<span id="page-0-0"></span>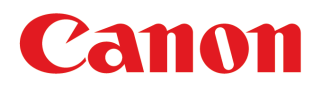

大判プリンター

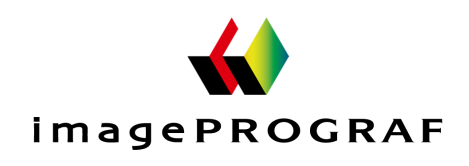

# **iPF6400SE**

ユーザーズガイド

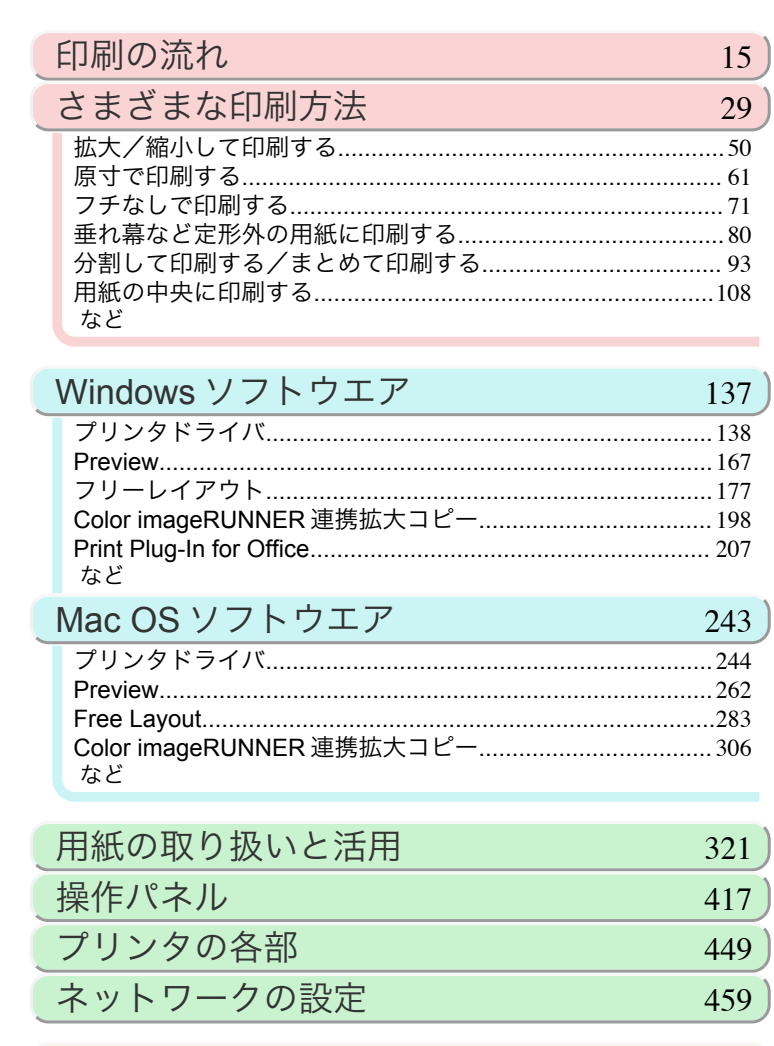

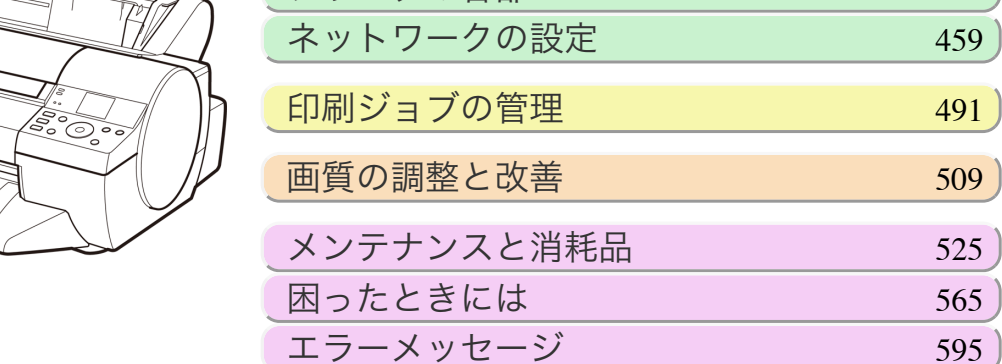

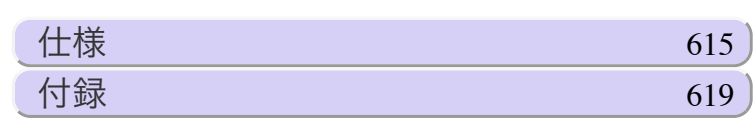

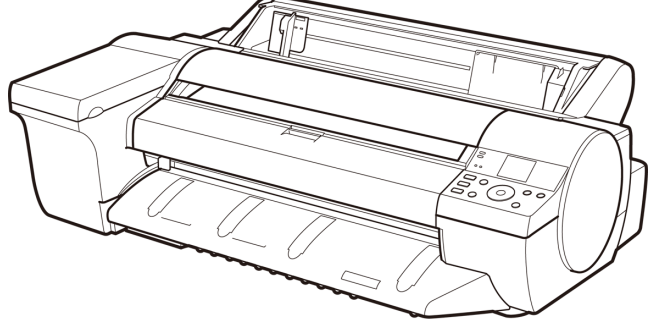

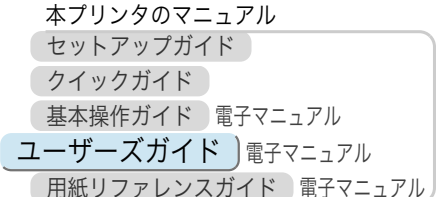

### 目次

印刷の流れ

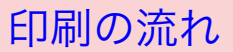

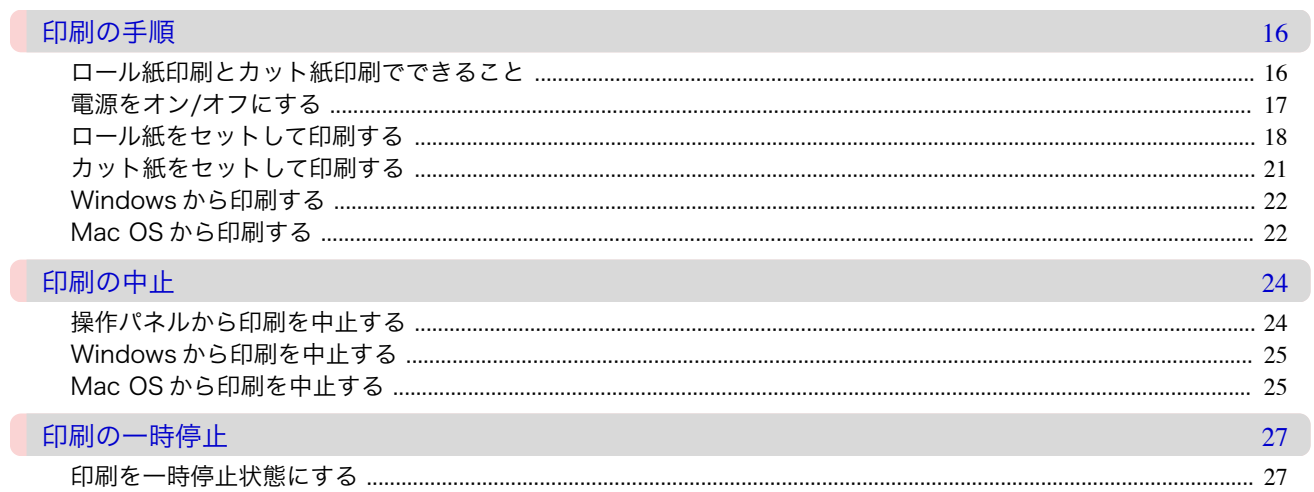

 $15$ 

29

### さまざまな印刷方法

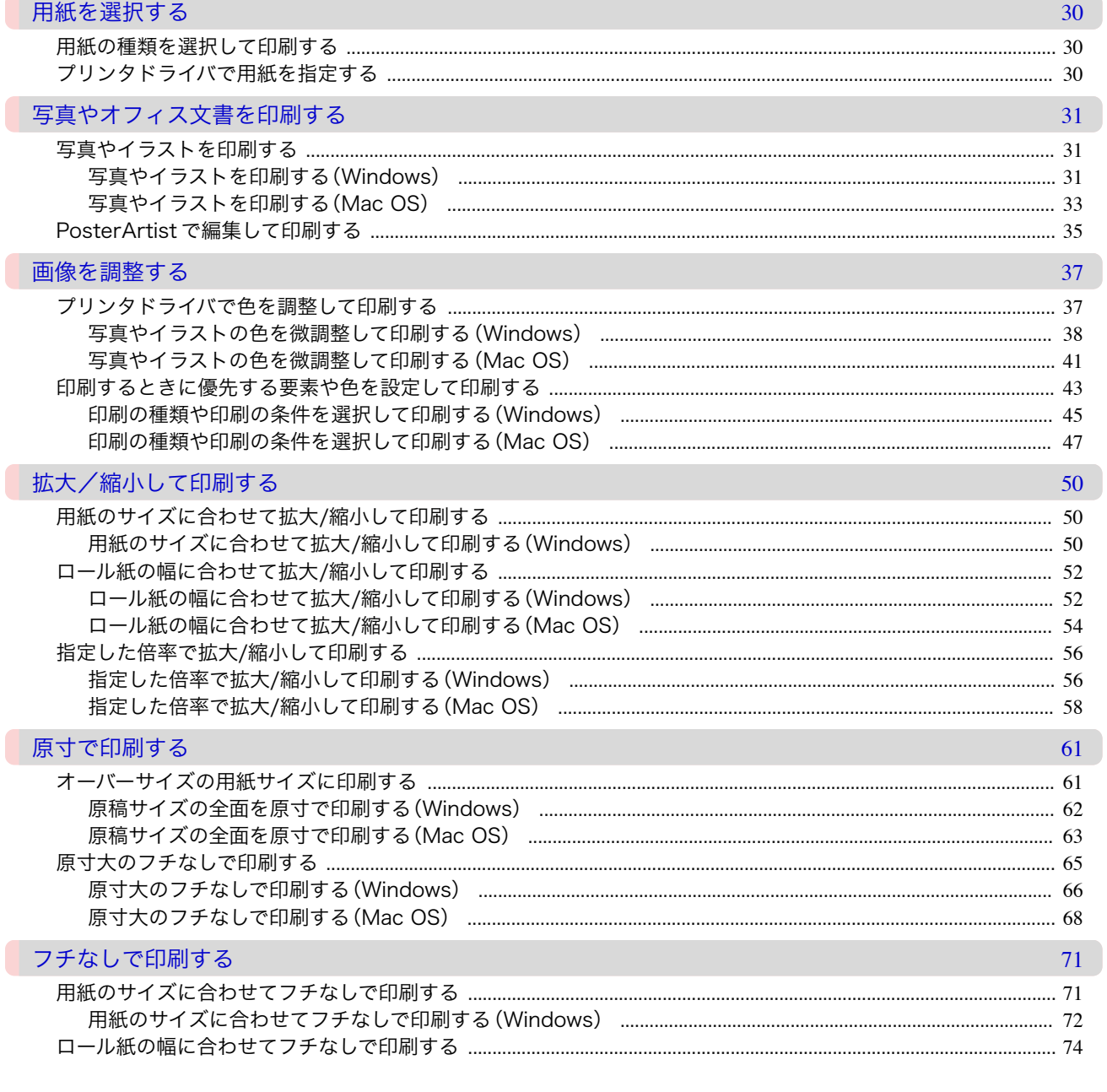

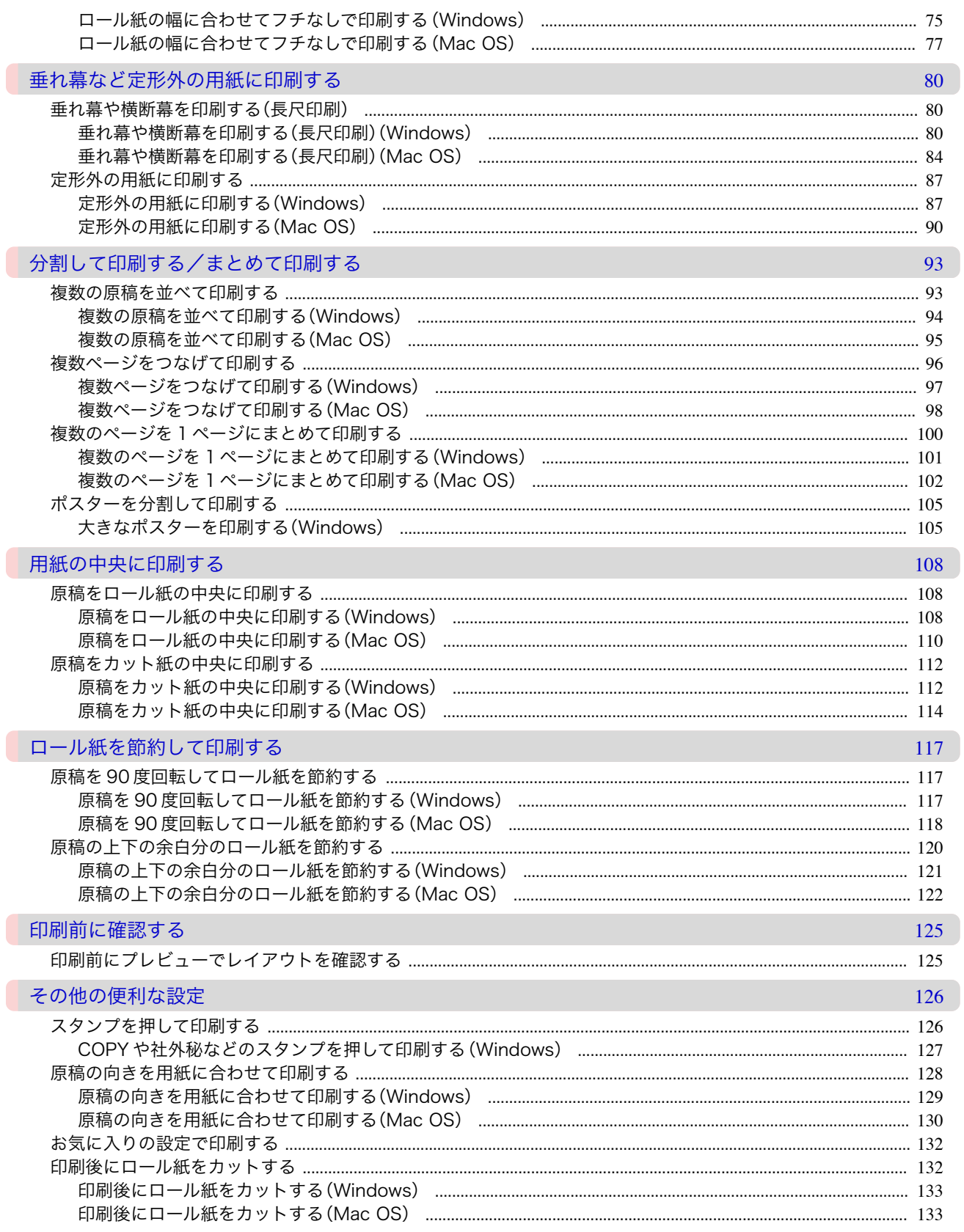

### Windows ソフトウエア

Windows ソフトウエア

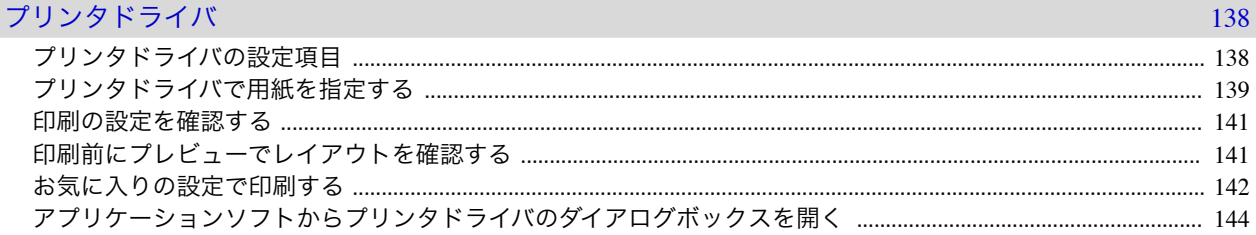

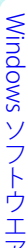

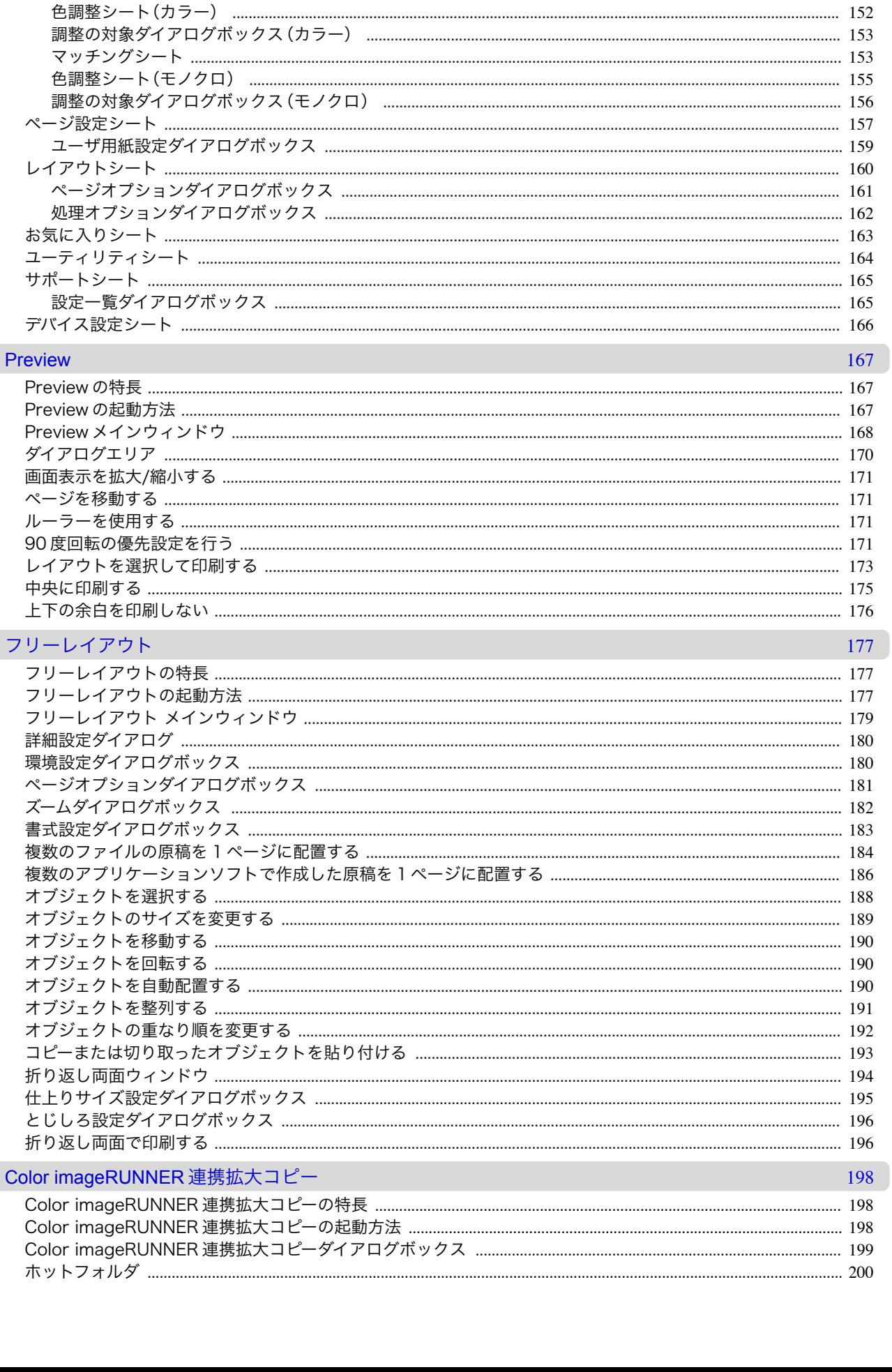

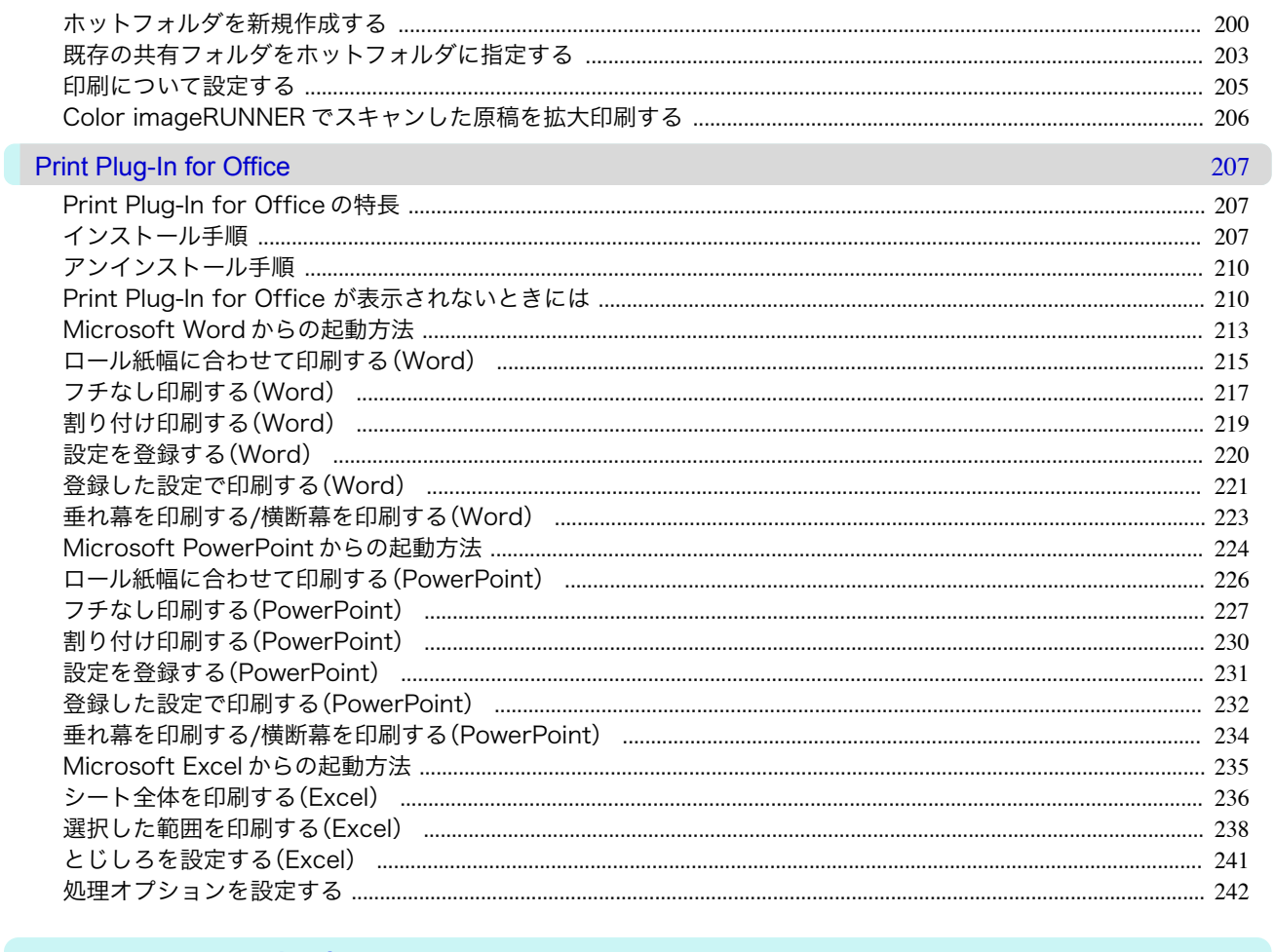

### Mac OS ソフトウエア

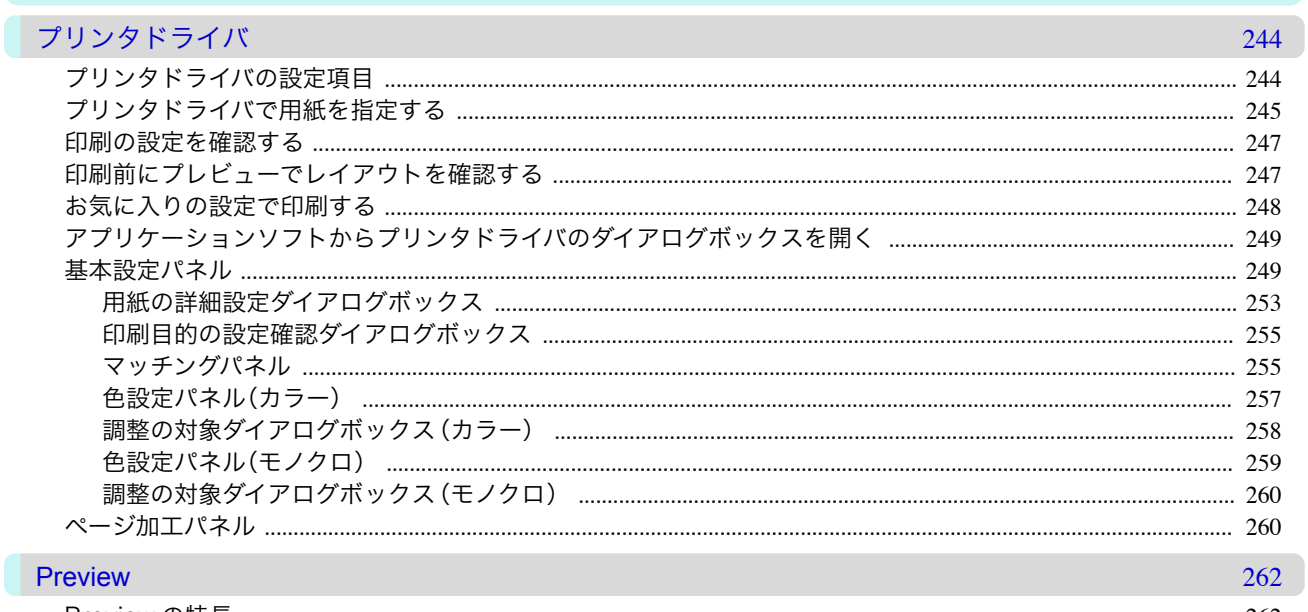

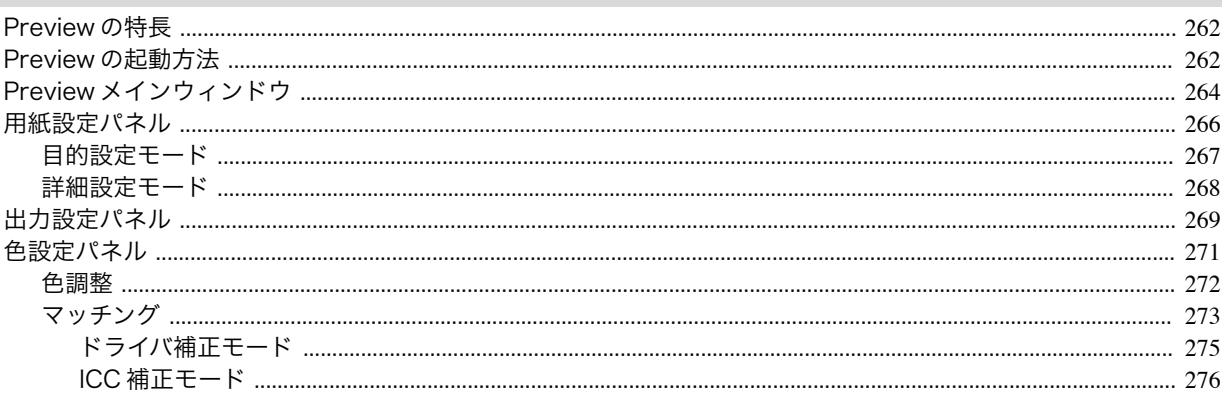

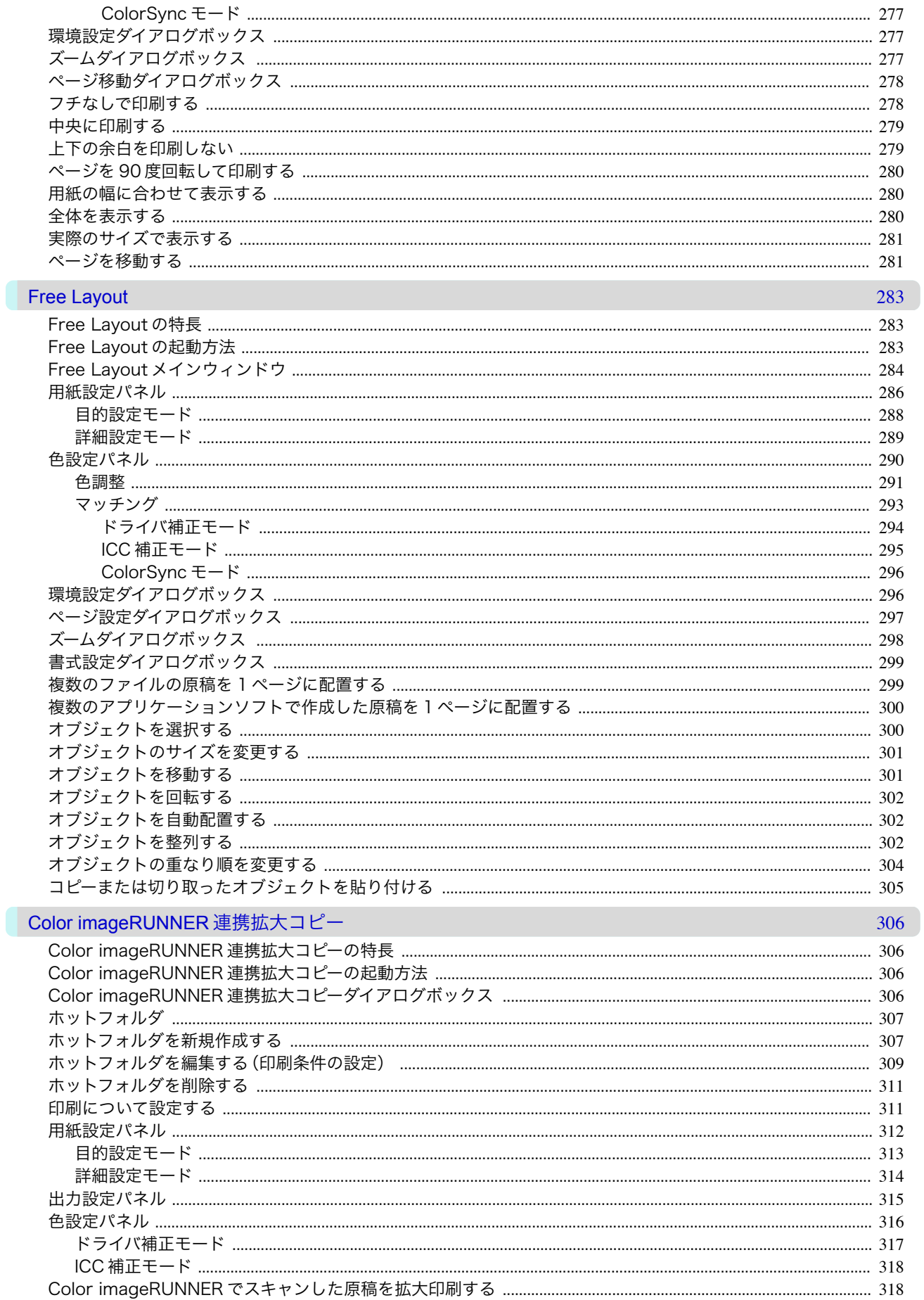

### 用紙の取り扱いと活用

 $\blacksquare$ 

 $\overline{\phantom{a}}$ 

 $\blacksquare$ 

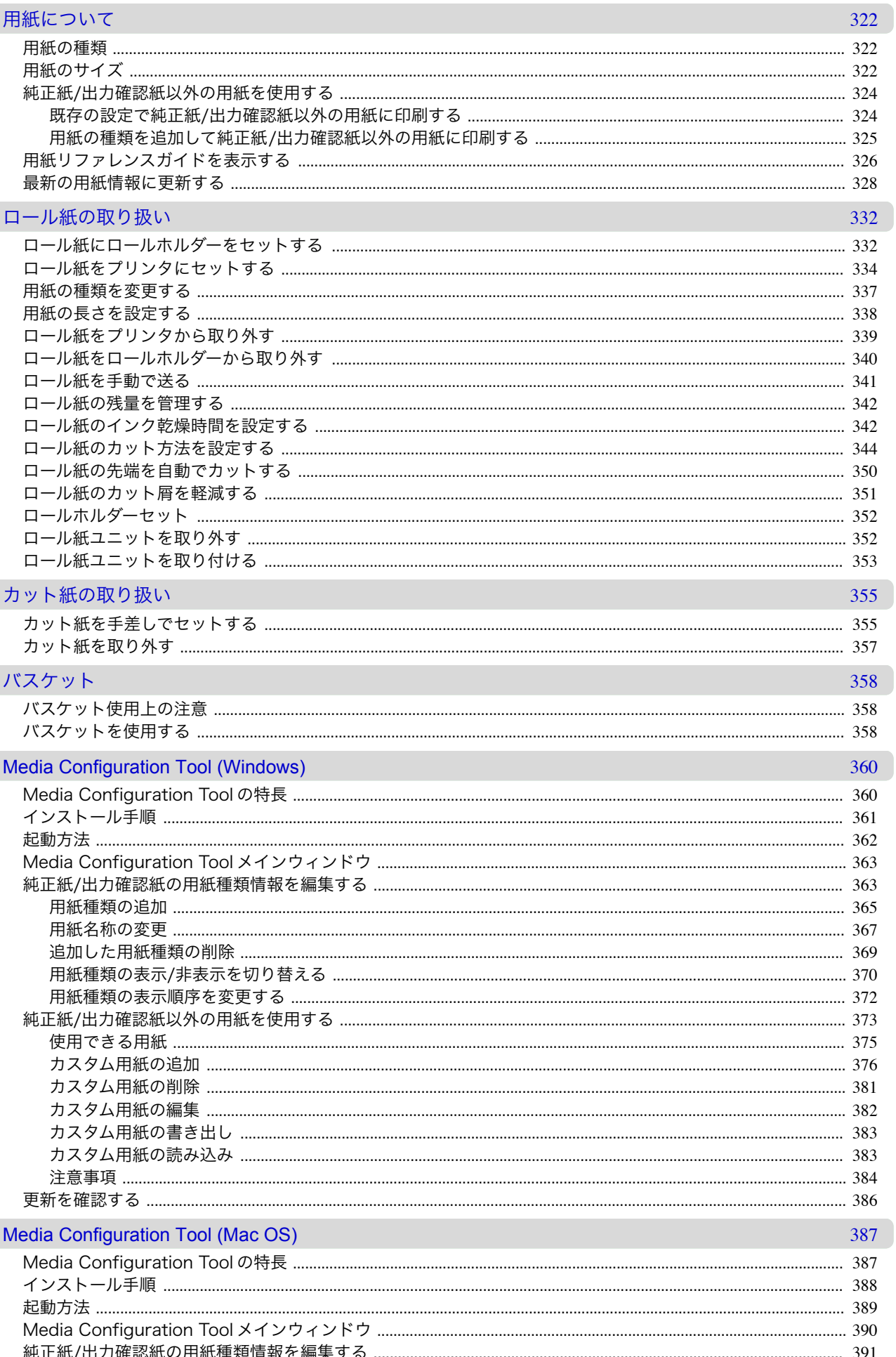

操作パネル

ブリンタの各部

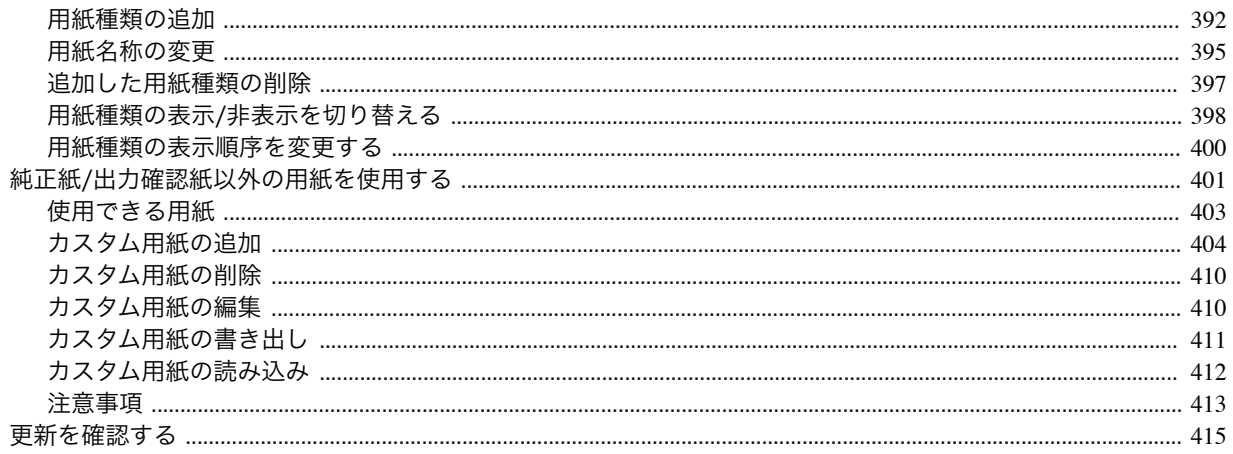

### 操作パネル

#### 操作とディスプレイ 418 プリンタのメニュー 426

### プリンタの各部

#### 449

459

417

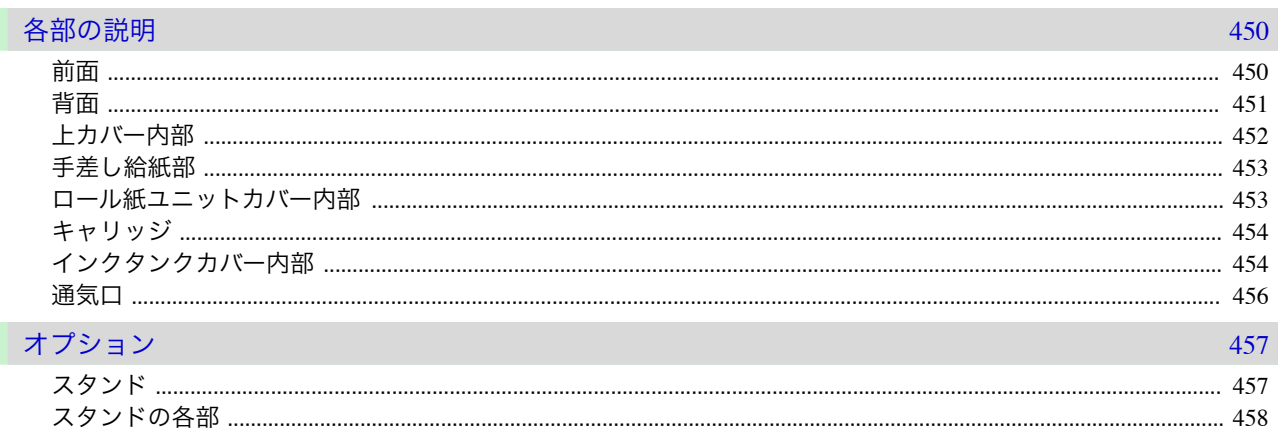

### ネットワークの設定

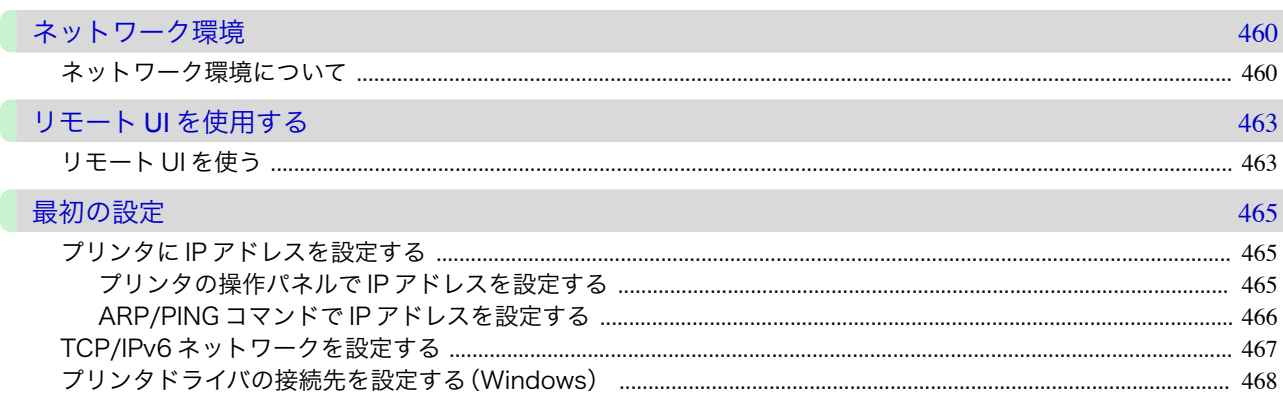

8

ネットワークの設定

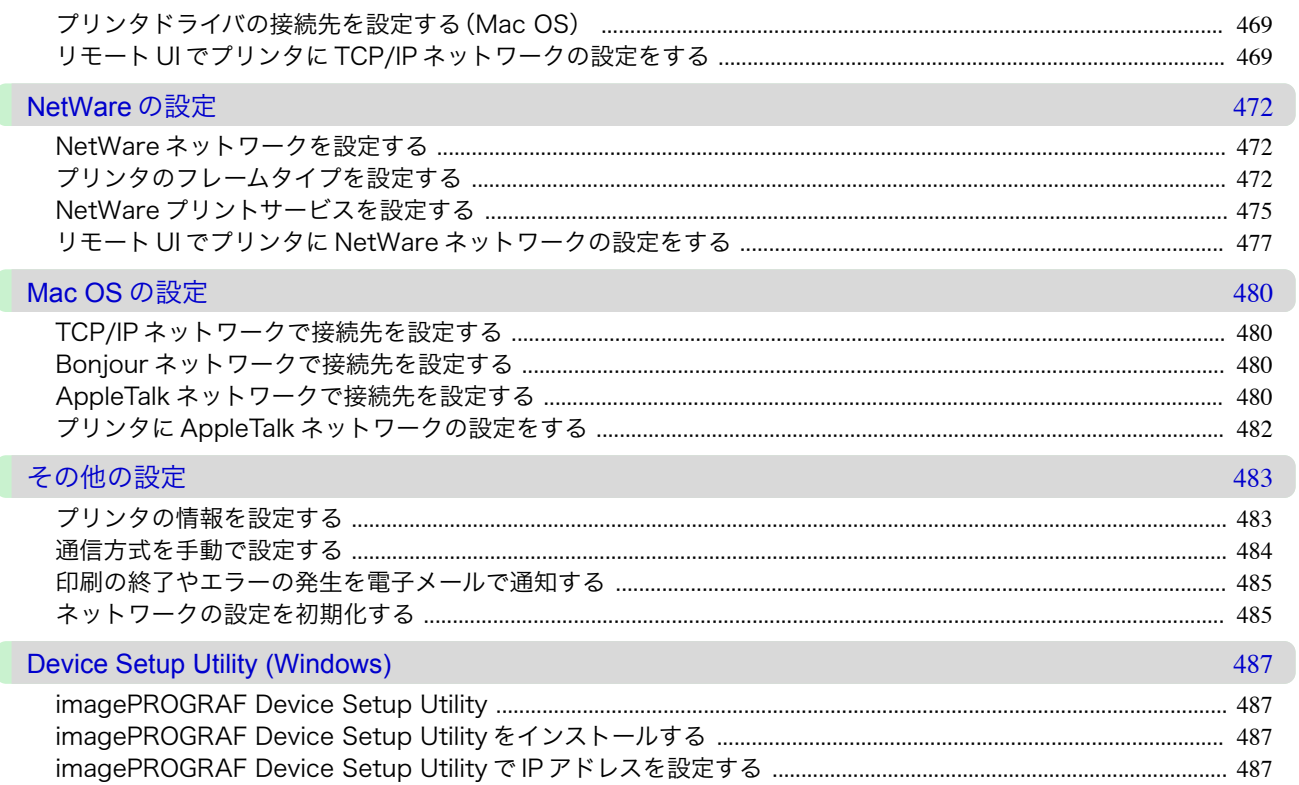

### 印刷ジョブの管理

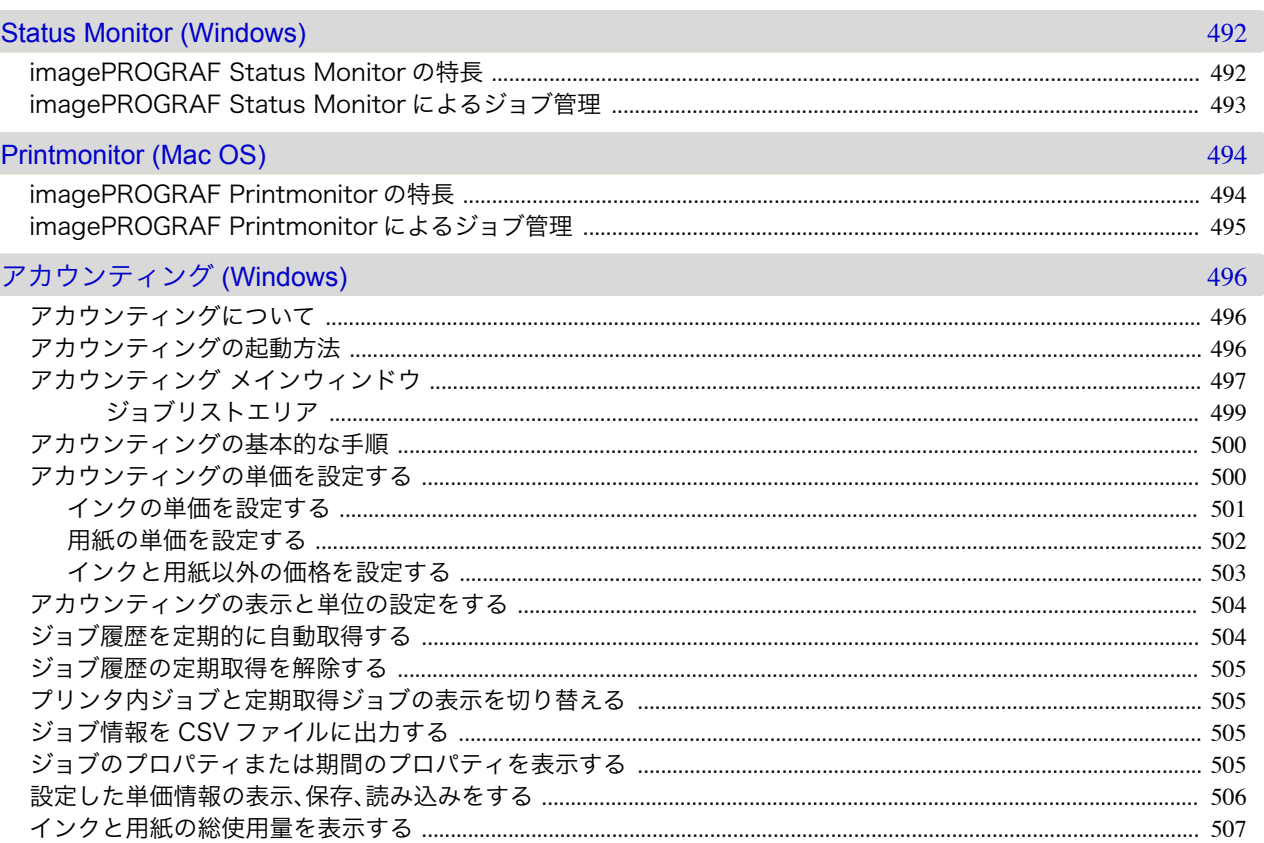

### 画質の調整と改善

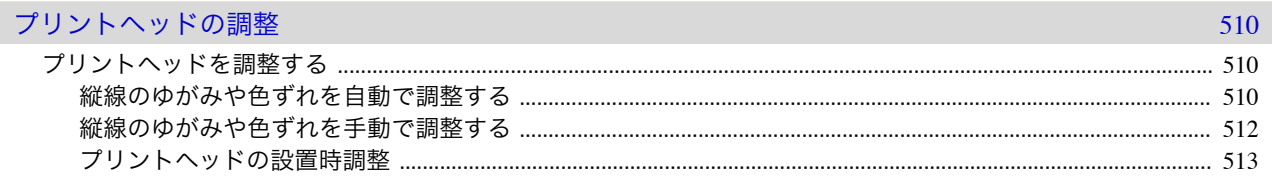

ſ

O

491

9

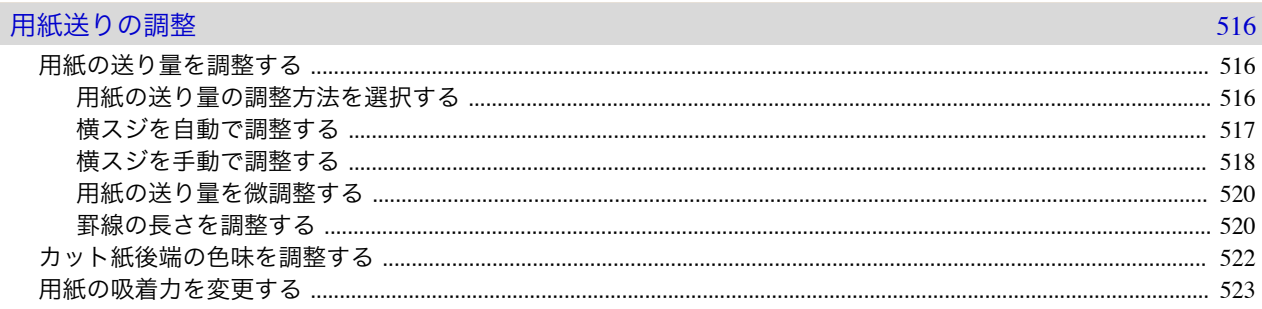

### メンテナンスと消耗品

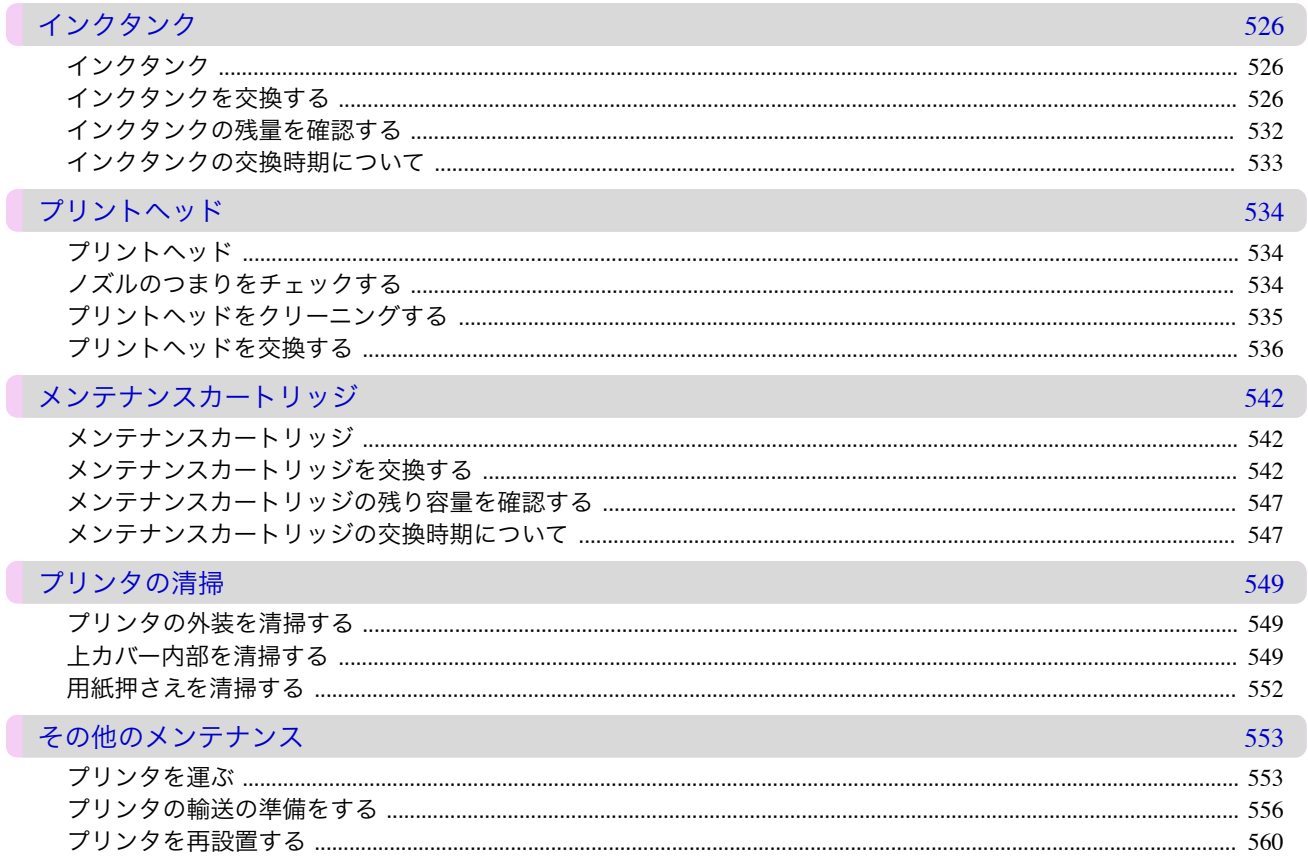

困ったときには

よくある質問

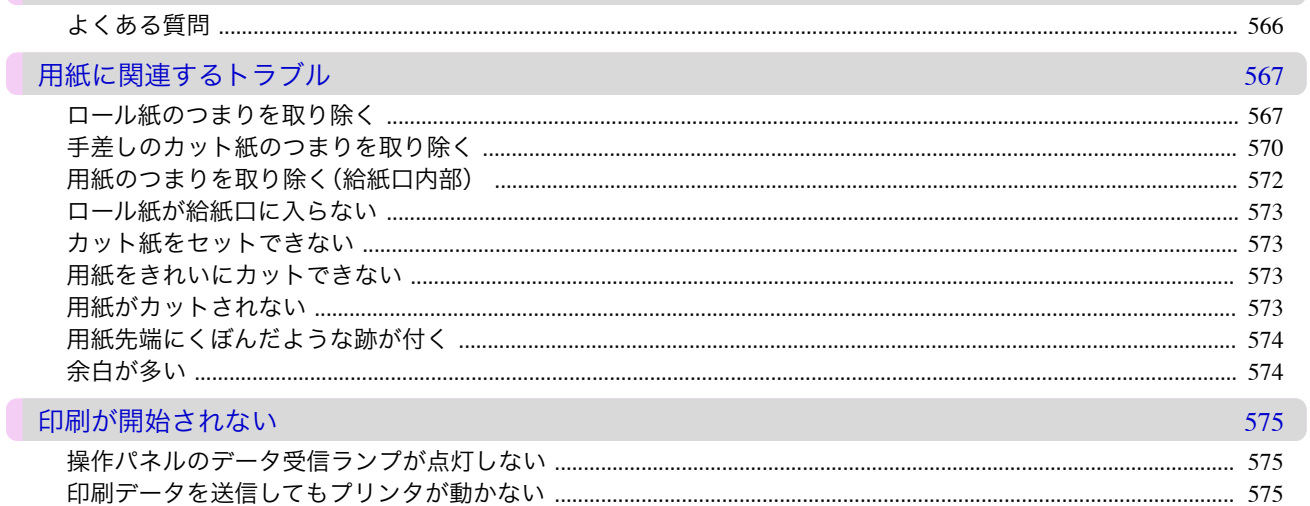

メンテナンスと消耗品

514

525

566

565

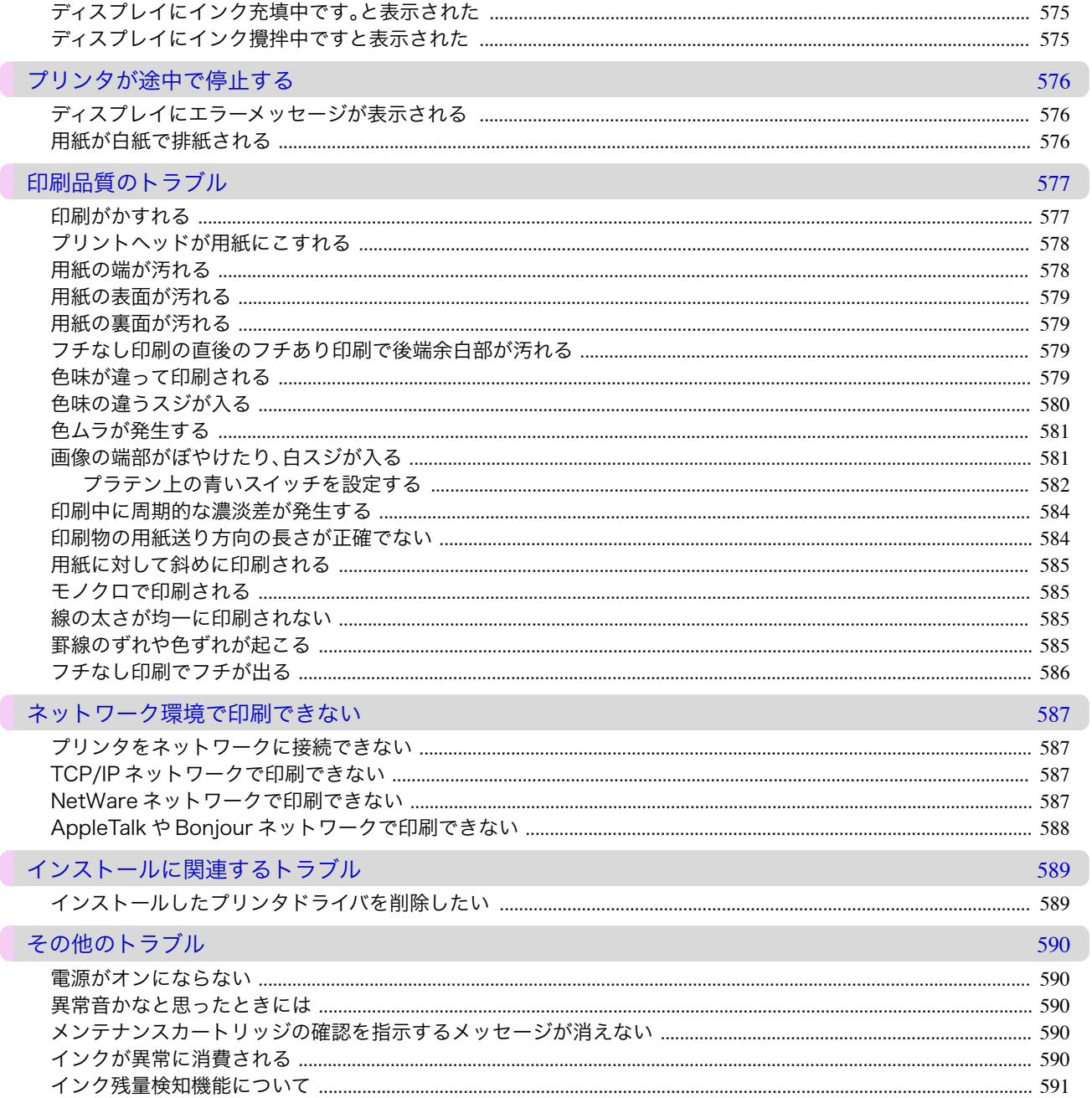

■ 困ったときには

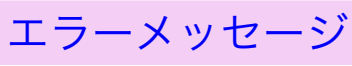

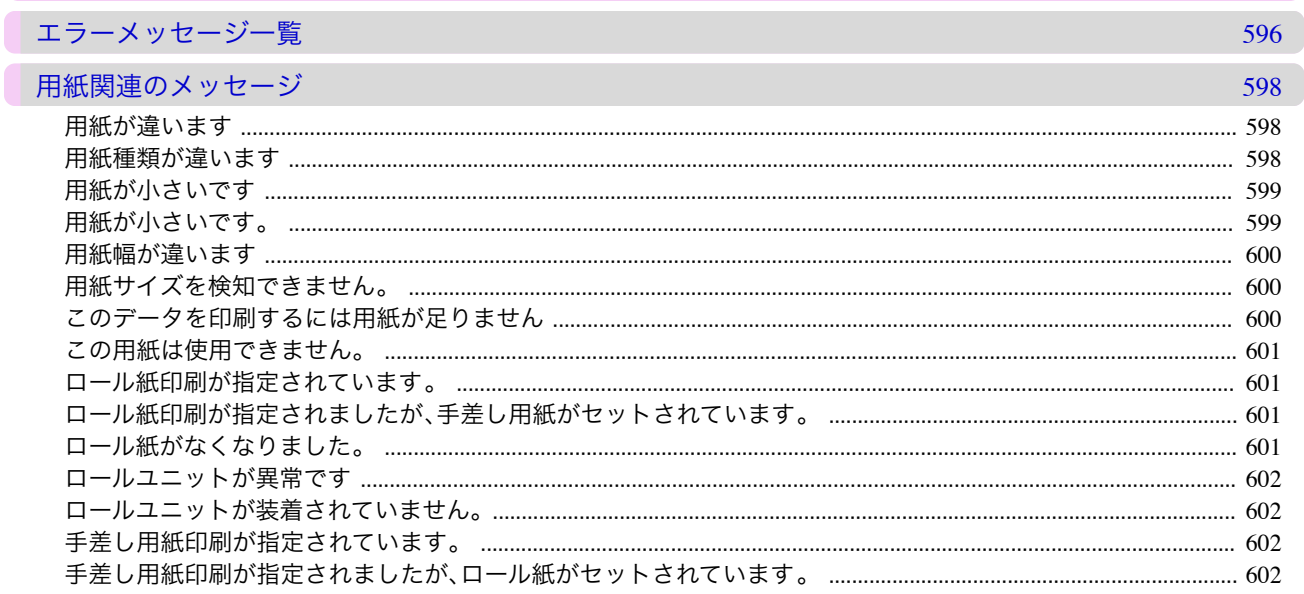

 $11$ 

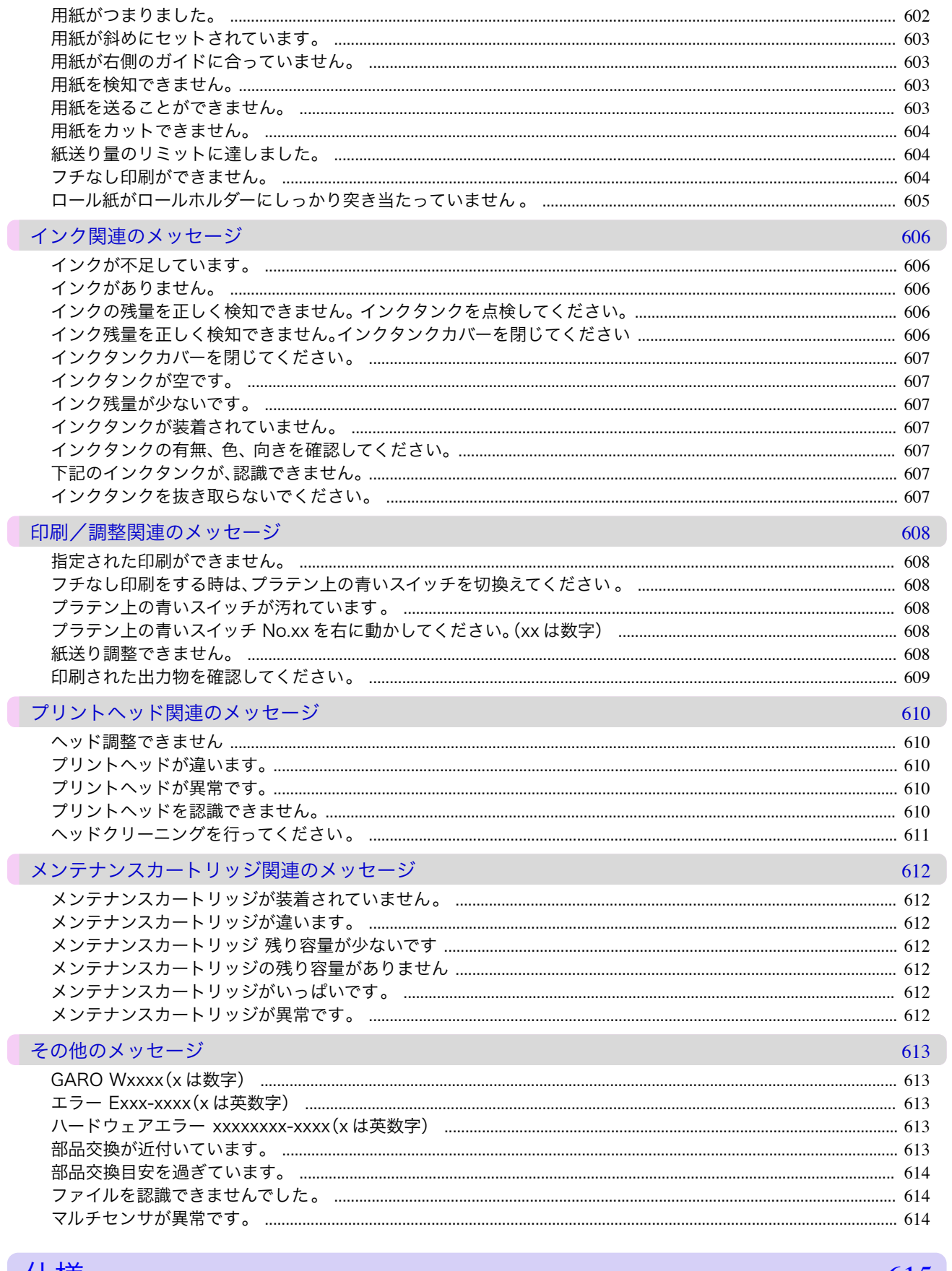

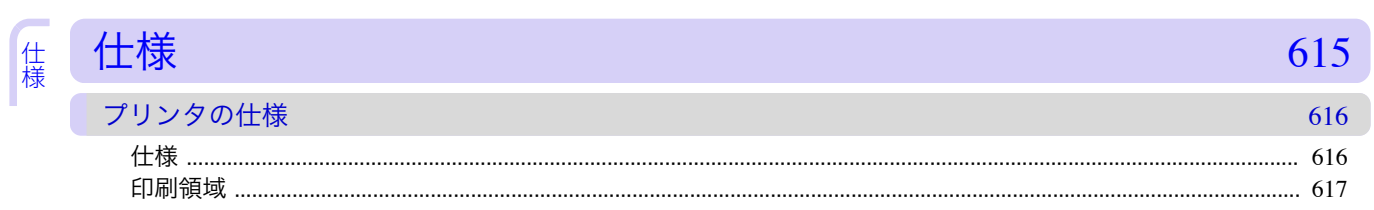

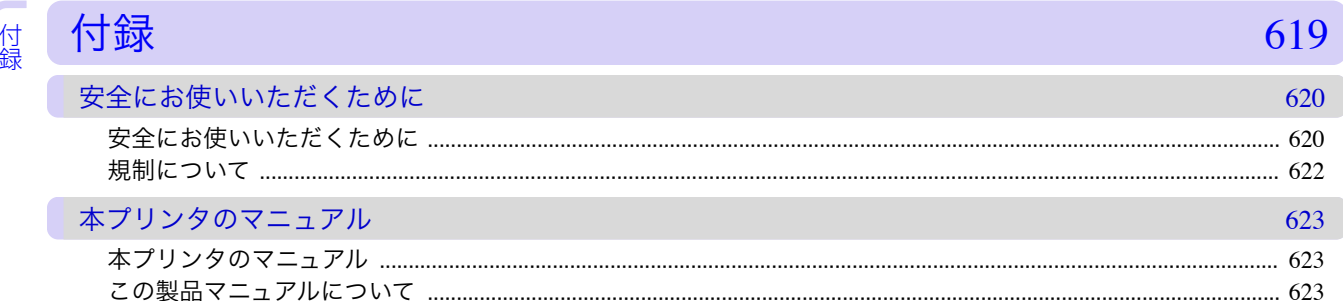

### Memo

### <span id="page-14-0"></span>iPF6400SE

[ユーザーズガイド](#page-0-0)

## 印刷の流れ

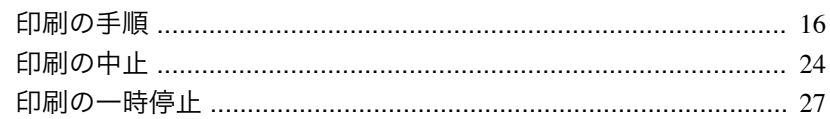

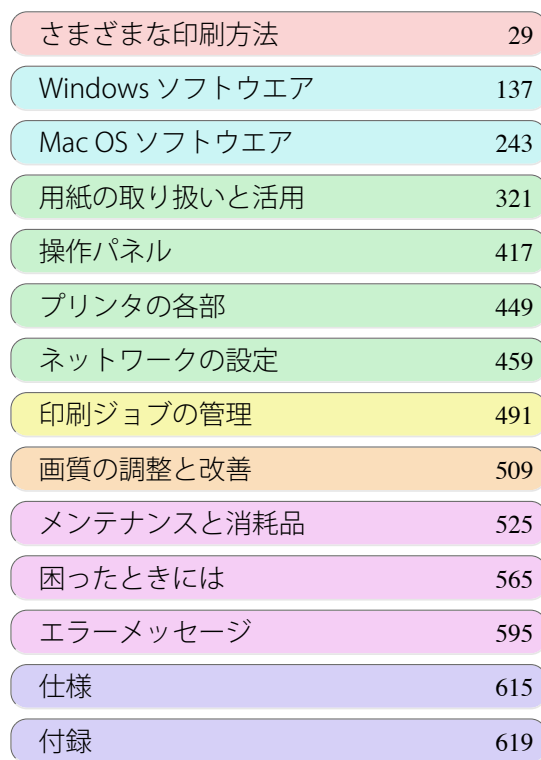

### <span id="page-15-0"></span>印刷の手順

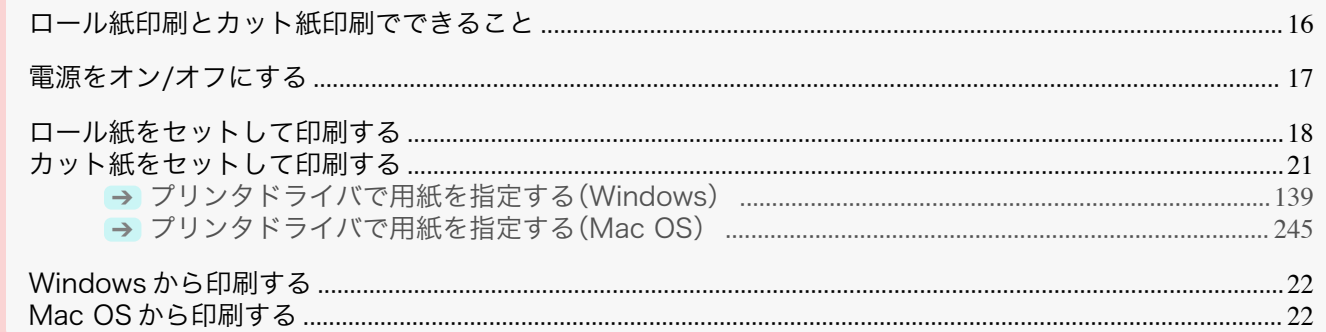

#### ロール紙印刷とカット紙印刷でできること

このプリンタでは、ロール紙とカット紙に印刷できます。

ここでは、ロール紙印刷、カット紙印刷の特徴と設定できる主な印刷方法を紹介します。目的に応じて用紙を選択し てください。

- → プリンタに対応する用紙の種類については、[「用紙の種類」を参照してください。](#page-321-0)→P.322
- メモ **•** ここで紹介している印刷方法以外にも、さまざまな印刷方法があります。詳しくは、[「さまざまな印刷方法」を参照し](#page-28-0) [てください。](#page-28-0) ➔P.29

#### ロール紙印刷

ロール紙とは、ロール状に巻かれている用紙のことです。ロールホルダーにセットし、プリンタに取り付けます。 大判サイズの写真や、通常のカット紙では印刷できないポスターや横断幕などを印刷することができます。

- **•** 長尺印刷 Microsoft Office などのアプリケーションソフトから、垂れ幕や横断幕を簡単に印刷できます。 [\(「垂れ幕や横断幕を印刷する\(長尺印刷\)」参照\)](#page-79-0)➔P.80
- **•** フチなし印刷 ポスターや写真などの周囲に余白(フチ)を入れずに印刷できます。 [\(「用紙のサイズに合わせてフチなしで印刷する」参照\)](#page-70-0)➔P.71 [\(「ロール紙の幅に合わせてフチなしで印刷する」参照\)](#page-73-0)→P.74 [\(「原寸大のフチなしで印刷する」参照\)](#page-64-0)→P.65
- **•** バナー印刷 複数ページのデータを、ページ間の余白を無くして一枚のつながった用紙として印刷できます。 [\(「複数ページをつなげて印刷する」参照\)](#page-95-0)→P.96
- **•** 90 度回転印刷 縦長の原稿を印刷するとき、原稿を 90 度回転し、余白を減らして印刷できます。 (「原稿を 90 [度回転してロール紙を節約する」参照\)](#page-116-0)➔P.117
- **•** 拡大/縮小印刷 原稿を大きく引き伸ばしたり、縮小したり、サイズを自由に調整して印刷できます。 [\(「用紙のサイズに合わせて拡大](#page-49-0)/縮小して印刷する」参照)→P.50 [\(「ロール紙の幅に合わせて拡大](#page-51-0)/縮小して印刷する」参照)→P.52 (「指定した倍率で拡大/[縮小して印刷する」参照\)](#page-55-0)➔P.56
- **•** フリーレイアウト(Windows) / imagePROGRAF Free Layout(Mac OS) ワープロソフトや表計算ソフトなど、複数のアプリケーションソフトの原稿を、並べて印刷できます。 [\(「複数の原稿を並べて印刷する」参照\)](#page-92-0) →P.93

#### カット紙印刷

16

カット紙とは、一枚ずつ裁断されている用紙です。単票紙ともいいます。 カット紙はプラテンと用紙押さえの間にセットします。

**•** 拡大/縮小印刷 原稿を大きく引き伸ばしたり、縮小したり、サイズを自由に調整して印刷できます。 <span id="page-16-0"></span>[\(「用紙のサイズに合わせて拡大](#page-49-0)/縮小して印刷する」参照)→P.50 (「指定した倍率で拡大/[縮小して印刷する」参照\)](#page-55-0)→P.56

**•** フリーレイアウト(Windows) / imagePROGRAF Free Layout(Mac OS) ワープロソフトや表計算ソフトなど、複数のアプリケーションソフトの原稿を、並べて印刷できます。 [\(「複数の原稿を並べて印刷する」参照\)](#page-92-0)→P.93

#### 電源をオン**/**オフにする

#### 電源をオンにする

**1** [電源]キーを押して、プリンタの電源をオンにします。 プリンタが起動します。 ディスプレイにキヤノンのロゴが表示され、続いて[起動中です。 しばらくお待ちください。]と表示されます。

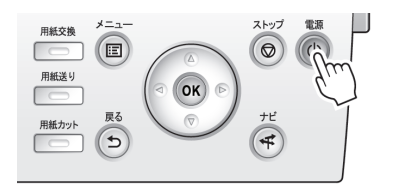

印刷の流れ

**2** 起動が完了すると、[電源ランプ]が点灯し、[スタンバイ]になり ます。

> 以下の場合は、[スタンバイ]になりません。必要な処置を行って ください。

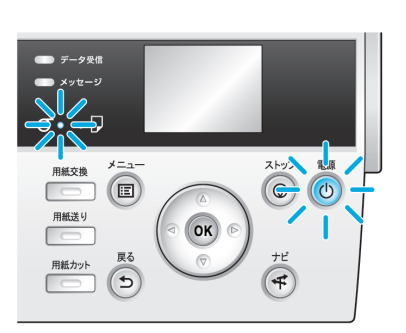

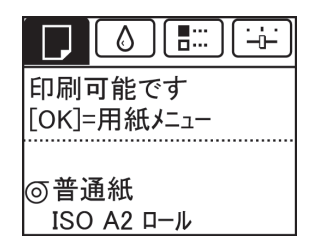

- **•** 上カバーが開いている場合 上カバーを閉じてください。
- **•** インクタンクカバーが開いている場合 インクタンクカバーを閉じてください。
- **•** プリントヘッドがセットされていない場合 [「プリントヘッドを交換する」を参照してください。](#page-535-0)➔P.536
- **•** インクタンクがセットされていない場合 [「インクタンクを交換する」を参照してください。](#page-525-0)→P.526
- **•** ディスプレイに[エラー]が表示された場合 [「エラーメッセージ一覧」を参照してください。](#page-595-0)➔P.596
- **•**[電源ランプ]や[メッセージランプ]が一度も点灯しなかったり、ディスプレイに何も表示されな い場合

電源コードやコンセントの接続を確認してください。

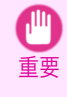

**<sup>•</sup>** プリンタと Mac OS を USB ケーブルで接続している場合、プリンタの電源をオンにすると、シャットダウンしてい た Mac OS も同時に起動することがあります。同時に起動させたくない場合は、USB ケーブルを取り外してからプ リンタの電源をオンにしてください。なお、USB ハブを使用してプリンタと Mac OS を接続すると、この問題が解決 される場合があります。

#### <span id="page-17-0"></span>電源をオフにする

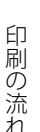

重要 **•** プリンタの動作中は、絶対に電源を切ったり、電源コードを抜かないでください。プリンタの故障や破損の原因にな ります。

**1** プリンタが動作中でないことを確認します。 [メッセージランプ]が点滅している場合は、ディスプレイのメッ セージを確認して必要な処置を行ってください。[\(「エラーメッセ](#page-595-0) ージー覧」参照) → P.596

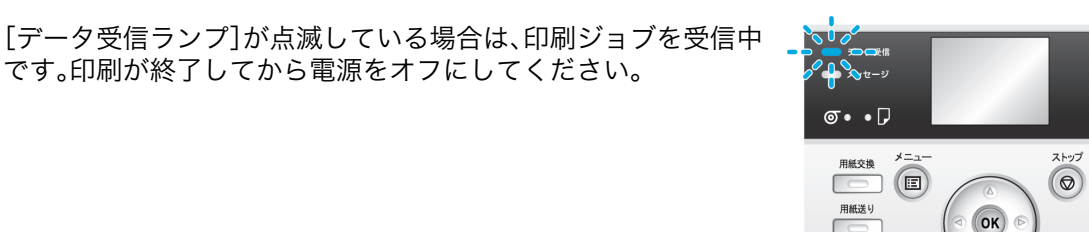

 $\ddot{\bullet}$   $\bullet$   $\Box$ 

用紙交換

用紙送り

用紙カット  $\sqrt{5}$ 

 $\Box$ 

 $\left( \n\mathbf{E}\right)$ 

**2** [電源]キーを <sup>1</sup> 秒以上押し続けます。

ディスプレイに[終了します。しばらくお待ちください。]と表示 され、電源がオフになります。

#### ロール紙をセットして印刷する

ここでは、ロール紙をセットしてから印刷するまでの基本的な操作を説明します。 ロール紙をセットして印刷する場合は以下の手順を行ってください。

- **•** オプションのスタンドを使用すると、バスケットに印刷物を収納できます。[「バスケットを使用する」を参照して](#page-357-0) [ください。](#page-357-0)➔P.358
- **•** スタンドを使用しないで、テーブルなどに設置して使用することもできます。

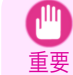

- **•** プリンタにロール紙をセットしたまま長時間印刷しないと、次回ロール紙に印刷するときに、用紙の先端にく ぼんだような跡が付く場合があります。
- 印刷品質を特に重視する場合は、[ロール退避時プレカット]で[オン]または[自動]を選択し、印刷開始前に用 紙の先端を自動でカットすることをお勧めします。
- **•** バナー印刷など長いサイズの印刷を行う場合は、バスケットをたたんでください。印刷面に汚れや傷がつかな いように床にきれいな布や紙をおいて、ロール紙のカット方法で[イジェクトカット]を選択することをお勧 めします。[\(「ロール紙のカット方法を設定する」参照\)](#page-343-0) → P.344

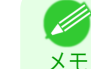

18

- **•** セットできるロール紙のサイズと種類については、[用紙のサイズ]、または[用紙リファレンスガイド]を参照 してください。[\(「用紙のサイズ」参照\)](#page-321-0) ➔P.322 [\(「用紙の種類」参照\)](#page-321-0) ➔P.322
- **•** 印刷後にインクの乾燥を待ってロール紙をカットしたい場合は、プリンタドライバで[インク乾燥時間]を設 定してください。[\(「ロール紙のインク乾燥時間を設定する」参照\)](#page-341-0) ➔P.342
- **•** ロール紙を 1 本使い切った場合は、プラテンを清掃してください。上カバー内部のプラテンが汚れていると、 用紙の裏面が汚れる場合があります。[\(「上カバー内部を清掃する」参照\)](#page-548-0) ➔P.549

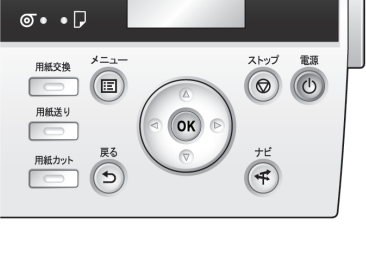

 $($ OK $)$ 

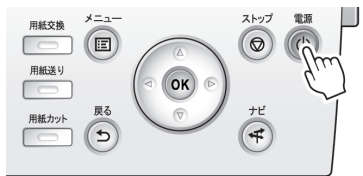

ストップ 電源

 $\circledcirc$ 

 $\left( 1 \right)$ 

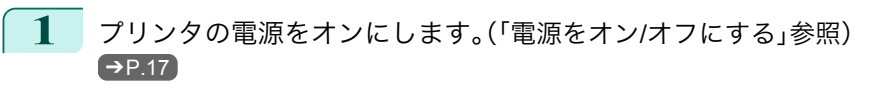

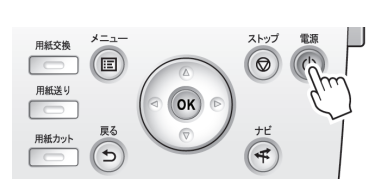

**2** ロール紙にロールホルダーをセットします。[\(「ロール](#page-331-0) [紙にロールホルダーをセットする」参照\)](#page-331-0) →P.332

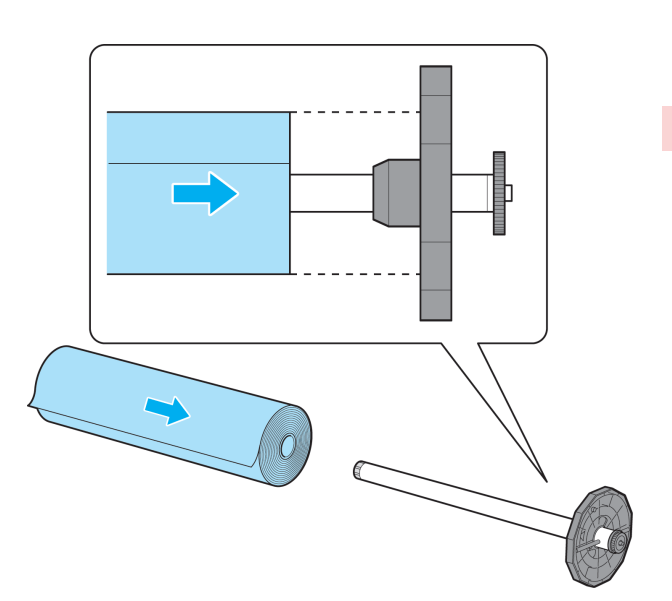

**3** ロール紙をプリンタにセットします。[\(「ロール紙をプ](#page-333-0) [リンタにセットする」参照\)](#page-333-0) →P.334

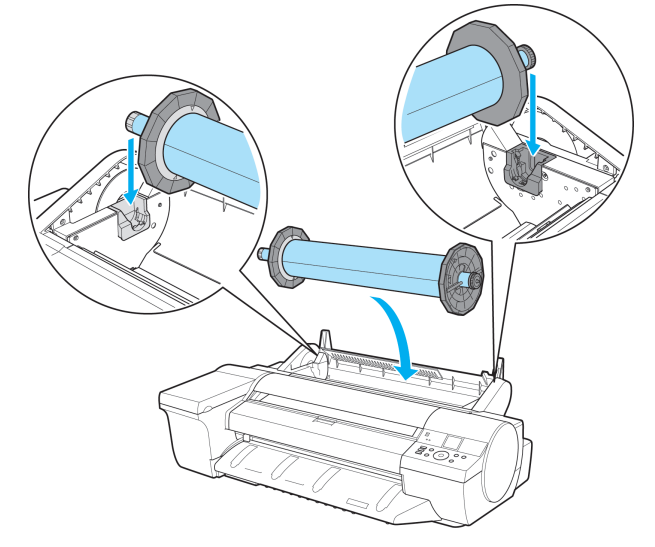

印刷の流れ

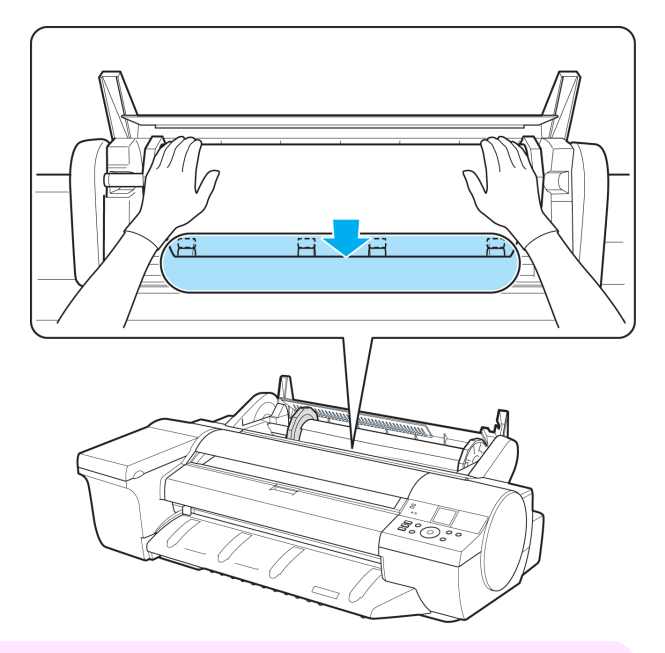

重要 **•** フチなしで印刷する場合は、プラテン上の青いスイッチを必ず●側に設定してください。スイッチが正し く設定されていないと、印刷品質が低下します。[\(「プラテン上の青いスイッチを設定する」参照\)](#page-581-0)→P.582)

**4** 用紙の種類を選択します。[\(「用紙の種類を変更する」参照\)](#page-336-0)  $\rightarrow$ [P.337](#page-336-0)

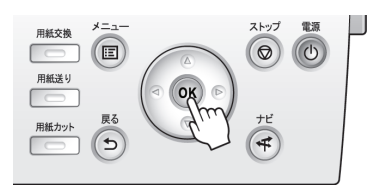

メモ **•** ロール紙にバーコードが印刷されていなくて、[ロール紙残量管理]が[オン]に設定されている場合は、用 紙の種類を選択した後、続けて、用紙の長さを選択してください。[\(「用紙の長さを設定する」参照\)](#page-337-0) ➔[P.338](#page-337-0)

- **5 フ**リンタドライバで用紙の種類などを選択します。
	- **[プリンタドライバで用紙を指定する\(](#page-138-0)Windows)→P.139)**
	- **[プリンタドライバで用紙を指定する\(](#page-244-0)Mac OS) → P.245)**

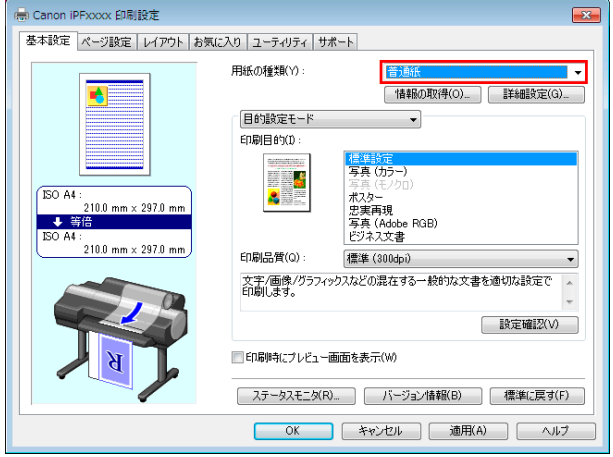

20

**6** 印刷ジョブを送信します。

- Windows [から印刷する](#page-21-0) → P.22
- Mac OS [から印刷する](#page-21-0) <del>→ P.</del>22

印刷が開始されます。

<span id="page-20-0"></span>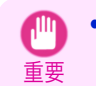

**•** ロール紙が給紙された状態で無理に用紙を引き抜かないでください。ロール紙が給紙できなくなります。誤って引 き抜いてしまった場合は[「ロール紙をプリンタから取り外す」を参照してください。](#page-338-0) ➔P.339

#### カット紙をセットして印刷する

ここでは、カット紙をセットしてから印刷するまでの基本的な操作を説明します。 カット紙をセットして印刷する場合は以下の手順を行ってください。

- メモ **•** セットできる用紙のサイズと種類については、[用紙のサイズ]、または[用紙リファレンスガイド]を参照してくだ さい。[\(「用紙のサイズ」参照\)](#page-321-0) ➔P.322 [\(「用紙の種類」参照\)](#page-321-0) ➔P.322
	- **•** カット紙はフチなし印刷できません。カット紙印刷の特徴と設定できる主な印刷方法は、[「ロール紙印刷とカット紙](#page-15-0) [印刷でできること」を参照してください。](#page-15-0) ➔P.16
- **1** プリンタの電源をオンにします。(「電源をオン/[オフにする」参照\)](#page-16-0)  $\rightarrow$ [P.17](#page-16-0)

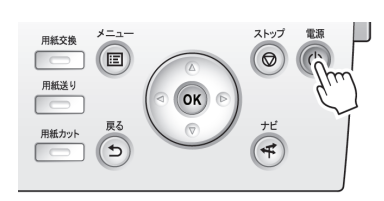

- **2** プリンタドライバで用紙の種類などを選択します。
	- **[プリンタドライバで用紙を指定する\(](#page-138-0)Windows)→P.139)**
	- **[プリンタドライバで用紙を指定する\(](#page-244-0)Mac OS) → P.245)**

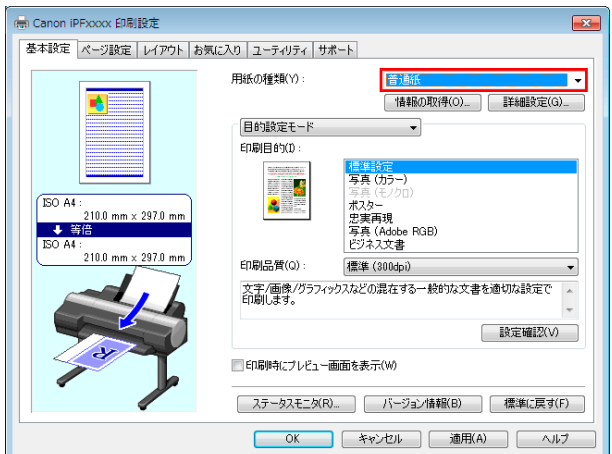

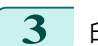

**3** 印刷ジョブを送信します。

- Windows [から印刷する](#page-21-0) → P.22
- Mac OS [から印刷する](#page-21-0) → P.22
- **4** カット紙を手差しでセットします。[\(「カット紙を手差しでセッ](#page-354-0) [トする」参照\)](#page-354-0) → P.355

印刷が開始されます。

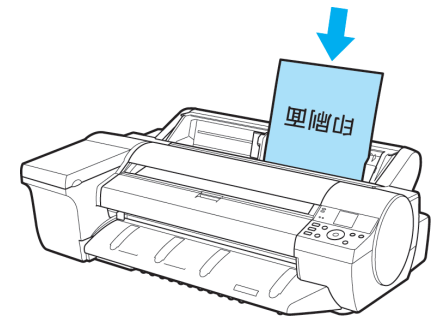

重要

#### <span id="page-21-0"></span>**Windows** から印刷する

アプリケーションソフトのメニューから印刷します。

- **•** 印刷するときは、印刷に必要のないアプリケーションソフトを終了することをお勧めします。印刷するときに多く のアプリケーションソフトを起動していると、コンピュータに負荷がかかるため、プリンタへの印刷ジョブの送信 が途切れて印刷品質が低下する場合があります。
- **1** アプリケーションソフトの[ファイル]メニューから[印刷](プリント)を選択し、印刷条件を設定するダイア ログボックスを開きます。
	- **2** 表示されるダイアログボックスで、プリンタが選択されていることを確認し、[印刷]や[OK]をクリックして 印刷を開始します。
		- **•** 表示されるダイアログボックスはアプリケーション . M ソフトによって異なります。多くのアプリケーショ メモ ンソフトでは、このダイアログボックスで、印刷に使 用するプリンタを選択したり、印刷するページや印 刷部数などの基本的な印刷条件を設定できます。 アプリケーションソフトから表示される[印刷]ダイ アログボックスの例

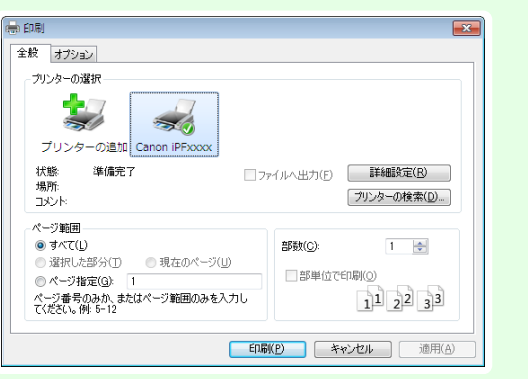

**•** 他のプリンタが選択されている場合は、[プリンタの選択]の一覧や[プリンタ設定]をクリックして表示さ れるダイアログボックスで、印刷に使用するプリンタを選択します。

拡大/縮小印刷やフチなし印刷など、さまざまな印刷の設定は、プリンタドライバのダイアログボックスで行います。 プリンタドライバのダイアログボックスを開くには、以下の 2 種類の方法があります。

- **•** アプリケーションソフトから開く [\(「アプリケーションソフトからプリンタドライバのダイアログボックスを開く」参照\)](#page-143-0)➔P.144
- **•** システムのメニューから開く [\(「システムのメニューからプリンタドライバのダイアログボックスを開く」参照\)](#page-144-0)➔P.145

#### **Mac OS** から印刷する

コンピュータでプリンタを登録し、アプリケーションソフトのメニューから印刷します。

7.III 重要

**•** 印刷するときは、印刷に必要のないアプリケーションソフトを終了することをお勧めします。印刷するときに多く のアプリケーションソフトを起動していると、コンピュータに負荷がかかるため、プリンタへの印刷ジョブの送信 が途切れて印刷品質が低下する場合があります。

#### プリンタを登録する

印刷する前に、[システム環境設定]の[プリントとスキャン](または[プリントとファクス])にプリンタを登録して おく必要があります。

プリンタを登録する方法については、[「プリンタドライバの接続先を設定する」を参照してください。](#page-468-0)➔P.469

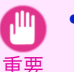

 $22$ 

**•** プリンタを登録するときに、プリンタの電源がオフになっていたり、ケーブルが外れていると、プリンタの一覧にプ リンタが表示されません。

#### アプリケーションソフトから印刷する

**1** アプリケーションソフトの[ファイル]メニューから[プリント]を選択し、印刷条件を設定するダイアログボ ックスを開きます。

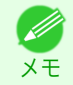

**•** このダイアログボックスで、印刷に使用するプリンタを選択したり、印刷するページや印刷部数などの基 本的な印刷条件を設定できます。

キャンセル プリント

[印刷の流れ](#page-14-0) [印刷の手順](#page-15-0)

印刷の手順

印刷の流れ

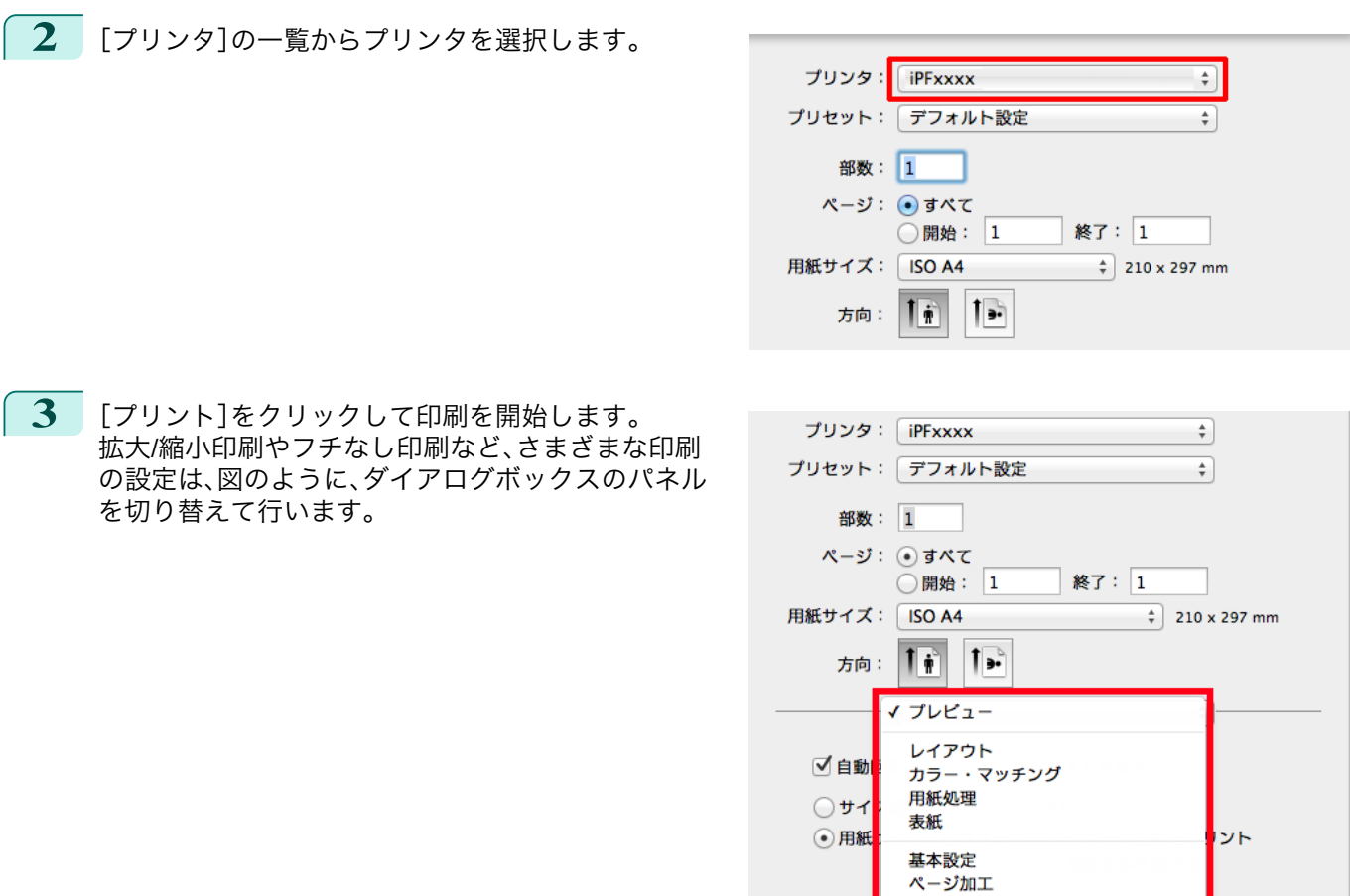

 $1 \wedge -3$ 

**3** [プリント]をクリックして印刷を開始します。 拡大/縮小印刷やフチなし印刷など、さまざま の設定は、図のように、ダイアログボックスの を切り替えて行います。

### <span id="page-23-0"></span>印刷の中止

### 操作パネルから印刷を中止する

操作パネルの[ストップ]キーを押すと、プリンタで受信中、または印刷中のジョブを中止できます。

印刷の流れ

印刷時に[ストップ]キーを押した場合、そのときの状況によってプリンタの動作が異なります。

#### **•** 印刷が開始される前に[ストップ]キーを押した場合

印刷の開始前に[ストップ]キーを押すと、確認画面が表示されます。[はい]を選択すると、印刷ジョブがキャン セルされます。

**•** 印刷中に[ストップ]キーを押した場合 印刷中に[ストップ]キーを押すと、確認画面が表示されます。[はい]を選択すると、すぐに印刷が中止されま

す。

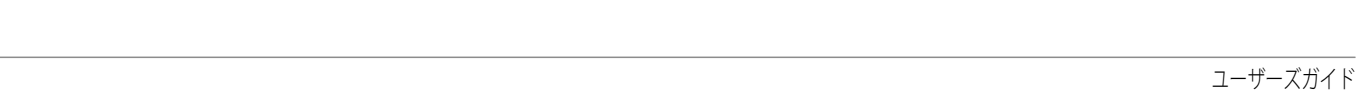

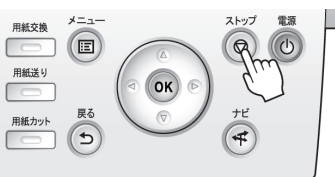

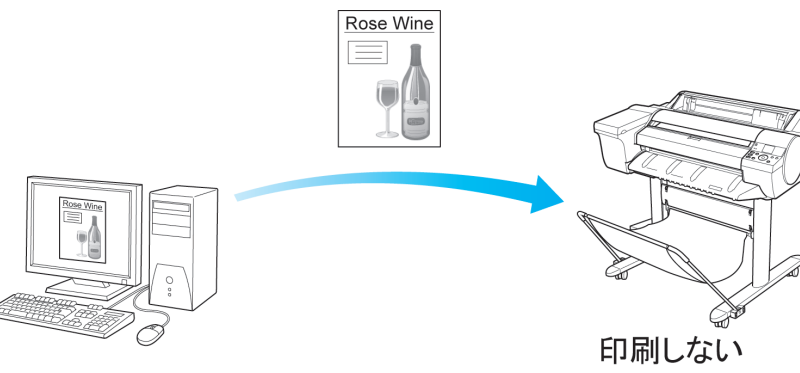

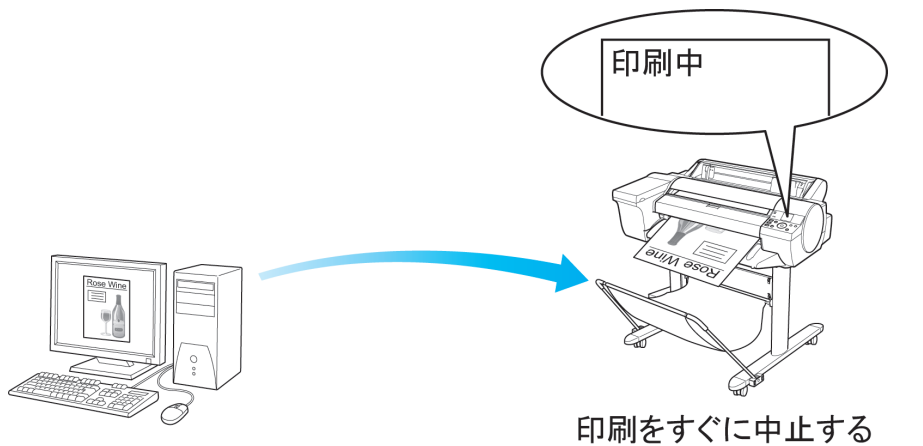

#### <span id="page-24-0"></span>**Windows** から印刷を中止する

プリンタに送信中のジョブは、プリンタのウィンドウで中止できます。 プリンタで受信したジョブおよび印刷中のジョブは、[imagePROGRAF Status Monitor]から中止できます。

**1** タスクバーに表示されているプリンタのアイコンをクリックし、プリンタのウィンドウを開きます。

**•** Windows の[スタート]メニューの[プリンタと FAX](または[プリンタ])から、プリンタのアイコンをダ ブルクリックして開くこともできます。

**2** 中止するドキュメントを選択し、右クリックして表示 されるメニューから[キャンセル]を選択します。

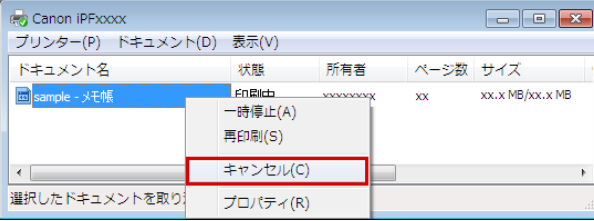

- **3** プリンタのウィンドウに中止対象のジョブが無い場合(プリンタへの印刷データの送信が終了した場合)は、 タスクバーのアイコンをダブルクリックし、[imagePROGRAF Status Monitor]を開きます。
- **4** [プリンタ状態]シートの[印刷中止]をクリックしま す。

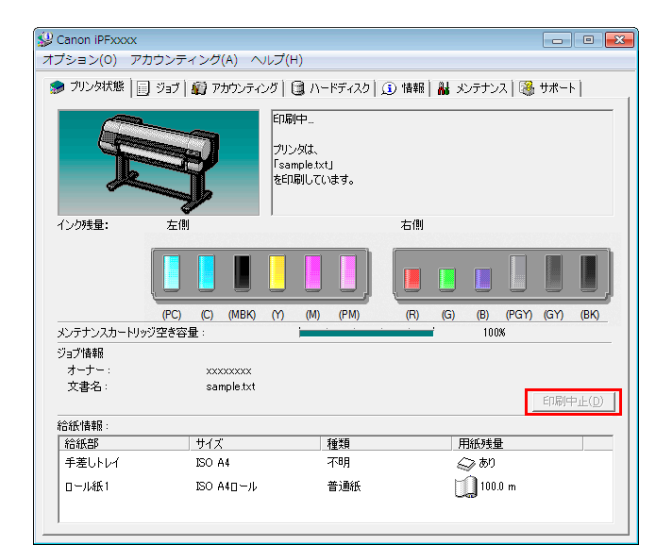

**•** お使いの機種によっては画面が多少異なります。

#### **Mac OS** から印刷を中止する

プリンタに送信中のジョブは、プリンタのウィンドウで中止できます。

- プリンタで受信したジョブおよび印刷中のジョブは、imagePROGRAF Printmonitor から中止できます。
	- **•** プリンタのウィンドウにジョブが表示されるのは、コンピュータからプリンタに印刷データが送信されている間で Ø す。プリンタへの印刷データの送信が終了した場合は、印刷中でもジョブは表示されません。
		- **•** imagePROGRAF Printmonitor のウィンドウにジョブが表示されるのは、プリンタがコンピュータからの印刷デー タを受信してから印刷が終了するまでの間です。コンピュータで印刷データを作成中でも、プリンタへの送信が開 始されていなければ、ジョブは表示されません。
	- **1** デスクトップの[Dock]に表示されているプリンタのアイコンをクリックし、プリンタのウィンドウを開き ます。

[印刷の流れ](#page-14-0) [印刷の中止](#page-23-0)

印刷の中止

印刷の流れ

メモ

<sup>-</sup>M メモ

<sup>.</sup> M メモ

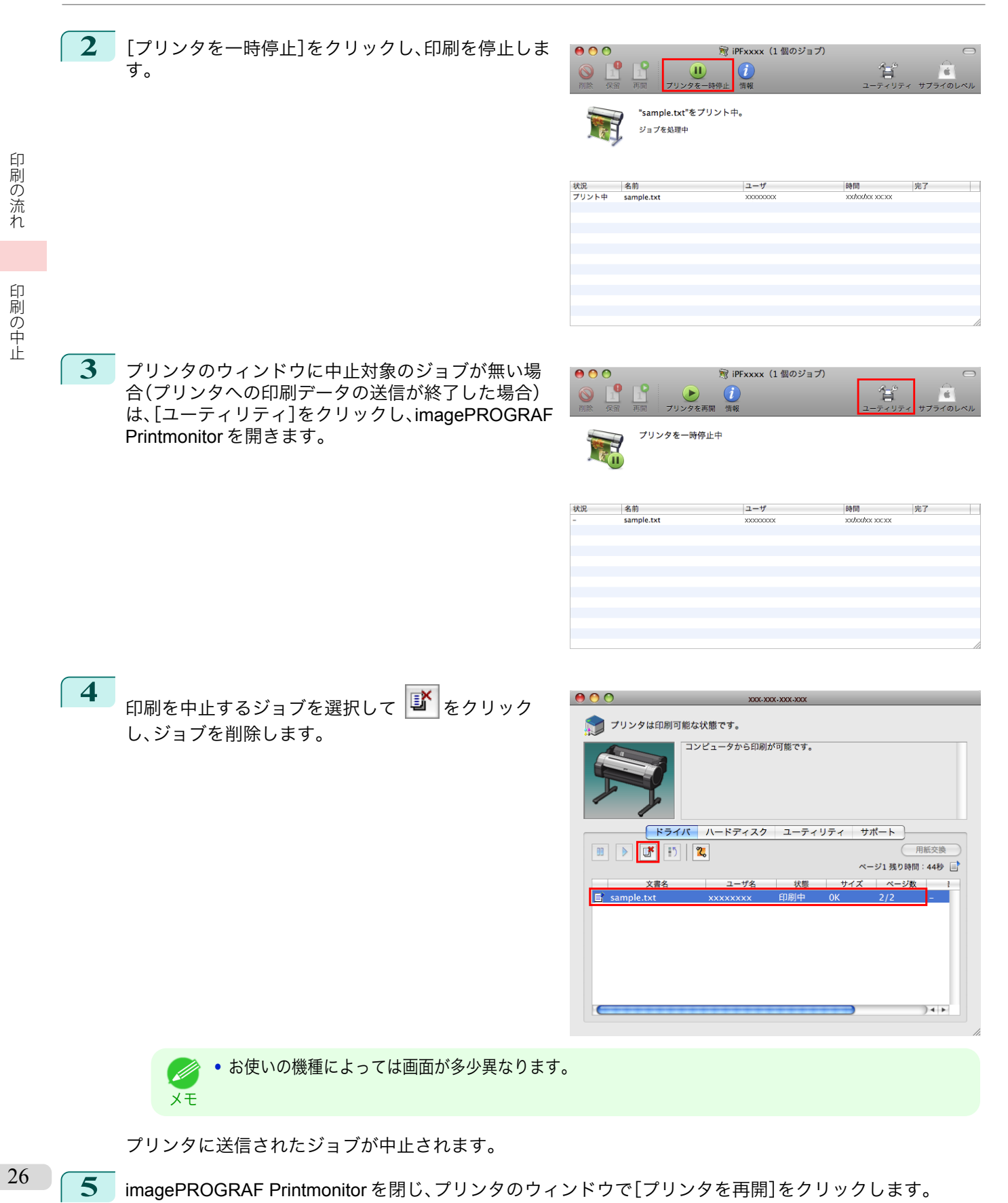

重要

**•** imagePROGRAF Printmonitor から印刷を中止した場合は、必ずこの手順を行ってください。ジョブを開始 しないと、次のジョブを印刷できません。

<span id="page-26-0"></span>印刷の一時停止

#### 印刷を一時停止状態にする

印刷中に、操作パネルのメニューで、[印刷の一時停止]を[オン]に設定すると、設定した時点での印刷が終了後、プリ ンタは印刷停止状態になります。[\(「操作パネルのディスプレイ」参照\)](#page-419-0)●P.420 印刷停止状態では、ジョブキューの印刷が実行されません。 印刷停止状態を解除するには[印刷の一時停止]を[オフ]に設定します。

- **•** 以下の場合は、[印刷の一時停止]を[オフ]に設定しなくても印刷停止状態が解除され、ジョブキューの印刷が実行 Ø されます。 メモ
	- **•** 給紙した場合
	- **•**[用紙メニュー]から[用紙種類の変更]を実行した場合
- **1** 印刷中に、操作パネルの[タブ選択画面]で[◀]キー、[▶]キーを押し て、 (ジョブタブ)を選択します。

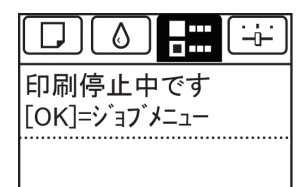

**•**[タブ選択画面]が表示されていない場合は、[メニュー]キーを押します。 D メモ

- **2** [OK]キーを押します。 [ジョブメニュー]が表示されます。
- **3** [▲]キー、[▼]キーを押して[印刷の一時停止]を選択し、[OK]キーを押します。
- **4 「▲**]キー、[▼]キーを押して[オン]または[オフ]を選択し、[OK]キーを押します。

### Memo

### <span id="page-28-0"></span>iPF6400SE

[ユーザーズガイド](#page-0-0)

#### **[印刷の流れ](#page-14-0)** 15

### さまざまな印刷方法

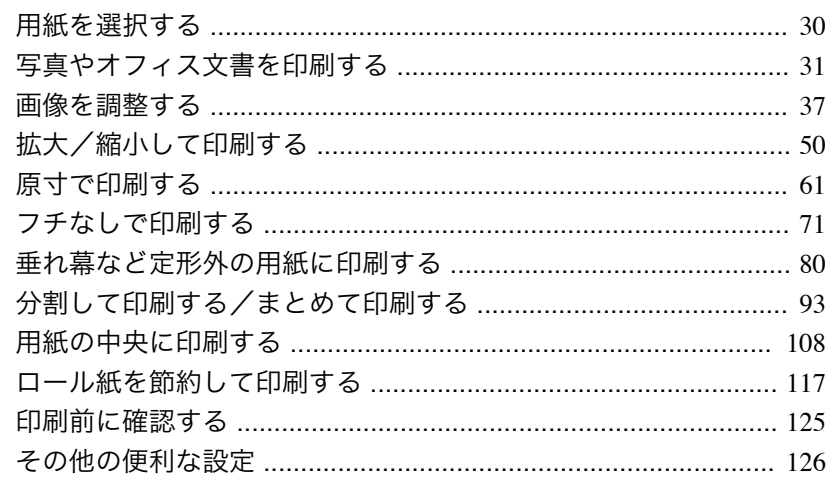

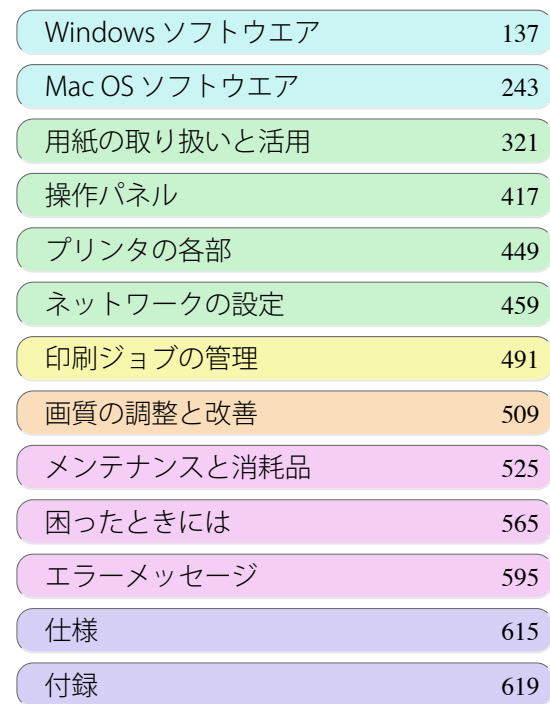

USQNE GUIQE

imagePROGRAF

### <span id="page-29-0"></span>用紙を選択する

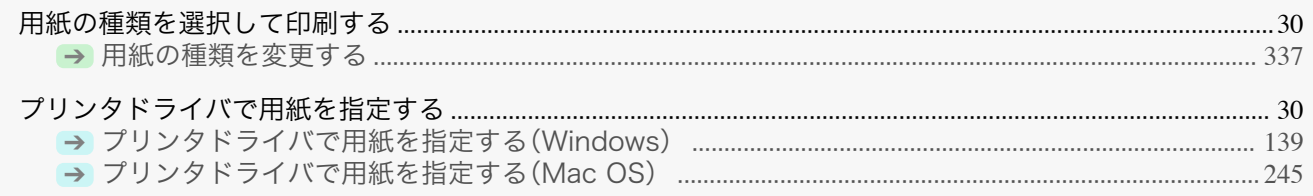

#### 用紙の種類を選択して印刷する

プリンタにセットした用紙に合わせて、プリンタの操作パネル及びプリンタドライバから適切な用紙の種類を選択 してください。適切な用紙の種類は、キヤノン純正紙またはキヤノン出力確認紙の場合と、キヤノン出力確認紙以外 の用紙の場合で異なります。以下の説明に従って用紙の種類を選択してください。

用紙の種類をプリンタの操作パネルで選択する方法は[用紙の種類を変更する](#page-336-0) ➔P.337 を、プリンタドライバで選択 する方法は[プリンタドライバで用紙を指定する\(](#page-244-0)Windows) ➡P.139 またはプリンタドライバで用紙を指定する(Mac OS) → [P.245](#page-244-0) を参照してください。

重要 **•** キヤノン出力確認紙以外の用紙の使用については、印刷品位および紙搬送性について、キヤノンは一切保証いたし ません

- **•** キヤノン純正紙またはキヤノン出力確認紙は、[用紙リファレンスガイド]に記載されている用紙です。 D
- メモ **•** プリンタドライバで指定した用紙の種類と、プリンタで指定した用紙の種類が合っていない場合、プリンタの操作 パネルにエラーメッセージが表示される場合があります。印刷を実行することはできますが、正しい印刷結果を得 られない可能性があります。

#### **•** キヤノン純正紙またはキヤノン出力確認紙

キヤノン純正紙またはキヤノン出力確認紙では、用紙ごとに最適化された設定を選択してください。キヤノン 純正紙またはキヤノン出力確認紙の設定については、[「用紙リファレンスガイドを表示する」を参照してくださ](#page-325-0) [い。](#page-325-0)➔P.326

#### **•** キヤノン出力確認紙以外の用紙

キヤノン出力確認紙以外の用紙については、既存の設定から選択する方法と、新たに用紙の種類を作成してプ リンタの操作パネル及びプリンタドライバに追加する方法があります。詳しくは「純正紙/[出力確認紙以外の用紙](#page-323-0) [を使用する」を参照してください。](#page-323-0)→P.324

#### プリンタドライバで用紙を指定する

用紙を交換したときは、プリンタドライバで用紙の種類やサイズを設定します。 プリンタドライバでの用紙の設定方法については、ご使用のコンピュータや OS に応じて、以下のトピックを参照し てください。

- **[プリンタドライバで用紙を指定する\(](#page-138-0)Windows) →P.139)**
- **[プリンタドライバで用紙を指定する\(](#page-244-0)Mac OS) → P.245)**

### <span id="page-30-0"></span>写真やオフィス文書を印刷する

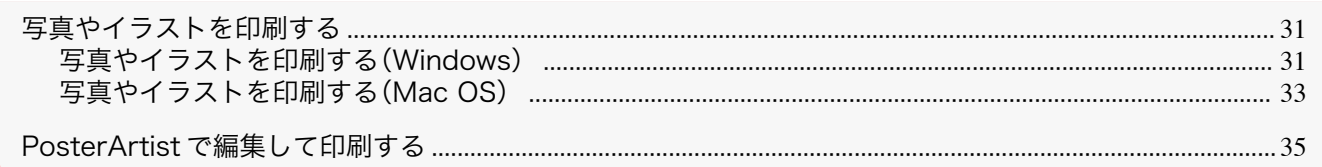

#### 写真やイラストを印刷する

プリンタドライバの[目的設定モード]から以下の[印刷目的]を選択することで、簡単に写真やイラストの印刷設定 が行えます。

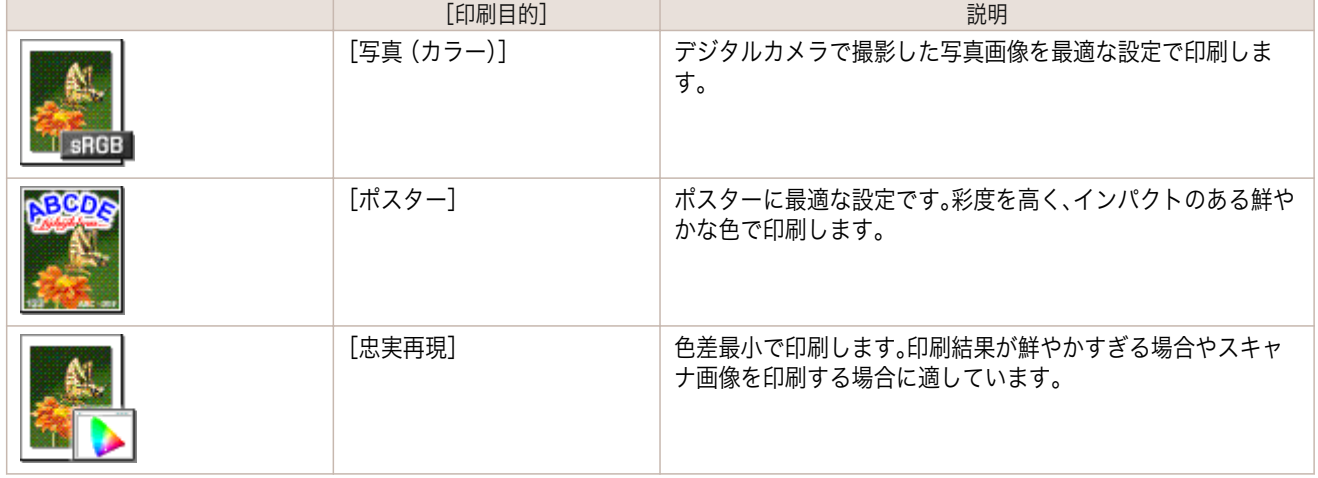

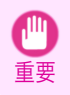

**•**[用紙の種類]によっては、選択できない[印刷目的]があります。

**•** 印刷目的ごとの設定値は、[設定確認]で確認できます。 - 12

メモ **•** 設定値を詳細に調整することもできます。([詳細設定モード]) [詳細設定モード]については、[「印刷するときに優先する要素や色を設定して印刷する」を参照してください。](#page-42-0)  $\left( \rightarrow$ [P.43](#page-42-0)

写真やイラストを印刷する方法については、ご使用のコンピュータや OS に応じて、以下のトピックを参照してくだ さい。

- **•** 写真やイラストを印刷する(Windows) ➡P.31
- [写真やイラストを印刷する\(](#page-32-0)Mac OS) → P.33

#### 写真やイラストを印刷する(**Windows**)

ここでは、以下を例に、写真を印刷する手順を説明します。

- **•** 原稿:デジタルカメラの写真画像
- **•** 原稿サイズ:四切(10×12 インチ)
- **•** 用紙:ロール紙
- 用紙の種類: 「Canon プレミアム光沢紙 2(厚口)]
- **•** ロール紙幅:10 インチ(254.0 mm)

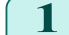

**1** アプリケーションソフトのメニューから[印刷](プリント)を選択します。

**2** 表示されるダイアログボックスでプリンタを選択し、プリンタドライバのダイアログボックスを開きます。 [\(「アプリケーションソフトからプリンタドライバのダイアログボックスを開く」参照\)](#page-143-0)➔P.144

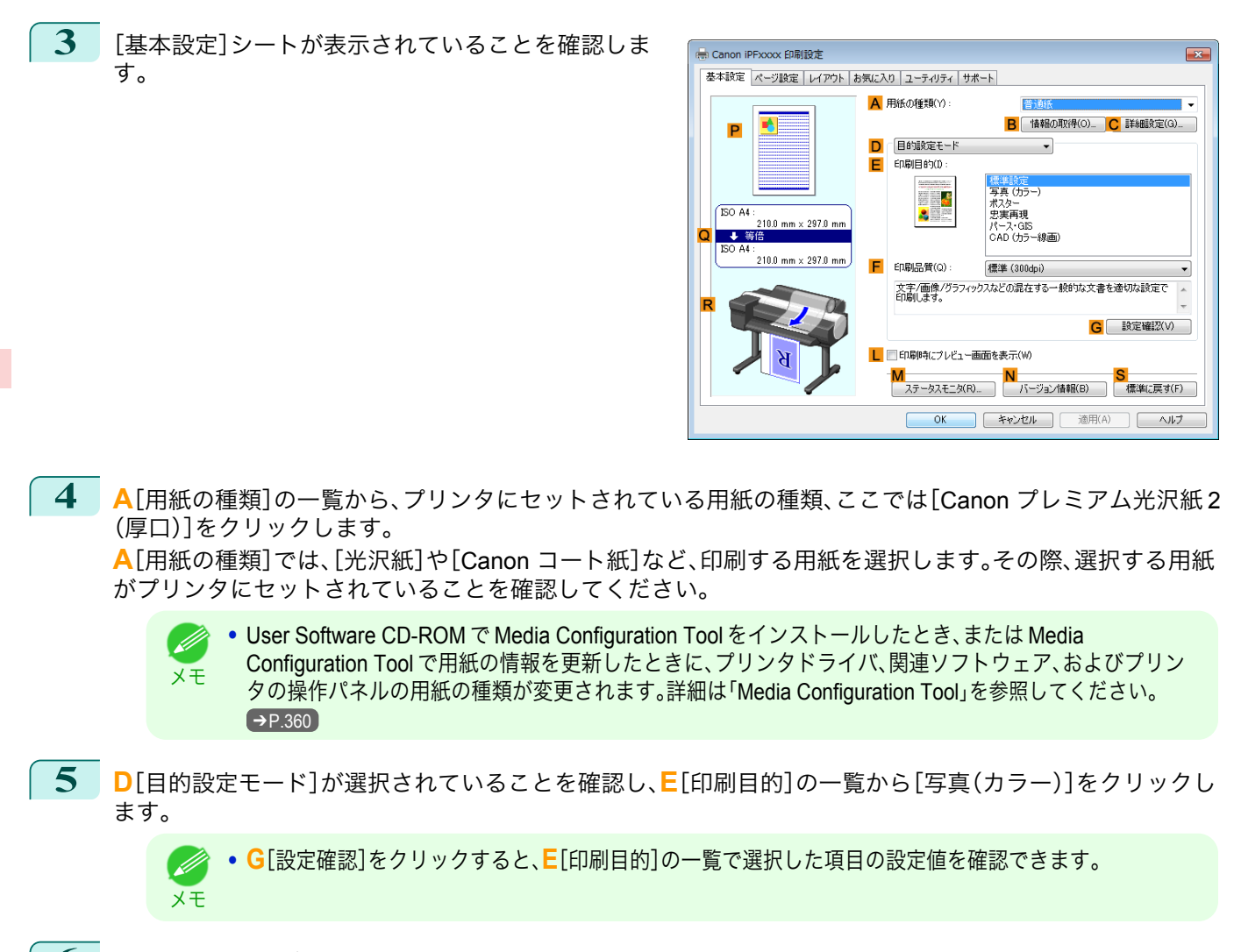

**6** [ページ設定]タブをクリックし、[ページ設定]シート を表示します。

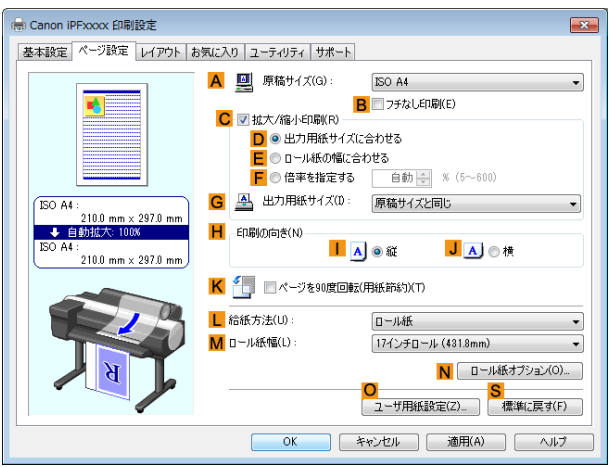

- **7 <sup>A</sup>**[原稿サイズ]の一覧からアプリケーションソフトで作成した原稿のサイズ、ここでは[四切(10"x12")]を クリックします。
- **8 <sup>L</sup>**[給紙方法]の一覧からロール紙を選択してクリックします。 32
	- **9 <sup>M</sup>**[ロール紙幅]の一覧からプリンタにセットされているロール紙の幅、ここでは[<sup>10</sup> インチロール (254.0mm)]をクリックします。
	- **10** その他の印刷条件を設定します。 設定できる印刷条件については、[「プリンタドライバの設定項目」を参照してください。](#page-137-0)→P.138

<span id="page-32-0"></span>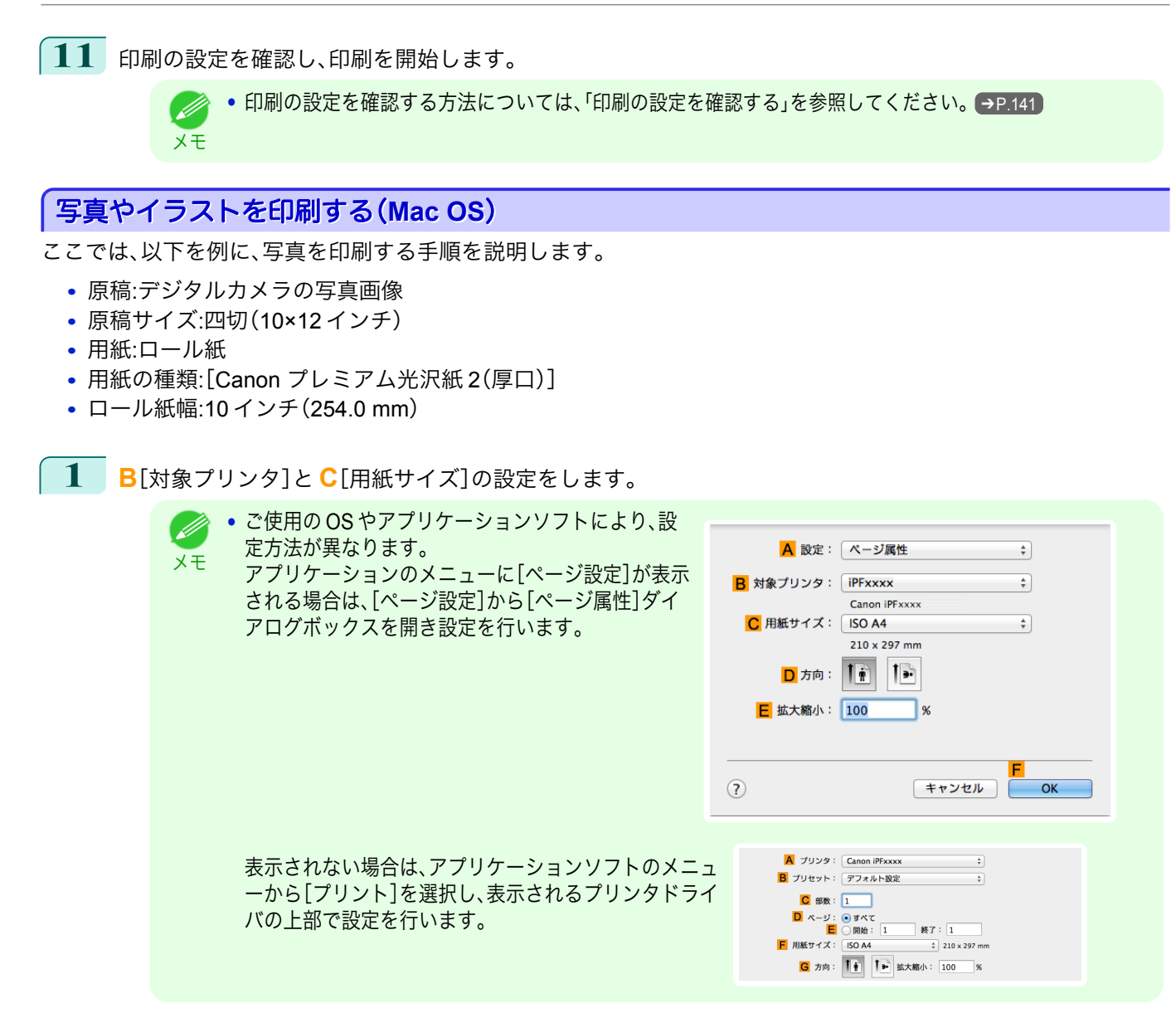

**2 <sup>A</sup>**[プリンタ]の一覧からプリンタを選択します。

**3 <sup>F</sup>**[用紙サイズ]の一覧から原稿のサイズ、ここでは[四切(10"x12")]をクリックします。

**4** [ページ属性]ダイアログボックスで設定した場合、**F**[OK]をクリックし、ダイアログボックスを閉じ、アプ リケーションソフトのメニューから[プリント]を選択します。

### **5** [基本設定]パネルを表示します。

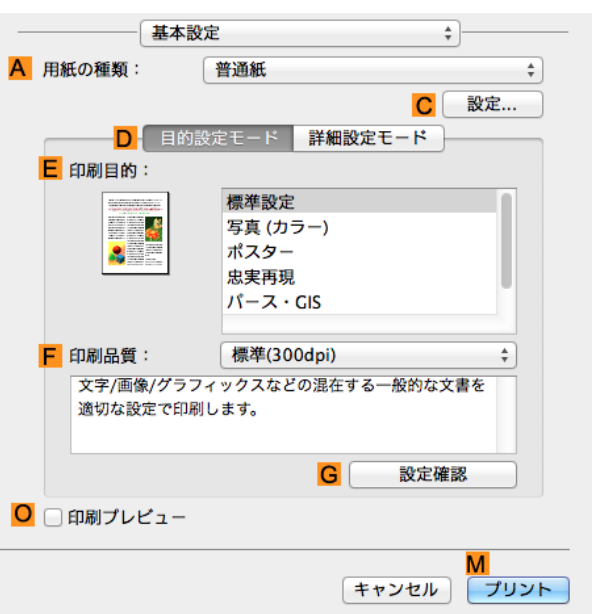

**6 <sup>A</sup>**[用紙の種類]の一覧から、プリンタにセットされている用紙の種類、ここでは[Canon プレミアム光沢紙 <sup>2</sup> (厚口)]をクリックします。

その際、選択する用紙がプリンタにセットされていることを確認してください。

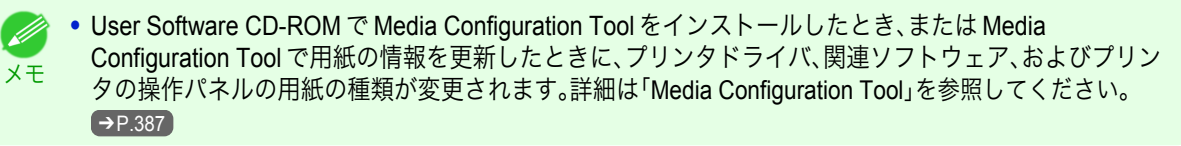

**7 <sup>D</sup>**[目的設定モード]が選択されていることを確認し、**E**[印刷目的]の一覧から[写真(カラー)]をクリックし ます。

● 写真やイラストに最適な印刷目的については[「写真やイラストを印刷する」を参照してください。](#page-30-0) <del>●</del>P.31 (D メモ **• G**[設定確認]をクリックすると、**E**[印刷目的]の一覧で選択した項目の設定値を確認できます。

- **8 <sup>F</sup>**[印刷品質]を一覧から選択します。
- **9** [ページ加工]パネルを表示します。

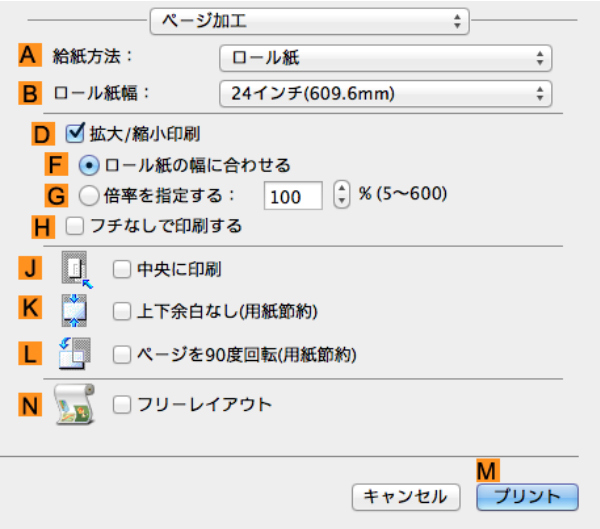

[さまざまな印刷方法](#page-28-0)「一」[写真やオフィス文書を印刷する](#page-30-0)

写真やオフィス文書を印刷する

さまざまな印刷方法

**10 <sup>A</sup>**[給紙方法]の一覧からロール紙を選択してクリックします。

- <span id="page-34-0"></span>**11 <sup>B</sup>**[ロール紙幅]で、プリンタにセットされているロール紙の幅、ここでは[<sup>10</sup> インチ(254.0mm)]を選択しま す。
- **12** [ページ加工]パネルの **<sup>C</sup>**[原稿サイズ]で、[ページ属 性]ダイアログボックスの **C**[用紙サイズ]で選択した 原稿のサイズ、ここでは[四切(10"x12")]が表示され ていることを確認します。

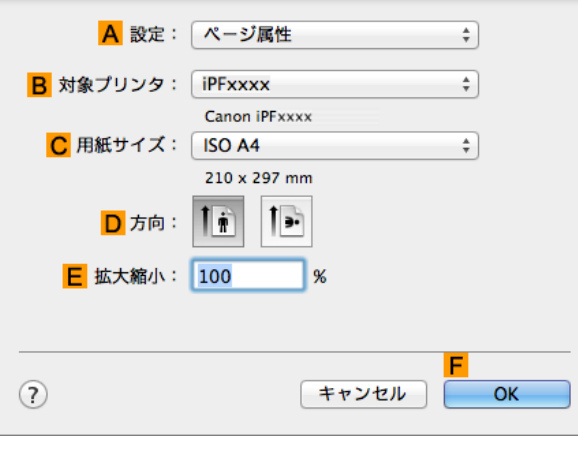

**13** その他の印刷条件を設定します。 設定できる印刷条件については、[「プリンタドライバの設定項目」を参照してください。](#page-243-0) →P.244

**14** 印刷の設定を確認し、**M**[プリント]をクリックして印刷を開始します。

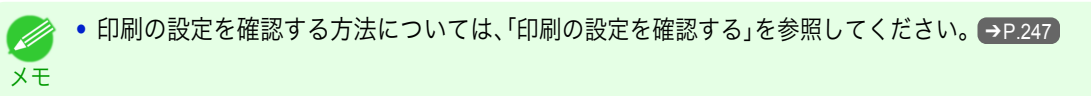

#### **PosterArtist** で編集して印刷する

ワープロソフトや表計算ソフトの原稿、Web ブラウザの画面などを、PosterArtist で編集して印刷できます。 ここでは、複数のアプリケーションソフトの原稿を PosterArtist で編集し、ポスターにレイアウトして印刷する手順 を説明します。

- **1** アプリケーションソフトのメニューから[印刷](プリント)を選択します。
- **2** 表示されるダイアログボックスでプリンタを選択し、プリンタドライバのダイアログボックスを開きます。 [\(「アプリケーションソフトからプリンタドライバのダイアログボックスを開く\(](#page-143-0)Windows)」参照)➔P.144
	- **3** [基本設定]シートが表示されていることを確認しま す。

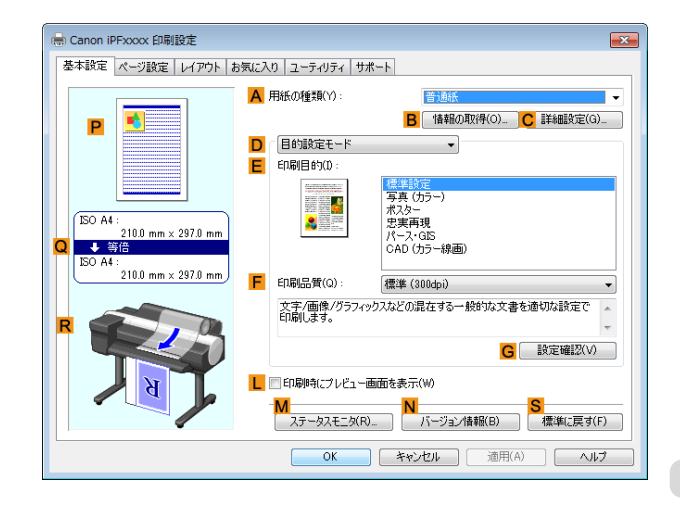

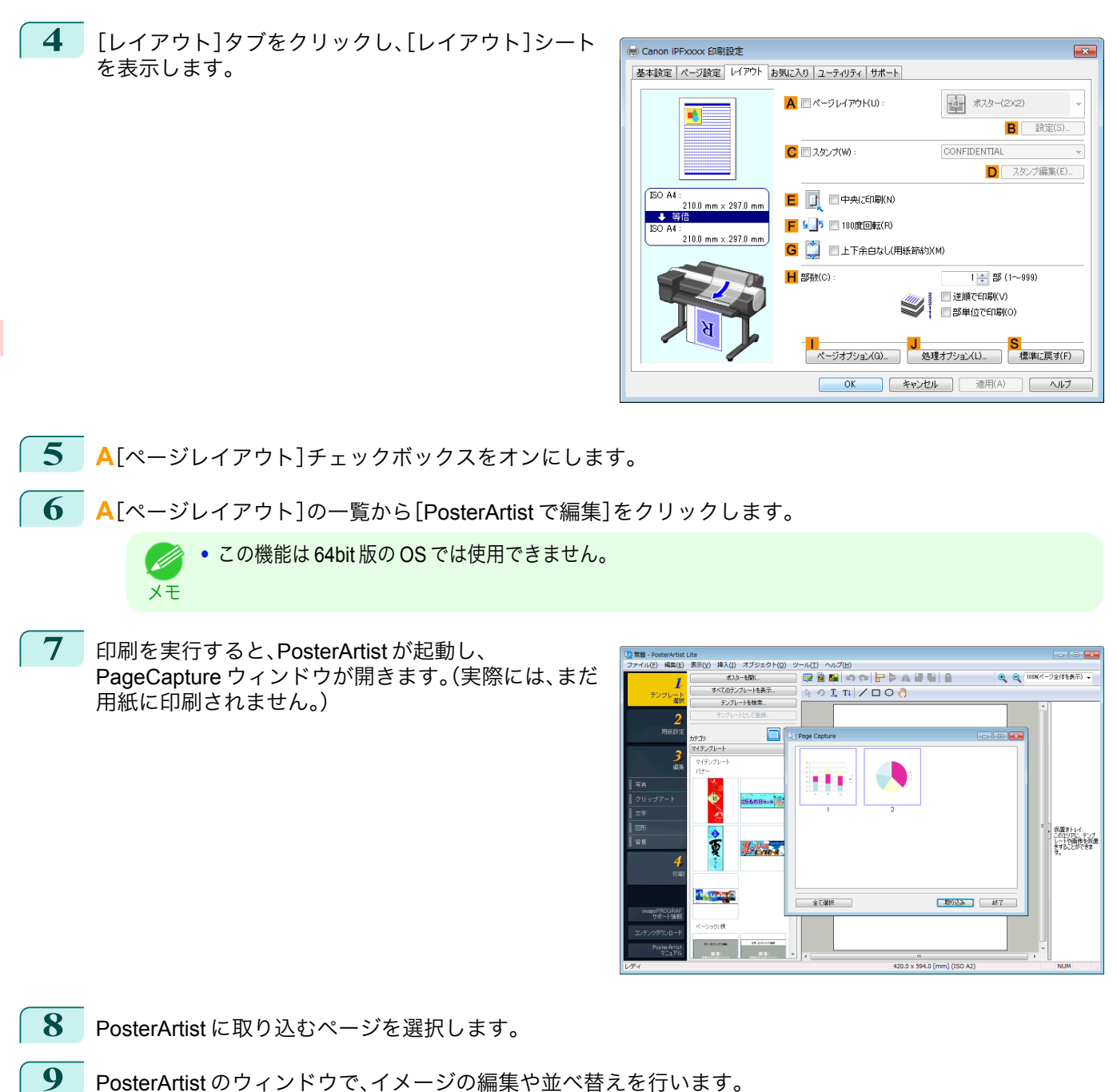

PosterArtist のウィンドウを閉じずに手順 1 から手順 8 を繰り返すことで、複数のアプリケーションソフト の原稿を 1 ページに配置することができます。

**•** イメージの編集や並べ替えの方法については、PosterArtist マニュアルを参照してください。 . M メモ

**10** PosterArtist のメニューから印刷します。
# <span id="page-36-0"></span>画像を調整する

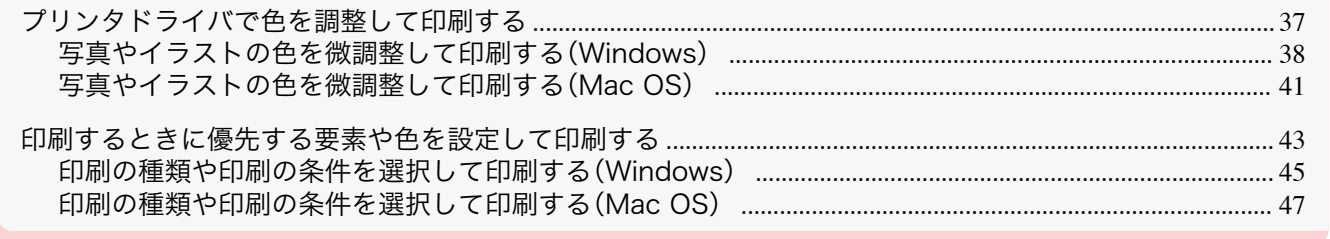

# プリンタドライバで色を調整して印刷する

個々の印刷データに対する印刷時の色は、基本的にアプリケーションソフトの設定が優先されますが、さらに色の調 整を行いたい場合は、プリンタドライバで調整します。

**•**[カラーモード]

プリンタドライバが行う色の処理の方法を選択します。

カラーモードの設定によって、調整できることが異なります。

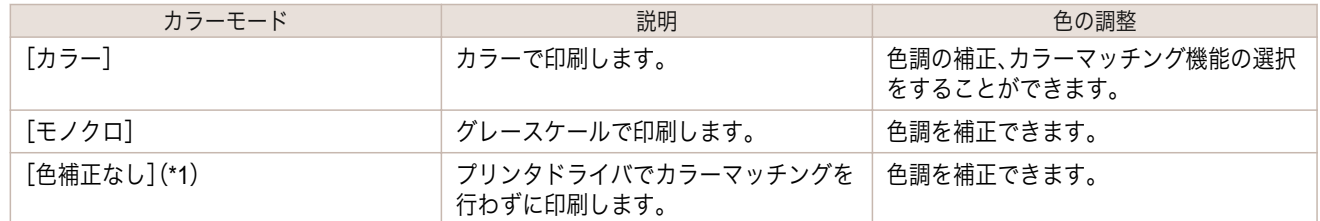

\*1:[色補正なし]を選択した場合、[マッチング]シート/[マッチング]パネルは表示されません。

#### **•**[色調整]

イメージ、グラフィックス、テキストごとに、色調を補正できます。

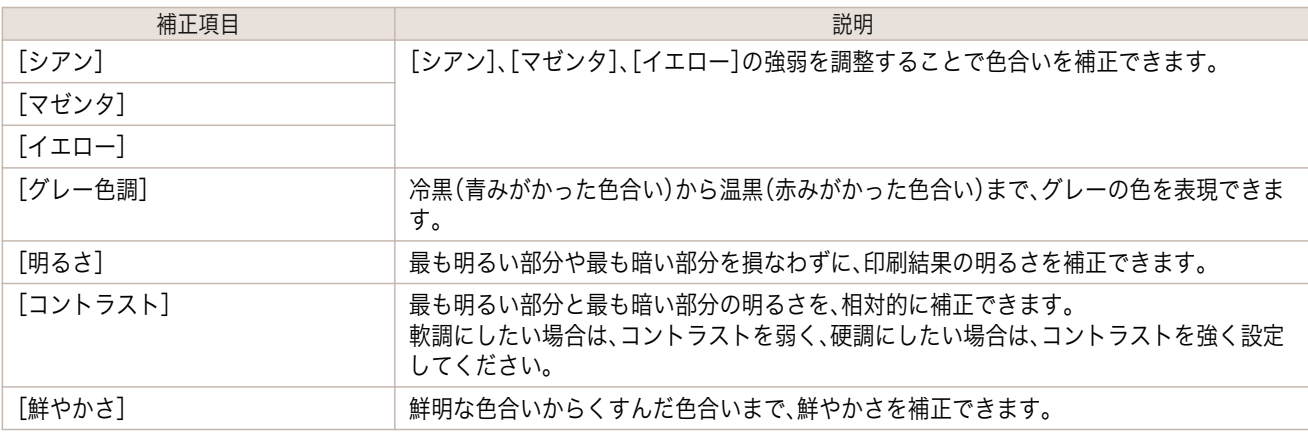

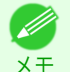

**•**[調整の対象]をクリックすると[調整の対象]ダイアログボックスが開き、[イメージ]、[グラフィックス]、[テ キスト]から色を調整する対象を選択することができます。

#### **•**[マッチング]

重要

カラーマッチングのマッチングモードとマッチング方法を選択できます。 マッチングモードとマッチング方法の設定によって、コンピュータのディスプレイで見た画像の色と印刷結果 の色を近づけることができます。

37

**•**[カラーモード]で[色補正なし]が選択されているときは[マッチング]の変更はできません。

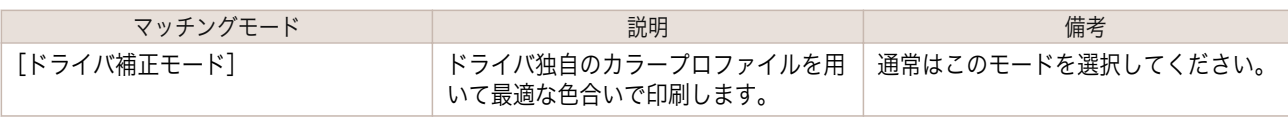

[さまざまな印刷方法](#page-28-0) | 画像を調整する

画像を調整する

さまざまな印刷方法

<span id="page-37-0"></span>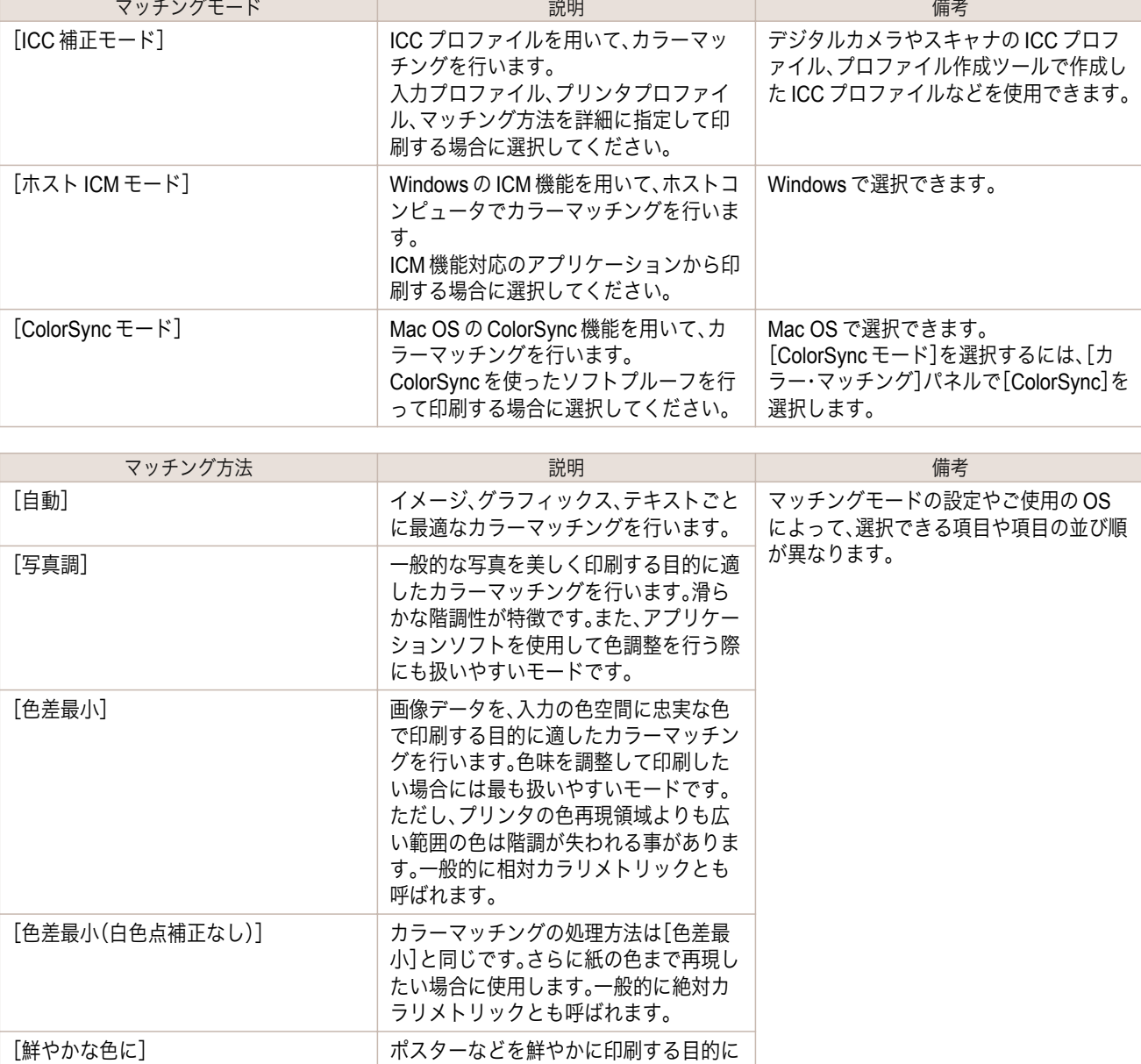

色を調整して印刷する方法については、ご使用のコンピュータや OS に応じて、以下のトピックを参照してくだ さい。

適したカラーマッチングを行います。

- **•** 写真やイラストの色を微調整して印刷する(Windows) → P.38
- **•** [写真やイラストの色を微調整して印刷する\(](#page-40-0)Mac OS) → P.41

## 写真やイラストの色を微調整して印刷する(**Windows**)

登録されている[印刷目的]の設定を使用せずに、独自の設定で印刷することができます。ここでは、写真の色味を微 調整して印刷する手順を説明します。

**1** アプリケーションソフトのメニューから[印刷](プリント)を選択します。

**2** 表示されるダイアログボックスでプリンタを選択し、プリンタドライバのダイアログボックスを開きます。 [\(「アプリケーションソフトからプリンタドライバのダイアログボックスを開く」参照\)](#page-143-0)➔P.144

**3** [基本設定]シートが表示されていることを確認しま す。

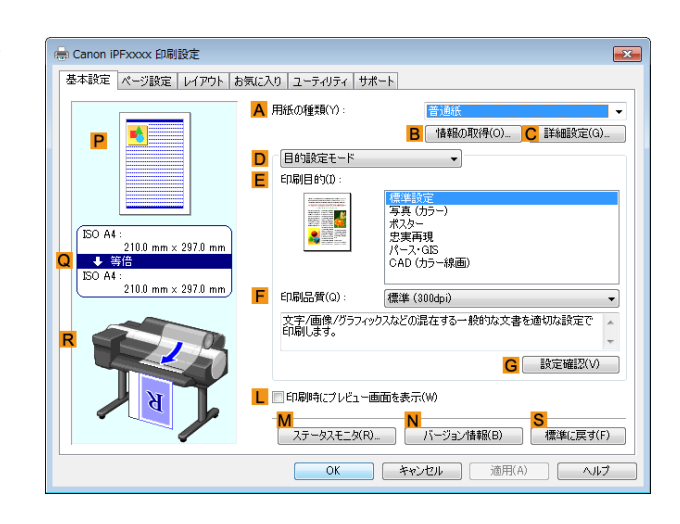

さまざまな印刷方法

- **4 <sup>A</sup>**[用紙の種類]の一覧から、プリンタにセットされている用紙の種類を選択します。
- **5 <sup>D</sup>**[詳細設定モード]をクリックし、印刷の設定モード を切り替えます。

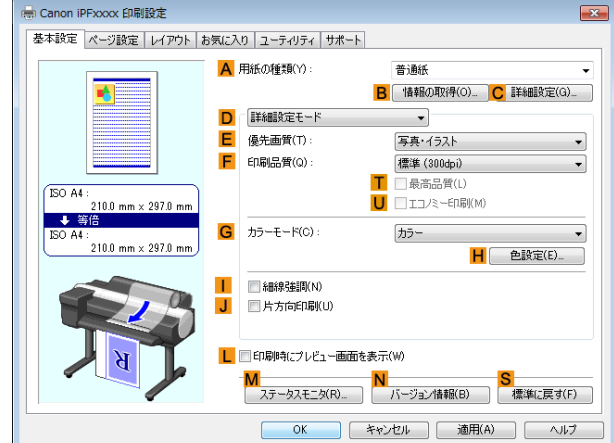

**6 <sup>G</sup>**[カラーモード]の一覧から[カラー]をクリックします。

**7 <sup>H</sup>**[色設定]をクリックし、[色設定]ダイアログボックスを 開きます。

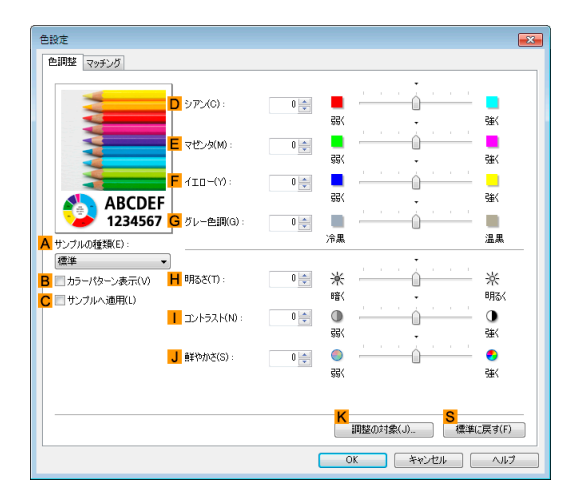

39

#### **8** [色調整]シートで、色合いや明るさなどを調整します。

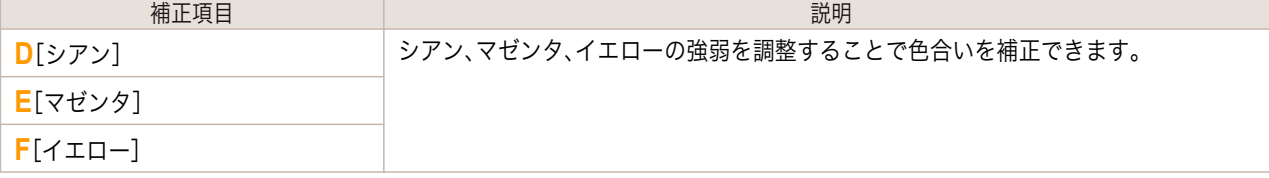

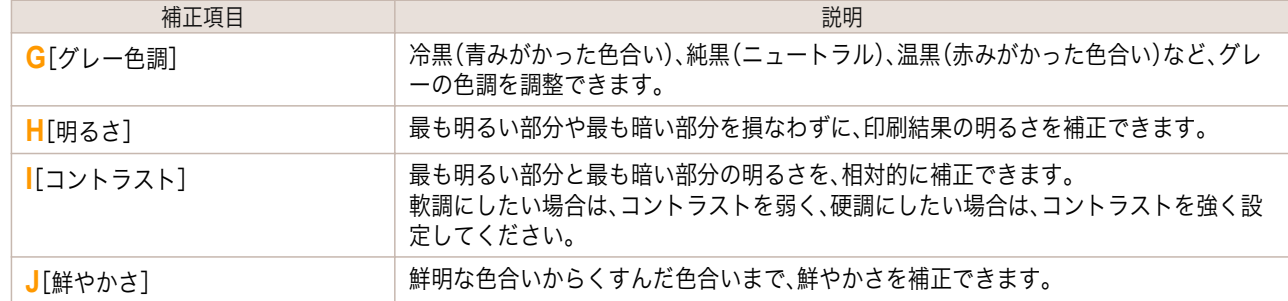

**•**[調整の対象]をクリックすると[調整の対象]ダイアログボックスが開き、[イメージ]、[グラフィックス]、 D [テキスト]から色を調整する対象を選択することができます。 メモ

**9** [色設定]ダイアログボックスを閉じます。

**10** [ページ設定]タブをクリックし、[ページ設定]シート を表示します。

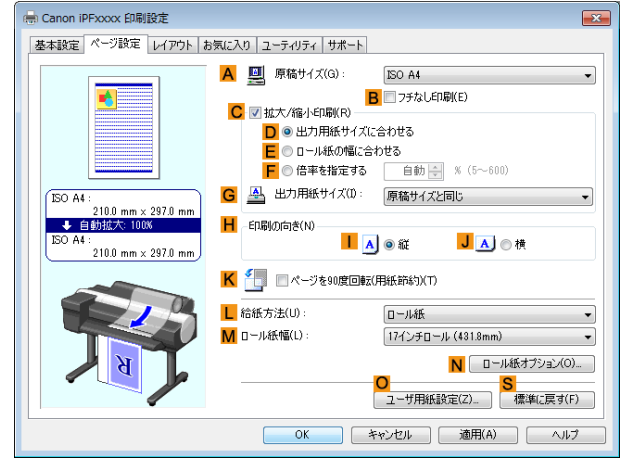

**11 <sup>A</sup>**[原稿サイズ]や **<sup>L</sup>**[給紙方法]の設定を確認します。

**12** 印刷の設定を確認し、印刷を開始します。

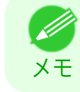

● 印刷の設定を確認する方法については、[「印刷の設定を確認する」を参照してください。](#page-140-0)→P.141

#### <span id="page-40-0"></span>写真やイラストの色を微調整して印刷する(**Mac OS**)

登録されている[印刷目的]の設定を使用せずに、独自の設定で印刷することができます。ここでは、写真の色味を微 調整して印刷する手順を説明します。

**1 <sup>B</sup>**[対象プリンタ]と **<sup>C</sup>**[用紙サイズ]の設定をします。

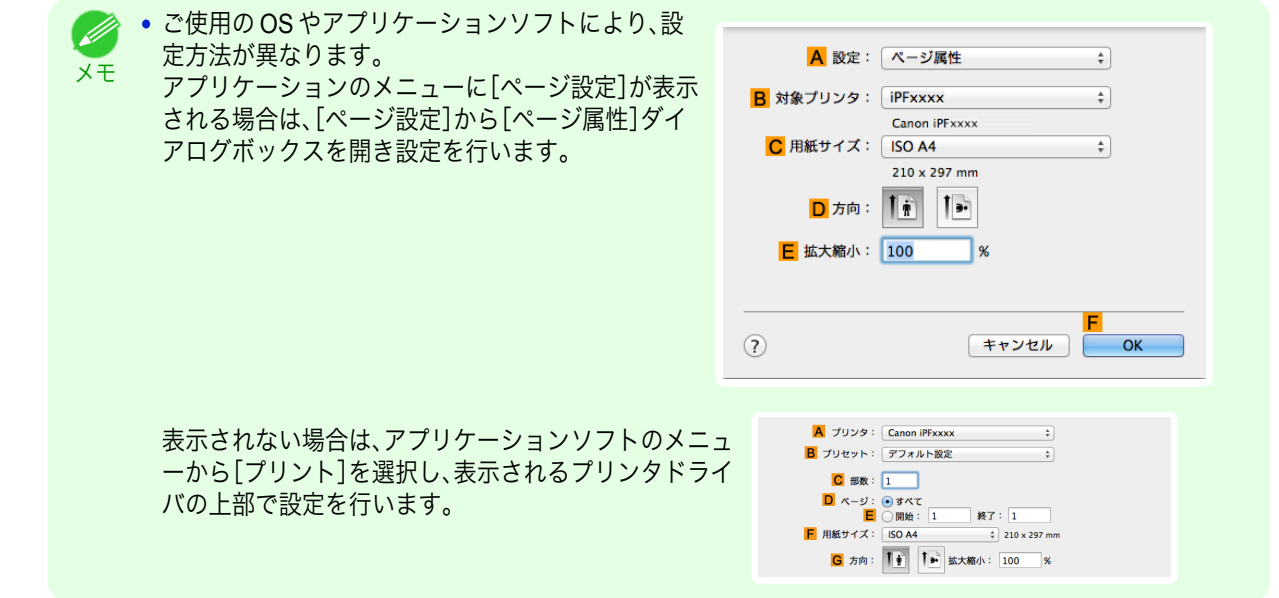

- **2 <sup>A</sup>**[プリンタ]の一覧からプリンタを選択します。
- **3 <sup>F</sup>**[用紙サイズ]の一覧から原稿のサイズを選択します。
	- **4** [ページ属性]ダイアログボックスで設定した場合、**F**[OK]をクリックし、ダイアログボックスを閉じ、アプ リケーションソフトのメニューから[プリント]を選択します。
		- **5** [基本設定]パネルを表示します。

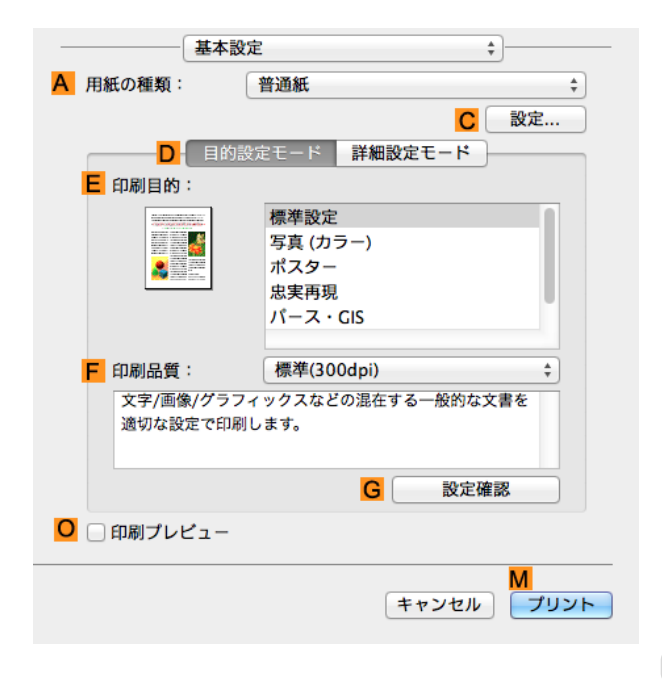

**6 <sup>A</sup>**[用紙の種類]の一覧から、プリンタにセットされている用紙の種類を選択します。

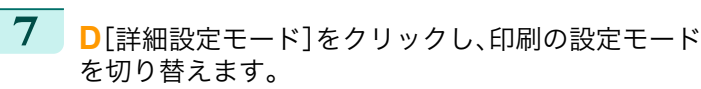

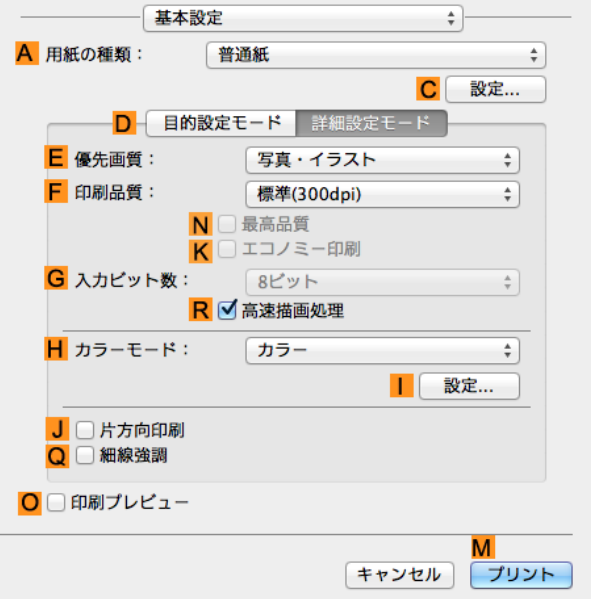

**8 <sup>H</sup>**[カラーモード]の一覧から[カラー]をクリックします。

9 <br> **9** [設定]をクリックし、「色設定]ダイアログボックスを開き ます。

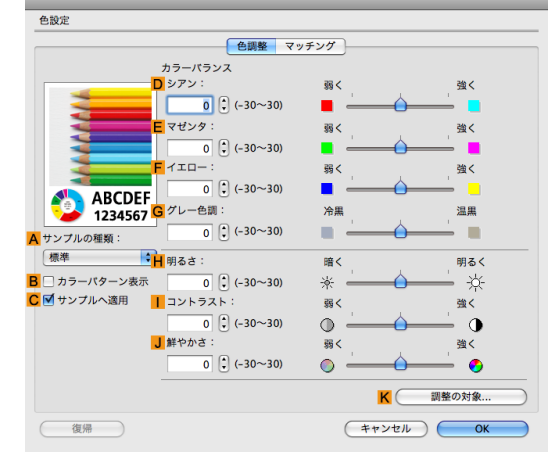

**10** [色調整]パネルで色合いや明るさなどを調整します。

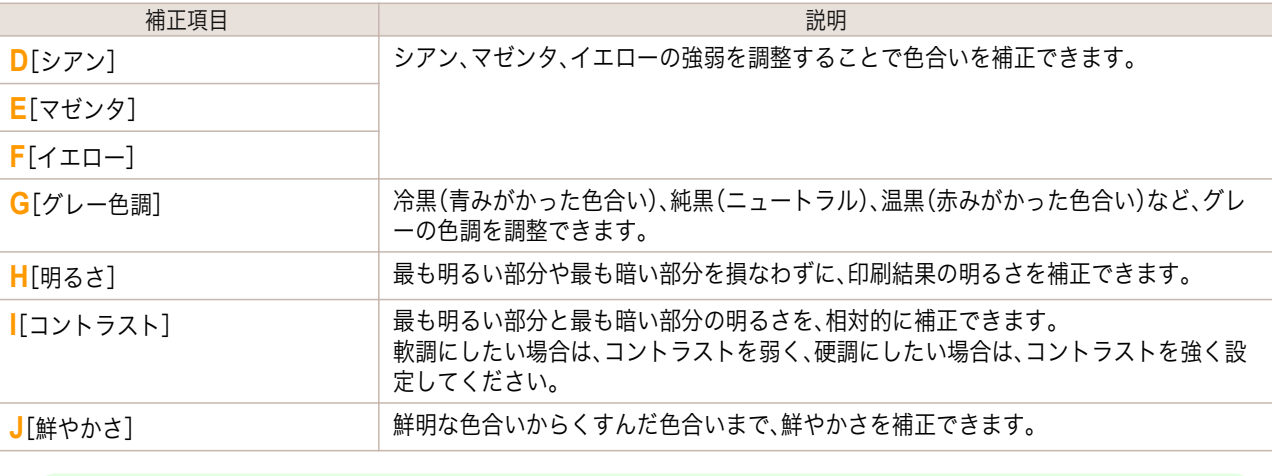

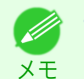

**•**[調整の対象]をクリックすると[調整の対象]ダイアログボックスが開き、[イメージ]、[グラフィックス]、 [テキスト]から色を調整する対象を選択することができます。

<span id="page-42-0"></span>**11** [OK]をクリックし、[色設定]ダイアログボックスを閉じます。

**12** [ページ加工]パネルを表示します。

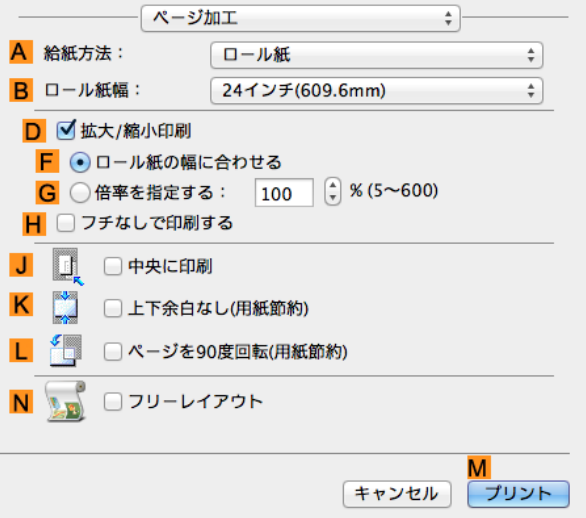

**13 <sup>A</sup>**[給紙方法]や **<sup>C</sup>**[原稿サイズ]の設定を確認します。

**14** 印刷の設定を確認し、**M**[プリント]をクリックして印刷を開始します。

● 印刷の設定を確認する方法については、[「印刷の設定を確認する」を参照してください。](#page-246-0)→P.247 (D メモ

## 印刷するときに優先する要素や色を設定して印刷する

品質や色などの詳細な印刷設定を行えます。

**•**[詳細設定モード]

印刷する原稿に合わせて、特に重視する要素や色の調整を行うことで、思いどおりの印刷結果を得ることがで きます。

**•** あらかじめ用意されている設定から印刷の目的を選択するだけで最適な設定が行える、[目的設定モード]も D) あります。 メモ

- [目的設定モード]については、以下のトピックを参照してください。
	- [写真やイラストを印刷する](#page-30-0) → P.31

#### **•**[優先画質]

**•**[印刷品質]

品質を選択します。

印刷結果において、特に重視する要素を選択します。

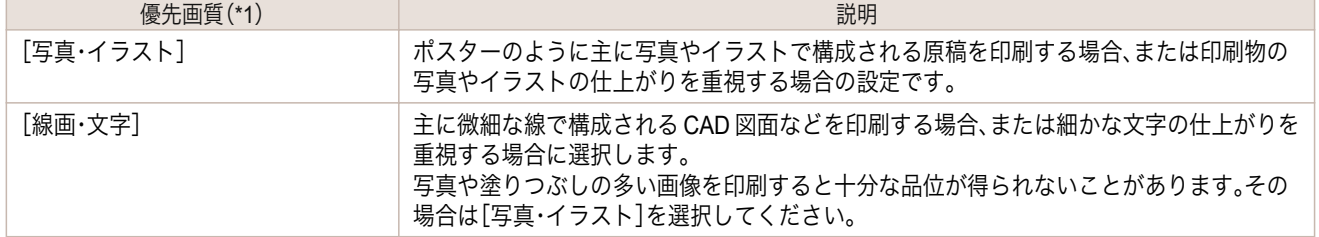

\*1:優先画質の一覧には、選択した用紙の種類によって、その用紙の種類に最適な選択肢が表示されます。

#### 品質と解像度の組み合わせによりプリンタの印字モードが決定します。

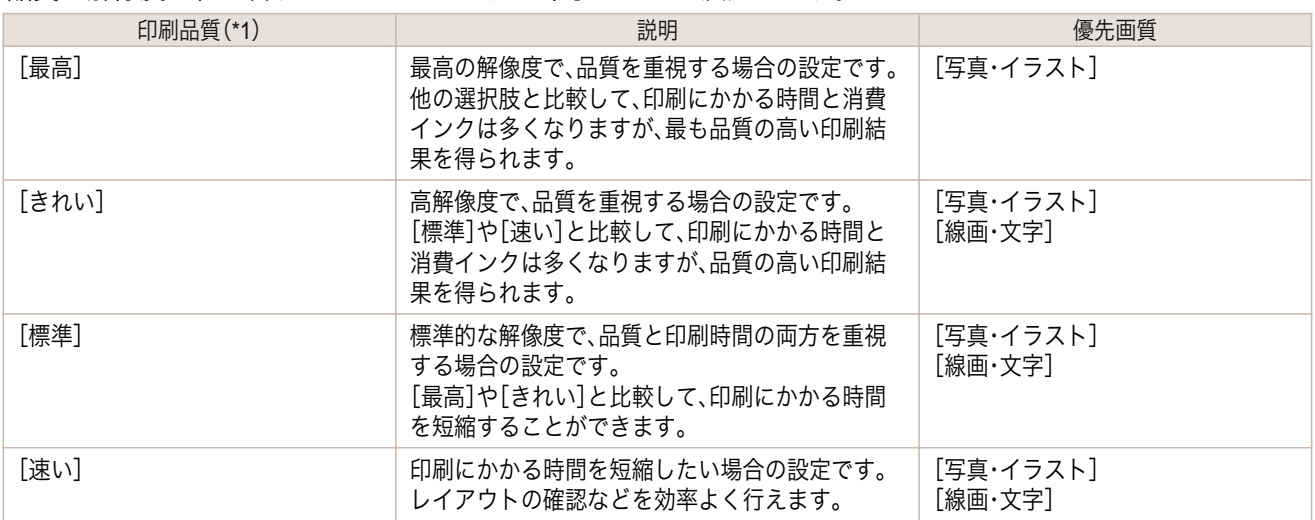

\*1:印刷品質の一覧には、選択した優先画質によって、その優先画質に最適な選択肢が表示されます。

#### **•** 色の設定

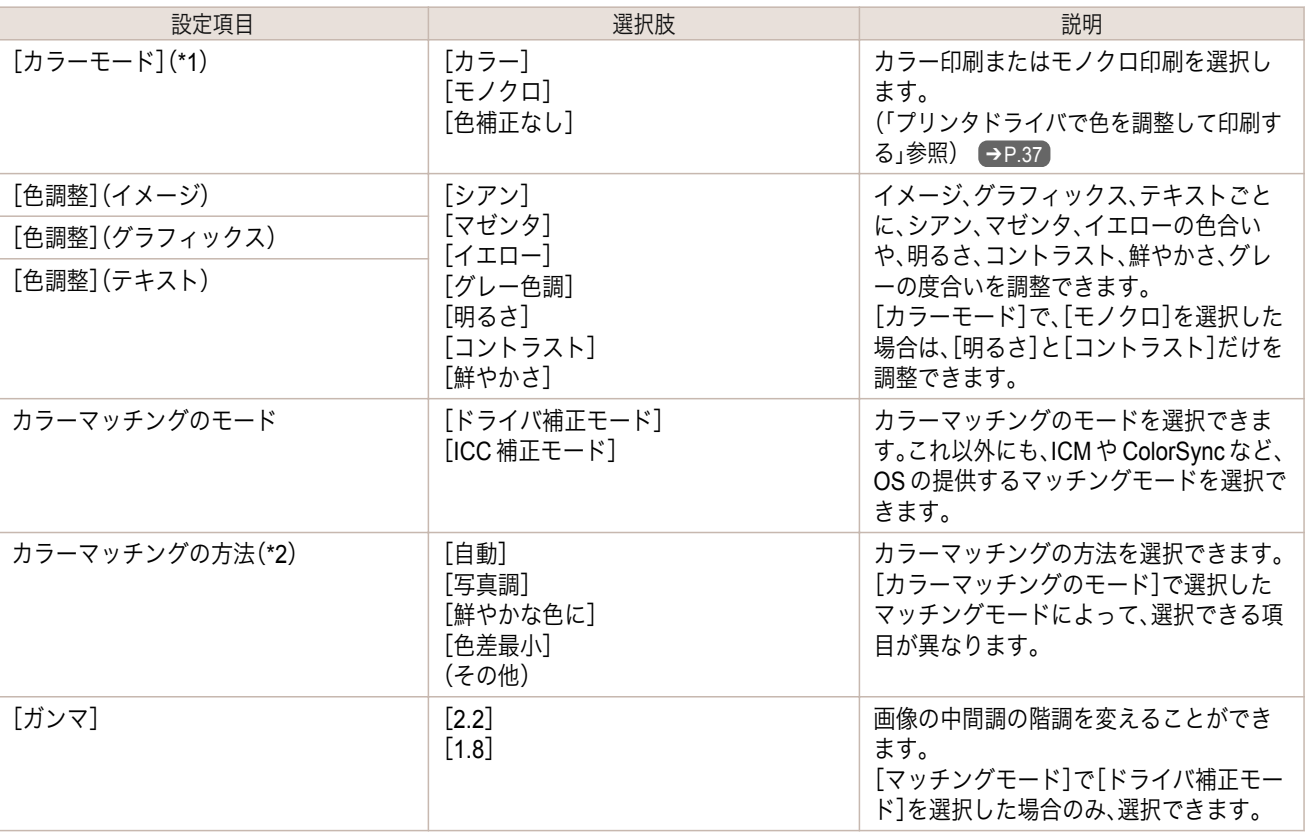

\*1:[カラーモード]の一覧には、選択した[優先画質]や[用紙の種類]によって、その[優先画質]に最適な選択肢 が表示されます。

\*2:ご使用の OS によって、表示される選択肢の並び順が異なります。

#### **•** 品質の補正

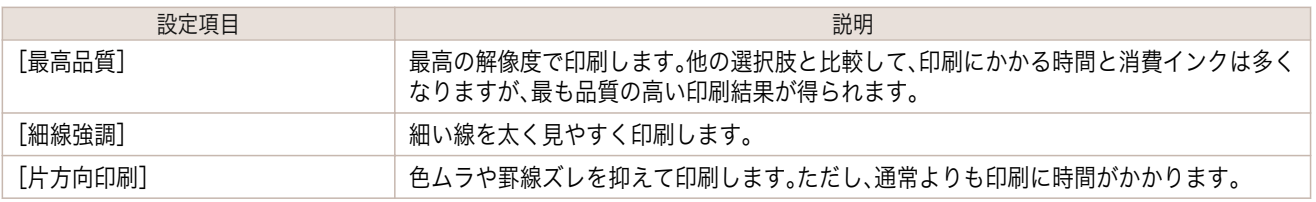

<span id="page-44-0"></span>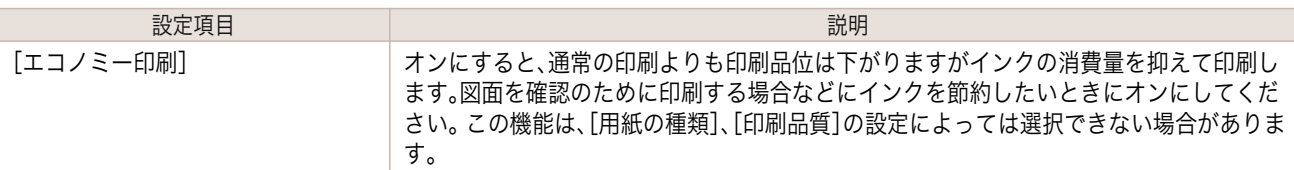

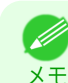

**•** より高画質をお求めの場合は、プリンタドライバの[印刷品質]を[きれい]または[最高]に設定し、[片方向印 刷]をチェックして印刷してください。

印刷品質や色を指定して印刷する方法については、ご使用のコンピュータや OS に応じて、以下のトピックを参 照してください。

- **•** 印刷の種類や印刷の条件を選択して印刷する(Windows) → P.45
- **•** [印刷の種類や印刷の条件を選択して印刷する\(](#page-46-0)Mac OS) → P.47

#### 印刷の種類や印刷の条件を選択して印刷する(**Windows**)

登録されている[印刷目的]の設定を使用せずに、独自の設定で印刷することができます。ここでは、写真画像をモノ クロで印刷する手順を説明します。

- **1** アプリケーションソフトのメニューから[印刷](プリント)を選択します。
- **2** 表示されるダイアログボックスでプリンタを選択し、プリンタドライバのダイアログボックスを開きます。 [\(「アプリケーションソフトからプリンタドライバのダイアログボックスを開く」参照\)](#page-143-0)➔P.144
- **3** [基本設定]シートが表示されていることを確認しま す。

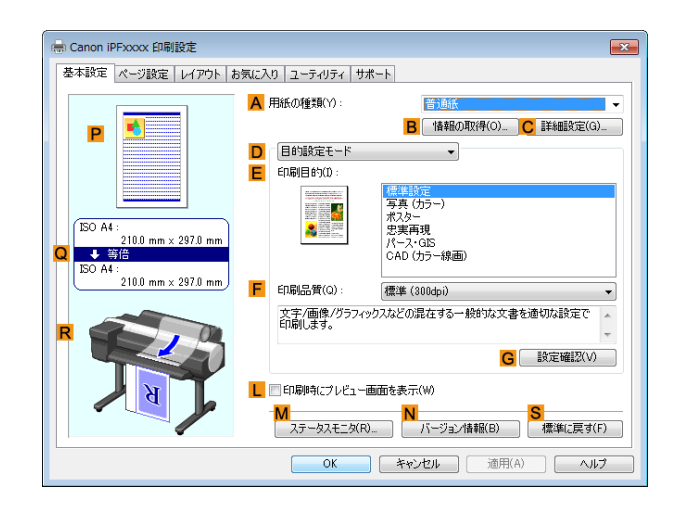

**4 <sup>A</sup>**[用紙の種類]の一覧から、プリンタにセットされている用紙の種類を選択します。

**5 <sup>D</sup>**[詳細設定モード]をクリックし、印刷の設定モード を切り替えます。

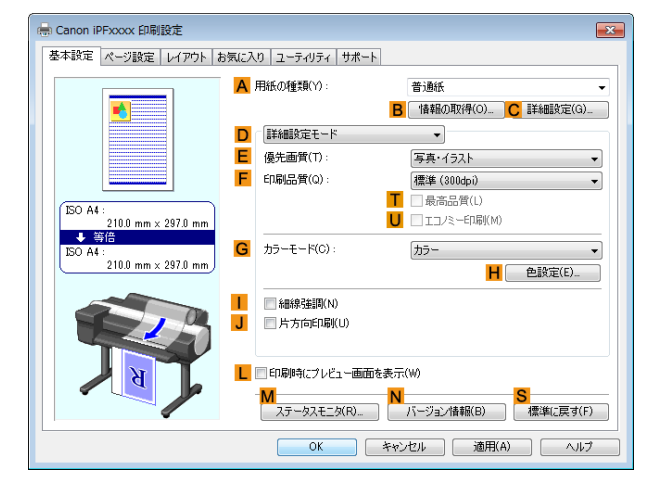

**6 <sup>E</sup>**[優先画質]の一覧から[写真・イラスト]をクリックします。

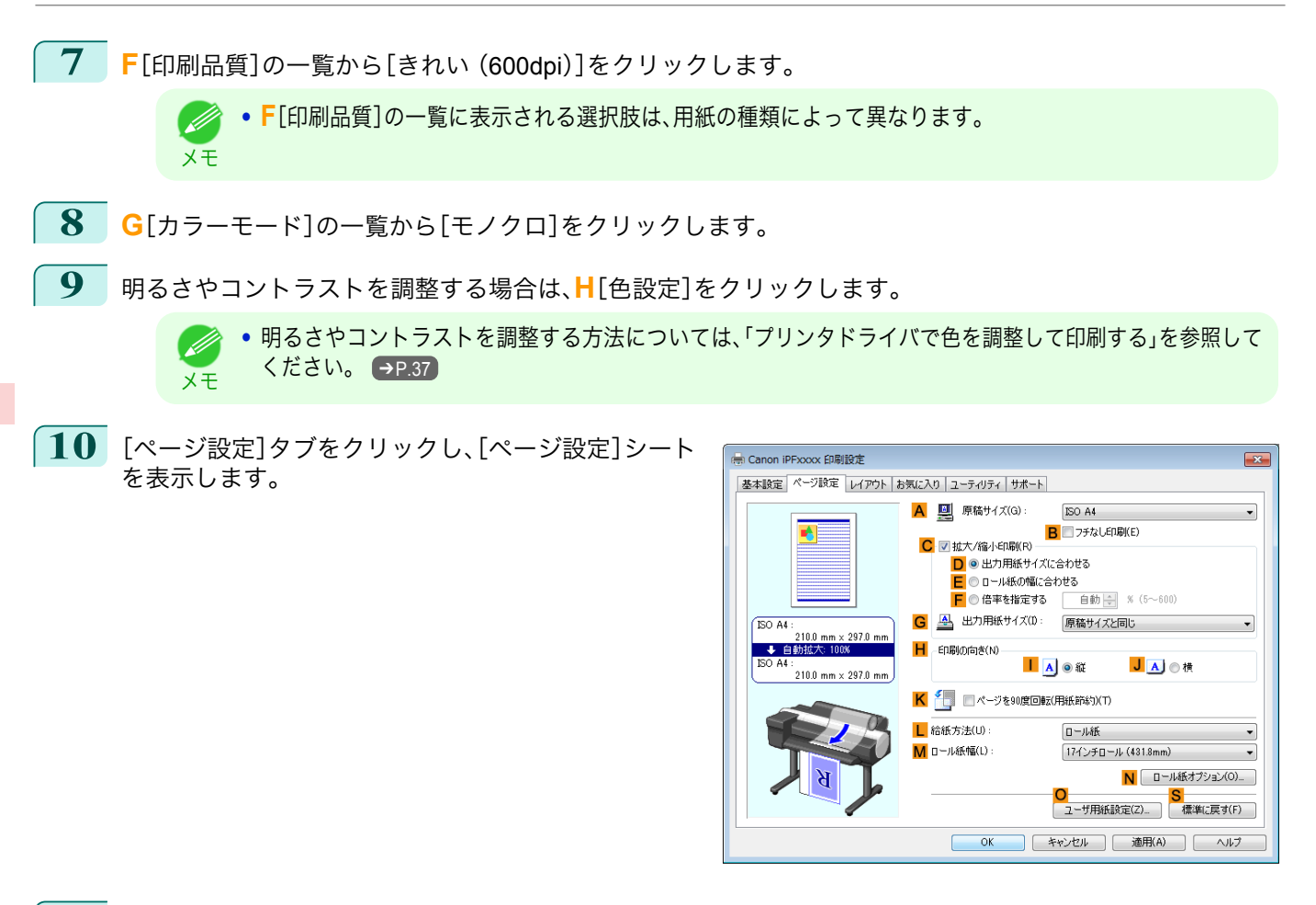

**11 <sup>A</sup>**[原稿サイズ]や **<sup>L</sup>**[給紙方法]の設定を確認します。

**12** 印刷の設定を確認し、印刷を開始します。

Ø ● 印刷の設定を確認する方法については、[「印刷の設定を確認する」を参照してください。](#page-140-0) →P.141 メモ

## <span id="page-46-0"></span>印刷の種類や印刷の条件を選択して印刷する(**Mac OS**)

登録されている[印刷目的]の設定を使用せずに、独自の設定で印刷することができます。ここでは、写真画像をモノ クロで印刷する手順を説明します。

**1** アプリケーションソフトのメニューから[ページ設定]を選択し、[ページ属性]ダイアログボックスを開きま す。

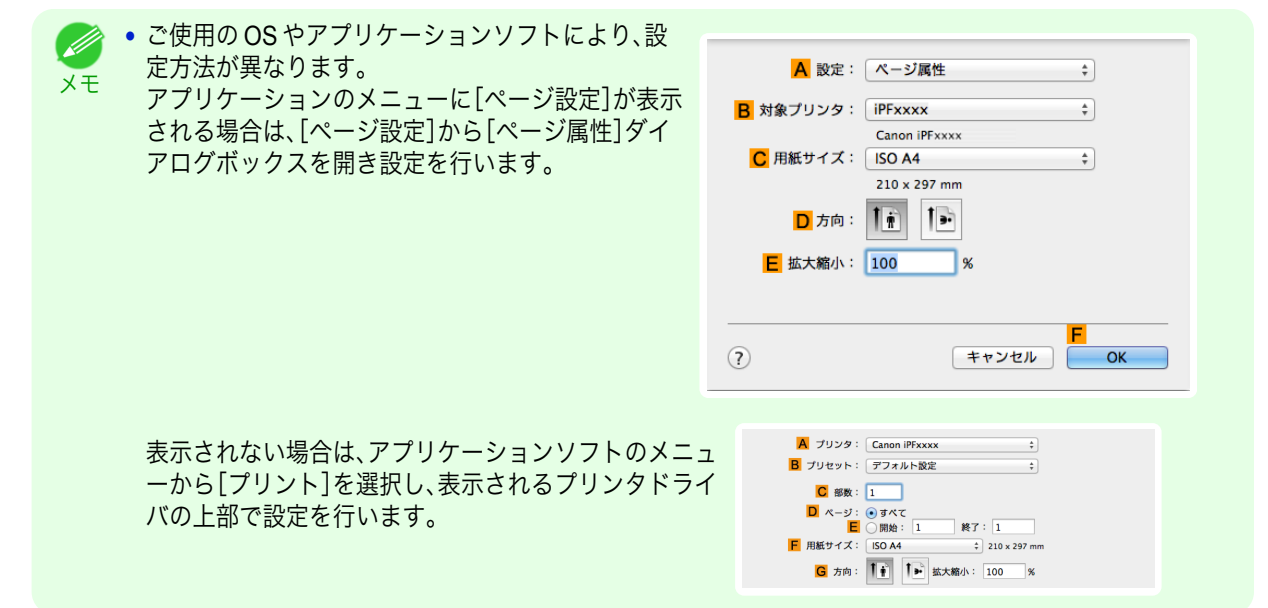

- **2 <sup>B</sup>**[対象プリンタ]の一覧からプリンタを選択します。
- **3 <sup>C</sup>**[用紙サイズ]の一覧から原稿のサイズを選択します。
- **4 <sup>F</sup>**[OK]をクリックし、ダイアログボックスを閉じます。
- **5** アプリケーションソフトのメニューから[プリント]を選択します。
- **6** [基本設定]パネルを表示します。

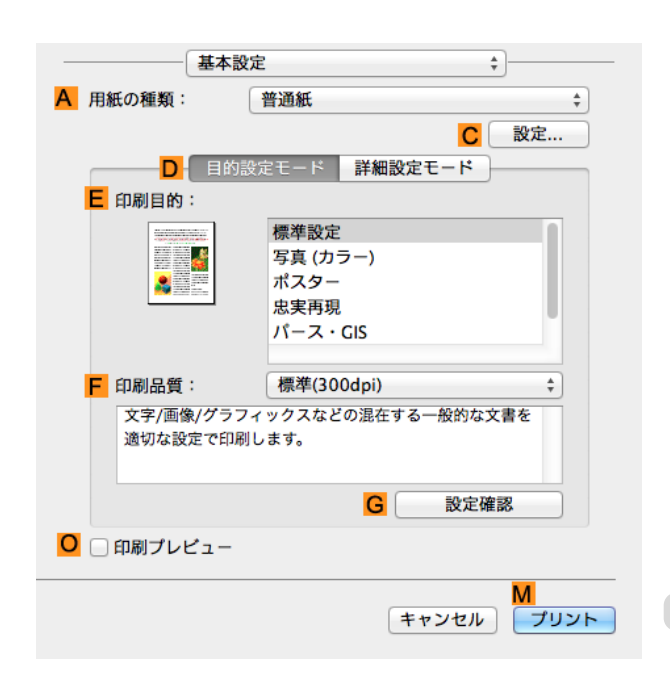

**7 <sup>A</sup>**[用紙の種類]の一覧から、プリンタにセットされている用紙の種類を選択します。

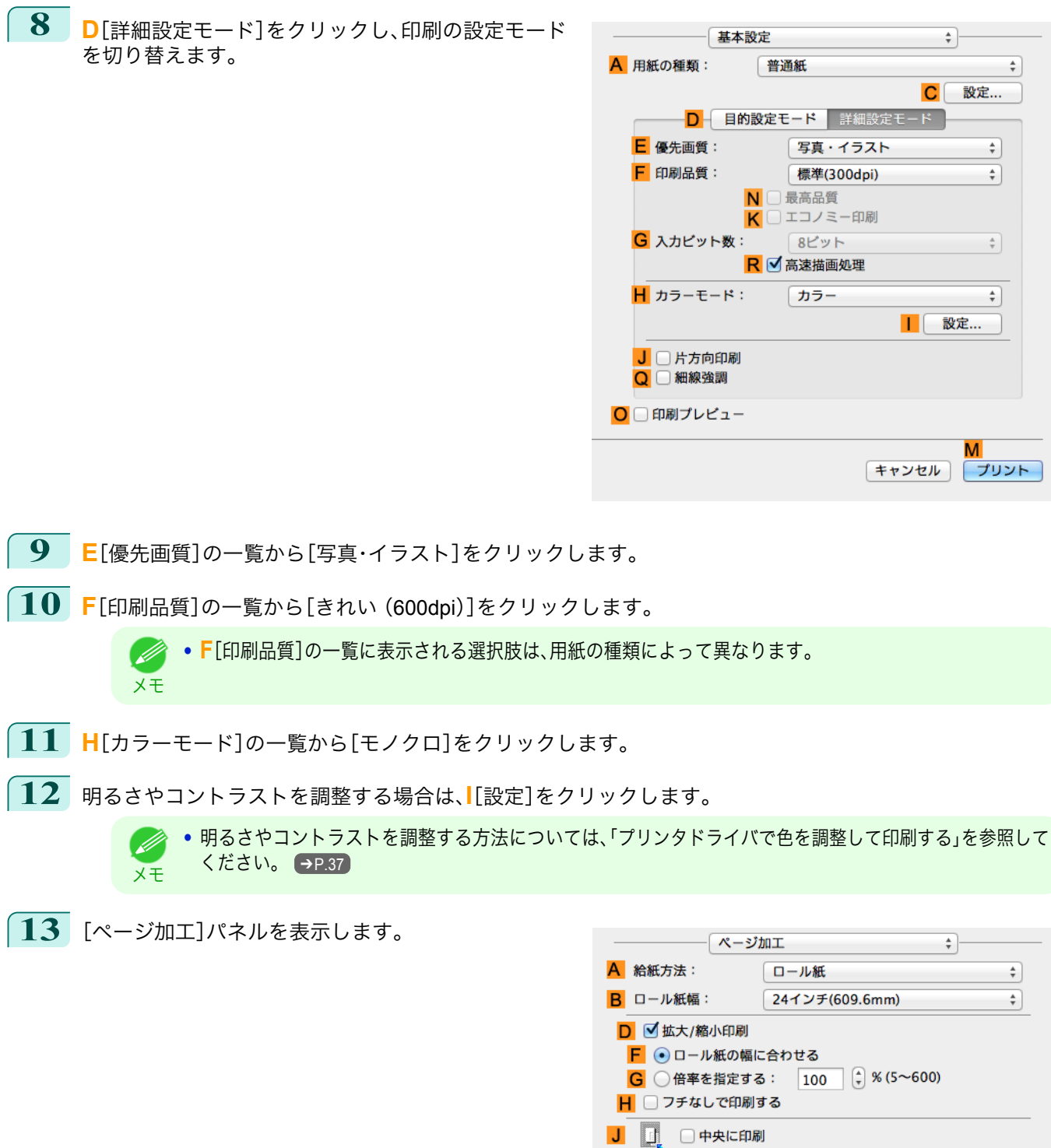

 $\overline{\mathsf{K}}$ 

L.  $\sqrt{2}$ 

□ 上下余白なし(用紙節約) □ ページを90度回転(用紙節約)

さまざまな印刷方法 [さまざまな印刷方法](#page-28-0) [画像を調整する](#page-36-0)

48

**14 <sup>A</sup>**[給紙方法]や **<sup>C</sup>**[原稿サイズ]の設定を確認します。

м キャンセル プリント メモ

**15** 印刷の設定を確認し、**M**[プリント]をクリックして印刷を開始します。

**•** 印刷の設定を確認する方法については、[「印刷の設定を確認する」を参照してください。](#page-246-0) ➔P.247 Ø

# <span id="page-49-0"></span>拡大/縮小して印刷する

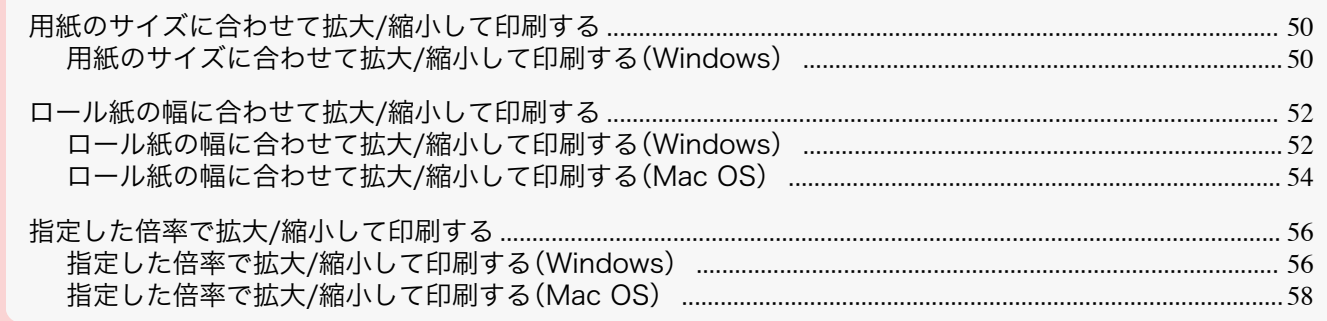

# 用紙のサイズに合わせて拡大**/**縮小して印刷する

原稿を大きく引き伸ばしたり、縮小したり、印刷するサイズを自由に調整できます。

**•**[拡大/縮小印刷] プリンタドライバで原稿を拡大/縮小して印刷できます。

**•**[出力用紙サイズに合わせる] 用紙のサイズに合わせて原稿を拡大/縮小します。

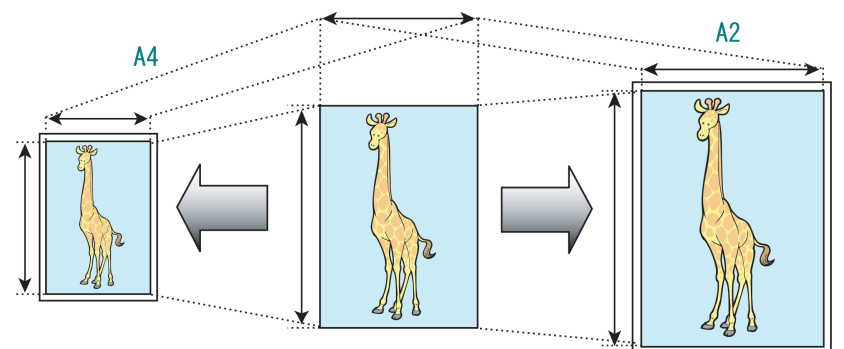

用紙のサイズに合わせて拡大/縮小して印刷する方法については、以下のトピックを参照してください。

- **•** 用紙のサイズに合わせて拡大/縮小して印刷する(Windows) →P.50
- **•** Mac OS で用紙のサイズに合わせて拡大/縮小して印刷する場合は OS 提供の[用紙処理]パネルにある[用紙 . M サイズに合わせる]を使用します。 メモ 詳細は Mac OS の説明書を参照してください。 用紙処理 ■T合い プリントするページ: すべてのページ ページの順序: 自動 ■ ■ 用紙サイズに合わせる 出力田新サイズ: **推奨用紙: ISO A4** 滴小のみ キャンセル プリント **•** デジタルカメラで撮影した JPEG や TIFF 形式の画像データを拡大して印刷する場合は、Adobe Photoshop な どのアプリケーションソフトで、入力解像度を原寸で 150dpi 以上に設定すると、より良い印刷結果が得られま す。

## 用紙のサイズに合わせて拡大**/**縮小して印刷する(**Windows**)

ここでは、以下を例に、用紙のサイズに合わせて原稿を拡大して印刷する手順を説明します。

- **•** 原稿:任意の原稿
- **•** 原稿サイズ:A4(210.0×297.0 mm)
- **•** 用紙:ロール紙
- **•** 用紙の種類:普通紙
- **•** ロール紙幅:A2/A3 ロール(420.0 mm)
- **1** アプリケーションソフトのメニューから[印刷](プリント)を選択します。
- **2** 表示されるダイアログボックスでプリンタを選択し、プリンタドライバのダイアログボックスを開きます。 [\(「アプリケーションソフトからプリンタドライバのダイアログボックスを開く」参照\)](#page-143-0)➔P.144
- **3** [基本設定]シートが表示されていることを確認しま す。

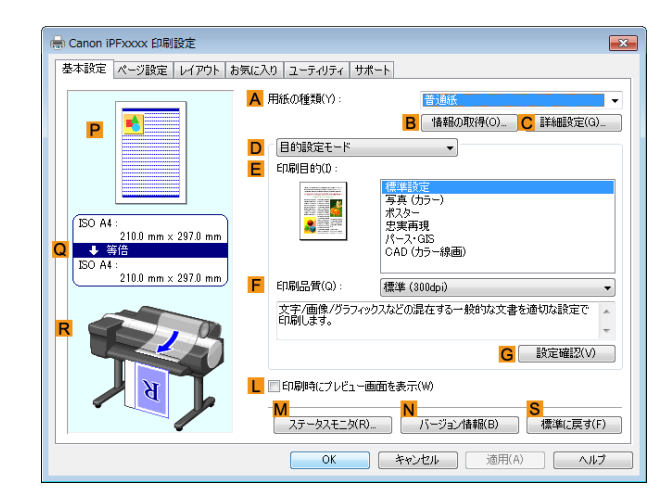

- **4 <sup>A</sup>**[用紙の種類]の一覧から、プリンタにセットされている用紙の種類、ここでは普通紙をクリックします。
- **5 <sup>E</sup>**[印刷目的]の一覧から印刷目的を選択します。
- **6** [ページ設定]タブをクリックし、[ページ設定]シート を表示します。

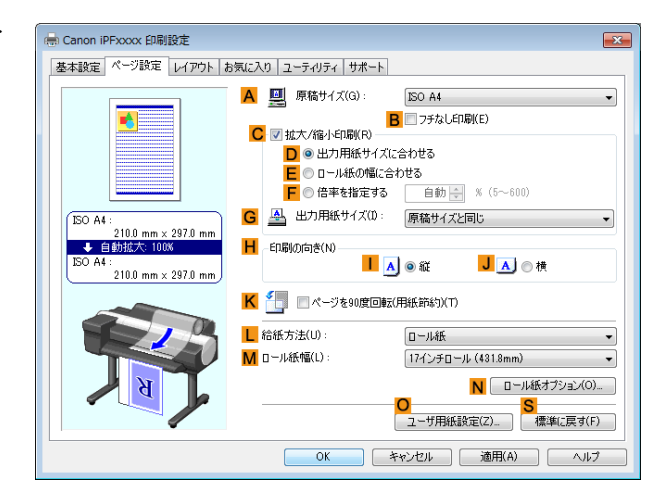

- **7 <sup>L</sup>**[給紙方法]の一覧からロール紙を選択してクリックします。
- **8 <sup>M</sup>**[ロール紙幅]の一覧で、プリンタにセットされているロール紙の幅、ここでは[ISO A2/A3 ロール (420.0mm)]をクリックします。
- **9 <sup>A</sup>**[原稿サイズ]の一覧からアプリケーションソフトで作成した原稿のサイズ、ここでは[ISO A4]をクリッ クします。
- **10 <sup>C</sup>**[拡大/縮小印刷]チェックボックスをオンにします。
- **11 <sup>D</sup>**[出力用紙サイズに合わせる]をクリックします。
- **12 <sup>G</sup>**[出力用紙サイズ]の一覧から[ISO A3]をクリックします。

<span id="page-51-0"></span>**13** 印刷の設定を確認し、印刷を開始します。

D) メモ

● 印刷の設定を確認する方法については、[「印刷の設定を確認する」を参照してください。](#page-140-0) →P.141

# ロール紙の幅に合わせて拡大**/**縮小して印刷する

原稿を大きく引き伸ばしたり、縮小したり、印刷するサイズを自由に調整できます。

**•**[拡大/縮小印刷]

プリンタドライバで原稿を拡大/縮小して印刷できます。

#### **•**[ロール紙の幅に合わせる]

原稿の幅をロール紙の幅に合わせて、原稿全体を拡大/縮小して印刷します。

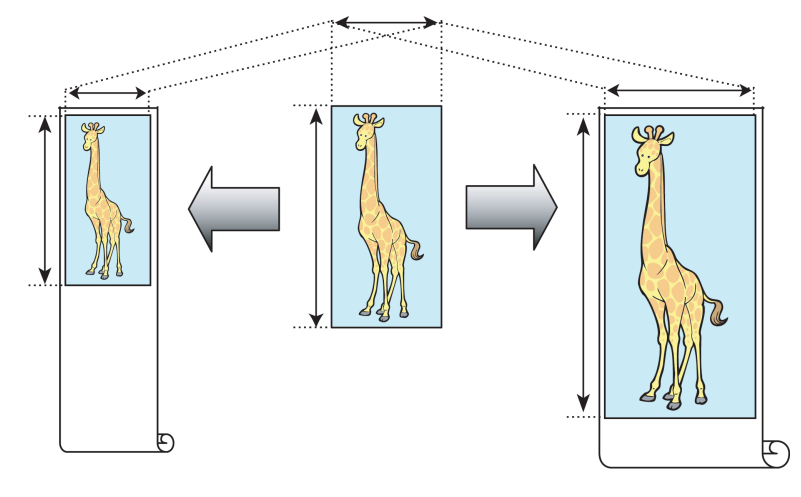

ロール紙の幅に合わせて拡大/縮小して印刷する方法については、ご使用のコンピュータや OS に応じて、以下 のトピックを参照してください。

- ロール紙の幅に合わせて拡大/縮小して印刷する(Windows) →P.52
- **[ロール紙の幅に合わせて拡大](#page-53-0)/縮小して印刷する(Mac OS) → P.54)**

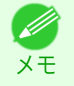

**•** デジタルカメラで撮影した JPEG や TIFF 形式の画像データを拡大して印刷する場合は、Adobe Photoshop な どのアプリケーションソフトで、入力解像度を原寸で 150dpi 以上に設定すると、より良い印刷結果が得られま す。

## ロール紙の幅に合わせて拡大**/**縮小して印刷する(**Windows**)

ここでは、以下を例に、ロール紙の幅に合わせて原稿を拡大して印刷する手順を説明します。

- **•** 原稿:任意の原稿
- **•** 原稿サイズ:A4(210.0×297.0 mm)
- **•** 用紙:ロール紙
- **•** 用紙の種類:普通紙
- **•** ロール紙幅:16 インチ(406.4 mm)

**1** アプリケーションソフトのメニューから[印刷](プリント)を選択します。

**2** 表示されるダイアログボックスでプリンタを選択し、プリンタドライバのダイアログボックスを開きます。 [\(「アプリケーションソフトからプリンタドライバのダイアログボックスを開く」参照\)](#page-143-0)➔P.144

**3** [基本設定]シートが表示されていることを確認しま す。

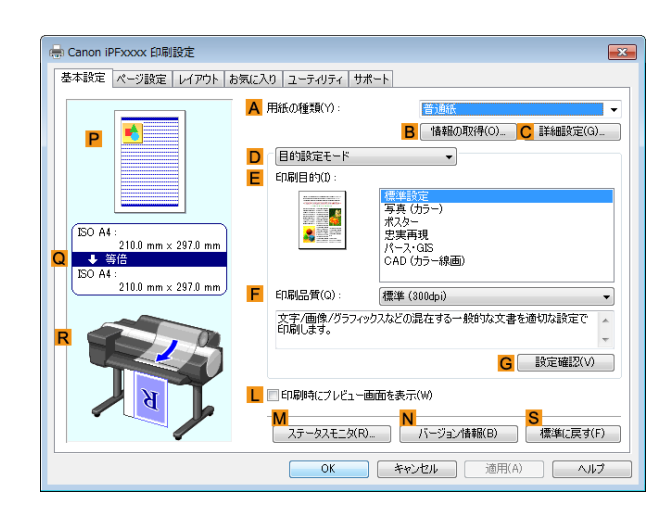

- **4 <sup>A</sup>**[用紙の種類]の一覧から、プリンタにセットされている用紙の種類、ここでは普通紙をクリックします。
- **5 <sup>E</sup>**[印刷目的]の一覧から印刷目的を選択します。
- **6** [ページ設定]タブをクリックし、[ページ設定]シート を表示します。

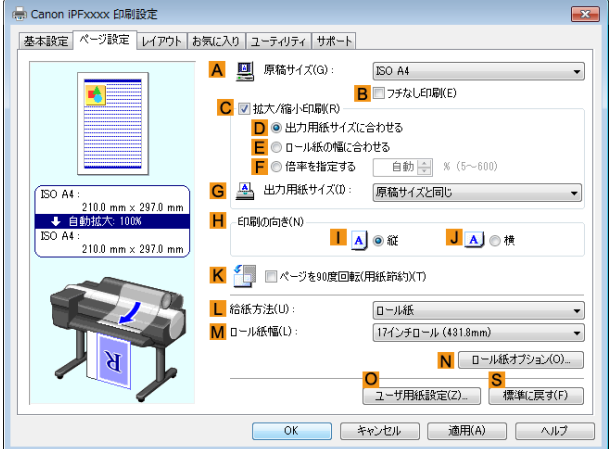

- **7 <sup>L</sup>**[給紙方法]の一覧からロール紙を選択してクリックします。
- **8 <sup>A</sup>**[原稿サイズ]の一覧からアプリケーションソフトで作成した原稿のサイズ、ここでは[ISO A4]をクリッ クします。
- **9 <sup>C</sup>**[拡大/縮小印刷]チェックボックスをオンにします。

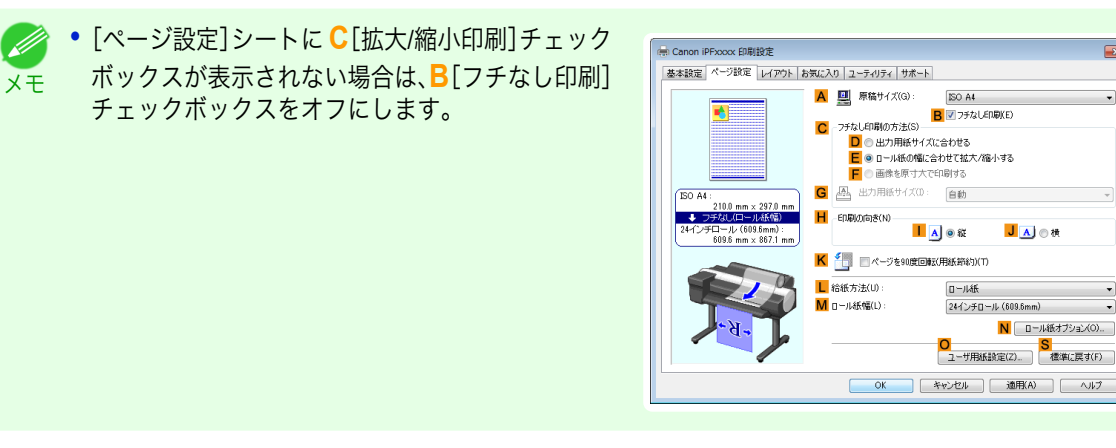

JA ① 横

N ロール紙オプション(O)..

<span id="page-53-0"></span>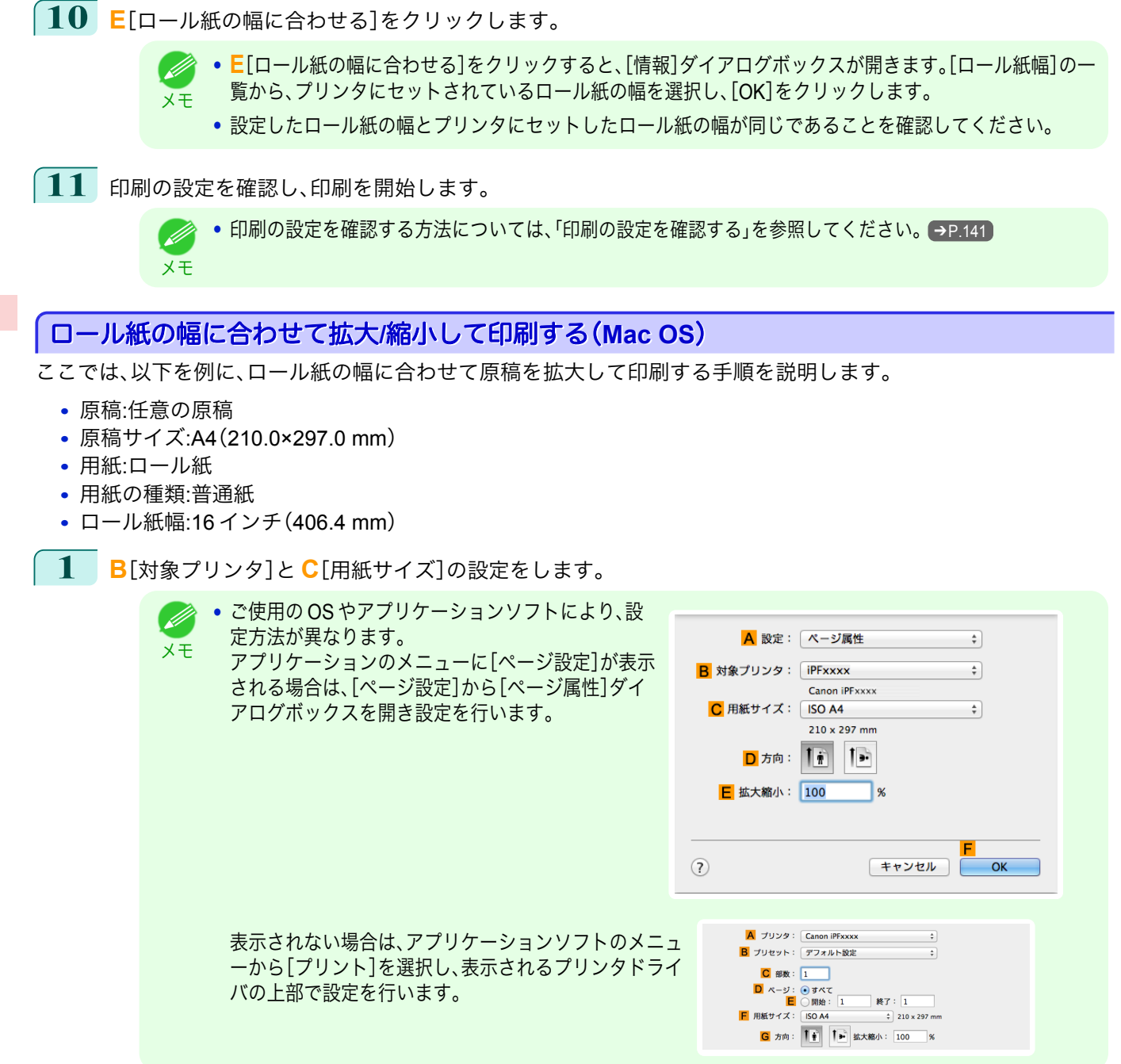

- **2 <sup>A</sup>**[プリンタ]の一覧からプリンタを選択します。
- **3 <sup>F</sup>**[用紙サイズ]の一覧から原稿のサイズ、ここでは[ISO A4]をクリックします。
- **4** [ページ属性]ダイアログボックスで設定した場合、**F**[OK]をクリックし、ダイアログボックスを閉じ、アプ リケーションソフトのメニューから[プリント]を選択します。

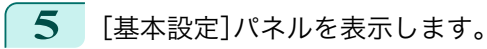

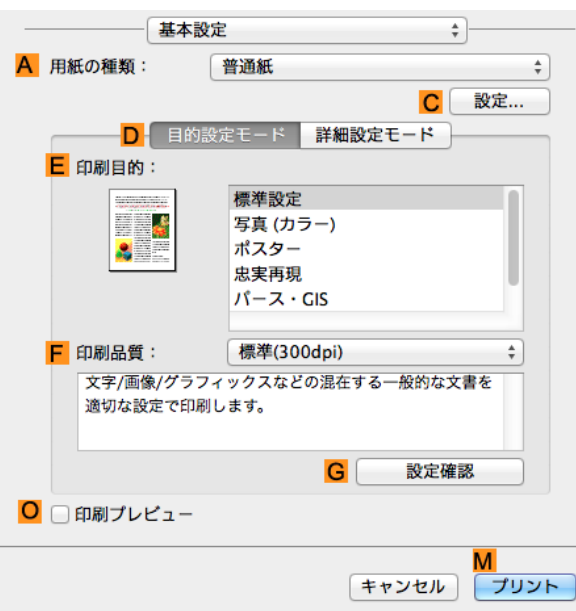

**6 <sup>A</sup>**[用紙の種類]の一覧から、プリンタにセットされている用紙の種類、ここでは普通紙をクリックします。

- **7 <sup>E</sup>**[印刷目的]を一覧から選択します。
- **8 <sup>F</sup>**[印刷品質]を一覧から選択します。
- **9** [ページ加工]パネルを表示します。

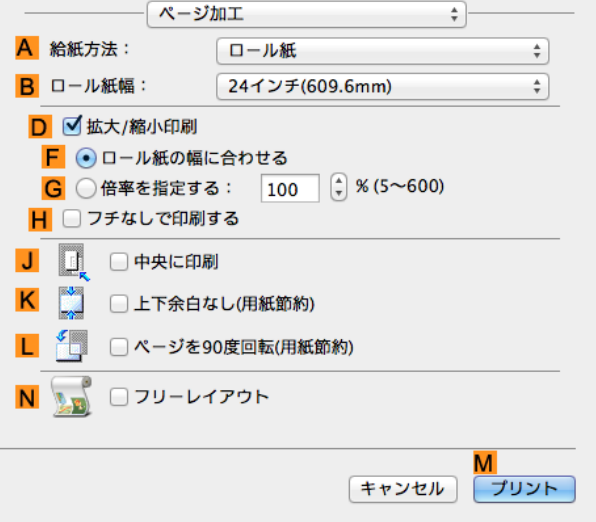

**10 <sup>A</sup>**[給紙方法]の一覧からロール紙を選択してクリックします。

**11 <sup>B</sup>**[ロール紙幅]に、プリンタにセットされているロール紙の幅、ここでは[<sup>16</sup> インチ(406.4mm)]を選択しま す。

<span id="page-55-0"></span>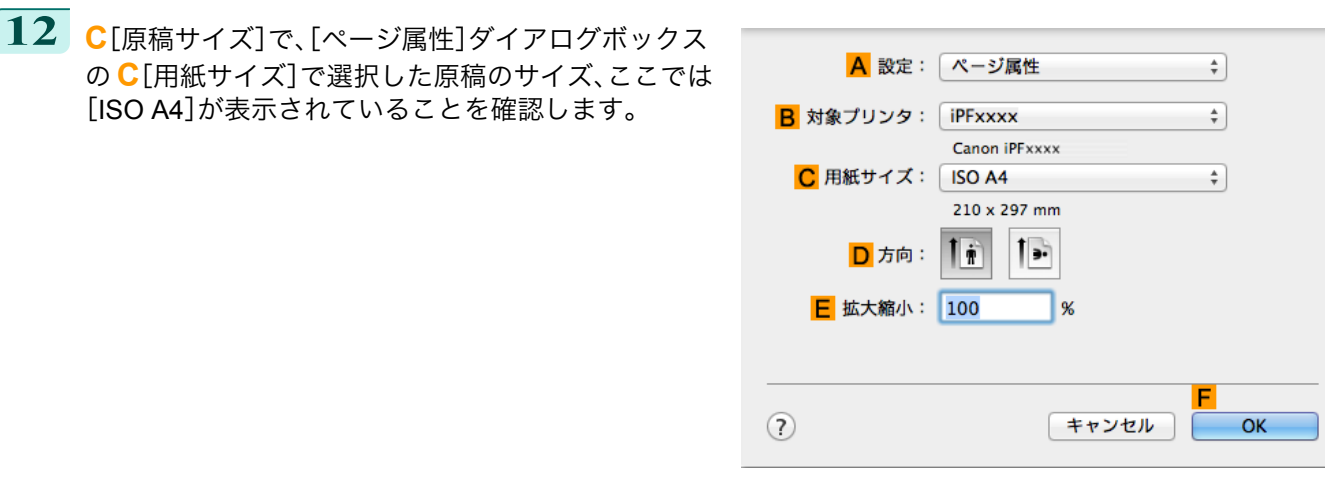

- **13 <sup>D</sup>**[拡大/縮小印刷]チェックボックスをオンにします。
- **14 <sup>F</sup>**[ロール紙の幅に合わせる]をクリックします。
- **15** 印刷の設定を確認し、**M**[プリント]をクリックして印刷を開始します。
	- **•** 印刷の設定を確認する方法については、[「印刷の設定を確認する」を参照してください。](#page-246-0) ➔P.247 . M メモ

# 指定した倍率で拡大**/**縮小して印刷する

原稿を大きく引き伸ばしたり、縮小したり、印刷するサイズを自由に調整できます。

- **•**[拡大/縮小印刷] プリンタドライバで原稿を拡大/縮小して印刷できます。
- **•**[倍率を指定する] 指定した倍率で原稿を拡大/縮小します。

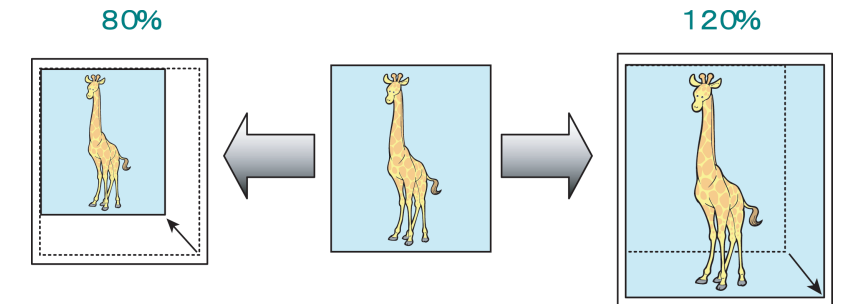

倍率を指定して拡大/縮小して印刷する方法については、ご使用のコンピュータや OS に応じて、以下のトピッ クを参照してください。

- **•** 指定した倍率で拡大/縮小して印刷する(Windows) → P.56
- **•** [指定した倍率で拡大](#page-57-0)/縮小して印刷する(Mac OS) → P.58

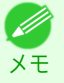

56

**•** デジタルカメラで撮影した JPEG や TIFF 形式の画像データを拡大して印刷する場合は、Adobe Photoshop な どのアプリケーションソフトで、入力解像度を原寸で 150dpi 以上に設定すると、より良い印刷結果が得られま す。

#### 指定した倍率で拡大**/**縮小して印刷する(**Windows**)

ここでは、以下を例に、指定した倍率で原稿を拡大して印刷する手順を説明します。

- **•** 原稿:任意の原稿
- **•** 原稿サイズ:A4(210.0×297.0 mm)

重要

- **•** 用紙:ロール紙
- **•** 用紙の種類:普通紙
- **•** ロール紙幅:A2/A3 ロール(420.0 mm)

**•** フチなしで印刷する場合は、倍率を指定して拡大/縮小して印刷することはできません。

- **1** アプリケーションソフトのメニューから[印刷](プリント)を選択します。
- **2** 表示されるダイアログボックスでプリンタを選択し、プリンタドライバのダイアログボックスを開きます。 [\(「アプリケーションソフトからプリンタドライバのダイアログボックスを開く」参照\)](#page-143-0)➔P.144
- **3** [基本設定]シートが表示されていることを確認しま す。

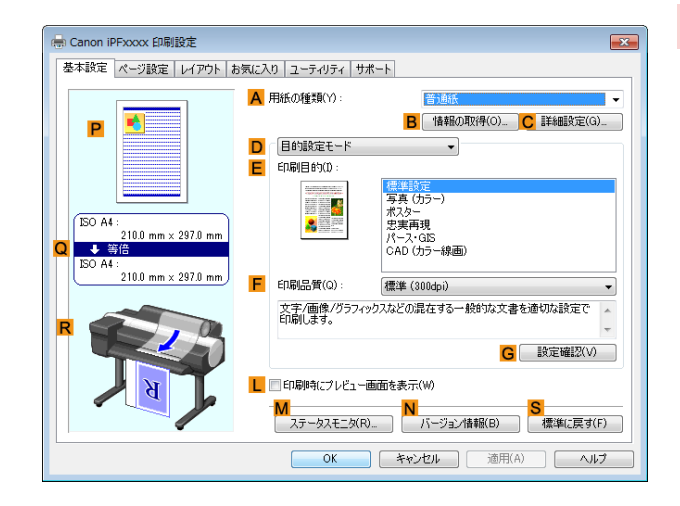

- **4 <sup>A</sup>**[用紙の種類]の一覧から、プリンタにセットされている用紙の種類、ここでは普通紙をクリックします。
- **5 <sup>E</sup>**[印刷目的]の一覧から印刷目的を選択します。
- **6** [ページ設定]タブをクリックし、[ページ設定]シート を表示します。

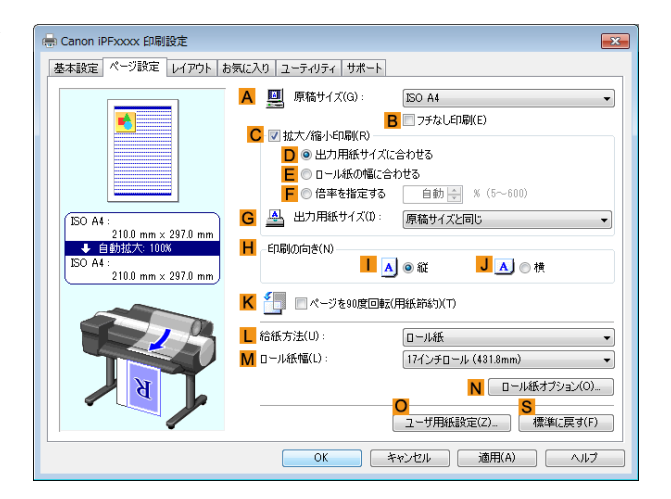

- **7 <sup>L</sup>**[給紙方法]の一覧からロール紙を選択してクリックします。
- **8 <sup>M</sup>**[ロール紙幅]の一覧で、プリンタにセットされているロール紙の幅、ここでは[ISO A2/A3 ロール (420.0mm)]をクリックします。

57

[さまざまな印刷方法](#page-28-0) [拡大/縮小して印刷する](#page-49-0)

拡大/縮小して印刷する

さまざまな印刷方法

- **9 <sup>A</sup>**[原稿サイズ]の一覧からアプリケーションソフトで作成した原稿のサイズ、ここでは[ISO A4]をクリッ
- **10 <sup>C</sup>**[拡大/縮小印刷]チェックボックスをオンにします。
- **11 <sup>G</sup>**[出力用紙サイズ]の一覧から[ISO A4]をクリックします。

[ユーザーズガイド](#page-0-0)

クします。

<span id="page-57-0"></span>**12 <sup>F</sup>**[倍率を指定する]をクリックし、[120]を入力します。

Ø メモ

**•** 印刷する用紙のサイズより大きくなるように倍率を指定することもできますが、右側と下側の用紙に収ま らない部分は印刷されません。

**•** 拡大/縮小した原稿のサイズが用紙のサイズよりも 小さいと左上に寄って印刷されます。その場合は、 [レイアウト]シートの **E**[中央に印刷]チェックボッ クスをオンにすると中央に印刷できます。

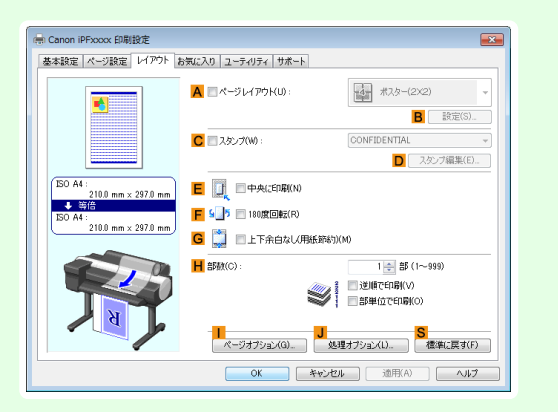

**13** 印刷の設定を確認し、印刷を開始します。

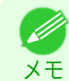

● 印刷の設定を確認する方法については、[「印刷の設定を確認する」を参照してください。](#page-140-0)→P.141

## 指定した倍率で拡大**/**縮小して印刷する(**Mac OS**)

ここでは、以下を例に、指定した倍率で原稿を拡大して印刷する手順を説明します。

- **•** 原稿:任意の原稿
- **•** 原稿サイズ:A4(210.0×297.0 mm)
- **•** 用紙:ロール紙
- **•** 用紙の種類:普通紙
- **•** ロール紙幅:A2/A3 ロール(420.0 mm)

**1 <sup>B</sup>**[対象プリンタ]と **<sup>C</sup>**[用紙サイズ]の設定をします。

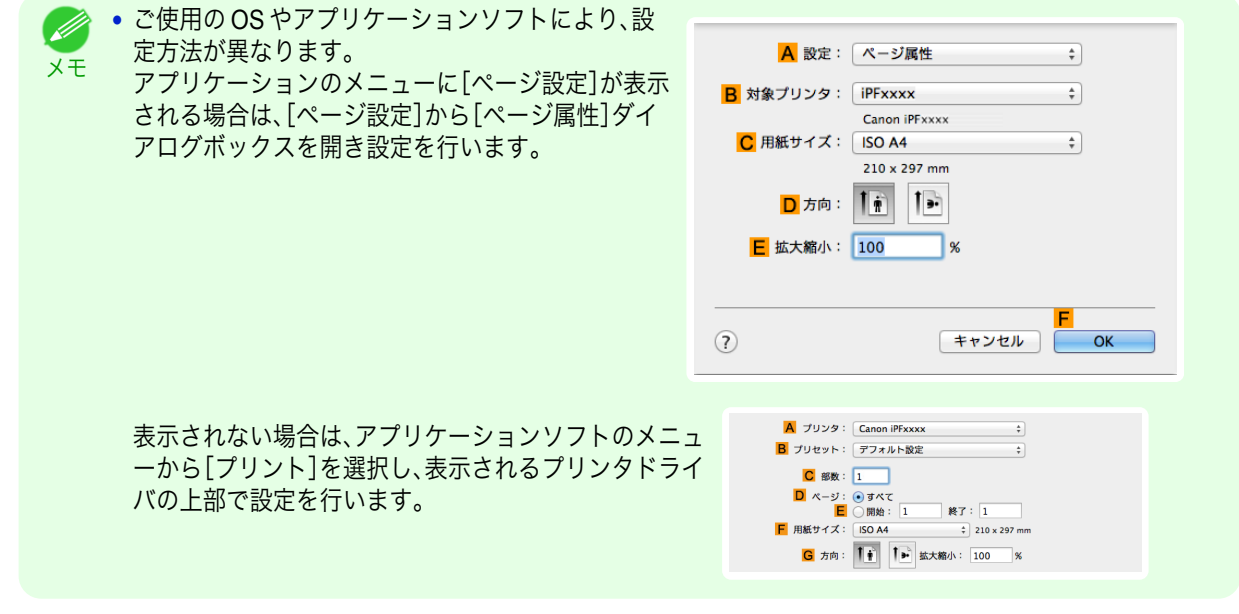

**2 <sup>A</sup>**[プリンタ]の一覧からプリンタを選択します。

**3 <sup>F</sup>**[用紙サイズ]の一覧から原稿のサイズ、ここでは[ISO A4]をクリックします。

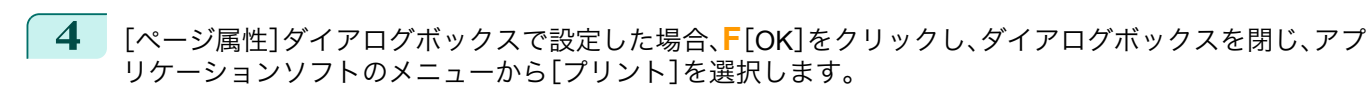

**5** [基本設定]パネルを表示します。

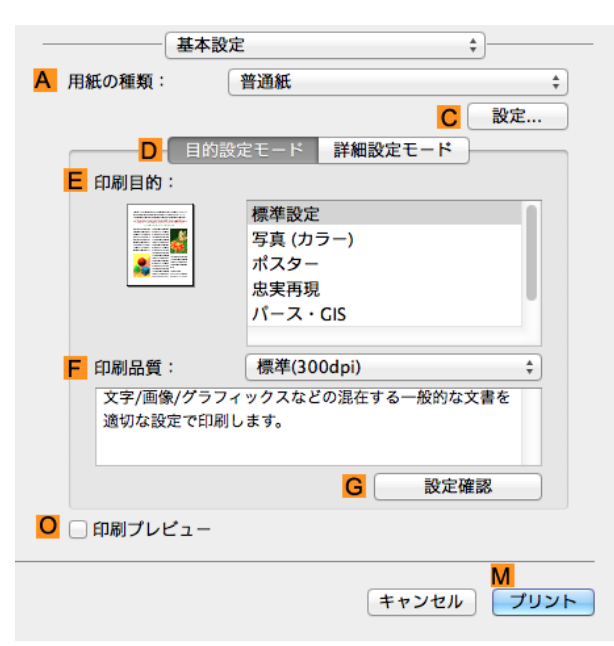

- **6 <sup>A</sup>**[用紙の種類]の一覧から、プリンタにセットされている用紙の種類、ここでは普通紙をクリックします。
- **7 <sup>E</sup>**[印刷目的]を一覧から選択します。
- **8 <sup>F</sup>**[印刷品質]を一覧から選択します。
- **9** [ページ加工]パネルを表示します。

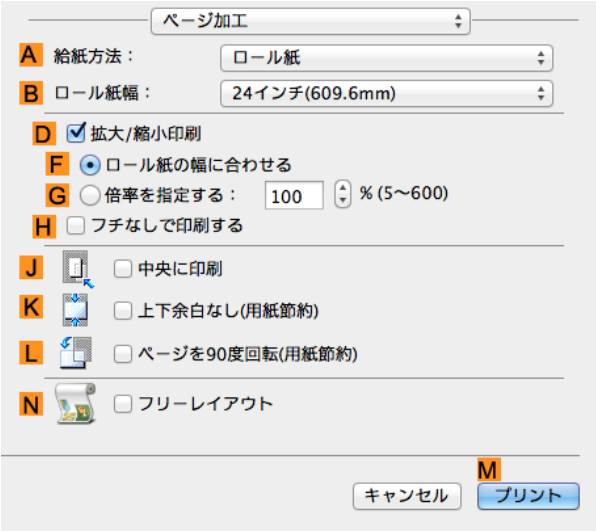

**10 <sup>A</sup>**[給紙方法]の一覧からロール紙を選択してクリックします。

**11 <sup>B</sup>**[ロール紙幅]で、プリンタにセットされているロール紙の幅、ここでは[ISO A2/A3(420.0mm)]を選択し ます。

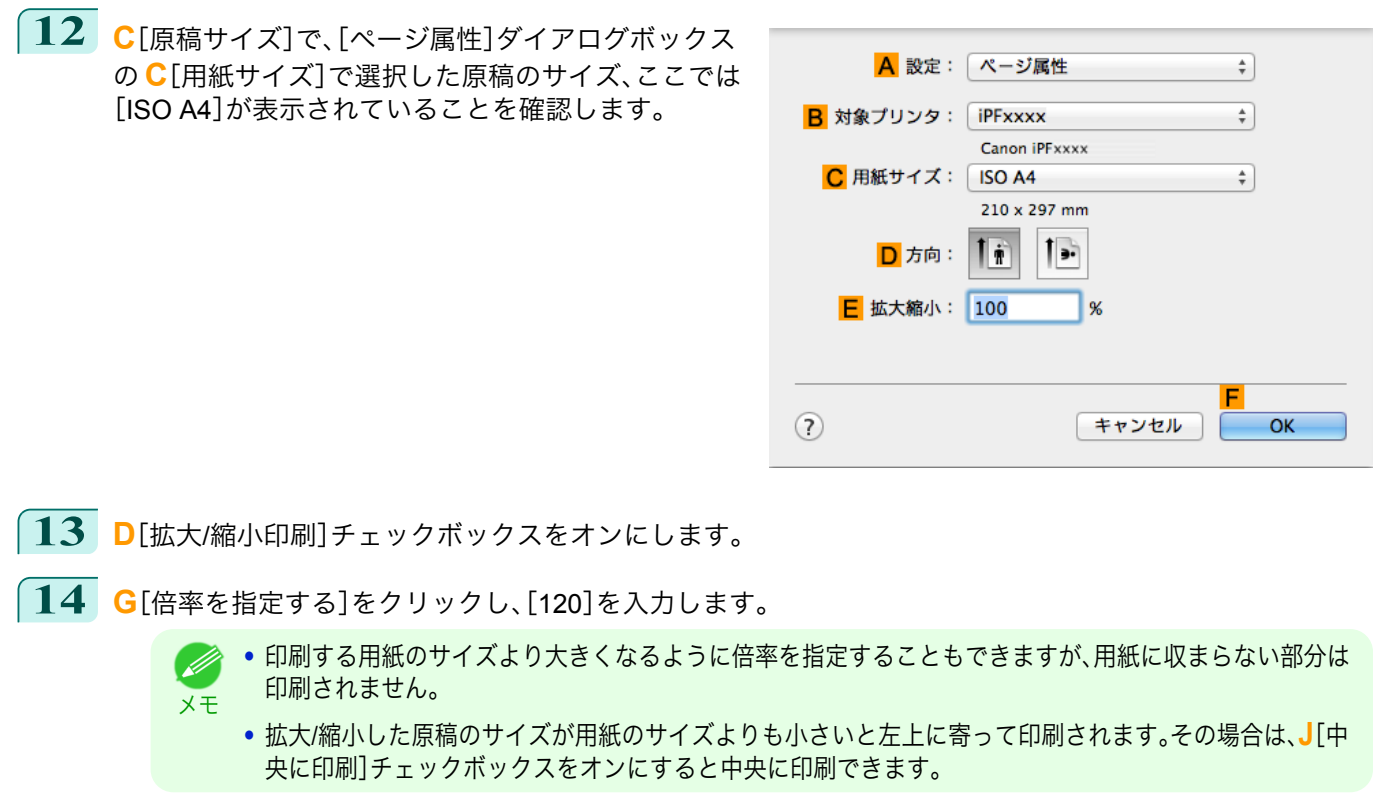

**15** 印刷の設定を確認し、**M**[プリント]をクリックして印刷を開始します。

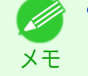

● 印刷の設定を確認する方法については、[「印刷の設定を確認する」を参照してください。](#page-246-0) →P.247

# <span id="page-60-0"></span>原寸で印刷する

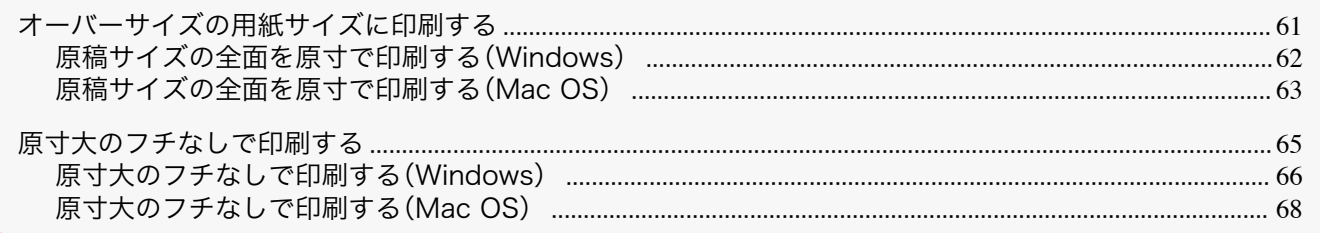

# オーバーサイズの用紙サイズに印刷する

用紙サイズを[オーバーサイズ](原稿のサイズに、プリンタの動作に必要な余白を加えたサイズ)から選択すること で、原稿の全ての領域を原寸で印刷できます。 画質を重視した印刷の場合にお勧めします。

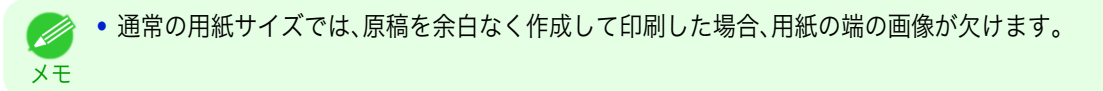

#### **•**[オーバーサイズ]

重要

通常の用紙サイズで印刷する場合は、原稿の領域の内側にプリンタの動作に必要な余白をとって印刷します。 [\(「印刷領域」参照\)](#page-616-0)➔P.617 例えば、図(b)の A4 サイズ(210×297 mm)の原稿を印刷した場合は、図(a)のよ うになります。

一方、[オーバーサイズ]の用紙サイズを選択した場合は、原稿の領域の外側にプリンタの動作に必要な余白を とって印刷するので、図(c)のようになります。

印刷後に周囲の余白を切り落とせば、図(b)のような A4 サイズの印刷が得られます。

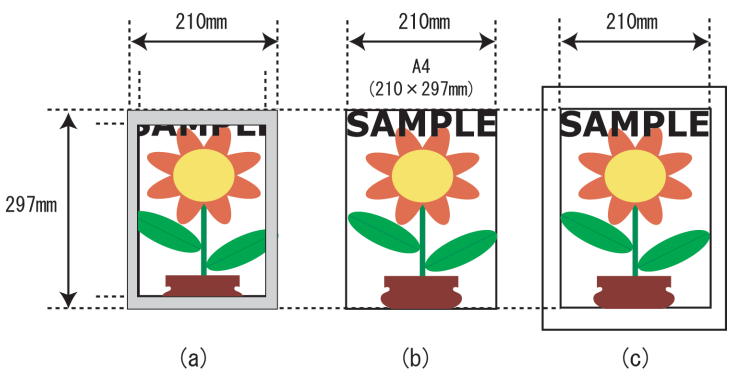

**•**[オーバーサイズ]の用紙サイズに印刷するときは、原稿のサイズに、プリンタの動作に必要な余白を加えたサ イズよりも大きな用紙をセットしてください。

- **•** カット紙の場合:原稿のサイズより、幅 6 mm 以上、高さ 26 mm 以上大きな用紙をセットします。
- **•** ロール紙の場合:原稿のサイズより、幅 6 mm 以上、長さ 6 mm 以上大きな用紙をセットします。

メモ **•** プリンタにセットできる最大の用紙サイズに対しては、オーバーサイズの用紙サイズは使用できません。[\(「用](#page-321-0) [紙のサイズ」参照\)](#page-321-0) → P.322

- **•**[原稿サイズ]で[オーバーサイズ]を選択できるのは、Windows だけです。
- **•** Mac OS でオーバーサイズ印刷を行う場合は、定形外の用紙に印刷する設定が必要です。
- **•** 定形外の用紙に対してオーバーサイズの用紙サイズを設定する場合は、ユーザ定義用紙に用紙サイズを登録 してください。[カスタムサイズ]では、オーバーサイズの用紙サイズの設定はできません。[\(「定形外の用紙に印](#page-86-0) **[刷する」参照\)](#page-86-0) →P.87**

オーバーサイズで印刷する方法については、ご使用のコンピュータや OS に応じて、以下のトピックを参照して ください。

● [原稿サイズの全面を原寸で印刷する\(](#page-61-0)Windows) → P.62

<span id="page-61-0"></span>**•** [原稿サイズの全面を原寸で印刷する\(](#page-62-0)Mac OS) → P.63

#### 原稿サイズの全面を原寸で印刷する(**Windows**)

ここでは、以下を例に、原稿サイズの全面を原寸で印刷する手順を説明します。(オーバーサイズ印刷)

- **•** 原稿:任意の原稿
- **•** 原稿サイズ:A4(210.0×297.0 mm)
- **•** 用紙:ロール紙
- **•** 用紙の種類:普通紙
- **•** ロール紙幅:A2/A3 ロール(420.0 mm)
- **1** アプリケーションソフトのメニューから[印刷](プリント)を選択します。
- **2** 表示されるダイアログボックスでプリンタを選択し、プリンタドライバのダイアログボックスを開きます。 [\(「アプリケーションソフトからプリンタドライバのダイアログボックスを開く」参照\)](#page-143-0)➔P.144
	- **3** [基本設定]シートが表示されていることを確認しま す。

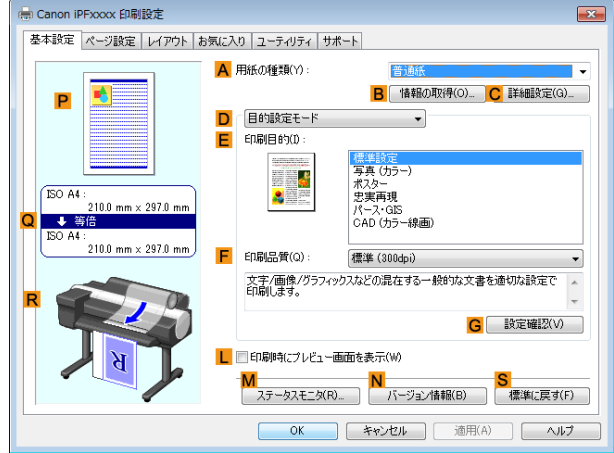

- **4 <sup>A</sup>**[用紙の種類]の一覧から、プリンタにセットされている用紙の種類、ここでは普通紙をクリックします。
- **5** [ページ設定]タブをクリックし、[ページ設定]シート を表示します。

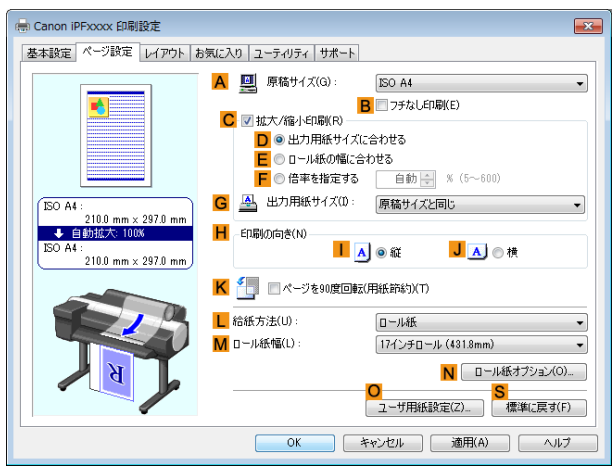

- **6 <sup>O</sup>**[ユーザ用紙設定]をクリックし、[ユーザ用紙設定]ダイアログボックスを開きます。
- **7** [ユーザ用紙設定]ダイアログボックスで、[サイズ系列]の[オーバーサイズ]チェックボックスをオンにしま す。
	- **8** [OK]をクリックし、[ユーザ用紙設定]ダイアログボックスを閉じます。
	- **9 <sup>A</sup>**[原稿サイズ]の一覧から[オーバーサイズ ISO A4]をクリックします。

# 原寸で印刷する

- <span id="page-62-0"></span>**10 <sup>L</sup>**[給紙方法]の一覧からロール紙を選択してクリックします。
- **11 <sup>M</sup>**[ロール紙幅]の一覧で、プリンタにセットされているロール紙の幅、ここでは[ISO A2/A3 ロール (420.0mm)]をクリックします。
- **12** 印刷の設定を確認し、印刷を開始します。
	- 印刷の設定を確認する方法については、[「印刷の設定を確認する」を参照してください。](#page-140-0) →P.141 D メモ

# 原稿サイズの全面を原寸で印刷する(**Mac OS**)

ここでは、以下を例に、原稿サイズの全面を原寸で印刷する手順を説明します。(オーバーサイズ印刷)

- **•** 原稿:任意の原稿
- **•** 原稿サイズ:A4(210.0×297.0 mm)
- **•** 用紙:ロール紙
- **•** 用紙の種類:普通紙
- **•** ロール紙幅:A2/A3 ロール(420.0 mm)
	- **1 <sup>B</sup>**[対象プリンタ]と **<sup>C</sup>**[用紙サイズ]の設定をします。

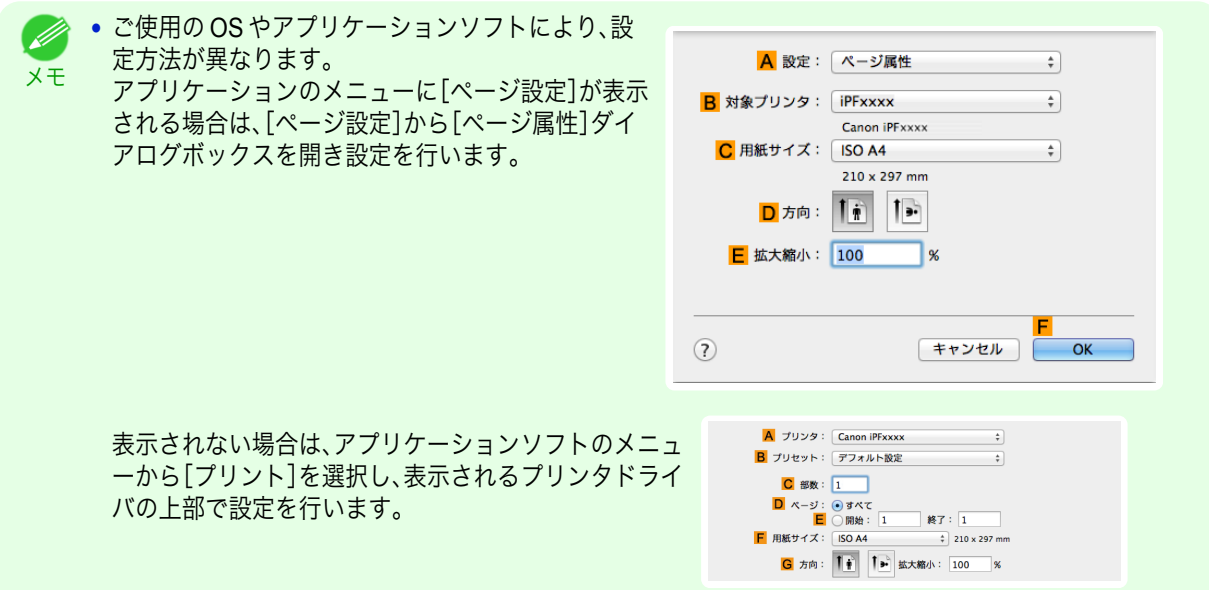

- **2 <sup>A</sup>**[プリンタ]の一覧からプリンタを選択します。
- **3 <sup>F</sup>**[用紙サイズ]の一覧から原稿のサイズ、ここでは[ISO A4 オーバーサイズ]をクリックします。
- **4** [ページ属性]ダイアログボックスで設定した場合、**F**[OK]をクリックし、ダイアログボックスを閉じ、アプ リケーションソフトのメニューから[プリント]を選択します。

# **5** [基本設定]パネルを表示します。

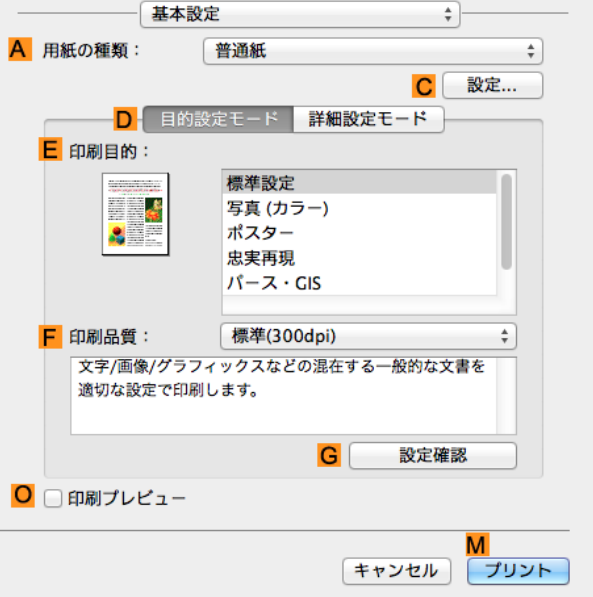

**6 <sup>A</sup>**[用紙の種類]の一覧から、プリンタにセットされている用紙の種類、ここでは普通紙をクリックします。

- **7 <sup>E</sup>**[印刷目的]を一覧から選択します。
- **8 <sup>F</sup>**[印刷品質]を一覧から選択します。
- **9** [ページ加工]パネルを表示します。

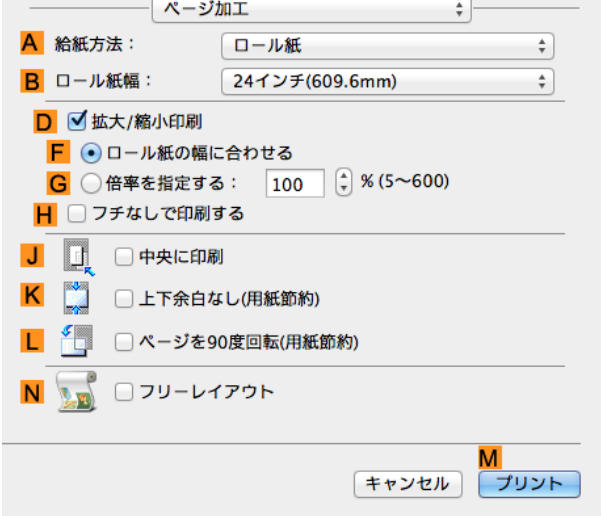

**10 <sup>A</sup>**[給紙方法]の一覧からロール紙を選択してクリックします。

**11 <sup>B</sup>**[ロール紙幅]に、プリンタにセットされているロール紙の幅、ここでは[ISO A2/A3(420.0mm)]を選択し ます。

<span id="page-64-0"></span>**12 <sup>C</sup>**[原稿サイズ]で、[ページ属性]ダイアログボックス の **C**[用紙サイズ]で選択した原稿のサイズ、ここでは [ISO A4 - オーバーサイズ]が表示されていることを 確認します。

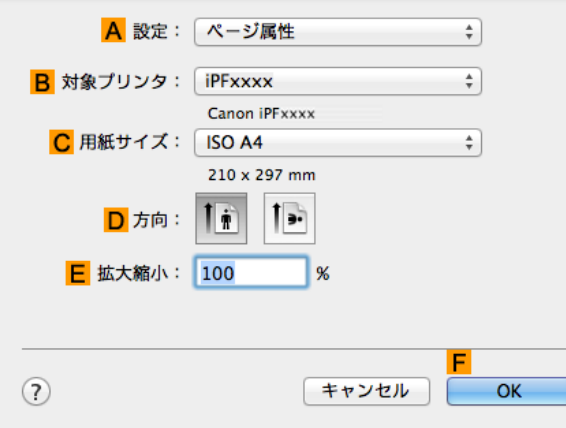

**13** 印刷の設定を確認し、**M**[プリント]をクリックして印刷を開始します。

**•** 印刷の設定を確認する方法については、[「印刷の設定を確認する」を参照してください。](#page-246-0) ➔P.247 . D メモ

#### 原寸大のフチなしで印刷する

写真やイラストで構成されるポスターのように、周囲の余白(フチ)のない印刷物を作成したい場合に、フチなしで印 刷できます。

通常の印刷では、原稿の周囲にプリンタの動作に必要な余白が入りますが、フチなし印刷では、原稿の周囲に余白を 入れず、用紙の全面に印刷します。

- **•** フチなし印刷は、ロール紙専用の機能です。
- **•** フチなし印刷できる用紙は、用紙の種類とロール紙の幅が限られています。[\(「用紙リファレンスガイドを表示す](#page-325-0) [る」参照\)](#page-325-0) → P.326
- **•** 通常は上下左右フチなし(4 辺フチなし)で印刷しますが、次の場合は、印刷された画像の上下がオートカットさ れないため、左右のみフチなし(2 辺フチなし)になります。
	- **•**[用紙リファレンスガイド]にフチなし印刷が2辺のみと記載されている用紙(印刷された画像部分がきれ いにカットできない用紙)を選択した場合
	- **•** プリンタの操作パネルで以下の設定を行っている場合
		- **•**[カットモード]が[ユーザーカット]
		- **•**[カット屑軽減]が[オン]
	- **•** プリンタドライバでオートカットを行わない設定にしている場合
		- **•** フチなし印刷する場合は、プラテン上のすべての青いスイッチを必ず●側に設定してください。スイッチが正しく 設定されていないと、印刷品質が低下します。[\(「プラテン上の青いスイッチを設定する」参照\)](#page-581-0) → P.582
			- **•** トンボや余白などが原稿の周囲にデータとして含まれている場合はフチなし印刷になりません。
			- **•** 印刷する画像の長さが短い場合、カット不良や排紙不良を防ぐためロール紙を規定の長さまで送ってカットするの で、ロール紙の後端はフチなし印刷されない場合があります。
			- **•** A1、A2 サイズのロール紙にフチなし印刷する場合は、付属のフチなし印刷用スペーサーをロールホルダーに取り付 けます。[\(「ロール紙にロールホルダーをセットする」参照\)](#page-331-0) ➔P.332 フチなし印刷用スペーサーを取り付けずにフチなし印刷した場合、プラテンが汚れる場合があります。
			- **•** フチなし印刷時は、ページレイアウト、中央に印刷、およびロール紙のカットライン印刷はできません。
			- **•** フチなし印刷時、[出力用紙サイズに合わせる]または[画像を原寸大で印刷する](Windows のみ)が選択されている 場合は[ページを 90 度回転(用紙節約)]を選択することはできません。ただし原稿を 90 度回転させてもフチなし印 刷可能な場合は、自動的にページを 90 度回転して印刷します。

印刷する原稿に合わせ、フチなし印刷の方法を選択できます。

重要

#### <span id="page-65-0"></span>**•**[画像を原寸大で印刷する]

原稿の拡大/縮小を行わず、原稿のサイズと同じサイズで印刷します。画質を重視する場合にお勧めします。用紙 サイズよりも上下左右 3 mm ずつ大きいサイズで原稿を作成してください。

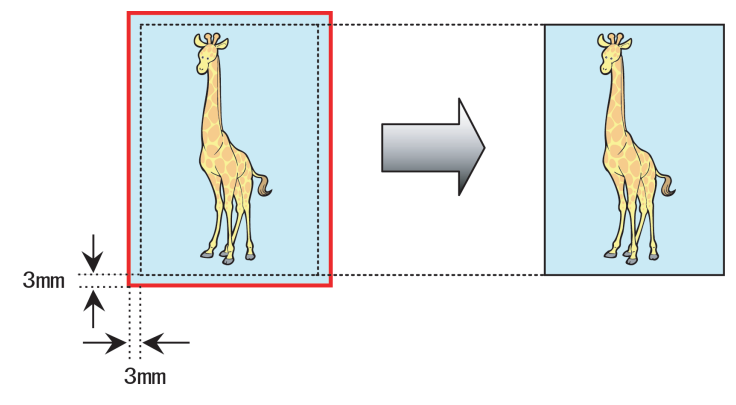

- 
- **•** 選択できる原稿のサイズには制限があります。
- メモ **•**[画像を原寸大で印刷する]以外のフチなし印刷では、画像が自動的に拡大されるため、わずかに画質が劣化し ます。

写真やイラストを原寸大のフチなしで印刷する方法については、ご使用のコンピュータや OS に応じて、以下の トピックを参照してください。

- **•** 原寸大のフチなしで印刷する(Windows) → P.66
- **•** [原寸大のフチなしで印刷する\(](#page-67-0)Mac OS) → P.68

#### 原寸大のフチなしで印刷する(**Windows**)

ここでは、以下を例に、原寸大のフチなしで原稿を印刷する手順を説明します。 A1、A2 サイズのロール紙にフチなし印刷する場合は、付属のフチなし印刷用スペーサーをロールホルダーに取り付 けます。[\(「ロール紙にロールホルダーをセットする」参照\)](#page-331-0) →P.332

フチなし印刷用スペーサーを取り付けずにフチなし印刷をした場合、プラテンが汚れる場合があります。

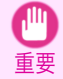

**•** フチなし印刷の場合、印刷を中断して用紙をカットするため、用紙の先端で若干の色ムラが発生することがありま す。より高画質をお求めになる場合は、[ロール紙オプション]ダイアログボックスの[オートカット]一覧から[な し]を選択してください。この場合、左右のみフチなしで印刷されます。印刷物を排紙、カットした後に、上下のフチ をはさみなどでカットしてください。

- **•** 原稿:任意の原稿
- **•** 原稿サイズ:四切(10×12 インチ)
- **•** 用紙:ロール紙
- **•** 用紙の種類[: Canon 厚口コート紙]
- **•** ロール紙幅:10 インチ(254.0 mm)
- **1** アプリケーションソフトで、四切(254.0×304.8 mm)よりも上下左右に 3 mm ずつ大きいサイズ(260.0× 310.8 mm)で原稿を作成します。
	- メモ **•** Microsoft Word などの余白を設定できるアプリケーションソフトでは、余白を 0 mm に設定します。余白の 設定方法については、アプリケーションソフトの説明書を参照してください。
		- **•** 上下左右の約 3 mm は印刷されません。印刷したい部分が用紙に収まるように原稿を作成してください。
- **2** アプリケーションソフトのメニューから[印刷](プリント)を選択します。 66
	- **3** 表示されるダイアログボックスでプリンタを選択し、プリンタドライバのダイアログボックスを開きます。 [\(「アプリケーションソフトからプリンタドライバのダイアログボックスを開く」参照\)](#page-143-0)➔P.144

| 情報の取得(0) | C 詳細設定(G) |

<mark>G</mark> 設定確認(V)

pik.

 $\overline{\phantom{0}}$ 

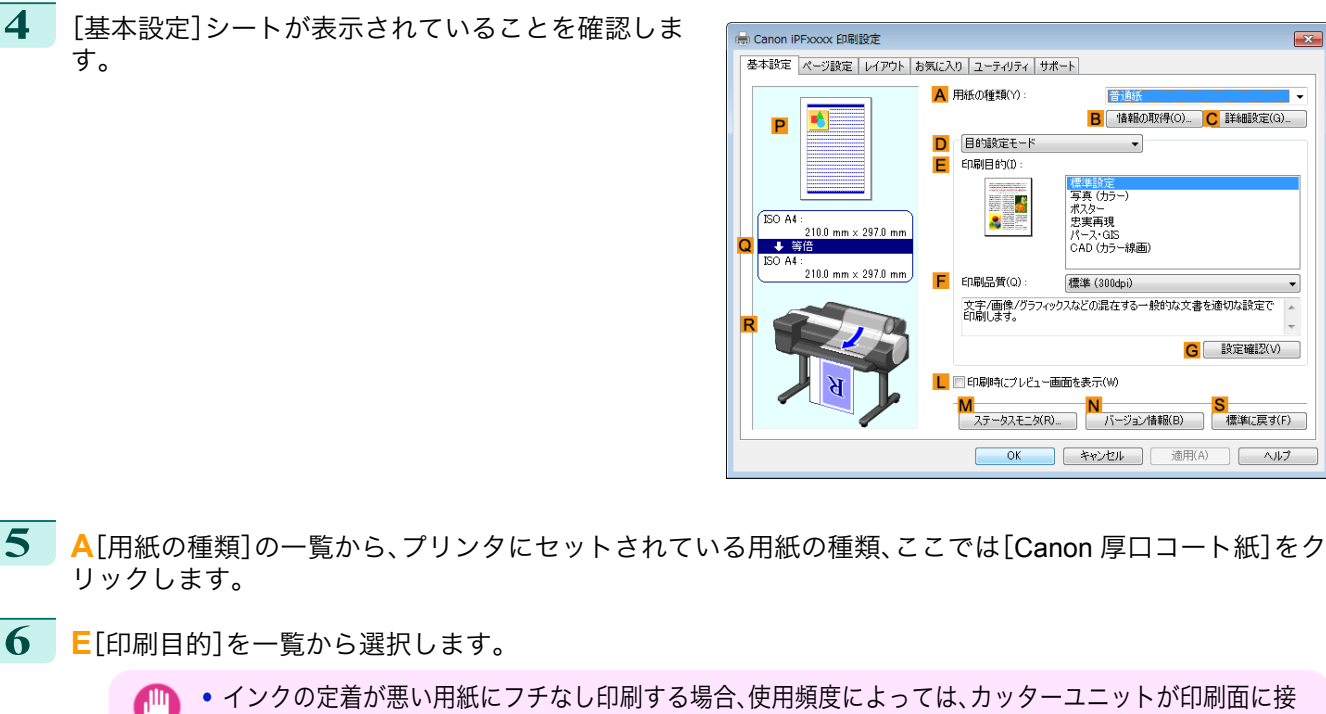

- 触して傷が付いたり、切断面が乱れることがあります。このような場合は、以下の手順でインク乾燥時間を 変更してください。
	- **•**[用紙の種類]の[詳細設定]をクリックします。
	- **•**[インク乾燥時間]の[ページ間]の一覧からインク乾燥時間を選択します。
- **7** [ページ設定]タブをクリックし、[ページ設定]シート を表示します。

重要

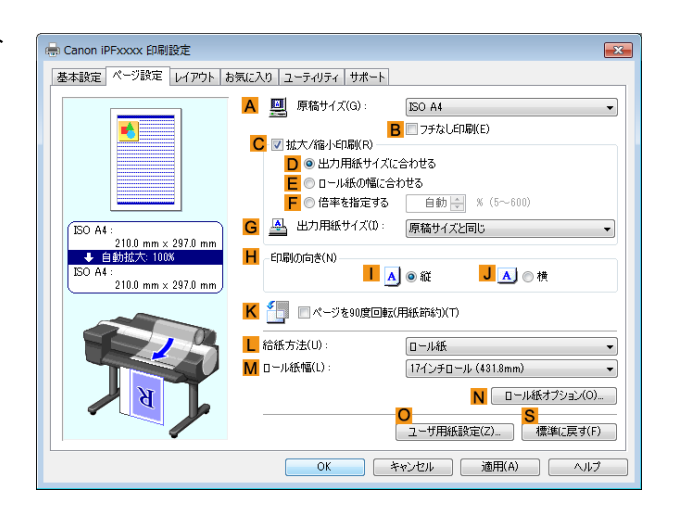

- **8 <sup>A</sup>**[原稿サイズ]の一覧からアプリケーションソフトで作成した原稿のサイズ、ここでは[四切(10"x12")]を クリックします。
- **9 <sup>L</sup>**[給紙方法]の一覧からロール紙を選択してクリックします。

Ē.

<span id="page-67-0"></span>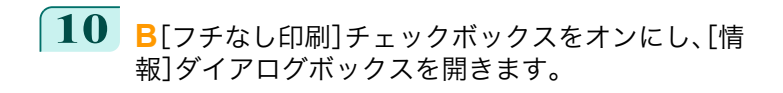

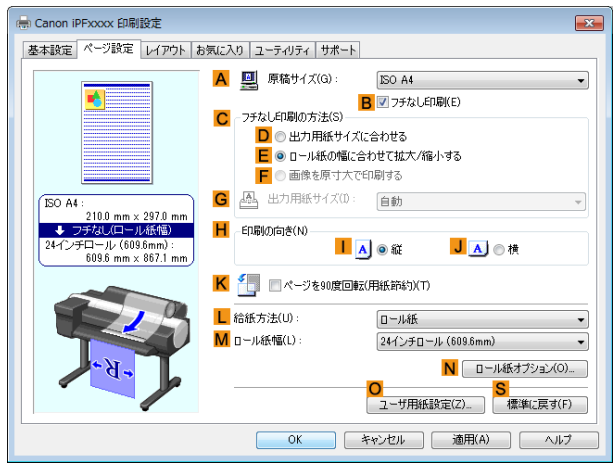

- **11** [ロール紙幅]の一覧から、プリンタにセットされているロール紙の幅、ここでは[<sup>10</sup> インチロール (254.0mm)]をクリックします。
- **12** [OK]をクリックし、[情報]ダイアログボックスを閉じます。
- **13 <sup>C</sup>**[フチなし印刷の方法]で、**F**[画像を原寸大で印刷する]をクリックします。
- **14** 印刷の設定を確認し、印刷を開始します。

メモ

**◆ 中刷の設定を確認する方法については、[「印刷の設定を確認する」を参照してください。](#page-140-0)→P.141** 

#### 原寸大のフチなしで印刷する(**Mac OS**)

ここでは、以下を例に、原寸大のフチなしで原稿を印刷する手順を説明します。 A1、A2 サイズのロール紙にフチなし印刷する場合は、付属のフチなし印刷用スペーサーをロールホルダーに取り付 けます。[\(「ロール紙にロールホルダーをセットする」参照\)](#page-331-0) →P.332

取り付けずにフチなし印刷をした場合、プラテンが汚れる場合があります。

重要 **•** フチなし印刷の場合、印刷を中断して用紙をカットするため、用紙の先端で若干の色ムラが発生することがありま す。より高画質をお求めになる場合は、[用紙の詳細設定]ダイアログボックスの[オートカット]から[なし]を選択 してください。この場合、左右のみフチなしで印刷されます。印刷物を排紙、カットした後に、上下のフチをはさみな どでカットしてください。

- **•** 原稿:任意の原稿
- **•** 原稿サイズ:四切(10×12 インチ)-フチなし
- **•** 用紙:ロール紙
- 用紙の種類: [Canon 厚口コート紙]
- **•** ロール紙幅:10 インチ(254.0 mm)

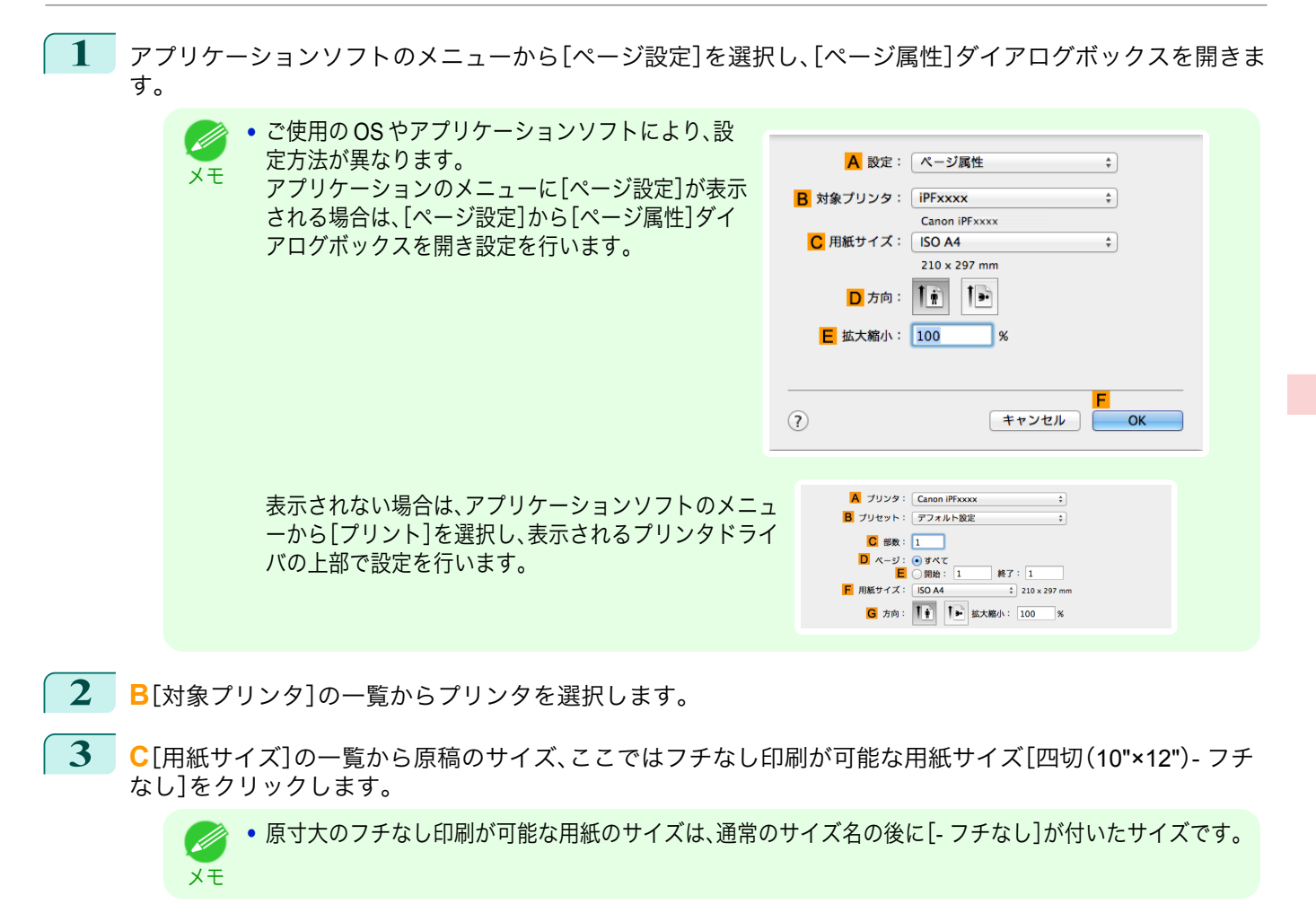

- **4 <sup>F</sup>**[OK]をクリックし、ダイアログボックスを閉じます。
- **5** アプリケーションソフトで、原稿を用紙のサイズいっぱいに作成します。
- **6** アプリケーションソフトのメニューから[プリント]を選択します。
	- **7** [基本設定]パネルを表示します。

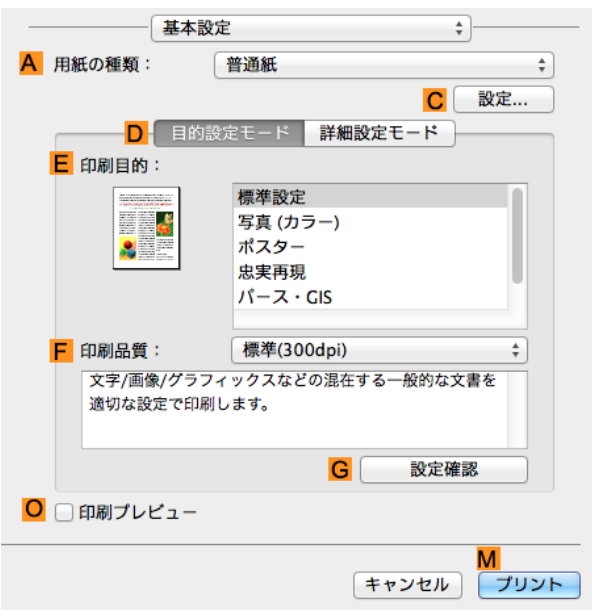

**8 <sup>A</sup>**[用紙の種類]の一覧から、プリンタにセットされている用紙の種類、ここでは[Canon 厚口コート紙]をク リックします。

#### **9 <sup>E</sup>**[印刷目的]を一覧から選択します。

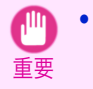

**•** インクの定着が悪い用紙にフチなし印刷する場合、使用頻度によっては、カッターユニットが印刷面に接 触して傷が付いたり、切断面が乱れることがあります。このような場合は、[用紙の詳細設定]ダイアログボ ックスの[ページ間]でインク乾燥時間を変更してください。

**10** [ページ加工]パネルを表示します。

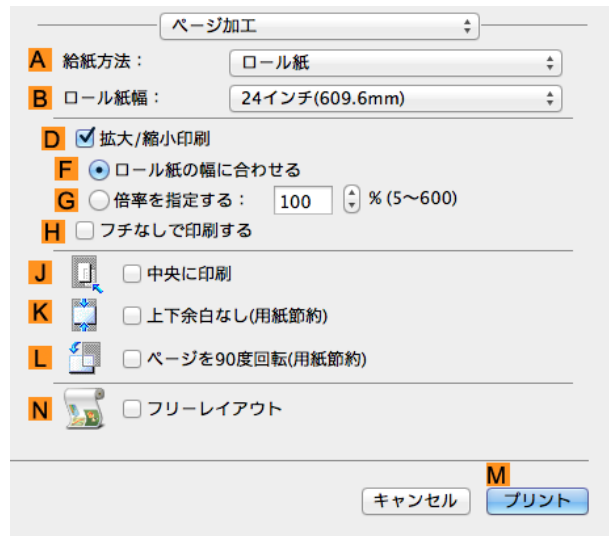

**11 <sup>A</sup>**[給紙方法]の一覧からロール紙を選択してクリックします。

**B**[ロール紙幅]に、プリンタにセットされているロール紙の幅、ここでは[10 インチ(254.0mm)]を選択しま す。

**12 <sup>C</sup>**[原稿サイズ]で、[ページ属性]ダイアログボックス の **C**[用紙サイズ]で選択した原稿のサイズ、ここでは [四切(10"×12")- フチなし]が表示されていることを 確認します。

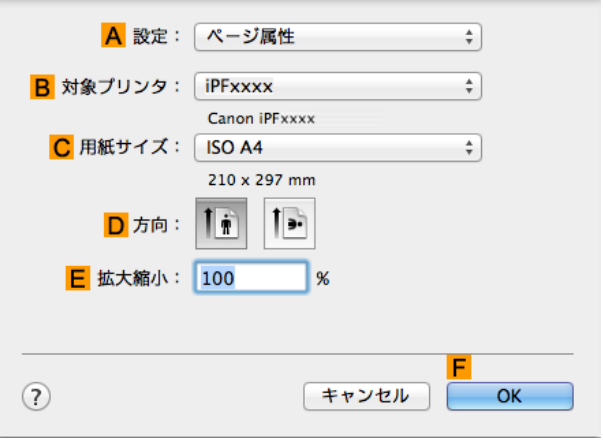

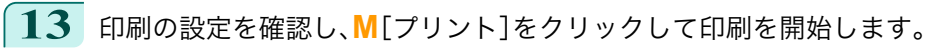

● 印刷の設定を確認する方法については、[「印刷の設定を確認する」を参照してください。](#page-246-0) →P.247 D メモ

# <span id="page-70-0"></span>フチなしで印刷する

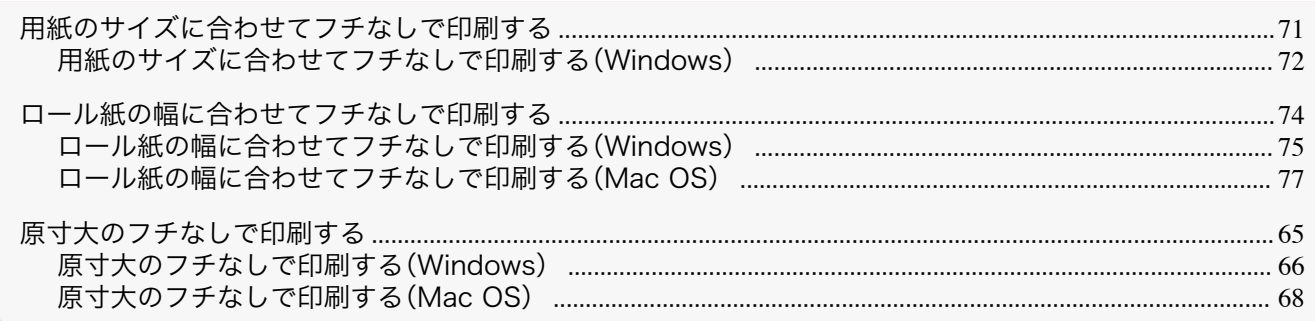

## 用紙のサイズに合わせてフチなしで印刷する

写真やイラストで構成されるポスターのように、周囲の余白(フチ)のない印刷物を作成したい場合に、フチなしで印 刷できます。

通常の印刷では、原稿の周囲にプリンタの動作に必要な余白が入りますが、フチなし印刷では、原稿の周囲に余白を 入れず、用紙の全面に印刷します。

- **•** フチなし印刷は、ロール紙専用の機能です。
- **•** フチなし印刷できる用紙は、用紙の種類とロール紙の幅が限られています。[\(「用紙リファレンスガイドを表示す](#page-325-0) [る」参照\)](#page-325-0) → P.326
- **•** 通常は上下左右フチなし(4 辺フチなし)で印刷しますが、次の場合は、印刷された画像の上下がオートカットさ れないため、左右のみフチなし(2 辺フチなし)になります。
	- **•**[用紙リファレンスガイド]にフチなし印刷が2辺のみと記載されている用紙(印刷された画像部分がきれ いにカットできない用紙)を選択した場合
	- **•** プリンタの操作パネルで以下の設定を行っている場合
		- **•**[カットモード]が[ユーザーカット]
		- **•**[カット屑軽減]が[オン]
	- **•** プリンタドライバでオートカットを行わない設定にしている場合

重要 **•** フチなし印刷する場合は、プラテン上のすべての青いスイッチを必ず●側に設定してください。スイッチが正しく 設定されていないと、印刷品質が低下します。[\(「プラテン上の青いスイッチを設定する」参照\)](#page-581-0) → P.582

- **•** トンボや余白などが原稿の周囲にデータとして含まれている場合はフチなし印刷になりません。
- **•** 印刷する画像の長さが短い場合、カット不良や排紙不良を防ぐためロール紙を規定の長さまで送ってカットするの で、ロール紙の後端はフチなし印刷されない場合があります。
- **•** A1、A2 サイズのロール紙にフチなし印刷する場合は、付属のフチなし印刷用スペーサーをロールホルダーに取り付 けます。[\(「ロール紙にロールホルダーをセットする」参照\)](#page-331-0) ➔P.332 フチなし印刷用スペーサーを取り付けずにフチなし印刷した場合、プラテンが汚れる場合があります。
- **•** フチなし印刷時は、ページレイアウト、中央に印刷、およびロール紙のカットライン印刷はできません。
- **•** フチなし印刷時、[出力用紙サイズに合わせる]または[画像を原寸大で印刷する](Windows のみ)が選択されている 場合は[ページを 90 度回転(用紙節約)]を選択することはできません。ただし原稿を 90 度回転させてもフチなし印 刷可能な場合は、自動的にページを 90 度回転して印刷します。

<span id="page-71-0"></span>**•**[出力用紙サイズに合わせる] 用紙のサイズに合わせて原稿を拡大/縮小します。

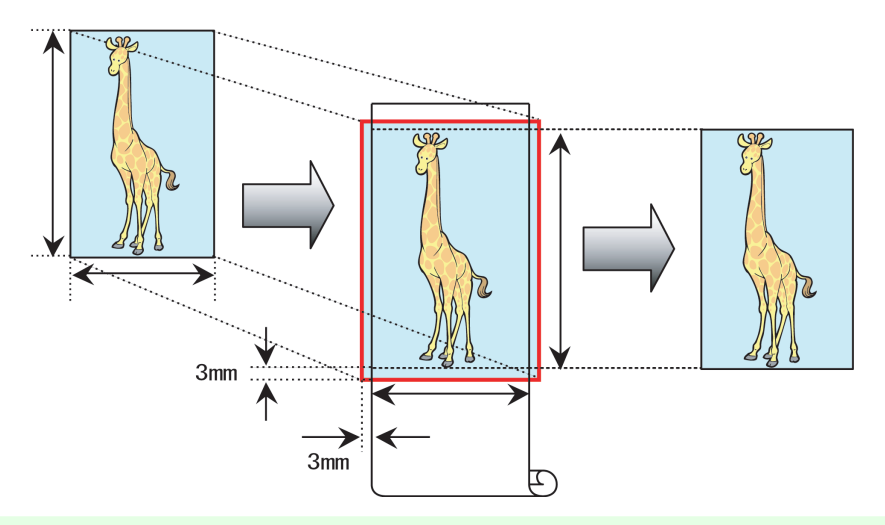

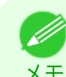

**•** 原稿の各辺は、プリンタドライバで用紙サイズに対して上下左右に 3 mm ずつ大きく設定されます。用紙の外 にはみ出した 3 mm の部分は印刷されません。

写真やイラストを出力する用紙のサイズに合わせてフチなしで印刷する方法については、ご使用のコンピュー タや OS に応じて、以下のトピックを参照してください。

**•** 用紙のサイズに合わせてフチなしで印刷する(Windows) → P.72

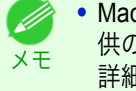

**•** Mac OS で用紙のサイズに合わせてフチなしで印刷する場合は、[用紙サイズ]でフチなしを選び、OS 提 供の[用紙処理]パネルにある[用紙サイズに合わせる]を使用します。 詳細は Mac OS の説明書を参照してください。 用紙処理

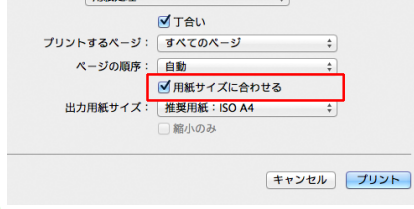

## 用紙のサイズに合わせてフチなしで印刷する(**Windows**)

ここでは、以下を例に、用紙のサイズに合わせて原稿を拡大してフチなしで印刷する手順を説明します。 A1、A2 サイズのロール紙にフチなし印刷する場合は、付属のフチなし印刷用スペーサーをロールホルダーに取り付 けます。[\(「ロール紙にロールホルダーをセットする」参照\)](#page-331-0) → P.332

フチなし印刷用スペーサーを取り付けずにフチなし印刷をした場合、プラテンが汚れる場合があります。

重要 **•** フチなし印刷の場合、印刷を中断して用紙をカットするため、用紙の先端で若干の色ムラが発生することがありま す。より高画質をお求めになる場合は、[ロール紙オプション]ダイアログボックスの[オートカット]一覧から[な し]を選択してください。この場合、左右のみフチなしで印刷されます。印刷物を排紙、カットした後に、上下のフチ をはさみなどでカットしてください。

- **•** 原稿:任意の原稿
- **•** 原稿サイズ:四切(10×12 インチ)
- **•** 用紙:ロール紙

72

- 用紙の種類: 「Canon 厚口コート紙]
- **•** ロール紙幅:10 インチ(254.0 mm)

**1** アプリケーションソフトで、原稿を用紙のサイズいっぱいに作成します。

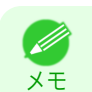

**•** Microsoft Word などの余白を設定できるアプリケーションソフトでは、余白を 0 mm に設定します。余白の 設定方法については、アプリケーションソフトの説明書を参照してください。
- **2** アプリケーションソフトのメニューから[印刷](プリント)を選択します。
- **3** 表示されるダイアログボックスでプリンタを選択し、プリンタドライバのダイアログボックスを開きます。 [\(「アプリケーションソフトからプリンタドライバのダイアログボックスを開く」参照\)](#page-143-0)➔P.144
- **4** [基本設定]シートが表示されていることを確認しま す。

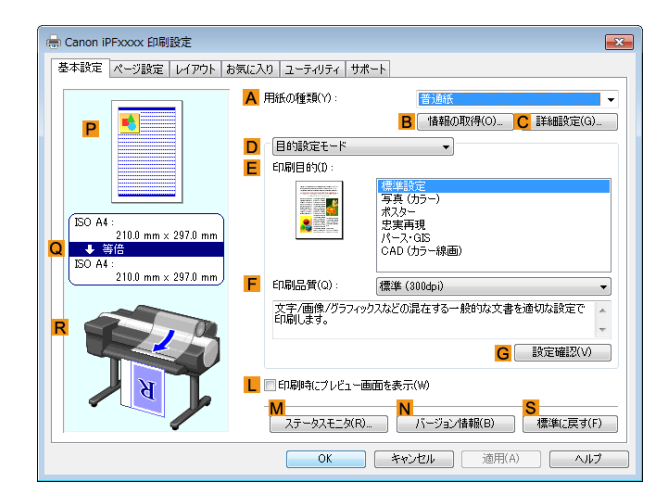

- **5 <sup>A</sup>**[用紙の種類]の一覧から、プリンタにセットされている用紙の種類、ここでは[Canon 厚口コート紙]をク リックします。
- **6 <sup>E</sup>**[印刷目的]を一覧から選択します。

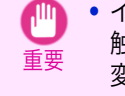

**•** インクの定着が悪い用紙にフチなし印刷する場合、使用頻度によっては、カッターユニットが印刷面に接 触して傷が付いたり、切断面が乱れることがあります。このような場合は、以下の手順でインク乾燥時間を 変更してください。

- **•**[用紙の種類]の[詳細設定]をクリックします。
- **•**[インク乾燥時間]の[ページ間]の一覧からインク乾燥時間を選択します。
- **7** [ページ設定]タブをクリックし、[ページ設定]シート を表示します。

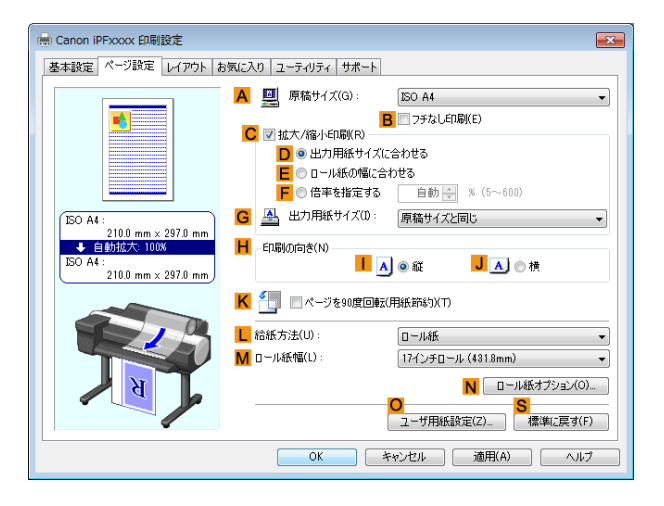

**8 <sup>A</sup>**[原稿サイズ]の一覧からアプリケーションソフトで作成した原稿のサイズ、ここでは[四切(10"x12")]を クリックします。

**9 <sup>L</sup>**[給紙方法]の一覧からロール紙を選択してクリックします。

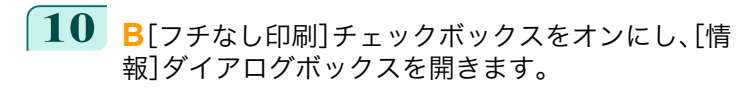

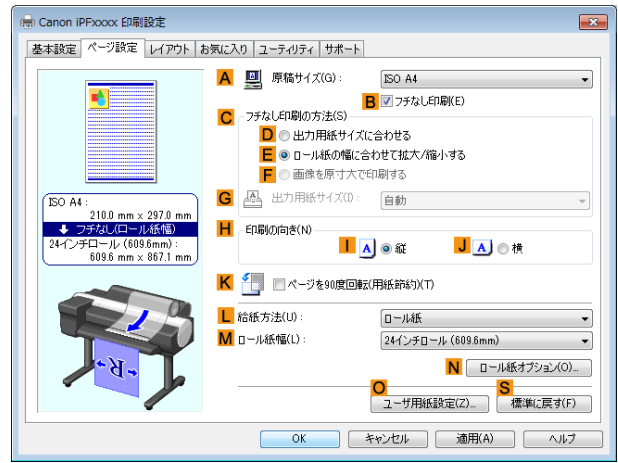

- **11** [ロール紙幅]の一覧から、プリンタにセットされているロール紙の幅、ここでは[<sup>10</sup> インチロール (254.0mm)]をクリックします。
- **12** [OK]をクリックし、[情報]ダイアログボックスを閉じます。
- **13 <sup>C</sup>**[フチなし印刷の方法]で、**D**[出力用紙サイズに合わせる]をクリックします。
- **14 <sup>G</sup>**[出力用紙サイズ]の一覧から[原稿サイズと同じ]をクリックします。
- **15** 印刷の設定を確認し、印刷を開始します。
	- 印刷の設定を確認する方法については、[「印刷の設定を確認する」を参照してください。](#page-140-0) →P.141 D 20 メモ

# ロール紙の幅に合わせてフチなしで印刷する

写真やイラストで構成されるポスターのように、周囲の余白(フチ)のない印刷物を作成したい場合に、フチなしで印 刷できます。

通常の印刷では、原稿の周囲にプリンタの動作に必要な余白が入りますが、フチなし印刷では、原稿の周囲に余白を 入れず、用紙の全面に印刷します。

- **•** フチなし印刷は、ロール紙専用の機能です。
- **•** フチなし印刷できる用紙は、用紙の種類とロール紙の幅が限られています。[\(「用紙リファレンスガイドを表示す](#page-325-0) [る」参照\)](#page-325-0) → P.326
- **•** 通常は上下左右フチなし(4 辺フチなし)で印刷しますが、次の場合は、印刷された画像の上下がオートカットさ れないため、左右のみフチなし(2 辺フチなし)になります。
	- **•**[用紙リファレンスガイド]にフチなし印刷が2辺のみと記載されている用紙(印刷された画像部分がきれ いにカットできない用紙)を選択した場合
	- **•** プリンタの操作パネルで以下の設定を行っている場合
		- **•**[カットモード]が[ユーザーカット]
		- **•**[カット屑軽減]が[オン]
	- **•** プリンタドライバでオートカットを行わない設定にしている場合
- 重要 **•** フチなし印刷する場合は、プラテン上のすべての青いスイッチを必ず●側に設定してください。スイッチが正しく 設定されていないと、印刷品質が低下します。[\(「プラテン上の青いスイッチを設定する」参照\)](#page-581-0) → P.582 **•** トンボや余白などが原稿の周囲にデータとして含まれている場合はフチなし印刷になりません。 **•** 印刷する画像の長さが短い場合、カット不良や排紙不良を防ぐためロール紙を規定の長さまで送ってカットするの で、ロール紙の後端はフチなし印刷されない場合があります。 **•** A1、A2 サイズのロール紙にフチなし印刷する場合は、付属のフチなし印刷用スペーサーをロールホルダーに取り付 けます。[\(「ロール紙にロールホルダーをセットする」参照\)](#page-331-0) ➔P.332 フチなし印刷用スペーサーを取り付けずにフチなし印刷した場合、プラテンが汚れる場合があります。 **•** フチなし印刷時は、ページレイアウト、中央に印刷、およびロール紙のカットライン印刷はできません。
	- **•** フチなし印刷時、[出力用紙サイズに合わせる]または[画像を原寸大で印刷する](Windows のみ)が選択されている 場合は[ページを 90 度回転(用紙節約)]を選択することはできません。ただし原稿を 90 度回転させてもフチなし印

印刷する原稿に合わせ、フチなし印刷の方法を選択できます。

- **•**[ロール紙の幅に合わせて拡大/縮小する]
	- 原稿の幅をロール紙の幅に合わせて原稿全体を拡大/縮小します。

刷可能な場合は、自動的にページを 90 度回転して印刷します。

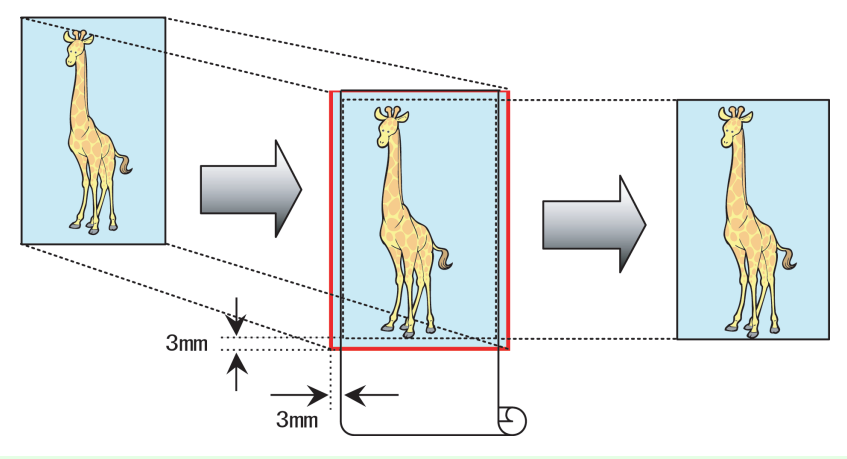

メモ **•** ページを 90 度回転させて印刷する設定と組み合わせて使用すると、原稿の縦の幅とロール紙の幅を合わせ て、フチなしで印刷できます。

写真やイラストをロール紙の幅に合わせてフチなしで印刷する方法については、ご使用のコンピュータや OS に応じて、以下のトピックを参照してください。

- **ロール紙の幅に合わせてフチなしで印刷する(Windows) →P.75**
- [ロール紙の幅に合わせてフチなしで印刷する\(](#page-76-0)Mac OS) → P.77

## ロール紙の幅に合わせてフチなしで印刷する(**Windows**)

ここでは、以下を例に、ロール紙の幅に合わせて原稿を拡大してフチなしで印刷する手順を説明します。 A1、A2 サイズのロール紙にフチなし印刷する場合は、付属のフチなし印刷用スペーサーをロールホルダーに取り付 けます。[\(「ロール紙にロールホルダーをセットする」参照\)](#page-331-0) →P.332 フチなし印刷用スペーサーを取り付けずにフチなし印刷をした場合、プラテンが汚れる場合があります。

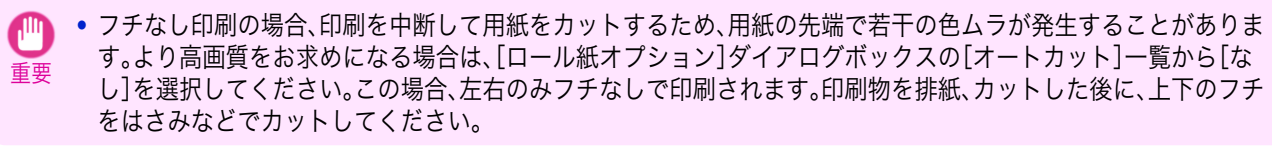

[さまざまな印刷方法](#page-28-0) [フチなしで印刷する](#page-70-0)

フチなしで印刷する

さまざまな印刷方法

- **•** 原稿:任意の原稿
- **•** 原稿サイズ:A4(210.0×297.0 mm)
- **•** 用紙:ロール紙
- 用紙の種類: 「Canon 厚口コート紙]
- **•** ロール紙幅:10 インチ(254.0 mm)

**1** アプリケーションソフトで、原稿を用紙のサイズいっぱいに作成します。

. M メモ

**•** Microsoft Word などの余白を設定できるアプリケーションソフトでは、余白を 0 mm に設定します。余白の 設定方法については、アプリケーションソフトの説明書を参照してください。

**2** アプリケーションソフトのメニューから[印刷](プリント)を選択します。

**3** 表示されるダイアログボックスでプリンタを選択し、プリンタドライバのダイアログボックスを開きます。 [\(「アプリケーションソフトからプリンタドライバのダイアログボックスを開く」参照\)](#page-143-0)➔P.144

**4** [基本設定]シートが表示されていることを確認しま す。

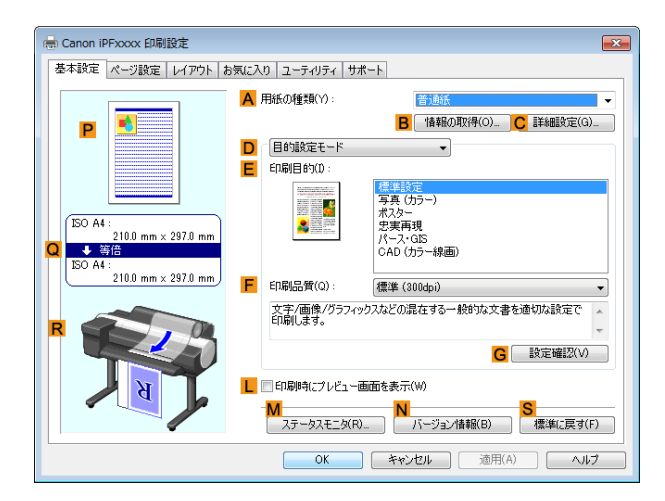

**5 <sup>A</sup>**[用紙の種類]の一覧から、プリンタにセットされている用紙の種類、ここでは[Canon 厚口コート紙]をク リックします。

#### **6 <sup>E</sup>**[印刷目的]を一覧から選択します。

重要

**•** インクの定着が悪い用紙にフチなし印刷する場合、使用頻度によっては、カッターユニットが印刷面に接 触して傷が付いたり、切断面が乱れることがあります。このような場合は、以下の手順でインク乾燥時間を 変更してください。

- **•**[用紙の種類]の[詳細設定]をクリックします。
- **•**[インク乾燥時間]の[ページ間]の一覧からインク乾燥時間を選択します。
- **7** [ページ設定]タブをクリックし、[ページ設定]シート を表示します。

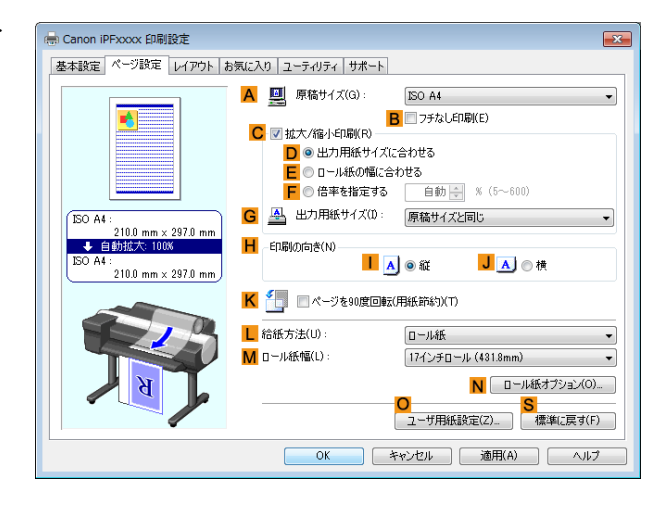

76

**8 <sup>A</sup>**[原稿サイズ]の一覧からアプリケーションソフトで作成した原稿のサイズ、ここでは[ISO A4]をクリッ クします。

**9 <sup>L</sup>**[給紙方法]の一覧からロール紙を選択してクリックします。

<span id="page-76-0"></span>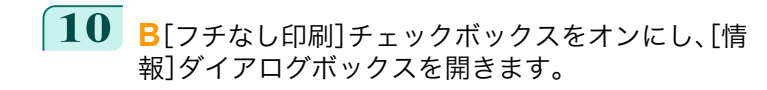

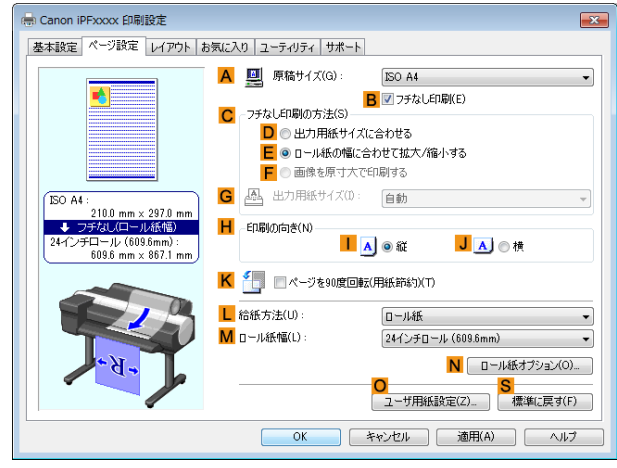

- **11** [ロール紙幅]の一覧から、プリンタにセットされているロール紙の幅、ここでは[<sup>10</sup> インチロール (254.0mm)]をクリックします。
- **12** [OK]をクリックし、[情報]ダイアログボックスを閉じます。
- **13 <sup>C</sup>**[フチなし印刷の方法]で、**E**[ロール紙の幅に合わせて拡大/縮小する]が選択されていることを確認しま す。

**14** 印刷の設定を確認し、印刷を開始します。

**•** 印刷の設定を確認する方法については、[「印刷の設定を確認する」を参照してください。](#page-140-0) ➔P.141 D メモ

## ロール紙の幅に合わせてフチなしで印刷する(**Mac OS**)

ここでは、以下を例に、ロール紙の幅に合わせて原稿を拡大してフチなしで印刷する手順を説明します。 A1、A2 サイズのロール紙にフチなし印刷する場合は、付属のフチなし印刷用スペーサーをロールホルダーに取り付 けます。[\(「ロール紙にロールホルダーをセットする」参照\)](#page-331-0) →P.332

フチなし印刷用スペーサーを取り付けずにフチなし印刷した場合、プラテンが汚れる場合があります。

重要 **•** フチなし印刷の場合、印刷を中断して用紙をカットするため、用紙の先端で若干の色ムラが発生することがありま す。より高画質をお求めになる場合は、[用紙の詳細設定]ダイアログボックスの[オートカット]から[なし]を選択 してください。この場合、左右のみフチなしで印刷されます。印刷物を排紙、カットした後に、上下のフチをはさみな どでカットしてください。

- **•** 原稿:任意の原稿
- **•** 原稿サイズ:A4(210.0×297.0mm)
- **•** 用紙:ロール紙
- 用紙の種類: 「Canon 厚口コート紙]
- **•** ロール紙幅:10 インチ(254.0 mm)

[さまざまな印刷方法](#page-28-0) [フチなしで印刷する](#page-70-0)

フチなしで印刷する

さまざまな印刷方法

78

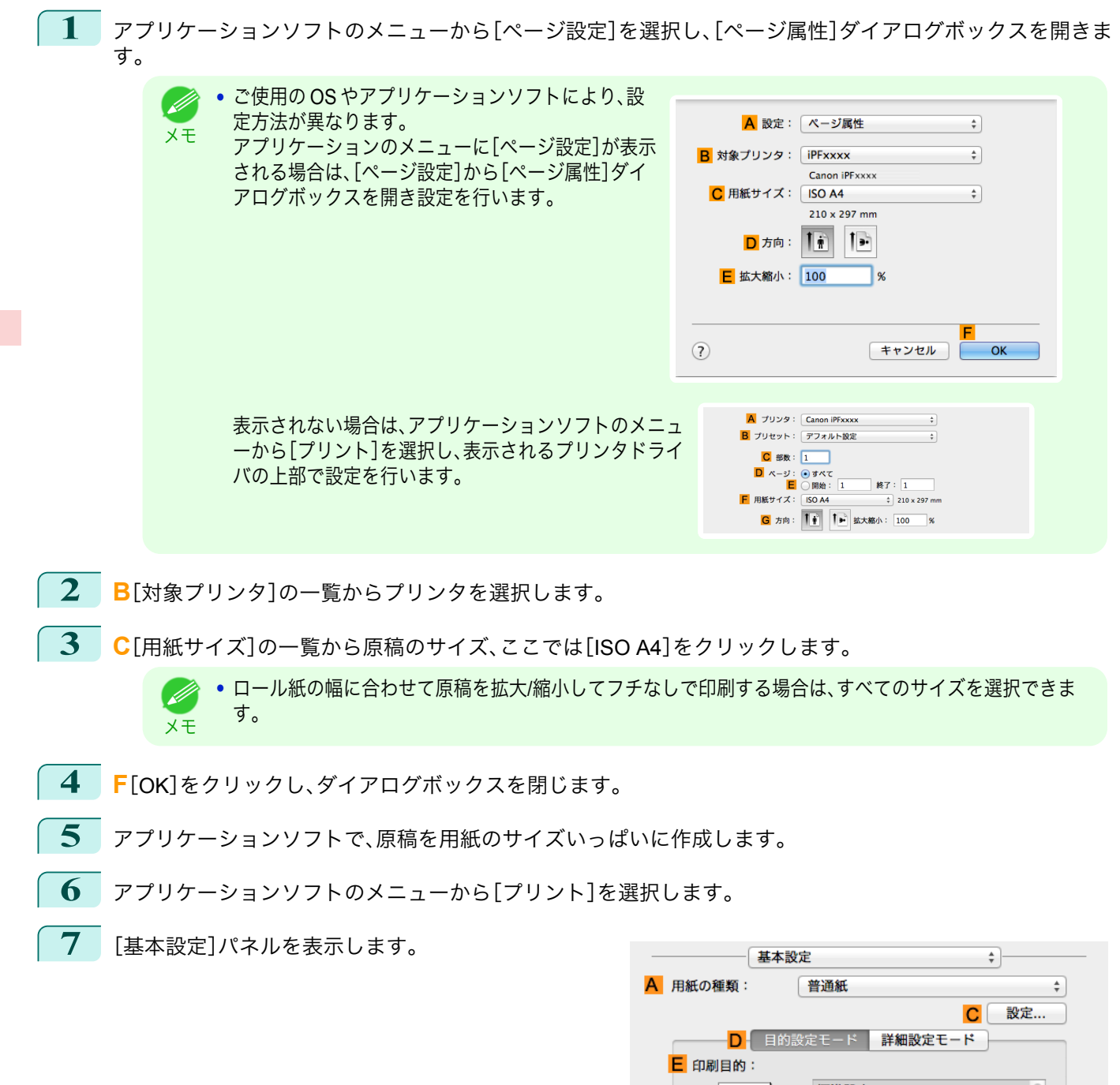

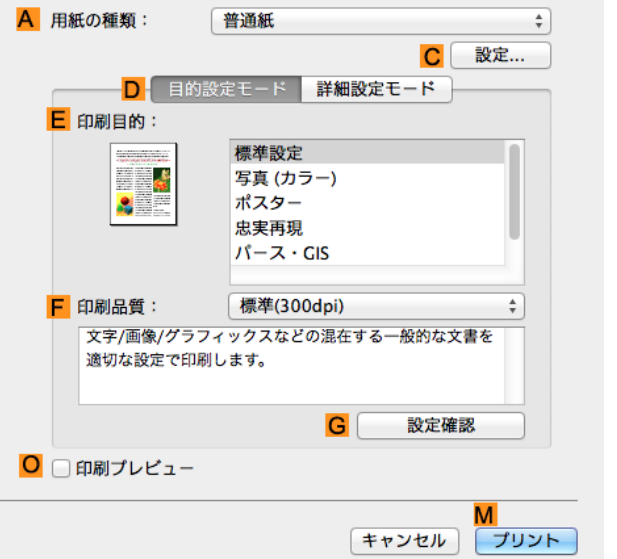

**8 <sup>A</sup>**[用紙の種類]の一覧から、プリンタにセットされている用紙の種類、ここでは[Canon 厚口コート紙]をク リックします。

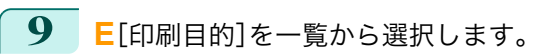

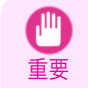

**•** インクの定着が悪い用紙にフチなし印刷する場合、使用頻度によっては、カッターユニットが印刷面に接 触して傷が付いたり、切断面が乱れることがあります。このような場合は、[用紙の詳細設定]ダイアログボ ックスの[ページ間]でインク乾燥時間を変更してください。

**10** [ページ加工]パネルを表示します。

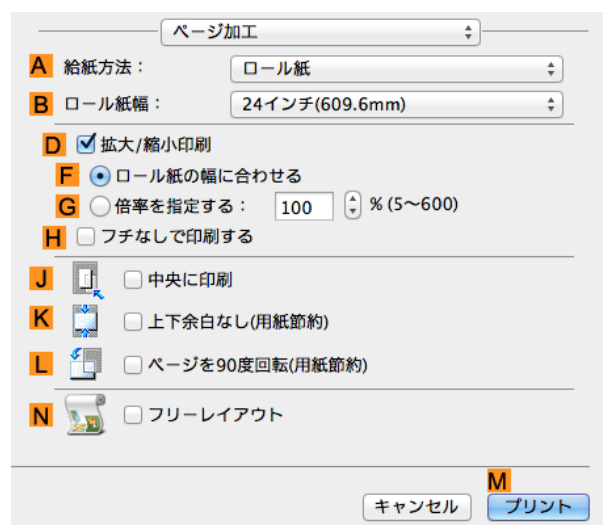

- **11 <sup>A</sup>**[給紙方法]の一覧からロール紙を選択してクリックします。
- **12 <sup>B</sup>**[ロール紙幅]に、プリンタにセットされているロール紙の幅、ここでは[<sup>10</sup> インチ(254.0mm)]を選択しま す。
- **13 <sup>C</sup>**[原稿サイズ]で、[ページ属性]ダイアログボックス の **C**[用紙サイズ]で選択した原稿のサイズ、ここでは [ISO A4]が表示されていることを確認します。

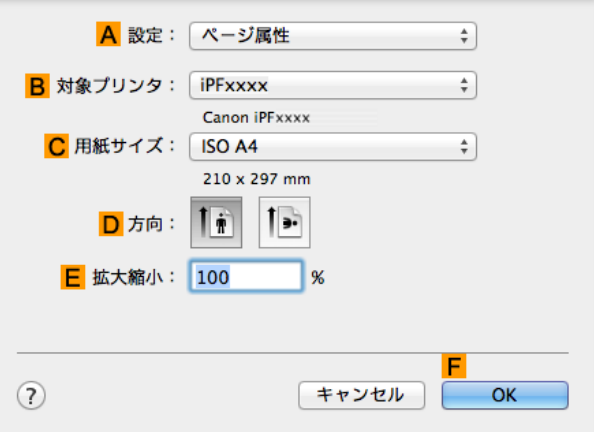

- **14 <sup>D</sup>**[拡大/縮小印刷]チェックボックスをオンにします。 **15 <sup>H</sup>**[フチなしで印刷する]チェックボックスをオンにします。
- 自動的に **D**[拡大/縮小印刷]で **F**[ロール紙の幅に合わせる]が選択されます。
- **16** 印刷の設定を確認し、**M**[プリント]をクリックして印刷を開始します。

● 印刷の設定を確認する方法については、[「印刷の設定を確認する」を参照してください。](#page-246-0) →P.247 . M メモ

# <span id="page-79-0"></span>垂れ幕など定形外の用紙に印刷する

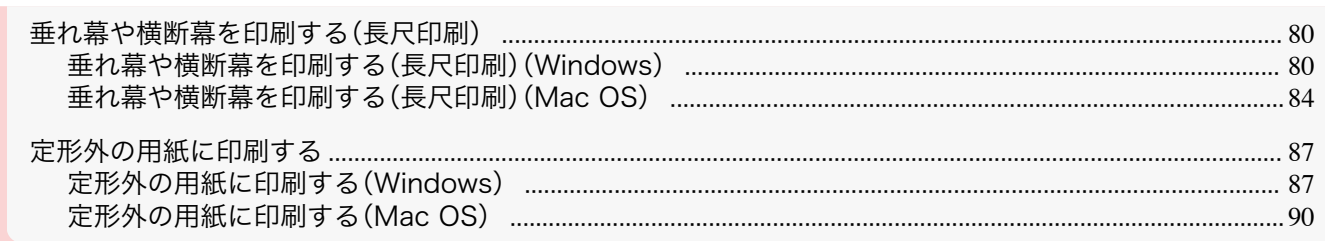

# 垂れ幕や横断幕を印刷する(長尺印刷)

このプリンタでは、ロール紙を使用して最大 18.0m の長尺印刷ができます。

Print Plug-In for Office または PosterArtist を使用すれば、最大 18.0m の垂れ幕や横断幕が簡単に印刷できます。 (「[Print Plug-In for Office](#page-206-0) の特長(Windows)」➔P.207 、「PosterArtist [で編集して印刷する」](#page-34-0)➔P.35 参照) ただし、アプリケーションソフトによっては設定可能な原稿サイズに制約があるため、18.0m の印刷ができない場合 があります。

#### [ロール紙の幅に合わせる]

垂れ幕や横断幕の幅をロール紙の幅に合わせたいときは、プリンタドライバの自動的に拡大/縮小して印刷する機能 を使用します。

たとえば Microsoft Word などのアプリケーションソフトで作成した原稿を自動的に拡大すれば、簡単にロール紙の 幅いっぱいに印刷できます。

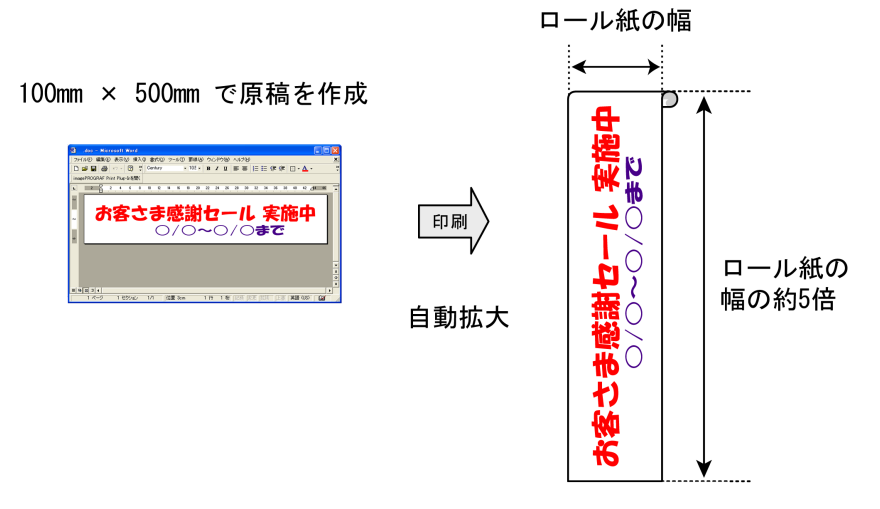

垂れ幕や横断幕を印刷する方法については、ご使用のコンピュータや OS に応じて、以下のトピックを参照してくだ さい。

- **•** 垂れ幕や横断幕を印刷する(長尺印刷)(Windows) → P.80
- **•** [垂れ幕や横断幕を印刷する\(長尺印刷\)\(](#page-83-0)Mac OS) → P.84

設定して印刷してください。

- **•** 印刷を開始する前に、ロール紙の残量を確認してください。プリンタ本体のロール紙の残量検知機能をオンにして いる場合は、ロール紙の残量が不足すると、メッセージで表示されます。
	- **•** インクの残量が少ない場合は、交換用のインクをご用意ください。
	- **•** より高画質をお求めの場合は、プリンタドライバの印刷品質を[きれい]または[最高]、印刷方向を[片方向印刷]に

80

重要

垂れ幕や横断幕を印刷する(長尺印刷)(**Windows**)

アプリケーションソフトで作成した原稿をプリンタドライバで自動的に拡大することにより、最大 18.0m の垂れ幕 や横断幕が印刷できます。

ただし、アプリケーションソフトによっては設定可能な原稿サイズに制約があるため、18.0m の印刷ができない場合 があります。

ここでは、以下を例にロール紙幅の約 5 倍の長さの横断幕(バナー)を印刷する手順を紹介します。

- **•** 原稿:Microsoft Word で作成した横断幕用の原稿
- **•** 原稿サイズ:定形外(100×500 mm)
- **•** 用紙:ロール紙
- **•** 用紙の種類:普通紙
- **•** ロール紙幅:16 インチ(406.4 mm)

#### 印刷手順は次のとおりです。

- **1.** プリンタドライバにユーザ定義用紙を登録します。 プリンタドライバに登録する定形外の用紙サイズをユーザ定義用紙と呼びます。 ユーザ定義用紙を一度登録すれば、以降は用紙サイズの一覧から繰り返し選択できます。 なお、ユーザ定義用紙は最大 18.0m まで設定できます。
- **2.** アプリケーションソフトで、登録した用紙サイズで原稿を作成します。
- **3.** 垂れ幕や横断幕に対応した設定を行い、印刷します。

#### ユーザ定義用紙を登録する

ここでは、垂れ幕や横断幕用の横長の用紙サイズを登録する手順を説明します。

- **1** プリンタドライバのダイアログボックスを開きます。[\(「システムのメニューからプリンタドライバのダイア](#page-144-0) [ログボックスを開く」参照\)](#page-144-0)→P.145
- **2** [ページ設定]タブをクリックし、[ページ設定]シート を表示します。

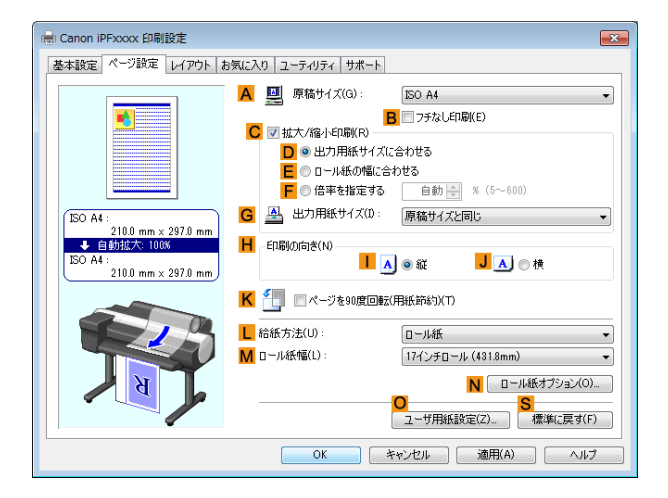

- **3 <sup>L</sup>**[給紙方法]の一覧からロール紙を選択してクリックします。
- **4 <sup>O</sup>**[ユーザ用紙設定]をクリックし、[ユーザ用紙設定]ダイアログボックスを開きます。
- **5** [ユーザ定義用紙名]に任意の名前、ここでは[横断幕用]を入力します。
- **6** [単位]で、[ミリメートル]をクリックします。
- **7** [用紙サイズ]の[幅]に[100]、[高さ]に[500]を入力します。
- **8** [登録]をクリックし、[横断幕用]という名前の用紙サイズを登録します。
- **9** [OK]をクリックし、[ユーザ用紙設定]ダイアログボックスを閉じます。
- **10** プリンタドライバのダイアログボックスを閉じます。

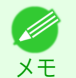

**<sup>•</sup>** 用紙サイズは、[カスタムサイズ]でも設定できますが、設定可能なサイズは最大 3.2m です。なお、[カスタムサイズ] の設定は、アプリケーションソフトを終了すると無効になります。

詳細については、[「定形外の用紙に印刷する」を参照してください。](#page-86-0) →P.87

[さまざまな印刷方法](#page-28-0)\_\_\_[垂れ幕など定形外の用紙に印刷する](#page-79-0)

垂れ幕など定形外の用紙に印刷する

さまざまな印刷方法

#### アプリケーションソフトで原稿を作成する

ここでは、登録したユーザ定義用紙を使用し、Microsoft Word で原稿を作成する手順を説明します。

- **1** Microsoft Word を起動します。
- **2** [ファイル]メニューから[ページ設定]を選択し、[ページ設定]ダイアログボックスを開きます。
- **3** [用紙サイズ]の一覧から、登録したユーザ定義用紙、ここでは[横断幕用]をクリックします。
	- 重要 **•**[横断幕用]が表示されない場合は、印刷に使用するプリンタとしてこのプリンタが選択されていることを 確認してください。
		- **•** Microsoft PowerPoint など、登録した用紙サイズを選択できないアプリケーションソフトでは、アプリケー ションソフトの[ユーザ設定]などで、100×500 mm を指定します。
- **4** 印刷の向きを横向きに設定します。
- **5** 原稿を作成します。

#### 印刷する

- ここでは、垂れ幕や横断幕に対応した設定を行い、印刷する手順を説明します。
- **1** Microsoft Word のメニューから[印刷]を選択します。
- **2** 表示されるダイアログボックスでプリンタを選択し、プリンタドライバのダイアログボックスを開きます。 [\(「アプリケーションソフトからプリンタドライバのダイアログボックスを開く」参照\)](#page-143-0)➔P.144
- **3** [基本設定]シートが表示されていることを確認しま す。

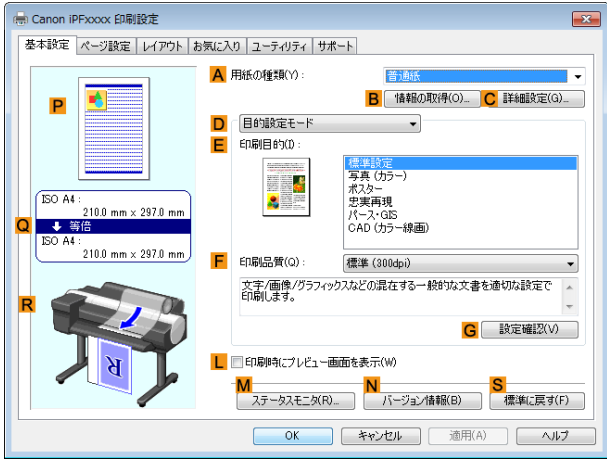

**4 <sup>A</sup>**[用紙の種類]の一覧から、プリンタにセットされている用紙の種類、ここでは普通紙をクリックします。

**5 <sup>D</sup>**[目的設定モード]が選択されていることを確認し、**E**[印刷目的]の一覧から[ポスター]をクリックしま す。

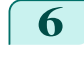

**6** [ページ設定]タブをクリックし、[ページ設定]シート を表示します。

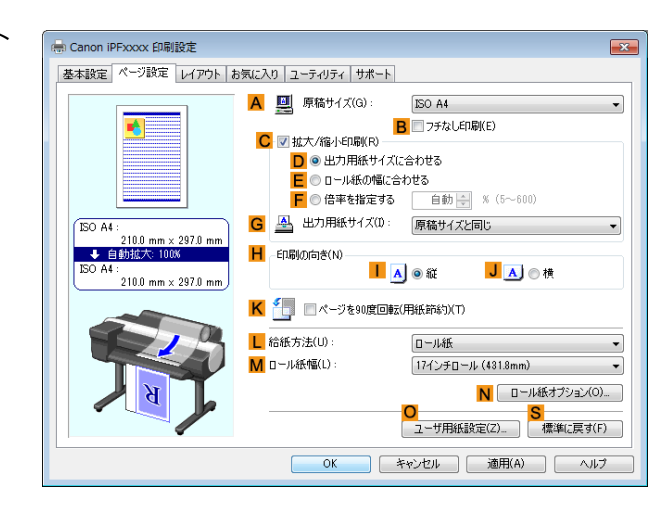

**7 <sup>A</sup>**[原稿サイズ]の一覧から、登録した[横断幕用]をクリックします。

**8 <sup>C</sup>**[拡大/縮小印刷]チェックボックスをオンにします。

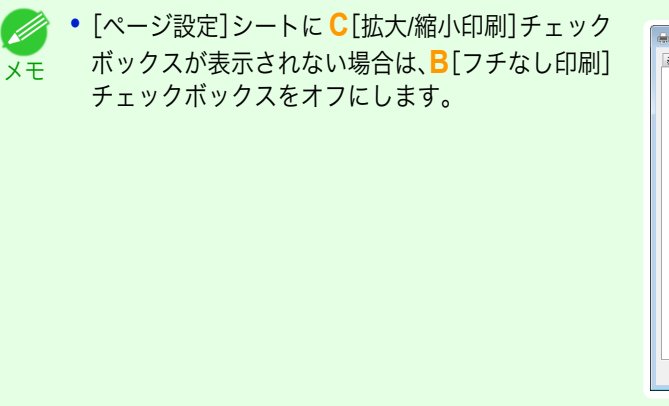

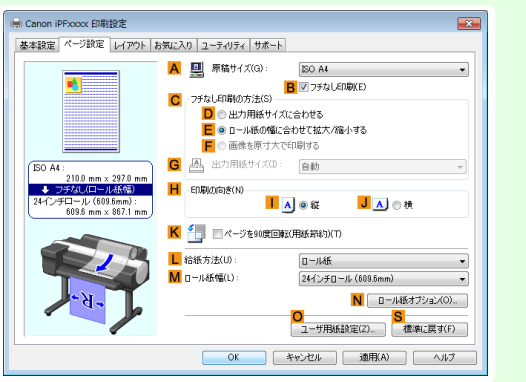

- **9 <sup>L</sup>**[給紙方法]の一覧からロール紙を選択してクリックします。
- **10 <sup>E</sup>**[ロール紙の幅に合わせる]をクリックし、[情報]ダイアログボックスを開きます。
- **11** [ロール紙幅]の一覧からプリンタにセットされているロール紙の幅、ここでは[<sup>16</sup> インチロール (406.4mm)]をクリックし、[OK]をクリックします。
- **12** 印刷の設定を確認し、印刷を開始します。

● 印刷の設定を確認する方法については、[「印刷の設定を確認する」を参照してください。](#page-140-0) →P.141 D. メモ

<span id="page-83-0"></span>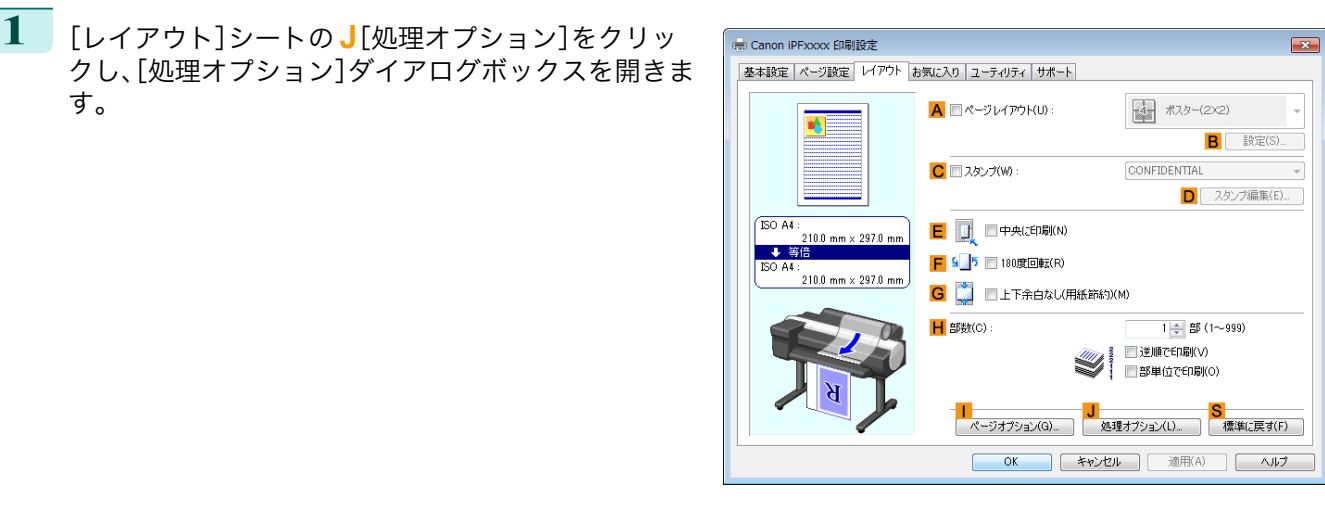

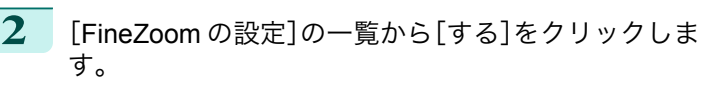

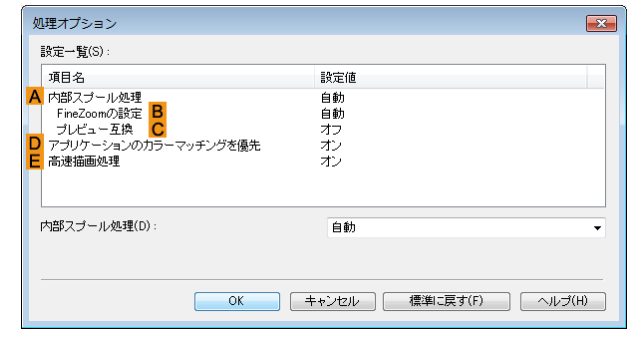

# 垂れ幕や横断幕を印刷する(長尺印刷)(**Mac OS**)

アプリケーションソフトで作成した原稿をプリンタドライバで自動的に拡大することにより、最大 18.0m の垂れ幕 や横断幕が印刷できます。

ここでは、以下を例にロール紙幅の約 5 倍の長さの横断幕(バナー)を印刷する手順を紹介します。

- **•** 原稿:横断幕用の原稿
- **•** 原稿サイズ:定形外(100×500 mm)
- **•** 用紙:ロール紙
- **•** 用紙の種類:普通紙
- **•** ロール紙幅:16 インチ(406.4 mm)

印刷手順は次のとおりです。

- **1.** アプリケーションソフトで垂れ幕や横断幕用の原稿を作成します。
- **2.**[ページ設定]で[カスタム用紙サイズ]を登録します。 [カスタム用紙サイズ]を一度登録すれば、以降は用紙サイズの一覧から繰り返し選択できます。 なお、[カスタム用紙サイズ]は最大 18.0m まで設定できます。
- **3.** 垂れ幕や横断幕に対応した設定を行い、印刷します。

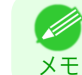

**•** 以下の操作手順は OS X v10.7 のものです。定形外の用紙サイズの設定方法は Mac OS のバージョンによって異な ります。

## [カスタム用紙サイズ]を登録する

ここでは、垂れ幕や横断幕用の横長の用紙サイズを登録し、登録した用紙サイズで原稿を作成する手順を説明しま す。

**1** アプリケーションソフトで原稿を作成します。

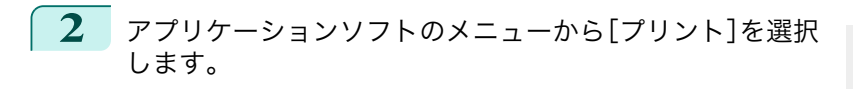

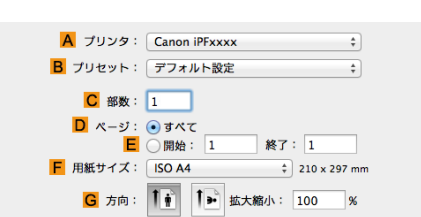

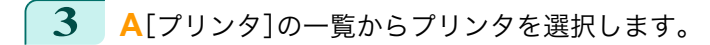

**4 <sup>F</sup>**[用紙サイズ]の一覧から[カスタムサイズを管理]を クリックし、[カスタム用紙サイズ]ダイアログボック スを開きます。

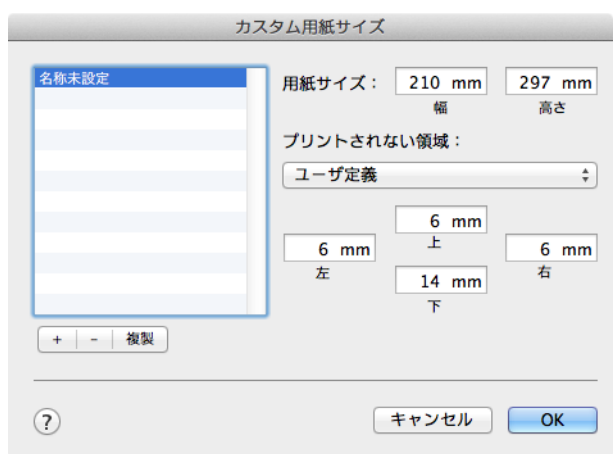

- **5** 左側の一覧の[名称未設定]をダブルクリックし、登録するページサイズの名前、ここでは[100\*500]を入力 します。 左側の一覧に[名称未設定]が表示されない場合は、左側の一覧の下にある[+]をクリックします。
- **6** [用紙サイズ]の[幅]に[10]、[高さ]に[50]を入力します。単位は cm で入力します。
- **7** [プリントされない領域]で、上下左右の余白に[0.3]を入力します。単位は cm で入力します。
- **8** [OK]をクリックし、[カスタム用紙サイズ]ダイアログボックスを閉じます。
- **9 <sup>F</sup>**[用紙サイズ]の一覧から原稿のサイズ、ここでは登録した[100\*500]をクリックします。
- **10 <sup>G</sup>**[方向]で、原稿が横向きのアイコンをクリックします。
- **11** [ページ属性]ダイアログボックスで設定した場合、[OK]をクリックし、ダイアログボックスを閉じます。

#### 印刷する

ここでは、垂れ幕や横断幕に対応した設定を行い、印刷する手順を説明します。

**1** アプリケーションソフトのメニューから[プリント]を選択します。

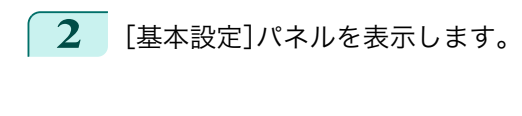

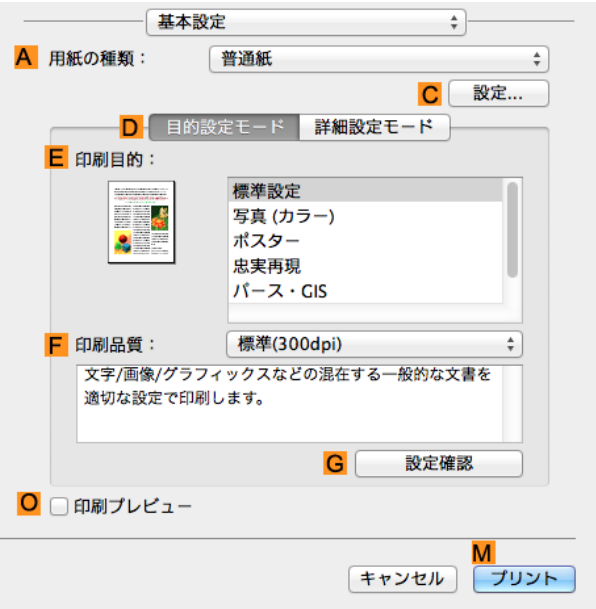

**<sup>A</sup>**[用紙の種類]の一覧から、プリンタにセットされている用紙の種類、ここでは普通紙をクリックします。

- **<sup>E</sup>**[印刷目的]を一覧から選択します。
	- **<sup>F</sup>**[印刷品質]を一覧から選択します。
- [ページ加工]パネルを表示します。

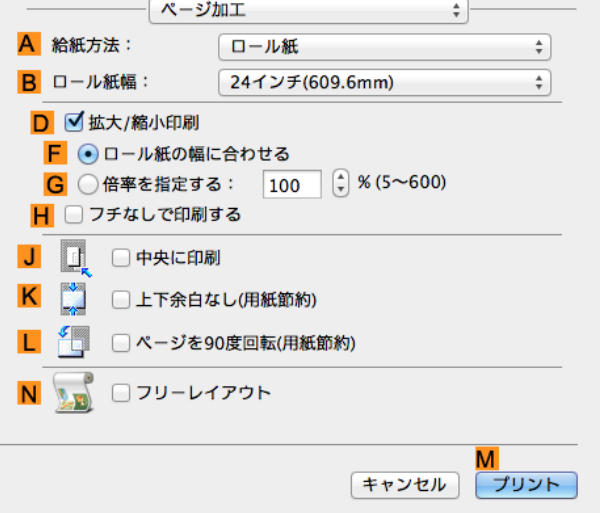

 **<sup>A</sup>**[給紙方法]の一覧からロール紙を選択してクリックします。 **<sup>B</sup>**[ロール紙幅]で、プリンタにセットされているロール紙の幅、ここでは[<sup>16</sup> インチ(406.4mm)]を選択しま す。 **<sup>C</sup>**[原稿サイズ]で、[ページ設定]で登録した[100\*500]が表示されていることを確認します。 **<sup>D</sup>**[拡大/縮小印刷]チェックボックスをオンにします。 **<sup>F</sup>**[ロール紙の幅に合わせる]をクリックします。 

<span id="page-86-0"></span>**12** 印刷の設定を確認し、**M**[プリント]をクリックして印刷を開始します。

D メモ

**•** 印刷の設定を確認する方法については、[「印刷の設定を確認する」を参照してください。](#page-246-0) ➔P.247

# 定形外の用紙に印刷する

定形外の用紙への印刷は、用紙サイズをプリンタドライバに登録して行います。 用紙サイズを一度登録すれば、以降は用紙サイズの一覧から繰り返し選択できます。なお、用紙サイズは最大 18.0m まで設定できます。

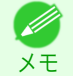

**•** Windows では、用紙サイズを[カスタムサイズ]でも設定できますが、設定可能なサイズは最大 3.2m です。また、[カ スタムサイズ]の設定は、アプリケーションソフトを終了すると無効になります。

定形外の用紙に印刷する方法については、ご使用のコンピュータや OS に応じて、以下のトピックを参照してくださ い。

- **•** 定形外の用紙に印刷する(Windows) → P.87
- **•** [定形外の用紙に印刷する\(](#page-89-0)Mac OS) → P.90)

# 定形外の用紙に印刷する(**Windows**)

定形外の用紙への印刷は、用紙サイズをプリンタドライバに登録して行います。 プリンタドライバに登録する定形外の用紙サイズをユーザ定義用紙と呼びます。 ユーザ定義用紙を一度登録すれば、以降は用紙サイズの一覧から繰り返し選択できます。 なお、ユーザ定義用紙は最大 18.0m まで設定できます。

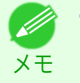

**•** 用紙サイズを[カスタムサイズ]として一時的に設定する方法もありますが、設定可能なサイズは最大 3.2m です。ま た、[カスタムサイズ]はアプリケーションソフトを終了すると無効になります。

#### ユーザ定義用紙を登録して印刷する

ここでは、以下を例に定形外の用紙サイズを[正方形 430]という名前で登録して印刷する手順を説明します。

- **•** 原稿:任意の原稿
- **•** 原稿サイズ:正方形(430×430 mm)
- **•** 用紙:カット紙
- **•** 用紙の種類:任意の種類
- **•** 用紙サイズ:正方形(430×430 mm)
- **1** プリンタに正方形(430×430 mm)の用紙をセットします。
- **2** アプリケーションソフトのメニューから[印刷](プリント)を選択します。
- **3** 表示されるダイアログボックスでプリンタを選択し、プリンタドライバのダイアログボックスを開きます。 [\(「アプリケーションソフトからプリンタドライバのダイアログボックスを開く」参照\)](#page-143-0)➔P.144
- **4** [基本設定]シートが表示されていることを確認しま en Canon iPExxxx 印刷設定 す。 基本設定 ページ設定 | レイアウト | お気に入り | ユーティリティ | サポート A 用紙の種類(Y) · 日 | 画<br>| 情報の取得(0) ... | C 詳細設定(G) ... P D | 目的設定モート  $\overline{\phantom{0}}$ н EDBIE 650 写真 (力)  $\begin{array}{r} \hline \text{ISO A4}: \\ \begin{array}{r} 210.0 \text{ mm} \times 297.0 \\ \hline \text{ISO A4}: \end{array} \end{array}$ ポスター<br>忠実再現 パース・GIS<br>CAD(カラー線画 :<br>210.0 mm × 297.0 mm **印刷品質(Q):** 種準 (300dpi) 文字/画像/グラフィックスなどの混在する一般的な文書を適切な設定で<br>印刷 ます。 **G** 設定確認(V) L □ 印刷時にプレビュー画面を表示(W)
- **5 <sup>A</sup>**[用紙の種類]の一覧から、プリンタにセットされている用紙の種類を選択します。
- **6 <sup>D</sup>**[目的設定モード]が選択されていることを確認し、**E**[印刷目的]を一覧から選択します。
- **7** [ページ設定]タブをクリックし、[ページ設定]シート を表示します。

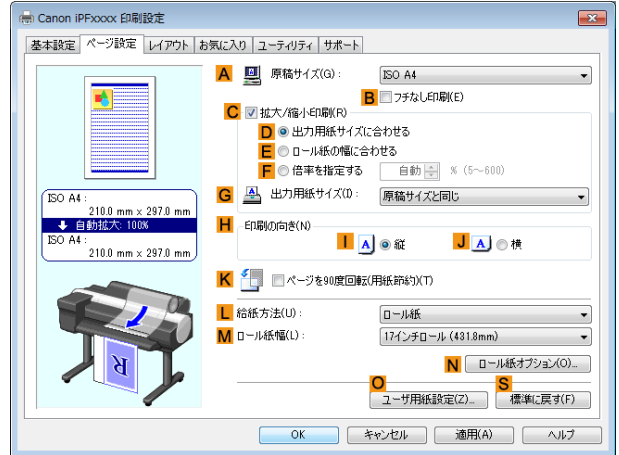

 $\Box$ 

**OK 「 キャンセル 」 | 適用(A) | へルブ** 

- **8 <sup>O</sup>**[ユーザ用紙設定]をクリックし、[ユーザ用紙設定]ダイアログボックスを開きます。
- **9** [ユーザ定義用紙名]に任意の名前、ここでは[正方形 <sup>430</sup>]と入力します。
- **10** [単位]で[ミリメートル]が選択されていることを確認します。
- **11** [幅]と[高さ]に[430]を入力します。

メモ

D

**•**[幅・高さの比を固定する]チェックボックスをオンにした場合、[幅]または[高さ]のどちらか一方に入力 すると、元の幅と高さの比率に応じて、もう一方が自動的に変更されます。

- **12** [登録]をクリックし、[正方形 <sup>430</sup>]を登録します。
- **13** [OK]をクリックし、[ユーザ用紙設定]ダイアログボックスを閉じます。
- **14 <sup>L</sup>**[給紙方法]の一覧から[カット紙]をクリックします。
	- **15 <sup>A</sup>**[原稿サイズ]の一覧から、登録した[正方形 <sup>430</sup>]をクリックします。
- **16** 印刷の設定を確認し、印刷を開始します。 ● 印刷の設定を確認する方法については、[「印刷の設定を確認する」を参照してください。](#page-140-0) →P.141 . D メモ [カスタムサイズ]で印刷する ここでは、以下を例に[カスタムサイズ]を使用して印刷する手順を説明します。 **•** 原稿:任意の原稿
	- **•** 原稿サイズ:定形外の正方形(430×430 mm)
	- **•** 用紙:カット紙
	- **•** 用紙の種類:任意の種類
	- **•** 用紙サイズ:正方形(430×430 mm)
	- **1** プリンタに正方形(430×430 mm)の用紙をセットします。
- **2** アプリケーションソフトのメニューから[印刷](プリント)を選択します。
- **3** 表示されるダイアログボックスでプリンタを選択し、プリンタドライバのダイアログボックスを開きます。 [\(「アプリケーションソフトからプリンタドライバのダイアログボックスを開く」参照\)](#page-143-0)➔P.144
- **4** [基本設定]シートが表示されていることを確認しま す。

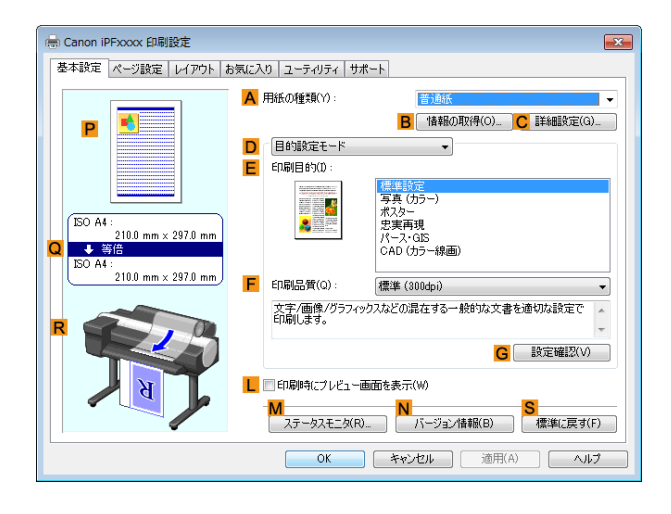

- **5 <sup>A</sup>**[用紙の種類]の一覧から、プリンタにセットされている用紙の種類を選択します。
- **6 <sup>D</sup>**[目的設定モード]が選択されていることを確認し、**E**[印刷目的]を一覧から選択します。
- **7** [ページ設定]タブをクリックし、[ページ設定]シート を表示します。

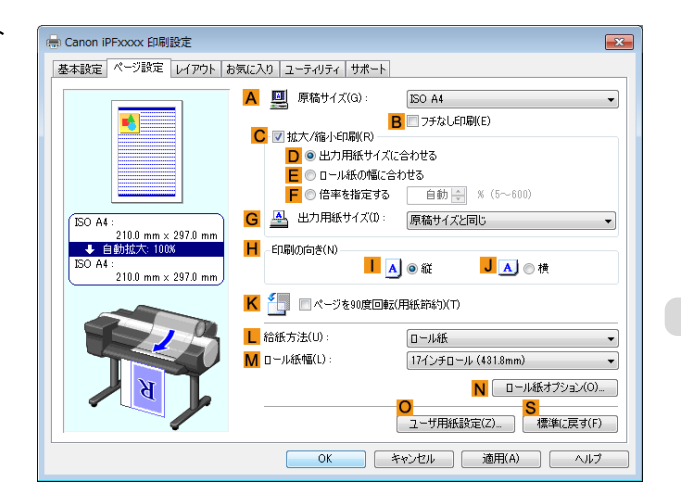

**8 <sup>L</sup>**[給紙方法]の一覧から[カット紙]をクリックします。

さまざまな印刷方法

- <span id="page-89-0"></span>**9 <sup>A</sup>**[原稿サイズ]の一覧から[カスタムサイズ]をクリックし、[カスタムサイズ設定]ダイアログボックスを開 きます。
- **10** [単位]で[ミリメートル]が選択されていることを確認します。
- **11** [幅]と[高さ]に[430]を入力します。
- **12** [OK]をクリックし、[カスタムサイズ設定]ダイアログボックスを閉じます。
- **13** 印刷の設定を確認し、印刷を開始します。
	- **•** 印刷の設定を確認する方法については、[「印刷の設定を確認する」を参照してください。](#page-140-0) ➔P.141 D メモ

## 定形外の用紙に印刷する(**Mac OS**)

定形外の用紙への印刷は、用紙サイズをプリンタドライバに登録して行います。 プリンタドライバに登録する定形外の用紙サイズを[カスタム用紙サイズ]と呼びます。 [カスタム用紙サイズ]を一度登録すれば、以降は用紙サイズの一覧から繰り返し選択できます。 なお、[カスタム用紙サイズ]は最大 18.0m まで設定できます。 ここでは、以下を例に定形外の用紙サイズを[430\*430]という名前で登録して印刷する手順を説明します。

- **•** 原稿:任意の原稿
- **•** 原稿サイズ:正方形(430×430 mm)
- **•** 用紙:カット紙
- **•** 用紙の種類:任意の種類
- **•** 用紙サイズ:正方形(430×430 mm)

**•** 以下の手順は OS X v10.7 のものです。定形外の用紙サイズの設定方法は Mac OS のバージョンによって異なりま D す。 メモ

- **1** アプリケーションソフトで原稿を作成します。
- **2** プリンタに正方形(430×430 mm)の用紙をセットします。
- **3** アプリケーションソフトのメニューから[プリント]を選択 します。

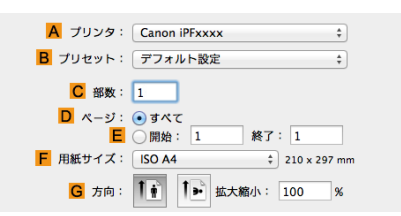

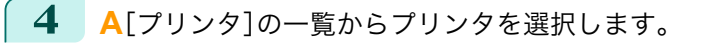

**5 <sup>F</sup>**[用紙サイズ]の一覧から[カスタムサイズを管理]を クリックし、[カスタム用紙サイズ]ダイアログボック スを開きます。

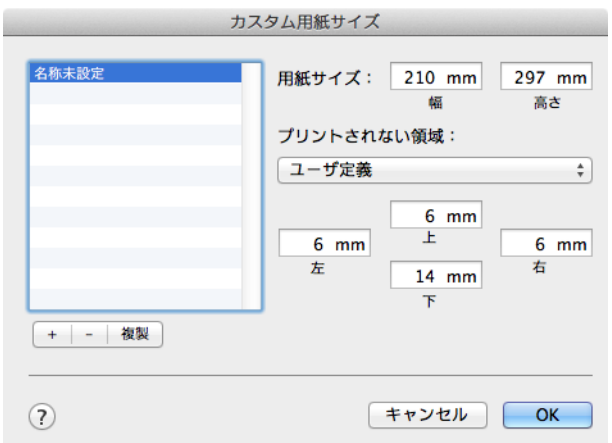

- **6** [用紙サイズ]で、原稿の幅と高さ、ここでは[幅]と[高さ]に[43.00 cm]を入力します。
- **7** [プリントされない領域]で、上と左右の余白に[0.5]、下の余白に[2.3]を入力します。単位は cm で入力しま す。
- **8** [カスタム用紙サイズ]ダイアログボックスの左側の一覧の[名称未設定]をダブルクリックし、用紙サイズの 名前、ここでは[430\*430]を入力します。
- **9** [OK]をクリックし、[カスタム用紙サイズ]ダイアログボックスを閉じます。
- **10 <sup>F</sup>**[用紙サイズ]の一覧から原稿のサイズ、ここでは登録した[430\*430]をクリックします。
- **11** [ページ属性]ダイアログボックスで設定した場合、[OK]をクリックし、ダイアログボックスを閉じ、アプリ ケーションソフトのメニューから[プリント]を選択します。
- **12** [基本設定]パネルを表示します。

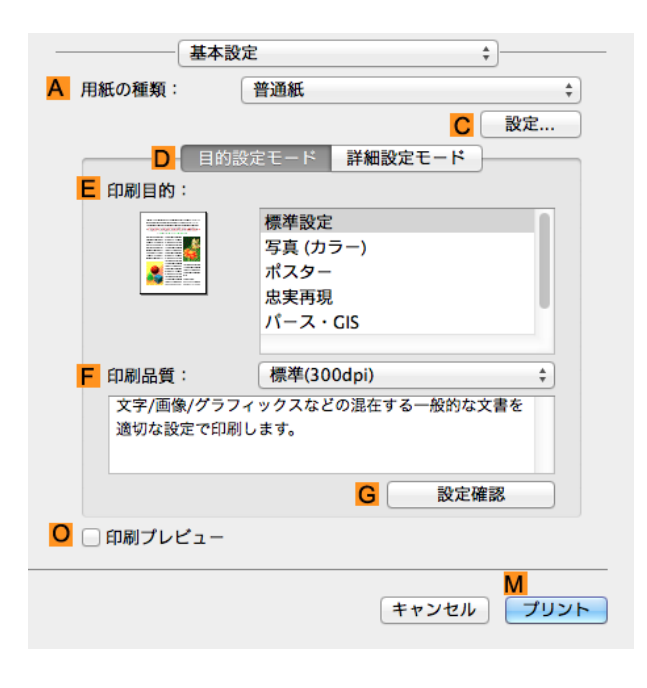

**13 <sup>A</sup>**[用紙の種類]の一覧から、プリンタにセットされている用紙の種類を選択します。

**14 <sup>D</sup>**[目的設定モード]が選択されていることを確認し、**E**[印刷目的]を一覧から選択します。

**15 <sup>F</sup>**[印刷品質]を一覧から選択します。

#### **16** [ページ加工]パネルを表示します。 ページ加工 A 給紙方法: ロール紙  $\overline{\bullet}$ **B** ロール紙幅: 24インチ(609.6mm)  $\overline{\bullet}$ D Ø 拡大/縮小印刷 F ⊙ロール紙の幅に合わせる G ○ 倍率を指定する: 100 (→) % (5~600) H □ フチなしで印刷する □ □ 中央に印刷  $\mathbf{H}$  $\overline{\mathsf{K}}$ □ 上下余白なし(用紙節約) **FEE** □ ページを90度回転(用紙節約) п □フリーレイアウト N<sub>2</sub> M キャンセル プリント **17 <sup>A</sup>**[給紙方法]の一覧から[カット紙]をクリックします。 **18 <sup>C</sup>**[原稿サイズ]で、[ページ設定]で登録した[430\*430]が表示されていることを確認します。 **19** 印刷の設定を確認し、**M**[プリント]をクリックして印刷を開始します。 ● 印刷の設定を確認する方法については、[「印刷の設定を確認する」を参照してください。](#page-246-0)→P.247 (D メモ

# <span id="page-92-0"></span>分割して印刷する/まとめて印刷する

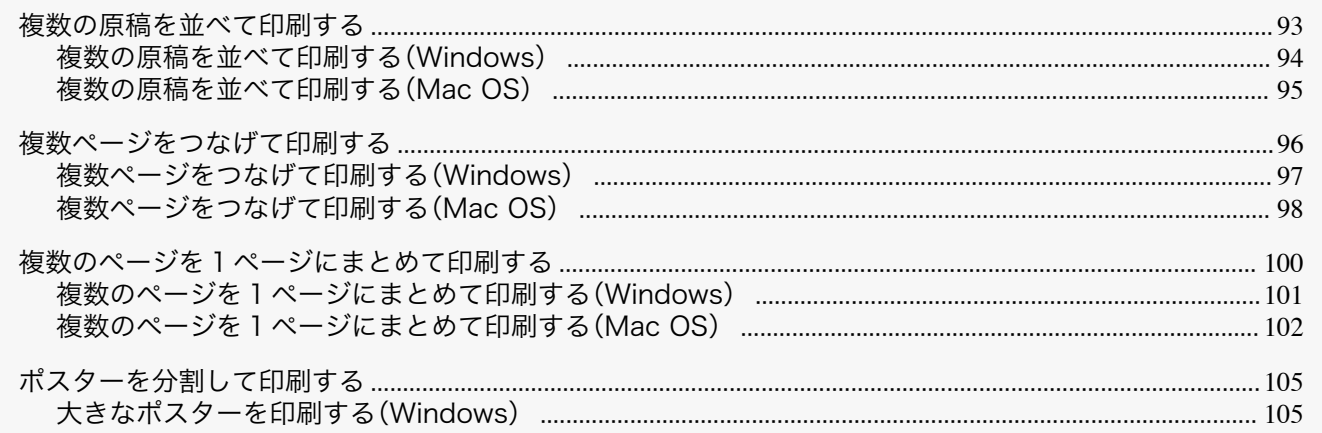

# 複数の原稿を並べて印刷する

ワープロソフトや表計算ソフトの原稿、Web ブラウザの画面などを並べてレイアウトすることで、表現力の豊かな プレゼンテーション資料やわかりやすい会議用の資料など、さまざまな印刷物を作成できます。

#### • [フリーレイアウト] (Windows)

複数のページを用紙に配置するだけでなく、複数のファイルの原稿を用紙に配置して印刷したり、複数のアプ リケーションソフトで作成した原稿を用紙に配置して印刷することができます。

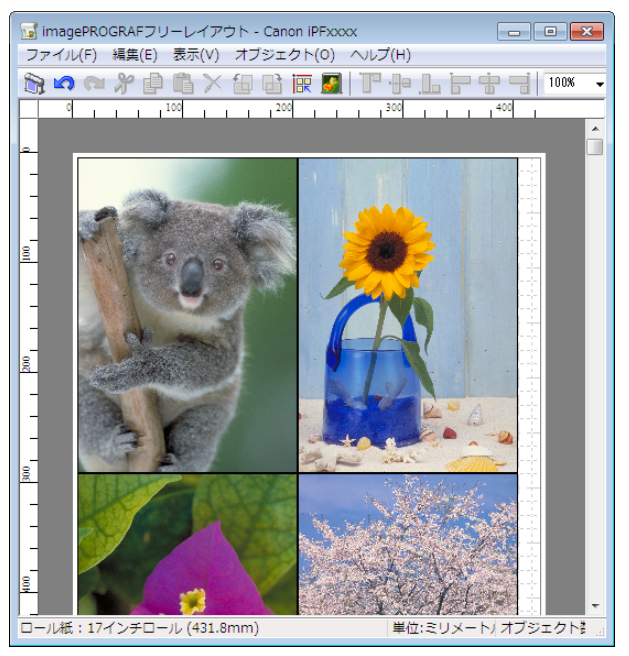

#### <span id="page-93-0"></span>**•**[Free Layout](Mac OS)

複数のページを用紙に配置するだけでなく、複数のファイルの原稿を用紙に配置して印刷したり、複数のアプ リケーションソフトで作成した原稿を用紙に配置して印刷することができます。

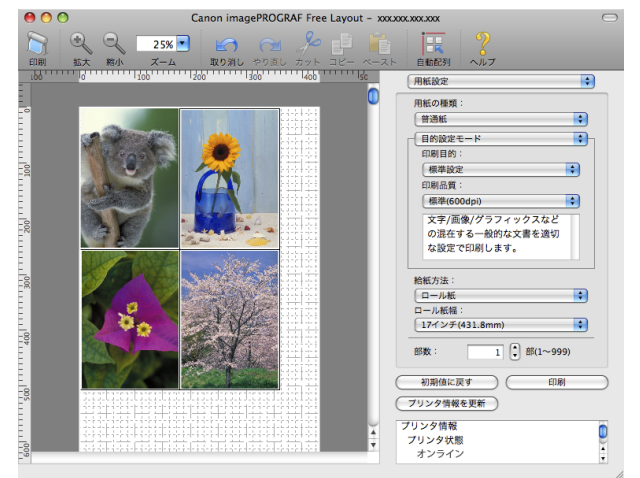

複数のアプリケーションソフトの原稿を配置して印刷する方法については、以下のトピックを参照してくださ い。

- **•** 複数の原稿を並べて印刷する(Windows) →P.94
- **[複数の原稿を並べて印刷する\(](#page-94-0)Mac OS) → P.95**

## 複数の原稿を並べて印刷する(**Windows**)

ここでは、[フリーレイアウト]という機能で、複数の原稿を並べて印刷する手順を説明します。

- **1** アプリケーションソフトのメニューから[印刷](プリント)を選択します。
- **2** 表示されるダイアログボックスでプリンタを選択し、プリンタドライバのダイアログボックスを開きます。 [\(「アプリケーションソフトからプリンタドライバのダイアログボックスを開く」参照\)](#page-143-0)➔P.144
- **3** [基本設定]シートが表示されていることを確認しま す。

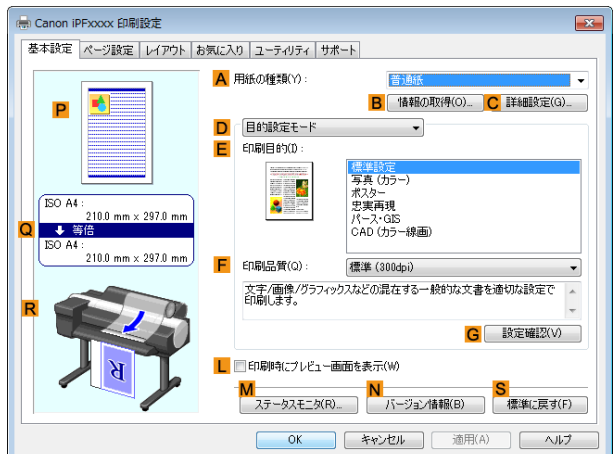

<span id="page-94-0"></span>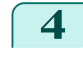

**4** [レイアウト]タブをクリックし、[レイアウト]シート を表示します。

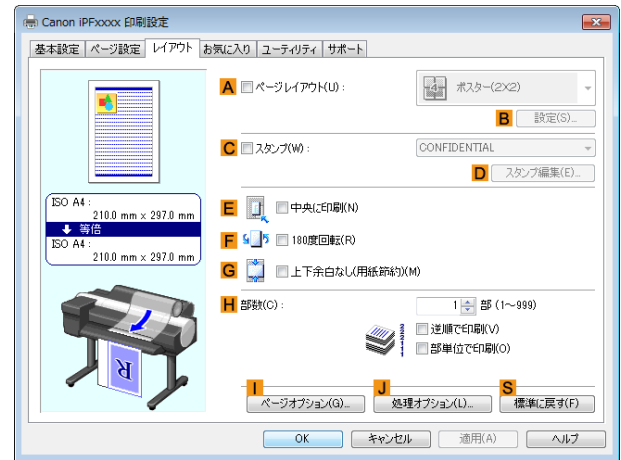

- **5 <sup>A</sup>**[ページレイアウト]チェックボックスをオンにします。
- **6 <sup>A</sup>**[ページレイアウト]の一覧から[フリーレイアウト]をクリックします。
- **7** 印刷を実行すると、[imagePROGRAF フリーレイア ウト]のウィンドウが開きます。(実際には、まだ用紙 に印刷されません。)

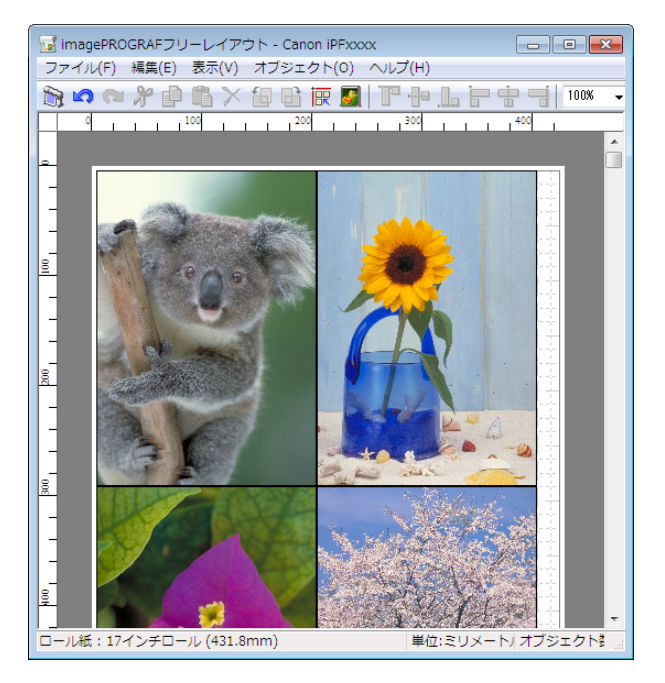

**8** [imagePROGRAF フリーレイアウト]のウィンドウで、イメージの編集や並べ替えを行います。

メモ **•**[imagePROGRAF フリーレイアウト]のウィンドウを閉じずに手順 1 から手順 7 を繰り返すことで、複数 のアプリケーションソフトの原稿を 1 ページに配置することができます。

- **•** イメージの編集や並べ替えの方法については、[imagePROGRAF フリーレイアウト]のヘルプを参照して ください。
- **9** [imagePROGRAF フリーレイアウト]のメニューから印刷します。

**•**[imagePROGRAF フリーレイアウト]機能についての詳細は、[「フリーレイアウト」を参照してください。](#page-176-0) ➔P.177

95

# 複数の原稿を並べて印刷する(**Mac OS**)

ここでは、[Free Layout](フリーレイアウト)という機能で、複数の原稿を並べて印刷する手順を説明します。

**1** アプリケーションソフトのメニューから[プリント]を選択します。

さまざまな印刷方法

メモ

D

. M

# <span id="page-95-0"></span>**2** [ページ加工]パネルを表示します。

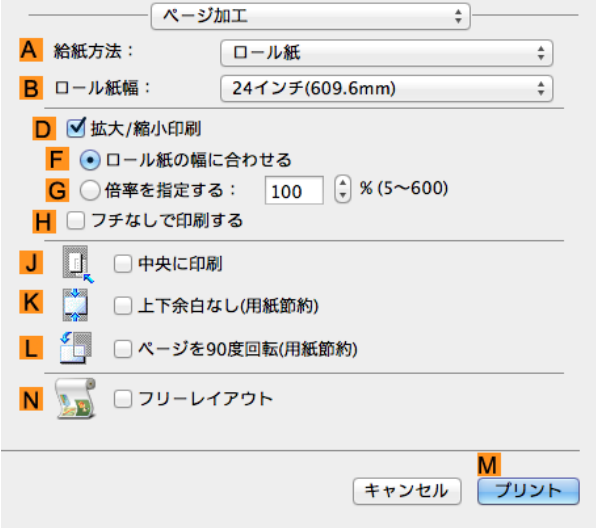

**3 <sup>N</sup>**[フリーレイアウト]チェックボックスをオンにします。

**4 <sup>M</sup>**[プリント]をクリックします。

**5** [Canon imagePROGRAF Free Layout]のウィンドウ が開きます。

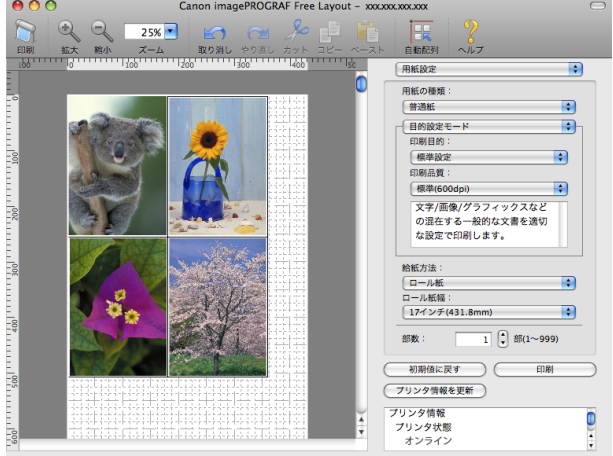

**6** [Canon imagePROGRAF Free Layout]のウィンドウで、イメージの編集や並べ替えを行います。

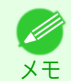

**•**[Canon imagePROGRAF Free Layout]のウィンドウを閉じずに手順 1 から手順 4 を繰り返すことで、複 数のアプリケーションソフトの原稿を 1 ページに配置することができます。

**•** イメージの編集や並べ替えの方法については、[Canon imagePROGRAF Free Layout]のヘルプを参照し てください。

**7** [Canon imagePROGRAF Free Layout]のメニューから印刷します。

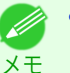

**•**[Canon imagePROGRAF Free Layout]機能についての詳細は、「Free Layout[」を参照してください。](#page-282-0)  $\rightarrow$ [P.283](#page-282-0)

# 複数ページをつなげて印刷する

複数ページのデータを、ページ間の余白を無くして一枚のつながった用紙として印刷することができます。

さまざまな印刷方法

<span id="page-96-0"></span>

- $\mathcal{C}$
- **•** この機能では、ロール紙にのみ印刷できます。カット紙に印刷することはできません。
- 重要 **•** この機能を使用して印刷する場合は、フチなし印刷や拡大/縮小印刷、レイアウトなど一部の設定が無効になり ます。

写真やイラストを原寸大のフチなしで印刷する方法については、ご使用のコンピュータや OS に応じて、以下の トピックを参照してください。

- **•** 複数ページをつなげて印刷する(Windows) → P.97
- [複数ページをつなげて印刷する\(](#page-97-0)Mac OS) → P.98

# 複数ページをつなげて印刷する(**Windows**)

ここでは、複数ページのデータを、ページ間の余白を無くして一枚のつながった用紙として印刷する手順について説 明します。

- **•** この機能では、ロール紙にのみ印刷できます。カット紙に印刷することはできません。
- 重要 **•** この機能を使用して印刷する場合は、フチなし印刷や拡大/縮小印刷、レイアウトなど一部の設定が無効になります。
- **1** アプリケーションソフトのメニューから[印刷](プリント)を選択します。
- **2** 表示されるダイアログボックスでプリンタを選択し、プリンタドライバのダイアログボックスを開きます。 [\(「アプリケーションソフトからプリンタドライバのダイアログボックスを開く」参照\)](#page-143-0)➔P.144
- **3** [基本設定]シートが表示されていることを確認しま す。

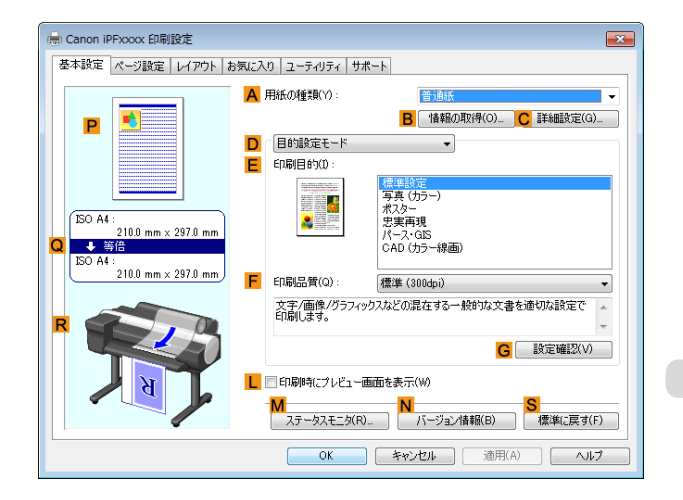

**4 <sup>A</sup>**[用紙の種類]の一覧から、プリンタにセットされている用紙の種類をクリックします。

<span id="page-97-0"></span>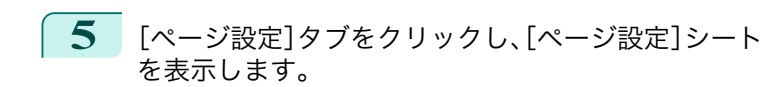

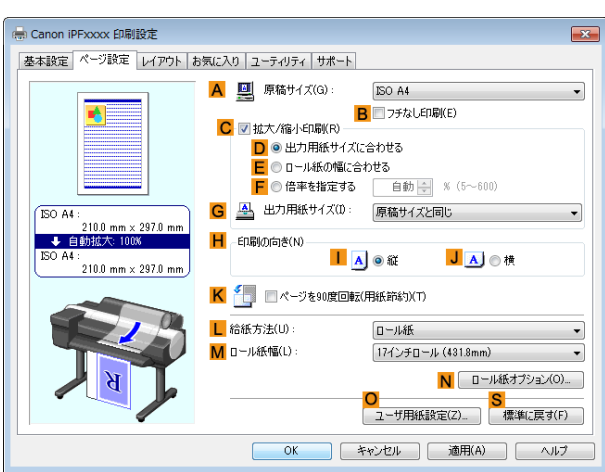

**6 <sup>L</sup>**[給紙方法]の一覧からロール紙を選択してクリックします。

**7 <sup>N</sup>**[ロール紙オプション]をクリックし、[ロール紙オ プション]ダイアログボックスを表示します。

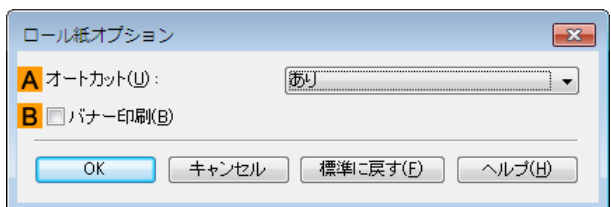

- **8 <sup>B</sup>**[バナー印刷]チェックボックスをオンにします。
- **9** [OK]をクリックします。
- **10** 印刷の設定を確認し、印刷を開始します。

**•** 印刷の設定を確認する方法については、[「印刷の設定を確認する」を参照してください。](#page-140-0) ➔P.141 **D** メモ

# 複数ページをつなげて印刷する(**Mac OS**)

ここでは、複数ページのデータを、ページ間の余白を無くして一枚のつながった用紙として印刷する手順について説 明します。

- $\sqrt{m}$ **•** この機能では、ロール紙にのみ印刷できます。カット紙に印刷することはできません。
- 重要 **•** この機能を使用して印刷する場合は、フチなし印刷や拡大/縮小印刷、レイアウトなど一部の設定が無効になります。

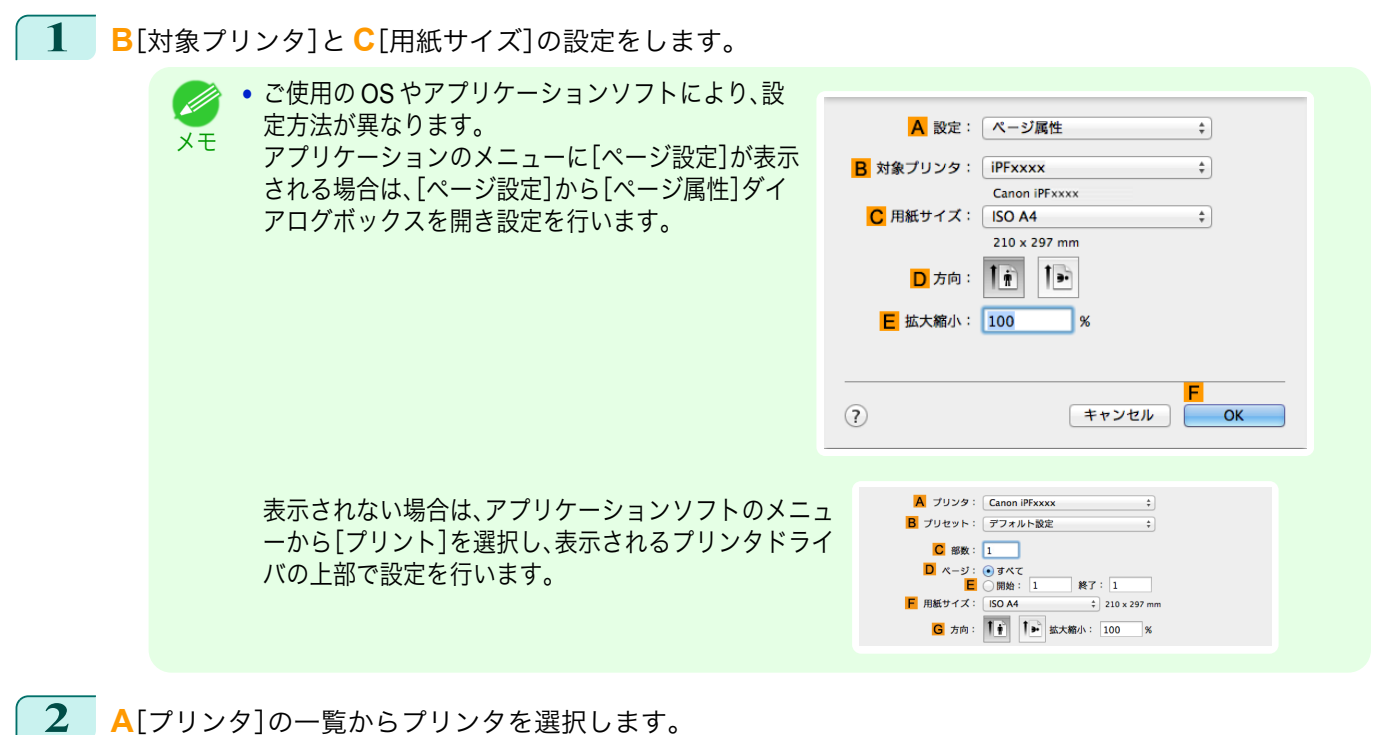

- 
- **3 <sup>F</sup>**[用紙サイズ]の一覧から原稿のサイズをクリックします。
- **4** [ページ属性]ダイアログボックスで設定した場合、**F**[OK]をクリックし、ダイアログボックスを閉じ、アプ リケーションソフトのメニューから[プリント]を選択します。
- **5** [基本設定]パネルを表示します。

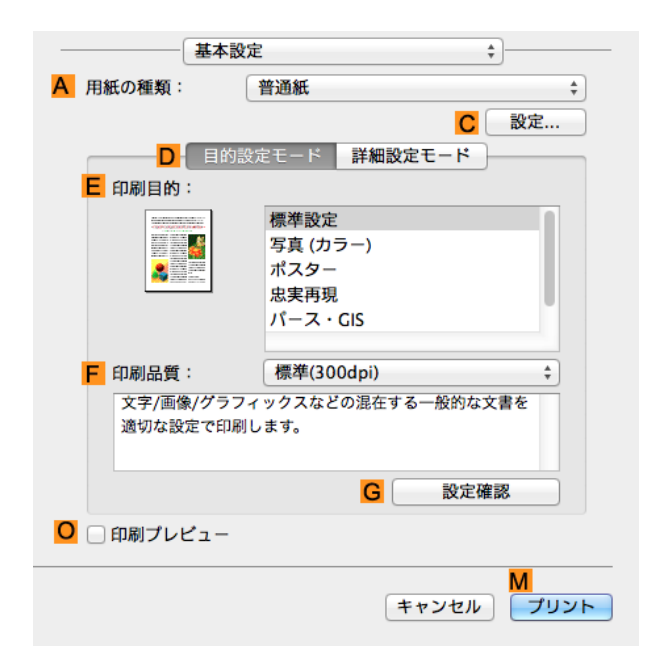

**6 <sup>A</sup>**[用紙の種類]の一覧から、プリンタにセットされている用紙の種類をクリックします。

- **7 <sup>E</sup>**[印刷目的]を一覧から選択します。
- **8 <sup>F</sup>**[印刷品質]を一覧から選択します。

[さまざまな印刷方法](#page-28-0)(1)[分割して印刷する/まとめて印刷する](#page-92-0))

分割して印刷する/まとめて印刷する

さまざまな印刷方法

# <span id="page-99-0"></span>**9** [ページ加工]パネルを表示します。 ページ加工 A 給紙方法: ロール紙  $\overline{\bullet}$ **B** ロール紙幅: 24インチ(609.6mm)  $\overline{\bullet}$ D Ø 拡大/縮小印刷 F ⊙ロール紙の幅に合わせる G ○ 倍率を指定する: 100 (→) % (5~600) H □ フチなしで印刷する □ □ 中央に印刷  $\mathbf{H}$  $\overline{\mathsf{K}}$ □ 上下余白なし(用紙節約) □ ページを90度回転(用紙節約) N<sub>2</sub> □フリーレイアウト キャンセル プリント **10 <sup>A</sup>**[給紙方法]の一覧から[ロール紙(バナー印刷)]をクリックします。 **11** 印刷の設定を確認し、**M**[プリント]をクリックして印刷を開始します。 ● 印刷の設定を確認する方法については、[「印刷の設定を確認する」を参照してください。](#page-246-0) →P.247 C D メモ 複数のページを **1** ページにまとめて印刷する 原稿を縮小し、複数のページを 1 ページに割り付けて印刷することで、用紙を節約できます。 **•**[ページレイアウト] 1 枚の用紙に割り付ける原稿のページ数を指定します。 **•** 以下の場合は、この機能は使用できません。 ′⊪ **•** フチなし印刷 重要 **•** 倍率を指定した拡大/縮小印刷(Windows) 100**•** バナー印刷(Windows) **•** この機能を使用して印刷する場合は[中央に印刷]の設定が無効になります。 **•** 最大 16 ページを 1 ページにまとめることができます。

**•** ページの配置順序を変更したり、それぞれのページに枠を付けることもできます。

メモ

フーザーズガイド しゅうしょう しゅうしゅう しゅうしゅん コーザーズガイド

<span id="page-100-0"></span>複数のページを 1 ページにまとめて印刷する方法については、ご使用のコンピュータや OS に応じて、以下のト ピックを参照してください。

- **•** 複数のページを1ページにまとめて印刷する(Windows) → P.101
- **•** 複数のページを1[ページにまとめて印刷する\(](#page-101-0)Mac OS) **→ P.102**

#### 複数のページを **1** ページにまとめて印刷する(**Windows**)

- ここでは、以下を例に、4 ページ分の原稿を 1 ページにまとめて印刷する手順を説明します。
	- **•** 原稿:任意の原稿
	- **•** 原稿サイズ:A3(297.0×420.0 mm)
	- **•** 用紙:ロール紙
	- **•** 用紙の種類:普通紙
	- **•** ロール紙幅:A2/A3 ロール(420.0 mm)
- **1** アプリケーションソフトのメニューから[印刷](プリント)を選択します。
- **2** 表示されるダイアログボックスでプリンタを選択し、プリンタドライバのダイアログボックスを開きます。 [\(「アプリケーションソフトからプリンタドライバのダイアログボックスを開く」参照\)](#page-143-0)➔P.144
- **3** [基本設定]シートが表示されていることを確認しま す。

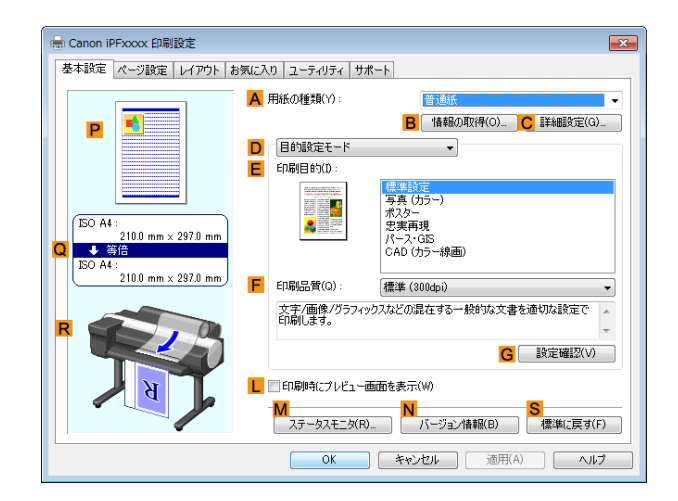

- **4 <sup>A</sup>**[用紙の種類]の一覧から、プリンタにセットされている用紙の種類、ここでは普通紙をクリックします。
- **5 <sup>E</sup>**[印刷目的]を一覧から選択します。
- **6 <sup>F</sup>**[印刷品質]を一覧から選択します。
- **7** [ページ設定]タブをクリックし、[ページ設定]シート を表示します。

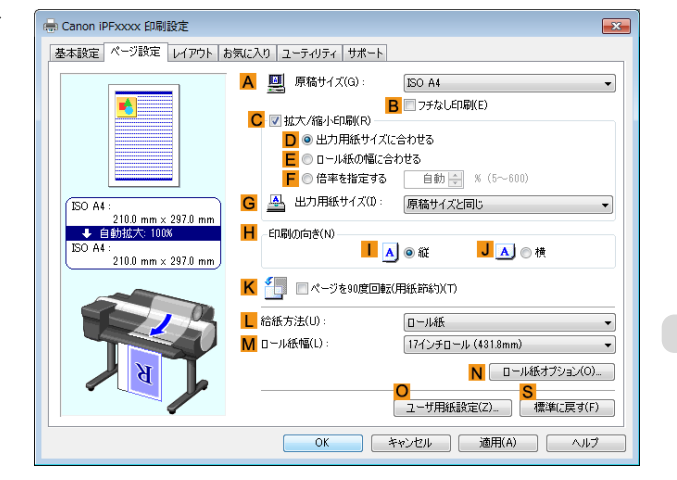

**8 <sup>A</sup>**[原稿サイズ]の一覧からアプリケーションソフトで作成した原稿のサイズ、ここでは[ISO A3]をクリッ クします。

<span id="page-101-0"></span>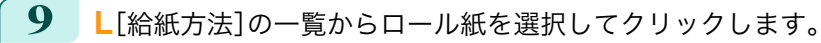

**10 <sup>M</sup>**[ロール紙幅]の一覧で、プリンタにセットされているロール紙の幅、ここでは[ISO A2/A3 ロール (420.0mm)]をクリックします。

**11** [レイアウト]タブをクリックし、[レイアウト]シート を表示します。

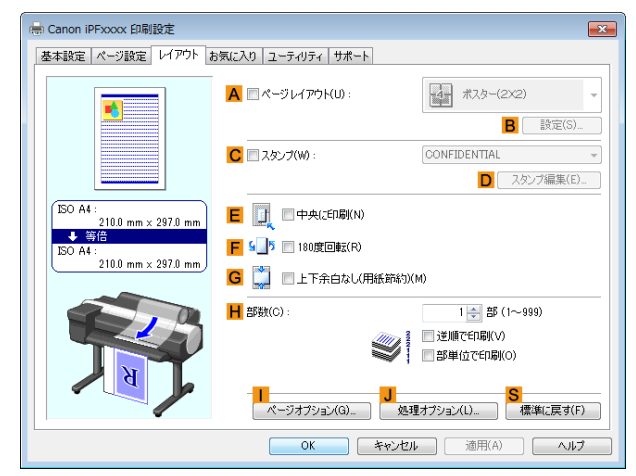

**12 <sup>A</sup>**[ページレイアウト]チェックボックスをオンにします。

**13 <sup>A</sup>**[ページレイアウト]の一覧から[<sup>4</sup> ページ/枚]をクリックします。

**• B**[設定]をクリックし、[N ページ印刷]ダイアログボックスを開くと、4 ページの上下左右の並び順やペー . M ジを囲む枠線を選択できます。枠線を選ぶと、枠線を印刷するためにページサイズは約 5%縮小されます。 メモ [枠なし]を選ぶと、ページサイズは縮小されません。

**14** 印刷の設定を確認し、印刷を開始します。

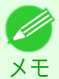

● 印刷の設定を確認する方法については、[「印刷の設定を確認する」を参照してください。](#page-140-0) →P.141

# 複数のページを **1** ページにまとめて印刷する(**Mac OS**)

ここでは、以下を例に、4 ページ分の原稿を 1 ページにまとめて印刷する手順を説明します。

- **•** 原稿:任意の原稿
- **•** 原稿サイズ:A3(297.0×420.0 mm)
- **•** 用紙:ロール紙
- **•** 用紙の種類:普通紙
- **•** ロール紙幅:A2/A3 ロール(420.0 mm)

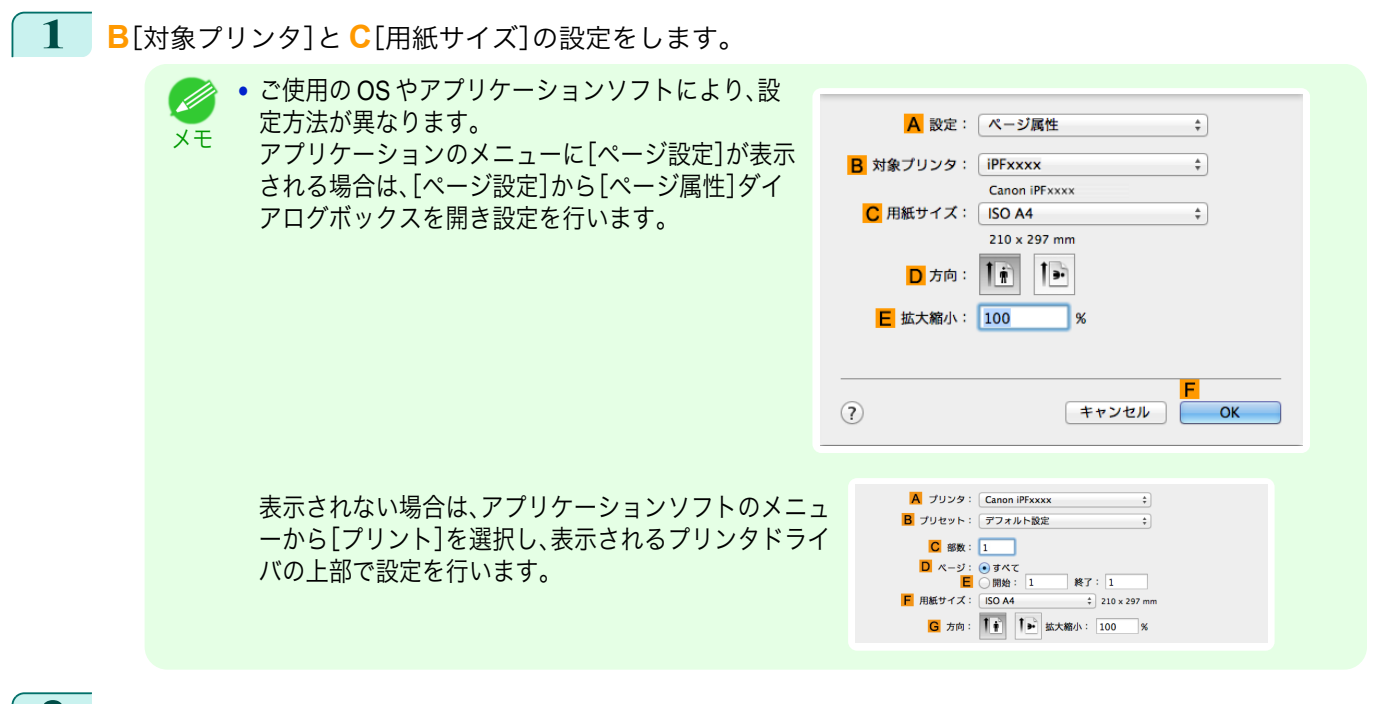

- **2 <sup>A</sup>**[プリンタ]の一覧からプリンタを選択します。
- **3 <sup>F</sup>**[用紙サイズ]の一覧から原稿のサイズ、ここでは[ISO A3]をクリックします。
- **4** [ページ属性]ダイアログボックスで設定した場合、**F**[OK]をクリックし、ダイアログボックスを閉じ、アプ リケーションソフトのメニューから[プリント]を選択します。
- **5** [レイアウト]パネルを表示します。

| レイアウト                 | ÷                  |                    |
|-----------------------|--------------------|--------------------|
| Aページ数/枚: 1            |                    | ÷                  |
| B レイアウト方向:            | 墨<br>$\Rightarrow$ |                    |
| C 境界線: なし             |                    | ÷                  |
| D 両面: 切               |                    | ÷                  |
| ■□ページの方向を反転<br>F□左右反転 |                    |                    |
|                       |                    | M<br>ブリント<br>キャンセル |

**6 <sup>A</sup>**[ページ数/枚]の一覧から[4]をクリックします。

**• B**[レイアウト方向]や **C**[境界線](または[枠線])で、4 ページの上下左右の並び順やページを囲む枠線を D 選択できます。 メモ

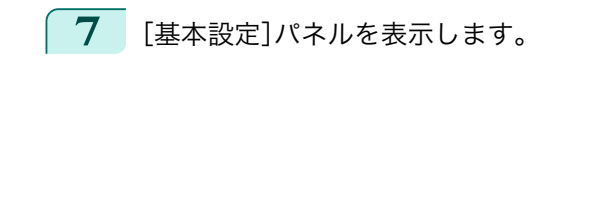

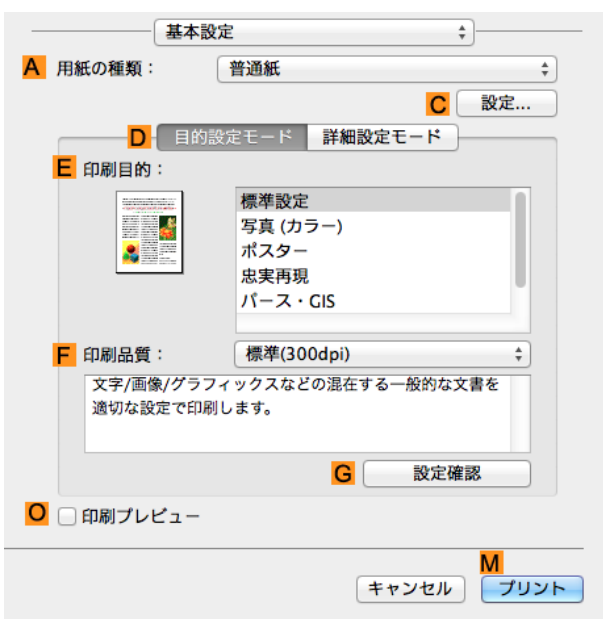

**8 <sup>A</sup>**[用紙の種類]の一覧から、プリンタにセットされている用紙の種類、ここでは普通紙をクリックします。

- **9 <sup>E</sup>**[印刷目的]を一覧から選択します。
- **10 <sup>F</sup>**[印刷品質]を一覧から選択します。
- **11** [ページ加工]パネルを表示します。

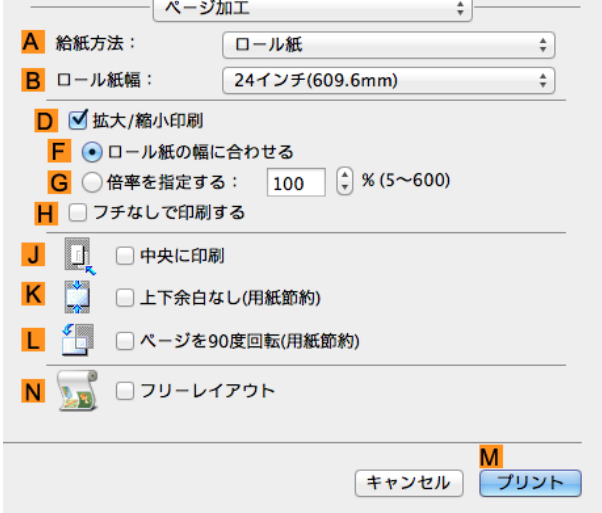

- **12 <sup>A</sup>**[給紙方法]の一覧からロール紙を選択してクリックします。
- **13 <sup>B</sup>**[ロール紙幅]で、プリンタにセットされているロール紙の幅、ここでは[ISO A2/A3(420.0mm)]を選択し ます。

<span id="page-104-0"></span>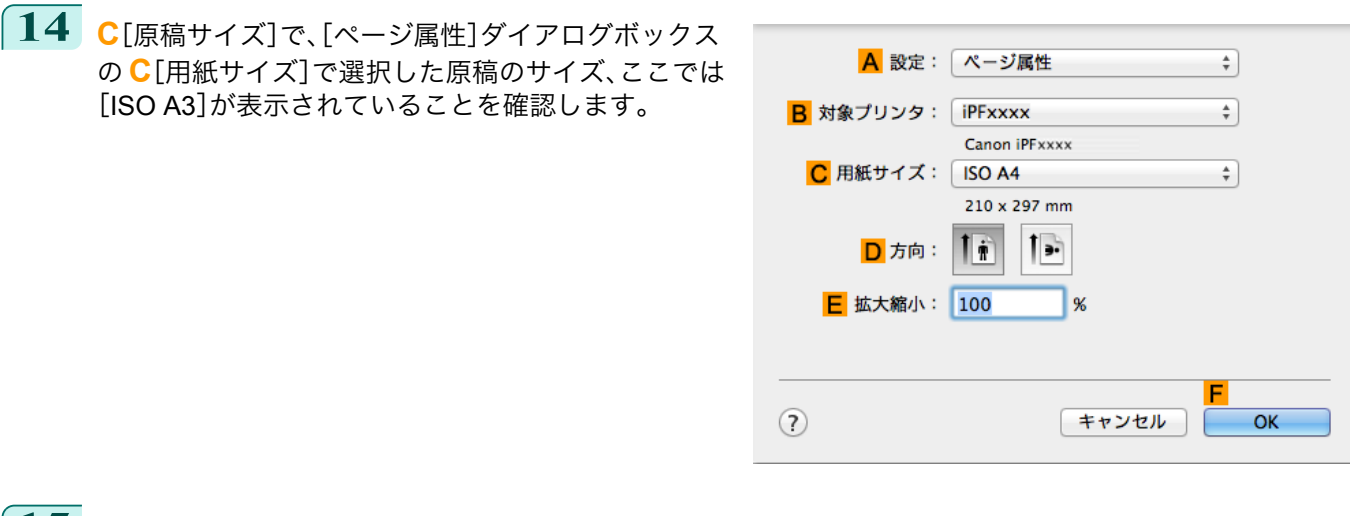

**15** 印刷の設定を確認し、**M**[プリント]をクリックして印刷を開始します。

**•** 印刷の設定を確認する方法については、[「印刷の設定を確認する」を参照してください。](#page-246-0) ➔P.247 . M メモ

# ポスターを分割して印刷する

原稿を拡大して複数の用紙に分割して印刷します。印刷した用紙を貼り合わせると、プリンタにセットできる用紙の サイズを超える大きさのポスターを作成できます。

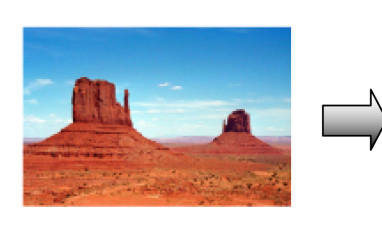

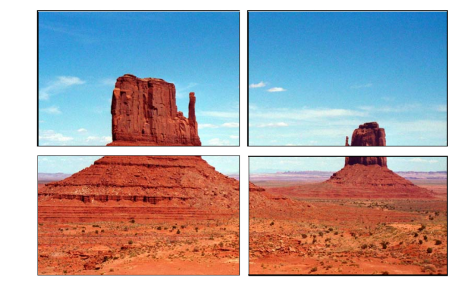

**•**[ページレイアウト]

ポスター印刷を選択します。

重要

**•** この機能を使用して印刷する場合は[中央に印刷]、[スタンプ]、[上下余白なし(用紙節約)]、[ページオプショ ン]の設定が無効になります。

大きなポスターを印刷する方法については、ご使用のコンピュータや OS に応じて、以下のトピックを参照して ください。

- **大きなポスターを印刷する(Windows) →P.105**
- **•** ポスター印刷は、Windows で使用できます。 V M

メモ

# 大きなポスターを印刷する(**Windows**)

原稿を拡大して複数の用紙に分割して印刷できます。印刷した用紙を貼り合わせると、プリンタにセットできる用紙 のサイズを超える大きさのポスターを作成できます。ここでは、以下を例に、A2 サイズの原稿を拡大して 4 枚の用紙 に分割して印刷する手順を説明します。

105

[さまざまな印刷方法](#page-28-0) ――― [分割して印刷する/まとめて印刷する](#page-92-0)

分割して印刷する/まとめて印刷する

さまざまな印刷方法

- **•** 原稿:ポスター
- **•** 原稿サイズ:A2(420.0×594.0 mm)
- **•** 用紙:カット紙
- **•** 用紙サイズ:A2(420.0×594.0 mm)

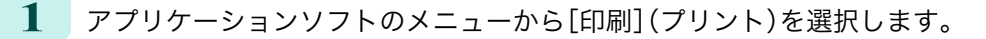

- **2** 表示されるダイアログボックスでプリンタを選択し、プリンタドライバのダイアログボックスを開きます。 [\(「アプリケーションソフトからプリンタドライバのダイアログボックスを開く」参照\)](#page-143-0)➔P.144
- **3** [基本設定]シートが表示されていることを確認しま す。

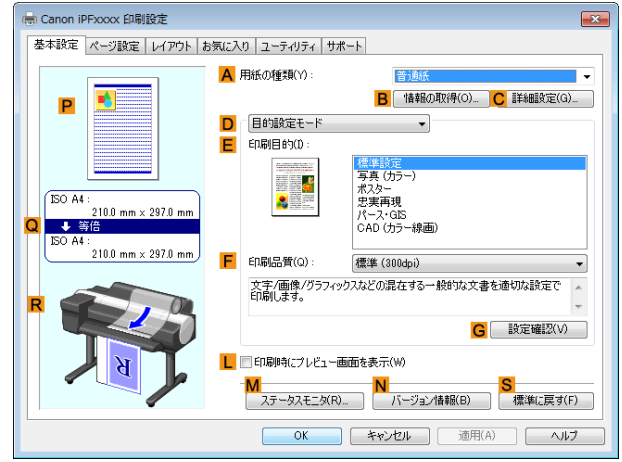

**4 <sup>A</sup>**[用紙の種類]の一覧から、プリンタにセットされている用紙の種類を選択します。

**5 <sup>E</sup>**[印刷目的]の一覧から[ポスター]をクリックします。

**6** [ページ設定]タブをクリックし、[ページ設定]シート を表示します。

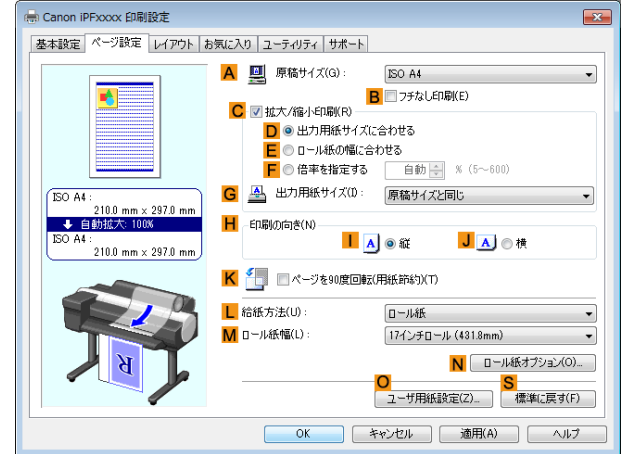

**7 <sup>A</sup>**[原稿サイズ]の一覧からアプリケーションソフトで作成した原稿のサイズ、ここでは[ISO A2]をクリッ クします。

**8 <sup>L</sup>**[給紙方法]の一覧から[手差し]をクリックします。

さまざまな印刷方法

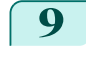

**9** [レイアウト]タブをクリックし、[レイアウト]シート を表示します。

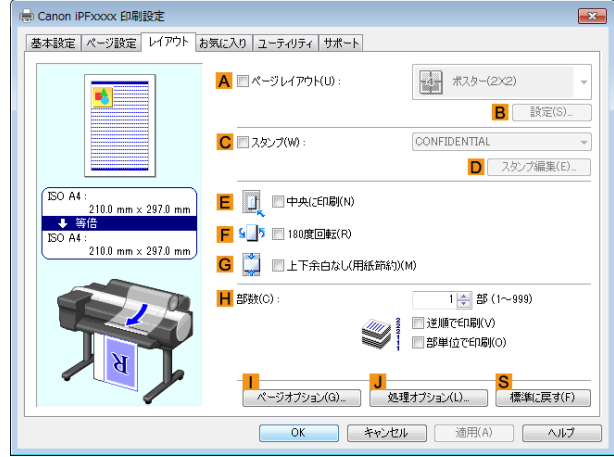

**10 <sup>A</sup>**[ページレイアウト]チェックボックスをオンにします。

**11 <sup>A</sup>**[ページレイアウト]の一覧から[ポスター(<sup>2</sup> <sup>X</sup> <sup>2</sup>)]をクリックします。

- **•** 分割して印刷するポスターの一部分だけを印刷する場合は、以下の手順を行います。
- メモ **• A**[ページレイアウト]の下にある **B**[設定]をクリックし、[出力ページの指定]ダイアログボックスを開 きます。
	- **•**[出力ページの指定]ダイアログボックスで、印刷しない部分のチェックボックスをオフにします。
	- **•**[OK]をクリックし、[出力ページの指定]ダイアログボックスを閉じます。

**12** 印刷の設定を確認し、印刷を開始します。

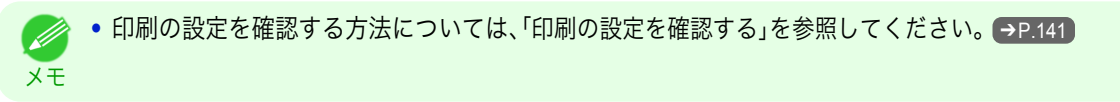

# 用紙の中央に印刷する

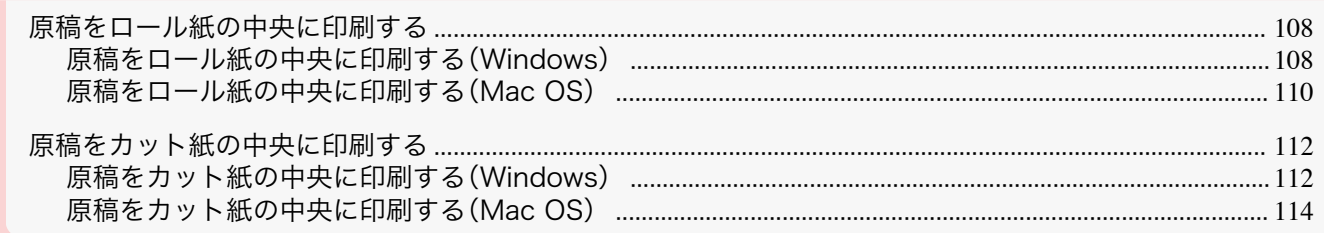

# 原稿をロール紙の中央に印刷する

原稿のサイズよりも大きなサイズの用紙に印刷したり、原稿を縮小して印刷するときに、原稿を用紙の中央に配置し て印刷することができます。

#### **•**[中央に印刷]

ロール紙の幅よりも小さいサイズの原稿を印刷する場合、原稿をロール紙の幅の中央に配置して印刷すること ができます。

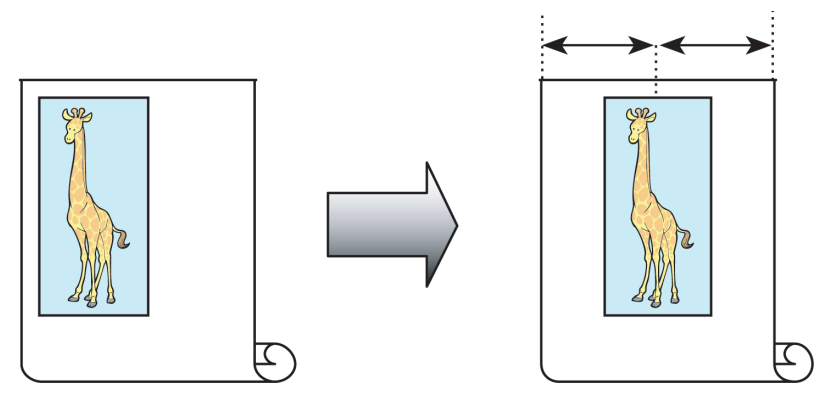

原稿をロール紙の中央に印刷する方法については、ご使用のコンピュータや OS に応じて、以下のトピックを参 照してください。

- **•** 原稿をロール紙の中央に印刷する(Windows) → P.108
- **•** [原稿をロール紙の中央に印刷する\(](#page-109-0)Mac OS) → P.110

#### 原稿をロール紙の中央に印刷する(**Windows**)

ここでは、以下を例に、原稿をロール紙の中央に印刷する手順を説明します。

- **•** 原稿:任意の原稿
- **•** 原稿サイズ:A4(210.0×297.0 mm)
- **•** 用紙:ロール紙
- **•** 用紙の種類:普通紙
- **•** ロール紙幅:A3/A4 ロール(297.0 mm)
- **1** アプリケーションソフトのメニューから[印刷](プリント)を選択します。
- **2** 表示されるダイアログボックスでプリンタを選択し、プリンタドライバのダイアログボックスを開きます。 [\(「アプリケーションソフトからプリンタドライバのダイアログボックスを開く」参照\)](#page-143-0)➔P.144
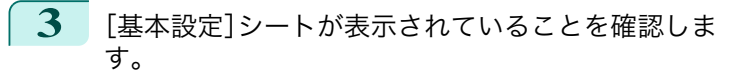

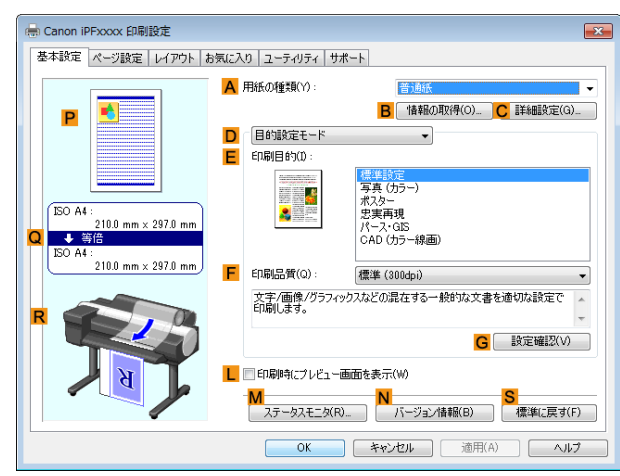

- 
- 
- [さまざまな印刷方法](#page-28-0) 月紙の中央に印刷する 用紙の中央に印刷する

さまざまな印刷方法

- **4 <sup>A</sup>**[用紙の種類]の一覧から、プリンタにセットされている用紙の種類、ここでは普通紙をクリックします。
- **5 <sup>E</sup>**[印刷目的]の一覧から印刷目的を選択します。
- **6** [ページ設定]タブをクリックし、[ページ設定]シート を表示します。

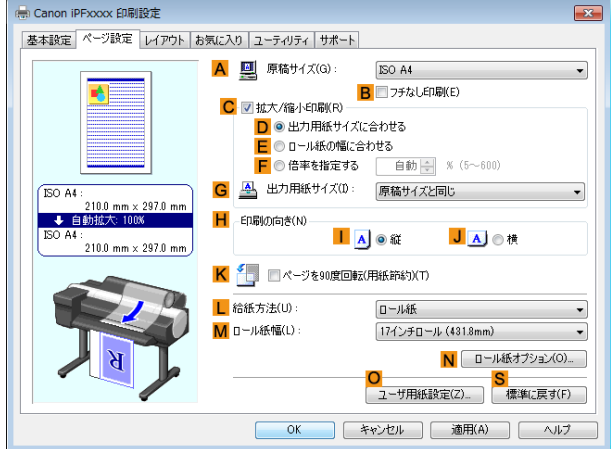

- **7 <sup>A</sup>**[原稿サイズ]の一覧からアプリケーションソフトで作成した原稿のサイズ、ここでは[ISO A4]をクリッ クします。
- **8 <sup>L</sup>**[給紙方法]の一覧からロール紙を選択してクリックします。
- **9 <sup>M</sup>**[ロール紙幅]の一覧で、プリンタにセットされているロール紙の幅、ここでは[ISO A3/A4 ロール (297.0mm)]をクリックします。
- **10** [レイアウト]タブをクリックし、[レイアウト]シート を表示します。

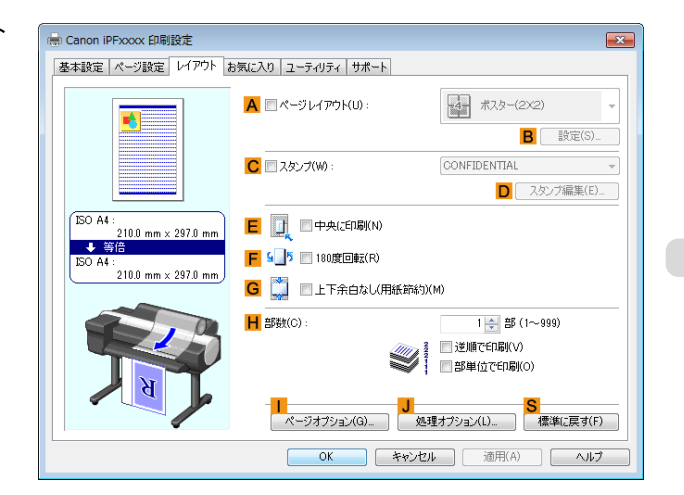

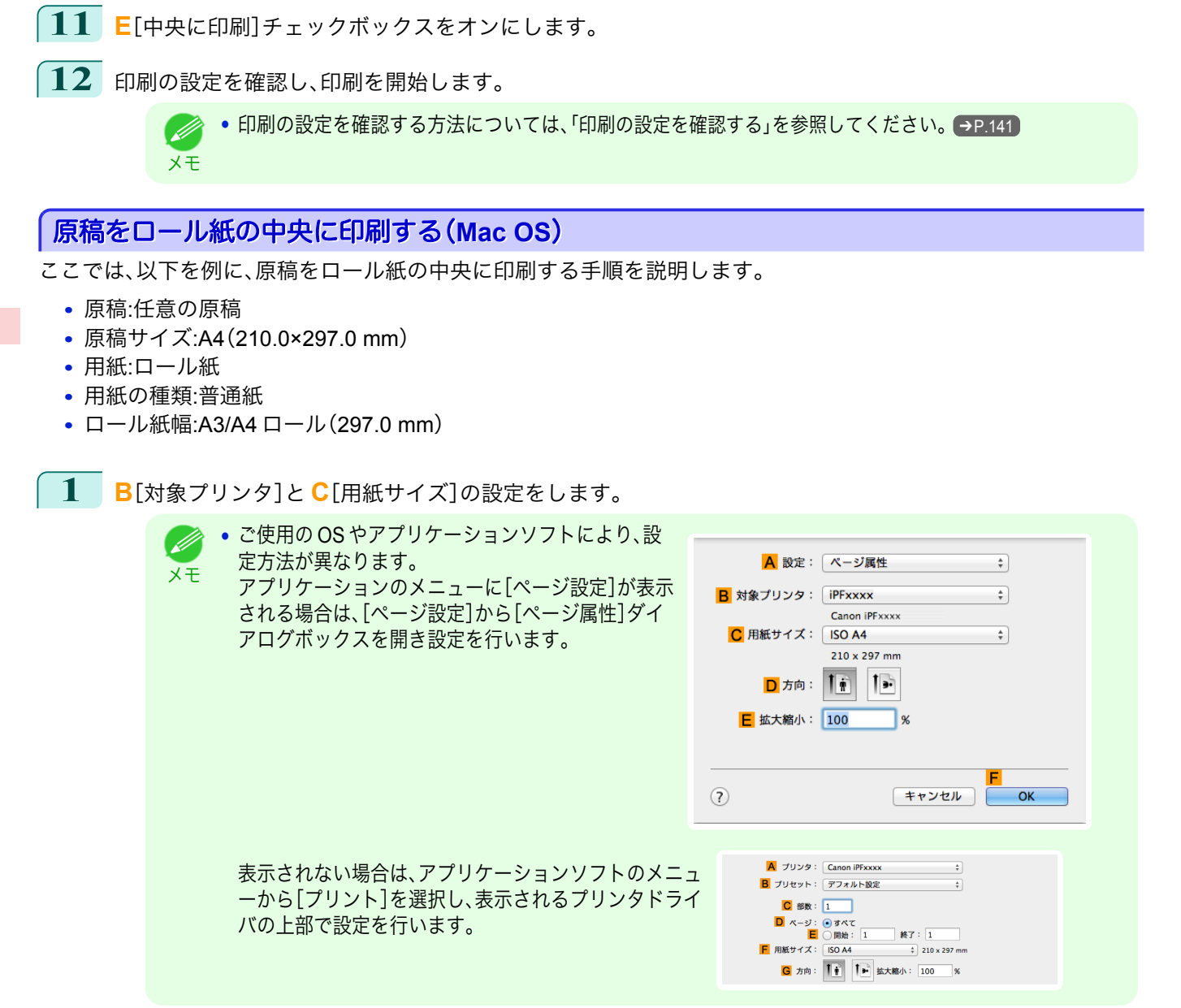

- **2 <sup>A</sup>**[プリンタ]の一覧からプリンタを選択します。
- **3 <sup>F</sup>**[用紙サイズ]の一覧から原稿のサイズ、ここでは[ISO A4]をクリックします。
- **4** [ページ属性]ダイアログボックスで設定した場合、**F**[OK]をクリックし、ダイアログボックスを閉じ、アプ リケーションソフトのメニューから[プリント]を選択します。

**5** [基本設定]パネルを表示します。

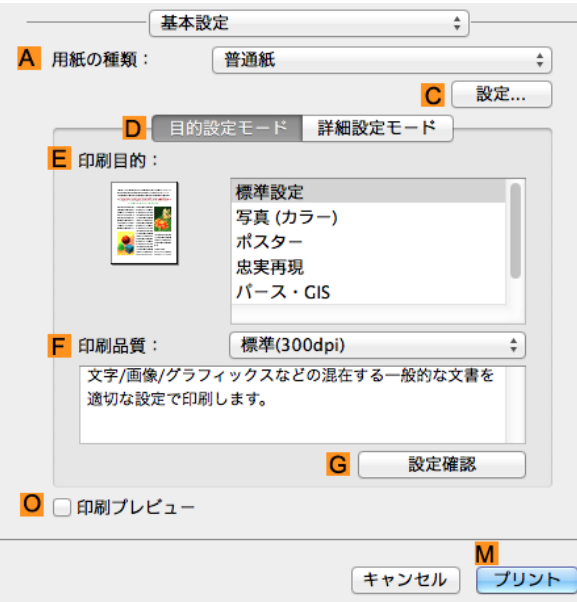

**6 <sup>A</sup>**[用紙の種類]の一覧から、プリンタにセットされている用紙の種類、ここでは普通紙をクリックします。

- **7 <sup>E</sup>**[印刷目的]を一覧から選択します。
- **8 <sup>F</sup>**[印刷品質]を一覧から選択します。
- **9** [ページ加工]パネルを表示します。

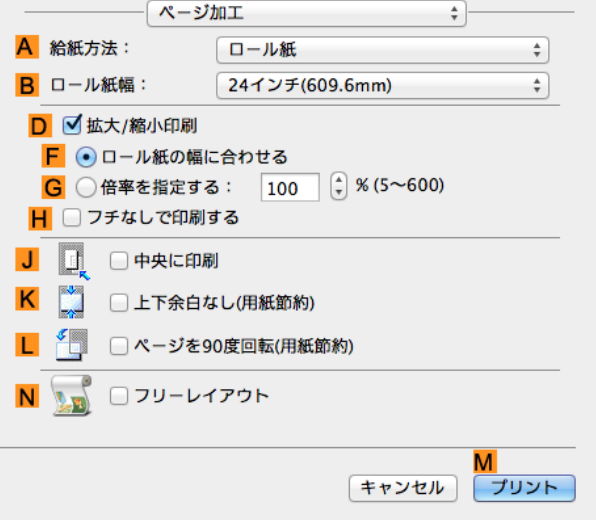

**10 <sup>A</sup>**[給紙方法]の一覧からロール紙を選択してクリックします。

**11 <sup>B</sup>**[ロール紙幅]で、プリンタにセットされているロール紙の幅、ここでは[ISO A3/A4(297.0mm)]を選択し ます。

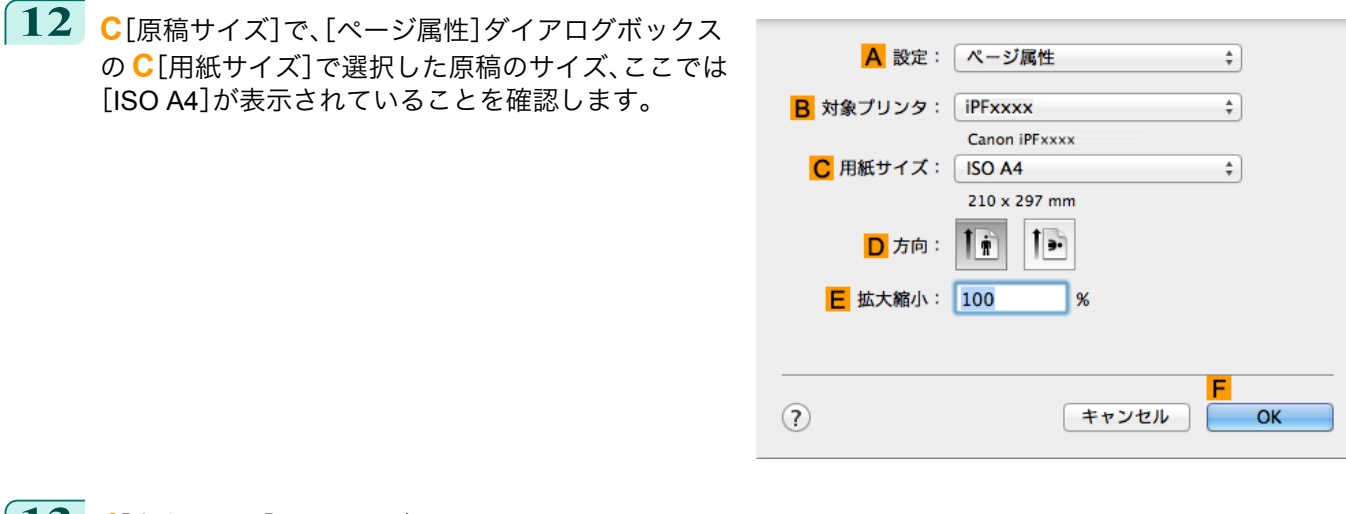

**13 <sup>J</sup>**[中央に印刷]チェックボックスをオンにします。

**14** 印刷の設定を確認し、**M**[プリント]をクリックして印刷を開始します。

**•** 印刷の設定を確認する方法については、[「印刷の設定を確認する」を参照してください。](#page-246-0) ➔P.247 O M メモ

#### 原稿をカット紙の中央に印刷する

原稿のサイズよりも大きなサイズの用紙に印刷したり、原稿を縮小して印刷するときに、原稿を用紙の中央に配置し て印刷することができます。

#### **•**[中央に印刷]

原稿のサイズよりも大きなサイズの用紙に印刷したり、原稿を縮小して印刷する場合、原稿が用紙の左上にず れて印刷されることがあります。原稿が用紙の左上に印刷される場合、原稿をカット紙の中央に配置して印刷 することができます。

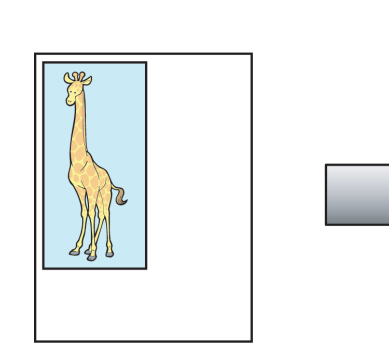

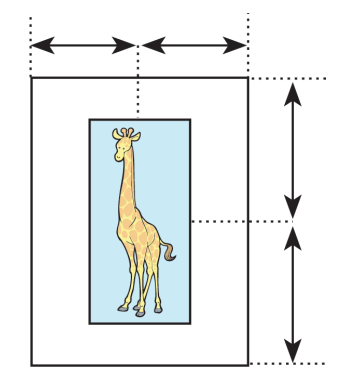

原稿をカット紙の中央に印刷する方法については、ご使用のコンピュータや OS に応じて、以下のトピックを参 照してください。

- 原稿をカット紙の中央に印刷する(Windows) → P.112
- [原稿をカット紙の中央に印刷する\(](#page-113-0)Mac OS) <del>→ P.114</del>

#### 原稿をカット紙の中央に印刷する(**Windows**)

- ここでは、以下を例に、原稿を 50%の大きさに縮小し、カット紙の中央に印刷する手順を説明します。 112
	- **•** 原稿:任意の原稿
	- **•** 原稿サイズ:A4(210.0×297.0 mm)
	- **•** 用紙:カット紙
	- **•** 用紙の種類:普通紙
	- **•** 用紙サイズ:A4(210.0×297.0 mm)
- **1** アプリケーションソフトのメニューから[印刷](プリント)を選択します。
- **2** 表示されるダイアログボックスでプリンタを選択し、プリンタドライバのダイアログボックスを開きます。 [\(「アプリケーションソフトからプリンタドライバのダイアログボックスを開く」参照\)](#page-143-0)➔P.144
- **3** [基本設定]シートが表示されていることを確認しま す。

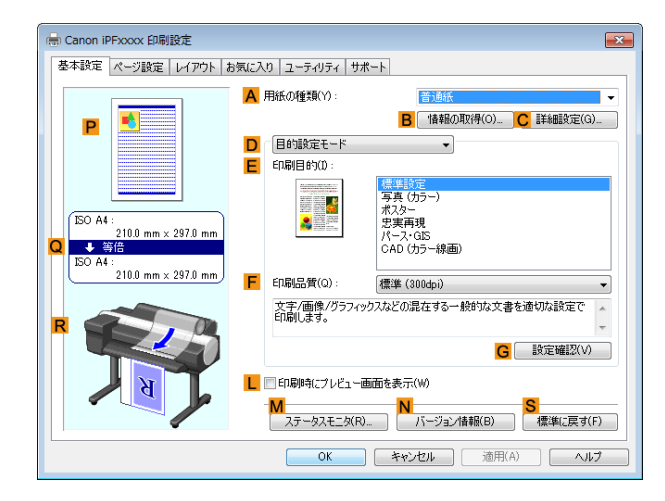

- **4 <sup>A</sup>**[用紙の種類]の一覧から、プリンタにセットされている用紙の種類、ここでは普通紙をクリックします。
- **5 <sup>E</sup>**[印刷目的]を一覧から選択します。
- **6** [ページ設定]タブをクリックし、[ページ設定]シート を表示します。

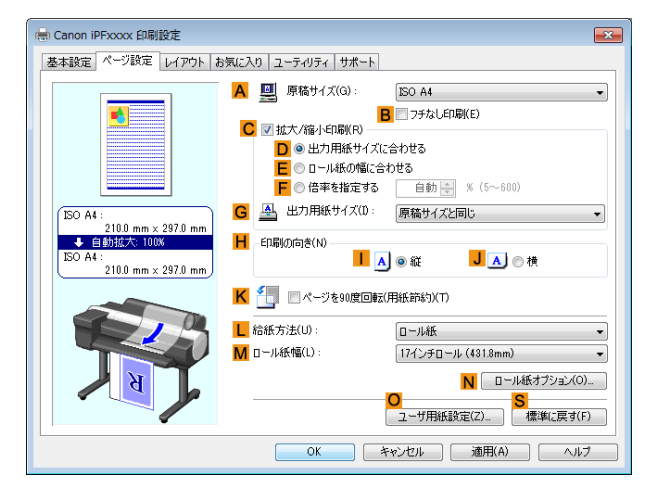

- **7 <sup>A</sup>**[原稿サイズ]の一覧からアプリケーションソフトで作成した原稿のサイズ、ここでは[ISO A4]をクリッ クします。
- **8 <sup>C</sup>**[拡大/縮小印刷]チェックボックスをオンにします。
- **9 <sup>G</sup>**[出力用紙サイズ]の一覧から[原稿サイズと同じ]をクリックします。
- **10 <sup>F</sup>**[倍率を指定する]をクリックし、[50]を入力します。
- **11 <sup>L</sup>**[給紙方法]の一覧から[手差し]をクリックします。

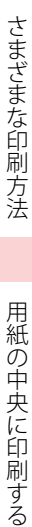

<span id="page-113-0"></span>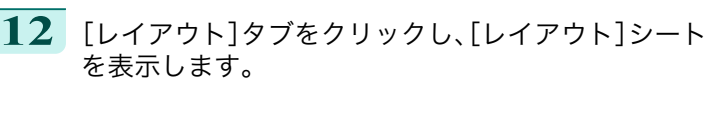

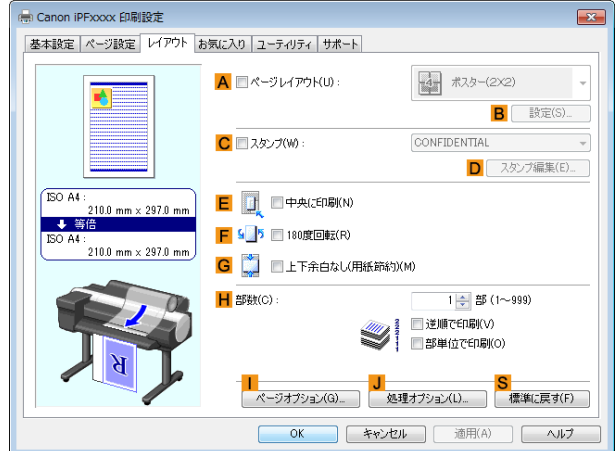

**13 <sup>E</sup>**[中央に印刷]チェックボックスをオンにします。

**14** 印刷の設定を確認し、印刷を開始します。

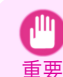

**•** 給紙方法に[手差し]を選択した場合は、本体操作パネルのメッセージにしたがって用紙サイズを入力して ください。

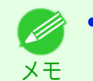

● 印刷の設定を確認する方法については、[「印刷の設定を確認する」を参照してください。](#page-140-0)→P.141

#### 原稿をカット紙の中央に印刷する(**Mac OS**)

ここでは、以下を例に、カット紙の中央に印刷する手順を説明します。

- **•** 原稿:任意の原稿
- **•** 原稿サイズ:A4
- **•** 用紙:カット紙
- **•** 用紙の種類:普通紙
- **•** 用紙サイズ:定形外

**1 <sup>B</sup>**[対象プリンタ]と **<sup>C</sup>**[用紙サイズ]の設定をします。

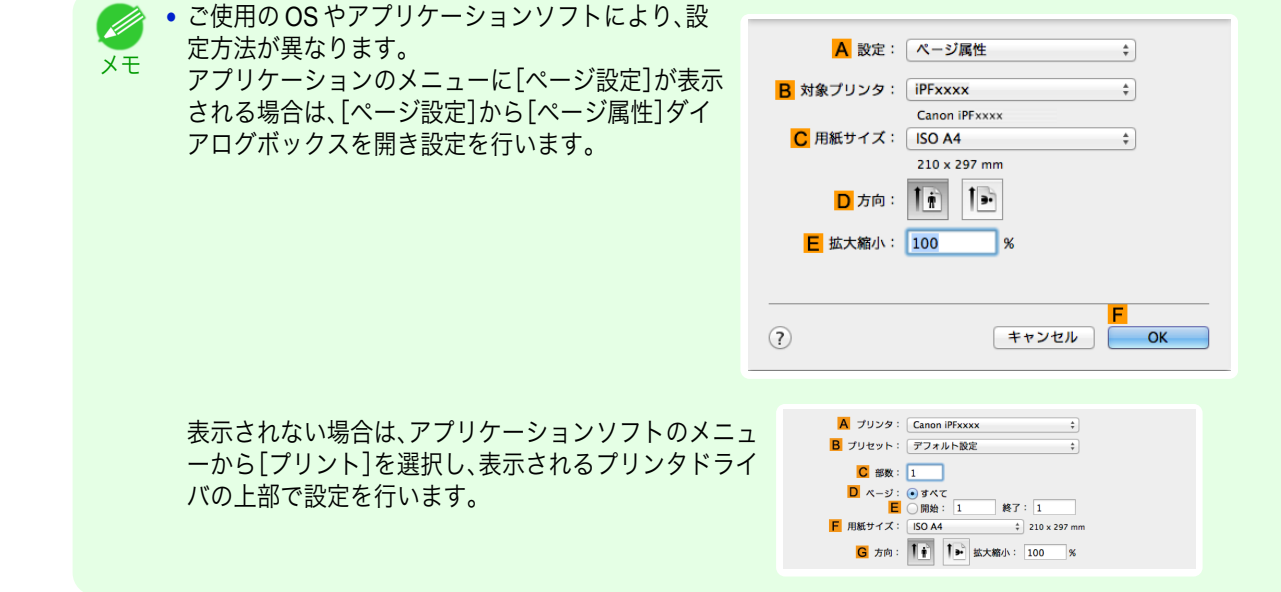

**2 <sup>A</sup>**[プリンタ]の一覧からプリンタを選択します。

- **3 <sup>F</sup>**[用紙サイズ]の一覧から原稿のサイズ、ここでは[ISO A4 手差し用紙(余白大)]をクリックします。
- **4** [ページ属性]ダイアログボックスで設定した場合、**F**[OK]をクリックし、ダイアログボックスを閉じ、アプ リケーションソフトのメニューから[プリント]を選択します。
- **5** [基本設定]パネルを表示します。

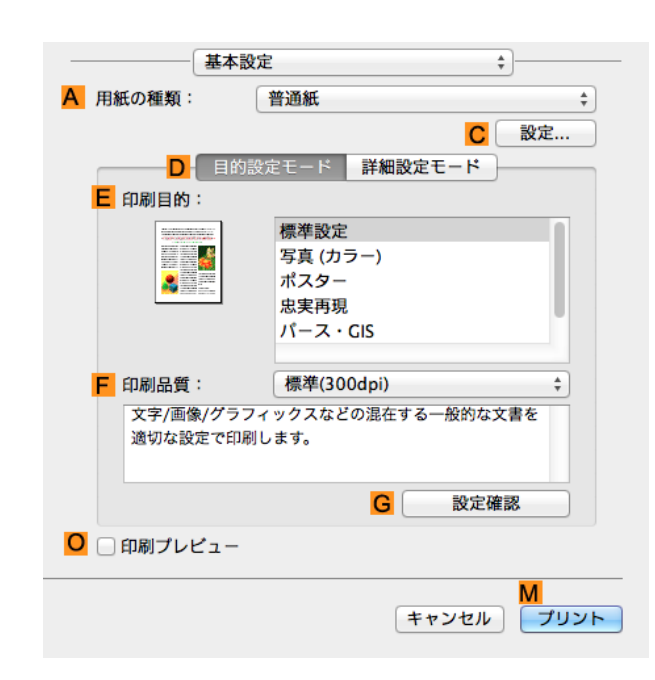

- **6 <sup>A</sup>**[用紙の種類]の一覧から、プリンタにセットされている用紙の種類、ここでは普通紙をクリックします。
- **7 <sup>E</sup>**[印刷目的]を一覧から選択します。
- **8 <sup>F</sup>**[印刷品質]を一覧から選択します。
- **9** [ページ加工]パネルを表示します。

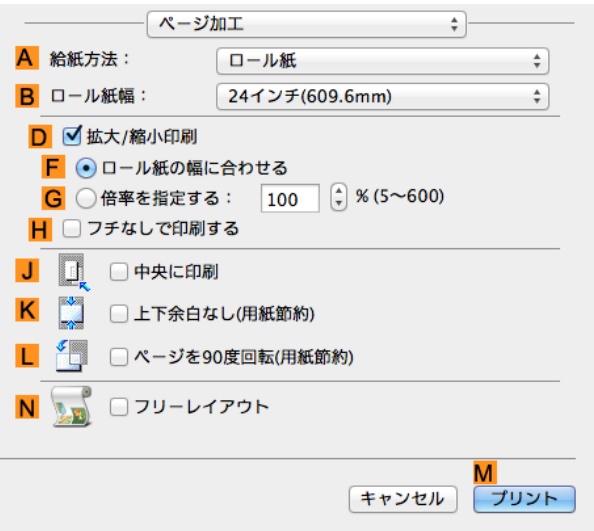

**10 <sup>A</sup>**[給紙方法]の一覧から[手差し]をクリックします。

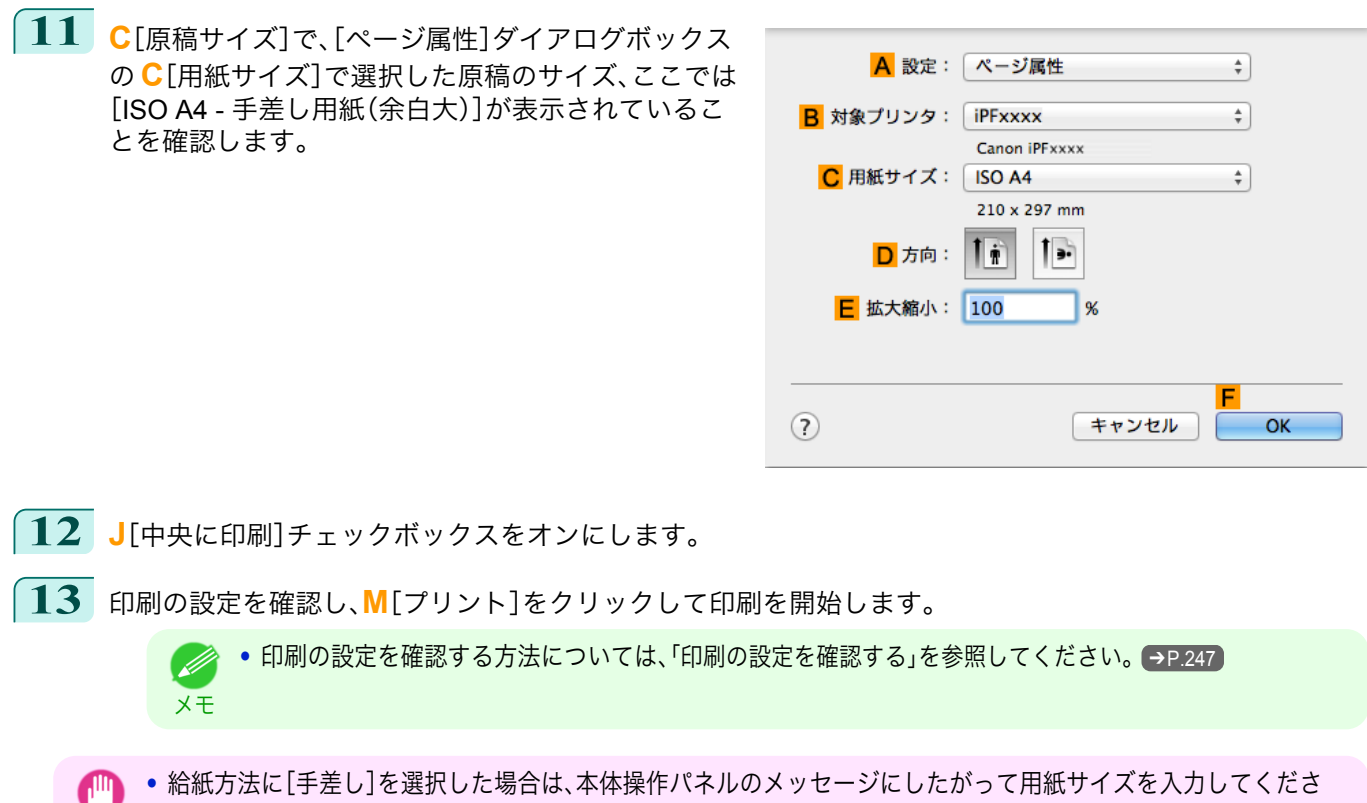

重要

 $\mathbb{H}$ 

い。

## <span id="page-116-0"></span>ロール紙を節約して印刷する

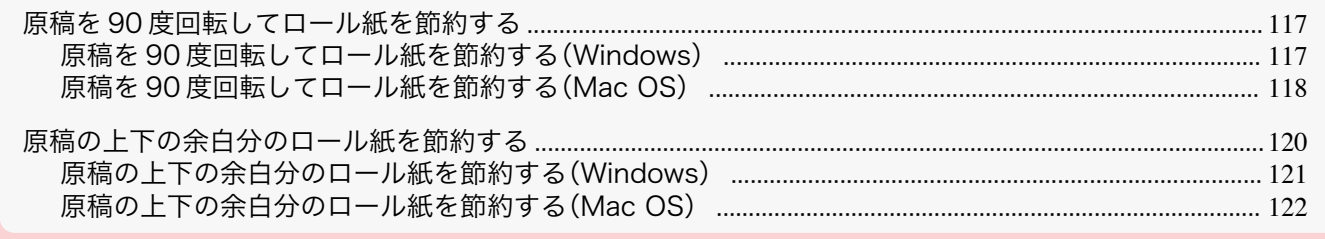

#### 原稿を **90** 度回転してロール紙を節約する

原稿に合わせた設定を行うことで、ロール紙を節約することができます。

#### **•**[ページを 90 度回転(用紙節約)]

縦長の原稿を印刷するとき、原稿の縦の長さがロール紙の幅に収まる場合、原稿を自動的に 90 度回転して印刷 します。これにより、用紙を節約できます。

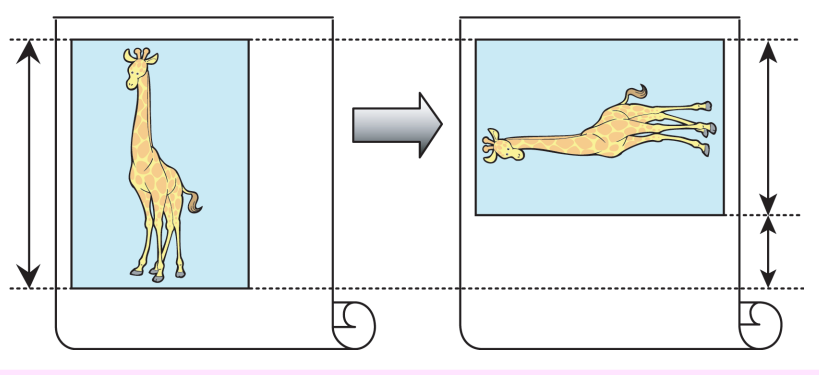

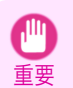

**•** 回転するとロール紙の幅に収まらない場合も、ロール紙の幅に合わせて拡大/縮小する機能を同時に使用すれ ば、ページを回転して印刷できます。

ロール紙を節約して印刷する方法については、ご使用のコンピュータや OS に応じて、以下のトピックを参照し てください。

- **原稿を 90 度回転してロール紙を節約する(Windows) ●P.117**
- **原稿を 90 [度回転してロール紙を節約する\(](#page-117-0)Mac OS) → P.118**

#### 原稿を **90** 度回転してロール紙を節約する(**Windows**)

ここでは、以下を例に、原稿を 90 度回転してロール紙を節約して印刷する手順を説明します。

- **•** 原稿:任意の原稿
- **•** 原稿サイズ:A4(210.0×297.0 mm)
- **•** 用紙:ロール紙
- **•** 用紙の種類:普通紙
- **•** ロール紙幅:A3/A4 ロール(297.0 mm)

この例では、A4(210.0×297.0 mm)の縦の長さが A3/A4 ロールのロール紙の幅(297.0 mm)に収まるため、原稿を 90 度回転させて印刷することで、用紙を節約できます。

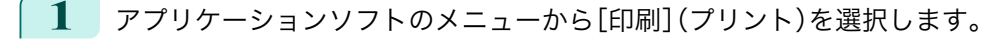

117

**2** 表示されるダイアログボックスでプリンタを選択し、プリンタドライバのダイアログボックスを開きます。 [\(「アプリケーションソフトからプリンタドライバのダイアログボックスを開く」参照\)](#page-143-0)➔P.144

C 設定確認(V)

<span id="page-117-0"></span>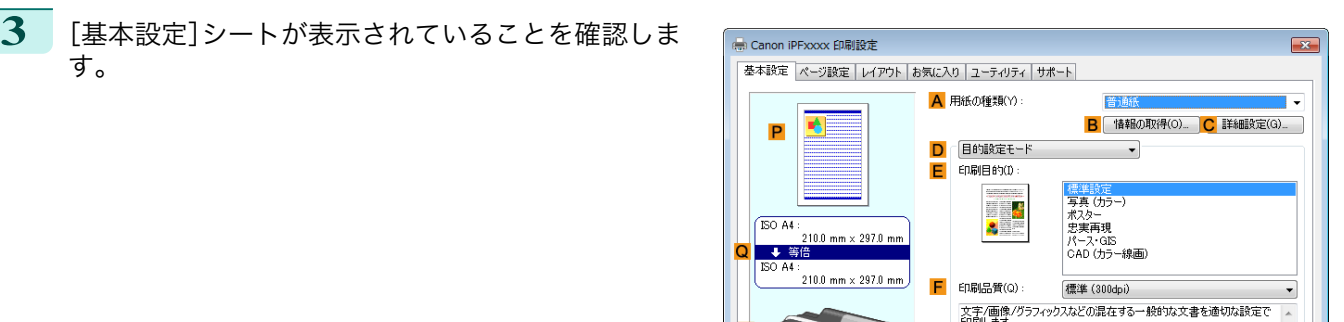

**4 <sup>A</sup>**[用紙の種類]の一覧から、プリンタにセットされている用紙の種類、ここでは普通紙をクリックします。

**5** [ページ設定]タブをクリックし、[ページ設定]シート を表示します。

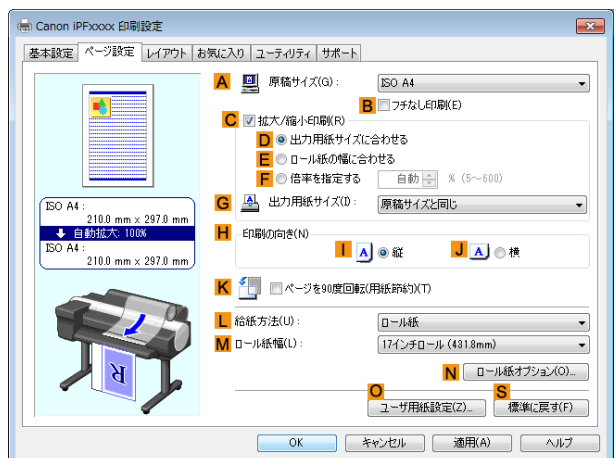

■ED刷時にプレドュー画面を表示(W

 $\overline{\mathsf{R}}$ 

 $\Box$ 

| キャンセル | 適用(A) | ヘルプ

- **6 <sup>A</sup>**[原稿サイズ]の一覧からアプリケーションソフトで作成した原稿のサイズ、ここでは[ISO A4]をクリッ クします。
- **7 <sup>L</sup>**[給紙方法]の一覧からロール紙を選択してクリックします。
- **8 <sup>M</sup>**[ロール紙幅]の一覧で、プリンタにセットされているロール紙の幅、ここでは[ISO A3/A4 ロール (297.0mm)]をクリックします。
- **9 <sup>K</sup>**[ページを <sup>90</sup> 度回転(用紙節約)]チェックボックスをオンにします。
- **10** 印刷の設定を確認し、印刷を開始します。
	- **•** 印刷の設定を確認する方法については、[「印刷の設定を確認する」を参照してください。](#page-140-0) ➔P.141 D メモ

#### 原稿を **90** 度回転してロール紙を節約する(**Mac OS**)

- ここでは、以下を例に、原稿を 90 度回転してロール紙を節約して印刷する手順を説明します。 118
	- **•** 原稿:任意の原稿
	- **•** 原稿サイズ:A4(210.0×297.0 mm)
	- **•** 用紙:ロール紙
	- **•** 用紙の種類:普通紙
	- **•** ロール紙幅:A3/A4 ロール(297.0 mm)

この例では、A4(210.0×297.0 mm)の縦の長さが A3/A4 ロールのロール紙の幅(297.0 mm)に収まるため、原稿を 90 度回転させて印刷することで、用紙を節約できます。

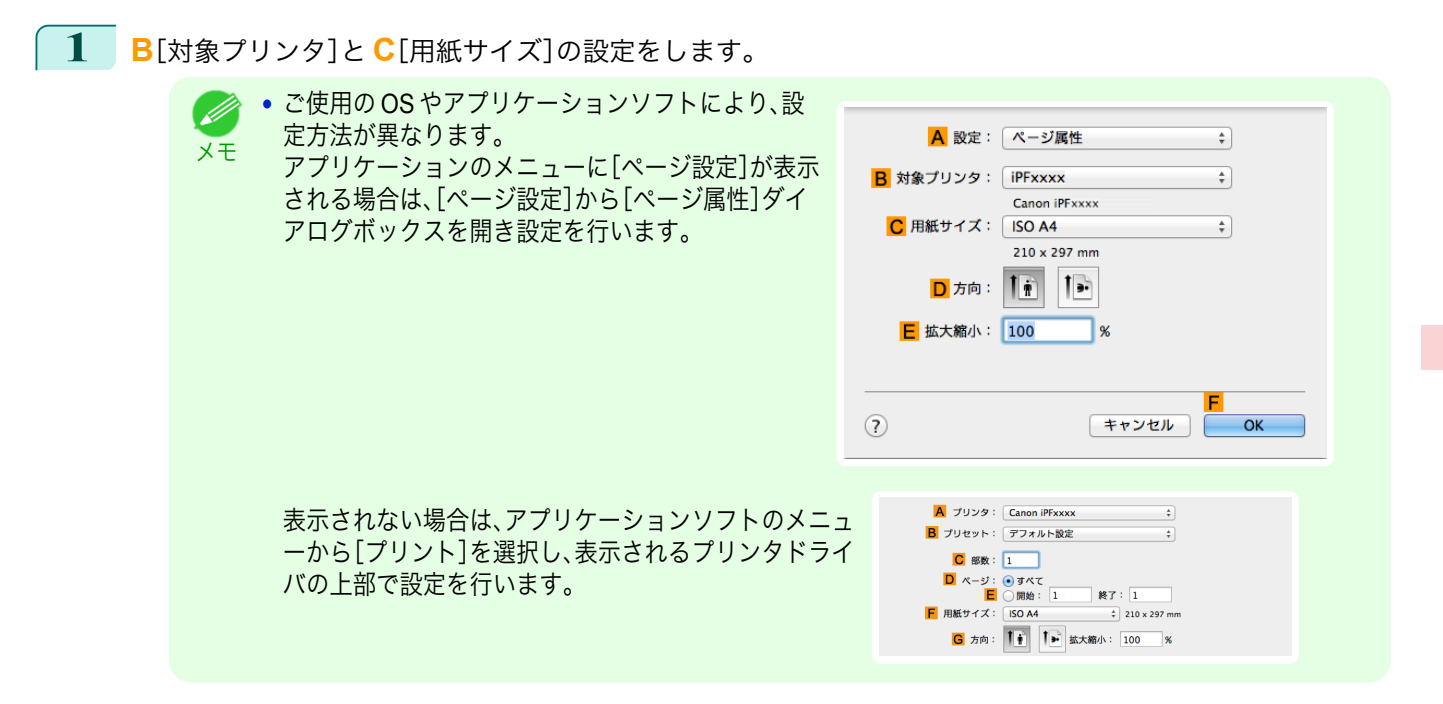

- **2 <sup>A</sup>**[プリンタ]の一覧からプリンタを選択します。
- **3 <sup>F</sup>**[用紙サイズ]の一覧から原稿のサイズ、ここでは[ISO A4]をクリックします。
- **4** [ページ属性]ダイアログボックスで設定した場合、**F**[OK]をクリックし、ダイアログボックスを閉じ、アプ リケーションソフトのメニューから[プリント]を選択します。

**6 <sup>A</sup>**[用紙の種類]の一覧から、プリンタにセットされている用紙の種類、ここでは普通紙をクリックします。

**5** [基本設定]パネルを表示します。

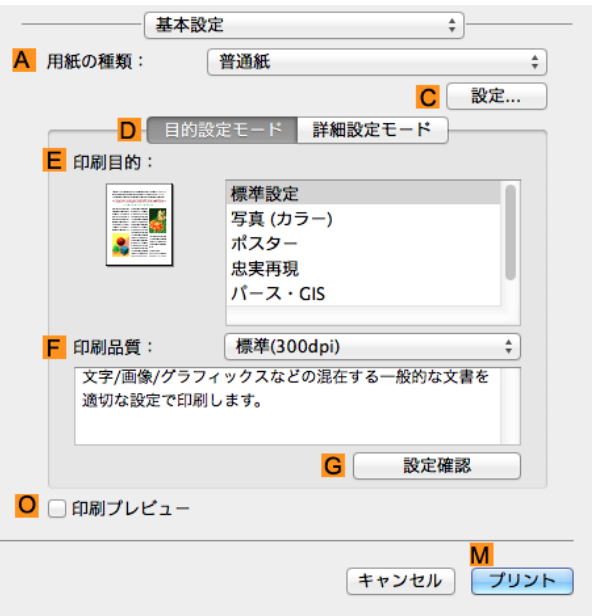

119

 $\Box$ 

٦

Ī

<span id="page-119-0"></span>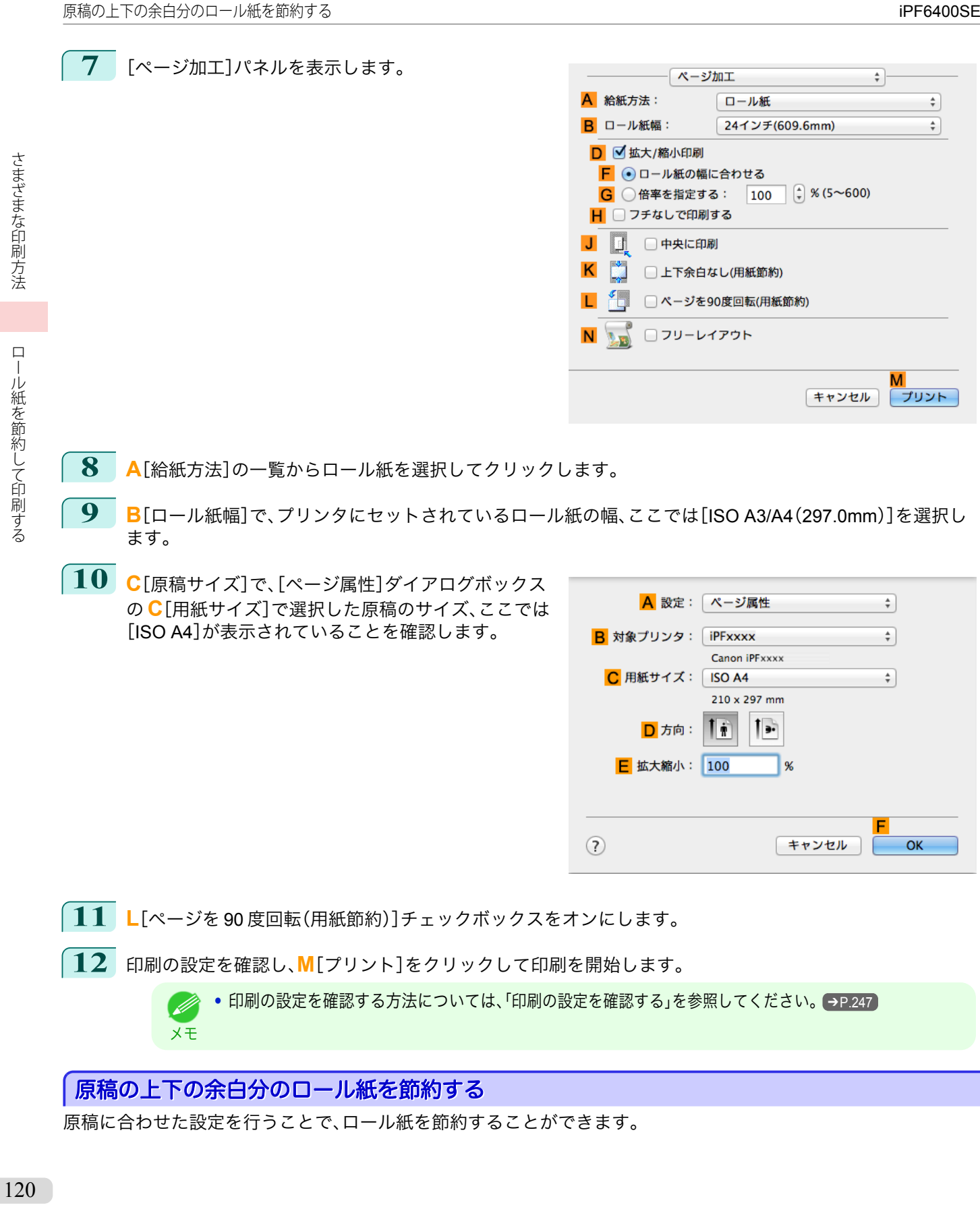

#### <span id="page-120-0"></span>**•**[上下余白なし(用紙節約)]

原稿の上下に空白部分(余白)がある場合、空白部分にあたる用紙の紙送りを行わずに印刷します。これにより、 余白の分だけ用紙を節約できます。

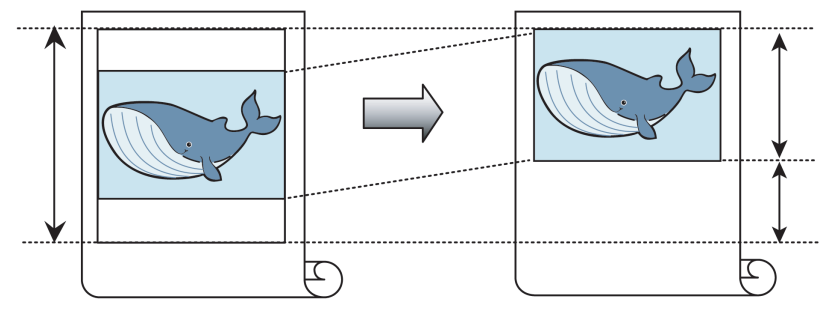

- **•** 以下の場合は、上下の余白を除いて印刷することはできません。
- 重要 **•** ページレイアウトとしてポスターを選択
- **•** フチなしで印刷するときも、上下の余白を除いて印刷できます。 D)
- メモ **•** 上下の余白を除いて印刷されるため、原稿内の画像や文章のレイアウトによっては、印刷物のサイズが不揃い になることがあります。

ロール紙を節約して印刷する方法については、ご使用のコンピュータや OS に応じて、以下のトピックを参照し てください。

- **•** 原稿の上下の余白分のロール紙を節約する(Windows) → P.121
- **•** [原稿の上下の余白分のロール紙を節約する\(](#page-121-0)Mac OS) → P.122

#### 原稿の上下の余白分のロール紙を節約する(**Windows**)

ここでは、以下を例に、原稿の上下の余白分のロール紙を節約して印刷する手順を説明します。

- **•** 原稿:任意の原稿
- **•** 原稿サイズ:A4(210.0×297.0 mm)
- **•** 用紙:ロール紙
- **•** 用紙の種類:普通紙
- **•** ロール紙幅:A3/A4 ロール(297.0 mm)
- **1** アプリケーションソフトのメニューから[印刷](プリント)を選択します。
- **2** 表示されるダイアログボックスでプリンタを選択し、プリンタドライバのダイアログボックスを開きます。 [\(「アプリケーションソフトからプリンタドライバのダイアログボックスを開く」参照\)](#page-143-0)➔P.144
- **3** [基本設定]シートが表示されていることを確認しま す。

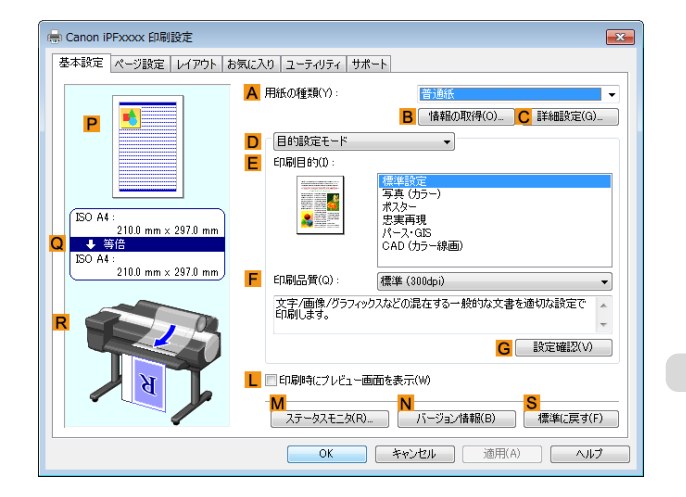

**4 <sup>A</sup>**[用紙の種類]の一覧から、プリンタにセットされている用紙の種類、ここでは普通紙をクリックします。

を表示します。

<span id="page-121-0"></span>**5** [ページ設定]タブをクリックし、[ページ設定]シート

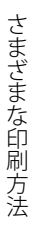

 $\sqrt{8}$ **6 <sup>A</sup>**[原稿サイズ]の一覧からアプリケーションソフトで作成した原稿のサイズ、ここでは[ISO A4]をクリッ

(- Canon iPFxxxx 印刷設定

ISO A4 

:<br>210.0 mm × 297.0 mm

基本設定 ページ設定 レイアウト お気に入り ユーティリティ サポート

A | | 原稿サイズ(G):

**G 4 出力用紙サイズ(D:** 

H ED刷の向き(N)

L 給紙方法(U):

M ロール紙幅(L):

ISO A4

<u>。</u><br>自動亭 ※ (5~600)

JAO

N ロール紙オプション(0). 

原稿サイズと同じ

■ ◎ 出力用紙サイズに合わせる

 $\overline{A}$   $\overline{A}$ 

ロール紙

17インチロール (431.8mm)

K ● ■ページを90度回転(用紙節約)(T)

- クします。
- **7 <sup>L</sup>**[給紙方法]の一覧からロール紙を選択してクリックします。
- **8 <sup>M</sup>**[ロール紙幅]の一覧で、プリンタにセットされているロール紙の幅、ここでは[ISO A3/A4 ロール (297.0mm)]をクリックします。
- **9** [レイアウト]タブをクリックし、[レイアウト]シート を表示します。

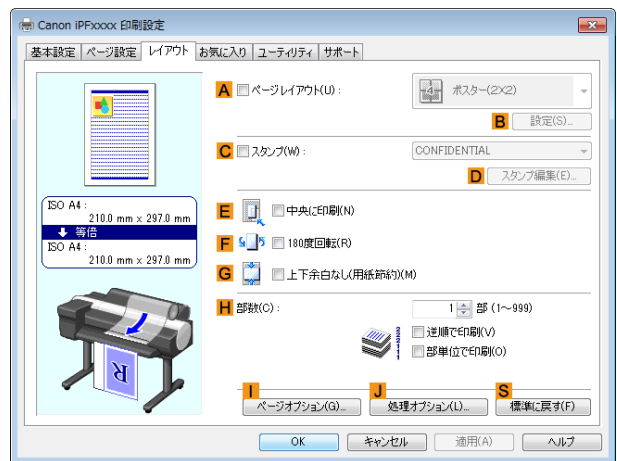

- **10 <sup>G</sup>**[上下余白なし(用紙節約)]チェックボックスをオンにします。
- **11** 印刷の設定を確認し、印刷を開始します。

● 印刷の設定を確認する方法については、[「印刷の設定を確認する」を参照してください。](#page-140-0)→P.141 D メモ

#### 原稿の上下の余白分のロール紙を節約する(**Mac OS**)

ここでは、以下を例に、原稿の上下の余白分のロール紙を節約して印刷する手順を説明します。

- **•** 原稿:任意の原稿 122
	- **•** 原稿サイズ:A4(210.0×297.0 mm)
	- **•** 用紙:ロール紙
	- **•** 用紙の種類:普通紙
	- **•** ロール紙幅:A3/A4 ロール(297.0 mm)

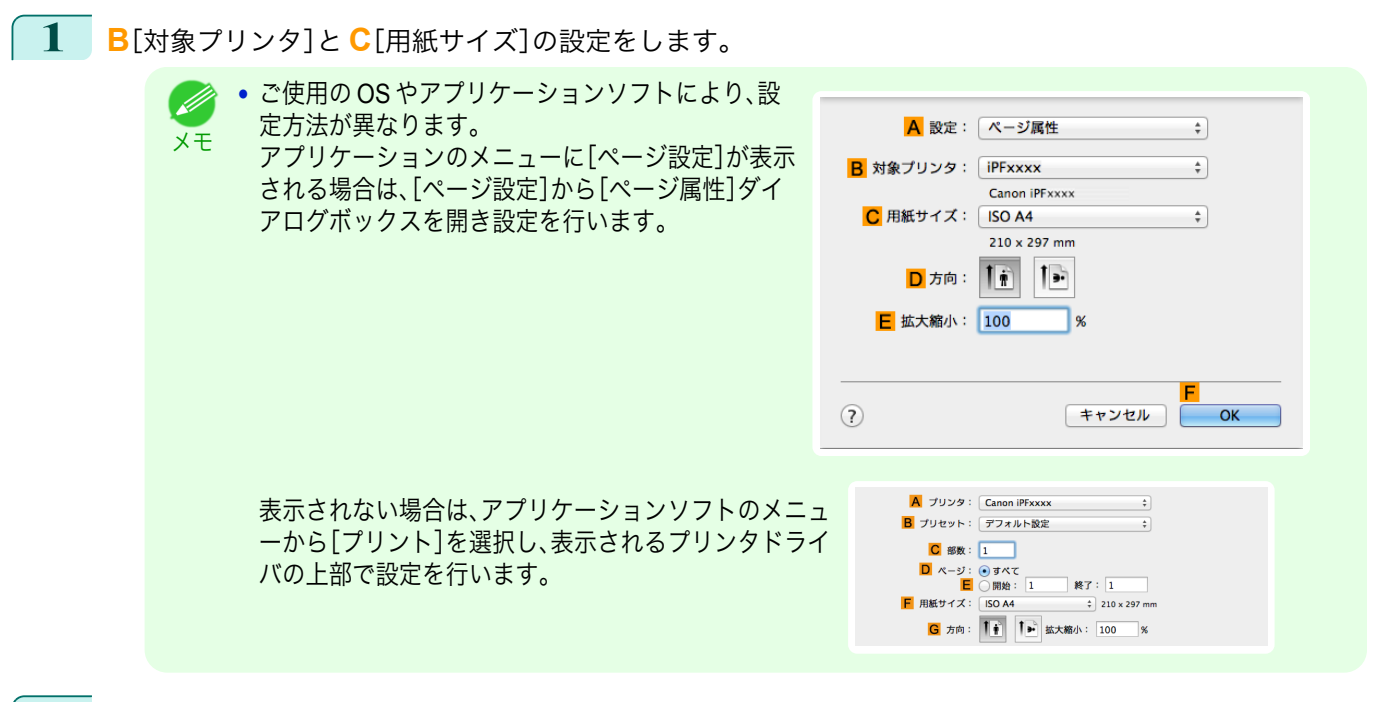

- **2 <sup>A</sup>**[プリンタ]の一覧からプリンタを選択します。
- **3 <sup>F</sup>**[用紙サイズ]の一覧から原稿のサイズ、ここでは[ISO A4]をクリックします。
- **4** [ページ属性]ダイアログボックスで設定した場合、**F**[OK]をクリックし、ダイアログボックスを閉じ、アプ リケーションソフトのメニューから[プリント]を選択します。
	- **5** [基本設定]パネルを表示します。

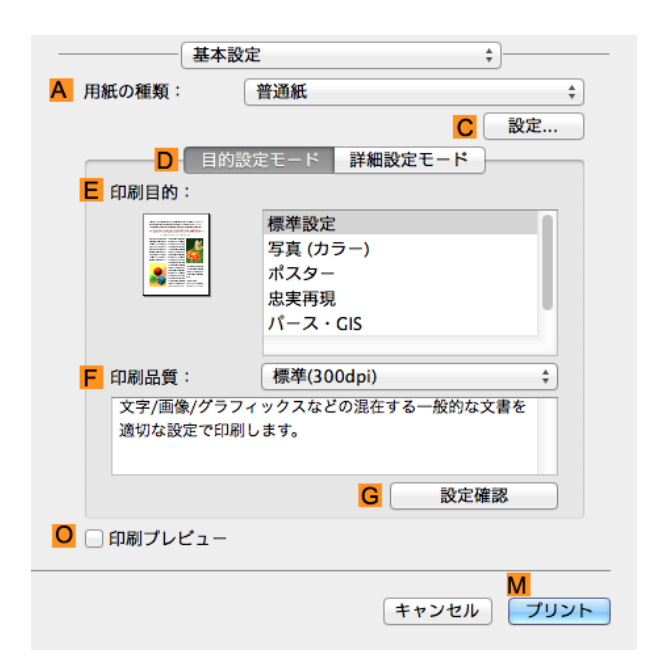

**6 <sup>A</sup>**[用紙の種類]の一覧から、プリンタにセットされている用紙の種類、ここでは普通紙をクリックします。

 $\Box$ 

# **7** [ページ加工]パネルを表示します。

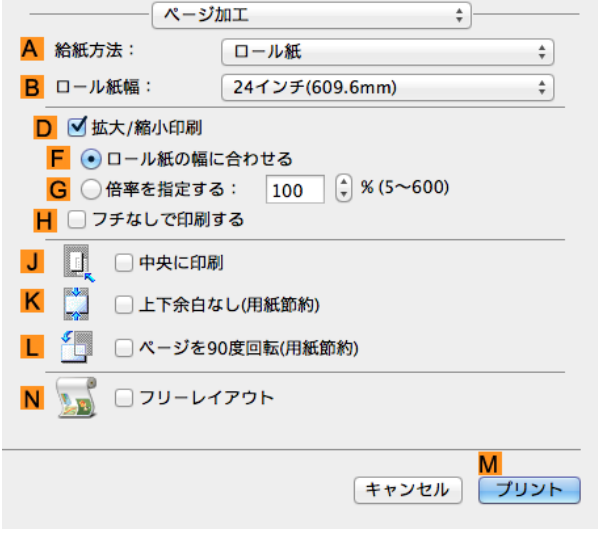

- **8 <sup>A</sup>**[給紙方法]の一覧からロール紙を選択してクリックします。
- **9 <sup>B</sup>**[ロール紙幅]で、プリンタにセットされているロール紙の幅、ここでは[ISO A3/A4(297.0mm)]を選択し ます。
- **10 <sup>C</sup>**[原稿サイズ]で、[ページ属性]ダイアログボックス の **C**[用紙サイズ]で選択した原稿のサイズ、ここでは [ISO A4]が表示されていることを確認します。

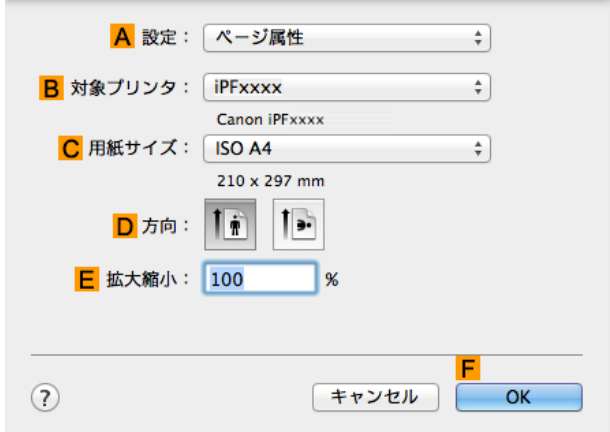

- **11 <sup>K</sup>**[上下余白なし(用紙節約)]チェックボックスをオンにします。
- **12** 印刷の設定を確認し、**M**[プリント]をクリックして印刷を開始します。

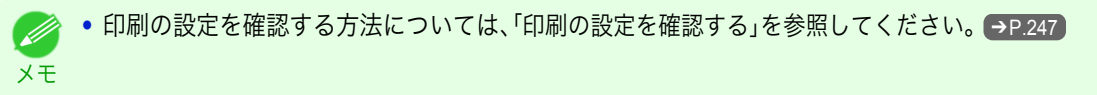

## <span id="page-124-0"></span>印刷前に確認する

### 印刷前にプレビューでレイアウトを確認する

プレビュー画面で印刷レイアウトを確認することができます。

#### **•**[印刷時にプレビュー画面を表示](Windows)

プレビュー画面を見ながら印刷の向きなどの設定を変更することもでき、変更した内容はただちにプレビュー 画面に反映されます。

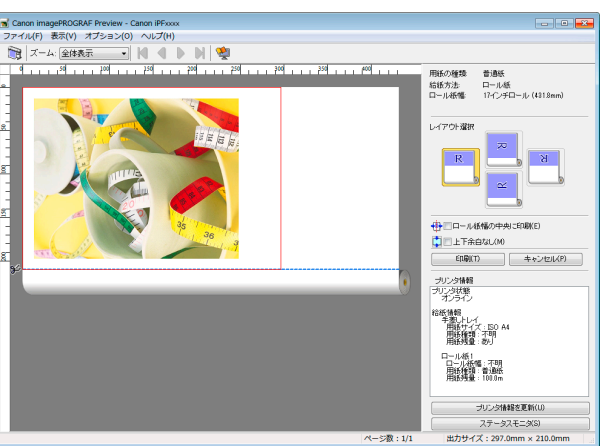

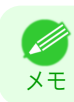

**•** 設定や環境によっては PageComposer が起動する場合があります。

#### **•**[Preview](Mac OS)

プレビュー画面を見ながらレイアウトや拡大率などの設定を変更することもでき、変更した内容はただちにプ レビュー画面に反映されます。

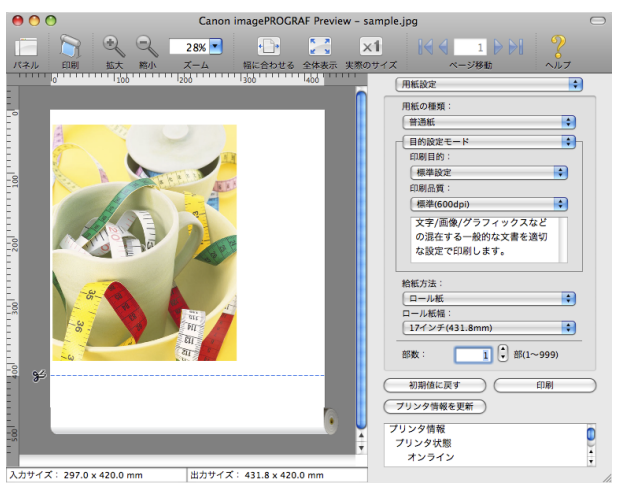

印刷前にレイアウトを確認する方法については、以下のトピックを参照してください。

- **•** [印刷前にプレビューでレイアウトを確認する\(](#page-140-0)Windows) → P.141
- **•** [印刷前にプレビューでレイアウトを確認する\(](#page-246-0)Mac OS) → P.247

## <span id="page-125-0"></span>その他の便利な設定

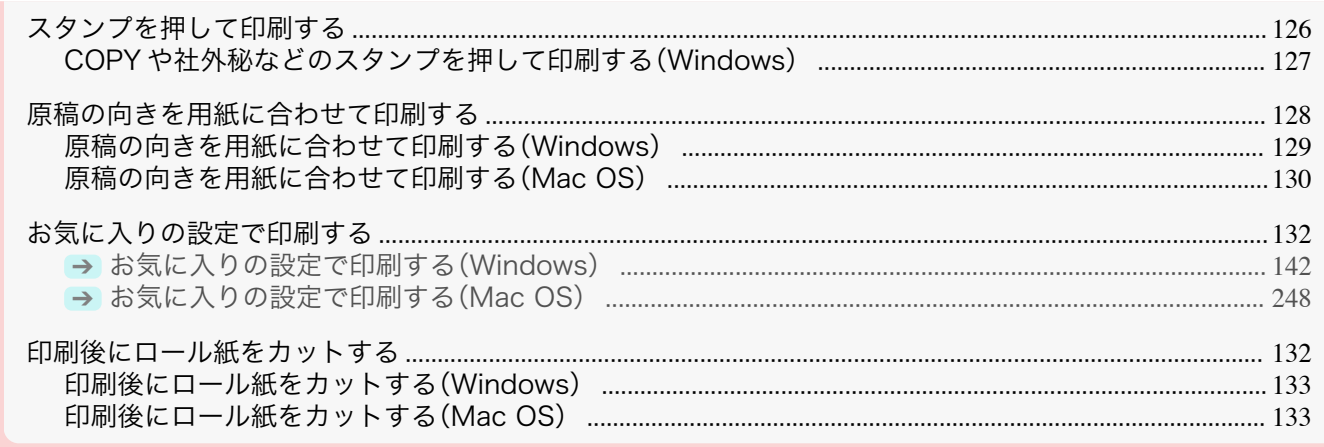

#### スタンプを押して印刷する

取り扱いに注意が必要な書類に、マーク(スタンプ)を付けて印刷できます。

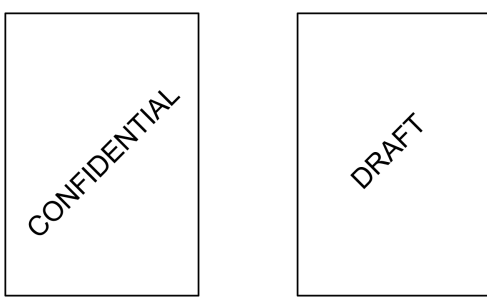

#### **•**[スタンプ]

原稿のすべてのページにスタンプを押して印刷します。

**•** ポスターのページレイアウトが選択されている場合は、スタンプは印刷できません。  $\sqrt{m}$ 

以下のスタンプが用意されています。

- **•** CONFIDENTIAL
- **•** COPY

重要

- **•** DRAFT
- **•** 社外秘
- **•** FINAL
- **•** コピー禁止
- **•** サンプル
- **•** マル秘

126

また、独自にスタンプを作成することもできます。スタンプを作成するときは、以下の項目を設定できます。

- **•** スタンプに使用する文字列:フォント、サイズ、色などを設定できます。文字列を枠で囲むこともできます。
- **•** スタンプを押す位置:ページ内の位置、角度などを設定できます。
- **•** スタンプを印刷する方法:重ね印刷や透かし印刷を設定できます。また、先頭のページだけに印刷すること もできます。
	- **インタンプ機能は、Windows で使用できます。**

<sub>メモ</sub> ● 用意されているスタンプの他に、最大 50 個のスタンプを作成できます。

スタンプを押して印刷する方法については、以下のトピックを参照してください。

<span id="page-126-0"></span>• COPY や社外秘などのスタンプを押して印刷する(Windows) → P.127

#### **COPY** や社外秘などのスタンプを押して印刷する(**Windows**)

ここでは、以下を例に、原稿に[社外秘]というスタンプを押して印刷する手順を説明します。

- **•** 原稿:任意の原稿
- **•** 原稿サイズ:A2(420.0×594.0 mm)
- **•** 用紙:ロール紙
- **•** 用紙の種類:普通紙
- **•** ロール紙幅:A2/A3 ロール(420.0 mm)
- **1** アプリケーションソフトのメニューから[印刷](プリント)を選択します。
- **2** 表示されるダイアログボックスでプリンタを選択し、プリンタドライバのダイアログボックスを開きます。 [\(「アプリケーションソフトからプリンタドライバのダイアログボックスを開く」参照\)](#page-143-0)➔P.144
- **3** [基本設定]シートが表示されていることを確認しま す。

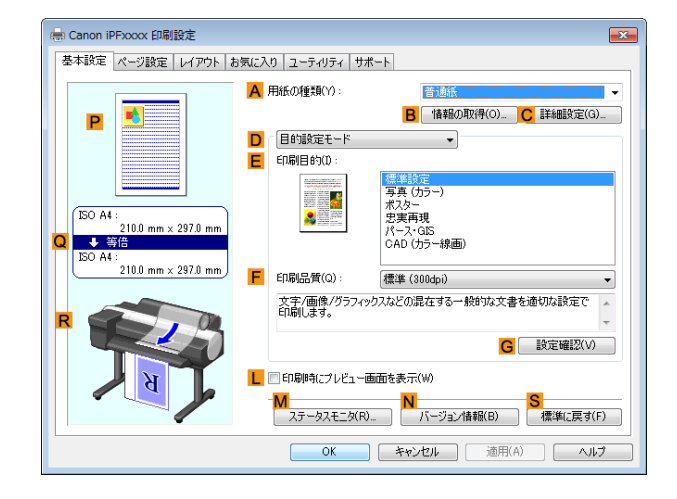

**4 <sup>A</sup>**[用紙の種類]の一覧から、プリンタにセットされている用紙の種類、ここでは普通紙をクリックします。

**5 <sup>E</sup>**[印刷目的]を一覧から選択します。

**• G**[設定確認]をクリックすると、**E**[印刷目的]の一覧で選択した項目の設定値を確認できます。 - D メモ

**6** [ページ設定]タブをクリックし、[ページ設定]シート を表示します。

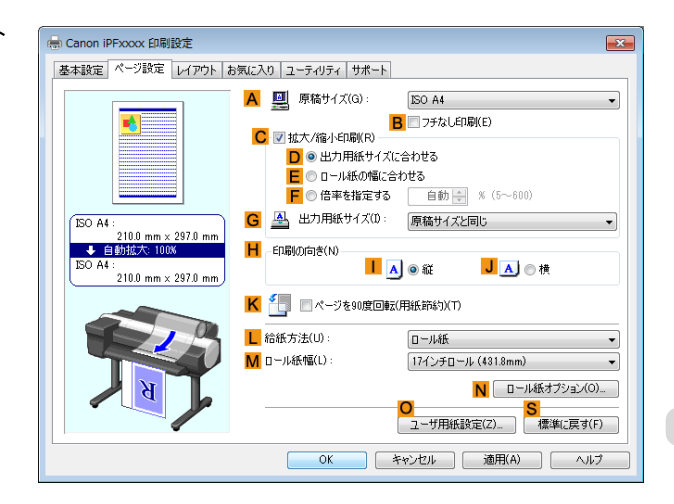

**7 <sup>A</sup>**[原稿サイズ]の一覧から、アプリケーションソフトで作成した原稿サイズ、ここでは[ISO A2]をクリック します。

**8 <sup>L</sup>**[給紙方法]の一覧からロール紙を選択してクリックします。

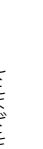

<span id="page-127-0"></span>**9 <sup>M</sup>**[ロール紙幅]の一覧で、プリンタにセットされているロール紙の幅、ここでは[ISO A2/A3 ロール (420.0mm)]をクリックします。

**10** [レイアウト]タブをクリックし、[レイアウト]シート を表示します。

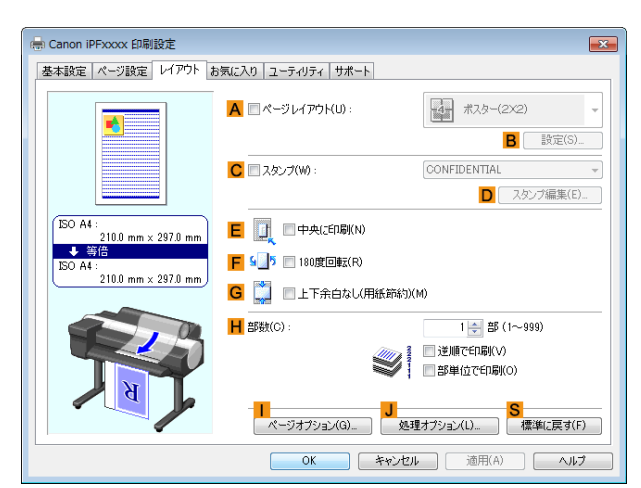

- **11 <sup>C</sup>**[スタンプ]チェックボックスをオンにします。
- **12** [スタンプリスト]の一覧から[社外秘]をクリックします。

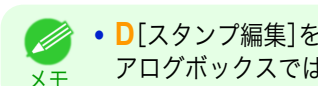

**• D**[スタンプ編集]をクリックすると[スタンプ編集]ダイアログボックスが開きます。[スタンプ編集]ダイ アログボックスでは、独自のスタンプを作成したり、スタンプの位置や角度を変更することができます。

**13** 印刷の設定を確認し、印刷を開始します。

● 印刷の設定を確認する方法については、[「印刷の設定を確認する」を参照してください。](#page-140-0)→P.141 . M メモ

#### 原稿の向きを用紙に合わせて印刷する

印刷する用紙に合わせて、原稿の向きを指定することができます。

**•**[印刷の向き]

プリンタには通常、用紙を縦向きにセットします。横長の原稿を印刷する場合は、印刷の向きを指定し、原稿を 横向きにして印刷します。

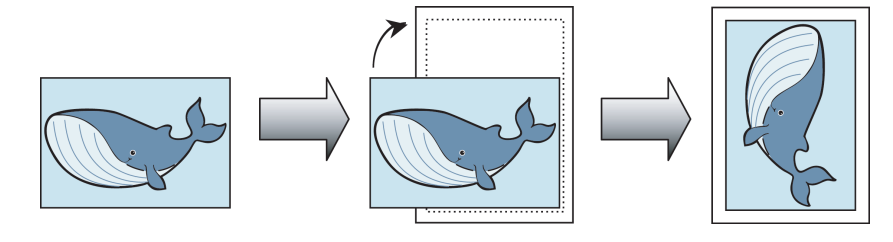

#### **•**[180 度回転]

原稿を 180 度回転し、上下を逆にして印刷します。

**•**[鏡像]

鏡に映したように、原稿の左右を反転して印刷します。

- 原稿の向きを指定して印刷する方法については、ご使用のコンピュータや OS に応じて、以下のトピックを参照 してください。
	- **•** [原稿の向きを用紙に合わせて印刷する\(](#page-128-0)Windows) → P.129
	- **•** [原稿の向きを用紙に合わせて印刷する\(](#page-129-0)Mac OS)➔P.130

#### <span id="page-128-0"></span>原稿の向きを用紙に合わせて印刷する(**Windows**)

ここでは、以下を例に、横長で作成した原稿の向きを用紙に合わせて印刷する手順を説明します。

- **•** 原稿:横長で作成した原稿
- **•** 原稿サイズ:A4(210.0×297.0 mm)
- **•** 用紙:ロール紙
- **•** 用紙の種類:普通紙
- **•** ロール紙幅:A2/A3 ロール(420.0 mm)
- **1** アプリケーションソフトのメニューから[印刷](プリント)を選択します。
- **2** 表示されるダイアログボックスでプリンタを選択し、プリンタドライバのダイアログボックスを開きます。 [\(「アプリケーションソフトからプリンタドライバのダイアログボックスを開く」参照\)](#page-143-0)➔P.144
- **3** [基本設定]シートが表示されていることを確認しま す。

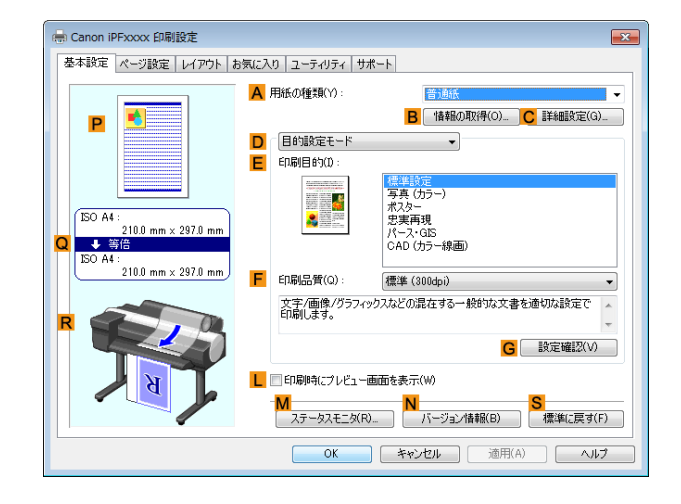

- **4 <sup>A</sup>**[用紙の種類]の一覧から、プリンタにセットされている用紙の種類、ここでは普通紙をクリックします。
- **5 <sup>E</sup>**[印刷目的]を一覧から選択します。
- **6 <sup>F</sup>**[印刷品質]を一覧から選択します。
- **7** [ページ設定]タブをクリックし、[ページ設定]シート を表示します。

en Canon iPExxxx 印刷設定 基本設定 ページ設定 レイアウト お気に入り ユーティリティ サポート A 图 原稿サイズ(G) ISO A4 R コッチなしED刷(E) C 网 拡大/縮小印刷(R) 1%ソvime」 unankity<br><mark>D</mark> ◎ 出力用紙サイズに合わせる <mark>| | |</mark> ◎ ロール紙の幅に合わせる<br>| | | ◎ 倍率を指定する | | | 白動 | <sub>|</sub> | % (5〜600 **G 马 出力用紙サイズ(D:** 原稿サイズと同じ  $\sqrt{150 \text{ A4}}$  $\frac{\text{ISO A4}:}{210.0 \text{ mm} \times 297.0 \text{ mm}}$  ↓ 自動拡大: 100% H - Ep刷の向き(N)  $\overline{A}$   $\overline{A}$ JAO横  $mm \times 297$ K < ■ページを90度回転(用紙節約)(T) L 給紙方法(U) ロール紙 M ロール紙幅(L) 17インチロール (431.8mm) N ロール紙オプション(O)...  $\overline{\text{OK}}$ 

**8 <sup>A</sup>**[原稿サイズ]の一覧からアプリケーションソフトで作成した原稿のサイズ、ここでは[ISO A4]をクリッ クします。

[さまざまな印刷方法](#page-28-0) [その他の便利な設定](#page-125-0)

その他の便利な設定

さまざまな印刷方法

- **9 <sup>H</sup>**[印刷の向き]で、**J**[横]をクリックします。
- **10 <sup>L</sup>**[給紙方法]の一覧からロール紙を選択してクリックします。

<span id="page-129-0"></span>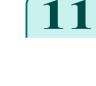

**11 <sup>M</sup>**[ロール紙幅]の一覧で、プリンタにセットされているロール紙の幅、ここでは[ISO A2/A3 ロール (420.0mm)]をクリックします。

**12** 印刷の設定を確認し、印刷を開始します。

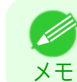

**•** 印刷の設定を確認する方法については、[「印刷の設定を確認する」を参照してください。](#page-140-0) ➔P.141

#### 原稿の向きを用紙に合わせて印刷する(**Mac OS**)

ここでは、以下を例に、横長で作成した原稿の向きを用紙に合わせて印刷する手順を説明します。

- **•** 原稿:横長で作成した原稿
- **•** 原稿サイズ:A4(210.0×297.0 mm)
- **•** 用紙:ロール紙
- **•** 用紙の種類:普通紙
- **•** ロール紙幅:A2/A3 ロール(420.0 mm)
- **1 <sup>B</sup>**[対象プリンタ]と **<sup>C</sup>**[用紙サイズ]の設定をします。

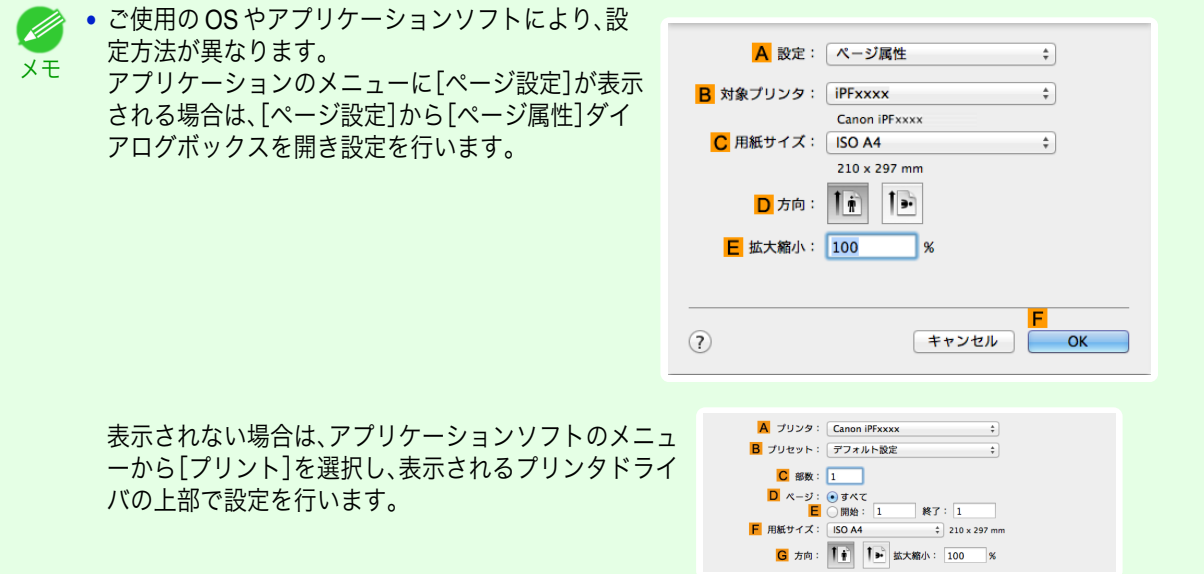

- **2 <sup>A</sup>**[プリンタ]の一覧からプリンタを選択します。
- **3 <sup>F</sup>**[用紙サイズ]の一覧から原稿のサイズ、ここでは[ISO A4]をクリックします。
- **4 <sup>G</sup>**[方向]で、原稿が横向きのアイコンをクリックします。
- **5** [ページ属性]ダイアログボックスで設定した場合、**F**[OK]をクリックし、ダイアログボックスを閉じ、アプ リケーションソフトのメニューから[プリント]を選択します。

**6** [基本設定]パネルを表示します。

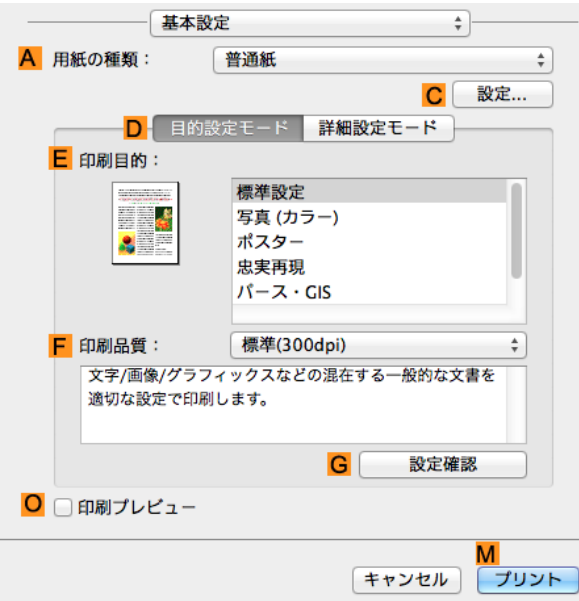

**7 <sup>A</sup>**[用紙の種類]の一覧から、プリンタにセットされている用紙の種類、ここでは普通紙をクリックします。

- **8 <sup>E</sup>**[印刷目的]を一覧から選択します。
- **9 <sup>F</sup>**[印刷品質]を一覧から選択します。
- **10** [ページ加工]パネルを表示します。

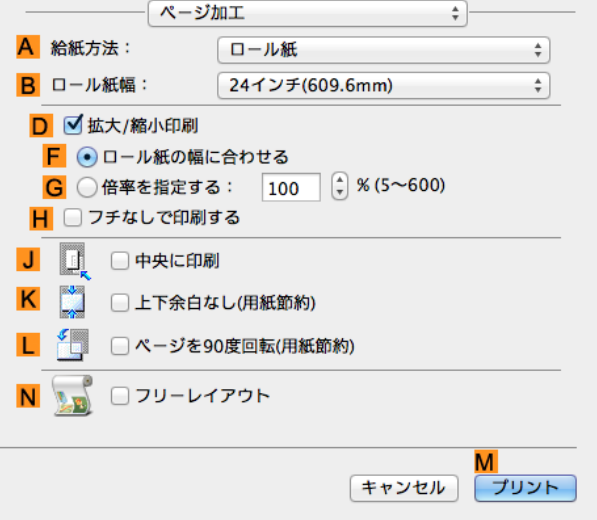

**11 <sup>A</sup>**[給紙方法]の一覧からロール紙を選択してクリックします。

**12 <sup>B</sup>**[ロール紙幅]で、プリンタにセットされているロール紙の幅、ここでは[ISO A2/A3(420.0mm)]を選択し ます。

<span id="page-131-0"></span>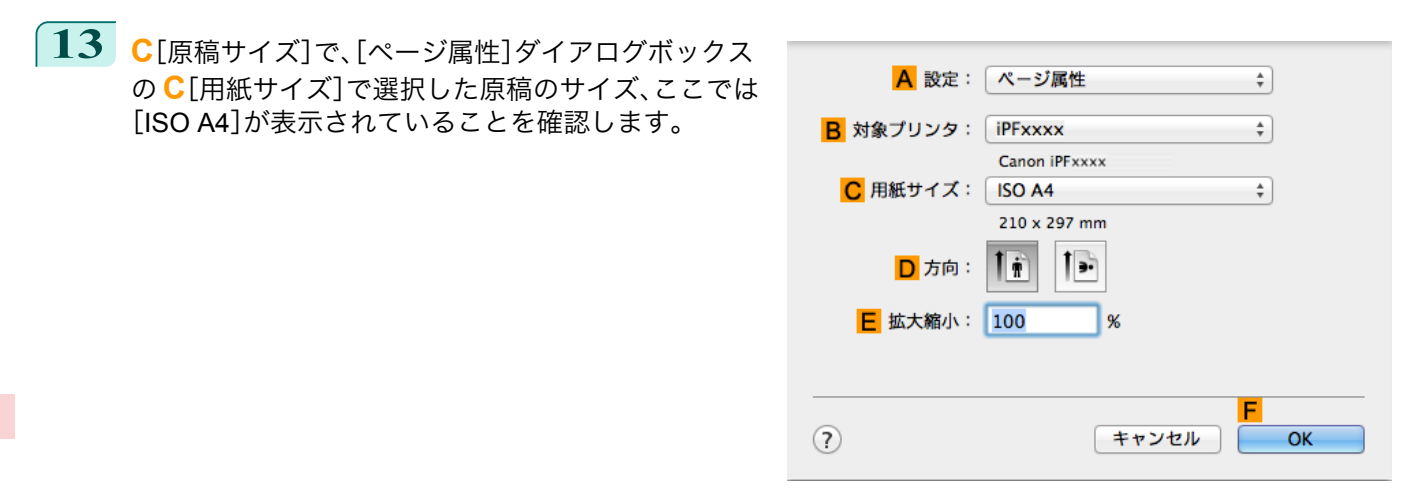

**14** 印刷の設定を確認し、**M**[プリント]をクリックして印刷を開始します。

**•** 印刷の設定を確認する方法については、[「印刷の設定を確認する」を参照してください。](#page-246-0) ➔P.247 . M メモ

#### お気に入りの設定で印刷する

思いどおりに印刷できた場合や、同じサイズで何度も印刷する場合、[お気に入り]の設定として印刷の設定を登録し ておくと、繰り返し同じ設定で印刷できます。

**•**[お気に入り]

お気に入りの設定を登録します。登録済みの設定を一覧から選択して印刷に適用したり、内容を確認すること ができます。

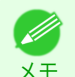

**•** お気に入りの設定は、ファイルに保存することもできるため、他のコンピュータから同じ設定で印刷したい場 合などに使用できます。(Windows の場合)

お気に入りの設定で印刷する方法については、ご使用のコンピュータや OS に応じて、以下のトピックを参照し てください。

- **[お気に入りの設定で印刷する\(](#page-141-0)Windows) → P.142**
- **[お気に入りの設定で印刷する\(](#page-247-0)Mac OS) → P.248)**

#### 印刷後にロール紙をカットする

印刷後にロール紙を自動でカットできます。

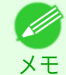

132

**•** 糊付きの用紙など、特殊な用紙の場合はカットできないことがあります。自動でカットできない用紙の種類につい ては、[用紙リファレンスガイド]を参照してください。[\(「用紙の種類」参照\)](#page-321-0) ➔P.322

#### **•**[オートカット]

印刷後にロール紙を自動でカットします。ロール紙をカットせずに、続けて印刷したり、カットラインを印刷す ることもできます。

印刷後にロール紙をカットする方法については、ご使用のコンピュータや OS に応じて、以下のトピックを参照 してください。

- **•** [印刷後にロール紙をカットする\(](#page-132-0)Windows) → P.133
	- **•** [印刷後にロール紙をカットする\(](#page-132-0)Mac OS) → P.133

#### <span id="page-132-0"></span>印刷後にロール紙をカットする(**Windows**)

ここでは、印刷後にロール紙を自動でカットする(オートカット)手順、または手動でカットするためのカットライン を印刷する手順を説明します。

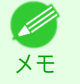

**•** 初期設定の状態(プリンタの設定が工場出荷時の状態、プリンタドライバがインストール時の状態)では、オートカ ット機能は有効になっています。以下の手順では、無効になっているオートカット機能を有効にしたり、カットライ ンを印刷する設定に変更できます。

- **1** アプリケーションソフトのメニューから[印刷](プリント)を選択します。
- **2** 表示されるダイアログボックスでプリンタを選択し、プリンタドライバのダイアログボックスを開きます。 [\(「アプリケーションソフトからプリンタドライバのダイアログボックスを開く」参照\)](#page-143-0)→P.144
- **3** [ページ設定]タブをクリックし、[ページ設定]シート を表示します。

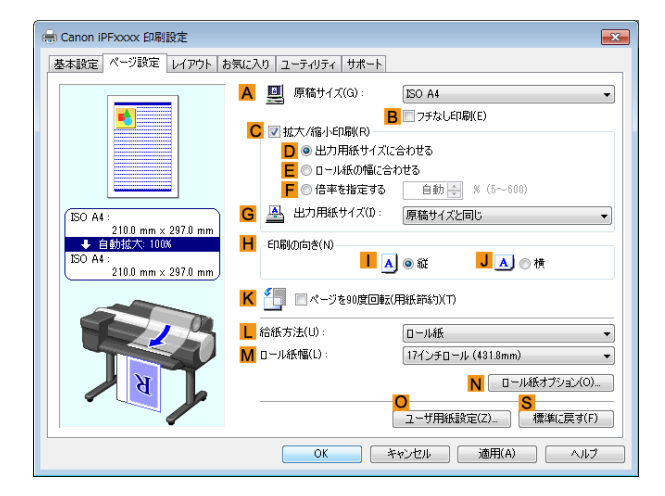

**4 <sup>L</sup>**[給紙方法]の一覧からロール紙を選択してクリックします。

**5 <sup>N</sup>**[ロール紙オプション]をクリックし、[ロール紙オ プション]ダイアログボックスを開きます。

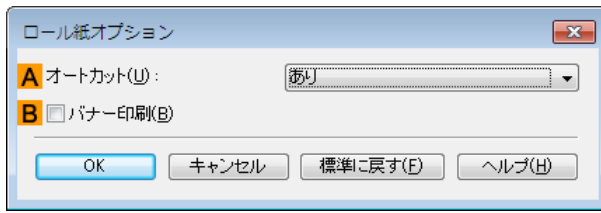

- **6 <sup>A</sup>**[オートカット]の一覧から、オートカットを有効にする場合は[あり]をクリックします。後で手動でカッ トする場合は[カットラインを印刷]をクリックします。
- **7** [OK]をクリックし、[ロール紙オプション]ダイアログボックスを閉じます。
- **8** 印刷の設定を確認し、印刷を開始します。

**•** 印刷の設定を確認する方法については、[「印刷の設定を確認する」を参照してください。](#page-140-0) ➔P.141 - D メモ

印刷後に、ロール紙が自動でカットされます。

#### 印刷後にロール紙をカットする(**Mac OS**)

ここでは、印刷後にロール紙を自動でカットする(オートカット)手順、または手動でカットするためのカットライン を印刷する手順を説明します。

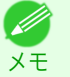

**•** 初期設定の状態(プリンタの設定が工場出荷時の状態、プリンタドライバがインストール時の状態)では、オートカ ット機能は有効になっています。以下の手順では、無効になっているオートカット機能を有効にしたり、カットライ ンを印刷する設定に変更できます。

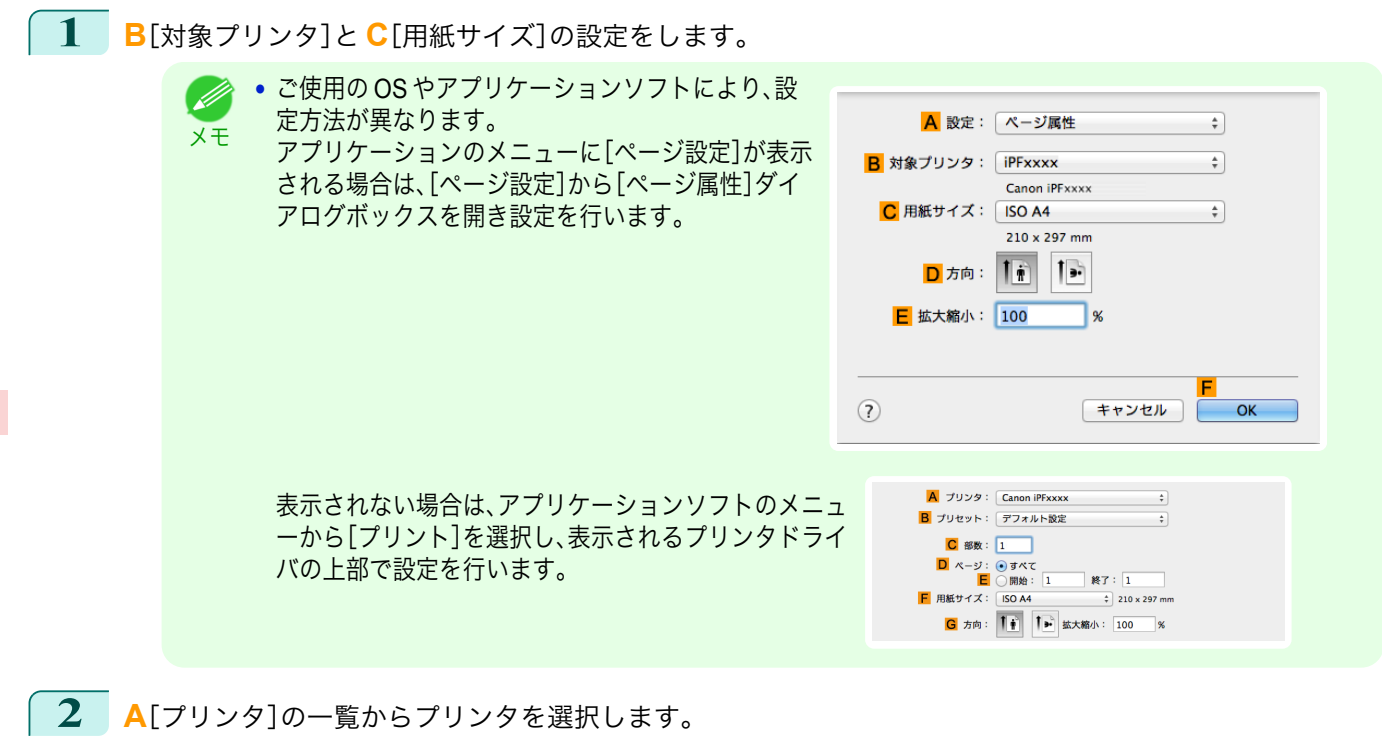

- **3 <sup>F</sup>**[用紙サイズ]の一覧から原稿のサイズを選択します。
- **4** [ページ属性]ダイアログボックスで設定した場合、**F**[OK]をクリックし、ダイアログボックスを閉じ、アプ リケーションソフトのメニューから[プリント]を選択します。
- **5** [ページ加工]パネルを表示します。

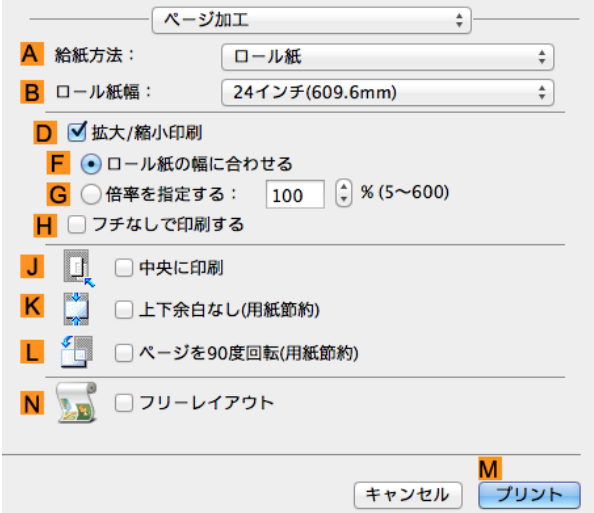

**6 <sup>A</sup>**[給紙方法]の一覧からロール紙を選択してクリックします。

[さまざまな印刷方法](#page-28-0)(こ)[その他の便利な設定](#page-125-0))

その他の便利な設定

さまざまな印刷方法

**7** [基本設定]パネルを表示します。

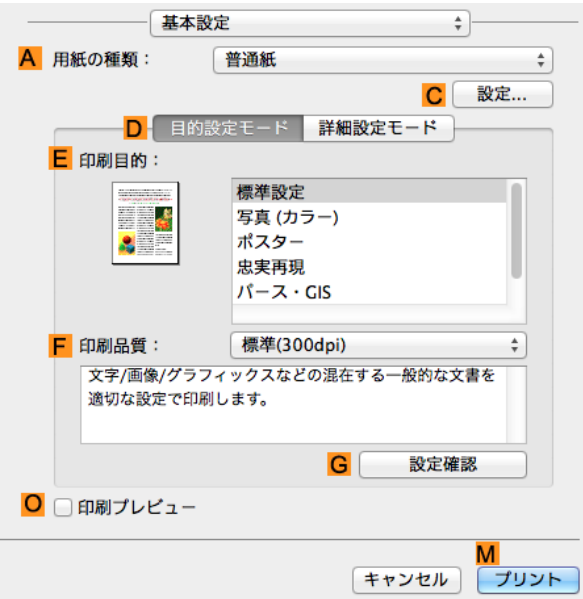

- **8 <sup>A</sup>**[用紙の種類]の一覧から、プリンタにセットされている用紙の種類を選択します。
- **9 <sup>C</sup>**[設定]をクリックし、[用紙の詳細設定]ダイアログ ボックスを開きます。

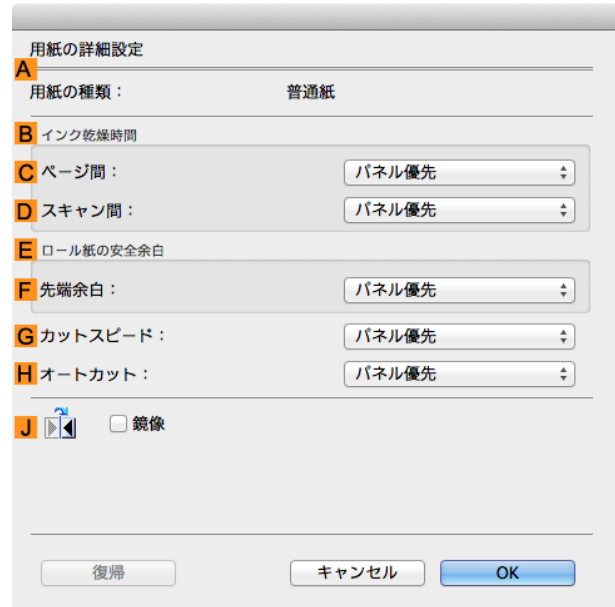

- **10 <sup>H</sup>**[オートカット]の一覧から、オートカットを有効にする場合は[パネル優先]をクリックします。後で手動 でカットする場合は[カットラインを印刷]をクリックします。
	- 重要 **•** プリンタでオートカット機能が無効になっている場合は、プリンタの操作パネルから、オートカットの設 定を変更する必要があります。
- **11** [OK]をクリックし、[用紙の詳細設定]ダイアログボックスを閉じます。
- **12** 印刷の設定を確認し、**M**[プリント]をクリックして印刷を開始します。

メモ ● 印刷の設定を確認する方法については、[「印刷の設定を確認する」を参照してください。](#page-246-0) →P.247 135

D

# Memo

### <span id="page-136-0"></span>iPF6400SE

[ユーザーズガイド](#page-0-0)

## **[印刷の流れ](#page-14-0)** 15 [さまざまな印刷方法](#page-28-0) 29

## Windows ソフトウエア

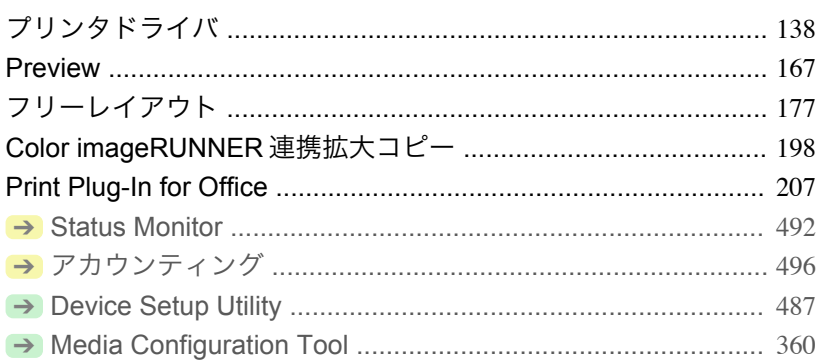

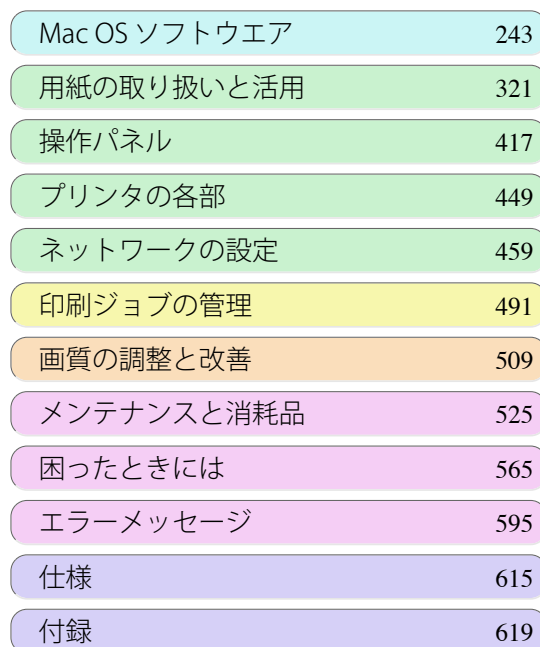

137

imagePROGRAF

## <span id="page-137-0"></span>プリンタドライバ

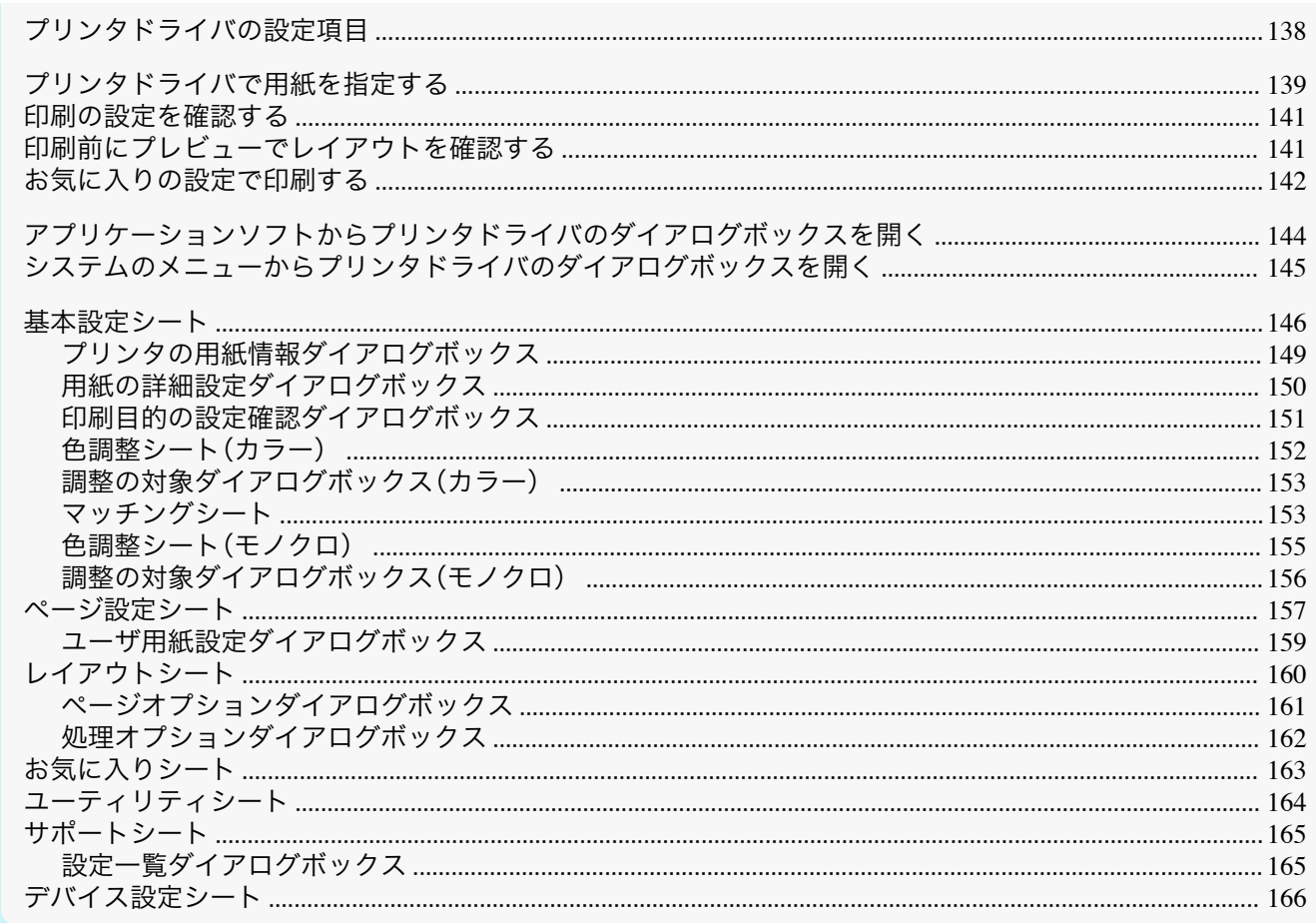

#### プリンタドライバの設定項目

Windows 版プリンタドライバの開き方については、以下を参照してください。

- アプリケーションソフトからプリンタドライバのダイアログボックスを開く →P.144
- システムのメニューからプリンタドライバのダイアログボックスを開く →P.145

Windows版プリンタドライバの設定項目については、以下を参照してください。

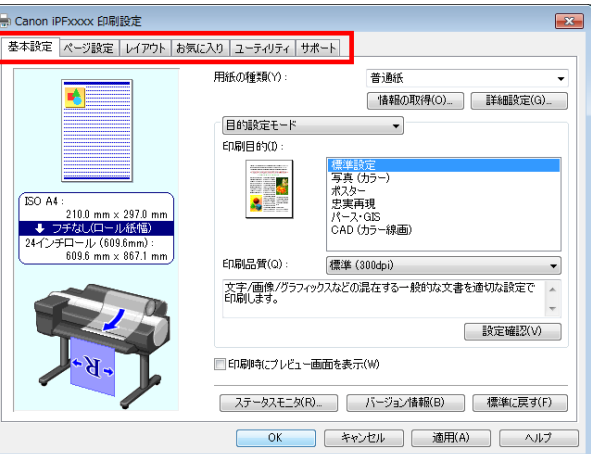

#### ● 基本設定シート → P.146 用紙の種類、カラー、印刷画質、印刷プレビューについて設定できます。目的に応じて簡単に印刷の設定が行え る[目的設定モード]と、より細かな設定を自由に行える[詳細設定モード]があります。

● 用紙の詳細設定ダイアログボックス →P.150

- <span id="page-138-0"></span>● [印刷目的の設定確認ダイアログボックス](#page-150-0) →P.151
- **[色調整シート\(カラー\)](#page-151-0) →P.152**
- **•** [調整の対象ダイアログボックス\(カラー\)](#page-152-0) → P.153
- [マッチングシート](#page-152-0) <del>→</del>P.153
- [色調整シート\(モノクロ\)](#page-154-0) → P.155)
- **•** [調整の対象ダイアログボックス\(モノクロ\)](#page-155-0) →P.156
- **[ページ設定シート](#page-156-0) →P.157** 原稿の用紙サイズ、フチなし印刷、拡大/縮小印刷、印刷の向き、給紙方法、印刷する用紙のサイズ、用紙のオート カットについて設定できます。
	- [ユーザ用紙設定ダイアログボックス](#page-158-0) →P.159
- **•** [レイアウトシート](#page-159-0) ➔P.160 ページレイアウト、スタンプ印刷、印刷の向き、印刷部数、印刷処理オプションについて設定できます。
	- **•** [ページオプションダイアログボックス](#page-160-0) ➔P.161
	- **[処理オプションダイアログボックス](#page-161-0) →P.162**
- **•** [お気に入りシート](#page-162-0) → P.163 各シートで選択した印刷設定をお気に入りとして登録できます。登録したお気に入りは、編集したり、印刷時に 使用することができます。
- [ユーティリティシート](#page-163-0) → P.164 プリントヘッドや用紙送りに関するメンテナンス、[Color imageRUNNER 連携拡大コピー]に関する設定を行 えます。
- [サポートシート](#page-164-0) → P.165 サポート情報や製品マニュアルを表示できます。

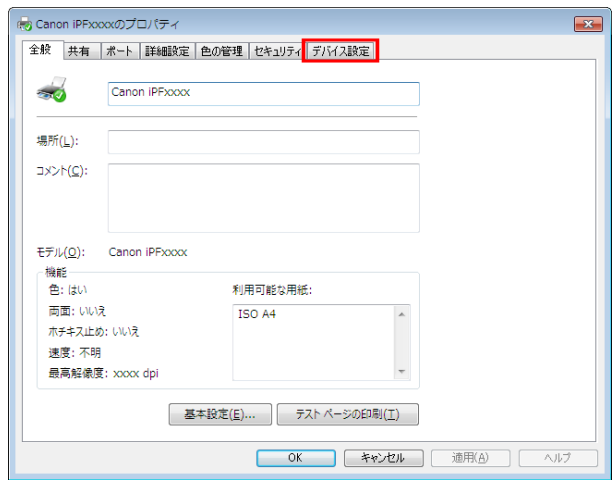

**• [デバイス設定シート](#page-165-0) → P.166** プリンタに装着されているオプションの設定や、プリンタドライバのバージョン情報表示を行えます。

[imagePROGRAF フリーレイアウト]とは、アプリケーションソフトで作成した原稿を 1 ページに自由に配置して 印刷するための機能です。詳細は、[「フリーレイアウト」を参照してください。](#page-176-0)●P.177 [Color imageRUNNER 連携拡大コピー]とは、[Color imageRUNNER]でスキャンした原稿を、自動的に拡大して印 刷するための機能です。詳細は、「Color imageRUNNER [連携拡大コピー」を参照してください。](#page-197-0)➔P.198

**•**[Color imageRUNNER 連携拡大コピー]は 64 ビット版の Windows では使用できません。 Ø メモ

#### プリンタドライバで用紙を指定する

用紙を交換した場合にプリンタドライバでは以下の設定が必要です。

**•** 必ずプリンタのメニューとプリンタドライバで同じ用紙やサイズを指定してください。

**1** アプリケーションソフトのメニューから[印刷](プリント)を選択します。

重要

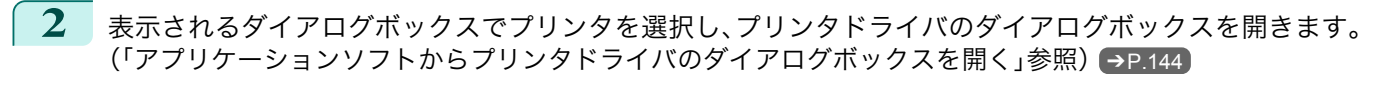

**3** [基本設定]シートが表示されていることを確認しま す。

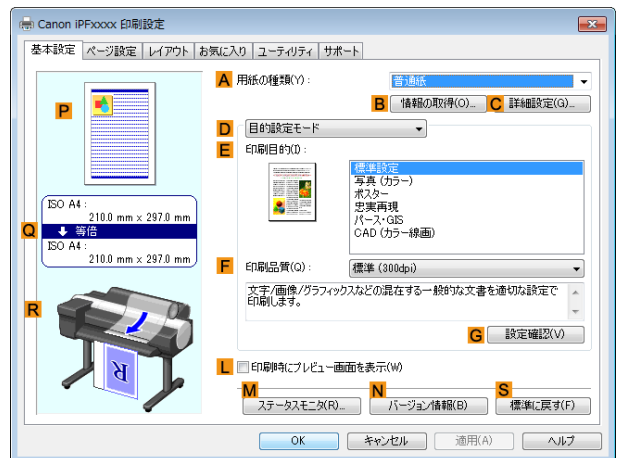

**4 <sup>A</sup>**[用紙の種類]の一覧から、プリンタにセットされている用紙の種類を選択します。

メモ **• B**[情報の取得]ボタンをクリックすると[プリンタの用紙情報]ダイアログボックスが表示されます。[プ リンタの用紙情報]ダイアログボックスでは、プリンタの用紙情報を取得して、プリンタドライバの給紙方 法と用紙の種類を設定することができます。 この機能を使用する場合は、[ステータスモニタ]がインストールされている必要があります。

**5** [ページ設定]タブをクリックし、[ページ設定]シート を表示します。

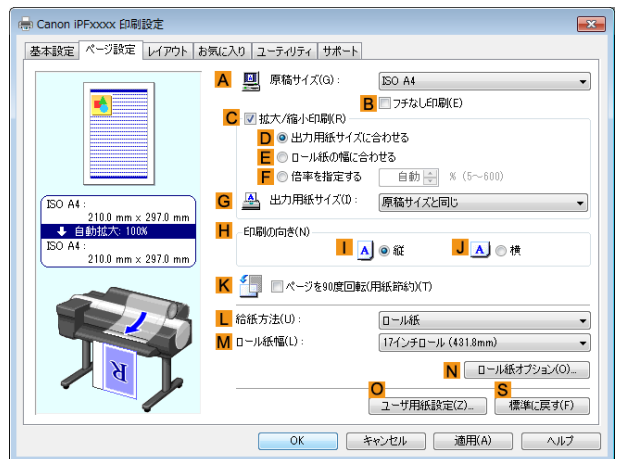

- **6 <sup>A</sup>**[原稿サイズ]の一覧からアプリケーションソフトで作成した原稿のサイズを選択します。
- **7 <sup>L</sup>**[給紙方法]の一覧から給紙方法を選択します。
- **8 <sup>L</sup>**[給紙方法]でロール紙を選択した場合は、**M**[ロール紙幅]の一覧から、プリンタにセットされているロー ル紙幅を選択します。

M メモ

140

**•** プリンタドライバでは、印刷の目的に合わせていろいろな設定ができます。 設定できる印刷条件については、[「プリンタドライバの設定項目」を参照してください。](#page-137-0) →P.138

#### <span id="page-140-0"></span>印刷の設定を確認する

印刷の設定を確認するには、以下の 2 種類の方法があります。

**•** 設定プレビューで確認する 設定プレビューは、[基本設定]シート、[ページ設定]シート、[レイアウト]シートの左側の部分に表示されま す。原稿サイズ、印刷の向き、給紙方法、レイアウトなど、現在の設定状況をイラストや数値で確認できます。

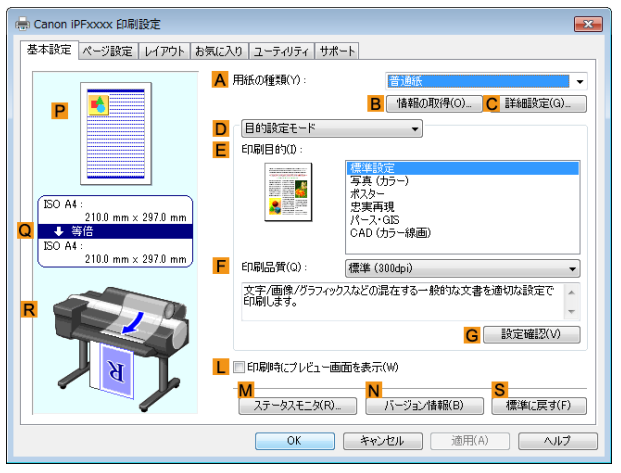

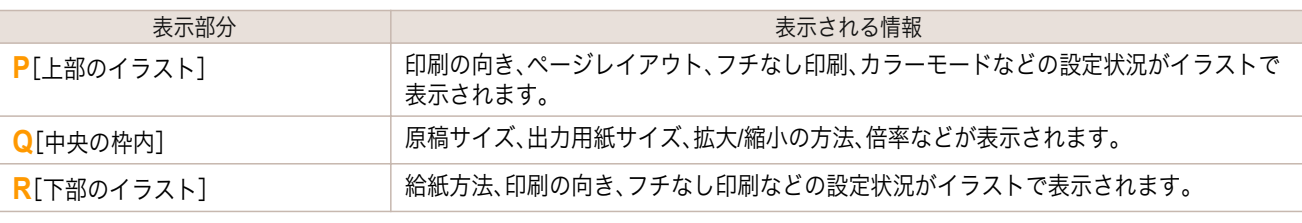

D メモ

**•**[目的設定モード]で選択した[印刷目的]の設定値を確認したい場合は、[基本設定]シートで **G**[設定確認]を クリックし、[設定確認]ダイアログボックスを開きます。

#### **•** 印刷プレビューで確認する

原稿の印刷イメージそのものを確認できます。

この機能を有効にしておくと、印刷する前に[imagePROGRAF Preview]または PageComposer が起動し、印刷 イメージを確認できるため、印刷の失敗を未然に防止できます。

印刷プレビューの詳細については、[「印刷前にプレビューでレイアウトを確認する」を参照してください。](#page-124-0)  $\left( \rightarrow$ [P.125](#page-124-0)

#### 印刷前にプレビューでレイアウトを確認する

ここでは、実際に用紙に印刷する前に、印刷結果をプレビューする手順を説明します。

- **1** アプリケーションソフトのメニューから[印刷](プリント)を選択します。
- **2** 表示されるダイアログボックスでプリンタを選択し、プリンタドライバのダイアログボックスを開きます。 [\(「アプリケーションソフトからプリンタドライバのダイアログボックスを開く」参照\)](#page-143-0)➔P.144

Windows ソフトウエア

[ソフトウエア](#page-136-0) ブリンタドライバ

プリンタドライバ

<span id="page-141-0"></span>**3** [基本設定]シートが表示されていることを確認しま す。

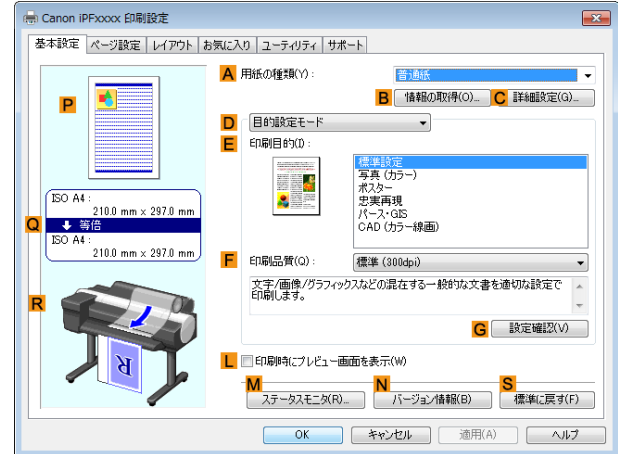

**4 <sup>L</sup>**[印刷時にプレビュー画面を表示]チェックボックスをオンにします。

**5** [OK]をクリックして印刷を実行すると、 [imagePROGRAF Preview]ウィンドウが開きます。

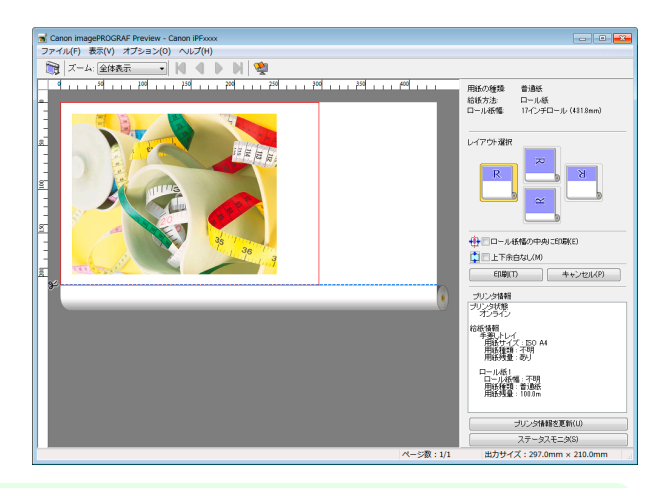

**•** PageComposer が起動した場合は、[レイアウト]シートから[処理オプション]ダイアログを開き、[プレビ . D ュー互換を行う]のチェックを外してください。 メモ

**6** メインウィンドウで、レイアウトの確認や必要に応じた設定の変更を行います。

**7** [ファイル]メニューから[印刷]をクリックします。

• [imagePROGRAF Preview]の機能の詳細は、「Preview[」を参照してください。](#page-166-0) → P.167

#### お気に入りの設定で印刷する

メモ

. M

ここでは、お気に入りの設定を登録し、その設定で印刷する手順を説明します。

#### お気に入りの設定を登録する

ここではドライバ上で変更した印刷設定を[お気に入り]として登録する手順を説明します。

142

**1** アプリケーションソフトのメニューから[印刷](プリント)を選択します。

**2** 表示されるダイアログボックスでプリンタを選択し、プリンタドライバのダイアログボックスを開きます。 [\(「アプリケーションソフトからプリンタドライバのダイアログボックスを開く」参照\)](#page-143-0)➔P.144

**3** 通常の印刷の設定を行います。 ここからお気に入りの登録を行います。

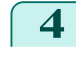

**4** [お気に入り]タブをクリックし、[お気に入り]シート を表示します。

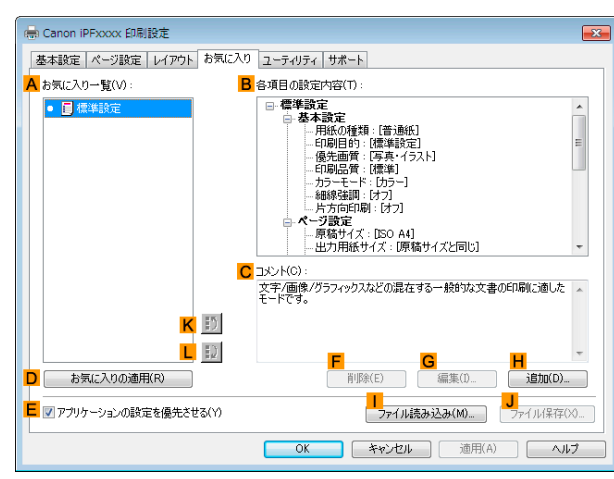

**5 <sup>H</sup>**[追加]をクリックし、[お気に入りの追加]ダイアロ グボックスを開きます。

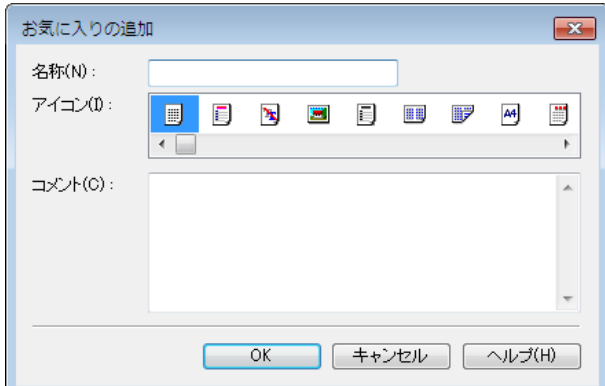

**6** [名称]に[プレゼン用の写真]や[月例の報告書]などの任意の名前を入力します。

**7** アイコンの一覧から、この設定にふさわしいアイコンを選択します。

**8** [コメント]に、追加するお気に入りの設定を説明するコメントを入力します。

**9** [OK]をクリックし、[お気に入りの追加]ダイアログボックスを閉じます。 登録したお気に入りの設定は、**A**[お気に入り一覧]に表示されます。

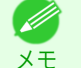

**•** お気に入りの設定をファイルに保存する場合は、**J**[ファイル保存]をクリックし、保存するファイルを指定 します。

#### お気に入りの設定で印刷する

ここでは、登録したお気に入りの設定で印刷する手順を説明します。

- **1** アプリケーションソフトのメニューから[印刷](プリント)を選択します。
- **2** 表示されるダイアログボックスでプリンタを選択し、プリンタドライバのダイアログボックスを開きます。 [\(「アプリケーションソフトからプリンタドライバのダイアログボックスを開く」参照\)](#page-143-0)➔P.144

Windows ソフトウエア [ソフトウエア](#page-136-0) ブリンタドライバ

<span id="page-143-0"></span>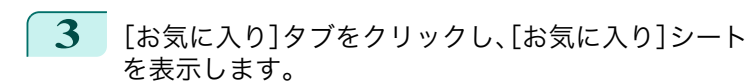

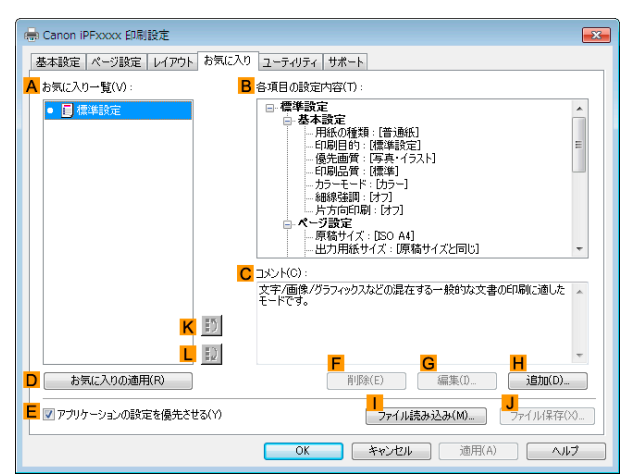

**4 <sup>A</sup>**[お気に入り一覧]の一覧から、登録したお気に入りの設定を選択します。

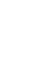

メモ **•** お気に入りの設定をファイルから読み込む場合は、[**I** ファイル読み込み]をクリックし、お気に入りが保存 してあるファイルを指定します。

- **5 <sup>D</sup>**[お気に入りの適用]をクリックし、現在の印刷の設定をお気に入りの設定に置き換えます。
- **6** 印刷の設定を確認し、印刷を開始します。

```
D
メモ
```
- 11

**•** 印刷の設定を確認する方法については、[「印刷の設定を確認する」を参照してください。](#page-140-0) ➔P.141

#### アプリケーションソフトからプリンタドライバのダイアログボックスを開く

- **1** [ファイル]メニューから[印刷](プリント)を選択し、印刷の条件を設定するダイアログボックスを開きま す。
- **2** プリンタを選択し、プリンタドライバのダイアログボックスを開きます。

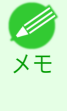

**•** 印刷の条件を設定するダイアログボックスはアプリケーションソフトによって異なります。プリンタを選 択すると、表示されているダイアログボックスにプリンタドライバの設定用のシートが追加されるアプリ ケーションソフトもあります。 以下の例では、[詳細設定]をクリックします。

**•** アプリケーションソフトから表示される[印刷]ダイアログボックスの例

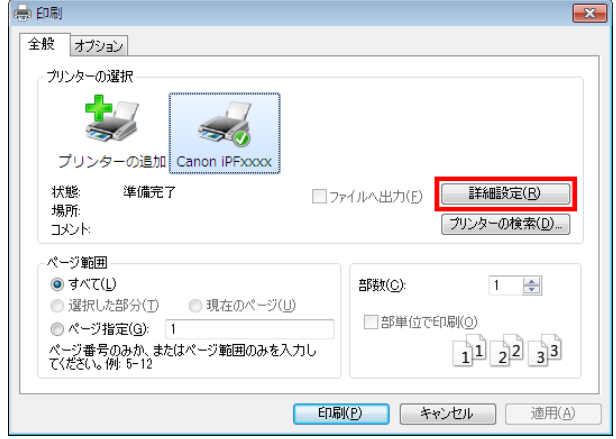
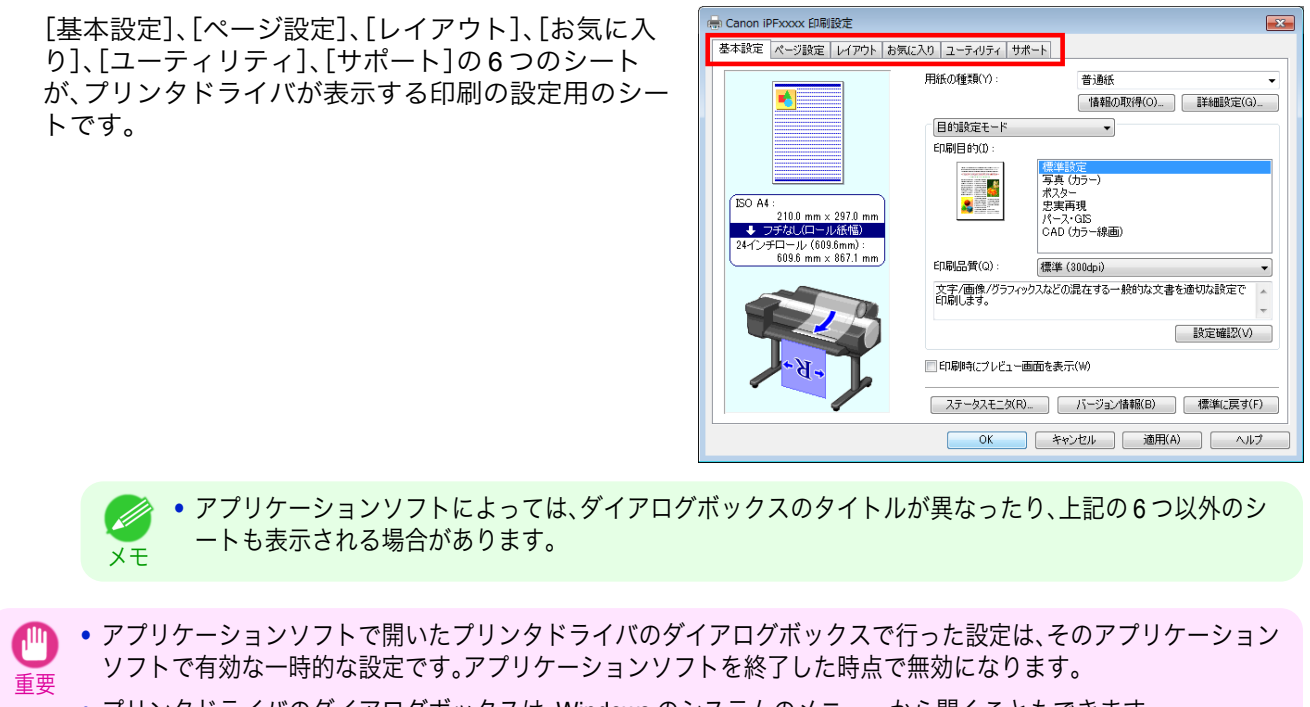

**•** プリンタドライバのダイアログボックスは、Windows のシステムのメニューから開くこともできます。 設定を継続的に全てのアプリケーションで使用する場合は、システムのメニューからプリンタドライバを開いて設 定してください。

(「システムのメニューからプリンタドライバのダイアログボックスを開く」参照) ➔P.145

### システムのメニューからプリンタドライバのダイアログボックスを開く

- **1** [スタート]メニューから[プリンタと FAX](または[プリンタ])を開きます。
- **2** プリンタを選択し、プリンタのプロパティのダイアロ グボックスを開きます。

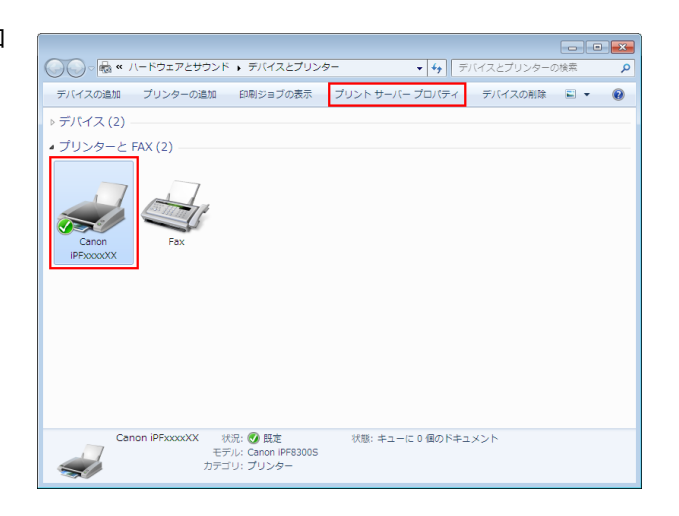

<span id="page-145-0"></span>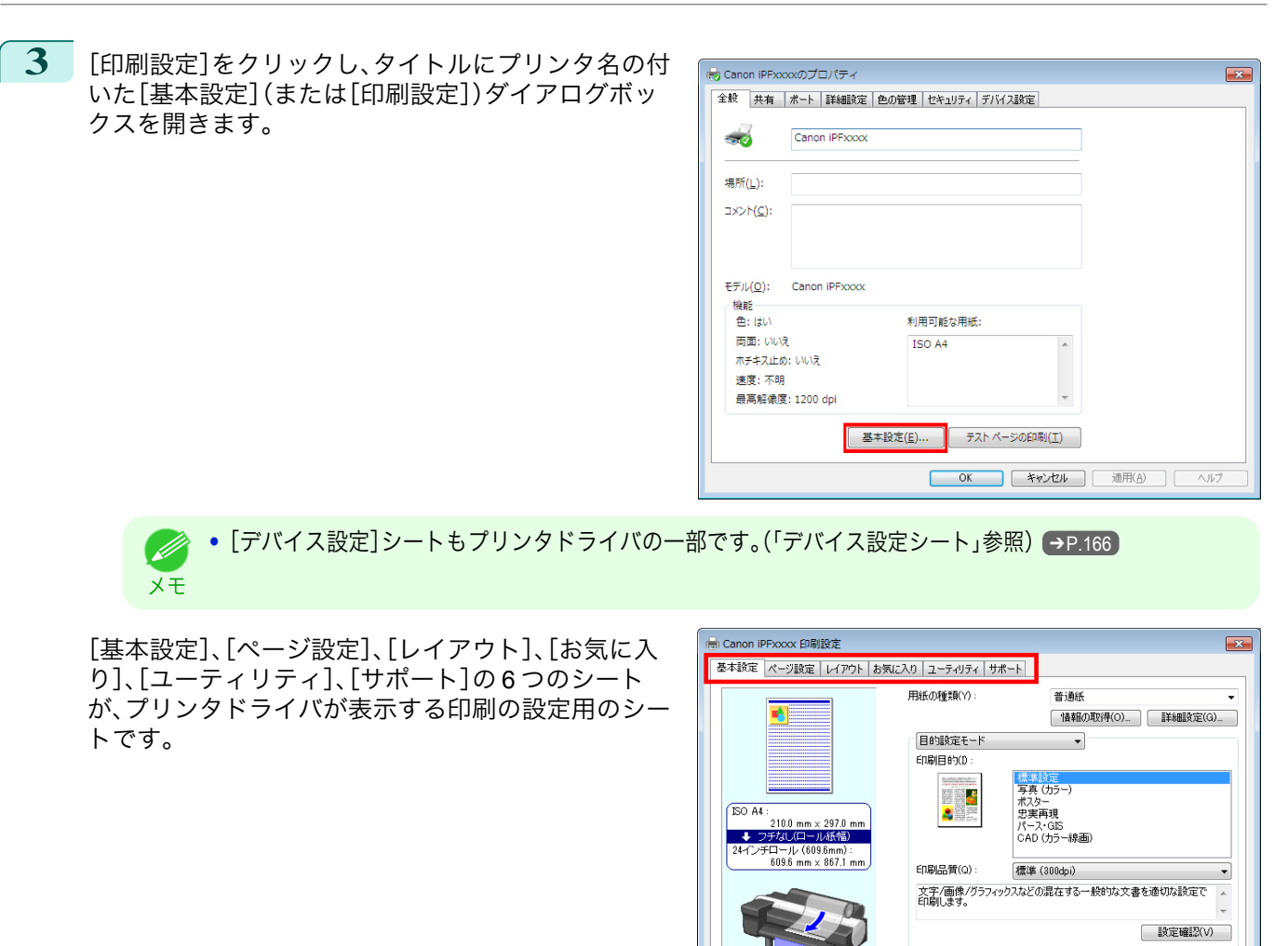

重要 **•** システムのメニューで開いたプリンタドライバのダイアログボックスで行った設定は、すべてのアプリケーション ソフトで有効になります。

□印刷時にプレビュー画面を表示(W)

| ステータスモニタ(R)... | バージョン情報(B) | 標準に戻す(F) | **│ OK │ キャンセル │ 適用(A) │ ヘルプ** 

**•** プリンタドライバのダイアログボックスは、アプリケーションソフトから開くこともできます。 [\(「アプリケーションソフトからプリンタドライバのダイアログボックスを開く」参照\)](#page-143-0) ➔P.144

#### 基本設定シート

[基本設定]シートでは、以下の項目を設定できます。設定する値の詳細については、プリンタドライバのヘルプを参 照してください。

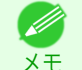

**•**[基本設定]シートは、目的に応じて簡単に印刷の設定が行える[目的設定モード]と、より細かな設定を自由に行え る[詳細設定モード]を切り替えて使用することができます。

#### 共通項目

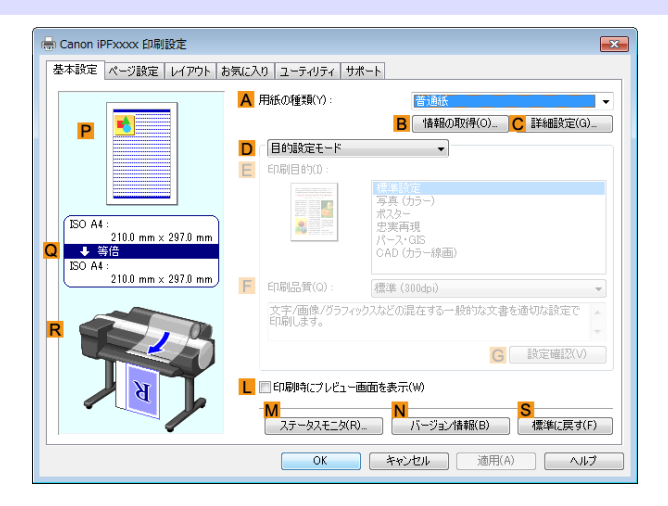

#### **• A**[用紙の種類]

用紙の種類を選択できます。

プリンタに対応する用紙の種類については、[用紙リファレンスガイド]を参照してください。[\(「用紙リファレン](#page-325-0) [スガイドを表示する」参照\)](#page-325-0)→P.326

#### **• B**[情報の取得]

[プリンタの用紙情報]を表示します。給紙方法を選択し、プリンタドライバの給紙方法、用紙の種類およびロー ル紙幅に反映させることができます。

**• [プリンタの用紙情報ダイアログボックス](#page-148-0) →P.149** 

#### **• C**[詳細設定]

[用紙の詳細設定]を表示します。インクの乾燥時間など、用紙の種類に合わせた印刷の方法を設定できます。

● [用紙の詳細設定ダイアログボックス](#page-149-0) → P.150

#### **• L**[印刷時にプレビュー画面を表示]

チェックボックスをオンにすると、印刷前に[imagePROGRAF Preview]が起動します。 イメージを画面上で確認してから印刷できます。

**•** [印刷前にプレビューでレイアウトを確認する](#page-124-0) → P.125

#### **• M**[ステータスモニタ]

[imagePROGRAF Status Monitor]が起動します。 プリンタの状態やジョブの状態などを確認できます。 また、プリンタにエラーが発生した場合に、電子メールで通知する[電子メール通知]の設定ができます。 詳細は[ステータスモニタ]のヘルプを参照してください。

**• N**[バージョン情報]

プリンタドライバのバージョン情報が表示されます。

**• S**[標準に戻す]

シート内の各設定値を初期値に戻します。

#### [目的設定モード]を選択した場合

プリンタドライバ

印刷物に適した設定を選択できます。 **• [写真やイラストを印刷する](#page-30-0) → P.31** 

- **• A**[用紙の種類]によっては選択できない **E**[印刷目的]があります。 D) メモ
- **• F**[印刷品質]

印刷品質を選択できます。

**•** [印刷するときに優先する要素や色を設定して印刷する](#page-42-0) ➔P.43

基本設定 ページ設定 レイアウト お気に入り ユーティリティ サポート

 $0.9970n$ 

:<br>210.0 mm × 297.0 mm

 $\mathbb{R}^{\mathbb{A}}$ P

A 用紙の種類(Y)

D 信的設定モード

F 印刷品質(Q)

Ţ.  $\bullet$ 

L 日印刷時にブレビュー画面を表示(W)

F **印刷目的**  **PASSAGE** 

 $\overline{\phantom{a}}$ 

| 写真 (カラー)<br>|写真 (カラー)<br>|忠実再現<br>|パース・GIS

ハース\* GAD<br>CAD (カラー線画)

M<br>| ステータスモニタ(R) | バージョン情報(B) | 標準に戻す(F) | **| OK | キャンセル | 適用(A) | ヘルプ** 

標準 (300dpi) 

B 情報の取得(0). C 詳細設定(G).

**G** 設定確認(V) ]

**• G**[設定確認]

**E**[印刷目的]の設定値が表示されます。

**E**[印刷目的]の設定値を確認したり、順番を変更することができます。

● [印刷目的の設定確認ダイアログボックス](#page-150-0) →P.151

[詳細設定モード]を選択した場合

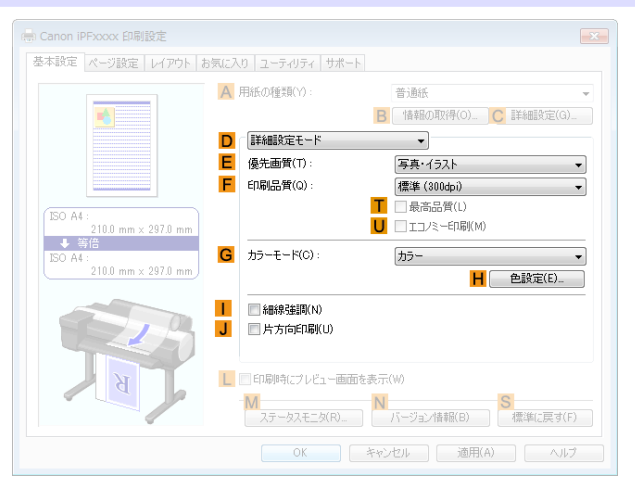

#### **• E**[優先画質] 148

印刷結果で優先する要素を選択できます。

- **•** [印刷するときに優先する要素や色を設定して印刷する](#page-42-0) ➔P.43
- **• F**[印刷品質]

印刷品質を選択できます。

- [印刷するときに優先する要素や色を設定して印刷する](#page-42-0) →P.43
- <span id="page-148-0"></span>**• T**[最高品質]

チェックボックスをオンにすると、最高の解像度で、品質を重視する印刷を行います。他の選択肢と比較して、 印刷にかかる時間と消費インクは多くなりますが、最も品質の高い印刷結果を得られます。

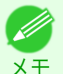

**• F**[印刷品質]で[きれい]を選ぶと **T**[最高品質]が選択できます。ただし、**A**[用紙の種類]と **E**[優先画質]によ っては **T**[最高品質]を選択できない場合があります。

**• U**[エコノミー印刷]

チェックボックスをオンにすると、インクの消費量を抑えて印刷します。ただし、通常の印刷よりも印刷品位は 下がります。

図面を確認のために印刷する場合など、インクを節約したいときにオンにしてください。この機能は、**A**[用紙 の種類]、**F**[印刷品質]の設定によっては選択できない場合があります。

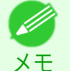

**• F**[印刷品質]で[速い]を選ぶと **U**[エコノミー印刷]が選択できます。ただし、**A**[用紙の種類]と **E**[優先画質] によっては **U**[エコノミー印刷]を選択できない場合があります。

**• G**[カラーモード]

カラーモードを選択できます。

**•** [印刷するときに優先する要素や色を設定して印刷する](#page-42-0) ➔P.43

D メモ

**• A**[用紙の種類]によっては選択できない **G**[カラーモード]があります。

**• H**[色設定]

クリックすると[色設定]ダイアログボックスが開き、色を詳細に設定できます。

● [プリンタドライバで色を調整して印刷する](#page-36-0) →P.37

表示できます。[\(「基本設定シート」参照\)](#page-145-0) ➔P.146

**•** [細線強調] **I**

チェックボックスをオンにすると、細い線をくっきりと印刷します。

**• J**[片方向印刷]

チェックボックスをオンにすると、罫線ずれなどを防ぎ、印刷品質が向上します。ただし、印刷スピードは遅く なります。

### プリンタの用紙情報ダイアログボックス

[プリンタの用紙情報]ダイアログボックスでは、プリンタの用紙情報を取得して、プリンタドライバの給紙方法と用 紙の種類を設定することができます。

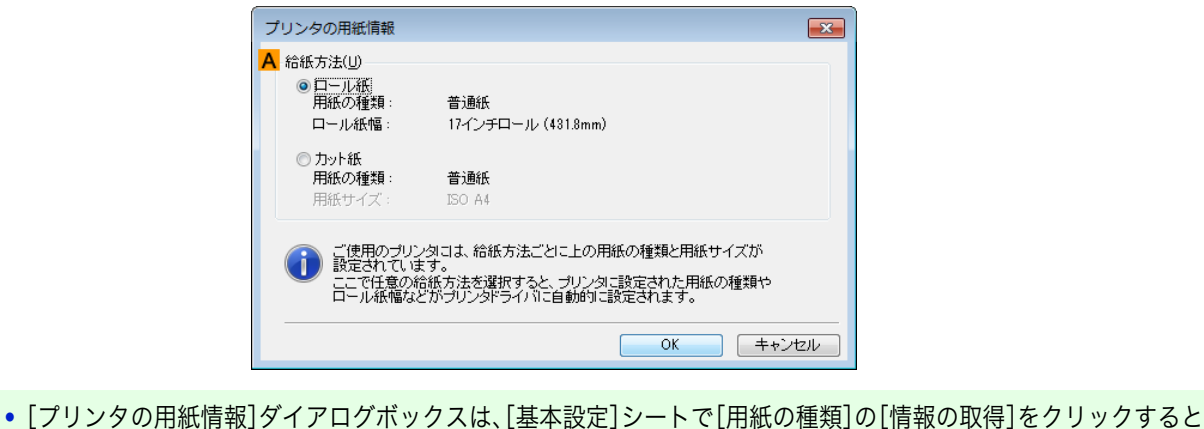

149

Windows ソフトウエア

[ソフトウエア](#page-136-0) ブリンタドライバ

プリンタドライバ

メモ

#### <span id="page-149-0"></span>**• A**[給紙方法]

プリンタで使用可能な給紙方法とセットされている用紙の情報が表示されます。[給紙方法]を選択して[OK] をクリックすると、プリンタドライバに給紙方法と用紙の種類が設定されます。

### 用紙の詳細設定ダイアログボックス

[用紙の詳細設定]ダイアログボックスでは、[基本設定]シートの[用紙の種類]で選択した用紙の[インク乾燥時間] などが設定できます。

このダイアログボックスは、[基本設定]シートで[用紙の種類]の[詳細設定]をクリックすると表示できます。[\(「基本](#page-145-0) [設定シート」参照\)](#page-145-0) → P.146

また、このダイアログボックスで[パネル優先]を選択できる項目は、プリンタ本体の操作パネルからも設定できま す。[\(「メニューの設定値」参照\)](#page-434-0)→P.435

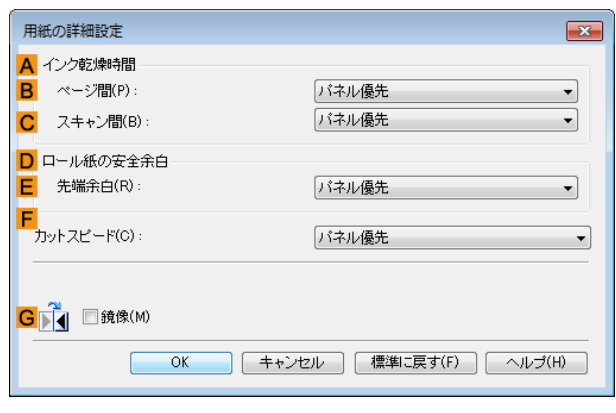

#### **A**[インク乾燥時間]

インクを乾燥させるための待ち時間を設定できます。[ページ間]の設定は、ロール紙のみ有効となります。

**• B**[ページ間]

1 ページ分を印刷してから、用紙を排紙するまでの待ち時間を設定できます。ロール紙がカットされる前にイン ク乾燥のための待ち時間が取られるので、[カットモード]が[自動カット]に設定されている場合にも、インク が乾いた状態でバスケットに落下させることができます。

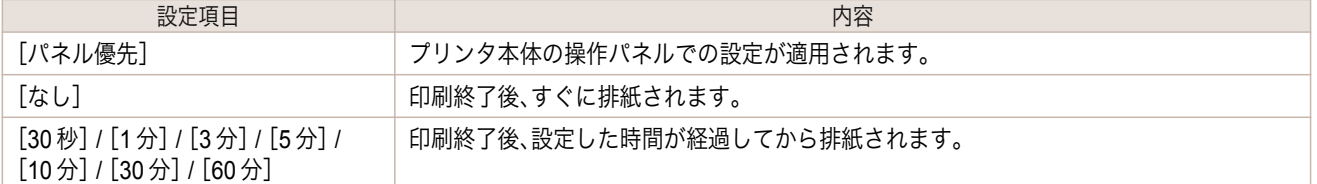

#### **• C**[スキャン間]

ページ内で 1 ラインを印刷してから、次の 1 ラインを印刷するまでの待ち時間を設定できます。ページ内でにじ みが発生したときや、フチなし印刷時に色ムラが発生したときなど、にじみやムラの発生を回避したいときに 設定します。

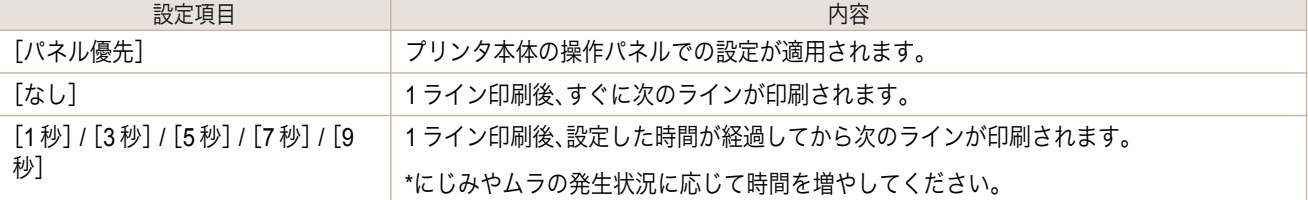

#### **D**[ロール紙の安全余白] 150

カールの強い用紙をプラテンにしっかりと吸着させるために、用紙の先端に確保する余白の長さを指定することが できます。

#### <span id="page-150-0"></span>**• E**[先端余白]

ロール紙の[先端余白]の長さを設定できます。

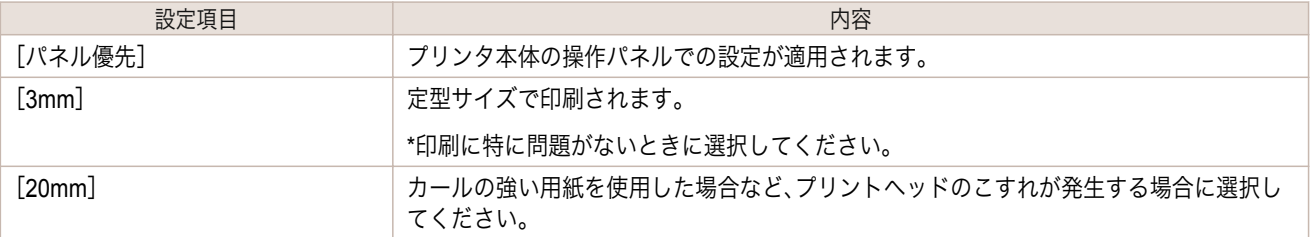

### **F**[カットスピード]

オートカットのスピードを選択できます。オートカットできれいにカットできないときに調整できます。

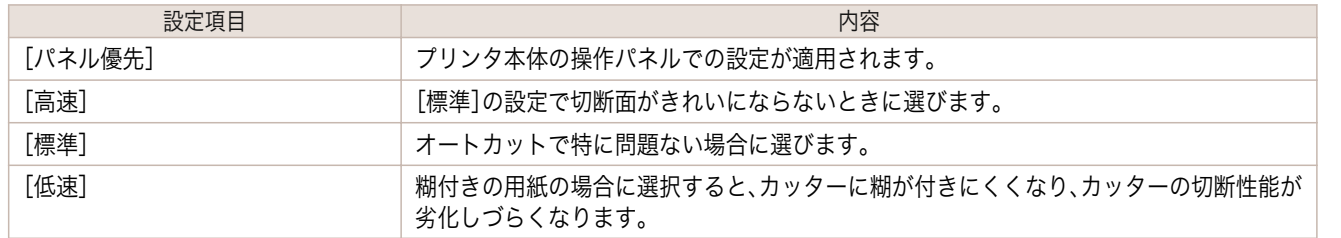

### **G**[鏡像]

鏡像印刷を行うかどうかを選択できます。クリックしてチェックボックスをオンにすると、文書や画像を鏡に映した ように左右を反転させて印刷します。

### 印刷目的の設定確認ダイアログボックス

[設定確認]ダイアログボックスでは、選択した印刷目的の詳細を確認することができます。

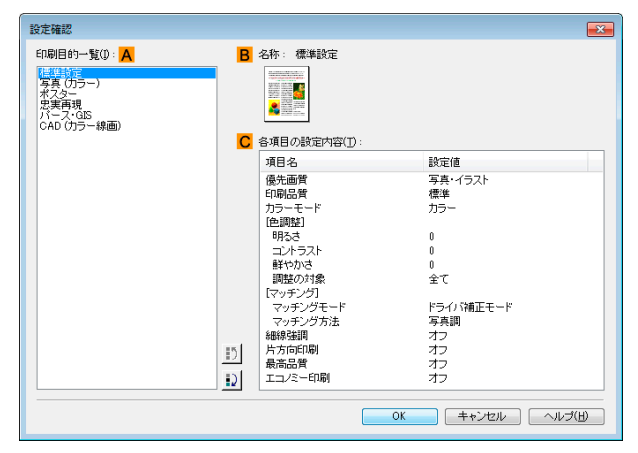

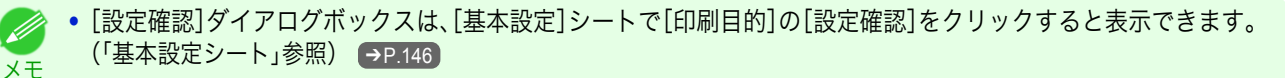

- **• A**[印刷目的一覧] [印刷目的]のすべての項目が表示されます。
- **• B**[名称] [印刷目的一覧]から選択した項目の名称とアイコンが表示されます。
- **• C**[各項目の設定内容] 選択した[印刷目的]の一覧から選択した各項目の細かな設定値を確認することができます。

. D

### 色調整シート(カラー)

[色調整]シートでは、印刷結果が思いどおりの色調にならない場合に調整することができます。

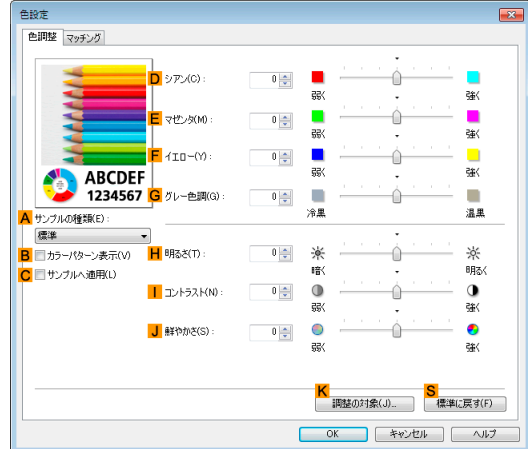

[ソフトウエア](#page-136-0) [プリンタドライバ](#page-137-0) プリンタドライバ

Windows ソフトウエア

**•**[色調整]シートは、[基本設定]シートで[詳細設定モード]の[カラーモード]の[色設定]をクリックすると表示でき ます。[\(「基本設定シート」参照\)](#page-145-0) → P.146

- **• A**[サンプルの種類] サンプル画像を[標準]、[人物]、[風景]、[グラフィックス]から選択することができます。
- **• B**[カラーパターン表示] チェックボックスをオンにすると、カラーパターンを表示します。
- **• C**[サンプルへ適用] チェックボックスをオンにすると、変更した設定がサンプル画像に反映されます。
- **• D**[シアン]/**E**[マゼンタ]/**F**[イエロー] 各色の強弱を調整することで色合いを補正できます。
- **• G**[グレー色調]

グレーの色調を調整できます。[冷黒]にすると青みがかった色合いになり、[温黒]にすると赤みがかった色合 いになります。

**• H**[明るさ]

メモ

. M

画像全体の明るさを調整することができます。印刷結果が元の画像(スキャナで読み込む前の写真やコンピュ ータ画面上で作成されたグラフィックスなど)に比べて明るいときや暗いときに、明るさを調整できます。

**•** [コントラスト] **I**

最も明るい部分と最も暗い部分の明るさを相対的に調整できます。[コントラスト]を強くするとメリハリが付 き[コントラスト]を弱くするとやわらかくなります。

**• J**[鮮やかさ]

色の濃さを調整できます。[鮮やかさ]の設定を強くするとビビッドな色合いになり、[鮮やかさ]を弱くすると くすんだ色合いになります。

**• K**[調整の対象]

[調整の対象]ダイアログボックスが表示され、色を調整する対象を選択できます。

- [調整の対象ダイアログボックス\(カラー\)](#page-152-0) → P.153
- **• S**[標準に戻す]

152

クリックすると、シート内の各設定値を初期値に戻すことができます。

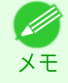

● 各選択項目の詳細については、[「プリンタドライバで色を調整して印刷する」を参照してください。](#page-36-0) →P.37

### <span id="page-152-0"></span>調整の対象ダイアログボックス(カラー)

[調整の対象]ダイアログボックスでは、色の調整をどの種類の印刷ジョブに対して行うかを選択します。1 つの原稿 中にイメージ部分、グラフィックス部分、テキスト部分がある場合に、それぞれに対して調整を行うかどうかを選択 できます。

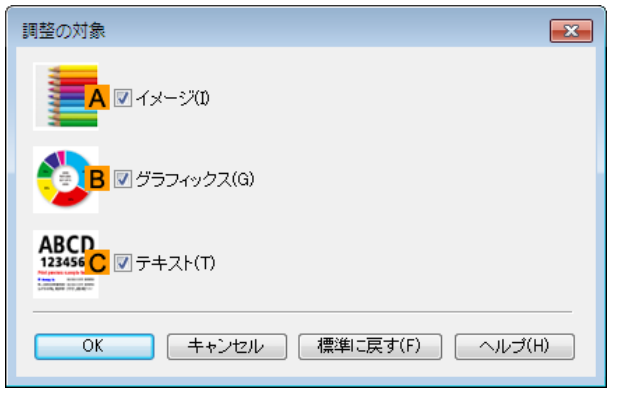

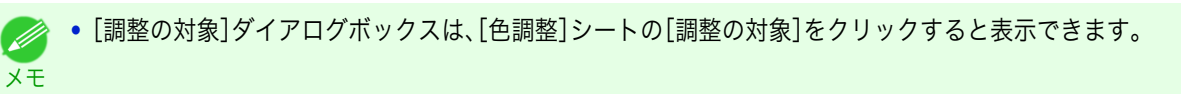

**• A**[イメージ]

チェックボックスをオンにすると、写真などのイメージ部分に対して調整を適用できます。

- **• B**[グラフィックス] チェックボックスをオンにすると、線や円などのグラフィックス部分に対して調整を適用できます。
- **• C**[テキスト] チェックボックスをオンにすると、テキスト部分に対して調整を適用できます。

### マッチングシート

[マッチング]シートでは、異なるデバイス間で色を合わせるカラーマッチングを設定することができます。

**•**[カラーモード]で[色補正なし]が選択されているときは[マッチング]シートは表示されません。  $\mathbf{d}^{\mathbb{N}}$ 

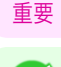

メモ

**•**[マッチング]シートは、[基本設定]シートで[詳細設定モード]の[カラーモード]の[色設定]をクリックし、[マッチ ング]シートをクリックすると表示できます。[\(「基本設定シート」参照\)](#page-145-0) →P.146)

### [ドライバ補正モード]

**A**[マッチングモード]の一覧から[ドライバ補正モード]を選択したときに、以下の項目を設定できます。

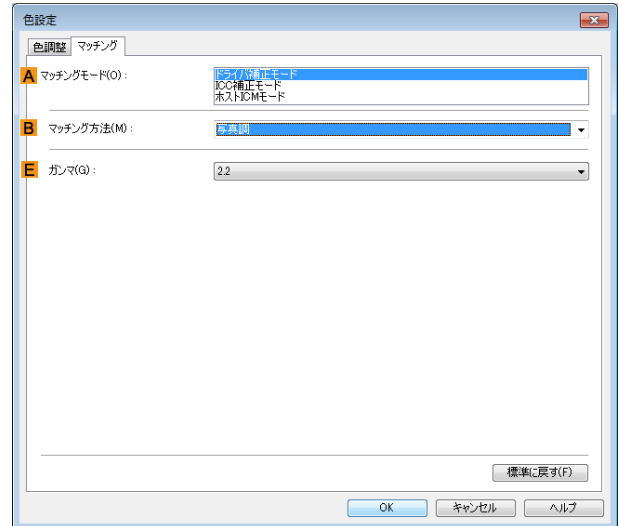

#### **• A**[マッチングモード]

使用するカラーマッチングを選択できます。

通常は、[ドライバ補正モード]を選択します。ICC プロファイルを使用したカラーマッチングを行いたい場合 は、使用するカラーマッチングシステムに応じて[ICC 補正モード]または[ホスト ICM モード]を選択します。

#### **• B**[マッチング方法]

印刷する内容に合わせてカラーマッチング方法を選択できます。[マッチング方法]は、選択した[マッチングモ ード]によって設定できる項目が異なります。

#### **• E**[ガンマ]

画像の中間調の階調を変えることができます。 通常は[2.2]を選択します。[2.2]に比べて柔らかい印象にしたい場合は[1.8]を選択します。

#### [ICC 補正モード]/[ホスト ICM モード]

**A**[マッチングモード]の一覧から[ICC 補正モード]または[ホスト ICM モード]を選択したときは、以下の項目を設 定できます。

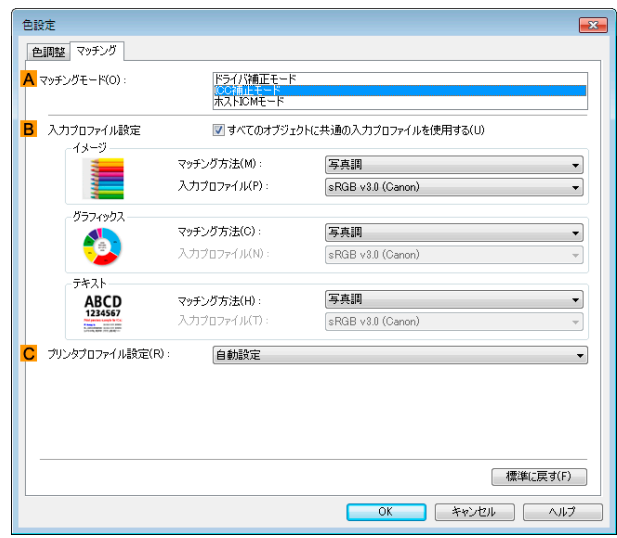

154

**• A**[マッチングモード] 使用するカラーマッチングを選択できます。 **• B**[入力プロファイル設定]

[イメージ]、[グラフィックス]、[テキスト]それぞれを選択できます。[マッチング方法]と[入力プロファイル] を選択することができます。

選択されている[マッチングモード]によって選択できる項目が異なります。 [すべてのオブジェクトに共通の入力プロファイルを使用する]のチェックボックスがオンになっているとき は、[グラフィックス]、[テキスト]にも自動的に同じ入力プロファイルが設定されます。[グラフィックス]、[テ キスト]に対して、それぞれ異なる入力プロファイルを設定したいときは、[すべてのオブジェクトに共通の入 力プロファイルを使用する]のチェックボックスをオフにしてから、設定します。

#### **• C**[プリンタプロファイル設定]

プリンタのプロファイルを設定することができます。通常は[自動設定]を選択します。 キヤノン純正紙/出力確認紙以外の用紙でカラーマネージメントを正確に行うためには、市販のプロファイル作 成ソフトウェアで作成した ICC プロファイルを選択することをお勧めします。

作成した ICC プロファイルはご使用のコンピュータの以下のフォルダに保存されている必要があります。 C:¥Windows¥system32¥spool¥drivers¥color フォルダ

**インキーC:は環境により異なる場合があります。** 

メモ ● 各選択項目の詳細については、[「プリンタドライバで色を調整して印刷する」を参照してください。](#page-36-0) <del>●</del> P.37

### 色調整シート(モノクロ)

メモ

モノクロ用の[色調整]シートでは、明るさとコントラストを調整することができます。

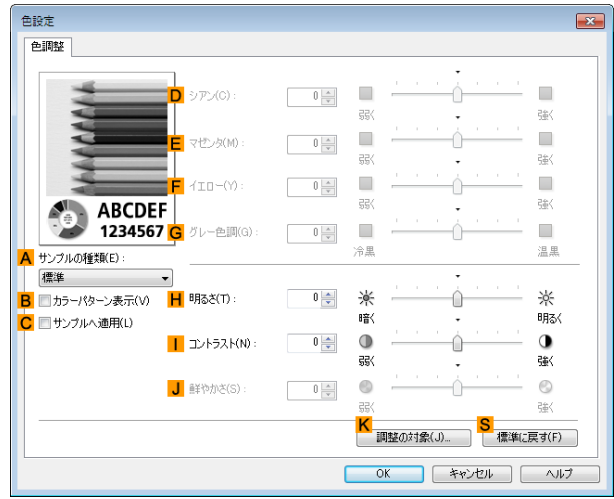

**•**[色調整]シートは、[基本設定]シートで[詳細設定モード]の[カラーモード]の[色設定]をクリックすると表示でき ます。[\(「基本設定シート」参照\)](#page-145-0) → P.146

**• A**[サンプルの種類]

メモ

. M

サンプル画像を[標準]、[人物]、[風景]、[グラフィックス]から選択することができます。

**• B**[カラーパターン表示]

チェックボックスをオンにすると、カラーパターンを表示します。

- **• C**[サンプルへ適用] チェックボックスをオンにすると、変更した設定がサンプル画像に反映されます。
- **• D**[シアン]/**E**[マゼンタ]/**F**[イエロー]

設定できません。

**• G**[グレー色調]

設定できません。

**• H**[明るさ]

画像全体の明るさを調整することができます。印刷結果が元の画像(スキャナで読み込む前の写真やコンピュ ータ画面上で作成されたグラフィックスなど)に比べて明るいときや暗いときに、明るさを調整できます。

**•** [コントラスト] **I**

最も明るい部分と最も暗い部分の明るさを相対的に調整できます。[コントラスト]を強くするとメリハリが付 き[コントラスト]を弱くするとやわらかくなります。

**• J**[鮮やかさ]

設定できません。

**• K**[調整の対象]

[調整の対象]ダイアログボックスが表示され、色を調整する対象を選択できます。

- 調整の対象ダイアログボックス(モノクロ) → P.156
- **• S**[標準に戻す]

クリックすると、シート内の各設定値を初期値に戻すことができます。

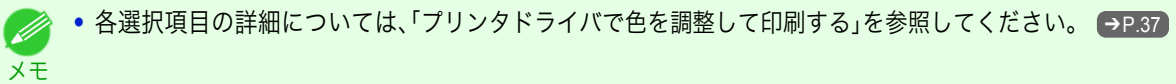

### 調整の対象ダイアログボックス(モノクロ)

[調整の対象]ダイアログボックスでは、色の調整をどの種類の印刷ジョブに対して行うかを選択します。1 つの原稿 中にイメージ部分、グラフィックス部分、テキスト部分がある場合に、それぞれに対して調整を行うかどうかを選択 できます。

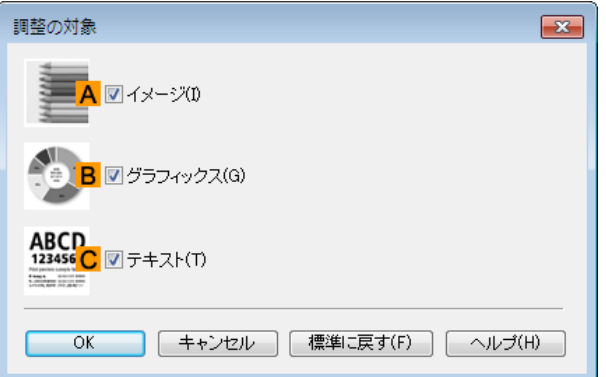

**•**[調整の対象]ダイアログボックスは、[色調整]シートの[調整の対象]をクリックすると表示できます。

**• A**[イメージ]

メモ

O M

チェックボックスをオンにすると、写真などのイメージ部分に対して調整を適用できます。

**• B**[グラフィックス]

チェックボックスをオンにすると、線や円などのグラフィックス部分に対して調整を適用できます。

**• C**[テキスト] 156

チェックボックスをオンにすると、テキスト部分に対して調整を適用できます。

### <span id="page-156-0"></span>ページ設定シート

[ページ設定]シートでは、以下の項目を設定できます。設定する値の詳細については、プリンタドライバのヘルプを 参照してください。

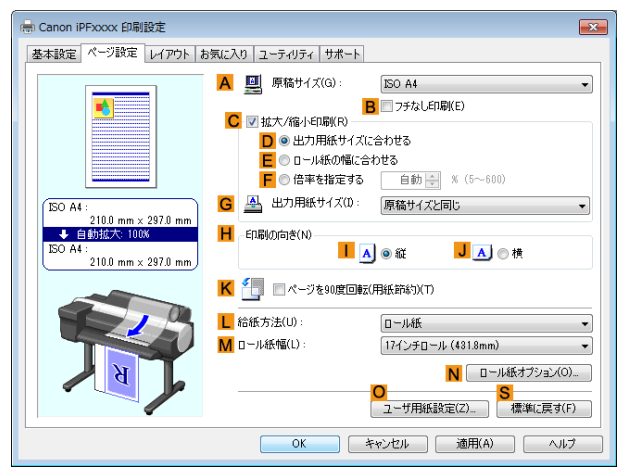

#### **• A**[原稿サイズ]

アプリケーションソフトで作成した原稿のサイズを選択できます。 選択できる原稿のサイズについては、[「用紙のサイズ」を参照してください。](#page-321-0) → P.322

**• B**[フチなし印刷]

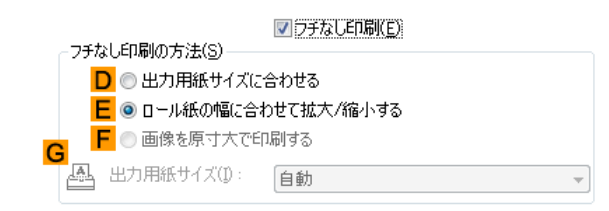

**L**[給紙方法]の一覧からロール紙を選択すると有効になります。オンにすると、以下の項目を選択できます。

- **[用紙のサイズに合わせてフチなしで印刷する](#page-70-0) → P.71**
- **•** [ロール紙の幅に合わせてフチなしで印刷する](#page-73-0) ➔P.74
- [原寸大のフチなしで印刷する](#page-64-0) <del>→ P.65</del>
- **• D**[出力用紙サイズに合わせる]

原稿を、印刷する用紙のサイズに合わせて拡大/縮小して印刷できます。

- **• E**[ロール紙の幅に合わせて拡大/縮小する] 原稿を、ロール紙の幅に合わせて拡大/縮小して印刷できます。
- **• F**[画像を原寸大で印刷する]

画像を原寸大で印刷できます。**A**[原稿サイズ]の一覧から、原稿の高さまたは幅が[ロール紙]の幅と同じサイズ を選択したときに有効になります。

**• G**[出力用紙サイズ]

**D**[出力用紙サイズに合わせる]を選択すると有効になります。 印刷する用紙のサイズを選択できます。 選択できる用紙のサイズについては、[「用紙のサイズ」を参照してください。](#page-321-0)→P.322 一覧には、フチなしで印刷できる用紙のサイズが表示されます。

**• C**[拡大/縮小印刷]

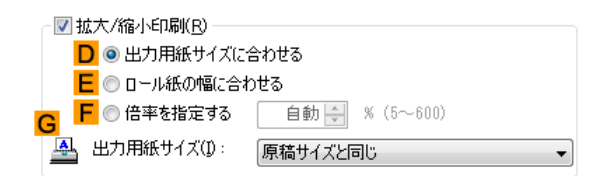

オンにすると、以下の項目を選択できます。

- [用紙のサイズに合わせて拡大](#page-49-0)/縮小して印刷する ●P.50
- **[ロール紙の幅に合わせて拡大](#page-51-0)/縮小して印刷する●P.52**
- **[指定した倍率で拡大](#page-55-0)/縮小して印刷する →P.56**
- **• D**[出力用紙サイズに合わせる] 原稿を、印刷する用紙のサイズに合わせて拡大/縮小して印刷できます。
- **• E**[ロール紙の幅に合わせる] 原稿を、ロール紙の幅に合わせて拡大/縮小して印刷できます。
- **• F**[倍率を指定する] 原稿を、指定した倍率で拡大/縮小して印刷できます。[5~600]の値を入力できます。
- **• G**[出力用紙サイズ] 印刷する用紙のサイズを選択できます。 選択できる用紙のサイズについては、[「用紙のサイズ」を参照してください。](#page-321-0)→P.322
- **• H**[印刷の向き]

印刷の向きを選択できます。

- **•** [原稿の向きを用紙に合わせて印刷する](#page-127-0) ➔P.128
- **• K**[ページを 90 度回転(用紙節約)]

オンにすると、ページを 90 度回転して印刷できます。

- **•** 原稿を 90 [度回転してロール紙を節約する](#page-116-0) ➔P.117
- **• L**[給紙方法]

用紙の給紙方法を選択できます。 [基本設定]シートの[用紙の種類]で選択した項目によって、表示される項目が異なります。

**• M**[ロール紙幅]

ロール紙の幅を選択できます。 選択できるロール紙の幅については、[「用紙のサイズ」を参照してください。](#page-321-0) → P.322

**• N**[ロール紙オプション]

ロール紙のオプション設定を行います。クリックすると[ロール紙オプション]ダイアログボックスが開きま す。

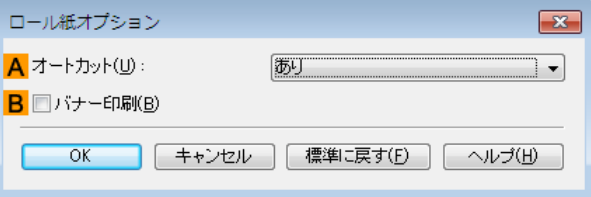

#### 158

A[オートカット]の一覧からオートカットの[あり]/[なし]や[カットラインを印刷]を設定できます。

**• [印刷後にロール紙をカットする](#page-131-0) → P.132** 

複数ページをつなげて印刷する場合は **B**[バナー印刷]をチェックします。

**• [複数ページをつなげて印刷する](#page-95-0) → P.96** 

**• O**[ユーザ用紙設定]

クリックすると[ユーザ用紙設定]ダイアログボックスが開き、独自の用紙サイズを登録したり、使用するサイ ズの系列を設定できます。

- ユーザ用紙設定ダイアログボックス →P.159
- **• S**[標準に戻す]
	- シート内の各設定値を初期値に戻すことができます。

### ユーザ用紙設定ダイアログボックス

[ユーザ用紙設定]ダイアログボックスでは、独自のユーザ定義用紙を作成して登録することができます。定義した用 紙サイズは、標準の用紙サイズとともに一覧から選択できるようになります。

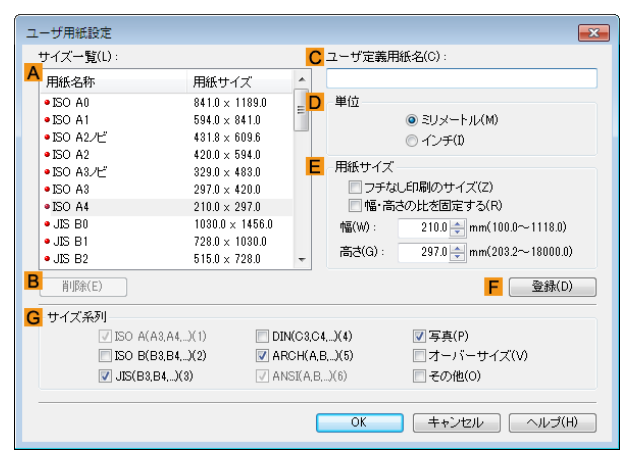

- **•** 任意のロール紙幅をユーザ定義用紙として作成することはできません。  $\sqrt{m}$
- 重要 **•**[出力用紙サイズ]を[ユーザ用紙設定]から選択する場合は、選択した[ユーザ用紙設定]と同等以上のサイズの用紙 をプリンタにセットしてください。セットした用紙のサイズが[ユーザ用紙設定]よりも小さい場合は、出力画像に 欠けが生じます。
- メモ **•**[ユーザ用紙設定]ダイアログボックスは、[ページ設定]シートの[ユーザ用紙設定]をクリックすると表示できま す。[\(「ページ設定シート」参照\)](#page-156-0) → P.157
- **• A**[サイズ一覧]

プリンタドライバで使用可能な用紙サイズの名称とサイズが表示されます。

**• B**[削除]

. M

**A**[サイズ一覧]からユーザが作成したユーザ定義用紙を削除することができます。 以下の場合は、削除することができません。

- **•** プリンタドライバ標準の用紙サイズを選択した場合
- **•** オーバーサイズの用紙サイズを選択した場合
- **•** 赤い丸の付いた用紙サイズを選択した場合
- **• C**[ユーザ定義用紙名]

ユーザ定義用紙の名称を指定することができます。

**• D**[単位]

ユーザ定義用紙の高さ、幅のサイズの単位を指定することができます。

**• E**[用紙サイズ]

用紙の[幅]と[高さ]を指定することができます。[フチなし印刷のサイズ]チェックボックスをオンにすると、 [フチなし印刷]が可能なサイズから選択することができます。[幅・高さの比を固定する]チェックボックスを オンにすると、[幅]と[高さ]の比率を保ったままサイズを変更することができます。

**• F**[登録]

設定したユーザ定義用紙を登録したり、既存のユーザ定義用紙を上書きすることができます。

#### <span id="page-159-0"></span>**• G**[サイズ系列]

[原稿サイズ]、[出力用紙サイズ]、[サイズ一覧]に表示する選択肢の数を制限することができます。

### レイアウトシート

[レイアウト]シートでは、以下の項目を設定できます。設定する値の詳細については、プリンタドライバのヘルプを 参照してください。

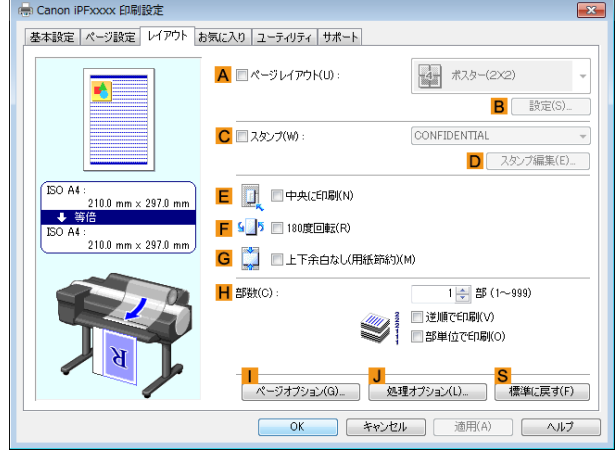

#### **• A**[ページレイアウト]

オンにすると、ページレイアウトを選択できます。

- **複数のページを1[ページにまとめて印刷する](#page-99-0) → P.100**
- **[ポスターを分割して印刷する](#page-104-0) →P.105**
- [複数の原稿を並べて印刷する](#page-92-0) → P.93
- **PosterArtist [で編集して印刷する](#page-34-0) → P.35**

#### **• B**[設定]

クリックすると、**A**[ページレイアウト]で選択した項目によって、以下のいずれかのダイアログボックスが開 き、レイアウトの詳細や印刷するページを設定できます。

- **•**[N ページ印刷]
- **•**[出力ページの指定]
- **•**[フリーレイアウト設定]
- **• C**[スタンプ]

オンにすると、[スタンプリスト]と **D**[スタンプ編集]が選択できるようになります。

- **[スタンプを押して印刷する](#page-125-0) → P.126**
- **•**[スタンプリスト]

スタンプのリストが表示されます。印刷したいスタンプを選びます。

**• D**[スタンプ編集]

クリックすると[スタンプ編集]ダイアログボックスが開き、独自のスタンプを定義できます。

**• E**[中央に印刷]

オンにすると、原稿を用紙の中央に印刷できます。

- **•** [原稿をロール紙の中央に印刷する](#page-107-0) → P.108
- **[原稿をカット紙の中央に印刷する](#page-111-0) →P.112**
- **• F**[180 度回転]

160

オンにすると、原稿を 180 度回転して印刷できます。

**• G**[上下余白なし(用紙節約)]

オンにすると、原稿の上下に余白がある場合、余白を除いて印刷し、用紙を節約できます。

**•** [原稿の上下の余白分のロール紙を節約する](#page-119-0) →P.120

**• H**[部数]

印刷部数を[1~999]の値で入力できます。

- **•**[逆順で印刷] オンにすると、最終ページから逆の順番で印刷できます。
- **•**[部単位で印刷] オンにすると、1 部ずつまとめて、複数の部数を印刷できます。
- **•** [ページオプション] **I**

クリックすると[ページオプション]ダイアログボックスが開き、用紙のヘッダやフッタにユーザ名や日付、ペ ージ番号を印刷する設定をすることができます。

- **•** ページオプションダイアログボックス ➔P.161
- **• J**[処理オプション]

思いどおりに印刷できない場合、クリックすると[処理オプション]ダイアログボックスが開き、印刷の処理方 法を変更できます。

- **[処理オプションダイアログボックス](#page-161-0) →P.162**
- **• S**[標準に戻す]

クリックすると、シート内の各設定値を初期値に戻すことができます。

### ページオプションダイアログボックス

[ページオプション]ダイアログボックスでは、以下の項目を設定できます。

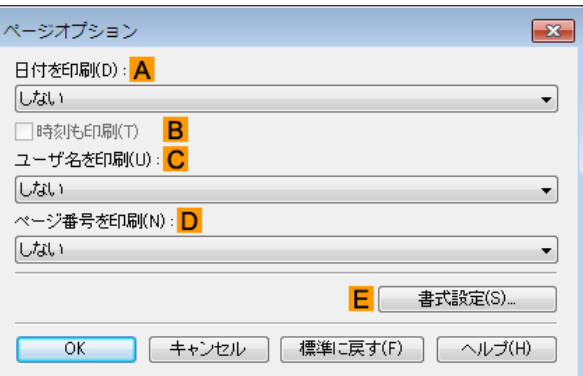

D メモ

**•**[ページオプション]ダイアログボックスは、[レイアウト]シートの[ページオプション]をクリックすると表示でき **ます。[\(「レイアウトシート」参照\)](#page-159-0) →P.160** 

#### **• A**[日付を印刷]

日付を印刷する位置を選択することができます。**B**[時刻も印刷]をチェックすると時刻も印刷します。

**• C**[ユーザ名を印刷]

ユーザ名を印刷する位置を選択することができます。

**• D**[ページ番号を印刷]

ページ番号を印刷する位置を選択することができます。

#### <span id="page-161-0"></span>**• E**[書式設定]

[書式設定]ダイアログボックスが開き、書式を設定する事ができます。

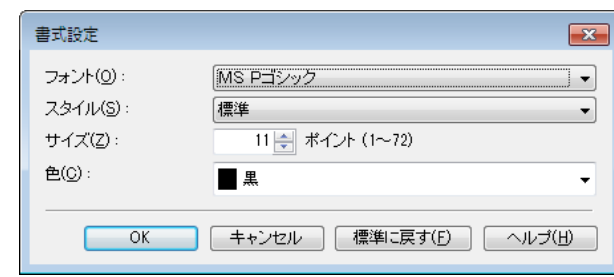

**◆ •** 同じ位置が指定された場合には、左から日付/ユーザ名/ページ番号の順に配置して印字を行います。

メモ **•**[N ページ印刷]などで複数ページを 1 枚にまとめる設定をした場合、それぞれのページに印刷されます。

### 処理オプションダイアログボックス

「処理オプション]ダイアログボックスでは、思いどおりの印刷結果を得られなかったときに、印刷の処理方法を変更 することができます。

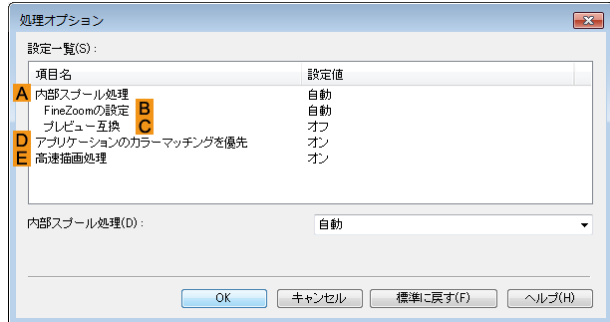

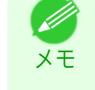

**•**[処理オプション]ダイアログボックスは、[レイアウト]シートの[処理オプション]をクリックすると表示できま **す。[\(「レイアウトシート」参照\)](#page-159-0) →P.160** 

**•**[設定一覧]枠内の[項目名]の処理方法をクリックすると枠の下に設定内容の一覧が表示されます。

#### **• A**[内部スプール処理]

プリンタドライバ内部で印刷ジョブをスプールし、PageComposer による処理を行うかどうかを設定します。 [しない]または[しない(メタファイルスプーリングを行う)]に設定されると印刷結果が改善される場合があ ります。

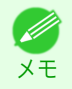

**•**[しない]、または[しない(メタファイルスプーリングを行う)]に設定されると、[ページレイアウト]、[スタン プ]、[逆順で印刷]、[ページオプション]、[FineZoom の設定]、[プレビュー互換]などの機能は使用できなくな ります。

#### **• B**[FineZoom の設定]

長尺用紙に印刷するときに使用される機能です。 [する]に設定されると印刷の不具合が改善される場合があります。 [しない]に設定されると、細い線が消えるなどの画像乱れが改善される場合があります。

**• C**[プレビュー互換]

オンに設定されると、[基本設定]シートで[印刷時にプレビュー画面を表示]をチェックして印刷したとき に、PageComposer を起動します。

**• D**[アプリケーションのカラーマッチングを優先]

オンにするとアプリケーションソフトによるカラーマネージメントを優先させることができます。

#### **• E**[高速描画処理]

オフにすると画像の色味や線の太さなどが違って印刷されたとき、思いどおりの印刷結果を得られることがあ ります。

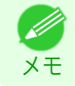

### お気に入りシート

[お気に入り]シートでは、以下の項目を設定できます。設定する値の詳細については、プリンタドライバのヘルプを 参照してください。

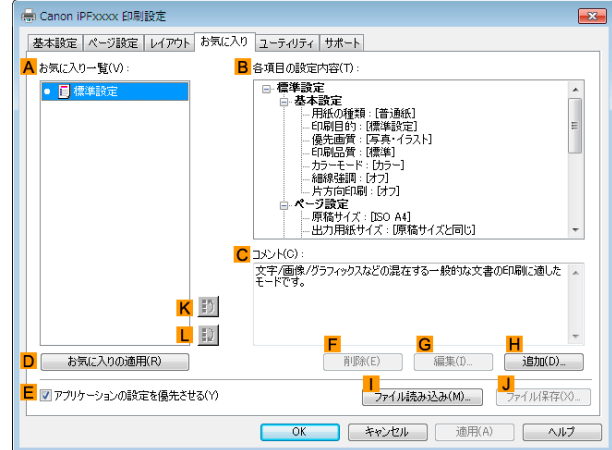

#### **• A**[お気に入り一覧]

[標準設定]と、独自に作成したお気に入りの設定の一覧が表示されます。

- **[お気に入りの設定で印刷する](#page-131-0) →P.132**
- **• B**[各項目の設定内容]

**A**[お気に入り一覧]の一覧から選択したお気に入りの設定の設定内容が表示されます。

- **• C**[コメント] お気に入りの設定に登録したコメントが表示されます。
- **• D**[お気に入りの適用]

クリックすると、印刷の設定を、**A**[お気に入り一覧]の一覧から選択したお気に入りの設定に変更できます。

**• E**[アプリケーションの設定を優先させる]

オンにすると、**D**[お気に入りの適用]をクリックしたときに、**A**[お気に入り一覧]の一覧から選択したお気に入 りの設定よりも、アプリケーションソフトでの設定を優先します。優先される項目については、プリンタドライ バのヘルプを参照してください。

**• F**[削除]

クリックすると、**A**[お気に入り一覧]の一覧から選択したお気に入りの設定を削除できます。

**• G**[編集]

クリックすると[お気に入りの編集]ダイアログボックスが開き、**A**[お気に入り一覧]の一覧から選択したお気 に入りの設定の名前やアイコンを編集できます。

**• H**[追加]

クリックすると[お気に入りの追加]ダイアログボックスが開き、現在の印刷の設定をお気に入りの設定として 登録できます。

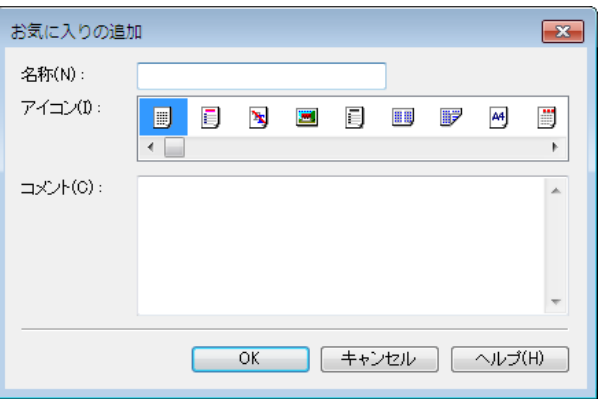

#### **•** [ファイル読み込み] **I**

クリックすると[ファイルを開く]ダイアログボックスが開き、ファイルに保存されているお気に入りの設定を 読み込むことができます。

**• J**[ファイル保存]

クリックすると[名前を付けて保存]ダイアログボックスが開き、お気に入りの設定をファイルに保存できま す。

**• K**[上へ]

クリックすると **A**[お気に入り一覧]の一覧から選択したお気に入りの設定を上へ変更することができます。

**• L**[下へ]

クリックすると **A**[お気に入り一覧]の一覧から選択したお気に入りの設定を下へ変更することができます。

### ユーティリティシート

[ユーティリティ]シートでは、以下の項目を実行できます。ユーティリティの詳細については、各ユーティリティの ヘルプを参照してください。

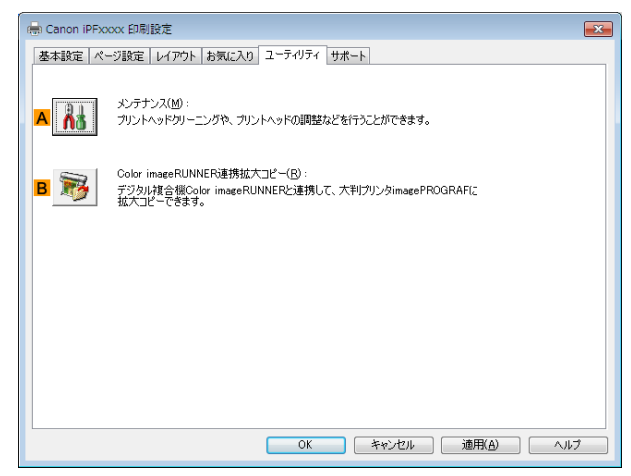

#### **• A**[メンテナンス]

クリックすると[imagePROGRAF Status Monitor]が起動し、以下のプリンタのメンテナンスを実行できます。

- **•** ノズル(インクの噴き出し口)のチェック
- **•** ノズル(インクの噴き出し口)のクリーニング
- **•** ヘッドの位置の調整
- **•** 用紙の送り量の調整

**• B**[Color imageRUNNER 連携拡大コピー]

クリックすると[Color imageRUNNER 連携拡大コピー]ユーティリティ(iR 連携)が起動し、[Color imageRUNNER 連携拡大コピー]で使用されるホットフォルダを作成したり、ホットフォルダに印刷の条件を 設定することができます。

• Color imageRUNNER [でスキャンした原稿を拡大印刷する](#page-205-0) →P.206

詳細は「Color imageRUNNER [連携拡大コピー」を参照してください。](#page-197-0)→P.198

**•** この機能は 64 ビット版の Windows では使用できません。 D

### サポートシート

メモ

[サポート]シートでは、サポート情報や製品マニュアルを表示できます。

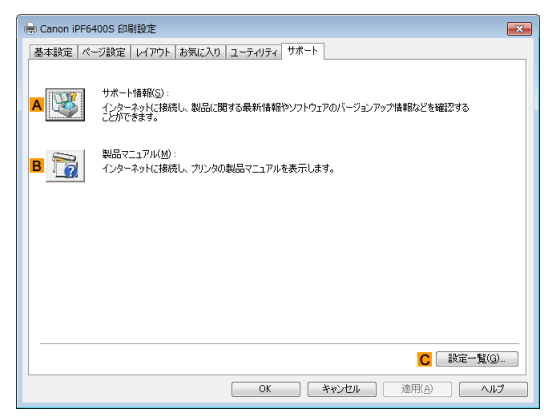

#### **• A**[サポート情報]

クリックするとインターネットに接続し、製品に関する最新の情報や消耗品の情報、プリンタドライバのバー ジョンアップ情報などを確認することができます。

**• B**[製品マニュアル]

クリックするとインターネットに接続し、プリンタの製品マニュアルを表示します。

**• C**[設定一覧]

クリックすると[設定確認]ダイアログボックスが開き、[基本設定]シート、[ページ設定]シート、[レイアウト] シート、[お気に入り]シートの設定を確認することができます。

### 設定一覧ダイアログボックス

[設定一覧]ダイアログボックスでは、[基本設定]シート、[ページ設定]シート、[レイアウト]シート、[お気に入り]シ ートの設定を表示することができます。

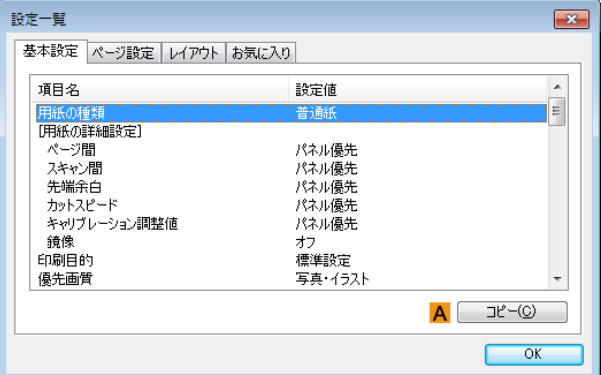

**• A**[コピー]

クリックすると、設定をクリップボードにコピーします。テキストエディタなどに貼り付けることができます。

### <span id="page-165-0"></span>デバイス設定シート

プリンタのプロパティのウィンドウにあるシートの多くは、Windows によって管理されています。ただし、[デバイ ス設定]シートはプリンタの構成に関連する設定を行うシートで、プリンタドライバの一部です。 [デバイス設定]シートでは、以下の項目を設定できます。

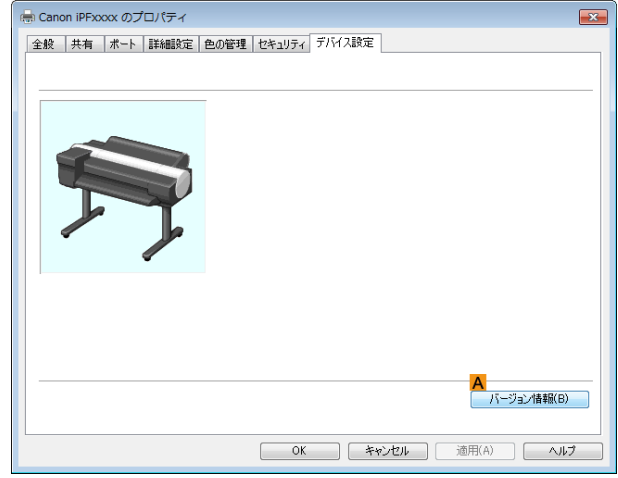

### **• A**[バージョン情報]

プリンタドライバのバージョン情報を表示できます。

# <span id="page-166-0"></span>**Preview**

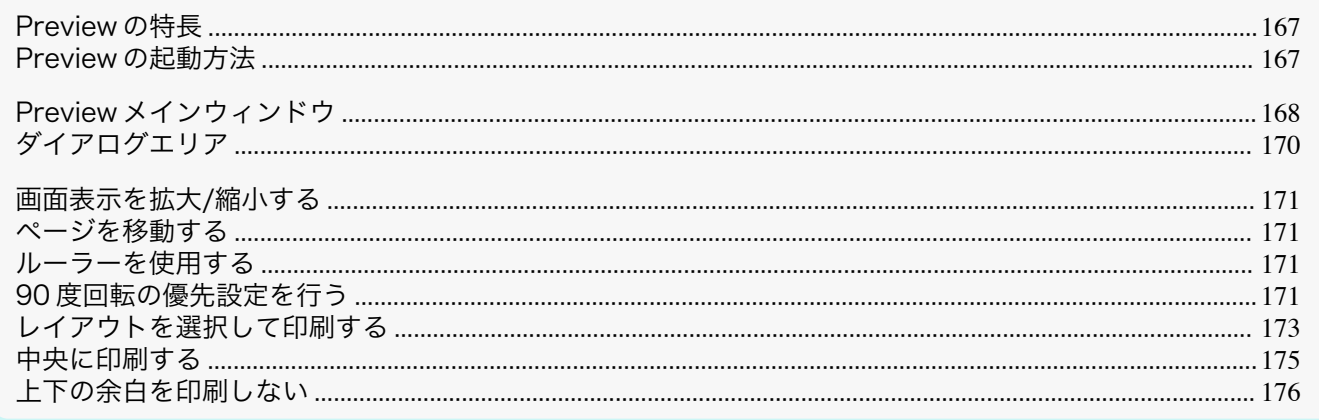

### Freview の特長

Preview の主な特長は以下のとおりです。

- アプリケーションソフトで作成した原稿を、プレビュー画面を見ながらレイアウトの設定を変更することがで きます。
- レイアウトを変更するだけでなく、変更した内容はただちにプレビュー画面に反映され、プレビュー画面をそ のまま印刷することができます。

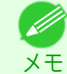

● 用紙の種類、画像のサイズ、用紙の詳細設定、プリンタ本体の設定によっては、実際の出力が、Preview 上の設定と異 なる場合があります。

### Preview の起動方法

Previewを起動する手順は、以下のとおりです。

- ご使用になるアプリケーションソフトを起動します。
- $\mathcal{P}_{\cdot}$ アプリケーションソフトの[ファイル]メニューからプリンタの設定を行うメニューを選択し、[印刷]ダイア ログボックスを開きます。

● 通常、「ファイル]メニューから「印刷]を選択します。 D メモ

 $3<sup>1</sup>$ [基本設定]シートで[印刷時にプレビュー画面を表 示]チェックボックスをオンにします。 [OK]ボタンをクリックし、設定内容を保存します。

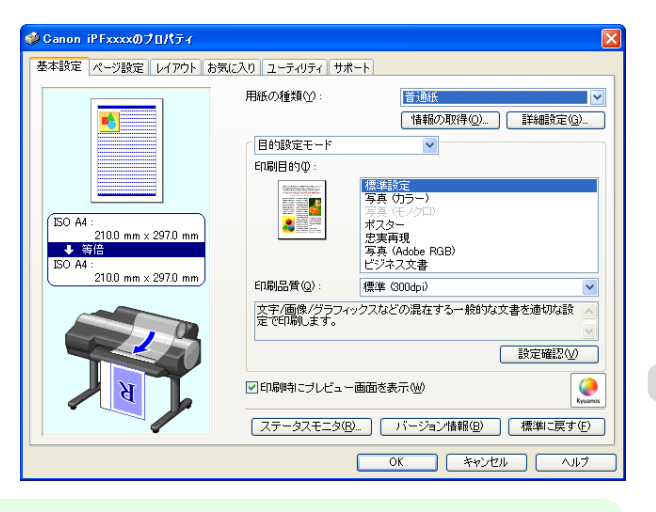

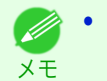

• この画面の左下にはお使いのプリンタの絵が表示されます。

<span id="page-167-0"></span>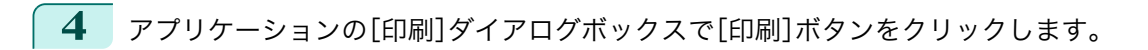

**5** Preview メインウィンドウが表示されます。

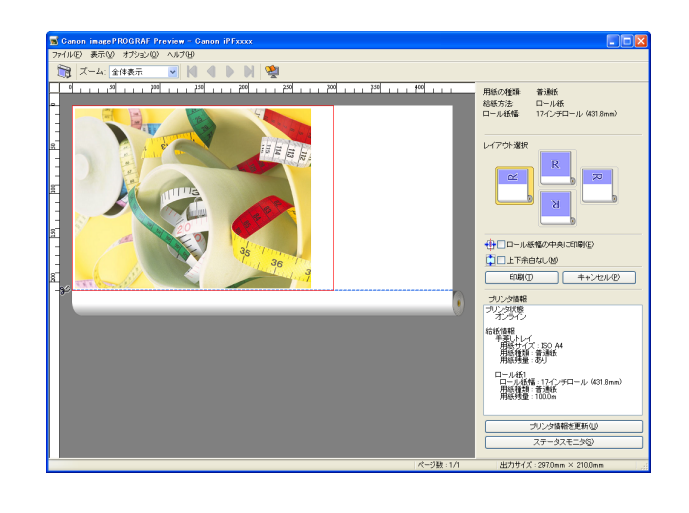

# [Preview](#page-166-0)

### **Preview** メインウィンドウ

Preview のメインウィンドウは、メニューバー、ツールバー、プレビューエリア、ダイアログエリア、ステータスバー で構成されています。

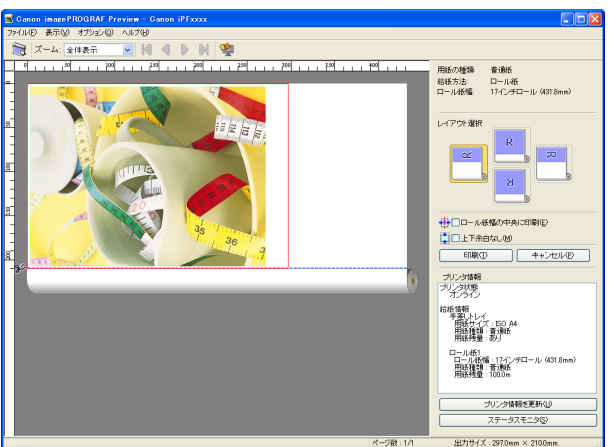

- **•** ツールバーは[表示]メニューで表示/非表示を切り換えられます。 (D メモ
- **•** メニューバー

操作に必要なメニューを選択できます。

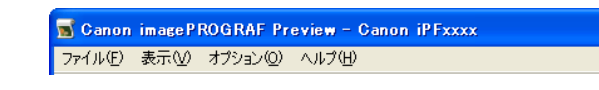

**•** ツールバー

主な操作のツールボタンを選択できます。

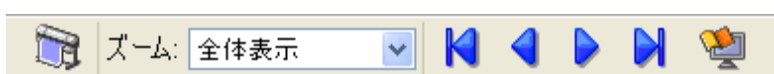

#### **•** プレビューエリア

設定した内容がどのように反映されるのかを確認することができます。

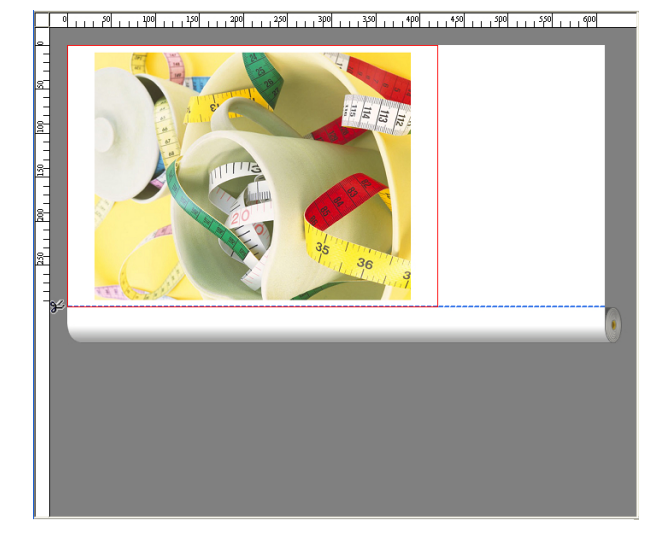

#### **•** ダイアログエリア

印刷条件を設定したり、印刷を実行することができます。 ダイアログエリアについて詳しくは、[「ダイアログエリア」を参照してください。](#page-169-0)→P.170

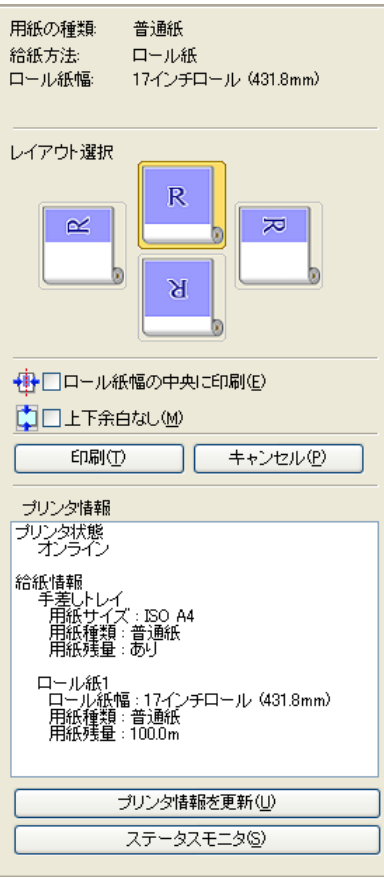

#### **•** ステータスバー

メッセージ、[ページ数]と[出力サイズ]が表示されます。

## <span id="page-169-0"></span>ダイアログエリア

#### レイアウトを選択したり、中央に印刷することができます。

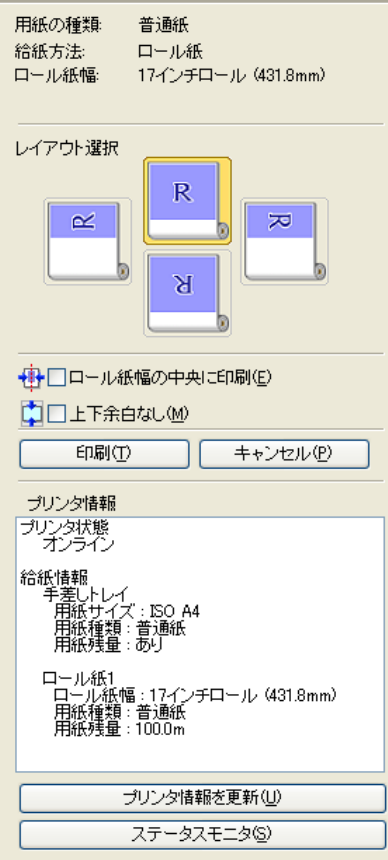

- [用紙の種類]/[給紙方法]/用紙のサイズ 設定されている情報を確認することができます。
- **•**[レイアウト選択]

レイアウトを選択することにより、用紙を節約して印刷することができます。 [レイアウト選択]について詳しくは、[「レイアウトを選択して印刷する」を参照してください。](#page-172-0)➔P.173

**•**[ロール紙幅の中央に印刷]

プリンタにセットされている用紙の中央に配置して印刷することができます。 [ロール紙幅の中央に印刷]について詳しくは、[「中央に印刷する」を参照してください。](#page-174-0)➔P.175

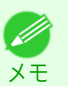

**•**[給紙方法]でロール紙が設定されている場合のみ選択できます。

**•**[上下余白なし]

用紙の上下に空白領域がある印刷データの場合に、空白部分はロール紙を送らず、用紙を節約できます。 [上下余白なし]について詳しくは、[「上下の余白を印刷しない」を参照してください。](#page-175-0)➔P.176

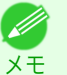

**•**[給紙方法]でロール紙が設定されている場合のみ選択できます。

- **•**[印刷]ボタン ボタンをクリックすると、印刷を開始します。 170
	- **•**[キャンセル]ボタン ボタンをクリックすると、印刷を中止します。
	- **•**[プリンタ情報] プリンタから取得した情報を確認することができます。
- <span id="page-170-0"></span>**•**[プリンタ情報を更新]ボタン ボタンをクリックすると、プリンタと接続しプリンタ情報を更新することができます。
- **•**[ステータスモニタ]ボタン ボタンをクリックすると、[ステータスモニタ]を起動します。

#### 画面表示を拡大**/**縮小する

[表示]メニューから[ズーム]を選択すると、画面表示を拡大/縮小することができます。

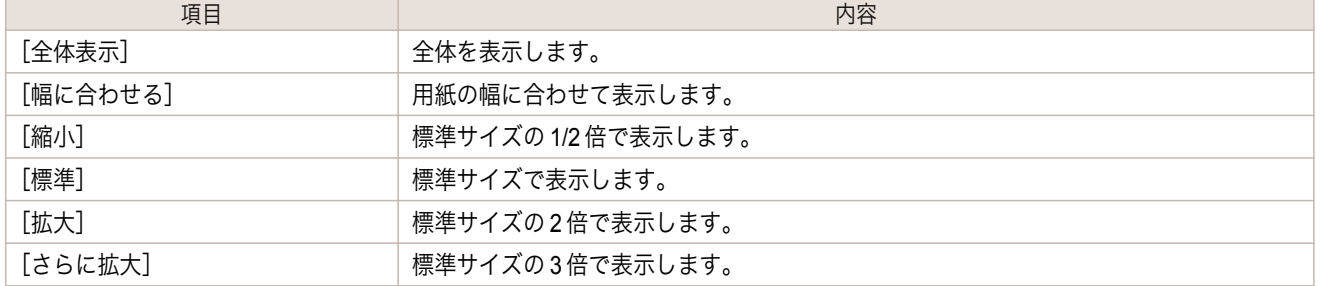

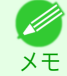

**•** ツールバーの[ズーム]の[▼]ボタンをクリックしても、項目を選択することができます。

### ページを移動する

[表示]メニューから[ページ移動]を選択すると、表示するページを移動する事ができます。

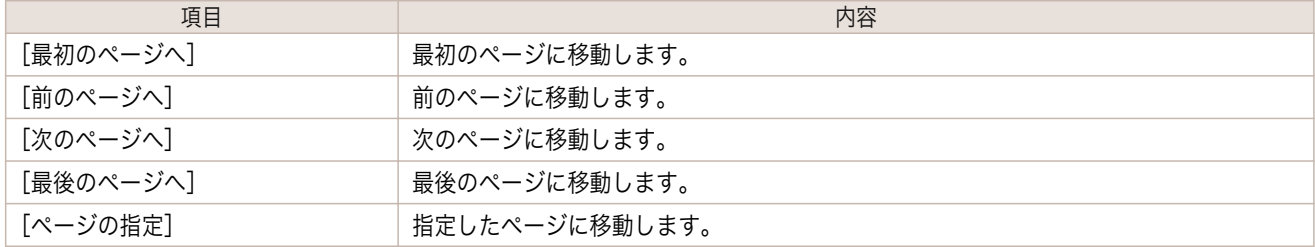

メモ • ツールバーの N < ▶ N でページを移動することもできます。

#### ルーラーを使用する

ルーラーを使用してレイアウトを確認することができます。

**•** ルーラーの表示/非表示を切り替える [表示]メニューから[ルーラー]を選択すると、ルーラーの表示/非表示が切り替わります。

**•** ルーラーの表示単位を変更する [表示]メニューから[表示単位]を選択すると、ルーラーの表示単位を設定することができます。

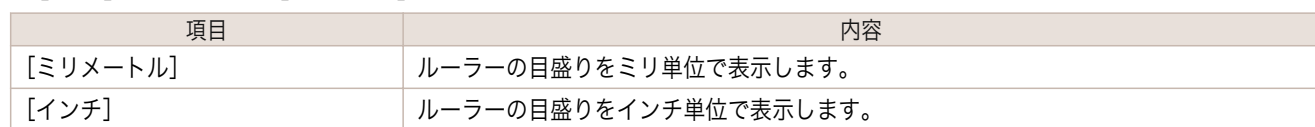

#### **90** 度回転の優先設定を行う

[オプション]メニューから[90 度回転を優先する]または、[ドライバの設定に従う]を選択することができます。

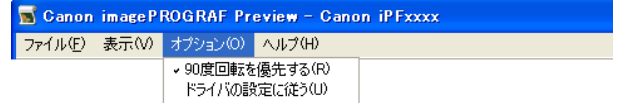

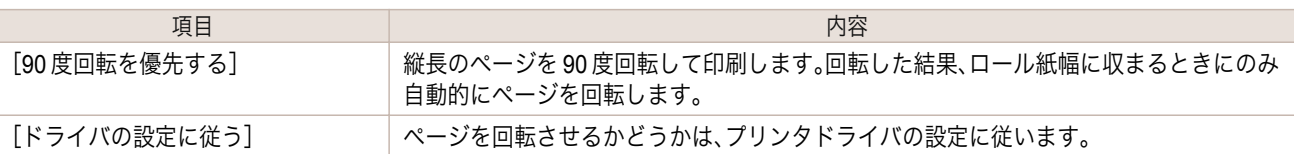

[90 度回転を優先する]が選択されている、またはプリンタドライバで[ページを 90 度回転(用紙節約)]がチェック されている場合

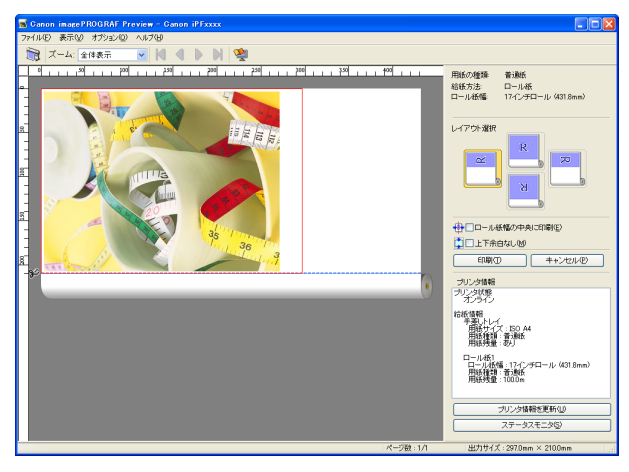

[ドライバの設定に従う]が選択されている場合

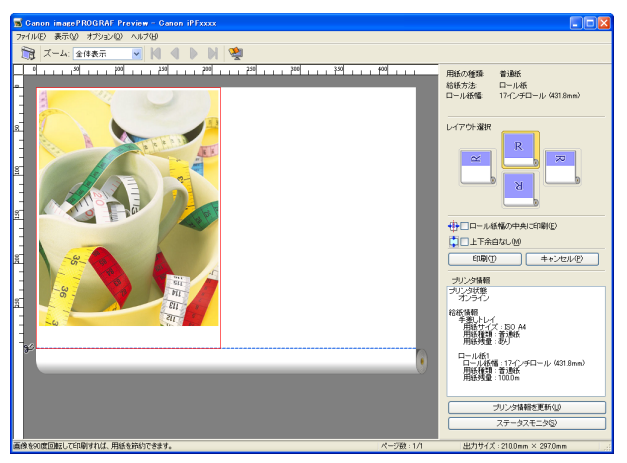

### <span id="page-172-0"></span>レイアウトを選択して印刷する

レイアウトを選択することにより、用紙を節約して印刷することができます。

**1** [レイアウト選択]で変更したいレイアウトのボタンをクリック します。

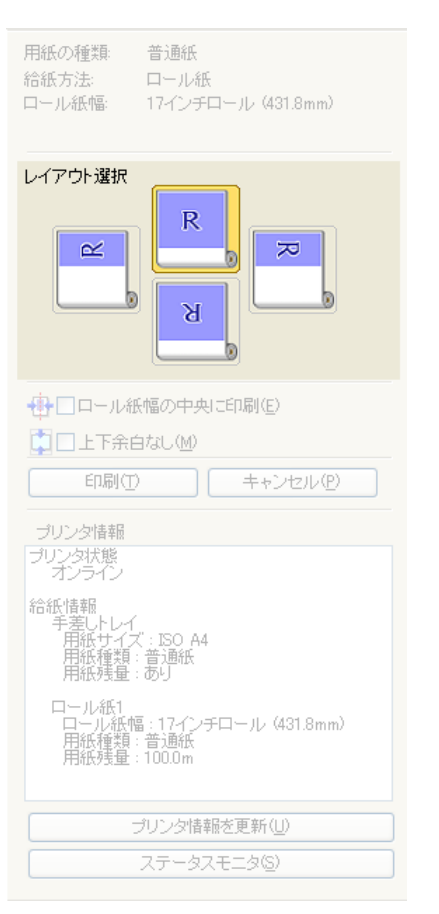

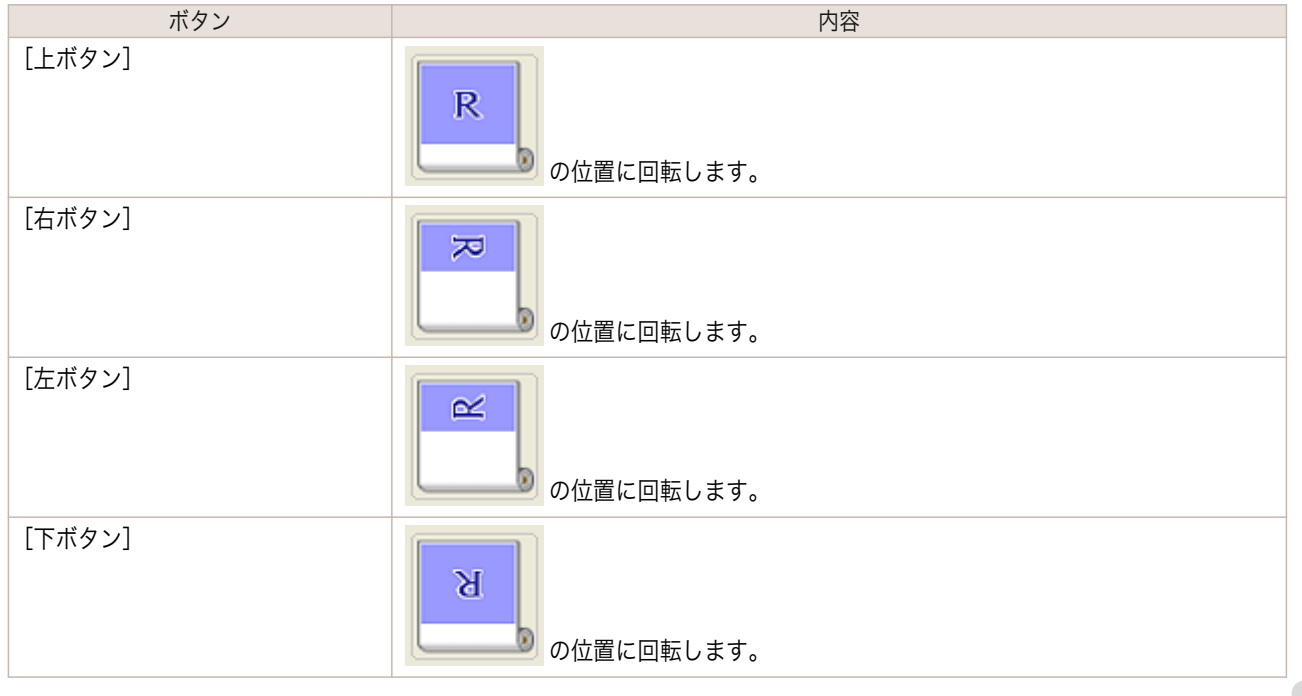

- **•**[右ボタン]または[左ボタン]は回転した結果、ロール紙幅に収まるときにのみ選択することができます。
- メモ **•**[右ボタン]または[左ボタン]をクリックすると、ロール紙上に横長に印刷されるため、用紙を節約できま す。
	- **•**[カット紙]が選択されている場合は、[上ボタン]ま たは[下ボタン]のみ選択することができます。

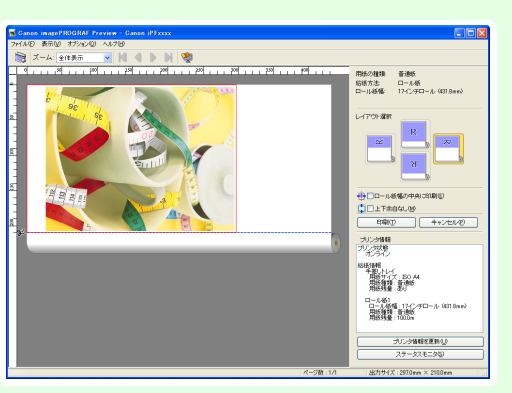

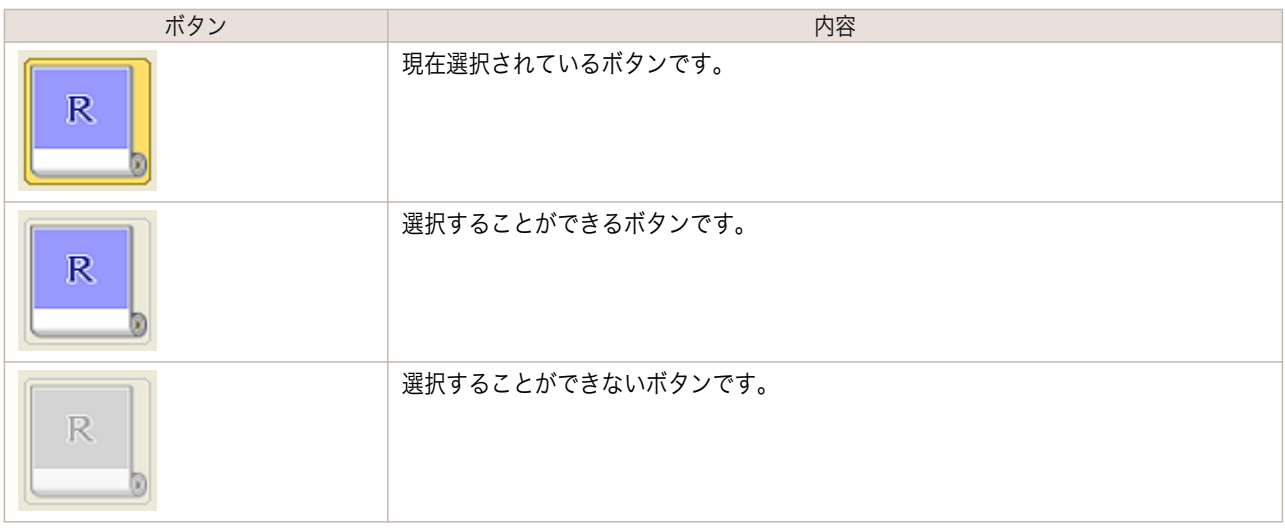

**2** [印刷]ボタンをクリックします。 選択されたレイアウトで印刷が開始されます。

<span id="page-174-0"></span>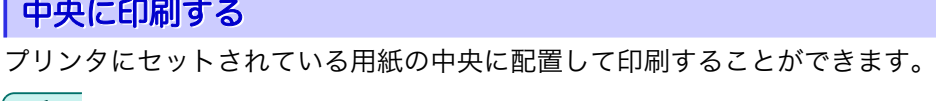

**1** [ロール紙幅の中央に印刷]をクリックしてチェックマークを付 けます。

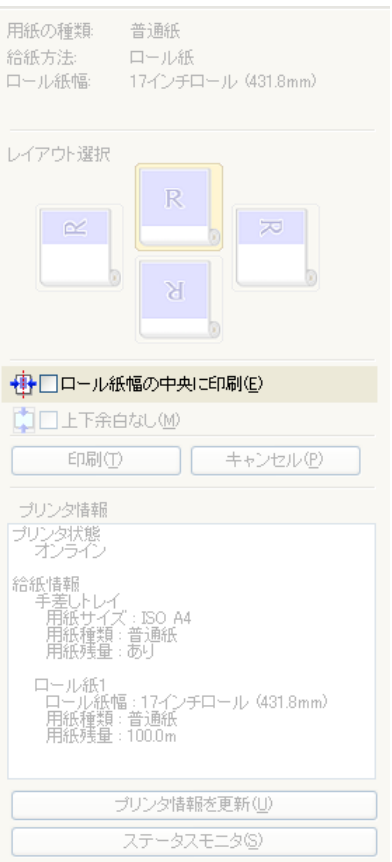

**2** [印刷]ボタンをクリックします。

メモ

用紙の中央に印刷が開始されます。

**•**[給紙方法]でロール紙が設定されている場合のみ選択できます。

### <span id="page-175-0"></span>上下の余白を印刷しない

用紙の上下に空白領域のあるデータを印刷するとき、マージン以外の空白部分はロール紙を送らず、用紙を節約でき ます。

**1** [上下余白なし]をクリックしてチェックマークを付けます。

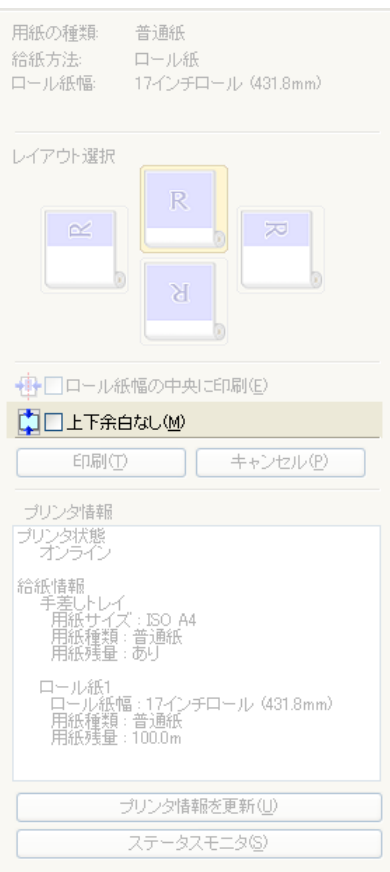

**2** [印刷]ボタンをクリックします。 上下余白なしの設定で印刷が開始されます。

Windows ソフトウエア [ソフトウエア](#page-136-0)

# <span id="page-176-0"></span>フリーレイアウト

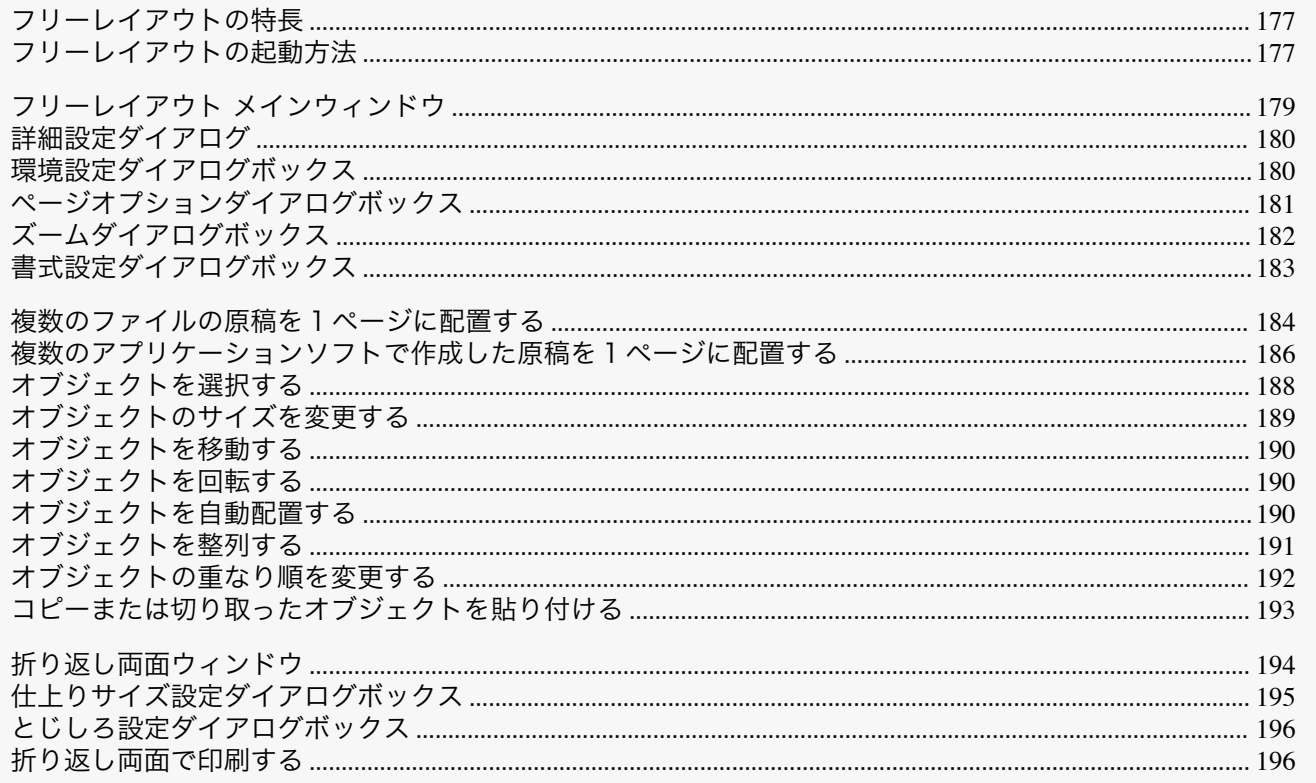

### フリーレイアウトの特長

フリーレイアウトの主な特長は以下のとおりです。

- アプリケーションソフトで作成した原稿を自由に配置して印刷することができます。
- 複数のページを1ページに配置するだけでなく、複数のファイルの原稿を1ページに配置して印刷したり、複数 のアプリケーションソフトで作成した原稿を1ページに配置して印刷することができます。
- 任意の2ページを、折り返すことで両面となるレイアウトに配置し、印刷します。 天井から吊下げた広告用ポスターなどに利用できます。

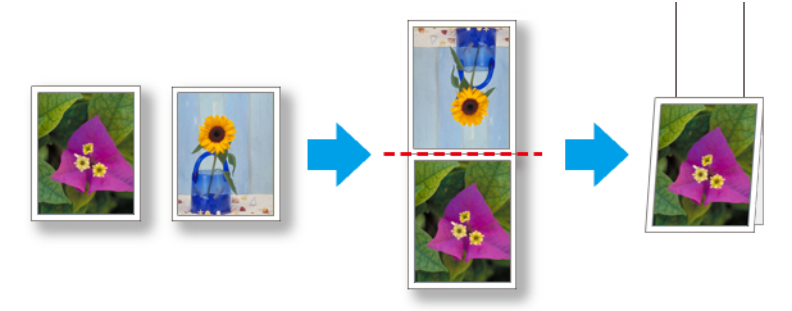

• 用紙の種類、画像のサイズ、用紙の詳細設定、プリンタ本体の設定によっては、実際の出力が、フリーレイアウト上の 設定と異なる場合があります。

### フリーレイアウトの起動方法

フリーレイアウトを起動する手順は、以下のとおりです。

ご使用になるアプリケーションソフトを起動します。

 $x +$ 

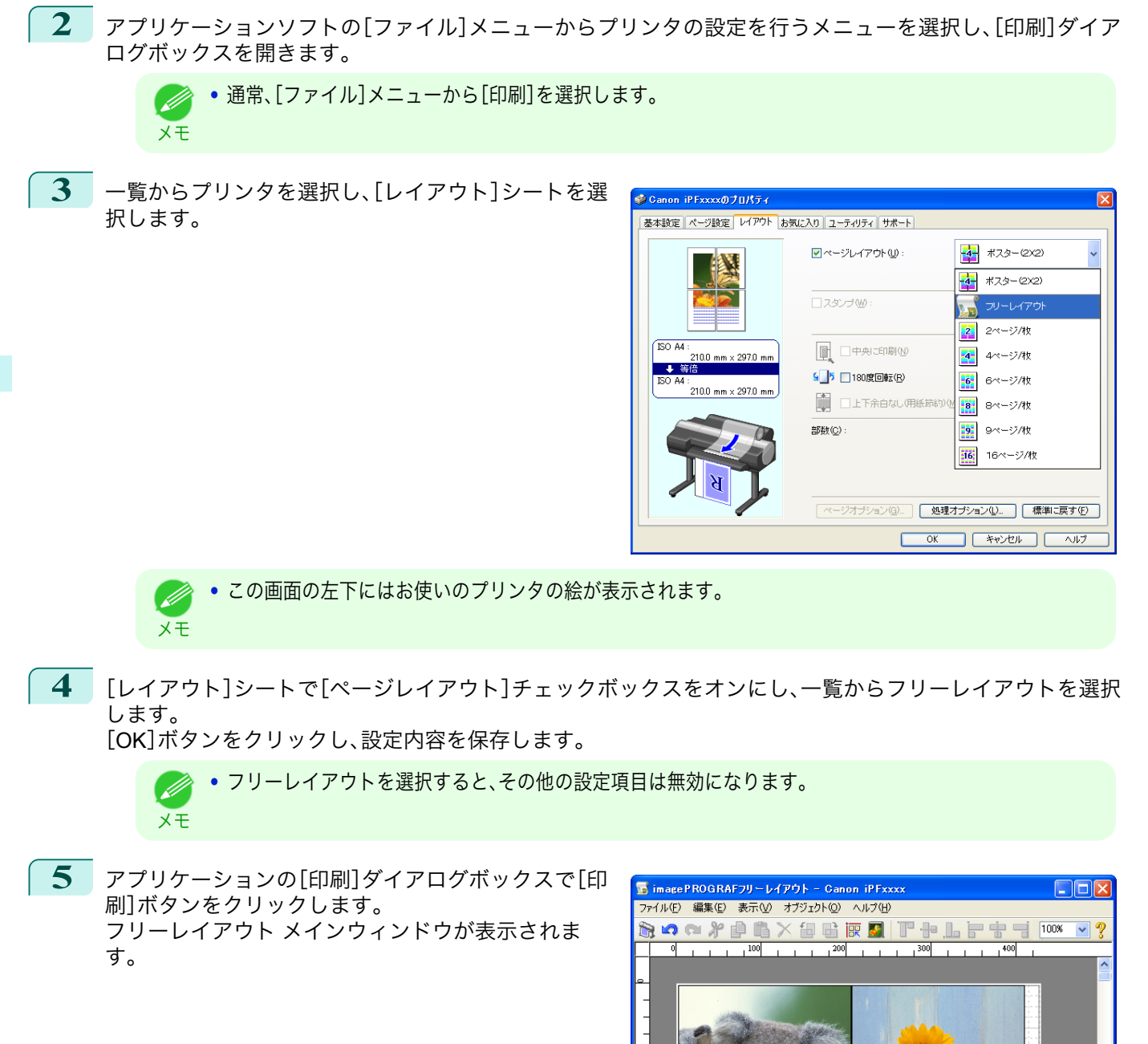

 $\overline{f}$ 

オブジェクト数:4

単位ミリメートル

ロール紙: 17インチロール (431.8mm)

Windows ソフトウエア [ソフトウエア](#page-136-0) [フリーレイアウト](#page-176-0)

フリーレイアウト

### <span id="page-178-0"></span>フリーレイアウト メインウィンドウ

フリーレイアウトのメインウィンドウは、メニューバー、ツールバー、レイアウトエリア、ステータスバーで構成され ています。

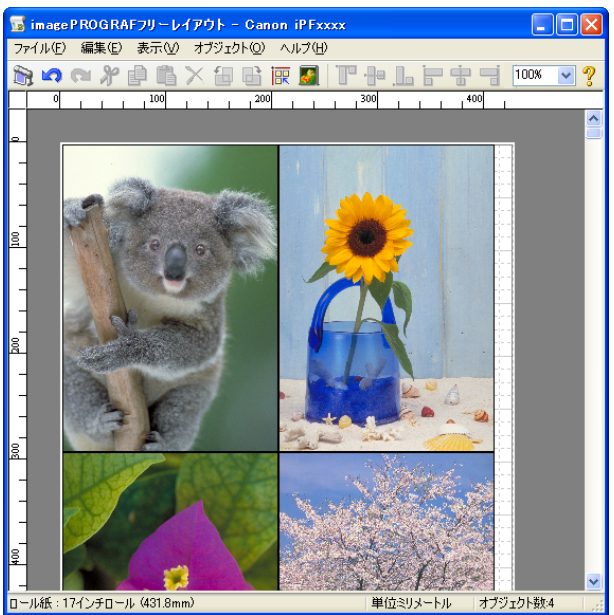

**•** ツールバー、ステータスバーは、[表示]メニューで表示/非表示を切り換えられます。 O M メモ

**•** メニューバー

操作に必要なメニューを選択できます。

■ imagePROGRAFフリーレイアウト - Canon iPFxxxx ファイル(E) 編集(E) 表示(M) オブジェクト(Q) ヘルプ(H)

**•** ツールバー

主な操作のツールボタンを選択できます。

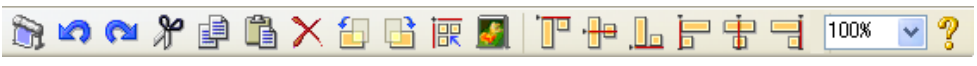

**•** レイアウトエリア

オブジェクトの配置、サイズ、向きを編集できます。

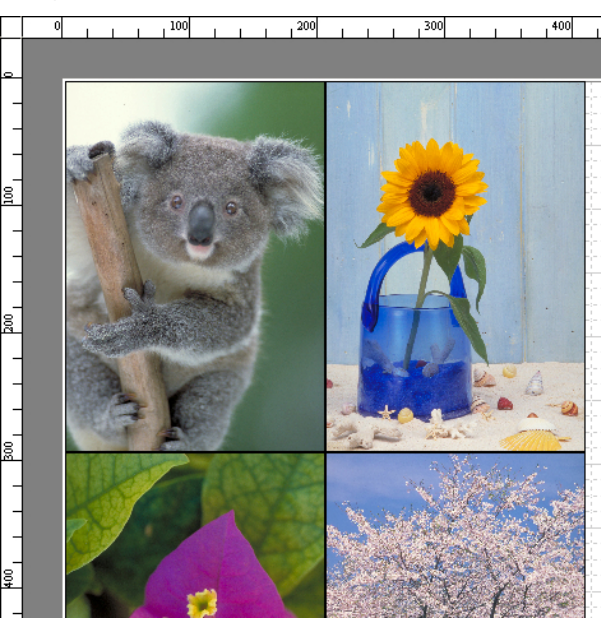

### <span id="page-179-0"></span>**•** ステータスバー

用紙サイズ、長さの単位、オブジェクトの数が表示されます。

ロール紙: 24インチロール (609.6mm)

単位ミリメートル オブジェクト数:4

### 詳細設定ダイアログ

[ファイル]メニューから[詳細設定]ダイアログを選択すると、プリンタドライバが開きます。プリンタドライバで、 プリンタにセットしている用紙の種類に合わせて基本的な設定をします。

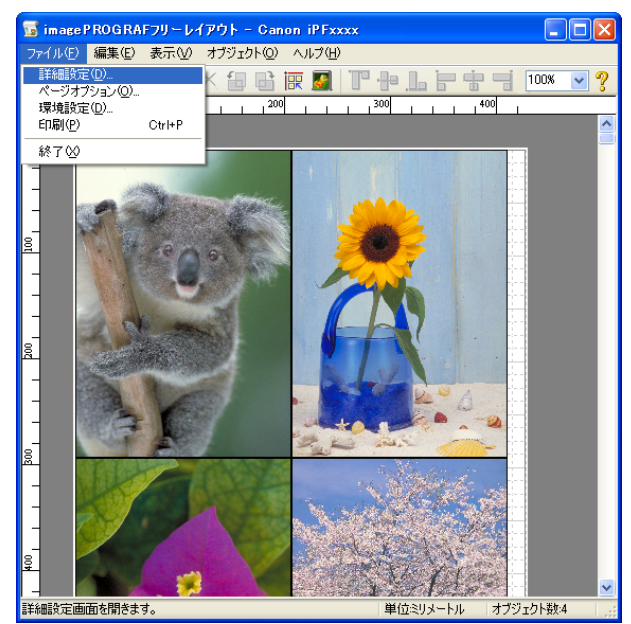

プリンタドライバについての詳細は[「プリンタドライバ」](#page-137-0) ➔P.138 を参照してください。

**•**[詳細設定]ダイアログを選択すると、[基本設定]シート、[ページ設定]シート、[レイアウト]シートの3つのシート のみ表示します。一部プリンタドライバの設定項目が無効になるものがあります。

### 環境設定ダイアログボックス

[ファイル]メニューから[環境設定]を選択すると、表示されます。フリーレイアウトの環境設定を行うことができま す。

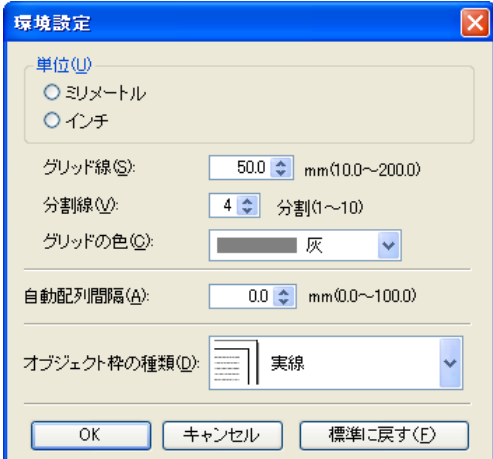

180

**•**[単位]

メモ

用紙の長さや余白などの単位を選択します。

**•**[グリッド線]

オブジェクトの配置の目安となるように、グリッド線の幅を半角数字で入力します。
<span id="page-180-0"></span>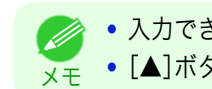

◆ 入力できる数値は「10.0~200.0(mm)」「0.39~7.88(inch)」です。

<sub>メモ</sub> • [▲]ボタンまたは[▼]ボタンを押しても、数値を変更することができます。

**•**[分割線]

オブジェクトの配置の目安となるように、グリッド線の分割数を変更します。

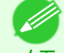

- ● 入力できる数値は 1~10 です。
- <sub>メモ</sub> [▲]ボタンまたは[▼]ボタンを押しても、数値を変更することができます。
- **•**[グリッドの色]
	- グリッド線の色を選択します。
- **•**[自動配列間隔]

オブジェクトを自動配列する際の、オブジェクト間の間隔を設定します。

- ◆ 入力できる数値は「0.0~100.0(mm)」「0.00~3.94(inch)」です。
- <sub>メモ</sub> [▲]ボタンまたは[▼]ボタンを押しても、数値を変更することができます。

#### **•**[オブジェクト枠の種類]

印刷するオブジェクトの枠線を選択することができます。 オブジェクト枠の種類には、以下の設定があります。

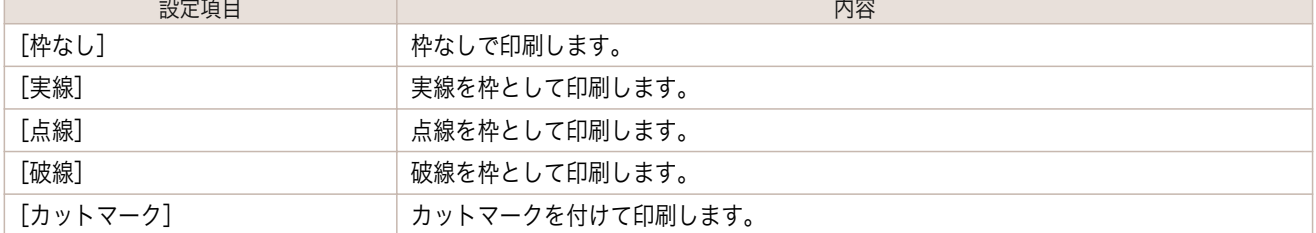

# ページオプションダイアログボックス

[ファイル]メニューから[ページオプション]を選択すると、表示されます。フリーレイアウトのロール紙の長さ、オ ブジェクトの配置順、余白の設定を行うことができます。

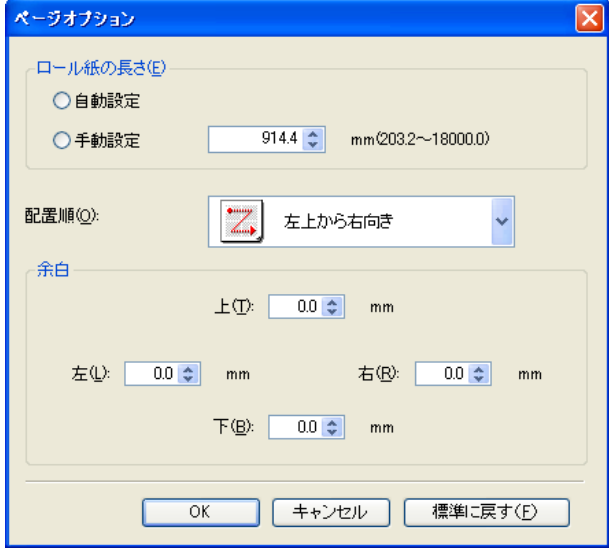

**•**[ロール紙の長さ]

ロール紙に印刷する 1 ページの長さを設定します。 ロール紙の長さには、以下の設定があります。

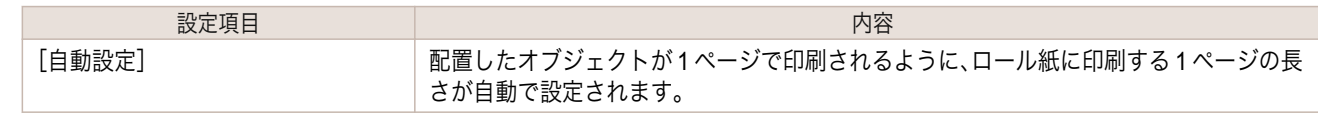

181

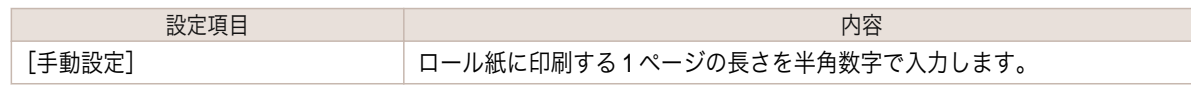

- **•**[給紙方法]でロール紙が設定されている場合のみ選択できます。 . M
- メモ **•** 入力できる数値は「203.2~18000.0(mm)」「8.00~708.66(inch)」です。
	- **•**[▲]ボタンまたは[▼]ボタンを押しても、数値を変更することができます。

#### **•**[配置順]

オブジェクトの配置順を設定します。

配置順には、以下の設定があります。

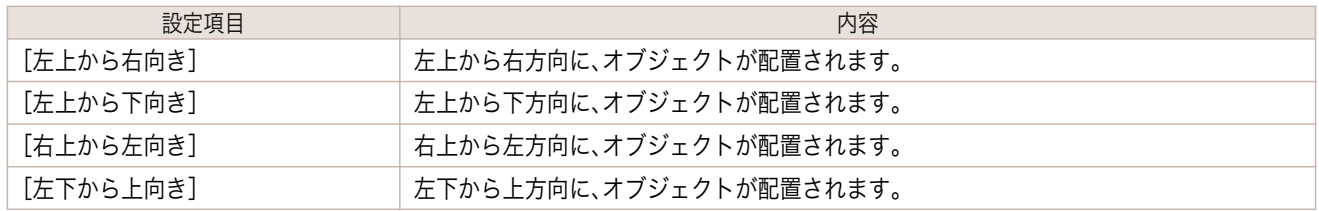

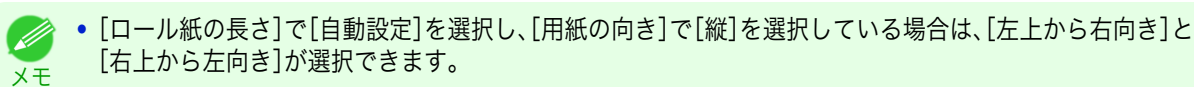

**•**[ロール紙の長さ]で[自動設定]を選択し、[用紙の向き]で[横]を選択している場合は、[左上から下向き]と [左下から上向き]が選択できます。

#### **•**[余白]

用紙の余白を半角数字で入力します。

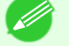

- ◆ 入力できる数値は「0.0~50.0(mm)」「0.00~1.97(inch)」です。
- メモ **•**[▲]ボタンまたは[▼]ボタンを押しても、数値を変更することができます。

### ズームダイアログボックス

[表示]メニューから[ズーム]を選択すると、表示されます。画面表示を拡大/縮小できます。

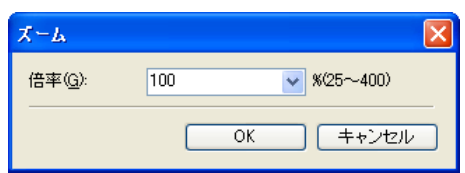

#### **•**[倍率]

画面表示の拡大/縮小倍率を設定します。

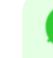

182

■ ◆ 入力できる数値は 25~400 です。

<sub>メモ</sub> • [▼]を押して、倍率を選択することもできます。

# <span id="page-182-0"></span>書式設定ダイアログボックス

オブジェクトを選択後、[オブジェクト]メニューから[書式設定]を選択すると、表示されます。

#### [サイズ]シート

オブジェクトを回転したり、拡大/縮小できます。

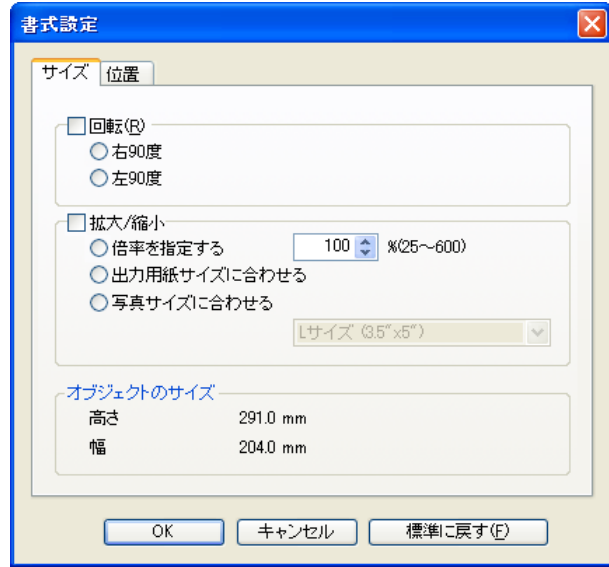

**•** オブジェクトが選択されていない場合は、[書式設定]を選択することができません。 Ø メモ

#### **•**[回転]

チェックマークを付けると、[右 90 度]または[左 90 度]を選択することができます。

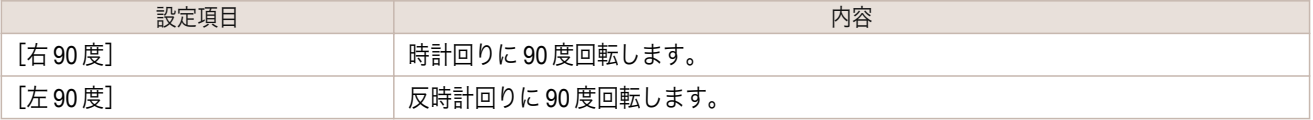

O M メモ

**•** 複数のオブジェクトが選択されている場合は、[回転]を選択することができません。

#### **•**[拡大/縮小]

チェックマークを付けると、[倍率を指定する]、[出力用紙サイズに合わせる]または[写真サイズに合わせる] を選択することができます。

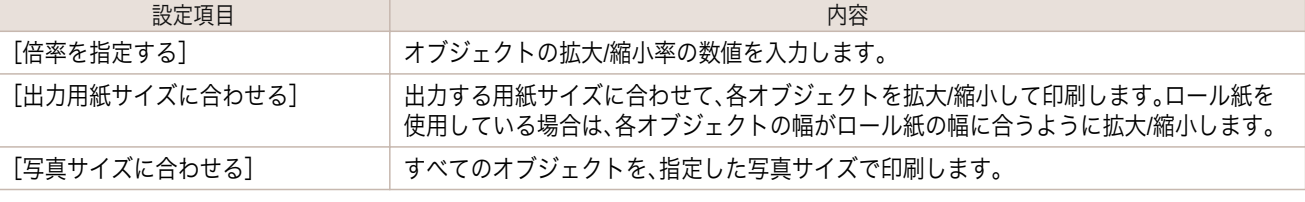

**● オブジェクトの拡大/縮小率を半角数字で入力します。入力できる数値は 25~600 です。** 

メモ **•**[▲]ボタンまたは[▼]ボタンを押しても、数値を変更することができます。

#### [位置]シート

オブジェクトの位置を調整できます。

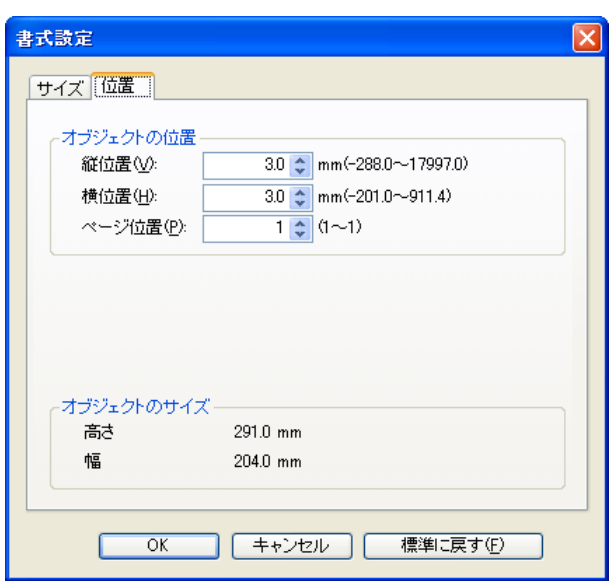

**•** オブジェクトが選択されていない場合は、[書式設定]を選択することができません。 D メモ

#### **•**[オブジェクトの位置]

数値を指定することにより、オブジェクトの位置を移動することが出来ます。

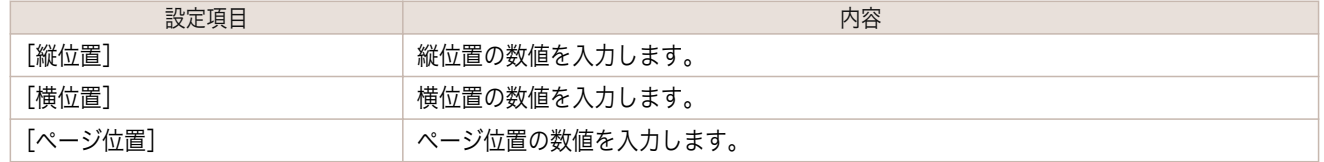

#### **•**[オブジェクトのサイズ]

オブジェクトのサイズを確認できます。

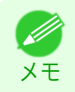

**•** 複数のオブジェクトが選択されている場合は、[オブジェクトのサイズ]は表示されません。

#### 複数のファイルの原稿を **1** ページに配置する

複数のファイルの原稿を 1 ページに配置して印刷することができます。

**1** アプリケーションソフトの[ファイル]メニューからプリンタの設定を行うメニューを選択し、[印刷]ダイア ログボックスを開きます。

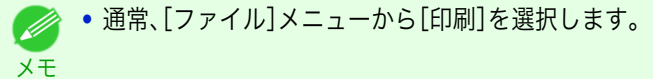

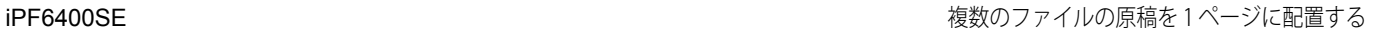

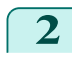

**2** [プロパティ]をクリックし、[プロパティ]ダイアログ ボックスを開きます。

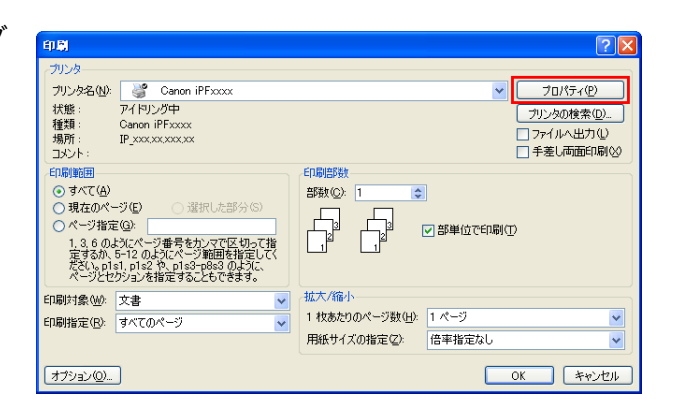

**3** [ページ設定]シートで[給紙方法]を選択します。

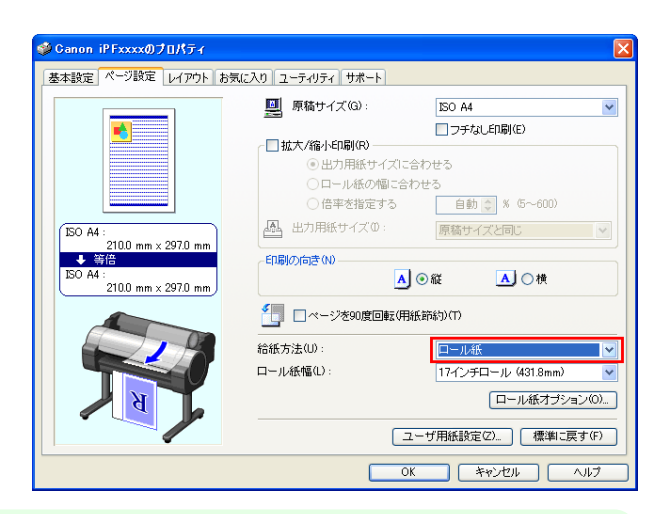

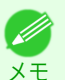

**•** この画面の左下にはお使いのプリンタの絵が表示されます。

**4** [レイアウト]シートで[ページレイアウト]チェック ボックスをオンにし、一覧からフリーレイアウトを選 択します。

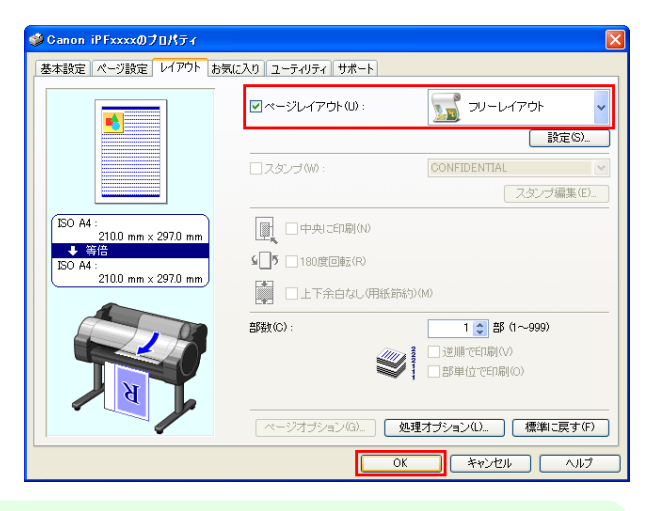

**•** この画面の左下にはお使いのプリンタの絵が表示されます。 D

メモ **•** フリーレイアウトを選択すると、その他の設定項目は無効になります。

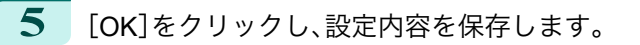

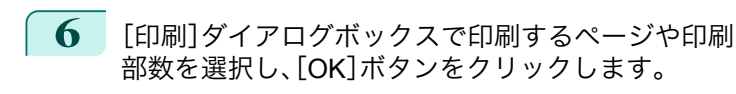

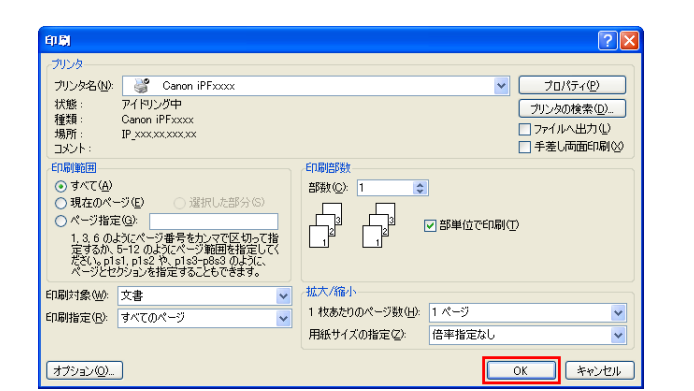

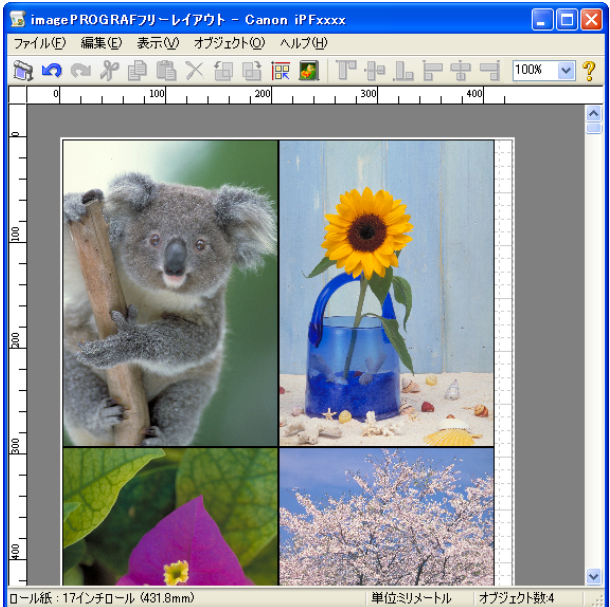

リアに配置されます。

フリーレイアウトが起動し、アプリケーションソフト で作成した原稿がオブジェクトとしてレイアウトエ

**7** フリーレイアウトを起動したまま、アプリケーションソフトで他のファイルを開き、上記の手順を繰り返し ます。

### 複数のアプリケーションソフトで作成した原稿を **1** ページに配置する

複数のアプリケーションソフトで作成した原稿を 1 ページに配置して印刷することができます。

**1** アプリケーションソフトの[ファイル]メニューからプリンタの設定を行うメニューを選択し、[印刷]ダイア ログボックスを開きます。

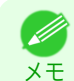

**•** 通常、[ファイル]メニューから[印刷]を選択します。

**2** [プロパティ]をクリックし、[プロパティ]ダイアログ ボックスを開きます。

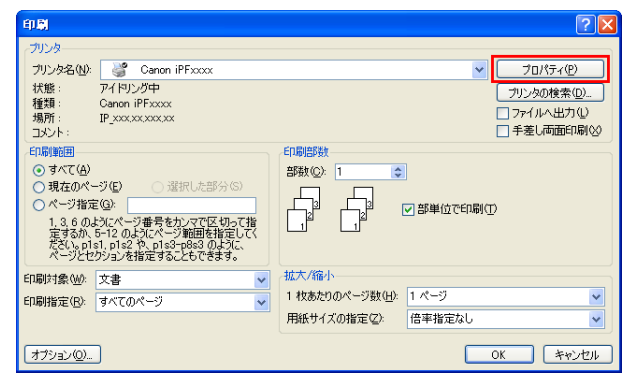

186

Windows ソフトウエア

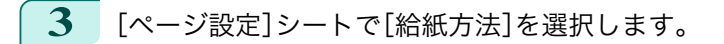

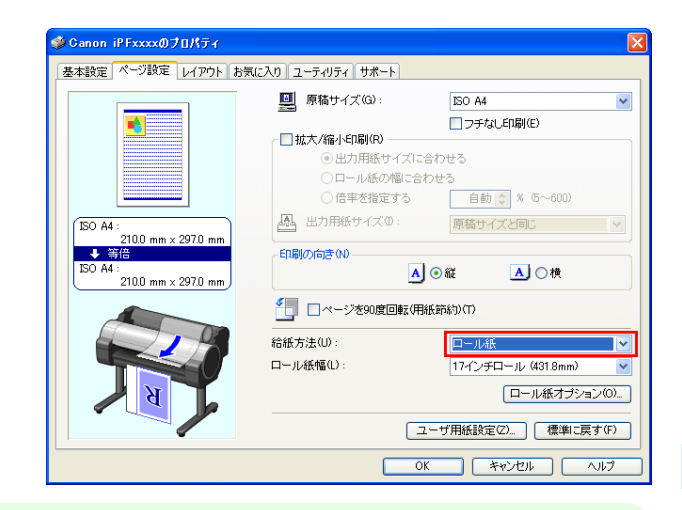

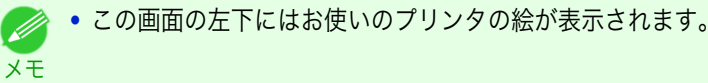

**4** [レイアウト]シートで[ページレイアウト]チェック

ボックスをオンにし、一覧からフリーレイアウトを選 択します。

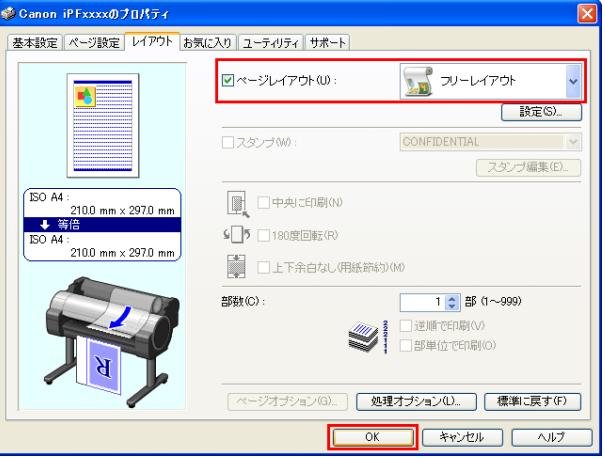

<sub>メモ</sub> • フリーレイアウトを選択すると、その他の設定項目は無効になります。 **● • この画面の左下にはお使いのプリンタの絵が表示されます。** 

**5** [OK]をクリックし、設定内容を保存します。

**6** [印刷]ダイアログボックスで印刷するページや印刷 部数を選択し、[OK]ボタンをクリックします。

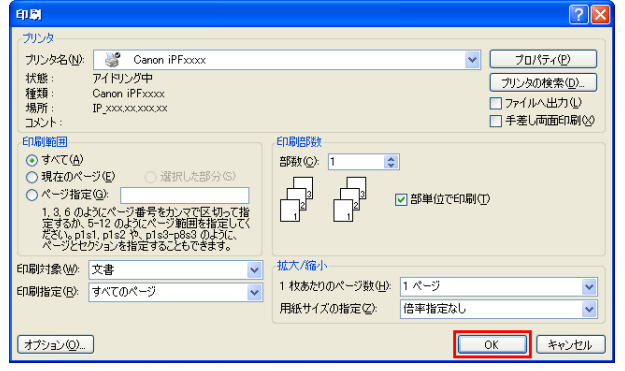

187

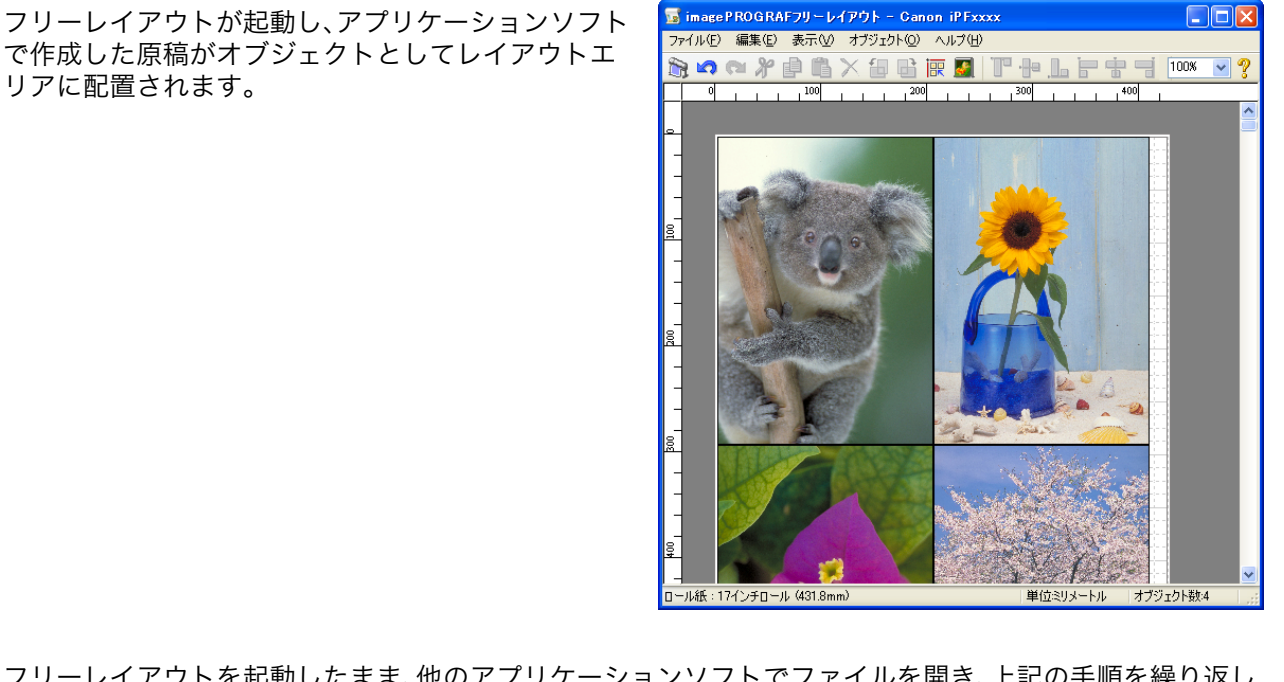

**7** フリーレイアウトを起動したまま、他のアプリケーションソフトでファイルを開き、上記の手順を繰り返し ます。

# オブジェクトを選択する

オブジェクトが選択されると、オブジェクトの周囲に選択ボックス(青い枠線)が表示されます。

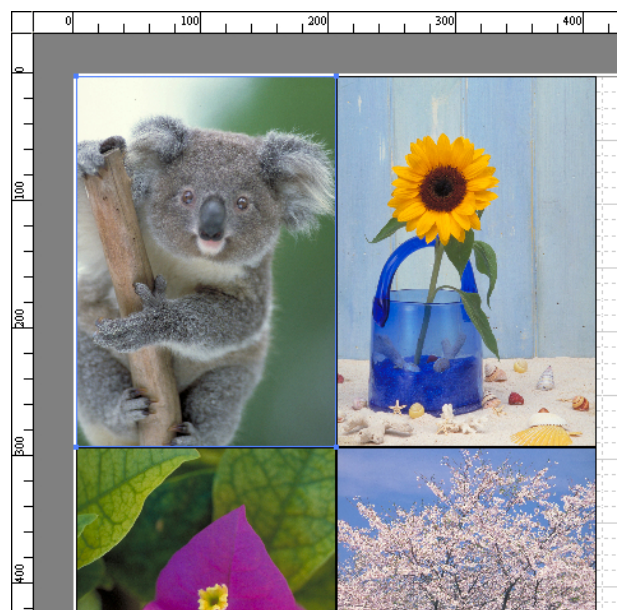

**•** 1 つのオブジェクトを選択する場合は、オブジェクトをクリックします。 Ø

- メモ **•** 連続したオブジェクトを複数選択する場合は、Shift キーを押しながら、オブジェクトをクリックします。
	- **•** 任意のオブジェクトを複数選択する場合は、Ctrl キーを押しながら、オブジェクトをクリックします。
	- **•** すべてのオブジェクトを選択する場合は、[編集]メニューから[全て選択]を選択します。
	- **•** マウスをドラッグしたまま範囲を指定すると、範囲内にあるオブジェクトが選択されます。

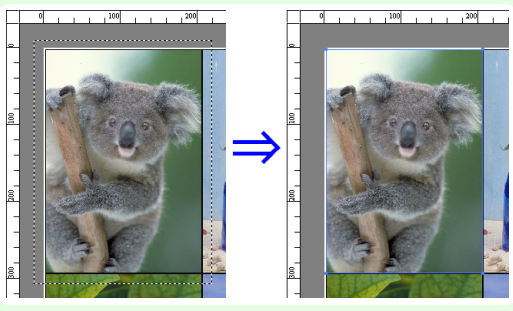

### オブジェクトのサイズを変更する

オブジェクトのサイズを変更する手順には、マウス操作による方法と、拡大/縮小倍率を指定する方法があります。

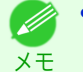

**■ • オブジェクトの縦横の比率は変わらずに、拡大/縮小されます。** 

#### マウス操作によってサイズを変更する場合

- **1** オブジェクトを選択します。
- **2** オブジェクトの周囲の選択ボックスの角にポインタ を置いて矢印ハンドルを表示し、ドラッグしてオブジ ェクトのサイズを変更します。

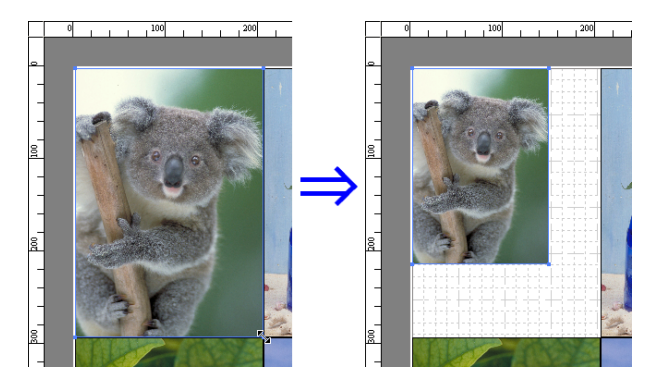

#### 拡大/縮小倍率を指定する場合

**3** [OK]をクリックします。

- **1** オブジェクトを選択します。 [書式設定ダイアログボックス](#page-182-0) っp.183 の「拡大/縮小]チェックボックスをオンにし、「倍率を指定する]を選択 します。
- **2** オブジェクトの拡大/縮小率を半角数字で入力します。
	- ◆ 入力できる数値は 25~600 です。
	- メモ **•**[▲]ボタンまたは[▼]ボタンを押しても、数値を変更することができます。

189

Windows ソフトウエア

[ソフトウエア](#page-136-0) [フリーレイアウト](#page-176-0)

フリーレイアウト

# オブジェクトを移動する

選択したオブジェクトの位置を移動することができます。

フリーレイアウト

- **1** オブジェクトを選択します。
- **2** オブジェクトの選択ボックス内にポインタを置いて 十字ハンドルを表示し、ドラッグしてオブジェクトを 移動します。 または、[書式設定ダイアログボックス](#page-182-0) → P.183 の「縦位 置]、[横位置]、[ページ位置]に数値を指定することに より、[オブジェクトの位置]を移動することが出来ま す。

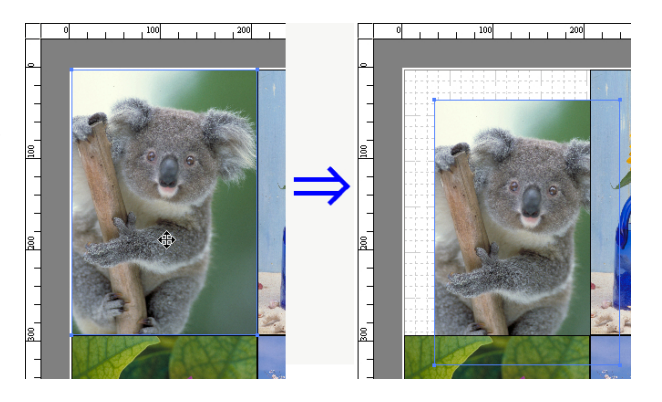

# オブジェクトを回転する

選択したオブジェクトを回転することができます。

- **1** オブジェクトを選択します。
- **2** ツールバーから[左 <sup>90</sup> 度回転]または[右 <sup>90</sup> 度回転] を選択します。 または、[書式設定ダイアログボックス](#page-182-0) →P.183 の[回

転]チェックボックスをオンにし、[右 90 度]または [左 90 度]を選択し、[OK]をクリックします。

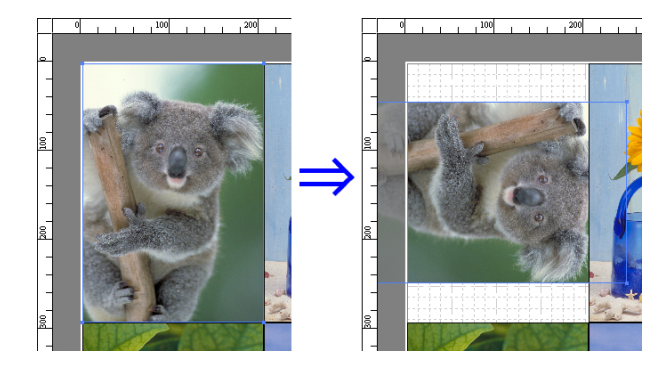

# オブジェクトを自動配置する

ツールバーの[オブジェクトの自動配列]をクリックします。オブジェクトが自動的に配置されます。または、[オブジ ェクト]メニューから[オブジェクトの自動配列]を選択します。

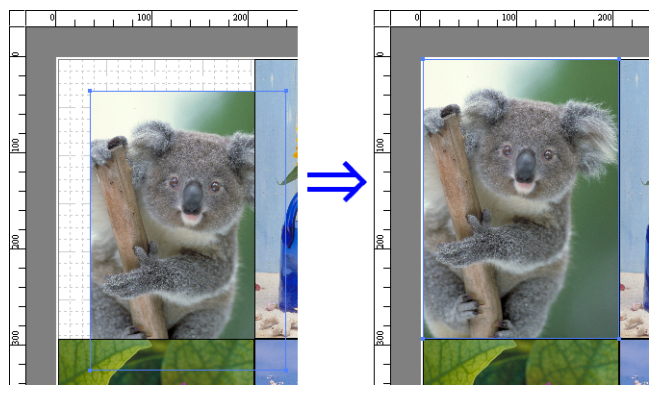

190

メモ ● オブジェクトの配置順は、[ページオプションダイアログボックス](#page-180-0) →P.181 の[配置順]の設定によって異なります。

Windows ソフトウエア

[ソフトウエア](#page-136-0) [フリーレイアウト](#page-176-0)

フリーレイアウト

# オブジェクトを整列する

オブジェクトを規則的に整列させることができます。

**1** 複数のオブジェクトを選択します。

**•**[上下中央揃え]

ます。

- **2** ツールバーから整列用のボタンをクリックします。 または[オブジェクト]メニューから整列用のメニューを選択します。
	- **•**[上揃え]

オブジェクトを上端に揃えて配置します。

オブジェクトを垂直方向の中央に揃えて配置し

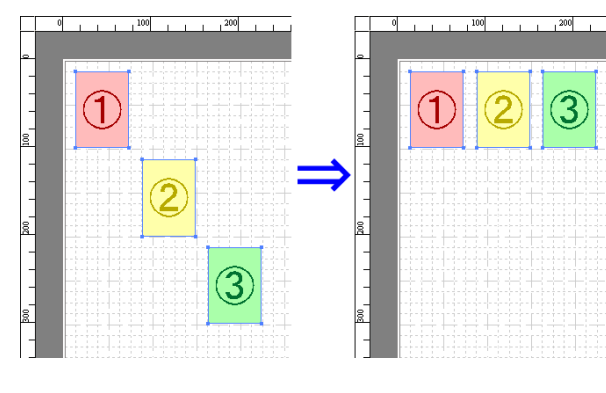

 $\overline{0}$ 

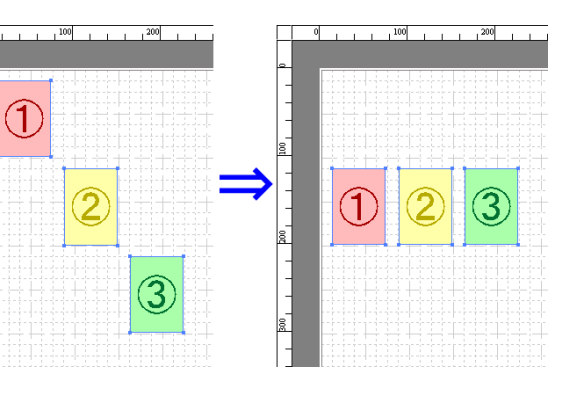

**•**[下揃え]

オブジェクトを下端に揃えて配置します。

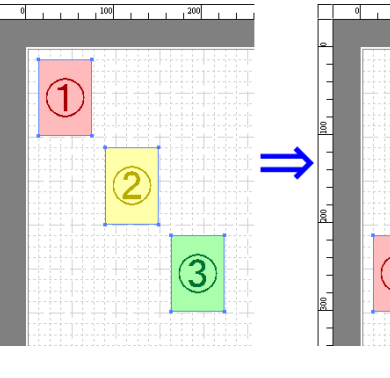

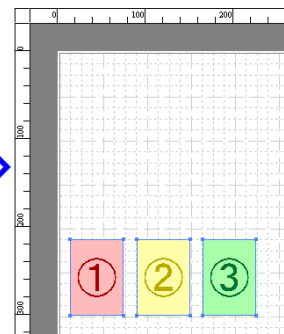

**•**[左揃え]

オブジェクトを左端に揃えて配置します。

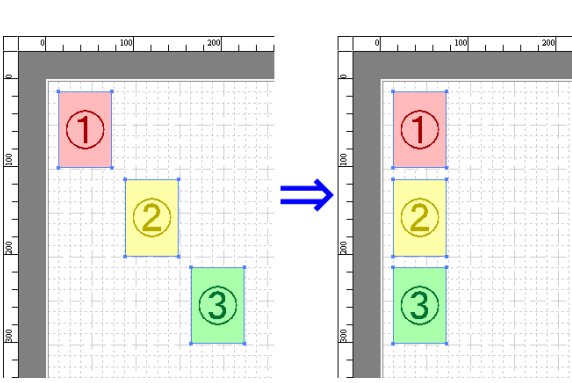

**•**[左右中央揃え] オブジェクトを水平方向の中央に揃えて配置し ます。

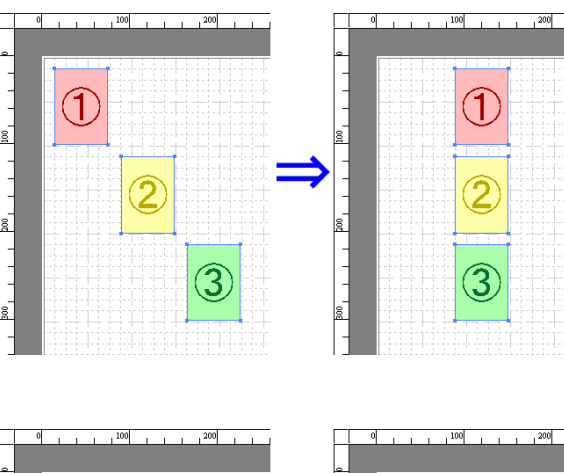

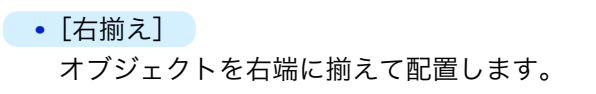

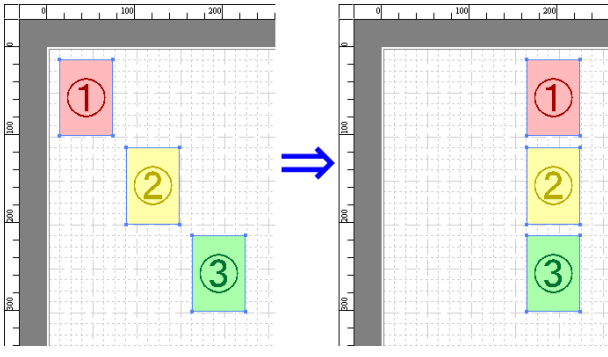

# オブジェクトの重なり順を変更する

オブジェクトの重なり順を変更することができます。

- **1** オブジェクトを選択します。
- **2** [オブジェクト]メニューから重なり順のメニューを選択します。
	- <sub>メモ</sub> オブジェクトの上でマウスを右クリックしても選択できます。 **● オブジェクトの重なり順は、自動配置の順序に影響します。**

#### **•**[最前面へ移動]

オブジェクトを最前面に移動します。

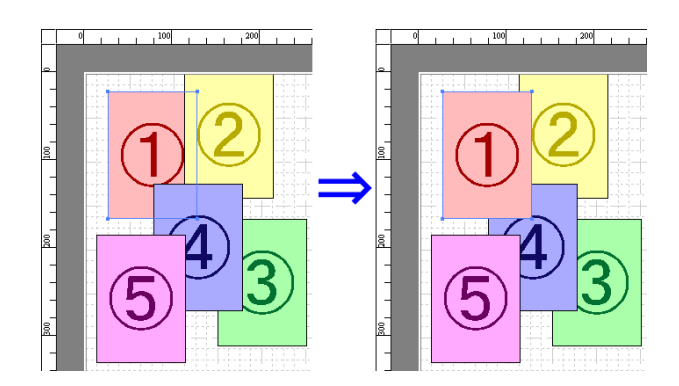

Windows ソフトウエア

- **•**[最背面へ移動] オブジェクトを最背面に移動します。
- R

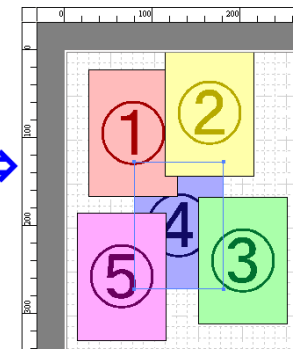

# **•**[前面へ移動]

オブジェクトを 1 つ前に移動します。

 $, 100$  $.200$ 4 3

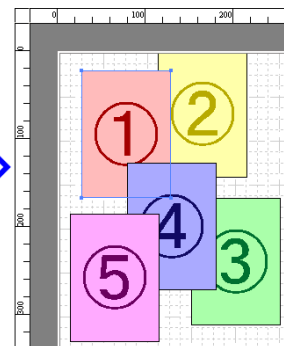

**•**[背面へ移動] オブジェクトを1つ後ろに移動します。

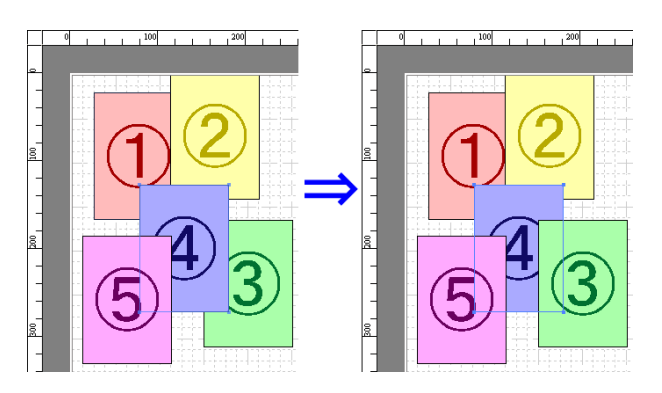

### コピーまたは切り取ったオブジェクトを貼り付ける

- **1** ツールバーから[コピー]または[切り取り]をクリックします。 または[編集]メニューから[コピー]または[切り取り]を選択します。
- **2** ツールバーから[貼り付け]をクリックします。 または[編集]メニューから[貼り付け]を選択します。
	- **•** コピーまたは切り取ったオブジェクトがページの一番最後に配置されます。
	- メモ **•** オブジェクトの上でマウスを右クリックしても選択できます。
		- **•** 好みの位置に貼り付けたい場合は、マウスを好みの位置で右クリックして、[指定位置貼り付け]でオブジェクトを 貼り付けます。

193

フリーレイアウト

### 折り返し両面ウィンドウ

オブジェクトを選択後、[編集]メニューから[折り返し両面]を選択すると、表示されます。[折り返し両面]機能を使 用して、折り目をつけて印刷することができます。 [折り返し両面]ウィンドウは、メニューバー、ツールバー、レイアウトエリア、ステータスバーで構成されています。

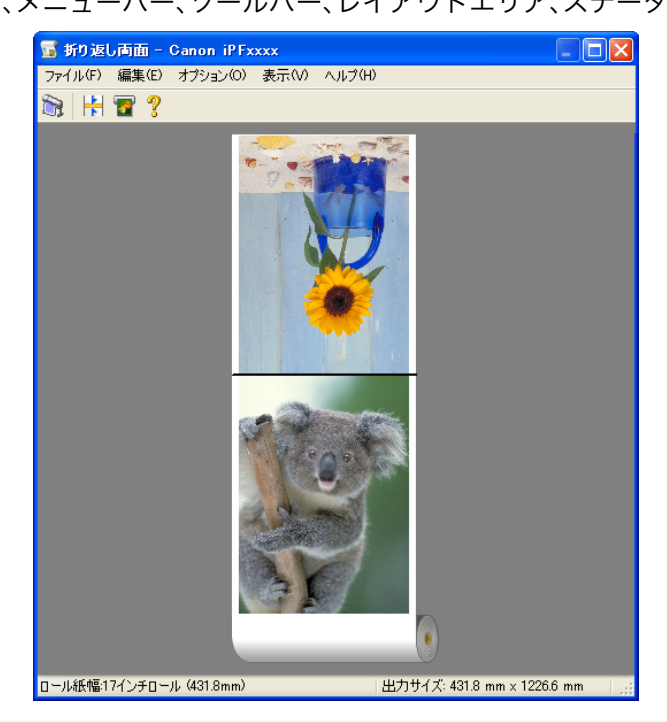

- **•** ツールバー、ステータスバーは、[表示]メニューで表示/非表示を切り換えられます。 D メモ
- **•** メニューバー

操作に必要なメニューを選択できます。

ファイル(E) 編集(E) オプション(Q) 表示(V) ヘルプ(H)

**•** ツールバー

主な操作のツールボタンを選択できます。

 $\mathbf{B}$   $\mathbf{H}$   $\mathbf{B}$  ?

#### **•** レイアウトエリア オブジェクトの配置、向きを確認できます。

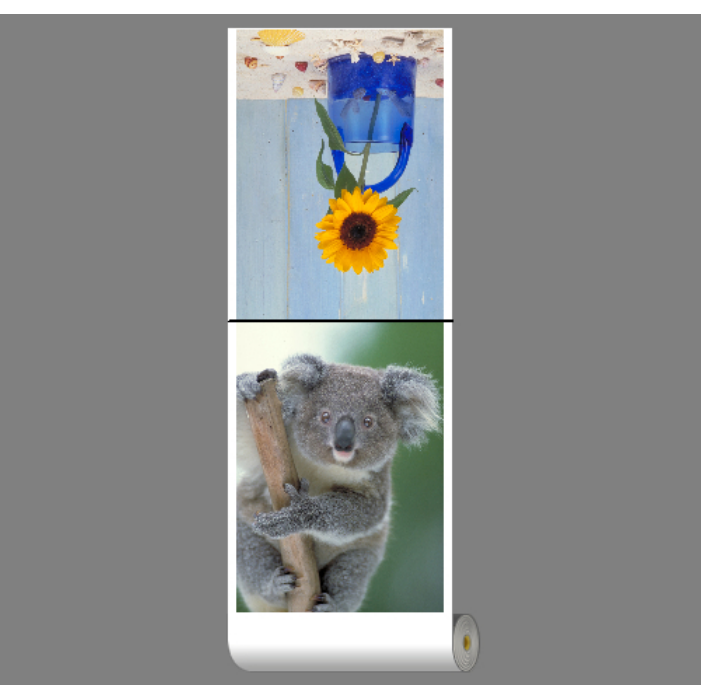

#### **•** ステータスバー

給紙方法、ロール紙幅、出力サイズが表示されます。

ロール紙幅:17インチロール (431.8mm) | 出力サイズ: 431.8 mm x 1226.6 mm

# 仕上りサイズ設定ダイアログボックス

[編集]メニューから[仕上りサイズ設定]を選択すると、表示されます。仕上りサイズの設定を行うことができます。

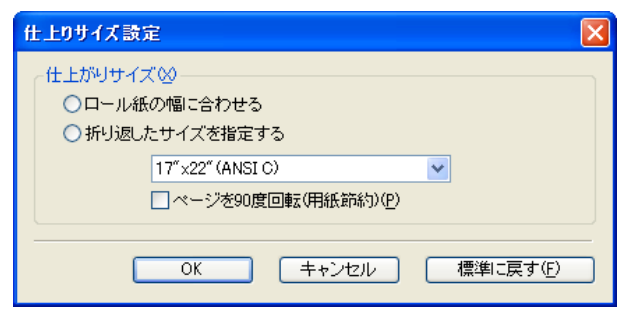

#### **•**[仕上りサイズ]

仕上りサイズの設定方法を選択します。 仕上りサイズには以下の設定があります。

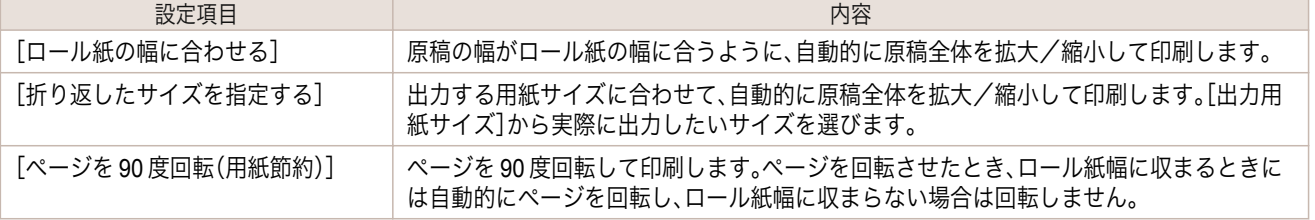

195

# とじしろ設定ダイアログボックス

[編集]メニューから[とじしろ設定]を選択すると、表示されます。とじ方向の設定を行うことができます。

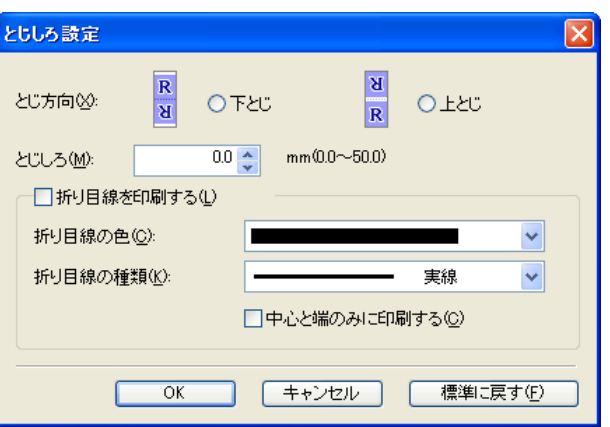

#### **•**[とじ方向]

用紙を折り返す際のとじ方向を設定します。 とじ方向には以下の設定があります。

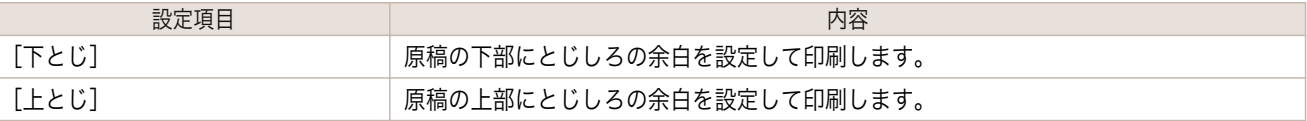

#### **•**[とじしろ]

とじしろの余白を設定します。

指定したサイズで、とじしろの余白をとって印刷します。余白サイズを半角数字で入力してください。

メモ

**◆ • 入力できる数値は「0~50(mm)」です。** 

#### **•**[折り目線を印刷する]

折り目線の色や種類を設定します。

**•** 折り目線を印刷しない場合は、[折り目線を印刷する]チェックボックスをオフにします。

#### **•**[折り目線の色]

メモ

折り目線を選択することができます。

#### **•**[折り目線の種類]

折り目線を選択することができます。 折り目線の種類には、以下の設定があります。

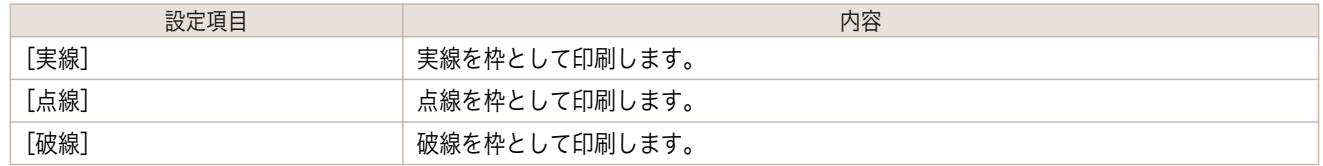

**•**[中心と端のみに印刷する]

折り目線を中心と両端に印刷する場合は、[中心と端のみに印刷する]チェックボックスをオンにします。

#### 折り返し両面で印刷する

2 つのページを連続して印刷します。中央の折り目線で折り返すことで、両面印刷の代用とすることができます。

**1** フリーレイアウトのレイアウトエリアから <sup>2</sup> つのオブジェクトを選択します。

Windows ソフトウエア

[ソフトウエア](#page-136-0) [フリーレイアウト](#page-176-0)

フリーレイアウー

196

Windows ソフトウエア

[ソフトウエア](#page-136-0) [フリーレイアウト](#page-176-0)

フリーレイアウト

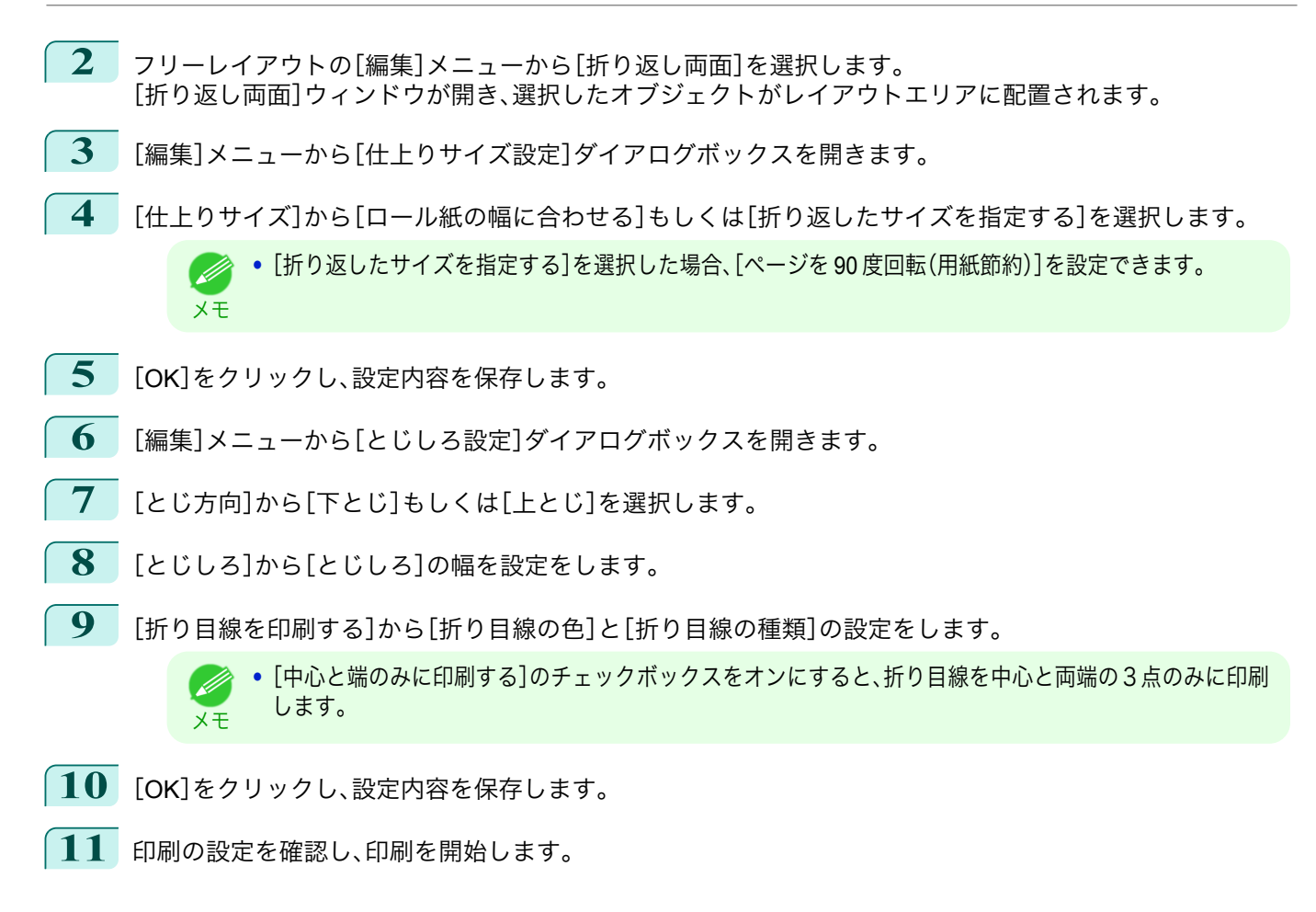

# <span id="page-197-0"></span>Color imageRUNNER 連携拡大コピー

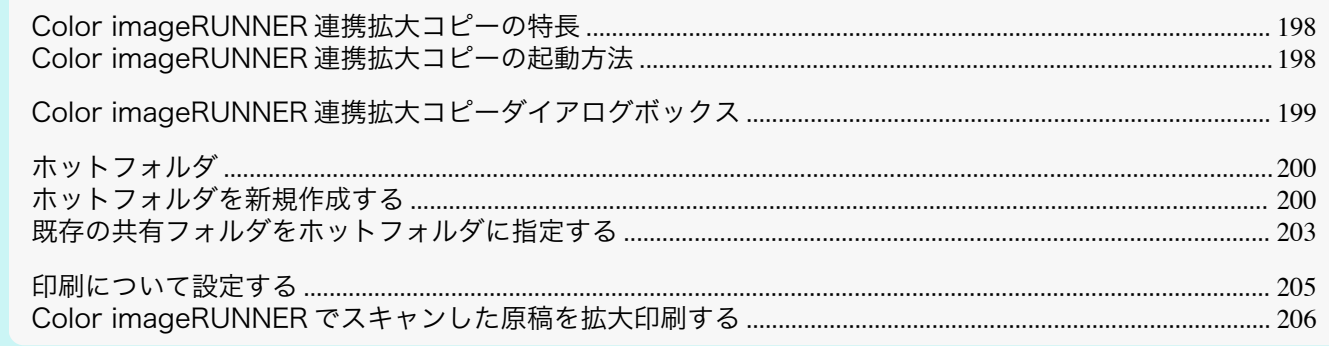

# **Color imageRUNNER** 連携拡大コピーの特長

Color imageRUNNER 連携拡大コピーの主な特長は以下のとおりです。

- **•** Color imageRUNNER でスキャンした原稿を、自動的に拡大して印刷することができます。
- **•** プリンタの選択、用紙の種類、出力プロファイルの選択やマッチング方法などの基本的なプリンタの設定に加 えて、フチなし印刷、拡大縮小処理などもプリンタドライバを経由せずに設定できます。

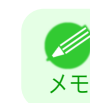

**•** 用紙の種類、画像のサイズ、用紙の詳細設定、プリンタ本体の設定によっては、実際の出力が、連携拡大コピー機能上 の設定と異なる場合があります。

# **Color imageRUNNER** 連携拡大コピーの起動方法

Color imageRUNNER 連携拡大コピーを起動する手順は、以下のとおりです。

[スタート]ボタンから[プリンタと FAX]を選択して起動する場合

- **1** お使いの OS の、プリンタを設定するためのフォルダを開きます。 たとえば Windows XP の場合は、デスクトップの[スタート]ボタンをクリックし、[プリンタと FAX]を選択 します。
- **2 プリンタのアイコンを右クリックし、[印刷設定]を選** 択し、[印刷設定]ダイアログボックスを開きます。 [ユーティリティ]シートで[Color imageRUNNER 連 携拡大コピー]ボタンをクリックします。

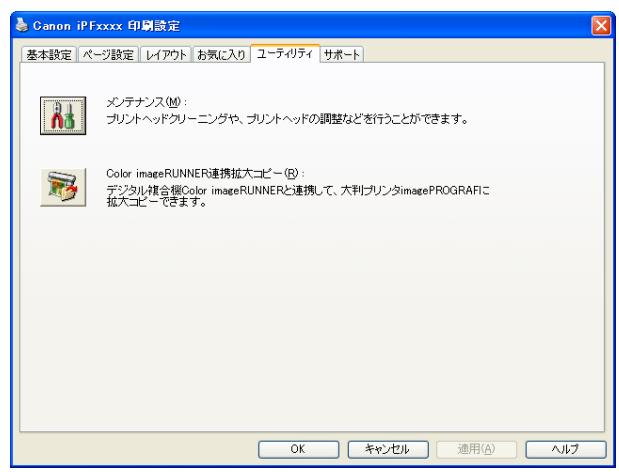

開始(B) | 停止(I)

**■ バージョン情報10 ■ 操作ガイド(g) ■ ヘルプ(H) ■ 開じる©)** 

<span id="page-198-0"></span>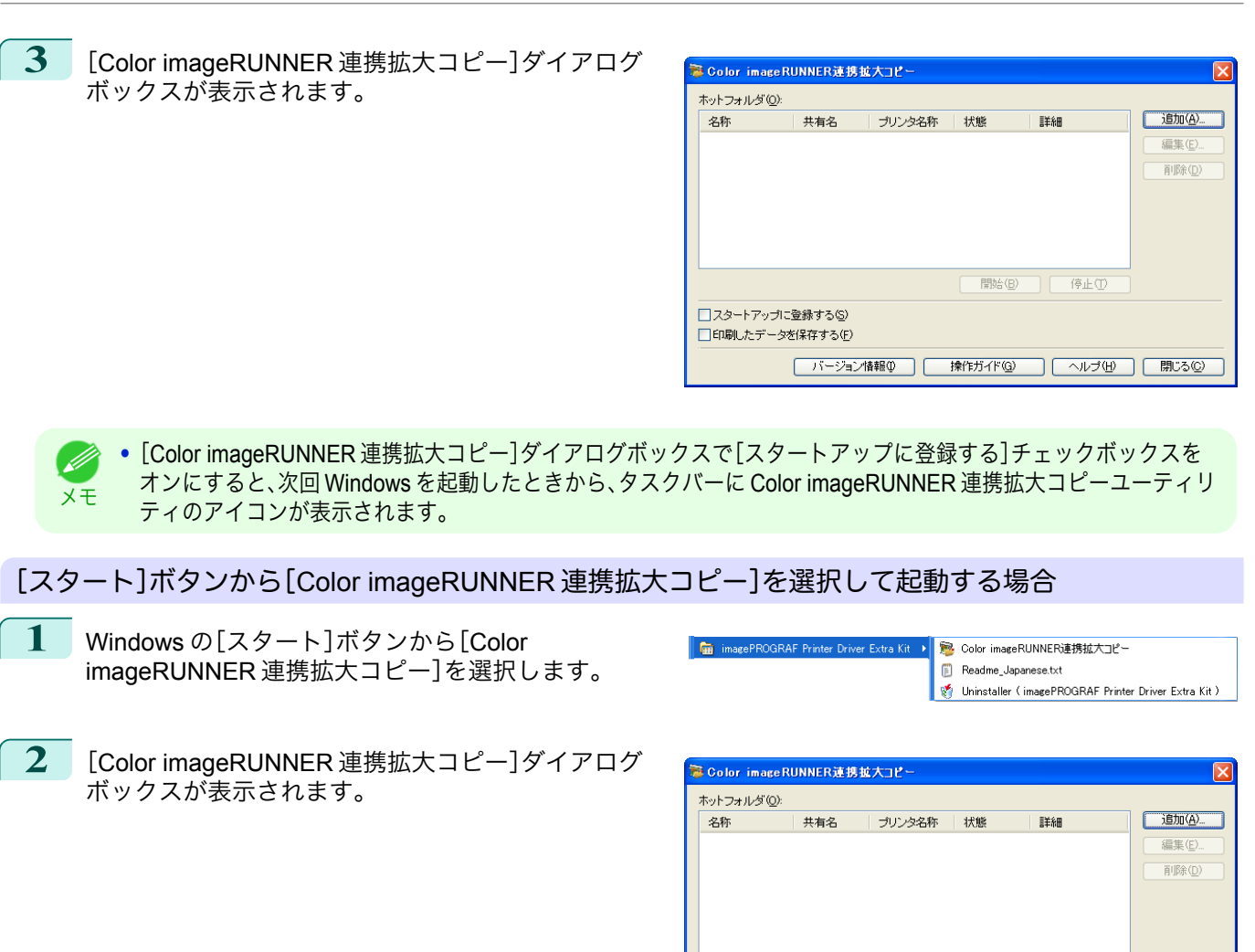

# **Color imageRUNNER** 連携拡大コピーダイアログボックス

ここでは、[Color imageRUNNER 連携拡大コピー]ダイアログボックスについて説明しています。

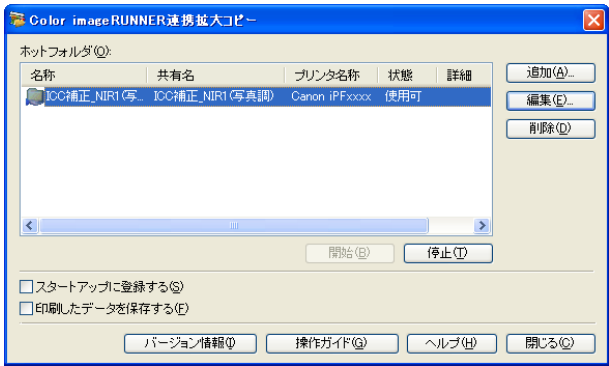

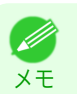

**•**[Color imageRUNNER 連携拡大コピー]ダイアログボックスを開く手順については、「[Color imageRUNNER](#page-197-0) 連携拡 [大コピーの起動方法」を参照してください。](#page-197-0) → P.198

□スタートアップに登録する() □印刷したデータを保存する(F)

**•**[ホットフォルダ]

ホットフォルダの一覧が表示されます。

<span id="page-199-0"></span>**•**[追加]ボタン

ボタンをクリックすると、[簡単設定ウィザード]ダイアログボックスが開き、ホットフォルダを追加できます。

**•**[編集]ボタン

[ホットフォルダ]の一覧からホットフォルダを選択してボタンをクリックすると、[ホットフォルダの追加/編 集]ダイアログボックスが開き、ホットフォルダを編集できます。

**•**[削除]ボタン

[ホットフォルダ]の一覧からホットフォルダを選択してボタンをクリックすると、ホットフォルダを削除でき ます。

**•**[開始]ボタン

ボタンをクリックすると、選択された[停止]状態のホットフォルダが[使用可]になります。

- **•**[停止]ボタン ボタンをクリックすると、選択された[使用可]状態のホットフォルダが[停止]になります。
- **•**[スタートアップに登録する] Windows のスタートアップメニューに登録します。
- **•**[印刷したデータを保存する] 印刷したデータを自動的に保存します。
- **•**[バージョン情報]ボタン ボタンをクリックすると、ユーティリティの名称とバージョン情報が表示されます。
	- **•**[操作ガイド]ボタン ボタンをクリックすると、[Color imageRUNNER 連携拡大コピー設定マニュアル]が表示されます。

### ホットフォルダ

ホットフォルダとは、Color imageRUNNER 連携拡大コピーで使用されるフォルダです。

- **•** Color imageRUNNER でスキャンした原稿のデータがコンピュータのホットフォルダに転送されると、ホット フォルダに設定されている印刷条件に従って、プリンタから自動的に拡大印刷されます。
- **•** ホットフォルダは、自由に作成、編集、削除したり、印刷について設定することができます。

**•** ホットフォルダは 20 個まで作成できます。 D メモ

# ホットフォルダを新規作成する

**1** [Color imageRUNNER 連携拡大コピー]ダイアログ ボックスを開き、[追加]ボタンをクリックします。

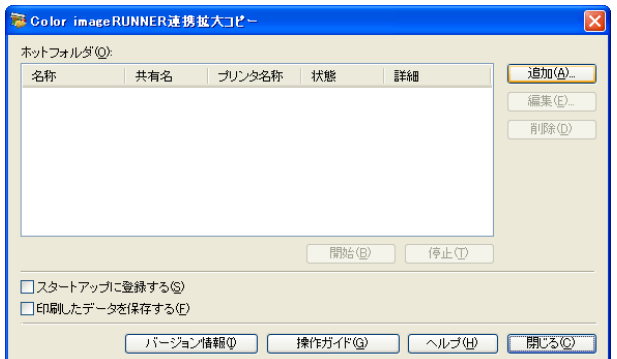

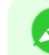

メモ **•**[Color imageRUNNER 連携拡大コピー]ダイアログボックスを開く手順については、「[Color](#page-197-0) imageRUNNER [連携拡大コピーの起動方法」を参照してください。](#page-197-0) ➔P.198

200

れます。

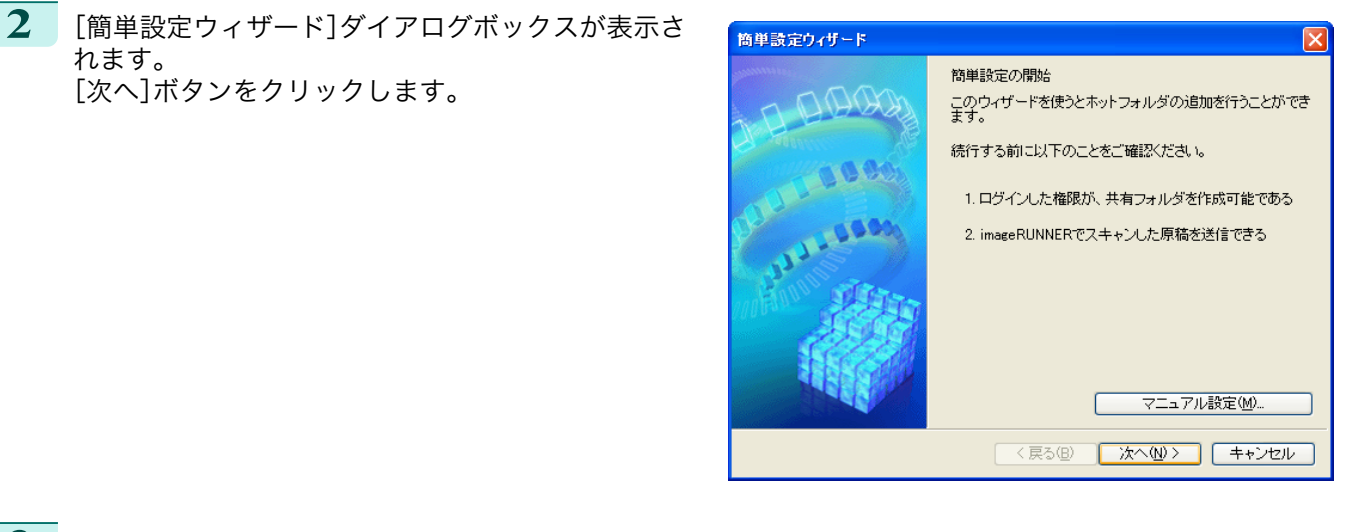

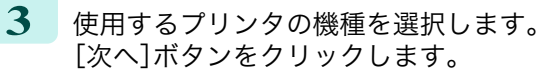

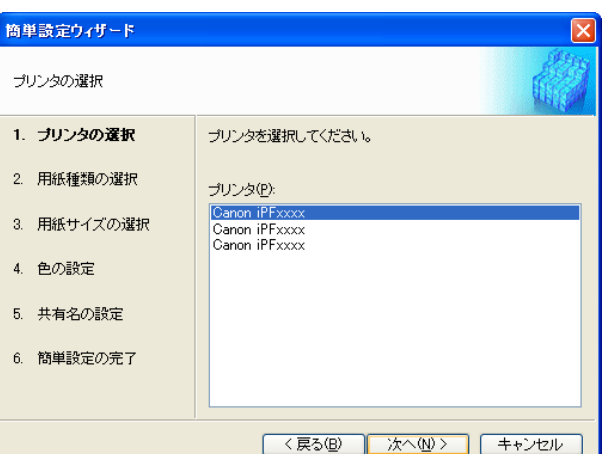

**4** 印刷する用紙の種類を選択します。

**•**[フチなし印刷]チェックボックスをオンにすると、フチなし印刷が可能な用紙の種類のみを 一覧表示しま . M す。 メモ

[次へ]ボタンをクリックします。

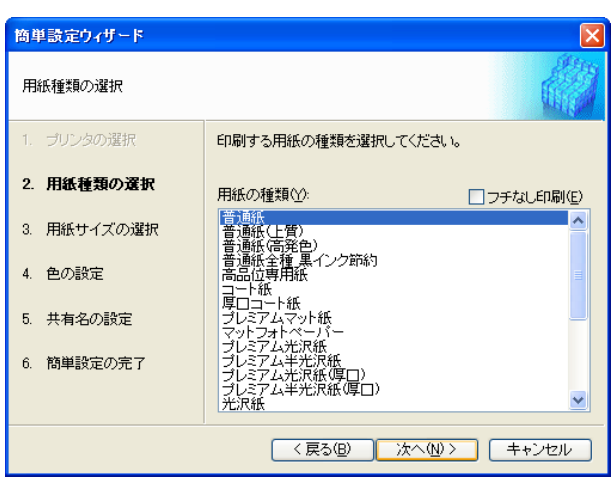

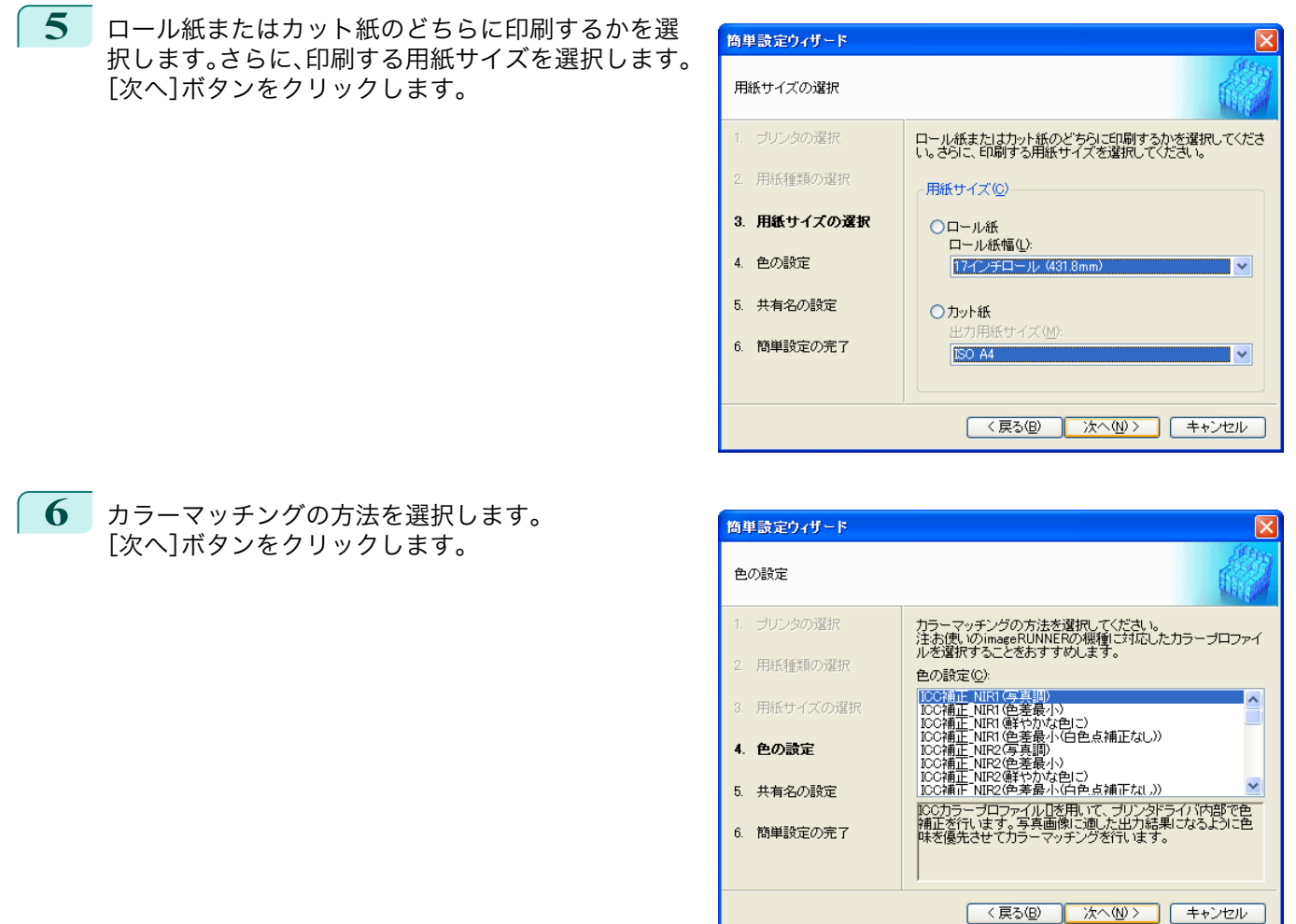

**7** Color imageRUNNER でスキャンした原稿を受信するためには、フォルダを共有する必要があります。[共有 名]にフォルダの共有名を入力します。 [次へ]ボタンをクリックします。

● ● この共有名はホットフォルダの名称に使用されます。

<sub>メモ</sub> • ここで[次へ]ボタンをクリックした後は、[戻る]ボタンが使用できなくなります。

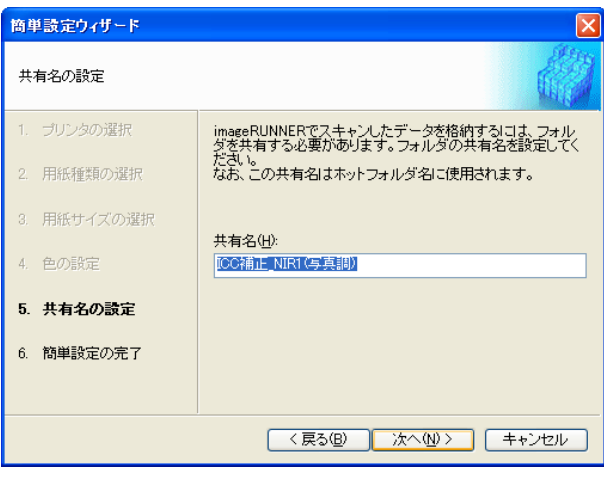

Windows ソフトウエア [ソフトウエア](#page-136-0)

202

<span id="page-202-0"></span>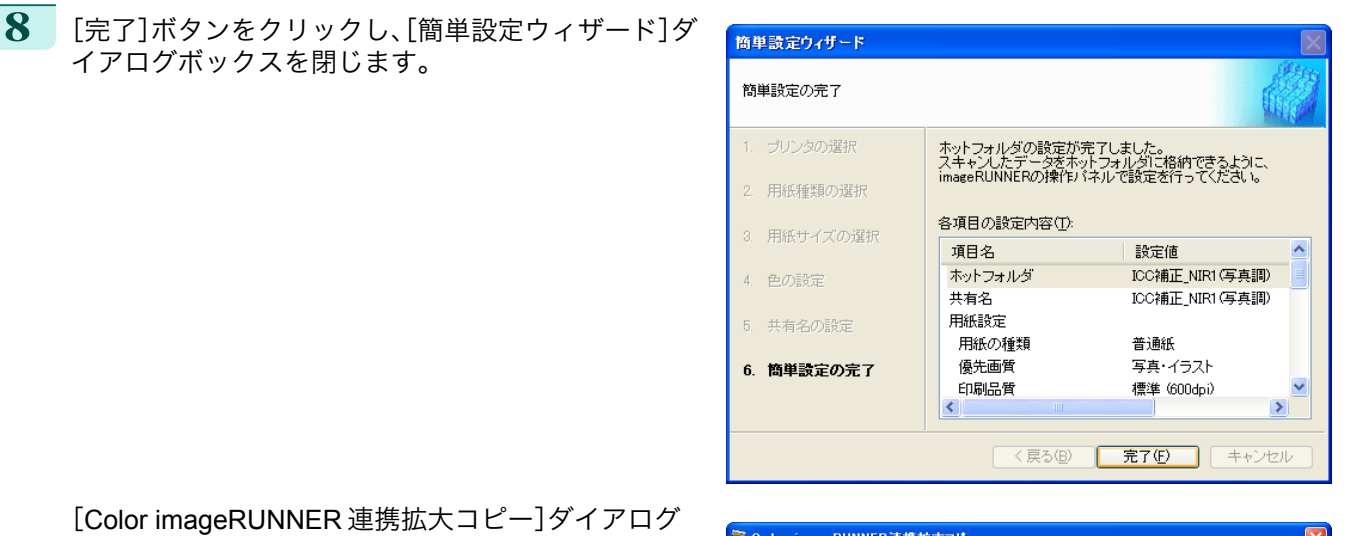

[Color imageRUNNER 連携拡大コピー]ダイアログ ボックスの[ホットフォルダ]の一覧に、作成したホッ トフォルダが表示されます。

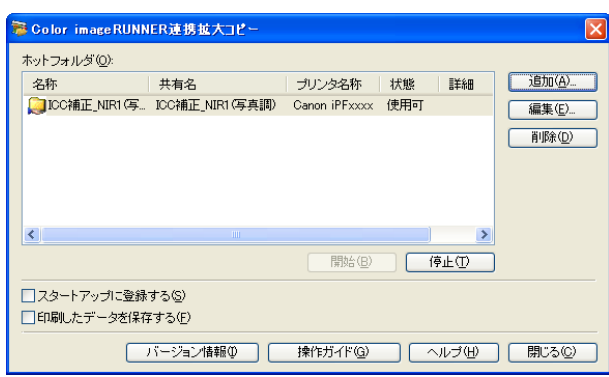

### 既存の共有フォルダをホットフォルダに指定する

- **1** ホットフォルダに指定するフォルダを共有します。
- **2** [Color imageRUNNER 連携拡大コピー]ダイアログ ボックスを開き、[追加]ボタンをクリックします。

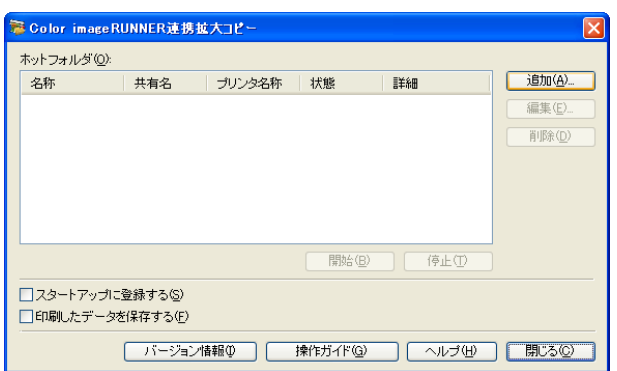

メモ **•**[Color imageRUNNER 連携拡大コピー]ダイアログボックスを開く手順については、「[Color](#page-197-0) imageRUNNER [連携拡大コピーの起動方法」を参照してください。](#page-197-0) →P.198

D

表示されます。

**3** [簡単設定ウィザード]ダイアログボックスが表示さ れます。 [マニュアル設定]ボタンをクリックします。

**4** [ホットフォルダの追加/編集]ダイアログボックスが

[名称]にホットフォルダの名称を入力します。 [フォルダを指定する]を選択してから、[参照]をクリ

ックし、既存の共有フォルダを設定します。

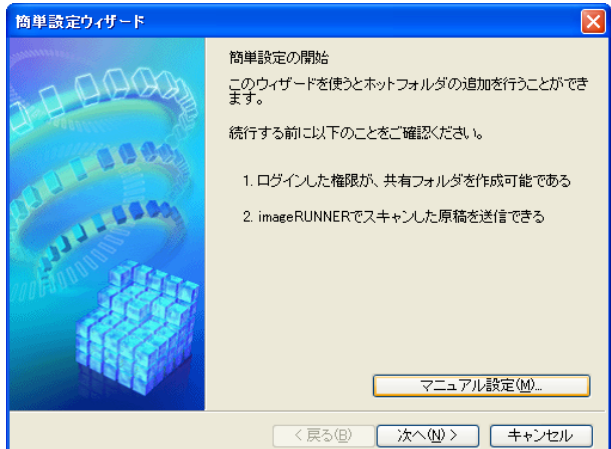

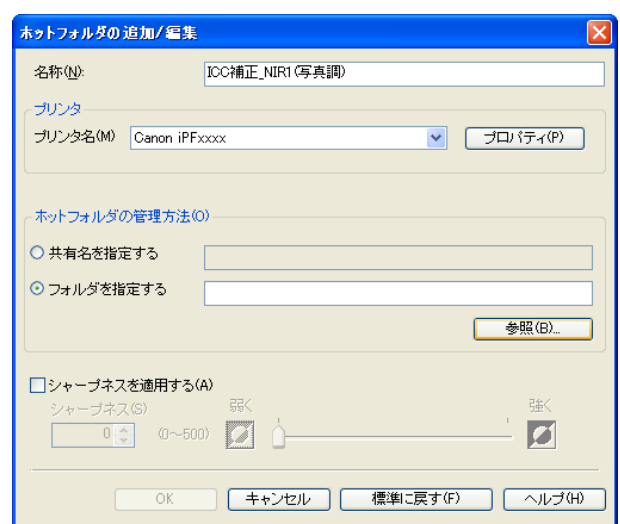

**5** フォルダの場所が表示されます。 ホットフォルダに指定するフォルダを選択して、[OK]ボ タンをクリックします。

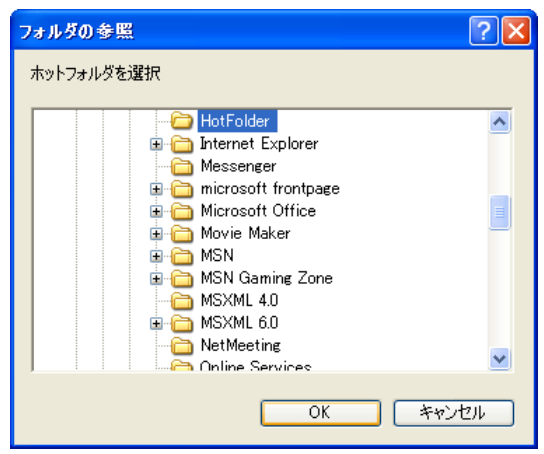

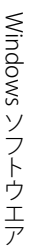

Windows ソフトウエア [ソフトウエア](#page-136-0)

[Color imageRUNNER](#page-197-0)

Color imageRUNNER連携拡大コピー

連携拡大コピー

**■ バージョン情報() | 操作ガイド(g) | ヘルブ(H) | 閉じる(c)** 

<span id="page-204-0"></span>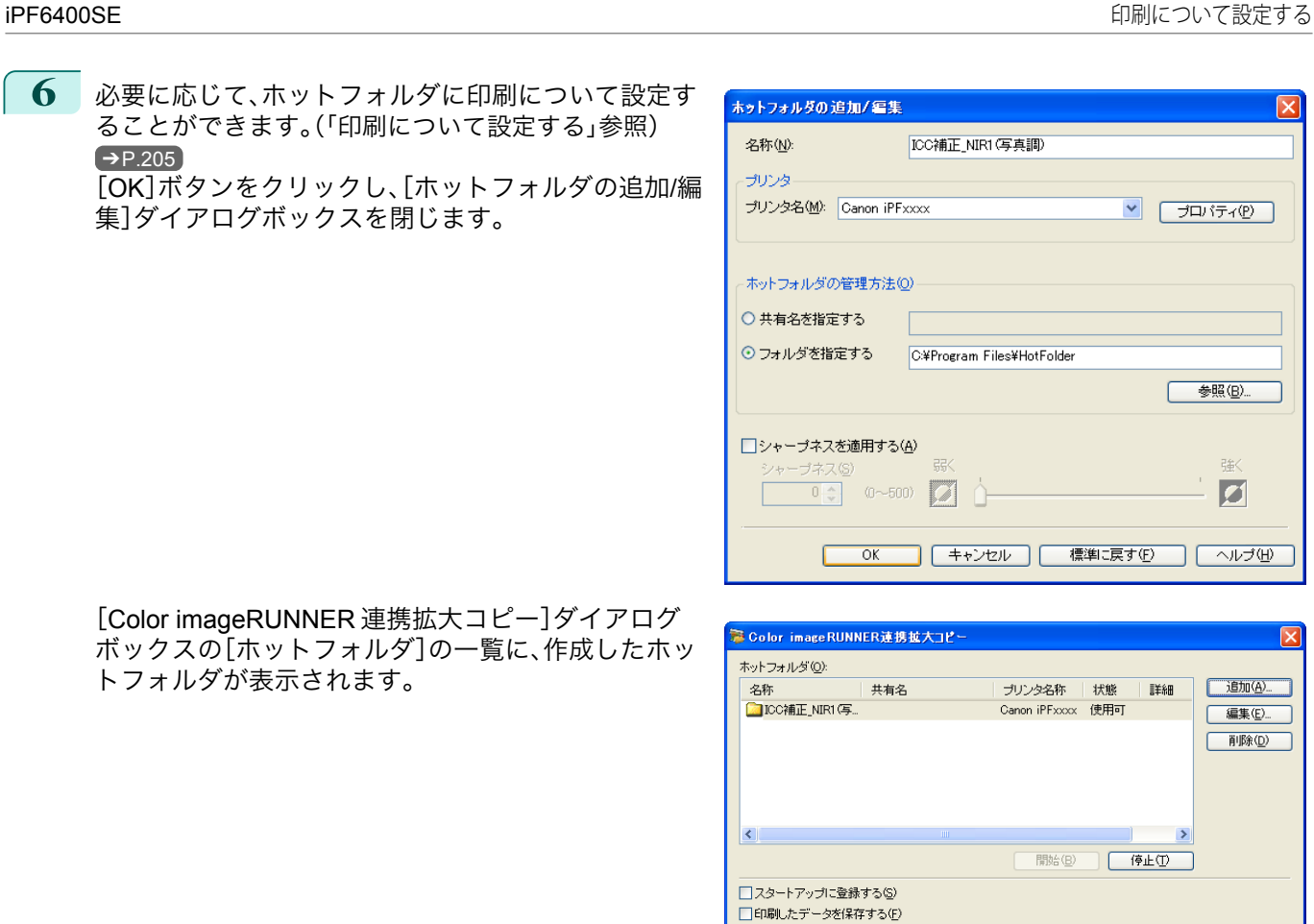

#### 印刷について設定する

[ホットフォルダの追加/編集]ダイアログボックスから[プロパティ]ボタンをクリックすると、プリンタドライバが 開きます。プリンタドライバで、プリンタにセットしている用紙の種類に合わせて基本的な設定をします。

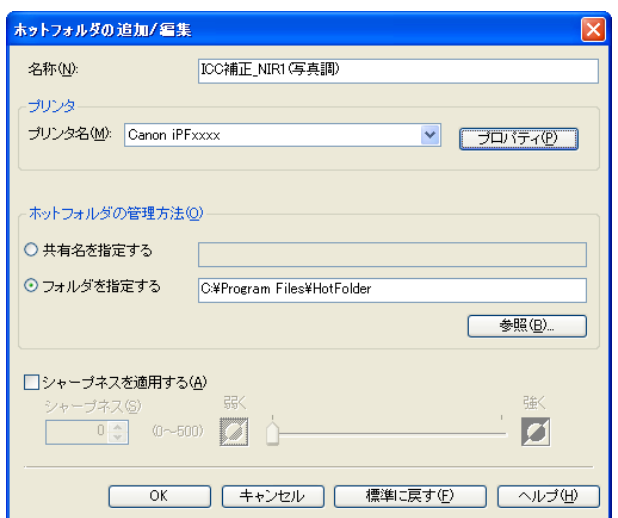

プリンタドライバについての詳細は[「プリンタドライバ」](#page-137-0) ➔P.138 を参照してください。

205

**•**[基本設定]シート、[ページ設定]シート、[レイアウト]シートの3つのシートのみ表示します。一部プリンタドライ D バの設定項目が無効になるものがあります。 メモ

#### **•**[シャープネスを適用する]

チェックマークを付けると、シャープネスの設定を行うことができます。

<span id="page-205-0"></span>スライドバーを左右にドラッグして調整します。直接数値を入力して調整することもできます。

- **•** 入力できる数値は 0~500 です。 D
- メモ **•**[▲]ボタンまたは[▼]ボタンを押しても、数値を変更することができます。
	- **•** PDF 形式のファイルには適用されません。

### **Color imageRUNNER** でスキャンした原稿を拡大印刷する

Color imageRUNNER でスキャンした原稿をプリンタで自動的に拡大して印刷することができます。 Color imageRUNNER でスキャンした原稿をホットフォルダへ送信すると、ホットフォルダに設定されている印刷 条件に従って、プリンタから自動的に拡大印刷されます。 この一連の機能を[Color imageRUNNER 連携拡大コピー]機能と呼びます。

[Color imageRUNNER 連携拡大コピー]機能を使用するために、あらかじめ以下の流れで設定を行います。

- **1.** コンピュータにホットフォルダを作成します。 Color imageRUNNER でスキャンした原稿のデータを送信するホットフォルダをコンピュータに作成し、拡大 コピーするための設定を行います。詳細は、[「ホットフォルダを新規作成する」を参照してください。](#page-199-0) →P.200
- **2.** Color imageRUNNER に読取設定を登録します。 Color imageRUNNER でスキャンした原稿をホットフォルダに送信するための設定を行います。

上記の設定が完了したら、Color imageRUNNER でスキャンした原稿をホットフォルダに送信し、拡大印刷すること ができます。

#### Color imageRUNNER に読取設定を登録する

Color imageRUNNER でスキャンした原稿をホットフォルダに送信するための設定を行います。読取設定と送信先 を Color imageRUNNER の[定型業務]ボタンとして登録すると、ホットフォルダへ簡単に送信できます。 Color imageRUNNER の[定型業務]ボタンに読取設定と送信先を登録する手順については、[Color imageRUNNER 連携拡大コピー]ユーティリティの[Color imageRUNNER 連携拡大コピー設定マニュアル]ボタンをクリックして 表示される設定マニュアル、または Color imageRUNNER のマニュアルを参照してください。

#### 原稿をスキャンして拡大印刷する

Color imageRUNNER で原稿をスキャンして、拡大印刷するには、以下の手順を行います。手順の詳細については、 Color imageRUNNER のマニュアルを参照してください。

- **1** Color imageRUNNER の原稿台ガラスまたはフィーダに原稿をセットします。
- **2** [送信/ファクス](または[送信])を押し、送信画面を表示します。
- **3** [定型業務]ボタンを押し、ホットフォルダ用に登録した[定型業務]ボタンを押します。
- **4** 操作パネルの[スタート]ボタンを押します。原稿台ガラスで原稿をスキャンした場合は、すべての原稿をス キャンした後にタッチパネルディスプレイの[読込終了]を押してください。 スキャンした原稿がホットフォルダに送信され、ホットフォルダに設定されている印刷条件に従って、プリ ンタから自動的に拡大印刷されます。

# <span id="page-206-0"></span>**Print Plug-In for Office**

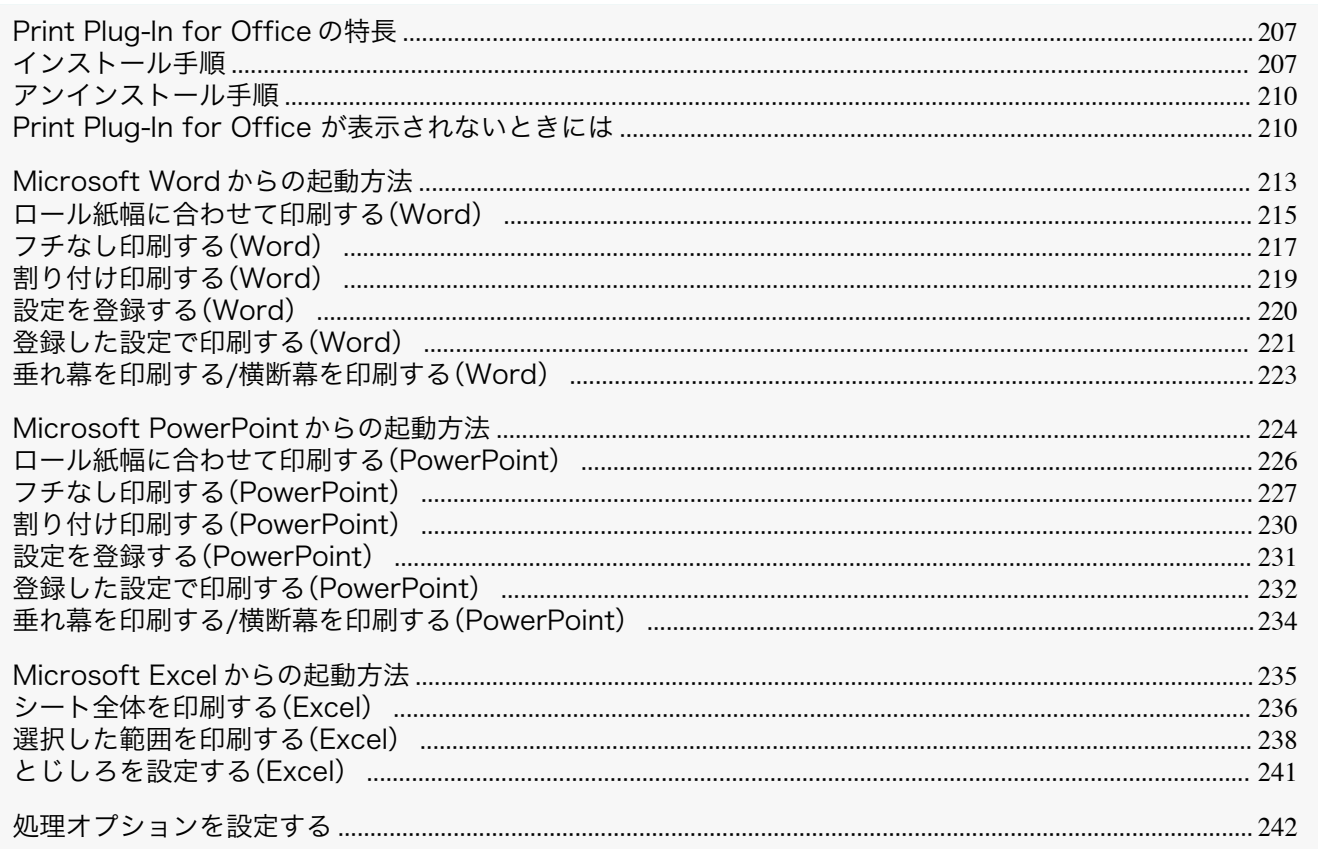

### Print Plug-In for Office の特長

[Print Plug-In for Office]は [Microsoft Office]から簡単に印刷を行うための Plug-In です。

- ツールバー/リボンに表示されるので簡単にアクセスできます。
- ウィザード形式で選択していくだけで設定できます。
- [Microsoft Word]や[Microsoft PowerPoint]からは[長尺印刷]のカスタムサイズの設定もウィザードで設定で きます。
- [Microsoft Excel]では自動的にカスタムサイズの設定ができます。
- 印刷前にプレビュー画面を起動し、レイアウトを確認することができます。

( 4 メモ

 $\mathbb{H}$ 

● 64 ビット版 Windows OS では、WOW64 (32 ビットエミュレータ)上でのみ動作します。

- [imagePROGRAF Print Plug-In for Office]をインストール後、[Microsoft Office]に[Print Plug-In for Office]ツール バー/リボンが表示されないことがあります。詳しくは、「Print Plug-In for Office が表示されないときには」→P.210 を参照してください。
- [Internet Explorer]から Office ドキュメントを開いた場合、正常に動作しません。
- 埋め込みオブジェクトやリンクオブジェクトを編集している場合、正常に動作しません。
- [Microsoft Office]のクイックアクセスツールバーに [imagePROGRAF Print Plug-In] リボンを追加した場合、正常 に動作しません。

207

### インストール手順

[Print Plug-In for Office]をインストールする手順は、以下のとおりです。

• インストールする前に Administrator 権限で Windows にログオンする必要があります。 D

メモ

Windows ソフトウエア [ソフトウエア](#page-136-0)

[Print Plug-In for Office](#page-206-0)

Print Plug-In for Office

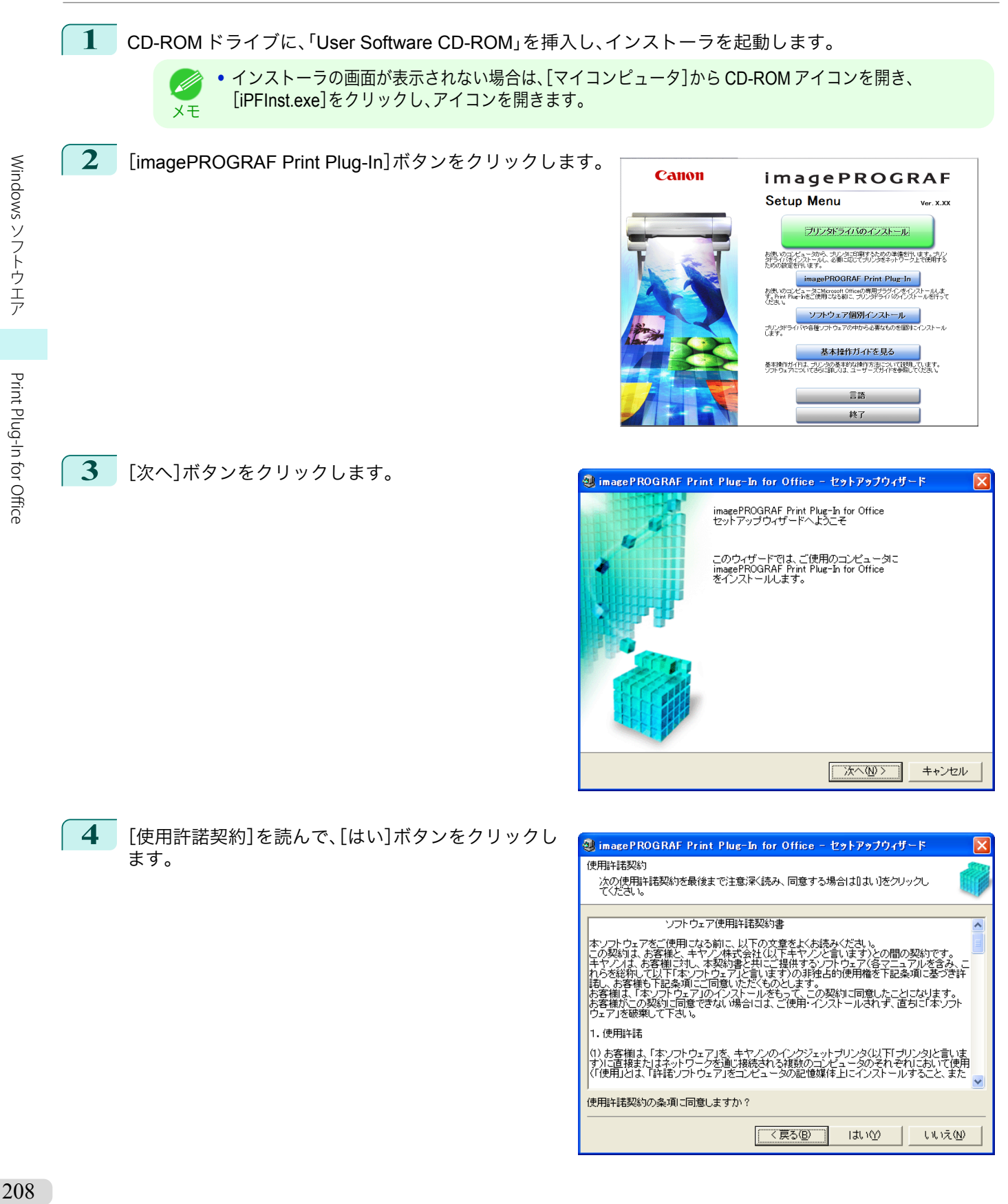

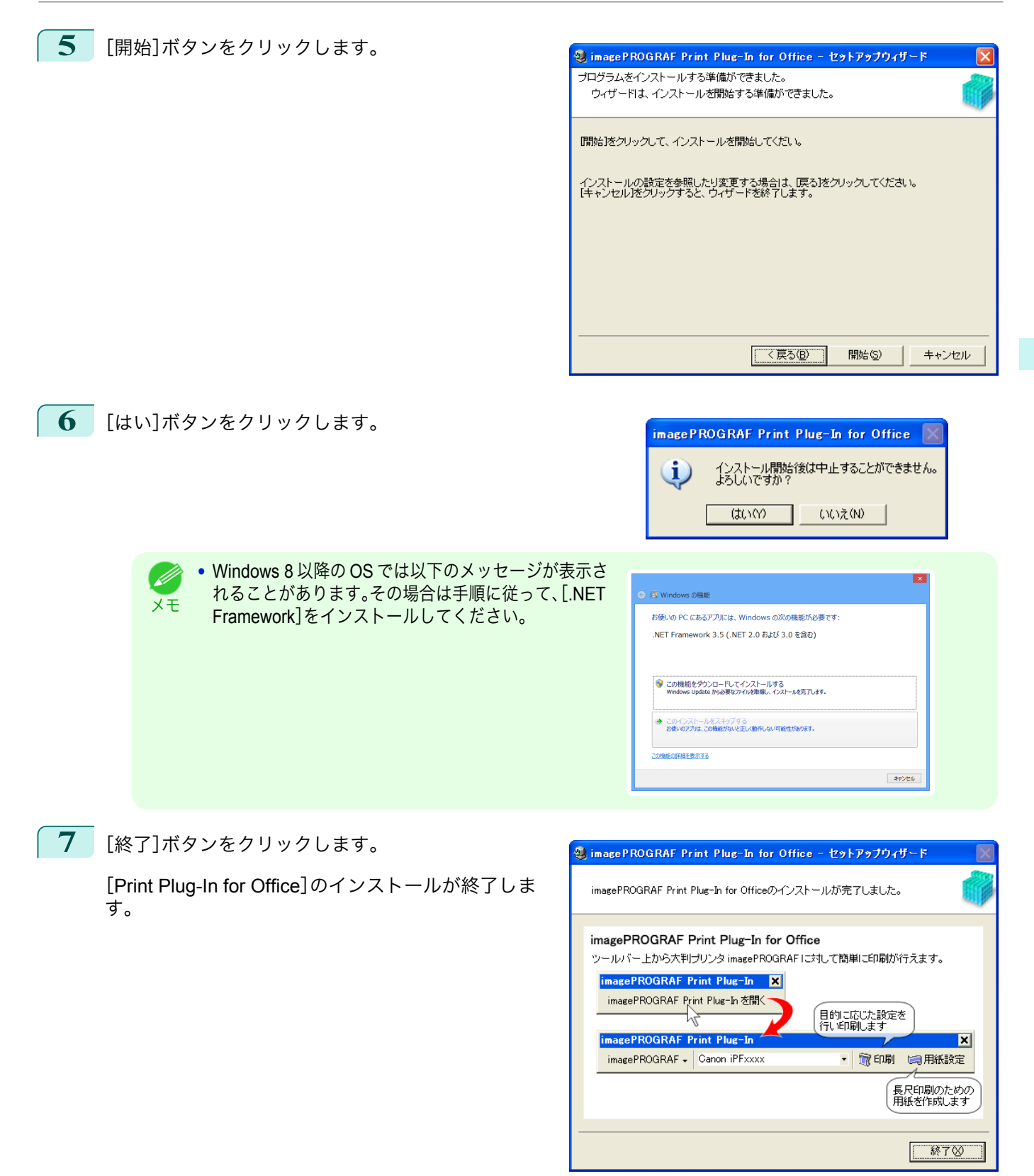

[Print Plug-In for Office](#page-206-0)

Print Plug-In for Office

<span id="page-209-0"></span>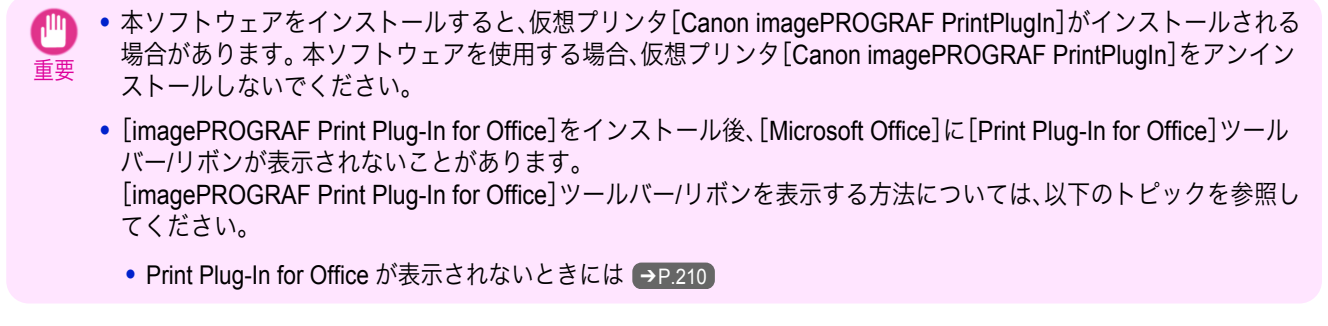

### アンインストール手順

[Print Plug-In for Office]をアンインストールする手順は、以下のとおりです。

- **1** [Microsoft Office]を開いている場合は閉じます。
- **2** [スタート]メニューから[コントロールパネル]を選択します。
- **3** [プログラムの追加と削除]を開きます。
- **4** [imagePROGRAF Print Plug-In]を選択し、[削除]ボ タンをクリックします。

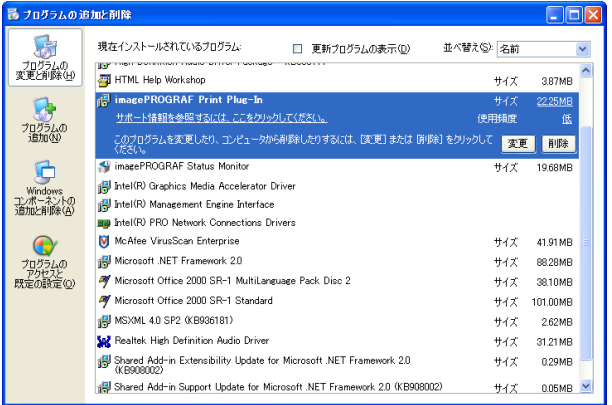

**•** Office アプリケーションが起動していると[Print Plug-In for Office]のアンインストールはできません。メッセージ が表示されたら、[キャンセル]を選択して起動している全ての Office アプリケーションを閉じてください。

### **Print Plug-In for Office** が表示されないときには

[Word]、[PowerPoint]、[Excel]の Microsoft Office アプリケーションで、[imagePROGRAF Print Plug-In を開く]ボ タンなどが表示されず[Print Plug-In for Office]の機能が使用できないことがあります。

その場合は[Print Plug-In for Office]を再インストールしてください。

また、[Microsoft Office 2003]以降の場合はアドインを有効にし、[Print Plug-In for Office]を表示させることもでき ます。

再インストール、またはアドインを有効にする手順については以下を参照してください。

#### [Print Plug-In for Office]を再インストールする

[Microsoft Office]アプリケーションは、システムやアプリケーションなどの異常終了などが発生した場合、安全の ためにアドインを無効にします。

その場合、[imagePROGRAF Print Plug-In]ツールバー/リボンを表示させるために、[Print Plug-In for Office]を再イ ンストールする必要があります。

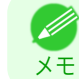

210

メモ

**•** Office アプリケーションが起動していると[Print Plug-In for Office]の再インストールはできません。メッセージが 表示されたら、[キャンセル]を選択して起動している Office アプリケーションを閉じてください。

[Print Plug-In for Office]を再インストールするには、次の手順で操作します。

**1** [Microsoft Office]を開いている場合は閉じます。

**2** [Print Plug-In for Office]をインストールします。

インストールについては、[「インストール手順」を参照してください。](#page-206-0) ➔P.207

Office アプリケーションの使用できないアイテムで[Print Plug-In for Office]を有効にする

[Microsoft Office]アプリケーションは、システムやアプリケーションなどの異常終了などが発生した場合、安全のた めにアドインを無効にします。

その場合、[imagePROGRAF Print Plug-In]ツールバー/リボンを表示させるために、無効になっているアドインを復 元させる必要があります。

[Microsoft Office]で無効になっているアドインを復元するには、次の手順で操作します。

- **•**[Microsoft Office 2010 以降]の場合
- **1** [ファイル]メニューから、[オプション]を選択しま す。

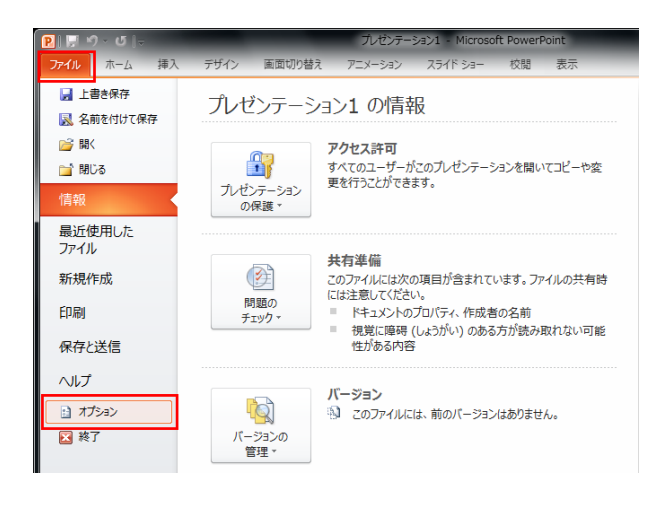

**2** [<アプリケーション名>のオプション]ダイアログ左側のリストから[アドイン]を選択します。

**3** [管理]コンボボックスから[使用できないアイテム] を選択し[設定]ボタンをクリックします。

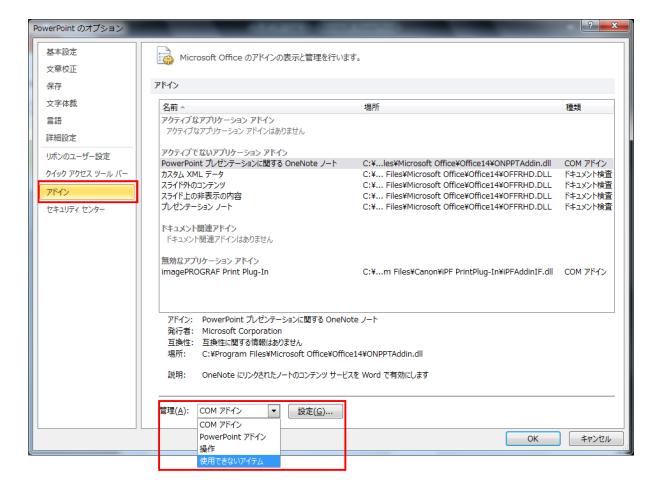

**4** [使用できないアイテム]ダイアログで[アドイン imageprograf print plug-in (ipfaddinif.dll)]が表示されてい る場合、選択して[有効にする]ボタンをクリックします。

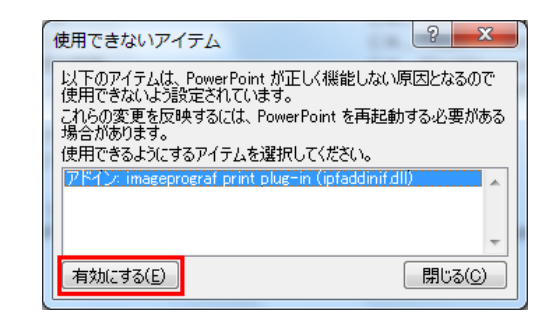

**5** すべてのダイアログボックスを閉じ、Office アプリケーションを再起動します。

- **•**[Microsoft Office 2007]の場合
- **1** [Office]ボタンをクリックして、[<アプリケーション 名>のオプション]ボタンをクリックします。
	- 最近使用したドキュメント 新規作成(N) 開(0) ■ 上書き保存(S) 又名前を付けて保存(A)  $\begin{pmatrix} 1 & 1 \\ 0 & 1 \end{pmatrix}$  en Fil $\begin{pmatrix} 1 \\ 0 \end{pmatrix}$  $\mathbb{Z}$ 配布準備(E) -<br><sub>ラポ</sub> 送信(<u>D</u>) 発行(U) 開じる(C) **B** PowerPoint のオプション(D | X PowerPoint の終了(X)
	- **2** [<アプリケーション名>のオプション]ダイアログ左側のリストから[アドイン]を選択します。
	- **3** [管理]コンボボックスから[使用できないアイテム] を選択し[設定]ボタンをクリックします。

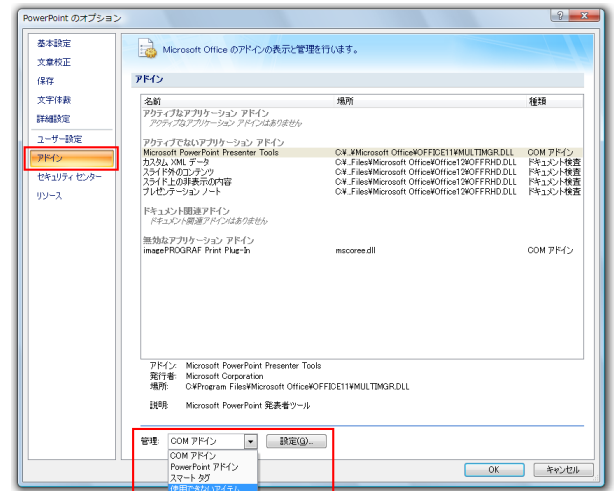

**4** [使用できないアイテム]ダイアログで[アドイン imageprograf print plug-in (ipfaddinif.dll)]が表示されてい る場合、選択して[有効にする]ボタンをクリックします。

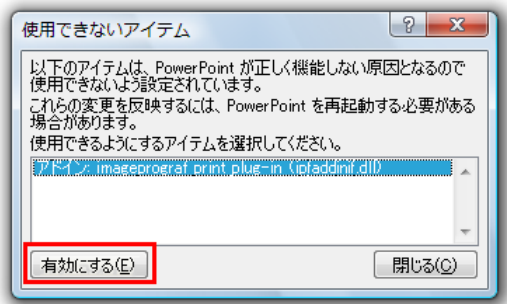

212

Windows ソフトウエア [ソフトウエア](#page-136-0)

[Print Plug-In for Office](#page-206-0)

Print Plug-In for Office

- **5** すべてのダイアログボックスを閉じ、Office アプリケーションを再起動します。
- **•**[Microsoft Office 2003]の場合

<span id="page-212-0"></span>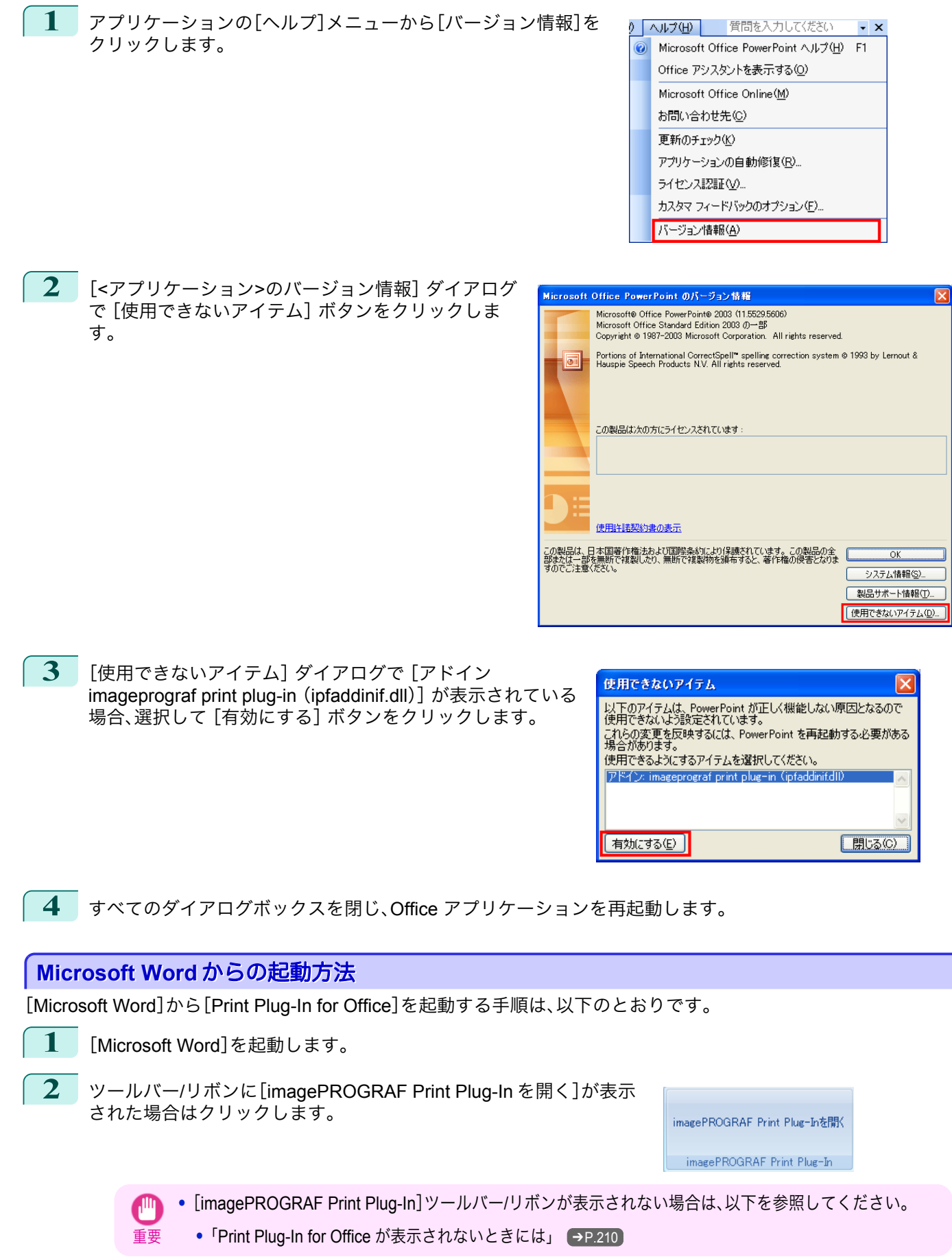

213

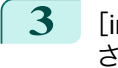

#### 3 [imagePROGRAF Print Plug-In]ツールバー/リボンが表示 されていることを確認します。

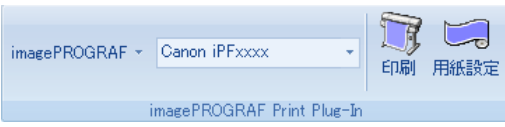

#### **4** 設定したい項目に応じてツールバー/リボンからボタンをクリックします。

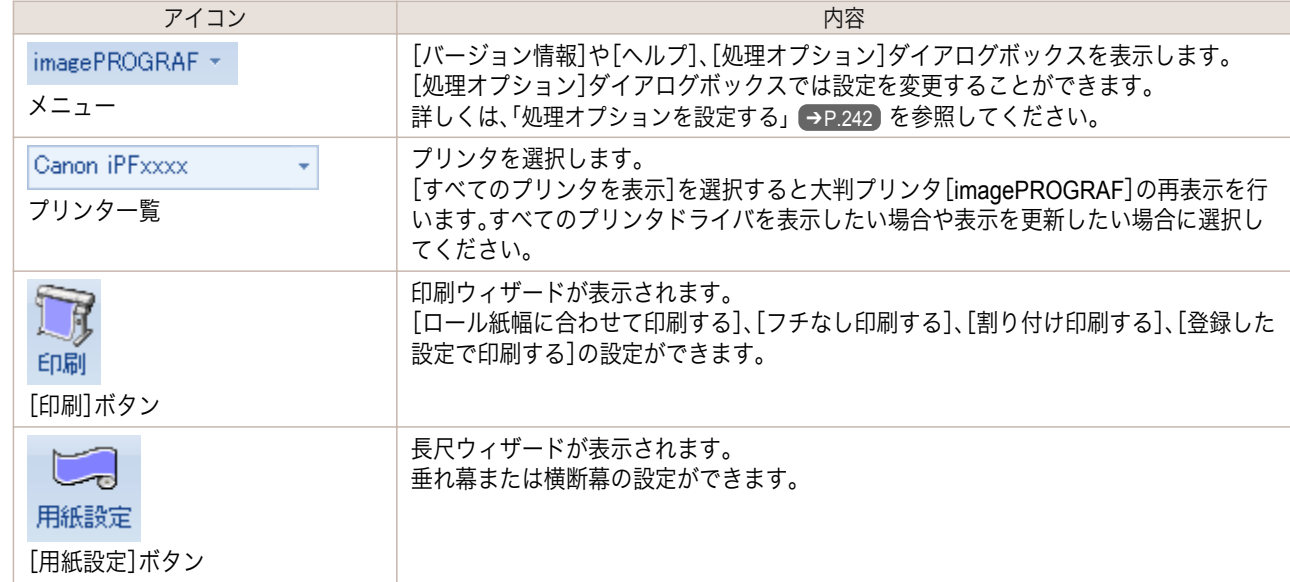

#### [印刷ウィザード]ダイアログボックス

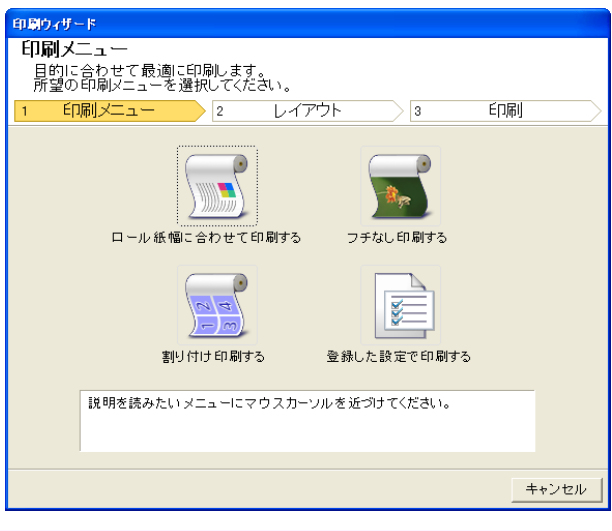

重要 **•**[印刷ウィザード]が開いているとき、別のファイルや他のアプリケーションに表示を切り替える場合は [印刷ウィザード]ダイアログボックスを閉じてください。表示の切り替えやツールバー/リボンの操作がで きない場合があります。

「長尺ウィザード]ダイアログボックス

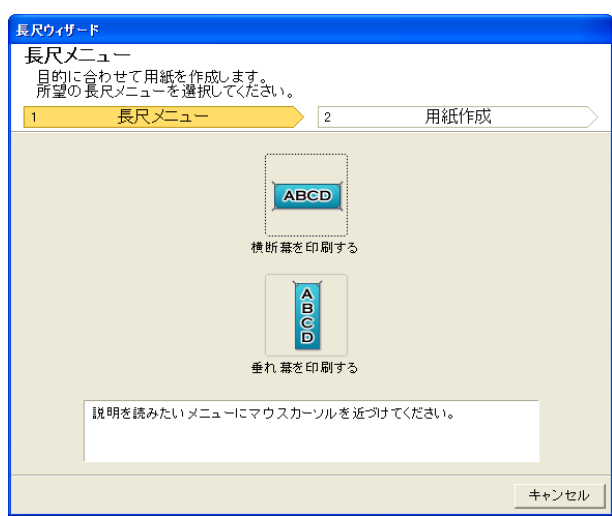

- Print Plug-In for Office [Print Plug-In for Office](#page-206-0)
- <span id="page-214-0"></span>重要 **•**[長尺ウィザード]が開いているとき、別のファイルや他のアプリケーションに表示を切り替える場合は [長尺ウィザード]ダイアログボックスを閉じてください。表示の切り替えやツールバー/リボンの操作がで きない場合があります。
	- **•** 既存のデータに対して用紙を作成するとレイアウトなどが崩れる場合があります。そのときは再度データ を修正してください。

# ロール紙幅に合わせて印刷する(**Word**)

ロール紙幅いっぱいに印刷します。掲示物やポスターを大きく印刷したり、[長尺ウィザード]で作成した横断幕や垂 れ幕を印刷することができます。

- **1** [Microsoft Word]を起動します。
- **2** [imagePROGRAF Print Plug-In を開く]が表示されている場合はク リックします。

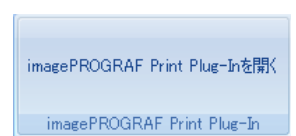

**3** [imagePROGRAF Print Plug-In]ツールバー/リボンか ら[印刷]をクリックします。 [印刷ウィザード]ダイアログボックスが表示されま す。

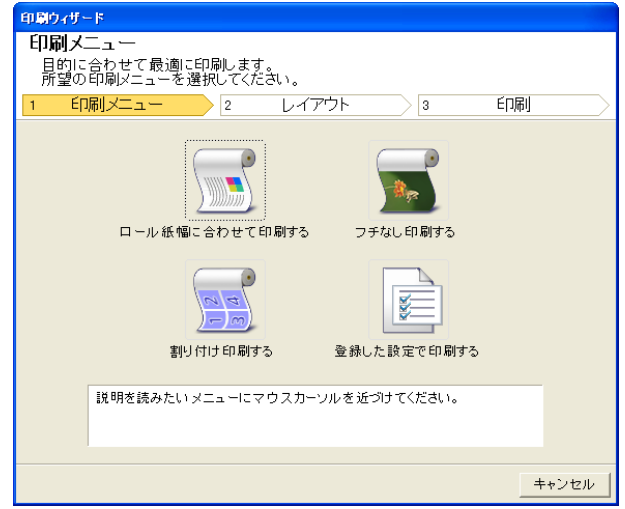

215

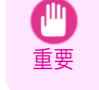

**•**[印刷ウィザード]が開いているとき、別のファイルや他のアプリケーションに表示を切り替える場合は [印刷ウィザード]ダイアログボックスを閉じてください。表示の切り替えやツールバー/リボンの操作がで きない場合があります。

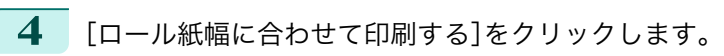

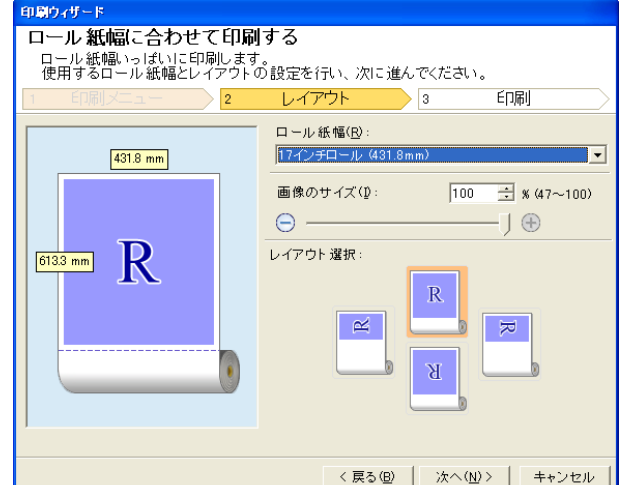

216

**5** プリンタにセットされている[ロール紙幅]を選択します。

- **6** 画像のサイズを選択します。
- **7** レイアウトを選択します。
- **8** [次へ]を選択します。

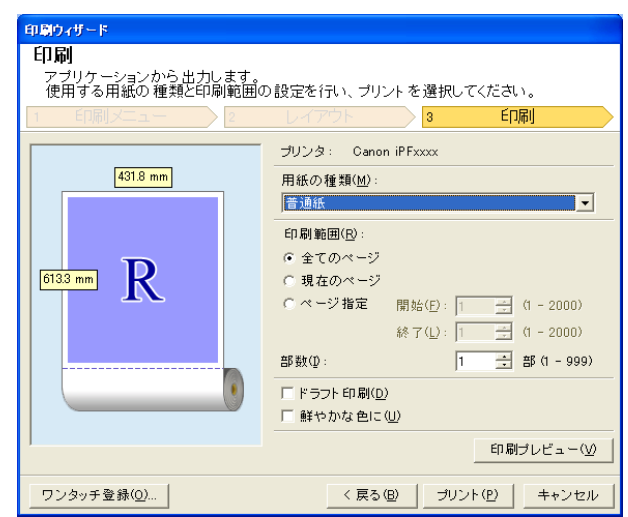

**9** [用紙の種類]を選択します。

- **10** [印刷範囲]を[全てのページ]、[現在のページ]、[ページ指定]から選択します。 [ページ指定]の場合はページ番号を入力します。
- **11** [部数]を入力します。
	- **•**[ドラフト印刷]をオンにすると高速で印刷します。ただし、印刷品質は低下します。
	- <sub>メモ</sub> •[鮮やかな色に]をオンにするとポスターなどを鮮やかに印刷します。
		- **•**[ワンタッチ登録]ボタンを押すと設定を登録することができます。同じ設定で何度も印刷する場合に便利 です。
		- **•**[印刷プレビュー]ボタンを押すと、プレビュー画面が表示されレイアウトの確認や変更を行う事ができま す。
		- **•** ロール紙幅いっぱいに印刷する場合の最大印刷長は、ロール紙幅の 5.587 倍または 18.0 m の小さい方と なります。
- **12** [プリント]を押すと印刷を開始します。
# <span id="page-216-0"></span>フチなし印刷する(**Word**)

フチなし印刷します。写真やポスターを周囲に余白をとらずに印刷することができます。

- **1** [Microsoft Word]を起動します。
- **2** [imagePROGRAF Print Plug-In を開く]が表示されている場合はク リックします。

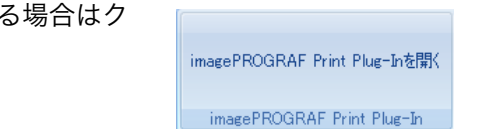

**3** [imagePROGRAF Print Plug-In]ツールバー/リボンか ら[印刷]をクリックします。 [印刷ウィザード]ダイアログボックスが表示されま す。

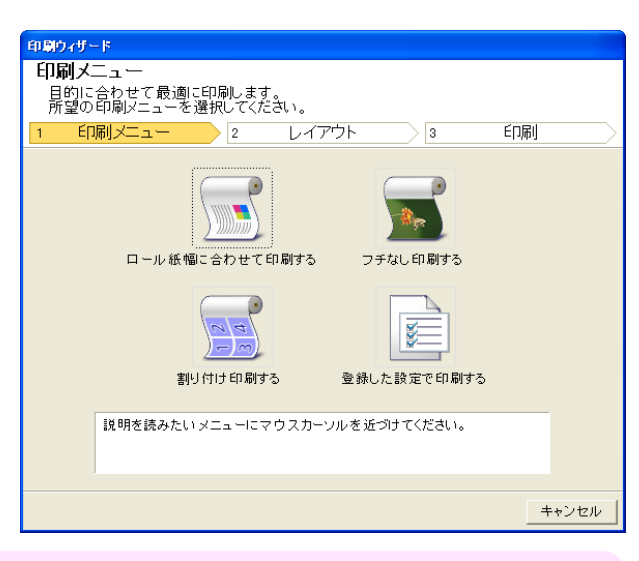

重要 **•**[印刷ウィザード]が開いているとき、別のファイルや他のアプリケーションに表示を切り替える場合は [印刷ウィザード]ダイアログボックスを閉じてください。表示の切り替えやツールバー/リボンの操作がで きない場合があります。

**4** [フチなし印刷する]をクリックします。

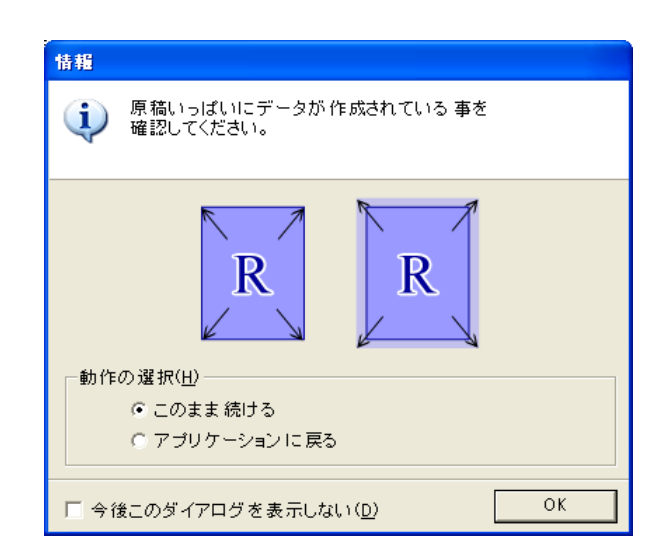

- **5** 確認のメッセージダイアログボックスが表示されます。原稿いっぱいにデータが作成されている場合は[動 作の選択]で[このまま続ける]が選択されていることを確認し、[OK]を押してください。
	- **•** データを修正する場合は[アプリケーションに戻る]を選択して[OK]を押してください。[Print Plug-In for D Office]を終了しアプリケーションへ戻ります。 メモ

印刷

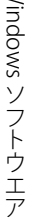

 $\leq$ 

218

**6** プリンタにセットされている[ロール紙幅]を選択します。

**7** レイアウトを選択します。

**8** [次へ]を選択します。

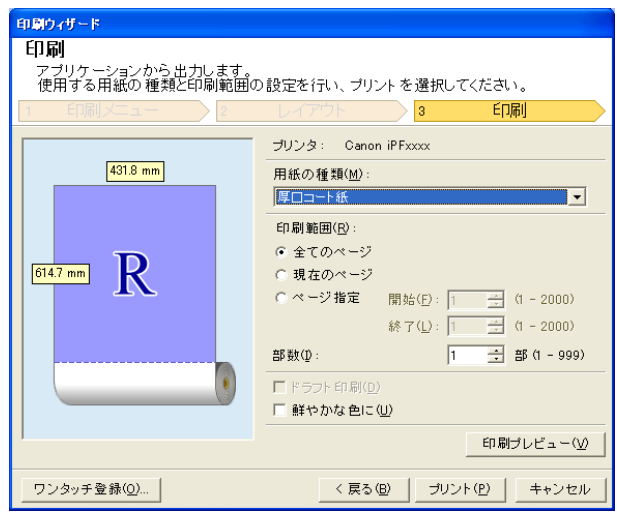

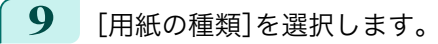

- **10** [印刷範囲]を[全てのページ]、[現在のページ]、[ページ指定]から選択します。 [ページ指定]の場合はページ番号を入力します。
- **11** [部数]を入力します。
	- **•**[ドラフト印刷]をオンにすると高速で印刷します。ただし、印刷品質は低下します。
	- <sub>メモ</sub> •[鮮やかな色に]をオンにするとポスターなどを鮮やかに印刷します。
		- **•**[ワンタッチ登録]ボタンを押すと設定を登録することができます。同じ設定で何度も印刷する場合に便利 です。

印刷ウィザード <mark>フチなし印刷する</mark>

・・・・・・・・・。<br>フチなし印刷します。<br>使用するロール紙幅とレイアウトの設定を行い、次に進んでください。

 $\overline{2}$ 

 $431.8$  mm

 $614.7$  mm R

レイアウト

ロール紙幅(R) 17インチロール (431)

レイアウト選択

 $\overline{\phantom{a}}$   $\overline{\phantom{a}}$ 

 $\overline{R}$ 

<戻る(B) | 次へ(M)> | キャンセル

- **•**[印刷プレビュー]ボタンを押すと、プレビュー画面が表示されレイアウトの確認や変更を行う事ができま す。
- **•** フチなし印刷する場合の最大印刷長は、ロール紙幅の 5.587 倍または 18.0 m の小さい方となります。

**12** [プリント]を押すと印刷を開始します。

# <span id="page-218-0"></span>割り付け印刷する(**Word**)

複数ページを 1 枚にまとめて印刷を行います。配布資料を 1 ページにまとめたり、ページ数の多い文書を印刷するこ とができます。

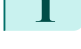

**1** [Microsoft Word]を起動します。

**2** [imagePROGRAF Print Plug-In を開く]が表示されている場合はク リックします。

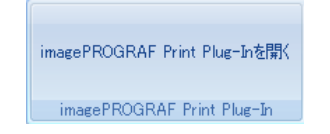

**3** [imagePROGRAF Print Plug-In]ツールバー/リボンか ら[印刷]をクリックします。 [印刷ウィザード]ダイアログボックスが表示されま す。

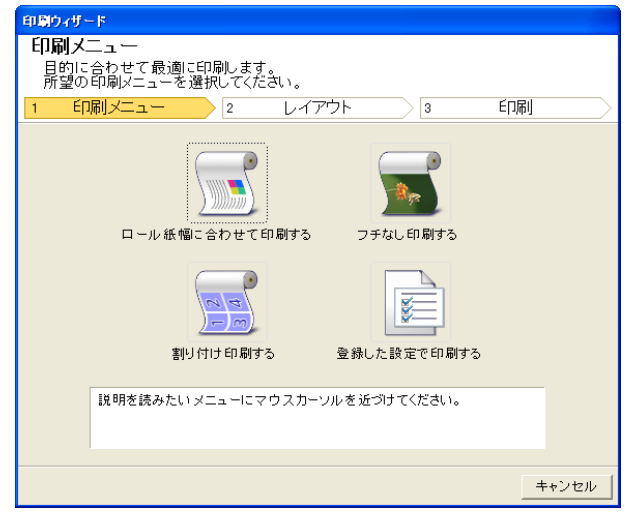

重要 **•**[印刷ウィザード]が開いているとき、別のファイルや他のアプリケーションに表示を切り替える場合は [印刷ウィザード]ダイアログボックスを閉じてください。表示の切り替えやツールバーの操作ができない 場合があります。

**4** [割り付け印刷する]をクリックします。

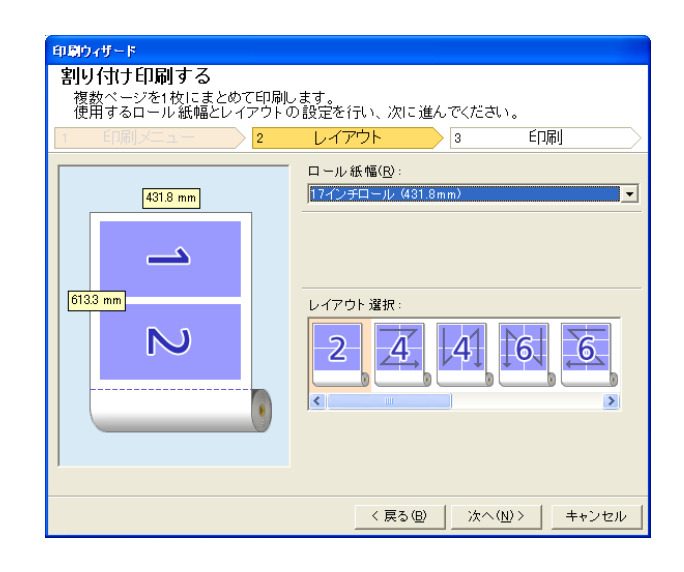

- **5** プリンタにセットされている[ロール紙幅]を選択します。
- **6** [レイアウト選択]からレイアウトを選択します。

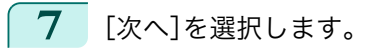

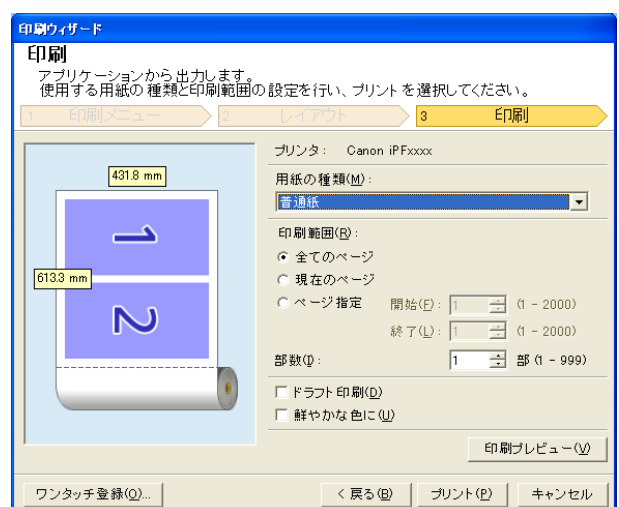

- **8** [用紙の種類]を選択します。
	- **9** [印刷範囲]を[全てのページ]、[現在のページ]、[ページ指定]から選択します。 [ページ指定]の場合はページ番号を入力します。

# **10** [部数]を入力します。

- **•**[ドラフト印刷]をオンにすると高速で印刷します。ただし、印刷品質は低下します。
- <sub>メモ</sub> •[鮮やかな色に]をオンにするとポスターなどを鮮やかに印刷します。
	- **•**[ワンタッチ登録]ボタンを押すと設定を登録することができます。同じ設定で何度も印刷する場合に便利 です。
	- **•**[印刷プレビュー]ボタンを押すと、プレビュー画面が表示されレイアウトの確認や変更を行う事ができま す。
	- **•** 割り付け印刷する場合の最大印刷長は、ロール紙幅の 5.587 倍または 18.0 m の小さい方となります。

**11** [プリント]を押すと印刷を開始します。

### 設定を登録する(**Word**)

同じ設定で繰り返し印刷する場合は[ワンタッチ登録]することができます。登録した設定は[登録した設定で印刷す る]から呼び出すことができます。

**1** [印刷メニュー]の[ロール紙幅に合わせて印刷する]、[フチなし印刷する]または[割り付け印刷する]で[印 刷]画面まで設定をします。

- メモ
- **• 20 個まで登録することができます。** 
	- **•** 設定できる項目については以下をご覧ください。
		- **[ロール紙幅に合わせて印刷する\(](#page-214-0)Word) → P.215)**
		- [フチなし印刷する\(](#page-216-0)Word) → P.217
		- [割り付け印刷する\(](#page-218-0)Word) → P.219

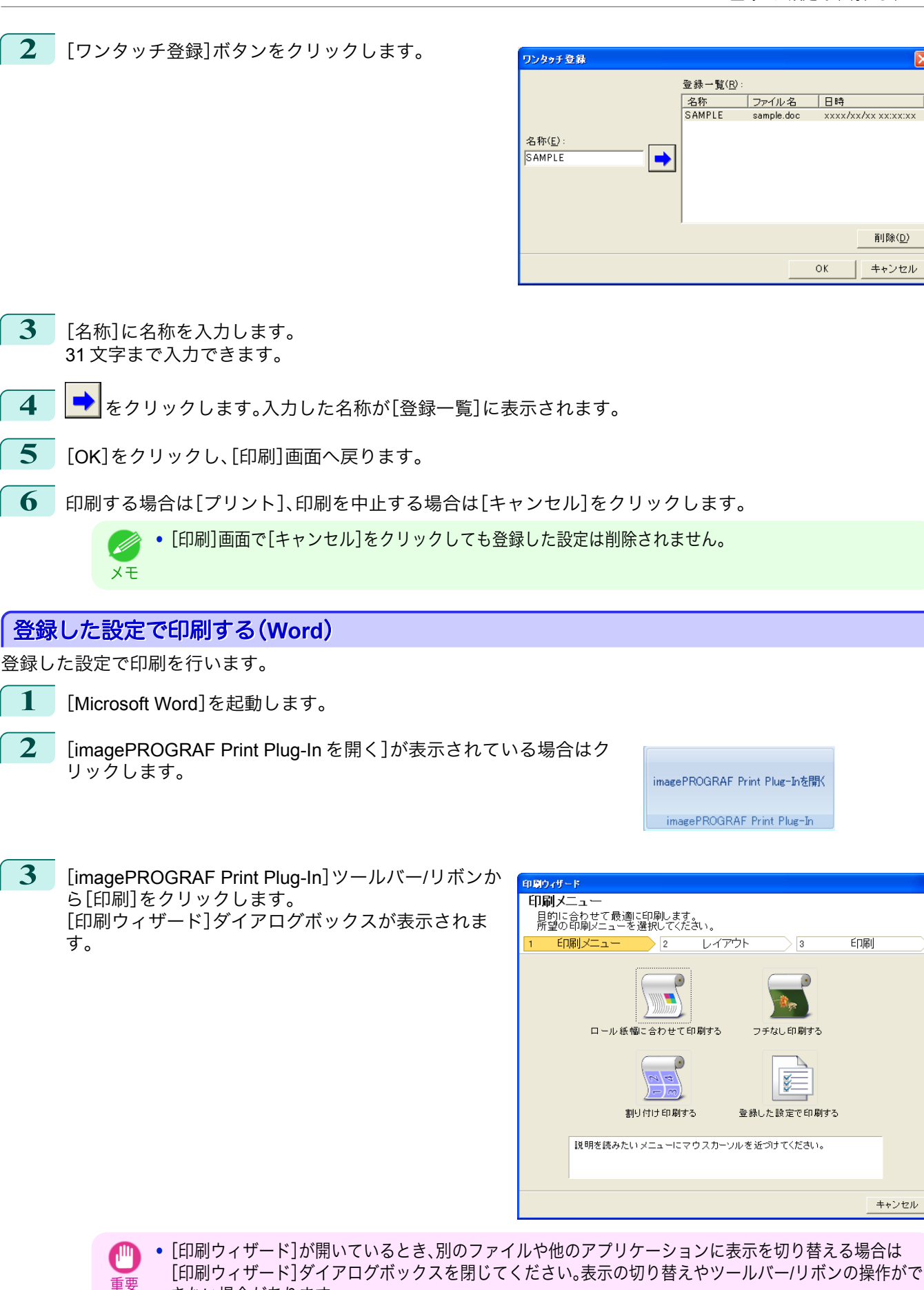

削除(D)

キャンセル

印刷

キャンセル

きない場合があります。

印刷

 $\sqrt{3}$ 

报定值

- 上普オフ<br>上普オフ<br>オオフ

< 戻る(<u>B)</u> │ 次へ(<u>N</u>)> │ キャンセル

||設定値<br>| Sample.doc<br>|sample.doc<br>|2010/11/30 13:11:58<br>| 431.8 mm x 613.3 mm<br>|17インチロール (431.8mm)<br>|100%

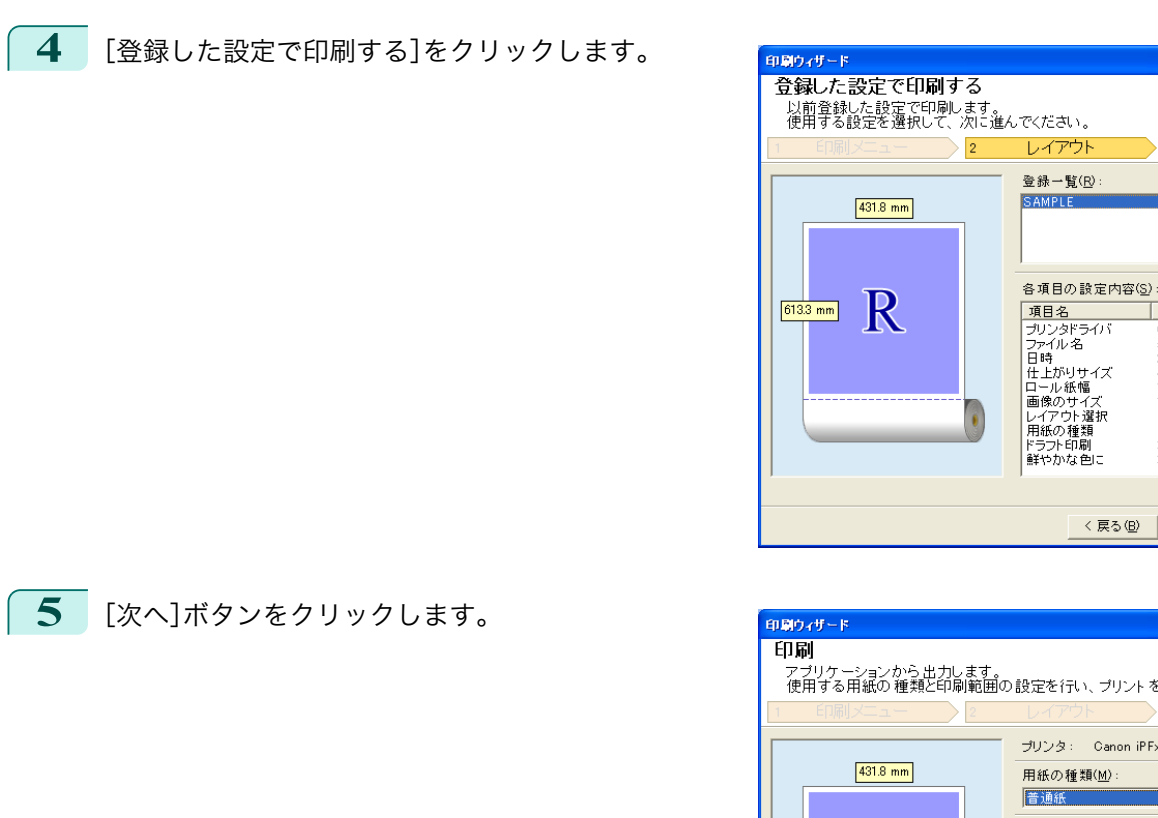

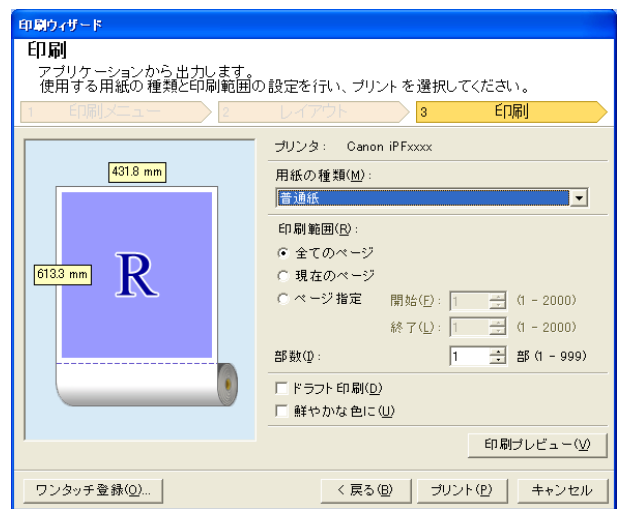

- **6** [用紙の種類]を選択します。
- **7** [印刷範囲]を[全てのページ]、[現在のページ]、[ページ指定]から選択します。 [ページ指定]の場合はページ番号を入力します。
- **8** [部数]を入力します。
	- **•**[ドラフト印刷]をオンにすると高速で印刷します。ただし、印刷品質は低下します。
	- <sub>メモ</sub> •[鮮やかな色に]をオンにするとポスターなどを鮮やかに印刷します。
		- **•**[印刷プレビュー]ボタンを押すと、プレビュー画面が表示されレイアウトの確認や変更を行う事ができま す。
		- **•** 登録した設定で印刷する場合の最大印刷長は、ロール紙幅の 5.587 倍または 18.0 m の小さい方となりま す。
- **9** [プリント]を押すと印刷を開始します。

## 垂れ幕を印刷する**/**横断幕を印刷する(**Word**)

ロール紙幅いっぱいに印刷します。掲示物やポスターを大きく印刷したり、[長尺ウィザード]で作成した横断幕や垂 れ幕を印刷することができます。

### 垂れ幕/横断幕の用紙を作成する

[長尺ウィザード]を使用し垂れ幕の場合は縦長、横断幕の場合は横長の用紙を作成します。

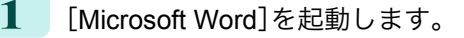

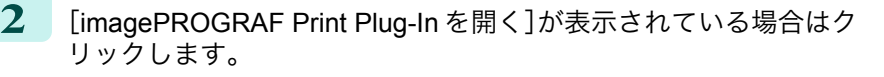

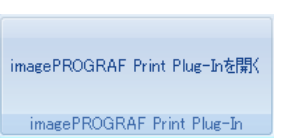

**3** [imagePROGRAF Print Plug-In]ツールバー/リボンから[用紙設定]をクリックします。 [長尺ウィザード]ダイアログボックスが表示されます。

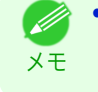

**•**[長尺ウィザード]が開いているとき、別のファイルや他のアプリケーションに表示を切り替える場合は [長尺ウィザード]ダイアログボックスを閉じてください。表示の切り替えやツールバー/リボンの操作がで きない場合があります。

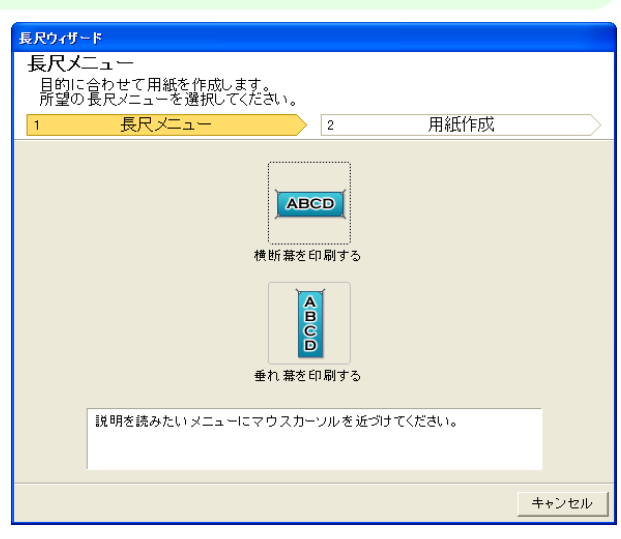

**4** [垂れ幕を印刷する]または[横断幕を印刷する]をクリックします。

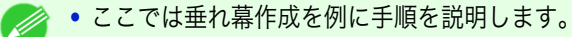

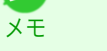

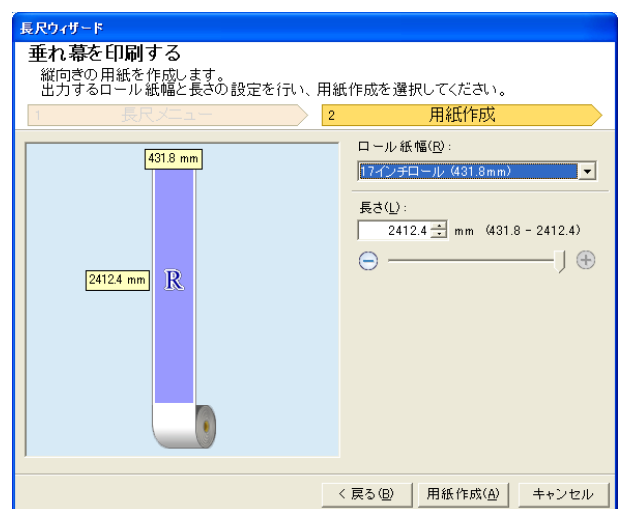

[ソフトウエア](#page-136-0)

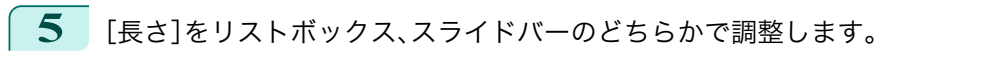

- **6** [用紙作成]ボタンをクリックします。
	- **7** メッセージが表示された場合は[OK]をクリックしま す。

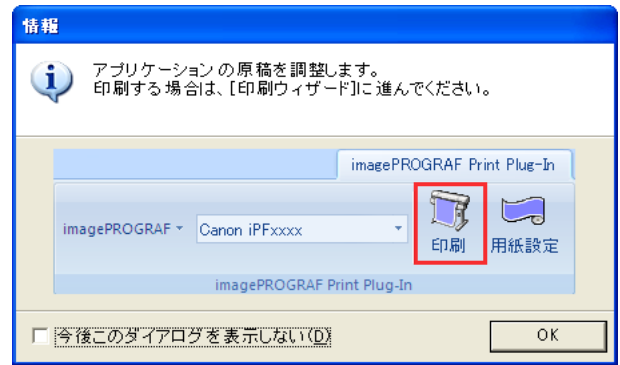

### **8** 編集し、原稿を作成してください。

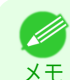

**•** 印刷は[印刷ウィザード]の[ロール紙幅に合わせて印刷する]で行います。[ロール紙幅に合わせて印刷す る]について詳しくは、[「ロール紙幅に合わせて印刷する\(](#page-214-0)Word)」を参照してください。 ➔P.215

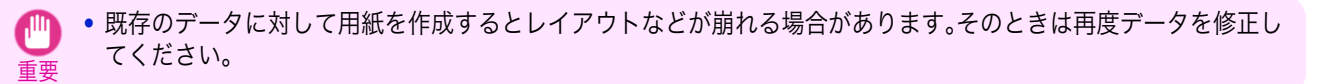

# **Microsoft PowerPoint** からの起動方法

[Microsoft PowerPoint]から[Print Plug-In for Office]を起動する手順は、以下のとおりです。

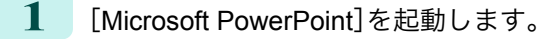

**2** ツールバー/リボンに[imagePROGRAF Print Plug-In を開く]が表示 された場合はクリックします。

imagePROGRAF Print Plug-Inを開く imagePROGRAF Print Plug-In

**•**[imagePROGRAF Print Plug-In]ツールバー/リボンが表示されない場合は、以下を参照してください。

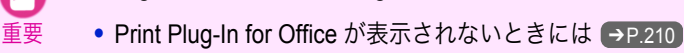

**3** [imagePROGRAF Print Plug-In]ツールバー/リボンが表示 されていることを確認します。

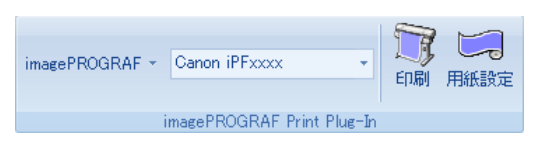

**4** 設定したい項目に応じてツールバー/リボンからボタンをクリックします。

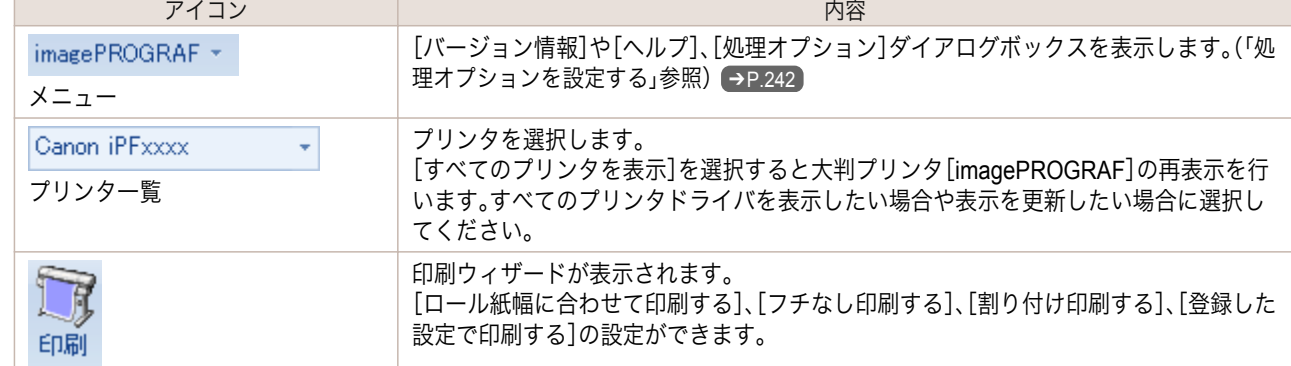

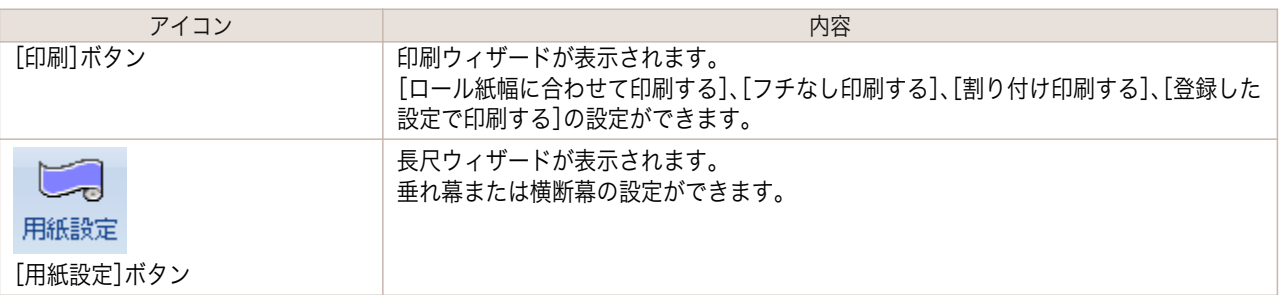

### [印刷ウィザード]ダイアログボックス

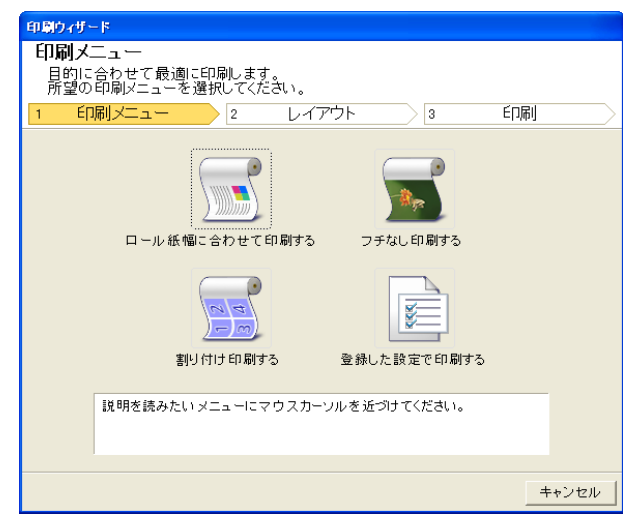

重要 **•**[印刷ウィザード]が開いているとき、別のファイルや他のアプリケーションに表示を切り替える場合は [印刷ウィザード]ダイアログボックスを閉じてください。表示の切り替えやツールバー/リボンの操作がで きない場合があります。

メモ **•** パスワードが設定されているドキュメントを読み取り専用で開いた場合、[印刷ウィザード]を実行できま せん。

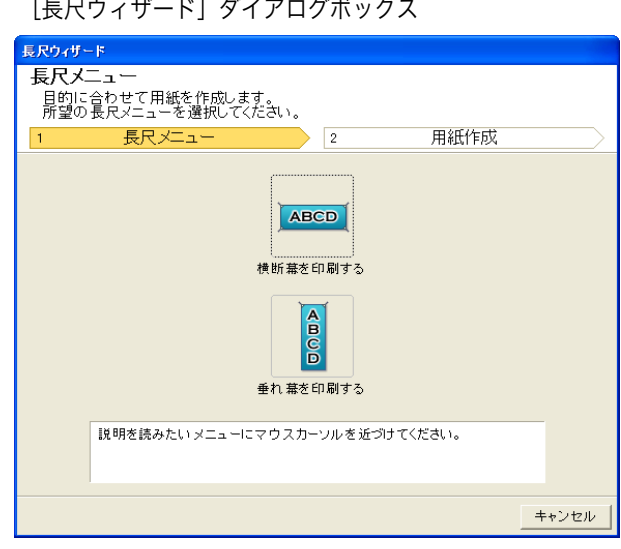

225

Windows ソフトウエア [ソフトウエア](#page-136-0)

[Print Plug-In for Office](#page-206-0)

Print Plug-In for Office

- 重要 **•**[長尺ウィザード]が開いているとき、別のファイルや他のアプリケーションに表示を切り替える場合は [長尺ウィザード]ダイアログボックスを閉じてください。表示の切り替えやツールバー/リボンの操作がで きない場合があります。
	- **•** 既存のデータに対して用紙を作成するとレイアウトなどが崩れる場合があります。そのときは再度データ を修正してください。

D

<span id="page-225-0"></span>メモ

**•** パスワードが設定されているドキュメントを読み取り専用で開いた場合、[長尺ウィザード]を実行できま せん。パスワードの設定を解除してください。

# ロール紙幅に合わせて印刷する(**PowerPoint**)

ロール紙幅いっぱいに印刷します。掲示物やポスターを大きく印刷したり、[長尺ウィザード]で作成した横断幕や垂 れ幕を印刷することができます。

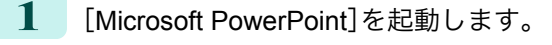

- **2** [imagePROGRAF Print Plug-In を開く]が表示されている場合はク リックします。
- **3** [imagePROGRAF Print Plug-In]ツールバー/リボンか ら[印刷]をクリックします。 「印刷ウィザード]ダイアログボックスが表示されま す。

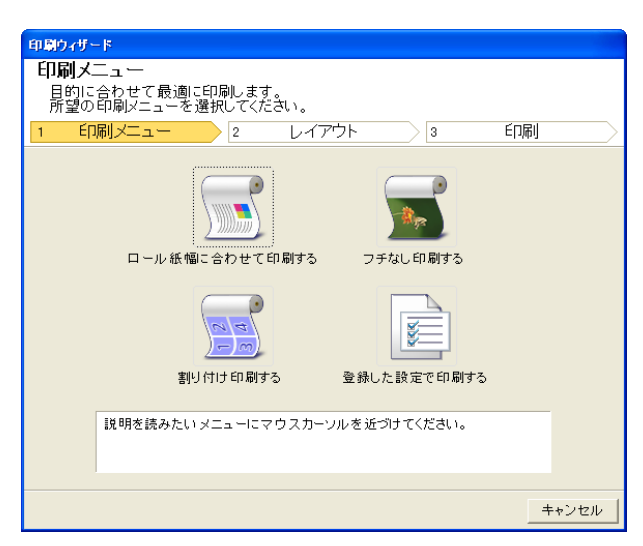

imagePROGRAF Print Plug-Inを開く

imagePROGRAF Print Plug-In

- 重要 **•**[印刷ウィザード]が開いているとき、別のファイルや他のアプリケーションに表示を切り替える場合は [印刷ウィザード]ダイアログボックスを閉じてください。表示の切り替えやツールバー/リボンの操作がで きない場合があります。
- **4** [ロール紙幅に合わせて印刷する]をクリックします。

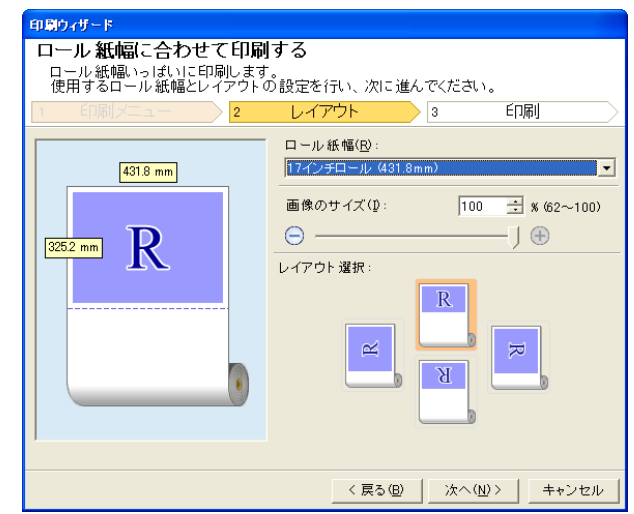

226

**5** プリンタにセットされている[ロール紙幅]を選択します。

**6** 画像のサイズを選択します。

- <span id="page-226-0"></span>**7** レイアウトを選択します。
	- **8** [次へ]を選択します。

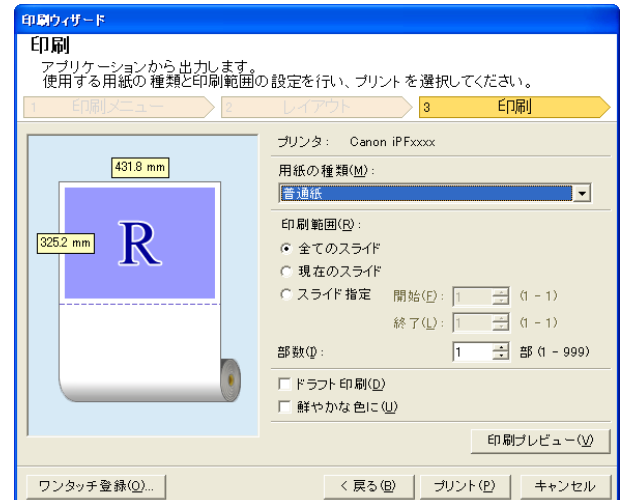

- **9** [用紙の種類]を選択します。
- **10** [印刷範囲]を[全てのスライド]、[現在のスライド]、[スライド指定]から選択します。 [スライド指定]の場合はスライド番号を入力します。
- **11** [部数]を入力します。
	- **•**[ドラフト印刷]をオンにすると高速で印刷します。ただし、印刷品質は低下します。
	- <sub>メモ</sub> •[鮮やかな色に]をオンにするとポスターなどを鮮やかに印刷します。
		- **•**[ワンタッチ登録]ボタンを押すと設定を登録することができます。同じ設定で何度も印刷する場合に便利 です。
		- **•**[印刷プレビュー]ボタンを押すと、プレビュー画面が表示されレイアウトの確認や変更を行う事ができま す。
		- **•** ロール紙幅いっぱいに印刷する場合の最大印刷長は、ロール紙幅の 14.22 倍または 18.0 m の小さい方と なります。
- **12** [プリント]を押すと印刷を開始します。

# フチなし印刷する(**PowerPoint**)

- フチなし印刷します。写真やポスターを周囲に余白をとらずに印刷することができます。
- **1** [Microsoft PowerPoint]を起動します。
- **2** [imagePROGRAF Print Plug-In を開く]が表示されている場合はク リックします。

imagePROGRAF Print Plug-Inを開く

imagePROGRAF Print Plug-In

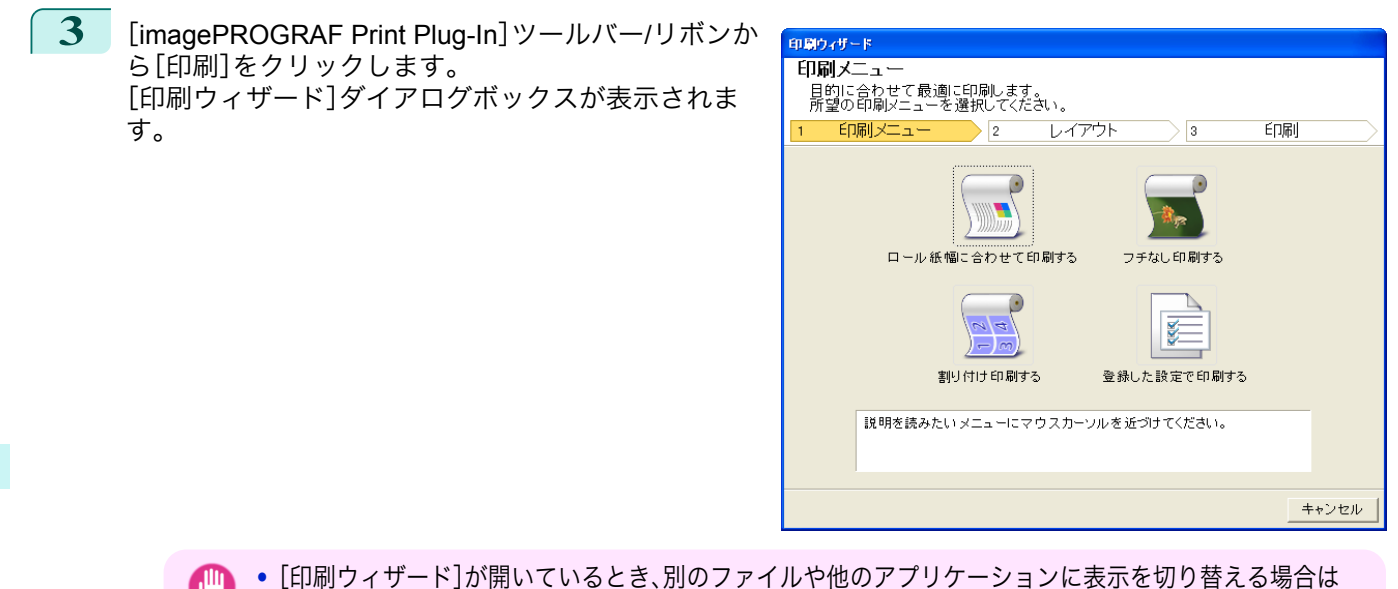

重要 [印刷ウィザード]ダイアログボックスを閉じてください。表示の切り替えやツールバー/リボンの操作がで きない場合があります。

**4** [フチなし印刷する]をクリックします。

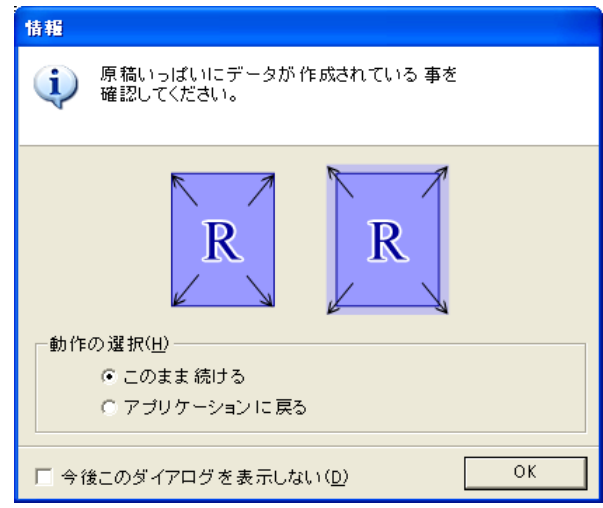

**5** 確認のメッセージダイアログボックスが表示されます。原稿いっぱいにデータが作成されている場合は[動 作の選択]で[このまま続ける]が選択されていることを確認し、[OK]を押してください。

**•** データを修正する場合は[アプリケーションに戻る]を選択して[OK]を押してください。[Print Plug-In for . M Office]を終了しアプリケーションへ戻ります。 メモ

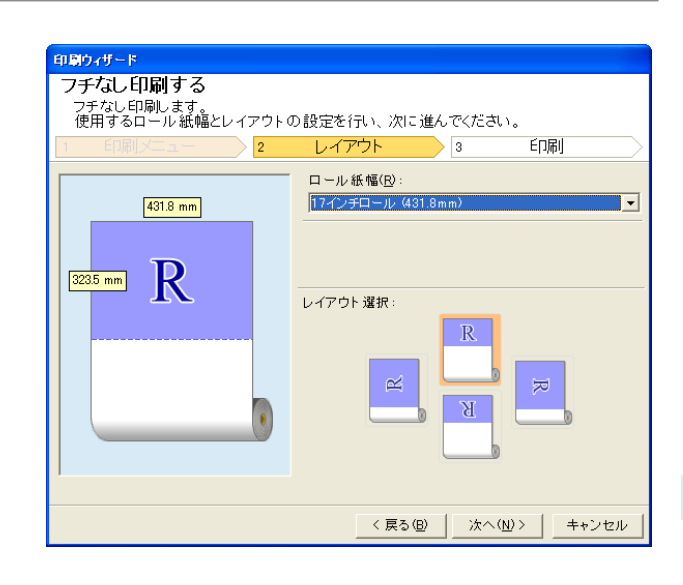

- **6** プリンタにセットされている[ロール紙幅]を選択します。
- **7** レイアウトを選択します。
- **8** [次へ]を選択します。

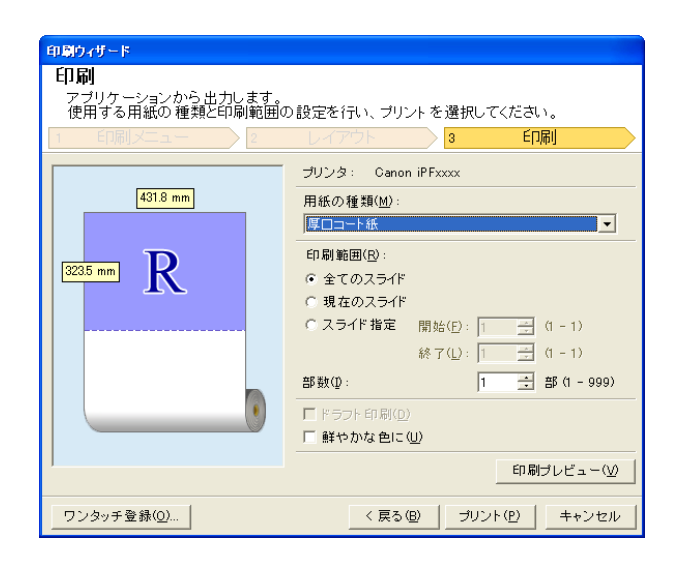

**9** [用紙の種類]を選択します。

**10** [印刷範囲]を[全てのスライド]、[現在のスライド]、[スライド指定]から選択します。 [スライド指定]の場合はスライド番号を入力します。

- **11** [部数]を入力します。
	- **•**[ドラフト印刷]をオンにすると高速で印刷します。ただし、印刷品質は低下します。
	- <sub>メモ</sub> •[鮮やかな色に]をオンにするとポスターなどを鮮やかに印刷します。
		- **•**[ワンタッチ登録]ボタンを押すと設定を登録することができます。同じ設定で何度も印刷する場合に便利 です。
		- **•**[印刷プレビュー]ボタンを押すと、プレビュー画面が表示されレイアウトの確認や変更を行う事ができま す。
		- **•** フチなし印刷する場合の最大印刷長は、ロール紙幅の 14.22 倍または 18.0 m の小さい方となります。

Windows ソフトウエア [ソフトウエア](#page-136-0)

[Print Plug-In for Office](#page-206-0)

Print Plug-In for Office

**12** [プリント]を押すと印刷を開始します。

#### <span id="page-229-0"></span>割り付け印刷する(**PowerPoint**) 複数ページを 1 枚にまとめて印刷を行います。配布資料を 1 ページにまとめたり、ページ数の多い文書を印刷するこ とができます。 **1** [Microsoft PowerPoint]を起動します。 **2** [imagePROGRAF Print Plug-In を開く]が表示されている場合はク リックします。 imagePROGRAF Print Plug-Inを開く imagePROGRAF Print Plug-In **3** [imagePROGRAF Print Plug-In]ツールバー/リボンか 印刷ウィザード ら[印刷]をクリックします。 印刷メニュー --\*\*\* -----<br>目的に合わせて最適に印刷します。<br>所望の印刷メニューを選択してください。 [印刷ウィザード]ダイアログボックスが表示されま す。 印刷メニュー レイアウト 印刷  $\sqrt{2}$  $\sqrt{2}$  $\overline{a}$  $\overline{P}$  $\blacksquare$ h. ロール紙幅に合わせて印刷する フチなし印刷する 覧 割り付け印刷する 登録した設定で印刷する 説明を読みたいメニューにマウスカーソルを近づけてください。 キャンセル

重要 **•**[印刷ウィザード]が開いているとき、別のファイルや他のアプリケーションに表示を切り替える場合は [印刷ウィザード]ダイアログボックスを閉じてください。表示の切り替えやツールバー/リボンの操作がで きない場合があります。

**4** [割り付け印刷する]をクリックします。

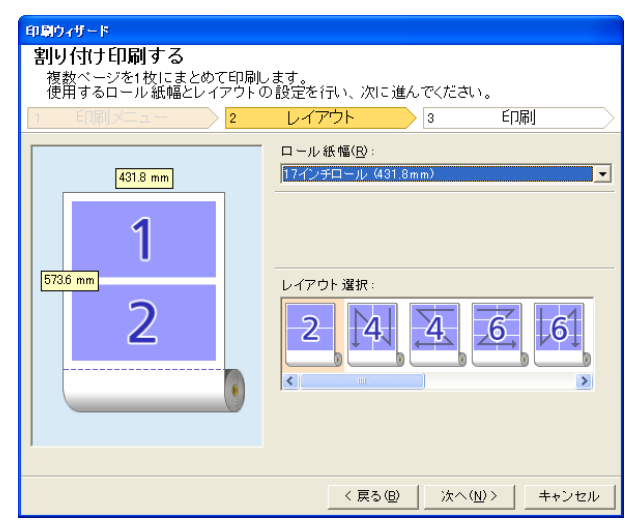

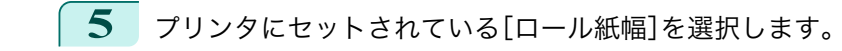

**6** [レイアウト選択]からレイアウトを選択します。 230

**7** [次へ]を選択します。

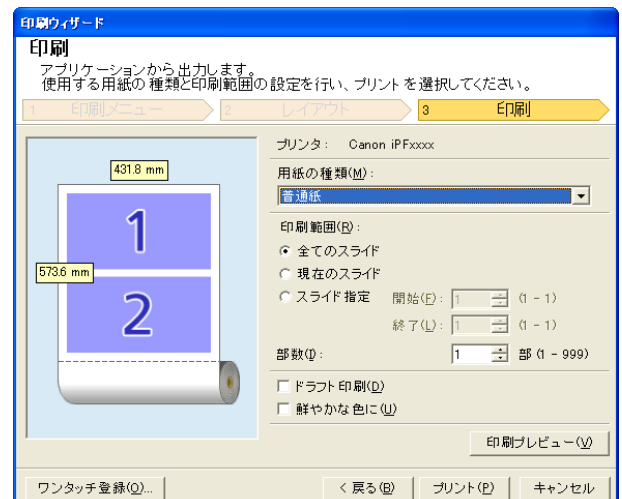

- **8** [用紙の種類]を選択します。
	- **9** [印刷範囲]を[全てのスライド]、[現在のスライド]、[スライド指定]から選択します。 [スライド指定]の場合はスライド番号を入力します。

# **10** [部数]を入力します。

- **•**[ドラフト印刷]をオンにすると高速で印刷します。ただし、印刷品質は低下します。
- <sub>メモ</sub> •[鮮やかな色に]をオンにするとポスターなどを鮮やかに印刷します。
	- **•**[ワンタッチ登録]ボタンを押すと設定を登録することができます。同じ設定で何度も印刷する場合に便利 です。
	- **•**[印刷プレビュー]ボタンを押すと、プレビュー画面が表示されレイアウトの確認や変更を行う事ができま す。
	- **•** 割り付け印刷する場合の最大印刷長は、ロール紙幅の 14.22 倍または 18.0 m の小さい方となります。

**11** [プリント]を押すと印刷を開始します。

### 設定を登録する(**PowerPoint**)

同じ設定で繰り返し印刷する場合は[ワンタッチ登録]することができます。登録した設定は[登録した設定で印刷す る]から呼び出すことができます。

**1** [印刷メニュー]の[ロール紙幅に合わせて印刷する]、[フチなし印刷する]または[割り付け印刷する]で[印 刷]画面まで設定をします。

- **• 20 個まで登録することができます。**
- メモ **•** 設定できる項目については以下をご覧ください。
	- [ロール紙幅に合わせて印刷する\(](#page-225-0)PowerPoint) → P.226
	- [フチなし印刷する\(](#page-226-0)PowerPoint) → P.227
	- [割り付け印刷する\(](#page-229-0)PowerPoint) → P.230)

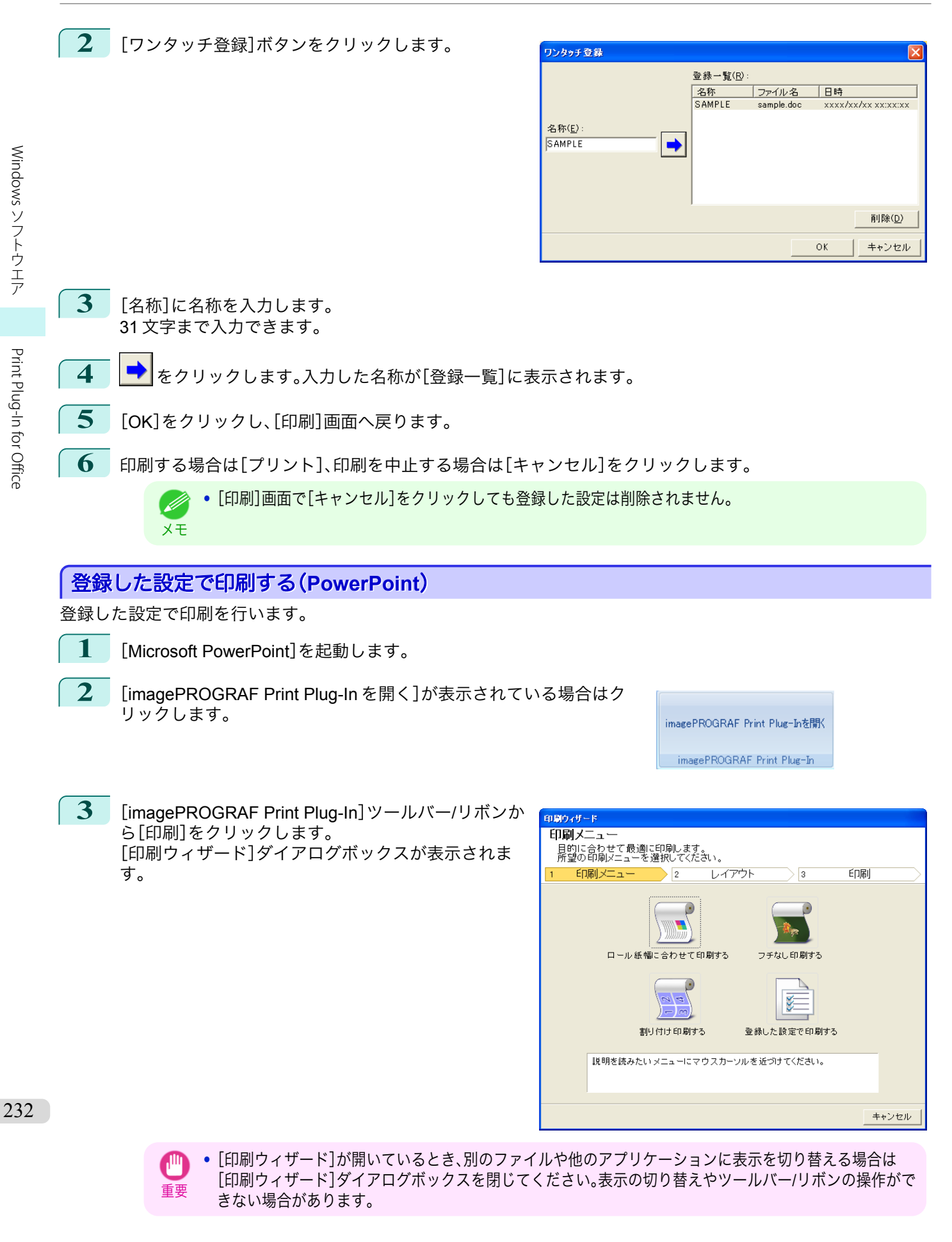

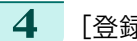

**4** [登録した設定で印刷する]をクリックします。

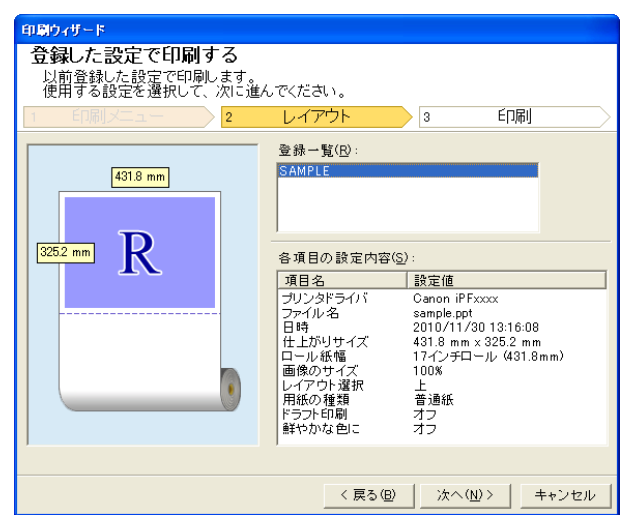

**5** [次へ]ボタンをクリックします。

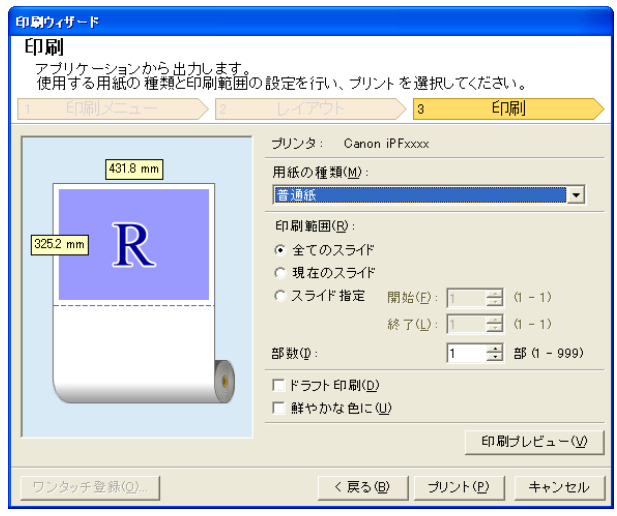

- **6** [用紙の種類]を選択します。
- **7** [印刷範囲]を[全てのスライド]、[現在のスライド]、[スライド指定]から選択します。 [スライド指定]の場合はスライド番号を入力します。
- **8** [部数]を入力します。
	- **•**[ドラフト印刷]をオンにすると高速で印刷します。ただし、印刷品質は低下します。
	- <sub>メモ</sub> •[鮮やかな色に]をオンにするとポスターなどを鮮やかに印刷します。
		- **•**[印刷プレビュー]ボタンを押すと、プレビュー画面が表示されレイアウトの確認や変更を行う事ができま す。
		- **•** 登録した設定で印刷する場合の最大印刷長は、ロール紙幅の 14.22 倍または 18.0 m の小さい方となりま す。
- **9** [プリント]を押すと印刷を開始します。

## 垂れ幕を印刷する**/**横断幕を印刷する(**PowerPoint**)

ロール紙幅いっぱいに印刷します。掲示物やポスターを大きく印刷したり、[長尺ウィザード]で作成した横断幕や垂 れ幕を印刷することができます。

### 垂れ幕/横断幕の用紙を作成する

[長尺ウィザード]を使用し垂れ幕の場合は縦長、横断幕の場合は横長の用紙を作成します。

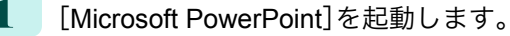

**2** [imagePROGRAF Print Plug-In を開く]が表示されている場合はク リックします。

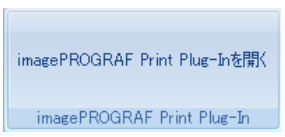

**3** [imagePROGRAF Print Plug-In]ツールバー/リボンか ら[用紙設定]をクリックします。 [長尺ウィザード]ダイアログボックスが表示されま す。

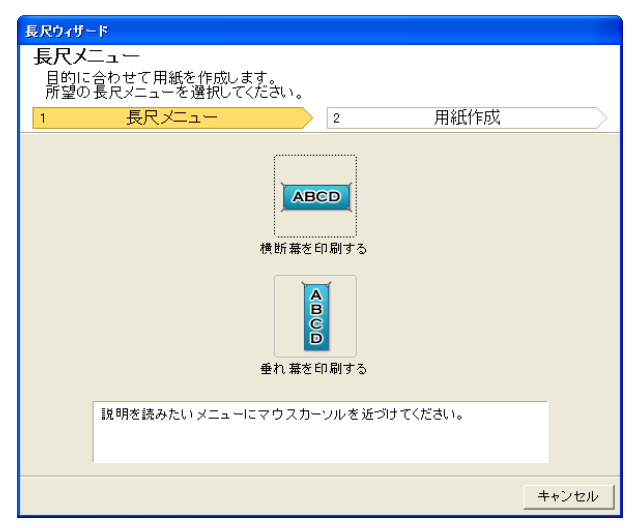

- 重要 **•**[長尺ウィザード]が開いているとき、別のファイルや他のアプリケーションに表示を切り替える場合は [長尺ウィザード]ダイアログボックスを閉じてください。表示の切り替えやツールバー/リボンの操作がで きない場合があります。
- **4** [垂れ幕を印刷する]または[横断幕を印刷する]をクリックします。

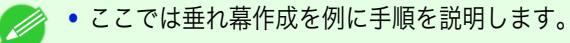

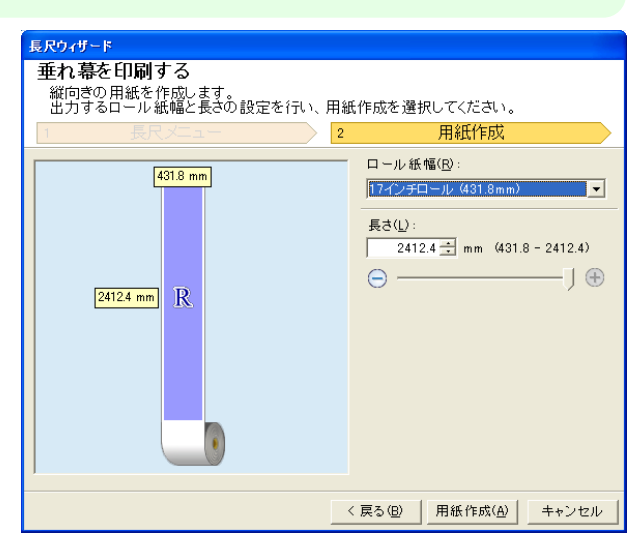

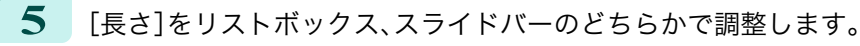

メモ

Windows ソフトウエア [ソフトウエア](#page-136-0)

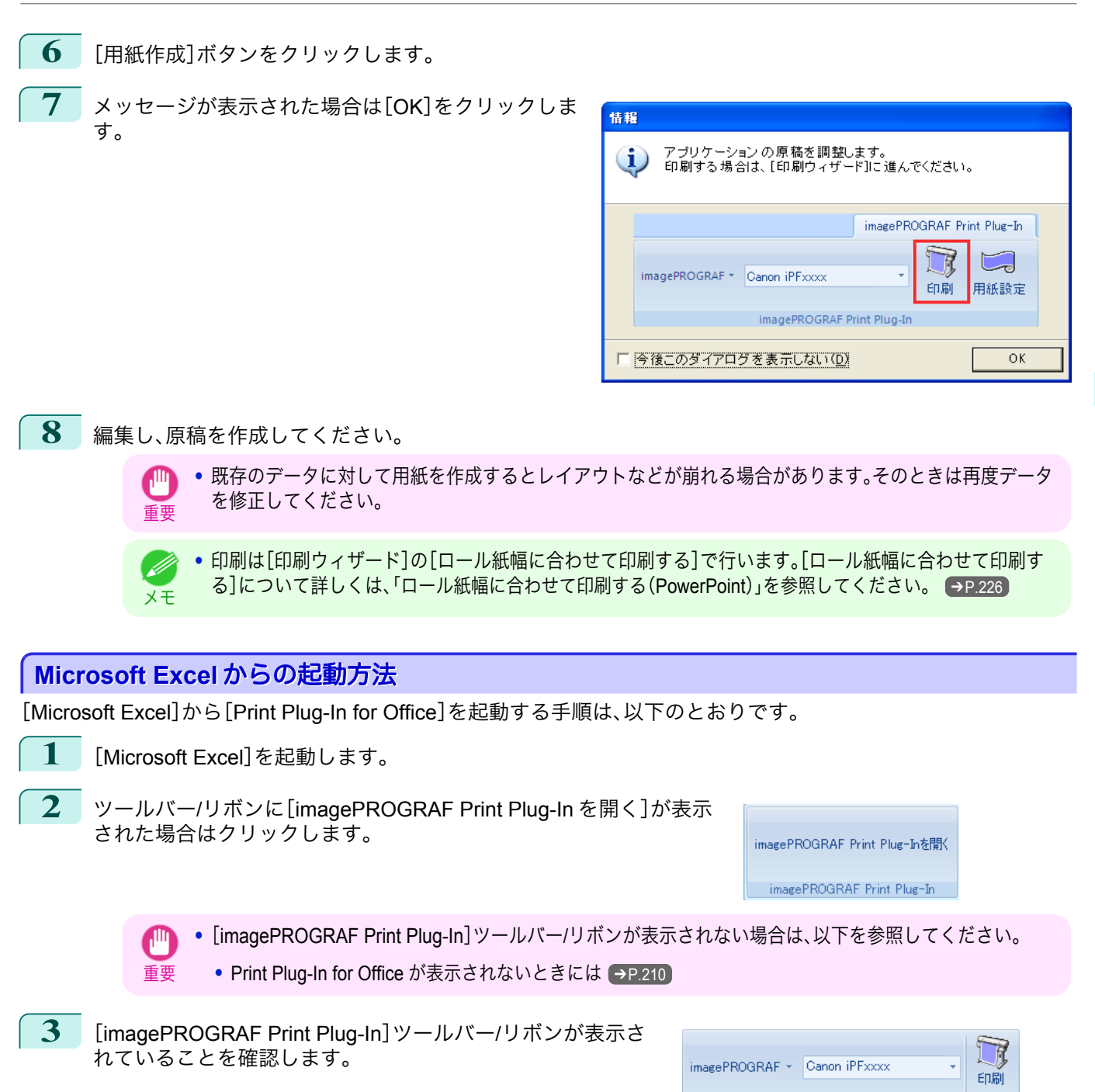

imagePROGRAF Print Plug-In

**4** 設定したい項目に応じてツールバー/リボンからボタンをクリックします。

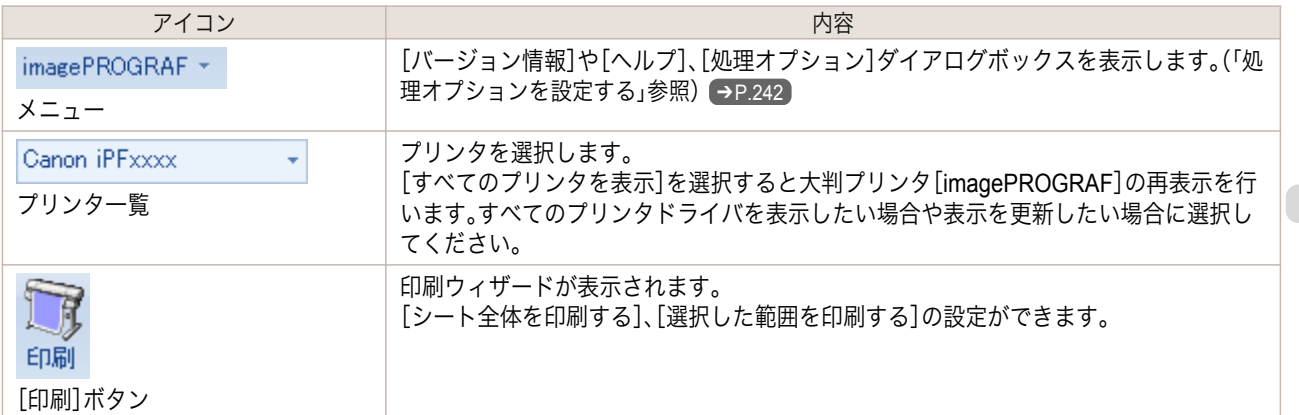

「印刷ウィザード】ダイアログボックス

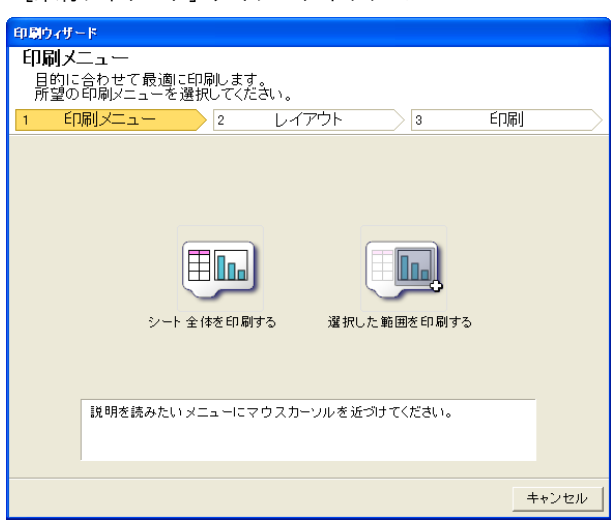

<span id="page-235-0"></span>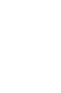

- 重要 **•**[印刷ウィザード]が開いているとき、別のファイルや他のアプリケーションに表示を切り替える場合は [印刷ウィザード]ダイアログボックスを閉じてください。表示の切り替えやツールバー/リボンの操作がで きない場合があります。
	- **•** セル編集中は、ツールバー/リボンの[印刷]ボタンをクリックしても[印刷ウィザード]を起動しません。
	- **•** 複数のシートが選択されている場合は、[印刷ウィザード]を実行できません。1 シートのみ選択し直してか ら再度[印刷]をクリックしてください。
	- **•** オブジェクトが選択されているとき、ツールバー/リボンの[印刷]ボタンをクリックしても[印刷ウィザー ド]を起動しません。
	- **•** Excel の用紙サイズが空白になっている場合は、[印刷ウィザード]を実行できません。エクセルの[ファイ ル]メニューの[ページ設定]で[用紙サイズ]を確認してください。
- **•** グラフが選択されている状態で[印刷]ボタンをクリックすると、印刷を続行するか確認するメッセージダ D. イアログボックスが表示されます。[いいえ]をクリックするとアプリケーションへ戻ります。 メモ
	- **•** 改ページが設定されている状態で[印刷]ボタンをクリックすると、印刷を続行するか確認するメッセージ ダイアログボックスが表示されます。[いいえ]をクリックするとアプリケーションへ戻ります。設定され た改ページを使用しない場合は、改ページプレビューを確認して変更してください。
	- **•** 印刷範囲が設定されている状態で[印刷]ボタンをクリックすると、印刷を続行するか確認するメッセージ ダイアログボックスが表示されます。[いいえ]をクリックするとアプリケーションへ戻ります。設定され た印刷範囲を使用しない場合は、改ページプレビューを確認して変更してください。
	- **•** シートやセルが保護されている状態で[印刷]ボタンをクリックすると、印刷を続行するか確認するメッセ ージダイアログボックスが表示されます。[いいえ]をクリックするとアプリケーションへ戻ります。設定 を変更する場合はシートやセルの保護を解除してください。

# シート全体を印刷する(**Excel**)

シート全体をロール紙幅いっぱいに印刷します。現在表示しているシートを大きく印刷する場合は、こちらを選択し てください。

**1** [Microsoft Excel]を起動します。

236

**2** [imagePROGRAF Print Plug-In を開く]が表示されている場合はク リックします。

imagePROGRAF Print Plug-Inを開く imagePROGRAF Print Plug-In

- **3** [imagePROGRAF Print Plug-In]ツールバー/リボンから[印刷]をクリックします。
	- 重要 **•** 複数のシートが選択されている場合は、[印刷ウィザード]を実行できません。1 シートのみ選択し直してか ら再度[印刷]をクリックしてください。

してください。

す。

情報 印刷範囲が設定されている場合は確認のメッセージダ イアログボックスが表示されます。 印刷範囲が設定されています。<br>設定されている印刷範囲を印刷しますか?<br>設定された印刷範囲を使用しない場合は、[いいえ]を選択してください。  $\ddot{\mathbf{U}}$ シート全体を印刷したい場合は、印刷範囲の設定を解除  $\frac{1}{2}$  (the  $\frac{1}{2}$ □ いいえ(N) | 印刷ウィザード [印刷ウィザード]ダイアログボックスが表示されま - 印刷メニュー 中的スーユ<br>目的に合わせて最適に印刷します。<br>所望の印刷メニューを選択してください。 1 印刷メニュー 2 印刷 レイアウト  $\sqrt{3}$ Em シート全体を印刷する 選択した範囲を印刷する 説明を読みたいメニューにマウスカーソルを近づけてください。 キャンセル

**4** [シート全体を印刷する]をクリックします。 解析中のメッセージが表示されます。

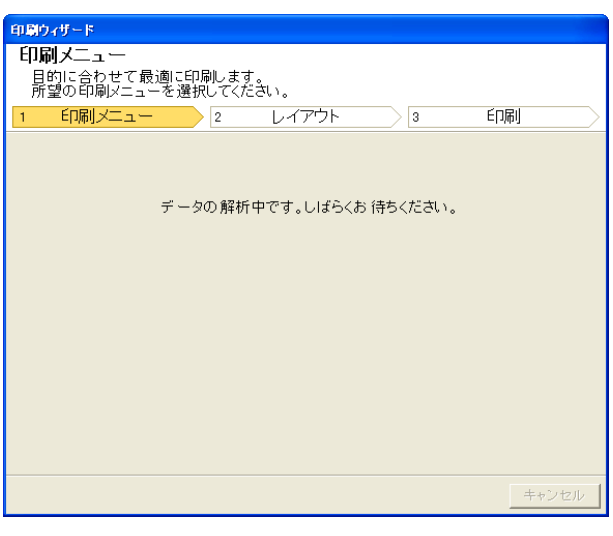

自動的にレイアウトメニューが表示されます。

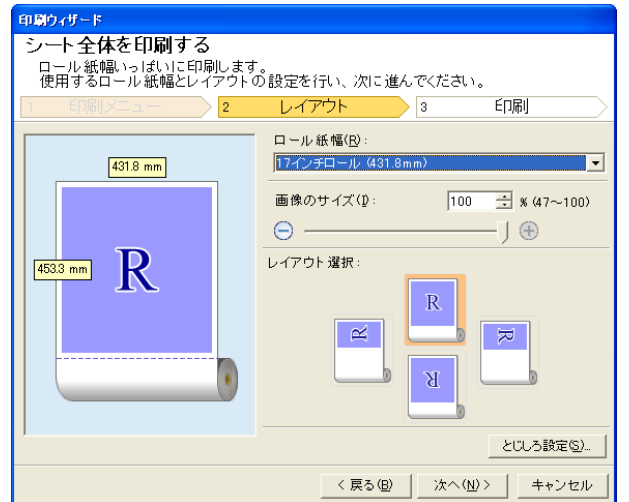

 $\overline{\phantom{a}}$ 

<span id="page-237-0"></span>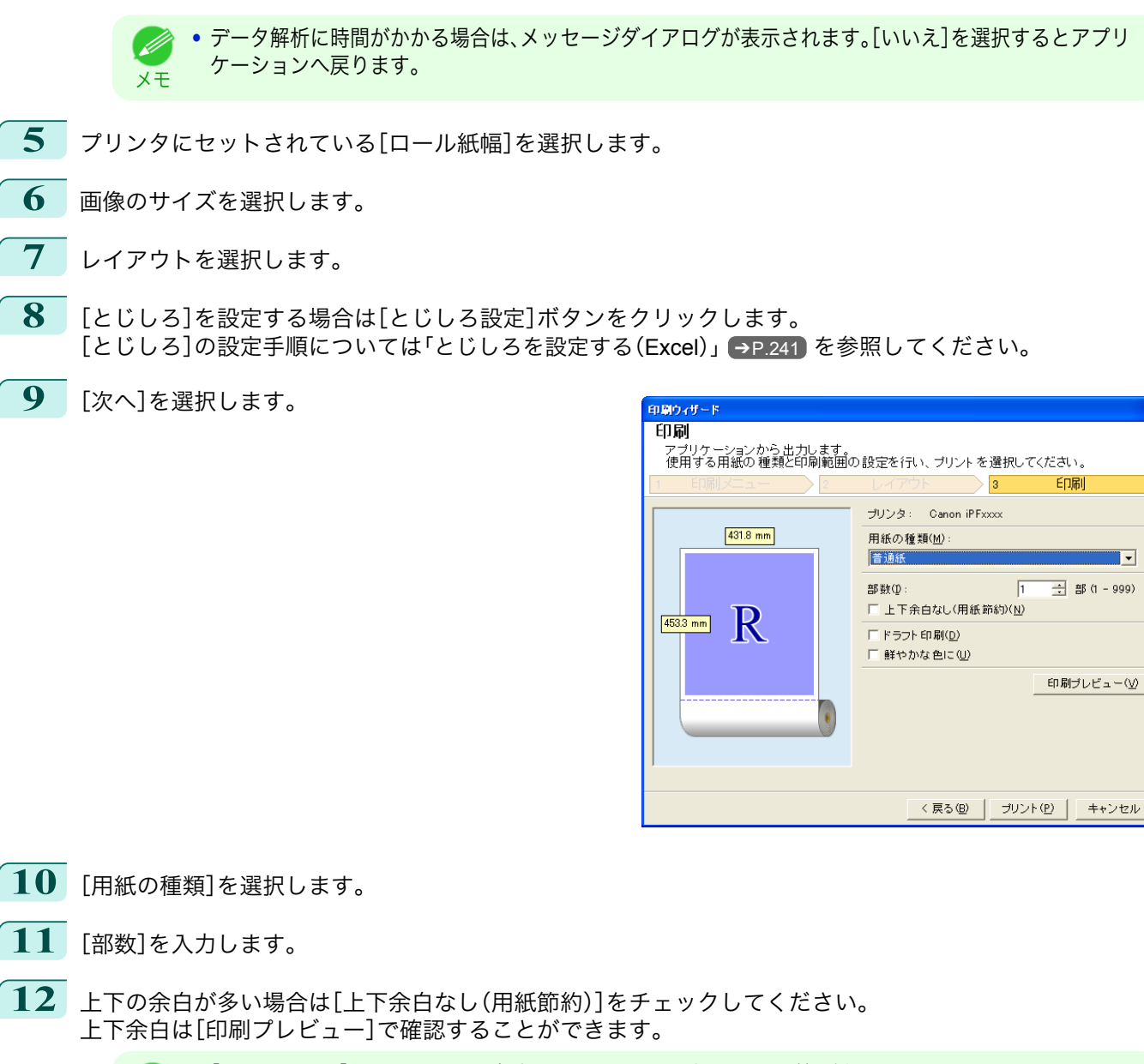

- **•**[ドラフト印刷]をオンにすると高速で印刷します。ただし、印刷品質は低下します。
- <sub>メモ</sub> •[鮮やかな色に]をオンにするとポスターなどを鮮やかに印刷します。
	- **•**[印刷プレビュー]ボタンを押すと、プレビュー画面が表示されレイアウトの確認や変更を行う事ができま す。
	- **•** ロール紙幅いっぱいに印刷する場合の最大印刷長は 18.0m です。

**13** [プリント]を押すと印刷を開始します。

- 重要 **•** 複数ページに分かれてしまう場合は、データを小さくするか、または選択する範囲を小さくしてみてくだ さい。
	- **•** 表示されているデータが何もないシートでは、[プリント]や[印刷プレビュー]を選択しても実行すること ができません。

#### 選択した範囲を印刷する(**Excel**) 238

選択した範囲のセルをロール紙幅いっぱいに印刷します。シートの特定の部分を大きく印刷する場合は、こちらを選 択してください。

**1** [Microsoft Excel]を起動します。

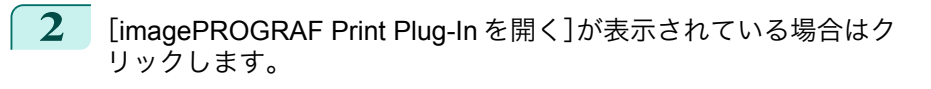

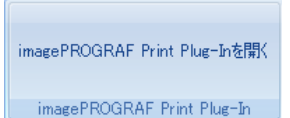

**3** [imagePROGRAF Print Plug-In]ツールバー/リボンから[印刷]をクリックします。

重要 **•** 複数のシートが選択されている場合は、[印刷ウィザード]を実行できません。1 シートのみ選択し直してか ら再度[印刷]をクリックしてください。

印刷範囲が設定されている場合は確認のメッセージダ イアログボックスが表示されます。 選択した範囲を印刷したい場合は、印刷範囲の設定を解 除してください。

情報 印刷範囲が設定されています。<br>設定されている印刷範囲を印刷しますか?<br>設定された印刷範囲を使用しない場合は、[いいえ]を選択してください。  $\bf (i)$ **GOOD** いいえ(N) -----------------<br>目的に合わせて最適に印刷します。<br>所望の印刷メニューを選択してください。 レイアウト 印刷  $\frac{1}{3}$ 

[印刷ウィザード]ダイアログボックスが表示されま す。

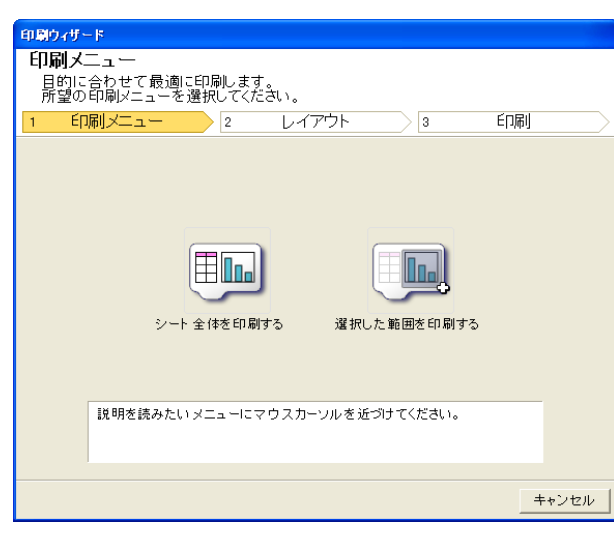

**4** [選択した範囲を印刷する]をクリックします。

**•** 複数のセルが選択されていない場合は、[選択した範囲を印刷する]を選択できません。  $\mathbb{P}$ 

解析中のメッセージが表示されます。

重要

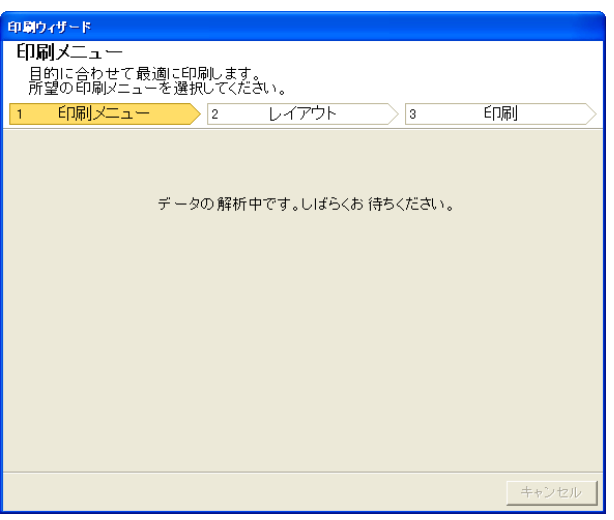

### 自動的にレイアウトメニューが表示されます。

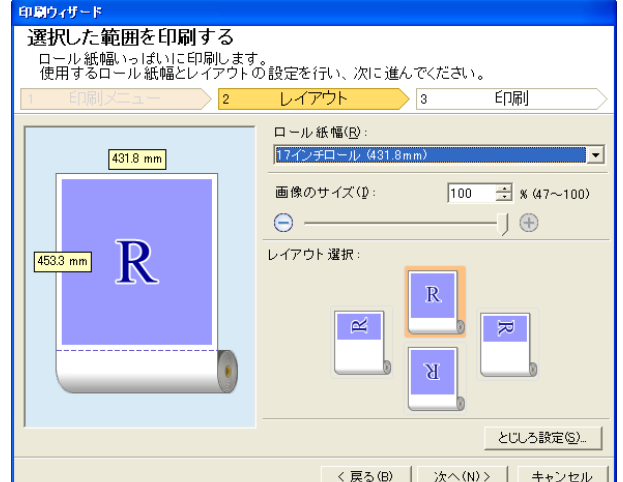

- 重要 **•**[Excel 2007 以降]で選択されている範囲が大きすぎる場合はデータを解析することができません。選択 する範囲を小さくしてから実行してください。
- **•** データ解析に時間がかかる場合は、メッセージダイアログが表示されます。[いいえ]を選択するとアプリ D ケーションへ戻ります。 メモ
- **5** プリンタにセットされている[ロール紙幅]を選択します。
- **6** 画像のサイズを選択します。
- **7** レイアウトを選択します。
- **8** [とじしろ]を設定する場合は[とじしろ設定]ボタンをクリックします。 [とじしろ]の設定手順については[「とじしろを設定する\(](#page-240-0)Excel)」➔P.241 を参照してください。
- **9** [次へ]を選択します。

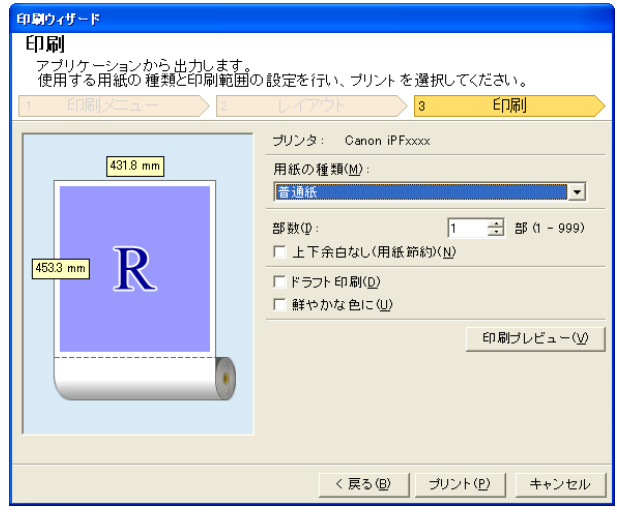

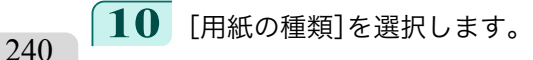

**11** [部数]を入力します。

Windows ソフトウエア [ソフトウエア](#page-136-0)

[Print Plug-In for Office](#page-206-0)

Print Plug-In for Office

<span id="page-240-0"></span>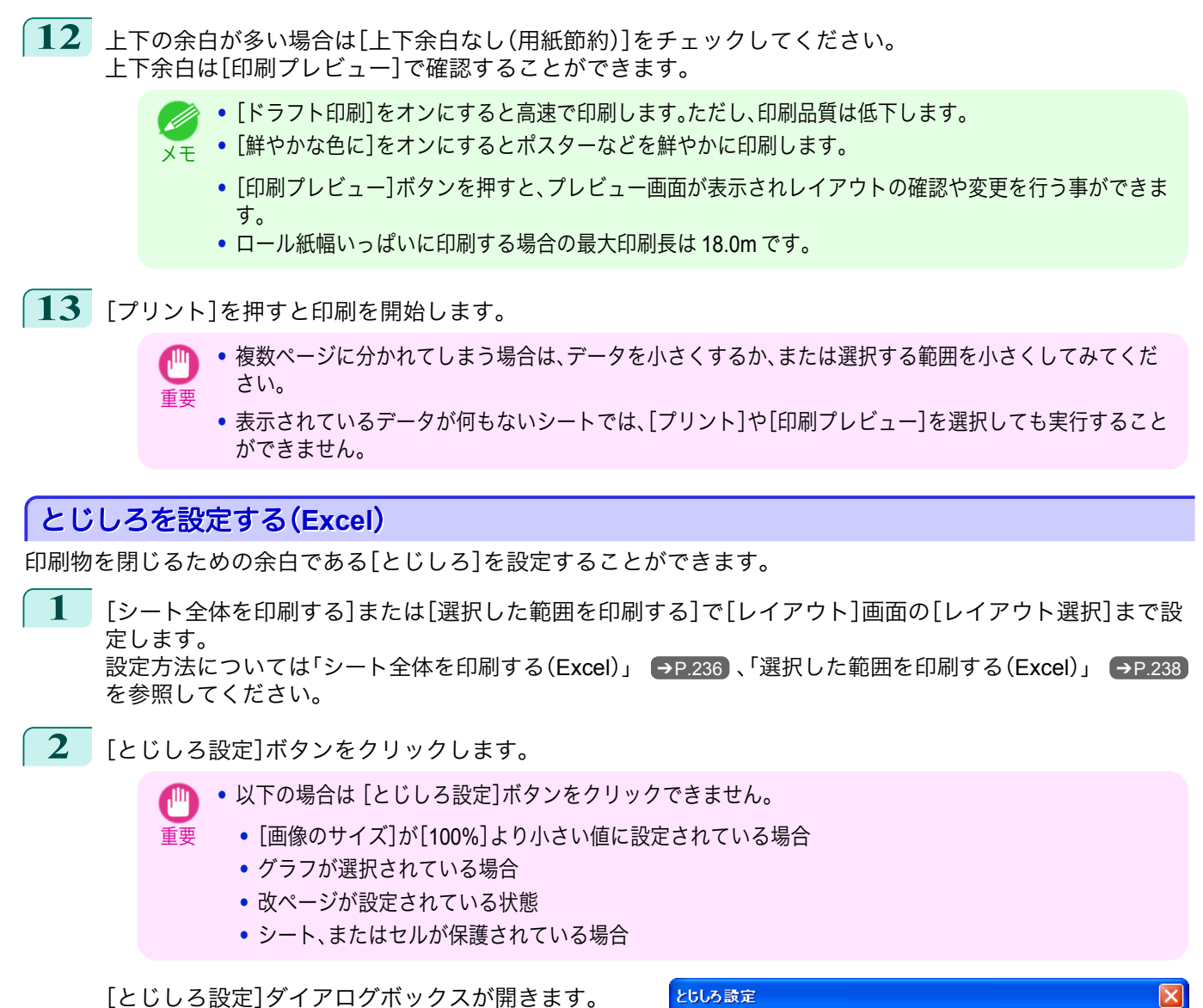

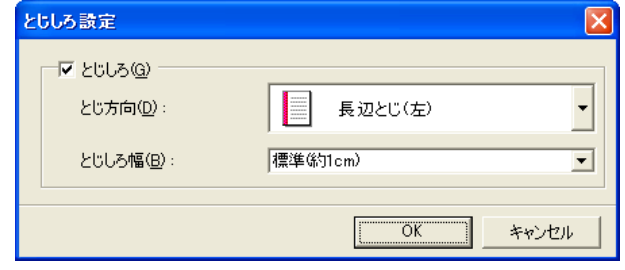

- **3** [とじしろ]チェックボックスがオンになっていない場合はチェックしてオンにします。
- **4** [とじ方向]を選択します。
	- **5** [とじしろ幅]を選択します。

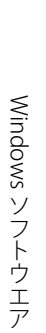

<span id="page-241-0"></span>**6** [OK]ボタンをクリックします。 [レイアウト]画面に戻ります。

> プレビュー画面に[とじしろ]の設定が反映されてい ることを確認します。

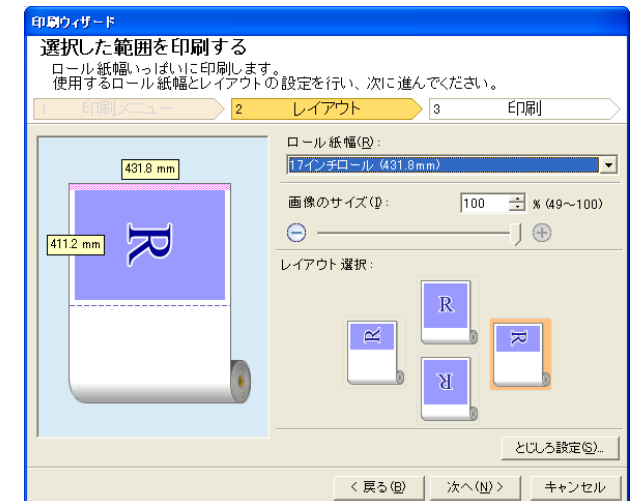

**7** [印刷ウィザード]ダイアログボックスの設定を行います。

# 処理オプションを設定する

[imagePROGRAF Print Plug-In]ツールバーから[処理オプション]を設定することができます。

**1** ツールバーの[imagePROGRAF]をクリックし、[処理 オプション]を選択します。

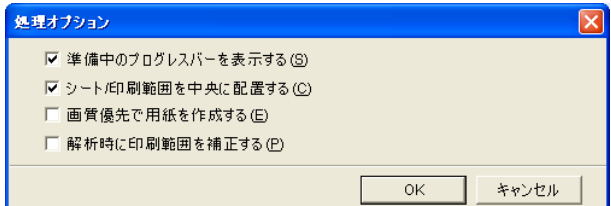

**2 設定を変更したい項目のチェックボックスをオンまたはオフにします。** 

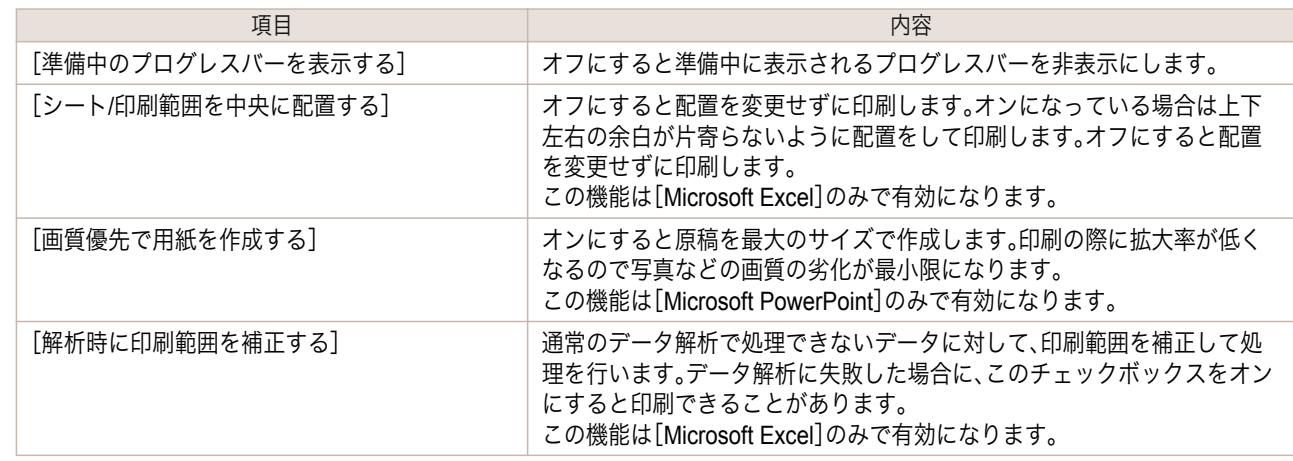

**3** [OK]をクリックして[処理オプション]ダイアログボックスを閉じます。

<span id="page-242-0"></span>[ユーザーズガイド](#page-0-0)

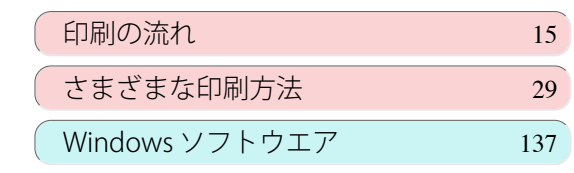

# Mac OS ソフトウエア

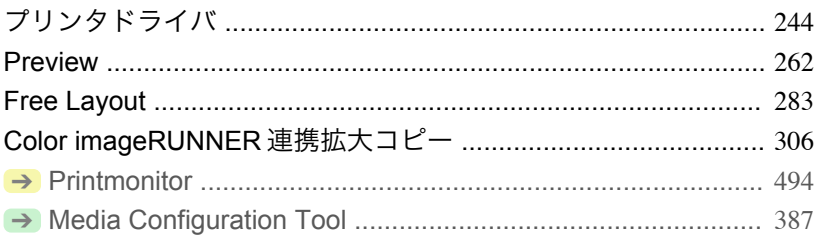

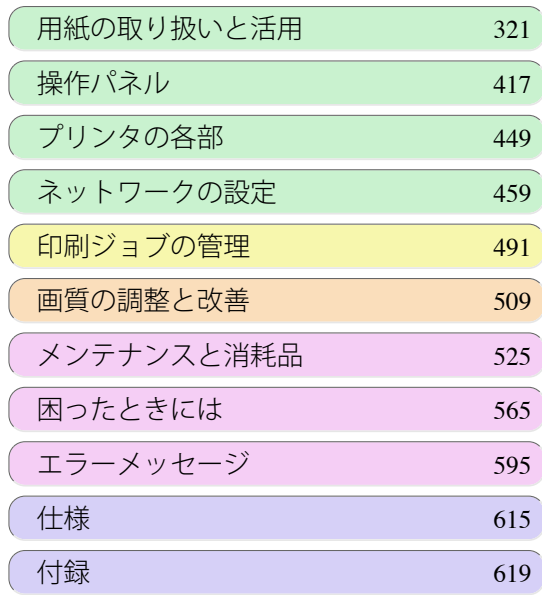

243

imagePROGRAF

# <span id="page-243-0"></span>プリンタドライバ

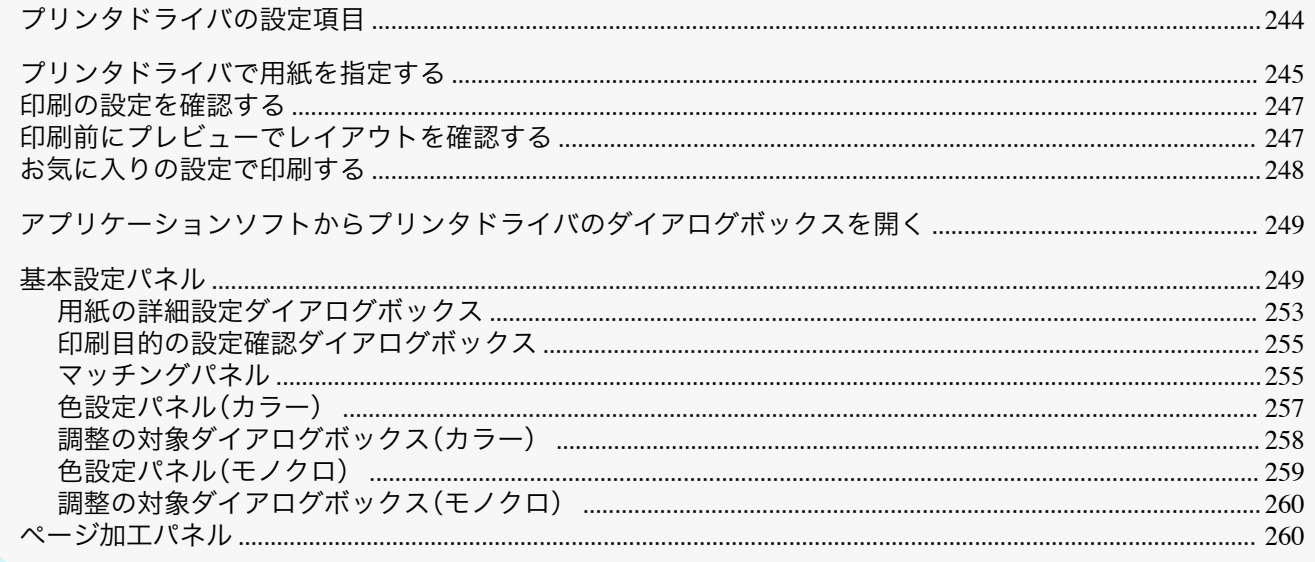

# プリンタドライバの設定項目

Mac OS 版プリンタドライバの開き方については、以下を参照してください。

● アプリケーションソフトからプリンタドライバのダイアログボックスを開く →P.249

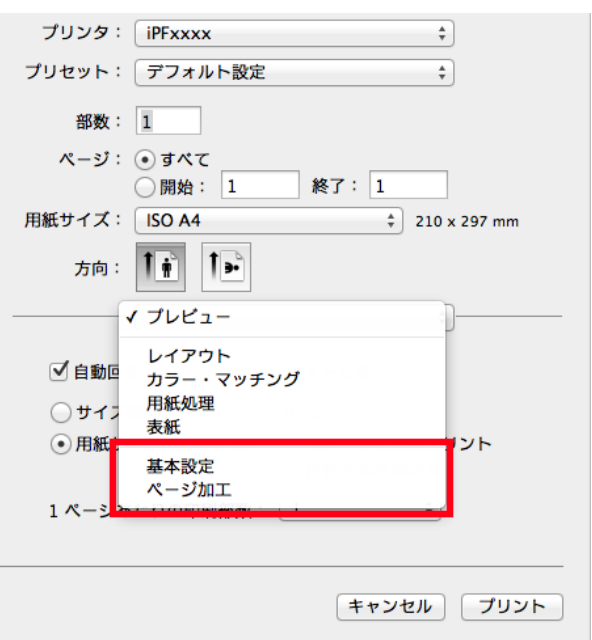

Mac OS 版プリンタドライバの設定項目については、以下を参照してください。

● 基本設定パネル → P.249

用紙の種類、カラー、印刷画質、印刷プレビューについて設定できます。目的に応じて簡単に印刷の設定が行え る「目的設定モード」と、より細かな設定を自由に行える「詳細設定モード」があります。

- 用紙の詳細設定ダイアログボックス →P.253
- 印刷目的の設定確認ダイアログボックス →P.255
- 色設定パネル (カラー) → P.257
- 調整の対象ダイアログボックス(カラー) →P.258
- マッチングパネル → P.255
- 色設定パネル(モノクロ) → P.259
- 調整の対象ダイアログボックス(モノクロ) →P.260)

<span id="page-244-0"></span>**• [ページ加工パネル](#page-259-0) → P260** 給紙方法、原稿の拡大/縮小率、フチなし印刷、印刷の向きについて設定できます。

[imagePROGRAF Free Layout]という機能で、アプリケーションソフトで作成した原稿を 1 ページに配置して印刷 することができます。詳細は、「Free Layout[」を参照してください。](#page-282-0)→P.283

[imagePROGRAF Preview]という機能で、印刷前にレイアウトを確認したりプレビュー画面を見ながらレイアウト や拡大率などの設定を変更することができます。詳細は、「Preview[」を参照してください。](#page-261-0)→P.262

[Color imageRUNNER 連携拡大コピー]という機能で、[Color imageRUNNER]でスキャンした原稿を、自動的に拡 大して印刷することができます。詳細は、「Color imageRUNNER [連携拡大コピー」を参照してください。](#page-305-0)➔P.306

# プリンタドライバで用紙を指定する

用紙を交換した場合にプリンタドライバでは以下の設定が必要です。

- **1 <sup>B</sup>**[対象プリンタ]と **<sup>C</sup>**[用紙サイズ]の設定をします。
	- **•** ご使用の OS やアプリケーションソフトにより、設 D 定方法が異なります。 A 設定: | ページ属性 メモ アプリケーションのメニューに[ページ設定]が表示 B 対象プリンタ: iPFxxxx  $\frac{1}{\pi}$ される場合は、[ページ設定]から[ページ属性]ダイ Canon iPFxxxx C 用紙サイズ: ISO A4  $\overline{\bullet}$ アログボックスを開き設定を行います。  $210 \times 297$  mm D 方向: | | |  $\overline{1}$ **E** 拡大縮小: 100  $\frac{9}{6}$ キャンセル  $\odot$  $\overline{OK}$ A プリンタ: Canon iPFxxxx  $\frac{1}{\sqrt{1-\frac{1}{2}}}\frac{1}{\sqrt{1-\frac{1}{2}}}\frac{1}{\sqrt{1-\frac{1}{2}}}\frac{1}{\sqrt{1-\frac{1}{2}}}\frac{1}{\sqrt{1-\frac{1}{2}}}\frac{1}{\sqrt{1-\frac{1}{2}}}\frac{1}{\sqrt{1-\frac{1}{2}}}\frac{1}{\sqrt{1-\frac{1}{2}}}\frac{1}{\sqrt{1-\frac{1}{2}}}\frac{1}{\sqrt{1-\frac{1}{2}}}\frac{1}{\sqrt{1-\frac{1}{2}}}\frac{1}{\sqrt{1-\frac{1}{2}}}\frac{1}{\sqrt{1-\frac{1}{2}}}\frac{1}{\sqrt{1-\frac{$ 表示されない場合は、アプリケーションソフトのメニュ <mark>B</mark> プリセット: アフォルト設定  $\overline{\cdot}$ ーから[プリント]を選択し、表示されるプリンタドライ  $C$  部数:  $1$  $\begin{tabular}{|c|c|c|c|c|} \hline & $\mathsf{N}-\mathsf{S}^{\mathsf{T}}$: \begin{tabular}{|c|c|c|} \hline \multicolumn{3}{|c|}{\mathsf{I}} & $\mathsf{S}^{\mathsf{T}}$: \begin{tabular}{|c|c|c|} \hline \multicolumn{3}{|c|}{\mathsf{I}} & $\mathsf{S}^{\mathsf{T}}$: \begin{tabular}{|c|c|c|} \hline \multicolumn{3}{|c|}{\mathsf{II}} & $\mathsf{S}^{\mathsf{T}}$: \begin{tabular}{|c|c|c|} \hline \multicolumn{3}{|c|}{\$ バの上部で設定を行います。  $\frac{1}{210 \times 297}$  mm
- **2 <sup>A</sup>**[プリンタ]の一覧からプリンタを選択します。
- **3 <sup>F</sup>**[用紙サイズ]の一覧から原稿のサイズを選択します。
	- **4** [ページ属性]ダイアログボックスで設定した場合、**F**[OK]をクリックし、ダイアログボックスを閉じ、アプ リケーションソフトのメニューから[プリント]を選択します。

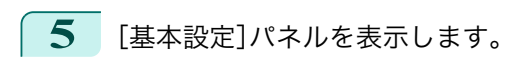

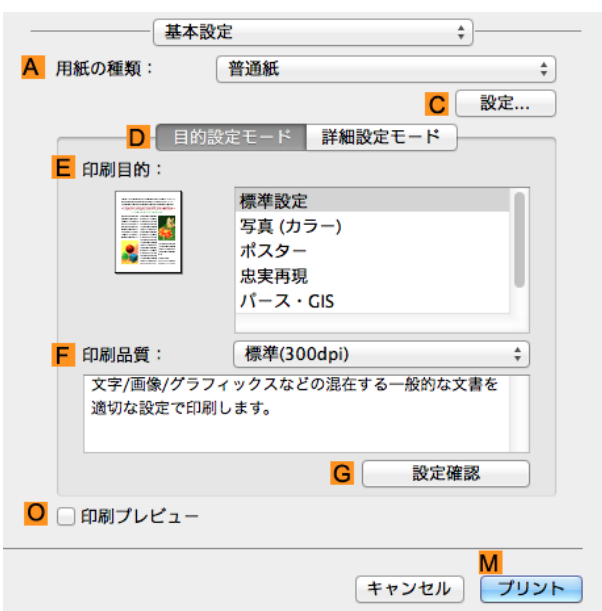

**6 <sup>A</sup>**[用紙の種類]の一覧から、プリンタにセットされている用紙の種類を選択します。

**7** [ページ加工]パネルを表示します。

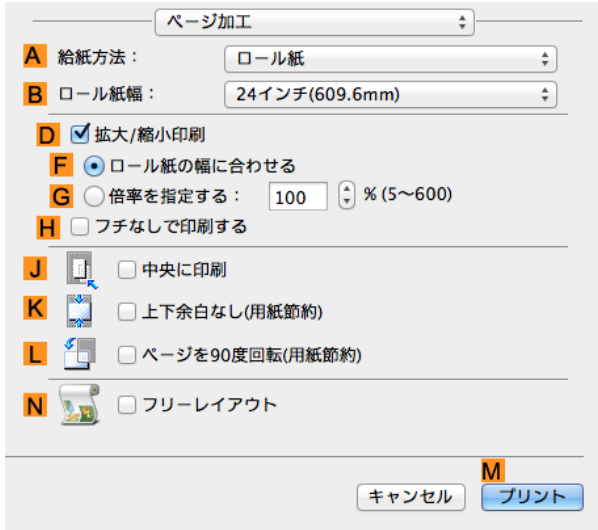

- **9 <sup>A</sup>**[給紙方法]で[手差し]を選択した場合は、**C**[原稿サイズ]で、[ページ設定]で選択したサイズが表示され ていることを確認します。**A**[給紙方法]で[ロール紙]を選択した場合は、**B**[ロール紙幅]で、プリンタにセッ トされているロール紙の幅を選択します。
	- **•** プリンタドライバでは、印刷の目的に合わせていろいろな設定ができます。 - b 設定できる印刷条件については、[「プリンタドライバの設定項目」を参照してください。](#page-243-0) →P.244 メモ

246

Mac OS ソフトウエア

[ソフトウエア](#page-242-0) [プリンタドライバ](#page-243-0)

プリンタドライバ

### <span id="page-246-0"></span>印刷の設定を確認する

設定した印刷条件を確認するには、以下の 2 種類の方法があります。

### 設定プレビューで確認する

設定プレビューは、[基本設定]パネル、[ページ加工]パネル、[ユーティリティ]パネル、[付加設定]パネルの左側の部 分に表示されます。原稿サイズ、印刷の向き、給紙方法など、現在の設定状況をイラストや数値で確認できます。

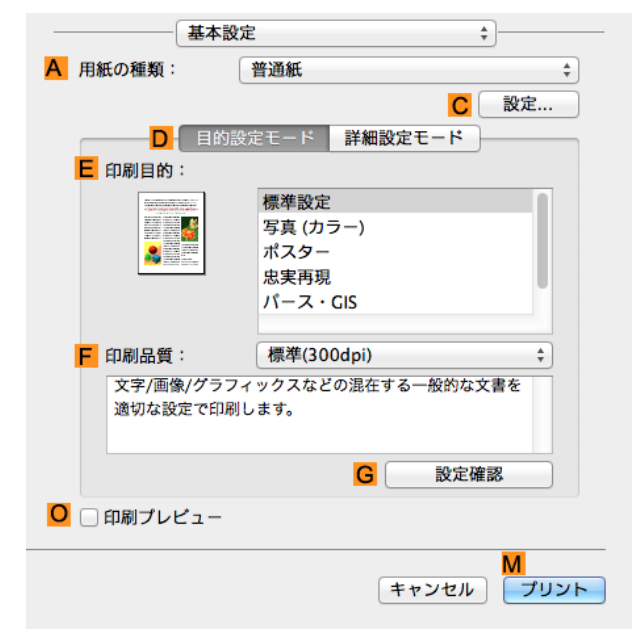

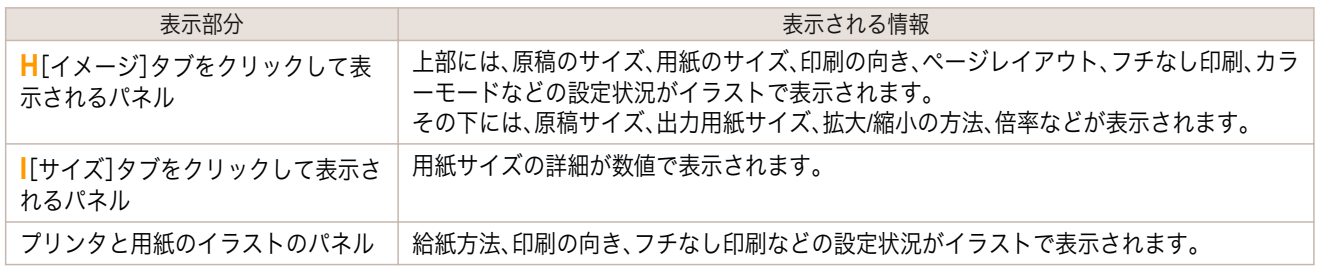

メモ **•**[目的設定モード]で選択した[印刷目的]の設定値を確認したい場合は、[基本設定]パネルで **G**[設定確認]をクリッ クし、[設定確認]ダイアログボックスを開きます。

### 印刷プレビューで確認する

. M

原稿の印刷イメージそのものを確認できます。 印刷する前に印刷イメージを確認できるため、印刷の失敗を未然に防止できます。 印刷プレビューの詳細については、[「印刷前にプレビューでレイアウトを確認する」を参照してください。](#page-124-0) ➔P.125

### 印刷前にプレビューでレイアウトを確認する

ここでは、[Canon imagePROGRAF Preview]という機能で、印刷する前にレイアウトを確認する手順を説明しま す。

**1** アプリケーションソフトのメニューから[プリント]を選択します。

<span id="page-247-0"></span>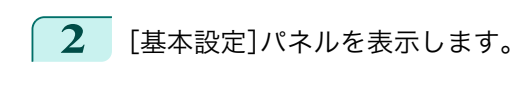

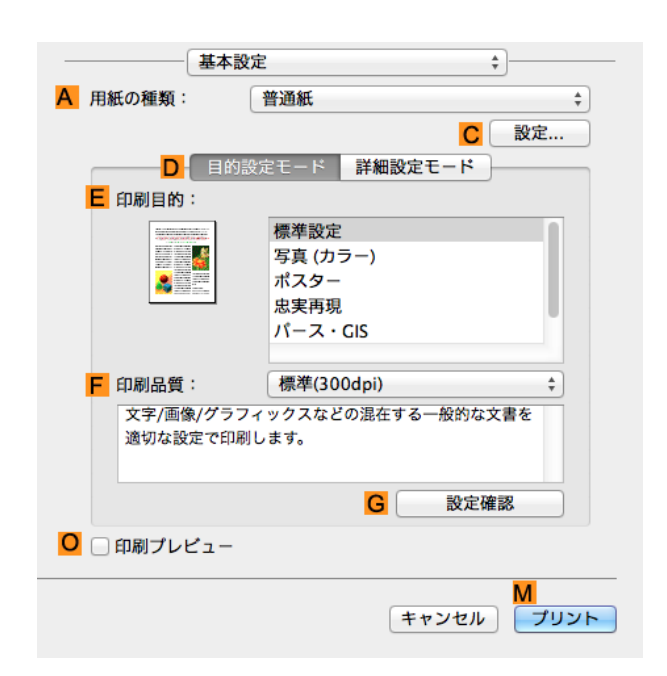

**3 <sup>O</sup>**[印刷プレビュー]チェックボックスをオンにします。 **4 <sup>M</sup>**[プリント]をクリックします。

**5** [Canon imagePROGRAF Preview]のウィンドウが 開きます。

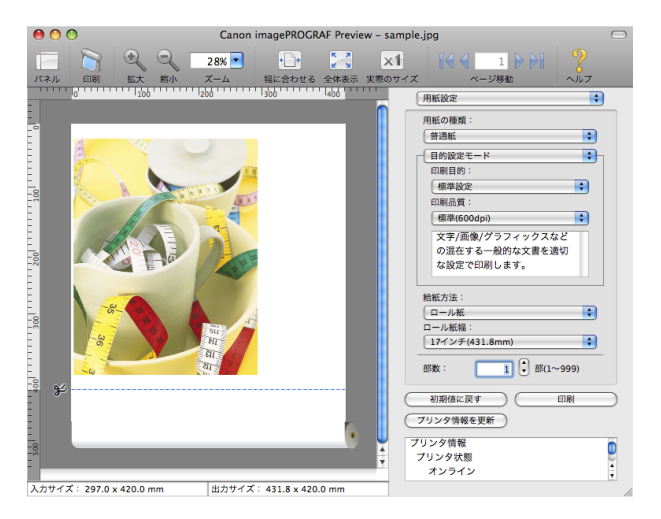

**6** [Canon imagePROGRAF Preview]のウィンドウで、レイアウトの確認や設定の変更を行います。

**7** [Canon imagePROGRAF Preview]のメニューから印刷します。

**•**[imagePROGRAF Preview]機能についての詳細は、「Preview[」を参照してください。](#page-261-0) ➔P.262

# お気に入りの設定で印刷する

Mac OS では、[プリセット]機能を使用してお気に入りの設定で印刷できます。 248

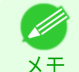

メモ

D

**•** 印刷ダイアログボックスの[プリセット]の一覧から[別名で保存]をクリックすることで、現在の印刷条件の設定を 保存できます。これは OS がサポートする機能です。詳細については、Mac OS のマニュアルを参照してください。

<span id="page-248-0"></span>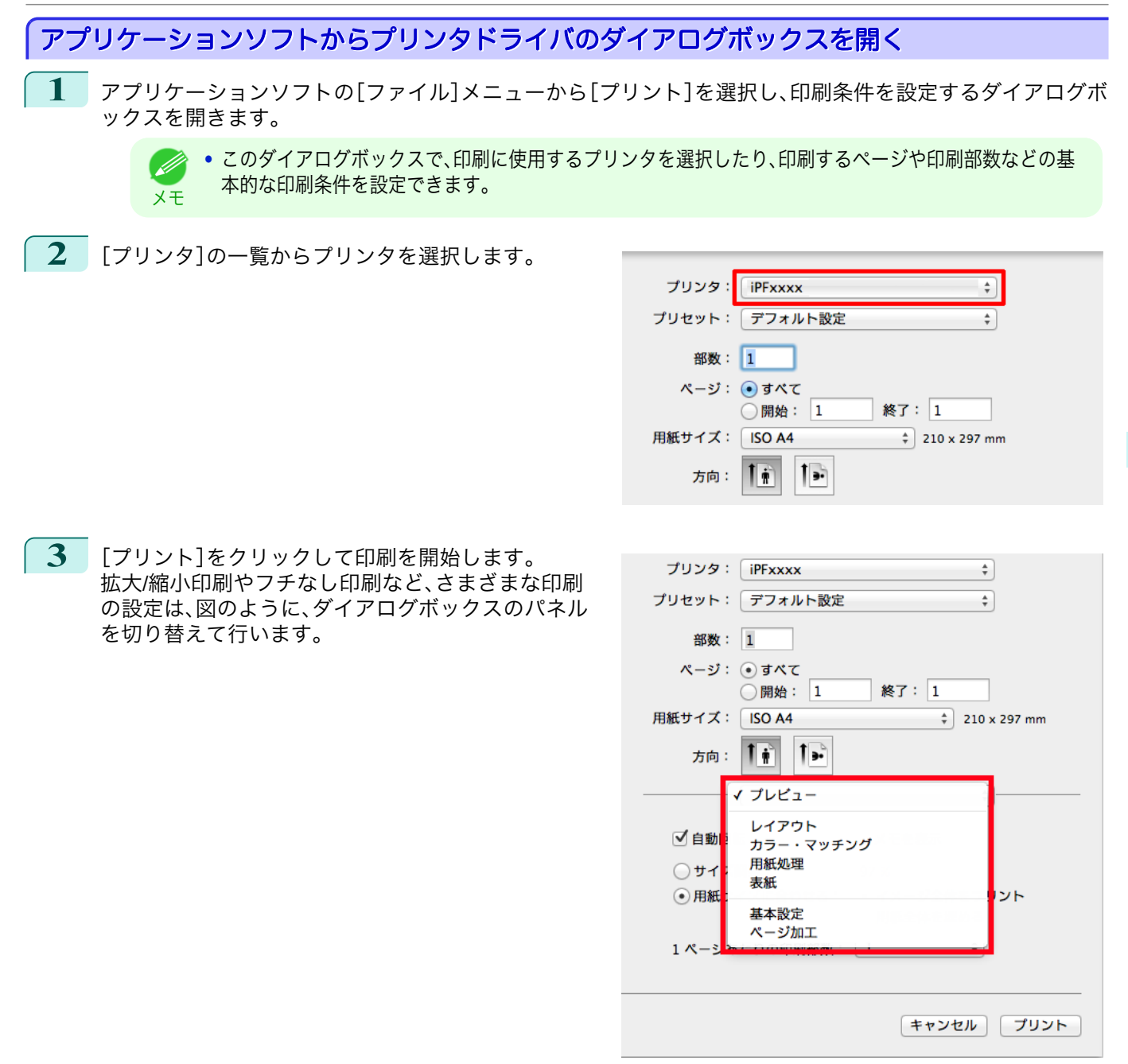

# 基本設定パネル

[基本設定]パネルでは、以下の項目を設定できます。設定する値の詳細については、プリンタドライバのヘルプを参 照してください。

D) メモ **•**[基本設定]パネルは、目的に応じて簡単に印刷の設定が行える[目的設定モード]と、より細かな設定を自由に行え る[詳細設定モード]を切り替えて使用できます。

### 共通項目

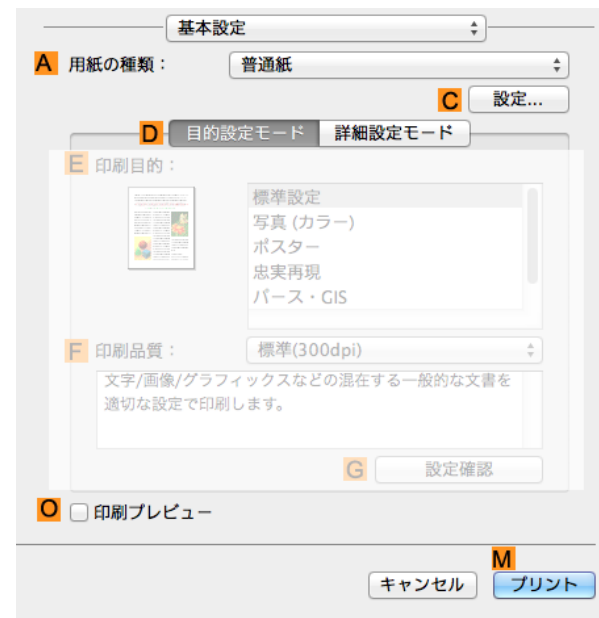

### **• A**[用紙の種類]

用紙の種類を選択できます。

プリンタに対応する用紙の種類については、[用紙リファレンスガイド]を参照してください。[\(「用紙リファレン](#page-325-0) [スガイドを表示する」参照\)](#page-325-0) → P.326

### **• C**[設定]

[用紙の詳細設定]を表示します。インクの乾燥時間など、用紙の種類に合わせた印刷の方法を設定できます。

● [用紙の詳細設定ダイアログボックス](#page-252-0) →P.253

**• O**[印刷プレビュー]

オンにすると、印刷前に[imagePROGRAF Preview]が起動します。 イメージを画面上で確認してから印刷できます。

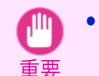

**•**[ページ加工]パネルの[フリーレイアウト]がオンになっている場合は[フリーレイアウト]が無効になりま す。

● [印刷前にプレビューでレイアウトを確認する](#page-124-0) → P.125

### [目的設定モード]を選択した場合

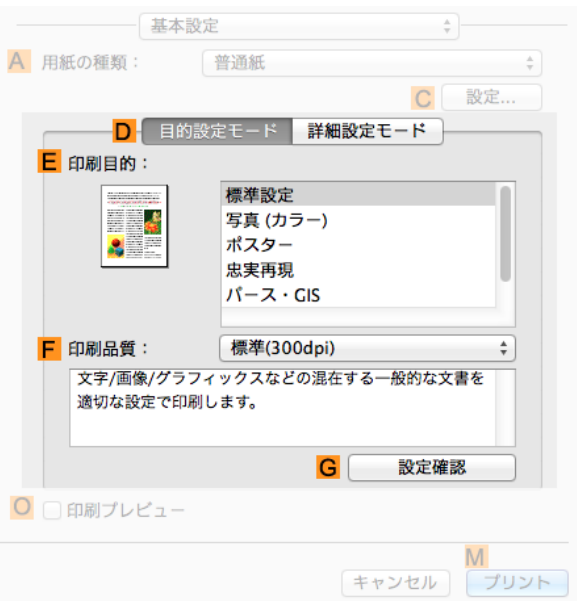

**• E**[印刷目的]

印刷物に適した設定を選択できます。

- **[写真やイラストを印刷する](#page-30-0) →P.31**
- **• F**[印刷品質] 印刷品質を選択できます。
- **• G**[設定確認]

クリックすると[設定確認]ダイアログボックスが開き、**E**[印刷目的]の一覧から選択した項目の設定値を確認 したり、**E**[印刷目的]の一覧に表示される項目の順番を変更できます。

**•** [印刷目的の設定確認ダイアログボックス](#page-254-0) → P.255

[詳細設定モード]を選択した場合

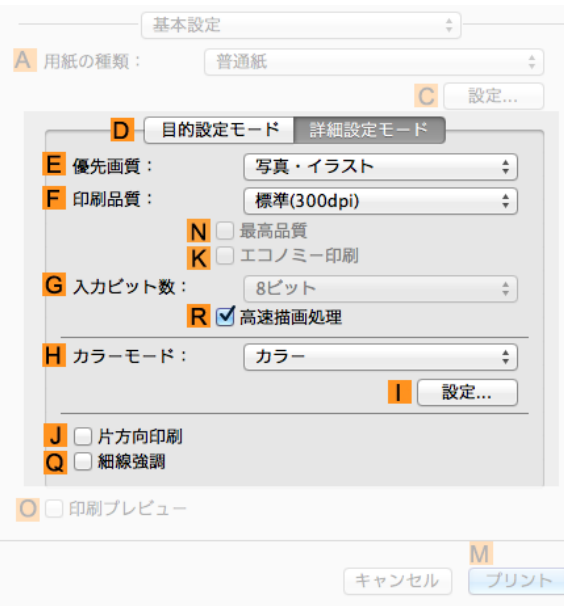

### **• E**[優先画質]

印刷結果で優先する要素を選択できます。

- [印刷するときに優先する要素や色を設定して印刷する](#page-42-0) →P.43
- **• F**[印刷品質]

印刷品質を選択できます。

● [印刷するときに優先する要素や色を設定して印刷する](#page-42-0) →P.43

### **• G**[入力ビット数]

印刷データの階調を[8 ビット]または[16 ビット]から選択します。階調性の高いデータを印刷するときに[16 ビット]を選択すると、最適な出力結果を得られることがあります。例えば、Photoshop で 16bit/チャンネルに指 定して作成した画像を出力する場合に適しています。

### **• N**[最高品質]

チェックボックスをオンにすると、最高の解像度で、品質を重視する印刷を行います。他の選択肢と比較して、 印刷にかかる時間と消費インクは多くなりますが、最も品質の高い印刷結果を得られます。

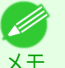

**• F**[印刷品質]で[きれい]を選ぶと **N**[最高品質]が選択できます。ただし、**A**[用紙の種類]によっては **N**[最高品 質]を選択できない場合があります。

### **• K**[エコノミー印刷]

チェックボックスをオンにすると、インクの消費量を抑えて印刷します。ただし、通常の印刷よりも印刷品位は 下がります。図面を確認のために印刷する場合など、インクを節約したいときにオンにしてください。この機能 は、**A**[用紙の種類]、**F**[印刷品質]の設定によっては選択できない場合があります。

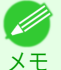

**• F**[印刷品質]で[速い]を選ぶと **K**[エコノミー印刷]が選択できます。ただし、**A**[用紙の種類]によっては **K**[エ コノミー印刷]を選択できない場合があります。

**• R**[高速描画処理]

チェックマークを付けると、通常よりも高速で印刷できます。

- **• H**[カラーモード]
	- カラーモードを選択できます。
		- **•** [印刷するときに優先する要素や色を設定して印刷する](#page-42-0) ➔P.43
- **•** [設定] **I**

クリックすると[色設定]ダイアログボックスが開き、色を詳細に設定できます。

- [プリンタドライバで色を調整して印刷する](#page-36-0) →P.37
- **• J**[片方向印刷]

チェックボックスをオンにすると、罫線ずれなどを防ぎ、印刷品質が向上します。ただし、印刷スピードは遅く なります。

**• Q**[細線強調]

オンにすると、細い線をくっきりと印刷します。
### 用紙の詳細設定ダイアログボックス

[用紙の詳細設定]ダイアログボックスでは、以下の項目を設定できます。設定する値の詳細については、プリンタド ライバのヘルプを参照してください。

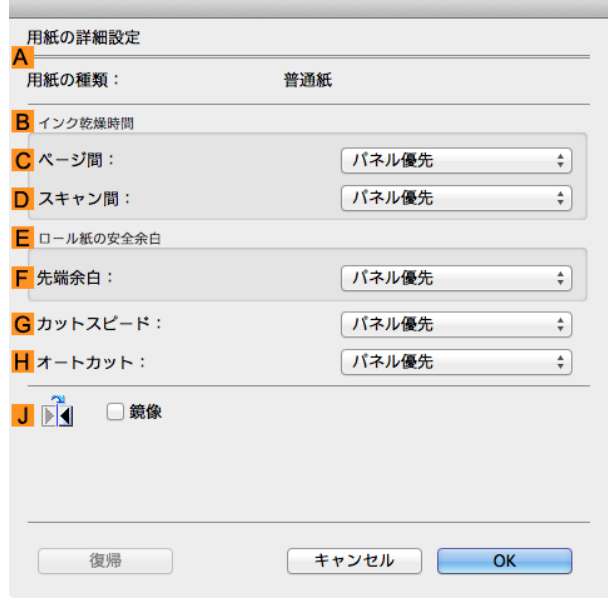

D) メモ **•**[用紙の詳細設定]ダイアログボックスは、[基本設定]パネルで[用紙の種類]の[設定]をクリックすると表示できま す。[\(「基本設定パネル」参照\)](#page-248-0) ➔P.249

#### **A**[用紙の種類]

[基本設定]パネルの[用紙の種類]で選択した用紙が表示されます。 プリンタに対応する用紙の種類については、[用紙リファレンスガイド]を参照してください。[\(「用紙リファレンスガ](#page-325-0) [イドを表示する」参照\)](#page-325-0) → P.326

### **B**[インク乾燥時間]

インクを乾燥させるための待ち時間を設定できます。[ページ間]の設定は、ロール紙のみ有効となります。

**• C**[ページ間]

1ページ分を印刷してから、用紙を排紙するまでの待ち時間を設定できます。ロール紙がカットされる前にイ ンク乾燥のための待ち時間が取られるので、[カットモード]が[自動カット]に設定されている場合にも、イン クが乾いた状態でバスケットに落下させることができます。

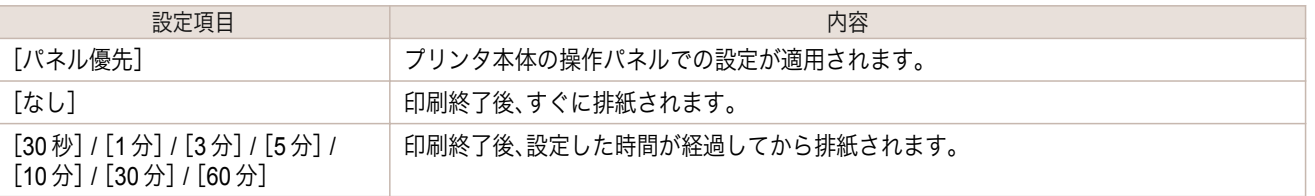

**• D**[スキャン間]

ページ内で 1 ラインを印刷してから、次の 1 ラインを印刷するまでの待ち時間を設定できます。ページ内でにじ みが発生したときや、フチなし印刷時に色ムラが発生したときなど、にじみやムラの発生を回避したいときに 設定します。

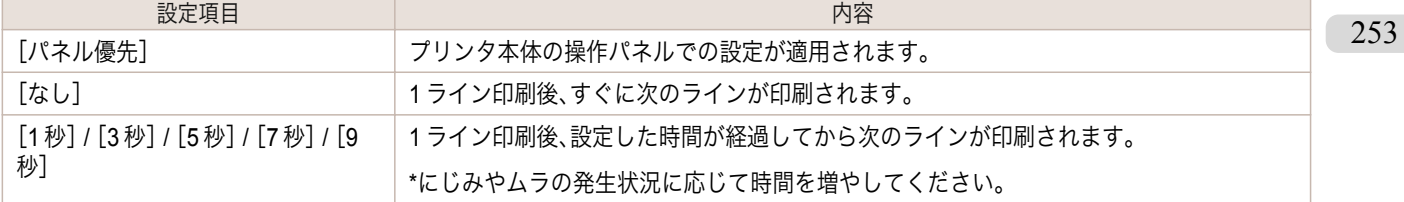

#### **E**[ロール紙の安全余白]

カールの強い用紙をプラテンにしっかりと吸着させるために、用紙の先端に確保する余白の長さを指定することが できます。

#### **• F**[先端余白]

ロール紙の[先端余白]の長さを設定できます。

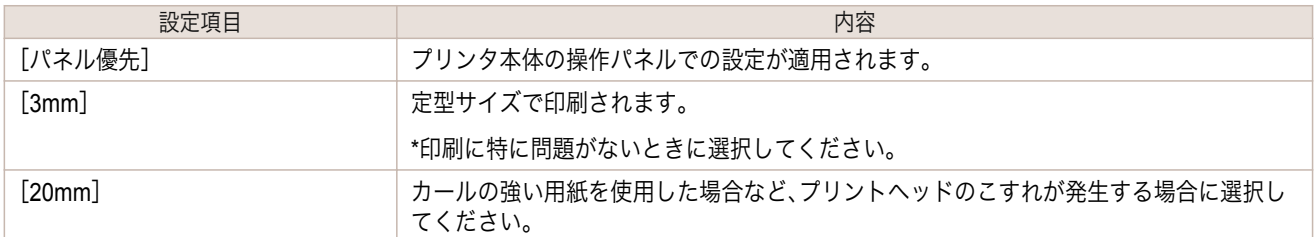

### **G**[カットスピード]

オートカットのスピードを選択できます。オートカットできれいにカットできないときに調整できます。

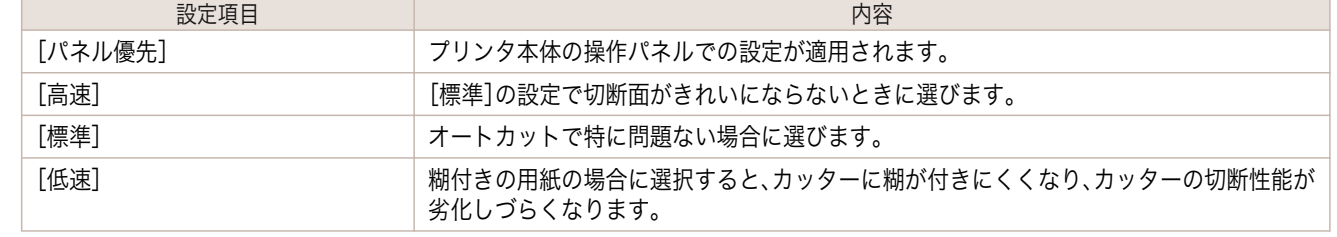

### **H**[オートカット]

ロール紙のカットを自動で行うか、またはカットラインを印刷するかを設定します。

オートカットには、以下の設定があります。

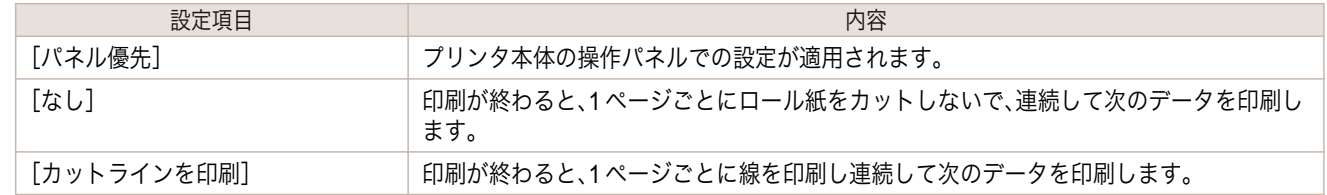

### **J**[鏡像]

鏡像印刷を行うかどうかを選択できます。クリックしてチェックボックスをオンにすると、文書や画像を鏡に映した ように左右を反転させて印刷します。

### 印刷目的の設定確認ダイアログボックス

[設定確認]ダイアログボックスでは、選択した印刷目的の詳細を確認することができます。

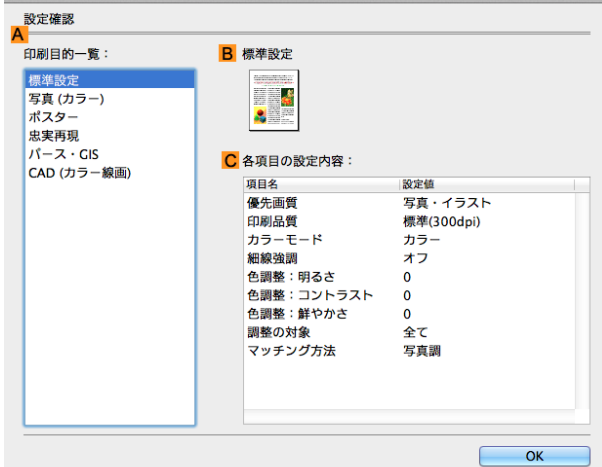

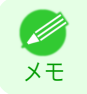

**•**[設定確認]ダイアログボックスは、[基本設定]パネルで[印刷目的]の[設定確認]をクリックすると表示できます。 [\(「基本設定パネル」参照\)](#page-248-0) ➔P.249

**• A**[印刷目的一覧]

[印刷目的]のすべての項目が表示されます。

- **• B**[名称] [印刷目的一覧]から選択した項目の名称とアイコンが表示されます。
- **• C**[各項目の設定内容] [印刷目的]の一覧から選択した項目の細かな設定値を確認することができます。

### マッチングパネル

[マッチング]パネルでは、異なるデバイス間で色を合わせるカラーマッチングを設定できます。

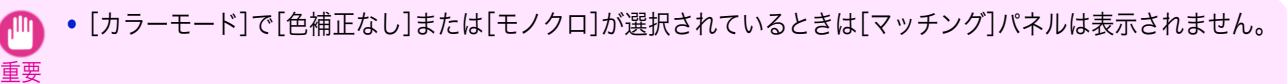

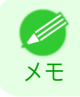

**•**[マッチング]パネルは、[基本設定]パネルで[詳細設定モード]の[カラーモード]の[色設定]をクリックし、[マッチ ング]タブをクリックすると表示できます。[\(「基本設定パネル」参照\)](#page-248-0) ➔P.249

### [ドライバ補正モード]

**A**[マッチングモード]の一覧から[ドライバ補正モード]を選択したときに、以下の項目を設定できます。

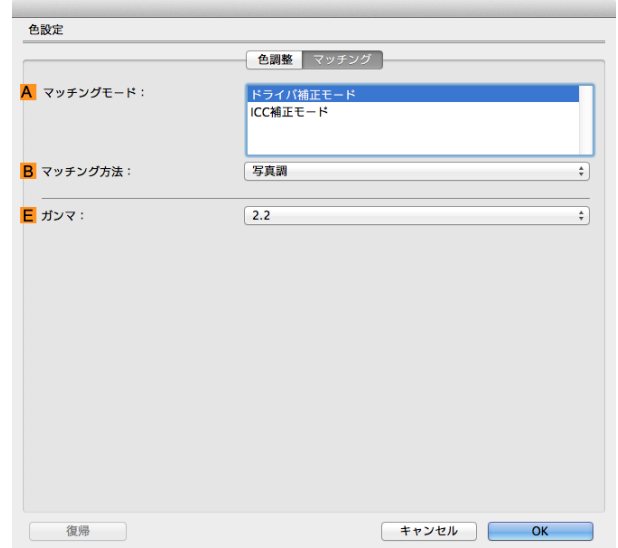

#### **• A**[マッチングモード]

使用するカラーマッチングを選択できます。 通常は、[ドライバ補正モード]を選択します。ICC プロファイルを使用したカラーマッチングを行いたい場合 は、使用するカラーマッチングシステムに応じて[ICC 補正モード]を選択します。

**• B**[マッチング方法]

印刷する内容に合わせてカラーマッチング方法を選択できます。**B**[マッチング方法]は、選択した **A**[マッチン グモード]によって設定できる項目が異なります。

#### **• E**[ガンマ]

画像の中間調の階調を変えることができます。 通常は[2.2]を選択します。[2.2]に比べて柔らかい印象にしたい場合は[1.8]を選択します。

#### [ICC 補正モード]

**A**[マッチングモード]の一覧から[ICC 補正モード]を選択したときは、以下の項目を設定できます。

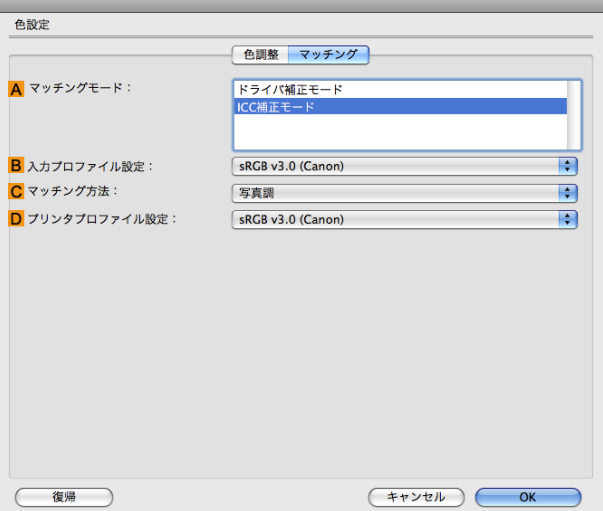

256

メモ **•**[マッチング]パネルは、[基本設定]パネルで[詳細設定モード]の[カラーモード]の[色設定]をクリックし、[マッチ ング]タブをクリックすると表示できます。[\(「基本設定パネル」参照\)](#page-248-0) ➔P.249

- **• A**[マッチングモード] 使用するカラーマッチングを選択できます。
- **• B**[入力プロファイル設定] [入力プロファイル]を選択できます。 選択されている **A**[マッチングモード]によって選択できる項目が異なります。
- **• C**[マッチング方法] **C**[マッチング方法]を選択できます。 選択されている **A**[マッチングモード]によって選択できる項目が異なります。
- **• D**[プリンタプロファイル設定]

プリンタのプロファイルを設定できます。 キヤノン純正紙/出力確認紙以外の用紙でカラーマネージメントを正確に行うためには、市販のプロファイル作 成ソフトウェアで作成した ICC プロファイルを選択することお勧めします。 作成した ICC プロファイルはご使用のコンピュータの以下のフォルダに保存されている必要があります。 /ユーザ(ユーザ名) / /ライブラリ/ColorSync/Profiles フォルダ

**•** 各選択項目の詳細については、[「プリンタドライバで色を調整して印刷する」を参照してください。](#page-36-0) ➔P.37 CD) メモ

### 色設定パネル(カラー)

色は、基本的にアプリケーションソフトで調整されます。印刷結果が思いどおりの色調にならない場合は、プリンタ ドライバでカラーを調整することもできます。

[色調整]パネルでは、印刷結果が思いどおりの色調にならない場合に調整することができます。

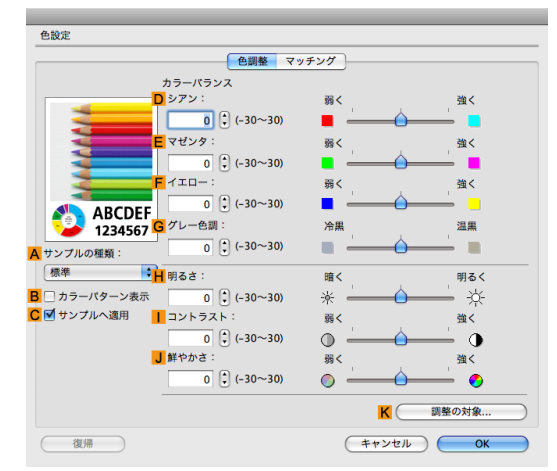

**•**[色調整]パネルは、[基本設定]パネルで[詳細設定モード]の[カラーモード]の[色設定]をクリックすると表示でき O M ます。[\(「基本設定パネル」参照\)](#page-248-0) → P.249]

● 各選択項目の詳細については、[「プリンタドライバで色を調整して印刷する」を参照してください。](#page-36-0) →P.37

#### **• A**[サンプルの種類] サンプル画像を[標準]、[人物]、[風景]、[グラフィックス]から選択することができます。

- **• B**[カラーパターン表示] チェックボックスをオンにすると、カラーパターンを表示します。
- **• C**[サンプルへ適用] チェックボックスをオンにすると、変更した設定がサンプル画像に反映されます。
- **• D**[シアン]/**E**[マゼンタ]/**F**[イエロー] 各色の強弱を調整することで色合いを補正できます。

メモ

#### **• G**[グレー色調]

グレーの色調を調整できます。[冷黒]にすると青みがかった色合いになり、[温黒]にすると赤みがかった色合 いになります。

#### **• H**[明るさ]

画像全体の明るさを調整することができます。印刷結果が元の画像(スキャナで読み込む前の写真やコンピュ ータ画面上で作成されたグラフィックスなど)に比べて明るいときや暗いときに、明るさを調整できます。

#### **•** [コントラスト] **I**

最も明るい部分と最も暗い部分の明るさを相対的に調整できます。[コントラスト]を強くするとメリハリが付 き[コントラスト]を弱くするとやわらかくなります。

#### **• J**[鮮やかさ]

Mac OS ソフトウエア

[ソフトウエア](#page-242-0) [プリンタドライバ](#page-243-0)

プリンタドライバ

色の濃さを調整できます。[鮮やかさ]の設定を強くするとビビッドな色合いになり、[鮮やかさ]を弱くすると くすんだ色合いになります。

**• K**[調整の対象]

[調整の対象]ダイアログボックスが表示され、色を調整する対象を選択できます。

**•** 調整の対象ダイアログボックス(カラー) → P.258

### 調整の対象ダイアログボックス(カラー)

[調整の対象]ダイアログボックスでは、色の調整をどの種類の印刷ジョブに対して行うかを選択します。1 つの原稿 中にイメージ部分、グラフィックス部分、テキスト部分がある場合に、それぞれに対して調整を行うかどうかを選択 できます。

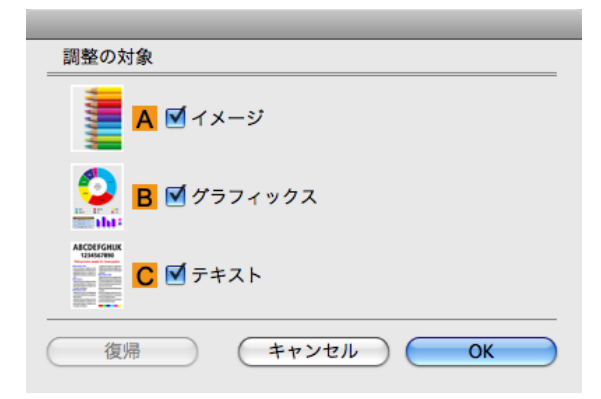

**•**[調整の対象]ダイアログボックスは、[色調整]パネルの[調整の対象]をクリックすると表示できます。 O M メモ

#### **• A**[イメージ]

チェックボックスをオンにすると、写真などのイメージ部分に対して調整を適用できます。

- **• B**[グラフィックス] チェックボックスをオンにすると、線や円などのグラフィックス部分に対して調整を適用できます。
- **• C**[テキスト] チェックボックスをオンにすると、テキスト部分に対して調整を適用できます。

### 色設定パネル(モノクロ)

モノクロ用の[色調整]パネルでは、明るさとコントラストを調整することができます。

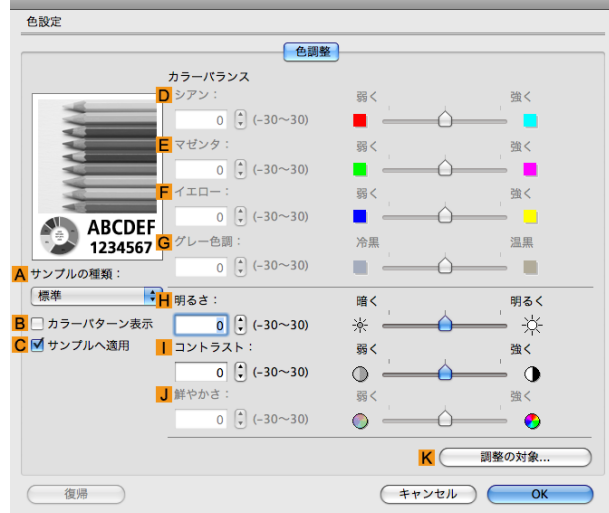

メモ **•**[色調整]パネルは、[基本設定]パネルで[詳細設定モード]の[色設定]をクリックすると表示できます。[\(「基本設定パ](#page-248-0) [ネル」参照\)](#page-248-0) ➔P.249

● 各選択項目の詳細については、[「プリンタドライバで色を調整して印刷する」を参照してください。](#page-36-0) →P.37

#### **• A**[サンプルの種類]

サンプル画像を[標準]、[人物]、[風景]、[グラフィックス]から選択することができます。

- **• B**[カラーパターン表示] チェックボックスをオンにすると、カラーパターンを表示します。
- **• C**[サンプルへ適用] チェックボックスをオンにすると、変更した設定がサンプル画像に反映されます。
- **• D**[シアン]/**E**[マゼンタ]/**F**[イエロー]

設定できません。

**• G**[グレー色調] 設定できません。

**• H**[明るさ]

画像全体の明るさを調整することができます。印刷結果が元の画像(スキャナで読み込む前の写真やコンピュ ータ画面上で作成されたグラフィックスなど)に比べて明るいときや暗いときに、明るさを調整できます。

**•** [コントラスト] **I**

最も明るい部分と最も暗い部分の明るさを相対的に調整できます。[コントラスト]を強くするとメリハリが付 **I** き[コントラスト]を弱くするとやわらかくなります。 **I**

**• J**[鮮やかさ]

設定できません。

**• K**[調整の対象]

[調整の対象]ダイアログボックスが表示され、色を調整する対象を選択できます。

**•** [調整の対象ダイアログボックス\(モノクロ\)](#page-259-0) →P.260

Mac OS ソフトウエア

[ソフトウエア](#page-242-0) ブリンタドライバ

プリンタドライバ

### <span id="page-259-0"></span>調整の対象ダイアログボックス(モノクロ)

[調整の対象]ダイアログボックスでは、色の調整をどの種類の印刷ジョブに対して行うかを選択します。1 つの原稿 中にイメージ部分、グラフィックス部分、テキスト部分がある場合に、それぞれに対して調整を行うかどうかを選択 できます。

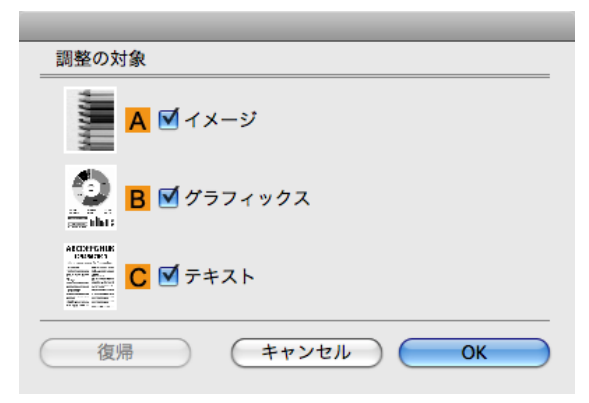

**•**[調整の対象]ダイアログボックスは、[色調整]パネルの[調整の対象]をクリックすると表示できます。 O)

**• A**[イメージ]

チェックボックスをオンにすると、写真などのイメージ部分に対して調整を適用できます。

- **• B**[グラフィックス] チェックボックスをオンにすると、線や円などのグラフィックス部分に対して調整を適用できます。
- **• C**[テキスト]

メモ

チェックボックスをオンにすると、テキスト部分に対して調整を適用できます。

### ページ加工パネル

[ページ加工]パネルでは、以下の項目を設定できます。設定する値の詳細については、プリンタドライバのヘルプを 参照してください。

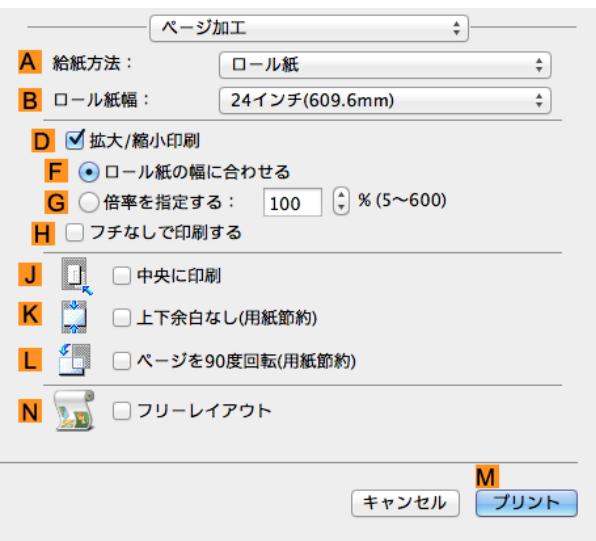

**• A**[給紙方法]

260

用紙の給紙方法を選択できます。

[基本設定]パネルの **A**[用紙の種類]で選択した項目によって、表示される項目が異なります。

**• B**[ロール紙幅]

プリンタにセットされているロール紙の幅を選択します。

**• D**[拡大/縮小印刷]

チェックボックスをオンにすると、以下の項目を選択できます。

- [ロール紙の幅に合わせて拡大](#page-51-0)/縮小して印刷する →P.52
- **[指定した倍率で拡大](#page-55-0)/縮小して印刷する →P.56**
- **• F**[ロール紙の幅に合わせる]

原稿を、ロール紙の幅に合わせて拡大/縮小して印刷できます。

**• G**[倍率を指定する]

原稿を、指定した倍率で拡大/縮小して印刷できます。[5~600]の値を入力できます。

**• H**[フチなしで印刷する]

**A**[給紙方法]の一覧からロール紙を選択すると有効になります。 オンにすると、印刷する用紙のサイズや幅に合わせて、フチなしで印刷できます。

- [ロール紙の幅に合わせてフチなしで印刷する](#page-73-0) →P.74
- [原寸大のフチなしで印刷する](#page-64-0) → P.65
- **• J**[中央に印刷]

チェックボックスをオンにすると、原稿を用紙の中央に印刷できます。

- **•** [原稿をロール紙の中央に印刷する](#page-107-0) → P.108
- [原稿をカット紙の中央に印刷する](#page-111-0) <del>→ P.112</del>
- **• K**[上下余白なし(用紙節約)]

チェックボックスをオンにすると、原稿の上下に余白がある場合、余白を除いて印刷し、用紙を節約できます。

- **[原稿の上下の余白分のロール紙を節約する](#page-119-0) →P.120**
- **• L**[ページを 90 度回転(用紙節約)]

チェックボックスをオンにすると、原稿を 90 度回転して印刷できます。

- **•** 原稿を 90 [度回転してロール紙を節約する](#page-116-0) ➔P.117
- **• N**[フリーレイアウト]

チェックボックスをオンにすると、印刷前に[imagePROGRAF Free Layout]が起動します。 複数の原稿を並べて印刷することができます。

重要 **•**[基本設定]パネルの[印刷プレビュー]がオンになっている場合は[印刷プレビュー]が無効になります。

**•** [複数の原稿を並べて印刷する](#page-92-0) → P.93

Mac OS ソフトウエア

Preview

## <span id="page-261-0"></span>**Preview**

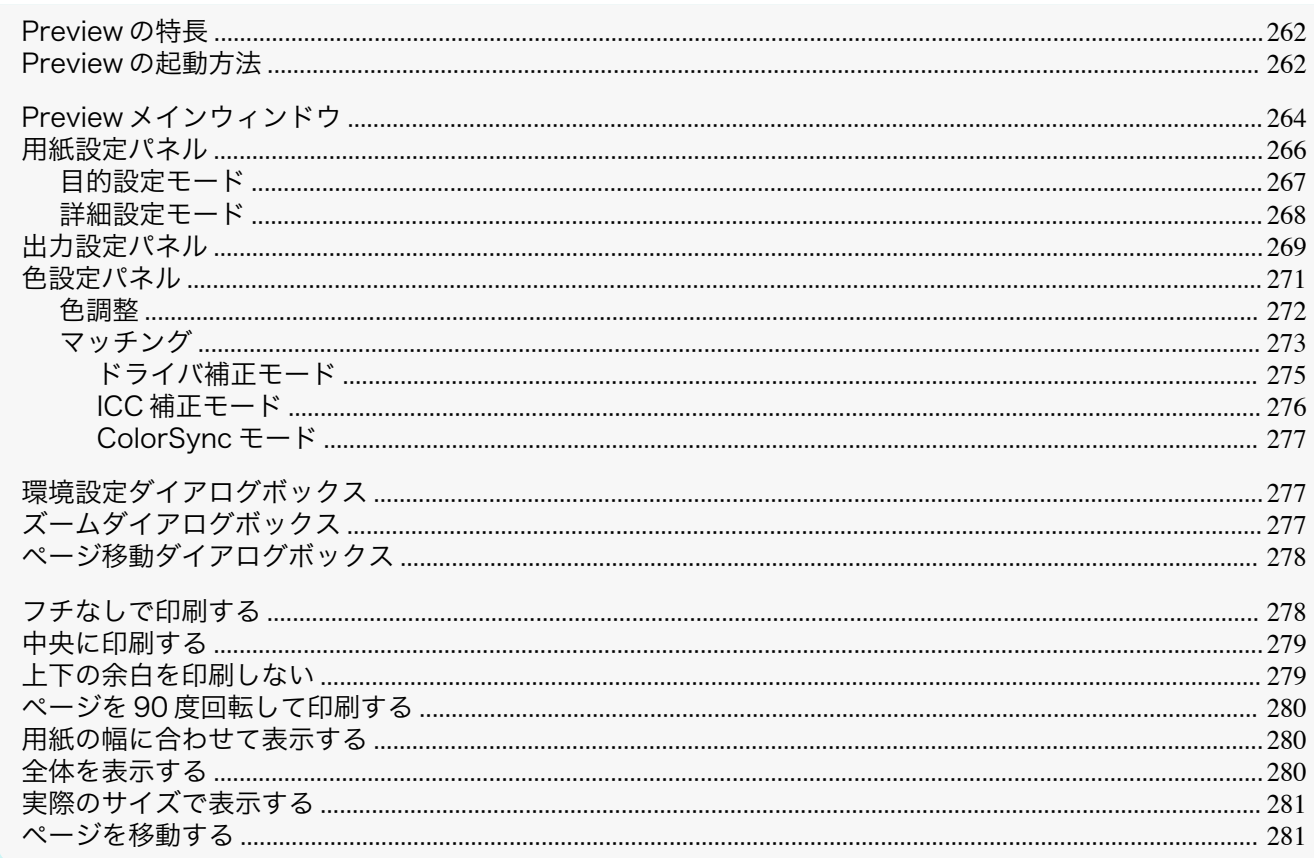

#### Preview の特長

Previewの主な特長は以下のとおりです。

- アプリケーションソフトで作成した原稿を、プレビュー画面を見ながらレイアウトや拡大率などの設定を変更 することができます。
- 設定を変更するだけでなく、変更した内容はただちにプレビュー画面に反映され、プレビュー画面をそのまま 印刷することができます。

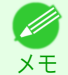

● 用紙の種類、画像のサイズ、用紙の詳細設定、プリンタ本体の設定によっては、実際の出力が、Preview 上の設定と異 なる場合があります。

#### Freview の起動方法

Preview を起動する手順は、以下のとおりです。

1 ご使用になるアプリケーションソフトを起動します。

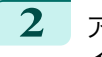

アプリケーションソフトの[ファイル]メニューからプリンタの設定を行うメニューを選択し、[プリント]ダ イアログボックスを開きます。

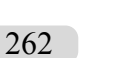

● ● 通常、[ファイル]メニューから[プリント]を選択します。

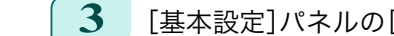

メモ

[基本設定]パネルの[印刷プレビュー]をクリックしてチェックマークを付けます。

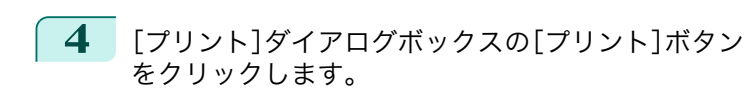

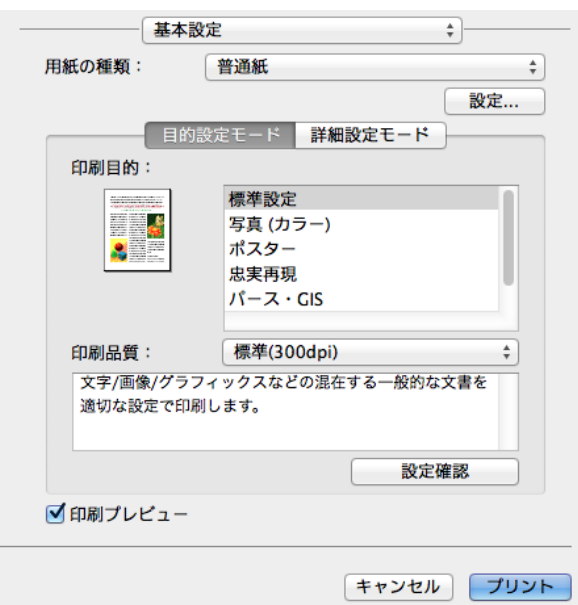

Mac OS ソフトウエア [ソフトウエア](#page-242-0)

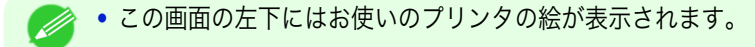

**5** Preview メインウィンドウが表示されます。

メモ

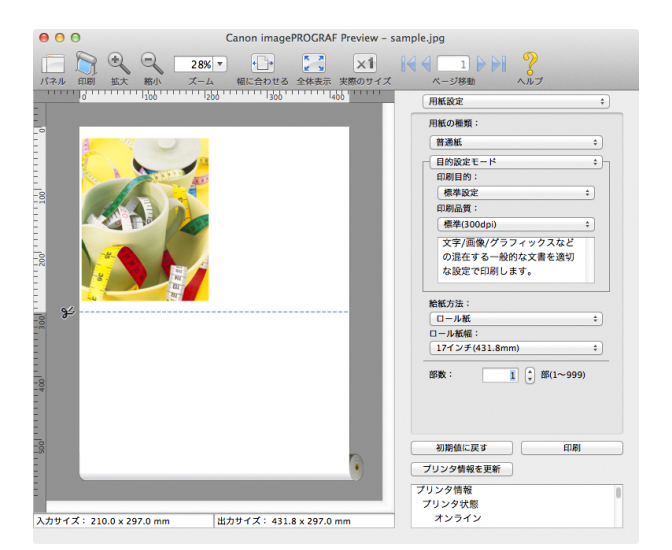

### <span id="page-263-0"></span>**Preview** メインウィンドウ

Preview のメインウィンドウは、メニューバー、ツールバー、プレビューエリア、ダイアログエリア、パネルエリア、ス テータスエリアで構成されています。

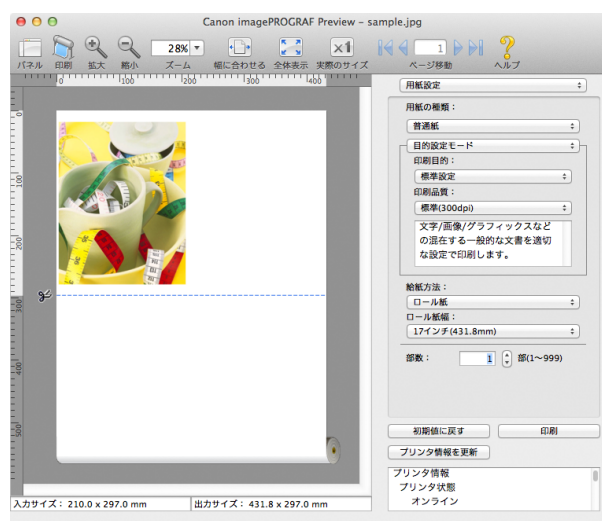

- **•** ツールバーは[表示]メニューで表示/非表示を切り換えられます。 . M メモ
- **•** メニューバー

操作に必要なメニューを選択できます。

```
■ imagePROGRAF Advanced Preview ファイル 編集 表示 オブジェクト ウインドウ ヘルプ
```
**•** ツールバー

主な操作のツールボタンを選択できます。

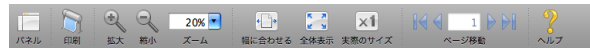

**•** プレビューエリア

設定した内容がどのように反映されるのかを確認することができます。

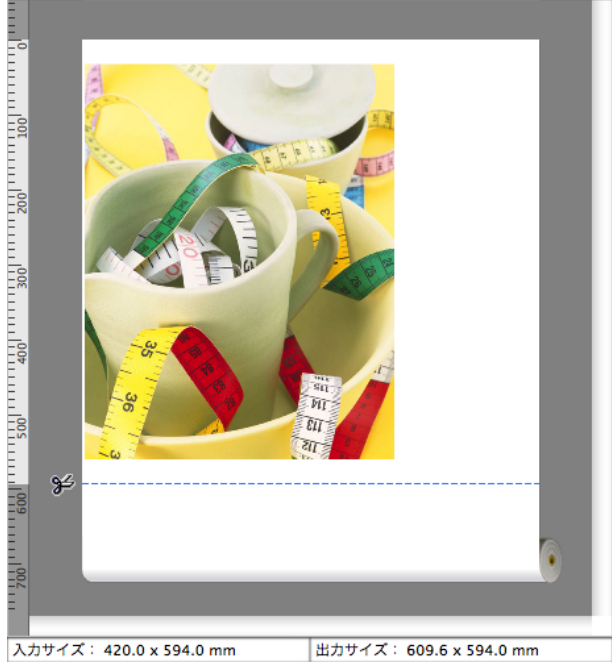

Mac OS ソフトウエア [ソフトウエア](#page-242-0)

**•** ダイアログエリア 印刷条件を設定したり、印刷を実行することができます。

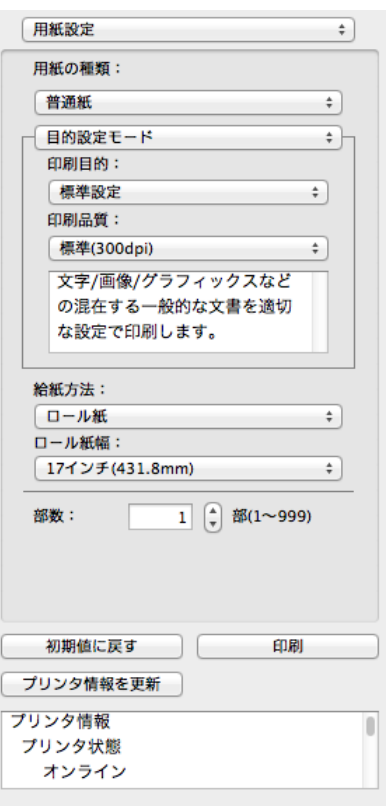

**•** パネルエリア

原稿のサムネイルを表示することができます。

ツールバーの [パネル]をクリックすると、表示されます。 または[表示]メニューから[パネル]を選択します。

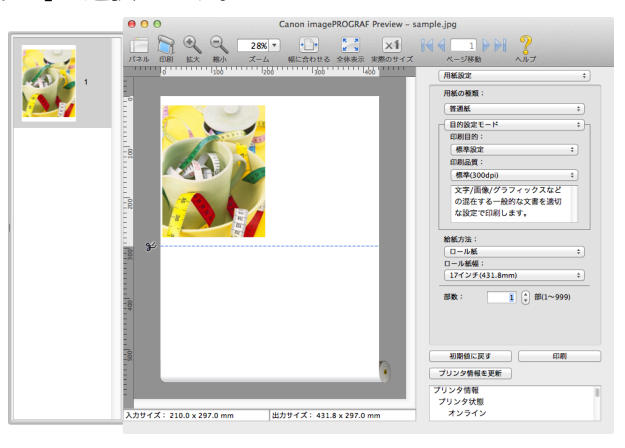

**•** ステータスエリア

[入力サイズ]と[出力サイズ]が表示されます。

入力サイズ: 420.0 x 594.0 mm 出力サイズ: 609.6 x 594.0 mm

### <span id="page-265-0"></span>用紙設定パネル

ダイアログエリアから[用紙設定]を選択すると、表示されます。

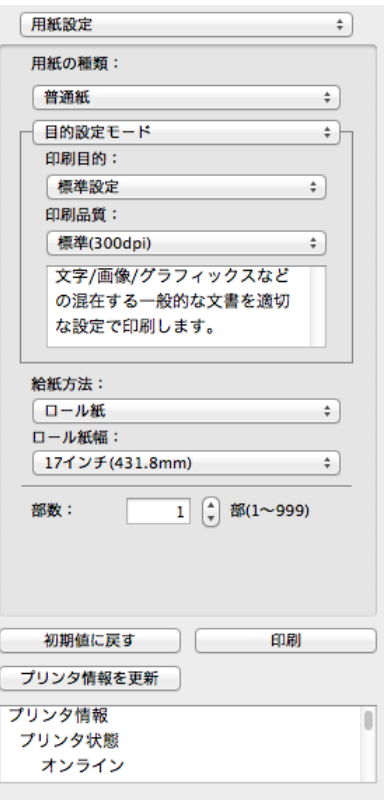

#### **•**[用紙の種類]

用紙の種類を選択します。

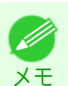

**•** 必ず実際にプリンタにセットされている用紙の種類を選択してください。プリンタにセットしている用紙と 選択した用紙が異なると、正しい印刷結果が得られないことがあります。

#### **•**[目的設定モード] / [詳細設定モード]

最適な印刷の設定を行うために 2 つのモードがあります。 各モードで設定できる項目については以下をご覧ください。

- [目的設定モード](#page-266-0) → P.267
- **[詳細設定モード](#page-267-0) →P.268**

#### **•**[給紙方法]

給紙方法を選択します。

給紙方法には、以下の設定があります。

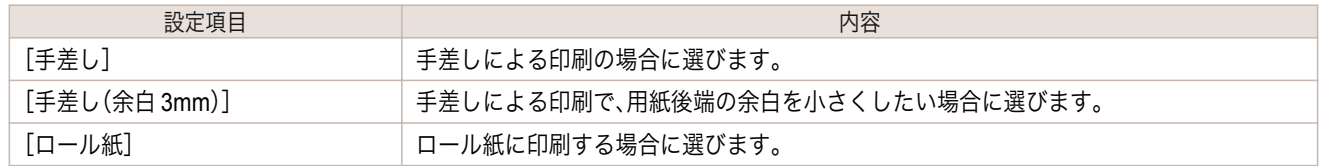

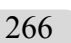

**•**[給紙方法]で[手差し(余白 3mm)]を選択すると、用紙によっては画像の後端が乱れる場合があります。この場 D 合は、他の給紙方法を選択してください。 メモ

#### **•**[ロール紙幅]

プリンタ本体で設定されたロール紙の幅を選択します。

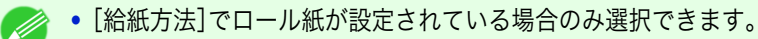

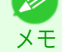

<span id="page-266-0"></span>**•**[部数]

印刷する部数を半角数字で入力します。

<sub>メモ</sub> • [▲]ボタンまたは[▼]ボタンを押しても、数値を変更することができます。 **インター・スカできる数値は1~999です。** 

**•**[初期値に戻す]ボタン

ボタンを押すと、Preview の起動時の設定に戻ります。

- **•**[印刷]ボタン ボタンを押すと、印刷が開始されます。
- **•**[プリンタ情報を更新]ボタン ボタンを押すと、プリンタ情報を取得できます。

### 目的設定モード

印刷目的のリストから原稿の内容に合った項目を選択するだけで、目的に応じた最適な設定の印刷を簡単に行うこ とができます。

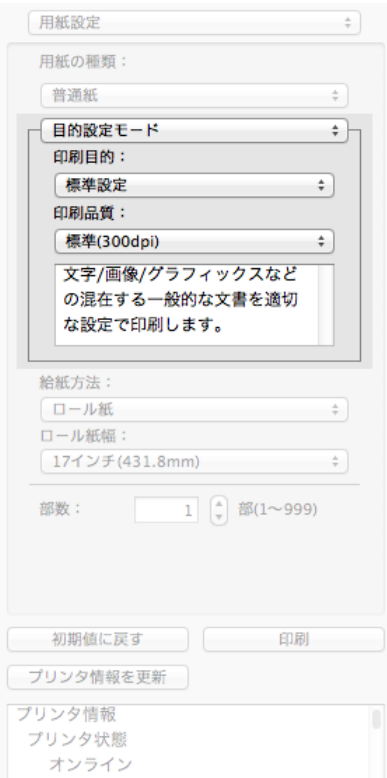

#### **•**[印刷目的]

目的に応じた最適な設定の印刷を簡単に行うことができます。

[印刷目的]の各項目を選択すると、その項目に関するコメントがリストの下に表示されます。

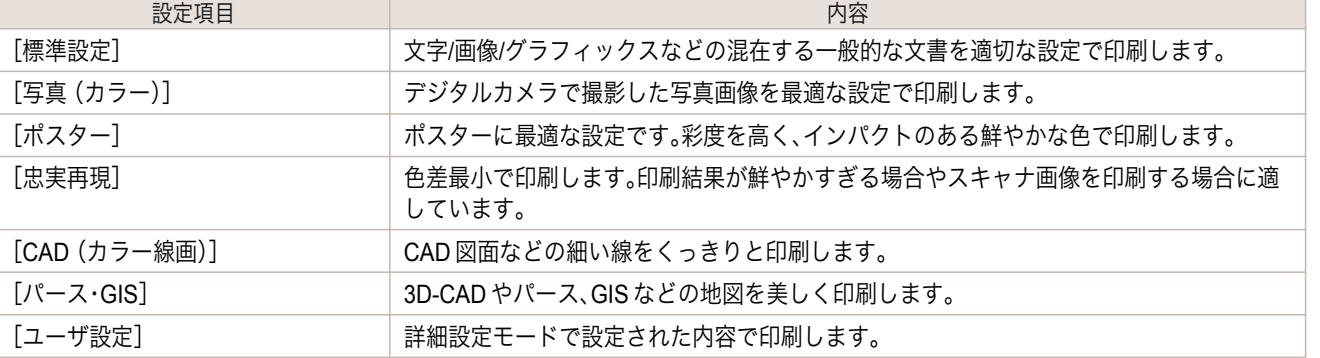

<span id="page-267-0"></span>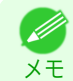

**•** 選択した用紙の種類によって選択できる設定が変わります。

#### **•**[印刷品質]

画質と印刷速度のバランスで印刷品質を選択できます。

印刷品質と解像度のレベルは以下の組み合わせで表示されます。

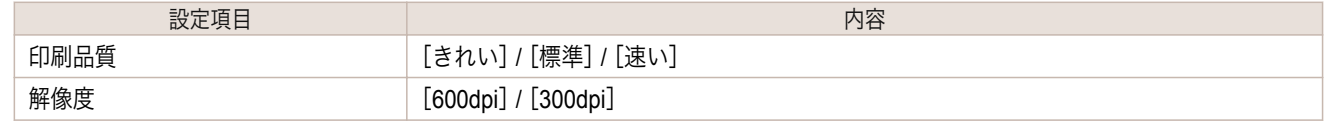

**•** 選択した用紙の種類や優先画質によって選択できる設定が変わります。 D

<sub>メモ</sub> •[きれい]は[速い]よりも印刷時間とインクの消費は多くなりますが、印刷品質は高くなります。

**•**[速い]は[きれい]よりも印刷時間とインクの消費は少なくなりますが、印刷品質は低くなります。

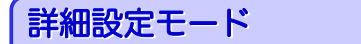

印刷品質やカラーモードなどの詳細な設定を自分で行うことできます。

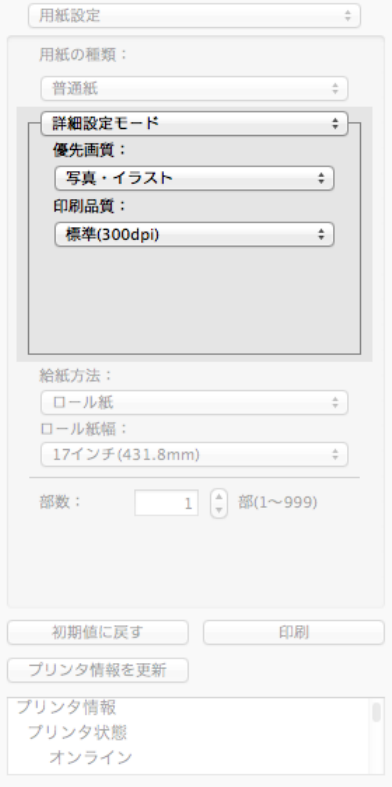

**•**[優先画質]

268

印刷の内容に応じて適切な画質のモードを選択することができます。

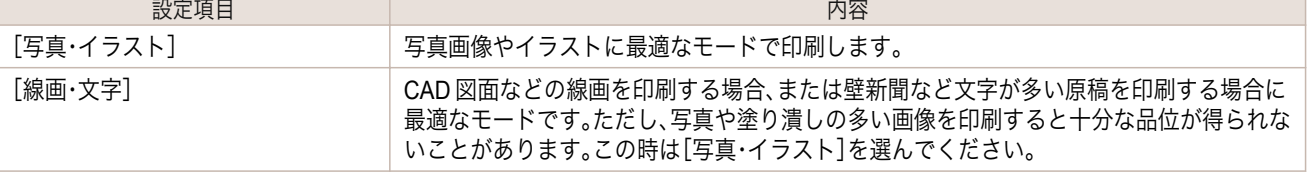

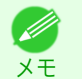

**•** 選択した用紙の種類によって選択できる設定が変わります。

#### <span id="page-268-0"></span>**•**[印刷品質]

画質と印刷速度のバランスで印刷品質を選択できます。

印刷品質と解像度のレベルは以下の組み合わせで表示されます。

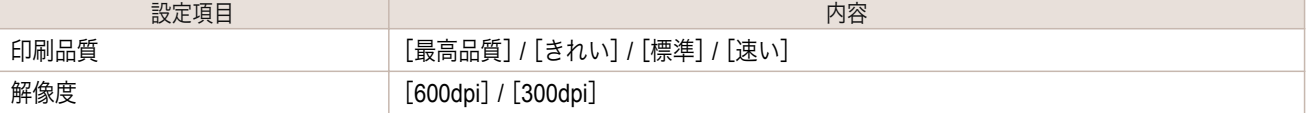

**● ままのの**のののののをもられることはある。<br>● または、およびののでは、まずをもって選択できる設定が変わります。

<sub>メモ</sub> •[きれい]は[速い]よりも印刷時間とインクの消費は多くなりますが、印刷品質は高くなります。

- **•**[速い]は[きれい]よりも印刷時間とインクの消費は少なくなりますが、印刷品質は低くなります。
- **•**[最高品質]の場合、解像度は表示されません。

### 出力設定パネル

ダイアログエリアから[出力設定]を選択すると、表示されます。

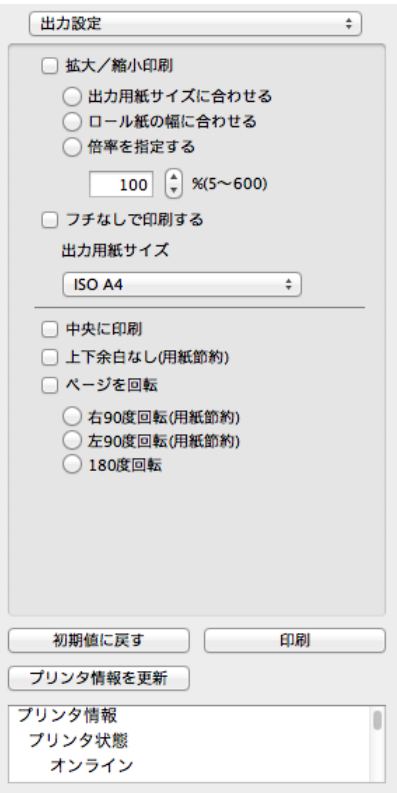

#### **•**[拡大/縮小印刷]

拡大/縮小印刷の方法を選択します。

拡大/縮小印刷には、以下の設定があります。

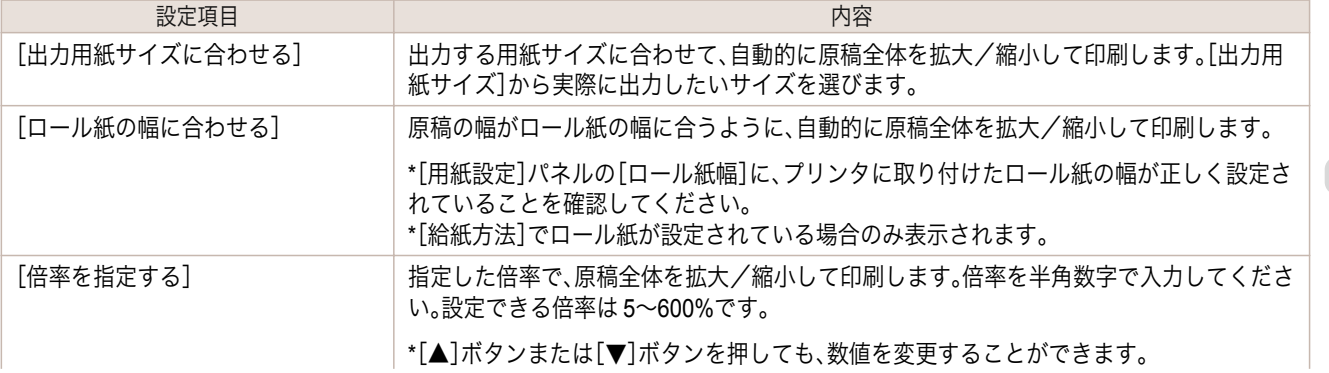

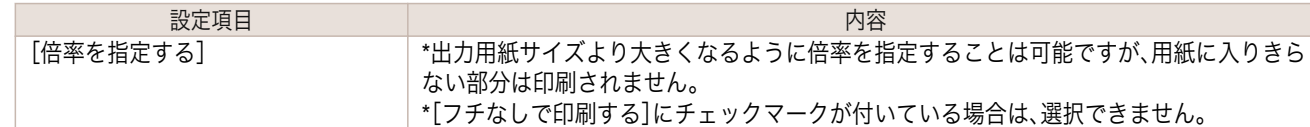

#### **•**[フチなしで印刷する]

特定の幅のロール紙、および特定の種類の用紙を用いた場合に四辺の縁のない印刷を行うことができます。 [フチなしで印刷する]について詳しくは、[「フチなしで印刷する」を参照してください。](#page-277-0)➔P.278

- **•**[給紙方法]でロール紙が設定されている場合のみ選択できます。
- <sub>メモ</sub> [中央に印刷]が設定されている場合は、選択できません。

#### **•**[出力用紙サイズ]

印刷する用紙のサイズを選択します。

**•**[拡大/縮小印刷]の[ロール紙の幅に合わせる]が設定されている場合は、選択できません。

#### **•**[中央に印刷]

メモ

プリンタにセットされている用紙の中央に配置して印刷します。 [中央に印刷]について詳しくは、[「中央に印刷する」を参照してください。](#page-278-0)➔P.279

**•**[フチなしで印刷する]にチェックマークが付いている場合は、選択できません。

#### **•**[上下余白なし(用紙節約)]

用紙の上下に空白領域がある印刷データの場合に、空白部分はロール紙を送らず、用紙を節約できます。 [上下余白なし(用紙節約)]について詳しくは、[「上下の余白を印刷しない」を参照してください。](#page-278-0)➔P.279

メモ

**•**[給紙方法]でロール紙が設定されている場合のみ選択できます。

#### **•**[ページを回転]

ページを回転する方法を選択します。

ページを回転には、以下の設定があります。

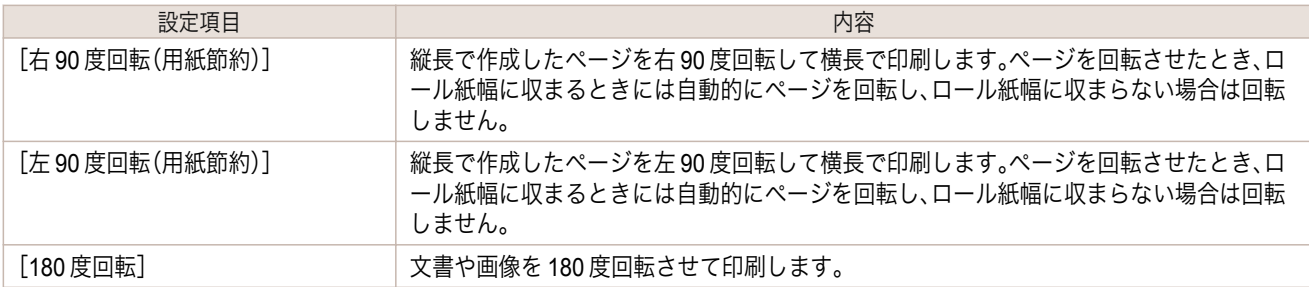

#### **•**[初期値に戻す]ボタン

ボタンを押すと、Preview の起動時の設定に戻ります。

**•**[印刷]ボタン

270

ボタンを押すと、印刷が開始されます。

#### **•**[プリンタ情報を更新]ボタン

ボタンを押すと、プリンタ情報を取得できます。

Mac OS ソフトウエア [ソフトウエア](#page-242-0)

メモ

Mac OS ソフトウエア [ソフトウエア](#page-242-0)

[Preview](#page-261-0)

### <span id="page-270-0"></span>色設定パネル

ダイアログエリアから[色設定]を選択すると、表示されます。

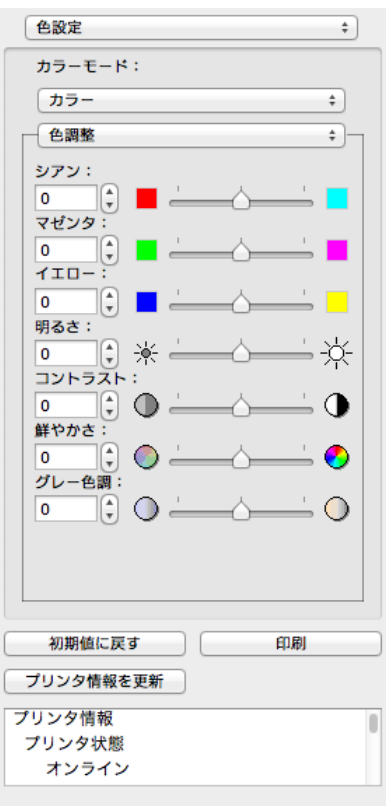

#### **•**[カラーモード]

印刷の内容に応じてカラーモードを選択することができます。

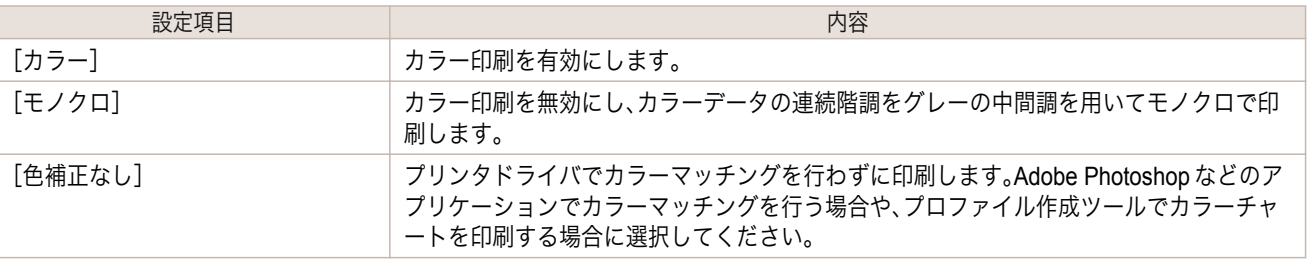

**•** 選択した用紙の種類や優先画質によって選択できる設定が変わります。 D

#### **•**[色調整] / [マッチング]

メモ

色調整とマッチングの設定を行うことができます。

- [色調整](#page-271-0) → P.272
- [マッチング](#page-272-0) → P.273

**•**[マッチング]は[カラーモード]で[色補正なし]が選択されているときは表示されません。

**•**[初期値に戻す]ボタン

メモ

ボタンを押すと、Preview の起動時の設定に戻ります。

- **•**[印刷]ボタン ボタンを押すと、印刷が開始されます。
- **•**[プリンタ情報を更新]ボタン ボタンを押すと、プリンタ情報を取得できます。

### <span id="page-271-0"></span>色調整

色調整の設定を行うことができます。

#### カラーを調整する

カラーは基本的にアプリケーションソフトで選択され調整されます。ただし、印刷結果が希望する色調にならない場 合は、カラーを調整することもできます。

**1** [色設定]パネルの[カラーモード]で、[カラー]を選択します。

**2** [色調整]を選択します。

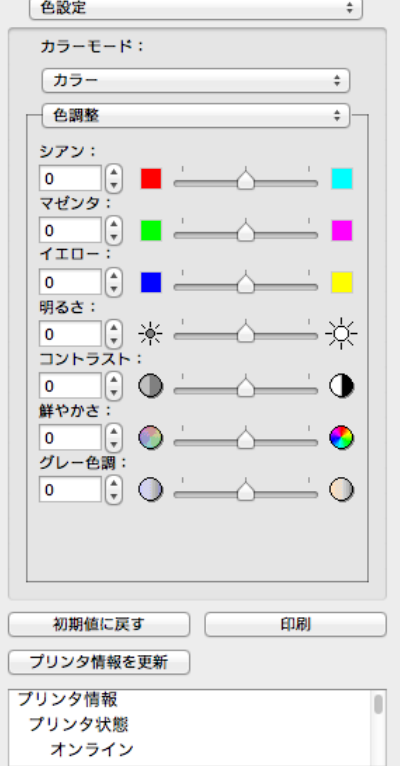

**3** 各項目のスライドバーを左右にドラッグして調整します。

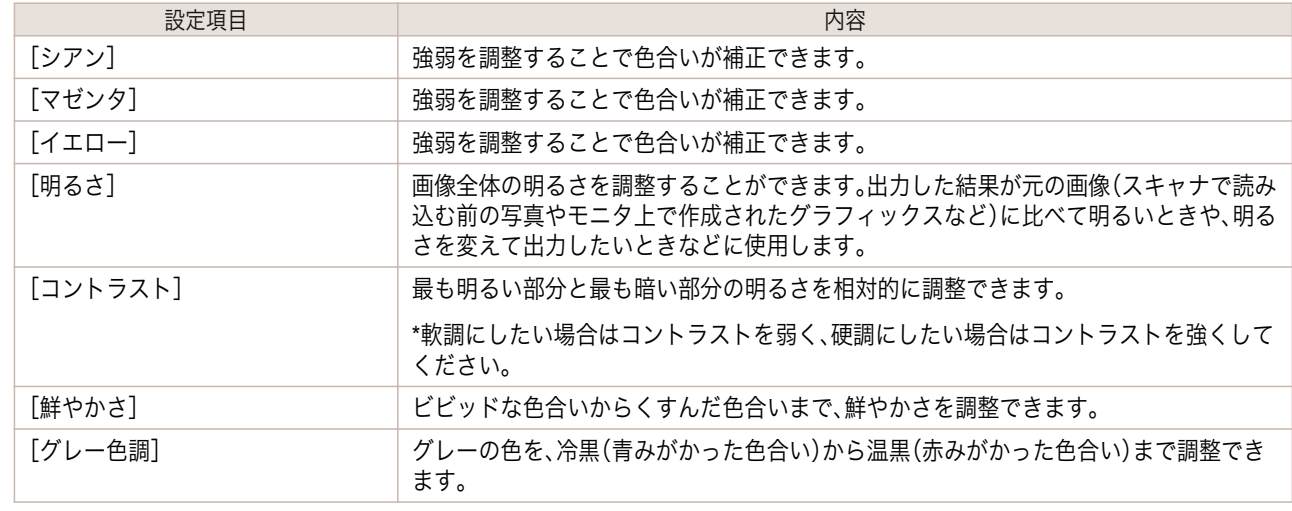

272

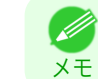

**•** 数値の入力欄で矢印ボタンをクリックするか、直接数値を入力して調整することもできます。

Mac OS ソフトウエア [ソフトウエア](#page-242-0)

[Preview](#page-261-0)

### <span id="page-272-0"></span>モノクロを調整する

スキャナやデジタルカメラで取り込んだカラー写真または他のカラー画像を、モノクロで印刷するための設定をし ます。

**1** [色設定]パネルの[カラーモード]で、[モノクロ]を選択します。

**2** [色調整]を選択します。

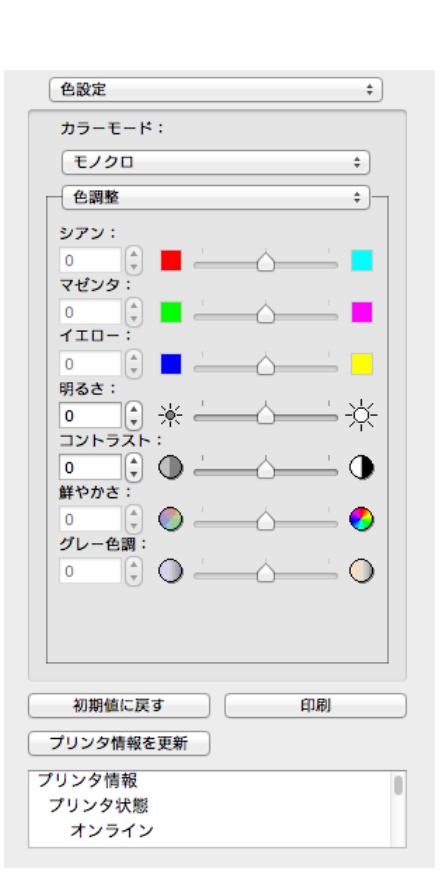

**3** 各項目のスライドバーを左右にドラッグして調整します。

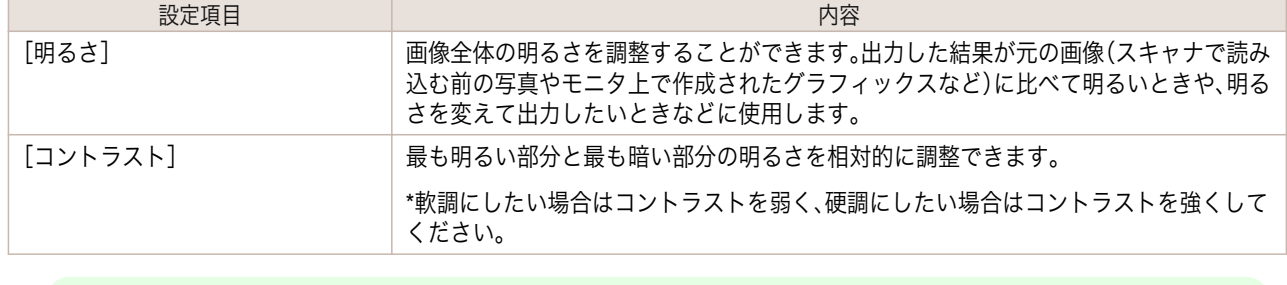

**•** 数値の入力欄で矢印ボタンをクリックするか、直接数値を入力して調整することもできます。

### マッチング

重要

マッチングの設定を行うことができます。

メモ

Ø

**•**[カラーモード]で[色補正なし]が選択されているときは[マッチング]は表示されません。  $\sqrt{m}$ 

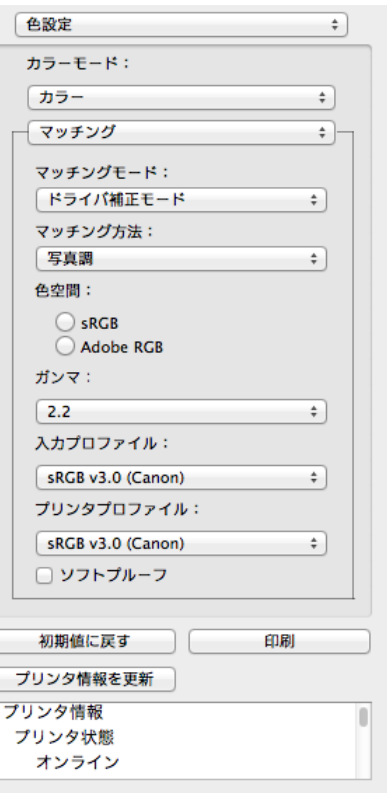

#### **•**[マッチングモード]

印刷の内容に応じてマッチングモードを選択することができます。

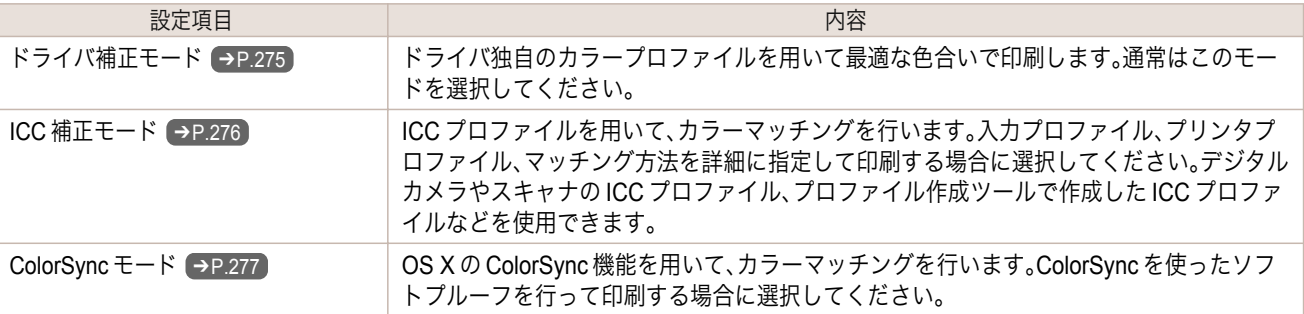

**● • プリンタドライバで各モードが設定されている必要があります。** 

メモ **•**[ColorSync モード]を選択するにはドライバの[カラー・マッチング]パネルで[ColorSync モード]が設定され ている必要があります。

#### **•**[マッチング方法]

印刷の内容に応じてマッチング方法を選択することができます。

**•**[ガンマ]

画像の中間調の明るさを調整できます。通常は[2.2]を選択します。[2.2]に比べて柔らかい印象にしたい場合は [1.8]を選択します。

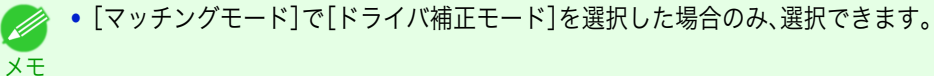

**•**[入力プロファイル]

入力プロファイルを選択します。

D メモ

**•**[マッチングモード]で[ICC 補正モード]を選択した場合のみ、選択できます。

- <span id="page-274-0"></span>**•**[プリンタプロファイル] プリンタプロファイルを選択します。 メモ **◆ • [マッチングモード]で[ICC 補正モード]を選択した場合のみ、選択できます。 •**[ソフトプルーフ] チェックマークを付けると、[ColorSync モード]がプレビューエリアに適用されます。 メモ **インキングモード]で[ColorSync モード]を選択した場合のみ、選択できます。** ドライバ補正モード
	- **1** [マッチングモード]で、[ドライバ補正モード]を選択します。

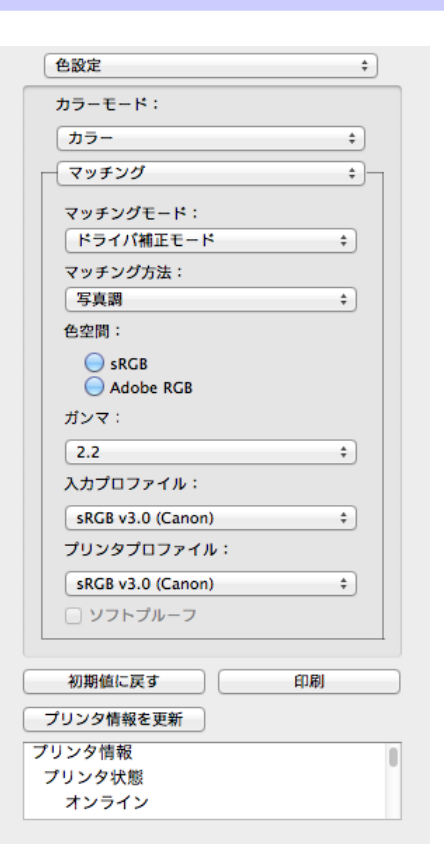

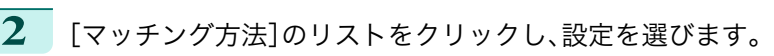

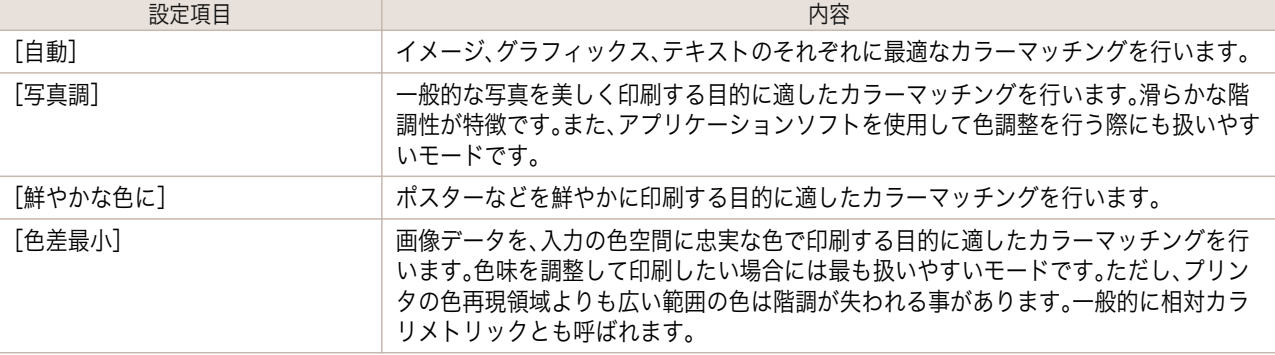

<span id="page-275-0"></span>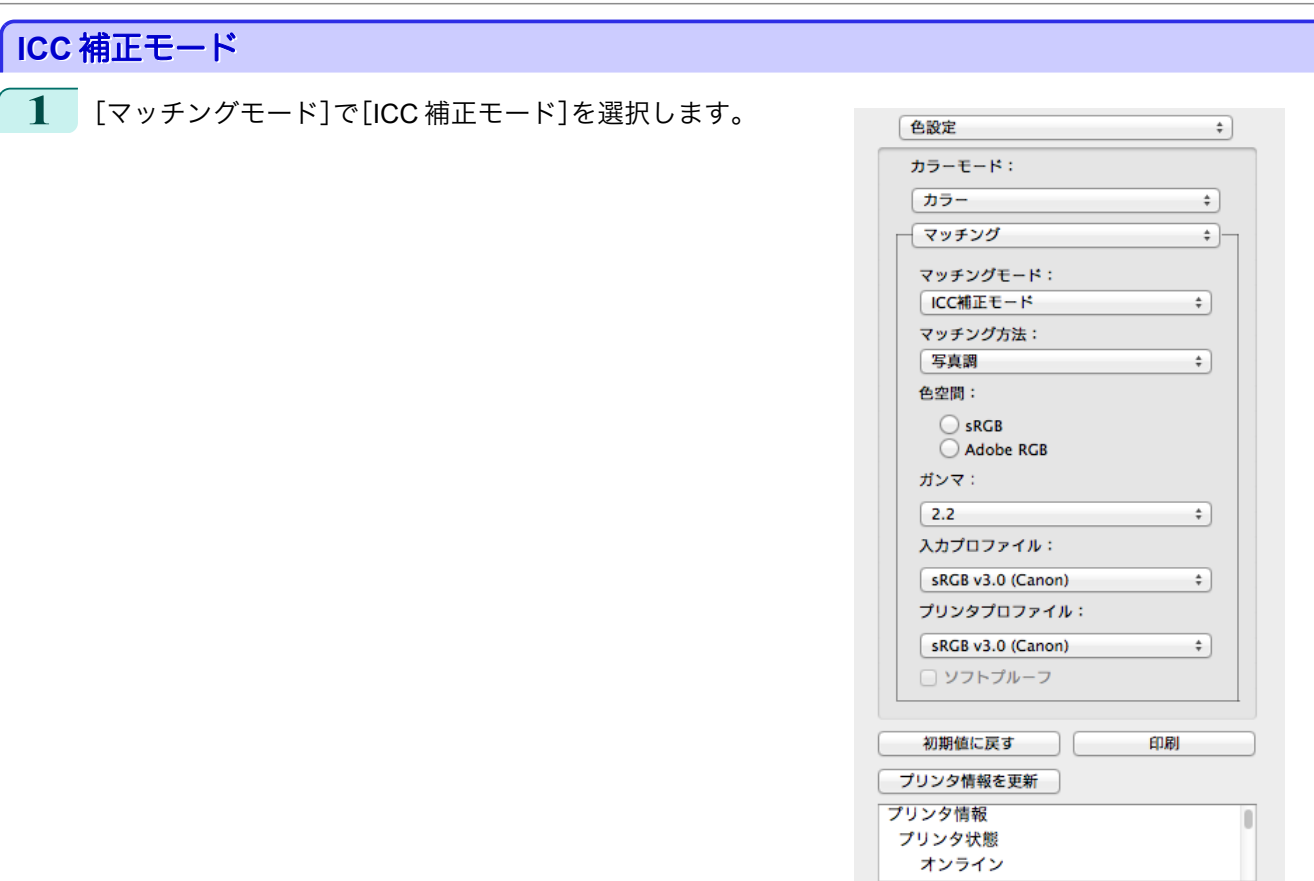

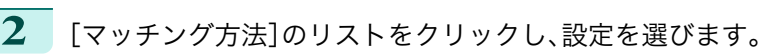

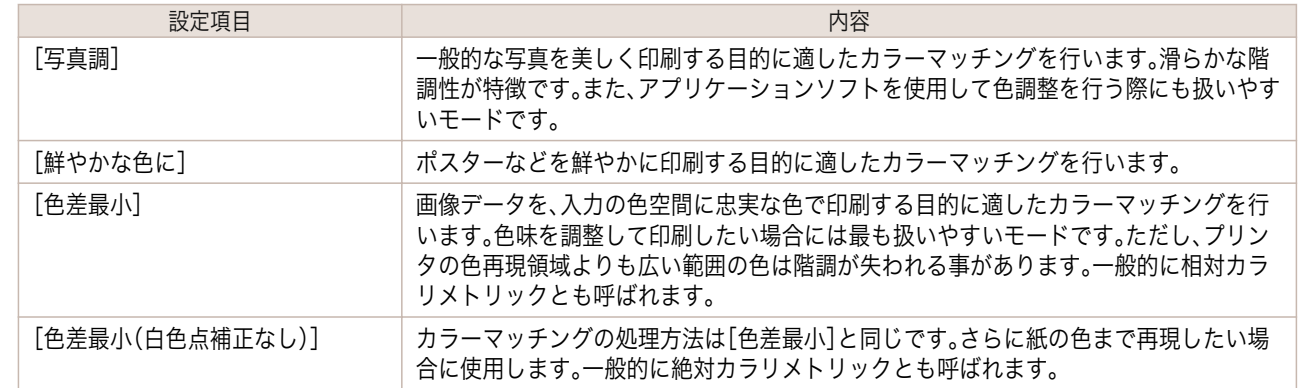

- **3** [入力プロファイル]のリストをクリックし、入力プロファイルを選びます。
- **4** [プリンタプロファイル]のリストをクリックし、プリンタプロファイルを選びます。

Mac OS ソフトウエア [ソフトウエア](#page-242-0)

[Preview](#page-261-0)

<span id="page-276-0"></span>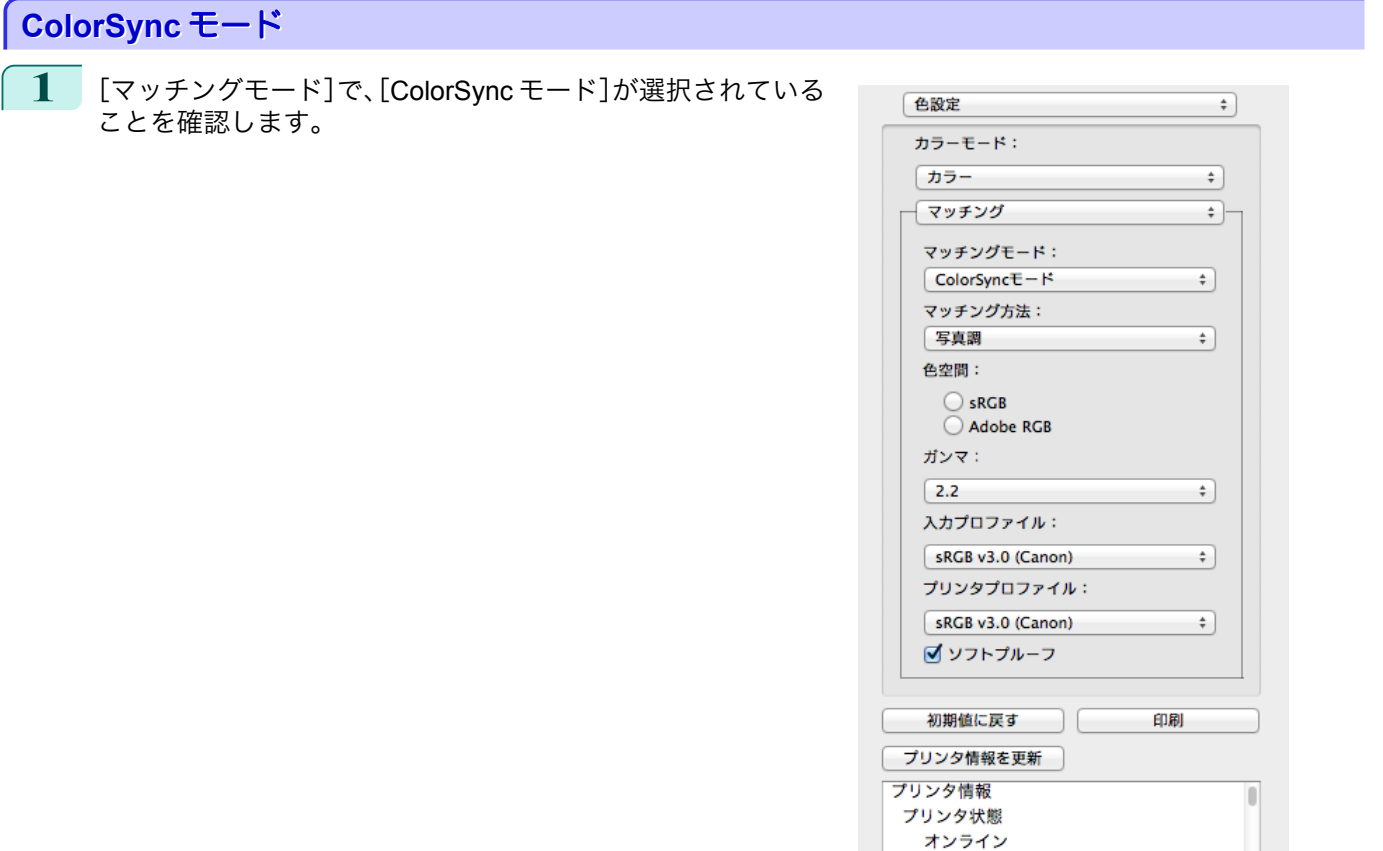

**2** [ColorSync モード]をプレビューに適用する場合は、[ソフトプルーフ]にチェックマークをつけます。

### 環境設定ダイアログボックス

[imagePROGRAF Advanced Preview]メニューから[環境設定]を選択すると、表示されます。Preview の環境設定を 行うことができます。

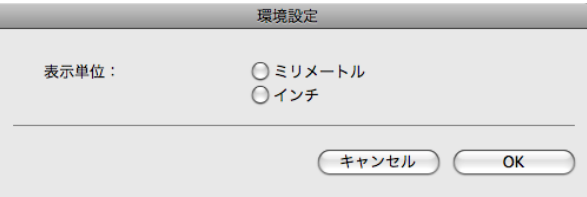

#### **•**[表示単位]

用紙の長さや余白などの単位を選択します。

L

### ズームダイアログボックス [表示]メニューから[ズーム]を選択すると、表示されます。画面表示を拡大/縮小できます。 ズーム

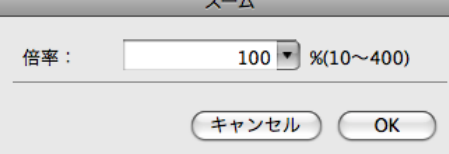

277

画面表示の拡大/縮小倍率を設定します。

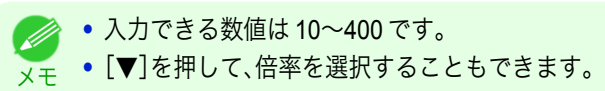

<span id="page-277-0"></span>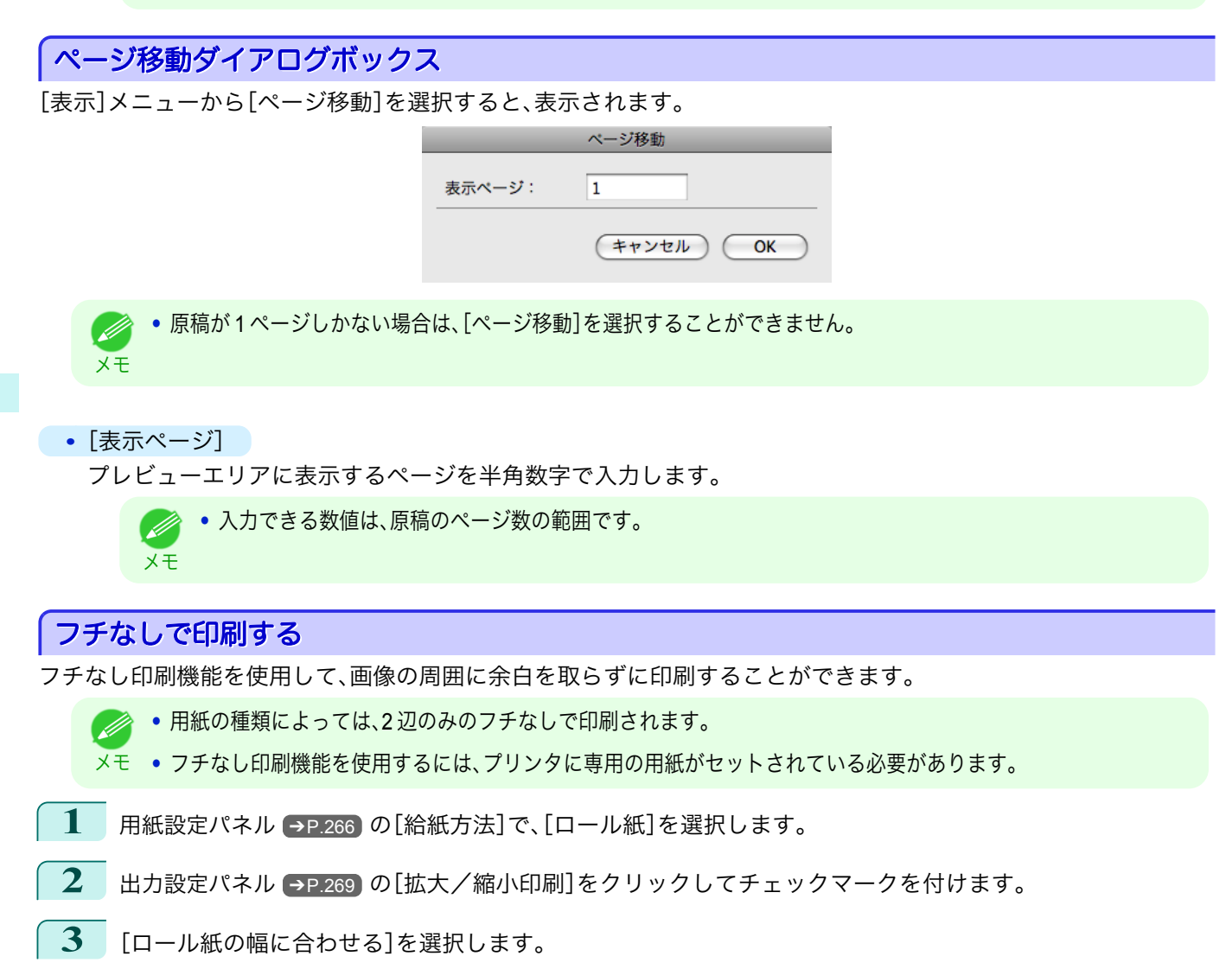

**4** [フチなしで印刷する]をクリックしてチェックマー クを付けます。

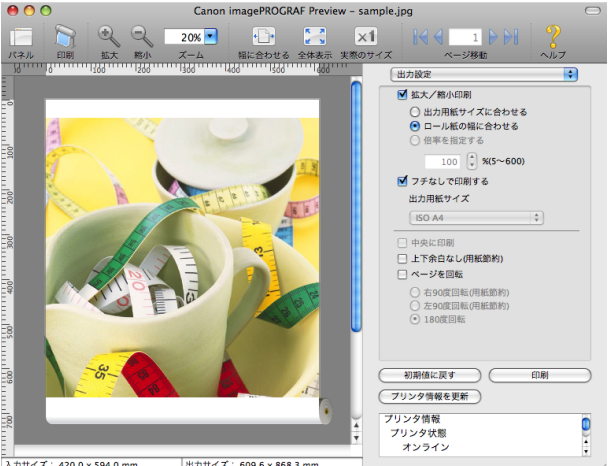

- |<br>|入力サイズ: 420.0 x 594.0 mm 出力サイズ: 609.6 x 868.3 mr

278

Mac OS ソフトウエア [ソフトウエア](#page-242-0)

[Preview](#page-261-0)

**5** [印刷]ボタンをクリックします。 フチなしの設定で印刷が開始されます。

### <span id="page-278-0"></span>中央に印刷する

プリンタにセットされている用紙の中央に配置して印刷します。

**•**[フチなしで印刷する]にチェックマークが付いている場合は、表示されません。 Ø

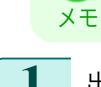

**1** [出力設定パネル](#page-268-0) ➔P.269 の[中央に印刷]をクリック してチェックマークを付けます。

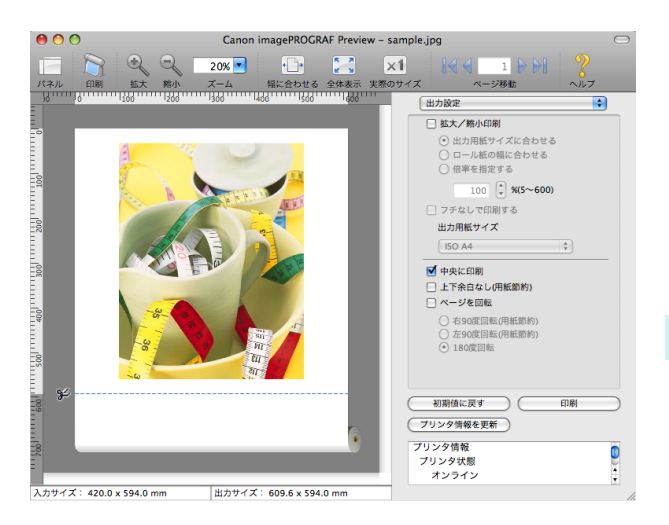

[Preview](#page-261-0)

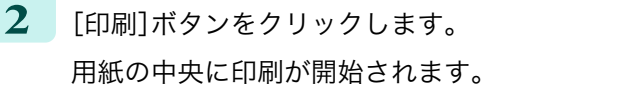

### 上下の余白を印刷しない

用紙の上下に空白領域のあるデータを印刷するとき、マージン以外の空白部分はロール紙を送らず、用紙を節約でき ます。

- **•**[フチなしで印刷する]にチェックマークが付いている場合は、表示されません。 D メモ
- **1** [用紙設定パネル](#page-265-0) ➔P.266 の[給紙方法]で、[ロール紙]を選択します。
- **2** [出力設定パネル](#page-268-0) ➔P.269 の[上下余白なし(用紙節 約)]をクリックしてチェックマークを付けます。

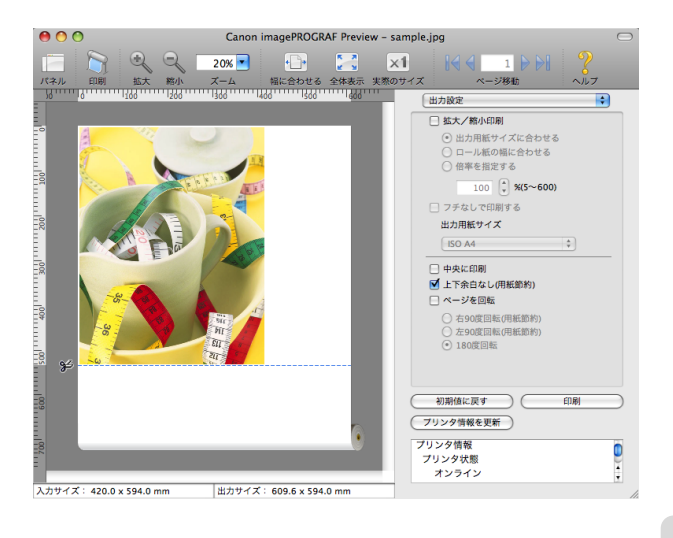

**3** [印刷]ボタンをクリックします。 上下余白なしの設定で印刷が開始されます。

### <span id="page-279-0"></span>ページを **90** 度回転して印刷する

ロール紙上に横長に印刷されるため、用紙を節約できます。

- **1** [用紙設定パネル](#page-265-0) ➔P.266 の[給紙方法]で、[ロール紙]を選択します。
- **2** [出力設定パネル](#page-268-0) ➔P.269 の[ページを回転]をクリックしてチェックマークを付けます。
- **3** [右 <sup>90</sup> 度回転(用紙節約)]または[左 <sup>90</sup> 度回転(用紙 節約)]を選択します。

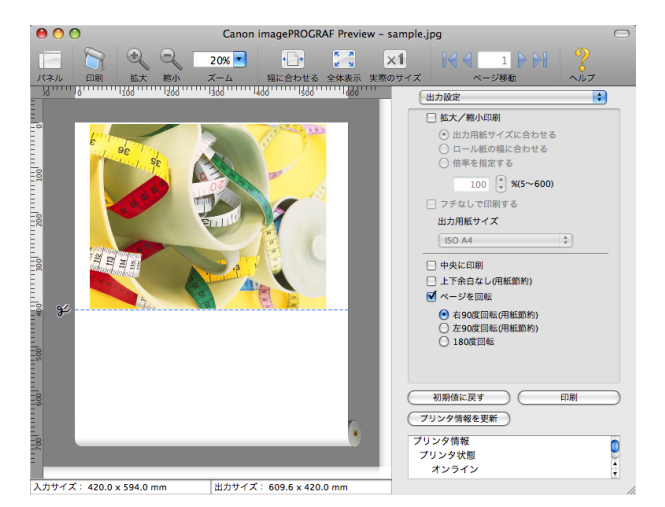

**4** [印刷]ボタンをクリックします。

ページを 90 度回転して印刷が開始されます。

### 用紙の幅に合わせて表示する

プレビューエリアに用紙の幅に合わせて表示することができます。

- <sup>ツールバーから<sup>[←</sup>□→][幅に合わせる]を選択します。</sup>
- **2** 用紙の幅に合わせて表示されます。

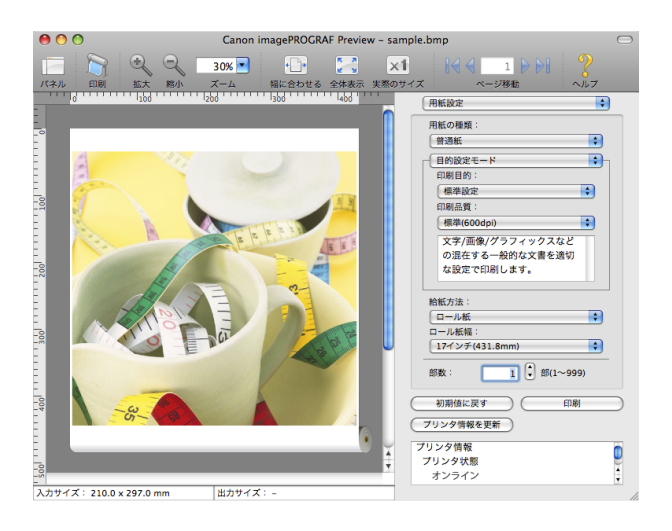

全体を表示する

プレビューエリアに全体を表示することができます。 280

<sup>ツールバーから ▶️ 2 [全体表示]を選択します。</sup>

<span id="page-280-0"></span>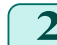

 $\overline{\mathbf{2}}$  全体が表示されます。

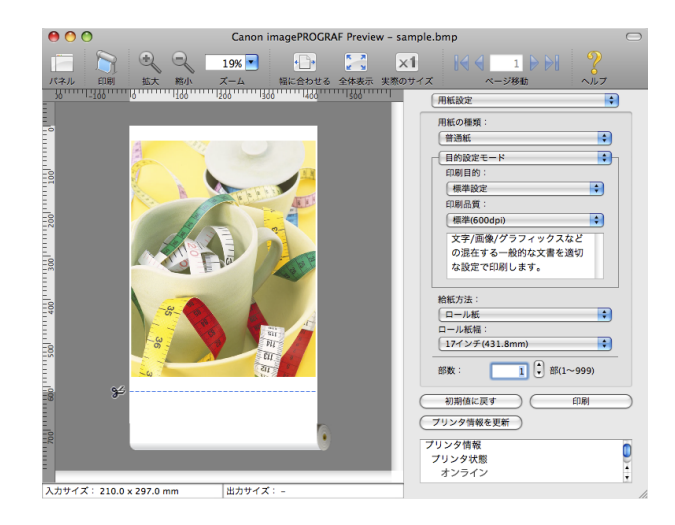

### 実際のサイズで表示する

実際のサイズで表示することができます。

**1** ツールバーから [実際のサイズ]を選択します。

2 実際のサイズで表示されます。

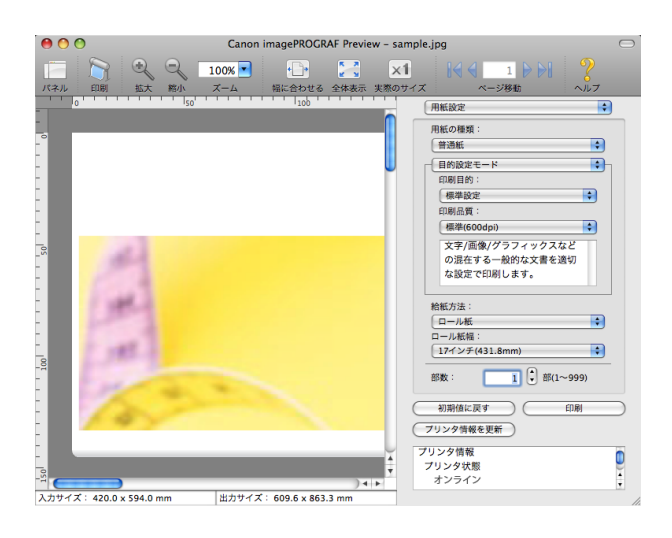

### ページを移動する

プレビューエリアに表示するページを移動する事が出来ます。

**1** ツールバーの[ページ移動]の各ボタンを選択します。

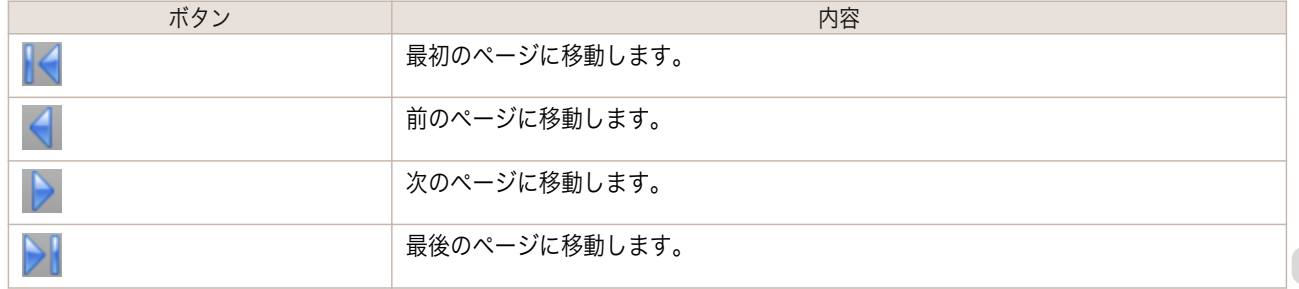

メモ

**2** 移動先のページが表示されます。

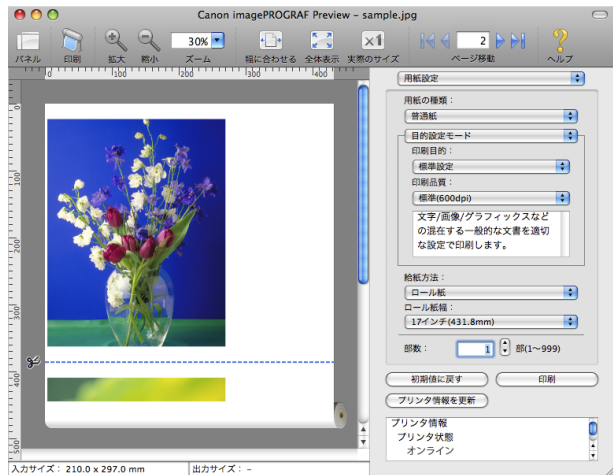

[ソフトウエア](#page-242-0)

**•** サムネイルでページをクリックして、ページを移動することもできます。 Ø

## <span id="page-282-0"></span>**Free Layout**

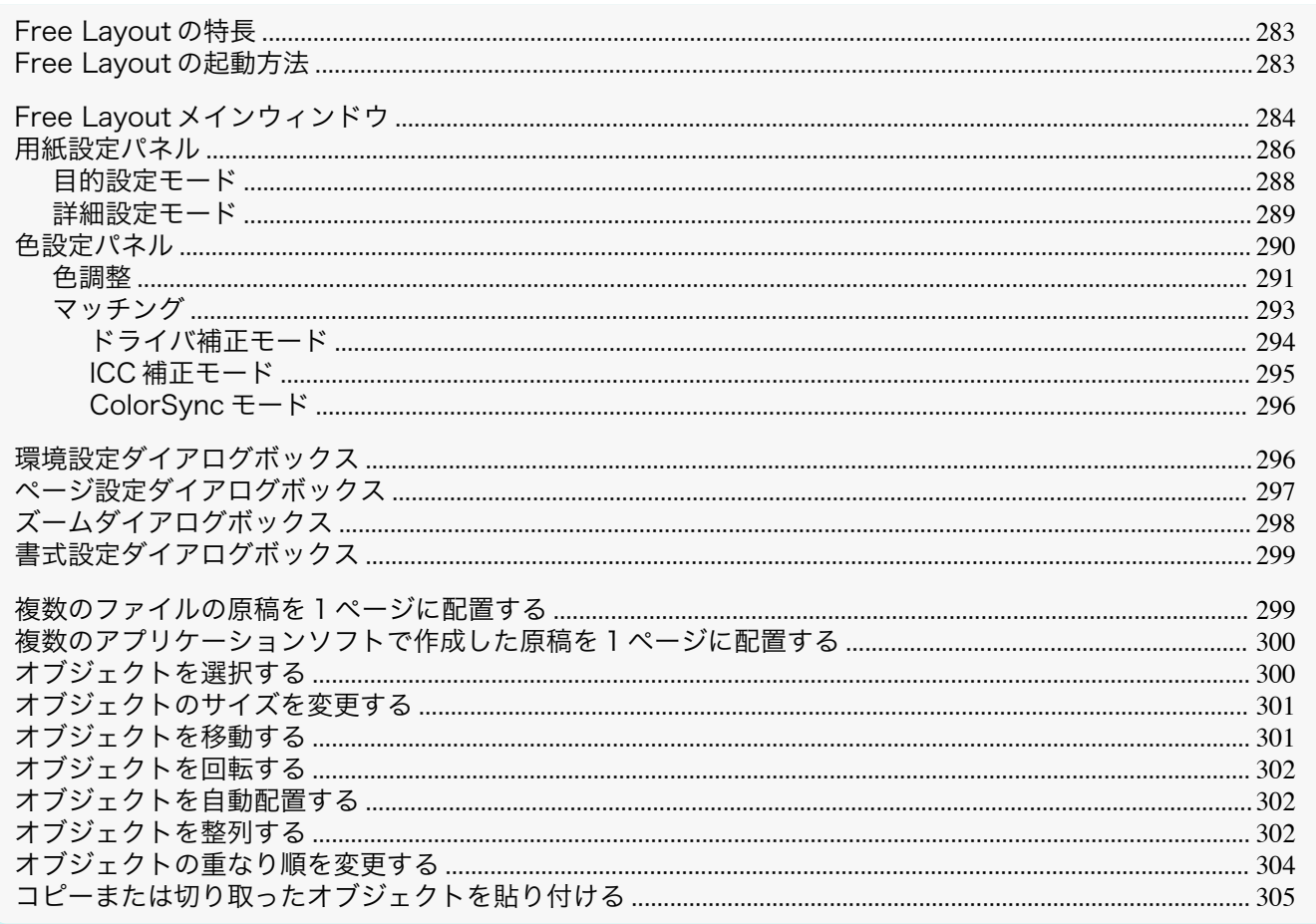

### **Free Layout の特長**

Free Layout の主な特長は以下のとおりです。

- アプリケーションソフトで作成した原稿を自由に配置して印刷することができます。
- 複数のページを1ページに配置するだけでなく、複数のファイルの原稿を1ページに配置して印刷したり、複数 のアプリケーションソフトで作成した原稿を1ページに配置して印刷することができます。

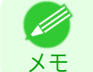

• 用紙の種類、画像のサイズ、用紙の詳細設定、プリンタ本体の設定によっては、実際の出力が Free Layout 上の設定と 異なる場合があります。

### **Free Layout の起動方法**

Free Layout を起動する手順は、以下のとおりです。

- ご使用になるアプリケーションソフトを起動します。
- $\mathbf 2$ *アプリケーションソフトの[ファイル]メニューからプリンタの設定を行うメニューを選択し、[プリント]ダ* イアログボックスを開きます。

D  $x +$ 

● 通常、[ファイル]メニューから[プリント]を選択します。

283

3 [ページ加工]パネルの[フリーレイアウト]をクリックしてチェックマークを付けます。

Free Layout

<span id="page-283-0"></span>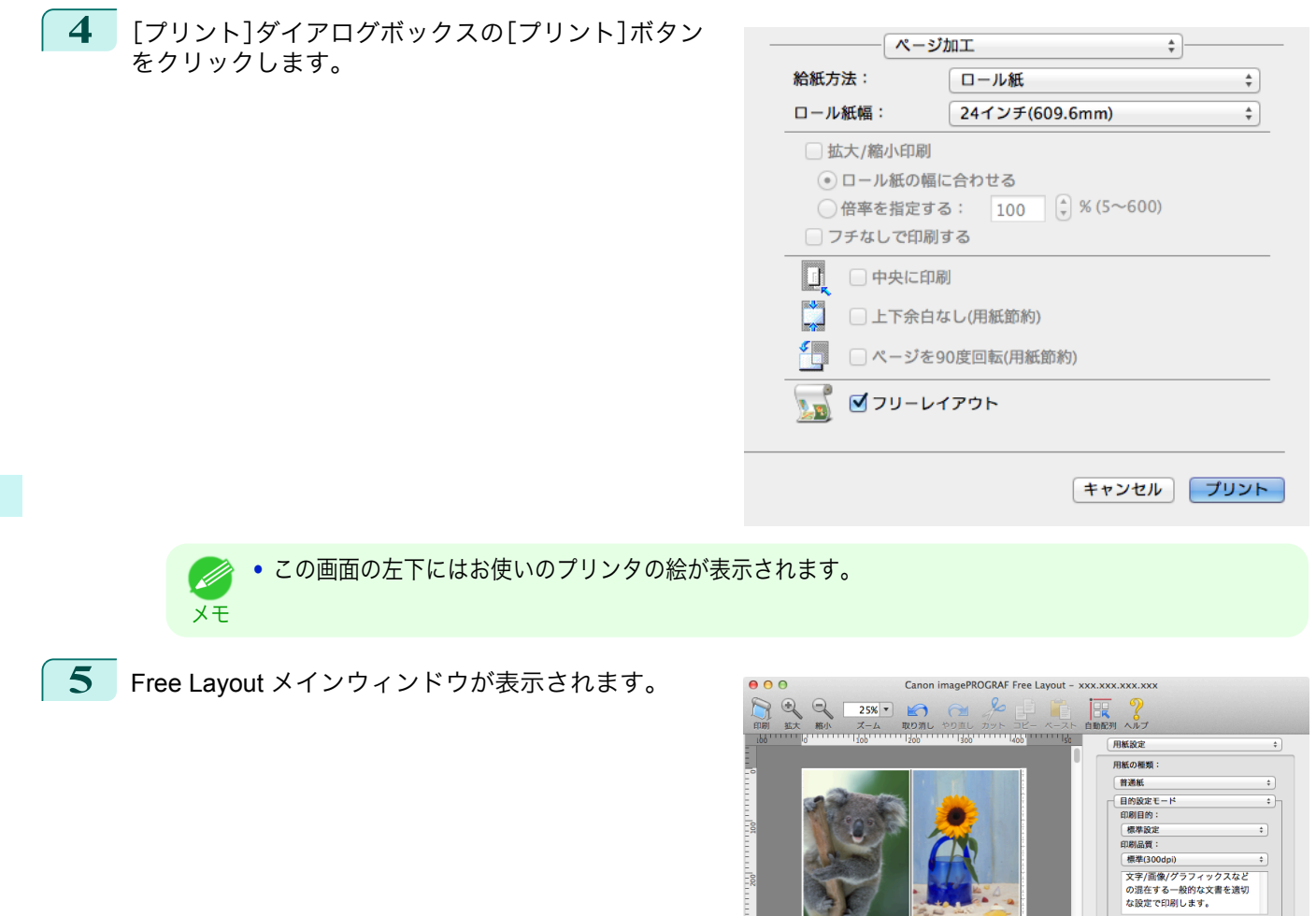

### **Free Layout** メインウィンドウ

Free Layout のメインウィンドウは、メニューバー、ツールバー、レイアウトエリア、ダイアログエリアで構成されて います。

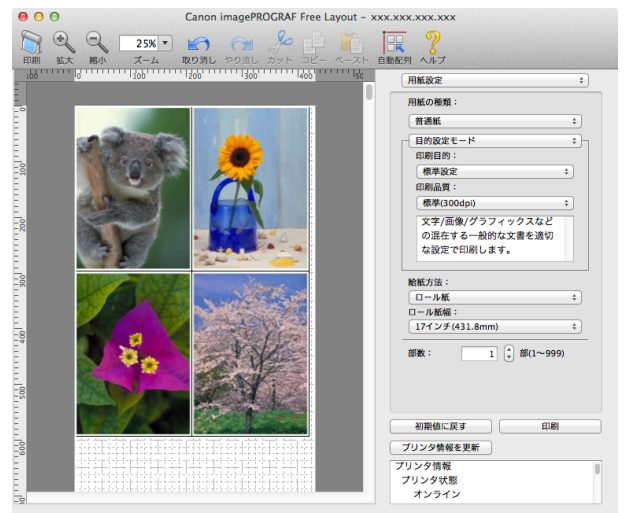

給紙方法:<br><u>ロール紙</u><br>ロール紙幅  $17727(431.8mm)$ 

部数:

初期値に戻す ブリンタ情報を更新 - フリンタ情報?<br>- プリンタ情報<br>- プリンタ状態<br>- オンライン

 $\qquad \qquad \bullet$  $\overline{1}$   $\left(\begin{matrix} 2 \\ v \end{matrix}\right)$  #6(1~999)

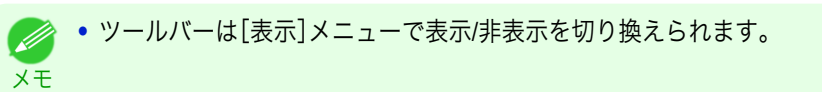

**•** メニューバー

操作に必要なメニューを選択できます。

```
■ imagePROGRAF Advanced Preview ファイル 編集 表示 オブジェクト ウインドウ ヘルプ
```
**•** ツールバー

主な操作のツールボタンを選択できます。

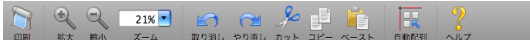

#### **•** レイアウトエリア

オブジェクトの配置、サイズ、向きを編集できます。

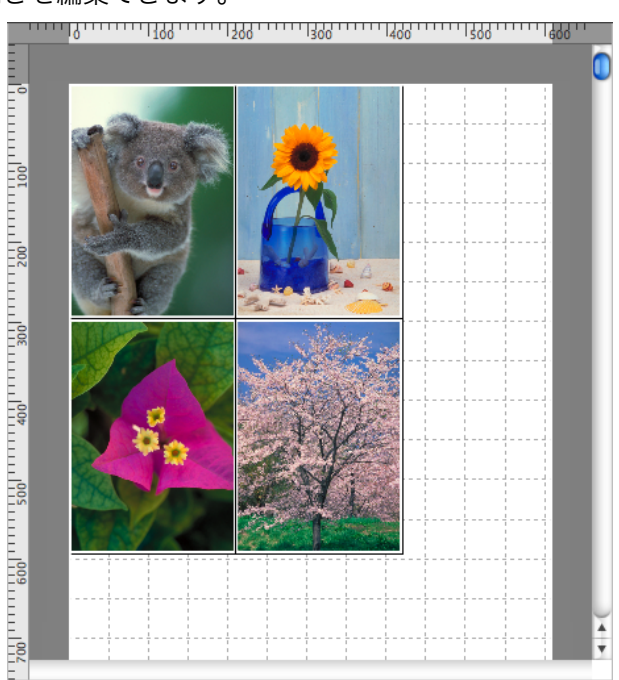

Mac OS ソフトウエア [ソフトウエア](#page-242-0)

[Free Layout](#page-282-0)

### <span id="page-285-0"></span>**•** ダイアログエリア 印刷条件を設定したり、印刷を実行することができます。

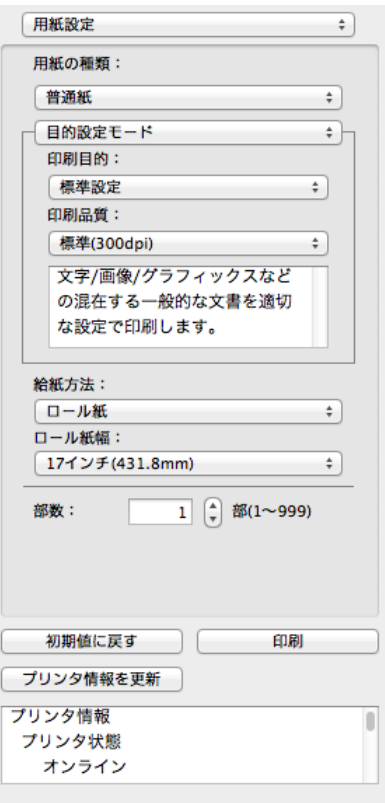

## 用紙設定パネル

ダイアログエリアから[用紙設定]を選択すると、表示されます。

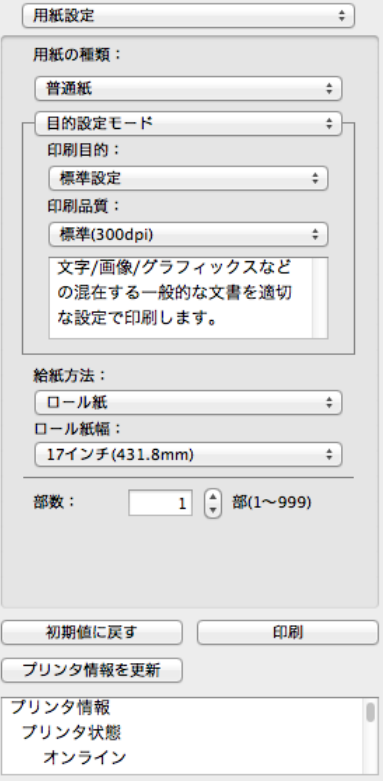

286

**•**[用紙の種類]

用紙の種類を選択します。

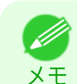

**•** 必ず実際にプリンタにセットされている用紙の種類を選択してください。プリンタにセットしている用紙と 選択した用紙が異なると、正しい印刷結果が得られないことがあります。

**•**[目的設定モード] / [詳細設定モード]

最適な印刷の設定を行うために 2 つのモードがあります。 各モードで設定できる項目については以下をご覧ください。

- [目的設定モード](#page-287-0) → P.288
- [詳細設定モード](#page-288-0) → P.289
- **•**[給紙方法]

給紙方法を選択します。 給紙方法には、以下の設定があります。

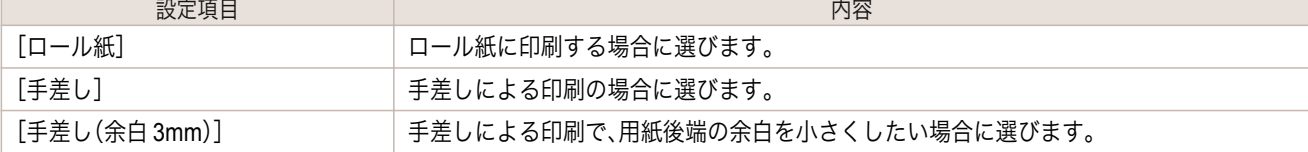

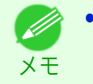

**•**[給紙方法]で[手差し(余白 3mm)]を選択すると、用紙によっては画像の後端が乱れる場合があります。この場 合は、他の給紙方法を選択してください。

**•**[ロール紙幅]

プリンタ本体で設定されたロール紙の幅を選択します。

メモ

**•**[給紙方法]でロール紙が設定されている場合のみ選択できます。

**•**[部数]

印刷する部数を半角数字で入力します。

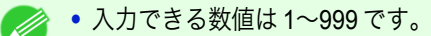

<sub>メモ</sub> • [▲]ボタンまたは[▼]ボタンを押しても、数値を変更することができます。

**•**[初期値に戻す]ボタン

ボタンを押すと、Free Layout の起動時の設定に戻ります。

**•**[印刷]ボタン

ボタンを押すと、印刷が開始されます。

**•**[プリンタ情報を更新]ボタン ボタンを押すと、プリンタ情報を取得できます。

### <span id="page-287-0"></span>目的設定モード

印刷目的のリストから原稿の内容に合った項目を選択するだけで、目的に応じた最適な設定の印刷を簡単に行うこ とができます。

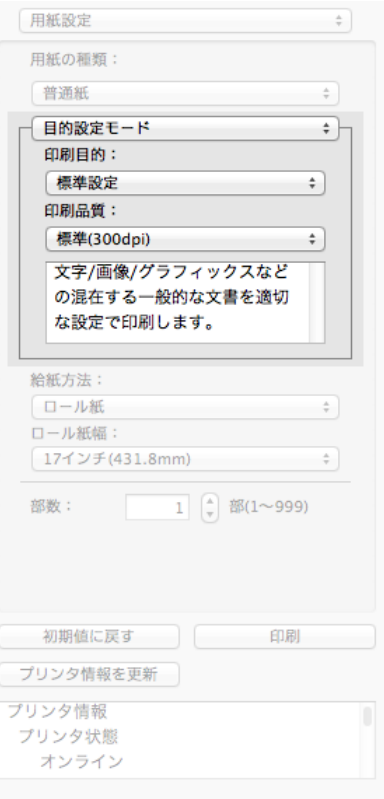

#### **•**[印刷目的]

目的に応じた最適な設定の印刷を簡単に行うことができます。 [印刷目的]の各項目を選択すると、その項目に関するコメントがリストの下に表示されます。

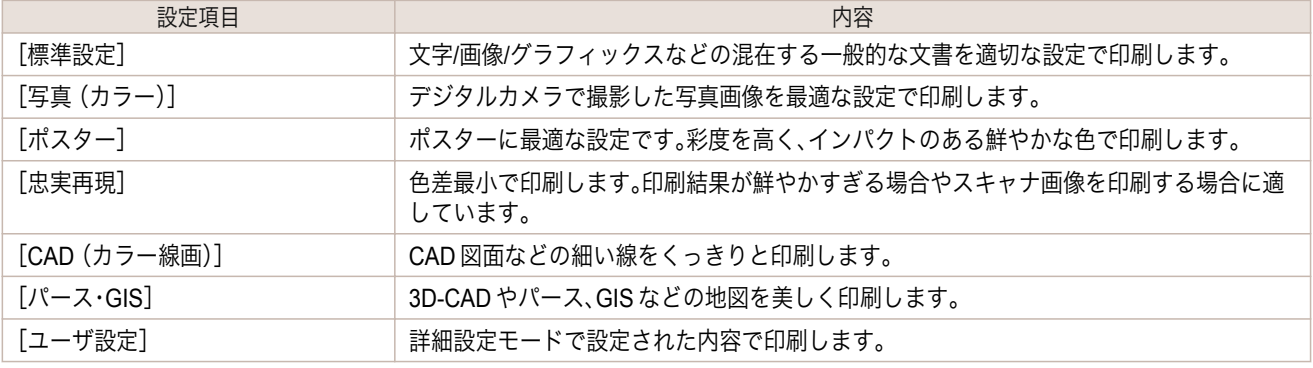

**•** 選択した用紙の種類によって選択できる設定が変わります。 (D

#### **•**[印刷品質]

メモ

画質と印刷速度のバランスで印刷品質を選択できます。

288

#### 印刷品質と解像度のレベルは以下の組み合わせで表示されます。

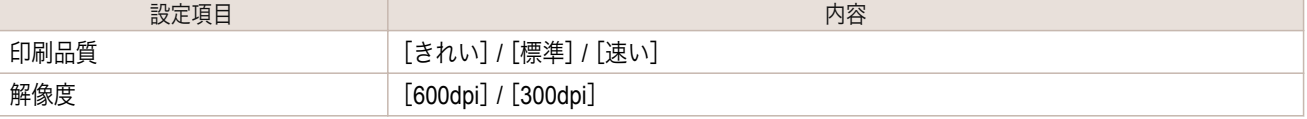
- **•** 選択した用紙の種類や優先画質によって選択できる設定が変わります。
- <sub>メモ</sub> •[きれい]は[速い]よりも印刷時間とインクの消費は多くなりますが、印刷品質は高くなります。
	- **•**[速い]は[きれい]よりも印刷時間とインクの消費は少なくなりますが、印刷品質は低くなります。

## 詳細設定モード

優先画質や印刷品質などの詳細な設定を自分で行うことできます。

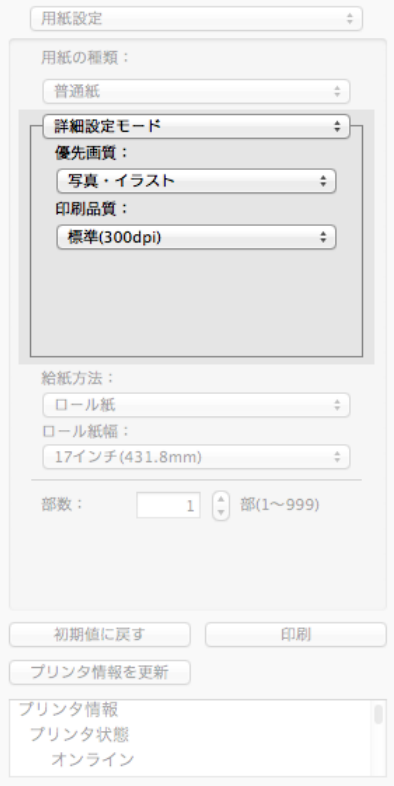

#### **•**[優先画質]

印刷の内容に応じて適切な画質のモードを選択することができます。

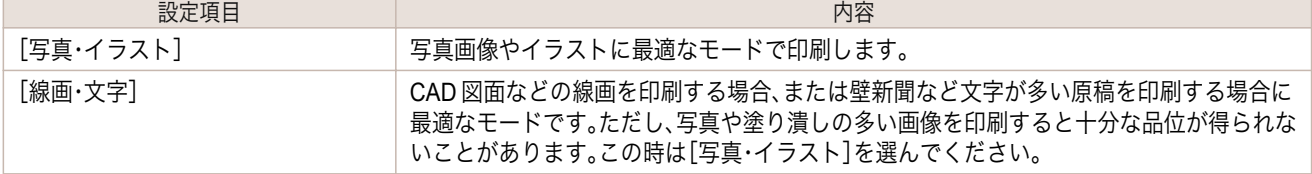

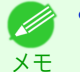

**•** 選択した用紙の種類によって選択できる設定が変わります。

#### **•**[印刷品質]

画質と印刷速度のバランスで印刷品質を選択できます。

印刷品質と解像度のレベルは以下の組み合わせで表示されます。

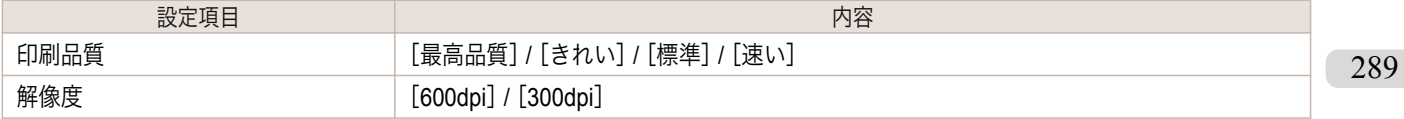

- **•** 選択した用紙の種類や優先画質によって選択できる設定が変わります。
- <sub>メモ</sub> •[きれい]は[速い]よりも印刷時間とインクの消費は多くなりますが、印刷品質は高くなります。
	- **•**[速い]は[きれい]よりも印刷時間とインクの消費は少なくなりますが、印刷品質は低くなります。
	- **•**[最高品質]の場合、解像度は表示されません。

## 色設定パネル

ダイアログエリアから[色設定]を選択すると、表示されます。

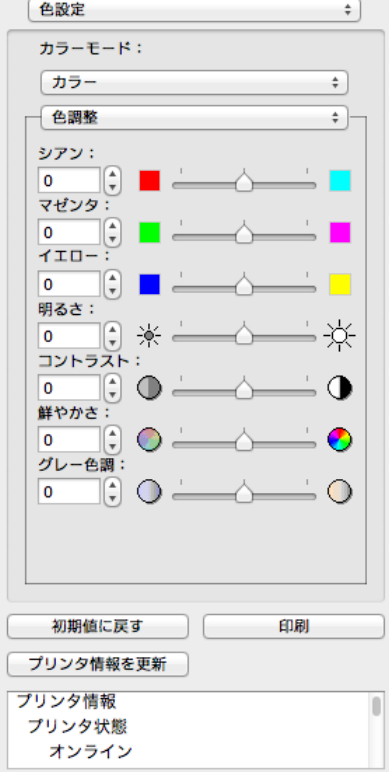

## **•**[カラーモード]

印刷の内容に応じてカラーモードを選択することができます。

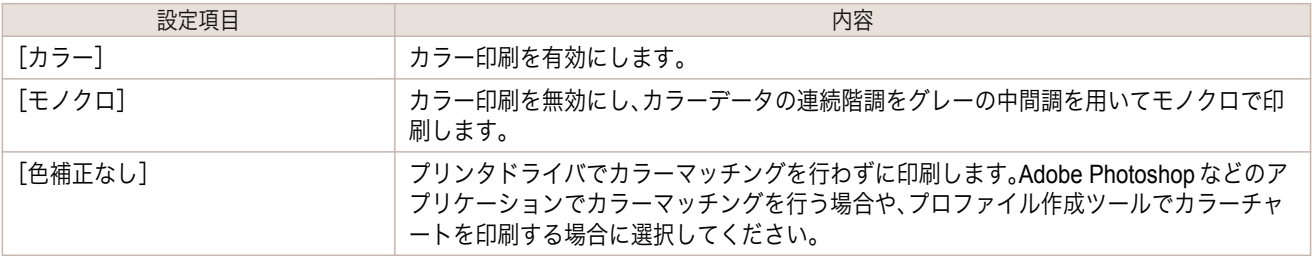

**•** 選択した用紙の種類や優先画質によって選択できる設定が変わります。 D

#### **•**[色調整] / [マッチング]

色調整とマッチングの設定を行うことができます。

● [色調整](#page-290-0) → P.291

メモ

メモ

● [マッチング](#page-292-0) → P.293

**•**[マッチング]は[カラーモード]で[色補正なし]が選択されているときは表示されません。 D

- <span id="page-290-0"></span>**•**[初期値に戻す]ボタン ボタンを押すと、Free Layout の起動時の設定に戻ります。
- **•**[印刷]ボタン ボタンを押すと、印刷が開始されます。
- **•**[プリンタ情報を更新]ボタン ボタンを押すと、プリンタ情報を取得できます。

## 色調整

色調整の設定を行うことができます。

#### カラーを調整する

カラーは基本的にアプリケーションソフトで選択され調整されます。ただし、印刷結果が希望する色調にならない場 合は、カラーを調整することもできます。

**1** [色設定]パネルの[カラーモード]で、[カラー]を選択します。

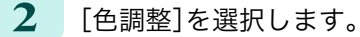

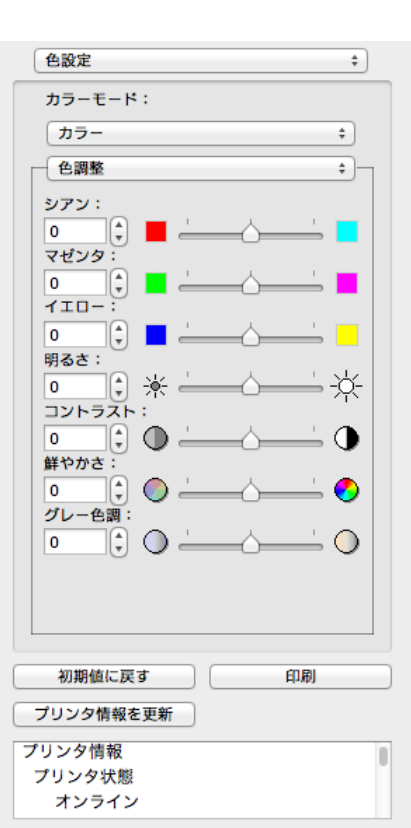

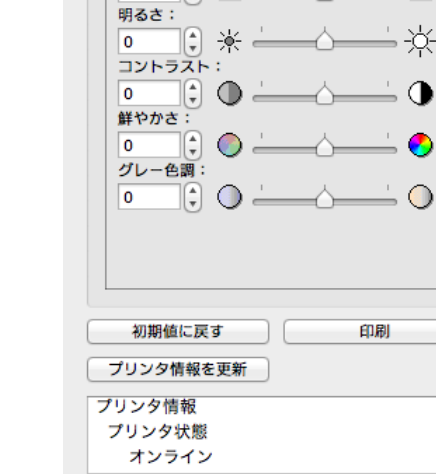

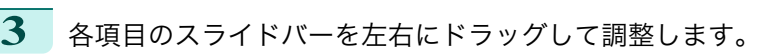

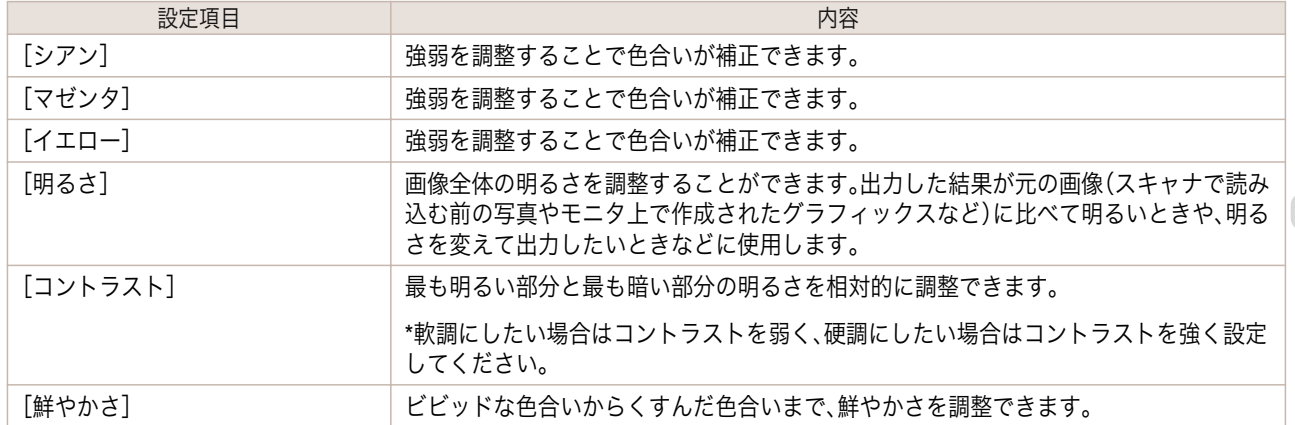

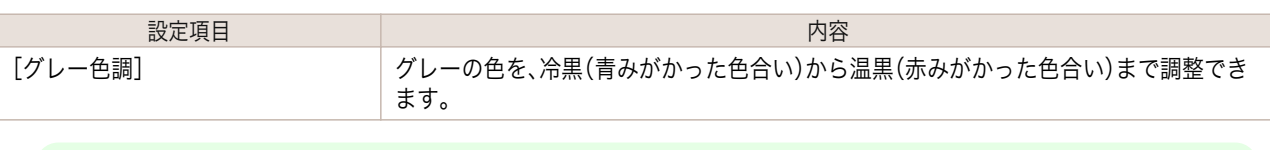

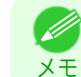

**•** 数値の入力欄で矢印ボタンをクリックするか、直接数値を入力して調整することもできます。

#### モノクロを調整する

スキャナやデジタルカメラで取り込んだカラー写真または他のカラー画像を、モノクロで印刷するための設定をし ます。

**1** [色設定]パネルの[カラーモード]で、[モノクロ]を選択します。

**2** [色調整]を選択します。

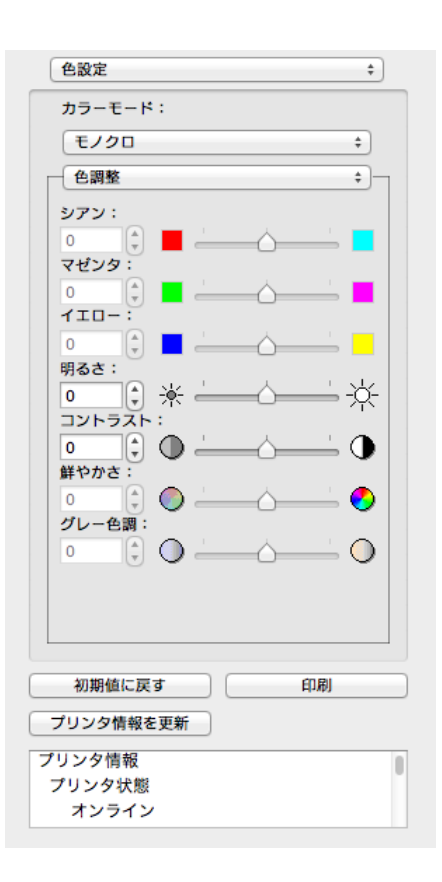

**3** 各項目のスライドバーを左右にドラッグして調整します。

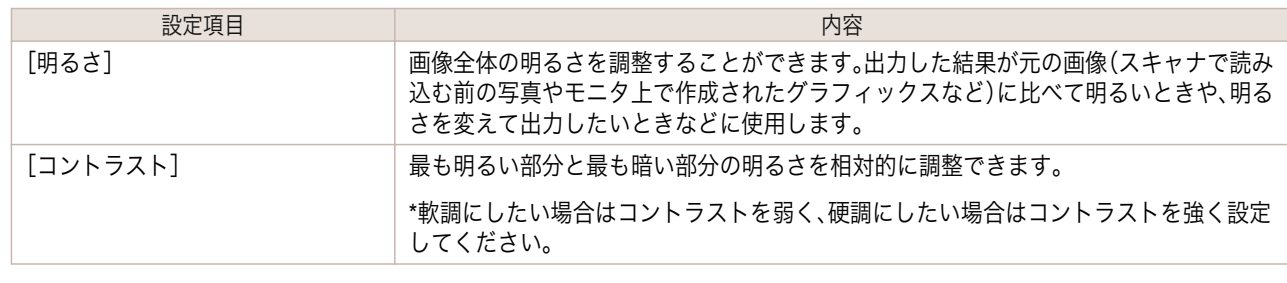

292

メモ

**•** 数値の入力欄で矢印ボタンをクリックするか、直接数値を入力して調整することもできます。 Ø

<span id="page-292-0"></span>マッチング

重要

## マッチングの設定を行うことができます。

**•**[カラーモード]で[色補正なし]が選択されているときは[マッチング]は表示されません。  $\sqrt{m}$ 

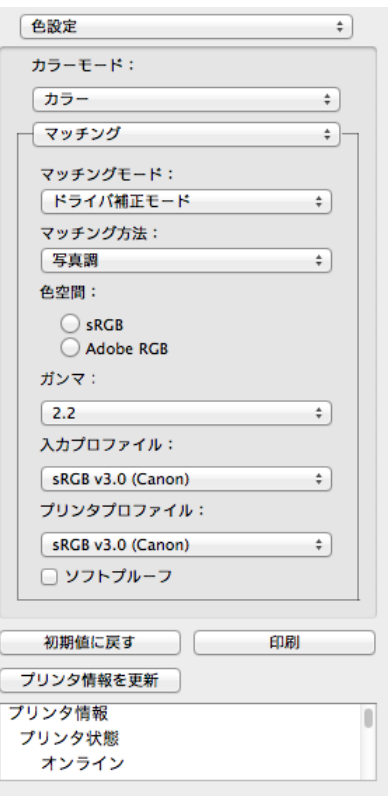

#### **•**[マッチングモード]

印刷の内容に応じてマッチングモードを選択することができます。

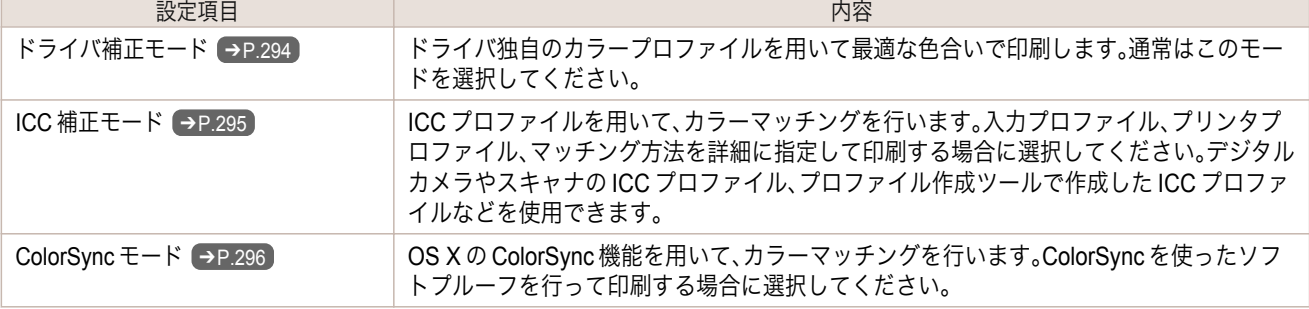

**■ • プリンタドライバで各モードが設定されている必要があります。** 

メモ **•**[ColorSync モード]を選択するにはドライバの[カラー・マッチング]パネルで[ColorSync モード]が設定され ている必要があります。

#### **•**[マッチング方法]

印刷の内容に応じてマッチング方法を選択することができます。

**•**[ガンマ]

293

画像の中間調の明るさを調整できます。通常は[2.2]を選択します。[2.2]に比べて柔らかい印象にしたい場合は [1.8]を選択します。

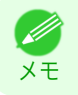

**•**[マッチングモード]で[ドライバ補正モード]を選択した場合のみ、選択できます。

<span id="page-293-0"></span>**•**[入力プロファイル]

入力プロファイルを選択します。

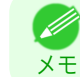

**◆ • [マッチングモード]で[ICC 補正モード]を選択した場合のみ、選択できます。** 

**•**[プリンタプロファイル]

プリンタプロファイルを選択します。

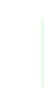

**● •**[マッチングモード]で[ICC 補正モード]を選択した場合のみ、選択できます。

**•**[ソフトプルーフ]

メモ

チェックマークを付けると、[ColorSync モード]がレイアウトエリアに適用されます。

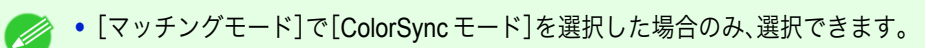

Mac OS ソフトウエア [ソフトウエア](#page-242-0)

## ドライバ補正モード

メモ

**1** [マッチングモード]で、[ドライバ補正モード]を選択します。

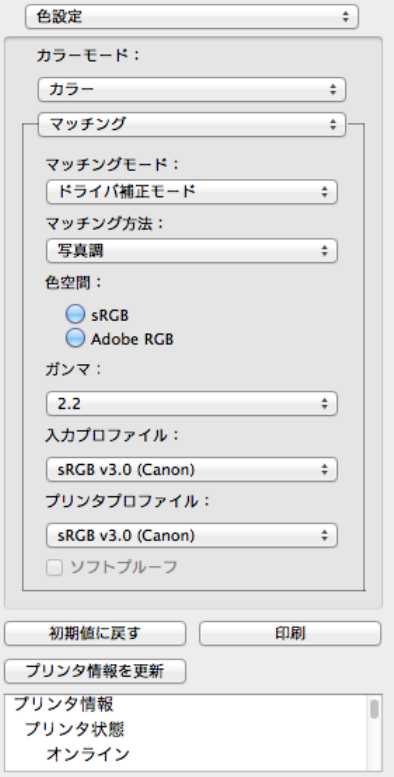

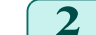

294

**2** [マッチング方法]のリストをクリックし、設定を選びます。

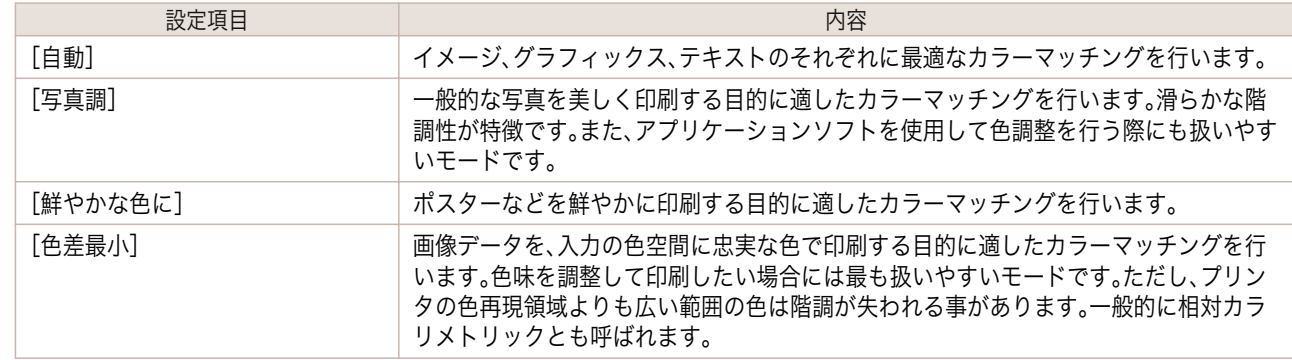

<span id="page-294-0"></span>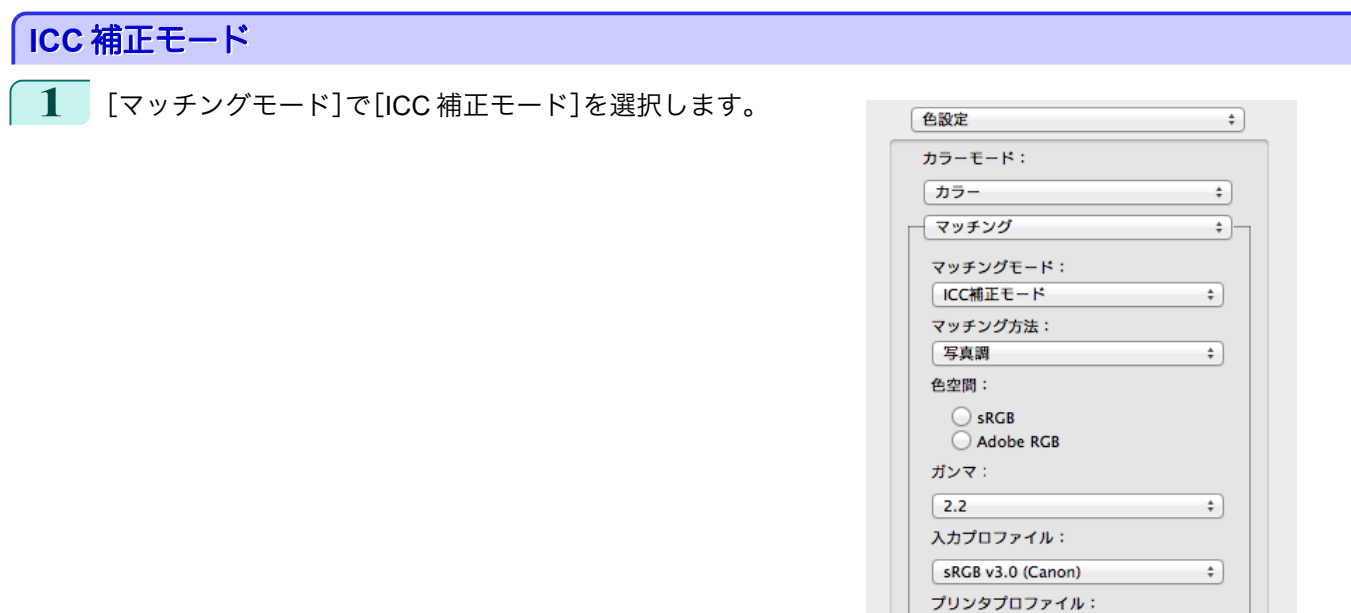

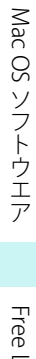

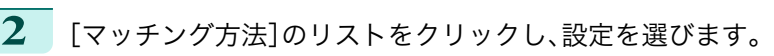

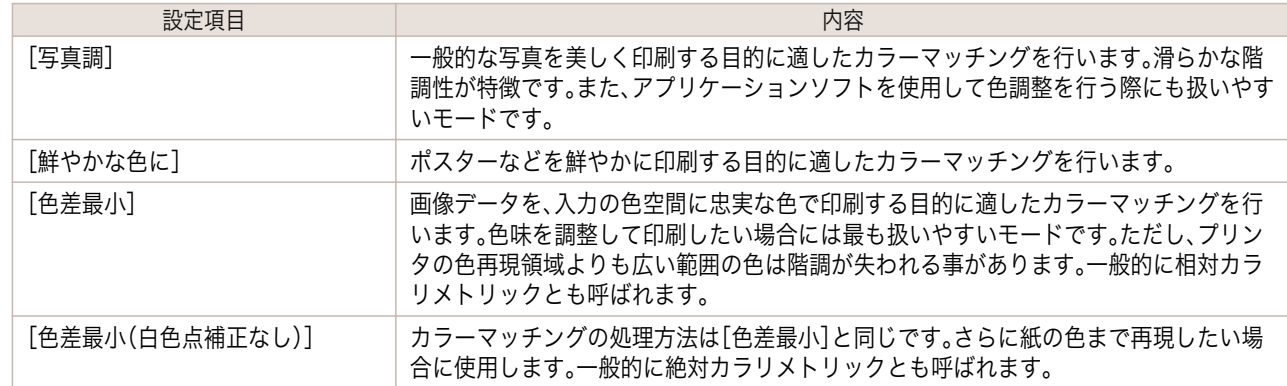

 $SRGBv3.0 (Canon)$ 

初期値に戻す |

□ ソフトプルーフ

「プリンタ情報を更新 プリンタ情報

> プリンタ状態 オンライン

 $\div$ 

 $\begin{array}{c} \hline \end{array}$ 

印刷

- **3** [入力プロファイル]のリストをクリックし、入力プロファイルを選びます。
- **4** [プリンタプロファイル]のリストをクリックし、プリンタプロファイルを選びます。

<span id="page-295-0"></span>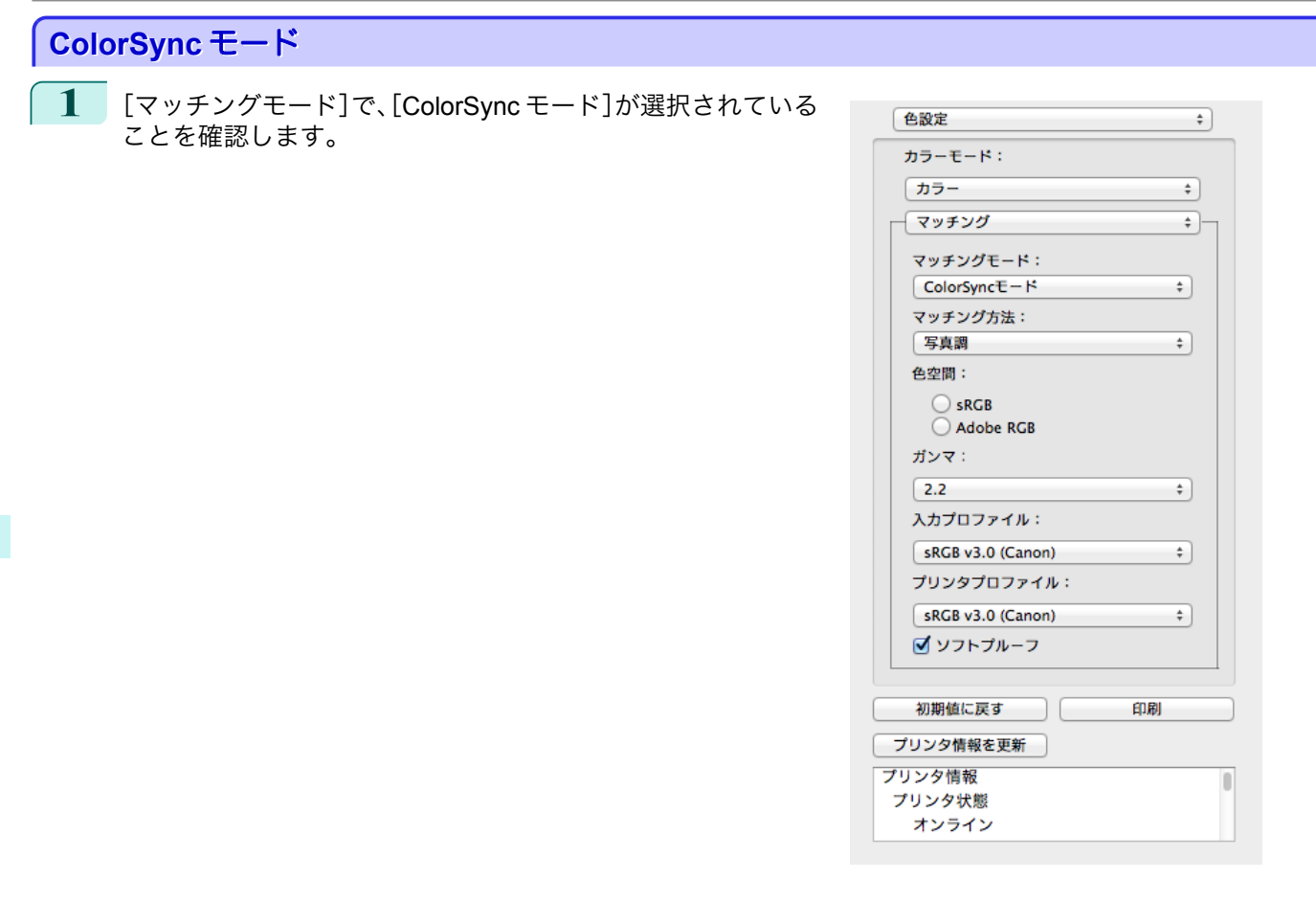

**2** [ソフトプルーフ]にチェックマークを付けると、レイアウトエリアに出力結果がシミュレーションして表示 されます。

## 環境設定ダイアログボックス

imagePROGRAF Advanced Preview メニューから[環境設定]を選択すると、表示されます。Free Layout の環境設定 を行うことができます。

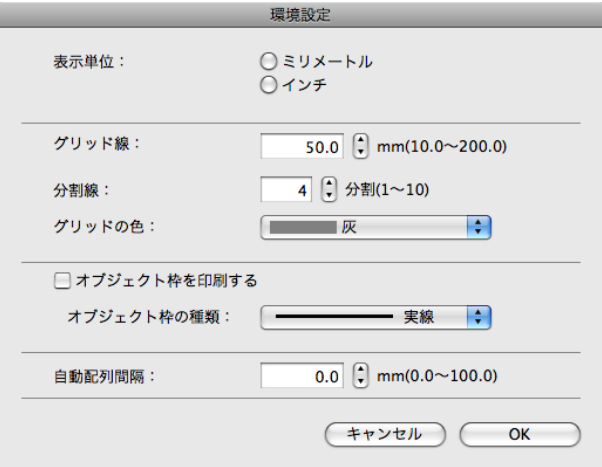

**•**[表示単位]

296

用紙の長さや余白などの単位を選択します。

**•**[グリッド線]

オブジェクトの配置の目安となるように、グリッド線の幅を半角数字で入力します。

- 
- ◆ 入力できる数値は「10.0~200.0(mm)」「0.39~7.87(inch)」です。
	- メモ **•**[▲]ボタンまたは[▼]ボタンを押しても、数値を変更することができます。

#### <span id="page-296-0"></span>**•**[分割線]

オブジェクトの配置の目安となるように、グリッド線の分割数を変更します。

■ ● 入力できる数値は1~10 です。

- <sub>メモ</sub> [▲]ボタンまたは[▼]ボタンを押しても、数値を変更することができます。
- **•**[グリッドの色]

グリッド線の色を選択します。

**•**[オブジェクト枠を印刷する]

オブジェクトの枠線を印刷することができます。

メモ **•** オブジェクトの枠線を印刷しない場合は、[オブジェクト枠を印刷する]チェックボックスをオフにします。

#### **•**[オブジェクト枠の種類]

印刷するオブジェクトの枠線を選択することができます。 オブジェクト枠の種類には、以下の設定があります。

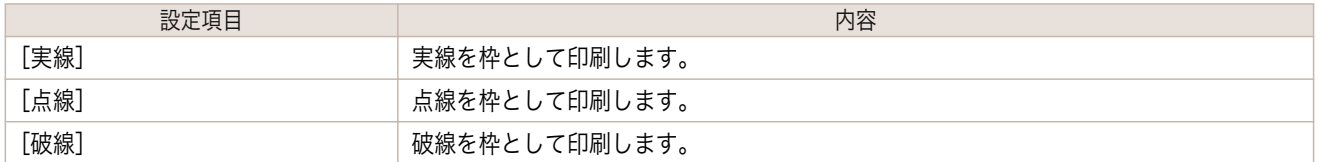

#### **•**[自動配列間隔]

オブジェクトを自動配列する際の、オブジェクト間の間隔を設定します。

**◆ • 入力できる数値は「0.0~100.0(mm)」「0.00~3.94(inch)」です。** 

<sub>メモ</sub> • [▲]ボタンまたは[▼]ボタンを押しても、数値を変更することができます。

## ページ設定ダイアログボックス

[ファイル]メニューから[ページ設定]を選択すると、表示されます。このダイアログボックスで、印刷の向き、用紙サ イズなどを設定します。

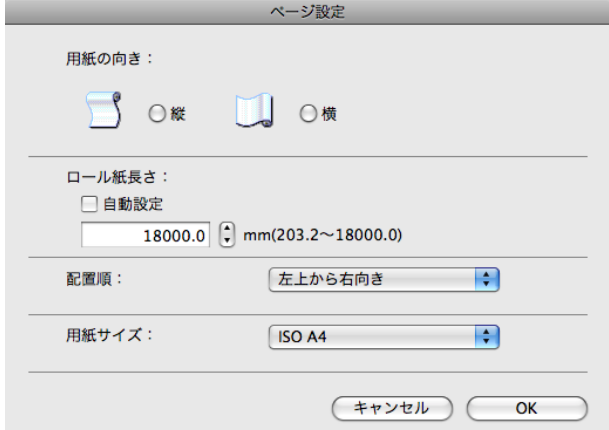

**●• [用紙の向き]** 

用紙の向きを選択します。

用紙の向きには、以下の設定があります。

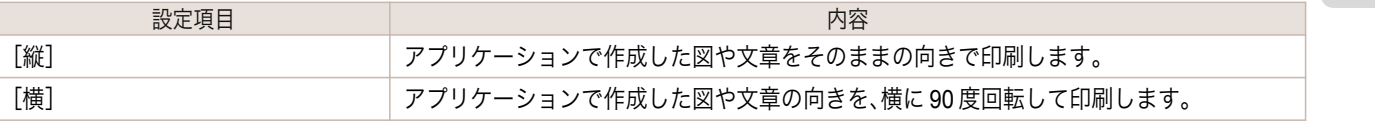

#### **•**[ロール紙長さ]

ロール紙に印刷する 1 ページの長さを設定します。

[自動設定]にチェックマークを付けると、配置したオブジェクトが 1 ページで印刷されるように、ロール紙に 印刷する 1 ページの長さが自動で設定されます。

- **•**[給紙方法]でロール紙が設定されている場合のみ選択できます。
- メモ **•** 入力できる数値は「203.2~18000.0(mm)」「8.00~708.66(inch)」です。
	- **•**[▲]ボタンまたは[▼]ボタンを押しても、数値を変更することができます。

#### **•**[配置順]

オブジェクトの配置順を設定します。

配置順には、以下の設定があります。

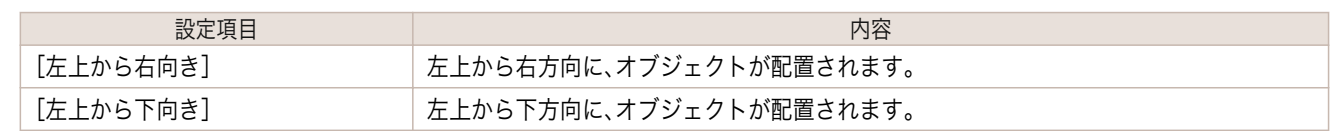

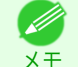

- **•**[ロール紙長さ]で[自動設定]を選択し、[用紙の向き]で[縦]を選択している場合は、[左上から右向き]のみが 選択できます。
- **•**[ロール紙長さ]で[自動設定]を選択し、[用紙の向き]で[横]を選択している場合は、[左上から下向き]のみが 選択できます。

#### **•**[用紙サイズ]

印刷する用紙のサイズを選択します。

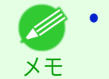

**•**[給紙方法]で[ロール紙]が設定されている場合は、選択できません。

## ズームダイアログボックス

[表示]メニューから[ズーム]を選択すると、表示されます。画面表示を拡大/縮小できます。

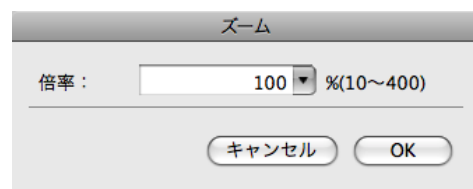

#### **•**[倍率]

画面表示の拡大/縮小倍率を設定します。

<sub>メモ</sub> • [▼]を押して、倍率を選択することもできます。 ■ **◆ → 入力できる数値は 10~400 です。** 

## <span id="page-298-0"></span>書式設定ダイアログボックス

オブジェクトを選択後、[オブジェクト]メニューから[書式設定]を選択すると、表示されます。オブジェクトを回転 したり、拡大/縮小できます。

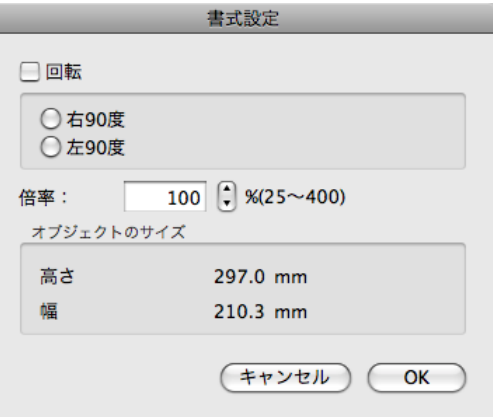

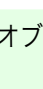

**•** オブジェクトが選択されていない場合は、[書式設定]を選択することができません。

#### **•**[回転]

メモ

Ø

チェックマークを付けると、[右 90 度]または[左 90 度]を選択することができます。

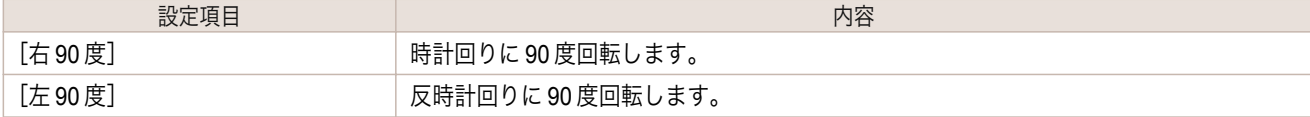

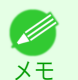

**•** 複数のオブジェクトが選択されている場合は、[回転]を選択することができません。

#### **•**[倍率]

オブジェクトの拡大/縮小率を半角数字で入力します。

- ◆ 入力できる数値は 25~400 です。
- メモ **•**[▲]ボタンまたは[▼]ボタンを押しても、数値を変更することができます。
- **•**[オブジェクトのサイズ]

オブジェクトのサイズを確認できます。

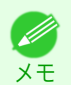

**•** 複数のオブジェクトが選択されている場合は、[オブジェクトのサイズ]は表示されません。

#### 複数のファイルの原稿を **1** ページに配置する

複数のファイルの原稿を 1 ページに配置して印刷することができます。

**1** アプリケーションソフトの[ファイル]メニューからプリンタの設定を行うメニューを選択し、[プリント]ダ イアログボックスを開きます。

メモ

**■ ● 通常、[ファイル]メニューから[プリント]を選択します。** 

**2** [ページ加工]パネルの[フリーレイアウト]をクリックしてチェックマークを付けます。

299

Mac OS ソフトウエア [ソフトウエア](#page-242-0)

[Free Layout](#page-282-0)

- **3** [プリント]ダイアログボックスで印刷するページや印刷部数を選択し、[プリント]ボタンをクリックしま す。 Free Layout が起動し、アプリケーションソフトで作成した原稿がオブジェクトとしてレイアウトエリアに 配置されます。
- **4** Free Layout を起動したまま、アプリケーションソフトで他のファイルを開き、上記の手順を繰り返します。

#### 複数のアプリケーションソフトで作成した原稿を **1** ページに配置する

複数のアプリケーションソフトで作成した原稿を 1 ページに配置して印刷することができます。

**1** アプリケーションソフトの[ファイル]メニューからプリンタの設定を行うメニューを選択し、[プリント]ダ イアログボックスを開きます。

**•** 通常、[ファイル]メニューから[プリント]を選択します。 D

**2** [ページ加工]パネルの[フリーレイアウト]をクリックしてチェックマークを付けます。

**3** [プリント]ダイアログボックスで印刷するページや印刷部数を選択し、[プリント]ボタンをクリックしま す。 Free Layout が起動し、アプリケーションソフトで作成した原稿がオブジェクトとしてレイアウトエリアに 配置されます。

**4** Free Layout を起動したまま、他のアプリケーションソフトでファイルを開き、上記の手順を繰り返します。

#### オブジェクトを選択する

メモ

オブジェクトが選択されると、オブジェクトの周囲に選択ボックス(青い枠線)が表示されます。

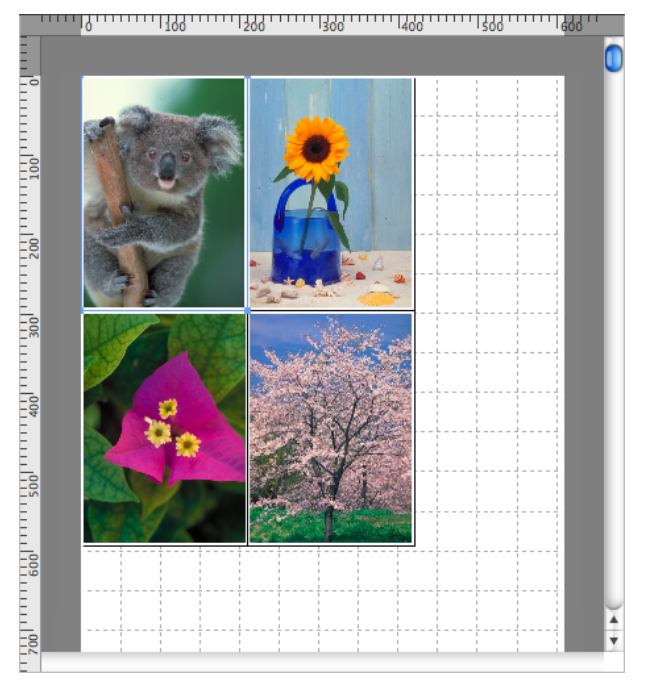

- **•** 1 つのオブジェクトを選択する場合は、オブジェクトをクリックします。 D)
- メモ **•** 連続したオブジェクトを複数選択する場合は、shift キーを押しながら、オブジェクトをクリックします。
	- **•** 任意のオブジェクトを複数選択する場合は、command キーを押しながら、オブジェクトをクリックします。
	- **•** すべてのオブジェクトを選択する場合は、[編集]メニューから[すべてを選択]を選択します。

## オブジェクトのサイズを変更する

オブジェクトのサイズを変更する手順には、マウス操作による方法と、拡大/縮小倍率を指定する方法があります。

**● • オブジェクトの縦横の比率は変わらずに、拡大/縮小されます。** 

#### マウス操作によってサイズを変更する場合

**1** オブジェクトを選択します。

メモ

**2** オブジェクトの周囲の選択ボックスの角にポインタ を置いて矢印ハンドルを表示し、ドラッグしてオブジ ェクトのサイズを変更します。

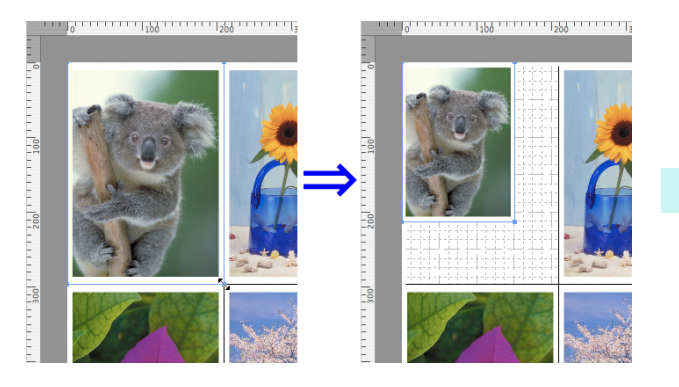

#### 拡大/縮小倍率を指定する場合

- **1** オブジェクトを選択します。
- **2** [書式設定ダイアログボックス](#page-298-0) ➔P.299 を開きます。
- **3** [倍率]で拡大/縮小倍率を設定します。オブジェクトの拡大/縮小率を半角数字で入力します。

メモ ■ ● 入力できる数値は 25~400 です。 **•**[▲]ボタンまたは[▼]ボタンを押しても、数値を変更することができます。

**4** [OK]をクリックします。

#### オブジェクトを移動する

選択したオブジェクトの位置を移動することができます。

- **1** オブジェクトを選択します。
- **2** オブジェクトの選択ボックス内にポインタを置いて 十字ハンドルを表示し、ドラッグしてオブジェクトを 移動します。

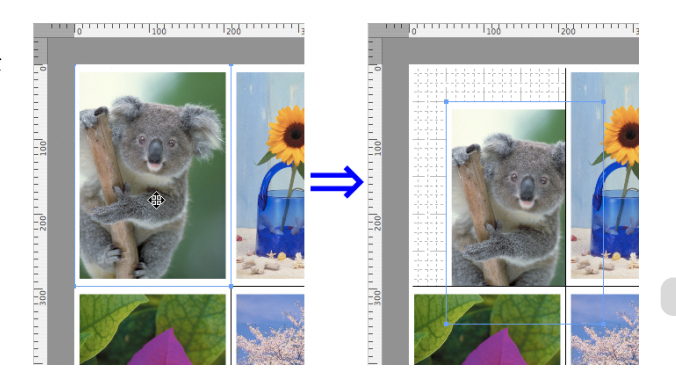

301

[Free Layout](#page-282-0)

## オブジェクトを回転する

選択したオブジェクトを回転することができます。

- **1** オブジェクトを選択します。
- **2** ツールバーから[左 <sup>90</sup> 度回転]または[右 <sup>90</sup> 度回転] を選択します。 または、[書式設定ダイアログボックス](#page-298-0) →P.299 の[回 転]チェックボックスをオンにし、[右 90 度]または [左 90 度]を選択し、[OK]をクリックします。

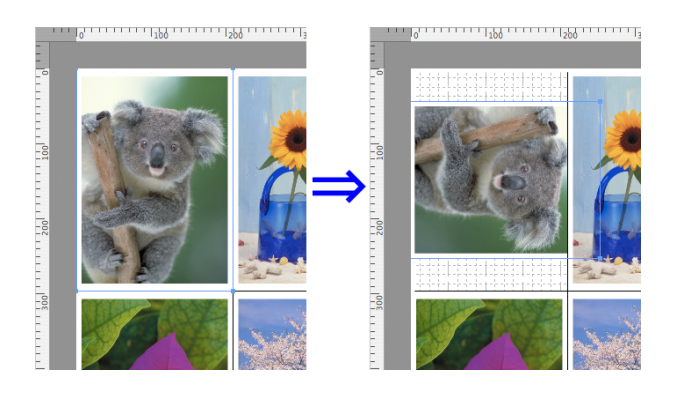

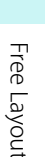

**•** 複数のオブジェクトが選択されている場合は、[回転]を選択することができません。 . M メモ

## オブジェクトを自動配置する

ツールバーの[自動配列]をクリックします。オブジェクトが自動的に配置されます。または、[オブジェクト]メニュ ーから[オブジェクトの自動配列]を選択します。

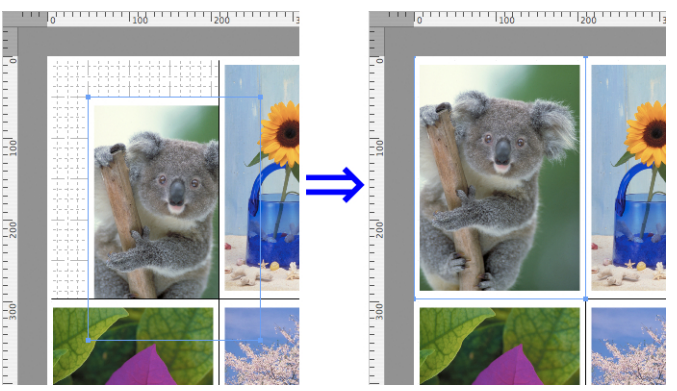

● オブジェクトの配置順は、[ページ設定ダイアログボックス](#page-296-0) →P.297 の[配置順]の設定によって異なります。 . D メモ

## オブジェクトを整列する

オブジェクトを規則的に整列させることができます。

**1** 複数のオブジェクトを選択します。

**2** [オブジェクト]メニューから整列用のメニューを選択します。 **•**[上揃え]

オブジェクトを上端に揃えて配置します。

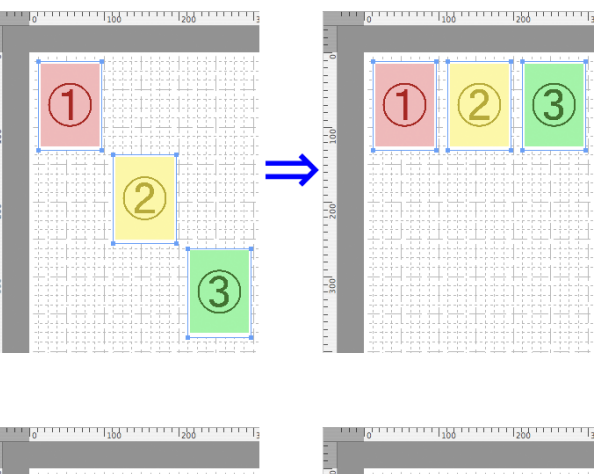

**•**[上下中央揃え]

オブジェクトを垂直方向の中央に揃えて配置し ます。

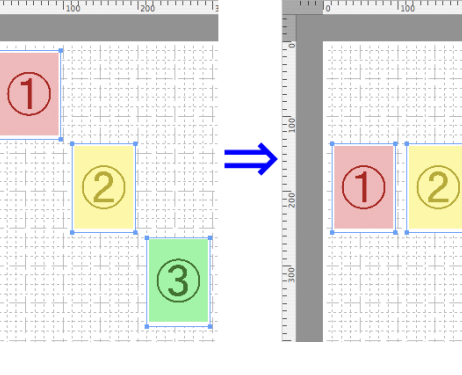

**•**[下揃え]

オブジェクトを下端に揃えて配置します。

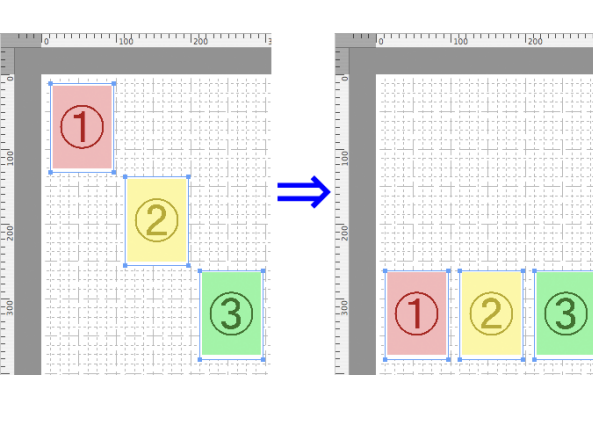

**•**[左揃え] オブジェクトを左端に揃えて配置します。

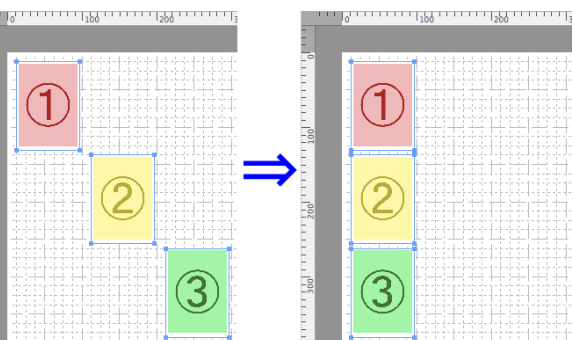

**•**[左右中央揃え] オブジェクトを水平方向の中央に揃えて配置し ます。

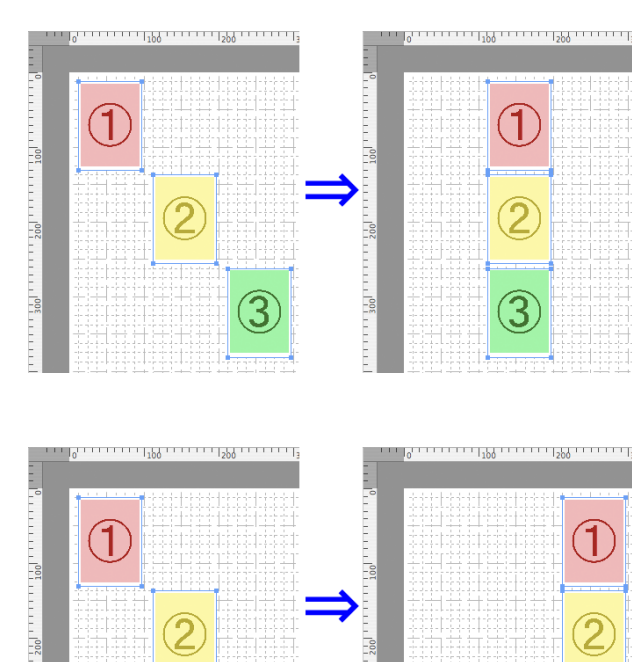

## **•**[右揃え] オブジェクトを右端に揃えて配置します。

## オブジェクトの重なり順を変更する

オブジェクトの重なり順を変更することができます。

- **1** オブジェクトを選択します。
- - **•**[最前面へ移動]

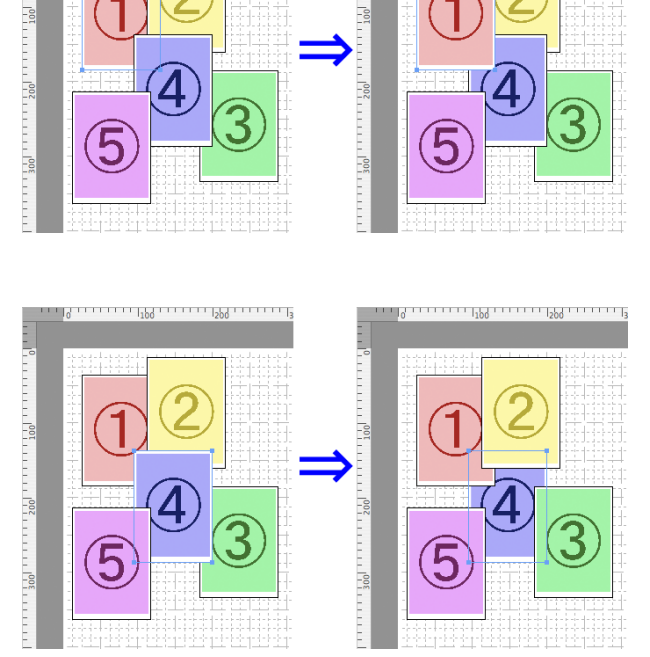

a mana mata kacamatan ing mana

**2** [オブジェクト]メニューから重なり順のメニューを選択します。

オブジェクトを最前面に移動します。

**•**[最背面へ移動] オブジェクトを最背面に移動します。

304

**•**[前面へ移動] オブジェクトを1つ前に移動します。

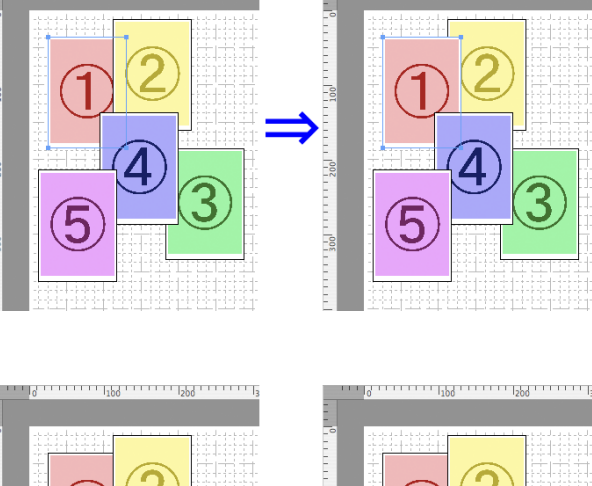

in minimiggin

**•**[背面へ移動] オブジェクトを1つ後ろに移動します。

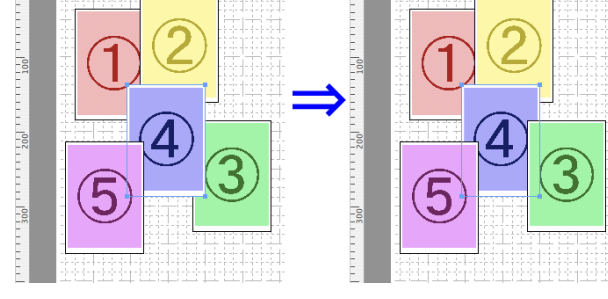

## コピーまたは切り取ったオブジェクトを貼り付ける

- **1** ツールバーから[コピー]または[カット]をクリックします。 または[編集]メニューから[コピー]または[カット]を選択します。
- **2** ツールバーから[ペースト]をクリックします。 または[編集]メニューから[ペースト]を選択します。
	- **•** コピーまたは切り取ったオブジェクトがページの一番最後に配置されます。 D メモ

[Free Layout](#page-282-0)

## <span id="page-305-0"></span>Color imageRUNNER 連携拡大コピー

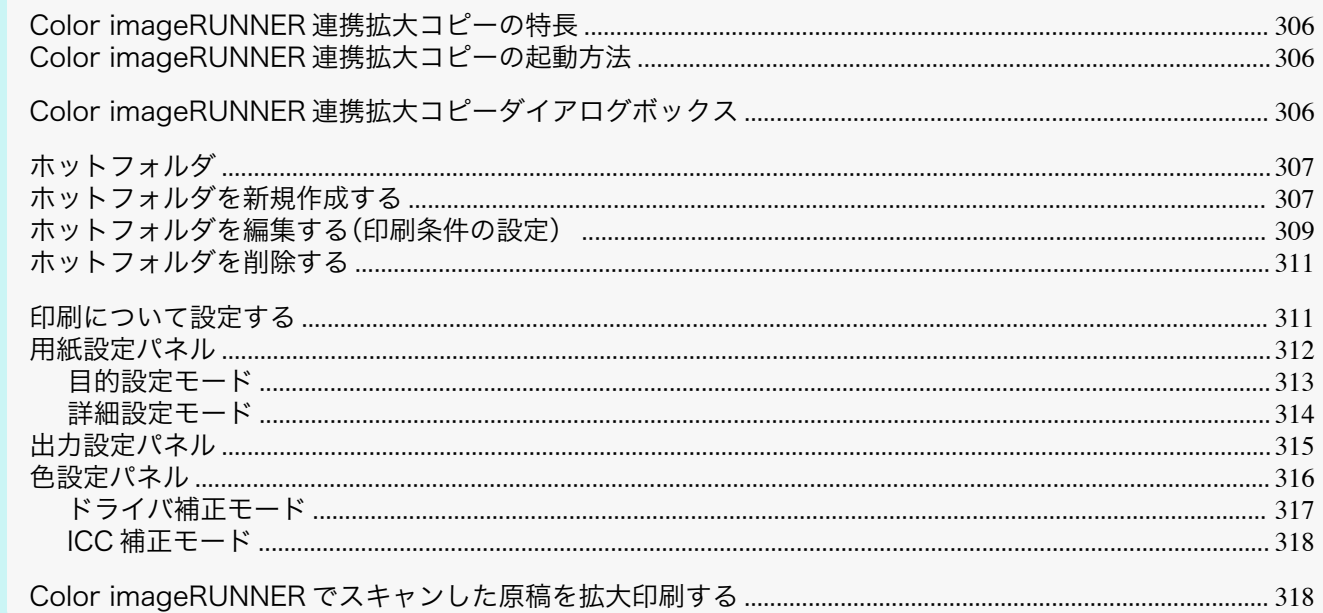

## Color imageRUNNER 連携拡大コピーの特長

Color imageRUNNER 連携拡大コピーの主な特長は以下のとおりです。

- Color imageRUNNER でスキャンした原稿を、自動的に拡大して印刷することができます。
- プリンタの選択、用紙の種類、出力プロファイルの選択やマッチング方法などの基本的なプリンタの設定に加 えて、フチなし印刷、拡大縮小処理などもプリンタドライバを経由せずに設定できます。

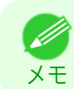

• 用紙の種類、画像のサイズ、用紙の詳細設定、プリンタ本体の設定によっては、実際の出力が、連携拡大コピー機能上 の設定と異なる場合があります。

## Color imageRUNNER 連携拡大コピーの起動方法

[アプリケーション] > [Canon Utilities] > [iR Enlargement Copy] > [Color imageRUNNER 連携拡大コピー.app] アイコンをクリックして起動します。

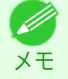

• OS X v10.7 以降をご使用の場合は、Launchpad から起動してください。

## Color imageRUNNER 連携拡大コピーダイアログボックス

ここでは、[Color imageRUNNER 連携拡大コピー]ダイアログボックスについて説明しています。

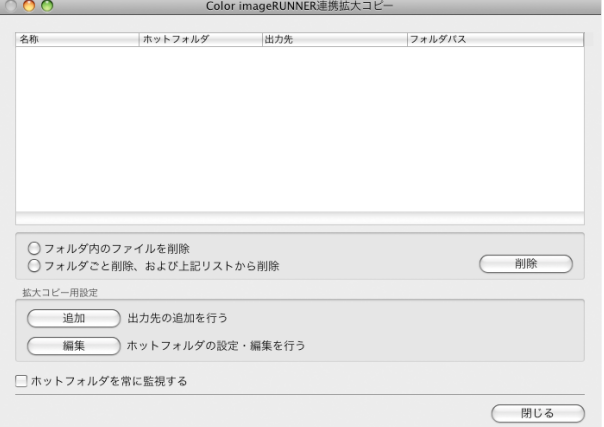

306

Mac OS ソフトウエア

Color imageRUNNER連携拡大コピー

<span id="page-306-0"></span>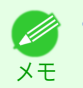

**•**[Color imageRUNNER 連携拡大コピー]ダイアログボックスを開く手順については、「[Color imageRUNNER](#page-305-0) 連携拡 [大コピーの起動方法」を参照してください。](#page-305-0) ➔P.306

**•**[フォルダ内のファイルを削除]

ホットフォルダの一覧からホットフォルダを選択して[削除]ボタンをクリックすると、ホットフォルダ内のフ ァイルのみを削除できます。

**•**[フォルダごと削除、および上記リストから削除]

ホットフォルダの一覧からホットフォルダを選択して[削除]ボタンをクリックすると、ホットフォルダを削除 できます。

**•**[削除]ボタン

[フォルダ内のファイルを削除]または[フォルダごと削除、および上記リストから削除]を選択してボタンをク リックすると、ホットフォルダまたはホットフォルダ内のファイルのみを削除できます。

**•**[追加]ボタン

ボタンをクリックすると、[出力先選択]ダイアログボックスが開き、ホットフォルダを追加できます。

**•**[編集]ボタン

ホットフォルダの一覧からホットフォルダを選択してこのボタンをクリックすると、[ホットフォルダの追加 /編集]ダイアログボックスが開き、ホットフォルダを編集できます。

**•**[ホットフォルダを常に監視する]

チェックボックスをオンにすると、次回ログイン後からホットフォルダの監視を行います。

#### ホットフォルダ

メモ

ホットフォルダとは、Color imageRUNNER 連携拡大コピーで使用されるフォルダです。

- **•** Color imageRUNNER でスキャンした原稿のデータがコンピュータのホットフォルダに転送されると、ホット フォルダに設定されている印刷条件に従って、プリンタから自動的に拡大印刷されます。
- **•** ホットフォルダは、自由に作成、編集、削除したり、印刷について設定することができます。

**•** ホットフォルダは 10 個まで作成できます。 (D

## ホットフォルダを新規作成する

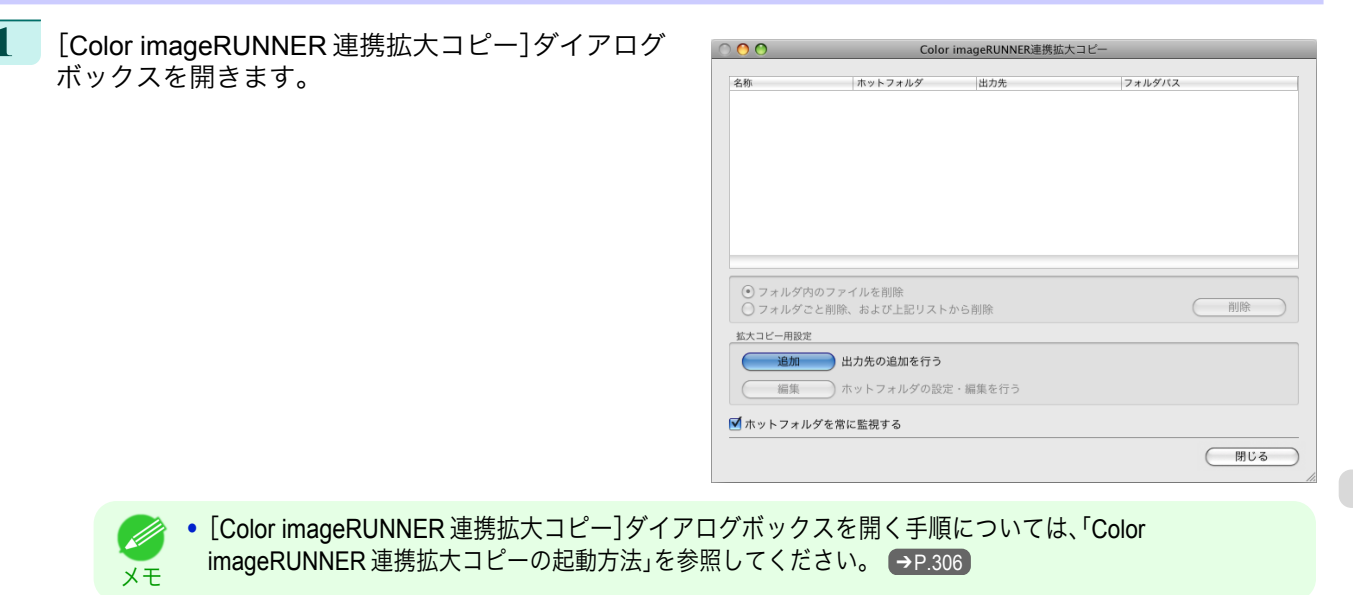

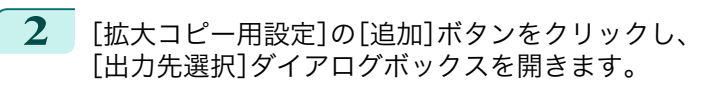

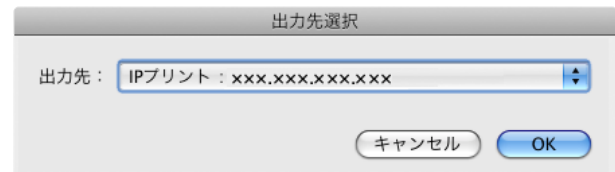

**3** [出力先]にプリンタ一覧の中から、出力先のプリンタを選択します。

**4** [OK]ボタンをクリックし、[ホットフォルダの追加/ 編集]ダイアログボックスを開きます。

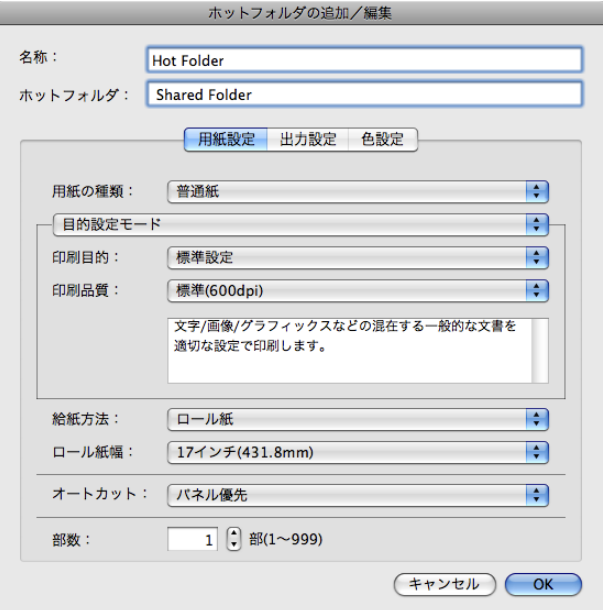

**5** [名称]に、ホットフォルダのリストで表示するための名称を入力します。

**6** [ホットフォルダ]にホットフォルダ名を入力します。

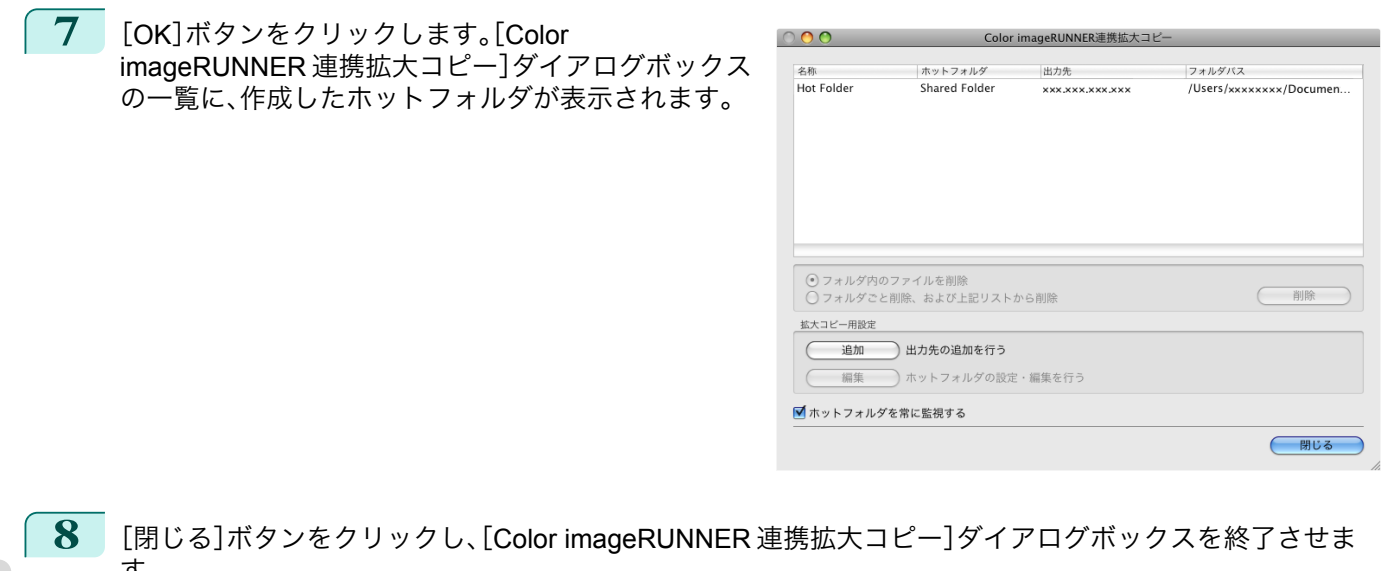

す。 308

**9** [アップル]メニューから[システム環境設定]の[共有]ダイアログボックスを開きます。

#### <span id="page-308-0"></span>**10** OS X v10.6 の場合

[ファイル共有]のチェックボックスをチェックし、[オプション]ボタンをクリックします。 [FTP を使用してファイルやフォルダを共有]、[SMB を使用してファイルやフォルダを共有]のチェックボ ックスをチェックし、共有設定をします。 OS X v10.7 以降の場合 [ファイル共有]のチェックボックスをチェックし、[オプション]ボタンをクリックします。 [SMB を使用してファイルやフォルダを共有]のチェックボックスをチェックし、共有設定をします。

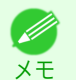

**•** ホットフォルダは 10 個まで作成できます。

## ホットフォルダを編集する(印刷条件の設定)

**1** [Color imageRUNNER 連携拡大コピー]ダイアログ ボックスを開きます。

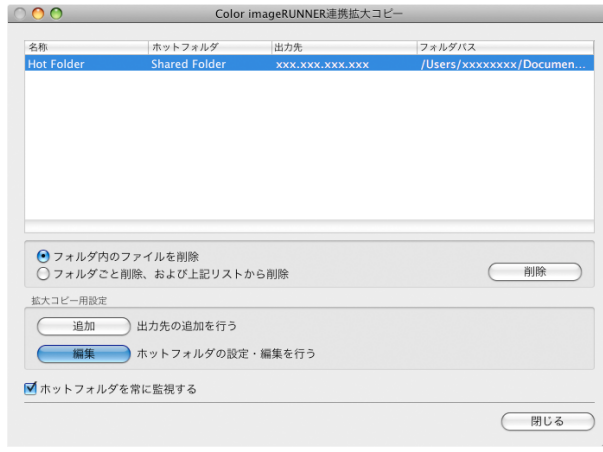

- **2** ホットフォルダのリストから作成済みのホットフォルダを選択します。
- **3** [拡大コピー用設定]の[編集]ボタンをクリックし、[ホットフォルダの追加/編集]ダイアログボックスを開 きます。
- **4** [用紙設定パネル](#page-311-0) ➔P.312 で必要な項目を設定しま す。

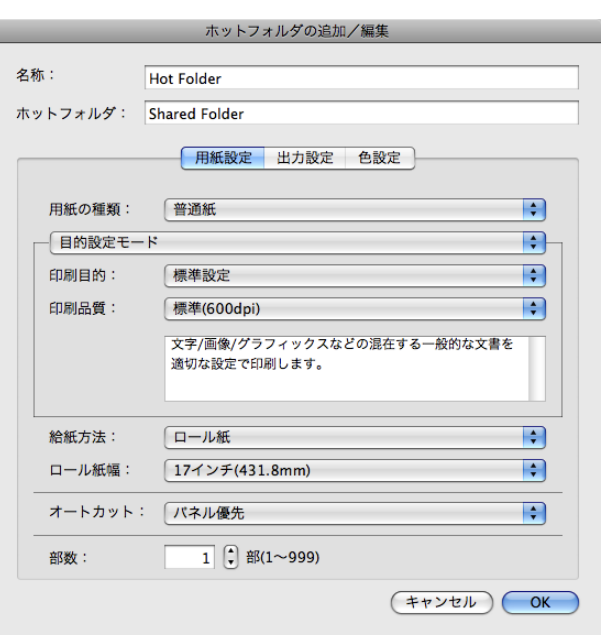

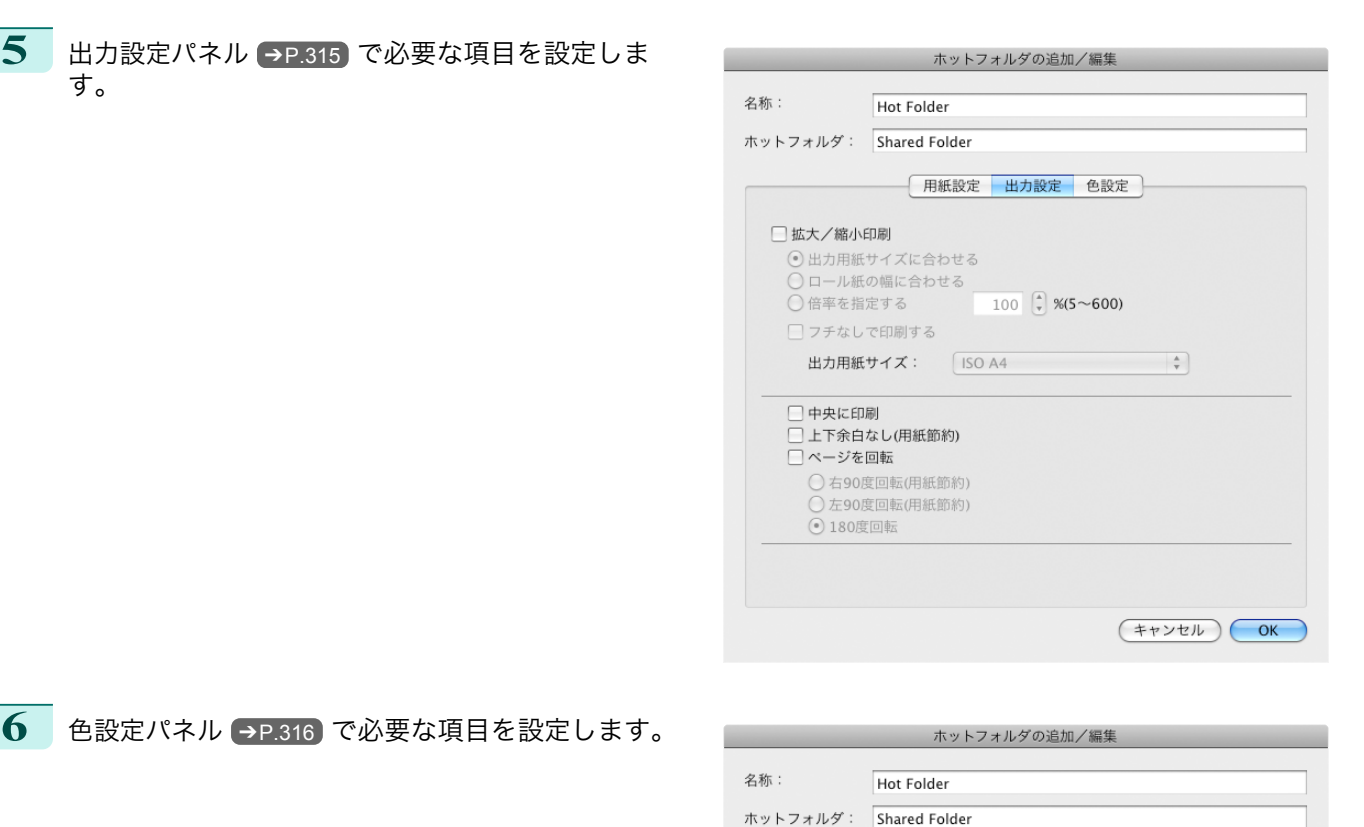

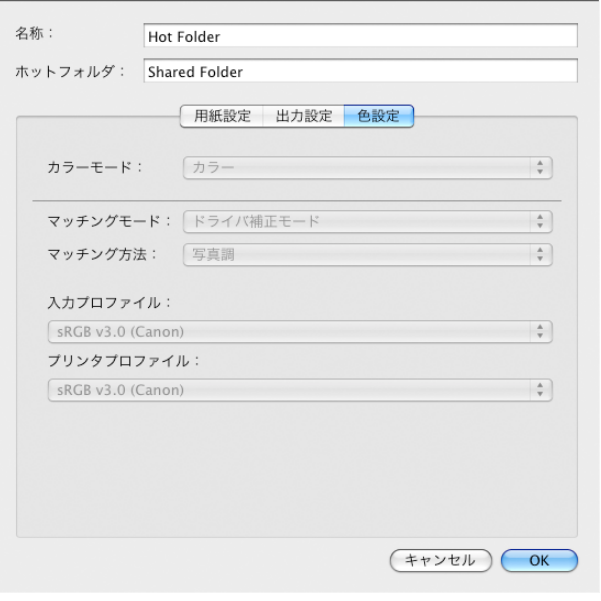

- **7** [OK]ボタンをクリックし、[ホットフォルダの追加/編集]ダイアログボックスを終了させます。
- **8** [アップル]メニューから[システム環境設定]の[共有]ダイアログボックスを開きます。

#### **9** OS X v10.6 の場合

[ファイル共有]のチェックボックスをチェックし、[オプション]ボタンをクリックします。 [FTP を使用してファイルやフォルダを共有]、[SMB を使用してファイルやフォルダを共有]のチェックボ ックスをチェックし、共有設定をします。 OS X v10.7 以降の場合

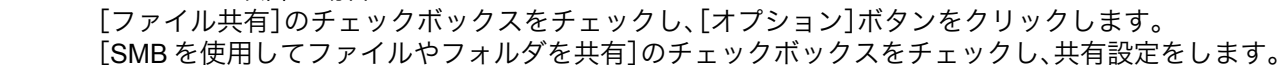

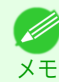

**•** ホットフォルダを新規作成した際、共有設定を行っている場合は、手順 8~9 は必要ありません。

<span id="page-310-0"></span>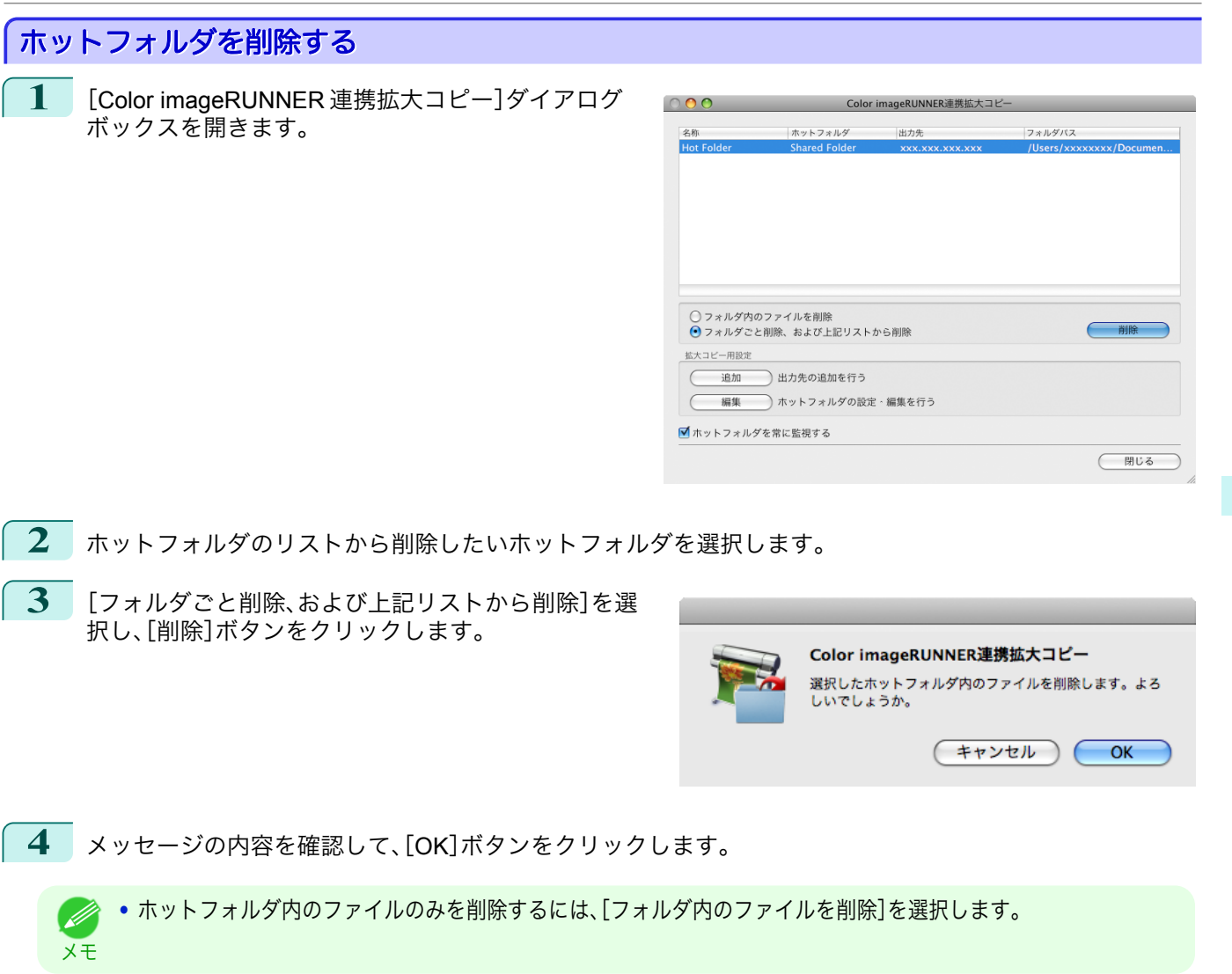

## 印刷について設定する

[ホットフォルダの追加/編集]ダイアログボックスの設定パネルで印刷条件を設定することができます。 各パネルで設定できる項目については以下をご覧ください。

- **[用紙設定パネル](#page-311-0) →P.312**
- [出力設定パネル](#page-314-0) → P.315
- [色設定パネル](#page-315-0) → P.316

## <span id="page-311-0"></span>用紙設定パネル

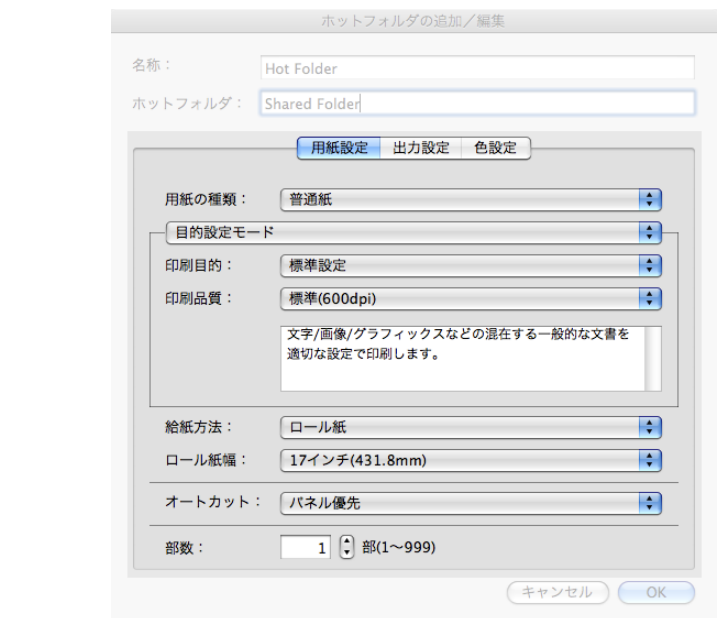

#### **•**[目的設定モード] / [詳細設定モード]

最適な印刷の設定を行うために 2 つのモードがあります。 各モードで設定できる項目については以下をご覧ください。

- [目的設定モード](#page-312-0) → P.313
- [詳細設定モード](#page-313-0) → P.314

#### **•**[用紙の種類]

用紙の種類を選択します。

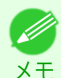

**•** 必ず実際にプリンタにセットされている用紙の種類を選択してください。プリンタにセットしている用紙と 選択した用紙が異なると、正しい印刷結果が得られないことがあります。

#### **•**[給紙方法]

給紙方法を選択します。

給紙方法には、以下の設定があります。

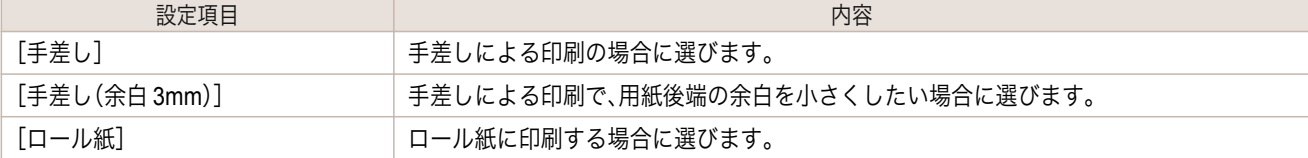

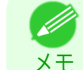

**•**[給紙方法]で[手差し(余白 3mm)]を選択すると、用紙によっては画像の後端が乱れる場合があります。この場 合は、他の給紙方法を選択してください。

#### **•**[ロール紙幅]

プリンタ本体で設定されたロール紙の幅を選択します。

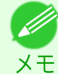

**•**[給紙方法]でロール紙が設定されている場合のみ選択できます。

#### 312

#### **•**[オートカット]

ロール紙のカットを自動で行うか、またはカットラインを印刷するかを設定します。 オートカットには、以下の設定があります。

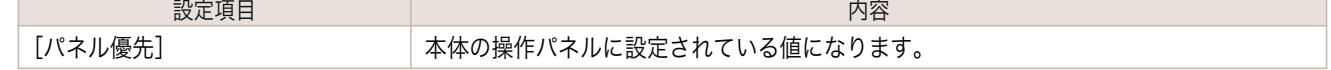

<span id="page-312-0"></span>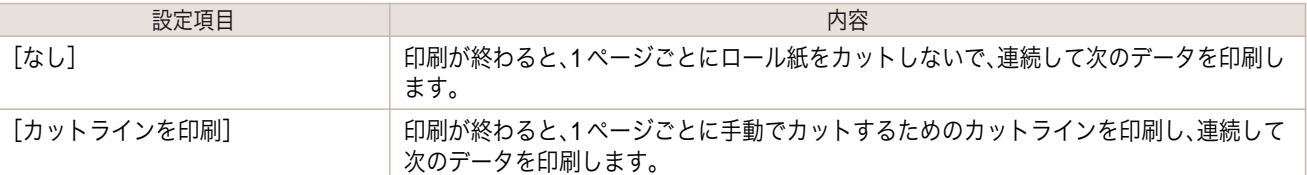

**B** メモ

**•**[給紙方法]でロール紙が設定されている場合のみ選択できます。

#### **•**[部数]

印刷する部数を半角数字で入力します。

- **◆ 入力できる数値は 1~999 です。**
- メモ **•**[▲]ボタンまたは[▼]ボタンを押しても、数値を変更することができます。

## 目的設定モード

印刷目的のリストから原稿の内容に合った項目を選択するだけで、目的に応じた最適な設定の印刷を簡単に行うこ とができます。

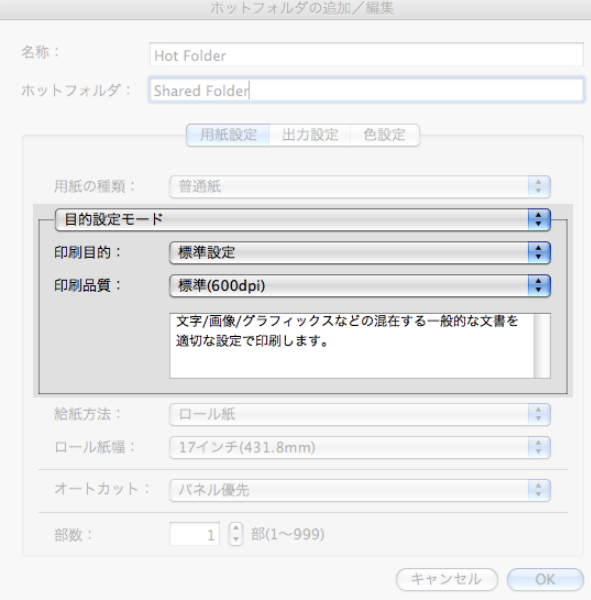

#### **•**[印刷目的]

目的に応じた最適な設定の印刷を簡単に行うことができます。

[印刷目的]の各項目を選択すると、その項目に関するコメントがリストの下に表示されます。

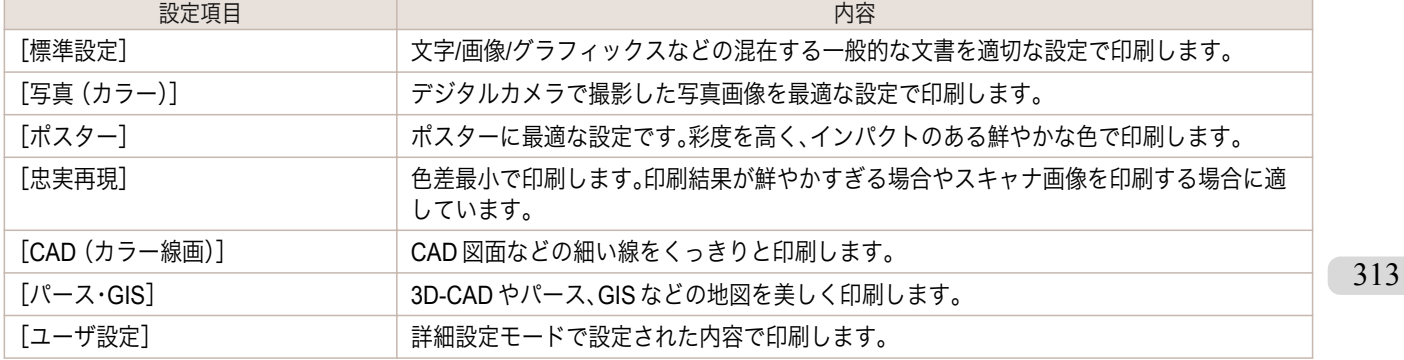

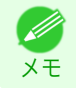

**•** 選択した用紙の種類によって選択できる設定が変わります。

#### <span id="page-313-0"></span>**•**[印刷品質]

画質と印刷速度のバランスで印刷品質を選択できます。

印刷品質と解像度のレベルは以下の組み合わせで表示されます。

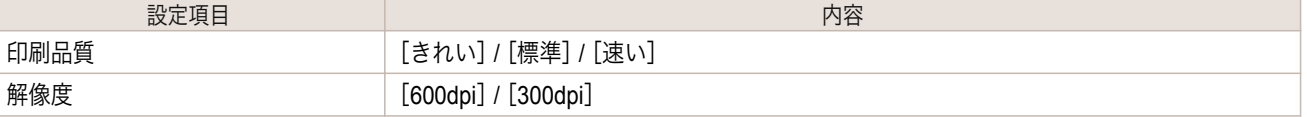

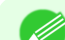

**•** 選択した用紙の種類や優先画質によって選択できる設定が変わります。

メモ **•**[きれい]は[速い]よりも印刷時間とインクの消費は多くなりますが、印刷品質は高くなります。

**•**[速い]は[きれい]よりも印刷時間とインクの消費は少なくなりますが、印刷品質は低くなります。

## 詳細設定モード

#### 優先画質や印刷品質などの詳細な設定を自分で行うことできます。

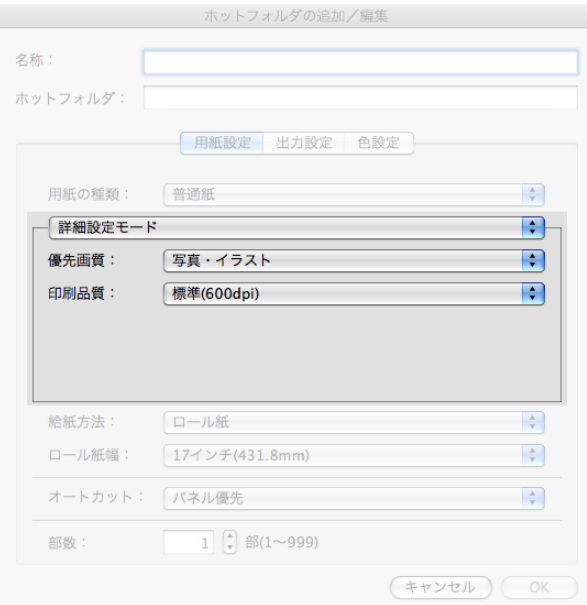

#### **•**[優先画質]

印刷の内容に応じて適切な画質のモードを選択することができます。

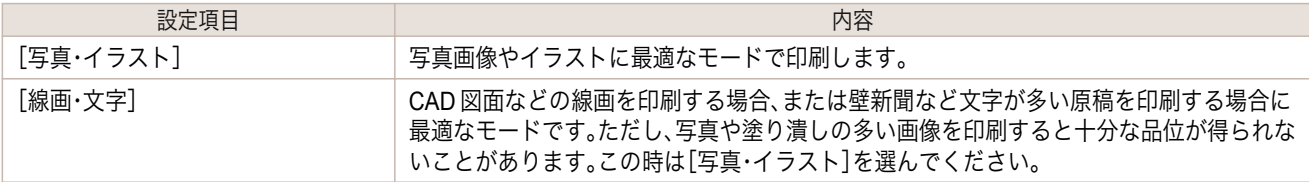

**•** 選択した用紙の種類によって選択できる設定が変わります。 (D

メモ

#### **•**[印刷品質]

画質と印刷速度のバランスで印刷品質を選択できます。

#### 314

#### 印刷品質と解像度のレベルは以下の組み合わせで表示されます。

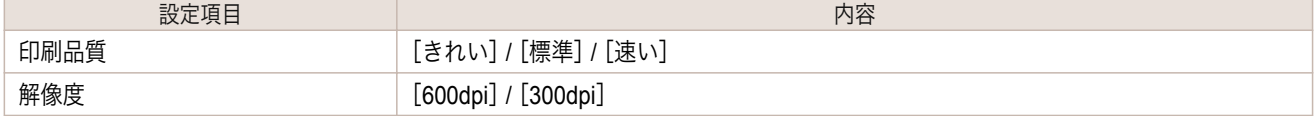

- <span id="page-314-0"></span>**•** 選択した用紙の種類や優先画質によって選択できる設定が変わります。 D
- <sub>メモ</sub> •[きれい]は[速い]よりも印刷時間とインクの消費は多くなりますが、印刷品質は高くなります。
	- **•**[速い]は[きれい]よりも印刷時間とインクの消費は少なくなりますが、印刷品質は低くなります。

## 出力設定パネル

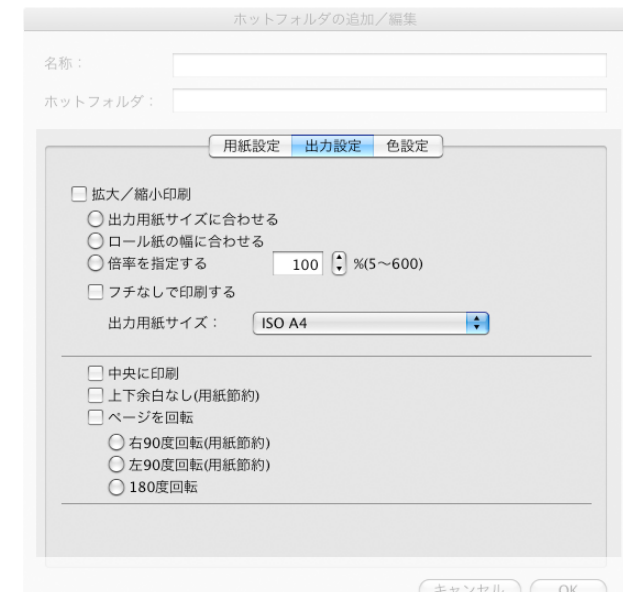

#### **•**[拡大/縮小印刷]

拡大/縮小印刷の方法を選択します。 拡大/縮小印刷には、以下の設定があります。

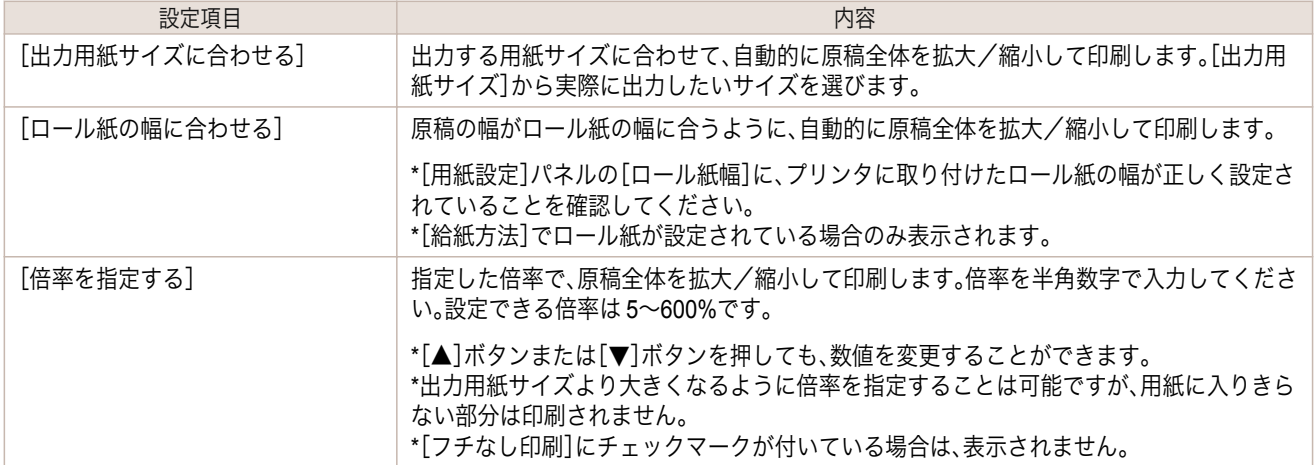

#### **•**[フチなしで印刷する]

特定の幅のロール紙、および特定の種類の用紙を用いた場合に四辺の縁のない印刷を行うことができます。

**•**[給紙方法]でロール紙が設定されている場合のみ選択できます。 D

#### **•**[出力用紙サイズ]

メモ

印刷する用紙のサイズを選択します。

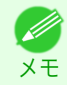

**•**[拡大/縮小印刷]の[ロール紙の幅に合わせる]が設定されている場合は、表示されません。

<span id="page-315-0"></span>画像をカット紙の中央に配置して印刷したいときや、ロール紙の幅に対して左右の余白を均等にとって印刷し たいときには、この機能を使用します。

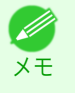

**•**[倍率を指定する]の機能を使って拡大または縮小印刷するときにも、この機能を使うと便利です。画像の倍率 を指定すると、必ずそのページの左上の角に固定された始点を基準に拡大または縮小されます。そのため、縮 小して印刷すると、用紙の下側と右側の余白が大きくなります。このときにこの機能を使用すると、上下左右 の余白が均等になります。

#### **•**[上下余白なし(用紙節約)]

印刷データの上下に空白部分がある場合に空白部分をなくして印刷します。空白部分については、紙を送らな いので用紙を節約することができます。

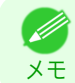

**•**[給紙方法]でロール紙が設定されている場合のみ選択できます。

#### **•**[ページを回転]

ページを回転する方法を選択します。

ページを回転には、以下の設定があります。

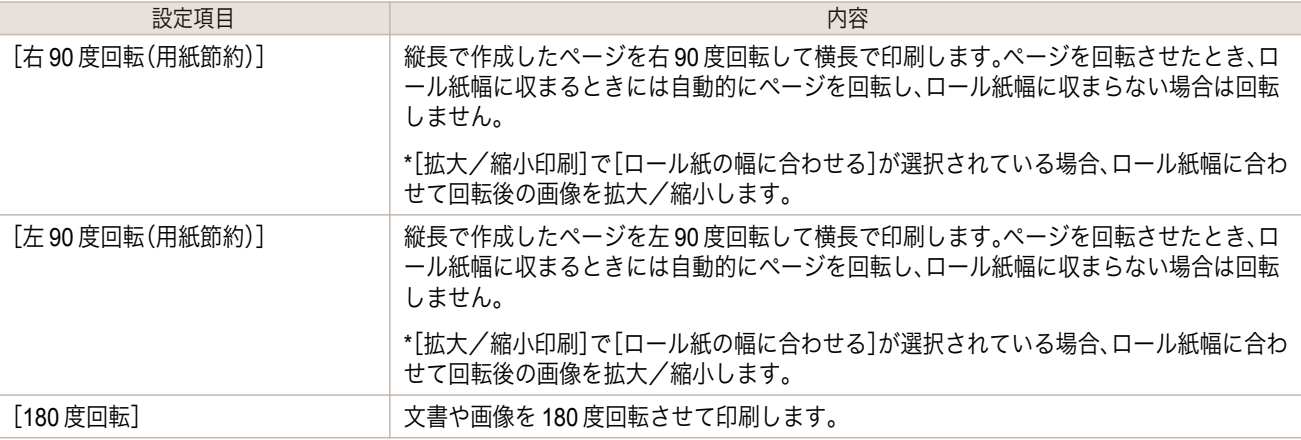

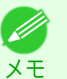

**•**[給紙方法]でロール紙が設定されている場合のみ選択できます。

## 色設定パネル

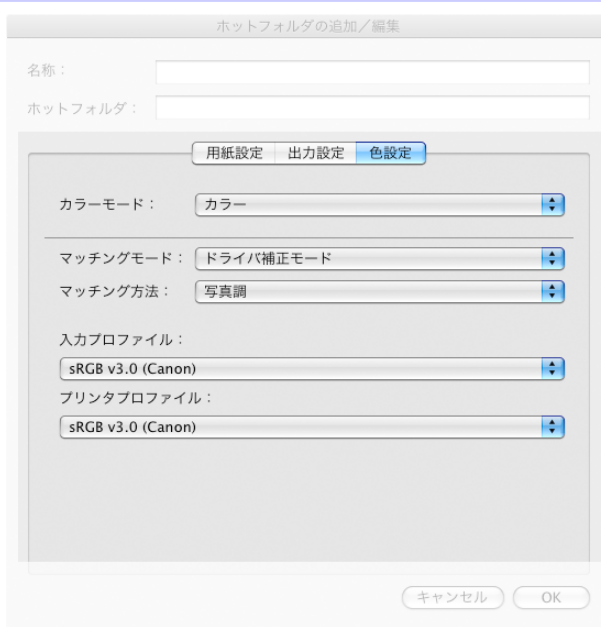

316

Mac OS ソフトウエア [ソフトウエア](#page-242-0)

[Color imageRUNNER](#page-305-0)

Color imageRUNNER連携拡大コピー

連携拡大コピー

#### <span id="page-316-0"></span>**•**[カラーモード]

印刷の内容に応じてカラーモードを選択することができます。

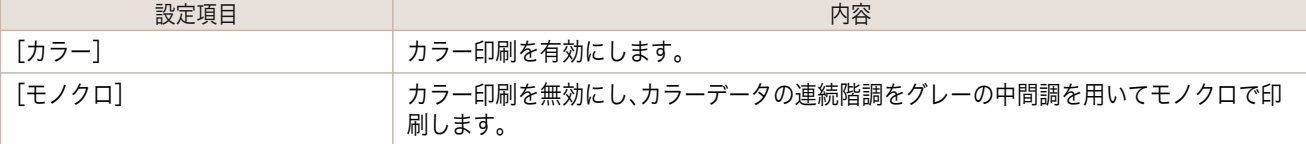

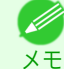

**インキンスティストの**種類や優先画質によって選択できる設定が変わります。

**•**[マッチングモード]

[マッチングモード]でマッチングモードを選びます。

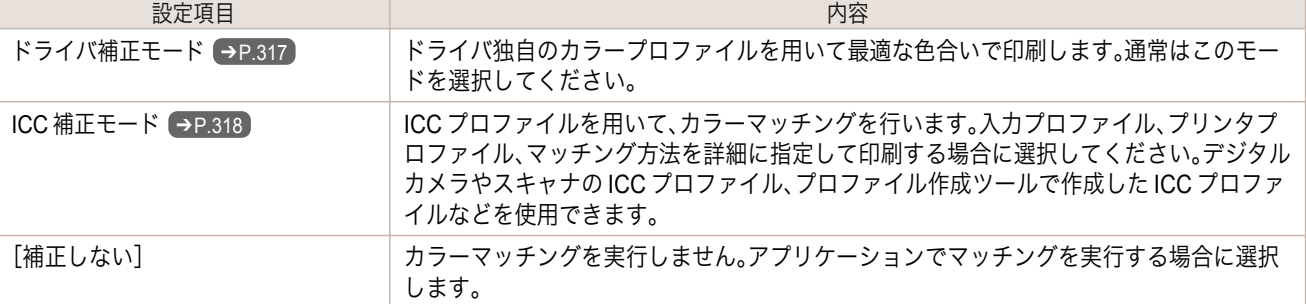

## ドライバ補正モード

**1** [マッチングモード]で[ドライバ補正モード]を選択 します。

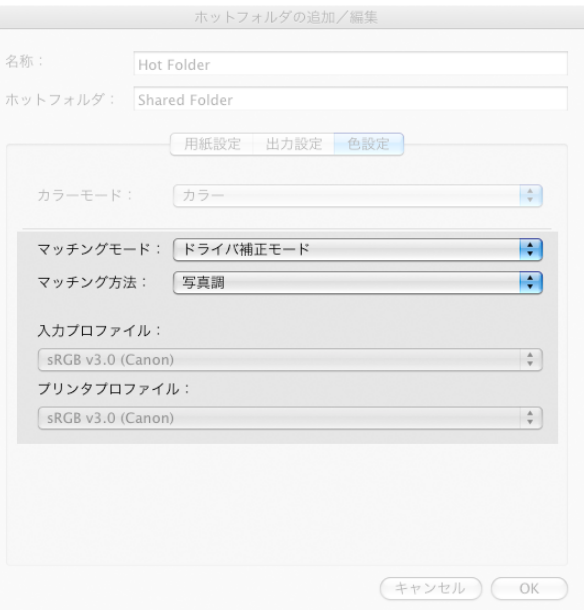

**2** [マッチング方法]のリストをクリックし、設定を選びます。

| 設定項目     | 内容                                                                                                    |
|----------|----------------------------------------------------------------------------------------------------|
| 「自動]     | イメージ、グラフィックス、テキストのそれぞれに最適なカラーマッチングを行います。                                                                                                    |
| 「写直調]    | 一般的な写真を美しく印刷する目的に適したカラーマッチングを行います。滑らかな階<br>調性が特徴です。また、アプリケーションソフトを使用して色調整を行う際にも扱いやす<br>いモードです。                                                   |
| [鮮やかな色に] | ポスターなどを鮮やかに印刷する目的に適したカラーマッチングを行います。                                                                                                    |
| 「色差最小]   | 画像データを、入力の色空間に忠実な色で印刷する目的に適したカラーマッチングを行<br>います。色味を調整して印刷したい場合には最も扱いやすいモードです。ただし、プリン<br>夕の色再現領域よりも広い範囲の色は階調が失われる事があります。一般的に相対カラ<br>リメトリックとも呼ばれます。 |

<span id="page-317-0"></span>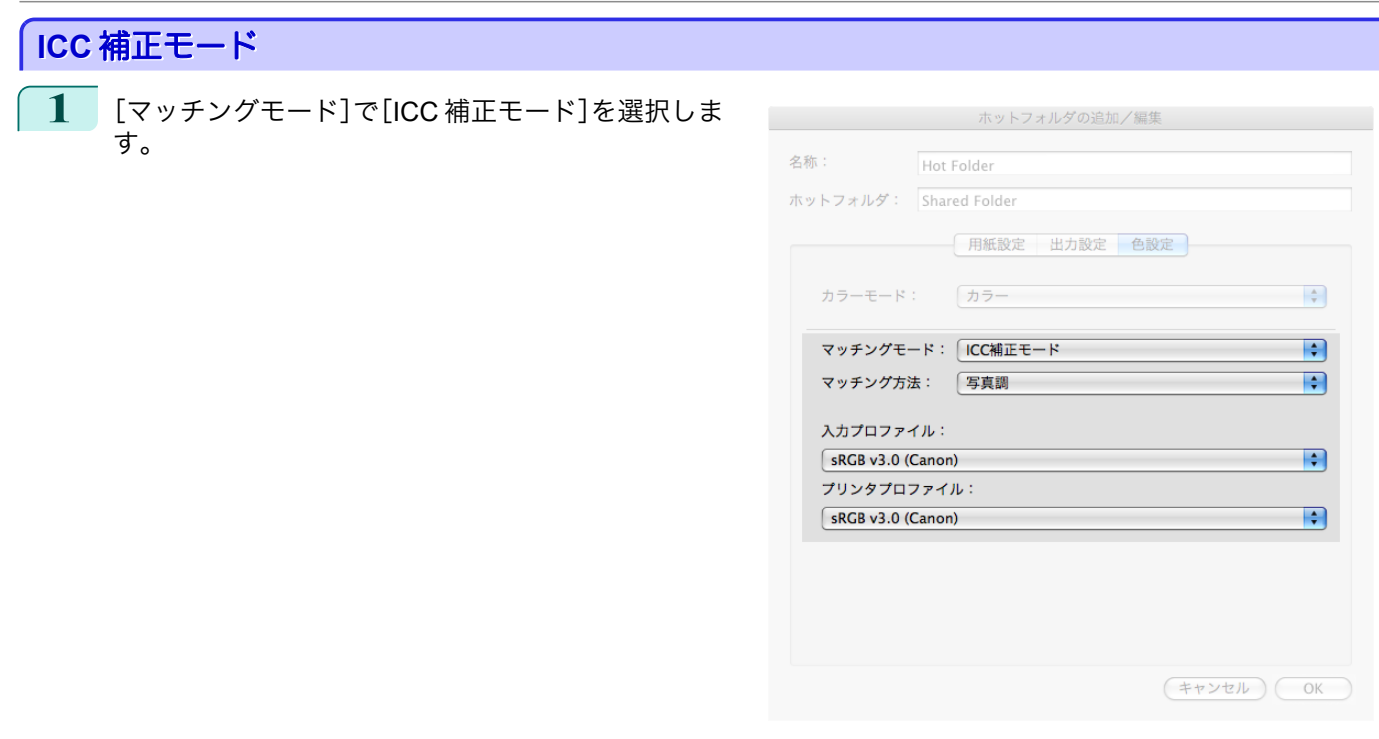

## **2** [マッチング方法]のリストをクリックし、設定を選びます。

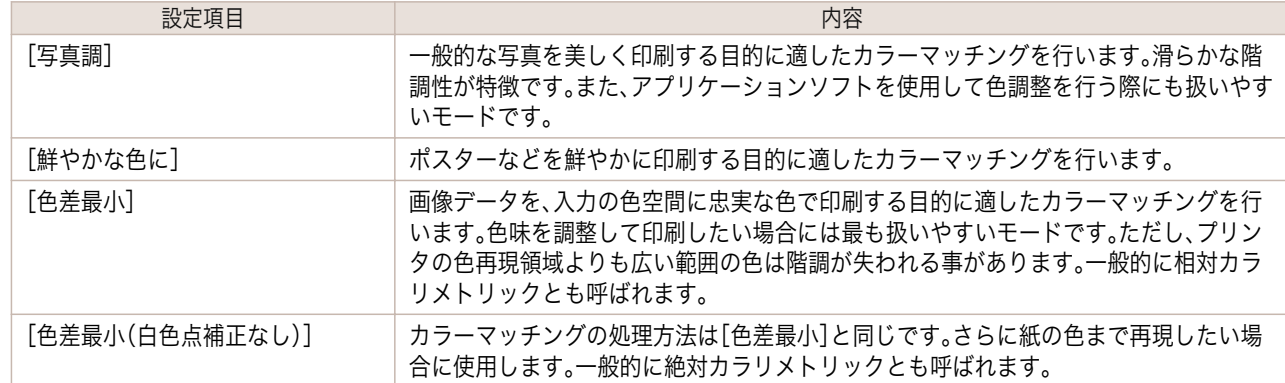

**3** [入力プロファイル]のリストをクリックし、入力プロファイルを選びます。

. M メモ

**•** 望みどおりの色で印刷されない場合は、お使いの Color imageRUNNER の iR 連携拡大コピー用の入力プ ロファイルを選択してください。

**4** [プリンタプロファイル]のリストをクリックし、プリンタプロファイルを選びます。

## **Color imageRUNNER** でスキャンした原稿を拡大印刷する

Color imageRUNNER でスキャンした原稿をプリンタで自動的に拡大して印刷することができます。 Color imageRUNNER でスキャンした原稿をホットフォルダへ送信すると、ホットフォルダに設定されている印刷 条件に従って、プリンタから自動的に拡大印刷されます。 この一連の機能を[Color imageRUNNER 連携拡大コピー]機能と呼びます。

[Color imageRUNNER 連携拡大コピー]機能を使用するために、あらかじめ以下の流れで設定を行います。

- **1.** コンピュータにホットフォルダを作成します。 Color imageRUNNER でスキャンした原稿のデータを送信するホットフォルダをコンピュータに作成し、拡大 コピーするための設定を行います。詳細は、[「ホットフォルダを新規作成する」を参照してください。](#page-306-0) →P.307
	- **2.** Color imageRUNNER に読取設定を登録します。 Color imageRUNNER でスキャンした原稿をホットフォルダに送信するための設定を行います。

Mac OS ソフトウエア [ソフトウエア](#page-242-0)

[Color imageRUNNER](#page-305-0)

Color imageRUNNER連携拡大コピ

連携拡大コピー

上記の設定が完了したら、Color imageRUNNER でスキャンした原稿をホットフォルダに送信し、拡大印刷すること ができます。

#### Color imageRUNNER に読取設定を登録する

Color imageRUNNER でスキャンした原稿をホットフォルダに送信するための設定を行います。読取設定と送信先 を Color imageRUNNER の[定型業務]ボタンとして登録すると、ホットフォルダへ簡単に送信できます。 Color imageRUNNER の[定型業務]ボタンに読取設定と送信先を登録する手順については、Color imageRUNNER のマニュアルを参照してください。

#### 原稿をスキャンして拡大印刷する

Color imageRUNNER で原稿をスキャンして、拡大印刷するには、以下の手順を行います。手順の詳細については、 Color imageRUNNER のマニュアルを参照してください。

- **1** Color imageRUNNER の原稿台ガラスまたはフィーダに原稿をセットします。
- **2** [送信/ファクス](または[送信])を押し、送信画面を表示します。
- **3** [定型業務]ボタンを押し、ホットフォルダ用に登録した[定型業務]ボタンを押します。

**4** 操作パネルの[スタート]ボタンを押します。原稿台ガラスで原稿をスキャンした場合は、すべての原稿をス キャンした後にタッチパネルディスプレイの[読込終了]を押してください。 スキャンした原稿がホットフォルダに送信され、ホットフォルダに設定されている印刷条件に従って、プリ ンタから自動的に拡大印刷されます。

# Memo

## <span id="page-320-0"></span>iPF6400SE

[ユーザーズガイド](#page-0-0)

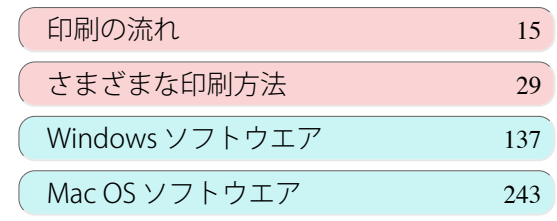

# 用紙の取り扱いと活用

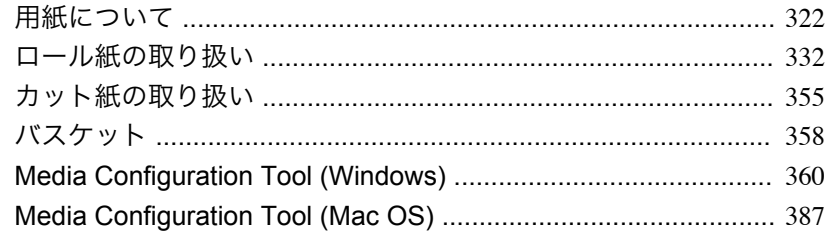

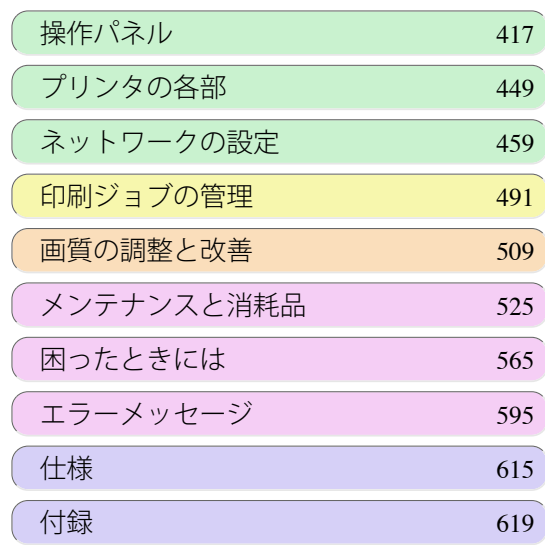

321

imagePROGRAF

## <span id="page-321-0"></span>用紙について

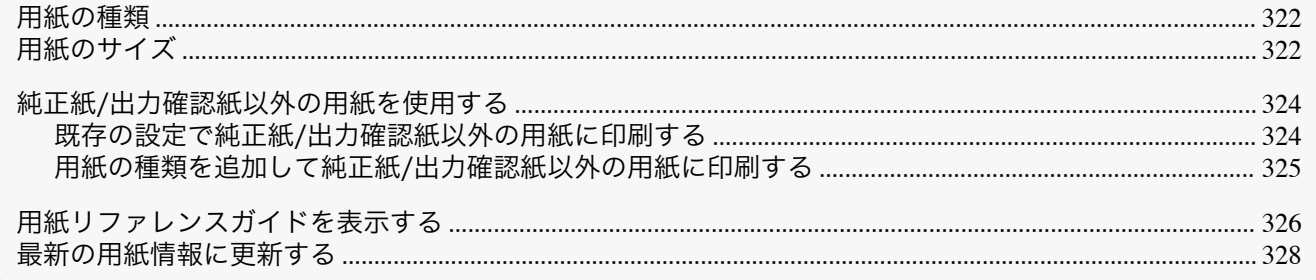

#### 用紙の種類

プリンタに対応する用紙には、以下の用紙の種類があります。プリンタに対応する用紙についての詳細は、[用紙リフ ァレンスガイド]を参照してください。[\(「用紙リファレンスガイドを表示する」参照\)](#page-325-0)●P.326

- **•** 普通紙
- **•** コート紙
- **•** フォト用紙
- **•** 光沢紙
- **•** CAD 専用紙 など

[用紙リファレンスガイド]には、以下の内容が記載されています。

- **•** 用紙の種類
- **•** 用紙の取り扱いについて
- **•** 用紙の製品仕様
- **•** 使用上の注意
- **•** 操作パネル、プリンタドライバの設定 など

. D メモ

**•**[用紙リファレンスガイド]に記載されていない用紙の使用方法については、「純正紙/[出力確認紙以外の用紙を使用す](#page-323-0) [る」を参照してください。](#page-323-0) ➔P.324

#### **•**[用紙リファレンスガイド]表示方法

[用紙リファレンスガイド]は、[imagePROGRAF サポート情報]から表示できます。[\(「用紙リファレンスガイド](#page-325-0) [を表示する」参照\)](#page-325-0) → P.326

#### **1.** 対応用紙の更新方法

プリンタに対応する用紙は、imagePROGRAF ホームページに新たにリリースされることがあります。 新たにリリースされた用紙を使用するには、Media Configuration Tool で最新の用紙情報をプリンタに登録して ください。[\(「最新の用紙情報に更新する」参照\)](#page-327-0)→P.328

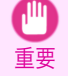

**•** プリンタドライバを使用しない場合でも、[用紙リファレンスガイド]のインストールとお使いの地域に合っ た用紙種類をプリンタに登録するため、Media Configuration Tool をインストールしてください。 (「[Media Configuration Tool](#page-359-0)(Windows)」参照) ➔P.360 (「[Media Configuration Tool](#page-386-0)(Macintosh)」参照) ➔P.387

用紙のサイズ

ロール紙

## 322

以下のすべての条件に合ったロール紙を使用できます。

- **•** 外径 150 mm 以内
- **•** 紙管の内径 2 インチまたは 3 インチ
- **•** 表(外側)が印刷面

用紙について

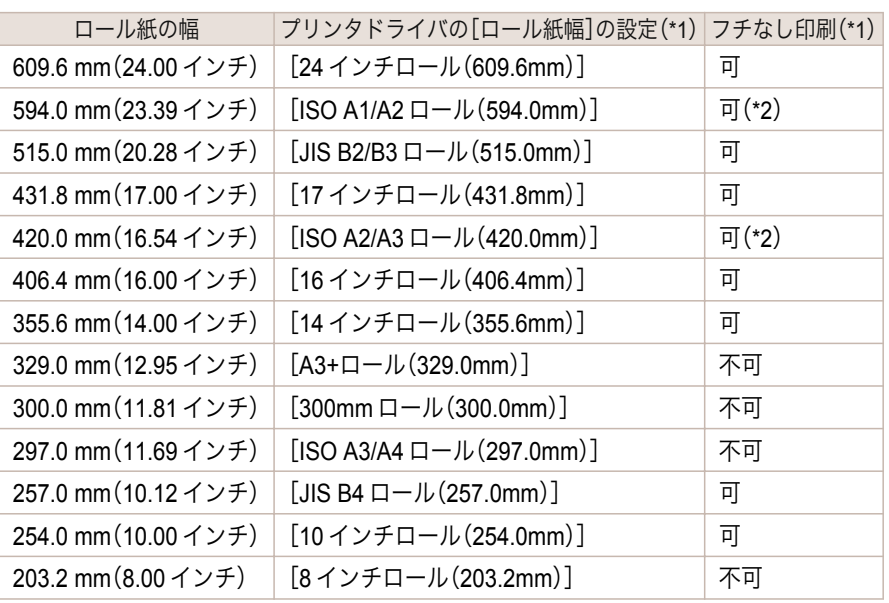

用紙の取り扱いと活用

\*1: フチなし印刷できる用紙の種類については、[用紙リファレンスガイド]を参照してください。[\(「用紙の種類」参照\)](#page-321-0) →P.322) \*2: フチなし印刷用スペーサーが必要です。

## カット紙

以下のサイズのカット紙を使用できます。

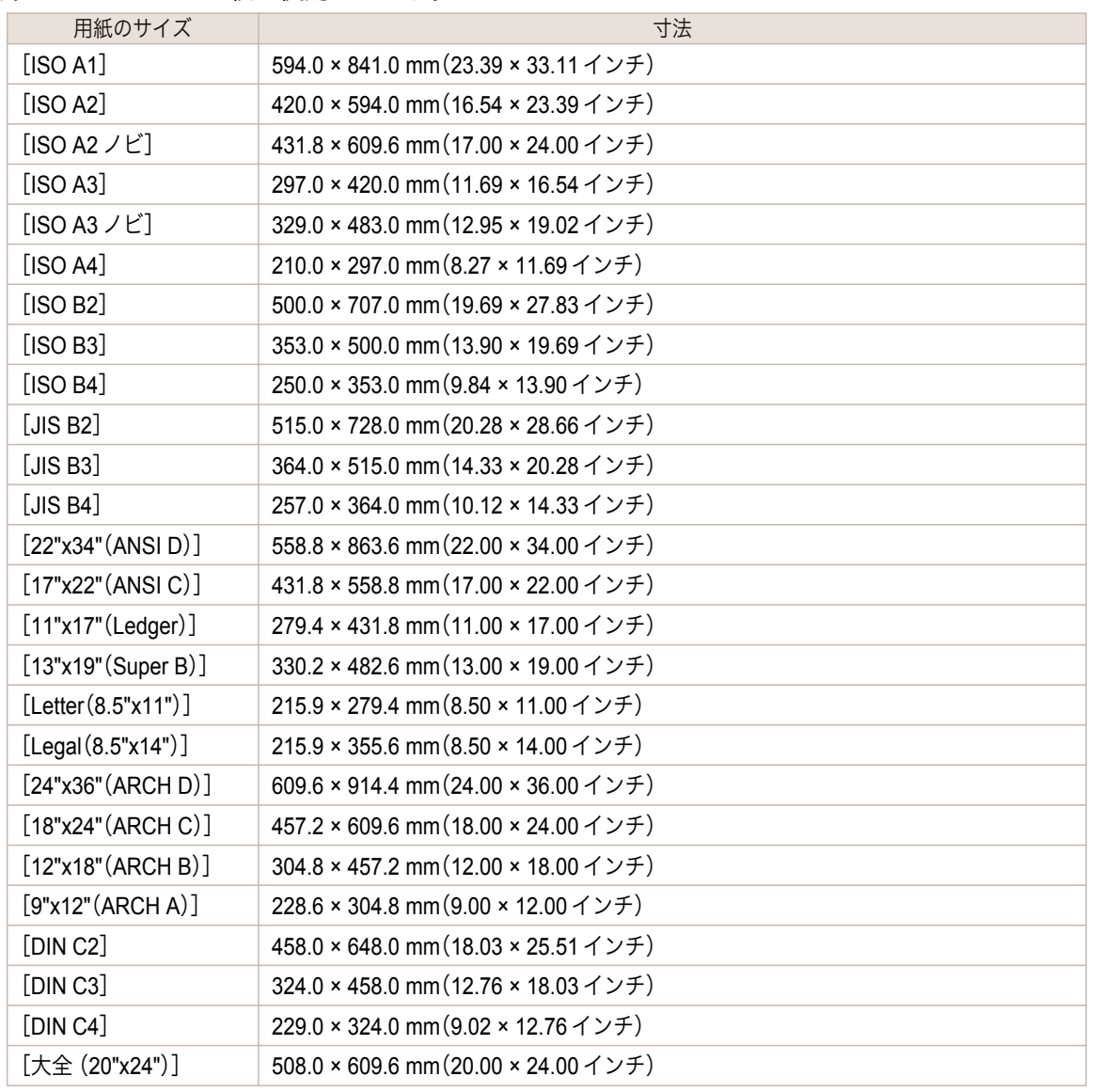

<span id="page-323-0"></span>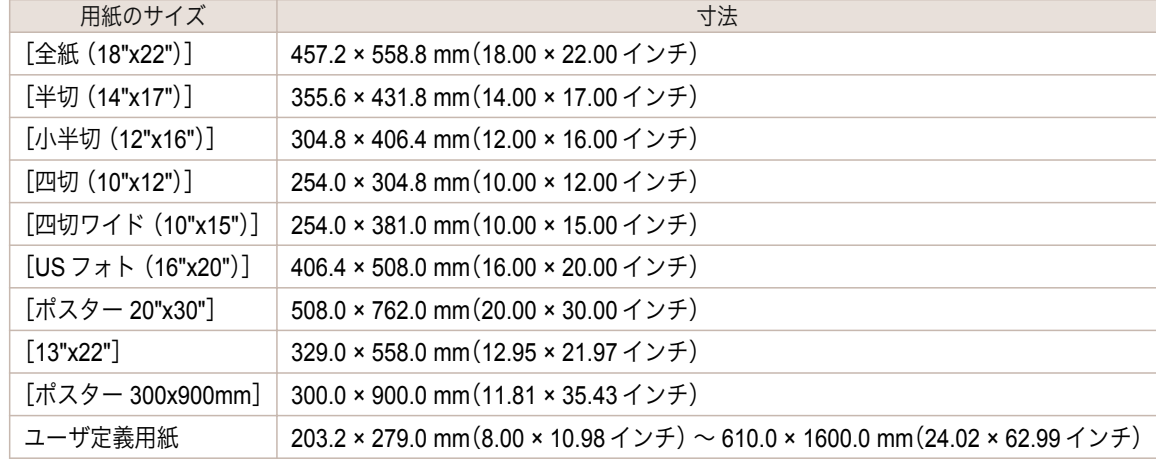

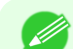

●定形外の用紙については、[「定形外の用紙に印刷する」を参照してください。](#page-86-0)●→P.87

メモ **•** カット紙では、フチなし印刷ができません。

#### 純正紙**/**出力確認紙以外の用紙を使用する

本プリンタでキヤノン純正紙/出力確認紙以外の用紙に印刷する場合、以下の条件を満たしている用紙を使用してく ださい。

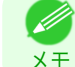

**•** キヤノン純正紙/出力確認紙は、[用紙リファレンスガイド]を参照してください。[\(「用紙リファレンスガイドを表示す](#page-325-0) **る→参照) → P.326** 

- **•**「用紙のサイズ」に記載されたサイズのもの[\(「用紙のサイズ」参照\)](#page-321-0) ➔P.322
- **•「仕様」の「用紙厚さ」に記載された厚みのもの[\(「仕様」参照\)](#page-615-0)→P.616**
- **•** 印刷した時に滲みやインクあふれの生じないもの
- **•** 用紙セット時や印刷時に大きく反ったりしないもの

重要 **•** キヤノン純正紙/出力確認紙以外の用紙の使用については、印刷品位および紙搬送性について、キヤノンは一切保証 いたしません。キヤノン純正紙/出力確認紙は、[用紙リファレンスガイド]を参照してください。[\(「用紙リファレンス](#page-325-0) [ガイドを表示する」参照\)](#page-325-0) ➔P.326

用紙をプリンタにセットした後は、操作パネル及びプリンタドライバで用紙の種類を選択して印刷を行います。用紙 の種類は、既存の設定から選択する簡易的な方法と、ご使用の用紙の設定を作成して使用する方法があります。

#### 既存の設定で印刷する

プリンタの操作パネルやプリンタドライバに用意されている既存の設定から選択することで、簡易的に印刷するこ とができます。(「既存の設定で純正紙/出力確認紙以外の用紙に印刷する」参照) →P.324

#### 追加した設定で印刷する

Media Configuration Tool の[カスタム用紙の追加]機能を使用して、ご使用の純正紙/出力確認紙以外の用紙に適し た設定を作成し、プリンタの操作パネル及びプリンタドライバに新しい用紙の種類として追加し印刷することがで きます。(「用紙の種類を追加して純正紙/[出力確認紙以外の用紙に印刷する」参照\)](#page-324-0)➔P.325

#### 既存の設定で純正紙**/**出力確認紙以外の用紙に印刷する

324

ご使用の用紙の種類に応じて、プリンタの操作パネル及びプリンタドライバに用意されている既存の設定を選択す ることで、複雑な設定を行うことなく簡易的にキヤノン純正紙/出力確認紙以外の用紙への印刷ができます。既存の 設定には、用紙の種類別に用意された汎用的な用紙設定と、インクの使用量を選択できるスペシャル設定がありま す。

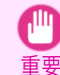

**•** プリンタの操作パネル及びプリンタドライバに用意されているキヤノン純正紙の設定は、キヤノン純正紙に最適化 されています。キヤノン純正紙以外の用紙への印刷にこの設定を選択すると、インクのにじみやプリントヘッドの こすれ等が発生する場合があります。キヤノン純正紙/出力確認紙以外の用紙へ簡易的に印刷するには以下の汎用的 な用紙設定またはスペシャル設定の選択をお勧めします。

[用紙の取り扱いと活用](#page-320-0) - [用紙について](#page-321-0)

用紙について

用紙の取り扱いと活用
● 用紙の種類の概要については、[「用紙の種類」を参照してください。](#page-321-0) → P.322 (D

メモ **•** 操作パネル及びプリンタドライバで用紙の種類を選択する方法については、[「用紙の種類」を参照してください。](#page-321-0)  $\rightarrow$ [P.322](#page-321-0)

#### 汎用的な用紙設定を選択する

幅広い種類のキヤノン純正紙/出力確認紙以外の用紙を想定した設定なので、インクにじみやヘッドこすれなどが発 生し難くなっています。キヤノン純正紙/出力確認紙以外の用紙の条件と選択する用紙の種類の関係は以下の表をご 参照ください。

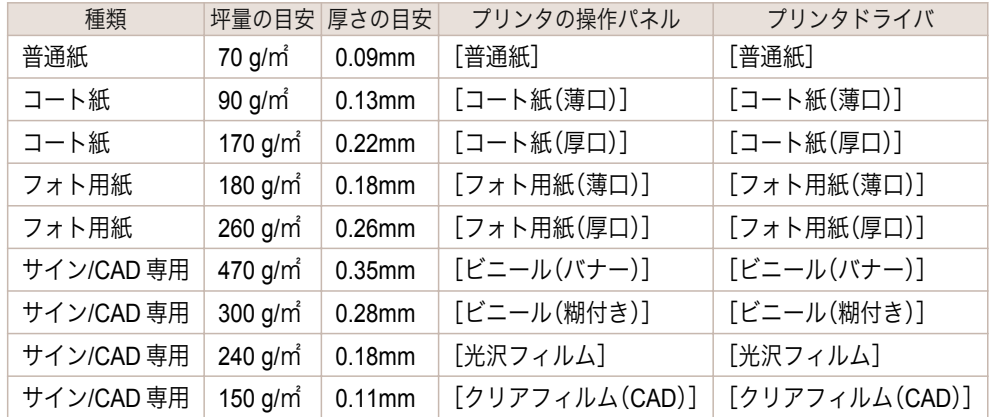

#### スペシャル設定を選択する

インクの使用量を段階的に選択できるスペシャル設定が用意されています。ご使用の用紙に適したインク使用量の スペシャル設定を選択することで発色性の不足やインクにじみを改善することができます。スペシャル設定はブラ ックインクの種類及び用紙の種類に応じて、以下のように使い分けることができるようになっています。

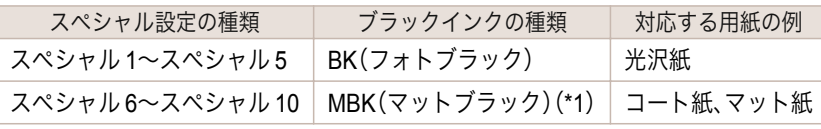

\*1: MBK だけでなく、BK のインクを混合して使用する場合があります。

"スペシャル 1"と"スペシャル 6"がインク使用量が最も少なく、数字が増えるごとに5段階でインクの使用量が多く なり、"スペシャル 5"と"スペシャル 10"が最も多くなります。インクの使用量が多いと発色性は良くなりますが、に じみが生じやすくなります。印刷状態を確認しながら、"スペシャル 1"または"スペシャル 6"から順に試されること をお勧めします。

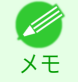

**•** 汎用的な用紙設定またはスペシャル設定を選択して十分な画質が得られない場合は、Media Configuration Tool の カスタム用紙の追加機能を使用して、ご使用の用紙に適した設定を作成することができます。詳しくは、「用紙の種 類を追加して純正紙/出力確認紙以外の用紙に印刷する」を参照してください。●→P.325

#### 用紙の種類を追加して純正紙**/**出力確認紙以外の用紙に印刷する

キヤノン純正紙/出力確認紙以外の用紙を汎用的な設定で印刷する場合よりも印刷品位や搬送性などを向上せさる 方法として、Media Configuration Tool の[カスタム用紙の追加]機能が用意されています。この機能を使うと、ご使用 の用紙の特性に応じてインクの最大使用量やプリントヘッド高さなどを設定できるので、印刷品位などの向上が期 待できます。また、この機能で作成した設定は、新しい用紙の種類としてプリンタの操作パネルやプリンタドライバ に追加して印刷することができます。

Media Configuration Tool については、以下を参照してください。

- [Media Configuration Tool](#page-359-0) (Windows) → P.360
- [Media Configuration Tool](#page-386-0) (Macintosh) → P.387
- <span id="page-325-0"></span>**•** 追加した用紙の種類を操作パネルで選択する方法は[「用紙の種類を変更する」を参照してください。](#page-336-0) ➔P.337
- 重要 **•** プリンタドライバで選択する方法は、以下を参照してください。 [プリンタドライバで用紙を指定する\(](#page-138-0)Windows) ➔P.139 [プリンタドライバで用紙を指定する\(](#page-244-0)Mac OS) ➔P.245
	- **•** キヤノン純正紙/出力確認紙以外の用紙でカラーマネージメントを正確に行うためには、市販のプロファイル 作成ソフトで作成した ICC プロファイルを使用することお勧めします。作成した ICC プロファイルは、プリン タドライバに登録して印刷することができます。詳しくは、[「マッチングシート\(](#page-152-0)Windows)」を参照してくださ  $V_0$   $\rightarrow$  P.153

## 用紙リファレンスガイドを表示する

[用紙リファレンスガイド]は同梱されておりません。参照する場合は、インストールしたソフトウェアのリンクか ら、Web サイト上にある[用紙リファレンスガイド]を表示してください。表示するにはインターネット接続が必要 です。

#### **•** Windows の場合

- ここでは、プリンタドライバから[用紙リファレンスガイド]を表示する方法を説明します。
- **1.** プリンタドライバを開きます。 [\(「アプリケーションソフトからプリンタドライバのダイアログボックスを開く\(](#page-143-0)Windows)」参照) ➔P.144 [\(「システムのメニューからプリンタドライバのダイアログボックスを開く\(](#page-144-0)Windows)」参照) ➔P.145
- **2.**[サポート]シートを選択し、[製品マニュアル]ボタ ンをクリックします。

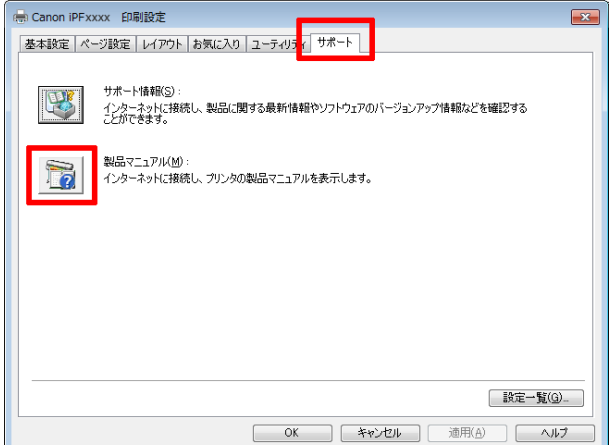

**3.**[用紙リファレンスガイド]をクリックします。

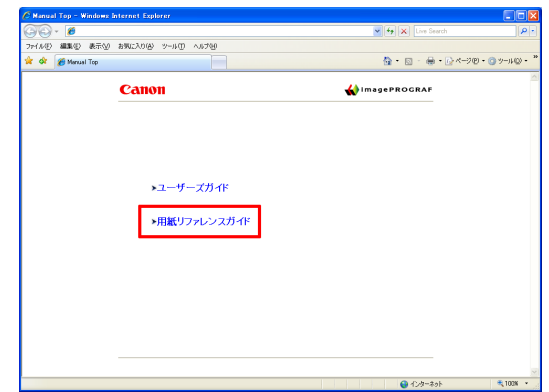

**•** Mac OS の場合

ここでは、imagePROGRAF Printmonitor から[用紙リファレンスガイド]を表示する方法を説明します。

**1.**[Dock]内の[システム環境設定]アイコンをクリックします。

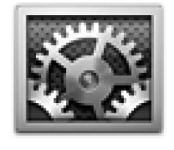

クリックします

- iPF6400SE アイディスク おおや アイディスク おおや おおや アイディスク おおや 用紙リファレンスガイドを表示する **2.**[プリントとスキャン](または[プリントとファクス])を システム環境設定  $\sqrt{a}$ バーソナル  $\begin{array}{c}\n\hline\n\text{H} \\
\hline\n\text{H} \\
-\hbar\text{R}\n\end{array}$  $\sqrt{2}$  $\begin{array}{c}\n\overline{\overline{4}\cdot\overline{9}} \\
\overline{4}\cdot\overline{9} \\
\overline{4}\cdot\overline{1} \\
\overline{5}\cdot\overline{1} \\
\overline{5}\cdot\overline{1} \\
\overline{5}\cdot\overline{1} \\
\overline{1}\cdot\overline{1} \\
\overline{2}\cdot\overline{1} \\
\overline{3}\cdot\overline{1} \\
\overline{5}\cdot\overline{1} \\
\overline{2}\cdot\overline{1} \\
\overline{3}\cdot\overline{1} \\
\overline{4}\cdot\overline{1} \\
\overline{5}\cdot\overline{1} \\
\overline{5}\cdot\overline{1}$ ーーーー<br>デスクトップと<br>スクリーンセーバ ハードウェア  $\mathbf{Q}$  $\begin{array}{|c|c|c|c|}\hline \textbf{O} & \textbf{F} & \textbf{F} & \textbf{F} \\ \hline \textbf{CO}\,\epsilon\,\textbf{DVD} & \textbf{F}^{\,\prime}\,\textbf{777\hspace{-1.1mm}V\hspace{-1.1mm}V\hspace{-1.1mm}T} & \textbf{81.7.1\hspace{-1.1mm}V\hspace{-1.1mm}T} & +-\textbf{1.7.1\hspace{-1.1mm}V} & \textbf{1.7.1\hspace{-1.1mm}V} \\ \hline \end{array}$  $F \rightarrow 2\pi$  $\bigcup_{\overline{Y} \in \mathcal{T}}$ インターネットとワイヤレス **の**<br>メール/連絡先/ MobileMe<br>カレンダー  $\bigcirc$  $\negthickspace\negthickspace\negthickspace\downarrow$  $\frac{1}{1}$ システム  $\begin{picture}(120,140)(-10,140)(-10,140)(-10,140)(-10,140)(-10,140)(-10,140)(-10,140)(-10,140)(-10,140)(-10,140)(-10,140)(-10,140)(-10,140)(-10,140)(-10,140)(-10,140)(-10,140)(-10,140)(-10,140)(-10,140)(-10,140)(-10,140)(-10,140)(-10,140)(-10,140)(-10,140$  $\sum_{\substack{1-\mathcal{Y}_\mathcal{L}\\ \mathcal{U}=\mathcal{Y}}}$ **● ● ◎**<br>| ◀ | ▶ | すべてを表示 | プリントとスキャン  $\overline{a}$ **Canon iPFxxxx Canon iPFXXXX**<br>第七章 待機中最後に使用 ー<br>プリントキューを開· オプションとサプライ Canon iPFxxxx (CUPS) □ネットワークでこのプリンタを共有 | "共有"環境設定...  $+1$ **デフォルトのプリンタ: 最後に使用したプリンタ**  $\overline{\bullet}$ デフォルトの用紙サイズ: A4  $\overline{\phantom{a}}$ ■ <br>■ 変更できないようにするにはカギをクリックします。  $\odot$ - 一般 <mark>- ドライバ | サプライのレベル</mark> - ユーティリティ 名前: Canon iPFxxxx 場所: キュー名: Canon\_iPF xxxx ドライバのバージョン: X.XX プリンタの Web ページを表示... キャンセル OK **| 一般 | ドライバ | サプライのレベル | ユーティリティ |** プリンタユーティリティを開く
	- **3.** プリンタの一覧からプリンタを選択し、[オプションとサ プライ]をクリックします。

**4.**[ユーティリティ]をクリックします。

**5.**[プリンタユーティリティを開く]をクリックしま す。

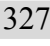

**キャンセル | OK** 

### **6.**[サポート]をクリックします。

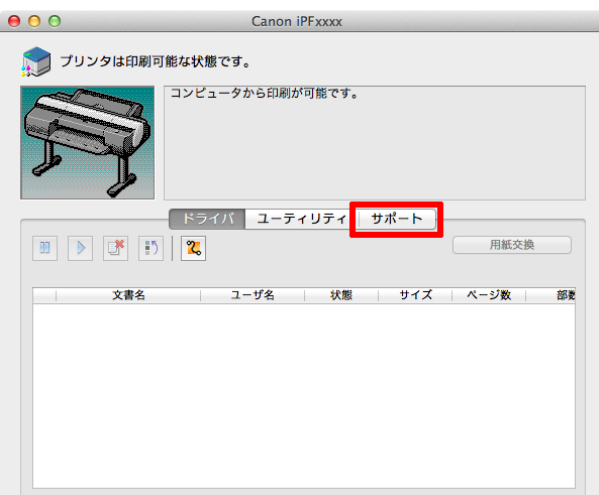

用紙について

328

#### **7.**[製品マニュアル]ボタンをクリックします。

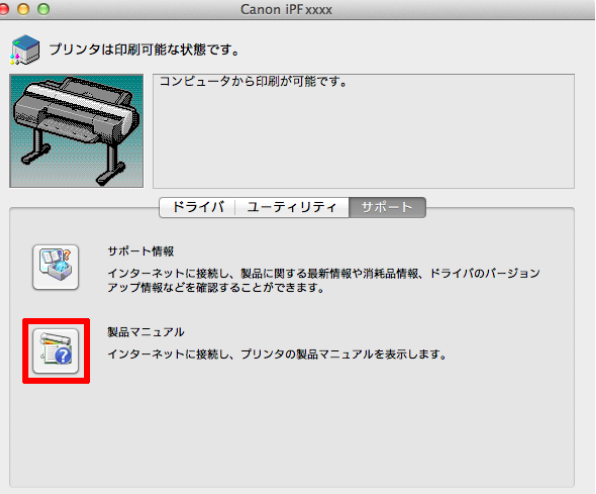

**8.**[用紙リファレンスガイド]をクリックします。

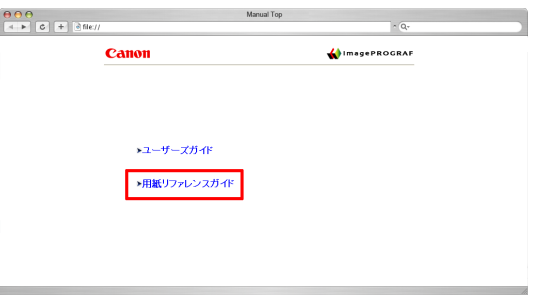

## 最新の用紙情報に更新する

プリンタの操作パネル、プリンタドライバの用紙情報は、[用紙情報ファイル](Media Information File)の最新版を imagePROGRAF ホームページからダウンロードしてインストールすることで、最新の情報に更新できます。 最新の[用紙情報ファイル](Media Information File)は、インストールしたソフトウェアのリンクから imagePROGRAF の専用サイトへアクセスしてダウンロードしてください。ダウンロードできない場合は、販売店に お問い合わせください。

[用紙情報ファイル](Media Information File)については、以下を参照してください。

- [Media Configuration Tool](#page-359-0) → P.360 (Windows)
	- [Media Configuration Tool](#page-386-0) → P.387 (Mac OS)

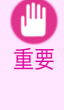

**•** お使いの Media Configuration Tool のバージョンが imagePROGRAF ホームページにリリースされているバ ージョンより古い場合は、[用紙情報ファイル](Media Information File)をインストールする前に Media Configuration Tool の最新版をダウンロードしてインストールしてください。 Media Configuration Tool の最

新版を[用紙情報ファイル](Media Information File)より先にインストールしないと最新の用紙情報に更新で きません。

#### **•** Windows の場合

- ここでは、プリンタドライバから専用サイトへアクセスする方法を説明します
- **1.** プリンタドライバを開きます。 [\(「アプリケーションソフトからプリンタドライバのダイアログボックスを開く\(](#page-143-0)Windows)」参照) ➔P.144 [\(「システムのメニューからプリンタドライバのダイアログボックスを開く\(](#page-144-0)Windows)」参照) ➔P.145
- **2.**[サポート]シートを選択し、[サポート情報]ボタン をクリックします。

ご使用のコンピュータの標準ブラウザが起動し、 imagePROGRAF のホームページが表示されます。

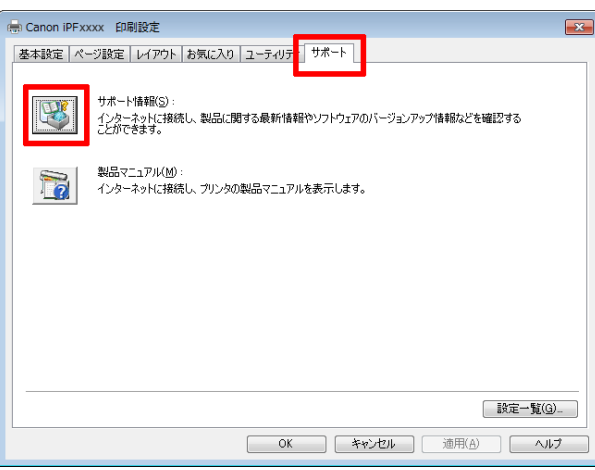

**•** Mac OS の場合

ここでは、imagePROGRAF Printmonitor から専用サイトへアクセスする方法を説明します。

**1.**[Dock]内の[システム環境設定]アイコンをクリックします。

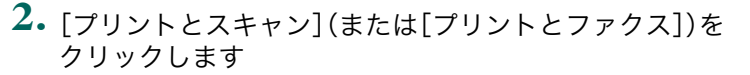

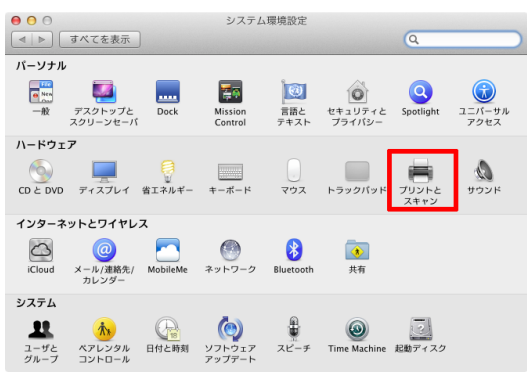

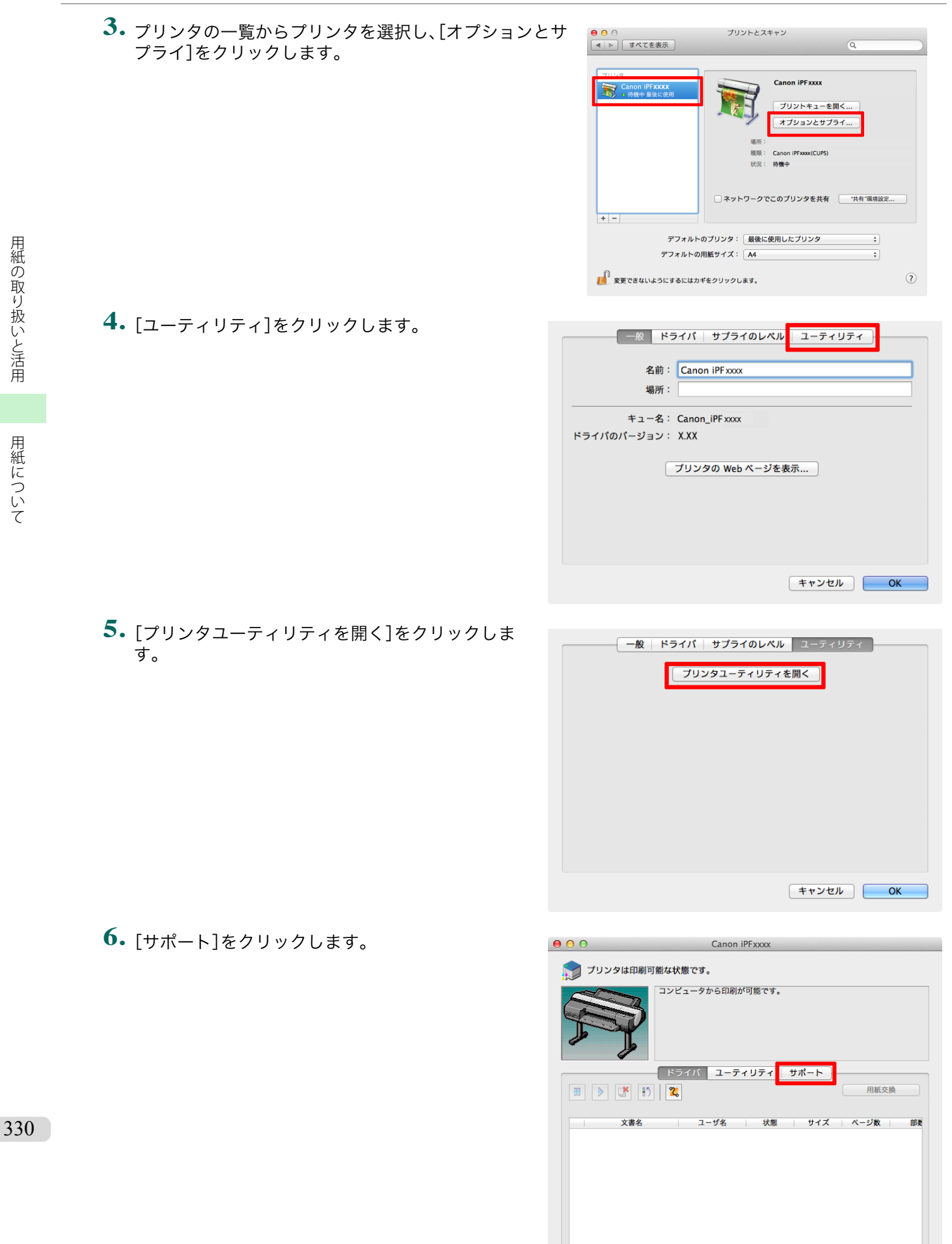

**7.**[サポート情報]ボタンをクリックします。

ご使用のコンピュータの標準ブラウザが起動し、 imagePROGRAF のホームページが表示されます。

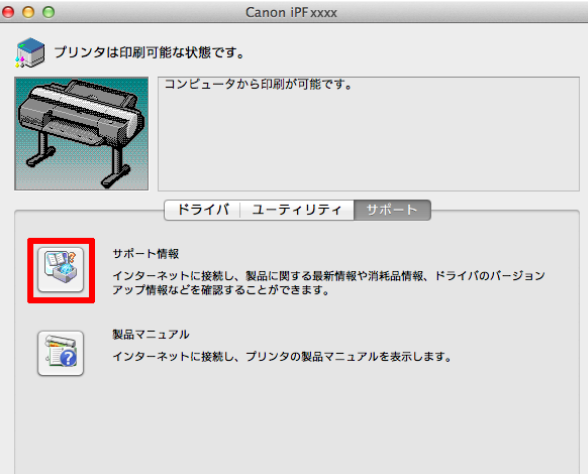

<span id="page-331-0"></span>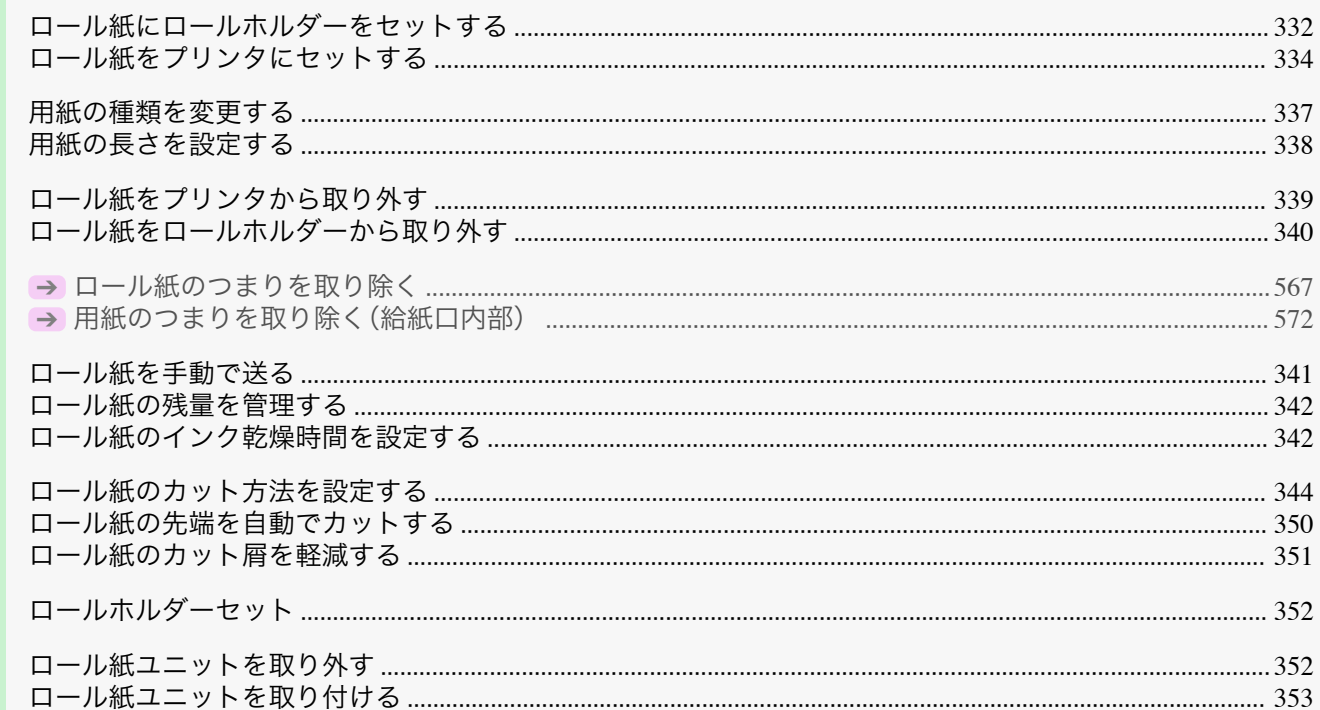

iPF6400SE

## ロール紙にロールホルダーをセットする

ロール紙に印刷する場合は、ロール紙にロールホルダーを取り付けます。

ロール紙の紙管には2インチと3インチの2つの種類があるため、紙管に合ったホルダーストッパ、アタッチメント を取り付けてください。

A1 サイズ(594 mm)、A2 サイズ(420 mm)のロール紙にフチなし印刷をする場合は、付属のフチなし印刷用スペー サーをロールホルダーに取り付けます。

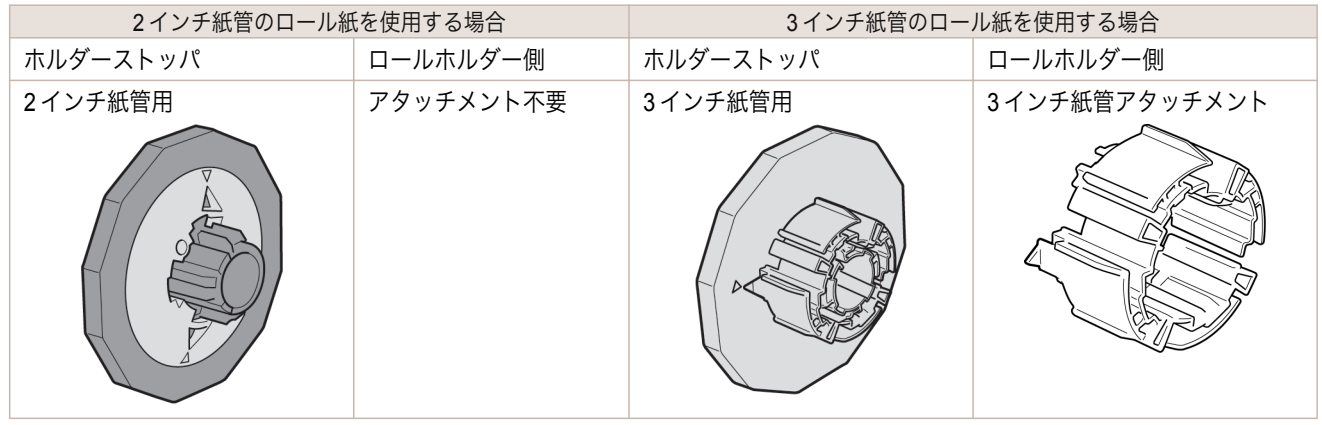

● ロール紙は、転がり落ちないように、机の上など平面に横置きにしてセットしてください。ロール紙を落とすと、け がをする場合があります。

用紙の取り扱いと活用

 $\triangle$ 

注意

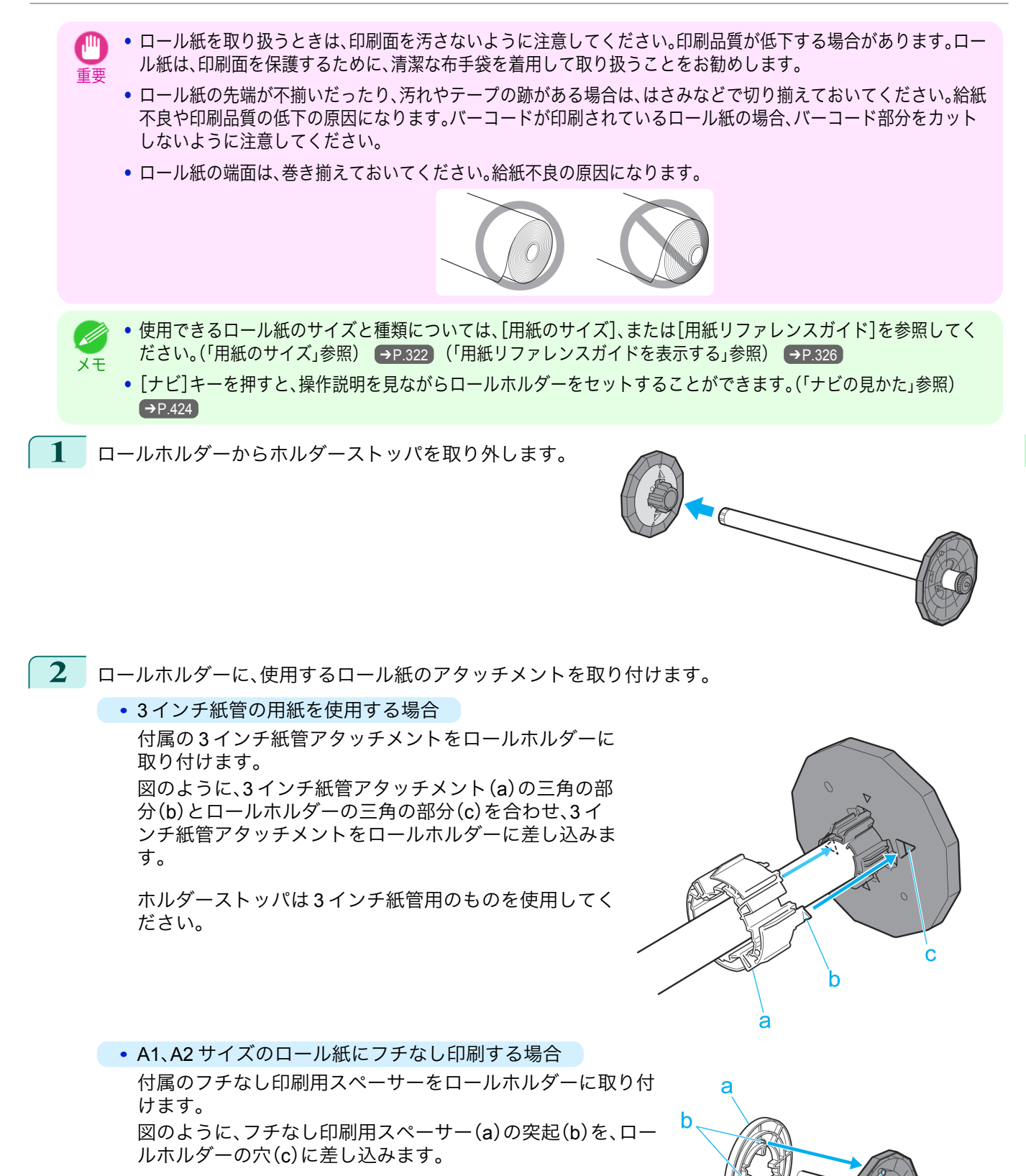

333

[ユーザーズガイド](#page-0-0)

<span id="page-333-0"></span>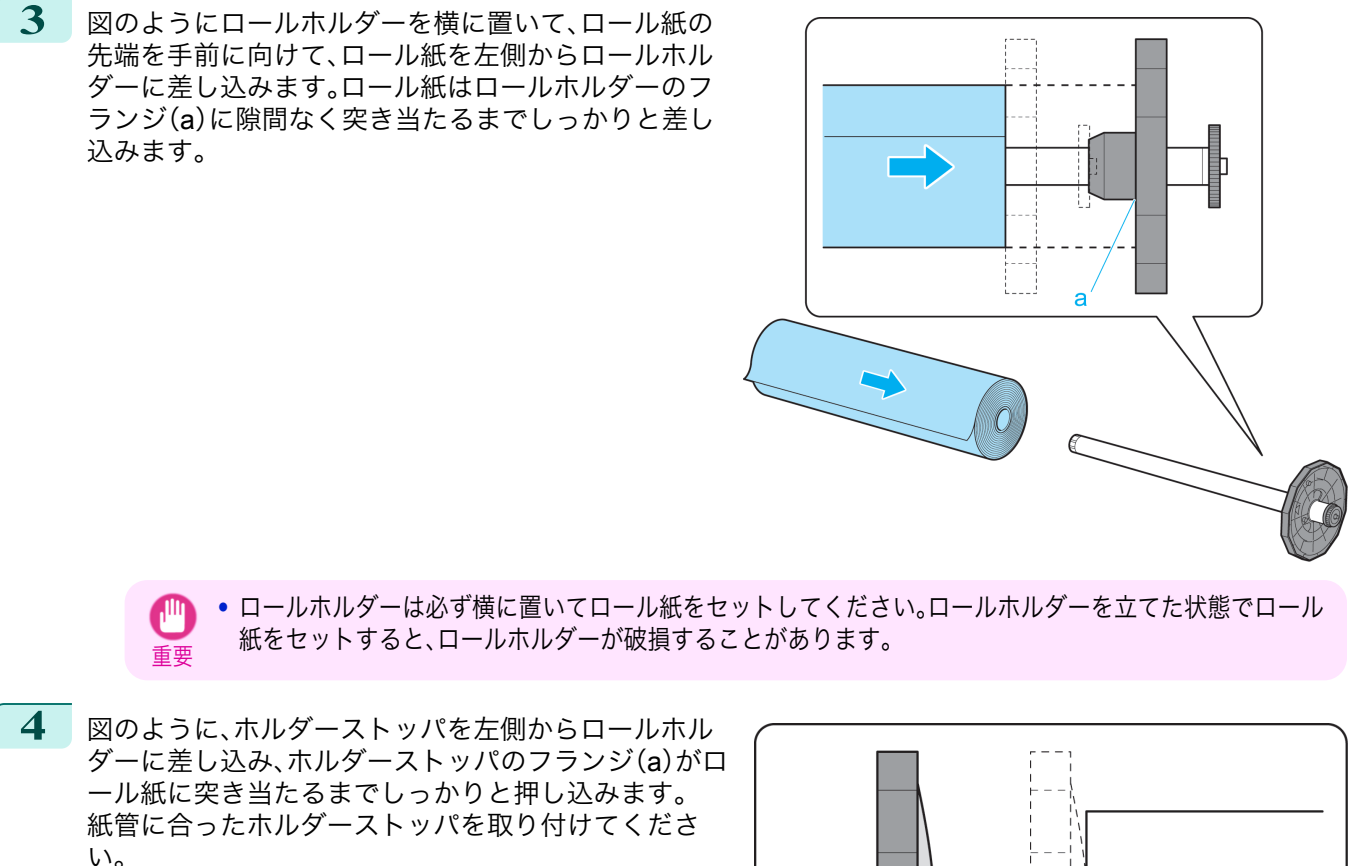

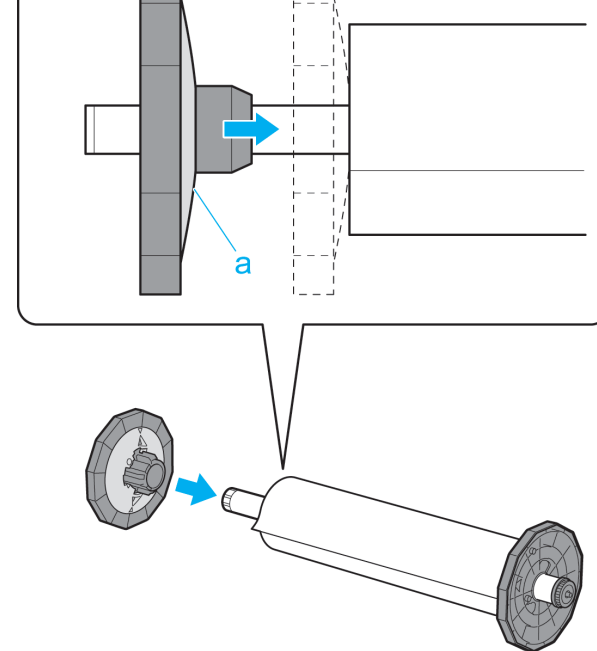

## ロール紙をプリンタにセットする

以下の手順でロール紙をプリンタにセットします。

- **•** ロール紙は、必ず電源を入れた状態でセットしてください。電源を入れない状態でロール紙をセットした場合、電源 を入れたときに正しく給紙されないことがあります。
- **•** ロール紙をセットする前に、上カバー内部や排紙ガイドが汚れていないか確認してください。汚れている場合はあ らかじめ清掃しておくことをお勧めします。[\(「上カバー内部を清掃する」参照\)](#page-548-0) ➔P.549

重要

雷源 ストップ

 $\circledcirc$ 

 $\left( 1 \right)$ 

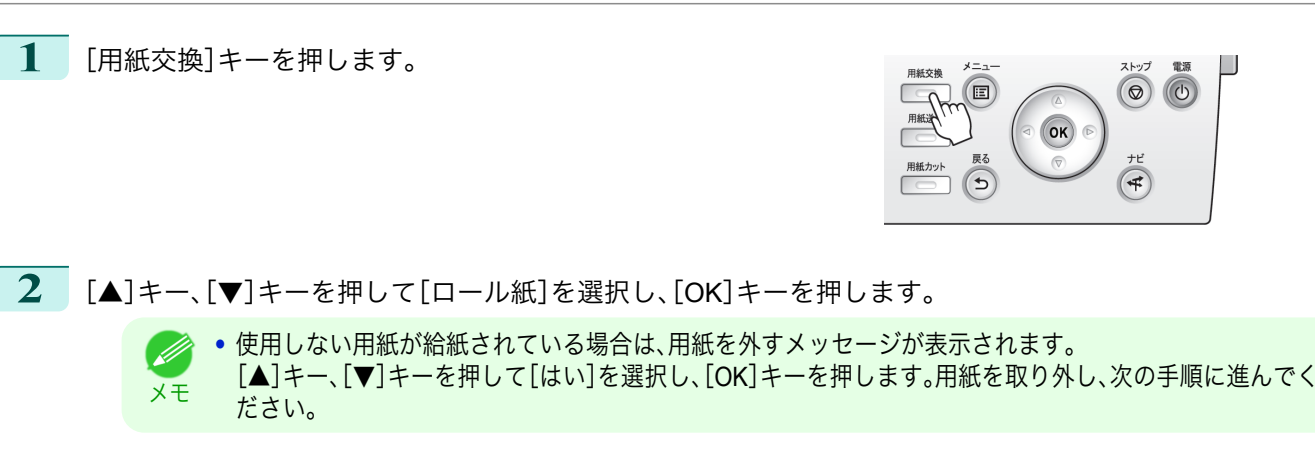

**3** ロール紙ユニットカバーを開きます。

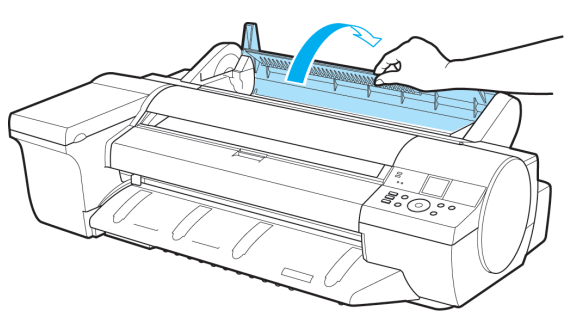

**4** ロールホルダーのフランジ(a)を持って、ロールホル ダーの軸をロールホルダースロットの左右のガイド 溝(b)に合わせてセットします。このとき、ガイド溝の 色とロールホルダーの軸(c)の色が同じになるように セットします。

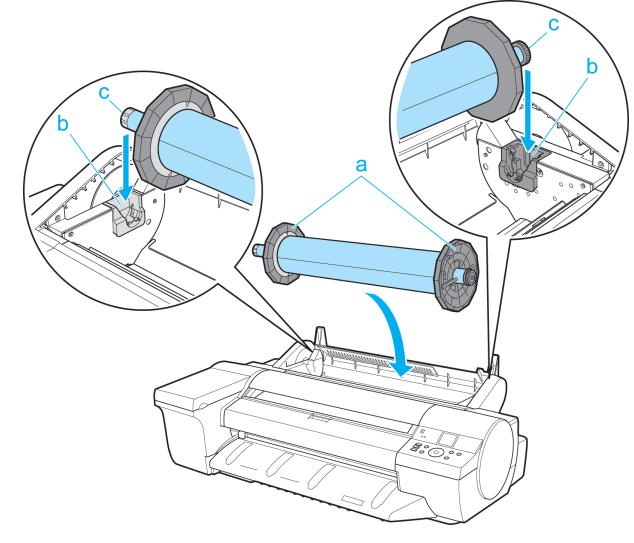

- **•** ロールホルダースロットにセットするまでフランジから手を離さないでください。ロール紙を落とすと、  $\sqrt{2}$ けがをする場合があります。 注意
	- **•** セットするときに、ガイド溝(b)とロールホルダーの軸(c)の間に指が挟まれないように注意してくださ い。
- 重要

メモ

- **•** ロールホルダーの左右を間違えた状態で無理にセットしないでください。プリンタやロールホルダーを破 損する場合があります。
- **•** プリンタの前面からセットしにくい場合は、プリンタの背面からセットしてください。 D.

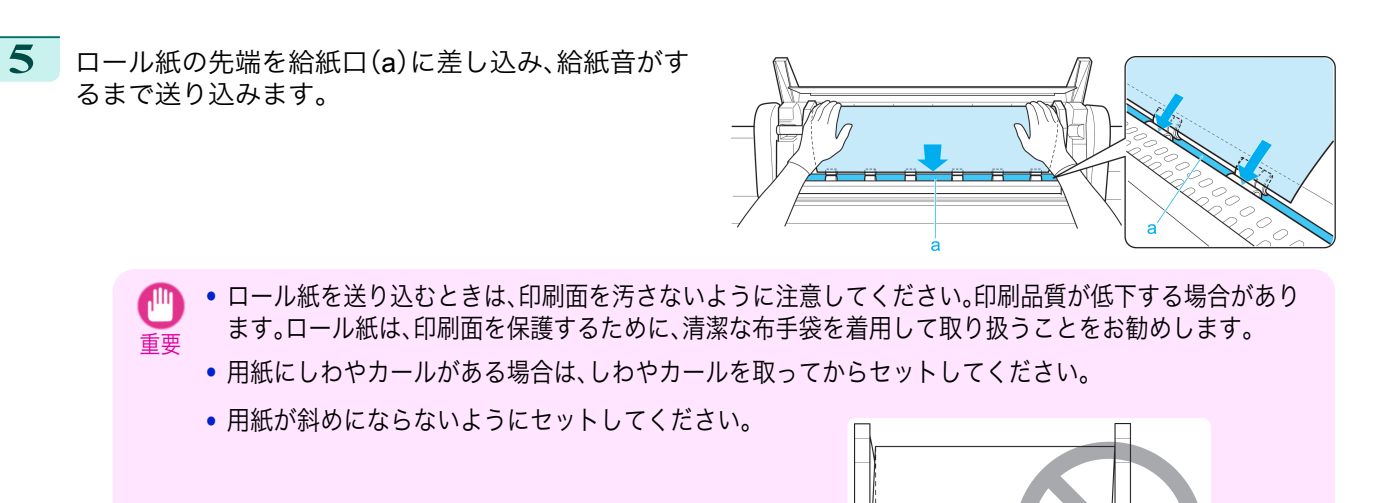

**6** 給紙動作が開始されると、[ロール紙残量管理]の設定やロール紙に印刷されているバーコードによって、以 下の操作が必要になります。[\(「ロール紙の残量を管理する」参照\)](#page-341-0)●P.342

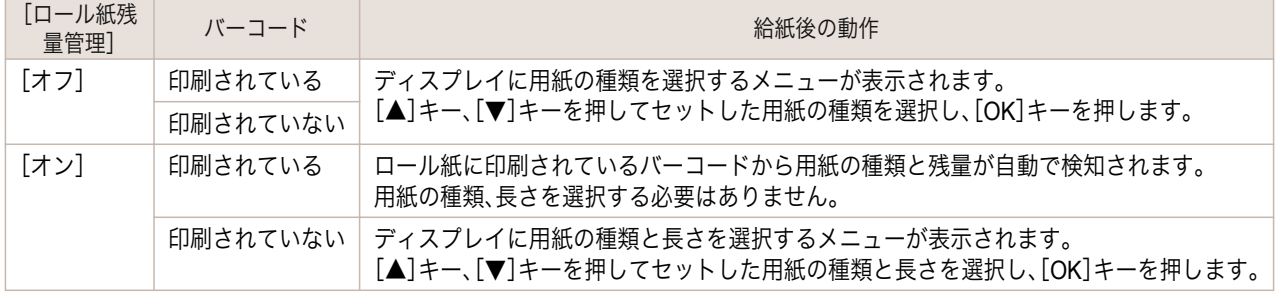

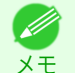

**•** 選択する用紙の種類については、[用紙リファレンスガイド]を参照してください。[\(「用紙リファレンスガイ](#page-325-0) [ドを表示する」参照\)](#page-325-0) ➔P.326

**7** ロール紙ユニットカバーを閉じます。

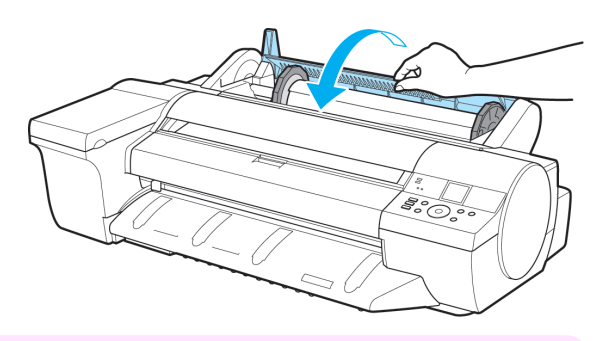

重要 **•** ロール紙の先端に折れや汚れがある場合は[用紙カット]の操作を行って、ロール紙の先端をカットしてく ださい。[\(「ロール紙のカット方法を設定する」参照\)](#page-343-0) ➔P.344

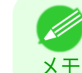

- **•** セットした用紙でヘッド位置調整を行うと、印刷品質が向上する場合があります。[\(「縦線のゆがみや色ずれ](#page-509-0) [を自動で調整する」参照\)](#page-509-0) ➔P.510
- **•** 用紙先端検知を[行わない]に設定すると、印刷開始時の用紙先端に約 23cm の余白が生じます。[\(「ロール紙](#page-343-0) [のカット方法を設定する」参照\)](#page-343-0) ➔P.344

<span id="page-336-0"></span>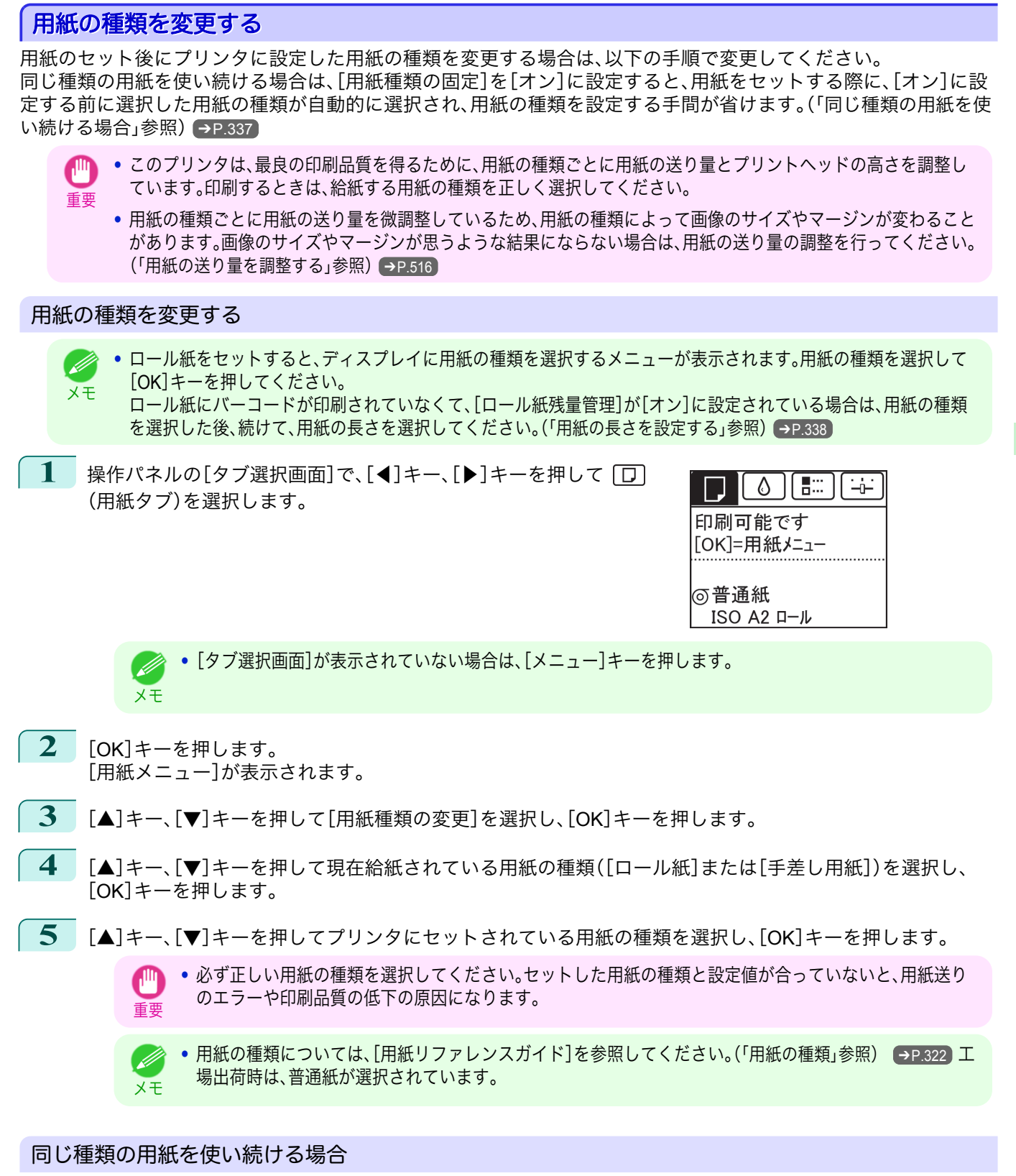

現在設定されている用紙種類が、今後用紙をセットする際に自動的に選択されるように設定します。

**1** 操作パネルの[タブ選択画面]で、[◀]キー、[▶]キーを押して (用紙タブ)を選択します。

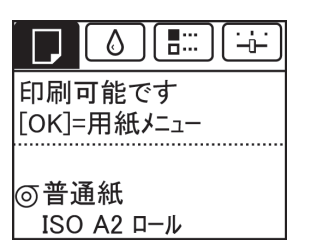

 $\Box$ 

用紙の取り扱いと活用

337

[ユーザーズガイド](#page-0-0)

**•**[タブ選択画面]が表示されていない場合は、[メニュー]キーを押します。

<span id="page-337-0"></span>**2** [OK]キーを押します。 [用紙メニュー]が表示されます。

メモ

- **3** [▲]キー、[▼]キーを押して[用紙種類の固定]を選択し、[OK]キーを押します。
- **4 「▲**]キー、「▼]キーを押して[オン]を選択し、[OK]キーを押します。
	- **•** 以下の場合は、設定した用紙種類が更新されます。 D
		- **•** カット紙を使用する場合、用紙セット前に印刷ジョブを送信すると、印刷ジョブで設定した用紙種類に更新され ます。
		- **•** 操作パネルのメニューで[ロール紙残量管理]が[オン]に設定されていて、ロール紙にバーコードが印刷されてい る場合は、バーコードに登録されている用紙種類に更新されます。
		- 用紙の種類を変更したい場合は、[「用紙の種類を変更する」を参照してください。](#page-336-0) →P.337

338

## 用紙の長さを設定する

用紙の給紙後に用紙の長さを変更する場合は、以下の手順で用紙の長さを設定してください。

メモ

メモ

**•** ロール紙の長さの設定は、[ロール紙残量管理]が[オン]に設定されている場合に行います。[\(「ロール紙の残量を管理](#page-341-0) **[する」参照\)](#page-341-0) →P.342** 

**1** 操作パネルの[タブ選択画面]で、[◀]キー、[▶]キーを押して (用紙タブ)を選択します。

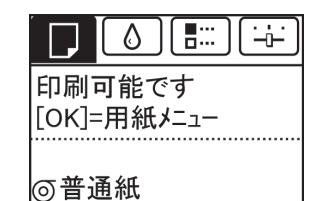

ISO A2 x 30.0m

**•**[タブ選択画面]が表示されていない場合は、[メニュー]キーを押します。

**2** [OK]キーを押します。 [用紙メニュー]が表示されます。

メモ

. D

- **3** [▲]キー、[▼]キーを押して[用紙サイズの変更]を選択し、[OK]キーを押します。
- **4** [▲]キー、[▼]キーを押して[ロール紙の長さ]を選択し、[OK]キーを押します。
- **5** [▲]キー、[▼]キーを押してプリンタにセットされている用紙の長さを設定し、[OK]キーを押します。 用紙の長さは、以下の手順で設定します。
	- **1.**[◀]キー、[▶]キーを押して、入力フィールドを移動します。
	- **2.**[▲]キー、[▼]キーを押して数値を入力します。
	- **3.** 手順 <sup>1</sup>、<sup>2</sup> を繰り返して数値を入力し、[OK]キーを押します。

<span id="page-338-0"></span>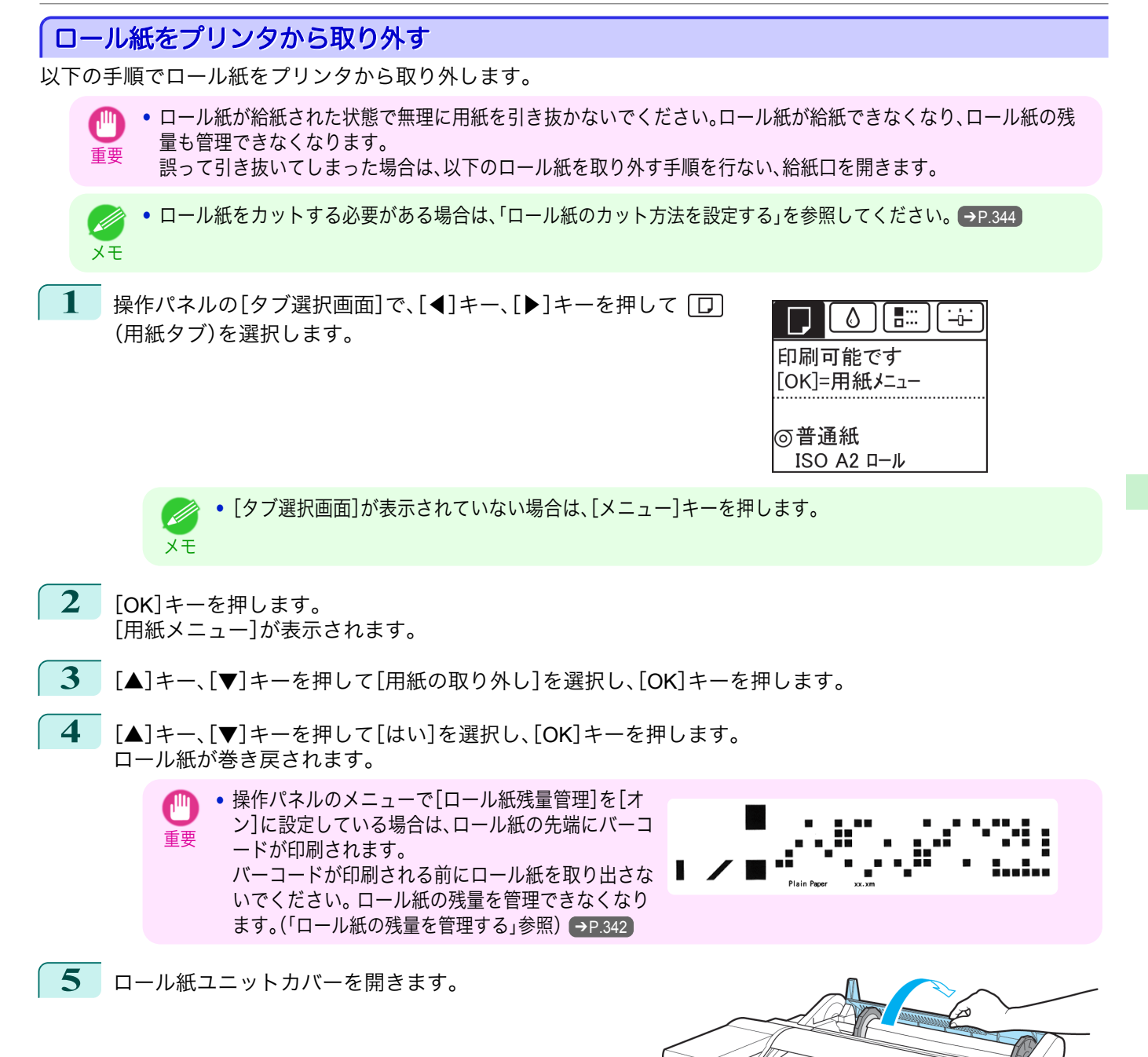

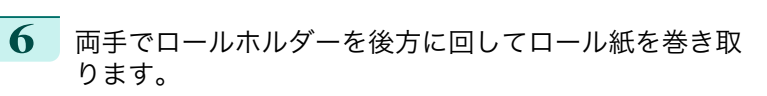

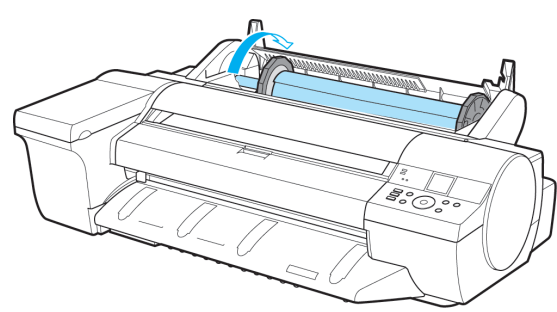

**300** 

ール紙の取り扱い

<span id="page-339-0"></span>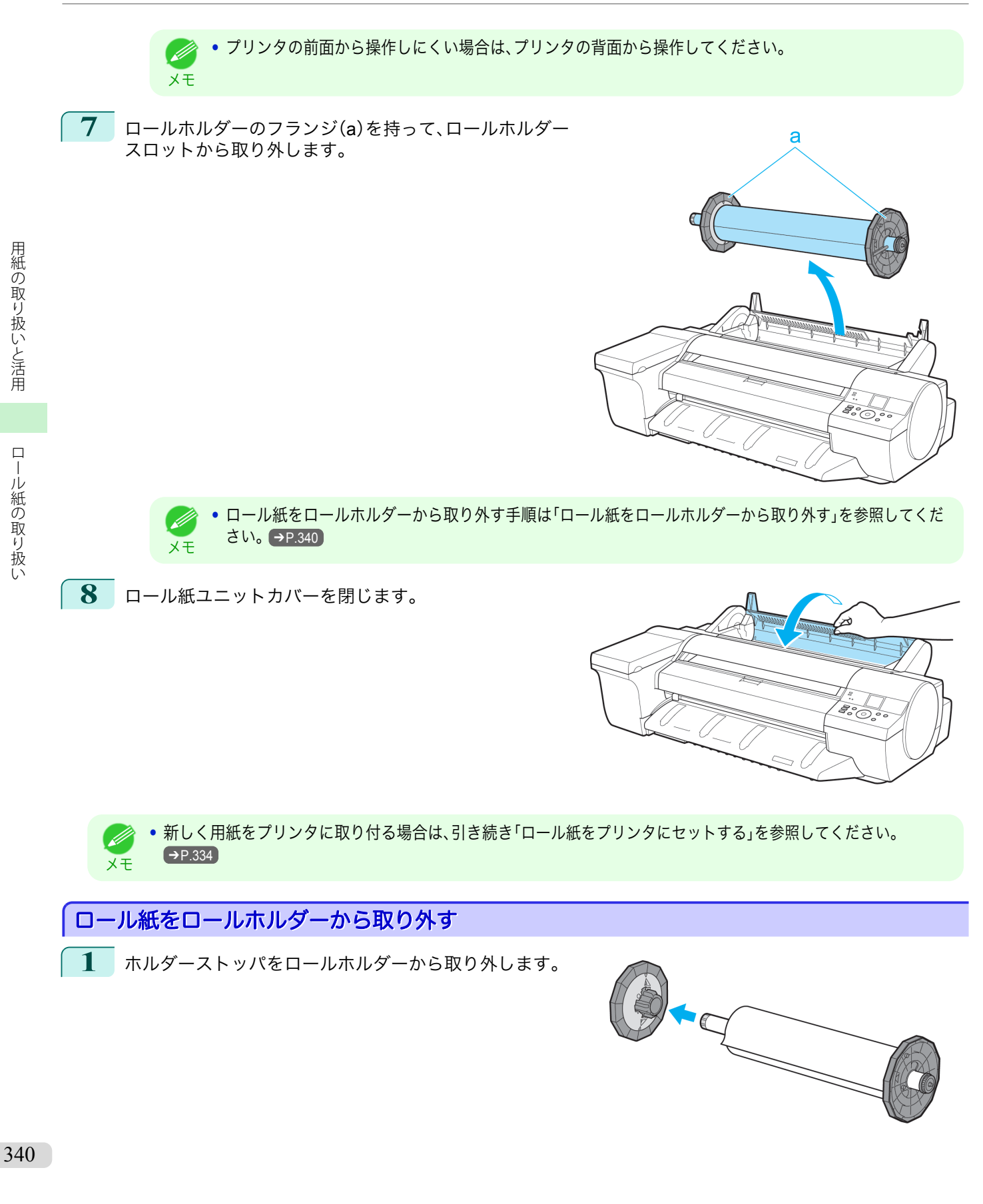

<span id="page-340-0"></span>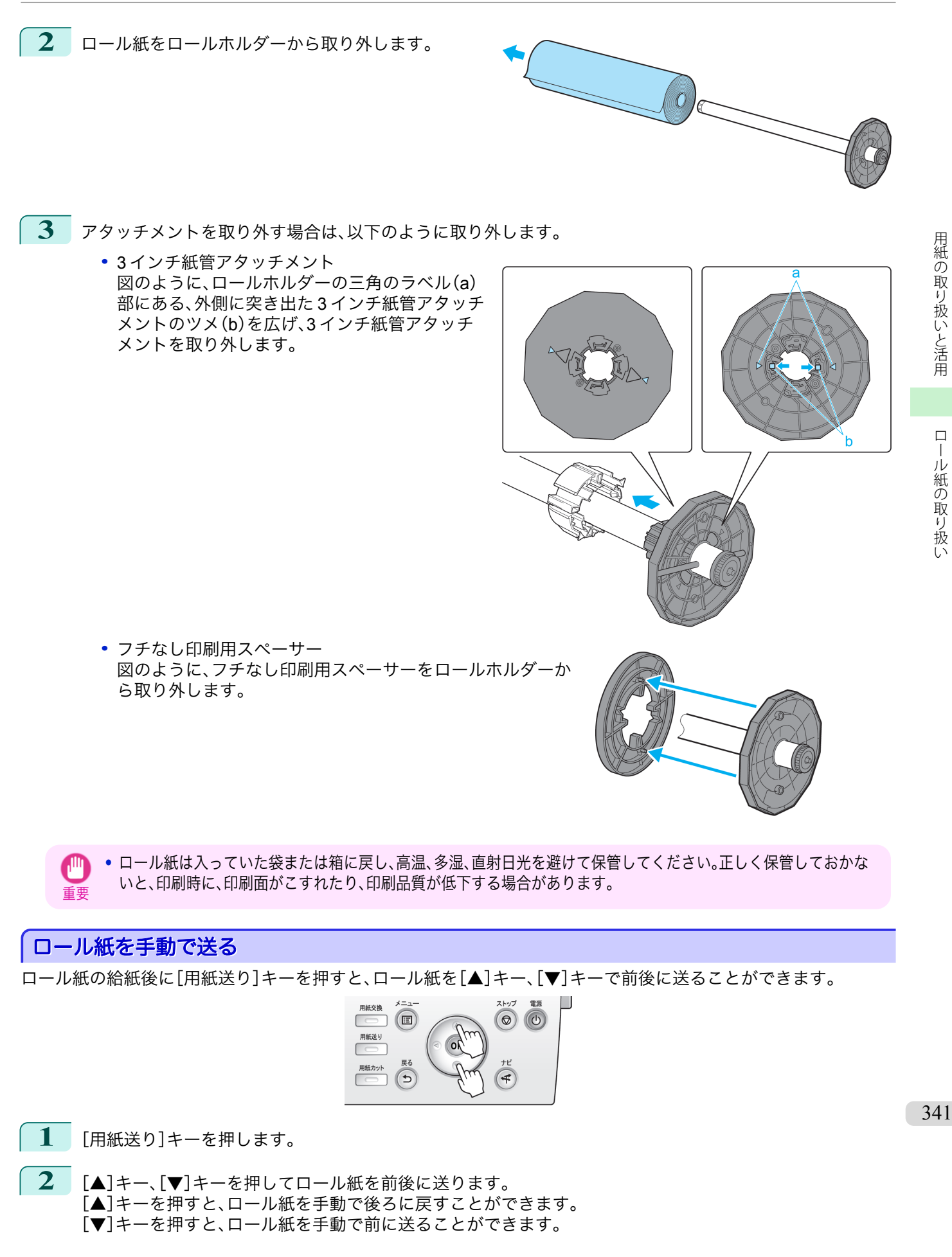

<span id="page-341-0"></span>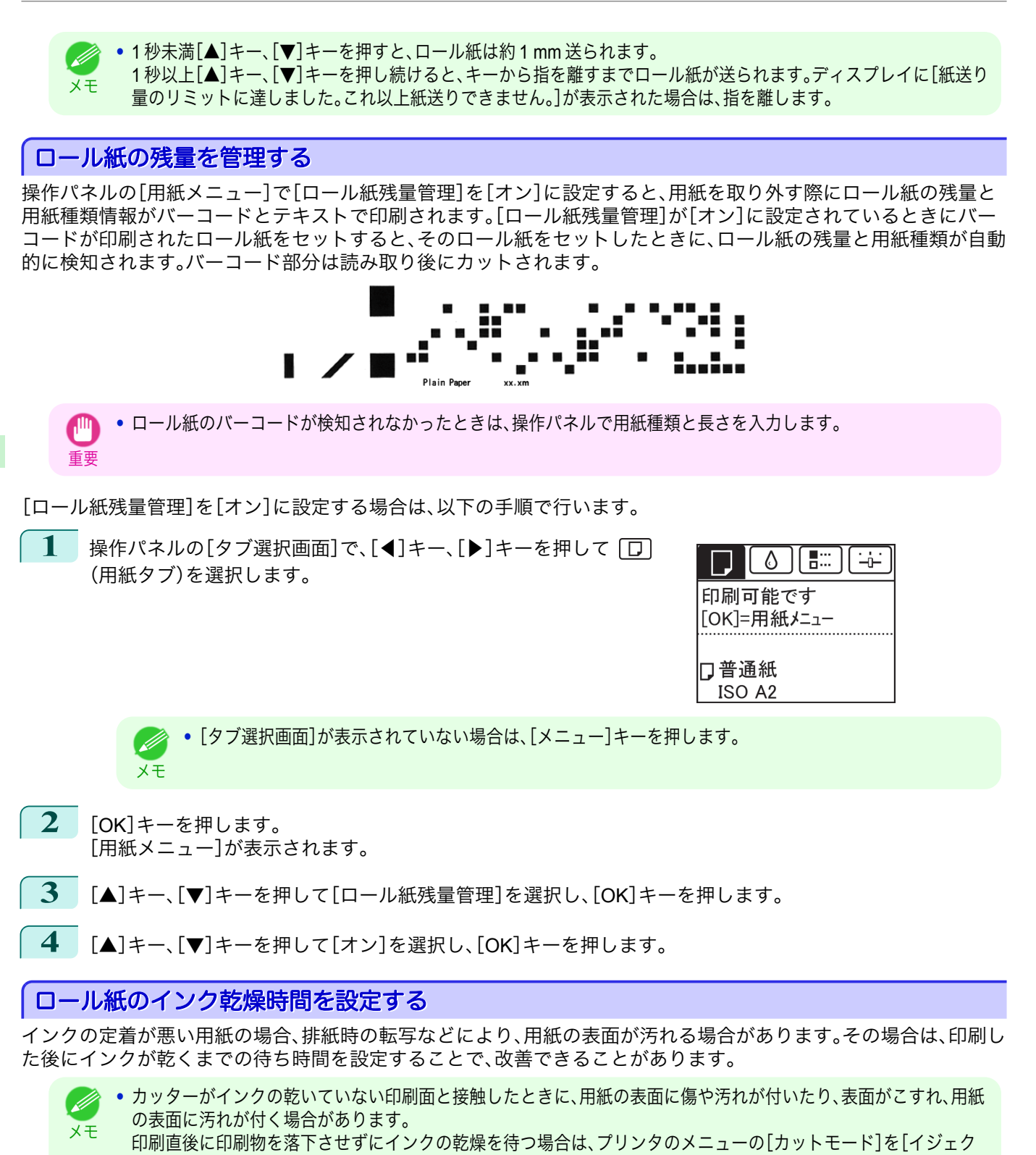

トカット]に設定します。[\(「ロール紙のカット方法を設定する」参照\)](#page-343-0) ➔P.344 **•** プリンタ本体の操作パネルから設定することもできます。[用紙メニュー]の[用紙詳細設定]から用紙の種類を選

#### Windows の場合

**1** プリンタドライバのダイアログボックスを開きます。 [\(「システムのメニューからプリンタドライバのダイアログボックスを開く\(](#page-144-0)Windows)」参照) ➔P.145

び、設定してください。[\(「メニューの設定値」参照\)](#page-434-0) ➔P.435

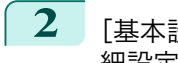

**2** [基本設定]シートを選択し、**A**[用紙の種類]の **<sup>C</sup>**[詳 細設定]をクリックします。

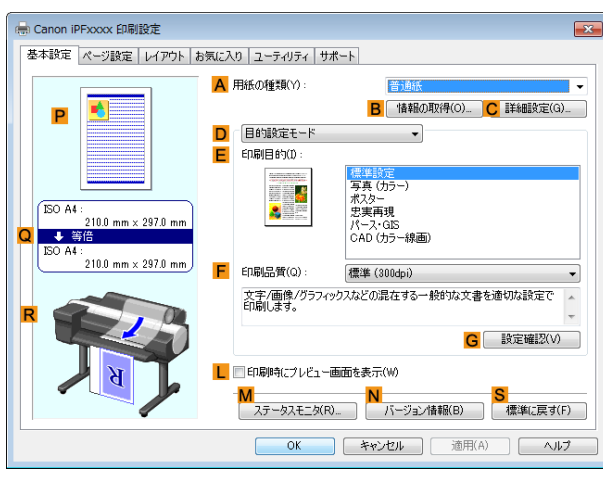

**3** [用紙の詳細設定]ダイアログボックスが開いたら、**<sup>A</sup>** [インク乾燥時間]の **B**[ページ間]と **C**[スキャン間] で、それぞれの一覧から任意の値を選択し、[OK]をク リックします。 [\(「用紙の詳細設定ダイアログボックス\(](#page-149-0)Windows)」参 [照\)](#page-149-0) → P.150

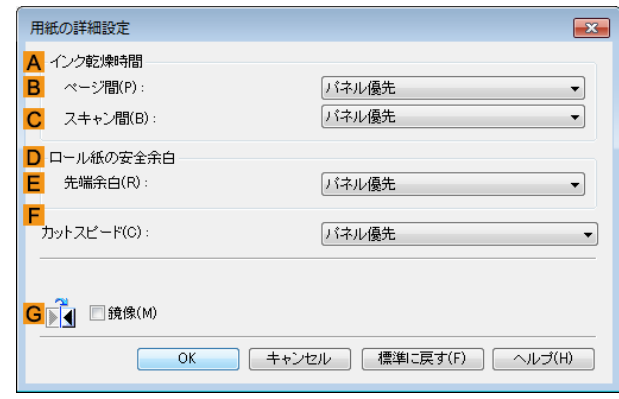

#### Mac OS の場合

- **1** アプリケーションソフトのメニューから[プリント]を選択します。
- **2** [基本設定]パネルを選択し、**A**[用紙の種類]の **<sup>C</sup>**[設 定]をクリックします。

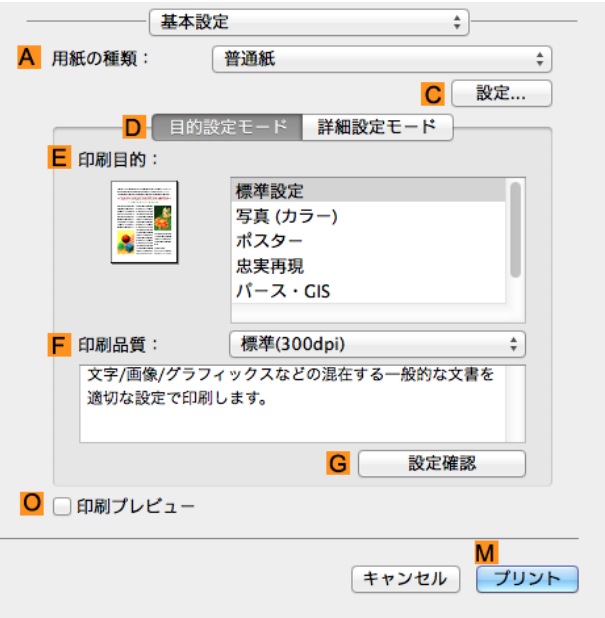

#### <span id="page-343-0"></span>**3** [用紙の詳細設定]ダイアログボックスが開いたら、**<sup>B</sup>** [インク乾燥時間]の **C**[ページ間]と **D**[スキャン間] で、それぞれの一覧から任意の値を選択し、[OK]をク リックします。 [\(「用紙の詳細設定ダイアログボックス\(](#page-252-0)Mac OS)」参 [照\)](#page-252-0) → P.253

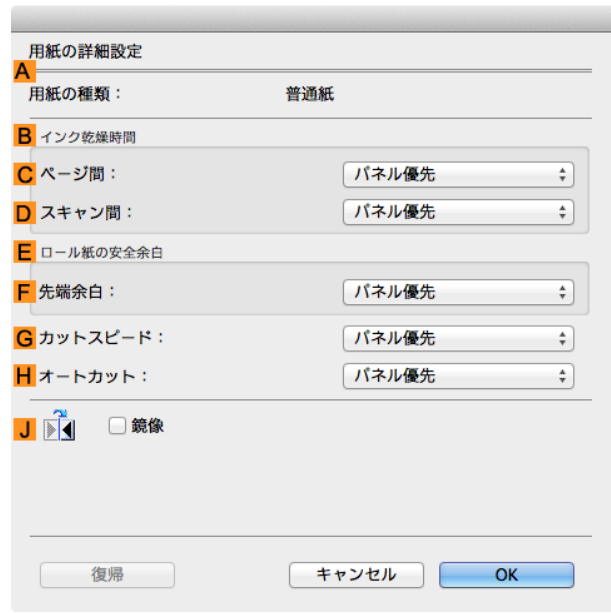

## ロール紙のカット方法を設定する

#### プリンタの設定によって、排紙したときのロール紙のカット方法は異なります。

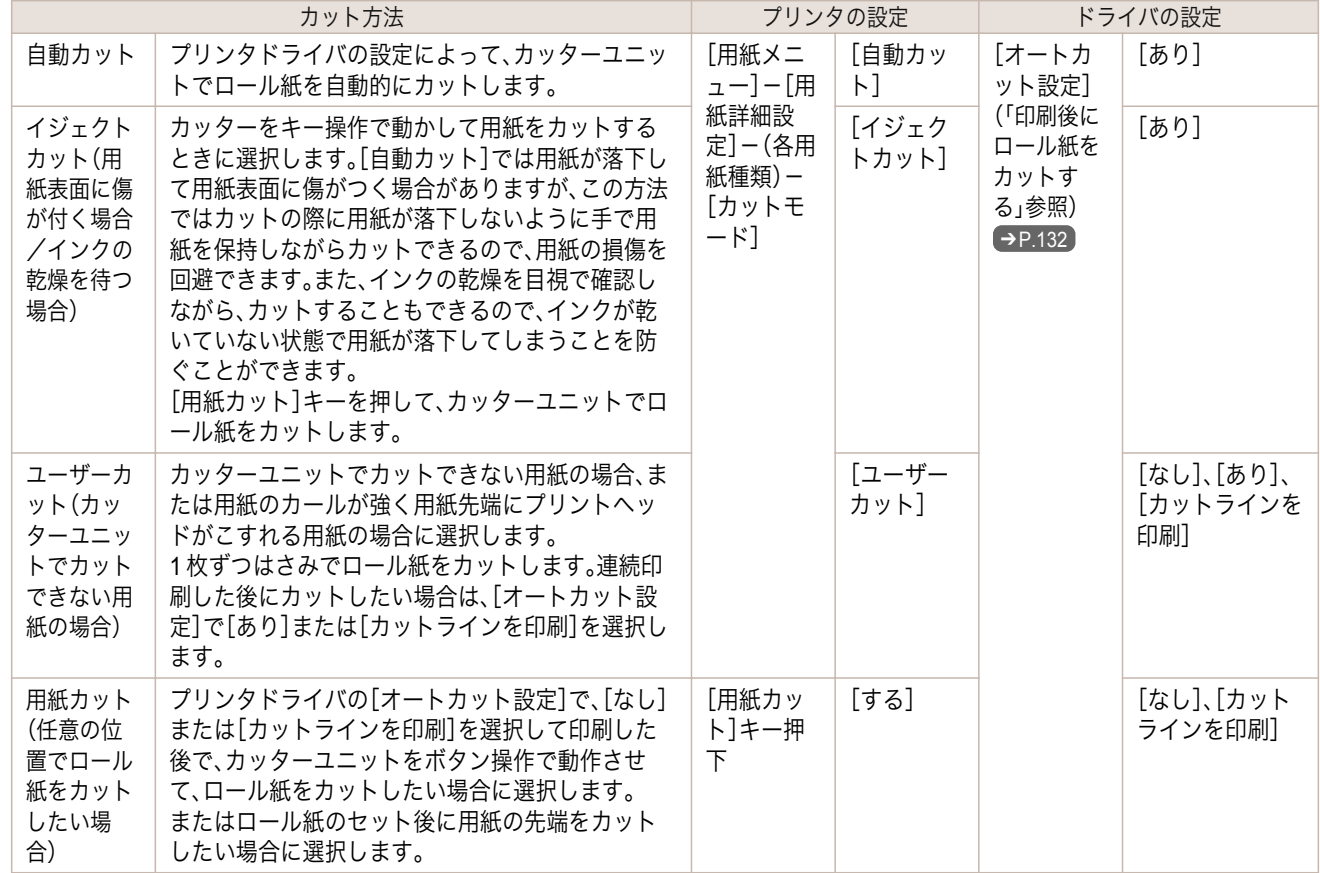

- <span id="page-344-0"></span>**•** 自動カット、イジェクトカットは、プリンタドライバの[オートカット設定]が[あり]の場合のみ動作します。 CD)
- メモ **•** イジェクトカットで連続印刷をする場合は、印刷後にロール紙をカットしないと次の印刷が開始しません。
	- **•** 用紙の種類によっては、あらかじめ[カットモード]が[イジェクトカット]に設定されている用紙があります。これ らの用紙はカット方法を変更しないことをお勧めします。
	- **•** 自動カット、イジェクトカット、用紙カットで印刷長さが短い場合、カット不良や排紙不良を防ぐためロール紙を規 定の長さまで送ってカットするので、用紙の下端余白が長くなる場合があります。

以下の場合に、ロール紙を手動でカットしてください。

イジェクトカット(用紙表面に傷が付く場合/インクの乾燥を待つ場合)

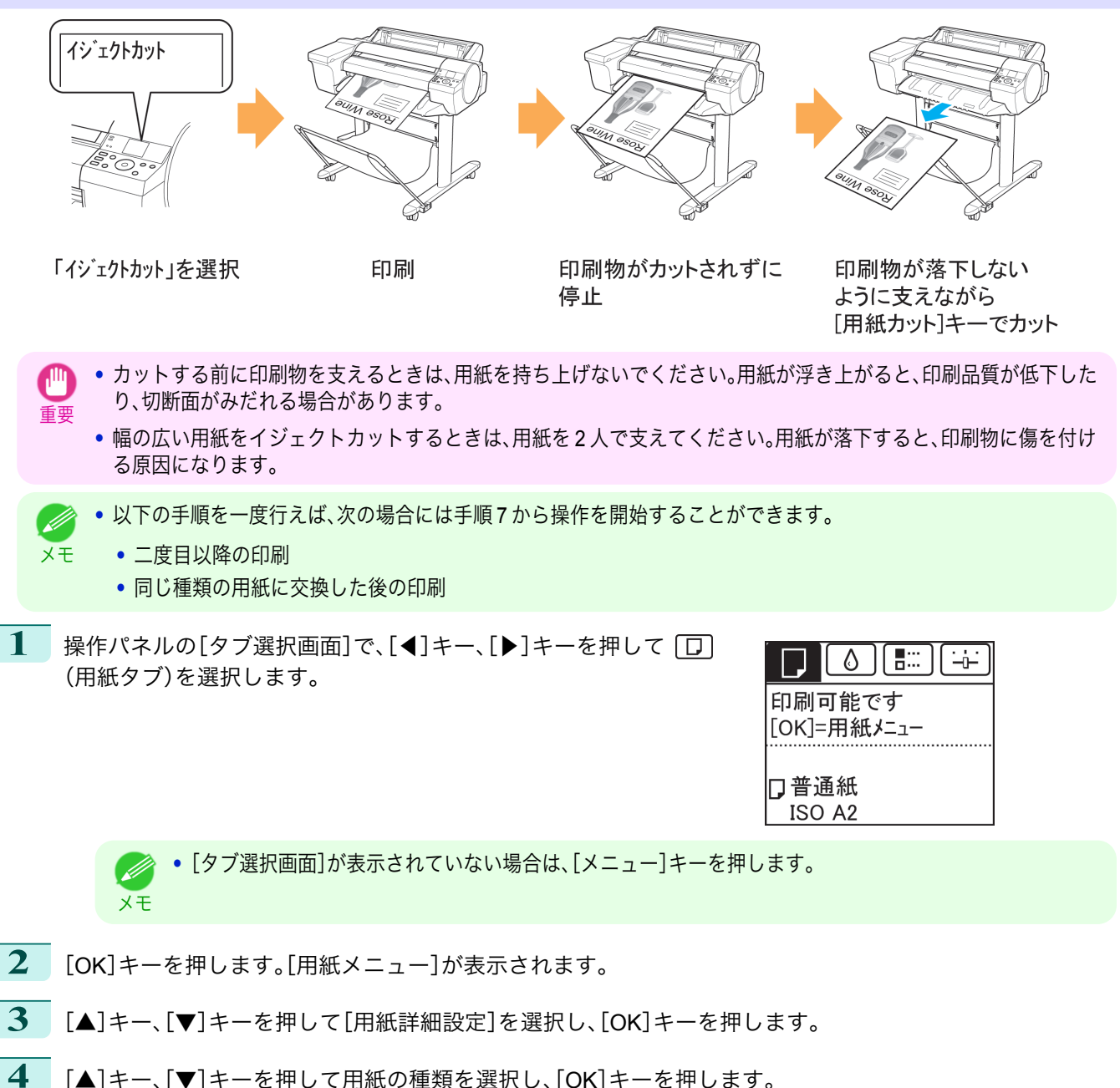

- **5** [▲]キー、[▼]キーを押して[カットモード]を選択し、[OK]キーを押します。
- **6** [▲]キー、[▼]キーを押して[イジェクトカット]を選択し、[OK]キーを押します。
	- **7** 印刷します。 印刷が終わると、カットされずに自動的に停止します。

[用紙の取り扱いと活用](#page-320-0) [ロール紙の取り扱い](#page-331-0)

ロール紙の取り扱い

用紙の取り扱いと活用

346

<span id="page-345-0"></span>**8** 印刷物が落下しないように支えながら、[用紙カット]キーを押し 用紙交換 ストップ  $\circledcirc$  $\circledR$ てロール紙をカットします。  $\Box$ 用紙送り  $\boxed{\mathsf{OK}}$  $\vec{F}$  $\overline{a}$ ユーザーカット(カッターユニットでカットできない用紙の場合) ユーザーカット **PSOL** 「ューザーカット」を選択 印刷 [用紙送り]キーでカット位置 「OK]キーで まで用紙送り手動でカット 用紙巻き戻し **•** 以下の手順を一度行えば、次の場合には手順 8 から操作を開始することができます。 - M メモ **•** 二度目以降の印刷 **•** 同じ種類の用紙に交換した後の印刷 **1** 操作パネルの[タブ選択画面]で、[◀]キー、[▶]キーを押して  $\circ$   $\circ$ 宇 (用紙タブ)を選択します。 印刷可能です [OK]=用紙メニュー □普通紙 ISO A2 **•**[タブ選択画面]が表示されていない場合は、[メニュー]キーを押します。 . M メモ **2** [OK]キーを押します。[用紙メニュー]が表示されます。 **3** [▲]キー、[▼]キーを押して[用紙詳細設定]を選択し、[OK]キーを押します。 **4 「▲**]キー、「▼]キーを押して用紙の種類を選択し、「OK]キーを押します。 **5** [▲]キー、[▼]キーを押して[カットモード]を選択し、[OK]キーを押します。 **6** [▲]キー、[▼]キーを押して[ユーザーカット]を選択し、[OK]キーを押します。 **7** [用紙先端検知を行いますか。]と表示されたら、[行う(推奨)]を選択します。

**8** 印刷します。 印刷が終わると、停止します。

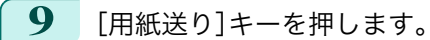

カットする位置まで自動的に用紙が送られ、停止します。

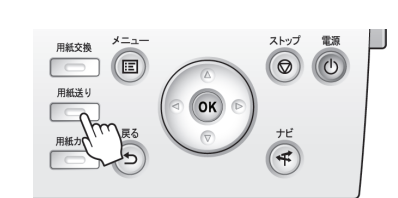

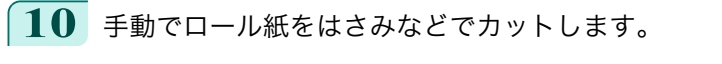

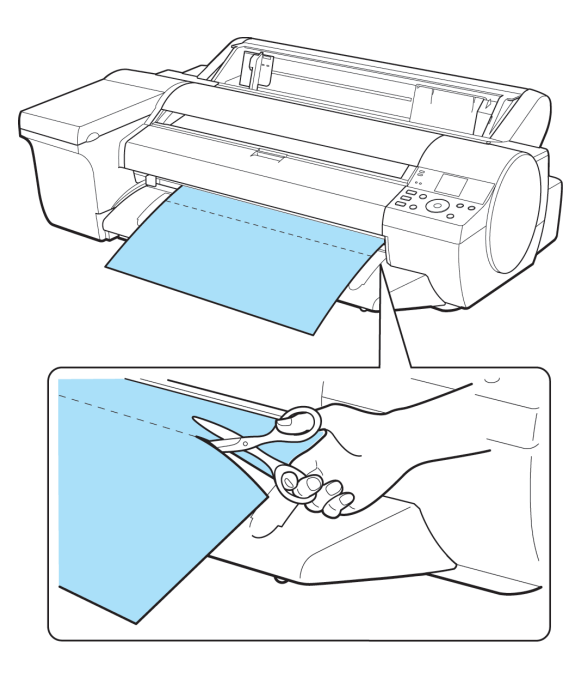

**11** [OK]キーを押します。

ロール紙が巻き戻され、自動的に止まります。

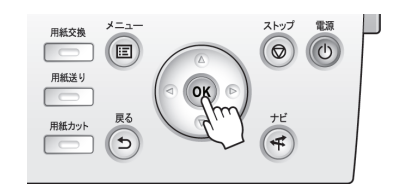

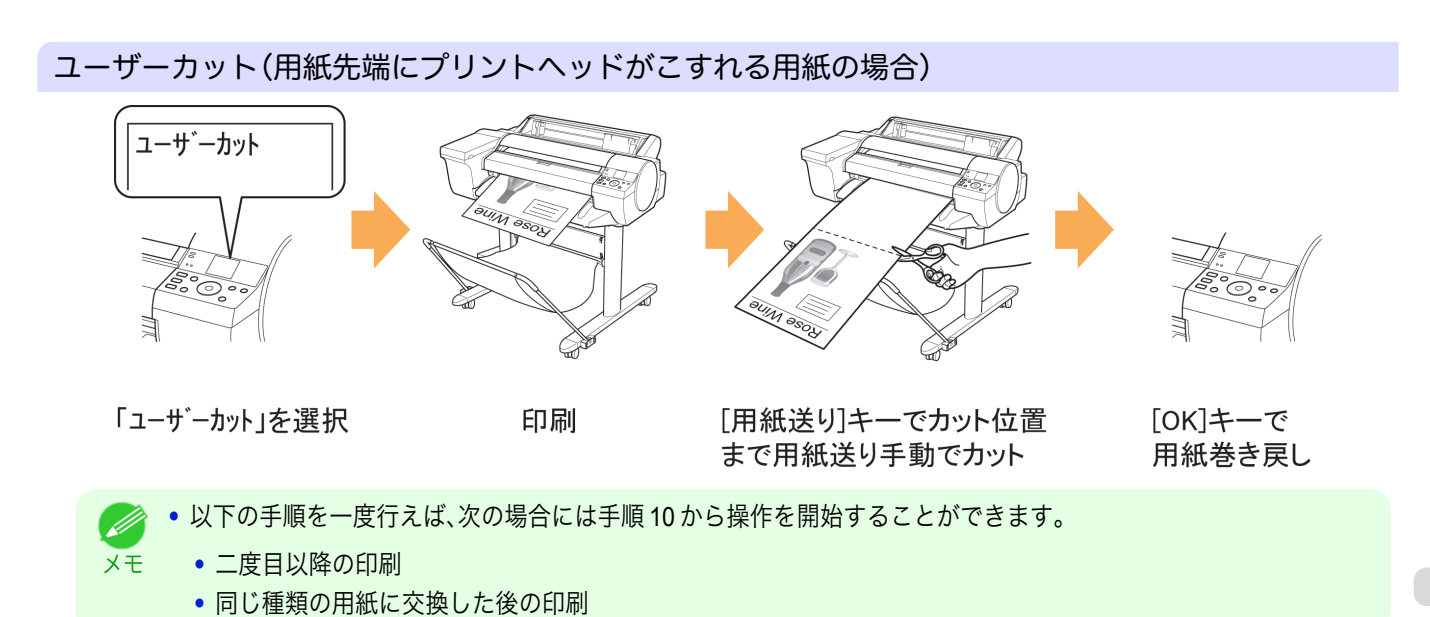

. M

[用紙の取り扱いと活用](#page-320-0) [ロール紙の取り扱い](#page-331-0)

ロール紙の取り扱い

用紙の取り扱いと活用

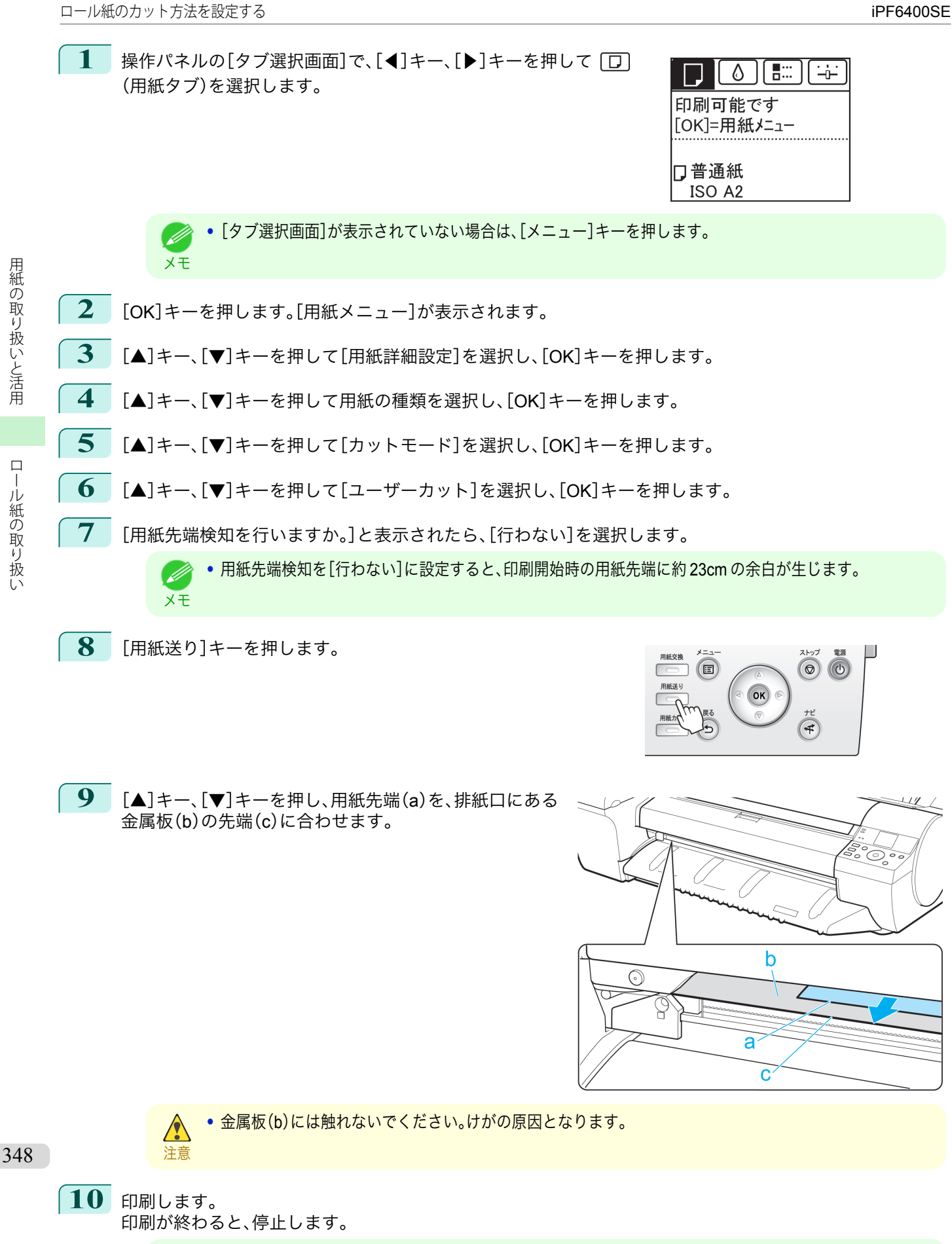

メモ **•** 続けてコンピュータから印刷ジョブを受信できます。ここで印刷ジョブ受信して印刷すると、用紙先端に 生じる約 23cm の余白無しで印刷できます。

<span id="page-348-0"></span>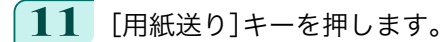

カットする位置まで自動的に用紙が送られ、停止します。

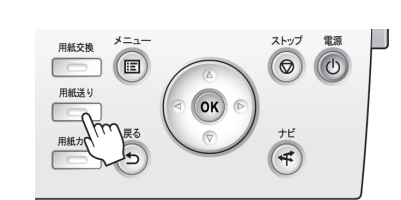

**12** 手動でロール紙をはさみなどでカットします。

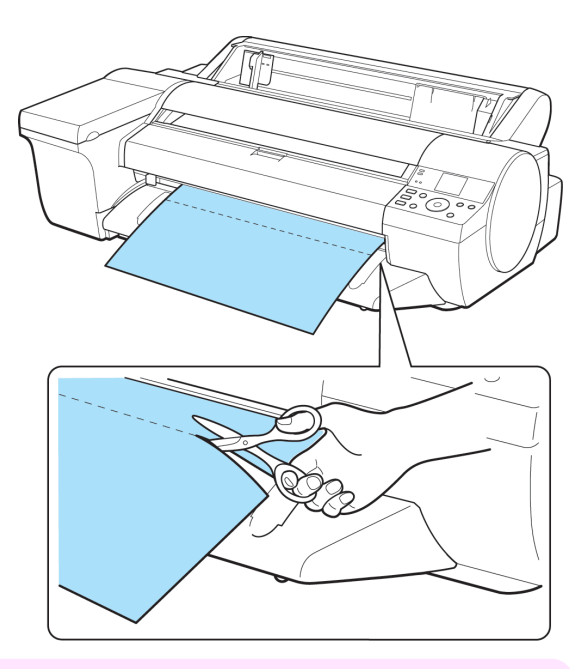

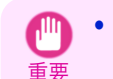

**•** 用紙に印刷された点線付近でカットしてください。点線よりプリンタ側でカットすると、用紙先端にプリ ントヘッドがこすれたり、ロール紙先端が用紙押さえから外れる場合があります。

**13** [OK]キーを押します。

ロール紙が巻き戻され、自動的に止まります。

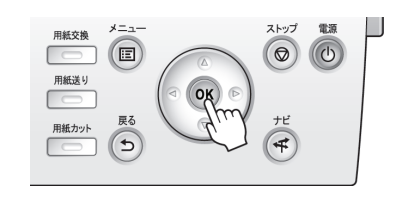

用紙カット(任意の位置でロール紙をカットしたい場合) 用紙をカットしますか? する  $[\triangle] [\blacktriangledown]$ キーで 用紙カット

[用紙の取り扱いと活用](#page-320-0) [ロール紙の取り扱い](#page-331-0)

ロール紙の取り扱い

用紙の取り扱いと活用

**1** [用紙送り]キーを押します。

カット位置まで用紙送り

<span id="page-349-0"></span>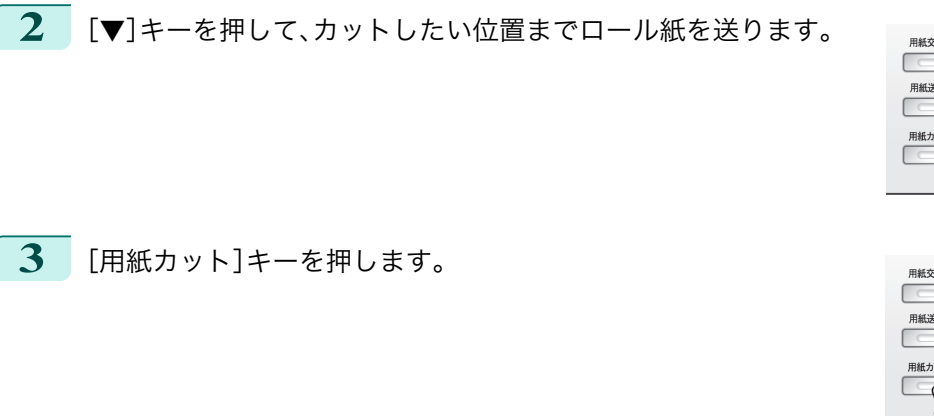

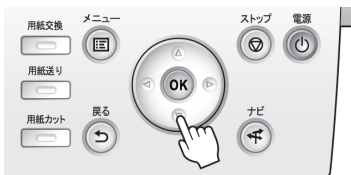

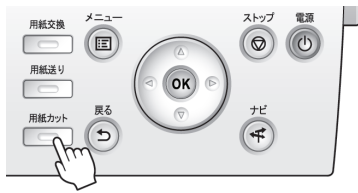

**4 「▲**]キー、「▼]キーを押して「する]を選択し、「OK]キーを押します。 ロール紙がカットされ、自動的に巻き戻されます。

## ロール紙の先端を自動でカットする

ロール紙セット時に、用紙の先端が斜めに切れていたり真っ直ぐに切れていないと正しく印刷できません。その場合 は、操作パネルのメニューの[先端プレカット]で、ロール紙セット時に先端を切り揃えることができます。 [先端プレカット]には以下の設定があります。

#### **•**[自動]

ロール紙セット時に、用紙の先端が斜めに切れていたり真っ直ぐに切れていない場合、プラテンの上に印刷し てプリンタを汚さないように、先端を切り揃えて白紙の紙片を排紙します。

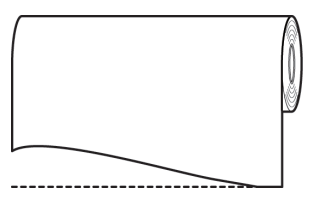

**•**[オン(規定長さ)]

用紙先端のカット量は、用紙の種類によって異なり、規定長さでカットします。規定長さは、[用紙リファレンス ガイド]の先端プレカット長を参照してください。[\(「用紙リファレンスガイドを表示する」参照\)](#page-325-0) ➔P.326

#### **•**[オン(指定長さ)]

用紙先端のカット量を操作パネルで指定します。用紙先端のカット量は、操作パネルに表示される長さの範囲 で指定できます。長さの範囲は、用紙の種類毎に異なります。

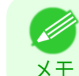

**•** 用紙先端のカット量は、操作パネルに表示される長さより短く設定できません。

#### **•**[手動]

用紙先端のカット量を[▲]キー、[▼]キーを押して調整できます。 調整後、[用紙カット]キーを押し、[用紙をカットする]を選択すると用紙をカットできます。 用紙をカットした後は、[用紙セットを完了する]を押してください。

350

**•** 用紙をカットした後、[用紙セットを完了する]を押さないと、次の印刷ができません。 D

#### **•**[オフ]

メモ

先端は切り揃えられず白紙の紙片も排紙されません。

用紙の取り扱いと活用

<span id="page-350-0"></span>[先端プレカット]の設定を変更する場合は、以下の手順を行ってください。

**1** 操作パネルの[タブ選択画面]で、[◀]キー、[▶]キーを押して (用紙タブ)を選択します。

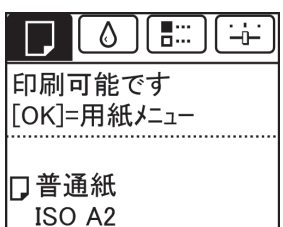

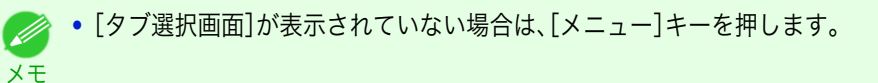

- **2** [OK]キーを押します。 [用紙メニュー]が表示されます。
- **3** [▲]キー、[▼]キーを押して[用紙詳細設定]を選択し、[OK]キーを押します。
- **4 「▲**]キー、「▼]キーを押して用紙の種類を選択し、「OK]キーを押します。
- **5** [▲]キー、[▼]キーを押して[先端プレカット]を選択し、[OK]キーを押します。
	- **6**  $[$   $\blacktriangle$ ]キー、[▼]キーを押して設定を選択し、[OK]キーを押します。 次回ロール紙をセットするときから、設定が有効になります。

### ロール紙のカット屑を軽減する

バックライトフィルムなどカット屑が出やすい用紙の場合、操作パネルの[用紙メニュー]から[カット屑軽減]を[オ ン]に設定することで、印刷物の先端と後端に黒い線が印刷され、カット屑を軽減できます。これによって、プリント ヘッドの故障が減る場合があります。[カット屑軽減]は、用紙の種類ごとに設定できます。

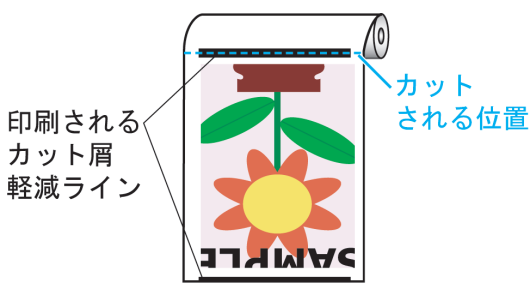

- 重要 **•** 普通紙や薄い用紙など波打ちが起きやすい用紙の場合は、[カット屑軽減]を[オン]に設定しないでください。正常 にカットされず、用紙がつまる場合があります。
	- **•**[カット屑軽減]を[オン]に設定している場合は、フチなし印刷できません。フチなし印刷する場合は、[カット屑軽 減]を[オフ]に設定してください。

**•**[タブ選択画面]が表示されていない場合は、[メニュー]キーを押します。

以下の手順で[カット屑軽減]を[オン]に設定します。

**1** 操作パネルの[タブ選択画面]で、[◀]キー、[▶]キーを押して (用紙タブ)を選択します。

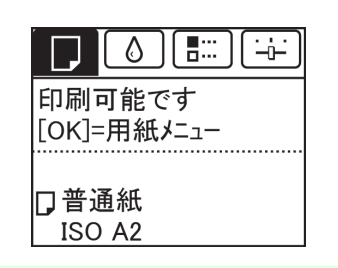

 $\Box$ 

ール紙の取り扱い

メモ

. M

<span id="page-351-0"></span>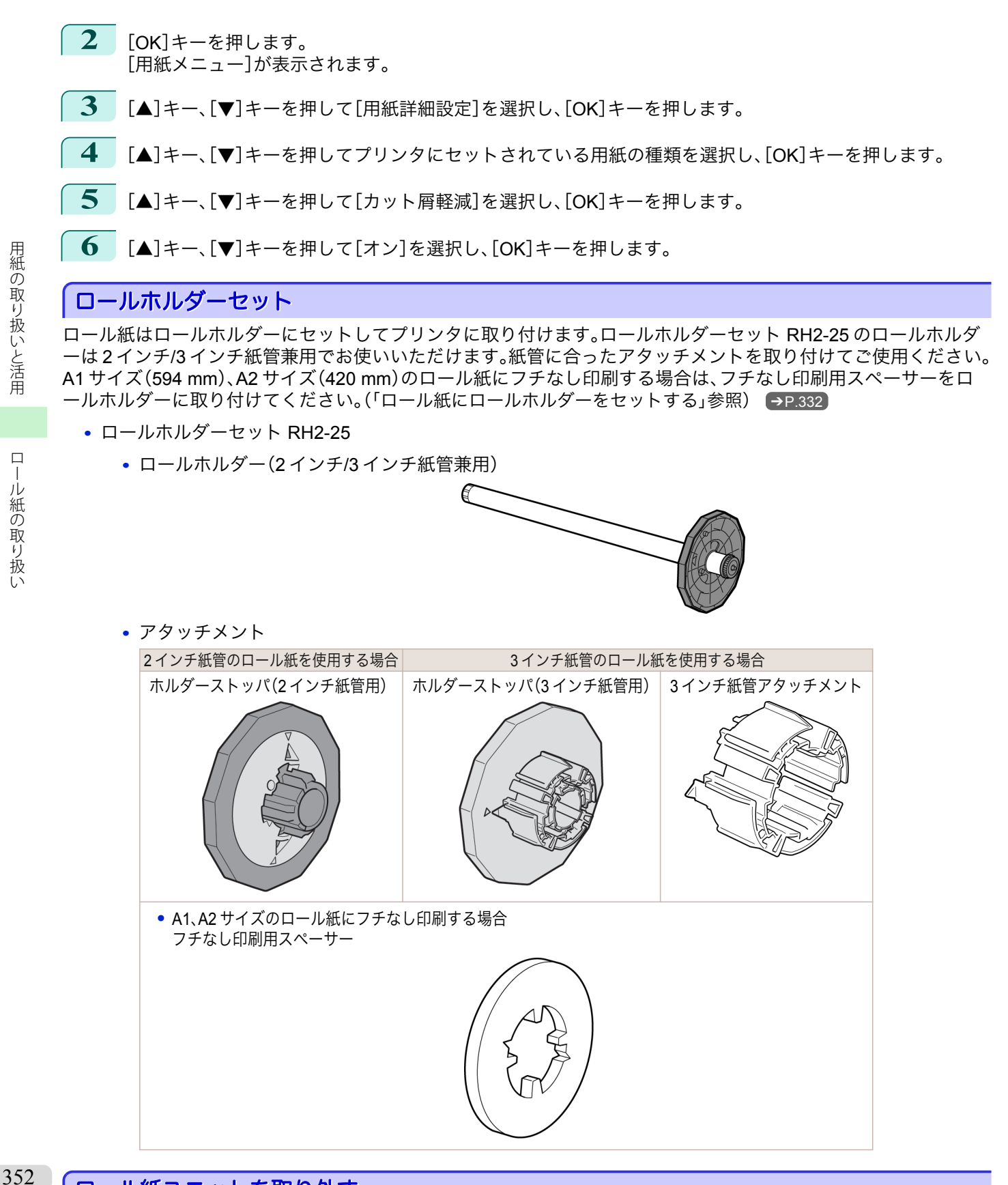

ロール紙ユニットを取り外す

重要 **•** ロール紙ユニットを取り外す場合は、必ずプリンタの電源をオフにしてください。電源をオフにしないとプリンタ の故障の原因になります。

**1 ロール紙をロール紙ユニットから取り外します。[\(「ロール紙をプリンタから取り外す」参照\)](#page-338-0) ●P.339】** 

<span id="page-352-0"></span>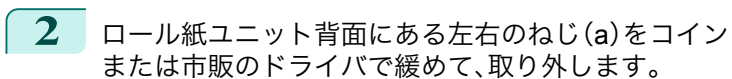

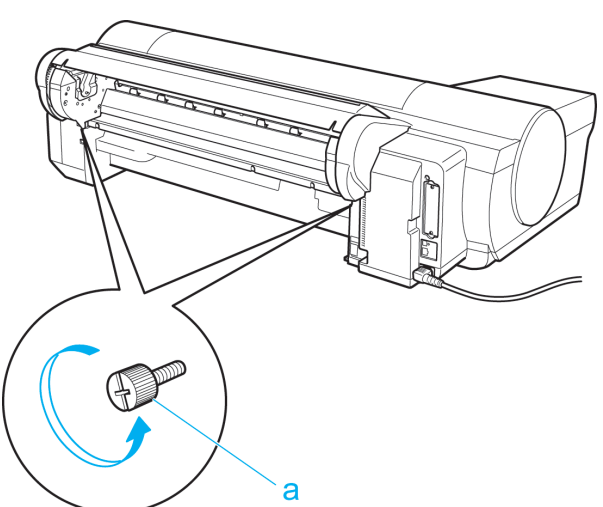

ロール紙の取り扱い

**3** ロール紙ユニットの運搬用取っ手(a)を持ち、ロール 紙ユニットをプリンタから取り外します。

## ロール紙ユニットを取り付ける

重要

**•** ロール紙ユニットを取り付けるときは、必ずプリンタの電源をオフにしてください。電源をオフにしないとプリン タの故障の原因になります。

e de Santo<br>1990

e de la compa<br>Talla de la compa

**1** ロール紙ユニットの運搬用取っ手(a)を持ち、ロール 紙ユニットのピン 2 本(b)をプリンタ背面の 2 つの穴 (c)に差し込みます。

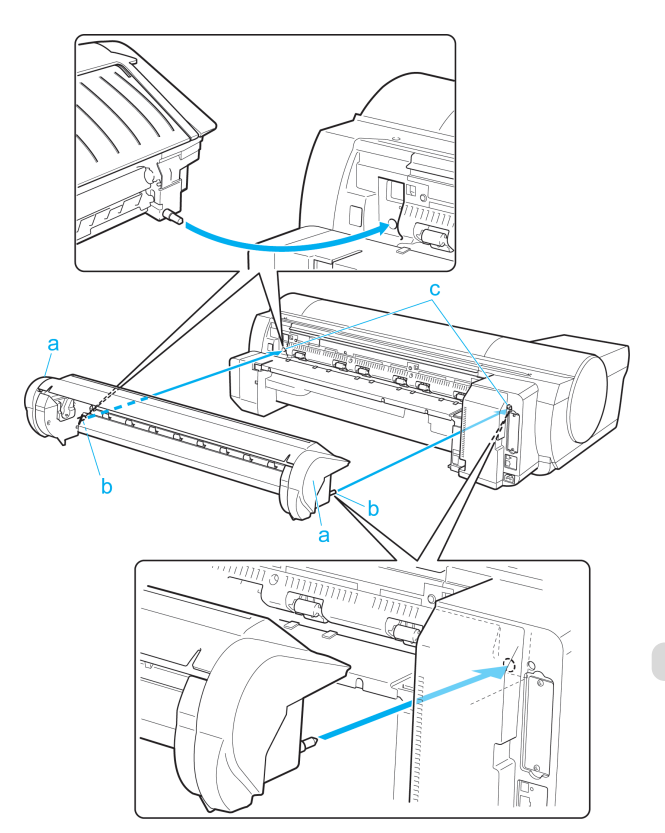

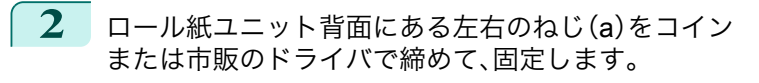

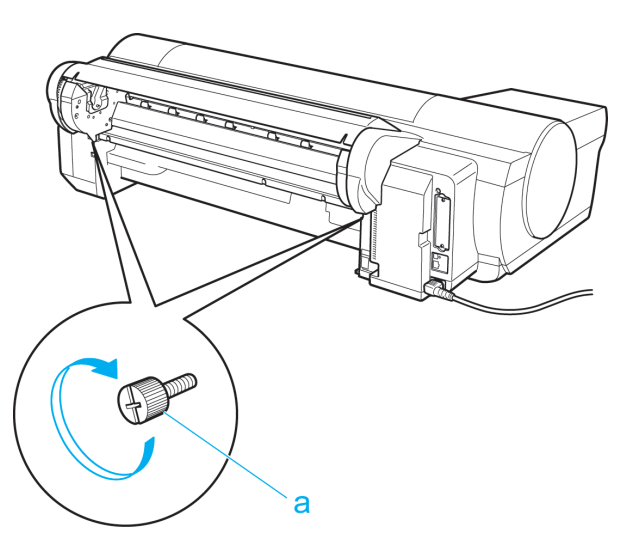

# <span id="page-354-0"></span>カット紙の取り扱い

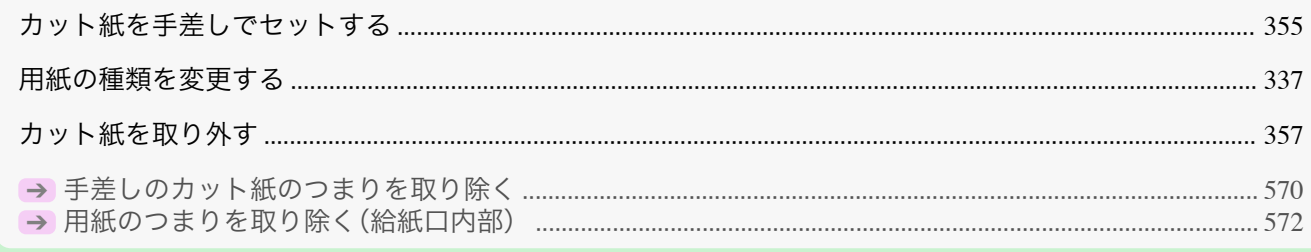

## カット紙を手差しでセットする

手差しの場合は、用紙を手差し上面給紙口にセットします。

#### 給紙元と用紙の種類を選択する

- **•** 事前に印刷ジョブを受信している場合 自動的にカット紙が選択され、ディスプレイに印刷ジョブで指定した用紙の種類とサイズが表示されます。
- **1** [▲]キー、[▼]キーを押して[用紙をセットする]を選択し、[OK]キーを押します。
- **2** 手差し上面給紙口に用紙をセットします。 (「用紙を手差し上面給紙口にセットする」参照)→P.355
- **•** 事前に印刷ジョブを受信していない場合
	- **1** [用紙交換]キーを押します。

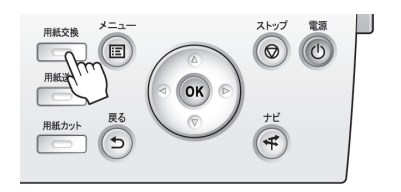

**2** [▲]キー、[▼]キーを押して[手差し用紙]を選択し、[OK]キーを押します。

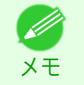

**•** 使用しない用紙が給紙されている場合は、用紙を外すメッセージが表示されます。 [▲]キー、[▼]キーを押して[はい]を選択し、[OK]キーを押します。用紙を取り外し、次の手順に進んでく ださい。

**3** [▲]キー、[▼]キーを押して用紙の種類を選択し、[OK]キーを押します。 印刷する用紙の種類を選択し、手差し上面給紙口にセットしてください。(「用紙を手差し上面給紙口にセット する」参照) → P.355

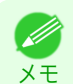

**•** 選択する用紙の種類については、[用紙リファレンスガイド]を参照してください。[\(「用紙リファレンスガイ](#page-325-0) [ドを表示する」参照\)](#page-325-0) ➔P.326

#### 用紙を手差し上面給紙口にセットする

- **•** セットできる用紙は 1 枚です。2 枚以上セットしないでください。紙づまりの原因になります。
- 重要 **•** 給紙前や印刷前に、用紙が手前に倒れていないことを確認してください。用紙が手前に倒れた状態で給紙および印 刷をすると、紙づまりの原因になります。
	- **•** 用紙が波打っていたり、たわんでいる場合、紙づまりの原因になります。用紙は平らな状態に直してからセットして ください。
	- **•** 用紙はまっすぐにセットしてください。斜めにセットするとエラーになります。[\(「用紙が斜めにセットされていま](#page-602-0) [す。」参照\)](#page-602-0) ➔P.603

[用紙の取り扱いと活用](#page-320-0) カット紙の取り扱い

カット紙の取り扱い

用紙の取り扱いと活用

 $\sqrt{m}$ 

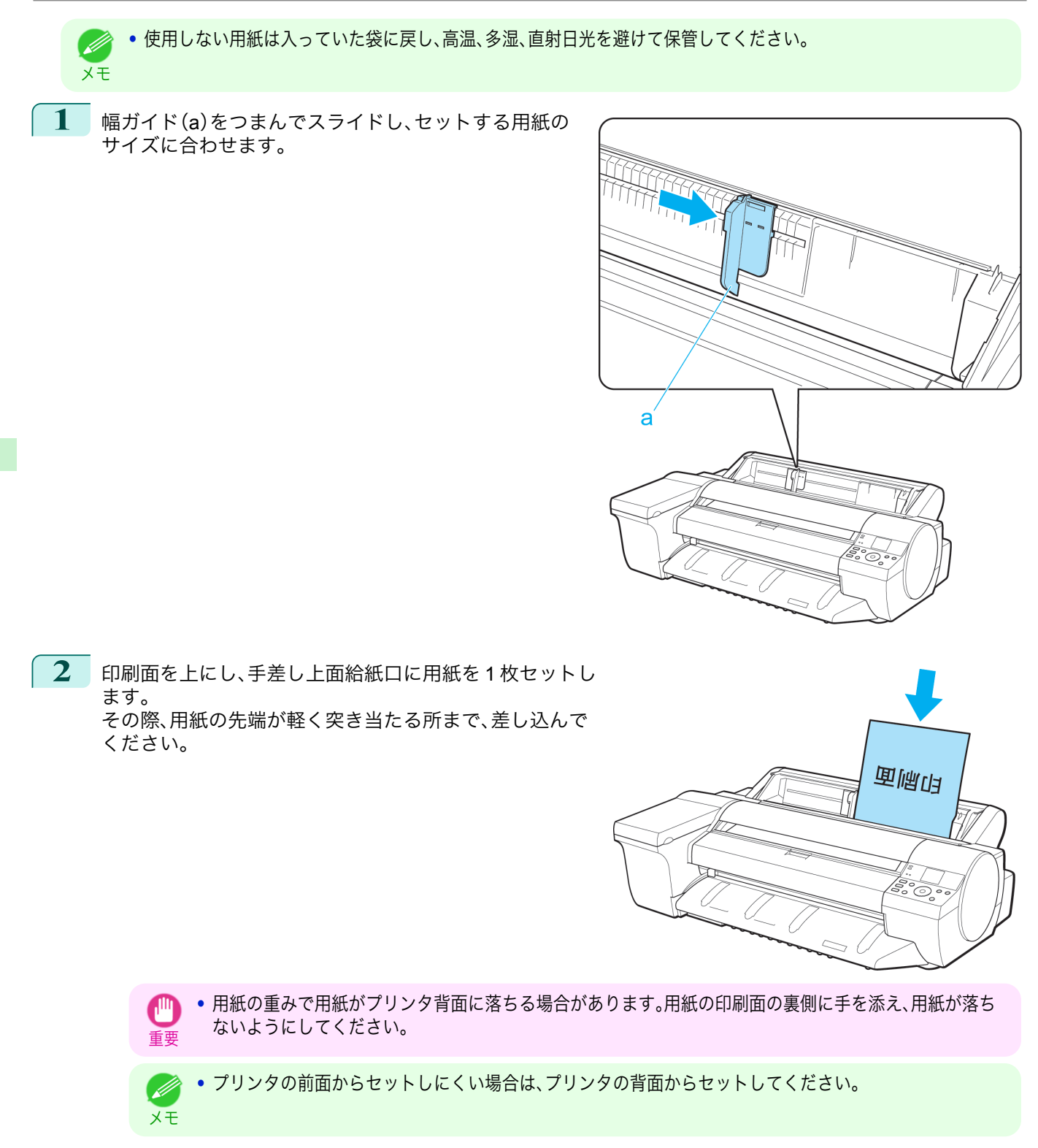

用紙の取り扱いと活用 [用紙の取り扱いと活用](#page-320-0) [カット紙の取り扱い](#page-354-0)

[用紙の取り扱いと活用](#page-320-0) [カット紙の取り扱い](#page-354-0)

カット紙の取り扱い

用紙の取り扱いと活用

357

<span id="page-356-0"></span>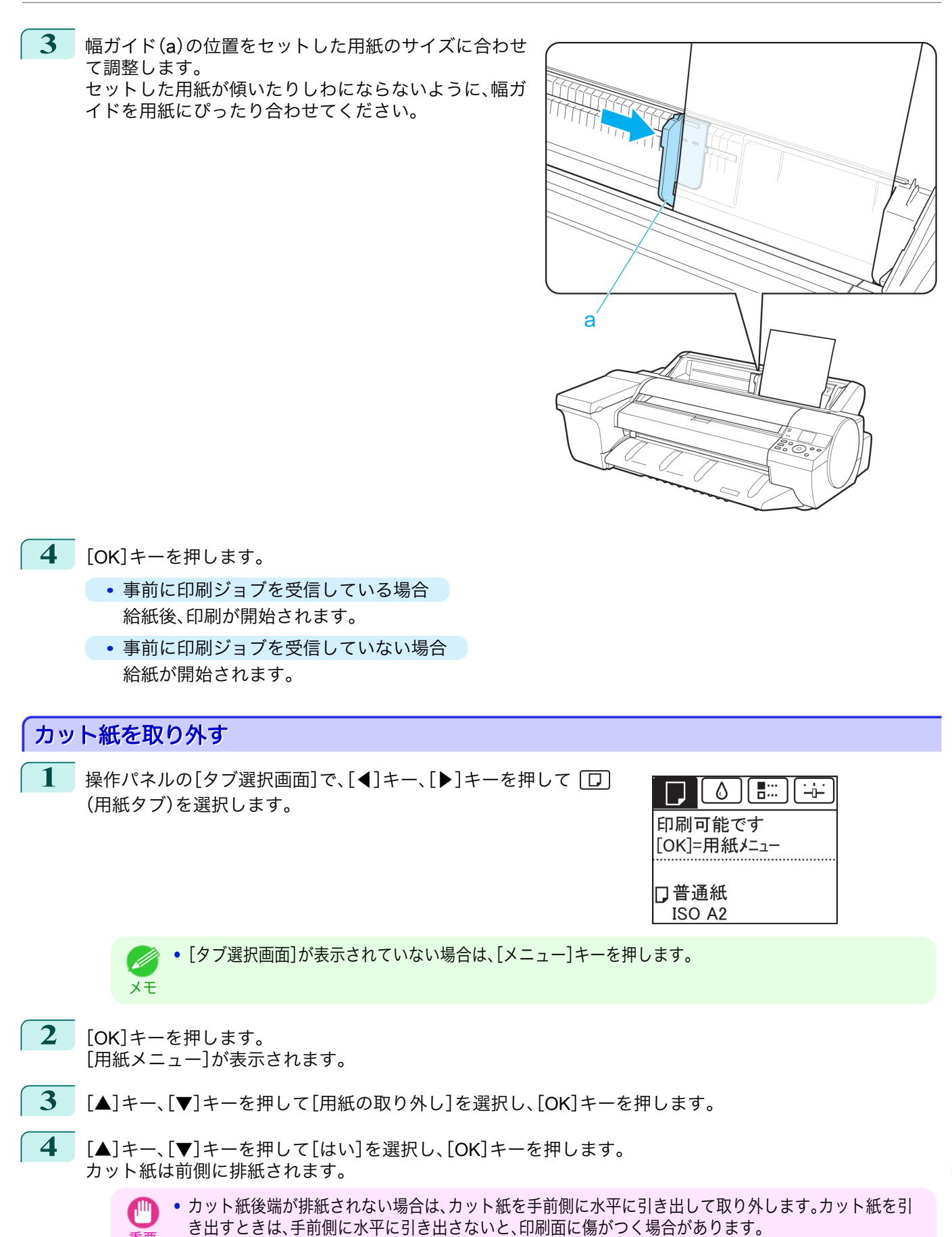

重要

# <span id="page-357-0"></span>バスケット

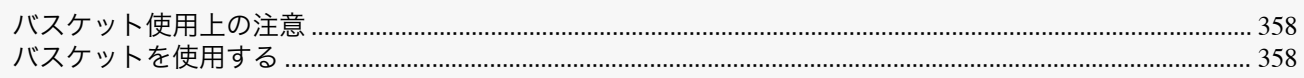

## バスケット使用上の注意

ロール紙に印刷したときに、印刷物をバスケットに収容することができます。

バスケットを使用するときは、バスケットロッド 2(a)が斜めにならないように、左右均等にバスケットロッド 1(b) を手前いっぱいに倒してください。

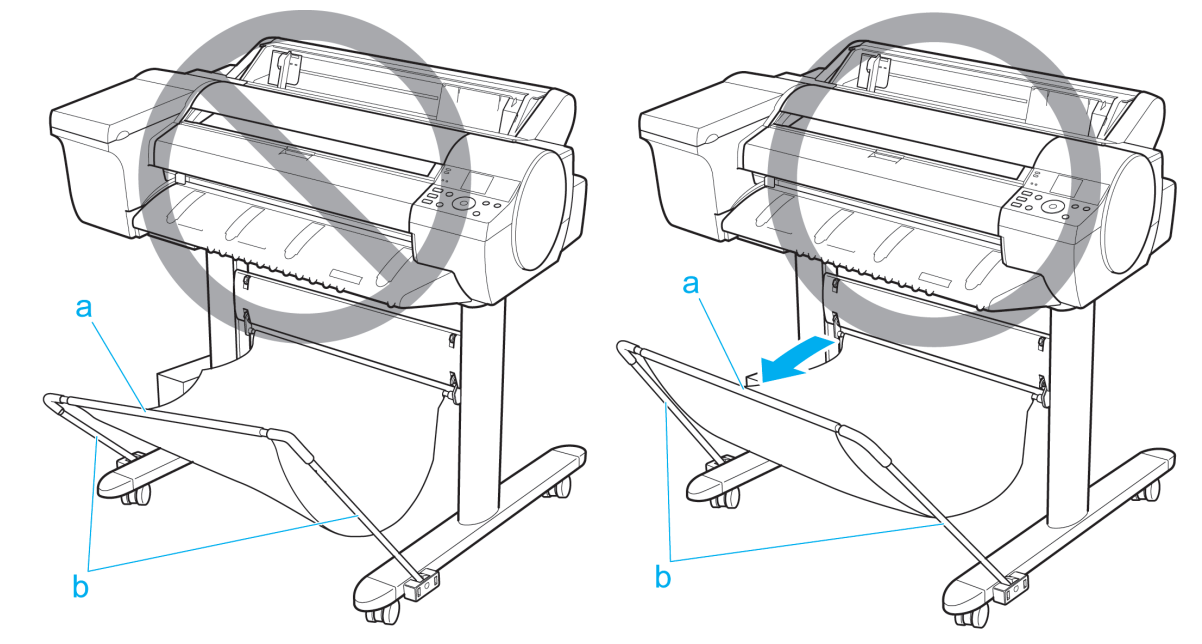

バスケットに収容できる枚数は 1 枚です。複数ページを印刷する場合は、1 枚ずつ取り出してから印刷してくださ い。

## バスケットを使用する

バスケットの使用方法について説明します。 バスケットに印刷物を収容するときは、(1)の位置で使用します。 バスケットを使用しないときは、たたんで(2)の位置に収納します。

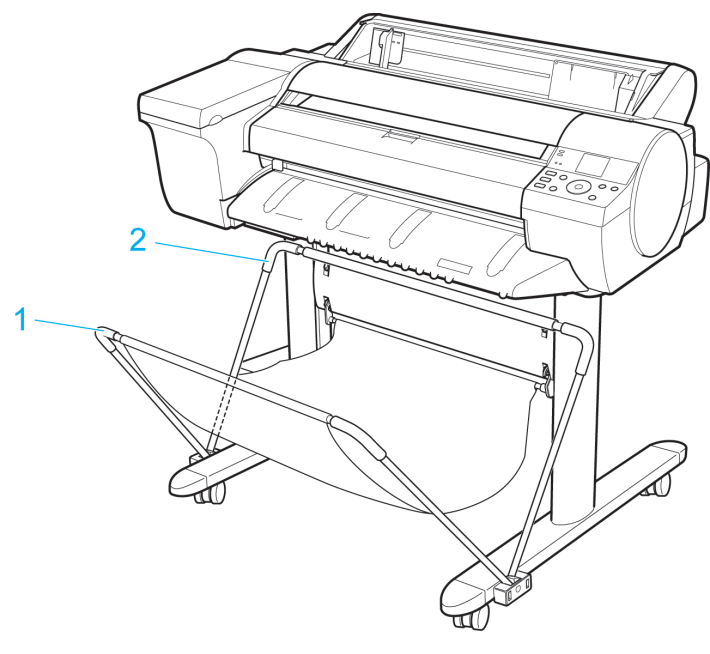

重要

 $\mathbb{P}$ 

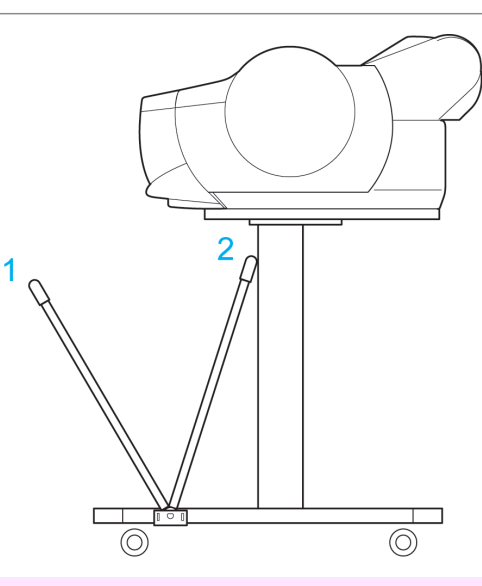

- **•** バスケットには、長さ 36 インチ(914.4mm)までの用紙を収容できます。
- **•** バスケットに収容できる枚数は 1 枚です。複数ページを印刷する場合は、1 枚ずつ取り出してから印刷してくださ い。
- **•** バナー印刷など長いサイズの印刷を行う場合は、バスケットをたたんでください。印刷面に汚れや傷がつかないよ うに床にきれいな布や紙をおいて、ロール紙のカット方法で[イジェクトカット]を選択することをお勧めします。 [\(「ロール紙のカット方法を設定する」参照\)](#page-343-0) ➔P.344
- **•** 薄い用紙に高濃度の印刷を行うと、用紙が変形しバスケットに正しく収容できない場合があります。その場合はバ スケットをたたんで使用してください。

# <span id="page-359-0"></span>Media Configuration Tool (Windows)

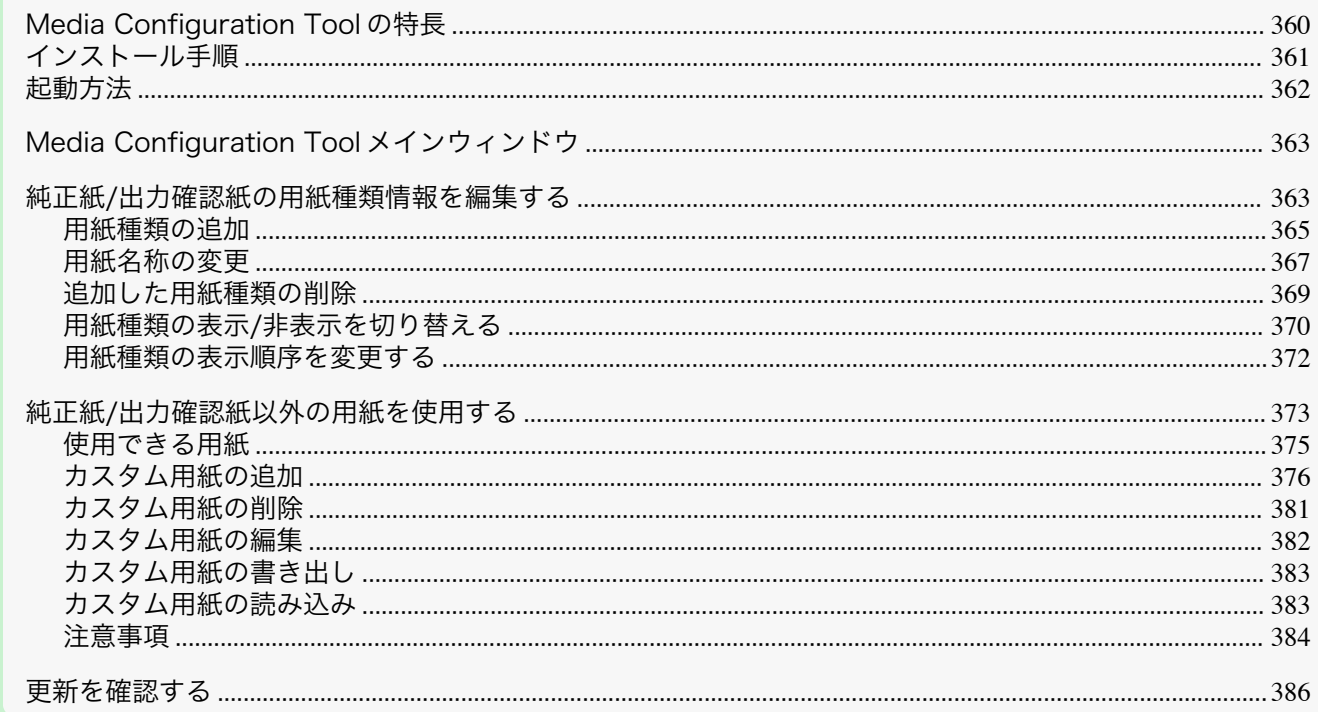

## **Media Configuration Tool** の特長

imagePROGRAF では、高品位な印刷結果が得られるよう、用紙ごとに最適なプリンタ設定が用紙情報ファイルとし てまとめられています。キヤノン純正紙とキヤノン出力確認紙については、キヤノンよりその用紙情報ファイルが提 供されます。

メモ **•** キヤノン純正紙やキヤノン出力確認紙は、用紙リファレンスガイドに記載されている用紙です。それ以外の用紙を カスタム用紙と呼びます。

Media Configuration Tool では以下のようなことができます。

- **•** プリンタがサポートする用紙が新たに追加されたとき、キヤノンより提供されたその用紙の用紙情報ファイル を使って、その用紙種類をプリンタの操作パネルおよびプリンタドライバに追加できます。
- **•** キヤノン純正紙や出力確認紙の用紙情報ファイルをカスタマイズして、カスタム用紙(キヤノン純正紙や出力 確認紙のいずれにも該当しない用紙)の用紙情報ファイルを作成し、その用紙種類をプリンタの操作パネルお よびプリンタドライバに追加できます。

また、作成した用紙情報ファイルを他のコンピュータやプリンタで読み込んで、読み込んだコンピュータのプ リンタドライバやプリンタに用紙種類を追加することもできます。

**•** プリンタの操作パネルおよびプリンタドライバのダイアログボックスで使用される用紙種類の表示順や用紙 名称を変更できます。

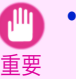

**•** User Software CD-ROM でプリンタドライバをインストールすると、通常 Media Configuration Tool もインストー ルされ、メディア情報も設定されます。さらに新たな用紙情報を追加したり、既存の用紙情報を編集したい方は、こ のソフトウェアをお使いください。

**•** Media Configuration Tool による用紙情報の管理はプリンタの管理者が行ってください。

#### Media Configuration Tool が適用されるドライバ

**•** imagePROGRAF プリンタドライバ

<sup>.&</sup>lt;br>M
## インストール手順

新しいバージョンの Media Configuration Tool のインストーラを起動すると、Media Configuration Tool のインスト ール画面が表示されます。この画面からインストールする手順は、以下のようになります。

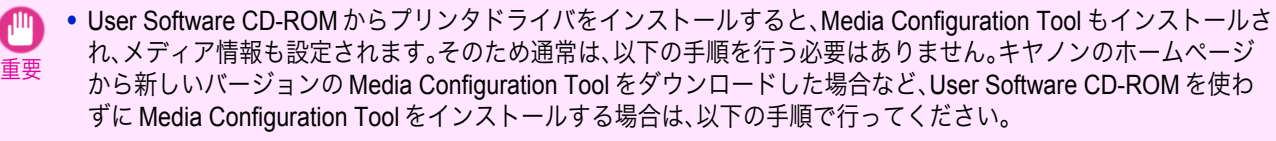

**•** Windows にソフトウェアをインストールするときは、管理者としてログインする必要があります。

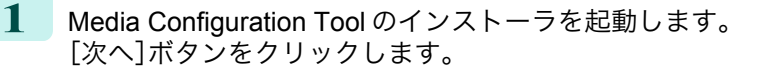

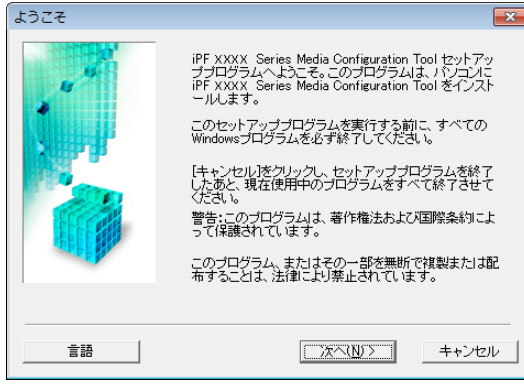

**2** プリンタを使用する国または地域の選択画面が表示され ます。 国または地域を選択して、[次へ]ボタンをクリックしま す。

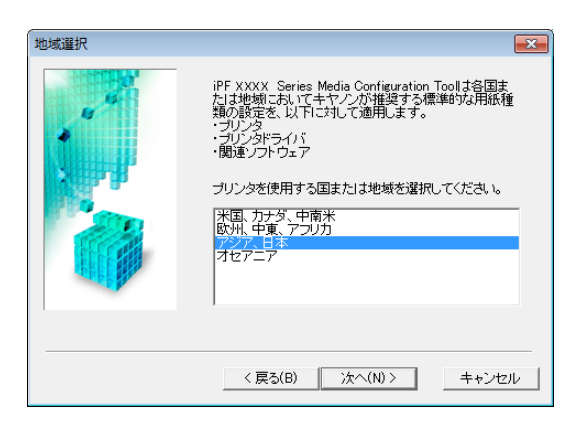

**3** [使用許諾契約]が表示されます。 使用許諾契約書に同意する場合は、[はい]をクリックして ください。

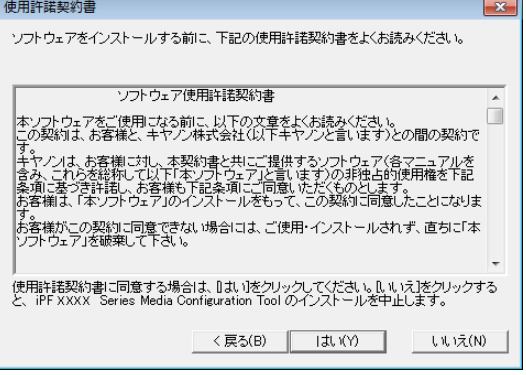

<span id="page-361-0"></span>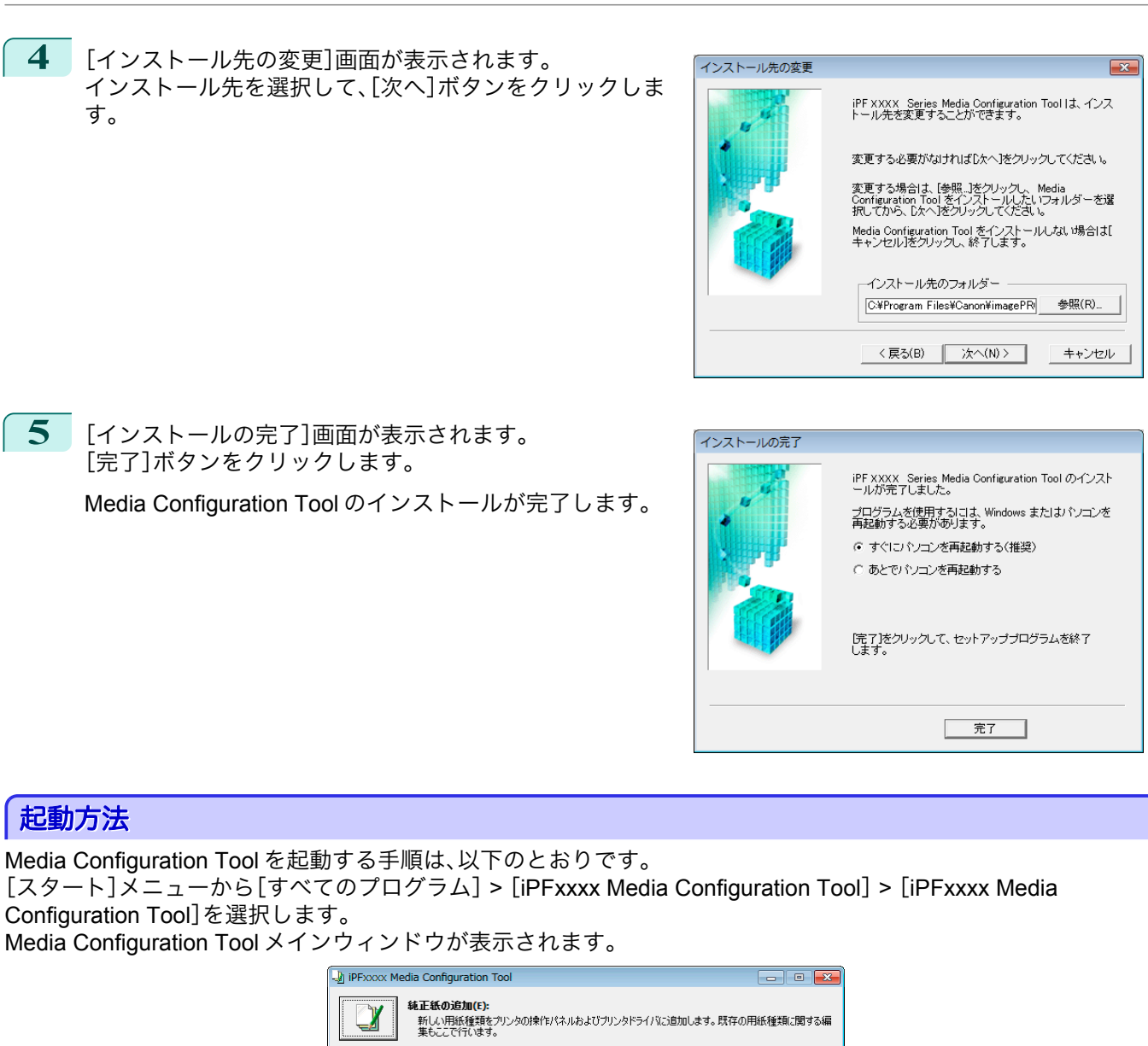

メモ

M

Media Configuration Tool を起動する手順は、以下のとおりです。

Configuration Tool]を選択します。

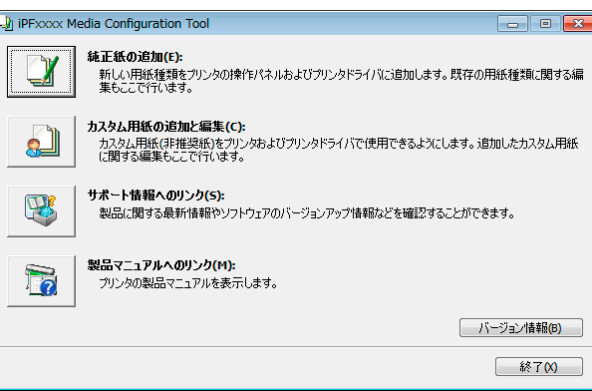

**•** Media Configuration Tool を起動するだけでは、プリンタの操作パネルおよびプリンタドライバの用紙情報は更新 されません。この画面が表示されたら、メイン画面の[純正紙の追加]を選択し、[用紙種類の編集]画面の[更新]ボタ ンをクリックして用紙情報の更新を行ってください。

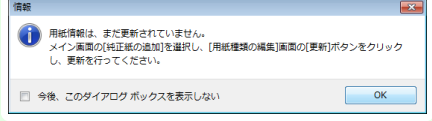

### <span id="page-362-0"></span>**Media Configuration Tool** メインウィンドウ

ここでは、Media Configuration Tool メインウィンドウについて説明しています。

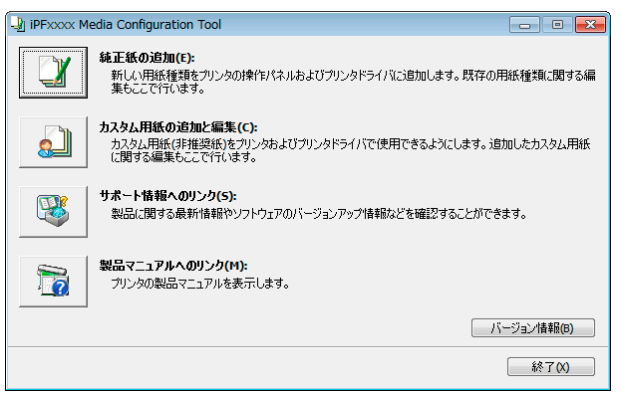

**•** Media Configuration Tool メインウィンドウを開く手順について詳しくは、[「起動方法」を参照してください。](#page-361-0)  $\rightarrow$ [P.362](#page-361-0)

#### **•**[純正紙の追加]ボタン

メモ

[D

ボタンをクリックすると、[用紙種類の編集]ダイアログボックスが表示され、キヤノンよりリリースされた用 紙情報ファイル(Media Information File)をプリンタの操作パネルおよびプリンタドライバに登録することがで きます。名称変更や表示/非表示の切り替え、追加した用紙種類の削除も可能です。

キヤノン純正紙やカスタム用紙の表示順序を変更することもできます。

[純正紙の追加]について詳しくは、「純正紙/出力確認紙の用紙種類情報を編集する」➔P.363 を参照してくださ い。

**•**[カスタム用紙の追加と編集]ボタン

ボタンをクリックすると、[カスタム用紙の追加と編集]ダイアログボックスが表示され、カスタム用紙をプリ ンタの操作パネルおよびプリンタドライバに追加することができます。 「カスタム用紙の追加と編集]について詳しくは、「純正紙/[出力確認紙以外の用紙を使用する」](#page-372-0)→P.373 を参照し てください。

- **•**[サポート情報へのリンク]ボタン 製品に関する最新情報やソフトウェアのバージョンアップ情報などを確認することができます。
- **•**[製品マニュアルへのリンク]ボタン プリンタの製品マニュアルを表示します。

### 純正紙**/**出力確認紙の用紙種類情報を編集する

純正紙や出力確認紙をプリンタの操作パネルおよびプリンタドライバに追加したり、用紙種類情報を編集するとき は、Media Configuration Tool メインウィンドウの[純正紙の追加]ボタンをクリックします。 [プリンタの選択]ダイアログボックスの[プリンタ]に用紙情報を更新するプリンタが表示されていることを確認 し、[次へ]ボタンをクリックします。

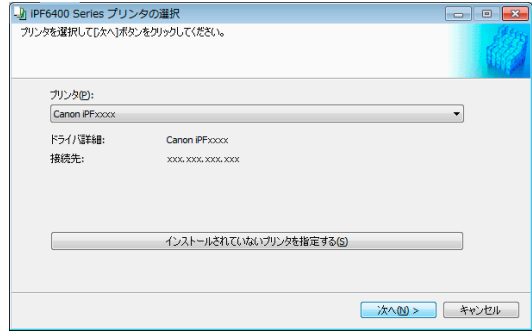

プリンタとの通信が開始されます。

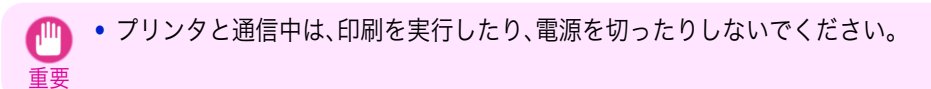

#### [用紙種類の編集]ダイアログボックスが表示されます。

**•** これ以降の画面では、用紙情報を更新するプリンタを変更することはできません。 (D

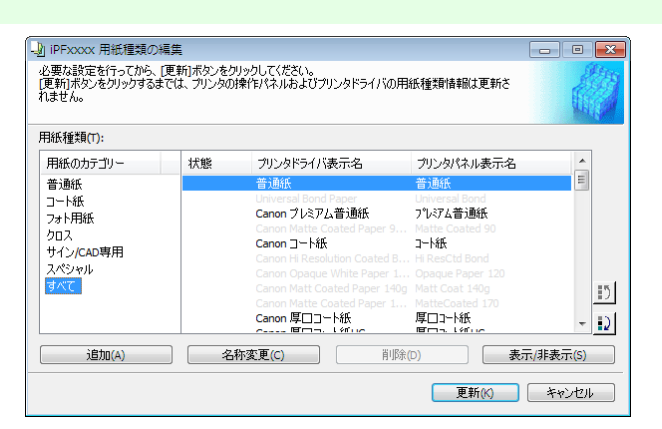

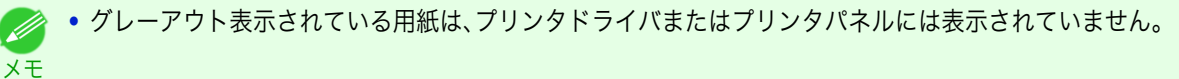

#### **•**[追加]ボタン

メモ

純正紙や出力確認紙をプリンタの操作パネルおよびプリンタドライバに追加する場合、このボタンをクリック します。

用紙種類を追加する手順について詳しくは、[「用紙種類の追加」を参照してください。](#page-364-0)➔P.365

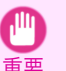

**•** 用紙種類の追加を行う場合は、キヤノンのホームページからあらかじめ用紙情報ファイル(Media Information File / .amf ファイル)をダウンロードしておいてください。

#### **•**[名称変更]ボタン

純正紙や出力確認紙のプリンタパネル表示名やプリンタドライバ表示名を変更する場合、対象の用紙を選択し て、このボタンをクリックします。

用紙の表示名を変更する手順について詳しくは、[「用紙名称の変更」を参照してください。](#page-366-0)➔P.367

#### **•**[削除]ボタン

追加した純正紙や出力確認紙をプリンタの操作パネルおよびプリンタドライバから削除する場合、対象の用紙 を選択して、このボタンをクリックします。

追加した用紙種類を削除する手順について詳しくは、[「追加した用紙種類の削除」を参照してください。](#page-368-0)  $\rightarrow$ [P.369](#page-368-0)

### **•**[表示/非表示]ボタン

純正紙や出力確認紙のプリンタの操作パネルやプリンタドライバでの表示/非表示を変更する場合、対象の用紙 を選択して、このボタンをクリックします。

用紙種類の表示/非表示を変更する手順について詳しくは、「用紙種類の表示/[非表示を切り替える」を参照してく](#page-369-0) [ださい。](#page-369-0)➔P.370

#### **•** 表示順変更ボタン( <sup>15</sup> または 12 )

プリンタの操作パネルおよびプリンタドライバでの用紙種類の表示順を変更する場合、対象の用紙を選択し て、このボタンをクリックします。

用紙種類の表示順序を変更する手順について詳しくは、[「用紙種類の表示順序を変更する」を参照してください。](#page-371-0)  $\rightarrow$ [P.372](#page-371-0)

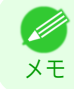

**•** 表示順序は、カスタム用紙も変更することができます。

<span id="page-364-0"></span>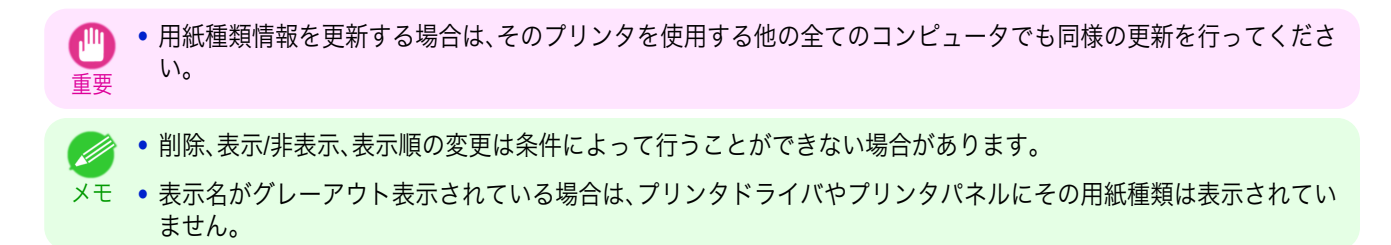

### 用紙種類の追加

キヤノンよりリリースされた用紙情報ファイル(Media Information File / .amf ファイル)をプリンタの操作パネルお よびプリンタドライバに登録します。

**•** 用紙種類の追加を行っている間は、対象のプリンタで印刷を実行しないでください。

重要 **•** 用紙情報ファイルを登録後に、プリンタドライバまたは Media Configuration Tool を再インストールすると、登録済 みの用紙情報ファイルは削除されることがあります。この場合は、まず最新の Media Configuration Tool をダウンロ ードしてインストールし、続いて必要な用紙情報ファイルをダウンロードして登録してください。

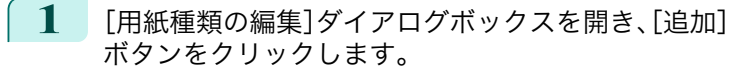

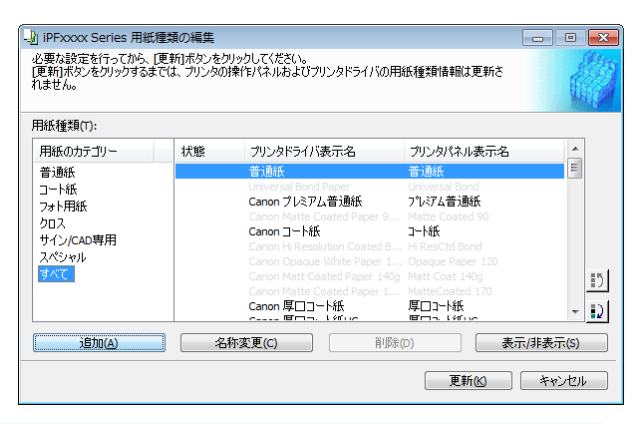

**•**[用紙種類の編集]ダイアログボックスを開く手順について詳しくは、「純正紙/[出力確認紙の用紙種類情報を](#page-362-0) - 11. [編集する」を参照してください。](#page-362-0) → P.363 メモ

**2** [用紙種類の追加]ダイアログボックスが表示されま す。 [参照]ボタンをクリックします。

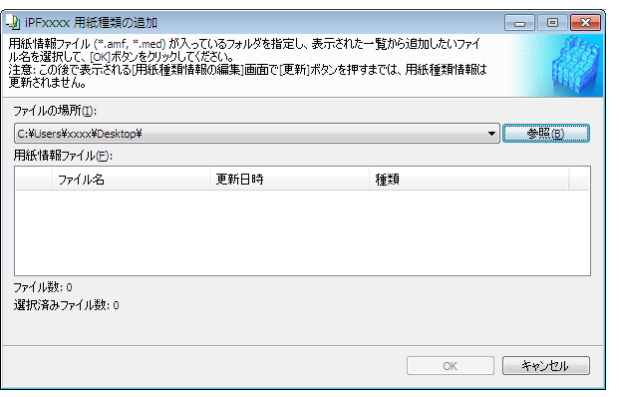

[用紙の取り扱いと活用](#page-320-0)

用紙の取り扱いと活用

[Media Configuration Tool \(Windows\)](#page-359-0)

Media Configuration Tool (Windows)

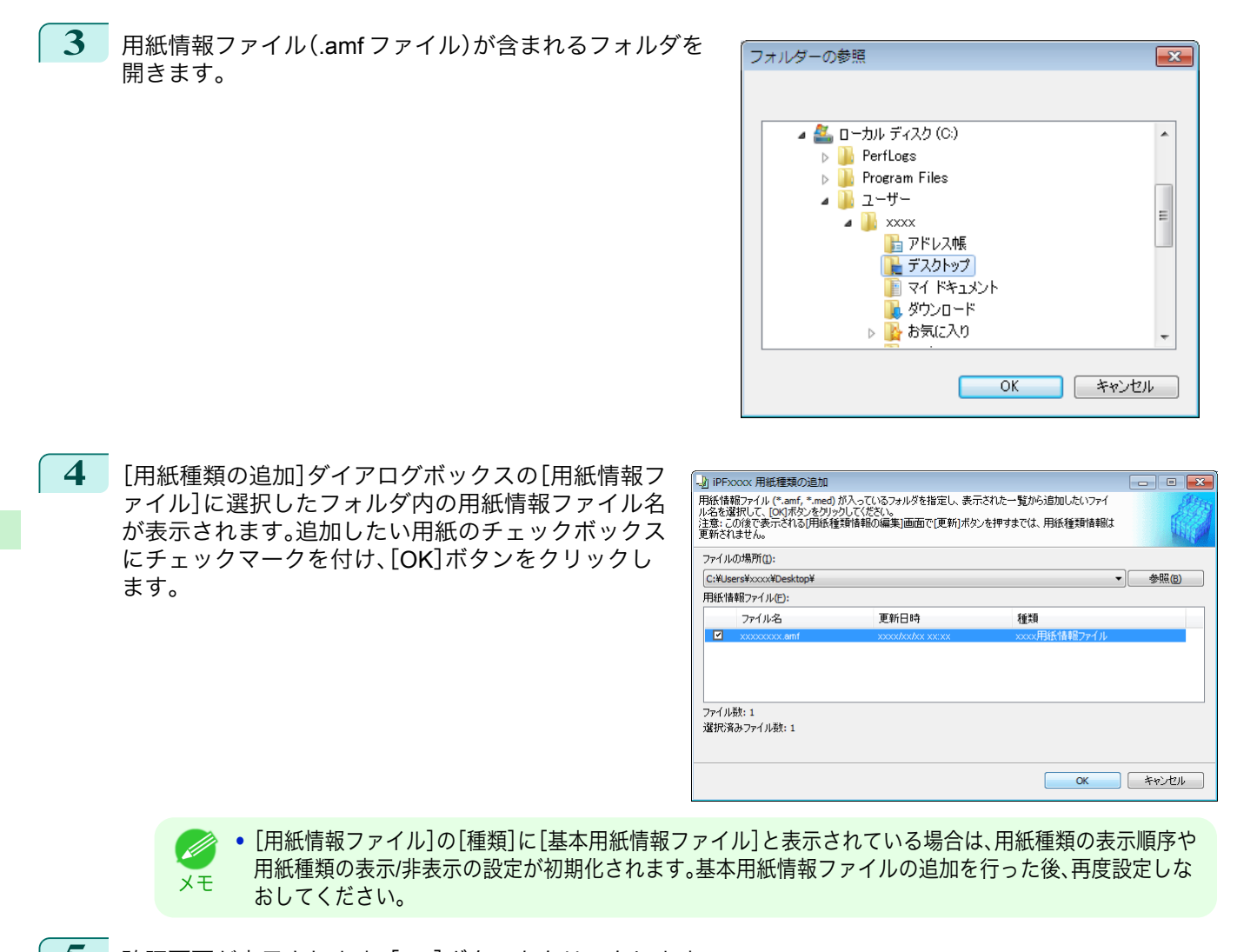

- **5** 確認画面が表示されます。[OK]ボタンをクリックします。
- **6** [用紙種類の編集]ダイアログボックスの[更新]ボタ ンをクリックします。

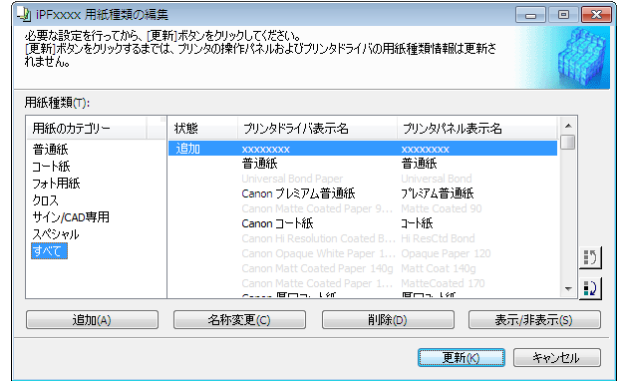

<span id="page-366-0"></span>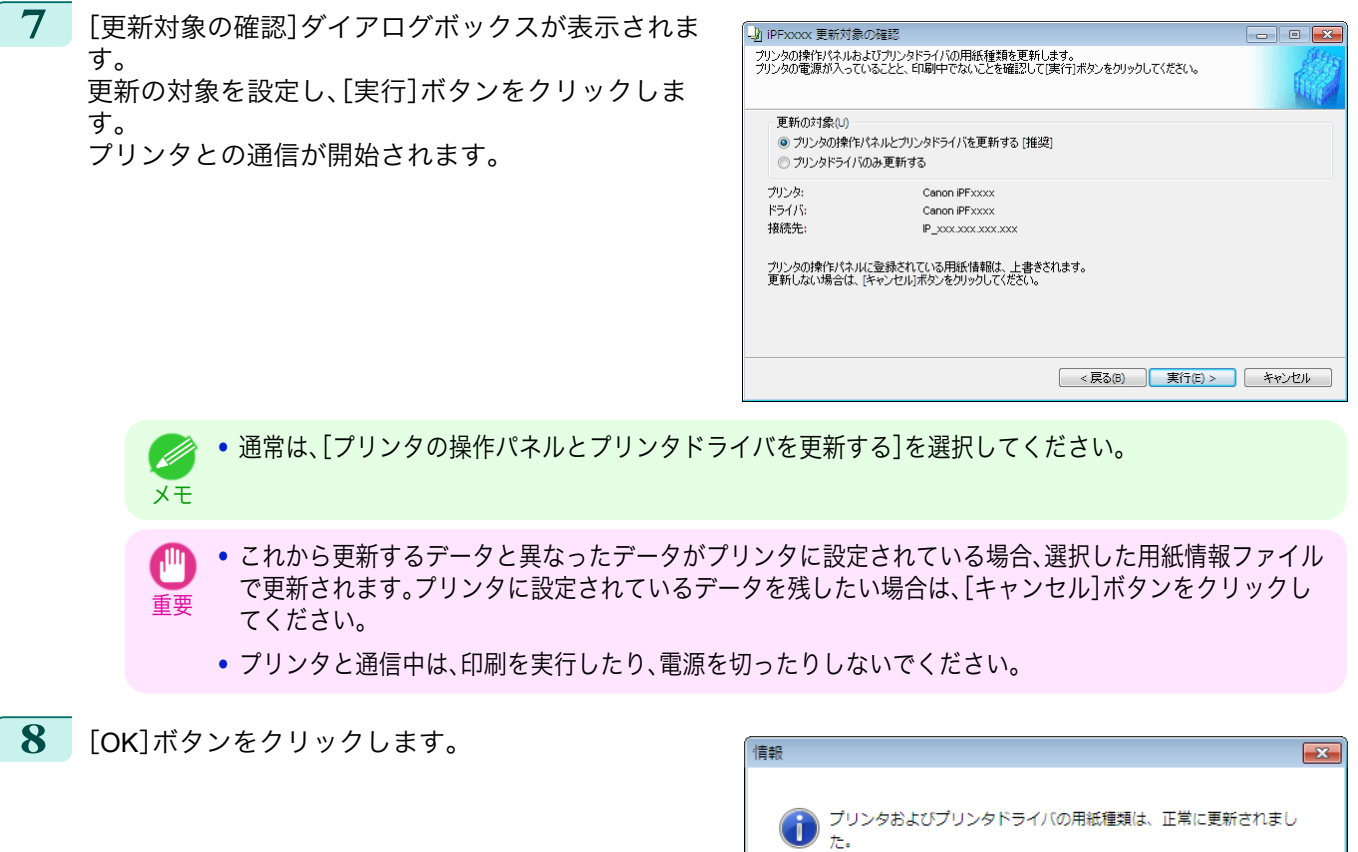

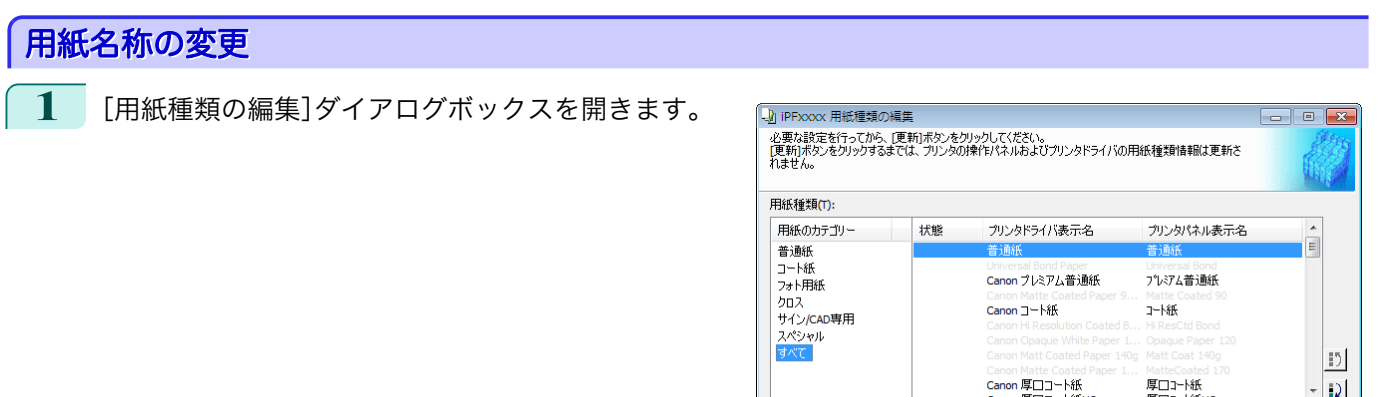

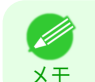

**•**[用紙種類の編集]ダイアログボックスを開く手順について詳しくは、「純正紙/[出力確認紙の用紙種類情報を](#page-362-0) [編集する」を参照してください。](#page-362-0) ➔P.363

追加(A) 名称変更(C)

367

**OK** 

**更新(K) キャンセル** 

削除(D)

[用紙の取り扱いと活用](#page-320-0)

用紙の取り扱いと活用

[Media Configuration Tool \(Windows\)](#page-359-0)

Media Configuration Tool (Windows)

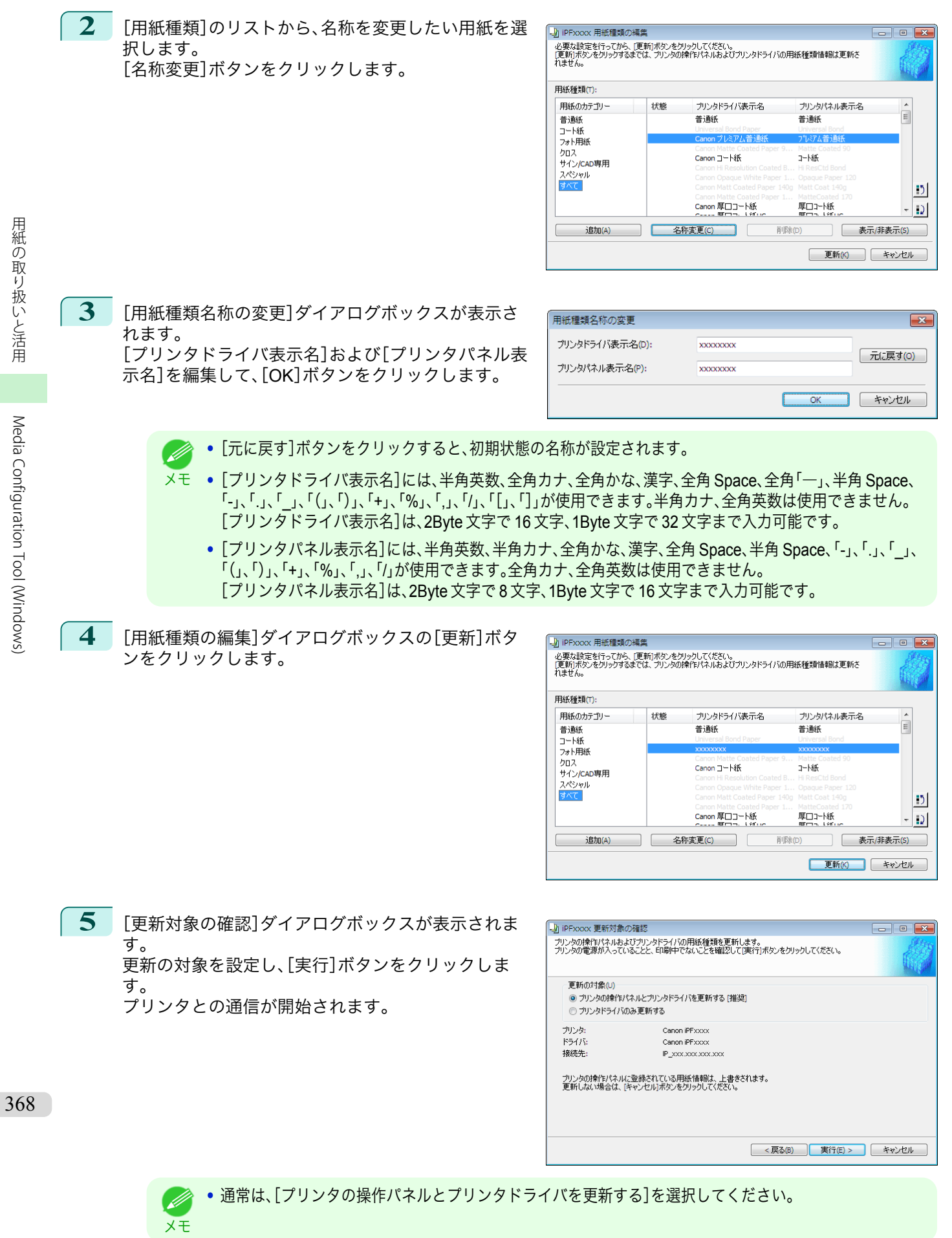

[ユーザーズガイド](#page-0-0)

<span id="page-368-0"></span>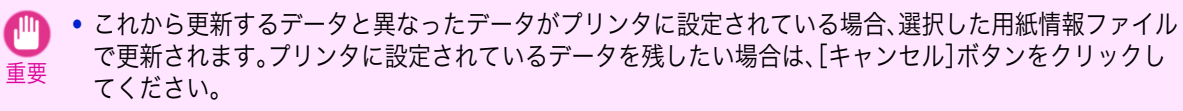

**•** プリンタと通信中は、印刷を実行したり、電源を切ったりしないでください。

**6** [OK]ボタンをクリックします。

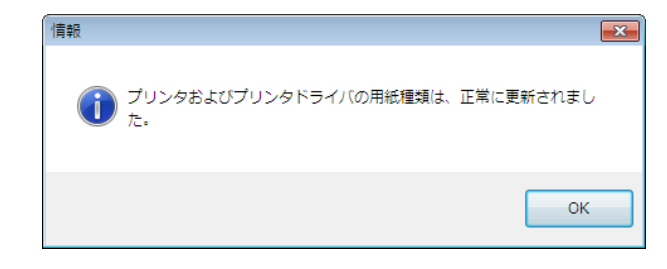

### 追加した用紙種類の削除

**1** [用紙種類の編集]ダイアログボックスを開きます。

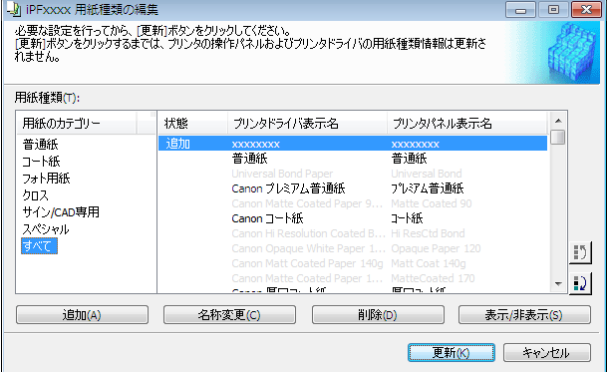

- **•**[用紙種類の編集]ダイアログボックスを開く手順について詳しくは、「純正紙/[出力確認紙の用紙種類情報を](#page-362-0) D [編集する」を参照してください。](#page-362-0) → P.363 メモ
- **2** [用紙種類]のリストから、削除したい用紙を選択しま す。 [削除]ボタンをクリックします。

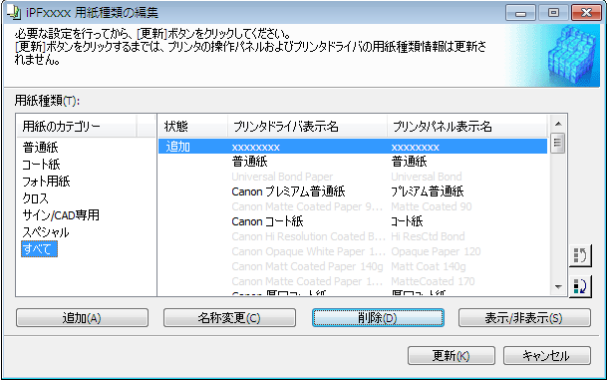

**•**[用紙種類]のリストの[状態]に[追加]と表示されている用紙のみ削除できます。

メモ

D

<span id="page-369-0"></span>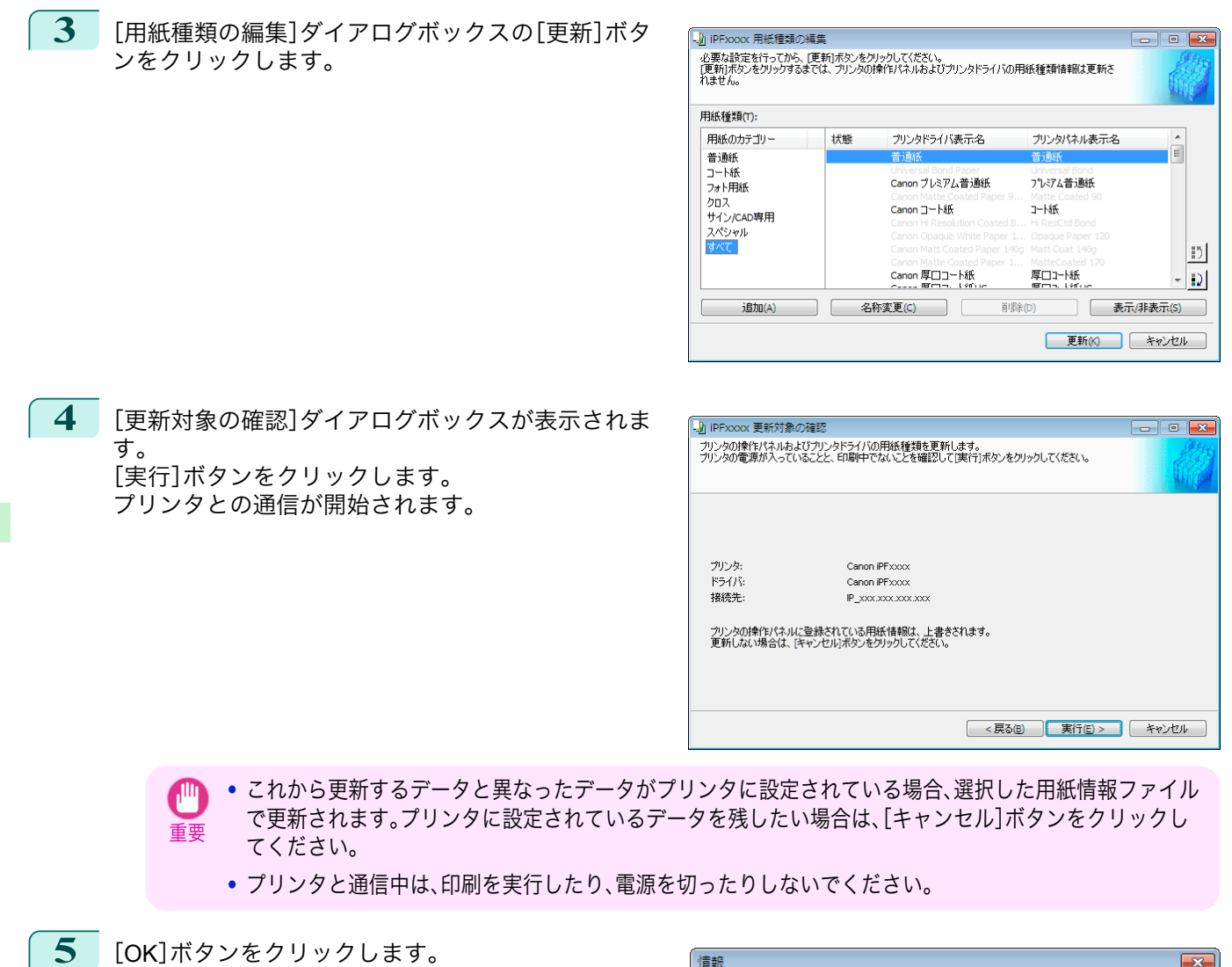

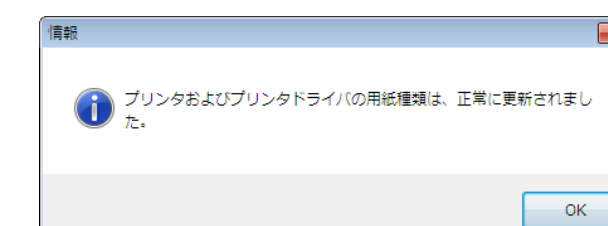

### 用紙種類の表示**/**非表示を切り替える

**1** [用紙種類の編集]ダイアログボックスを開きます。

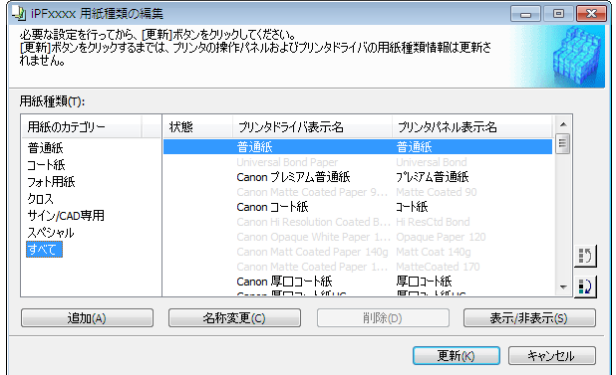

370

[用紙の取り扱いと活用](#page-320-0)

用紙の取り扱いと活用

[Media Configuration Tool \(Windows\)](#page-359-0)

Media Configuration Tool (Windows)

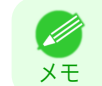

**•**[用紙種類の編集]ダイアログボックスを開く手順について詳しくは、「純正紙/[出力確認紙の用紙種類情報を](#page-362-0) [編集する」を参照してください。](#page-362-0) → P.363

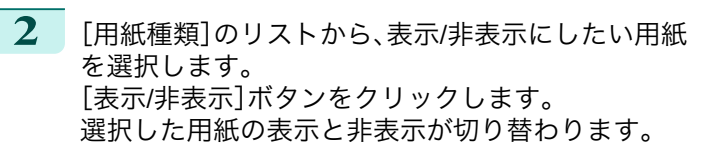

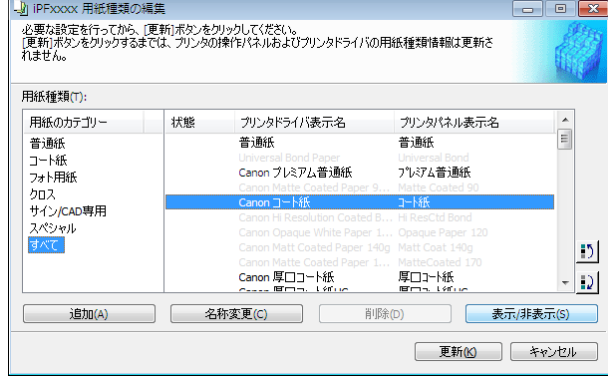

- **•** 複数の用紙を選択することができます。 D
- メモ **•** 非表示の用紙は、[用紙種類]のリスト上でグレーアウト表示されます。
	- **•**[表示/非表示]ボタンをクリックするごとに、プリンタドライバとプリンタパネルの両方表示→両方非表示 →プリンタパネルのみ表示と切り替わります。
- **3** [用紙種類の編集]ダイアログボックスの[更新]ボタ ンをクリックします。

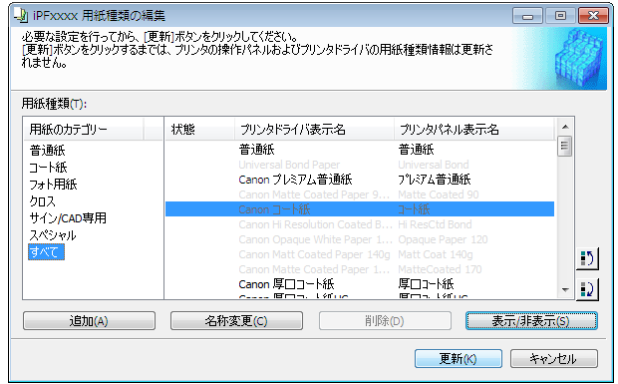

**4** [更新対象の確認]ダイアログボックスが表示されま す。 更新の対象を設定し、[実行]ボタンをクリックしま す。 プリンタとの通信が開始されます。

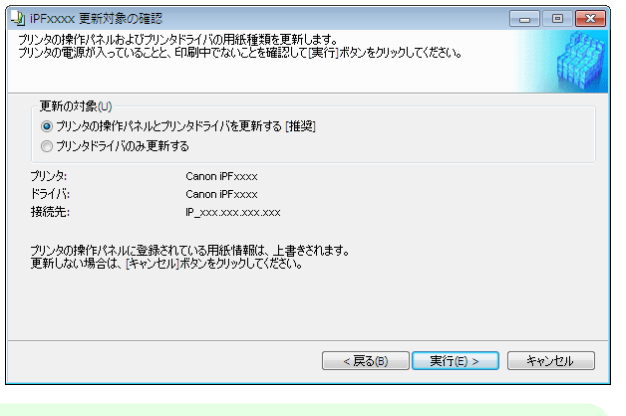

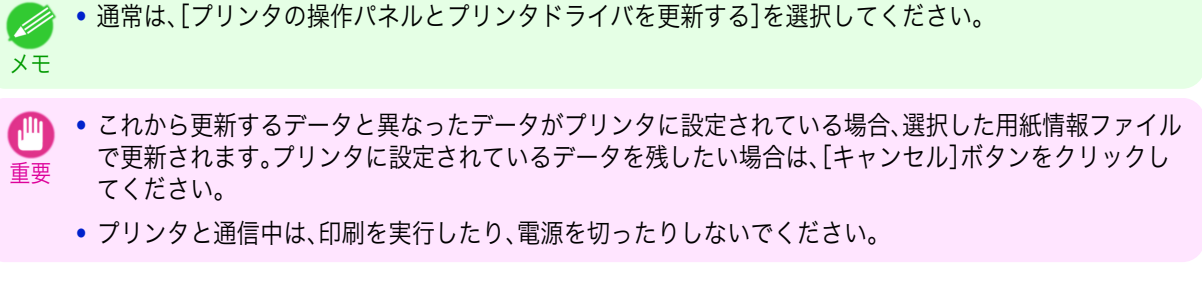

.<br>D

<span id="page-371-0"></span>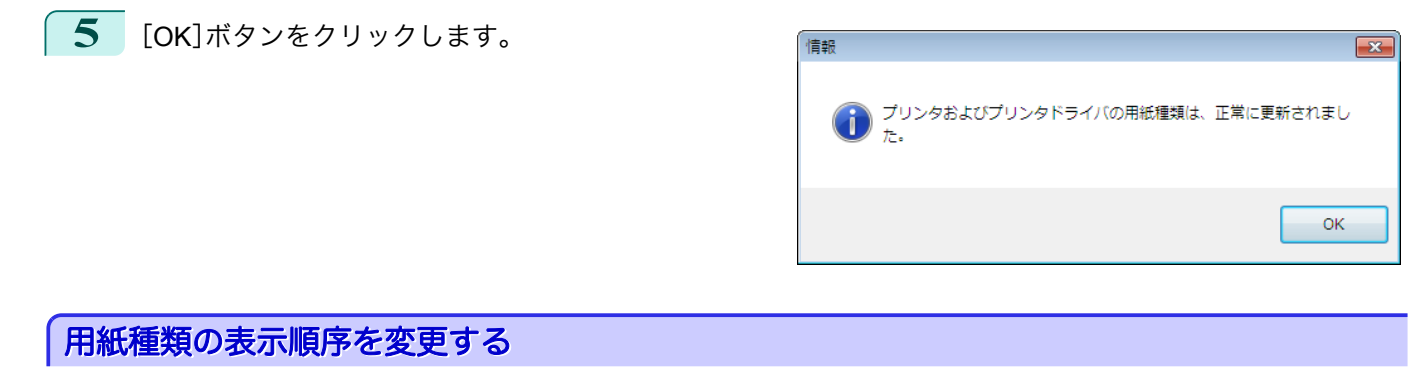

**1** [用紙種類の編集]ダイアログボックスを開きます。

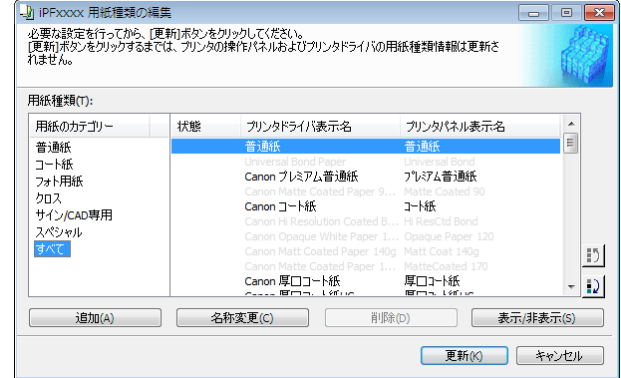

メモ **•**[用紙種類の編集]ダイアログボックスを開く手順について詳しくは、「純正紙/[出力確認紙の用紙種類情報を](#page-362-0) [編集する」を参照してください。](#page-362-0) → P.363

**2** [用紙種類]のリストから、表示順を変更したい用紙を 選択して、表示順変更ボタン( 1) または 1) おを クリックします。 選択した行が一行ずつ上または下に移動します。

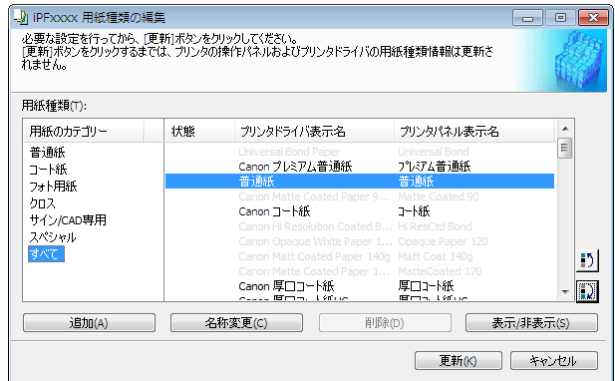

**3** [用紙種類の編集]ダイアログボックスの[更新]ボタ ンをクリックします。

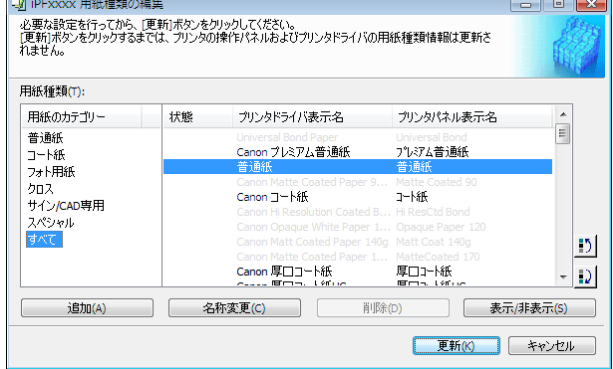

<span id="page-372-0"></span>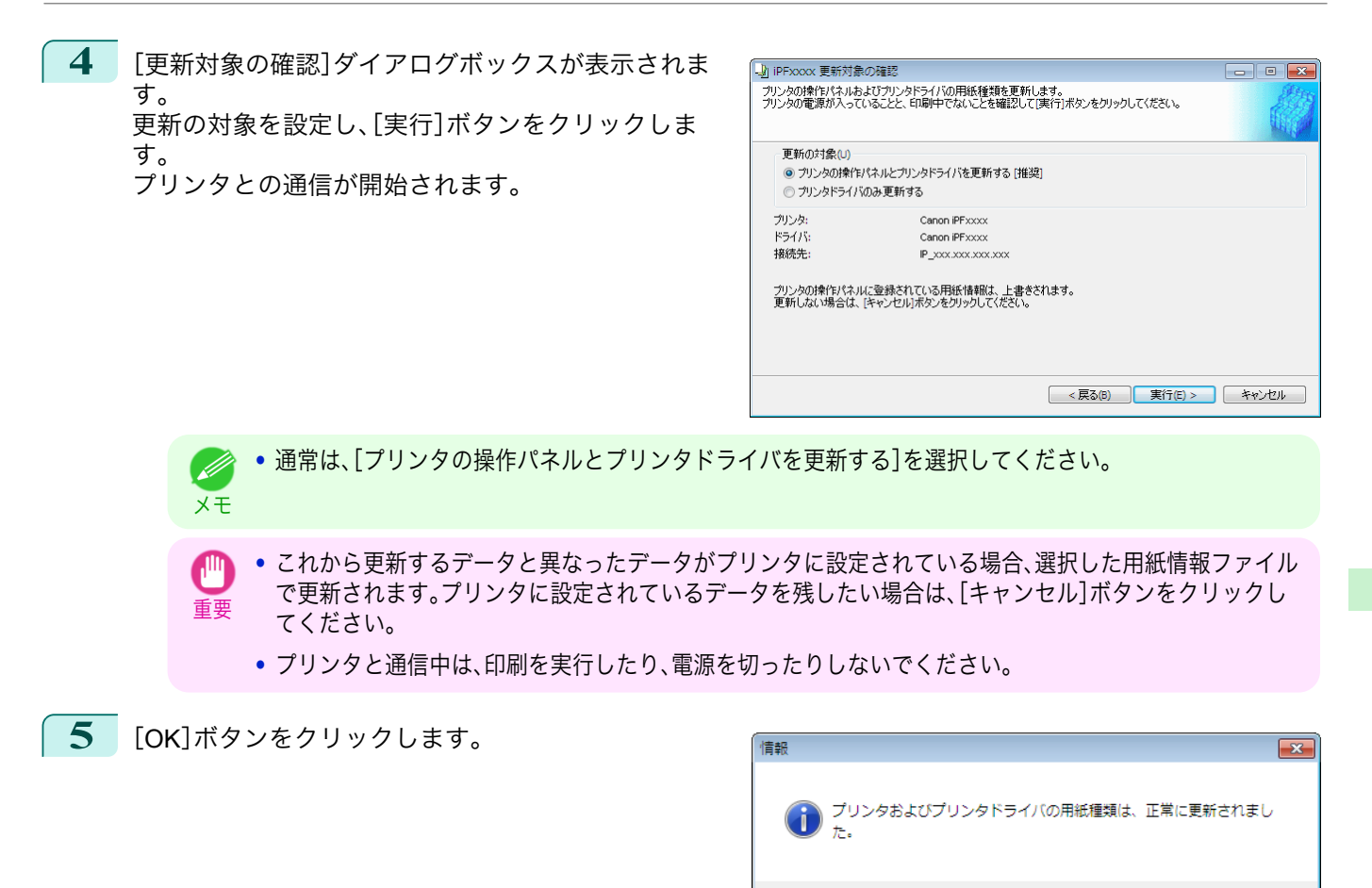

純正紙**/**出力確認紙以外の用紙を使用する

キヤノン純正紙や出力確認紙以外の用紙をプリンタの操作パネルやプリンタドライバに追加したり、その用紙の用 紙情報ファイルの書き出しや読み込みをするときは、Media Configuration Tool メインウィンドウの[カスタム用紙 の追加と編集]ボタンをクリックします。

[プリンタの選択]ダイアログボックスの[プリンタ]に用紙情報を更新するプリンタが表示されていることを確認 し、[次へ]ボタンをクリックします。

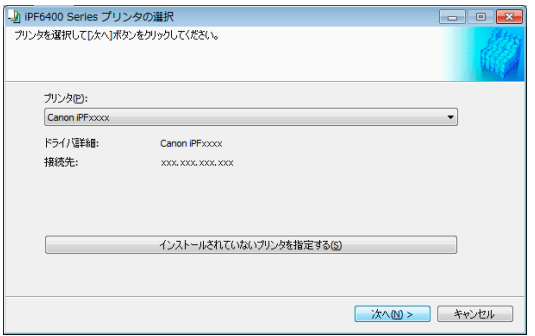

プリンタとの通信が開始されます。

[カスタム用紙の追加と編集]ダイアログボックスが表示されます。

**•** これ以降の画面では、用紙情報を更新するプリンタを変更することはできません。 . D

メモ **•** カスタム用紙とは、キヤノン純正紙や出力確認紙(用紙リファレンスガイドに記載されている用紙)以外の用紙で す。

OK

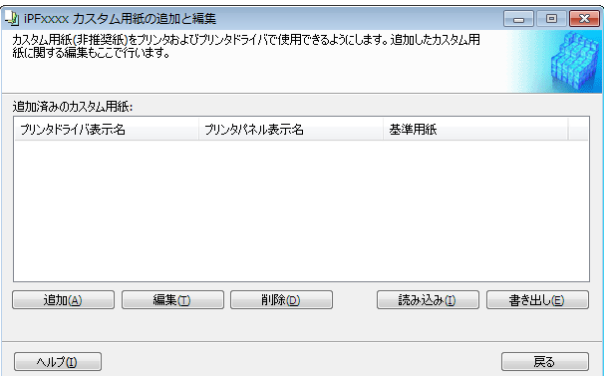

### **•**[追加済みのカスタム用紙]

追加されたカスタム用紙は、ここに表示されます。

- **•**[プリンタドライバ表示名] 追加されたカスタム用紙は、プリンタドライバにこの名称で表示されます。
- **•**[プリンタパネル表示名] 追加されたカスタム用紙は、プリンタの操作パネルにこの名称で表示されます。
- **•**[基準用紙] カスタム用紙を追加したとき、基準用紙として選択した用紙が表示されます。

#### **•**[追加]ボタン

カスタム用紙をプリンタの操作パネルおよびプリンタドライバに新規追加するには、このボタンをクリックし ます。

カスタムを追加する手順について詳しくは、[「カスタム用紙の追加」を参照してください。](#page-375-0)➔P.376

#### **•**[編集]ボタン

追加済みのカスタム用紙の設定を変更するには、対象の用紙を選択して、このボタンをクリックします。 カスタム用紙の設定を変更する手順について詳しくは、[「カスタム用紙の編集」を参照してください。](#page-381-0)➔P.382

#### **•**[削除]ボタン

追加済みのカスタム用紙をプリンタの操作パネルおよびお使いのコンピュータのプリンタドライバから削除 するには、対象の用紙を選択して、このボタンをクリックします。

カスタム用紙を削除する手順について詳しくは、[「カスタム用紙の削除」を参照してください。](#page-380-0)➔P.381

#### **•**[読み込み]ボタン

フォルダに保存されているカスタム用紙情報ファイルを読み込んで、プリンタの操作パネルおよびプリンタド ライバにカスタム用紙を追加するには、このボタンをクリックします。 カスタム用紙情報ファイルを読み込む手順について詳しくは、[「カスタム用紙の読み込み」を参照してください。](#page-382-0)  $\rightarrow$ [P.383](#page-382-0)

#### **•**[書き出し]ボタン

追加済みのカスタム用紙の用紙情報をファイルに書き出し保存するには、対象の用紙を選択して、このボタン をクリックします。

カスタム用紙の用紙情報を書き出す手順について詳しくは、[「カスタム用紙の書き出し」を参照してください。](#page-382-0)  $\rightarrow$ [P.383](#page-382-0)

- <span id="page-374-0"></span>**•** カスタム用紙の追加は、あらかじめ用紙管理用のコンピュータを特定し、常にそのコンピュータで行ってください。  $\mathbb{H}$ 他のコンピューターでこのカスタム用紙を使用する場合は、まず用紙管理用のコンピュータでそのカスタム用紙の 重要 カスタム用紙情報ファイル(.am1 ファイル)を書き出し、それを他のコンピュータに読み込んで使用してください。
	- **•** 対象プリンタを使用するネットワーク外で作成されたカスタム用紙情報ファイル(.am1 ファイル)を使用する場合 は、まず用紙管理用のコンピュータで読み込んでください。他のコンピュータでも使用したい場合は、用紙管理用の コンピュータからあらためて書き出したカスタム用紙情報ファイル(.am1 ファイル)を読み込んで使用してくださ  $U<sub>o</sub>$
	- **•** 用紙管理用のコンピュータで作成されたカスタム用紙情報ファイル(.am1 ファイル)を読み込む場合は、あらかじ め用紙管理用のコンピュータに存在しないカスタム用紙は削除してください。
	- **•** カスタム用紙の削除を行った場合は、対象のプリンタを使用する他の全てのコンピュータからも同様にその用紙を 削除してください。
	- **•** カスタム用紙を別のプリンタで使用する場合は、必ずそのプリンタにカスタム用紙を追加してから使用してくださ い。
	- **•** このダイアログボックスでは、キヤノン純正紙および出力確認紙の変更は行えません。「純正紙/[出力確認紙の用紙種](#page-362-0) [類情報を編集する」](#page-362-0) ➔P.363 を参照してください。
	- **•** プリンタの操作パネルおよびプリンタドライバに表示されている用紙種類の表示順序を変更する場合は、キヤノン 純正紙、カスタム用紙にかかわらず、「用紙種類の編集]ダイアログボックスから行います。「純正紙/[出力確認紙の用](#page-362-0) [紙種類情報を編集する」](#page-362-0) ➔P.363 を参照してください。

### 使用できる用紙

#### 用紙仕様

メモ

. M

厚さやサイズなど、カスタム用紙として追加できる用紙の仕様は、「仕様」の「用紙」を参照してください。[\(「仕様」参](#page-615-0) [照\)](#page-615-0) → P.616

### 使用環境についてのご注意

低湿度環境(40%以下)では、以下のようなトラブルが発生することがあります。

- **•** 用紙にカールやシワが発生する
- **•** 用紙とプリントヘッドが接触しやすくなり、印地面にキズがついたり、プリントヘッドを損傷する場合がある
- **•** カットした印刷物がプリンタにはりつき、下に落ちない(フィルム系用紙)
- **•** 用紙がプリンタにはりつき、搬送不良となり正常に排紙されない(フィルム系用紙)
- **•** 印刷ムラが発生する(フィルム系用紙)

高湿度環境(60%以上)では、以下のようなトラブルが発生することがあります。

- **•** 印刷物が乾燥しない
- **•** 用紙表面の波うち(凹凸)が激しくなる
- **•** きれいにカットできない(クロス系用紙)
- **•** フチなし印刷で余白が残る

**•** カスタム用紙(キヤノン純正紙およびキヤノン出力確認紙のいずれにも該当しない用紙)の印刷品位および紙搬送  $\sqrt{10}$ 性について、キヤノンは一切保証いたしません。 重要

### <span id="page-375-0"></span>カスタム用紙の追加

カスタム用紙をプリンタの操作パネルおよびプリンタドライバに新規追加するには、まずキヤノン純正紙や出力確 認紙の中から基準とする用紙種類を選択します。その基準用紙に必要に応じてさまざまな設定を行った後、それをカ スタム用紙として追加します。

- **•** カスタム用紙の印刷品位および紙搬送性について、キヤノンは一切保証いたしません。  $\sqrt{m}$
- 重要 **•** キヤノン純正紙およびキヤノン出力確認紙は、用紙リファレンスガイドで推奨されている用紙種類で印刷してくだ さい。Media Configuration Tool のカスタム用紙の追加を使用した場合は、印刷品位および紙搬送性は保証できませ  $h<sub>o</sub>$ 
	- **•** カスタム用紙の追加を行っている間は、対象のプリンタで印刷を実行しないでください。
	- **•** カスタム用紙の追加を行う場合は、[「使用できる用紙」](#page-374-0) ➔P.375 で、追加可能な用紙の仕様を確認してください。
- **1** [カスタム用紙の追加と編集]ダイアログボックスを開きます。

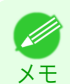

重要

**•**[カスタム用紙の追加と編集]ダイアログボックスを開く手順について詳しくは、「純正紙/[出力確認紙以外](#page-372-0) [の用紙を使用する」を参照してください。](#page-372-0) → P.373

**2** [追加]ボタンをクリックします。

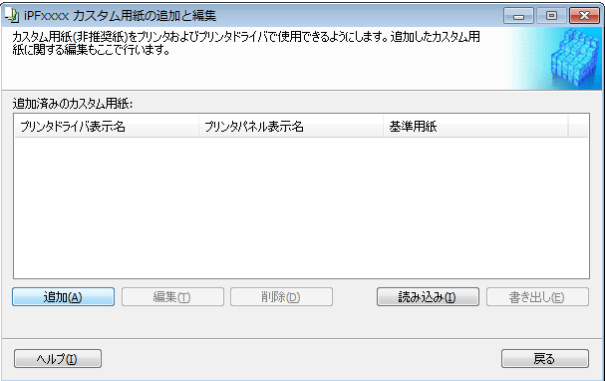

**3** [Step1 基準用紙の選択]ダイアログボックスが表示されます。[用紙のカテゴリー]で、追加するカスタム用 紙の基準とする用紙種類のカテゴリーを選択します。

**•** 追加するカスタム用紙に最も近いと思われるカテゴリーを選択してください。

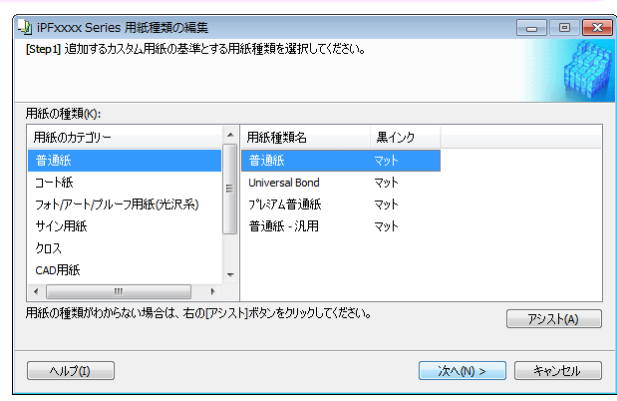

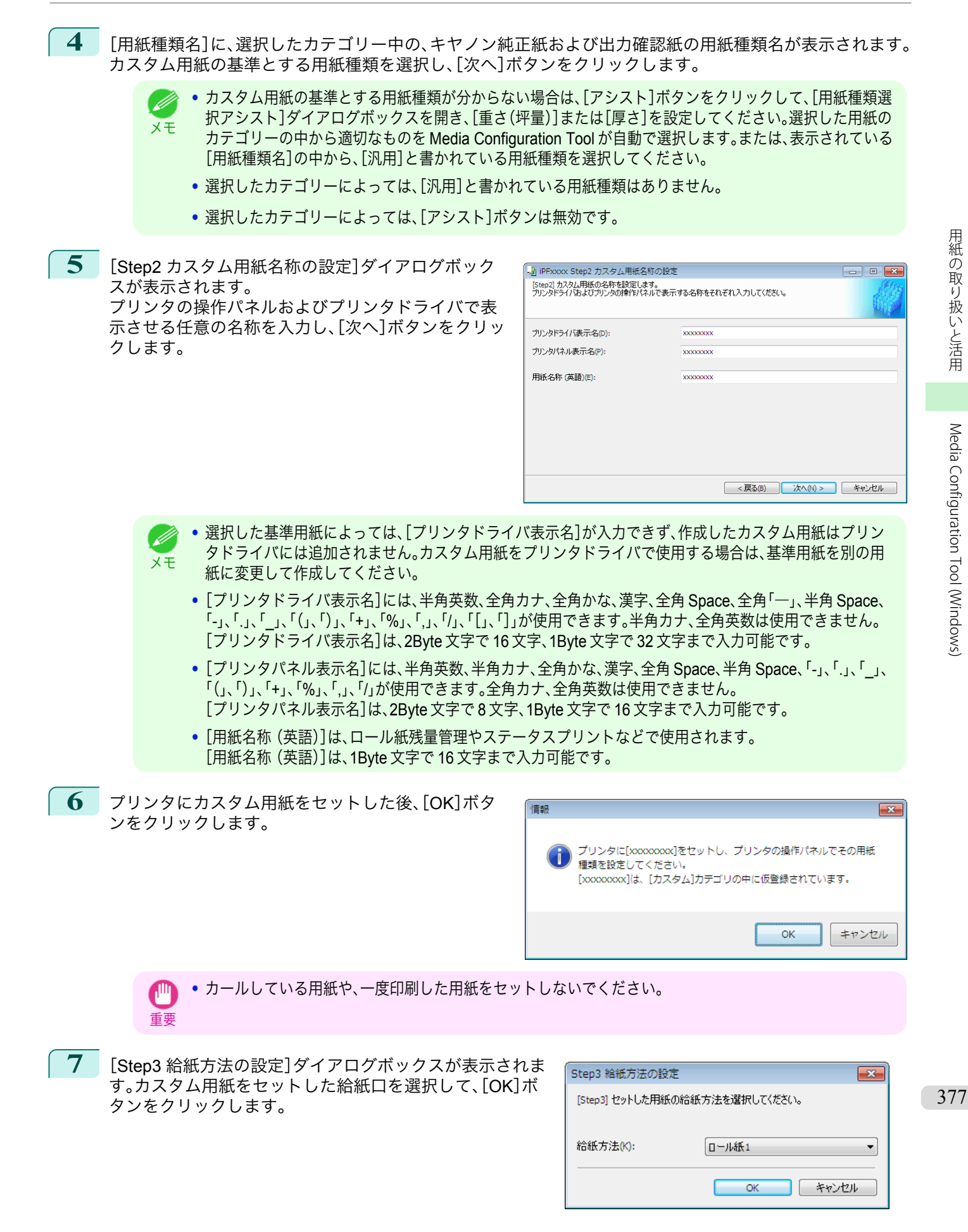

用紙の取り扱いと活用 [用紙の取り扱いと活用](#page-320-0)

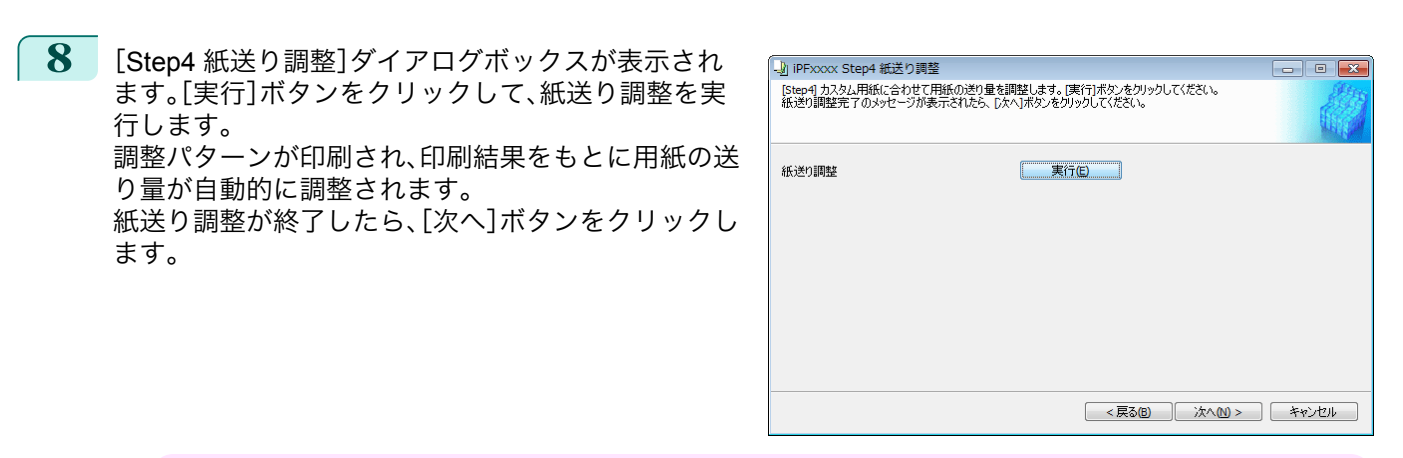

- **•** 排紙ガイド上に用紙が残っていないことを確認してください。
- 重要 **•**[紙送り調整]を実行しない場合、印刷物に色味の違う横スジが入ることがあります。紙送り調整は、二度以 上実行する必要はありません。カスタム用紙を 1 つ追加するごとに、一度だけ実行してください。

**9** [ロール紙の設定]ダイアログボックスが表示されます。

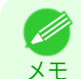

**•**[Step3 給紙方法の設定]ダイアログボックスで、[ロール紙]以外の給紙方法を選択した場合は、この画面 は表示されません。

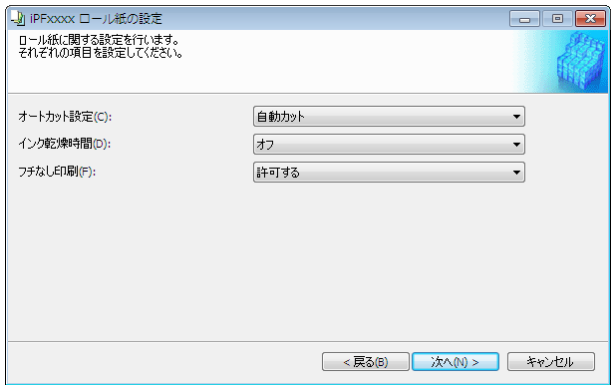

必要に応じて以下を設定し、[次へ]ボタンをクリックします。

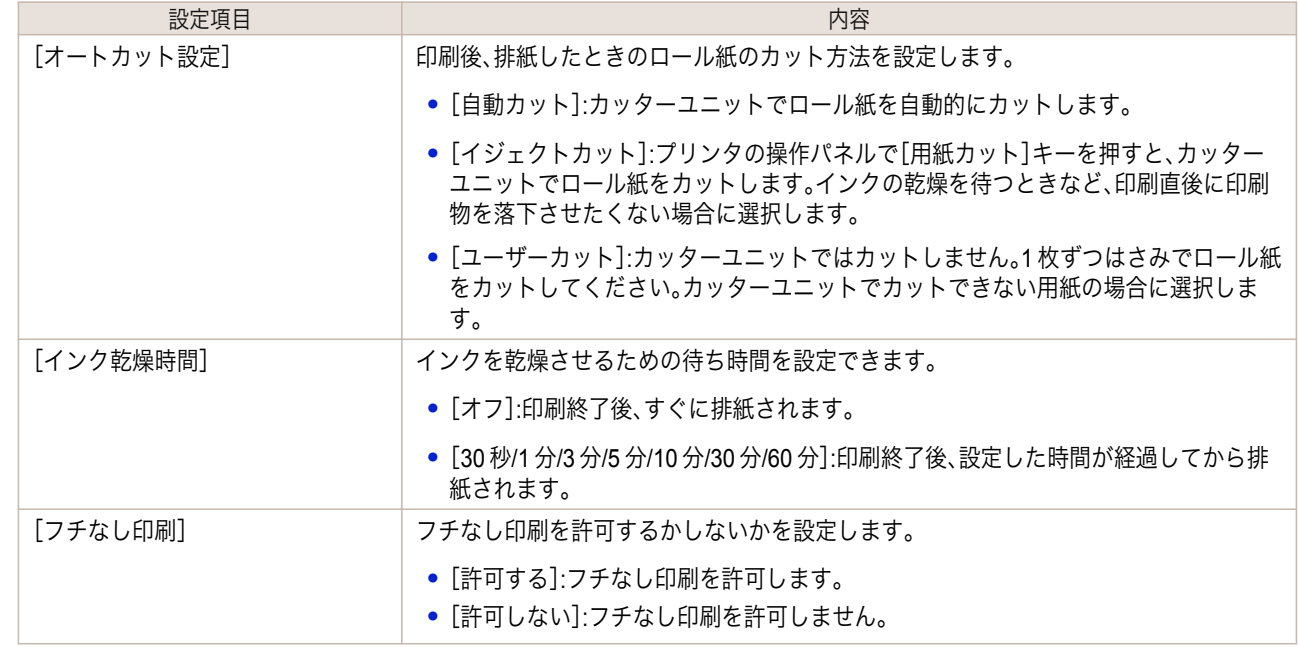

- 重要 **•** 用紙によっては、カッターユニットでカットできないものや、カッターの劣化を早めたりカッターを損傷 させるものがあります。厚い用紙や硬い用紙などはカッターユニットを使用せず、印刷後にロール紙をは さみなどでカットしてください。この場合は、[オートカット設定]で[ユーザーカット]を選択してくださ い。
	- **•** インクの乾きが悪い用紙にフチなし印刷する場合、カッターユニットが印刷面に接触して傷が付いたり、 正しくカットできないことがあります。このような場合は[インク乾燥時間]で、印刷した後にインクが乾 くまでの待ち時間を設定してください。また、カッターでうまく用紙がカットできない場合は、[オートカ ット設定]を[ユーザーカット]に設定してロール紙をはさみなどでカットしてください。
	- **•** フチなし印刷できる用紙は、用紙の種類とロール紙の幅が限られています。[「使用できる用紙」](#page-374-0) ➔P.375 を 参照してください。
	- **•**[オートカット設定]を[ユーザーカット]に設定する必要があるカスタム用紙は、[フチなし印刷]は[許可 しない]を設定してください。

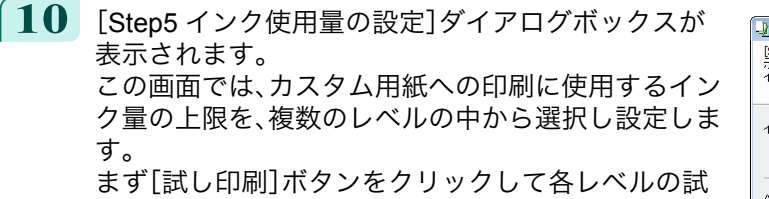

し印刷を行います。

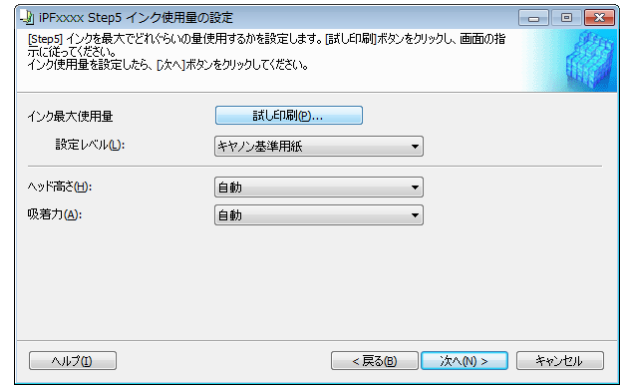

**•** 手順 5 の画面で、[プリンタドライバ表示名]が表示されない基準用紙を選択した場合は、インク最大使用 . D 量の試し印刷および設定はできません。 メモ

**11** [試し印刷の設定]ダイアログボックスが表示されま す。

[優先画質]と[印刷品質]で、試し印刷の優先画質と印 刷品質を選択します。

[インク最大使用量]で試し印刷するレベルを、[試し 印刷に使用する画像]で使用する画像を設定し、[印刷 開始]ボタンをクリックします。

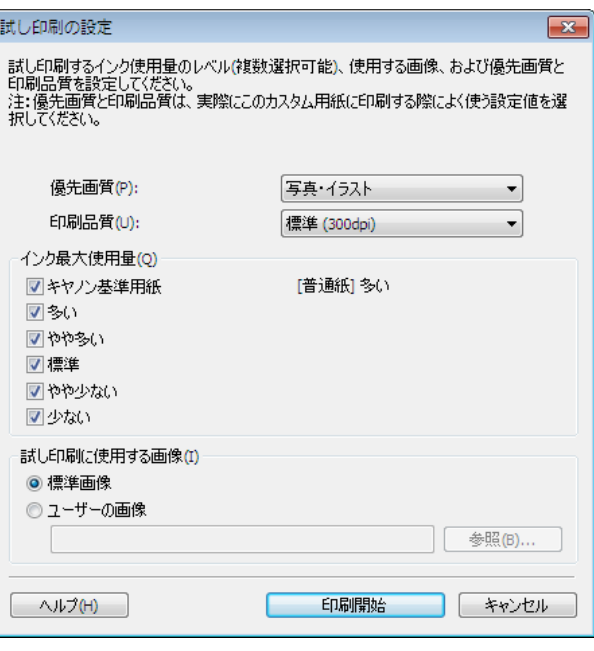

[用紙の取り扱いと活用](#page-320-0)

用紙の取り扱いと活用

[Media Configuration Tool \(Windows\)](#page-359-0)

Media Configuration Tool (Windows)

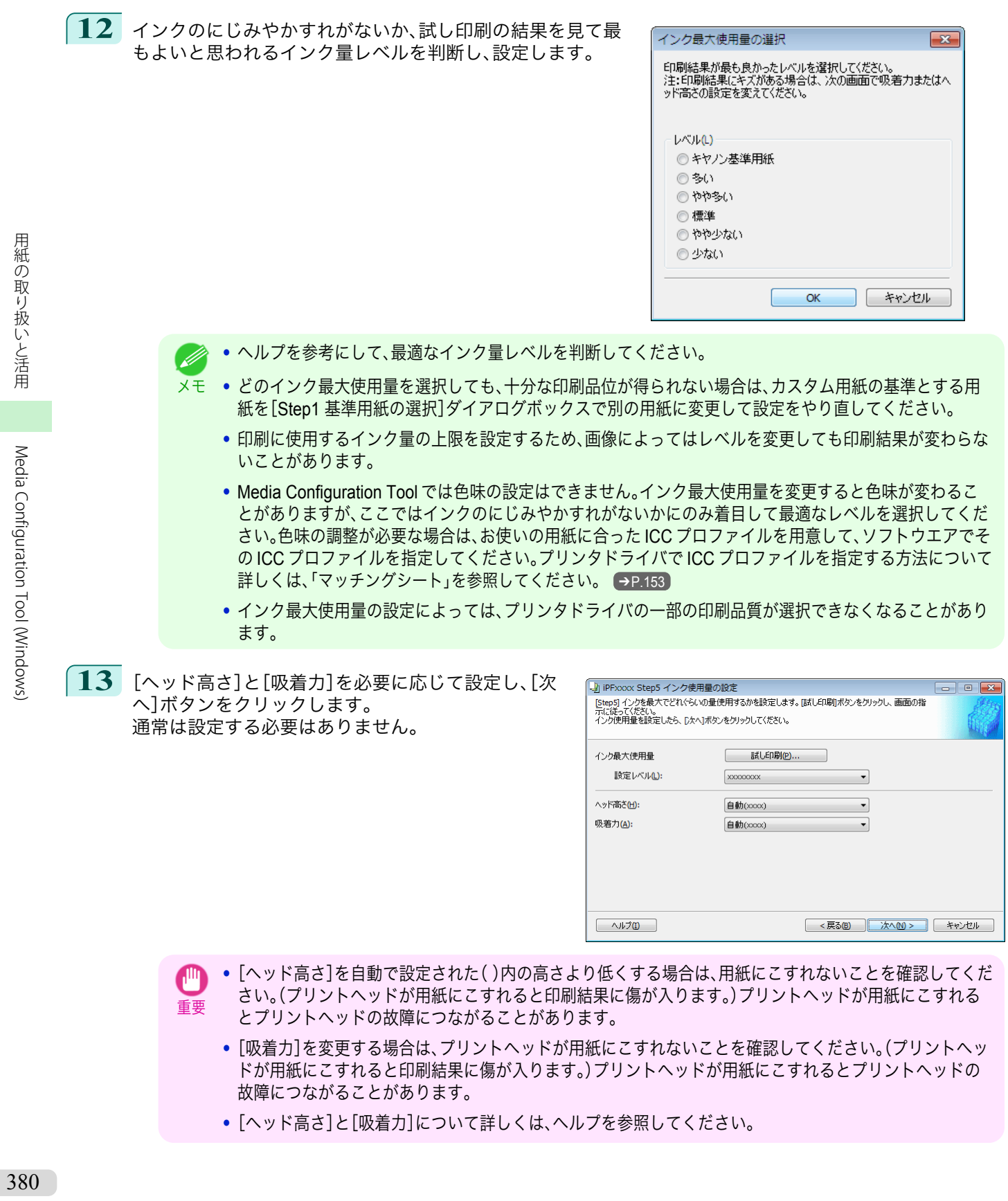

<span id="page-380-0"></span>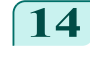

**14** [Step6 設定内容の確認]ダイアログボックスが表示 されます。 カスタム用紙の設定内容を確認し、[次へ]ボタンをク

リックします。

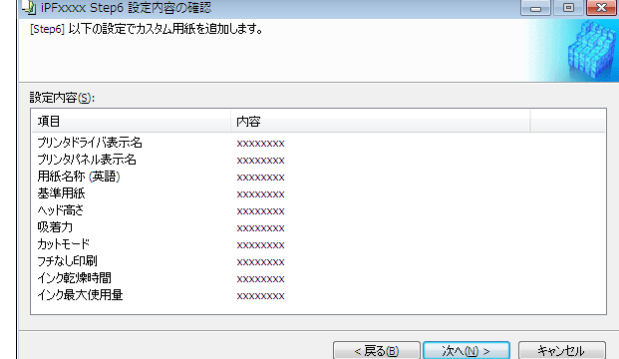

**15** [更新対象の確認]ダイアログボックスが表示されま す。 更新対象を確認し、[実行]ボタンをクリックします。

> プリンタの操作パネルおよびお使いのコンピュータ のプリンタドライバにカスタム用紙が追加されます。

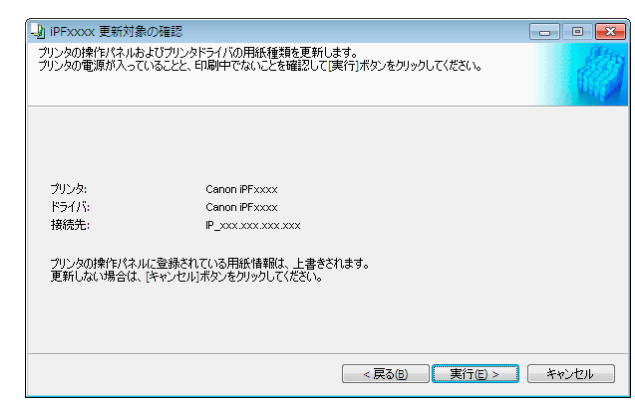

. M メモ

**•** カスタム用紙がプリンタドライバに正しく追加されると、Media Configuration Tool メインウィンドウの [純正紙の追加]で開く[用紙種類の編集]ダイアログボックスに、追加したカスタム用紙名称が表示されま す。

### カスタム用紙の削除

追加済みのカスタム用紙を、プリンタの操作パネルおよびプリンタドライバから削除することができます。

**1** [カスタム用紙の追加と編集]ダイアログボックスを開きます。

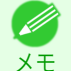

**•**[カスタム用紙の追加と編集]ダイアログボックスを開く手順について詳しくは、「純正紙/[出力確認紙以外](#page-372-0) [の用紙を使用する」を参照してください。](#page-372-0) → P.373

**2** [追加済みのカスタム用紙]のリストから、削除したい 用紙を選択して、[削除]ボタンをクリックします。

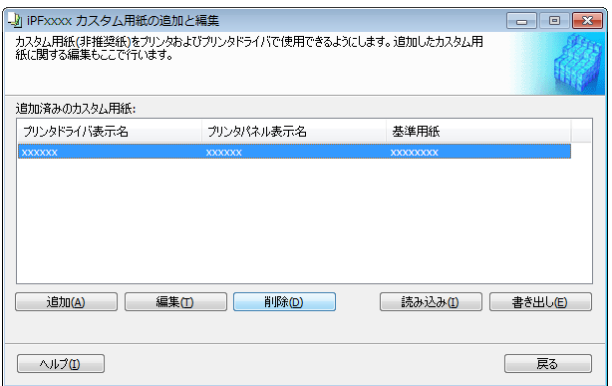

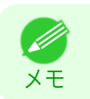

**•** 複数の用紙を選択することができます。

<span id="page-381-0"></span>**3** [更新対象の確認]ダイアログボックスが表示されま す。

更新対象を確認し、[実行]ボタンをクリックします。

プリンタの操作パネルおよびお使いのコンピュータ のプリンタドライバから、カスタム用紙が削除されま す。

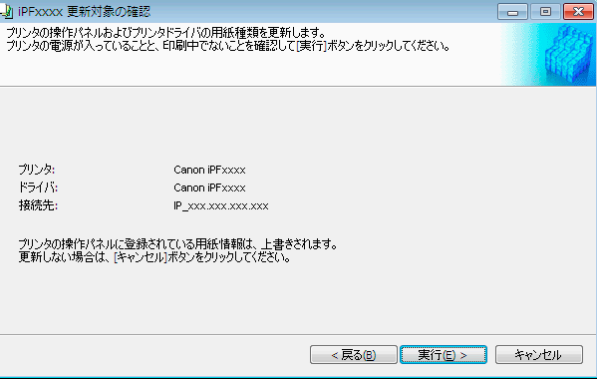

[Media Configuration Tool \(Windows\)](#page-359-0)

Media Configuration Tool (Windows)

### カスタム用紙の編集

追加済みのカスタム用紙の設定を変更することができます。

**1** [カスタム用紙の追加と編集]ダイアログボックスを開きます。

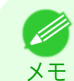

- **•**[カスタム用紙の追加と編集]ダイアログボックスを開く手順について詳しくは、「純正紙/[出力確認紙以外](#page-372-0) [の用紙を使用する」を参照してください。](#page-372-0) → P.373
- **2** [追加済みのカスタム用紙]のリストから、編集したい 用紙を選択して、[編集]ボタンをクリックします。

| 追加済みのカスタム用紙: |                |                 |
|--------------|----------------|-----------------|
| プリンタドライバ表示名  | プリンタパネル表示名     | 基準用紙            |
| XXXXXX       | <b>XXXXXXX</b> | <b>XXXXXXXX</b> |
|              |                |                 |
|              |                |                 |

**3** 設定確認ダイアログボックスが表示されます。

以降、画面の指示に従い、必要に応じて設定を変更し ます。

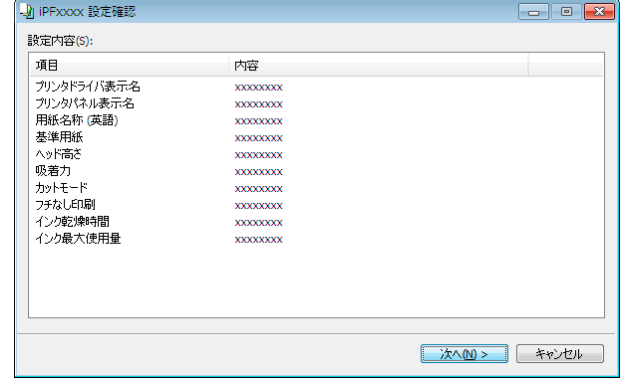

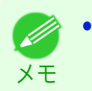

● 各設定方法については、[「カスタム用紙の追加」](#page-375-0) ●P.376 の手順 5~15 を参照してください。

### <span id="page-382-0"></span>カスタム用紙の書き出し

追加済みのカスタム用紙の用紙情報を、ファイルに書き出し、保存することができます。 保存されたカスタム用紙情報ファイルは、別のプリンタやコンピュータに読み込んで使用することができます。「カ スタム用紙の読み込み」について詳しくは、「カスタム用紙の読み込み」➔P.383 を参照してください。

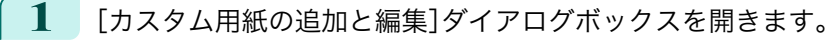

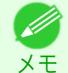

**•**[カスタム用紙の追加と編集]ダイアログボックスを開く手順について詳しくは、「純正紙/[出力確認紙以外](#page-372-0) [の用紙を使用する」を参照してください。](#page-372-0) ➔P.373

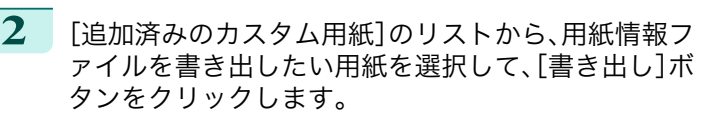

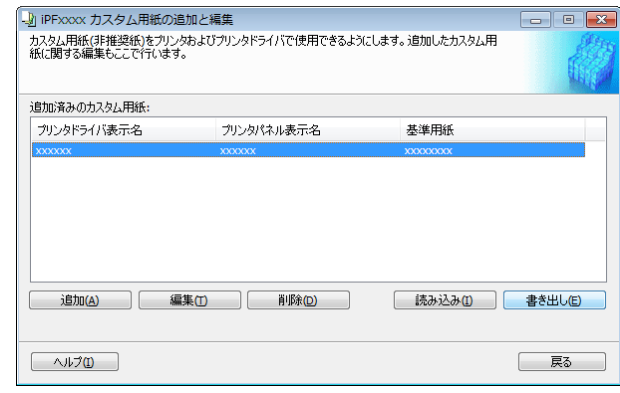

**•** 複数の用紙を選択することができます。 D メモ

**3** カスタム用紙情報ファイルの保存先を指定します。

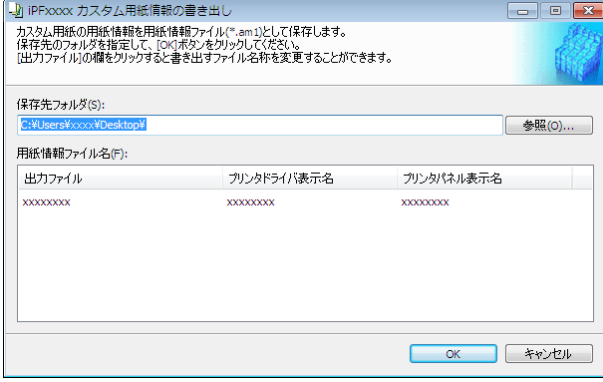

. M メモ

**•** ファイル名を選択して編集し、ファイル名を変更することができます。 カスタム用紙情報ファイル(.am1 ファイル)が保存されます。

### カスタム用紙の読み込み

フォルダに保存されているカスタム用紙情報ファイルを読み込んで、プリンタの操作パネルやお使いのコンピュー タのプリンタドライバに追加することができます。

**1** [カスタム用紙の追加と編集]ダイアログボックスを開きます。

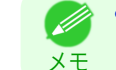

**•**[カスタム用紙の追加と編集]ダイアログボックスを開く手順について詳しくは、「純正紙/[出力確認紙以外](#page-372-0) [の用紙を使用する」を参照してください。](#page-372-0) →P.373

[用紙の取り扱いと活用](#page-320-0)

用紙の取り扱いと活用

[Media Configuration Tool \(Windows\)](#page-359-0)

Media Configuration Tool (Windows

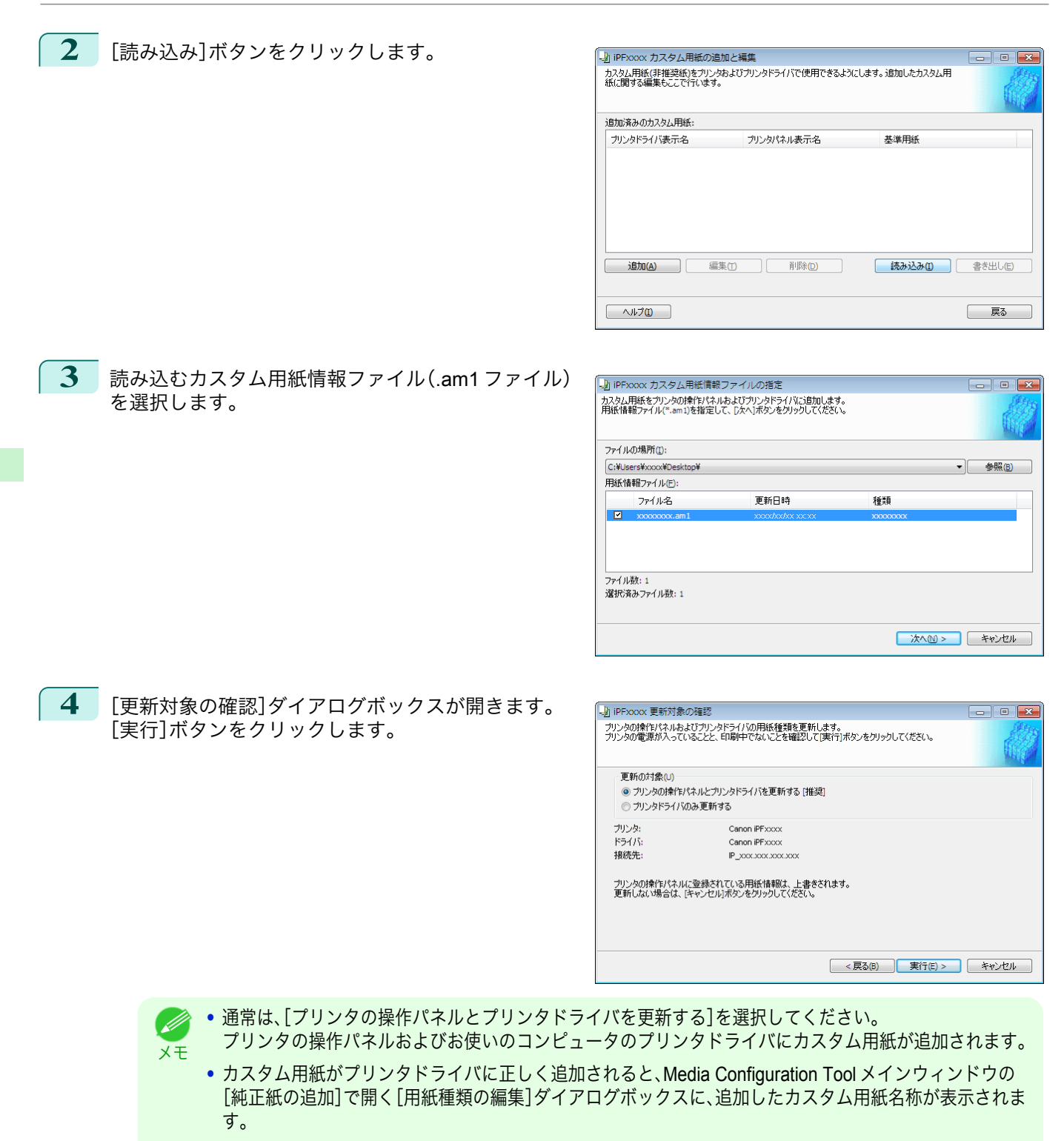

**•** カスタム用紙を読み込んだら、そのカスタム用紙で用紙の送り量を調整してください。用紙の送り量を調 整する方法について詳しくは、[「横スジを自動で調整する」を参照してください。](#page-516-0) →P.517

### 注意事項

キヤノン純正紙/出力確認紙以外のカスタム用紙をプリンタドライバおよびプリンタ本体に追加する場合は、以下の 点にご注意ください。 384

#### カッターについて

**•** 用紙によっては、カッターユニットでカットできないものや、カッターの劣化を早めたりカッターを損傷させ るものがあります。厚い用紙や硬い用紙などはカッターユニットを使用せず、印刷後にロール紙をはさみなど でカットしてください。この場合は、[ロール紙の設定]ダイアログボックスの[オートカット設定]で[ユーザー カット]を選択してください。

**•** カッターが故障した場合は、キヤノンお客様相談センターへご連絡ください。 **DE** 

メモ **•** ロール紙のカット方法について詳しくは、[「ロール紙のカット方法を設定する」を参照してください。](#page-343-0) ➔P.344

#### プリントヘッドについて

- **•** 印刷したときにプリントヘッドが用紙にこすれると、プリントヘッドの故障につながることがあります。プリ ントヘッドがこすれる場合は、[Step5 インク使用量の設定]ダイアログボックスで[吸着力]を以下のように設 定してください。
	- **•** 厚口コート紙のように紙ベースの用紙の場合[やや強い]または[強い]に設定 :
	- **•** トレーシングペーパー(CAD)のようにフィルムベースの場合[標準]、[やや強い]または[強い]に設定 :
	- **•** 厚さが 0.1mm 以下の薄い用紙の場合[弱い]に設定 :
	- **•**[吸着力]を変更してもこすれる場合は、[Step5 インク使用量の設定]ダイアログボックスで[ヘッド高さ]を高く設 (D 定してください。 メモ
		- **•** プリントヘッドがこすれる場合の対応については、[「プリントヘッドが用紙にこすれる」を参照してください。](#page-577-0)  $\left[\rightarrow \text{P.578}\right]$  $\left[\rightarrow \text{P.578}\right]$  $\left[\rightarrow \text{P.578}\right]$

#### フチなし印刷について

**•** インクの乾きが悪い用紙にフチなし印刷する場合、カッターユニットが印刷面に接触して傷が付いたり、正し くカットできないことがあります。このような場合は[ロール紙の設定]ダイアログボックスの[インク乾燥時 間]で、印刷した後にインクが乾くまでの待ち時間を設定してください。 また、カッターでうまく用紙がカットできない場合は、[ロール紙の設定]ダイアログボックスの[オートカット 設定]を[ユーザーカット]に設定してロール紙をはさみなどでカットしてください。

### 印刷品位について

- **•** 画像の端部がぼやける場合は、[Step5 インク使用量の設定]ダイアログボックスで[吸着力]を弱く設定してく ださい。
- **•** 線がゆがんだりかすれたりする場合は、[Step5 インク使用量の設定]ダイアログボックスで[ヘッド高さ]を低 く設定してください。
- **•** インクの使用量が多すぎると印刷物にしわがよったり、インクがにじんだりする場合があります。またインク の使用量が少なすぎると、発色が悪くなったり、線がかすれることがあります。そのような場合は、[Step5 イン ク使用量の設定]ダイアログボックスでインクの使用量を変更してください。
- **•** 印刷物に色味の違う横スジが入る場合は、[Step4 紙送り調整]ダイアログボックスの[紙送り調整]を実行して ください。[紙送り調整]をすでに実行済みの場合は、プリンタの操作パネルで[紙送り微調整]を実行し、用紙の 送り量を微調整してください。

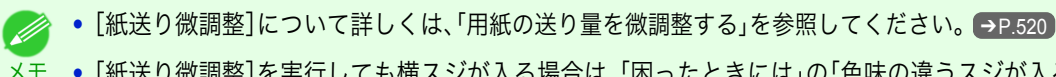

- **•**[紙送り微調整]を実行しても横スジが入る場合は、「困ったときには」の「色味の違うスジが入る」を参照して ください。[\(「色味の違うスジが入る」参照\)](#page-579-0) →P.580)
- **•** カット紙の印刷物の最後端部(およそ 20~30 mm 付近)に色味の違うスジが入る場合は、カット紙後端の送り 量を調整してください。[\(「カット紙後端の色味を調整する」参照\)](#page-521-0)→P.522
- **•** 十分な印刷品位が得られない場合は、インク最大使用量を変更したり、[Step1 基準用紙の選択]ダイアログボッ クスでカスタム用紙の基準とする用紙の種類を変更してください。
- **•** 印刷物に光沢感がない場合は、カスタム用紙の基準とする用紙に、黒インクにフォトインクを使用する用紙を 選択してください。

使用する黒インクの種類は、[Step1 基準用紙の選択]ダイアログボックスの各用紙種類の右側に表示されてい ます。

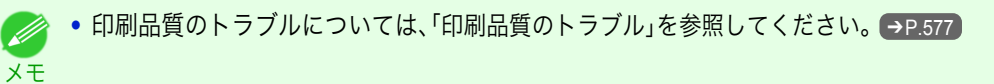

### 色味について

- **•** Media Configuration Tool では色味の設定はできません。色味の調整が必要な場合は、お使いの用紙に合った ICC カラープロファイルを用意して、ソフトウエアでその ICC カラープロファイルを指定してください。プリ ンタドライバで ICC カラープロファイルを指定する方法について詳しくは、[「マッチングシート」を参照してく](#page-152-0) [ださい。](#page-152-0) ➔P.153
- **•** カスタム用紙は、カラーマッチング方法のモニタマッチングは使用できません。

### 更新を確認する

Media Congiguration Tool で用紙情報を更新した後、更新がプリンタに反映されているか、プリンタの操作パネルで 確認することができます。

- **1** Media Configuration Tool メインウィンドウの[バージョン情報]ボタンをクリックし、[バージョン情報]ダ イアログボックスを開きます。
- **2** [MIT DB Version]の値[xx.xx (xxxx)]を確認します。
- **3** プリンタの操作パネルで、設定/調整メニュー>[プリンタの情報]>[システム情報]の[MIT]の値[xx.xx (xxxx)]を確認します。 手順 2 と 3 の値が同じなら、更新はプリンタに反映されています。

# <span id="page-386-0"></span>Media Configuration Tool (Mac OS)

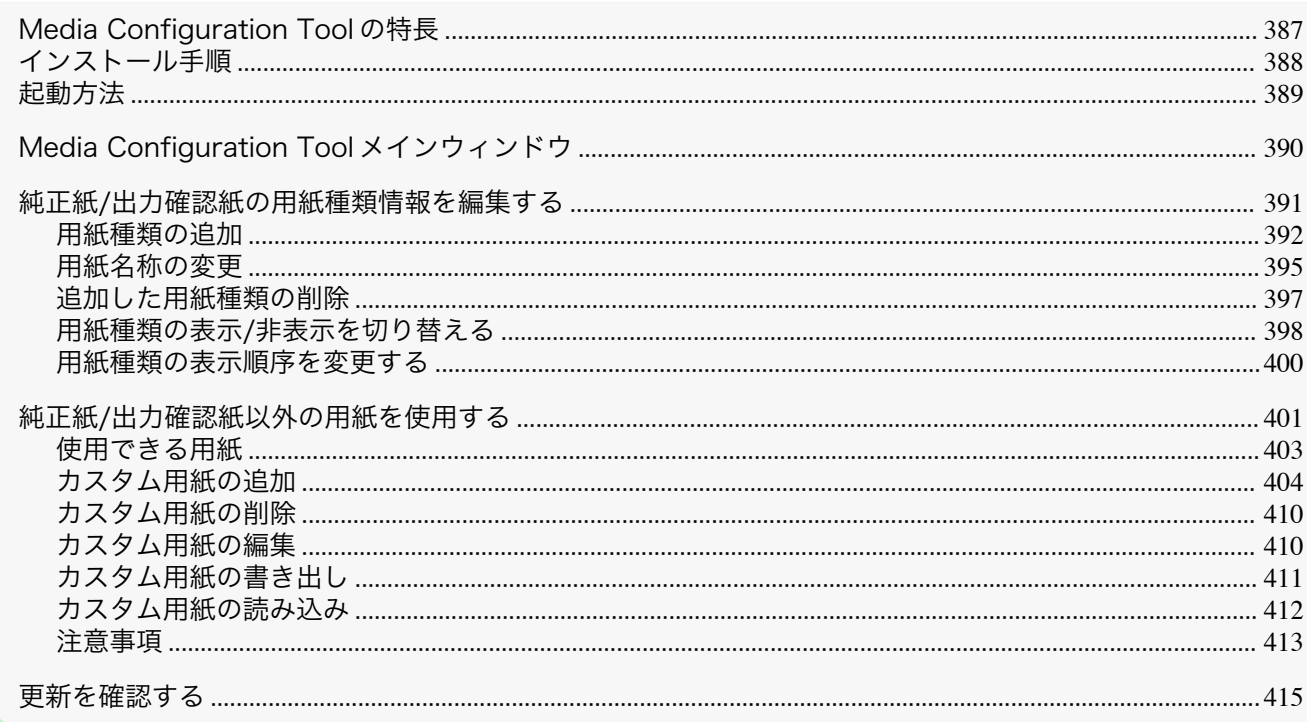

### **Media Configuration Tool** の特長

imagePROGRAF では、高品位な印刷結果が得られるよう、用紙ごとに最適なプリンタ設定が用紙情報ファイルとし てまとめられています。キヤノン純正紙とキヤノン出力確認紙については、キヤノンよりその用紙情報ファイルが提 供されます。

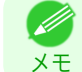

**•** キヤノン純正紙やキヤノン出力確認紙は、用紙リファレンスガイドに記載されている用紙です。それ以外の用紙を カスタム用紙と呼びます。

Media Configuration Tool では以下のようなことができます。

- **•** プリンタがサポートする用紙が新たに追加されたとき、キヤノンより提供されたその用紙の用紙情報ファイル を使って、その用紙種類をプリンタの操作パネルおよびプリンタドライバに追加できます。
- **•** キヤノン純正紙や出力確認紙の用紙情報ファイルをカスタマイズして、カスタム用紙(キヤノン純正紙や出力 確認紙のいずれにも該当しない用紙)の用紙情報ファイルを作成し、その用紙種類をプリンタの操作パネルお よびプリンタドライバに追加できます。 また、作成した用紙情報ファイルを他のコンピュータやプリンタで読み込んで、読み込んだコンピュータのプ

リンタドライバやプリンタに用紙種類を追加することもできます。

**•** プリンタの操作パネルおよびプリンタドライバのダイアログボックスで使用される用紙種類の表示順や用紙 名称を変更できます。

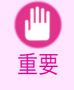

**•** User Software CD-ROM でプリンタドライバをインストールすると、通常 Media Configuration Tool もインストー ルされ、メディア情報も設定されます。さらに新たな用紙情報を追加したり、既存の用紙情報を編集したい方は、こ のソフトウェアをお使いください。

**•** Media Configuration Tool による用紙情報の管理はプリンタの管理者が行ってください。

### Media Configuration Tool が適用されるドライバ

**•** imagePROGRAF プリンタドライバ

### <span id="page-387-0"></span>インストール手順

新しいバージョンの Media Configuration Tool のインストーラを起動して Media Configuration Tool をインストー ルする手順は、以下のとおりです。

重要

**•** User Software CD-ROM からプリンタドライバをインストールすると、Media Configuration Tool もインストールさ れ、メディア情報も設定されます。そのため通常は、以下の手順を行う必要はありません。キヤノンのホームページ から新しいバージョンの Media Configuration Tool をダウンロードした場合など、User Software CD-ROM を使わ ずに Media Configuration Tool をインストールする場合は、以下の手順で行ってください。

**1** [Canon iPFxxxx Series Media Configuration Tool.pkg]を ダブルクリックし、Media Configuration Tool のインストー ラを起動します。

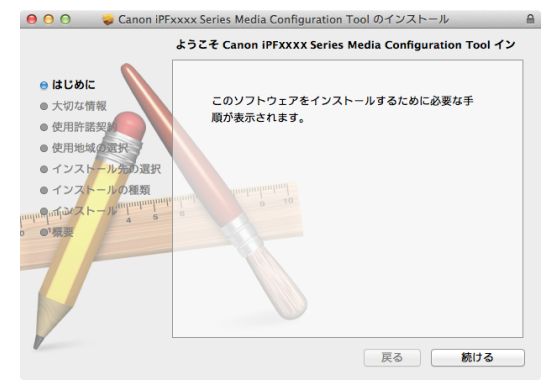

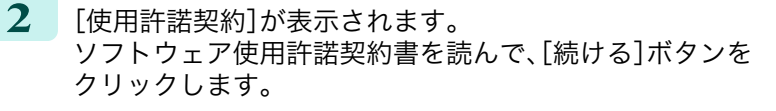

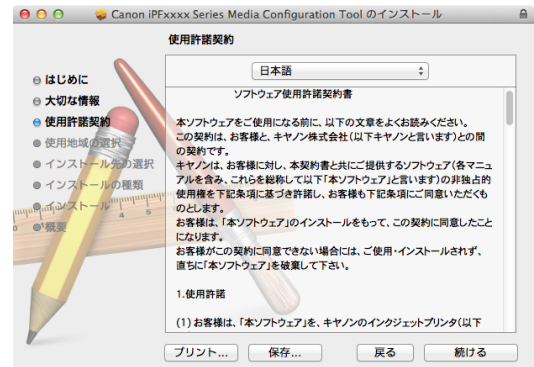

**3** プリンタを使用する国または地域の選択画面が表示されま す。 国または地域を選択して、[続ける]ボタンをクリックしま す。

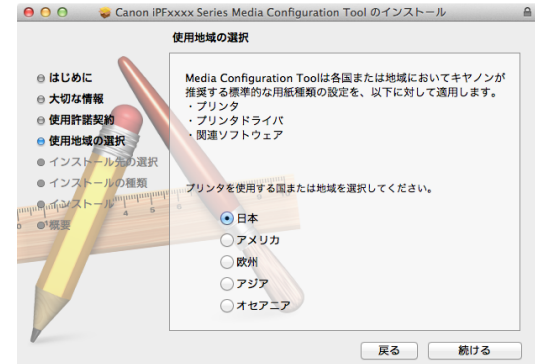

<span id="page-388-0"></span>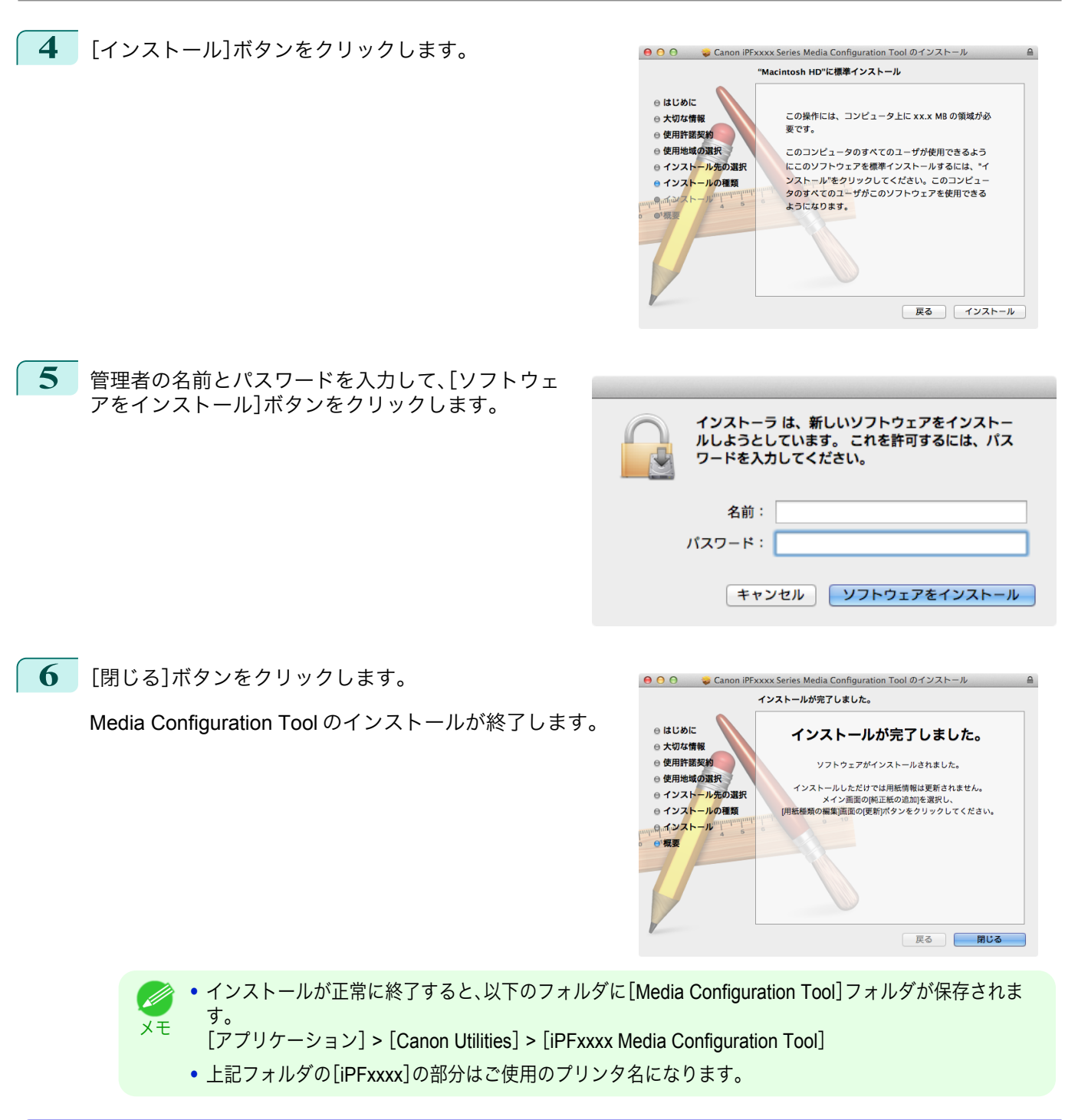

### 起動方法

Media Configuration Tool を起動する手順は、以下のとおりです。 [アプリケーション]メニューから[Canon Utilities] > [iPFxxxx Media Configuration Tool] > [MCTxxxx.app]を選択 します。

#### <span id="page-389-0"></span>Media Configuration Tool メインウィンドウが表示されます。

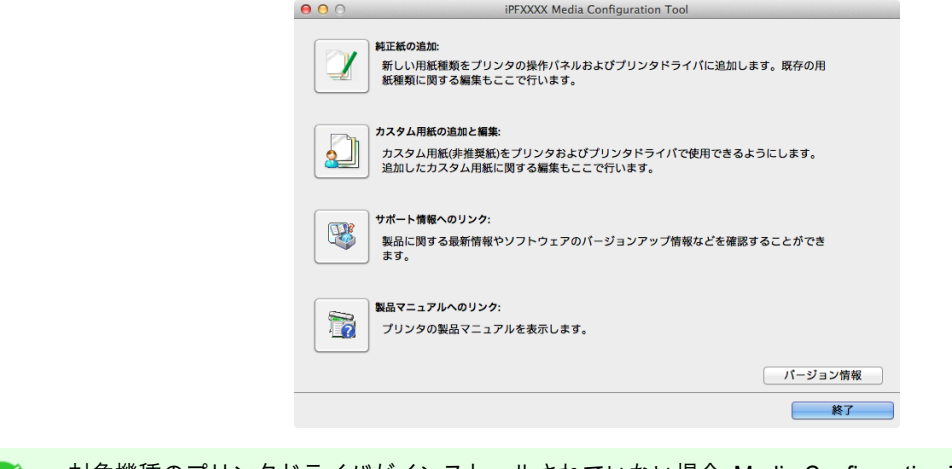

メモ **•** 対象機種のプリンタドライバがインストールされていない場合、Media Configuration Tool は起動しません。プリン タドライバがインストールされていない状態で Media Configuration Tool を起動すると、以下の警告メッセージが 表示されます。

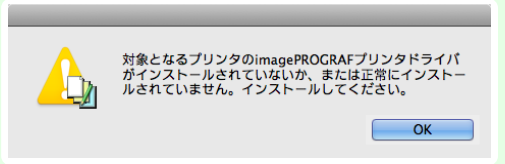

**•** Media Configuration Tool を起動するだけでは、プリンタの操作パネルおよびプリンタドライバの用紙情報は更新 されません。この画面が表示されたら、メイン画面の[純正紙の追加]を選択し、[用紙種類の編集]画面の[更新]ボタ ンをクリックして用紙情報の更新を行ってください。

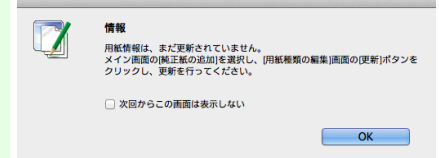

### **Media Configuration Tool** メインウィンドウ

ここでは、Media Configuration Tool メインウィンドウについて説明しています。

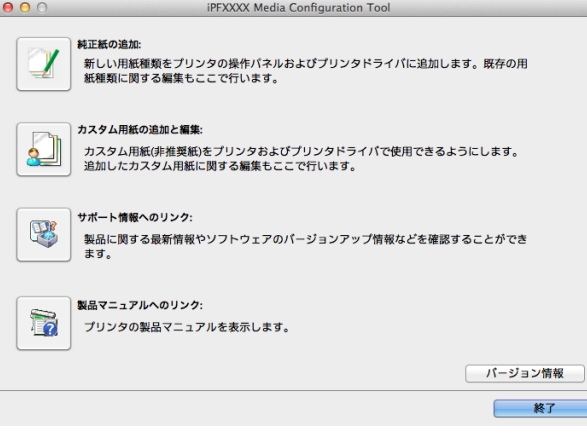

390

メモ **•** Media Configuration Tool メインウィンドウを開く手順について詳しくは、[「起動方法」を参照してください。](#page-388-0)  $\rightarrow$ [P.389](#page-388-0)

#### **•**[純正紙の追加]ボタン

ボタンをクリックすると、[用紙種類の編集]ダイアログボックスが表示され、キヤノンよりリリースされた用 紙情報ファイル(Media Information File)をプリンタの操作パネルおよびプリンタドライバに登録することがで きます。名称変更や表示/非表示の切り替え、追加した用紙種類の削除も可能です。

<span id="page-390-0"></span>キヤノン純正紙やカスタム用紙の表示順序を変更することもできます。

[純正紙の追加]について詳しくは、「純正紙/出力確認紙の用紙種類情報を編集する」➔P.391 を参照してくださ い。

**•**[カスタム用紙の追加と編集]ボタン

ボタンをクリックすると、[カスタム用紙の追加と編集]ダイアログボックスが表示され、カスタム用紙をプリ ンタの操作パネルおよびプリンタドライバに追加することができます。

[カスタム用紙の追加と編集]について詳しくは、「純正紙/[出力確認紙以外の用紙を使用する」](#page-400-0)➔P.401 を参照し てください。

- **•**[サポート情報へのリンク]ボタン 製品に関する最新情報やソフトウェアのバージョンアップ情報などを確認することができます。
	- **•**[製品マニュアルへのリンク]ボタン

プリンタの製品マニュアルを表示します。

### 純正紙**/**出力確認紙の用紙種類情報を編集する

純正紙や出力確認紙をプリンタの操作パネルおよびプリンタドライバに追加したり、用紙種類情報を編集するとき は、Media Configuration Tool メインウィンドウの[純正紙の追加]ボタンをクリックします。

[プリンタの選択]ダイアログボックスの[プリンタ]に用紙情報を更新するプリンタが表示されていることを確認 し、[次へ]ボタンをクリックします。

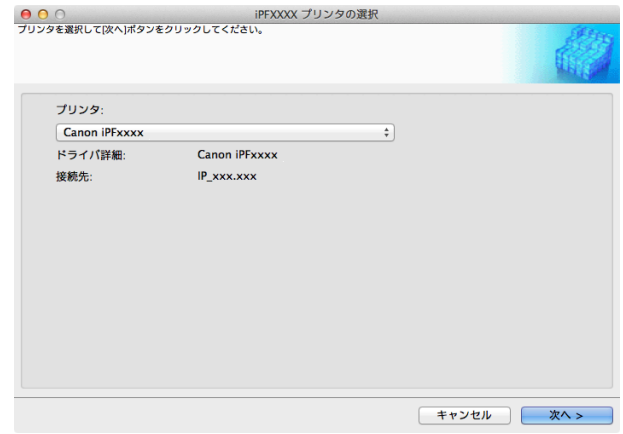

プリンタとの通信が開始されます。

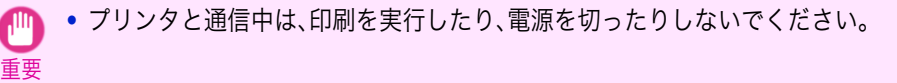

[用紙種類の編集]ダイアログボックスが表示されます

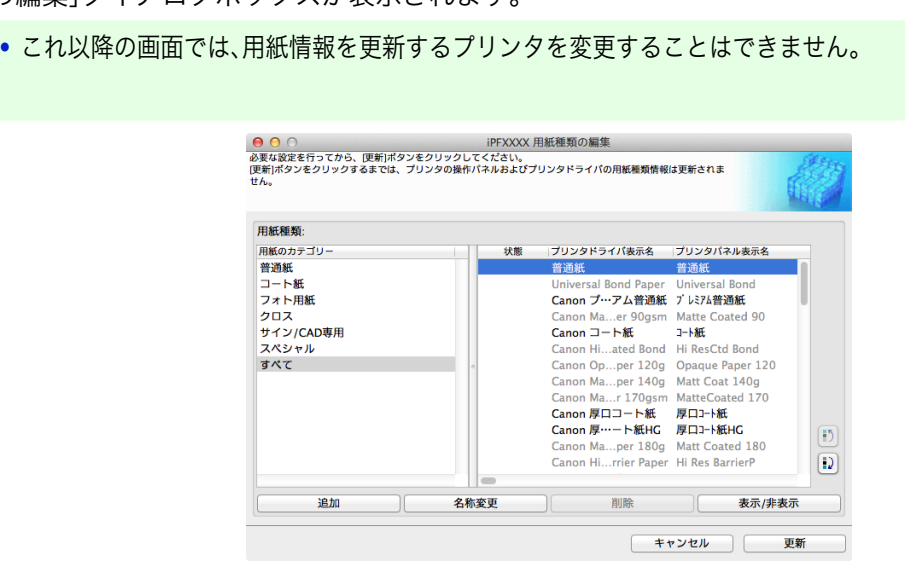

メモ

(D

<span id="page-391-0"></span>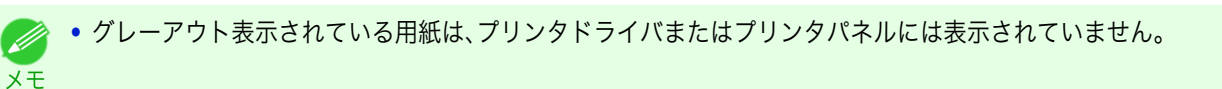

#### **•**[追加]ボタン

純正紙や出力確認紙をプリンタの操作パネルおよびプリンタドライバに追加する場合、このボタンをクリック します。

用紙種類を追加する手順について詳しくは、「用紙種類の追加」を参照してください。➔P.392

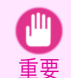

**•** 用紙種類の追加を行う場合は、キヤノンのホームページからあらかじめ用紙情報ファイル(Media Information File / .amf ファイル)をダウンロードしておいてください。

### **•**[名称変更]ボタン

純正紙や出力確認紙のプリンタパネル表示名やプリンタドライバ表示名を変更する場合、対象の用紙を選択し て、このボタンをクリックします。

用紙の表示名を変更する手順について詳しくは、[「用紙名称の変更」を参照してください。](#page-394-0)→P.395

#### **•**[削除]ボタン

追加した純正紙や出力確認紙をプリンタの操作パネルおよびプリンタドライバから削除する場合、対象の用紙 を選択して、このボタンをクリックします。

追加した用紙種類を削除する手順について詳しくは、[「追加した用紙種類の削除」を参照してください。](#page-396-0)  $\rightarrow$ [P.397](#page-396-0)

#### **•**[表示/非表示]ボタン

純正紙や出力確認紙のプリンタの操作パネルやプリンタドライバでの表示/非表示を変更する場合、対象の用紙 を選択して、このボタンをクリックします。

用紙種類の表示/非表示を変更する手順について詳しくは、「用紙種類の表示/[非表示を切り替える」を参照してく](#page-397-0) [ださい。](#page-397-0)➔P.398

### 表示順変更ボタン( <u>■) または</u> ■) )

プリンタの操作パネルおよびプリンタドライバでの用紙種類の表示順を変更する場合、対象の用紙を選択し て、このボタンをクリックします。

用紙種類の表示順序を変更する手順について詳しくは、[「用紙種類の表示順序を変更する」を参照してください。](#page-399-0)  $\rightarrow$ [P.400](#page-399-0)

**•** 表示順序は、カスタム用紙も変更することができます。

- 重要 **•** 用紙種類情報を更新する場合は、そのプリンタを使用する他の全てのコンピュータでも同様の更新を行ってくださ い。
- **•** 削除、表示/非表示、表示順の変更は条件によって行うことができない場合があります。 D
- メモ **•** 表示名がグレーアウト表示されている場合は、プリンタドライバやプリンタパネルにその用紙種類は表示されてい ません。

### 用紙種類の追加

メモ

M

キヤノンよりリリースされた用紙情報ファイル(Media Information File / .amf ファイル)をプリンタの操作パネルお よびプリンタドライバに登録します。

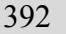

- **•** 用紙種類の追加を行っている間は、対象のプリンタで印刷を実行しないでください。
- 重要 **•** 用紙情報ファイルを登録後に、プリンタドライバまたは Media Configuration Tool を再インストールすると、登録済 みの用紙情報ファイルは削除されることがあります。この場合は、まず最新の Media Configuration Tool をダウンロ ードしてインストールし、続いて必要な用紙情報ファイルをダウンロードして登録してください。

[用紙の取り扱いと活用](#page-320-0)

用紙の取り扱いと活用

**•**

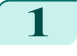

**1** [用紙種類の編集]ダイアログボックスを開き、[追加] ボタンをクリックします。

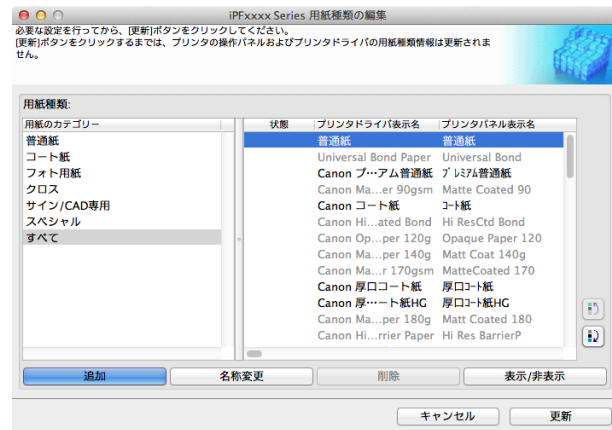

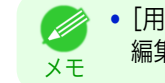

**•**[用紙種類の編集]ダイアログボックスを開く手順について詳しくは、「純正紙/[出力確認紙の用紙種類情報を](#page-390-0) [編集する」を参照してください。](#page-390-0) ➔P.391

**2** [用紙種類の追加]ダイアログボックスが表示されま す。 [参照]ボタンをクリックします。

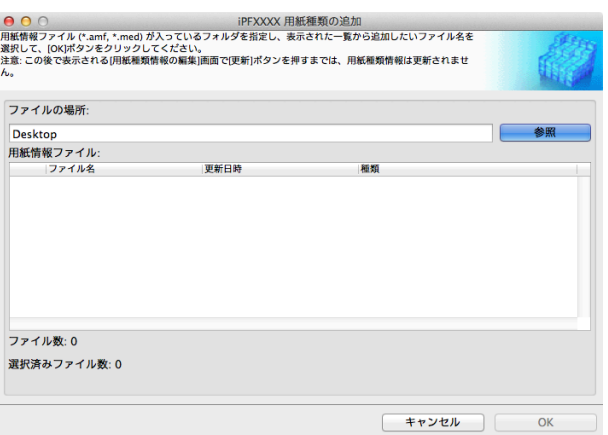

**3** 用紙情報ファイル(.amf ファイル)が含まれるフォル ダを開きます。

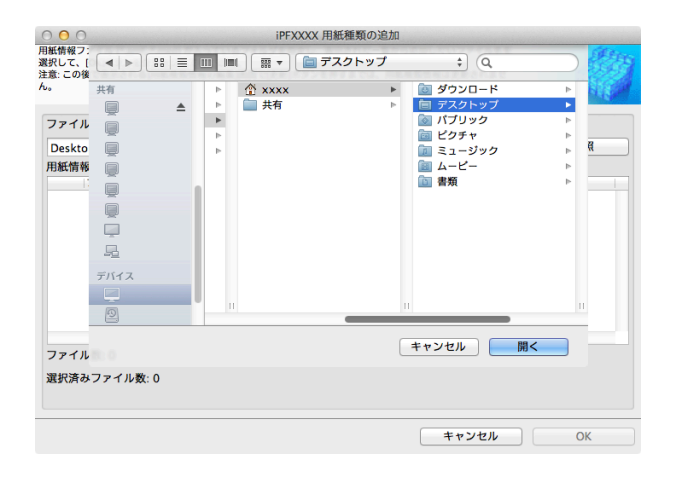

[用紙の取り扱いと活用](#page-320-0)

用紙の取り扱いと活用

[Media Configuration Tool \(Mac OS\)](#page-386-0)

Media Contiguration Tool (Mac OS)

394

- **4** [用紙種類の追加]ダイアログボックスの[用紙情報フ <mark>● ●</mark> ●<br>用紙情報プァイル (\* amf, \*.med) が入っているフォルダを指定し、表示された一覧から追加したいファイル名を<br>選択して、[OKJポタンをクリックしてください。<br>注意:この後で表示されるJ円紙種類情報の編集]画面で[更新]ポタンを押すまでは、用紙種類情報は更新されませ ァイル]に選択したフォルダ内の用紙情報ファイル名 が表示されます。追加したい用紙のチェックボックス ファイルの場所 にチェックマークを付け、[OK]ボタンをクリックし Desktop 参照 ます。 用紙情報ファイル: 用紙情報ファイル<br>|ファイル名<br>| <mark>マ</mark> xxxxxxxx 再新用品 前板 ファイル数:2 選択済みファイル数: 2 **•**[用紙情報ファイル]の[種類]に[基本用紙情報ファイル]と表示されている場合は、用紙種類の表示順序や D 用紙種類の表示/非表示の設定が初期化されます。基本用紙情報ファイルの追加を行った後、再度設定しな メモ おしてください。 **5** 確認画面が表示されます。[OK]ボタンをクリックします。 <mark>- ⊖ ⊙</mark> ⌒<br>必要な設定を行ってから、(更新)ポタンをクリックしてください。<br>(更新)ポタンをクリックするまでは、プリンタの操作バネルおよびプリンタドライバの用紙種類情報は更新されま<br>せん。 **6** [用紙種類の編集]ダイアログボックスの[更新]ボタ ンをクリックします。 用紙種類 プリンタドライバ実示名 プリンタパネル素示名 用紙のカテゴリ 我能 普通新 <sub>普通航</sub><br>コート紙<br>フォト用紙<br>クロス<br>サイン/CAD専用 普通紙 普通紙 **Canon プ…アム普通紙 プレミアム普通紙** Canon Ma...er 90gsm Matte Coated 90 スペシャル Canon コート紙 コート紙 Canon Hi...ded Bond Hi ResCitd Bond<br>Canon Hi...ded Bond Hi ResCitd Bond<br>Canon On...per 120g Opaque Paper 120<br>Canon Ma...per 140g Matt Coat 140g<br>Canon 原ロコート紙 原ロコート紙<br>Canon 原…一ト紙 原ロコート紙 すべて  $\boxed{5}$ Canon Ma...per 180g Matt Coater  $\boxed{D}$  $100$ 名称変更 追加 削除 表示/非表示 キャンセル **7** [更新対象の確認]ダイアログボックスが表示されま <mark>● ●</mark> ○<br>プリンタの操作バネルおよびプリンタドライバの用紙種類を更新します。<br>プリンタの電源が入っていることと、印刷中でないことを確認して[実行]ポタンをクリックしてください。 す。 更新の対象を設定し、[実行]ボタンをクリックしま す。 更新の対象 ◉ プリンタの操作パネルとプリンタドライパを更新する [推奨]<br>◯ プリンタドライパのみ更新する プリンタとの通信が開始されます。  $7024$ Canon iPEvyyy ドライバ: Canon iPExxxx ドライバ詳細· Canon iPFxxxx 接続生 IP xxx.xxx プリンタの操作パネルに登録されている用紙情報は、上書きされます。<br>更新しない場合は、[キャンセル]ポタンをクリックしてください。 <戻る | キャンセル | 実行 > **•** 通常は、[プリンタの操作パネルとプリンタドライバを更新する]を選択してください。 . M メモ **•** これから更新するデータと異なったデータがプリンタに設定されている場合、選択した用紙情報ファイル で更新されます。プリンタに設定されているデータを残したい場合は、[キャンセル]ボタンをクリックし 重要
	- **•** プリンタと通信中は、印刷を実行したり、電源を切ったりしないでください。

てください。

 $\overline{\mathsf{OK}}$ 

<span id="page-394-0"></span>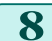

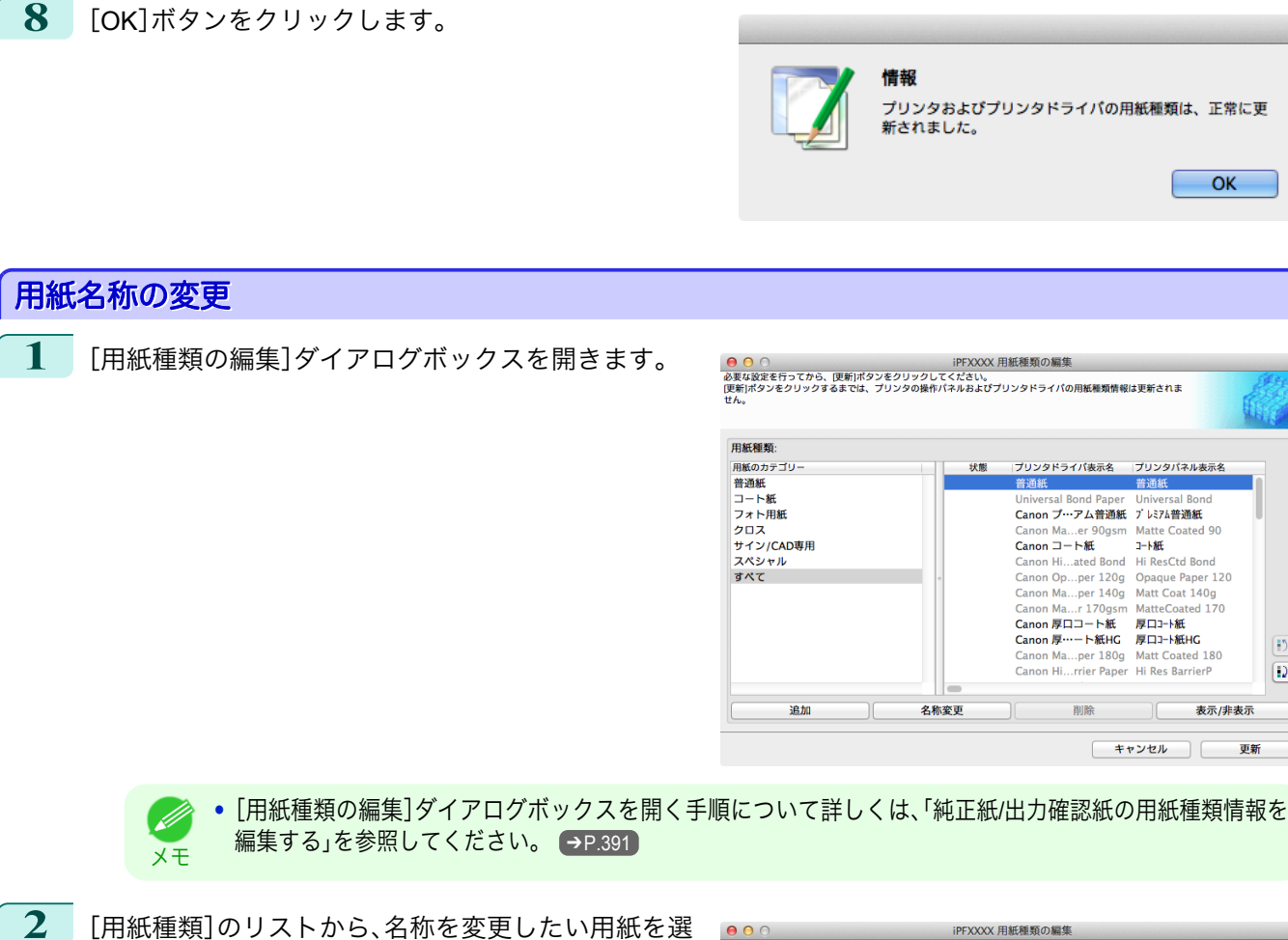

択します。 [名称変更]ボタンをクリックします。

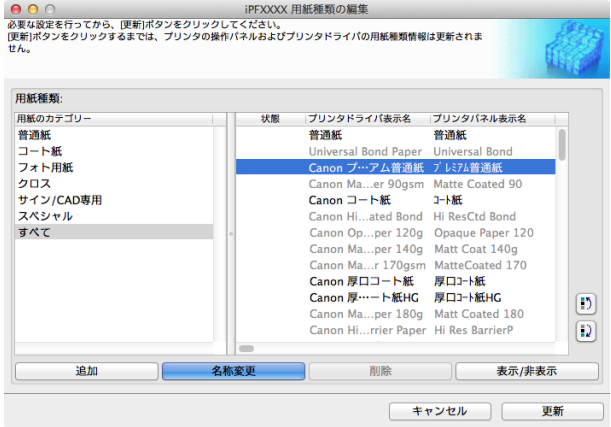

**3** [用紙種類名称の変更]ダイアログボックスが表示さ れます。 [プリンタドライバ表示名]および[プリンタパネル表 示名]を編集して、[OK]ボタンをクリックします。

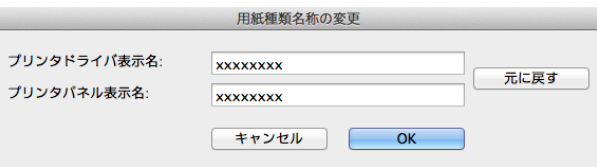

- **•**[元に戻す]ボタンをクリックすると、初期状態の名称が設定されます。 D)
- メモ **•**[プリンタドライバ表示名]には、半角英数、全角カナ、全角かな、漢字、全角 Space、全角「―」、半角 Space、 「-」、「」、「(」、「)」、「+」、「%」、「,」、「/」、「[」、「]」が使用できます。半角カナ、全角英数は使用できません。 [プリンタドライバ表示名]は、2Byte 文字で 16 文字、1Byte 文字で 32 文字まで入力可能です。
	- **•**[プリンタパネル表示名]には、半角英数、半角カナ、全角かな、漢字、全角 Space、半角 Space、「-」、「.」、「\_」、 「(」、「)」、「+」、「%」、「,」、「/」が使用できます。全角カナ、全角英数は使用できません。 [プリンタパネル表示名]は、2Byte 文字で 8 文字、1Byte 文字で 16 文字まで入力可能です。

395

 $\boxed{5}$ 

 $\boxed{D}$ 

更多

[用紙の取り扱いと活用](#page-320-0)

用紙の取り扱いと活用

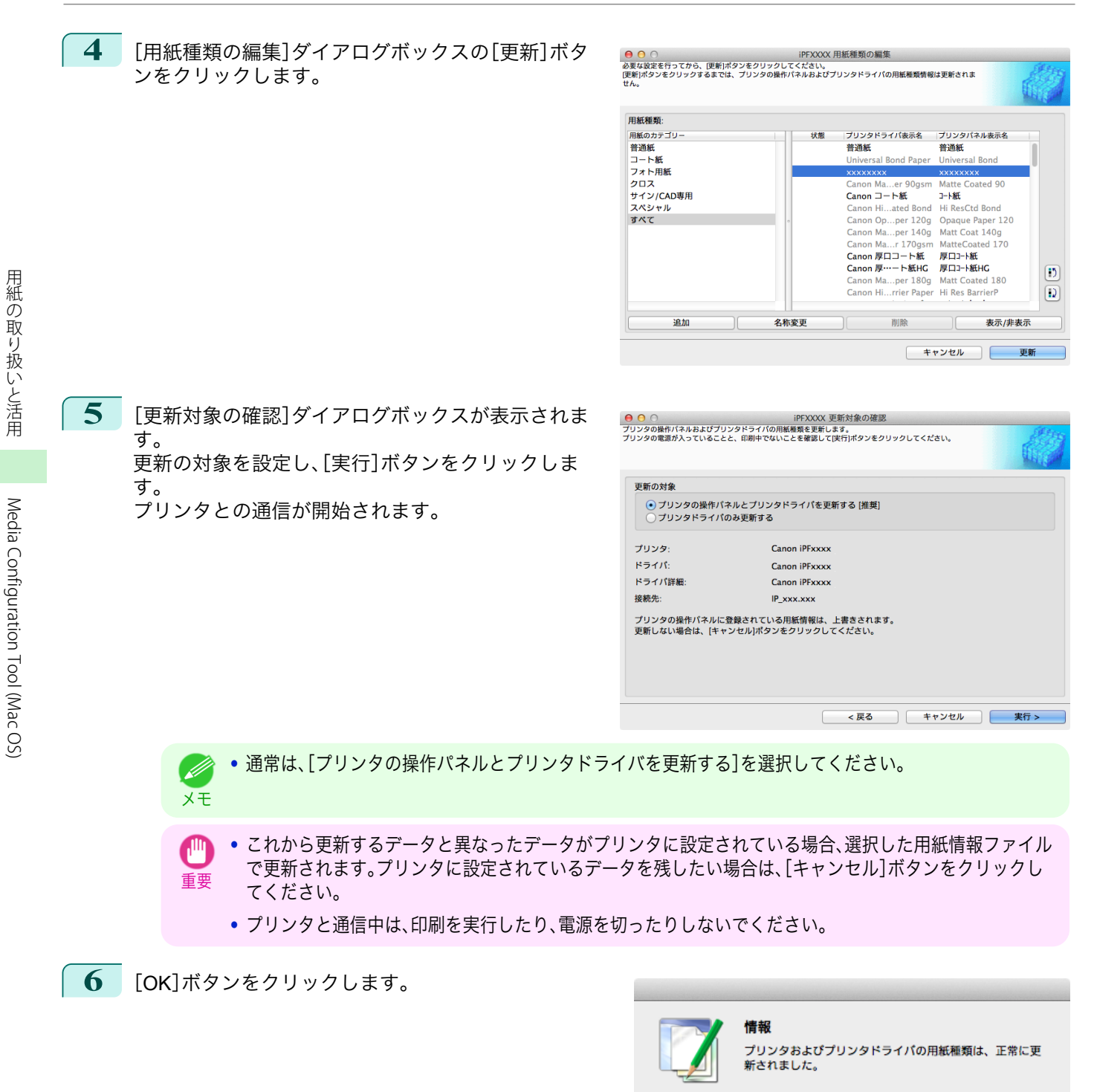

396

フーザーズガイド しゅうしょう しゅうしゅう しゅうしゅん コーザーズガイド

OK
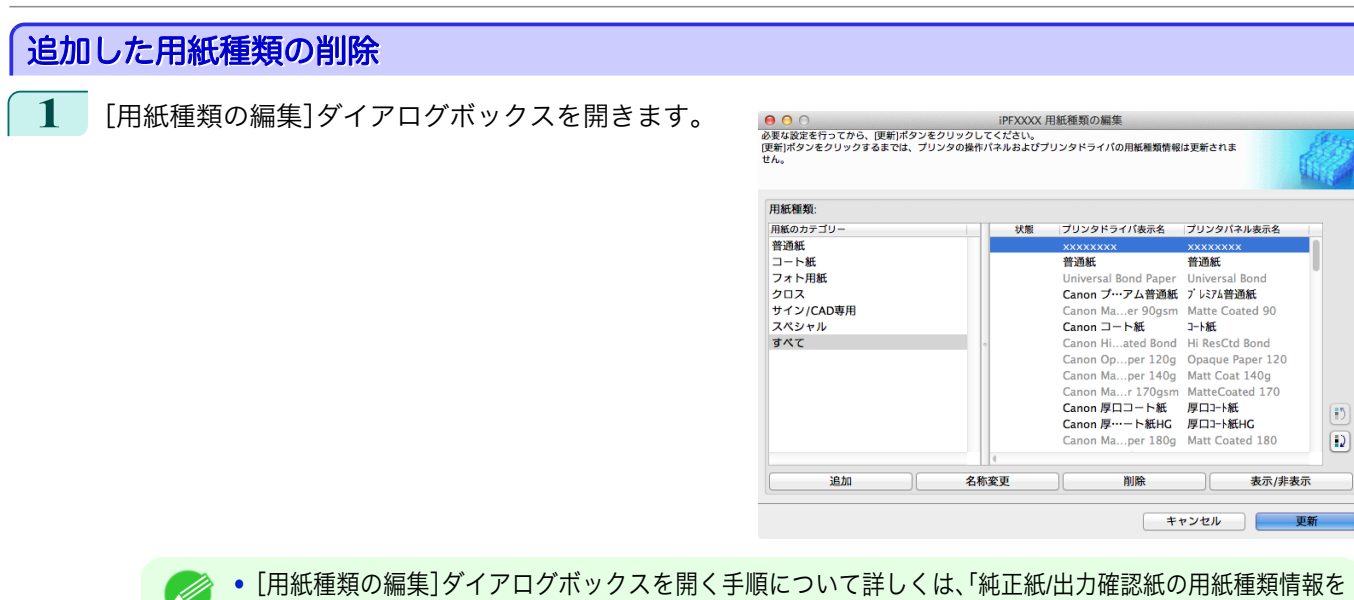

**2** [用紙種類]のリストから、削除したい用紙を選択しま す。

[編集する」を参照してください。](#page-390-0) → P.391

[削除]ボタンをクリックします。

メモ

D.

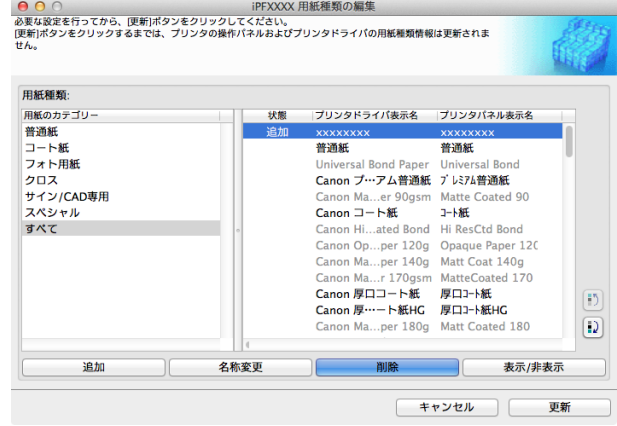

メモ **•**[用紙種類]のリストの[状態]に[追加]と表示されている用紙のみ削除できます。

**3** [用紙種類の編集]ダイアログボックスの[更新]ボタ ンをクリックします。

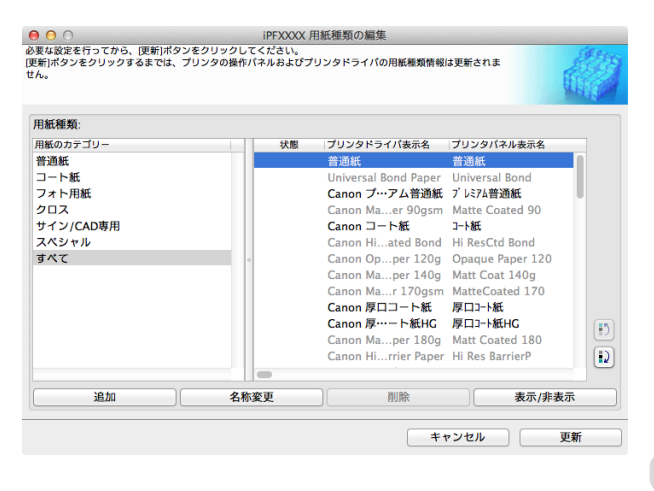

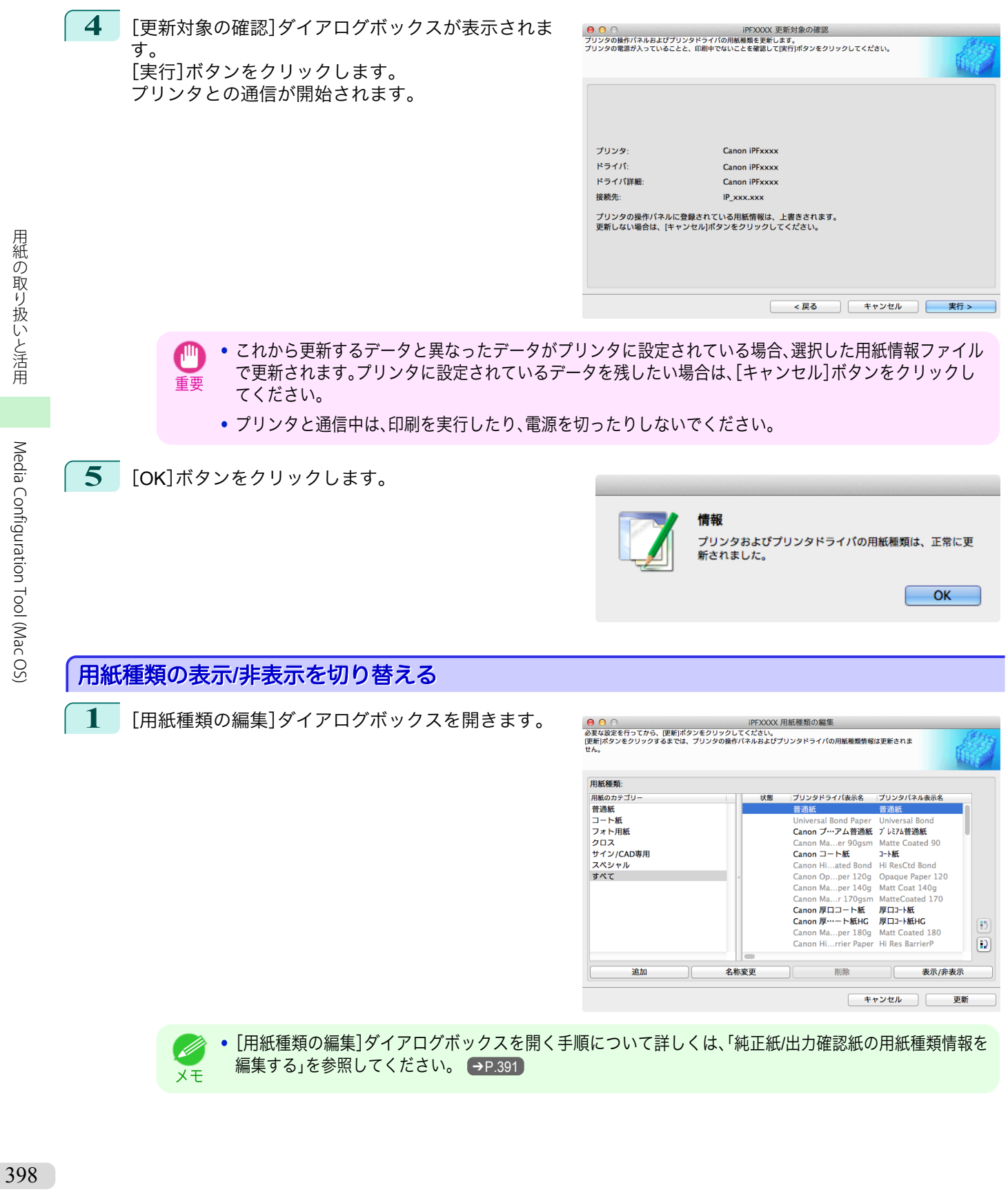

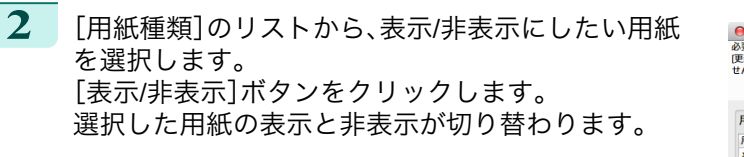

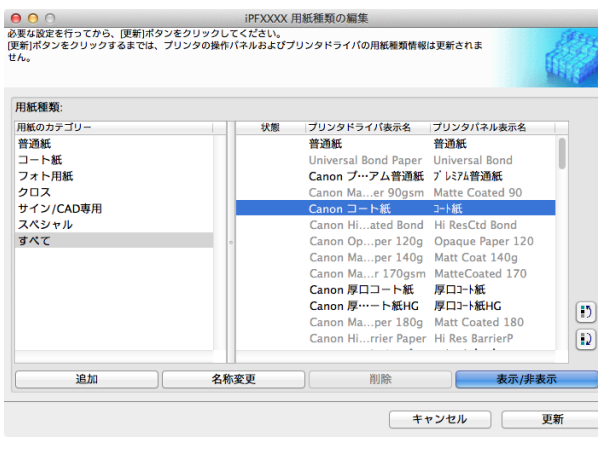

- **•** 複数の用紙を選択することができます。 . M
- メモ **•** 非表示の用紙は、[用紙種類]のリスト上でグレーアウト表示されます。
	- **•**[表示/非表示]ボタンをクリックするごとに、プリンタドライバとプリンタパネルの両方表示→両方非表示 →プリンタパネルのみ表示と切り替わります。
- **3** [用紙種類の編集]ダイアログボックスの[更新]ボタ ンをクリックします。

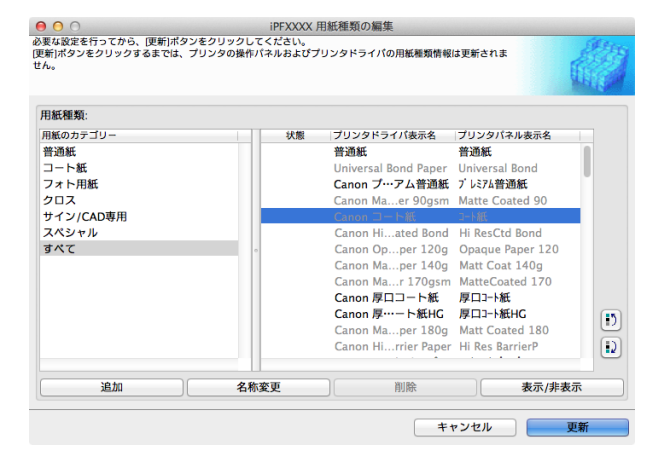

**4** [更新対象の確認]ダイアログボックスが表示されま す。 更新の対象を設定し、[実行]ボタンをクリックしま す。 プリンタとの通信が開始されます。

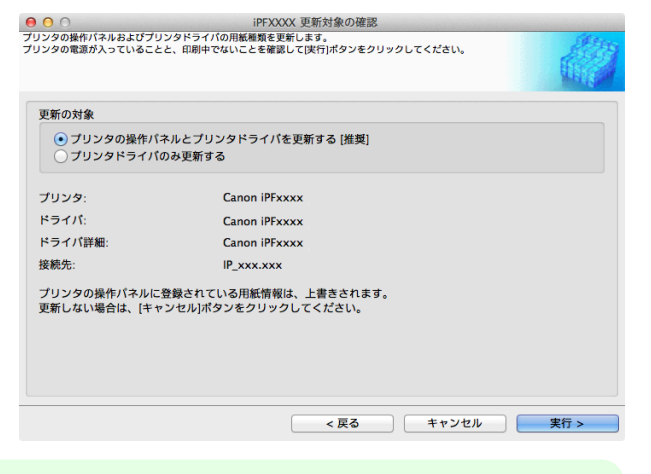

**•** 通常は、[プリンタの操作パネルとプリンタドライバを更新する]を選択してください。 . M メモ

重要 **•** これから更新するデータと異なったデータがプリンタに設定されている場合、選択した用紙情報ファイル で更新されます。プリンタに設定されているデータを残したい場合は、[キャンセル]ボタンをクリックし てください。

**•** プリンタと通信中は、印刷を実行したり、電源を切ったりしないでください。

399

[用紙の取り扱いと活用](#page-320-0)

用紙の取り扱いと活用

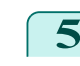

[用紙の取り扱いと活用](#page-320-0)

用紙の取り扱いと活用

[Media Configuration Tool \(Mac OS\)](#page-386-0)

Media Configuration Tool (Mac OS)

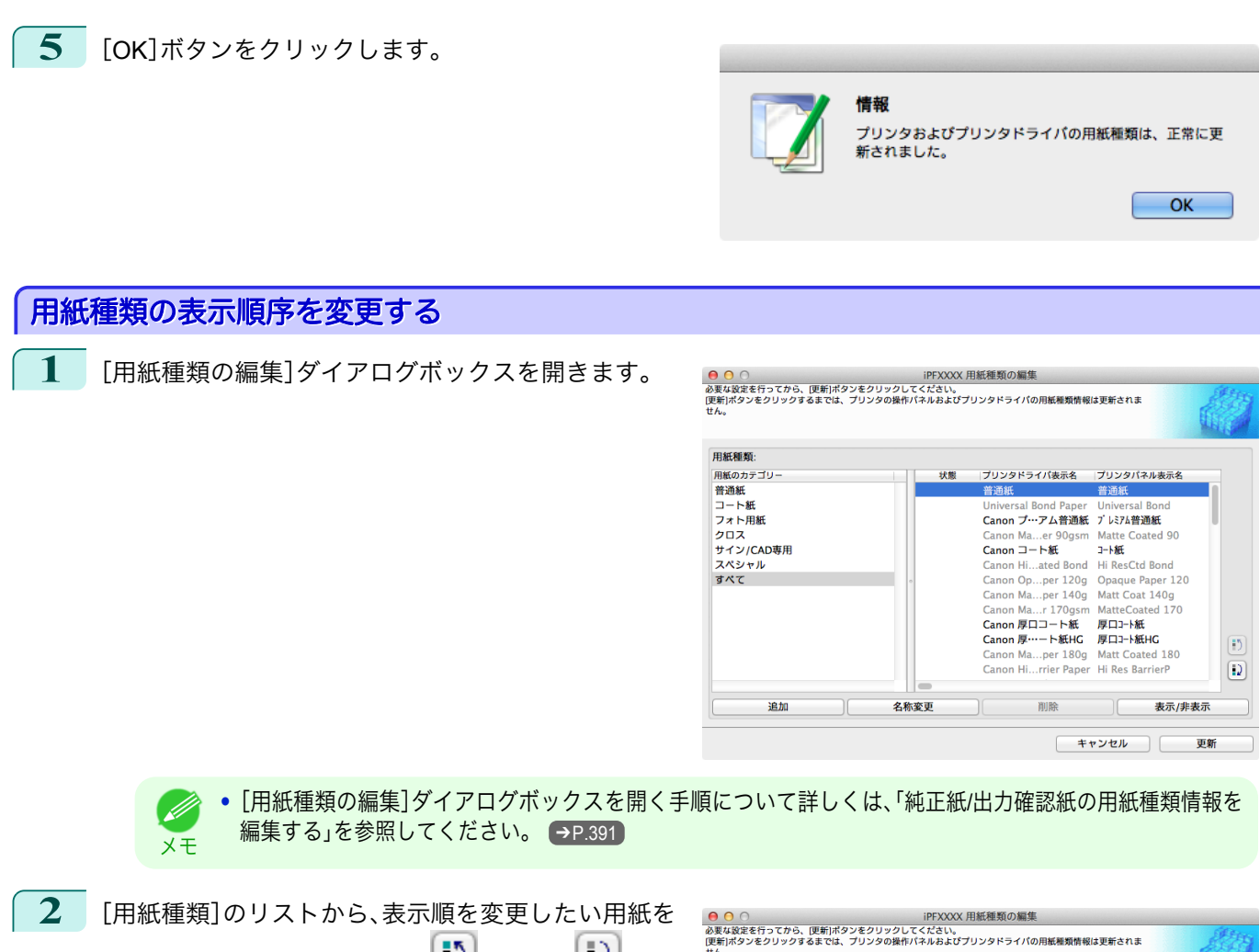

選択して、表示順変更ボタン( ■ ) または ■ )を クリックします。 選択した行が一行ずつ上または下に移動します。

| 用紙種類:        |      |                                       |                                |  |
|--------------|------|---------------------------------------|--------------------------------|--|
| 用紙のカテゴリー     | 状態   | プリンタドライバ表示名 プリンタバネル表示名                |                                |  |
| 普通紙          |      | Universal Bond Paper Universal Bond   |                                |  |
| コート紙         |      | Canon プ…アム普通紙 プレミアム普通紙                |                                |  |
| フォト用紙<br>クロス |      | 普通紙<br>Canon Maer 90gsm<br>Canon コート紙 | 普通紙<br>Matte Coated 90<br>コート細 |  |
|              |      |                                       |                                |  |
| サイン/CAD専用    |      |                                       |                                |  |
| スペシャル<br>すべて |      | Canon Hiated Bond Hi ResCtd Bond      |                                |  |
|              |      | Canon Opper 120g Opaque Paper 120     |                                |  |
|              |      | Canon Maper 140g                      | Matt Coat 140g                 |  |
|              |      | Canon Mar 170gsm MatteCoated 170      |                                |  |
|              |      | Canon 厚ロコート紙 厚口コート紙                   |                                |  |
|              |      | Canon 厚…一卜紙HC 厚口コート紙HC                |                                |  |
|              |      | Canon Maper 180g Matt Coated 180      |                                |  |
|              |      | Canon Hirrier Paper Hi Res BarrierP   |                                |  |
| 追加           | 名称変更 | 削除                                    | 表示/非表示                         |  |

**3** [用紙種類の編集]ダイアログボックスの[更新]ボタ ンをクリックします。

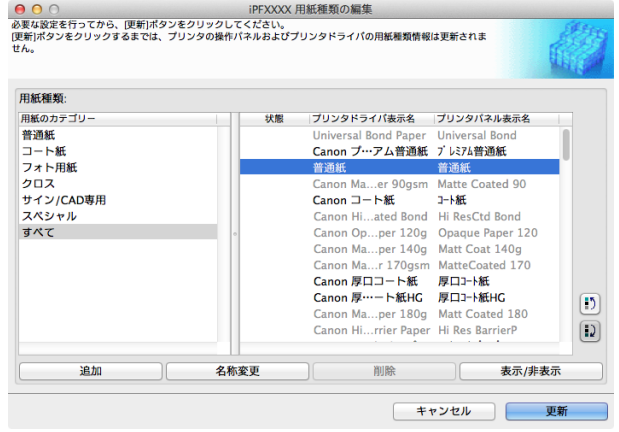

<span id="page-400-0"></span>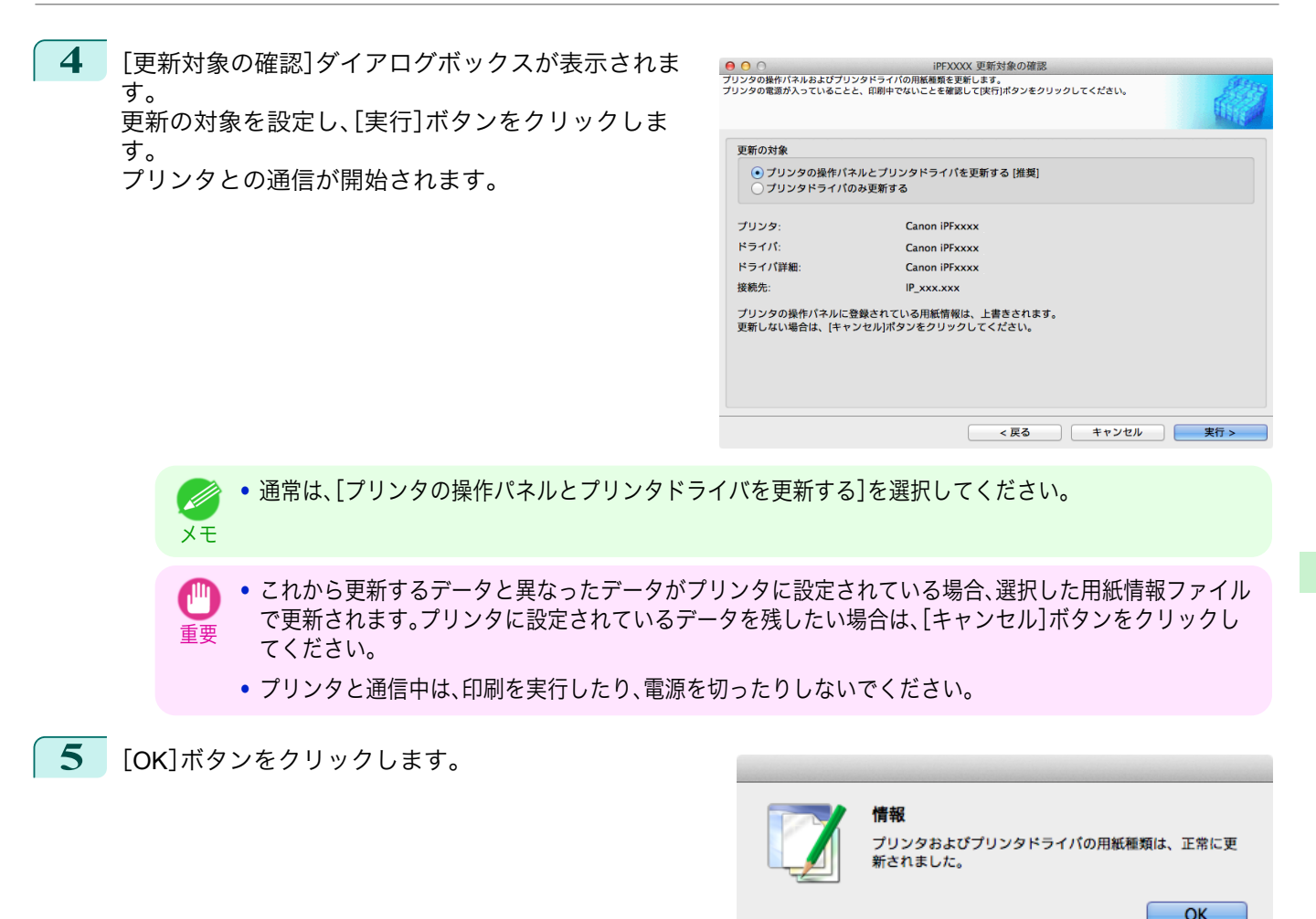

## 純正紙**/**出力確認紙以外の用紙を使用する

キヤノン純正紙や出力確認紙以外の用紙をプリンタの操作パネルやプリンタドライバに追加したり、その用紙の用 紙情報ファイルの書き出しや読み込みをするときは、Media Configuration Tool メインウィンドウの[カスタム用紙 の追加と編集]ボタンをクリックします。

[プリンタの選択]ダイアログボックスの[プリンタ]に用紙情報を更新するプリンタが表示されていることを確認 し、[次へ]ボタンをクリックします。

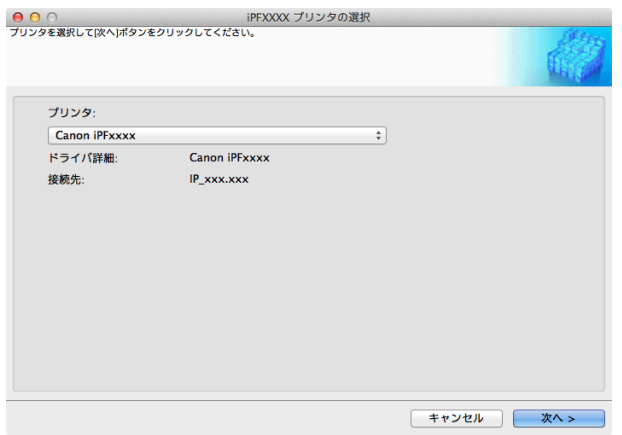

プリンタとの通信が開始されます。 [カスタム用紙の追加と編集]ダイアログボックスが表示されます。

**•** これ以降の画面では、用紙情報を更新するプリンタを変更することはできません。 O M

メモ **•** カスタム用紙とは、キヤノン純正紙や出力確認紙(用紙リファレンスガイドに記載されている用紙)以外の用紙で す。

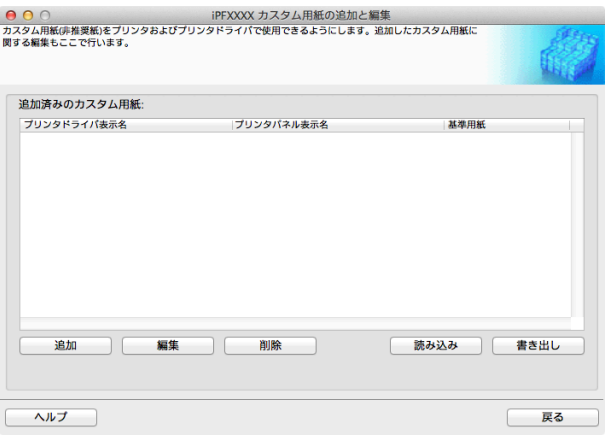

#### **•**[追加済みのカスタム用紙]

追加されたカスタム用紙は、ここに表示されます。

- **•**[プリンタドライバ表示名] 追加されたカスタム用紙は、プリンタドライバにこの名称で表示されます。
- **•**[プリンタパネル表示名] 追加されたカスタム用紙は、プリンタの操作パネルにこの名称で表示されます。
- **•**[基準用紙]

カスタム用紙を追加したとき、基準用紙として選択した用紙が表示されます。

#### **•**[追加]ボタン

カスタム用紙をプリンタの操作パネルおよびプリンタドライバに新規追加するには、このボタンをクリックし ます。

カスタムを追加する手順について詳しくは、[「カスタム用紙の追加」を参照してください。](#page-403-0)→P.404

#### **•**[編集]ボタン

追加済みのカスタム用紙の設定を変更するには、対象の用紙を選択して、このボタンをクリックします。 カスタム用紙の設定を変更する手順について詳しくは、[「カスタム用紙の編集」を参照してください。](#page-409-0)➔P.410

#### **•**[削除]ボタン

追加済みのカスタム用紙をプリンタの操作パネルおよびお使いのコンピュータのプリンタドライバから削除 するには、対象の用紙を選択して、このボタンをクリックします。 カスタム用紙を削除する手順について詳しくは、[「カスタム用紙の削除」を参照してください。](#page-409-0)➔P.410

#### **•**[読み込み]ボタン

フォルダに保存されているカスタム用紙情報ファイルを読み込んで、プリンタの操作パネルおよびプリンタド ライバにカスタム用紙を追加するには、このボタンをクリックします。 カスタム用紙情報ファイルを読み込む手順について詳しくは、[「カスタム用紙の読み込み」を参照してください。](#page-411-0)  $\rightarrow$ [P.412](#page-411-0)

#### **•**[書き出し]ボタン

追加済みのカスタム用紙の用紙情報をファイルに書き出し保存するには、対象の用紙を選択して、このボタン をクリックします。

カスタム用紙の用紙情報を書き出す手順について詳しくは、[「カスタム用紙の書き出し」を参照してください。](#page-410-0)  $\rightarrow$ [P.411](#page-410-0)

- <span id="page-402-0"></span>**•** カスタム用紙の追加は、あらかじめ用紙管理用のコンピュータを特定し、常にそのコンピュータで行ってください。  $\mathbb{H}$ 他のコンピューターでこのカスタム用紙を使用する場合は、まず用紙管理用のコンピュータでそのカスタム用紙の 重要 カスタム用紙情報ファイル(.am1 ファイル)を書き出し、それを他のコンピュータに読み込んで使用してください。
	- **•** 対象プリンタを使用するネットワーク外で作成されたカスタム用紙情報ファイル(.am1 ファイル)を使用する場合 は、まず用紙管理用のコンピュータで読み込んでください。他のコンピュータでも使用したい場合は、用紙管理用の コンピュータからあらためて書き出したカスタム用紙情報ファイル(.am1 ファイル)を読み込んで使用してくださ  $U<sub>o</sub>$
	- **•** 用紙管理用のコンピュータで作成されたカスタム用紙情報ファイル(.am1 ファイル)を読み込む場合は、あらかじ め用紙管理用のコンピュータに存在しないカスタム用紙は削除してください。
	- **•** カスタム用紙の削除を行った場合は、対象のプリンタを使用する他の全てのコンピュータからも同様にその用紙を 削除してください。
	- **•** カスタム用紙を別のプリンタで使用する場合は、必ずそのプリンタにカスタム用紙を追加してから使用してくださ い。
- メモ **•** このダイアログボックスでは、キヤノン純正紙および出力確認紙の変更は行えません。「純正紙/[出力確認紙の用紙種](#page-390-0) [類情報を編集する」](#page-390-0) ➔P.391 を参照してください。
	- **•** プリンタの操作パネルおよびプリンタドライバに表示されている用紙種類の表示順序を変更する場合は、キヤノン 純正紙、カスタム用紙にかかわらず、「用紙種類の編集]ダイアログボックスから行います。「純正紙/[出力確認紙の用](#page-390-0) [紙種類情報を編集する」](#page-390-0) ➔P.391 を参照してください。

## 使用できる用紙

#### 用紙仕様

. M

厚さやサイズなど、カスタム用紙として追加できる用紙の仕様は、「仕様」の「用紙」を参照してください。[\(「仕様」参](#page-615-0) [照\)](#page-615-0) → P.616

#### 使用環境についてのご注意

低湿度環境(40%以下)では、以下のようなトラブルが発生することがあります。

- **•** 用紙にカールやシワが発生する
- **•** 用紙とプリントヘッドが接触しやすくなり、印地面にキズがついたり、プリントヘッドを損傷する場合がある
- **•** カットした印刷物がプリンタにはりつき、下に落ちない(フィルム系用紙)
- **•** 用紙がプリンタにはりつき、搬送不良となり正常に排紙されない(フィルム系用紙)
- **•** 印刷ムラが発生する(フィルム系用紙)

高湿度環境(60%以上)では、以下のようなトラブルが発生することがあります。

- **•** 印刷物が乾燥しない
- **•** 用紙表面の波うち(凹凸)が激しくなる
- **•** きれいにカットできない(クロス系用紙)
- **•** フチなし印刷で余白が残る

**•** カスタム用紙(キヤノン純正紙およびキヤノン出力確認紙のいずれにも該当しない用紙)の印刷品位および紙搬送  $\sqrt{10}$ 性について、キヤノンは一切保証いたしません。 重要

## <span id="page-403-0"></span>カスタム用紙の追加

カスタム用紙をプリンタの操作パネルおよびプリンタドライバに新規追加するには、まずキヤノン純正紙や出力確 認紙の中から基準とする用紙種類を選択します。その基準用紙に必要に応じてさまざまな設定を行った後、それをカ スタム用紙として追加します。

- **•** カスタム用紙の印刷品位および紙搬送性について、キヤノンは一切保証いたしません。  $\sqrt{m}$
- 重要 **•** キヤノン純正紙およびキヤノン出力確認紙は、用紙リファレンスガイドで推奨されている用紙種類で印刷してくだ さい。Media Configuration Tool のカスタム用紙の追加を使用した場合は、印刷品位および紙搬送性は保証できませ  $h<sub>o</sub>$ 
	- **•** カスタム用紙の追加を行っている間は、対象のプリンタで印刷を実行しないでください。
	- **•** カスタム用紙の追加を行う場合は、[「使用できる用紙」](#page-402-0) ➔P.403 で、追加可能な用紙の仕様を確認してください。
- **1** [カスタム用紙の追加と編集]ダイアログボックスを開きます。

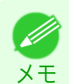

重要

**•**[カスタム用紙の追加と編集]ダイアログボックスを開く手順について詳しくは、「純正紙/[出力確認紙以外](#page-400-0) [の用紙を使用する」を参照してください。](#page-400-0) →P.401

**2** [追加]ボタンをクリックします。

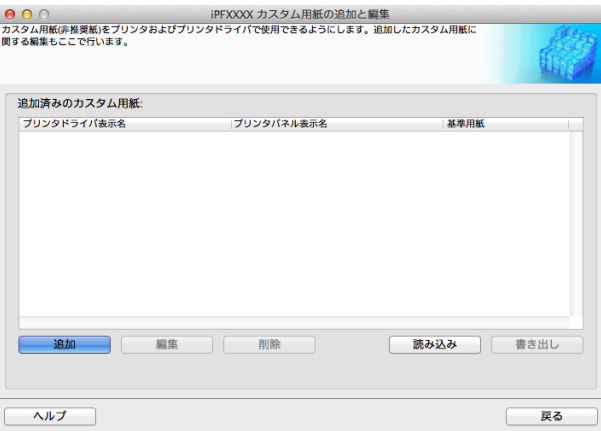

**3** [Step1 基準用紙の選択]ダイアログボックスが表示されます。[用紙のカテゴリー]で、追加するカスタム用 紙の基準とする用紙種類のカテゴリーを選択します。

## **•** 追加するカスタム用紙に最も近いと思われるカテゴリーを選択してください。

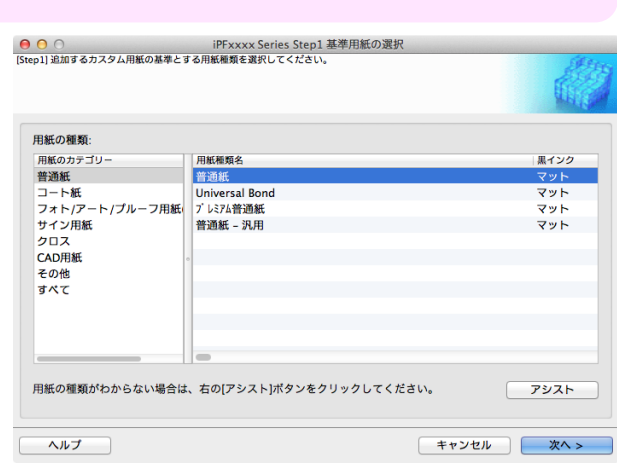

用紙の取り扱いと活用 [用紙の取り扱いと活用](#page-320-0)

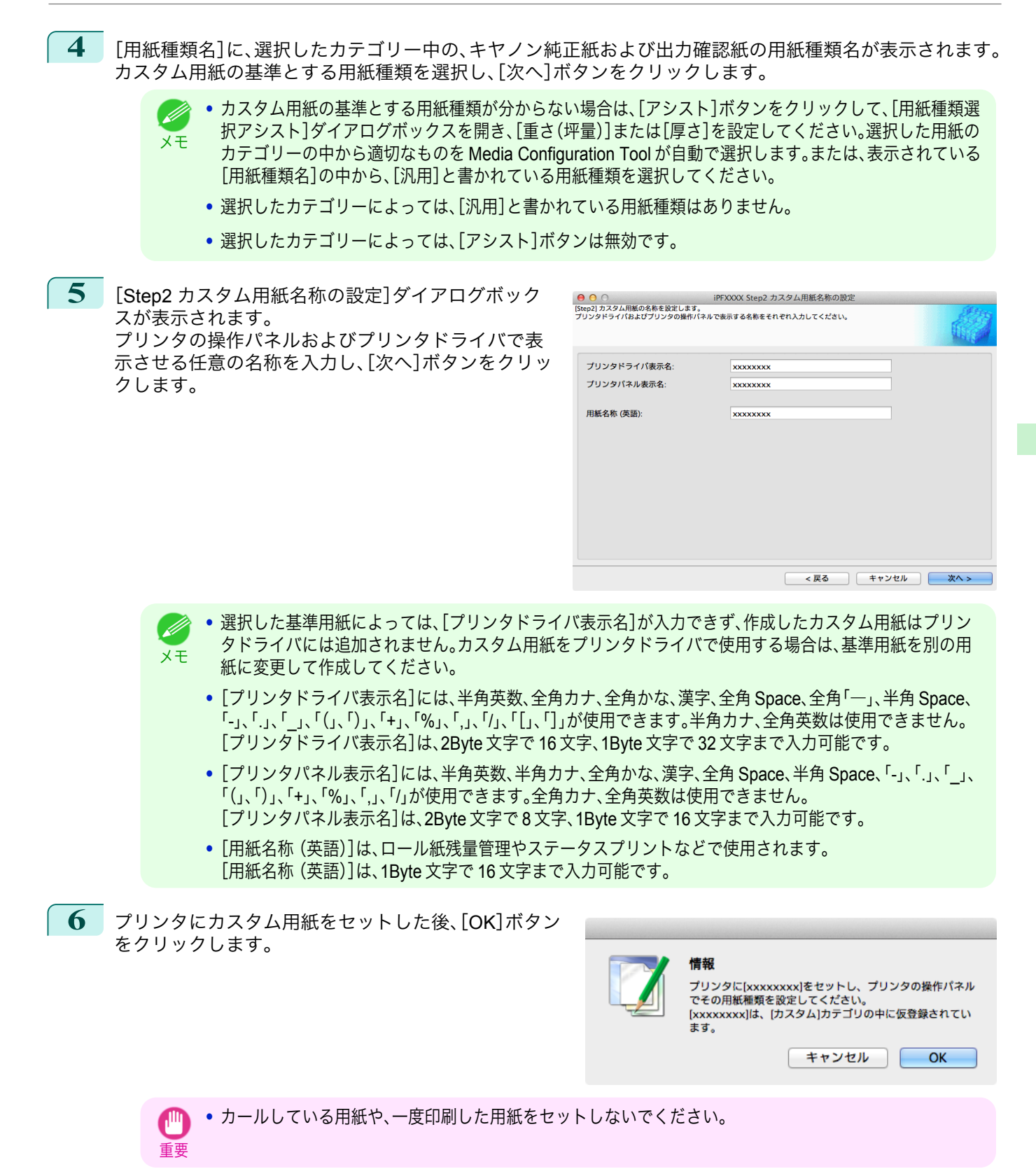

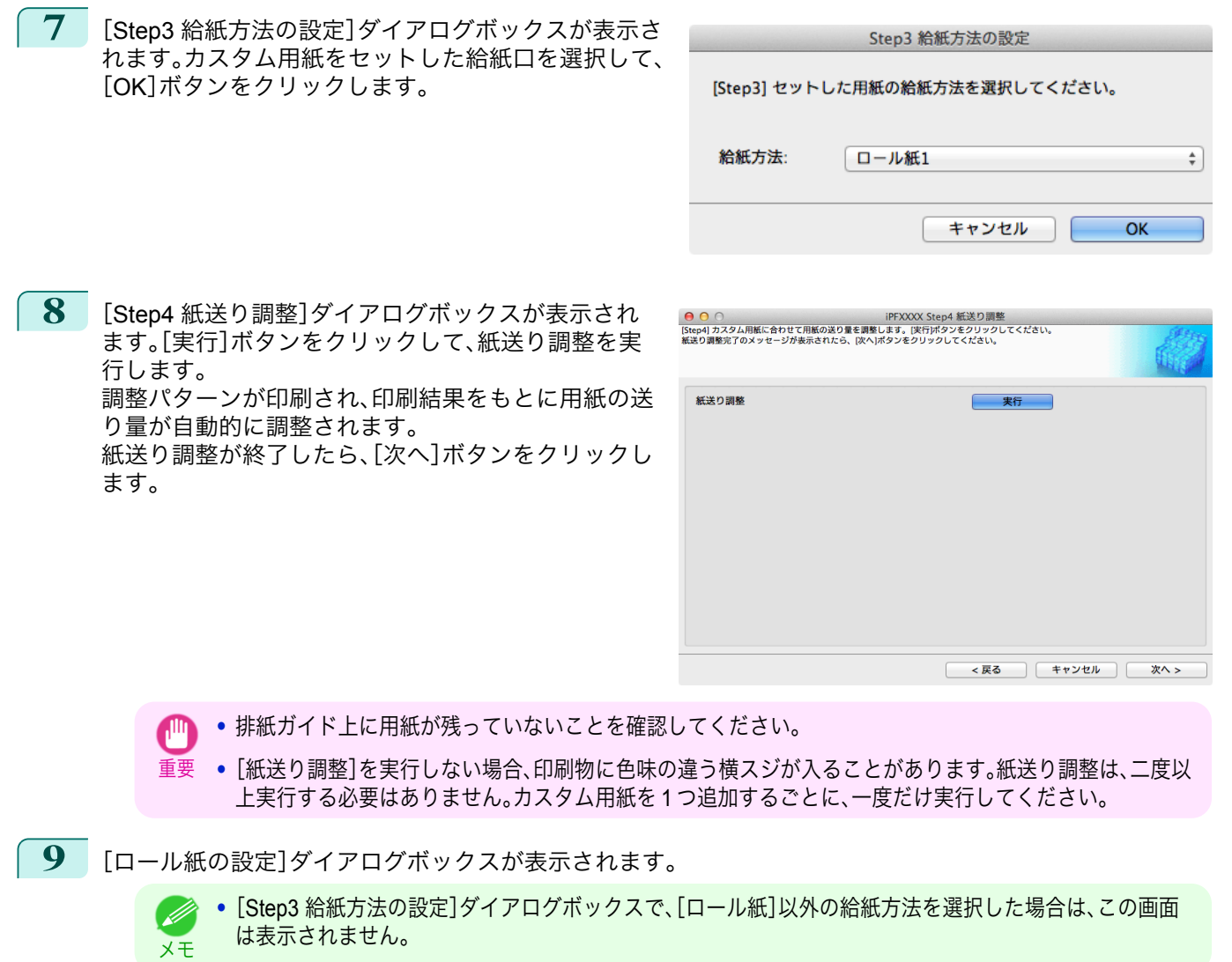

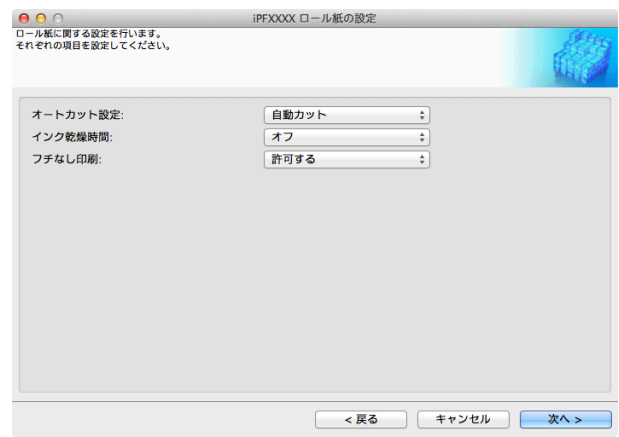

必要に応じて以下を設定し、[次へ]ボタンをクリックします。

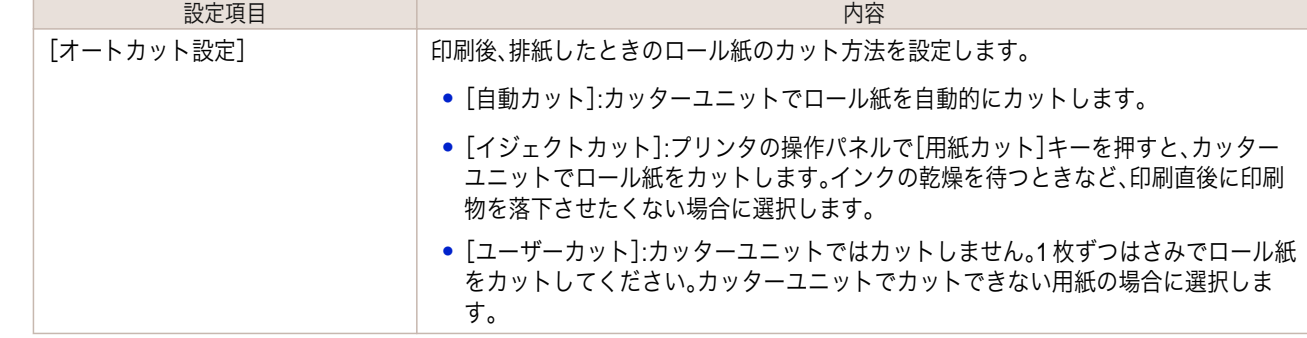

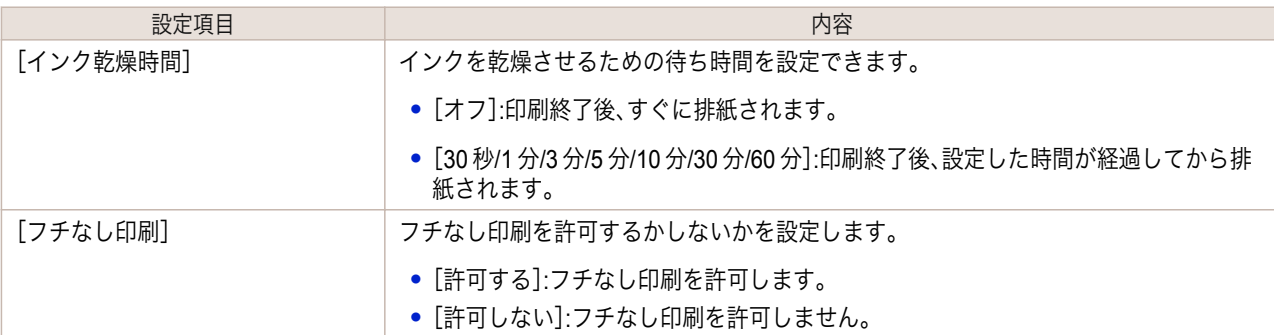

- 重要 **•** 用紙によっては、カッターユニットでカットできないものや、カッターの劣化を早めたりカッターを損傷 させるものがあります。厚い用紙や硬い用紙などはカッターユニットを使用せず、印刷後にロール紙をは さみなどでカットしてください。この場合は、[オートカット設定]で[ユーザーカット]を選択してくださ い。
	- **•** インクの乾きが悪い用紙にフチなし印刷する場合、カッターユニットが印刷面に接触して傷が付いたり、 正しくカットできないことがあります。このような場合は[インク乾燥時間]で、印刷した後にインクが乾 くまでの待ち時間を設定してください。また、カッターでうまく用紙がカットできない場合は、[オートカ ット設定]を[ユーザーカット]に設定してロール紙をはさみなどでカットしてください。
	- **•** フチなし印刷できる用紙は、用紙の種類とロール紙の幅が限られています。[「使用できる用紙」](#page-402-0) ➔P.403 を 参照してください。
	- **•**[オートカット設定]を[ユーザーカット]に設定する必要があるカスタム用紙は、[フチなし印刷]は[許可 しない]を設定してください。
- **10** [Step5 インク使用量の設定]ダイアログボックスが 表示されます。 この画面では、カスタム用紙への印刷に使用するイン ク量の上限を、複数のレベルの中から選択し設定しま す。 まず「試し印刷]ボタンをクリックして各レベルの試 し印刷を行います。

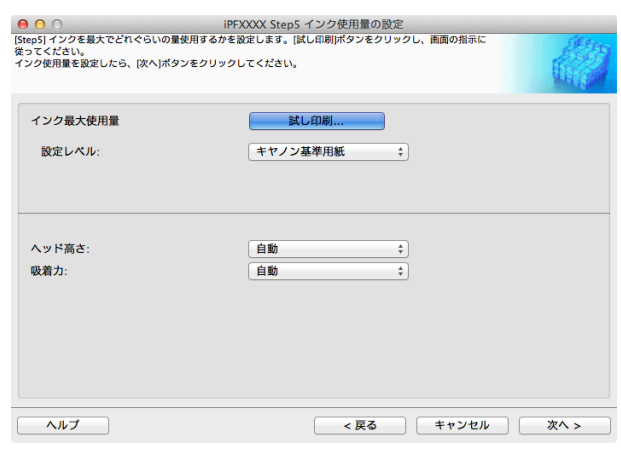

メモ **•** 手順 5 の画面で、[プリンタドライバ表示名]が表示されない基準用紙を選択した場合は、インク最大使用 量の試し印刷および設定はできません。

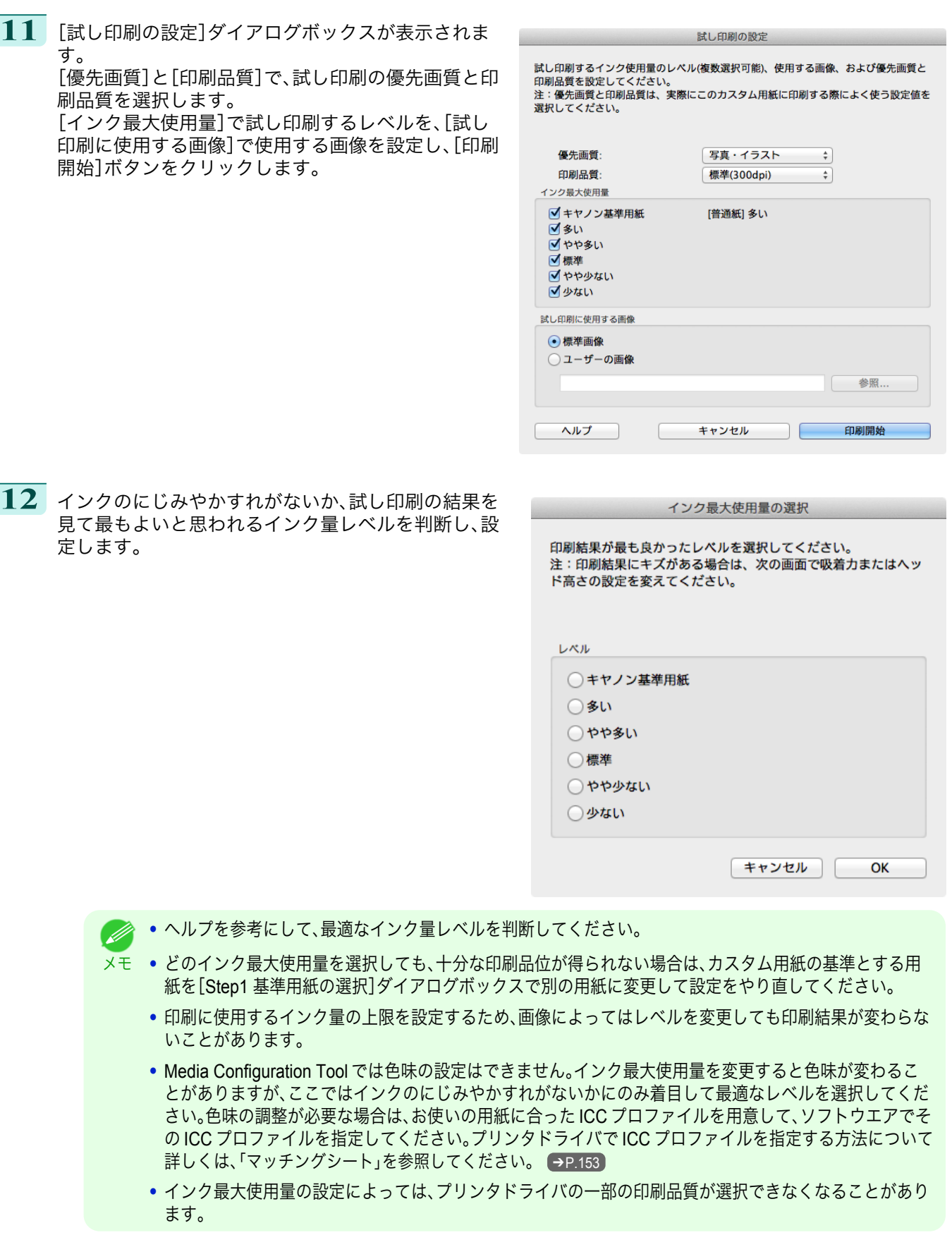

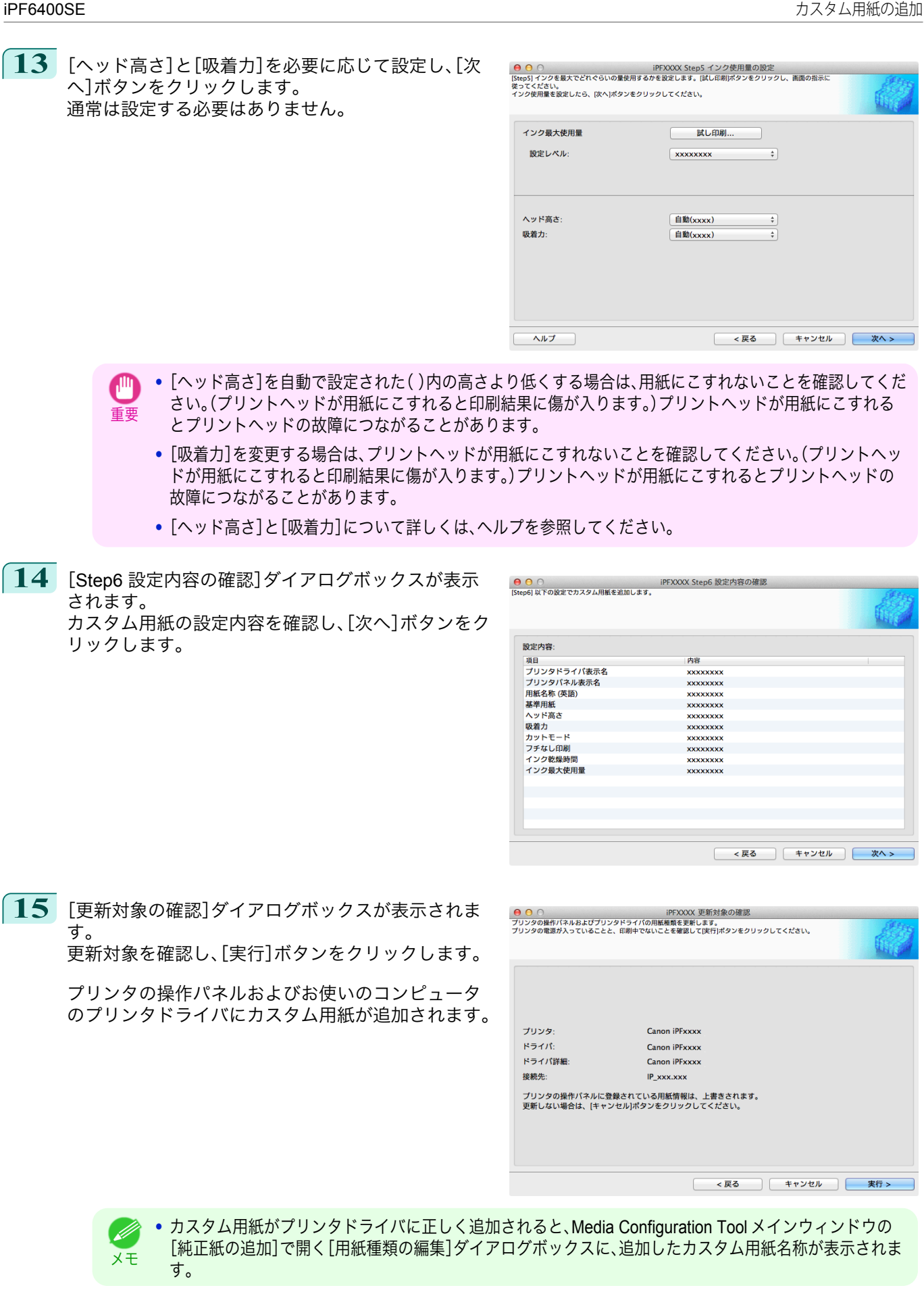

# <span id="page-409-0"></span>カスタム用紙の削除

追加済みのカスタム用紙を、プリンタの操作パネルおよびプリンタドライバから削除することができます。

**1** [カスタム用紙の追加と編集]ダイアログボックスを開きます。

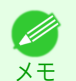

**•**[カスタム用紙の追加と編集]ダイアログボックスを開く手順について詳しくは、「純正紙/[出力確認紙以外](#page-400-0) [の用紙を使用する」を参照してください。](#page-400-0) ➔P.401

**2** [追加済みのカスタム用紙]のリストから、削除したい ● ● ○<br>カスタム用紙+赤海菜紙をプリンタおよびプリンタドライバで使用できるようにします。追加したカスタム用紙<br>関する編集もここで行います。 用紙を選択して、[削除]ボタンをクリックします。 追加済みのカスタム用紙 ー<br>プリンタパネル表示名 基準用紙 プリンタドライバ表示名 追加 編集 ■ 削除 ■ 読み込み 書き出し ヘルプ 戻る **•** 複数の用紙を選択することができます。 D メモ **3** [更新対象の確認]ダイアログボックスが表示されま <mark>● ●</mark> ○<br>プリンタの操作バネルおよびプリンタドライバの用紙種類を更新します。<br>プリンタの電源が入っていることと、印刷中でないことを確認して[実行]ポタンをクリックしてください。 す。 更新対象を確認し、[実行]ボタンをクリックします。 プリンタの操作パネルおよびお使いのコンピュータ のプリンタドライバから、カスタム用紙が削除されま プリンタ: Canon iPFxxxx す。 ドライバ: Canon iPFxxxx ドライバ詳細: Canon iPFxxxx 接続先 IP\_xxx.xxx プリンタの操作パネルに登録されている用紙情報は、上書きされます。<br>更新しない場合は、「キャンセル」ポタンをクリックしてください。 < 戻る ) キャンセル | 実行 >

# カスタム用紙の編集

追加済みのカスタム用紙の設定を変更することができます。

**1** [カスタム用紙の追加と編集]ダイアログボックスを開きます。

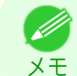

**•**[カスタム用紙の追加と編集]ダイアログボックスを開く手順について詳しくは、「純正紙/[出力確認紙以外](#page-400-0) [の用紙を使用する」を参照してください。](#page-400-0) ➔P.401

<span id="page-410-0"></span>**2** [追加済みのカスタム用紙]のリストから、編集したい <mark>⊖ ⊙</mark> ○<br>カスタム用紙研消奨紙)をプリンタおよびプリンタドライバで使用できるようにします。追加したカスタム用紙に<br>関する編集もここで行います。 用紙を選択して、[編集]ボタンをクリックします。 追加済みのカスタム用紙 ー<br>プリンタパネル表示名 基準用紙 プリンタドライバ事業名  $\overline{\phantom{a}}$   $\overline{\phantom{a}}$   $\overline{\phantom{a}}$   $\overline{\phantom{a}}$   $\overline{\phantom{a}}$   $\overline{\phantom{a}}$ 削除 追加 読み込み | 書き出し ヘルプ 戻る **3** 設定確認ダイアログボックスが表示されます。  $000$ iPFXXXX 設定確認 以降、画面の指示に従い、必要に応じて設定を変更し ます。 設定内容: --------<br>|項目<br>|プリンタドライバ表示名<br>|プリンタバネル表示名 内容<br>xxxxxxxx **XXXXXXXX** 用紙名称 (英語) **xxxxxxxx** 用基本用ドカップ こうしょうしょう こうしょう こうしん こうしょう こうしん こうしん こうしん こうしん こうしん こうしょう xxxxxxxxx<br>xxxxxxxx<br>xxxxxxxx **XXXXXXXX** xxxxxxxx インク乾燥時間 **xxxxxxxx** インク最大使用量 **xxxxxxxx キャンセル 夜へ** 

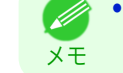

● 各設定方法については、[「カスタム用紙の追加」](#page-403-0) ● P.404 の手順 5~15 を参照してください。

# カスタム用紙の書き出し

追加済みのカスタム用紙の用紙情報を、ファイルに書き出し、保存することができます。 保存されたカスタム用紙情報ファイルは、別のプリンタやコンピュータに読み込んで使用することができます。「カ スタム用紙の読み込み」について詳しくは、[「カスタム用紙の読み込み」](#page-411-0)➔P.412 を参照してください。

**1** [カスタム用紙の追加と編集]ダイアログボックスを開きます。

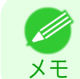

**•**[カスタム用紙の追加と編集]ダイアログボックスを開く手順について詳しくは、「純正紙/[出力確認紙以外](#page-400-0) [の用紙を使用する」を参照してください。](#page-400-0) ➔P.401

**2** [追加済みのカスタム用紙]のリストから、用紙情報フ ァイルを書き出したい用紙を選択して、[書き出し]ボ タンをクリックします。

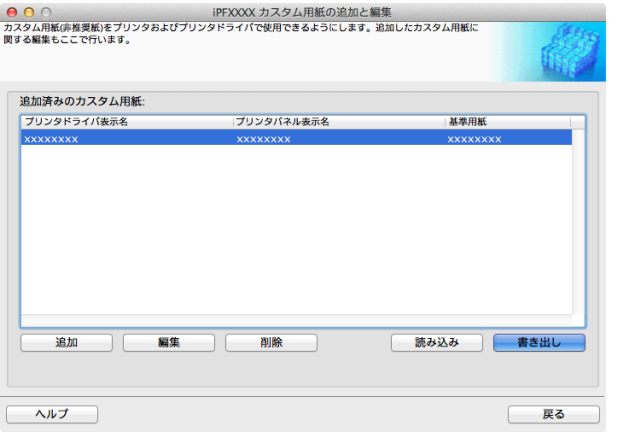

<span id="page-411-0"></span>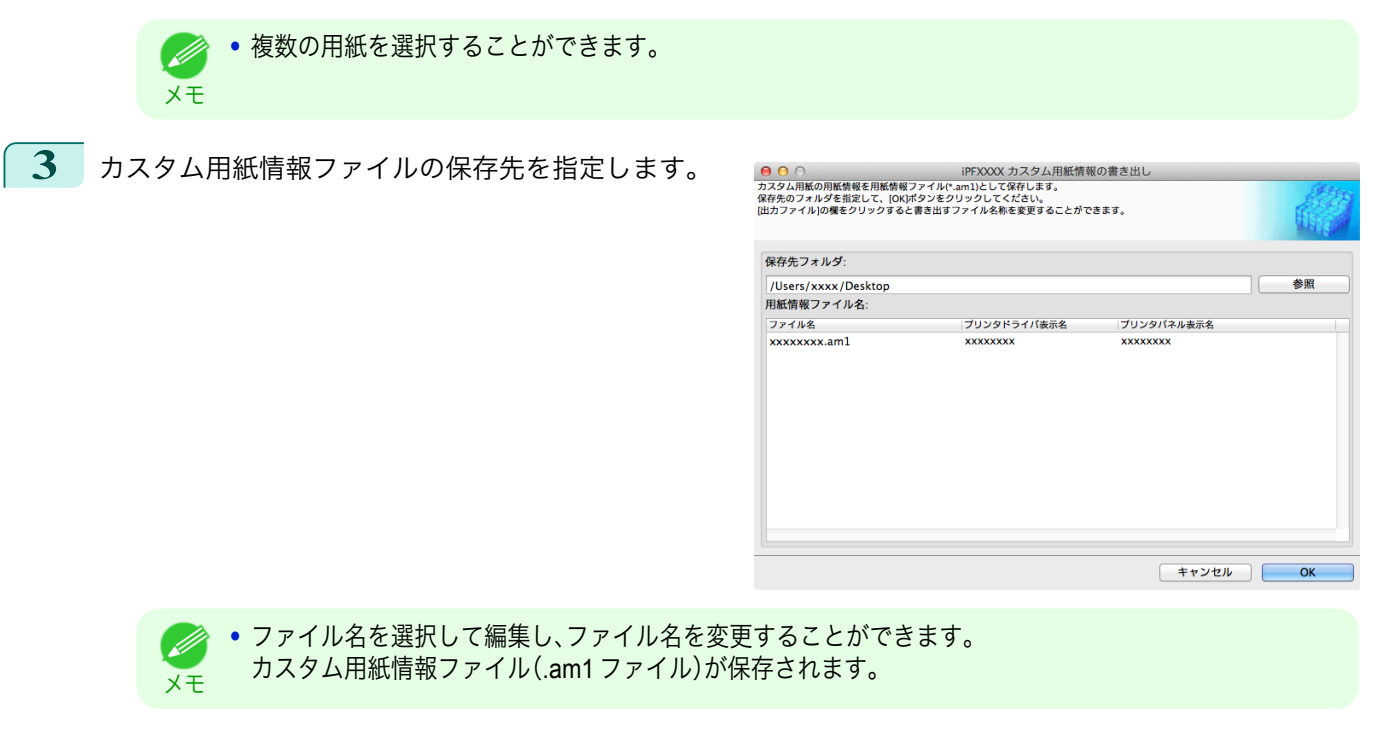

# カスタム用紙の読み込み

フォルダに保存されているカスタム用紙情報ファイルを読み込んで、プリンタの操作パネルやお使いのコンピュー タのプリンタドライバに追加することができます。

**1** [カスタム用紙の追加と編集]ダイアログボックスを開きます。

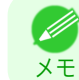

**•**[カスタム用紙の追加と編集]ダイアログボックスを開く手順について詳しくは、「純正紙/[出力確認紙以外](#page-400-0) [の用紙を使用する」を参照してください。](#page-400-0) → P.401

**2** [読み込み]ボタンをクリックします。

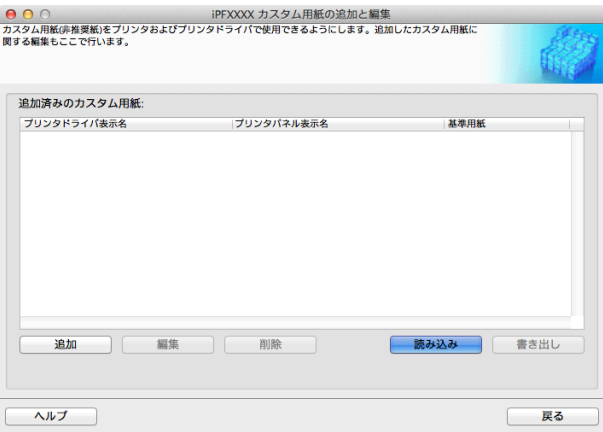

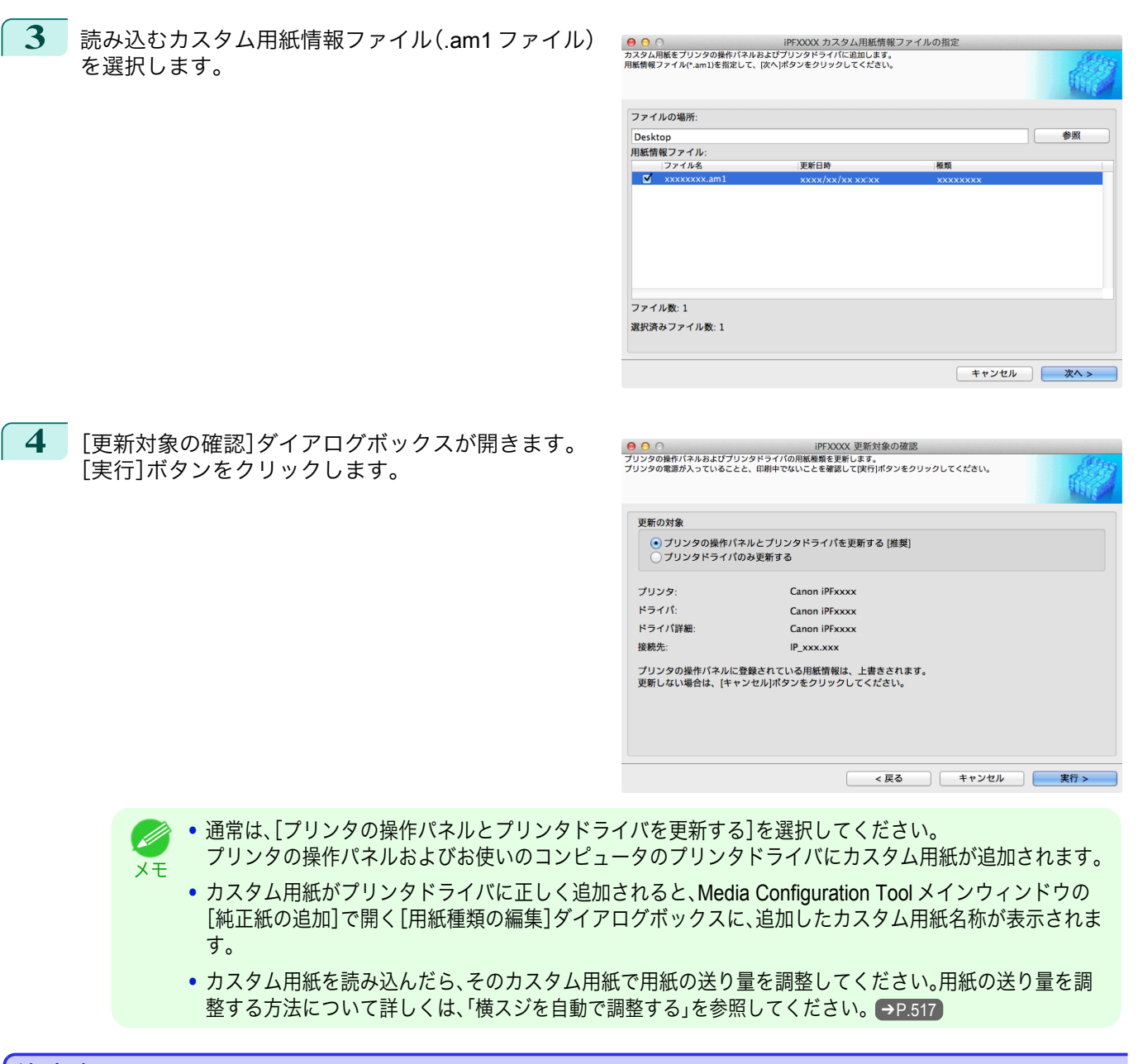

## |注意事項

キヤノン純正紙/出力確認紙以外のカスタム用紙をプリンタドライバおよびプリンタ本体に追加する場合は、以下の 点にご注意ください。

#### カッターについて

- **•** 用紙によっては、カッターユニットでカットできないものや、カッターの劣化を早めたりカッターを損傷させ るものがあります。厚い用紙や硬い用紙などはカッターユニットを使用せず、印刷後にロール紙をはさみなど でカットしてください。この場合は、[ロール紙の設定]ダイアログボックスの[オートカット設定]で[ユーザー カット]を選択してください。
	- **•** カッターが故障した場合は、キヤノンお客様相談センターへご連絡ください。 D) **•** ロール紙のカット方法について詳しくは、[「ロール紙のカット方法を設定する」を参照してください。](#page-343-0) ➔P.344 メモ

413

#### プリントヘッドについて

- **•** 印刷したときにプリントヘッドが用紙にこすれると、プリントヘッドの故障につながることがあります。プリ ントヘッドがこすれる場合は、[Step5 インク使用量の設定]ダイアログボックスで[吸着力]を以下のように設 定してください。
	- **•** 厚口コート紙のように紙ベースの用紙の場合[やや強い]または[強い]に設定 :

[用紙の取り扱いと活用](#page-320-0)

用紙の取り扱いと活用

[Media Configuration Tool \(Mac OS\)](#page-386-0)

Media Configuration Tool (Mac OS)

- **•** トレーシングペーパー(CAD)のようにフィルムベースの場合[標準]、[やや強い]または[強い]に設定 :
- **•** 厚さが 0.1mm 以下の薄い用紙の場合[弱い]に設定 :

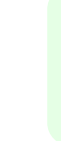

[用紙の取り扱いと活用](#page-320-0)

用紙の取り扱いと活用

[Media Configuration Tool \(Mac OS\)](#page-386-0)

Media Configuration Tool (Mac OS)

- Ø **•**[吸着力]を変更してもこすれる場合は、[Step5 インク使用量の設定]ダイアログボックスで[ヘッド高さ]を高く設 定してください。 メモ
	- **•** プリントヘッドがこすれる場合の対応については、[「プリントヘッドが用紙にこすれる」を参照してください。](#page-577-0)  $\rightarrow$ [P.578](#page-577-0)

## フチなし印刷について

**•** インクの乾きが悪い用紙にフチなし印刷する場合、カッターユニットが印刷面に接触して傷が付いたり、正し くカットできないことがあります。このような場合は[ロール紙の設定]ダイアログボックスの[インク乾燥時 間]で、印刷した後にインクが乾くまでの待ち時間を設定してください。 また、カッターでうまく用紙がカットできない場合は、[ロール紙の設定]ダイアログボックスの[オートカット 設定]を[ユーザーカット]に設定してロール紙をはさみなどでカットしてください。

## 印刷品位について

- **•** 画像の端部がぼやける場合は、[Step5 インク使用量の設定]ダイアログボックスで[吸着力]を弱く設定してく ださい。
- **•** 線がゆがんだりかすれたりする場合は、[Step5 インク使用量の設定]ダイアログボックスで[ヘッド高さ]を低 く設定してください。
- **•** インクの使用量が多すぎると印刷物にしわがよったり、インクがにじんだりする場合があります。またインク の使用量が少なすぎると、発色が悪くなったり、線がかすれることがあります。そのような場合は、[Step5 イン ク使用量の設定]ダイアログボックスでインクの使用量を変更してください。
- **•** 印刷物に色味の違う横スジが入る場合は、[Step4 紙送り調整]ダイアログボックスの[紙送り調整]を実行して ください。[紙送り調整]をすでに実行済みの場合は、プリンタの操作パネルで[紙送り微調整]を実行し、用紙の 送り量を微調整してください。
	- **→ [紙送り微調整]について詳しくは、[「用紙の送り量を微調整する」を参照してください。](#page-519-0) →P.520**
	- メモ **•**[紙送り微調整]を実行しても横スジが入る場合は、「困ったときには」の「色味の違うスジが入る」を参照して ください。[\(「色味の違うスジが入る」参照\)](#page-579-0) →P.580
- **•** カット紙の印刷物の最後端部(およそ 20~30 mm 付近)に色味の違うスジが入る場合は、カット紙後端の送り 量を調整してください。[\(「カット紙後端の色味を調整する」参照\)](#page-521-0)●P.522
- **•** 十分な印刷品位が得られない場合は、インク最大使用量を変更したり、[Step1 基準用紙の選択]ダイアログボッ クスでカスタム用紙の基準とする用紙の種類を変更してください。
- **•** 印刷物に光沢感がない場合は、カスタム用紙の基準とする用紙に、黒インクにフォトインクを使用する用紙を 選択してください。 使用する黒インクの種類は、[Step1 基準用紙の選択]ダイアログボックスの各用紙種類の右側に表示されてい ます。
	- Ø ● 印刷品質のトラブルについては、[「印刷品質のトラブル」を参照してください。](#page-576-0)●P.577 メモ

## 色味について

**•** Media Configuration Tool では色味の設定はできません。色味の調整が必要な場合は、お使いの用紙に合った ICC カラープロファイルを用意して、ソフトウエアでその ICC カラープロファイルを指定してください。プリ ンタドライバで ICC カラープロファイルを指定する方法について詳しくは、[「マッチングシート」を参照してく](#page-152-0) [ださい。](#page-152-0) ➔P.153

- 
- **•** カスタム用紙は、カラーマッチング方法のモニタマッチングは使用できません。

# 更新を確認する

Media Congiguration Tool で用紙情報を更新した後、更新がプリンタに反映されているか、プリンタの操作パネルで 確認することができます。

**1** Media Configuration Tool メインウィンドウの[バージョン情報]ボタンをクリックし、[バージョン情報]ダ イアログボックスを開きます。

**2** [MIT DB Version]の値[xx.xx (xxxx)]を確認します。

**3** プリンタの操作パネルで、設定/調整メニュー>[プリンタの情報]>[システム情報]の[MIT]の値[xx.xx (xxxx)]を確認します。 手順 2 と 3 の値が同じなら、更新はプリンタに反映されています。

# Memo

# <span id="page-416-0"></span>iPF6400SE

[ユーザーズガイド](#page-0-0)

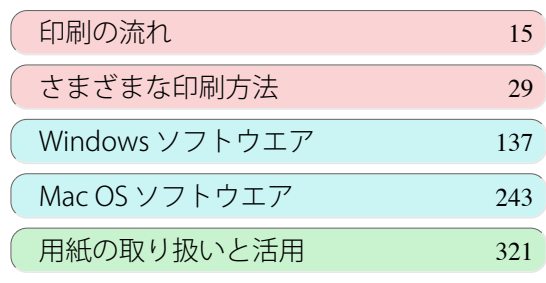

# 操作パネル

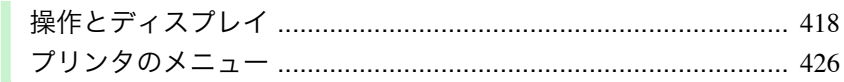

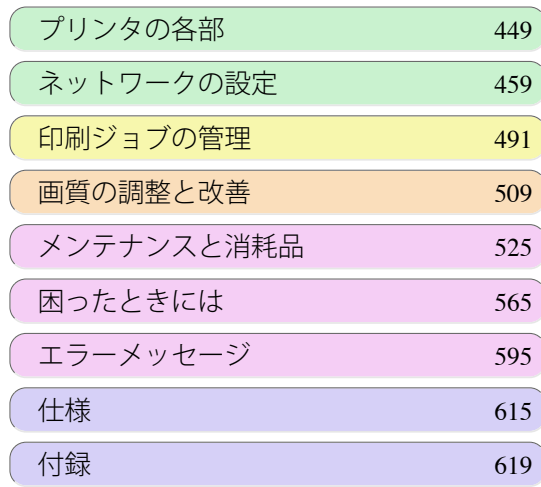

操作パネル

操作パネル

# <span id="page-417-0"></span>操作とディスプレイ

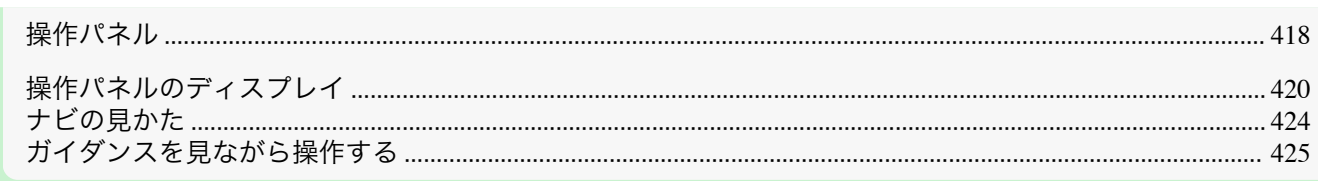

# 操作パネル

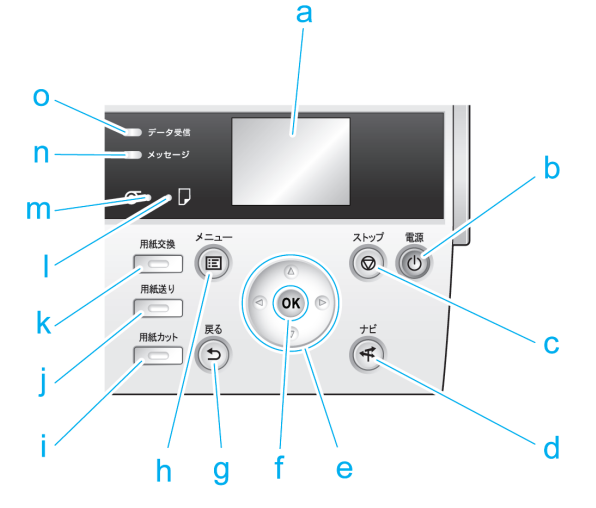

#### **a** ディスプレイ

プリンタのメニュー、状態、またはメッセージが表示されます。

#### **b** [電源]キー(緑)

プリンタの電源をオン/オフにします。(「電源をオン/[オフにする」参照\)](#page-16-0) ➔P.17 電源がオンまたはスリープ状態のとき、[電源]キーが点灯します。

#### **c** [ストップ]キー

処理中のジョブや実行中のインク乾燥を中止します。

#### **d**[ナビ]キー

用紙のセット/取り外し方法、インクタンクの交換方法、プリントヘッドの交換方法などの手順を確認できます。 [\(「ナビの見かた」参照\)](#page-423-0) → P.424

#### **e** 方向キー

#### **•**[◀]キー

[タブ選択画面]でこのキーを押すと、タブを移動します。 数値を入力するメニューのときに、数値の桁を移動します。

**•**[▲]キー

メニュー内でこのキーを押すと、項目を移動します。 数値を入力するメニューのときは、数値を増加します。

## **•**[▶]キー

[タブ選択画面]でこのキーを押すと、タブを移動します。 数値を入力するメニューのときに、数値の桁を移動します。

#### **•**[▼]キー

メニュー内でこのキーを押すと、項目を移動します。 数値を入力するメニューのときは、数値を減少します。

#### **f** [OK]キー

418

[タブ選択画面]でこのキーを押すと、表示されているタブのメニューが表示されます。

各タブのメニューで、メニューの左側に F-1がある項目でこのキーを押すと、メニュー項目の下の階層に移動 し、メニュー項目の実行や値の設定を行うことができます。 ディスプレイに[OK]キーを押すメッセージが表示された場合も、このキーを押します。

#### **g**[戻る]キー

現在表示している画面の1つ前の画面が表示されます。

**h**[メニュー]キー

[タブ選択画面]が表示されます。[\(「メニューの設定値」参照\)](#page-434-0)→P.435)

**i** [用紙カット]キー

操作パネルのメニューで[カットモード]が[自動カット]または[イジェクトカット]に設定されていて、ロール 紙がセットされているときにこのキーを押すと、用紙をカットします。[\(「ロール紙のカット方法を設定する」参](#page-343-0) [照\)](#page-343-0) → P.344

**j** [用紙送り]キー

ロール紙がセットされているときにこのキーを押すと、用紙の位置を変更できます。[\(「ロール紙を手動で送る」](#page-340-0) [参照\)](#page-340-0) → P.341

**k** [用紙交換]キー

用紙をセット/交換するときに、このキーを押します。 [\(「ロール紙をプリンタにセットする」参照\)](#page-333-0) ➔P.334 [\(「カット紙を手差しでセットする」参照\)](#page-354-0) ➔P.355

**l** [カット紙ランプ](緑)

給紙元にカット紙が選択されているときに点灯します。

**m**[ロール紙ランプ](緑)

給紙元にロール紙が選択されているときに点灯します。

- **n**[メッセージランプ](オレンジ)
	- **•** 点灯

警告メッセージの表示中を示します。

- **•** 点滅 エラーメッセージの表示中を示します。
- **•** 消灯

正常または電源がオフの状態を示します。

- **o** [データ受信ランプ](緑)
	- **•** 点滅

印刷しているときは、印刷ジョブの受信中または処理中を示します。印刷していないときは、印刷ジョブの 一時停止中またはファームウェアのデータの受信中を示します。

**•** 消灯

メモ

印刷ジョブがない状態を示します。

**•**[スリープ]中は、[電源]キー以外のいずれかのキーを押すと、[スリープ]から復帰します。 O M

# <span id="page-419-0"></span>操作パネルのディスプレイ

プリンタが起動すると、ディスプレイには[タブ選択画面]が表示されます。 タブは 4 種類あり、それぞれのタブに関連する状態、メニュー、エラーの情報が表示されます。

## タブの種類

[タブ選択画面]には 4 つのタブがあります。タブはディスプレイの上段にアイコンとして表示されます。[◀]キーま たは[▶]キーでタブを移動します。

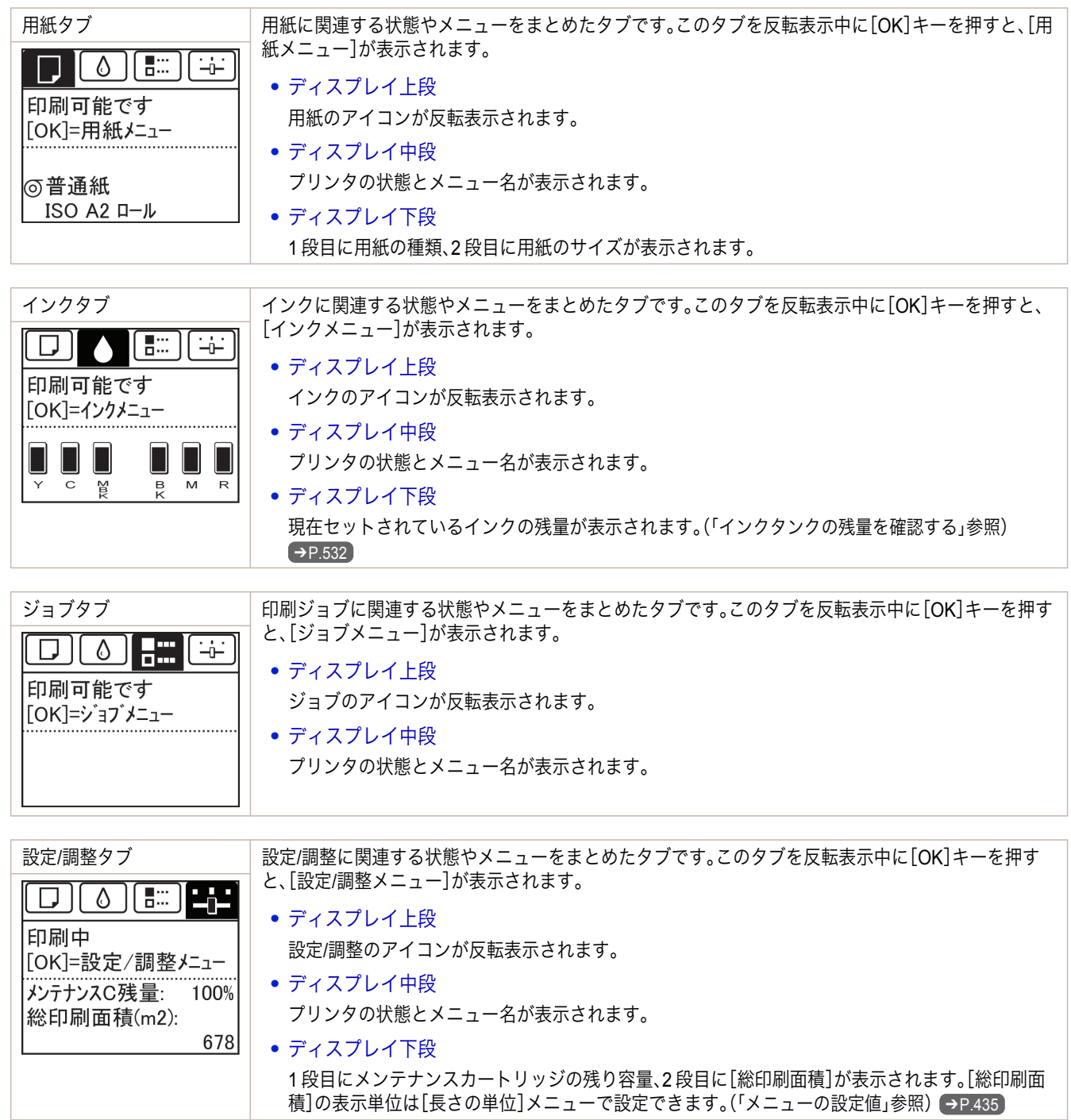

## 状態の種類

プリンタの状態には、以下の 5 種類があります。

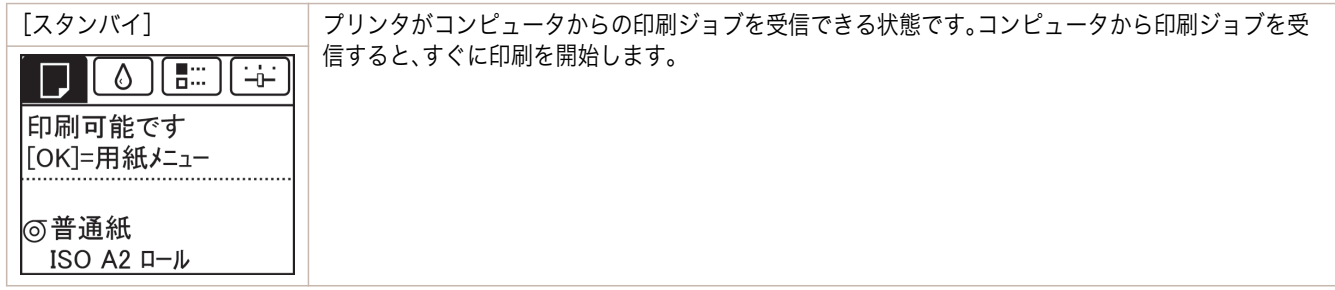

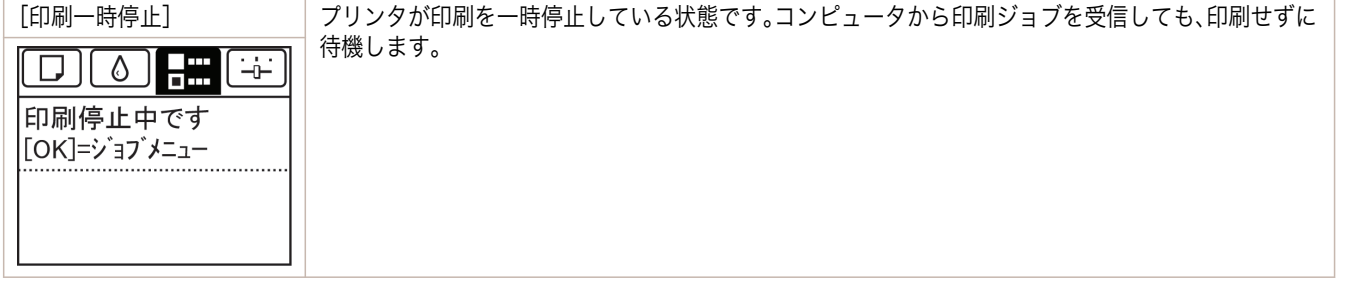

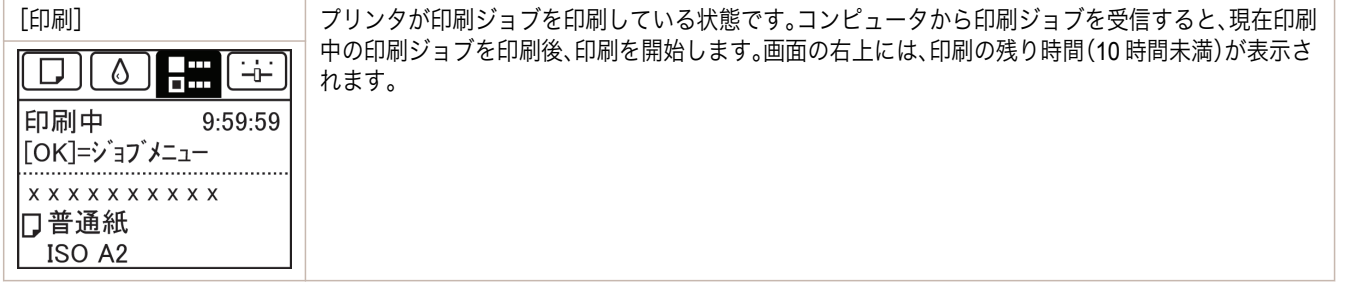

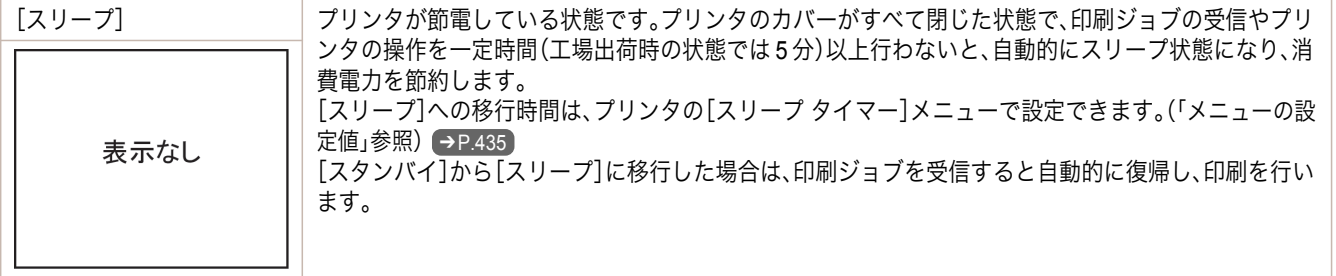

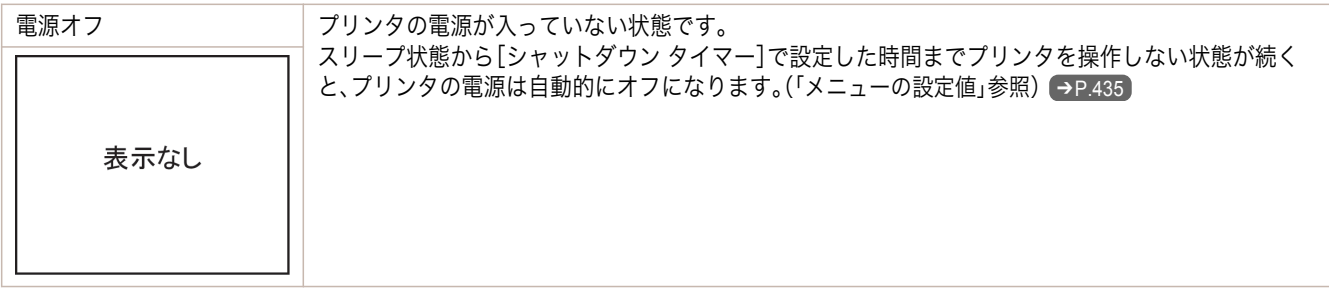

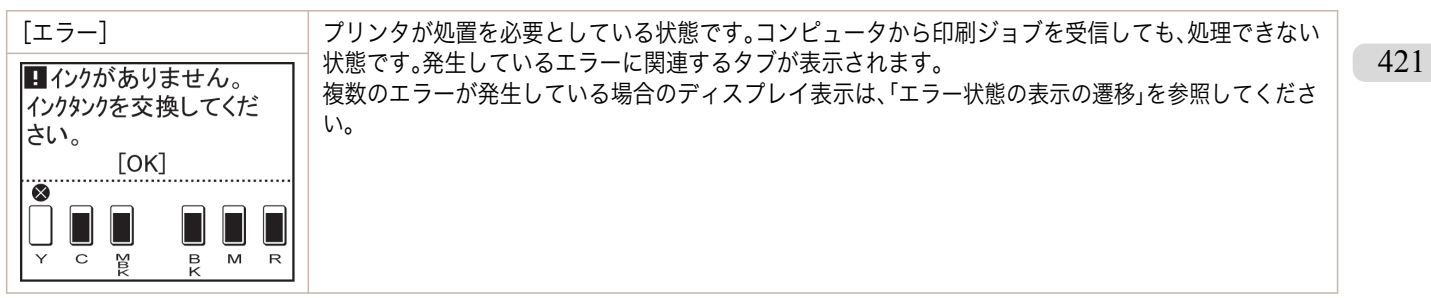

## 通常状態の表示の遷移

プリンタが通常の状態(エラーが発生していない状態)での表示の遷移を以下に示します。

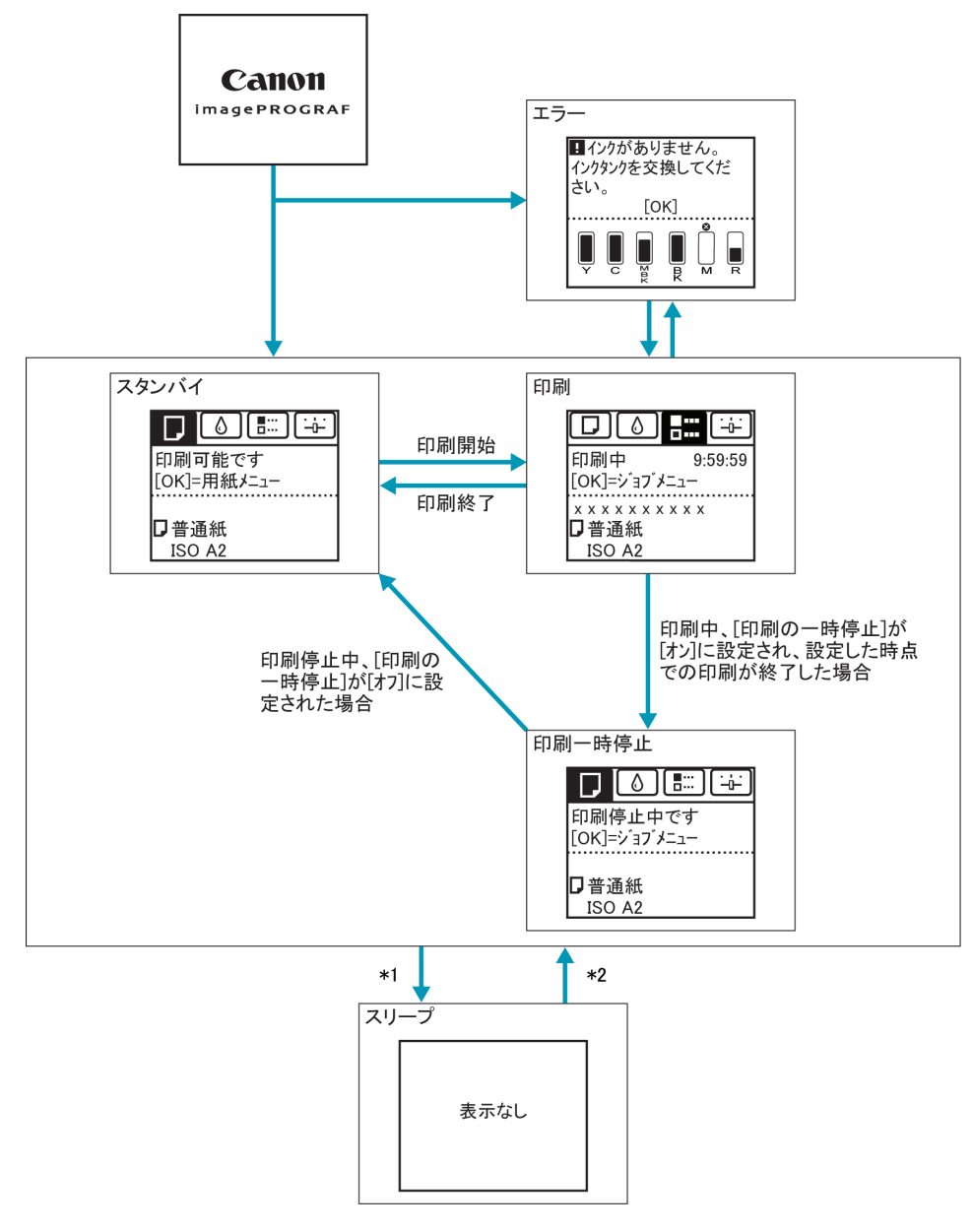

\*1: プリンタのカバーがすべて閉じた状態で、印刷ジョブの受信やプリンタの操作を一定時間(工場出荷時の状態で は 5 分)以上行わないと、自動的に[スリープ]になります。ただし、エラーメッセージが表示されている場合、およ び[用紙送り]キーを押して、ロール紙を手動で送ることができる状態では、[スリープ]にはなりません。 \*2:[スリープ]中は、[電源]キー以外のいずれかのキーを押すと、[スリープ]から復帰します。また、印刷ジョブの受 信時やリモート UI による操作時も、[スリープ]から復帰します。

## <span id="page-422-0"></span>エラー状態の表示の遷移

プリンタにエラーが発生している状態での表示の遷移を以下に示します。

複数のエラーが発生している場合、現在表示しているタブ以外のエラーが発生しているタブが点滅します。[◀]キー または[▶]キーでタブを移動してエラーを確認できます。ジョブタブ、設定/調整タブで複数のエラーが発生してい る場合は、エラーメッセージが各タブ内で 4 秒毎に切り替わります。

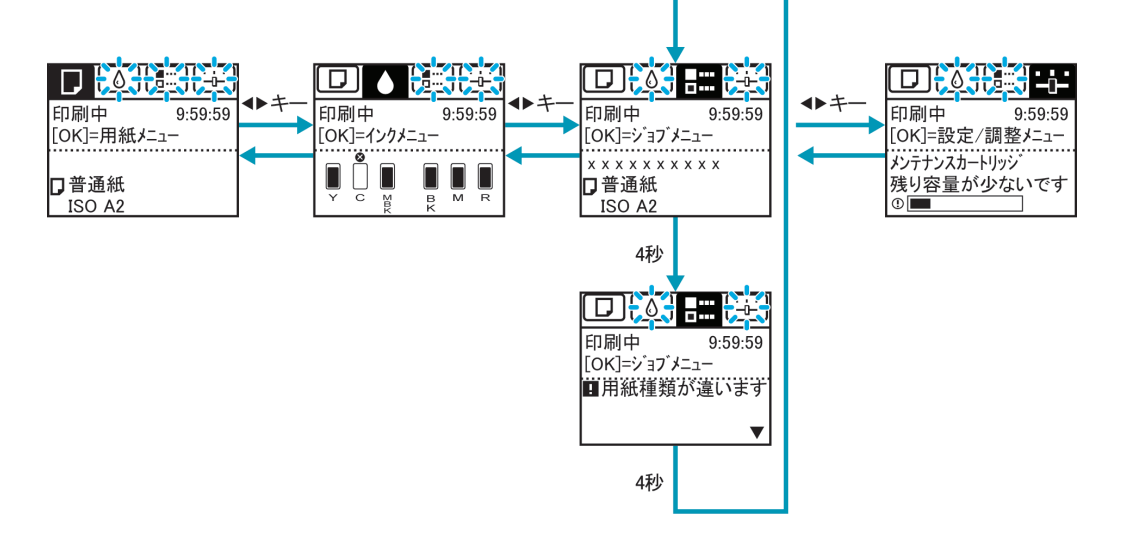

# <span id="page-423-0"></span>ナビの見かた

用紙をセットする手順やインクタンクの交換手順などを、操作パネルのディスプレイで確認できます。

- **1** [ナビ]キーを押します。
- **2** [▲]キー、[▼]キーを押して、ナビのメニューを選択します。
- **3** [▲]キー、[▼]キーを押して、[操作ガイドを見る]を選択し、[OK]キーを押します。 ナビが開始されます。

例:カット紙のセット

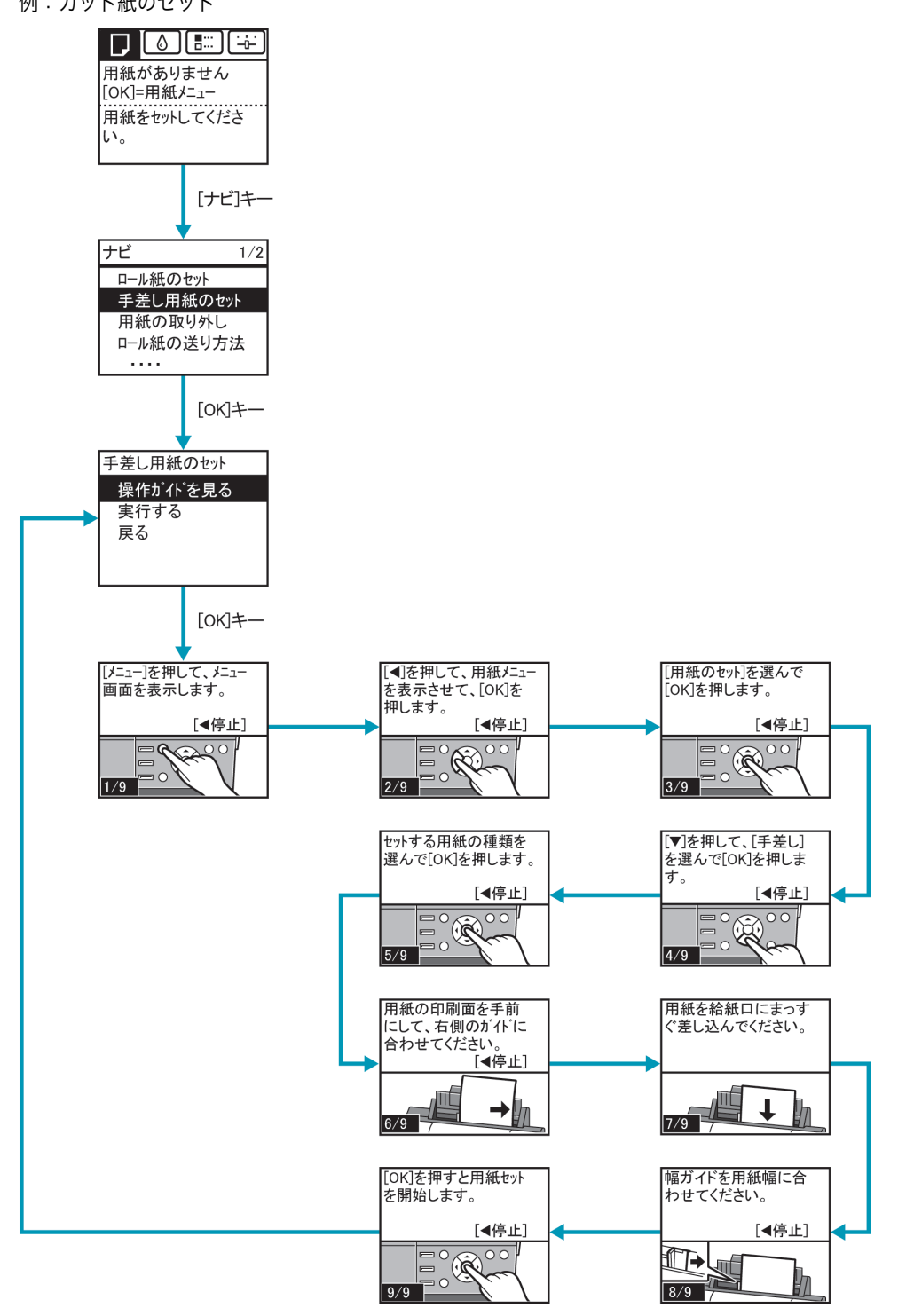

# <span id="page-424-0"></span>ガイダンスを見ながら操作する

用紙をセットする手順やインクタンクの交換などを、操作パネルのディスプレイで手順を見ながら操作することが できます。

## ガイダンスの見かた

ガイダンスに表示されている操作を実行すると、プリンタが検知して次のガイダンス画面に切り替わります。

プリンタが検知できない操作については、画面が 4 秒ごとに切り替わり、一連の操作が繰り返し表示されます。 繰り返し表示されるガイダンスについては、すべての操作が終わると次の手順のガイダンス画面が表示されます。

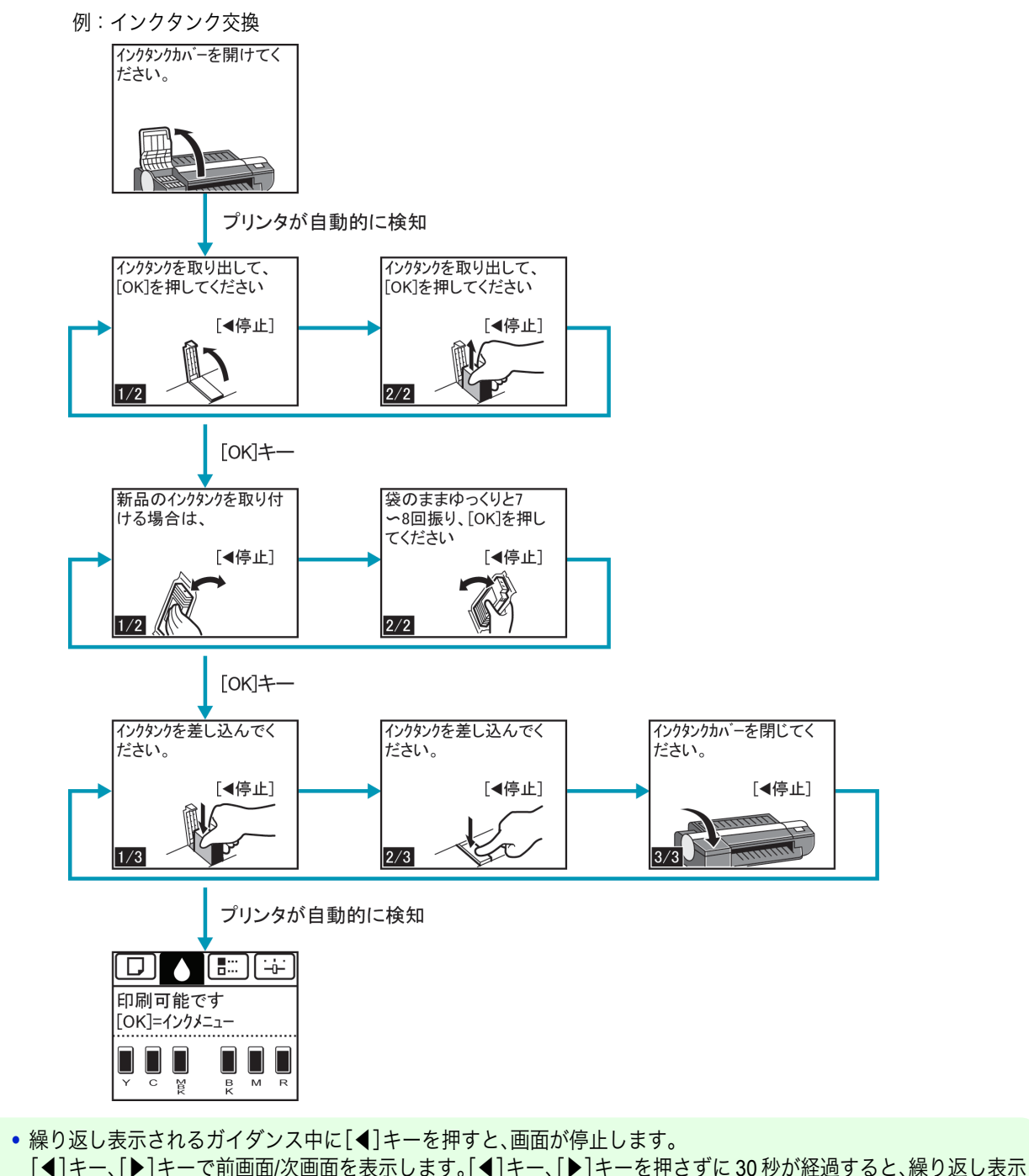

メモ

. M

に戻ります。

[OK]キーを押すと、次の手順のガイダンス画面が表示されます。

# <span id="page-425-0"></span>プリンタのメニュー

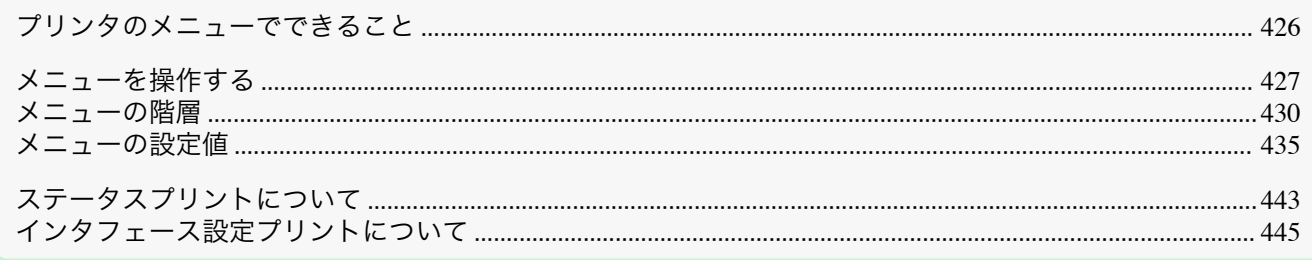

# プリンタのメニューでできること

プリンタのメニューには、印刷していないときに操作できる通常のメニューと印刷中のみ操作できる印刷中のメニ ューがあります。

- **通常のメニューの操作 → P.426**
- 印刷中のメニューの操作 → P.426

#### 通常のメニューの操作

[タブ選択画面]でタブを選択し、[OK]キーを押すと各タブに関連するメニューが表示されます。

**•**[タブ選択画面]が表示されていない場合、[OK]キーを押してもメニューは表示されません。 問題を解決すると、メニューを選択できます。

メニューでは、以下の操作を行えます。

- **•**[用紙メニュー] 用紙メニューの設定
- **•**[インクメニュー] インクメニューの操作
- **•**[ジョブメニュー] ジョブメニューの操作
- **•**[設定/調整メニュー] プリンタの調整、メンテナンスに関するメニューの操作

メニューで実行できる具体的な項目については、[「メニューの設定値」を参照してください。](#page-434-0)→P.435 メニューの設定方法については、[「メニューを操作する」を参照してください。](#page-426-0)→P.427

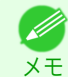

**•** メニューで設定した値は、プリンタの初期値としてすべての印刷ジョブに適用されます。ただし、プリンタドライバ に同じ設定項目がある場合は、プリンタドライバの設定値が優先されます。

#### 印刷中のメニューの操作

印刷中は、メニューの限定された項目のみ表示されます。印刷中に表示されないメニューは、印刷が終了してから操 作してください。

印刷中に、操作パネルの[タブ選択画面]でタブを選択し、[OK]キーを押すとメニューが表示されます。

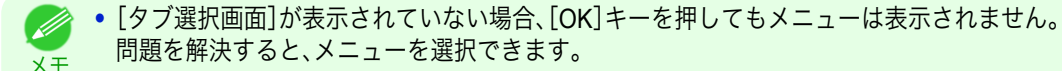

メモ 問題を解決すると、メニューを選択できます。

426

印刷中のメニューでは、以下の操作を行えます。

- **•**[インクメニュー] インクメニューの操作
- **•**[ジョブメニュー] ジョブメニューの操作
- **•**[設定/調整メニュー]

操作パネル

メモ

<span id="page-426-0"></span>紙送りの微調整 プリンタに関する情報の表示

印刷中のメニューで実行できる具体的な項目については、[「メニューの設定値」を参照してください。](#page-434-0) →P.435 印刷中のメニューの設定方法については、「メニューを操作する」を参照してください。→P.427

# メニューを操作する

[タブ選択画面]でタブを選択し、[OK]キーを押すと、各タブに関連するメニューを表示できます。詳細については [「メニューの設定値」を参照してください。](#page-434-0)→P.435

**•** メニュー(インクタブを選択し、[OK]キーを押した場合)

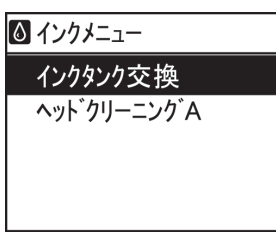

操作パネル

**•**[タブ選択画面]が表示されていない場合は、[メニュー]キーを押します。 (D

操作パネルのキーを押すだけで、[タブ選択画面]から各タブのメニューに移動したり、[メニュー]の項目を設定また は実行できます。

ここでは、メニューの操作方法について説明します。

- **各メニューに移動する →P.427**
- **[メニューの項目を設定する](#page-427-0) →P.428**
- **[メニューの項目で数値を設定する](#page-427-0) →P.428**
- **[メニューの項目を実行する](#page-428-0) →P.429**

## 各メニューに移動する

メモ

プリンタのメニューは、機能ごとに分類され、階層構造になっています。 メニューの 1 段目が選択されている状態で表示されます。操作パネルのキーを押すと、各メニューに移動できます。

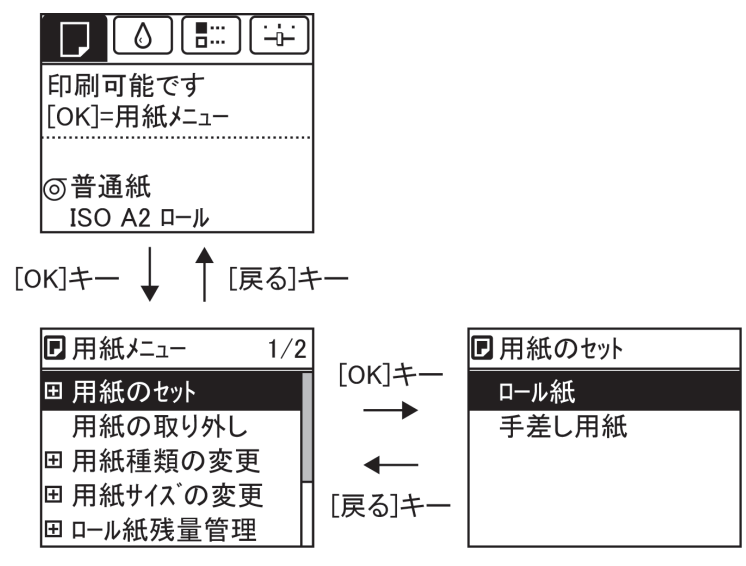

<span id="page-427-0"></span>**•** 同じ画面の上部のメニューに移動する場合は[戻る]キー、下部のメニューに移動する場合は[OK]キーを押し ます。画面に表示しきれないメニューが上部にある場合は[▲]キー、画面に表示しきれないメニューが下部に ある場合は[▼]キーを押し続けます。選択されているメニューは、反転表示されます。

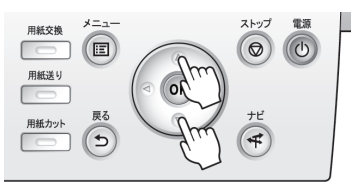

画面の右側にあるスライドバーは、選択されているメニューがメニュー全体に対してどの位置にあるかを示し ます。

**•** 下の階層にメニューがある場合は、2 段目以降のメニューの左側に が表示されます。下の階層のメニューに 移動する場合は、メニューを選択し、[OK]キーを押します。

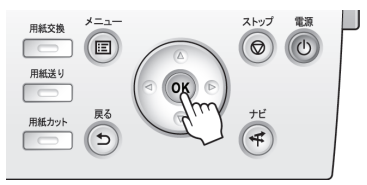

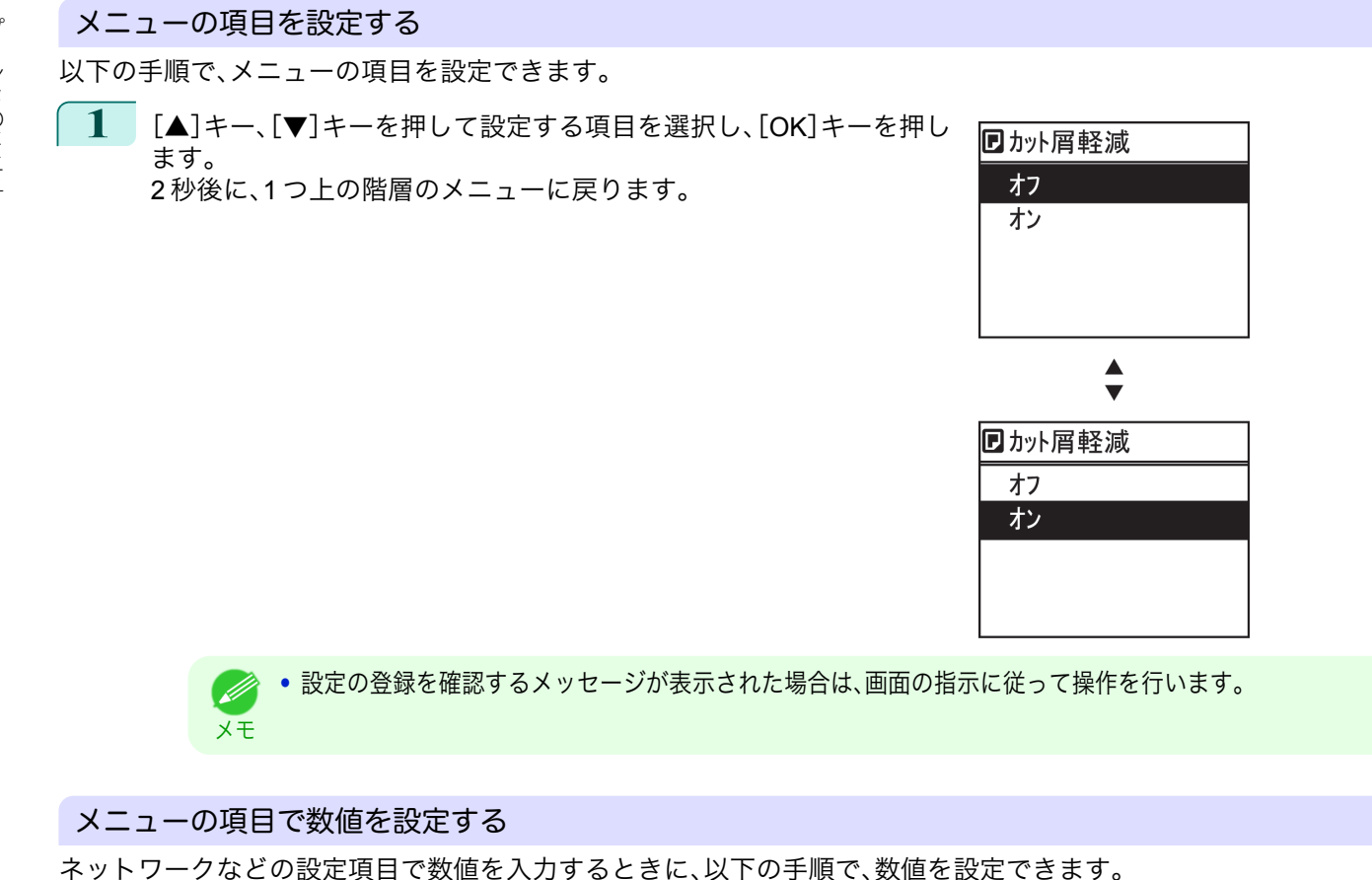

**1** [◀]キー、[▶]キーを押して、入力フィールドを移動します。

IPv4設定

000.000.000.000

◆:桁の変更 ▼▲:数値の変更 [OK]=選択

<span id="page-428-0"></span>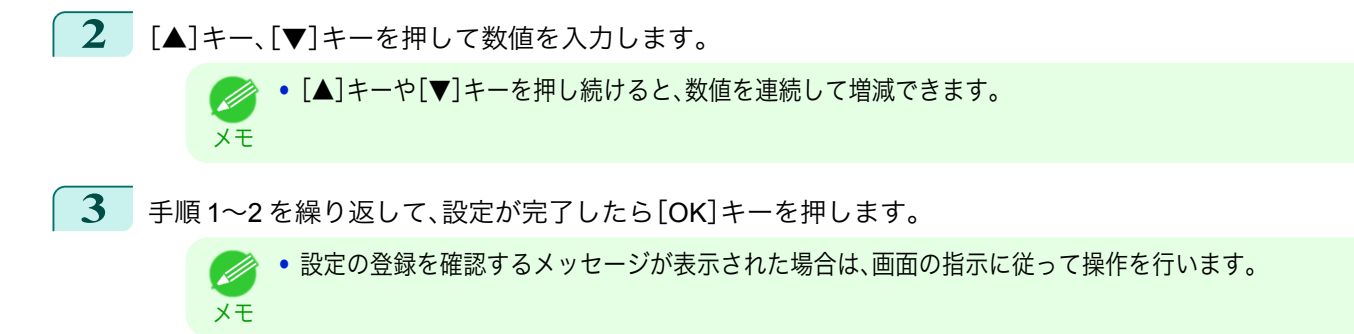

## メニューの項目を実行する

以下の手順で、メニューの項目を実行できます。

**1** [▲]キー、[▼]キーを押して実行する項目を選択し、[OK]キーを押します。 メニュー項目が実行されます。

[ユーザーズガイド](#page-0-0)

# <span id="page-429-0"></span>メニューの階層

メニューの階層を、各タブごとに分類して示します。項目の右側の\*は、初期値を示します。 プリンタのメニューには、印刷していないときに操作できる通常のメニューと印刷中のみ操作できる印刷中のメニ ューがあります。[「プリンタのメニューでできること」を参照してください。](#page-425-0) ➔P.426

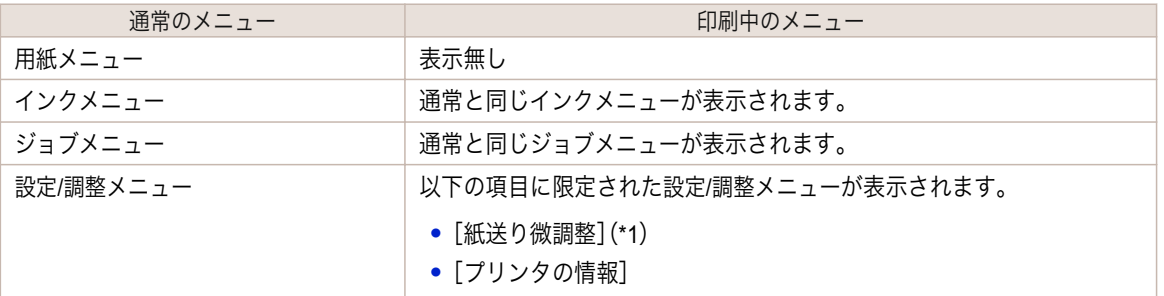

\*1: 印刷中メニューでのみ表示されます。通常メニューでは表示されません。

設定方法については、[「メニューを操作する」を参照してください。](#page-426-0) →P.427 各項目の詳細については、[「メニューの設定値」を参照してください。](#page-434-0)→P.435

#### [用紙メニュー]

印刷中に[用紙メニュー]は表示されません。

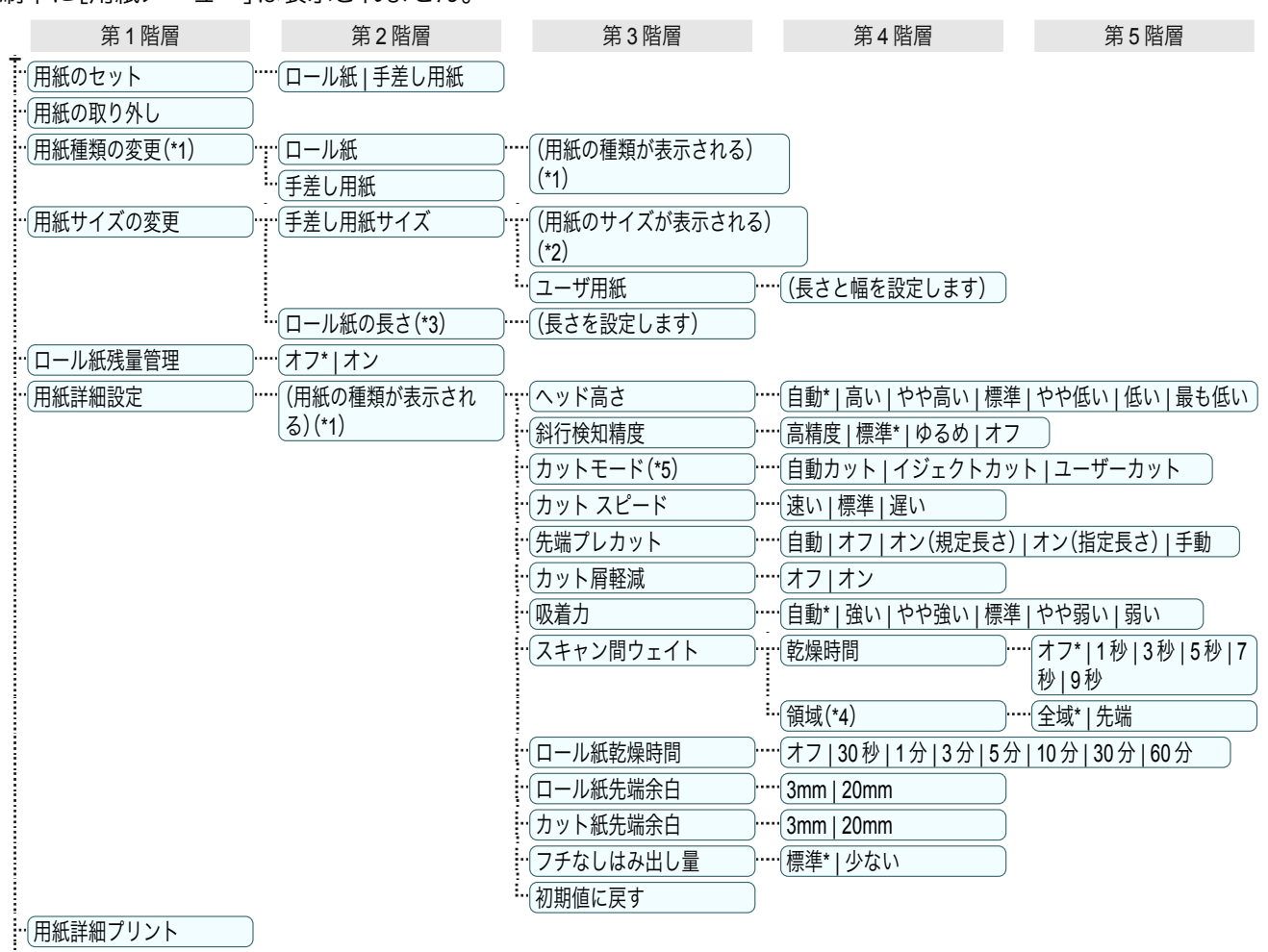

430

· ·· 用紙種類の固定 イン ····· オフ\* | オン

- \*1: プリンタに対応する用紙の種類については、[用紙リファレンスガイド]を参照してください。[\(「用紙リファレンスガイドを表](#page-325-0) [示する」参照\)](#page-325-0) →P.326 User Software CD-ROM でプリンタドライバをインストールしたとき、または Media Configuration Tool で用紙の情報を更新したときに、プリンタドライバ、関連ソフトウェア、およびプリンタの操作パネルの用紙の種類が変 更されます。[\(「最新の用紙情報に更新する」参照\)](#page-327-0) → P.328
- \*2: プリンタに対する用紙サイズについては、[「用紙のサイズ」を参照してください。](#page-321-0) ➔P.322
- \*3: [ロール紙残量管理]で[オン]が設定されている場合のみ設定可能です。

<span id="page-430-0"></span>\*4: プリンタドライバの[用紙の詳細設定]ダイアログボックスから[先端]の設定はできません。

\*5: [「ロール紙のカット方法を設定する」を参照してください。](#page-343-0) →P.344)

[インクメニュー]

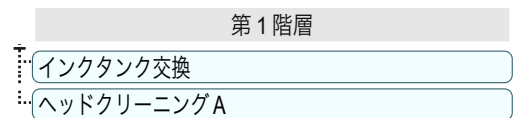

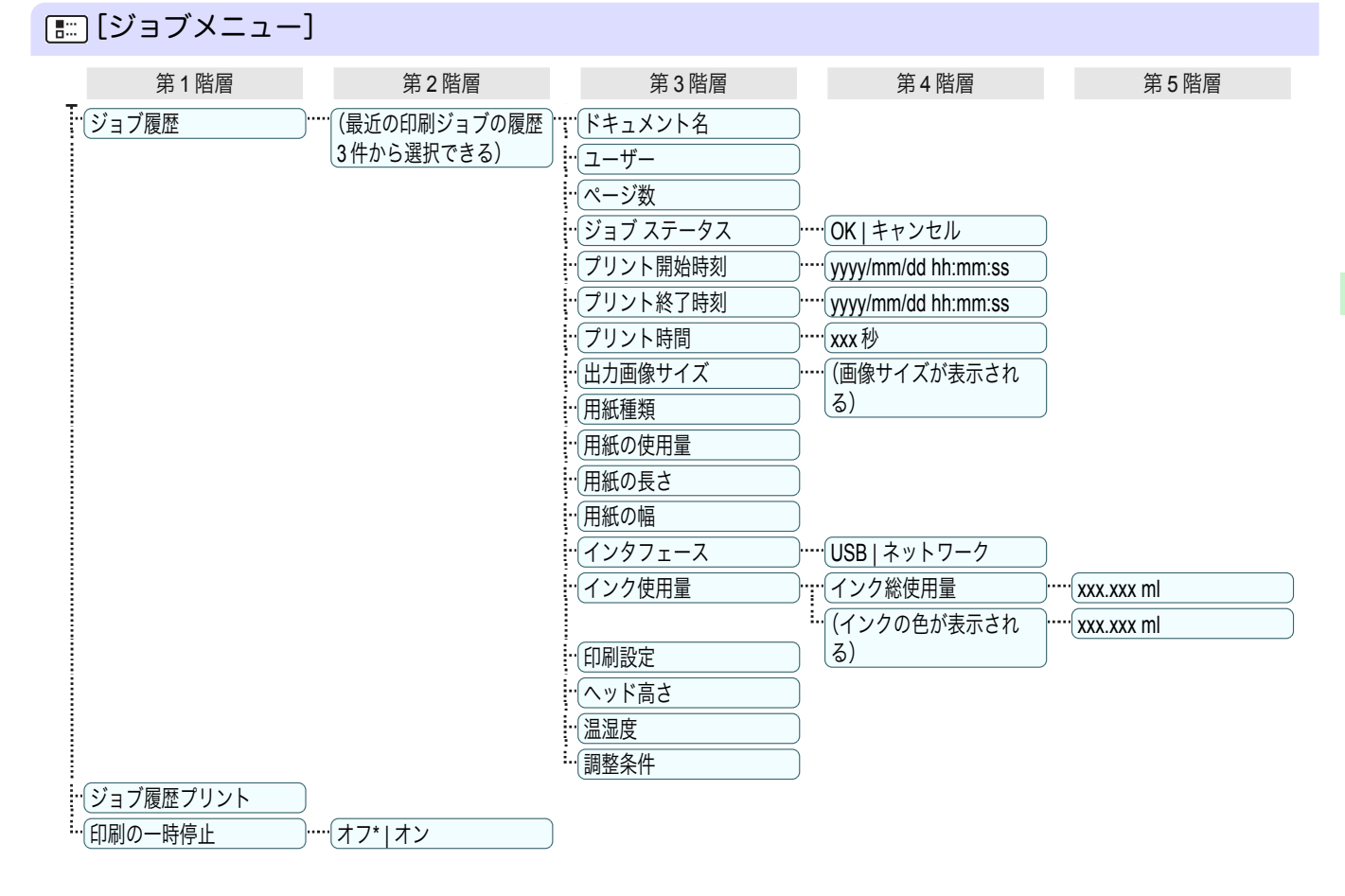

# [設定/調整メニュー]

印刷中は限定された項目が表示されます。表示項目は、注釈で示します。

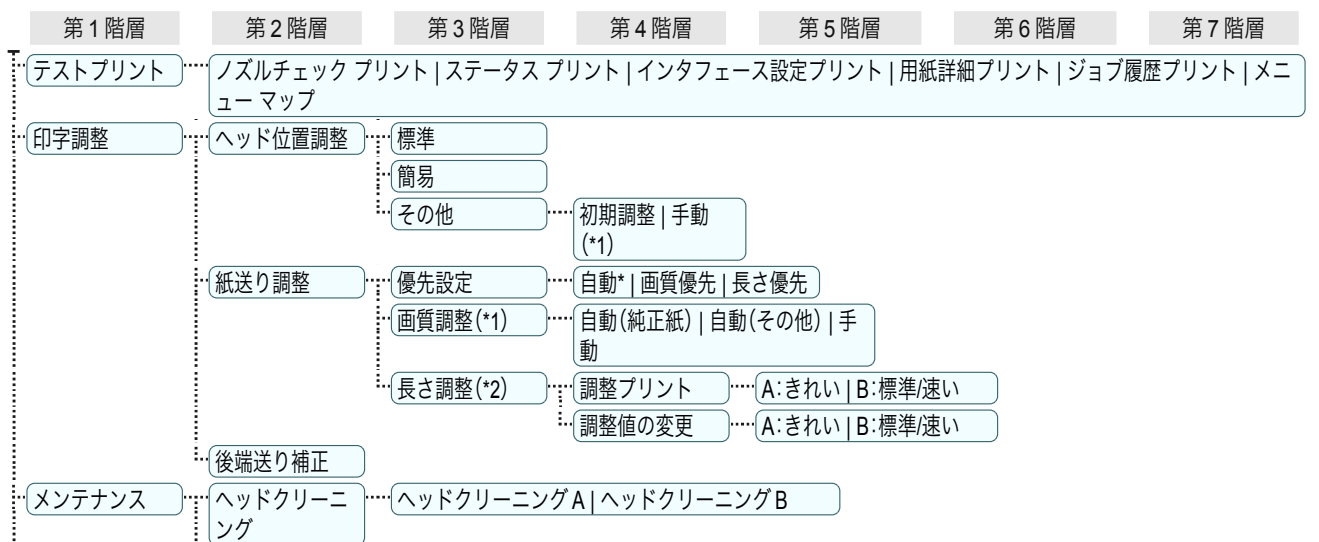

431

[ユーザーズガイド](#page-0-0)

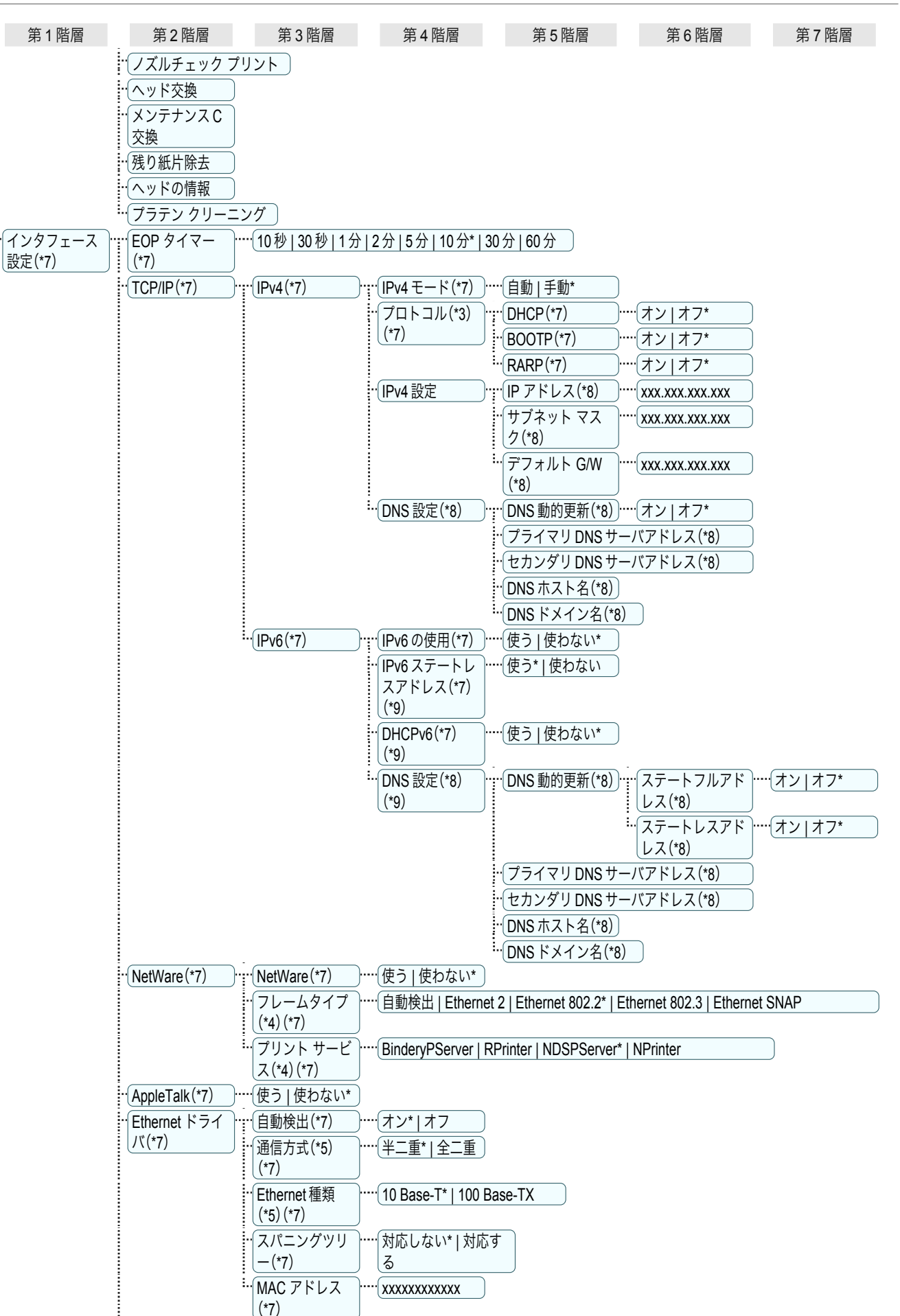

操作パネル [操作パネル](#page-416-0) [プリンタのメニュー](#page-425-0) プリンタのメニュー
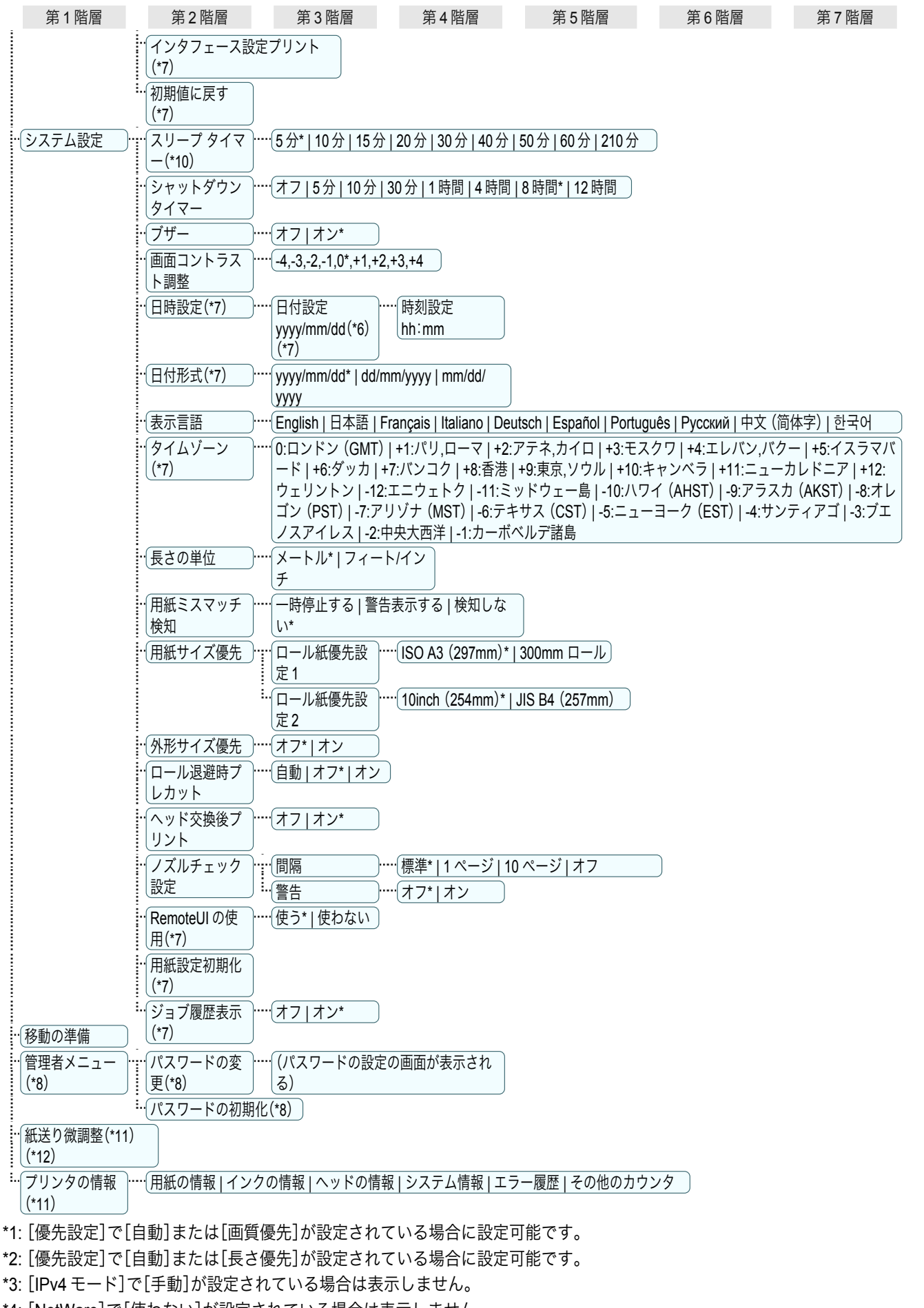

- \*4: [NetWare]で[使わない]が設定されている場合は表示しません。
- \*5: [自動検出]で[オン]が設定されている場合は表示しません。
- <span id="page-433-0"></span>\*6: [日付形式]の設定に従います。
- \*7: 管理者は表示/設定可能、管理者以外のユーザーは表示のみ可能です。
- \*8: 管理者のみ表示/設定可能です。
- \*9: [IPv6 の使用]で[使わない]が設定されている場合は表示しません。
- \*10: 省電力モードまたはスリープモードへの移行時間は、初期値が推奨されます。
- \*11: 印刷中メニューとして印刷中に表示されます。
- \*12: 通常メニューでは表示されません。

### <span id="page-434-0"></span>メニューの設定値

メニューの各項目について、以下に示します。

プリンタのメニューには、印刷していないときに操作できる通常のメニューと印刷中のみ操作できる印刷中のメニ ューがあります。[「プリンタのメニューでできること」を参照してください。](#page-425-0) ➔P.426

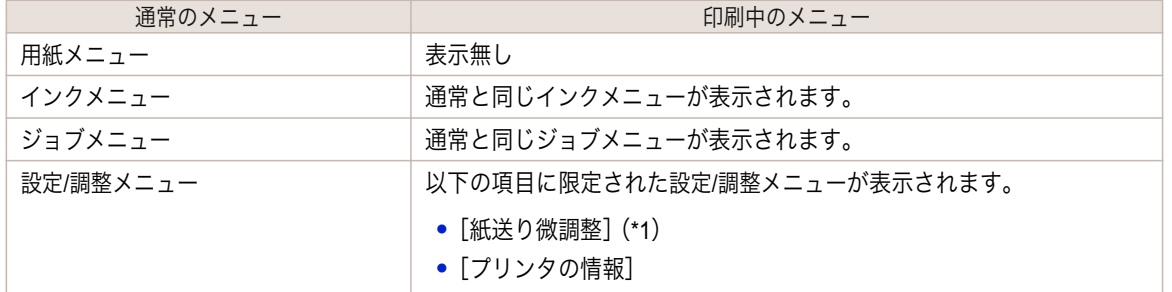

\*1: 印刷中メニューでのみ表示されます。通常メニューでは表示されません。

設定方法については、[「メニューを操作する」を参照してください。](#page-426-0)●P.427 表示されるメニューの階層については、[「メニューの階層」を参照してください。](#page-429-0) ➔P.430

### [用紙メニュー]

印刷中に[用紙メニュー]は表示されません。

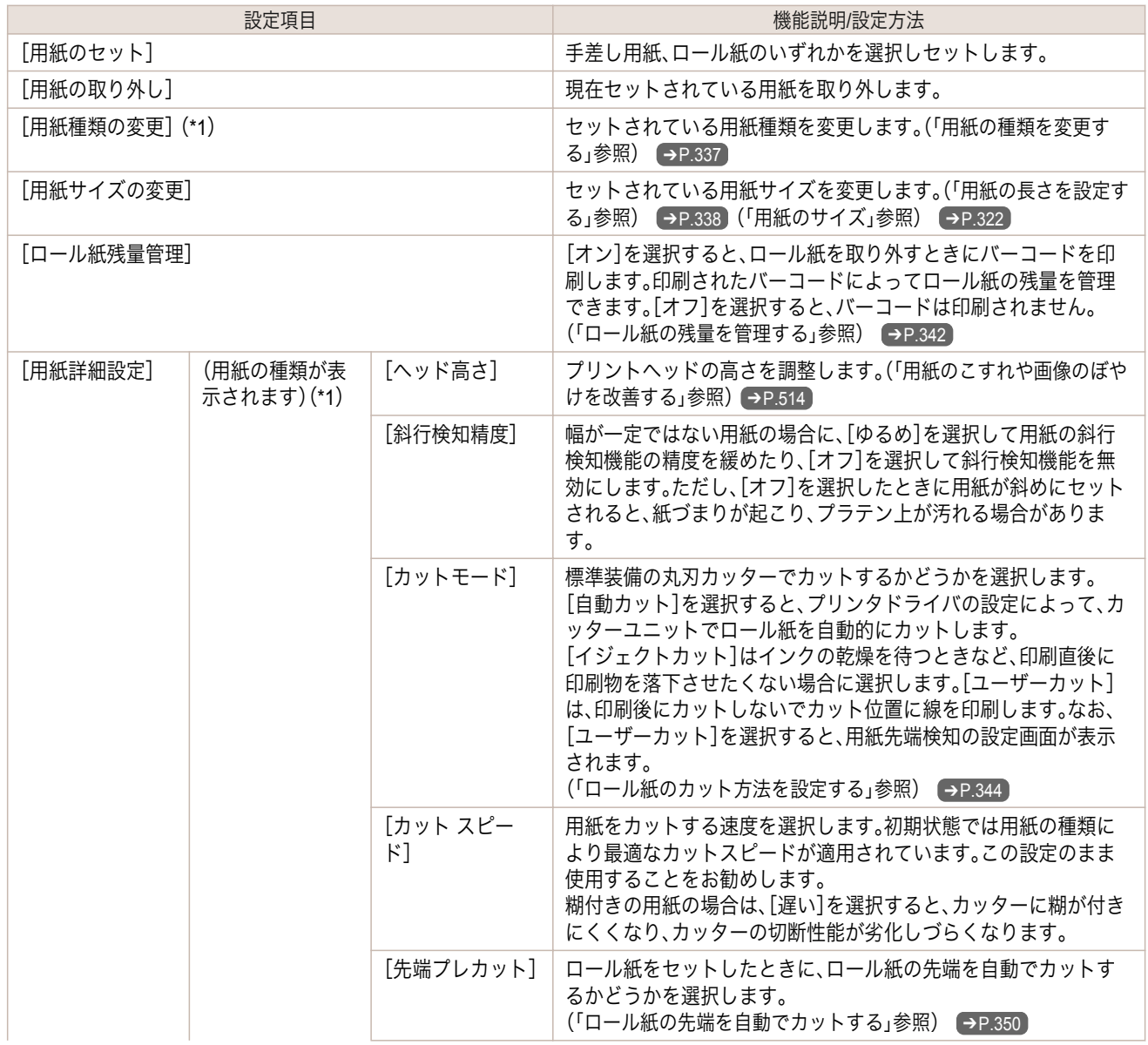

<span id="page-435-0"></span>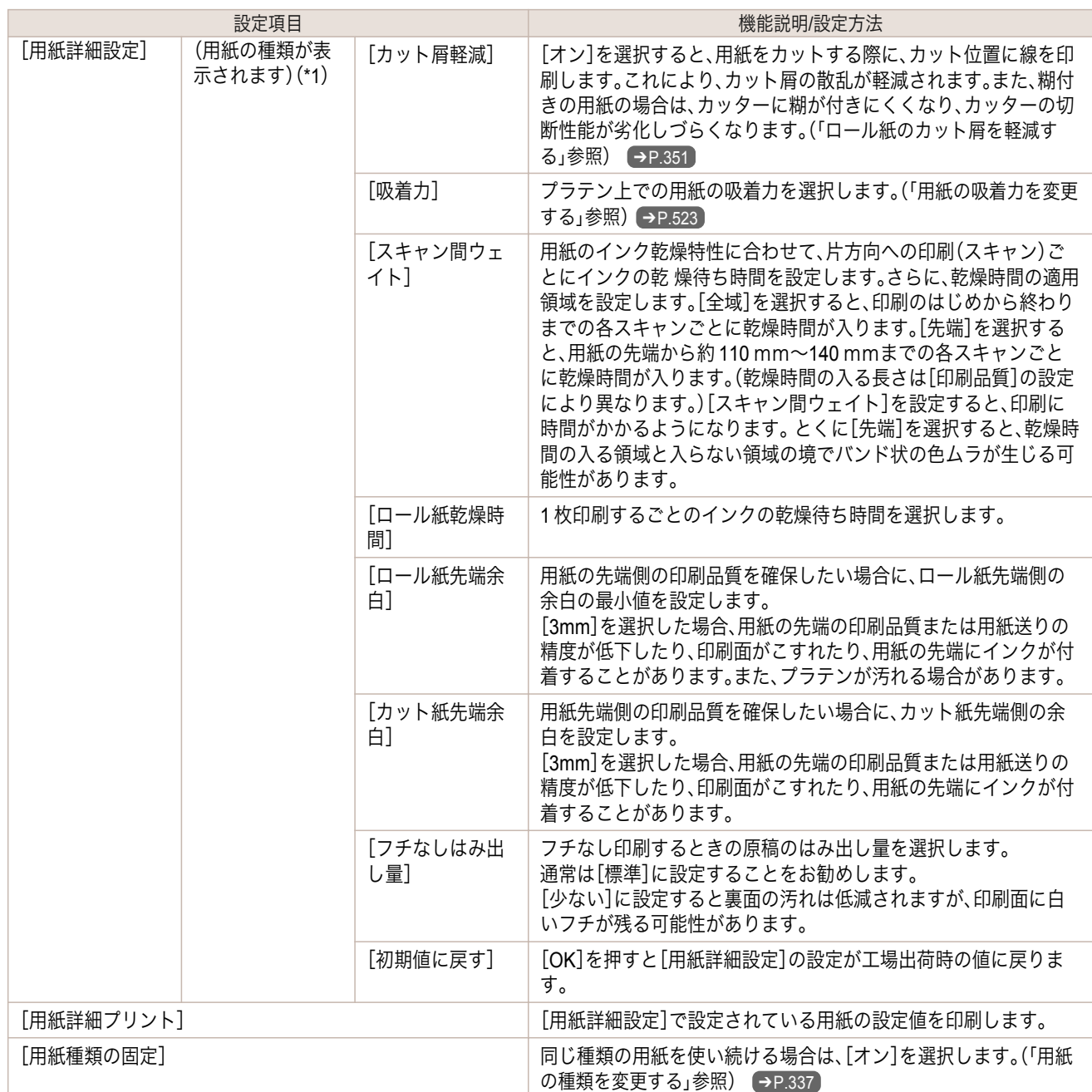

 \*1: プリンタに対応する用紙の種類については、[用紙リファレンスガイド]を参照してください。[\(「用紙リファレンスガイドを表](#page-325-0) [示する」参照\)](#page-325-0) ➔P.326 User Software CD-ROM でプリンタドライバをインストールしたとき、または Media Configuration Tool で用紙の情報を更新したときに、プリンタドライバ、関連ソフトウェア、およびプリンタの操作パネルの用紙の種類が変 更されます。[\(「最新の用紙情報に更新する」参照\)](#page-327-0) (→P.328)

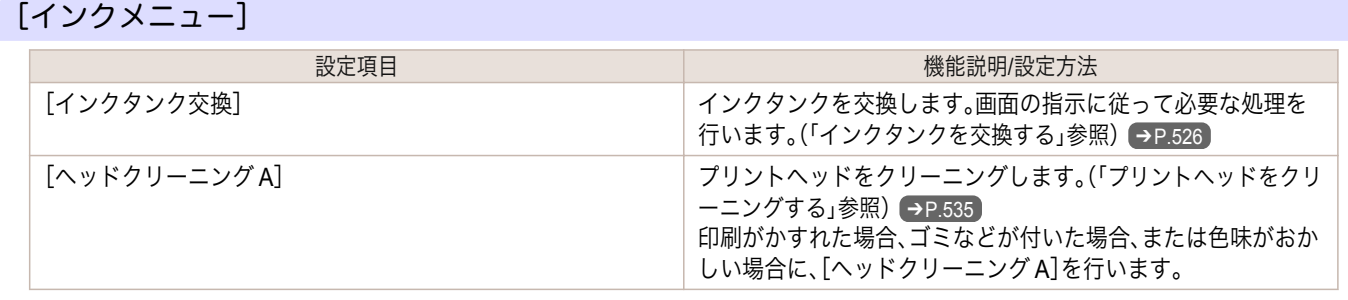

操作パネル [操作パネル](#page-416-0) [プリンタのメニュー](#page-425-0) プリンタのメニュー

<span id="page-436-0"></span>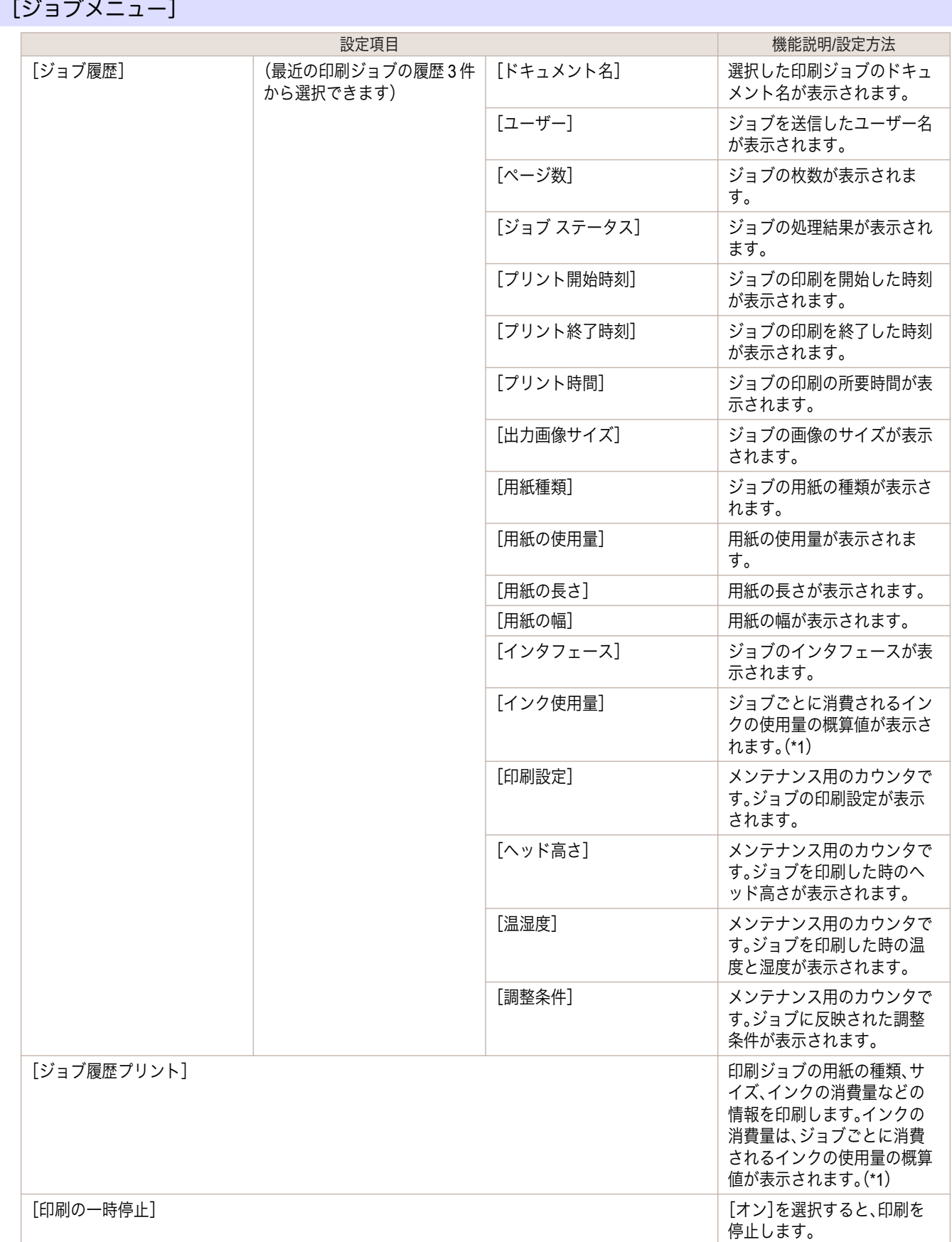

 \*1: ジョブごとに消費されるインクの使用量の概算値が表示されます。実際の使用量とは異なる場合があります。当社インクコ スト測定条件に基づく概算値の平均誤差は、±15%です。この概算値の正確性について、当社は保証するものではありません。 お客様のご使用状況に応じて、この概算値は変動します。なお、この概算値の算出には、クリーニング機構による強制吐出のイ ンク消費量等は含まれておりません。

437

[ユーザーズガイド](#page-0-0)

## <span id="page-437-0"></span>[設定/調整メニュー]

印刷中は限定された項目が表示されます。表示項目は、注釈で示します。

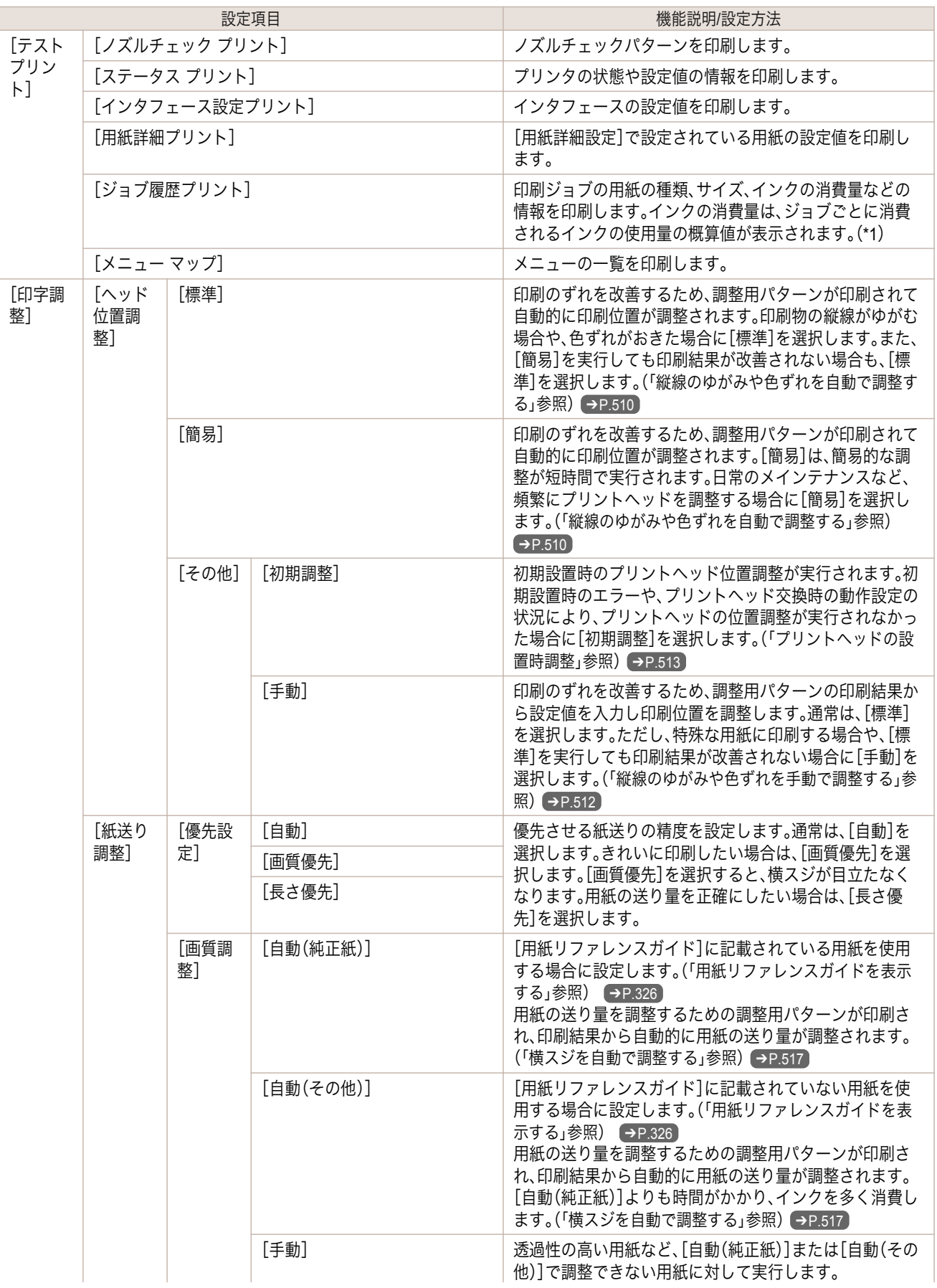

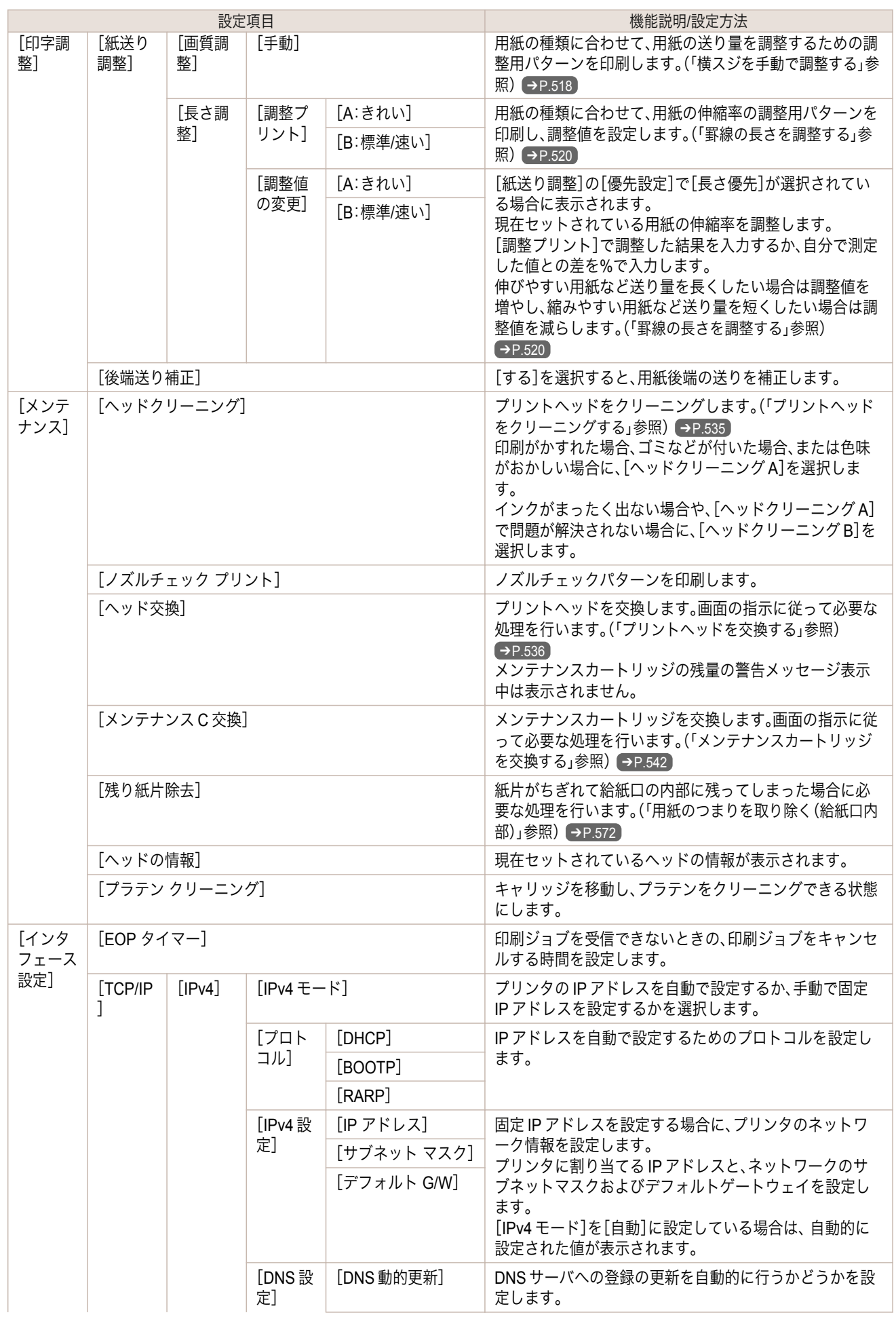

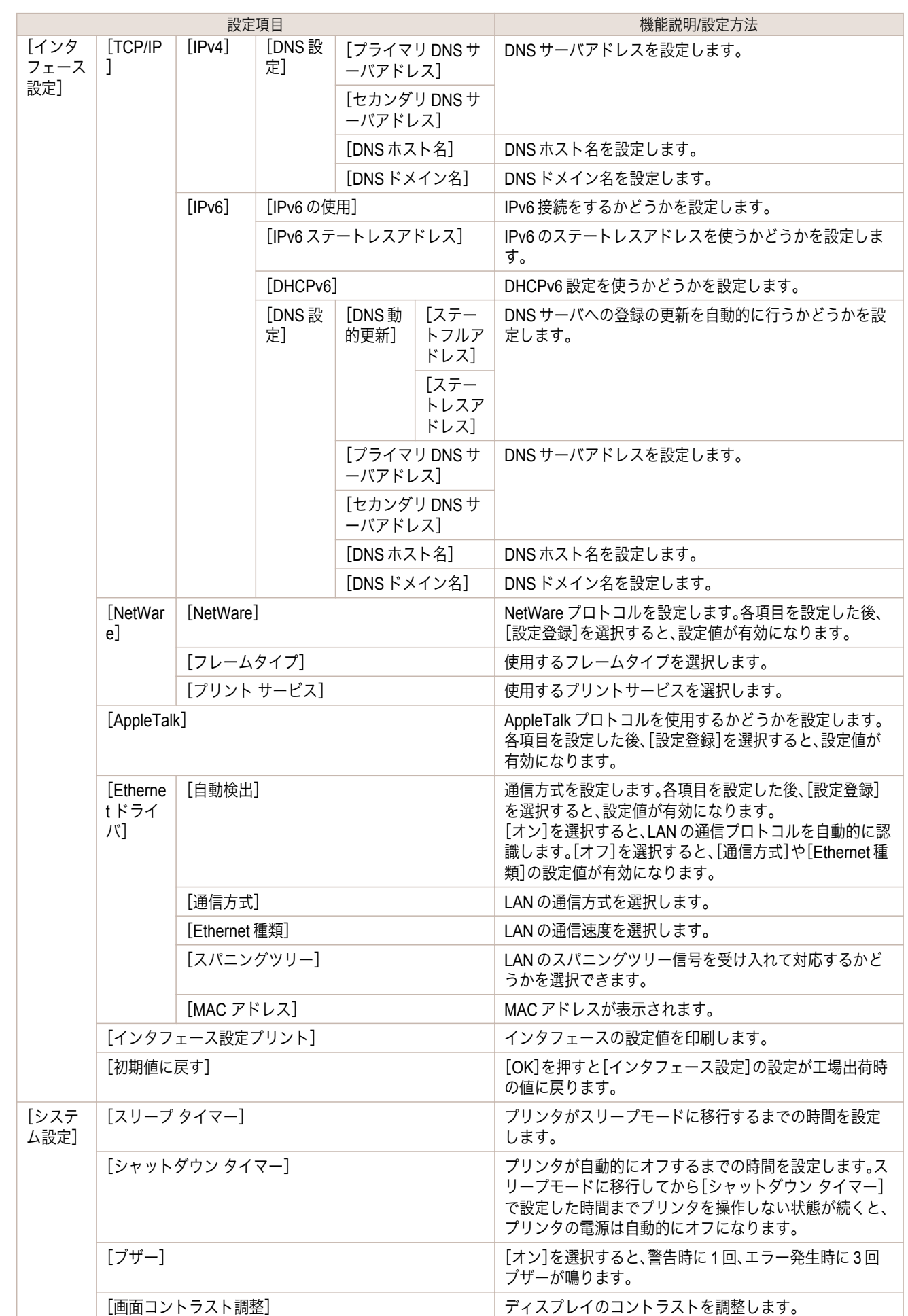

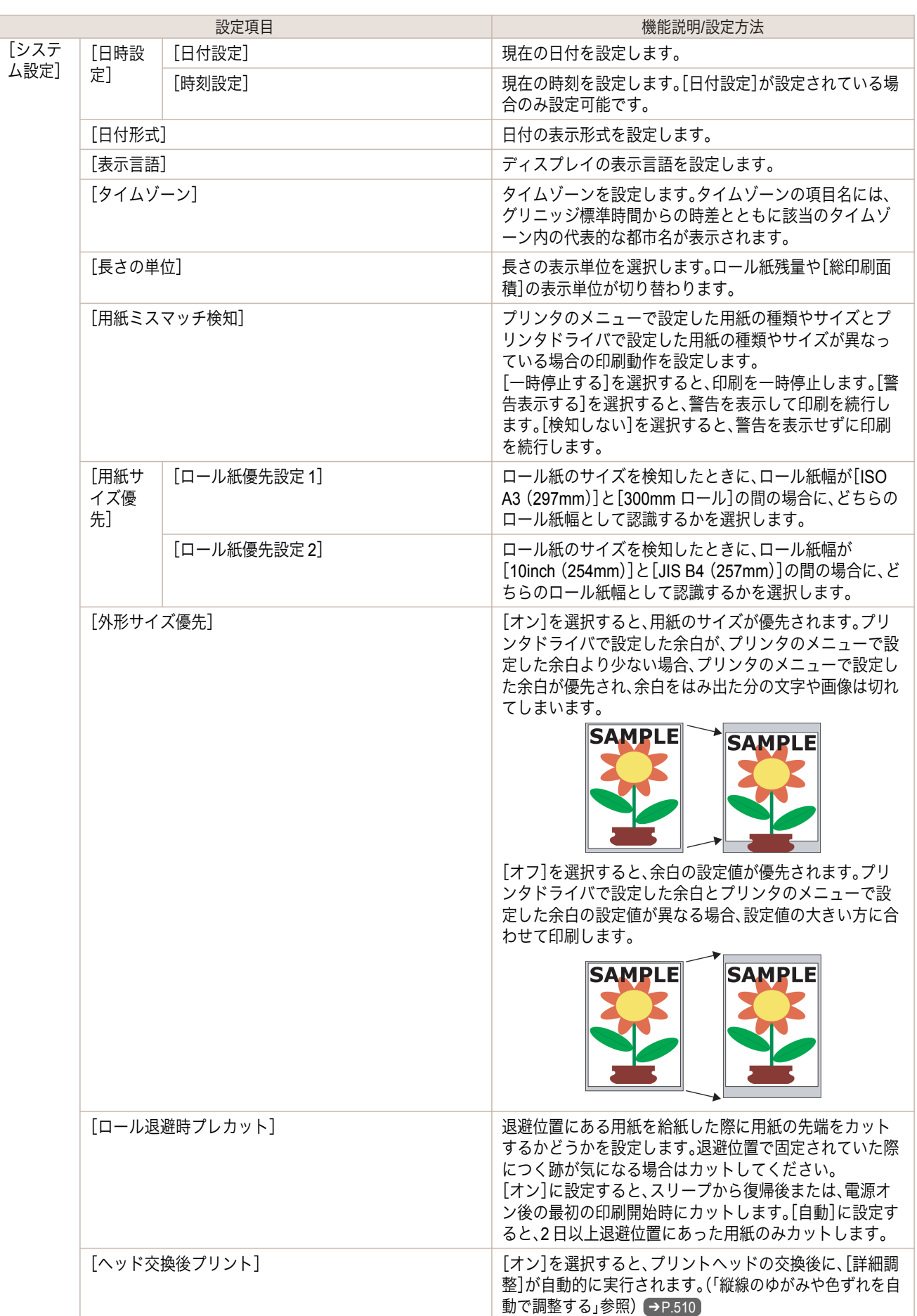

[ユーザーズガイド](#page-0-0)

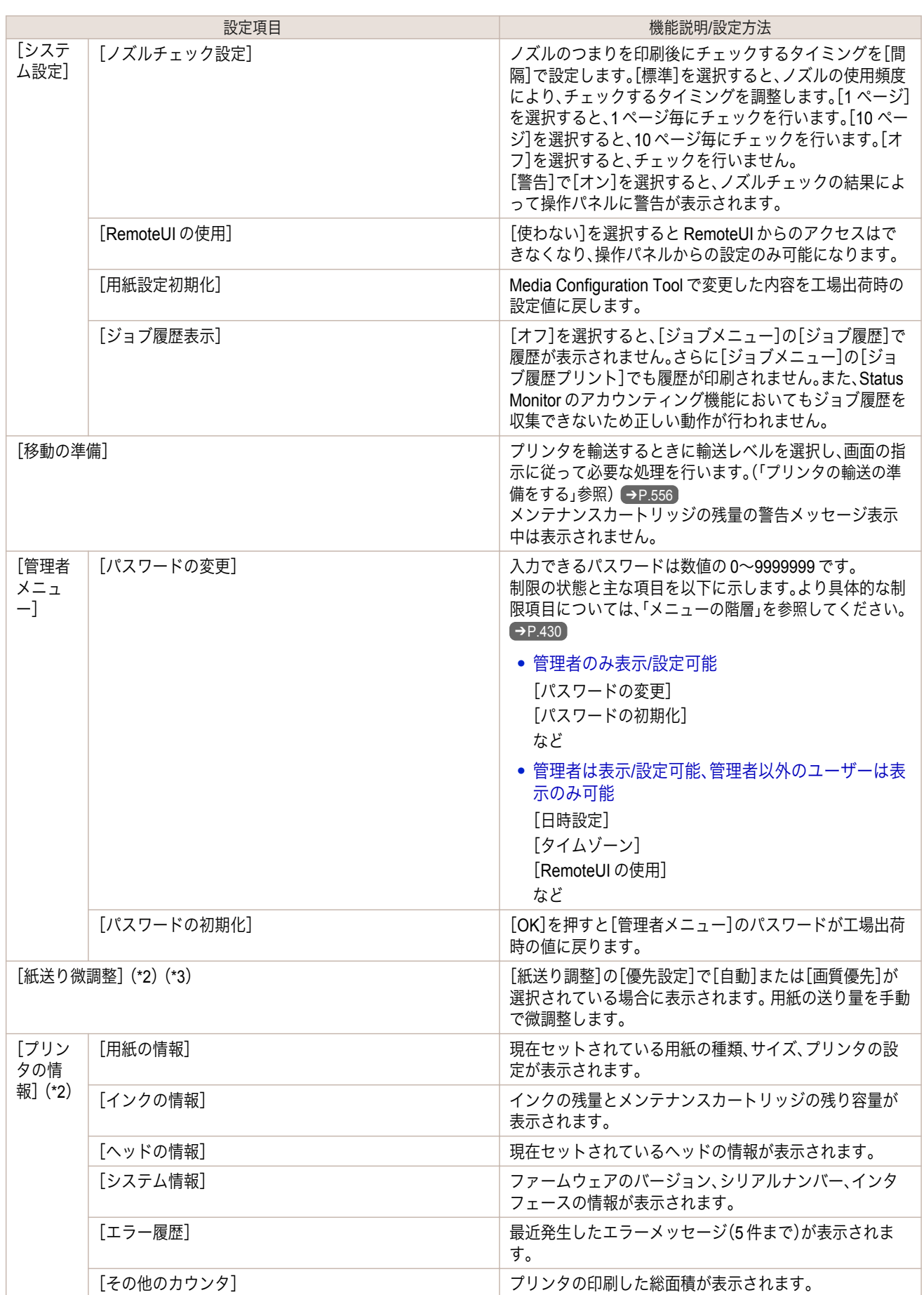

- <span id="page-442-0"></span> \*1: ジョブごとに消費されるインクの使用量の概算値が表示されます。実際の使用量とは異なる場合があります。当社インクコ スト測定条件に基づく概算値の平均誤差は、±15%です。この概算値の正確性について、当社は保証するものではありません。 お客様のご使用状況に応じて、この概算値は変動します。なお、この概算値の算出には、クリーニング機構による強制吐出のイ ンク消費量等は含まれておりません。
- \*2: 印刷中メニューとして印刷中に表示されます。
- \*3: 通常メニューでは表示されません。

### ステータスプリントについて

このプリンタはプリンタの状態を示す[ステータス プリント]を印刷できます。 [ステータス プリント]にはファームウェアバージョンやプリンタの各種設定値、消耗品の使用状況などプリンタの 情報が印刷されます。

[ステータス プリント]を印刷する

- **1** 用紙をセットします。 カット紙の場合は、A4 サイズで 3 枚必要です。
- 2 操作パネルの[タブ選択画面]で、[◀]キー、[▶]キーを押して「+ (設定/調整タブ)を選択します。

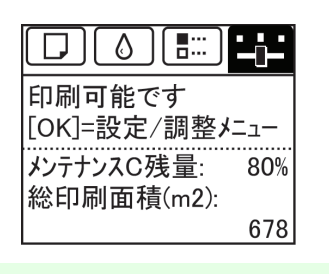

**•**[タブ選択画面]が表示されていない場合は、[メニュー]キーを押します。 M)

**3** [OK]キーを押します。 [設定/調整メニュー]が表示されます。

メモ

**4** [▲]キー、[▼]キーを押して[テスト プリント]を選択し、[OK]キーを押します。

**5**  $\blacksquare$  <  $\blacksquare$  <  $\blacksquare$   $\blacksquare$  <

### [ステータス プリント]の内容を確認する

[ステータス プリント]には以下の情報が出力されます。

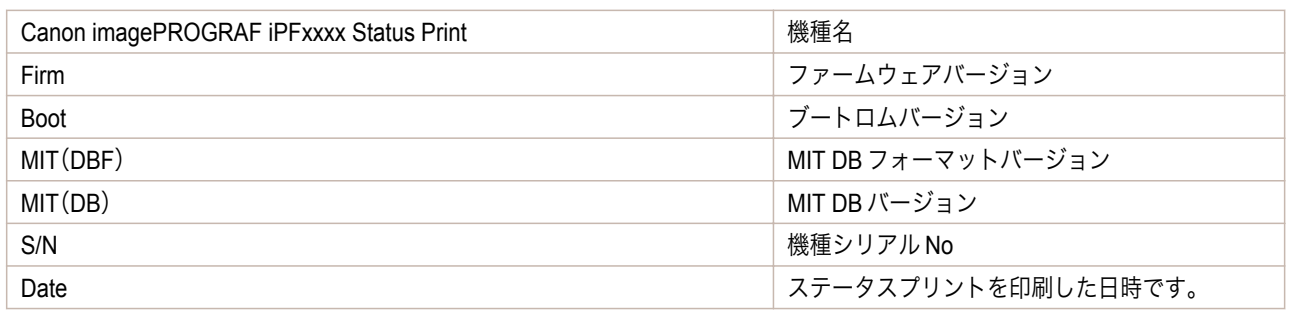

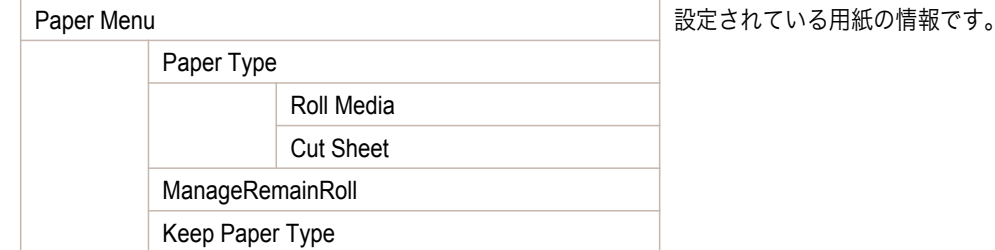

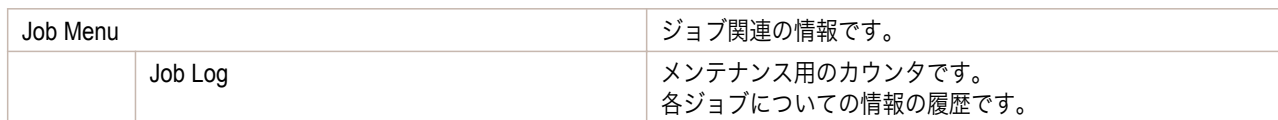

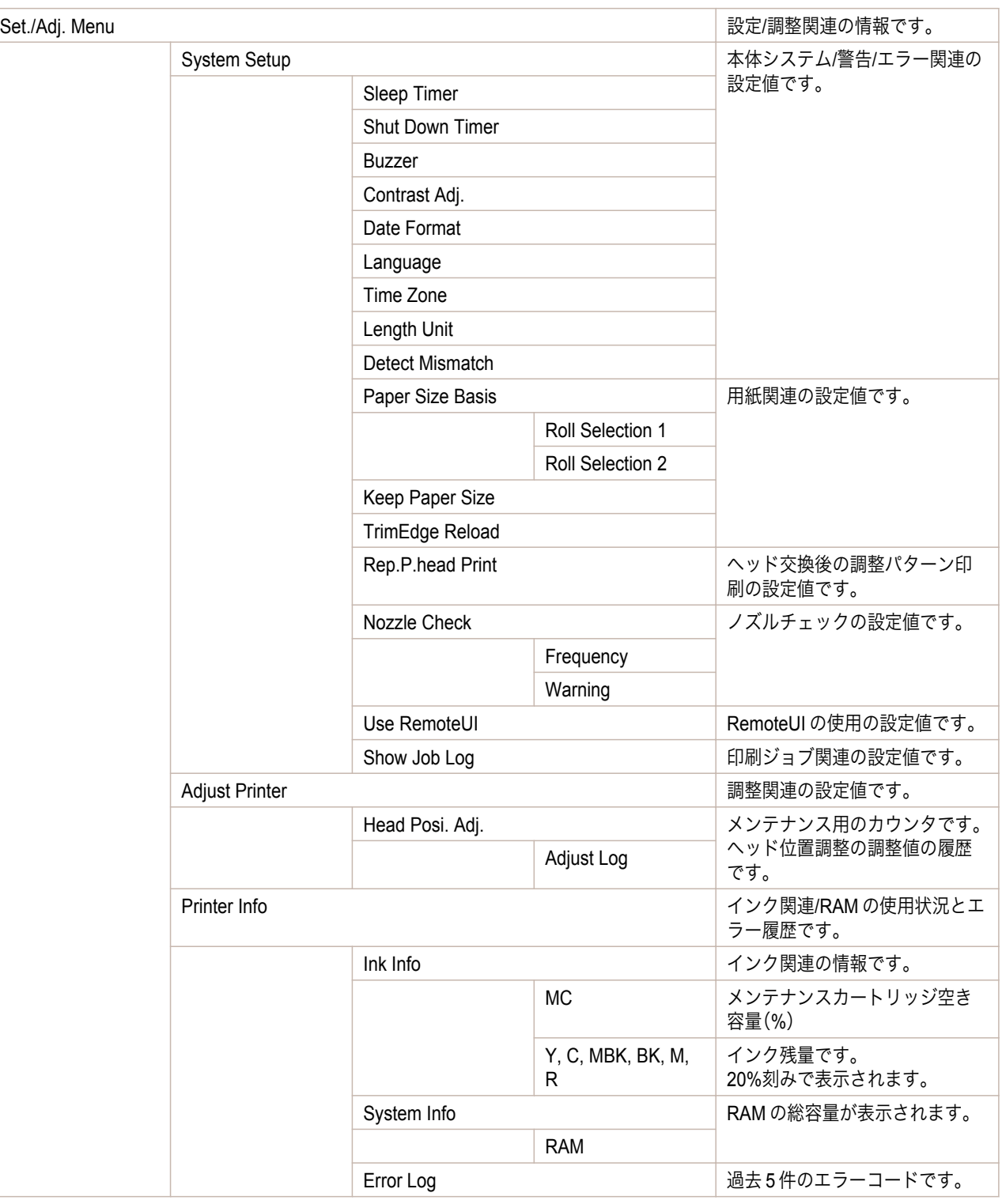

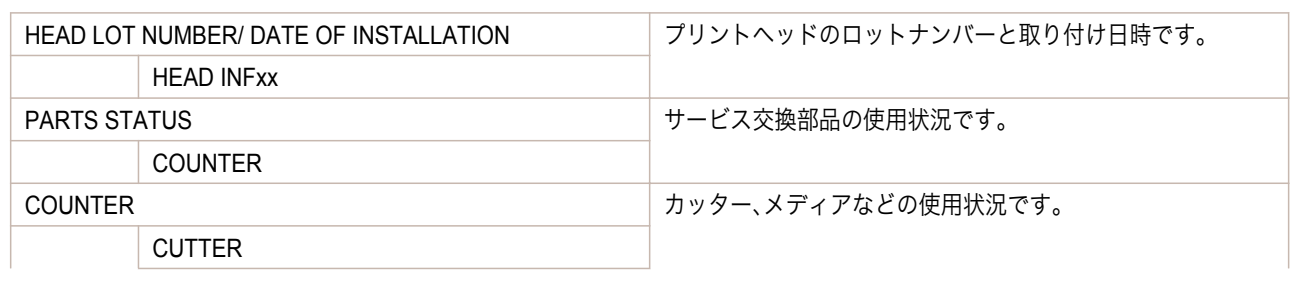

<span id="page-444-0"></span>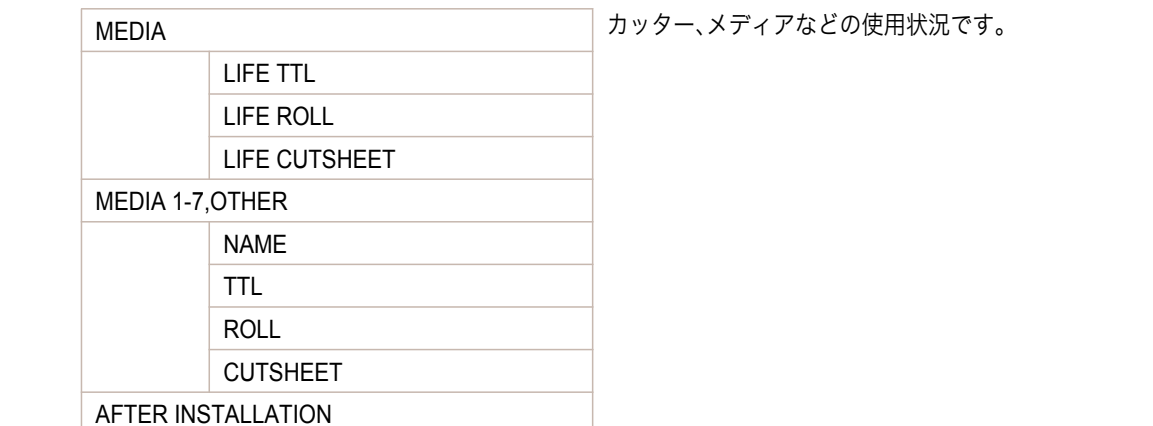

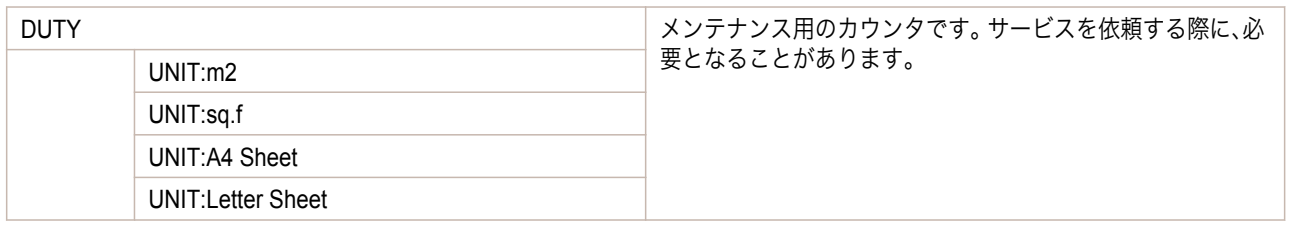

## インタフェース設定プリントについて

このプリンタはプリンタのインタフェース設定値を一覧で示す[インタフェース設定プリント]を印刷できます。

### [インタフェース設定プリント]を印刷する

- **1** 用紙をセットします。 カット紙の場合は、A4 サイズで 3 枚以上必要です。
- 2 操作パネルの[タブ選択画面]で、[◀]キー、[▶]キーを押して [++] (設定/調整タブ)を選択します。

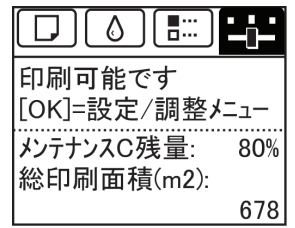

**•**[タブ選択画面]が表示されていない場合は、[メニュー]キーを押します。

**3** [OK]キーを押します。 [設定/調整メニュー]が表示されます。

メモ

D

- **4** [▲]キー、[▼]キーを押して[テスト プリント]を選択し、[OK]キーを押します。
- **5 【▲**]キー、[▼]キーを押して[インタフェース設定プリント]を選択し、[OK]キーを押します。

### [インタフェース設定プリント]の内容を確認する

[インタフェース設定プリント]には以下の情報が出力されます。

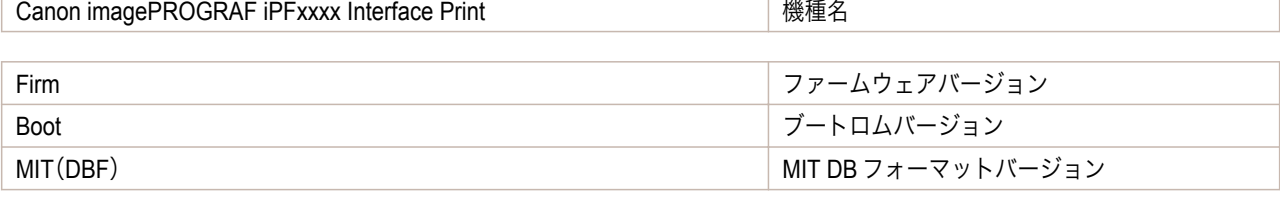

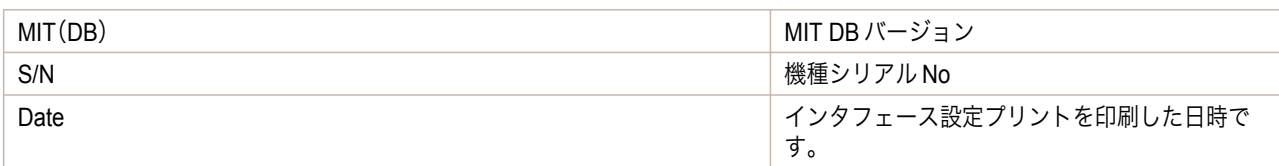

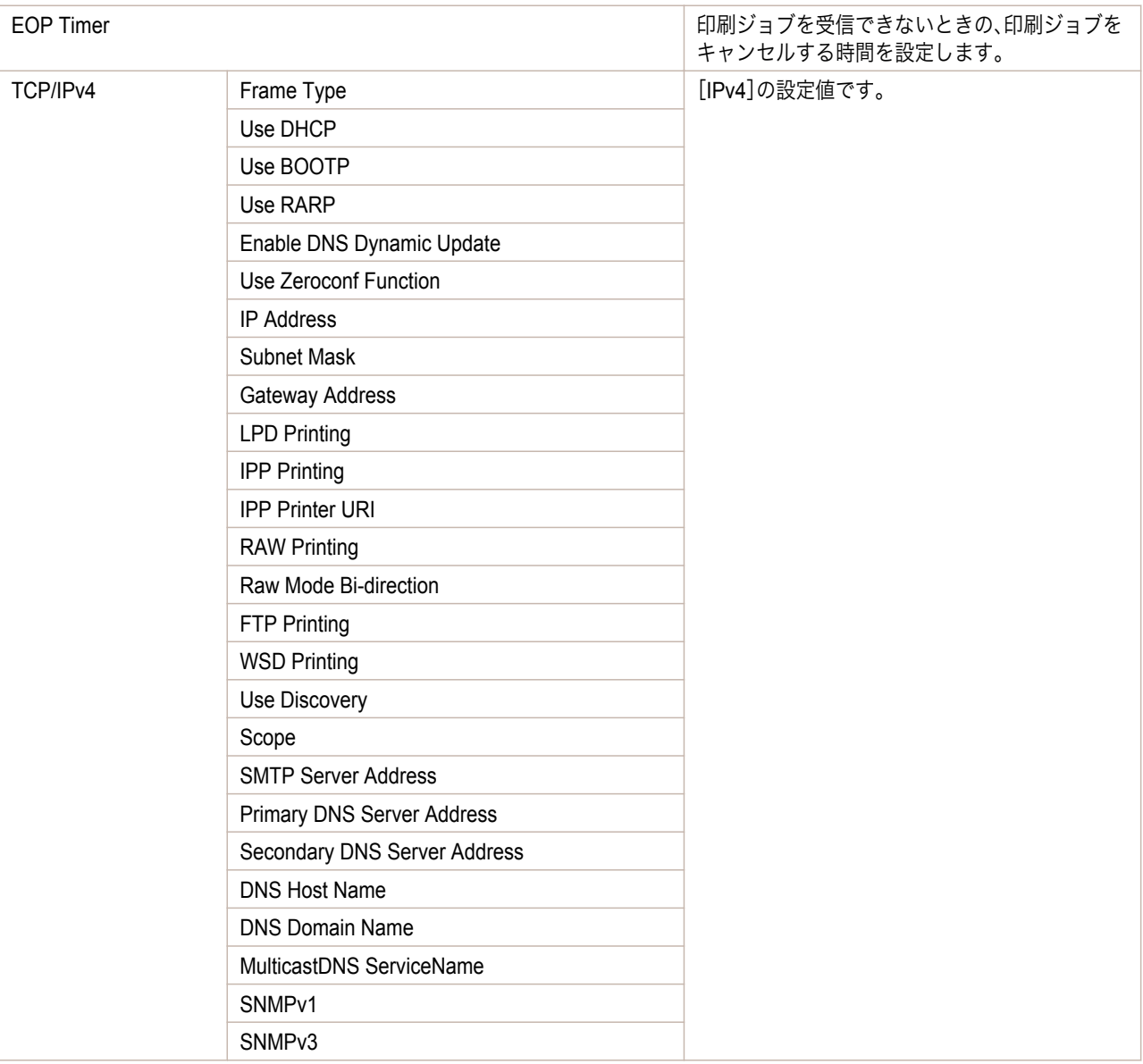

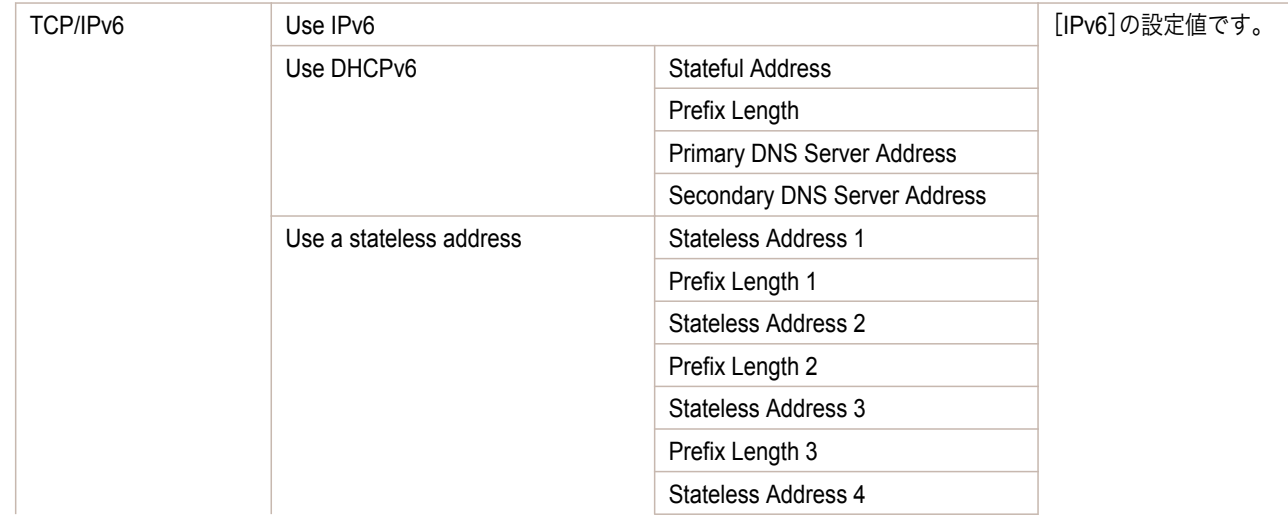

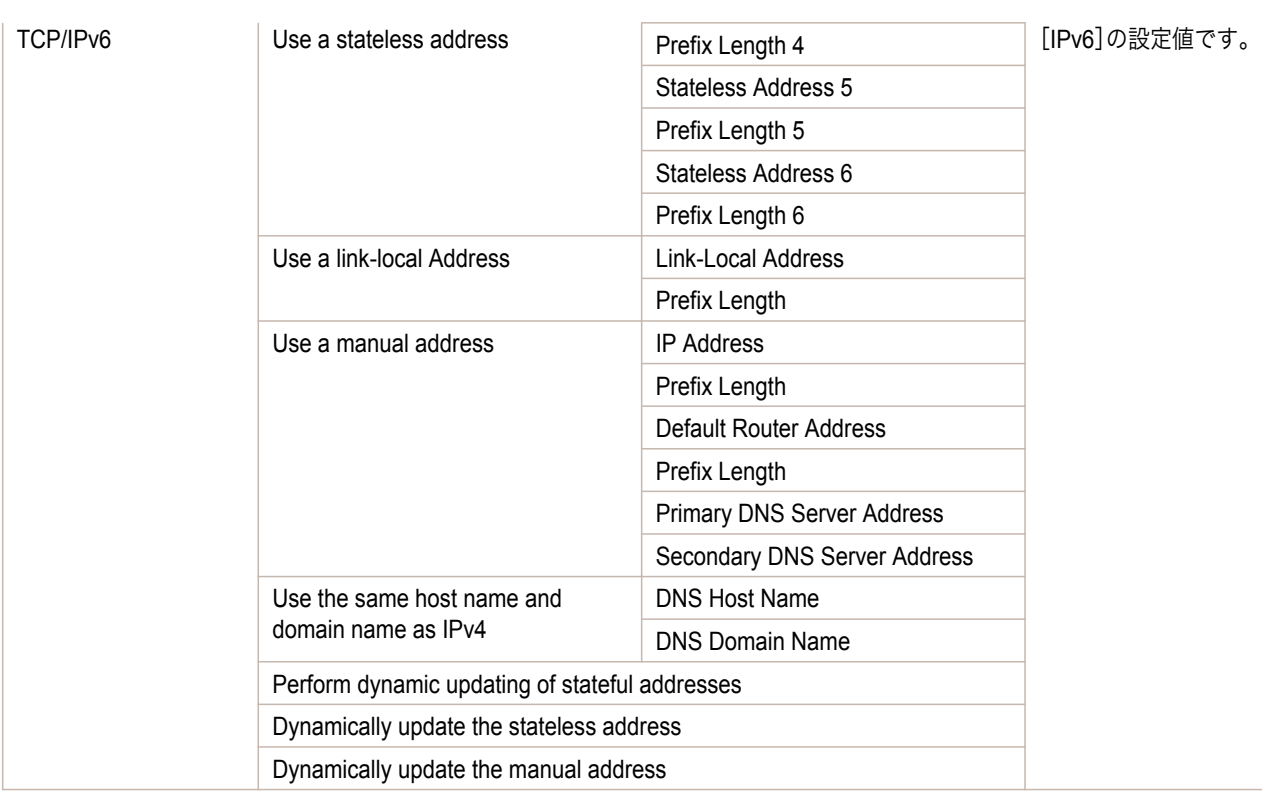

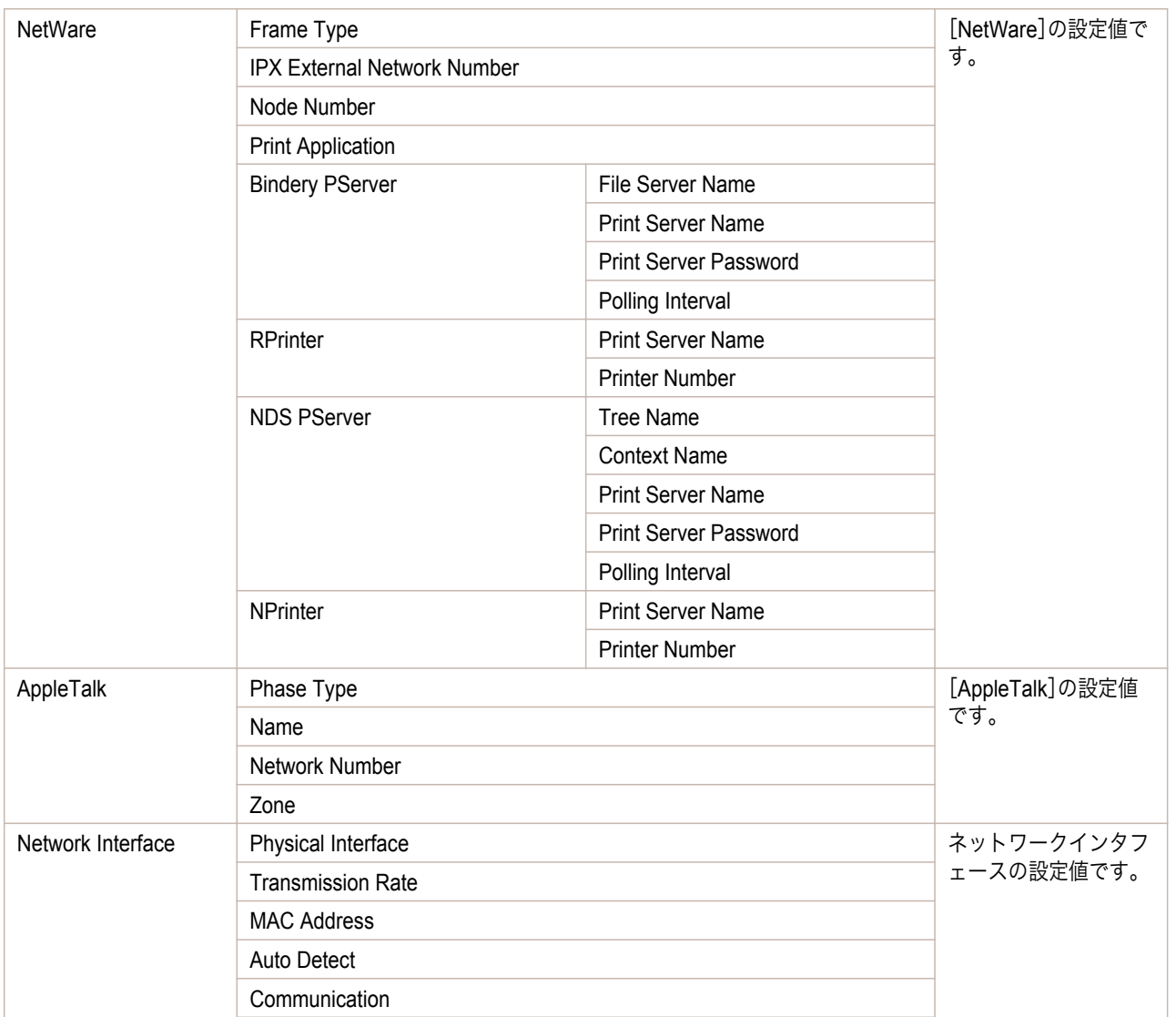

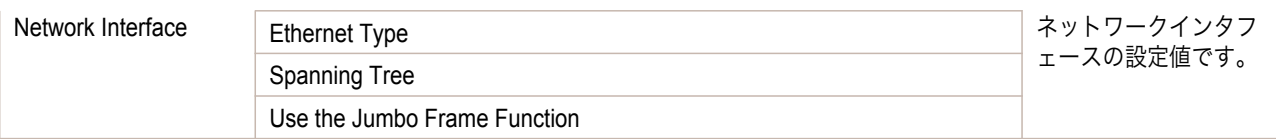

# <span id="page-448-0"></span>iPF6400SE

[ユーザーズガイド](#page-0-0)

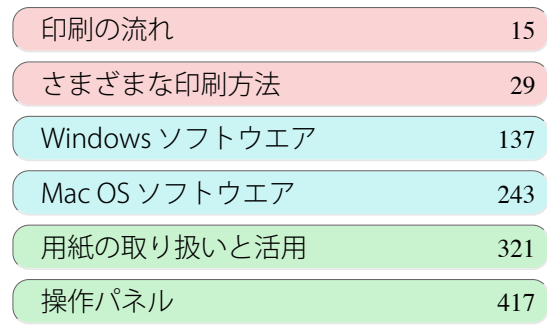

# プリンタの各部

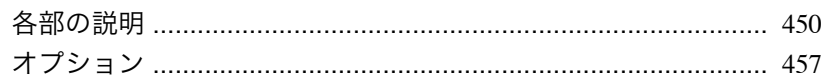

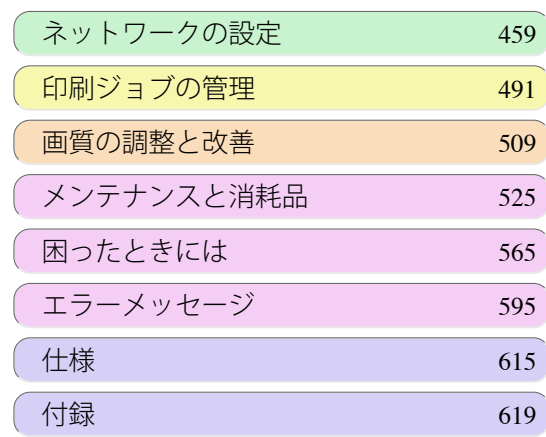

プリンタの各部

プリンタの各部

imagePROGRAF

# <span id="page-449-0"></span>各部の説明

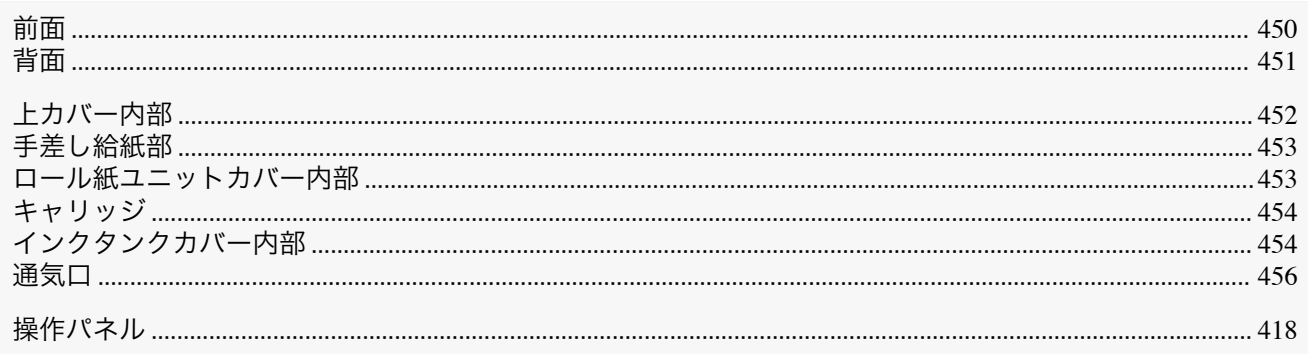

### 前面

プリンタの各部

各部の説明

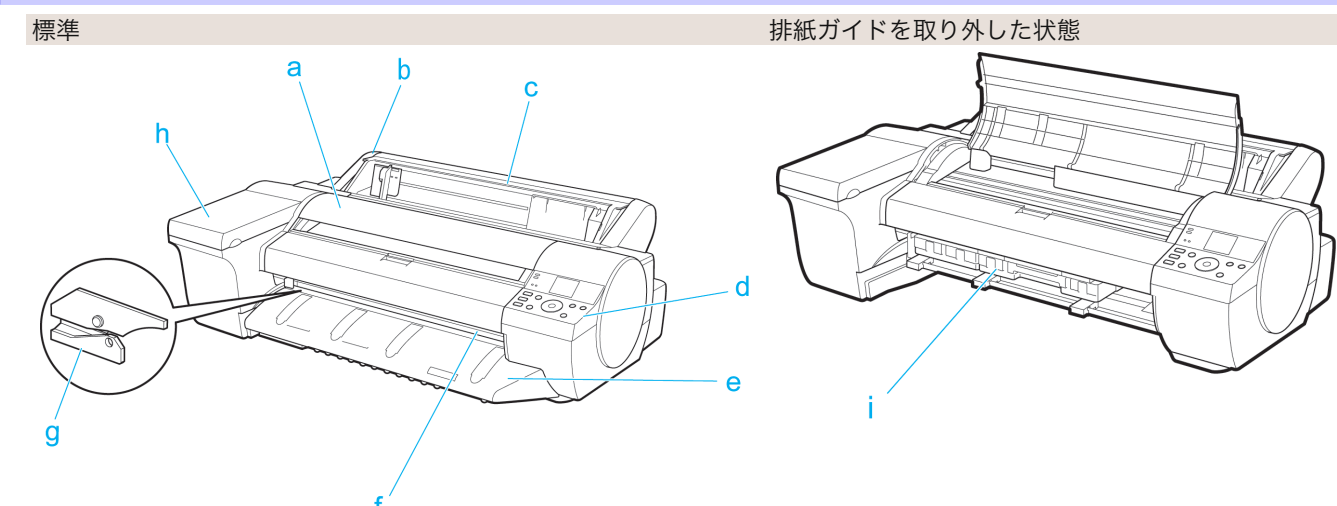

#### a 上カバー

このカバーを開き、プリントヘッドを取り付けたり、プリンタ内部につまった用紙を取り除きます。(「上カバー 内部」参照) → P.452

**b** ロール紙ユニット

ロール紙をこのユニットにセットします。

c ロール紙ユニットカバー

このカバーを開き、ロール紙をセットします。(「ロール紙ユニットカバー内部」参照) ●P.453

d 操作パネル

このパネルで、プリンタを操作したり、プリンタの状態を確認します。(「操作パネル」参照) →P.418)

e 排紙ガイド

排紙された用紙を支えます。

f 排紙口

450

すべての印刷物はここから排紙されます。

q カッターユニット

ロール紙を自動でカットするための丸刃カッターです。

#### h インクタンクカバー

このカバーを開き、インクタンクを交換します。(「インクタンクカバー内部」参照)→P.454)

i メンテナンスカートリッジ 余分なインクを吸収します。

<span id="page-450-0"></span>背面

451

**a** USB ポート USB ケーブルをこのポートに接続します。Hi-Speed USB に対応しています。

- **b** Ethernet コネクタ Ethernet ケーブルをこのコネクタに接続します。
- **c** 電源コネクタ 電源コードをこのコネクタに接続します。
- **d** 運搬用取っ手 左右底面のこの部分を持って、プリンタを運びます。
- **e** アース端子

アース線をこの端子に接続します。

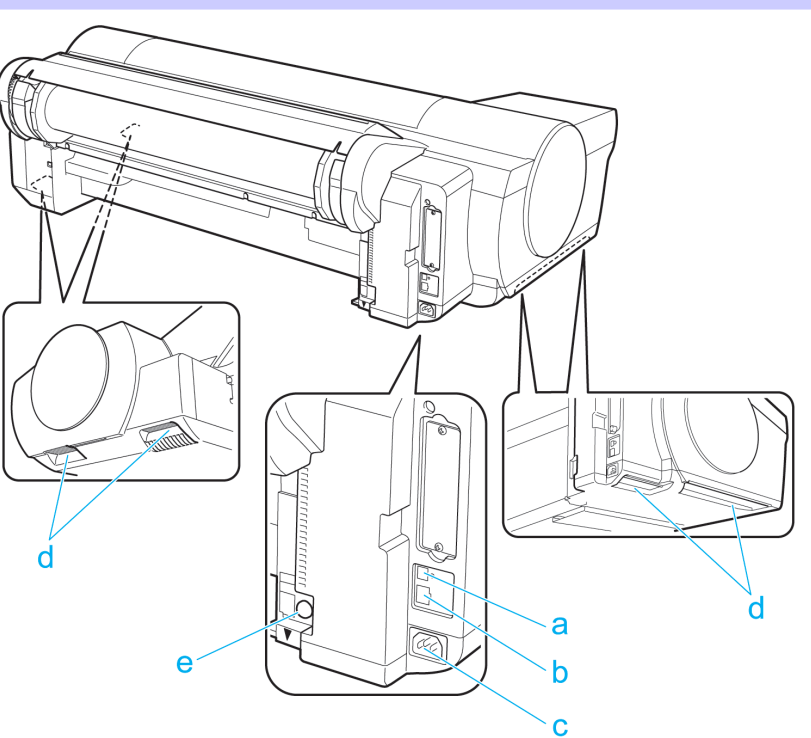

## <span id="page-451-0"></span>上カバー内部

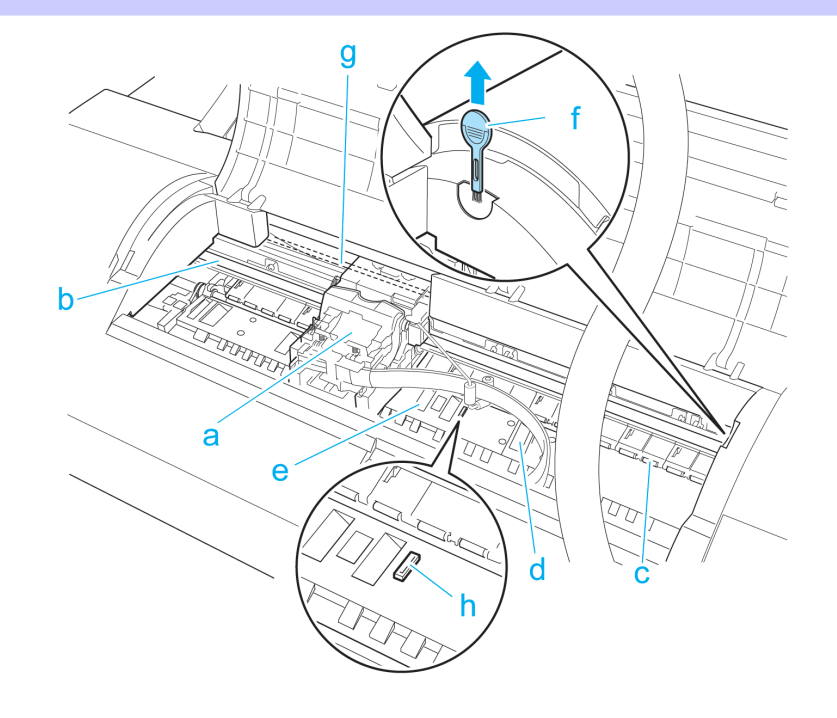

### **a** キャリッジ

プリントヘッドを積載し、左右に移動します。印刷するための重要な部品です。[\(「キャリッジ」参照\)](#page-453-0) →P.454

**b** キャリッジシャフト

この部分をキャリッジが移動します。

**c** 用紙押さえ

用紙を送るための重要な部品です。この部分で用紙を保持しています。

**d** プラテン

この部分をプリントヘッドが移動し、印刷が行われます。表面には吸引口があり、用紙の浮き上がりを防ぎま す。

### **e** フチなし印刷インク受け溝

フチなし印刷するときに、用紙の外側にはみ出したインクを受けます。

**f** クリーナブラシ

上カバー内部を清掃するときに、このブラシでプラテン上の紙粉を掃き取ります。 また、プラテン上の青いスイッチを動かす際に使用します。

**g** リニアスケール

キャリッジの位置を検出するための重要な部品です。上カバー内部で清掃や紙づまり処理を行うときは、絶対 に触れないでください。

**h** スイッチ

印刷した画像の端部がぼやける場合などに、●の反対側に設定します。フチなし印刷をする際は●側に戻して から印刷してください。[\(「プラテン上の青いスイッチを設定する」参照\)](#page-581-0) →P.582

[プリンタの各部](#page-448-0) [各部の説明](#page-449-0) フリンタの各部

<span id="page-452-0"></span>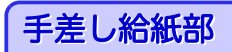

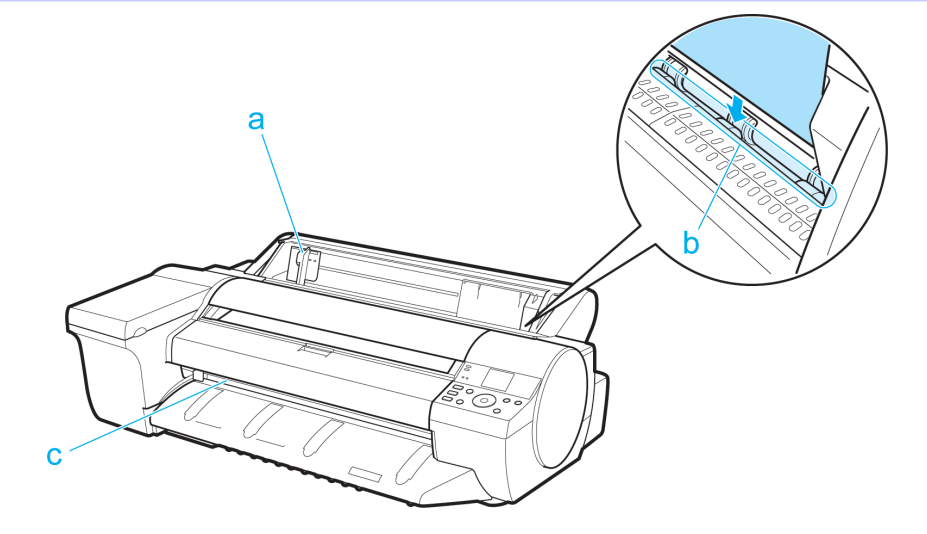

### **a** 幅ガイド

カット紙をセットするときに、用紙のサイズに合わせてこのガイドを移動します。

### **b** 手差し上面給紙口

カット紙をセットするときに、ここにカット紙を差し込みます。

**c** 排紙口

印刷物が排紙されます。

ロール紙ユニットカバー内部

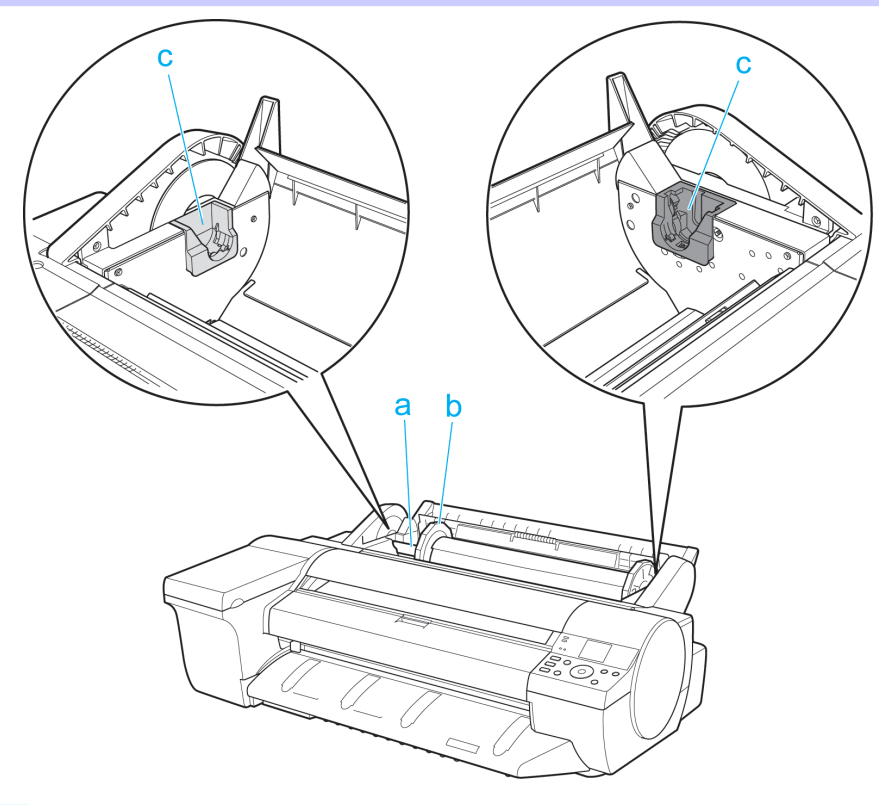

**a** ロールホルダー

ロール紙をこのホルダーにセットします。

**b** ホルダーストッパ

ロールホルダーにロール紙をこの部品で固定します。

**c** ロールホルダースロット

ロールホルダーをこのガイド溝にセットします。

# <span id="page-453-0"></span>キャリッジ

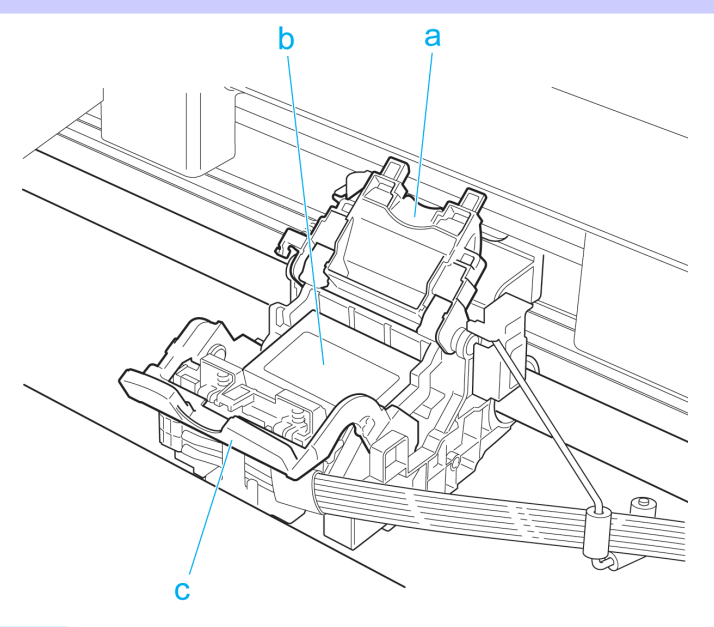

### **a** プリントヘッド固定カバー

プリントヘッドを固定します。プリントヘッドを交換するとき以外は開かないでください。

### **b** プリントヘッド

ノズルが装着されています。印刷するための重要な部品です。

### **c** プリントヘッド固定レバー

プリントヘッド固定カバーをロックします。プリントヘッドを交換するとき以外は開かないでください。

## インクタンクカバー内部

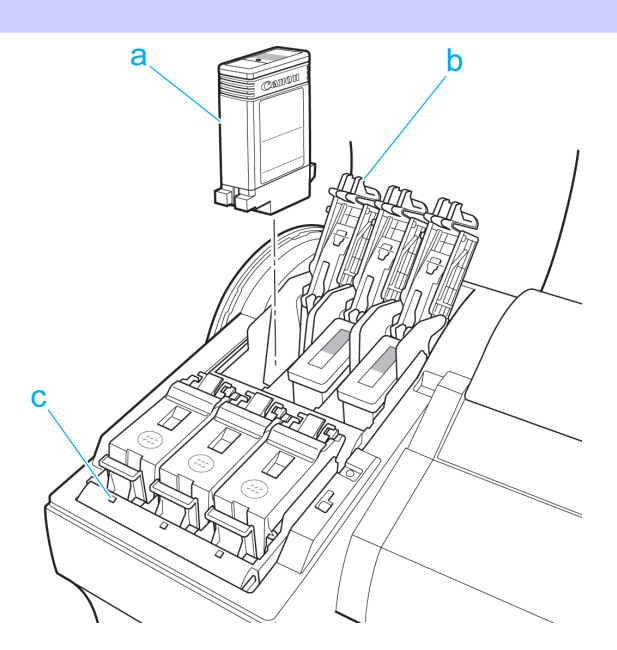

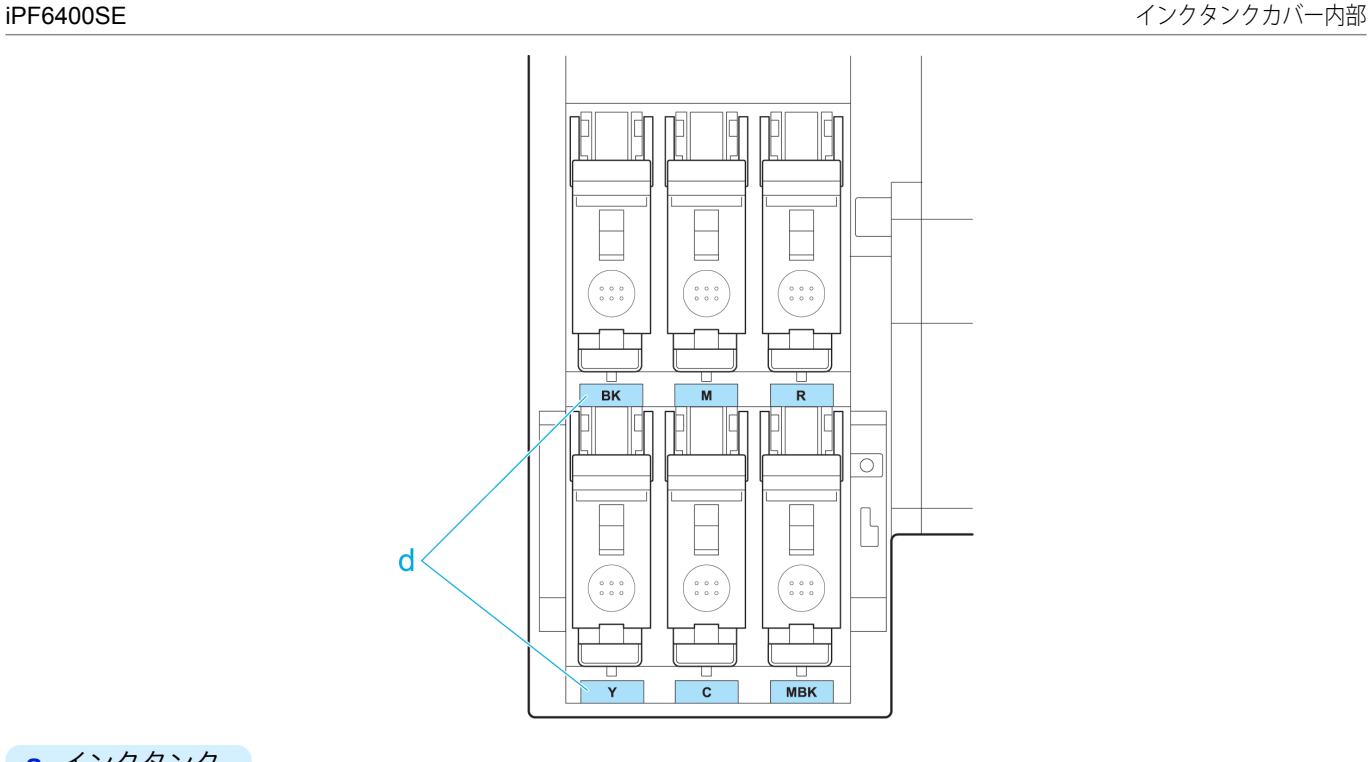

### **a** インクタンク

各色のインクのカートリッジです。

**b** インクタンク固定レバー

インクタンクを保護し、ロックします。インクタンクを交換するときに、このレバーを開閉します。

**c** インクランプ(赤)

インクタンクカバーを開いたときに、以下のようにインクタンクの状態を示します。

**•** 点灯

インクタンクが正常にセットされています。

**•** 消灯

インクタンクがセットされていない、またはインク残量検知機能がオフになっています。

**•** 遅い点滅

インクの残量が少なくなっています。

**•** 速い点滅

インクがありません。

**d** インク色ラベル

ラベルの色と名称に合わせてインクタンクをセットします。

# <span id="page-455-0"></span>通気口

図のように、プリンタの上面(1)、右側面(2)、右下面(3)に 3 箇所の通気口があります。

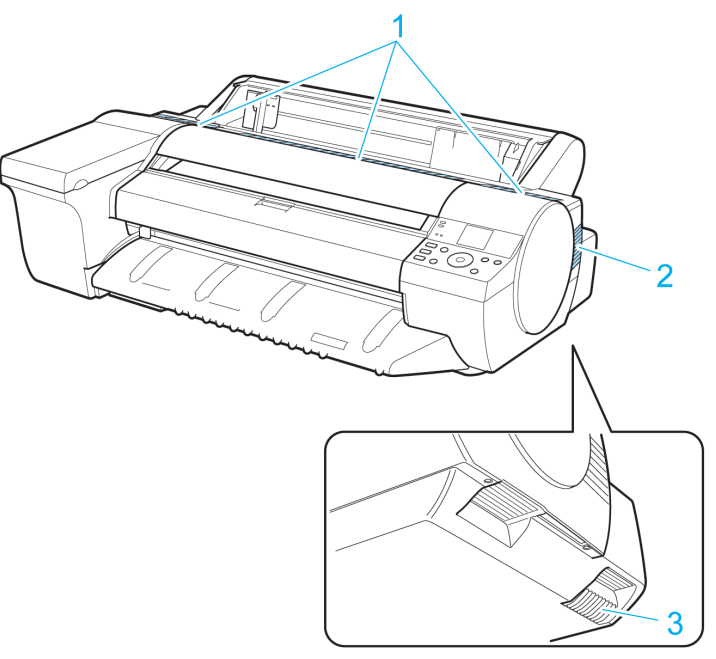

- **•** 通気口は、ふさがないでください。
- 重要 **•** 通気口の近くに、紙などの軽いものを置かないでください。

# <span id="page-456-0"></span>オプション

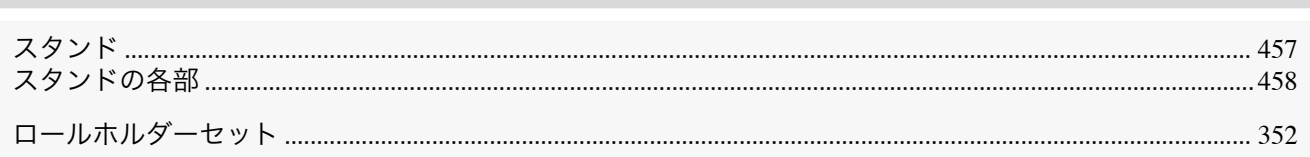

# スタンド

このプリンタでは、以下のスタンドを使用できます。

**•** プリンタスタンド ST-29

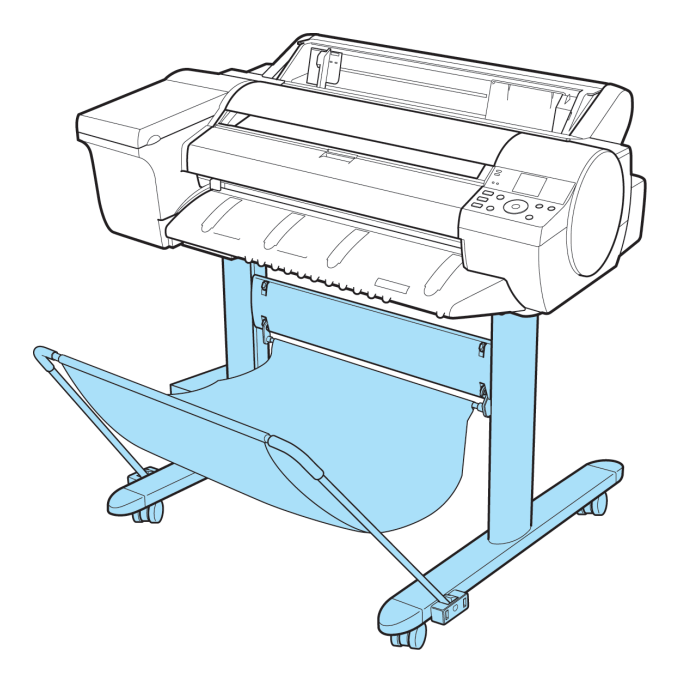

スタンドの主要部については、[「スタンドの各部」を参照してください。](#page-457-0)→P.458

- **•** スタンドを移動する場合は、必ずロック付きキャスターのロックを OFF 側にして、ロックを解除してください。  $\mathsf{d}^{\mathsf{III}}$ ロック付きキャスターをロックしたまま移動すると、床に傷がつくことがあります。 重要
- **•** スタンドの設置方法については、スタンドに同梱されている説明書を参照してください。 (D

メモ

## <span id="page-457-0"></span>スタンドの各部

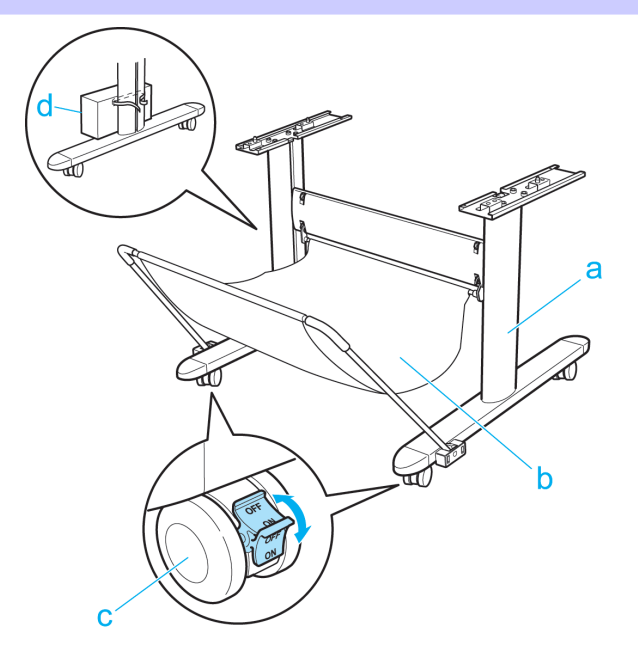

### **a** スタンド

プリンタの取り付け台です。キャスター付きで簡単に移動できます。

### **b** バスケット

排紙された印刷物を受け止めます。

バスケットの使い方については[「バスケットを使用する」](#page-357-0)➔P.358 および[「バスケット使用上の注意」](#page-357-0)➔P.358 を 参照してください。

### **c** ロック付きキャスター

ロック付きのキャスターです。ロックを ON 側にするとプリンタを固定できます。 スタンドを移動する場合は、必ずロック付きキャスターのロックを OFF 側にして、ロックを解除してください。 ロック付きキャスターをロックしたまま移動すると、床に傷がつくことがあります。

### **d** アクセサリポケット

プリンタのマニュアルや組み立て用工具などをこのポケットに収納します。

# <span id="page-458-0"></span>iPF6400SE

[ユーザーズガイド](#page-0-0)

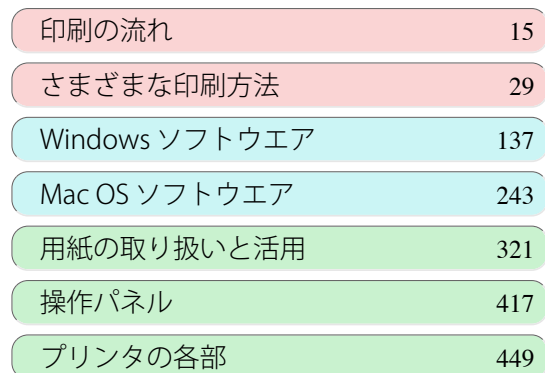

# ネットワークの設定

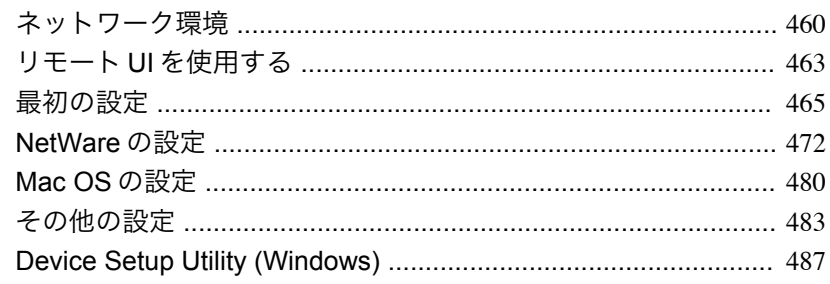

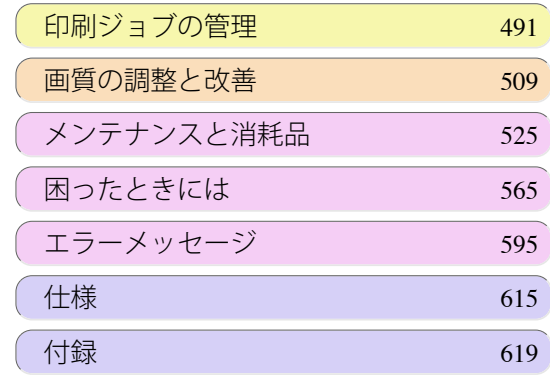

459

imagePROGRAF

# <span id="page-459-0"></span>ネットワーク環境

### ネットワーク環境について

必要なシステム環境について

使用するネットワークに応じて、以下のシステム環境が必要です。

### **•** TCP/IP ネットワークで印刷する場合(IPv4 使用時)

- **•** 対応している OS
	- **•** Windows XP
	- **•** Windows Server 2003
	- **•** Windows Vista
	- **•** Windows Server 2008
	- **•** Windows 7
	- **•** Windows 8
	- **•** Windows Server 2003 x64
	- **•** Windows Vista x64
	- **•** Windows Server 2008 x64
	- **•** Windows Server 2012 x64
	- **•** Windows 7 x64
	- **•** Windows 8 x64
	- **•** Mac OS X v10.2.8 以降
	- **•** Unix(Solaris 9)
	- **•** Unix(Red Hat 9)

#### **•** TCP/IP ネットワークで印刷する場合(IPv6 使用時)

- **•** 対応している OS
	- **•** Windows Vista
	- **•** Windows Server 2008
	- **•** Windows 7
	- **•** Windows 8
	- **•** Windows Vista x64
	- **•** Windows Server 2008 x64
	- **•** Windows Server 2012 x64
	- **•** Windows 7 x64
	- **•** Windows 8 x64
	- **•** Mac OS X v10.3.8 以降
	- メモ **•** IPv6 を使用する場合、IPv6 を操作パネルまたはリモート UI で設定する必要があります。設定方法については、 「TCP/IPv6 [ネットワークを設定する」](#page-466-0) →P.467 または「リモート UI でプリンタに TCP/IP [ネットワークの設定](#page-468-0) [をする」を参照してください。](#page-468-0) ➔P.469
		- **•** imagePROGRAF プリンタドライバは、Mac OS X v10.6.8 以降に対応しています。
		- **•** imagePROGRAF プリンタドライバは、Unix には対応していません。
- **•** AppleTalk ネットワークで印刷する場合
- **•** 対応している OS
	- **•** Mac OS X v10.2.8~10.4

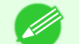

- **◆ LocalTalk ネットワークには対応していません。**
- メモ **•** フェーズ 2 の EtherTalk に対応しています。
	- **•** imagePROGRAF プリンタドライバは、AppleTalk には対応していません。

- **•** NetWare ネットワークで印刷する場合
	- **•** 対応しているサーバ
		- **•** Novell NetWare Version 4.2/5.1/6.0
	- **•** 対応しているクライアント
		- **•** Windows XP(Professional)
		- **•** NetWare Version 6.0 の iPrint はサポートしていません。 D
- ネットワーク環境について

メモ

プリンタを接続するネットワーク環境を確認し、必要な作業を行ってください。なおネットワーク用インターフェー スの仕様については[「仕様」を参照してください。](#page-615-0)→P.616

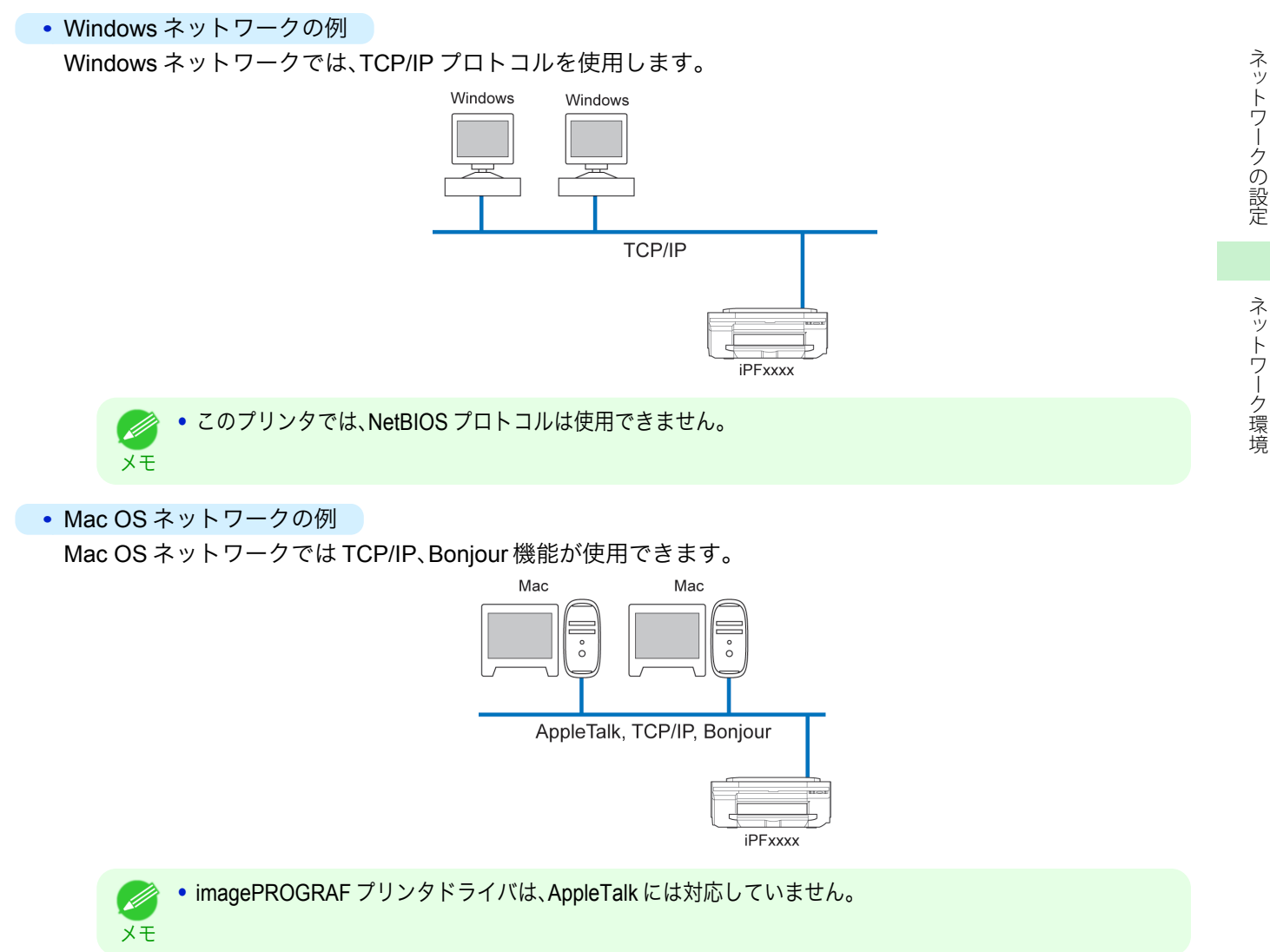

[ユーザーズガイド](#page-0-0)

ℐ

**•** NetWare ネットワークの例

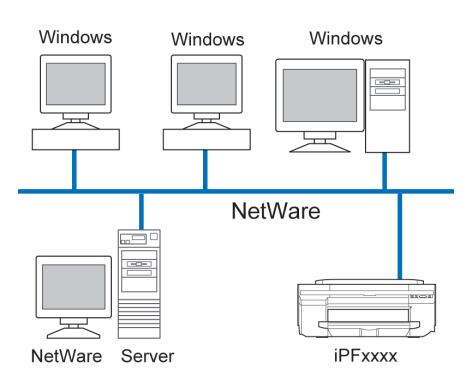

メモ **•** NetWare サーバがあるネットワーク環境でも、TCP/IP プロトコルや AppleTalk プロトコルを併用することは 可能です。その場合は、使用する各プロトコルの設定を行ってください。

<span id="page-462-0"></span>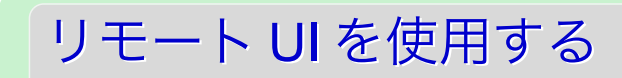

### リモート **UI** を使う

リモート UI は、お手持ちの Web ブラウザからネットワークを経由して本プリンタにアクセスし、プリンタの状況の 確認やジョブの操作、各種設定などができるソフトウェアです。リモート UI を使用するためのソフトウェア(Web サーバ)はプリンタに内蔵されているので、Web ブラウザ以外のソフトウェアを用意する必要はありません。ネット ワーク上の imagePROGRAF プリンタがコンピュータとつながっていれば、リモート UI を使うことができます。 Web ブラウザを起動してプリンタの IP アドレスを指定すると、リモート UI の画面が表示され、リモート UI を使え るようになります。

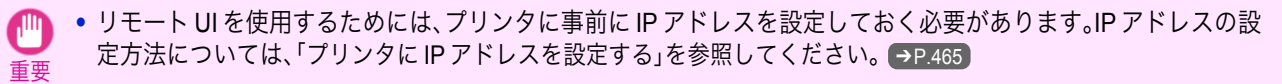

### リモート UI でできること

リモート UI では、ネットワーク経由でプリンタにアクセスして、ネットワークに関する設定を行ったり、プリンタの 現在の状況や各種情報、ジョブの処理状況などを表示させることができます。

リモート UI の起動方法

次の操作に従い、リモート UI を起動します。

- **1** Web ブラウザを起動します。
- **2** [アドレス]または[場所]に以下の URL を入力します。 http://プリンタの IP アドレスまたは名前/ 入力例: http://xxx.xxx.xxx.xxx/
- **3** リモート UI の画面が表示されます。

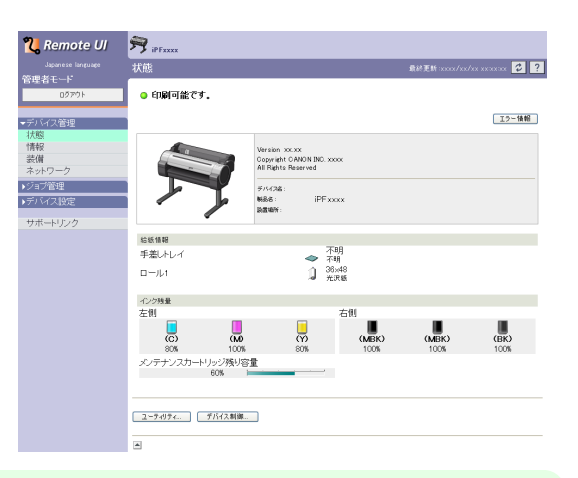

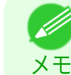

**•** プリンタの機種によって画面は多少異なります。

### リモート UI でネットワークの設定を行う

ネットワークに関連する項目の設定方法については、以下のトピックを参照してください。

- リモート UI でプリンタに TCP/IP [ネットワークの設定をする](#page-468-0) ➡P.469
- プリンタに AppleTalk [ネットワークの設定をする](#page-481-0) →P.482
- リモート UI でプリンタに NetWare [ネットワークの設定をする](#page-476-0) ●P.477
- **[プリンタの情報を設定する](#page-482-0) → P.483**

ネットワークの設定

重要

ΓШ

- **•** Web ブラウザは、Netscape Navigator 6.0 以降、Internet Explorer 5.01 以降、または Firefox 1.5 以降を使用してくだ さい。OS X の場合は、Safari 1.32 以降または 2.03 以降にも対応しています。
	- **•** プロキシサーバ経由で接続することはできません。プロキシサーバをご使用の環境では、Web ブラウザのプロキシ サーバの設定で、[例外](プロキシを使用しないアドレス)にプリンタの IP アドレスを追加してください。(設定は ネットワーク環境によって異なります。)
	- **•** Web ブラウザで、JavaScript とクッキー(Cookie)が使用できるように設定してください。
	- **•** プリンタの IP アドレスではなく、名前を指定してリモート UI を起動する場合は、DNS の設定が正しく行われてい ることを確認してください。
	- **•** ネットワーク環境によっては、リモート UI が起動できない場合があります。
	- **•** プリンタの操作パネルの[システム設定]で[RemoteUI の使用]が[使う]になっていることを確認してください。
- **•** リモート UI には、インクの残量やエラーなどのプリンタの状態表示、印刷ジョブの中止など、他にも多くの機能が Ø あります。 メモ
	- **•** 工場出荷時の状態では、英語のページが表示されます。表示言語を切り替えるには[Language]の一覧から言語を選 択してから、管理者モードにログオンしてください。

# <span id="page-464-0"></span>最初の設定

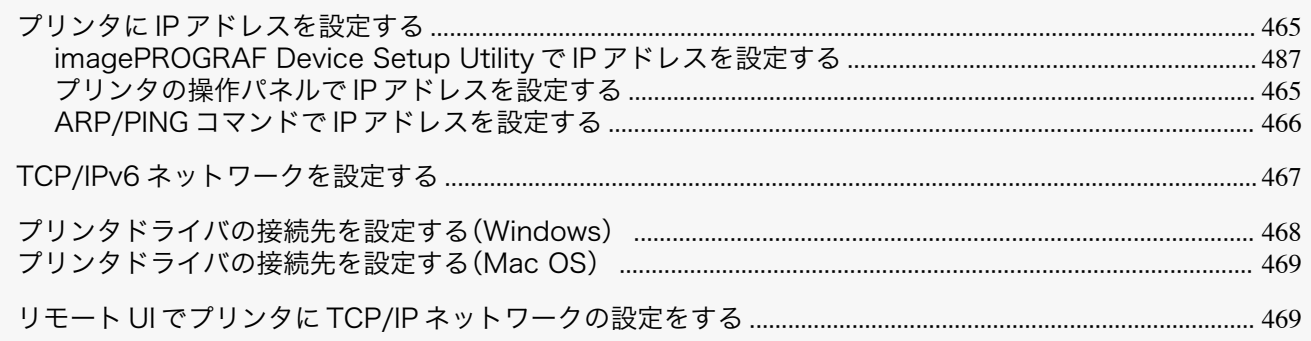

### プリンタに **IP** アドレスを設定する

プリンタを TCP/IP ネットワークで使用するためには、プリンタの IP アドレスを設定する必要があります。 セットアップガイドの手順に従ってプリンタドライバをインストールすると、プリンタの IP アドレスを同時に設定 することができます。

一度設定した IP アドレスを変更する場合や、プリンタの接続形態をネットワーク接続に変更する場合は、 [imagePROGRAF Device Setup Utility]、プリンタの操作パネル、ARP/PING コマンドのいずれかを使用して IP アド レスを設定します。IP アドレスの設定方法については、以下のトピックを参照してください。

- [imagePROGRAF Device Setup Utility](#page-486-0) で IP アドレスを設定する (→P.487 (Windows)
- **•** プリンタの操作パネルで IP アドレスを設定する ➔P.465
- **•** ARP/PING コマンドで IP [アドレスを設定する](#page-465-0) ➔P.466

ネットワークの設定

- 重要 **•** DHCP サーバの機能を利用して、自動的にプリンタに IP アドレスを割り当てる場合、プリンタの電源を入れなおす と、印刷できなくなることがあります。これは、今まで使用していた IP アドレスとは異なる IP アドレスが割り当て られたためです。DHCP サーバの機能を使用する場合には、ネットワーク管理者にお問合せの上、次のいずれかの設 定を行ってください。
	- **•** DNS 動的更新機能を設定する プリンタのメニューで[DNS 動的更新]を[オン]にするか、またはリモート UI で[DNS の動的更新を行う]をオンに してください。 [\(「メニューの設定値」参照\)](#page-434-0) ➔P.435 (「リモート UI でプリンタに TCP/IP [ネットワークの設定をする」参照\)](#page-468-0) ➔P.469
	- **•** プリンタ起動時に常に同じ IP アドレスを割り当てるように設定する
- **•** TCP/IP 以外のネットワークでプリンタを使用する場合も、プリンタの IP アドレスを設定しておくことをお勧めし Ø ます。IP アドレスを設定しておくと、リモート UI を使用し、Web ブラウザからネットワークの設定やプリンタの管 メモ 理が行えます。

**リモート UI については、「リモート UI [を使う」を参照してください。](#page-462-0)●P.463** 

### プリンタの操作パネルで **IP** アドレスを設定する

ここでは、プリンタの操作パネルでプリンタの IP アドレスを設定する手順を説明します。

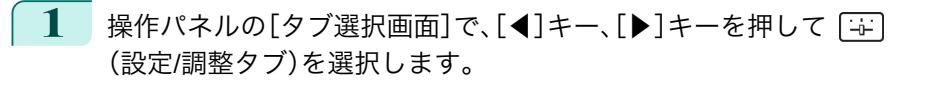

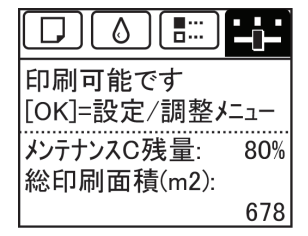

**•**[タブ選択画面]が表示されていない場合は、[メニュー]キーを押します。 D

メモ

<span id="page-465-0"></span>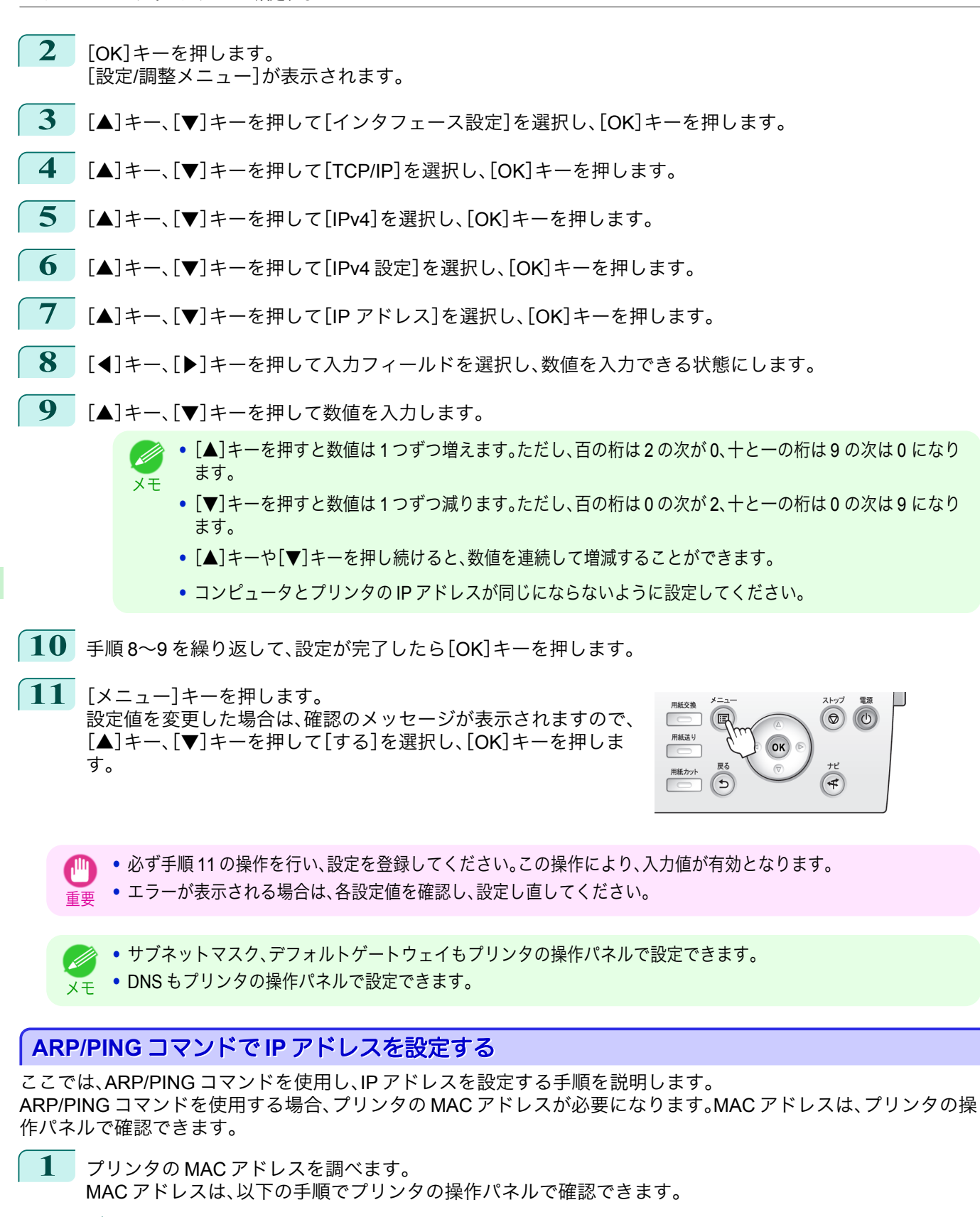

[ネットワークの設定](#page-458-0) [最初の設定](#page-464-0)

最初の設定

ネットワークの設定

**1.** 操作パネルの[タブ選択画面]で、[◀]キー、[▶]キーを押して (設定/調整タブ)を選択します。

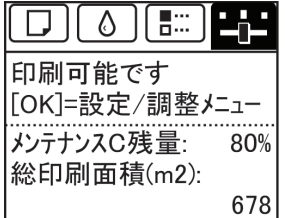

[ネットワークの設定](#page-458-0) [最初の設定](#page-464-0)

最初の設定

ネットワークの設定

467

<span id="page-466-0"></span>iPF6400SE インプランド こうしょう しょうしゅん こうしょう しゅうしゅん エム・エム こうしょう ていりゅう ていりょく てんきょう TCP/IPv6 ネットワークを設定する **2.**[OK]キーを押します。 [設定/調整メニュー]が表示されます。 **3.**[▲]キー、[▼]キーを押して[インタフェース設定]を選択し、[OK]キーを押します。 **4.**[▲]キー、[▼]キーを押して[Ethernet ドライバ]を選択し、[OK]キーを押します。 **5.**[▲]キー、[▼]キーを押して[MAC アドレス]を選択し、[OK]キーを押します。 **•**[タブ選択画面]が表示されていない場合は、[メニュー]キーを押します。 メモ **•** MAC アドレスはインタフェース設定プリントを出力して調べることもできます。 [\(「インタフェース設定プリントについて」参照\)](#page-444-0) ➔P.445 **2** Windows の場合はコマンドプロンプト、Mac OS X の場合はターミナルを起動します。 **3** 以下のコマンドを実行し、IP アドレスと MAC アドレスの対応を管理する ARP テーブルにエントリを追加 します。 arp -s [IP アドレス][確認したプリンタの MAC アドレス] 入力例: arp -s xxx.xxx.xxx.xxx xx-xx-xx-xx-xx-xx **•** Mac OS X のターミナルの場合、arp コマンドは -M arp -s xxx.xxx.xxx.xxx xx-xx-xx-xx-xx-xx メモ のように指定します。詳細については、コマンドラインのヘルプなどで確認してください。 **4** 以下のコマンドを実行し、IP アドレスをプリンタに送信し、設定します。 ping [ARP コマンドで指定した IP アドレス] -l 479 入力例: ping xxx.xxx.xxx.xxx -l 479 **•**[-l]の[l]はアルファベットの[エル]です。 メモ **•** Mac OS X のターミナルの場合、ping コマンドは ping -s 479 xxx.xxx.xxx.xxx のように指定します。詳細については、コマンドラインのヘルプなどで確認してください。 **•** サブネットマスク、デフォルトゲートウェイは、0.0.0.0 に設定されます。リモート UI を使用して、サブネットマスク -M とデフォルトゲートウェイを、ご使用のネットワークの設定に合わせて変更してください。 メモ Uモート UI については、「リモート UI [を使う」を参照してください。](#page-462-0) →P.463 **TCP/IPv6** ネットワークを設定する TCP/IPv6 ネットワークで印刷する場合、TCP/IPv6 を操作パネルで設定する必要があります。 TCP/IPv6 ネットワークは、以下の手順で設定します。 **1** 操作パネルの[タブ選択画面]で、[◀]キー、[▶]キーを押して (設 ♦ 153 定/調整タブ)を選択します。 印刷可能です 「OK]=設定/調整メニュー メンテナンスC残量: 80% 総印刷面積(m2): 678 **•**[タブ選択画面]が表示されていない場合は、[メニュー]キーを押します。 D) メモ **2** [OK]キーを押します。 [設定/調整メニュー]が表示されます。 **3** [▲]キー、[▼]キーを押して[インタフェース設定]を選択し、[OK]キーを押します。 **4** [▲]キー、[▼]キーを押して[TCP/IP]を選択し、[OK]キーを押します。

<span id="page-467-0"></span>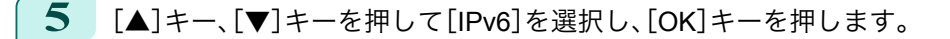

- **6** 「▲]キー、[▼]キーを押して[IPv6 の使用]を選択し、[OK]キーを押します。
- **7** [▲]キー、[▼]キーを押して[使う]を選択し、[OK]キーを押します。
	- **•**[IPv6 の使用]で[使う]を選択すると、[IPv6 ステートレスアドレス]の設定が有効になります。  $\sqrt{m}$
	- **•**[IPv6 ステートレスアドレス]、[DHCPv6]もプリンタの操作パネルで設定できます。 D
	- メモ **•** DNS もプリンタの操作パネルで設定できます。

### プリンタドライバの接続先を設定する(**Windows**)

ここでは、プリンタの IP アドレスを変更した場合や、プリンタを USB 接続からネットワーク接続に変更する場合な どに、プリンタドライバの接続先を設定する手順を説明します。

この手順は、Windows 標準の TCP/IP ポート([Standard TCP/IP Port])を使用し、LPR または Raw プロトコルを使 用する場合の設定方法です。

- 重要 **•** TCP/IP ネットワークでプリンタを使用する場合は、プリンタに IP アドレスが正しく設定されていることを確認し てください。
	- **プリンタに IP [アドレスを設定する](#page-464-0) ●P.465**
- 

メモ

S 20

重要

- **•** ここでは Windows 7 での手順を説明します。
- **1** [デバイスとプリンター]ウィンドウを開きます。
- **2** プリンタのアイコンを右クリックして[プリンターのプロパティ]を選択し、プリンタのプロパティのウィン ドウを開きます。
- **3** [ポート]タブをクリックし、[ポート]シートを表示します。
- **4** [ポートの追加]をクリックし、[プリンタポート]ダイアログボックスを開きます。
- **5** [利用可能なポートの種類]の一覧から[Standard TCP/IP Port]を選択します。
- **6** [新しいポート]をクリックします。 ウィザードが起動し、[標準 TCP/IP プリンタ ポートの追加ウィザードの開始]ウィンドウが表示されます。
- **7** [次へ]をクリックします。
- **8** [プリンタ名または IP アドレス]に、プリンタの IP アドレスを入力します。なお、DNS が設定されている場合 は、DNS ドメイン名での入力もできます。
- **9** 画面の指示に従ってプリンタポートを追加します。
- **10** [閉じる]をクリックし、[プリンタポート]ダイアログボックスを閉じます。
- **11** [印刷するポート]に追加したポートが表示され、チェックボックスがオンになっていることを確認します。
	- **12** [閉じる]をクリックし、プリンタのプロパティのウィンドウを閉じます。
## プリンタドライバの接続先を設定する(**Mac OS**)

プリンタの IP アドレスを変更した場合や、プリンタを USB 接続からネットワーク接続に変更する場合などは、プリ ンタドライバの接続先を設定します。

- **•** TCP/IP ネットワークに変更したり、プリンタの IP アドレスを変更する場合については、「TCP/IP [ネットワーク](#page-479-0) [で接続先を設定する」を参照してください。](#page-479-0)➔P.480
- **•** Bonjour ネットワークに変更する場合は、「Bonjour [ネットワークで接続先を設定する」を参照してください。](#page-479-0)  $\rightarrow$ [P.480](#page-479-0)

# リモート **UI** でプリンタに **TCP/IP** ネットワークの設定をする

TCP/IP ネットワークは、以下の手順で設定します。

#### IPv4 の IP アドレスを使用する場合

**1** Web ブラウザを起動し、[場所](または[アドレス])に以下の URL を入力し、リモート UI のページを表示し ます。 http://[プリンタの IP アドレスまたは名前]/

入力例: http://xxx.xxx.xxx.xxx/

**2** [管理者モード]をクリックし、[ログオン]をクリックします。

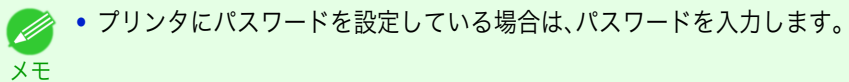

- **3** 左側の[デバイス管理]の[ネットワーク]をクリックし、[ネットワーク]ページを表示します。
- **4** [TCP/IPv4]グループの右上にある[変更]をクリックし、[TCP/IP プロトコル設定の変更]ページを表示しま す。
- **5** TCP/IP の設定項目の表を参考に、各項目を設定します。

#### TCP/IP の設定項目

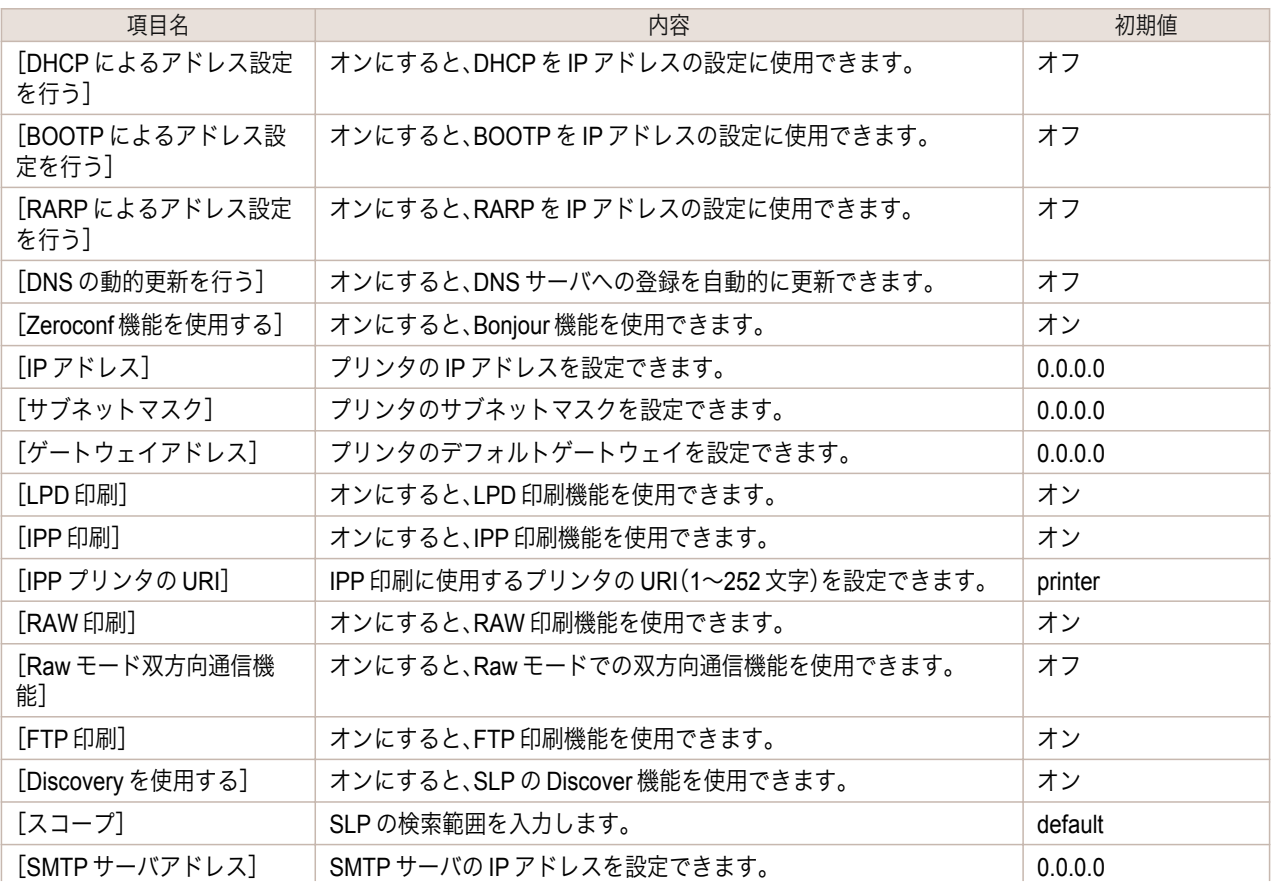

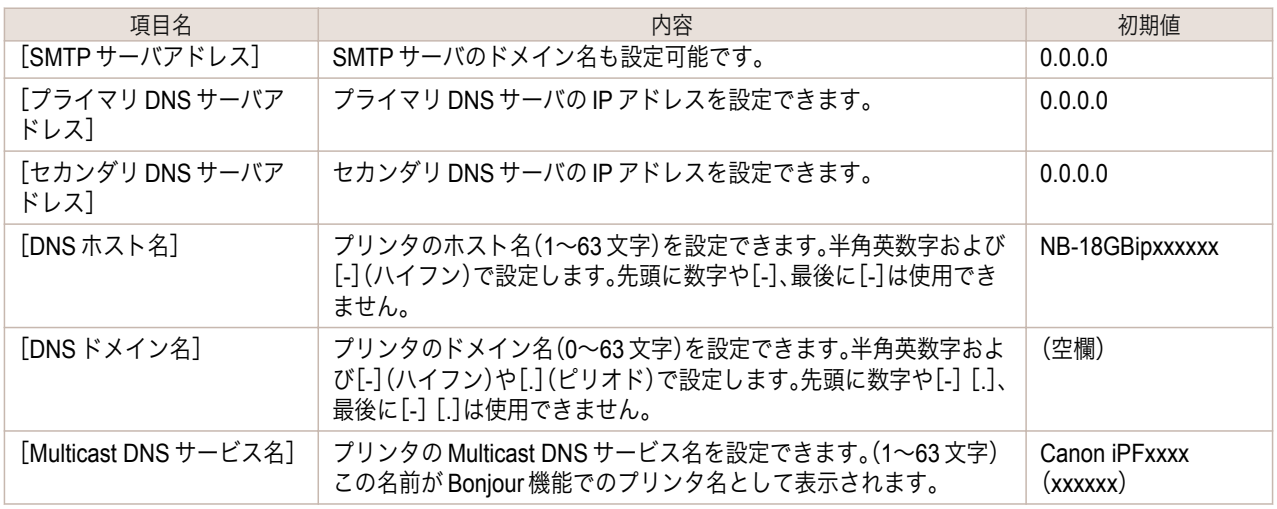

- **6** [OK]をクリックし、[ネットワーク]ページを表示します。
	- **•** DHCP、BOOTP、または RARP を使用して IP アドレスを設定する場合は、ネットワーク内にそのプロトコルのサー D バが起動されている必要があります。 メモ
		- **•** DHCP、BOOTP、または RARP を使用して IP アドレスを設定する場合は、いずれかのプロトコルで取得した IP アド レスが優先して使用されます。IP アドレスが取得できない場合は、[IP アドレス]に設定されているアドレスが使用 されます。
		- **•** DHCP、BOOTP、または RARP が使用できるかどうかのチェックには最大 2 分程度かかります。使用しない項目の チェックボックスはオフにしておくことをお勧めします。
		- **•** DNS サーバを使用する場合は、[DNS の動的更新を行う]チェックボックスをオンにし、[プライマリ DNS サーバア ドレス]、[セカンダリ DNS サーバアドレス]、[DNS ドメイン名]に、DNS サーバの IP アドレス、DNS ドメイン名を 入力します。

#### IPv6 の IP アドレスを使用する場合

**1** Web ブラウザを起動し、[場所](または[アドレス])に以下の URL を入力し、リモート UI のページを表示し ます。 http://[プリンタの IP アドレスまたは名前]/

入力例: http://xxx.xxx.xxx.xxx/

**2** [管理者モード]をクリックし、[ログオン]をクリックします。

**•** プリンタにパスワードを設定している場合は、パスワードを入力します。 (D

- **3** 左側の[デバイス管理]の[ネットワーク]をクリックし、[ネットワーク]ページを表示します。
- **4** [TCP/IPv6]グループの右上にある[変更]をクリックし、[TCP/IPv6 プロトコル設定の変更]ページを表示し ます。

**5** TCP/IPv6 の設定項目の表を参考に、各項目を設定します。

TCP/IPv6 の設定項目

メモ

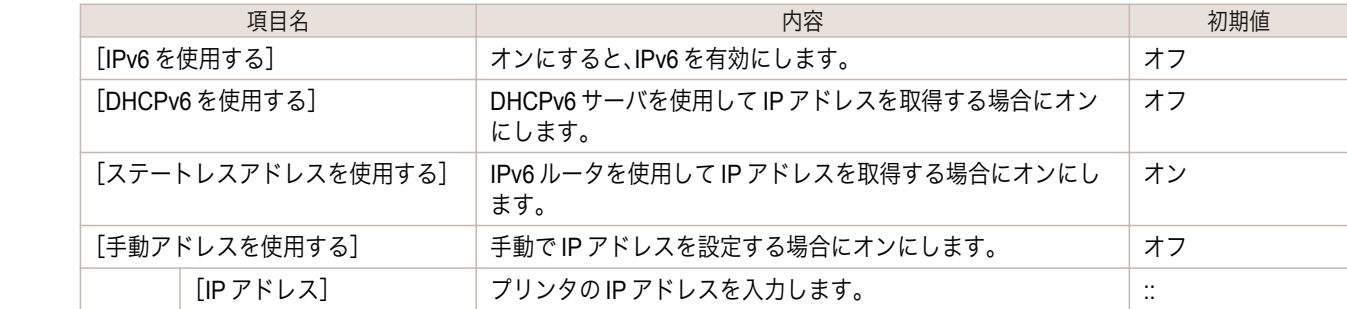

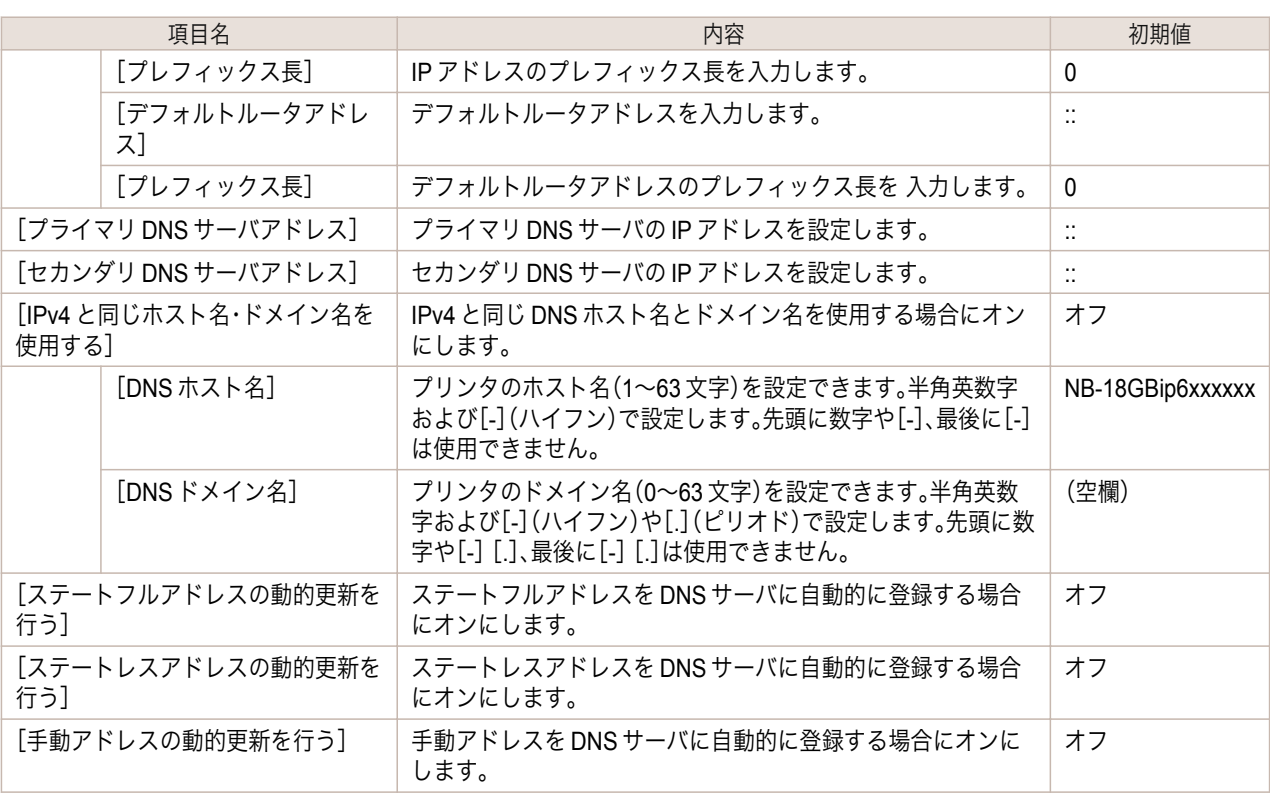

**6** [OK]をクリックし、[ネットワーク]ページを表示します。

**•** DNS サーバを使用する場合は、[DNS の動的更新を行う]チェックボックスをオンにし、[プライマリ DNS サーバア ドレス]、[セカンダリ DNS サーバアドレス]、[DNS ドメイン名]に、DNS サーバの IP アドレス、DNS ドメイン名を 入力します。

メモ

(D

# <span id="page-471-0"></span>NetWare の設定

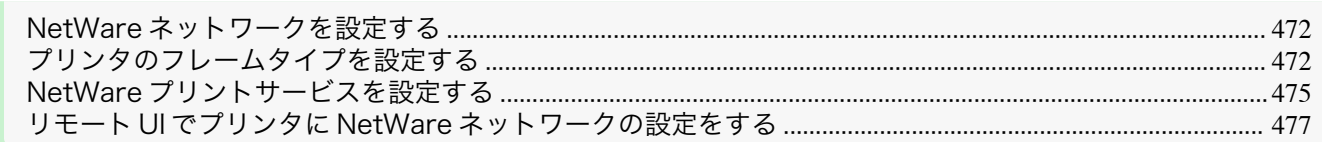

# **NetWare** ネットワークを設定する

NetWare ネットワークでプリンタを使用する場合は、以下の手順でネットワーク環境を設定します。

- **•** ネットワークの設定には Administrator アカウントに相当する管理者権限が必要です。ネットワークの設定は、ネッ トワーク管理者が行うことをお勧めします。 重要 **•** ここでは Windows 7 での手順を説明します。 . D メモ **1** プリンタがコンピュータとの通信に使用する Ethernet のフレームタイプを設定します。 設定方法については、「プリンタのフレームタイプを設定する」を参照してください。 →P.472 **2** プリントサーバやプリントキューなどの NetWare のプリントサービスを設定します。 設定方法については、「NetWare [プリントサービスを設定する」を参照してください。](#page-474-0)→P.475 **3** フレームタイプ以外の NetWare プロトコルの詳細を設定します。 設定方法については、「リモート UI でプリンタに NetWare [ネットワークの設定をする」を参照してください。](#page-476-0)  $\rightarrow$ [P.477](#page-476-0) この手順までの設定が完了したら、NetWare ネットワークで印刷するための設定を、各コンピュータで行い
- **4** NetWare ネットワークに接続します。 印刷を行うすべてのコンピュータに NetWare クライアントソフトをインストールし、NetWare サーバまた はツリーにログインします。接続する方法については、NetWare のマニュアルや OS のマニュアルを参照し てください。
- **5** プリンタドライバをインストールします。 ネットワーク管理者の指示に従って、印刷を行うすべてのコンピュータにプリンタドライバをインストール します。インストールするときは、プリンタの接続先として[ネットワークプリンタ]を選択し、NetWare プ リントサービスの設定で作成したプリントキューを選択します。

**6** 以下の手順でプリンタのポートを設定します。プリンタドライバのインストール中にプリンタの接続先を設 定した場合は、この手順は必要ありません。

- **1.**[デバイスとプリンター]ウィンドウを開きます。
- **2.** プリンタのアイコンを右クリックして[プリンターのプロパティ]を選択し、プリンタのプロパティの ウィンドウを開きます。
- **3.**[ポート](または[詳細])タブをクリックし、[ポート](または[詳細])シートを表示します。
- **4.** 印刷先のポートを NetWare プリントサービスの設定で作成したプリントキューに設定します。

#### プリンタのフレームタイプを設定する 472

ご使用の NetWare 環境に合わせて Ethernet のフレームタイプを設定し、プリンタとコンピュータが通信できるよ うにします。

プリンタのフレームタイプは、[imagePROGRAF Device Setup Utility]またはプリンタの操作パネルを使用し、以下 の手順で設定します。

ます。

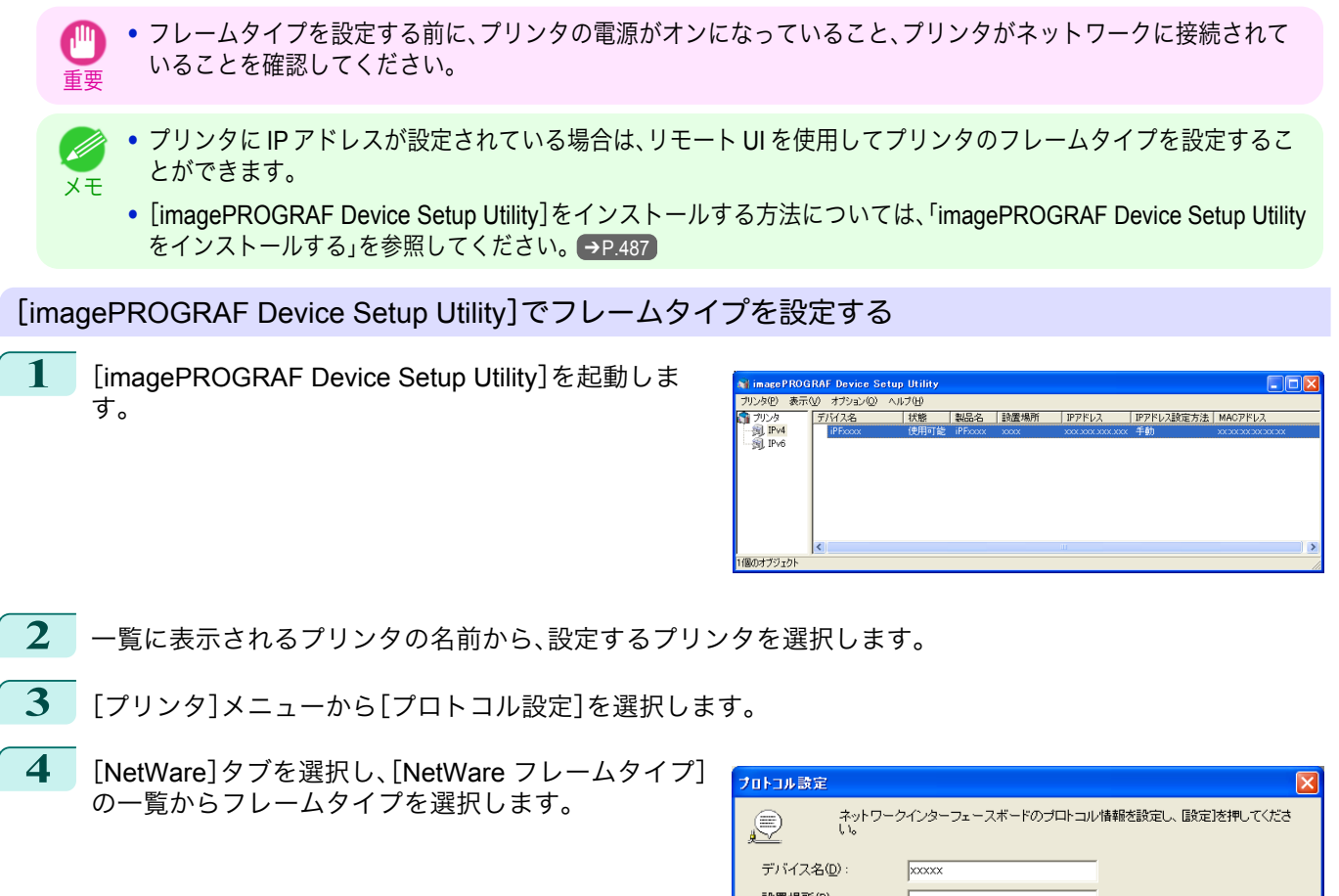

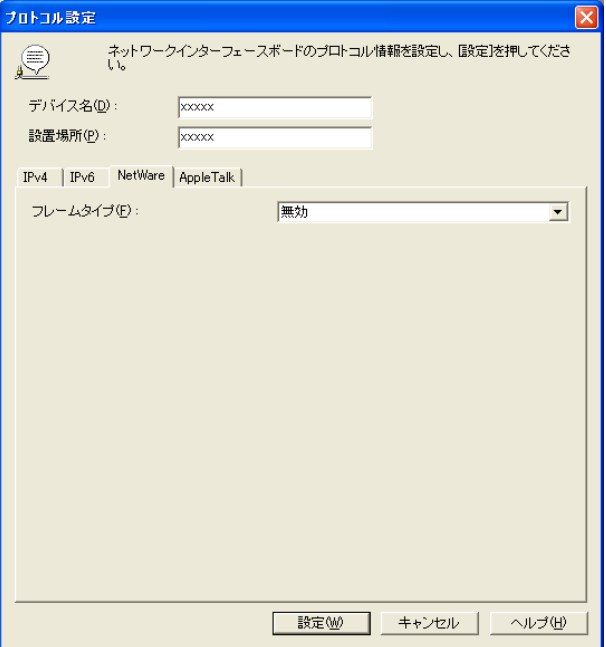

[ネットワークの設定](#page-458-0)

[NetWare](#page-471-0)

の設定

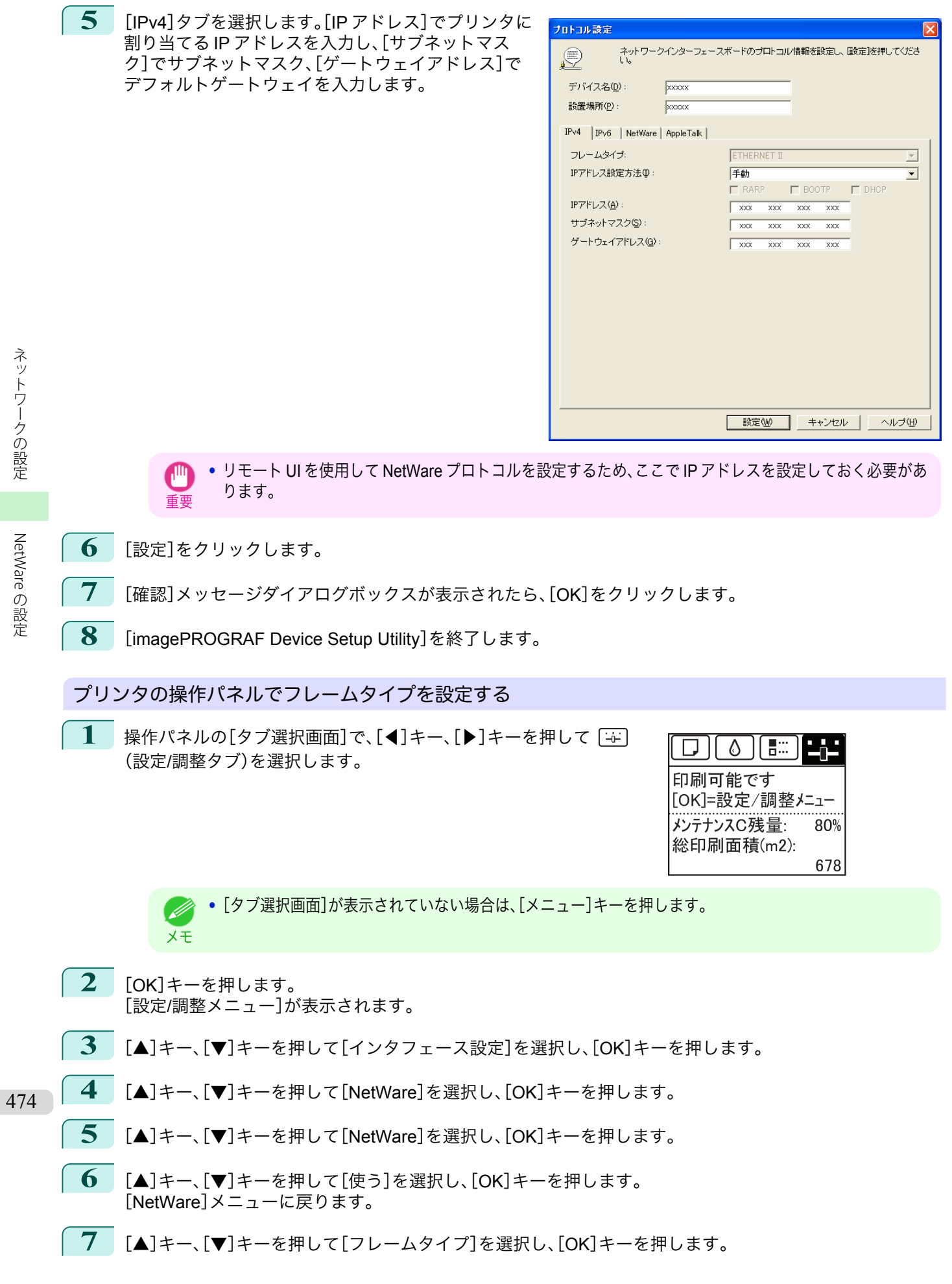

<span id="page-474-0"></span>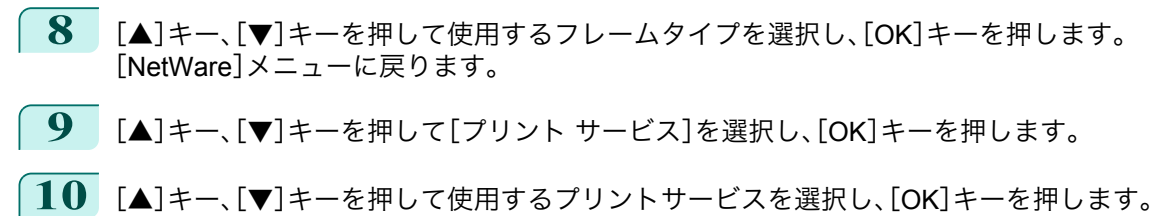

[NetWare]メニューに戻ります。

**11** [メニュー]キーを押します。 設定値を変更した場合は、確認のメッセージが表示されますので、 [OK]キーを押します。

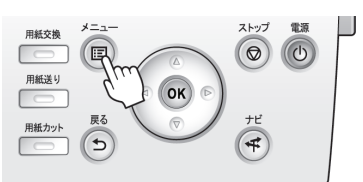

**•** 必ず手順 11 の操作を行い、設定を登録してください。この操作により、入力値が有効となります。  $\bigcap$ 重要

**•** エラーが表示される場合は、各設定値を確認し、設定し直してください。

メモ **•** 設定を中止する場合は、[戻る]キーを押してください。

# **NetWare** プリントサービスを設定する

NetWare ネットワークを使用して印刷するには、プリントサーバやプリントキューなどのプリントサービスを設定 する必要があります。プリントサービスの設定は、以下のいずれかのソフトウェア(NetWare に付属の Novell 社製ソ フトウェア)を使用してご使用のコンピュータから設定できます。

- **•** NWADMIN
- **•** PCONSOLE
	- 重要 **•** NWADMIN からプリントサービスを設定するには、クライアントソフトとして Novell Client(Novell 社製の NetWare クライアント)がインストールされている必要があります。

**•** Windows Vista、Windows Server 2008 および Windows 7 では NetWare ネットワークは使用できません。

ここでは、NetWare プリントサービスを設定する手順を説明します。ご使用の環境によっては、設定手順が異なるこ とがあります。

#### プリントサービスの種類を選択する

プリントサービスを設定する前に、以下の説明を参考に、使用するプリントサービスの種類を選択してください。

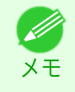

**•** NetWare 5.1/6.0 では、プリントサービスとして NDPS を使用することもできます。NDPS を使用するときは、ゲー トウェイとして NetWare に付属の Novell プリンタゲートウェイを使用してください。NDPS の設定方法について は、NetWare のマニュアルを参照してください。

- **•** NDS(ノベルディレクトリサービス)とバインダリ NDS とバインダリの両方に対応しています。ご使用のネットワーク環境に合わせてモードを選択してくださ い。
- **•** キューサーバモードとリモートプリンタモード
- キューサーバモードとリモートプリンタモードの両方に対応しています。
	- **•** キューサーバモード

キューサーバモードで使用する場合、プリントサーバの機能をすべて備えているため、プリントサーバ用 のハードウェアやソフトウェアを用意する必要はありません。NDS のキューサーバモード(NDS PServer) では、NDS のプリントサーバを使用して印刷します。バインダリのキューサーバモード(Bindery PServer) では、バインダリのプリントサーバを使用して印刷します。また、キューサーバモードでは、使用するネッ トワークインタフェースごとに NetWare ユーザーライセンスが必要です。

**•** リモートプリンタモード

[NetWare](#page-471-0)

の設定

リモートプリンタモードで使用する場合、NetWare プリントサーバによって制御されます。そのため、 NetWare プリントサーバが必要です。NDS のリモートプリンタモード(NPrinter)では NDS のプリントサ ーバを使用して、バインダリのリモートプリンタモード(RPrinter)ではバインダリのプリントサーバを使 用して印刷します。

#### NWADMIN、PCONSOLE でプリントサーバを設定する

NDS のキューサーバモード/リモートプリンタモードで使用する場合は、NWADMIN でプリントサーバを設定しま す。

- **1** NetWare <sup>に</sup> Admin または Admin と同等の権限を持つユーザとしてログインし、NWADMIN を起動します。
	- **2** クイックセットアップを実行します。
		- **1.**[ツール]メニューから[プリントサービスクイックセットアップ]を選択します。
		- **2.**[プリントサーバ名]に任意の名前の入力します。既存のプリントサーバを使用する場合は、右横のボタ ンをクリックし、一覧から選択します。
		- **3.** プリンタの[名前]に任意の名前を入力します。
		- **4.** キューサーバモードで使用する場合は、[タイプ]で[その他/不明]を選択します。リモートプリンタモ ードで使用する場合は、[タイプ]で[パラレル]を選択して[通信]をクリックし、[ポート]を[LPT1]に、 [接続タイプ]を[手動ロード]に設定します。
		- **5.** プリントキューの[名前]に任意の名前を入力します。
		- **6.**[ボリューム]に、プリントキューを作成するボリュームオブジェクト(ネットワーク上の物理ボリュー ムを表すオブジェクト)を入力します。右横のボタンをクリックすると一覧から選択できます。
		- **7.** 他の項目を設定し、[OK]をクリックします。
			- **シントサーバの名前は、プリンタのプロトコルを設定するときに必要です。メモしておいてください。**
			- メモ **•** クイックセットアップを実行すると、プリンタ番号 0 にプリンタが割り当てられます。キューサーバモー ドで使用する場合は、プリンタ番号を 0 から変更しないでください。
- **3** パスワードを設定します。
	- **1.** 手順 <sup>2</sup> で作成したプリントサーバを選択し、右クリックして[詳細]を選択します。
	- **2.**[パスワード変更]をクリックしてパスワード入力ダイアログボックスを開き、パスワードを入力しま す。
	- **3.**[OK]をクリックし、パスワード入力ダイアログボックスを閉じます。
	- **4.**[OK]または[キャンセル]をクリックし、詳細ダイアログボックスを閉じます。
- **4** リモートプリンタモードで使用する場合は、プリントサーバを起動します。 例えば、NetWare ファイルサーバをプリントサーバとして使用する場合は、ファイルサーバで[LOAD PSERVER.NLM]を入力して< Enter >キーを押します。

**•** キューサーバモードで使用する場合は、この手順は必要ありません。 - Ib メモ

バインダリのキューサーバモードまたはリモートプリンタモードで使用する場合は、PCONSOLE でプリントサー バを設定します。

- **1** NetWare <sup>に</sup> Admin としてログインし、PCONSOLE を起動します。 476
	- **2** バインダリモードに変更します。
		- **3** プリントサーバを作成していない場合は、プリントサーバを作成します。
			- **1.**[利用可能な項目]から[クイックセットアップ]を選択し、< Enter >キーを押します。
			- **2.** 作成するプリントサーバの名前、新しいプリンタ、およびキューの名前を入力します。

<span id="page-476-0"></span>.<br>M **•** プリントサーバの名前は、プリンタのプロトコルを設定するときに必要です。メモしておいてください。 メモ

- **4** プリンタのタイプを設定します。
	- **1.** キューサーバモードで使用するときは、[タイプ]で[その他/不明]を選択します。リモートプリンタモ ードで使用するときは、[プリンタタイプ]で[パラレル]を選択し、[位置]を[手動ロード]に設定しま す。
	- **2.** <sup>&</sup>lt; Esc >キーを押します。
	- **3.** 確認のダイアログボックスで、[Yes]を選択し、< Enter >キーを押します。
- **5** パスワードを設定します。
	- **1.**[利用可能な項目]から[プリントサーバ]を選択し、< Enter >キーを押します。
	- **2.** 手順 <sup>2</sup> で作成したプリントサーバを選択し、< Enter >キーを押します。
	- **3.**[パスワード]を選択して< Enter >キーを押し、パスワードを入力する画面を開きます。
	- **4.** パスワードを入力し、< Enter >キーを押します。
- **6** <sup>&</sup>lt; Esc >キーを数回押して PCONSOLE の終了を確認するダイアログボックスを表示します。
	- **7** [Yes]を選択し、PCONSOLE を終了します。

#### リモート **UI** でプリンタに **NetWare** ネットワークの設定をする

- フレームタイプ以外の NetWare プロトコルは、リモート UI を使用し、以下の手順で設定します。
	- リモート UI については、「リモート UI [を使う」を参照してください。](#page-462-0) → P.463 Ø メモ
- **1** Web ブラウザを起動し、[場所](または[アドレス])に以下の URL を入力し、リモート UI のページを表示し ます。 http://プリンタの IP アドレスまたは名前/ 入力例: http://xxx.xxx.xxx.xxx/
- **2** [管理者モード]をクリックし、[ログオン]をクリックします。
- **3** プリンタにパスワードを設定している場合は、パスワードを入力します。
- **4** 左側の[デバイス管理]の[ネットワーク]をクリックし、[ネットワーク]ページを表示します。
- **5** [NetWare]グループの右上にある[変更]をクリックし、[NetWare プロトコル設定の変更]ページを表示し ます。
- **6** NetWare の設定項目の表を参考に、各項目を設定します。

#### NetWare の設定項目

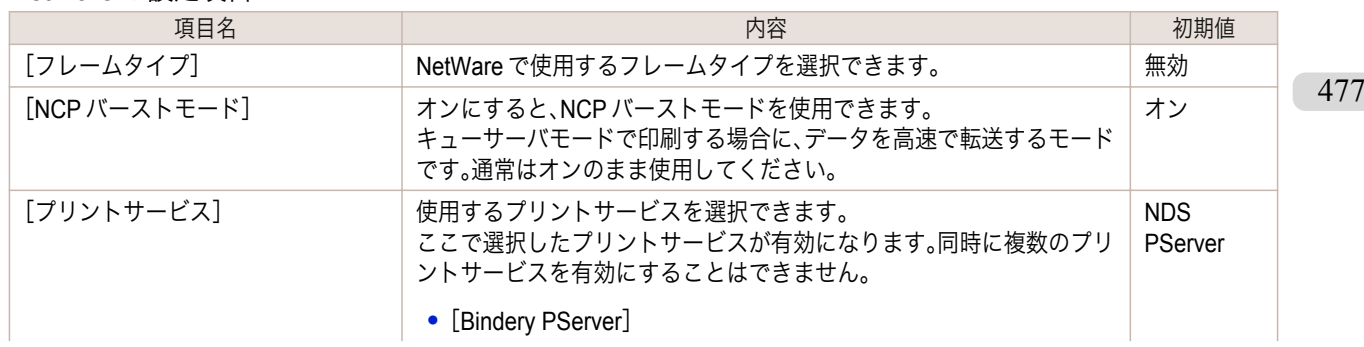

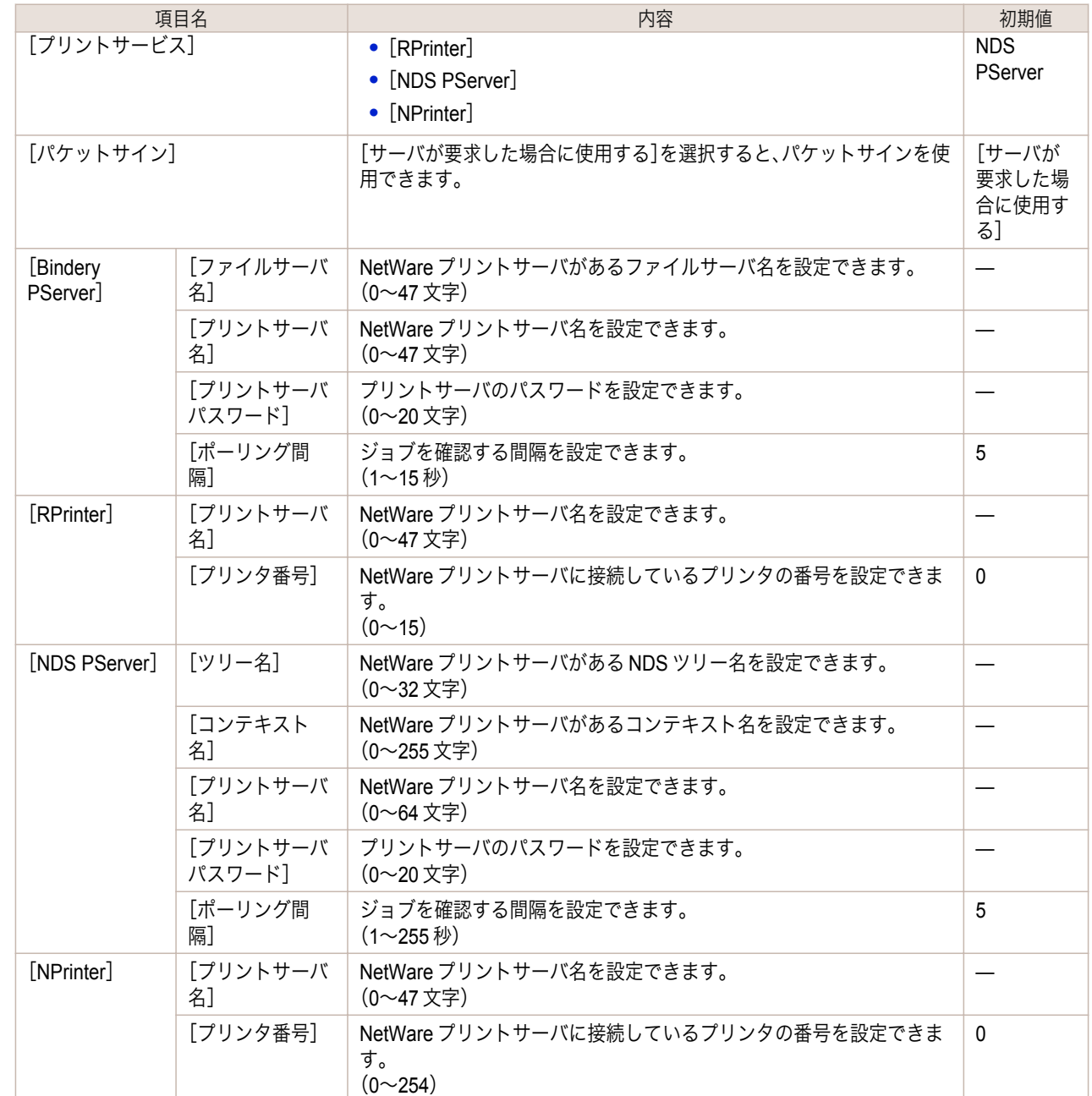

**7** 選択したサービスに応じて、以下の設定を行います。

- **•** Bindery PServer を選択した場合:キューサーバモード(バインダリのプリントサーバを使用)
	- **1.**[ファイルサーバ名]にファイルサーバ名を入力します。
	- **2.** [プリントサーバ名]に「NetWare [プリントサービスを設定する」](#page-474-0) →P.475 で作成したプリントサー バ名を入力します。
	- **3.** [プリントサーバパスワード]に「NetWare [プリントサービスを設定する」](#page-474-0) →P.475 で作成したプリ ントサーバパスワードを入力します。
	- **4.**[ポーリング間隔]に、プリンタが NetWare プリントキューを確認する間隔を設定します。
- **•** RPrinter を選択した場合:リモートプリンタモード(バインダリのプリントサーバを使用)
	- 1. [プリントサーバ名]に「NetWare [プリントサービスを設定する」](#page-474-0) →P.475 で作成したプリントサー バのアドバタイジング名を入力します。
	- **2.**[プリンタ番号]に「NetWare [プリントサービスを設定する」](#page-474-0) ➔P.475 で設定したプリンタ番号と同 じ番号を入力します。
	- **•** NDS PServer を選択した場合:キューサーバモード(NDS のプリントサーバを使用)
- **1.**[ツリー名]、[コンテキスト名]にプリントサーバがあるツリー名、コンテキスト名を入力します。
- **2.**[プリントサーバ名]に「NetWare [プリントサービスを設定する」](#page-474-0) ➔P.475 で作成したプリントサー バ名を入力します。
- **3.** [プリントサーバパスワード]に「NetWare [プリントサービスを設定する」](#page-474-0) →P.475 で作成したプリ ントサーバパスワードを入力します。
- **4.**[ポーリング間隔]に、プリンタが NetWare プリントキューを確認する間隔を設定します。
- **•** NPrinter を選択した場合:リモートプリンタモード(NDS のプリントサーバを使用)
	- 1. [プリントサーバ名]に「NetWare [プリントサービスを設定する」](#page-474-0) →P.475 で作成したプリントサー バのアドバタイジング名を入力します。アドバタイジング名は、通常プリントサーバ名と同じ名前 に設定されています。
	- **2.**[プリンタ番号]に「NetWare [プリントサービスを設定する」](#page-474-0) ➔P.475 で設定したプリンタ番号と同 じ番号を入力します。
- **8** [OK]をクリックし、[ネットワーク]ページを表示します。

# <span id="page-479-0"></span>Mac OS の設定

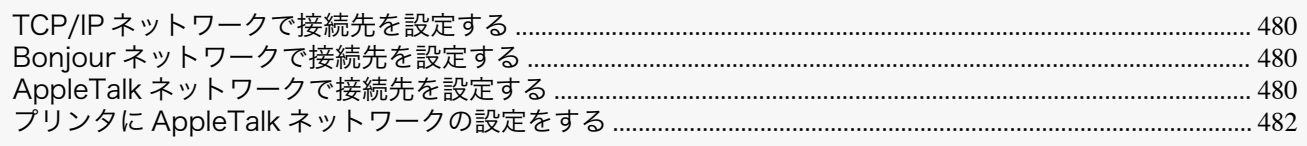

# **TCP/IP** ネットワークで接続先を設定する

TCP/IP ネットワークでプリンタを使用する場合は、Mac OS の[システム環境設定]の[プリントとスキャン](また は[プリントとファクス])でプリンタの登録をおこないます。

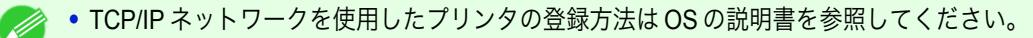

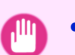

重要

メモ

**•** TCP/IP ネットワークでプリンタを使用する場合は、プリンタに IP アドレスが正しく設定されていることを確認し てください。(「プリンタの操作パネルで IP [アドレスを設定する」参照\)](#page-464-0) ➔P.465

# **Bonjour** ネットワークで接続先を設定する

Bonjour 機能を使用したネットワークでプリンタを使用する場合は、Mac OS の[システム環境設定]の[プリントと スキャン](または[プリントとファクス])でプリンタの登録をおこないます。

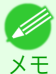

**•** Bonjour を使用したプリンタの登録方法は OS の説明書を参照してください。

[ネットワークの設定](#page-458-0)

ネットワークの設定

Mac OS

の設定

- **•** Bonjour 機能やプリント(自動)では、ルーターを経由した他のネットワークグループ上のプリンタで印刷すること  $\mathbb{H}$ はできません。コンピュータとプリンタを同じネットワークグループに接続してください。ご使用のネットワーク の設定については、ネットワーク管理者に確認してください。
	- **•** プリンタの Bonjour 機能は、あらかじめ有効になっています。Bonjour 機能の有効/無効やプリンタ名は、リモート UI を使用して変更できます。変更する方法については、「リモート UI [を使う」を参照してください。](#page-462-0) ➔P.463

# **AppleTalk** ネットワークで接続先を設定する

AppleTalk ネットワークでプリンタを使用する場合は、以下の手順で AppleTalk プロトコルを有効にし、接続先を設 定します。

#### AppleTalk プロトコルを有効にする

**•** 工場出荷時の状態では、プリンタの AppleTalk プロトコルは無効に設定されています。

**1** 操作パネルの[タブ選択画面]で、[◀]キー、[▶]キーを押して (設定/調整タブ)を選択します。

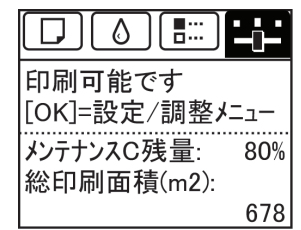

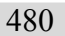

**•**[タブ選択画面]が表示されていない場合は、[メニュー]キーを押します。

**2** [OK]キーを押します。 [設定/調整メニュー]が表示されます。

メモ

D)

重要

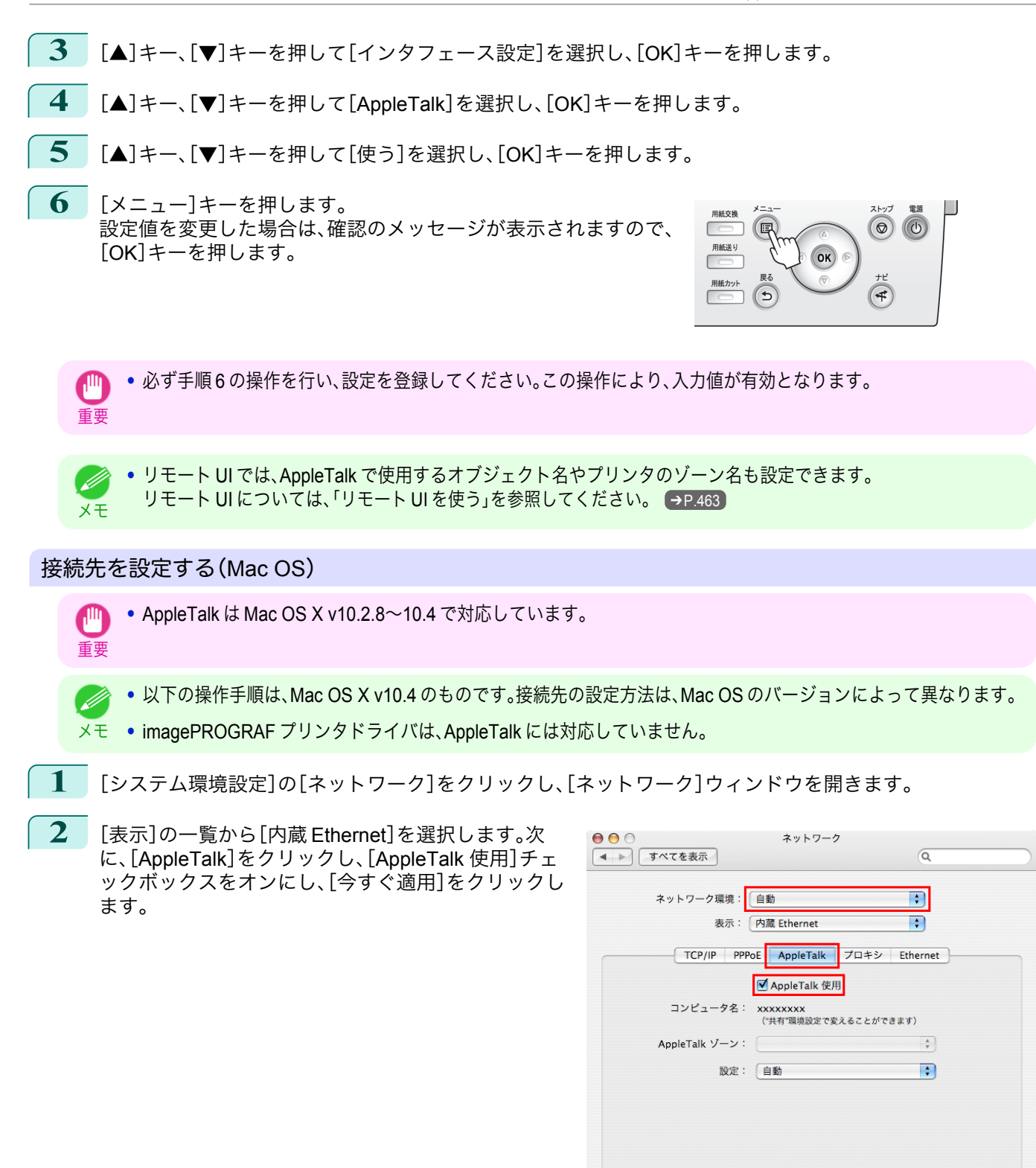

**3** [ネットワーク]ウィンドウを閉じ、設定を保存します。

481

 $\odot$ 

[ネットワークの設定](#page-458-0)

ネットワークの設定

■■■ 変更できないようにするにはカギをクリックします。 (アシスタント...)<mark>( 今すぐ適用</mark>

<span id="page-481-0"></span>AppleTalk ネットワークは、以下の手順で設定します。

- **1** Web ブラウザを起動し、[場所](または[アドレス])に以下の URL を入力し、リモート UI のページを表示し ます。 http://プリンタの IP アドレスまたは名前/ 入力例: http://xxx.xxx.xxx.xxx/
- **2** [管理者モード]をクリックし、[ログオン]をクリックします。
- **3** プリンタにパスワードを設定している場合は、パスワードを入力します。
- **4** 左側の[デバイス管理]の[ネットワーク]をクリックし、[ネットワーク]ページを表示します。
- **5** [AppleTalk]グループの右上にある[変更]をクリックし、[AppleTalk プロトコル設定の変更]ページを表示 します。

**6** AppleTalk の設定項目の表を参考に、各項目を設定します。

AppleTalk の設定項目

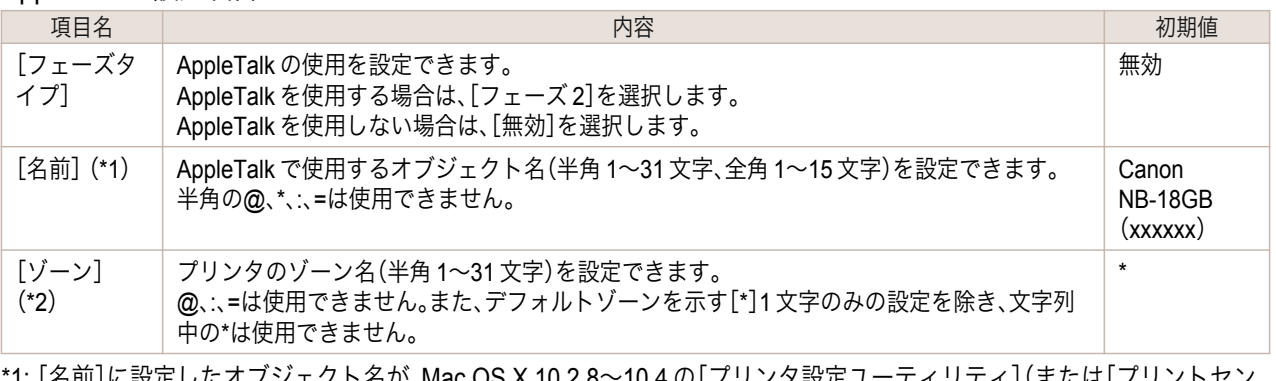

メ設定ユーテイリテイ](まには[ノ ター])に表示されます。プリンタが同じゾーン内に複数ある場合は、それぞれ固有の名前を付けてください。初期値は、 ネットワークインタフェース名[Canon NB-18GB (xxxxxx)]です。(xxxxxx はプリンタの MAC アドレスの下 6 桁)

\*2: ネットワーク上にゾーンが設定されている場合は、プリンタが属するゾーン名を入力します。ゾーンが設定されていな い場合は、[\*](デフォルトゾーン)のままで使用してください。ネットワーク上に設定されていないゾーン名を入力する と、Mac OS のコンピュータから認識されなくなります。ゾーン名については、ネットワーク管理者に確認してくださ  $\mathsf{U}_\alpha$ 

**<sup>7</sup>** [OK]をクリックし、[ネットワーク]ページを表示します。

[ネットワークの設定](#page-458-0) その他の設定

その他の設定

ネットワークの設定

<span id="page-482-0"></span>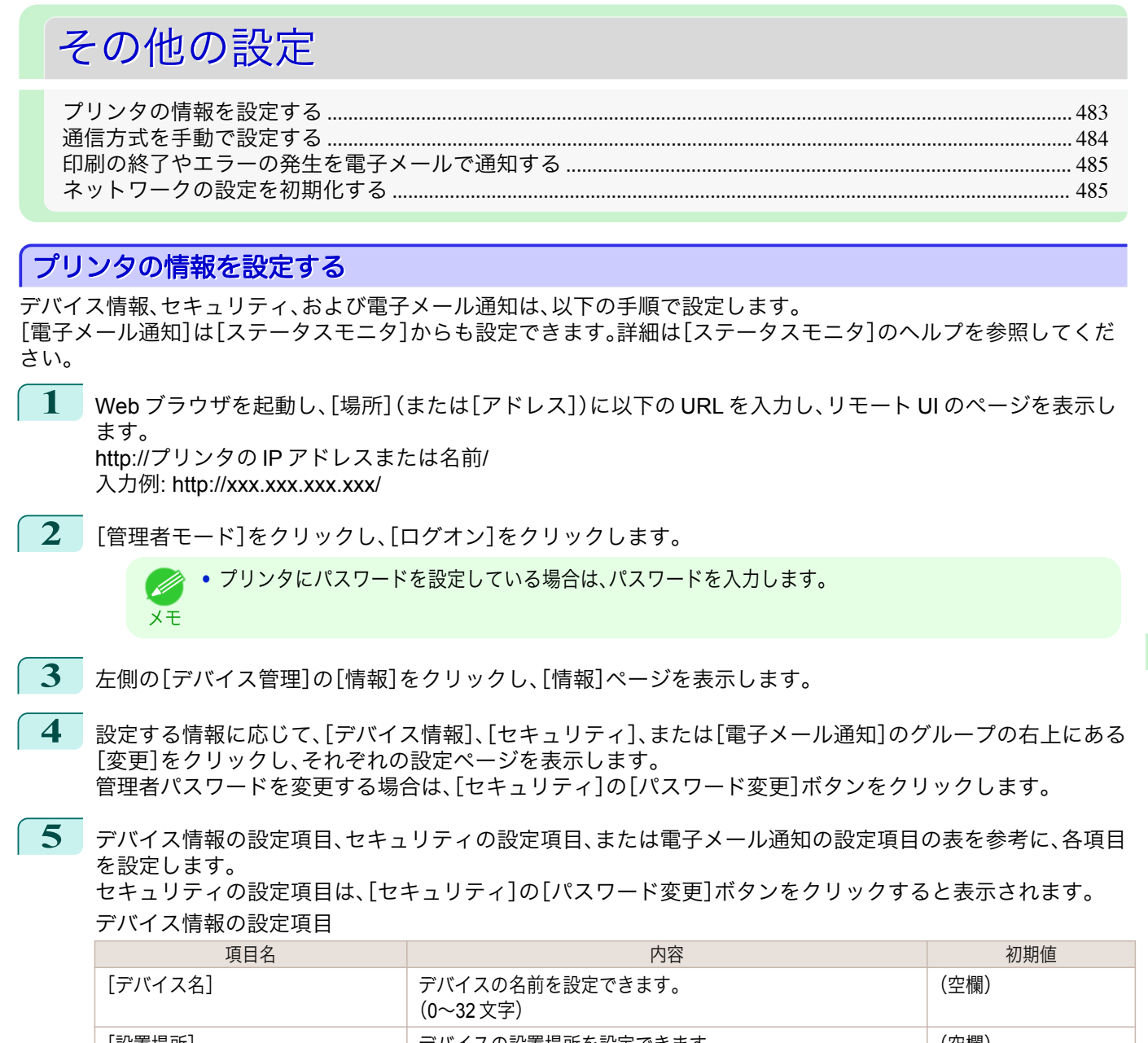

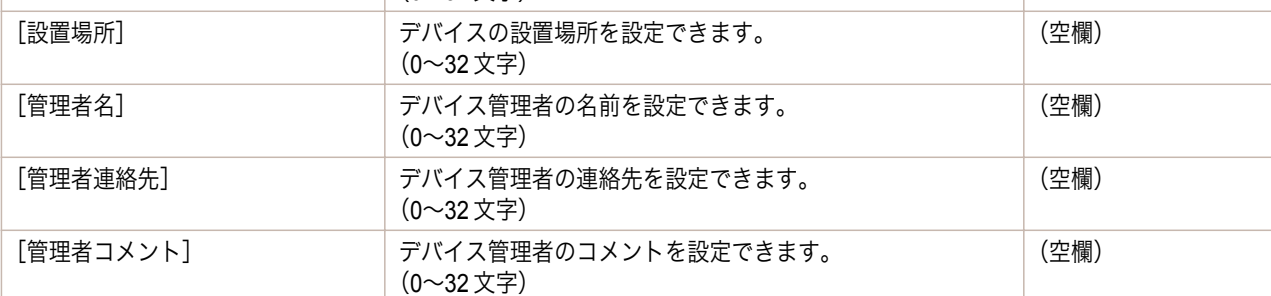

セキュリティの設定項目

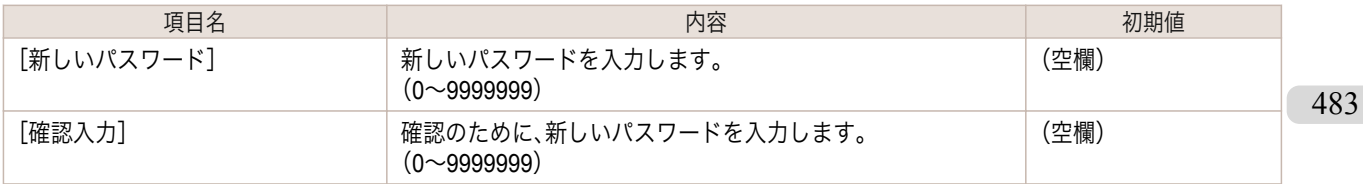

 \*1: [セキュリティ]の設定画面では、デバイスのパスワード以外にも、IP アドレスによる SNMP・TCP の使用制限、MAC ア ドレスによるアクセスの制限、IPP の認証設定、FTP 認証設定をする事が出来ます。

<span id="page-483-0"></span>電子メール通知の設定項目

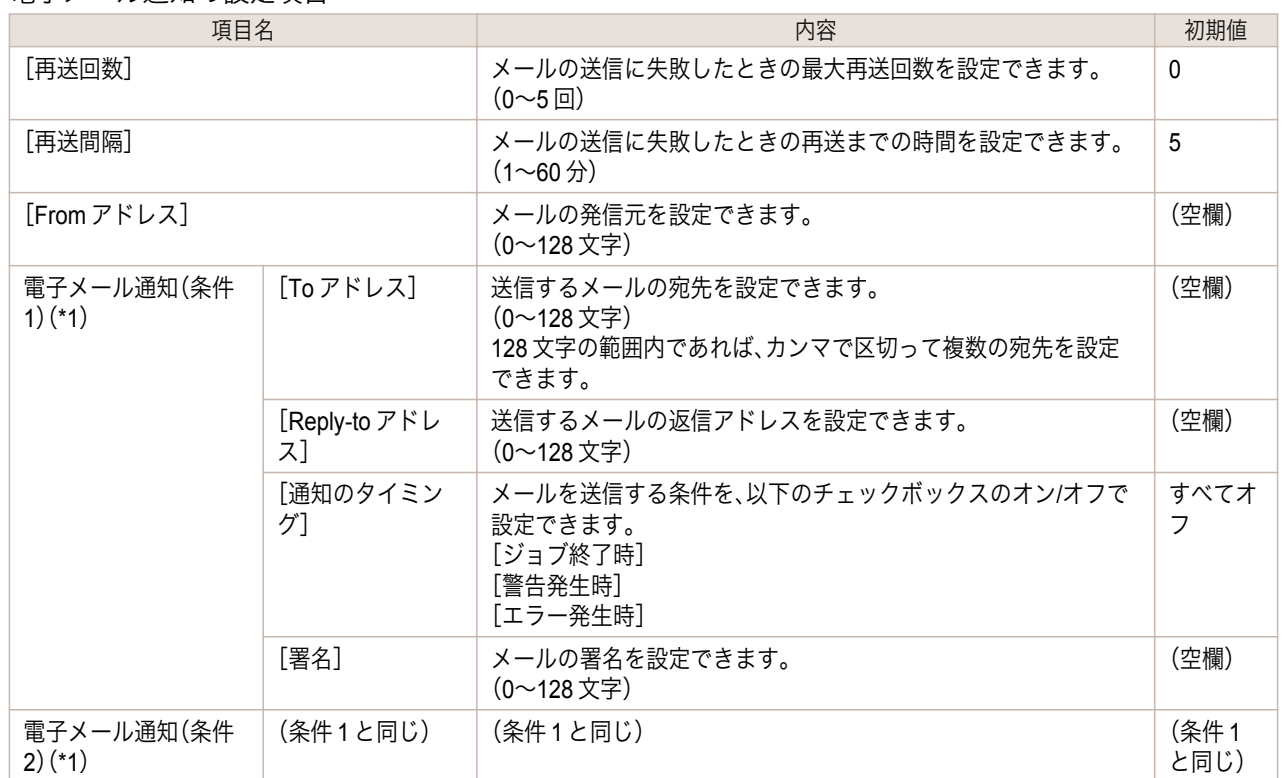

 \*1: 電子メールを通知する条件は、宛先、返信アドレス、通知タイミング、および署名の組み合わせを、2 組まで設定するこ とができます。

 \*1: [電子メール通知]を有効にするためには[サブネットマスク]、[ゲートウェイアドレス]、[SMTP サーバアドレス]、 [DNS ドメイン名]が設定されている必要があります。

**6** [OK]をクリックし、設定を有効にします。

### 通信方式を手動で設定する

. M

ここでは、通信方式を手動で設定する手順を説明します。

**1** 操作パネルの[タブ選択画面]で、[◀]キー、[▶]キーを押して (設定/調整タブ)を選択します。

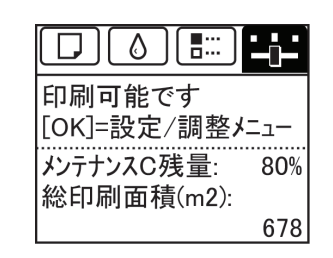

メモ **•**[タブ選択画面]が表示されていない場合は、[メニュー]キーを押します。

**2** [OK]キーを押します。 [設定/調整メニュー]が表示されます。

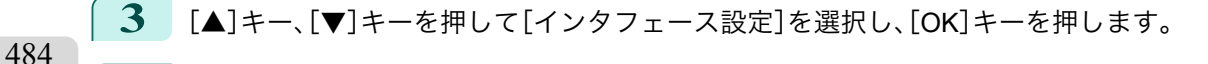

- **4 [▲]キー、[▼]キーを押して[Ethernet ドライバ]を選択し、[OK]キーを押します。** 
	- **5** [▲]キー、[▼]キーを押して[自動検出]を選択し、[OK]キーを押します。
	- **6** [▲]キー、[▼]キーを押して[オフ]を選択し、[OK]キーを押します。 [Ethernet ドライバ]メニューに戻ります。

<span id="page-484-0"></span>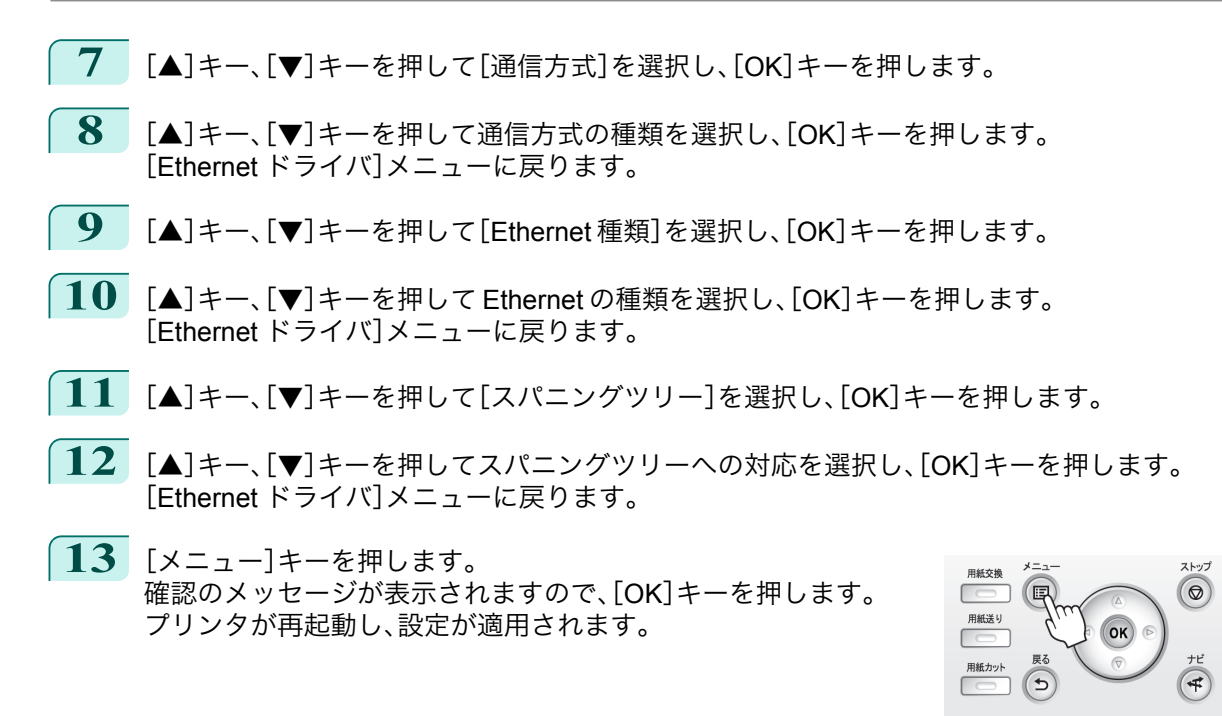

**•** 通信方式はリモート UI の[ネットワーク]ページでも設定できます。 . M メモ

# 印刷の終了やエラーの発生を電子メールで通知する

このプリンタには、プリンタの状態を電子メールで通知する機能があります。プリンタから離れていても、プリンタ からの電子メールを携帯電話や自席のコンピュータで受信し、印刷の終了やエラーの発生を知ることができます。

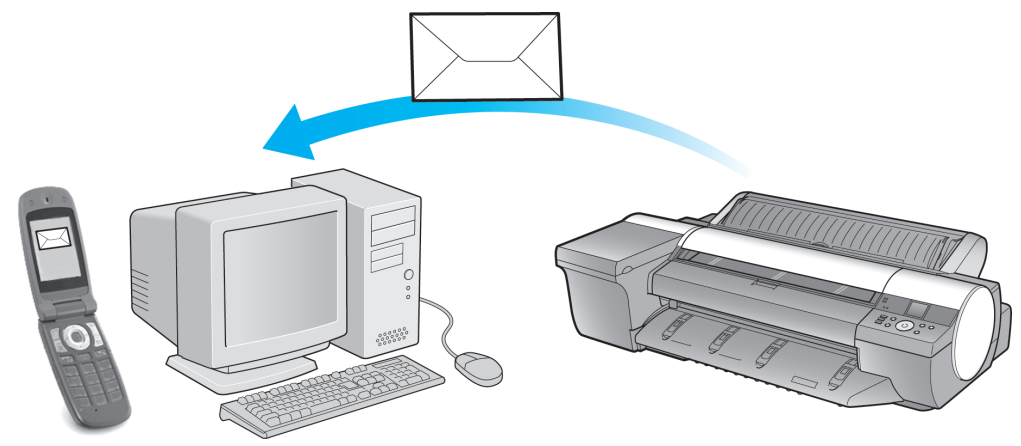

電子メールの宛先や電子メールを送信するタイミングは、リモート UI 機能または[imagePROGRAF Status Monitor](Windows)を使用して設定します。印刷ジョブの終了やエラーの発生以外に、サービスコールや消耗品の 交換が必要な場合に電子メールを送信するように設定することもできます。詳しい操作方法については[「プリンタ](#page-482-0) [の情報を設定する」を参照してください。](#page-482-0) → P.483

- **•**[imagePROGRAF Status Monitor](Windows)の電子メール通知機能については、[imagePROGRAF Status . D Monitor]のヘルプを参照してください。 メモ
	- **•** メールサーバ上での認証には、[imagePROGRAF Status Monitor]のみ対応しています。

# ネットワークの設定を初期化する

ネットワークの設定を工場出荷時の状態に戻すには、リモート UI を使用し、以下の手順で設定を初期化します。

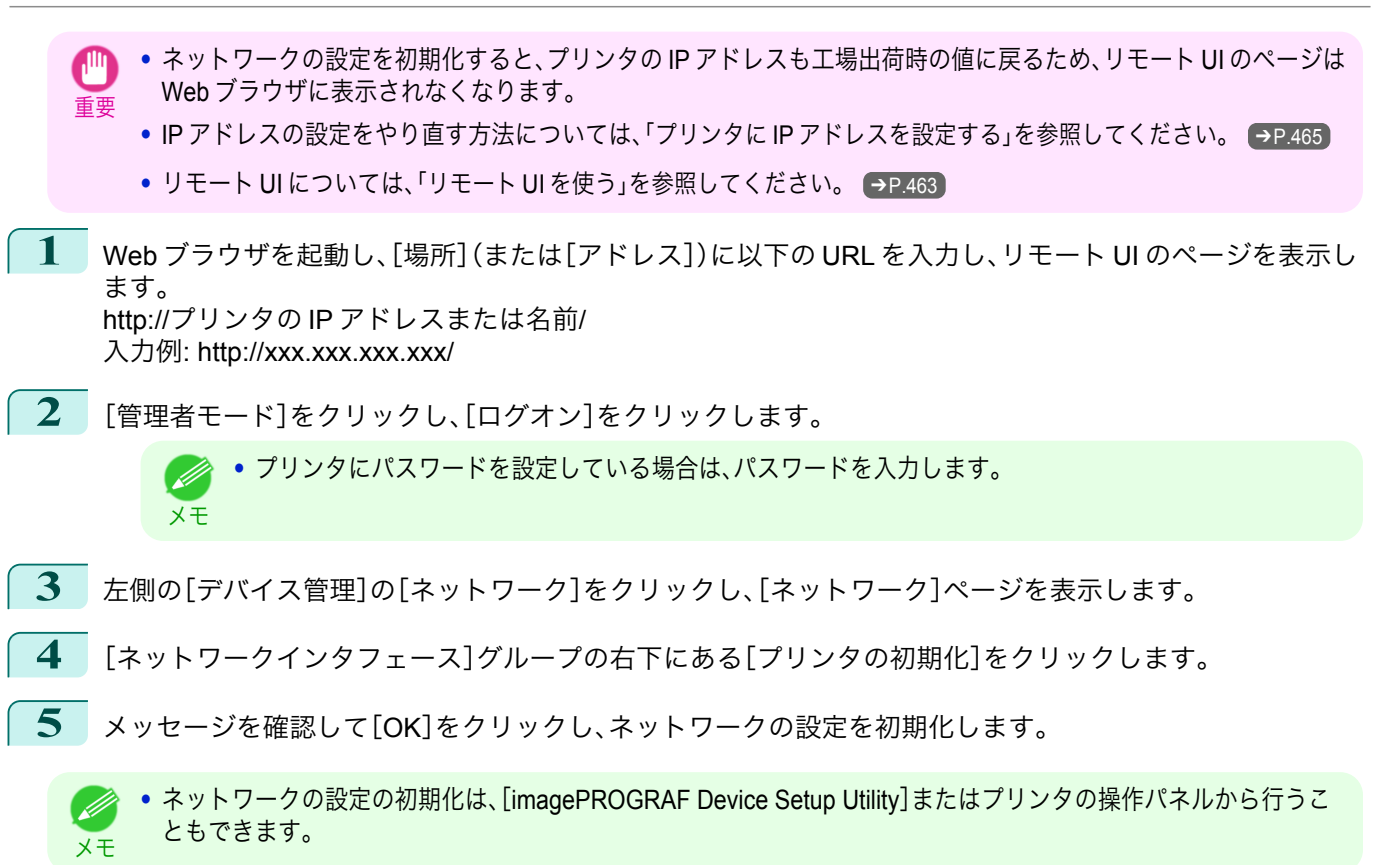

# <span id="page-486-0"></span>Device Setup Utility (Windows)

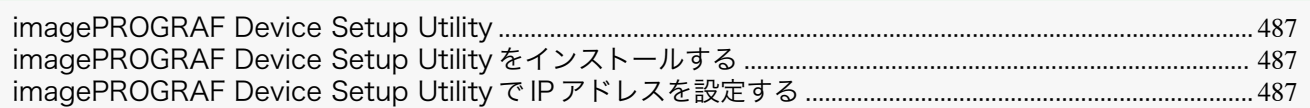

# **imagePROGRAF Device Setup Utility**

[imagePROGRAF Device Setup Utility]は、ご使用のコンピュータとプリンタが通信できるように設定するための ユーティリティソフトウェアです。プリンタを新規に導入した場合などは、最初に[imagePROGRAF Device Setup Utility]を使用してネットワーク設定を行います。

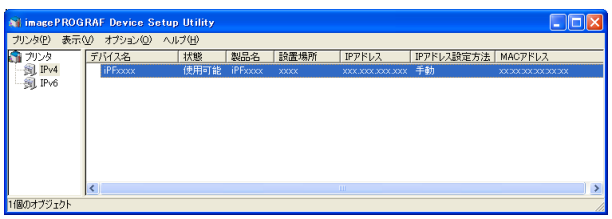

- **•**[imagePROGRAF Device Setup Utility]を起動すると、ネットワーク上のプリンタを検索して一覧表示します。 この中から設定したいプリンタ(MAC アドレス)を選択し、ご使用のコンピュータからプリンタの IP アドレス やネットワークのフレームタイプなどの基本的な設定を行います。
- **•** 使用するコンピュータとプリンタが正しく通信できる状態にあるかどうかは、プリンタリストの一覧で確認で きます。
	- メモ **•**[imagePROGRAF Device Setup Utility]による設定作業は、ネットワーク管理者またはプリンタ管理者が行ってく ださい。
		- **•** 詳細については、[imagePROGRAF Device Setup Utility]のヘルプを参照してください。

### **imagePROGRAF Device Setup Utility** をインストールする

[imagePROGRAF Device Setup Utility]は、プリンタに付属の User Software CD-ROM から、以下の手順でインスト ールします。

- **1** User Software CD-ROM を、コンピュータの CD-ROM ドライブにセットします。
- **2** [Setup Menu]ウィンドウで、[ソフトウェア個別インストール]をクリックします。
- **3** [imagePROGRAF Device Setup Utility]の[インストール]をクリックします。
- **4** 画面の指示に従ってインストールします。

### **imagePROGRAF Device Setup Utility** で **IP** アドレスを設定する

Windows のコンピュータをご使用の場合は、プリンタに付属のユーティリティソフト[imagePROGRAF Device Setup Utility]でプリンタの IP アドレスを設定できます。ここでは、[imagePROGRAF Device Setup Utility]を使用 し、IP アドレスを設定する手順を説明します。

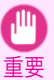

**•** ネットワークの設定には[Administrator]アカウントに相当する管理者権限が必要です。ネットワークの設定は、ネ ットワーク管理者が行うことをお勧めします。

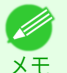

**•**[imagePROGRAF Device Setup Utility]をインストールする方法については、「imagePROGRAF Device Setup Utility をインストールする」を参照してください。 ➔P.487

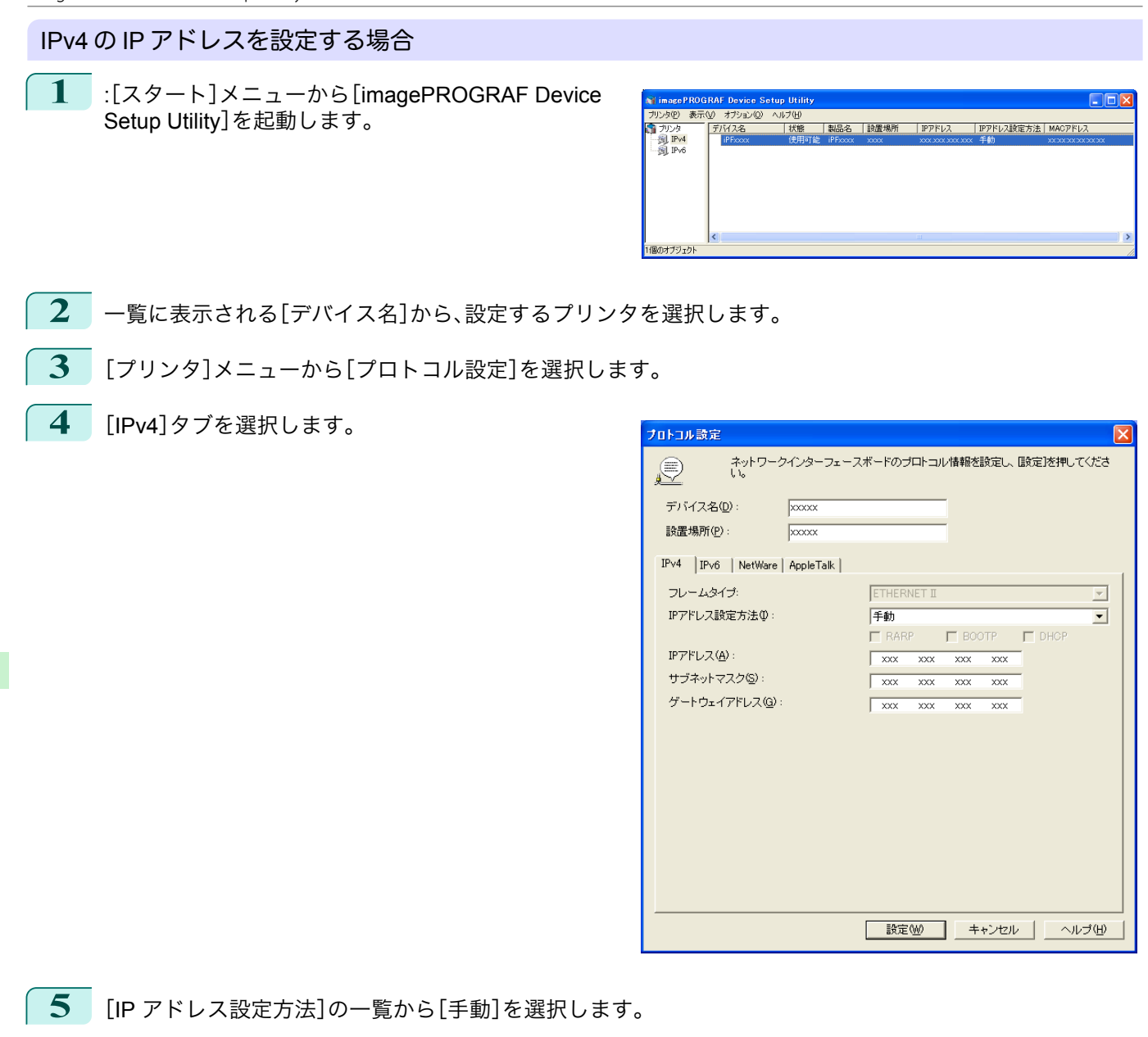

- **6** プリンタに割り当てる IP アドレスを入力し、[設定]をクリックします。
- **7** [確認]メッセージダイアログボックスが表示されたら、[OK]をクリックします。
- **8** [imagePROGRAF Device Setup Utility]を終了します。
	- Ø **•** IP アドレスを自動で設定する場合は、[IP アドレス設定方法]の一覧から[自動]を選択し、[DHCP]、[BOOTP]、 [RARP]のうち、使用する項目のチェックボックスをオンにします。
		- **•** サブネットマスク、デフォルトゲートウェイも設定できます。

### IPv6 の IP アドレスを設定する場合

488

メモ

**1** [スタート]メニューから[imagePROGRAF Device Setup Utility]を起動します。

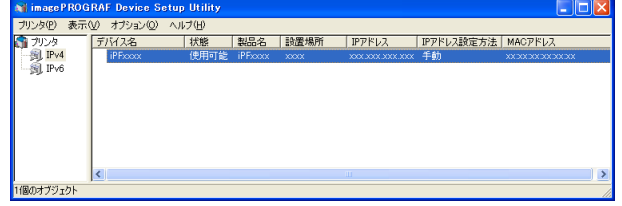

**2** 一覧に表示される[デバイス名]から、設定するプリンタを選択します。

**3** [プリンタ]メニューから[プロトコル設定]を選択します。

**4** [IPv6]タブを選択します。

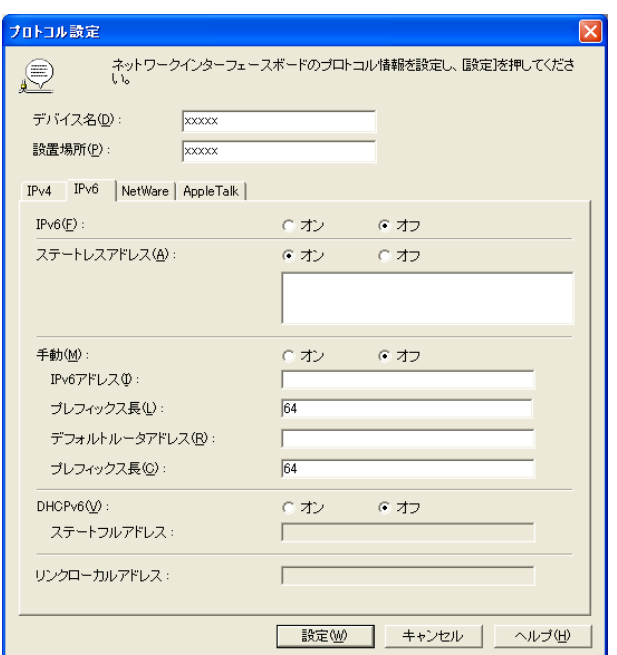

**5** [IPv6]で[オン]を選択します。

- **6** ネットワーク環境に IPv6 に対応したルータがある場合は、[ステートレスアドレス]で[オン]を選択します。 または、ネットワーク環境に DHCPv6 サーバがある場合は、[DHCPv6]で[オン]を選択します。
	- **•** IPv6 に対応したルータおよび DHCPv6 サーバのいずれもない場合は、[手動]で[オン]を選択し、[IPv6 ア D ドレス]と[プレフィックス長]を入力してください。 メモ
- **7** [設定]をクリックします。
- **8** [確認]メッセージダイアログボックスが表示されたら、[OK]をクリックします。
- **9** [imagePROGRAF Device Setup Utility]を終了します。

# Memo

# <span id="page-490-0"></span>iPF6400SE

[ユーザーズガイド](#page-0-0)

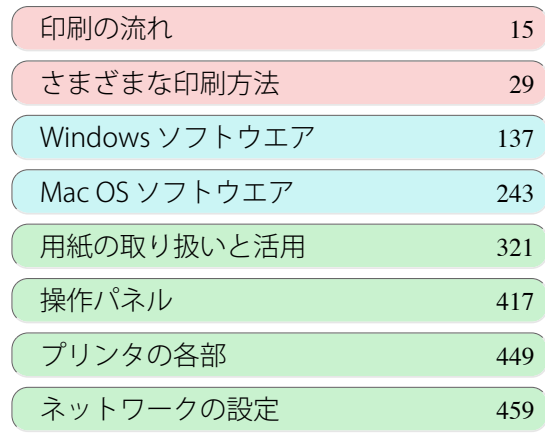

# 印刷ジョブの管理

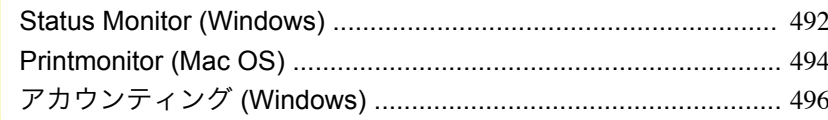

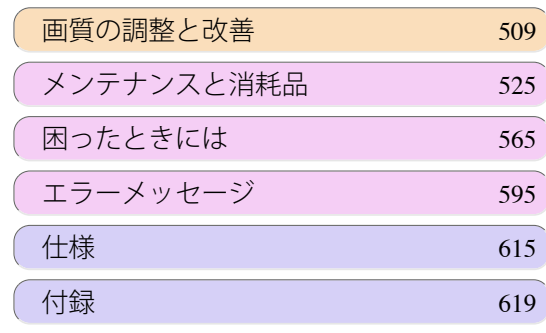

# <span id="page-491-0"></span>Status Monitor (Windows)

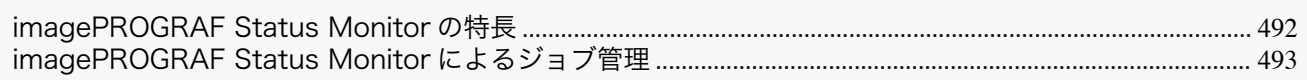

### **imagePROGRAF Status Monitor** の特長

imagePROGRAF Status Monitor は、プリンタの状態を確認したり、印刷ジョブを管理したりするためのユーティリ ティソフトウェアです。

imagePROGRAF Status Monitor は、プリンタを一覧表示する[プリンタリスト]と、個別のプリンタの詳細を表示す る[ステータスモニタ]の二つの画面で構成されています。

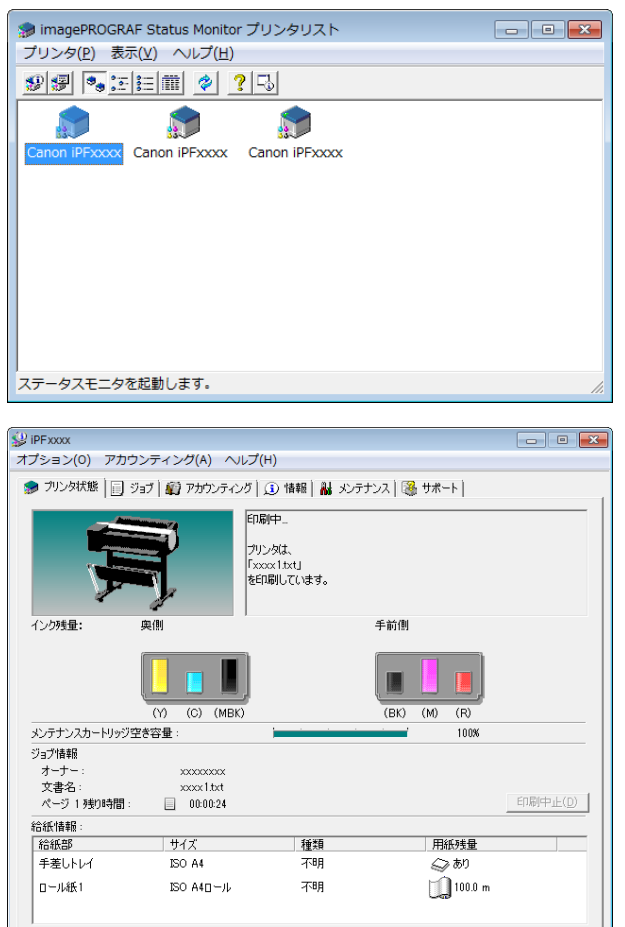

- **•** ご使用のコンピュータにドライバがインストールされているプリンタ、またはコンピュータに接続されている プリンタやネットワーク上で検索されたプリンタの一覧を表示させることができます。
- **•** プリンタの状態をコンピュータの画面上でリアルタイムに確認できます。
- **•** プリンタにエラーが発生したとき、どのように対処したらよいかを即座に確認できます。
- **•** プリンタの各色のインクの量を表示します。インクが残り少なくなると、アイコンやメッセージで知らせます。
- **•** 各給紙部にセットされている用紙のサイズと種類が表示されます。また、用紙の有無を確認できます。
- **•** プリンタの情報を確認したり、最良の印刷結果を得るためにプリンタのメンテナンスができます。
- **•** プリンタにエラーなどが発生した場合に、登録しておいたメールアドレスに自動的にエラー情報を通知するよ うに設定できます。
	- **•** アカウンティング機能を使ってプリンタのジョブ履歴を収集し、そのコストなどを調べることができます。 アカウンティング機能について詳しくは、[「アカウンティングについて」を参照してください。](#page-495-0)→P.496

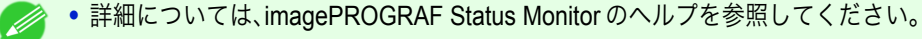

492

メモ

## <span id="page-492-0"></span>**imagePROGRAF Status Monitor** によるジョブ管理

imagePROGRAF Status Monitor の[ジョブ]シートでは、印刷ジョブの一時停止や中止などの操作を行うことがで きます。

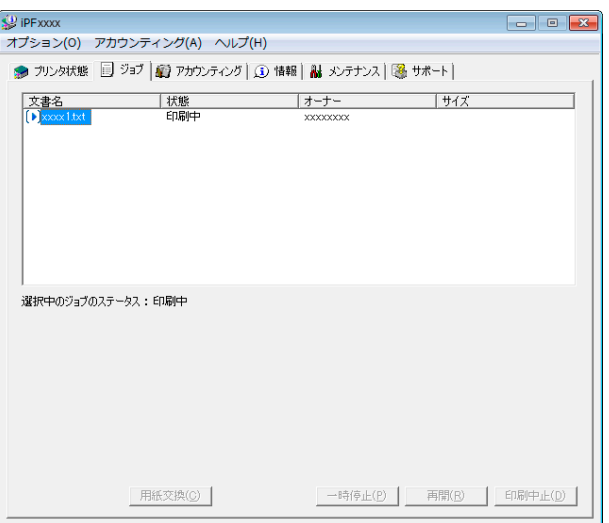

**•** 印刷を一時停止/再開する

印刷ジョブを選択して[一時停止]ボタンをクリックすると、選択したジョブの印刷処理が一時的に停止されま す。

一時停止中のジョブを選択して[再開]ボタンをクリックすると、印刷処理を再開します。

.<br>M **•** 印刷データがすべてプリンタに送られた時点で、一時停止/再開の操作は行えなくなります。 メモ

**•** 印刷を中止する

印刷ジョブを選択して[印刷中止]ボタンをクリックすると、選択したジョブの印刷が中止されます。

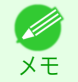

**● ● 他のユーザの印刷を中止することはできません。** 

# <span id="page-493-0"></span>Printmonitor (Mac OS)

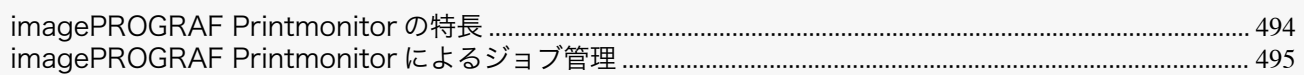

### **imagePROGRAF Printmonitor** の特長

imagePROGRAF Printmonitor は、プリンタの状態を確認したり、印刷ジョブを管理したりするためのユーティリテ ィソフトウェアです。

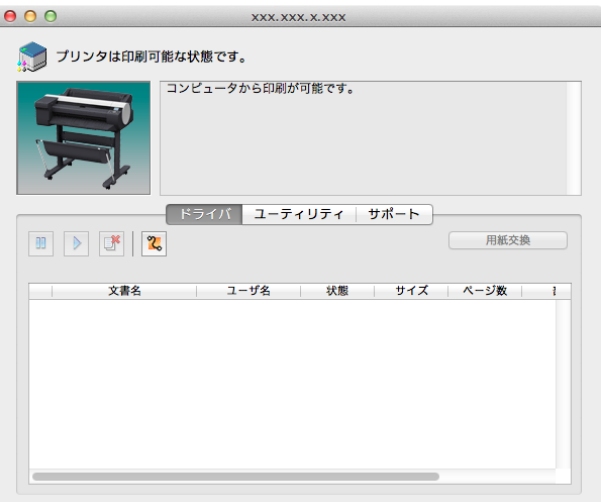

- **•** プリンタの状態をコンピュータの画面上でリアルタイムに確認できます。
- **•** 印刷ジョブの状態を確認したり、削除などの操作を行ったりすることができます。
- **•** プリンタにエラーが発生したとき、どのように対処したらよいかを即座に確認できます。
- **•** プリンタにエラーなどが発生した場合に、登録しておいたメールアドレスに自動的にエラー情報を通知するよ うに設定できます。
	- **•** imagePROGRAF Printmonitor に目的のプリンタの状態が表示されなかった場合は、以下の手順でプリンタを選択 O M し直してください。 メモ
		- **1.** 目的のプリンタがネットワークまたはローカルポートに接続されていて、電源がオンになっていることを確認し ます。
		- **2.**[プリンタ]メニューから目的のプリンタ名を選択します。目的のプリンタを認識すると、プリンタの状態が表示 されます。
		- **3.** 2.の手順で目的のプリンタの情報が表示されない場合は、[プリンタ]メニューの[監視プリンタを検索]を選択し ます。[プリンタ]メニューのプリンタ名が現在認識されているプリンタ名に更新されます。
		- **4.**[プリンタ]メニューから目的のプリンタ名を選択します。目的のプリンタを認識すると、プリンタの状態が表示 されます。

# <span id="page-494-0"></span>**imagePROGRAF Printmonitor** によるジョブ管理

imagePROGRAF Printmonitor の[ドライバ]パネルでは、印刷ジョブの一時停止や中止などの操作を行うことがで きます。

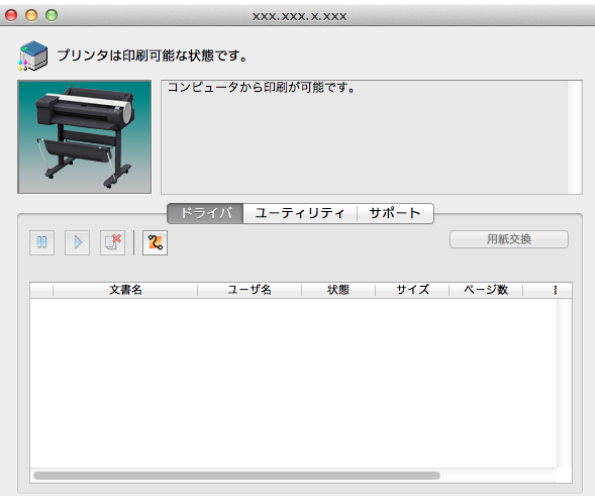

**•** 印刷を一時停止/再開する 印刷ジョブを選択して <mark>Ⅲ</mark> をクリックすると、選択したジョブの印刷処理が一時的に停止されます。

ー時停止中のジョブを選択して ▶ をクリックすると、印刷処理を再開します。

**•** 印刷データがすべてプリンタに送られた時点で、一時停止/再開の操作は行えなくなります。 D メモ

**•** 印刷を中止する

メモ

印刷ジョブを選択して <sup>| 国\*</sup> | ボタンをクリックすると、選択したジョブの印刷が中止されます。

**•** 他のユーザの印刷を中止することはできません。 D

# <span id="page-495-0"></span>アカウンティング (Windows)

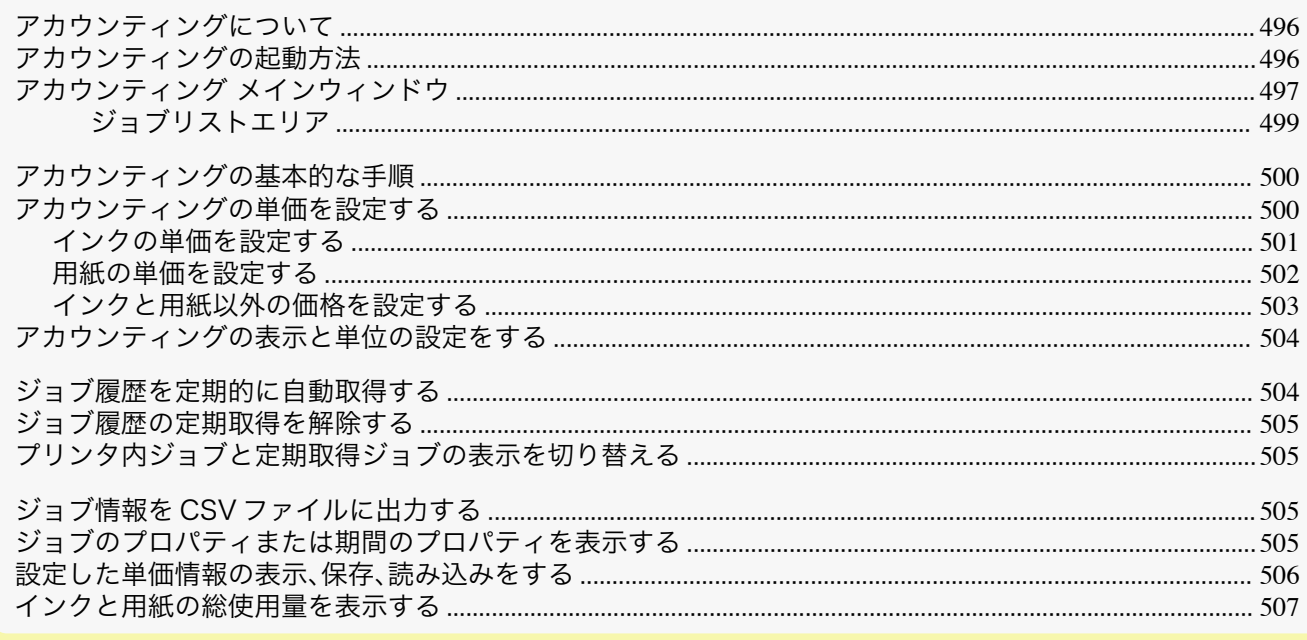

# アカウンティングについて

アカウンティングは、プリンタのジョブ履歴を収集し、そのコストなどを調べるための機能です。 アカウンティングを利用すると次のようなメリットがあります。

- **•** ジョブ履歴の収集 いつ誰がどんなドキュメントをどのプリンタから印刷したのかを確認できます。
- **•** 使用した用紙枚数や金額の集計 収集したジョブ履歴から、印刷したページ数や用紙枚数、印刷にかかったコストなどを集計できます。
- **•** ジョブの定期取得 定期的にジョブ履歴を自動収集できます。
- **•** ジョブ情報の書き出し 収集したジョブ情報を CSV 形式のファイルに書き出すことができます。
	- 重要 **•** Status Monitor のアカウンティングでは、ジョブごとに消費されるインクおよび用紙の使用量の概算値が表示され ます。この概算値の正確性について、当社は保証するものではありません。お客様のご使用状況に応じて、この概算 値は変動します。
		- **•** 操作パネルの[設定/調整メニュー]→[プリンタの情報]→[ジョブ履歴表示]が[オフ]になっているときには、ジョブ 履歴の収集が行われません。ただし、
			- **•**[ジョブ履歴表示]を[オフ]にしても、その時点で既に取得済みの定期取得ジョブは表示されます。
			- **•**[ジョブ履歴表示]を再び[オン]にしたときには、その時点でプリンタの中にあるジョブがすべて表示されます。

# アカウンティングの起動方法

アカウンティングを起動する手順は、以下のとおりです。

**1** imagePROGRAF Status Monitor の画面を開きます。

<span id="page-496-0"></span>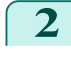

**2** [アカウンティング]メニューから[アカウンティン グ]を選択します。 または、[アカウンティング]シートを開き、[アカウン ティング]ボタンをクリックします。

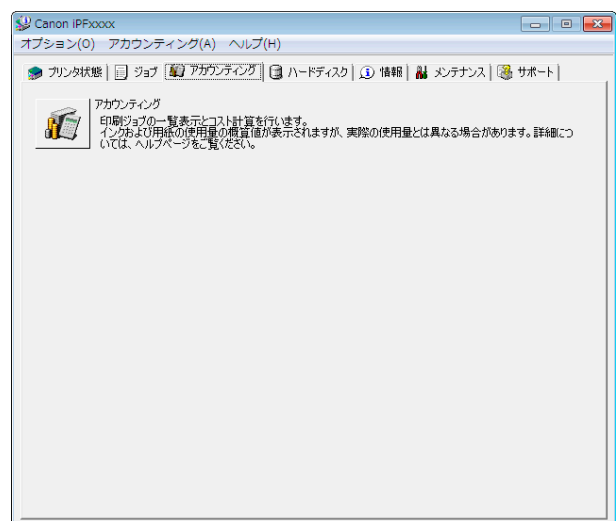

# アカウンティング メインウィンドウ

アカウンティングのメインウィンドウは、タイトルバー、メニューバー、ツールバー、表示ジョブの切替エリア、ジョ ブ一覧エリア、集計エリア、ステータスバーで構成されています。

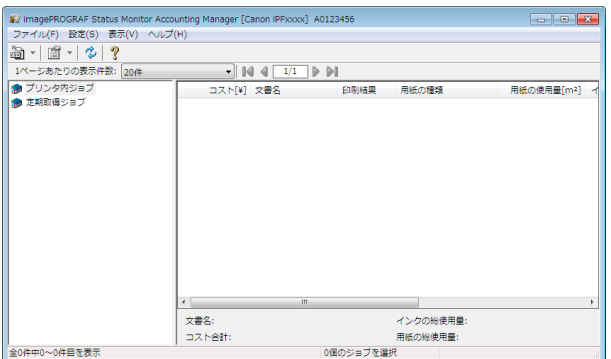

**•** タイトルバー

プリンタの機種名、使用しているポート名、およびシリアルナンバーが表示されます。

Wij imagePROGRAF Status Monitor Accounting Manager [Canon iPFxxxx] A0123456

#### **•** メニューバー

操作に必要なメニューを選択できます。

ファイル(F) 設定(S) 表示(V) ヘルプ(H)

#### **•** ツールバー

メモ

主な操作のツールボタンやプルダウンを選択できます。

 $\mathbb{B}$  -  $\mathbb{C}$  -  $\mathbb{C}$  -  $\mathbb{C}$  ? 

#### **•** ツールバーは[表示]メニューで表示/非表示を切り換えられます。 D

**•** 表示ジョブの切り替えエリア

どのジョブ履歴を表示させるかをここで選択して切り替えます。 定期取得を行っている場合は、指定した期間ごとにまとめてジョブ履歴を表示できます。

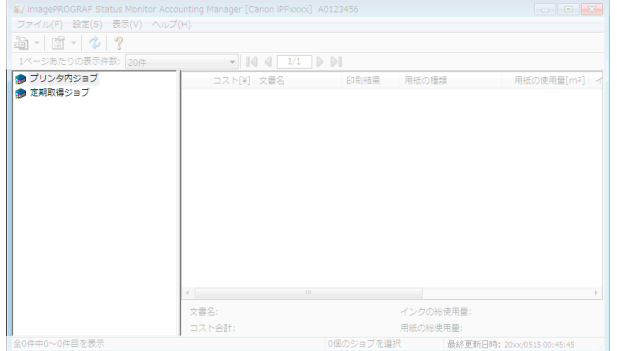

表示の切り替え方法について詳しくは、[「プリンタ内ジョブと定期取得ジョブの表示を切り替える」を参照してく](#page-504-0) [ださい。](#page-504-0)➔P.505

#### **•** ジョブリストエリア

取得したジョブの詳細情報が一覧表示されます。 プリンタ内のジョブまたは定期取得したジョブを一覧表示します。[\(「ジョブリストエリア」参照\)](#page-498-0)➔P.499

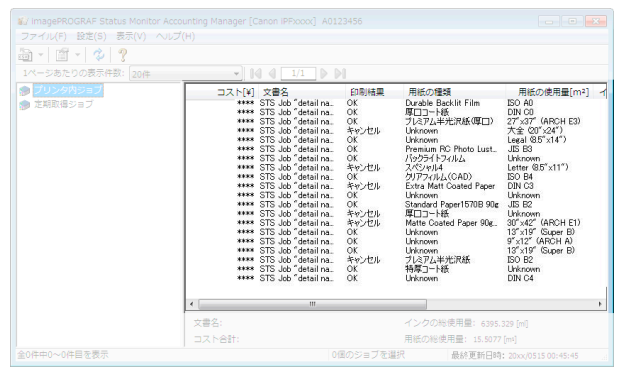

メモ **•** 表示する項目や順番は[詳細表示の設定]ダイアログボックスで変更することができます。[詳細表示の設定] ダイアログボックスは[表示]メニューから[詳細表示の設定]を選択すると表示されます。

**•** 集計エリア

選択したジョブのコスト合計、および用紙とインクの使用量が表示されます。

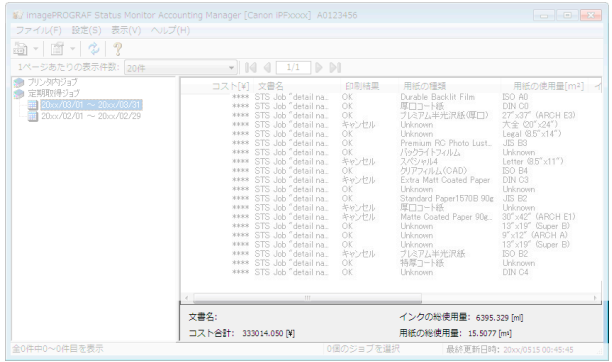

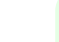

メモ **•** 定期取得ジョブを表示している場合は、画面左側で期間を選択すると、その期間のコスト合計、および用紙と インクの使用量が表示されます。

<span id="page-498-0"></span>**•** ステータスバー メッセージなどが表示されます。

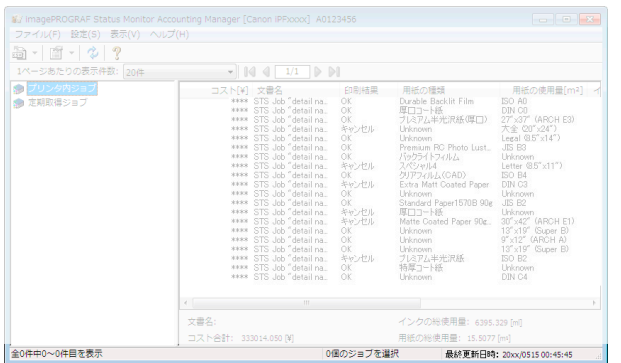

# ジョブリストエリア ジョブリストエリアに表示可能なジョブの項目と内容は次の通りです。 **•**[No.] ジョブの通し番号です 。 **•**[コスト] 印刷にかかったコストです。 メモ **•** インクと用紙の単価が設定されていないときには、[\*\*\*\*]が表示されます。 **•**[文書名] 印刷した文書の名前です。 **•**[印刷結果] 印刷が実行された場合は[OK]、実行されなかった場合は[キャンセル]を表示します。 **•**[用紙の種類] 印刷に使用した用紙の種類です。 **•**[出力画像サイズ] 印刷に使用した画像のサイズです。 メモ **•** ジョブが複数ページの場合は最終ページのサイズが表示されます。 **•**[用紙の使用量] 印刷に使用した用紙の面積です。 メモ **インキー·[用紙の使用量]は[用紙の幅]と[用紙の長さ]を掛け合わせた値と異なる場合があります。 •**[用紙の幅] 印刷に使用した用紙の幅です。 メモ **•** ジョブが複数ページの場合は最終ページの幅が表示されます。 **•**[用紙の長さ] 印刷に使用した用紙の長さです。 **•**[インクの使用量] 印刷に使用したインク量です。

- <span id="page-499-0"></span>**•**[オーナー] ジョブの送信元です。
- [印刷開始時刻]/[印刷時間] 印刷を開始した時刻と印刷に要した時間です。
- **•**[ページ数] 印刷したページ数です。
- **•**[ロール紙幅] 印刷に使用したロール紙の幅です。
- **•**[用紙のコスト] 印刷に使用した用紙のコストです。
	- メモ

**•** 用紙の単価が設定されていないときには、[\*\*\*\*]が表示されます。

#### **•**[インクコスト合計]

印刷に使用したインクのコストの合計値です。

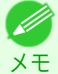

**•** インクの単価が設定されていないときには、[\*\*\*\*]が表示されます。

- **•**[その他のコスト合計] 用紙とインク以外のコストの合計値です。
- **•**[インクのコスト詳細] インクの各色ごとのコストです。
- **•**[インクの使用量詳細] インクの各色ごとの使用量です。

# アカウンティングの基本的な手順

初めて使用するときは、以下の手順で設定を行います。

- **1** 用紙やインクなどの単価を設定します。 単価の設定について詳しくは、「アカウンティングの単価を設定する」を参照してください。 →P.500
- **2** 表示させる単位などを設定します。 単位の設定について詳しくは、[「アカウンティングの表示と単位の設定をする」を参照してください。](#page-503-0)  $\rightarrow$ [P.504](#page-503-0)
- **3** ジョブを定期的に取得する場合は、定期取得の設定を行います。 定期取得の設定について詳しくは、[「ジョブ履歴を定期的に自動取得する」を参照してください。](#page-503-0)➔P.504
- **4** 一覧表示させたいジョブを指定します。 一覧表示の設定について詳しくは、[「プリンタ内ジョブと定期取得ジョブの表示を切り替える」を参照してくだ](#page-504-0) [さい。](#page-504-0)➔P.505

これで必要なジョブ履歴と詳細情報が一覧表示されます。

# アカウンティングの単価を設定する

[設定]メニューから[単価設定]を選択すると、[単価設定]ダイアログボックスが表示されます。ここで単価を設定し ます。 500

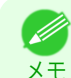

**•** ジョブを選択してから[単価設定]ダイアログボックスを開くと、そのジョブで単価がまだ設定されていない項目が フォーカスされた状態で表示されます。

**• [インクの単価を設定する](#page-500-0) →P.501** 

- <span id="page-500-0"></span>● [用紙の単価を設定する](#page-501-0) → P.502
- [インクと用紙以外の価格を設定する](#page-502-0) →P.503

### インクの単価を設定する

[インク]シートを開きます。このシートでインクの単価を設定します。

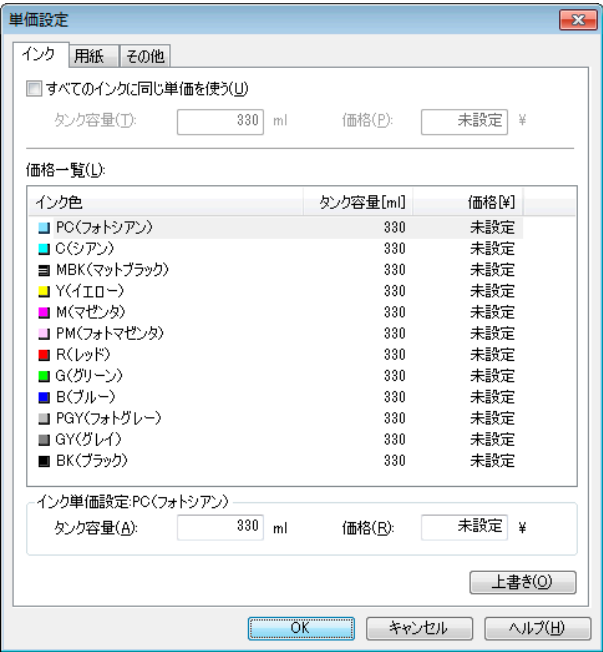

すべてのインクを同じ単価にする場合

- **1** [すべてのインクに同じ単価を使う]チェックボックスを選択します。
- **2** [タンク容量]と、それに対する[価格]を入力します。
- **3** [OK]ボタンをクリックします。
	- **•**[OK]ボタンをクリックするまでは、設定内容は反映されません。  $\mathbb{P}$ 重要

#### 色ごとにインクの単価を変える場合

- **1** 設定したいインクの色を選択します。
- **2** [タンク容量]と、それに対する[価格]を入力します。
- **3** [上書き]ボタンをクリックします。
- **4** すべてのインクに対して、手順 <sup>1</sup>~<sup>3</sup> を繰り返します。
- **5** [OK]ボタンをクリックします。

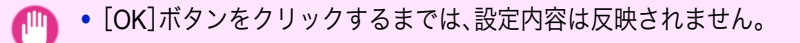

重要

#### <span id="page-501-0"></span>用紙の単価を設定する

[用紙]シートを開きます。このシートで用紙の単価を設定します。

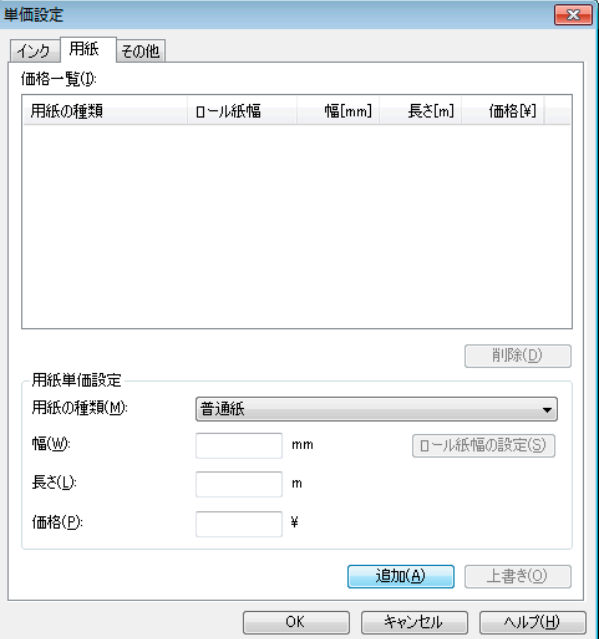

#### 標準の価格を設定する

- **1** [用紙の種類]で、用紙の種類を選択します。
- **2** 用紙の[幅]、[長さ]、および、設定した幅×長さに対する面積あたりの[価格]を入力します。
- **3** [追加]ボタンをクリックします。既に設定済みの用紙種類の単価を変更する場合は、[上書き]ボタンをクリ ックします。
- **4** [OK]ボタンをクリックします。
	- **•**[OK]ボタンをクリックするまでは、設定内容は反映されません。  $\sqrt{m}$

#### ロール紙ごとの価格を設定する

重要

- **1** [用紙の種類]で、用紙の種類を選択します。
- **2** [ロール紙幅の設定]ボタンを押して[ロール紙幅の設定] ダイアログボックスを表示します。

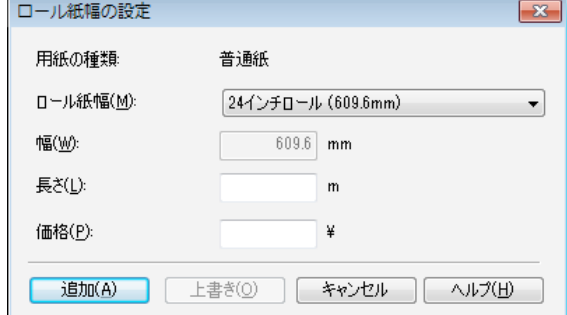

#### 502

**3** [ロール紙幅]、[長さ]および、設定した長さあたりの[価格]を入力します。

**4** [追加]ボタンをクリックして[用紙]シートに戻ります。

<span id="page-502-0"></span>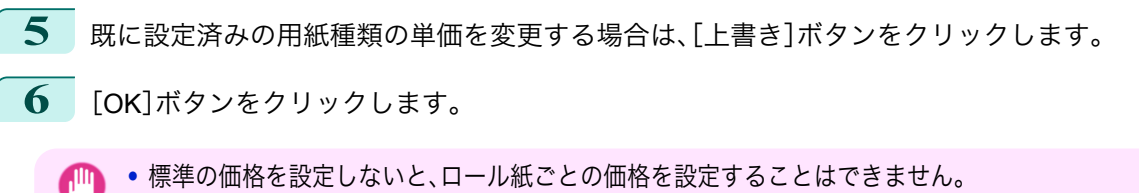

- 重要 **•** 標準の価格で設定した用紙の[幅]と同じ値で[ロール紙幅]を設定した場合は、[ロール紙幅の設定]ダイアログボッ クスで設定した価格でコスト計算が行われます。
	- **•**[OK]ボタンをクリックするまでは、設定内容は反映されません。

# インクと用紙以外の価格を設定する

[その他]シートを開きます。このシートでインクと用紙以外の価格を自由に設定します。

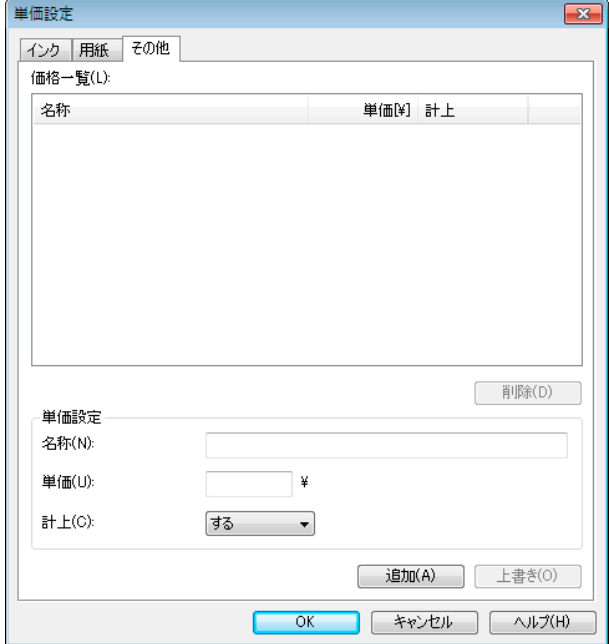

- **1** [名称]に任意の名称を入れます。
- **2** [単価]を入力します。
- **3** ジョブにかかったコストとして計上するかしないかを、[計上]で選択します。
- **4** [追加]ボタンをクリックします。既に設定済みの用紙種類の単価を変更する場合は、[上書き]ボタンをクリ ックします。
- **5** [OK]ボタンをクリックします。
	- **•**[OK]ボタンをクリックするまでは、設定内容は反映されません。  $\mathbb{I}^{\mathbb{I}}$ 重要

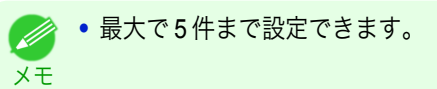

# <span id="page-503-0"></span>アカウンティングの表示と単位の設定をする

[設定]メニューから[単位と表示の設定]を選択すると、[単位と表示の設定]ダイアログボックスが表示されます。こ こで表示に関する設定をします。

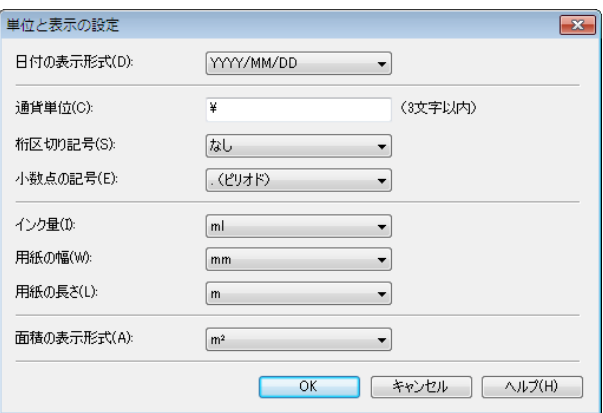

#### **•**[日付の表示形式]

日付の表示形式を選択します。YYYY は年、MM は月、DD は日を表します。

- **•**[通貨単位] 通貨単位を入れます。3 文字以内で任意に入力します。
- 「桁区切り記号]

桁区切りに使用する記号を選択します。記号は数字 3 桁ごとに入ります。

- **•**[小数点の記号] 小数点として使用する記号を選択します。
- **•**[インク量] インク量の単位を選択します。
- **•**[用紙の幅] 用紙の幅方向の長さの単位を選択します。
- **•**[用紙の長さ] 用紙の長さの単位を選択します。
- **•**[面積の表示形式] 用紙の面積の単位を選択します。

# ジョブ履歴を定期的に自動取得する

プリンタからジョブ履歴を定期的に収集し、お使いのコンピュータに保存します。

タを保存する場合は、CSV ファイルに書き出すことをおすすめします。

**1** [設定]メニューから[定期取得設定]を選択します。

新]を選択すると表示されます。

[ください。](#page-504-0) ➔P.505

- **2** [印刷ジョブのログを定期的に取得する]を選択します。
- **3** [OK]ボタンをクリックしてダイアログボックスを閉じます。

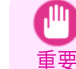

メモ

D

**•** 操作パネルの[設定/調整メニュー]→[プリンタの情報]→[ジョブ履歴表示]が[オフ]になっているときには、ジョブ 履歴の収集が行われません。ただし、[ジョブ履歴表示]を[オフ]にしても、その時点で既に取得済みの定期取得ジョ ブは表示されます。

**•** 定期取得の設定を行った直後はジョブが表示されません。しばらく待ってから、[表示]メニューで[最新の情報に更

**•** ジョブ履歴は最大で 10000 件まで保存され、これを超えた場合は古いジョブ履歴から順に削除されます。古いデー

ジョブ履歴を CSV ファイルに書き出す方法について詳しくは、「ジョブ情報を CSV [ファイルに出力する」を参照して](#page-504-0)

- 
- 

印刷ジョブの管理
### ジョブ履歴の定期取得を解除する

プリンタからの定期的なジョブ履歴の取得を解除することができます。

- **1** [設定]メニューから[定期取得設定]を選択します。
- **2** [印刷ジョブのログを定期的に取得する]のチェックマークをはずします。
- **3** [OK]ボタンをクリックしてダイアログボックスを閉じます。

### プリンタ内ジョブと定期取得ジョブの表示を切り替える

アカウンティングで表示するジョブ履歴には、プリンタ内ジョブと定期取得ジョブの二種類があります。 プリンタ内ジョブと定期取得ジョブは、画面左の表示ジョブの切り替えエリアで指定して表示を切り替えます。

- **•**[プリンタ内ジョブ]
	- 現在プリンタ内にあるジョブを一覧表示します。

ツールバーまたは[表示]メニューの[1 ページあたりの表示件数]で、1 ページに表示する件数を変えることが できます。

ツールバーまたは[表示]メニューの[移動]で表示するページを移動する事ができます。

**■ ◆ ハードディスクを搭載するプリンタの場合は、プリンタ1台あたり500件まで表示できます。** 

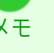

メモ **•** ハードディスクを搭載しないプリンタの場合は、プリンタ 1 台あたり 32 件まで表示できます。ただし、プリン タの電源をオフにすると、表示できるジョブは 10 件になります。

**•**[定期取得ジョブ]

定期的に取得したジョブを一覧表示します。

ある一定の期間ごとにまとめてジョブを表示する場合は、ツールバーまたは[表示]メニューの[期間集計]およ び[集計開始日](または[集計開始曜日]、[集計開始月])で期間を指定します。

例えば、毎月 1 日から 1 か月分の単位でジョブ履歴を表示するときは、[期間集計]を[1 ヶ月ごと]に、[集計開始 日]を[1]に設定します。

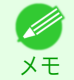

**◆ • 定期取得ジョブはプリンタ1台あたり最大 10000件まで表示されます。** 

### ジョブ情報を **CSV** ファイルに出力する

[ファイル]メニューから[コスト情報の書き出し]を選択すると、収集したジョブの情報を CSV ファイルに出力する ことができます。

**•**[コスト情報の書き出し]は、ツールバーのアイコンから選択することもできます。 - M メモ

**•**[選択しているジョブ]

メモ

ジョブ一覧の中で選択されているジョブの情報を CSV ファイルに出力します。

**◆ Shift キーまたは Ctrl キーを押しながらクリックすることで、複数のジョブを選択することができます。** 

#### **•**[リストに表示されているジョブ]

現在リストに表示されているジョブの情報を CSV ファイルに出力します。

505

### ジョブのプロパティまたは期間のプロパティを表示する

[ジョブのプロパティ]ダイアログボックスまたは[期間のプロパティ]ダイアログボックスを表示させて、コストの 詳細情報などを確認できます。

[ジョブのプロパティ]ダイアログボックスでは、選択したジョブの詳細情報が表示されます。 [期間のプロパティ]ダイアログボックスでは、[定期取得ジョブ]の期間中の詳細情報が表示されます。 **•**[ジョブのプロパティ]ダイアログボックスの表示方法

ジョブ一覧中のジョブを選択し、[ファイル]メニューの[ジョブのプロパティ]から[ジョブのプロパティを表 示]を選択します。複数のジョブをまとめて選択することもできます。

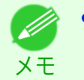

**•** ジョブを選択して右クリックし、[ジョブのプロパティを表示]を選択して表示させることもできます。また、 ツールバーのアイコンから表示させることもできます。

#### **•**[期間のプロパティ]ダイアログボックスの表示方法

[定期取得ジョブ]のリストから期間を選択し、[ファイル]メニューの[ジョブのプロパティ]から[期間のプロ パティを表示]を選択します。複数の期間をまとめて選択することもできます。

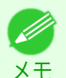

**•** 期間を選択して右クリックし、[期間のプロパティを表示]を選択して表示させることもできます。また、ツー ルバーのアイコンから表示させることもできます。

•「ジョブのプロパティ<sup>]</sup>ダイアログボックス/「期間のプロパティ]ダイアログボックスの各部

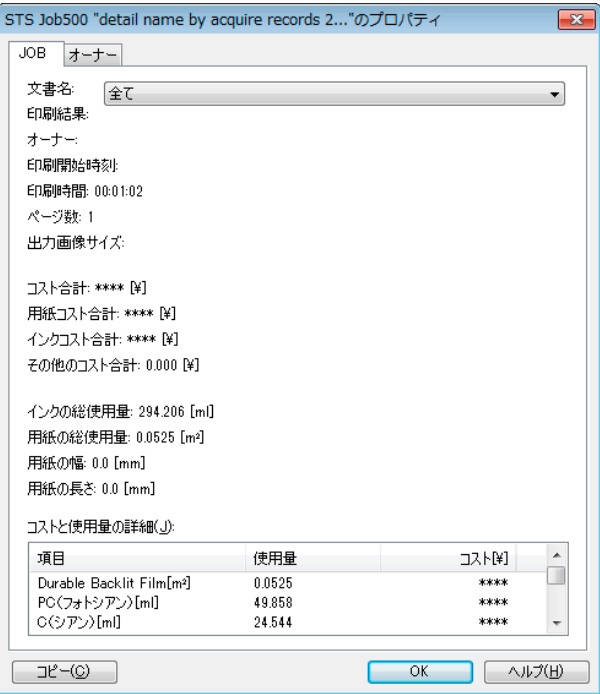

**•**[ジョブ]タブ 選択したジョブの詳細情報が表示されます。[文書名]でジョブ名を選択すると、ジョブごとの詳細情報が 表示されます。

- **•**[オーナー]タブ [オーナー]でオーナー名を選択すると、オーナーごとの詳細情報が表示されます。
- **•**[コピー]ボタン クリックすると、表示中の文字情報をクリップボードにコピーします。

設定した単価情報の表示、保存、読み込みをする

**•**[単価情報の表示]

[ファイル]メニューから[単価情報の表示]を選択すると、[単価情報]ダイアログボックスが表示されます。設 定されているインクや用紙などの単価が一覧表示されます。

[コピー]ボタンをクリックすると、このダイアログボックス内の文字情報をクリップボードにコピーします。

#### **•**[単価情報の保存]

[ファイル]メニューの[単価情報の保存]で保存先を選択します。設定されているインクや用紙などの単価情報 をファイルに保存します。

#### **•**[単価情報の読み込み]

[ファイル]メニューの[単価情報の読み込み]で単価情報のファイルを選択すると、単価情報を読み込みます。

# インクと用紙の総使用量を表示する

[ファイル]メニューから[インクと用紙の使用量を表示]を選択すると、[インクと用紙の使用量を表示]ダイアログ ボックスが表示されます。

プリンタが今までに使用したインクと用紙の総量を一覧表示します。 [コピー]ボタンをクリックすると、このダイアログボックス内の文字情報をクリップボードにコピーします。

**•** 用紙は、使用量の多い順に 7 種類まで表示されます。それ以外の用紙は、合計使用量が[その他]として表示されま Ø す。 メモ

# Memo

# <span id="page-508-0"></span>iPF6400SE

[ユーザーズガイド](#page-0-0)

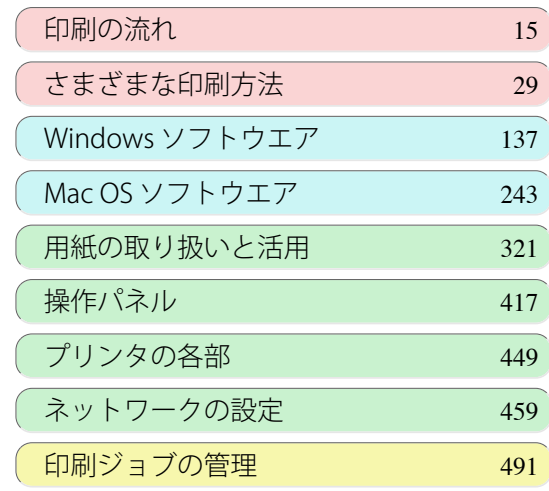

# 画質の調整と改善

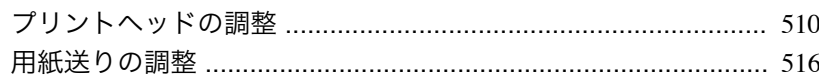

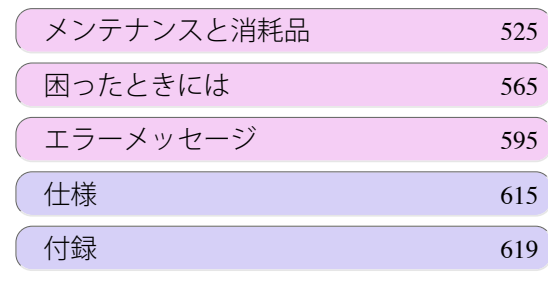

画質の調整と改善

画質の調整と改善

imagePROGRAF

# <span id="page-509-0"></span>プリントヘッドの調整

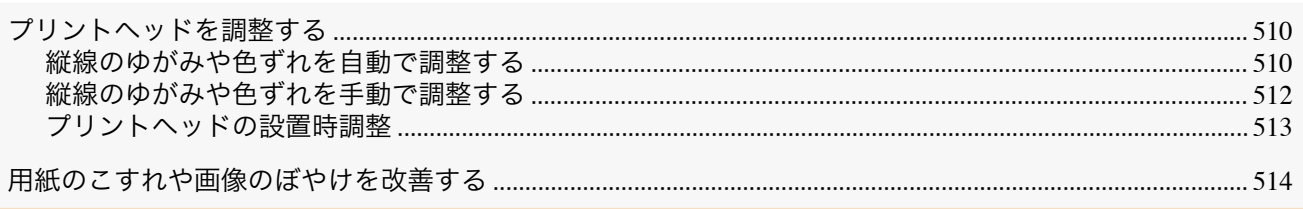

# プリントヘッドを調整する

印刷物に以下のような現象が発生した場合は、プリントヘッドを調整します。

#### **•** 印刷がかすれたり、色味の違うスジが入る場合

操作パネルのメニューで[ノズルチェック プリント]を実行し、プリントヘッドのノズルがつまっていないかを 確認します。

確認方法については、[「ノズルのつまりをチェックする」を参照してください。](#page-533-0) →P.534

#### **•** 印刷した縦線がゆがむ場合や、色ずれが起きた場合

操作パネルのメニューで[ヘッド位置調整]を実行し、プリントヘッドの位置を調整します。

- **•** 通常は、[標準]を実行してください。 (「縦線のゆがみや色ずれを自動で調整する」参照)→P.510
- **•** 特殊な用紙に印刷する場合や、[標準]を実行しても印刷結果が改善されない場合は、[手動]を実行してく ださい。

[\(「縦線のゆがみや色ずれを手動で調整する」参照\)](#page-511-0)➔P.512

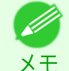

- **•** つぎの場合には、[初期調整]を実行してください。
- [\(「プリントヘッドの設置時調整」参照\)](#page-512-0) ➔P.513
	- **•** 初期設置時に、エラーなどでプリントヘッドの位置調整が実行されなかった場合
	- **•** プリントヘッド交換時に、操作パネルのメニューで[ヘッド交換後プリント]が[オフ]に設定されてい て、プリントヘッド位置調整が実行されなかった場合

**•** プリントヘッドが用紙にこすれる場合や、画像の端部がぼやける場合

操作パネルのメニューで[ヘッド高さ]を選択し、プリントヘッドの高さを変更すると改善されることがありま す。

[\(「用紙のこすれや画像のぼやけを改善する」参照\)](#page-513-0)➔P.514

#### 縦線のゆがみや色ずれを自動で調整する

印刷物の縦線がゆがむ場合や、色ずれが起きた場合は、[ヘッド位置調整]を実行します。調整用パターンが印刷され、 印刷結果からプリントヘッドの位置が自動的に調整されます。 プリントヘッドの位置を自動で調整する方法には、[標準]および[簡易]があります。

#### **•**[標準]

印刷物の縦線がゆがむ場合や、色ずれがおきた場合に実行してください。 また、[簡易]を実行しても印刷結果が改善されない場合も、[標準]を実行してください。

- **•**[簡易]
- 簡易的な調整が、短時間で実行されます。

日常の点検など、頻繁にプリントヘッドを調整する場合に実行してください。

511

- **•** トレーシングペーパー、半透明マットフィルムおよびクリアフィルムは使用できません。  $\sqrt{m}$
- 重要 **•** 特殊な用紙で思ったように調整できない場合は、他の用紙で調整するか、[手動]を実行してください。 [\(「縦線のゆがみや色ずれを手動で調整する」参照\)](#page-511-0) ➔P.512
	- **•** 調整結果は、用紙の種類に依存するため、実際に印刷に使用する用紙で調整してください。
- メモ **•**[標準]を実行しても印刷結果が改善されない場合は、手動でプリントヘッドを調整してください。 [\(「縦線のゆがみや色ずれを手動で調整する」参照\)](#page-511-0) ➔P.512
	- **•** 初期設置時またはプリントヘッド交換時に、プリントヘッドの位置調整を実行しなかった場合は、[初期調整]を実 行してください。 [\(「プリントヘッドの設置時調整」参照\)](#page-512-0) ➔P.513

用意するもの

. M

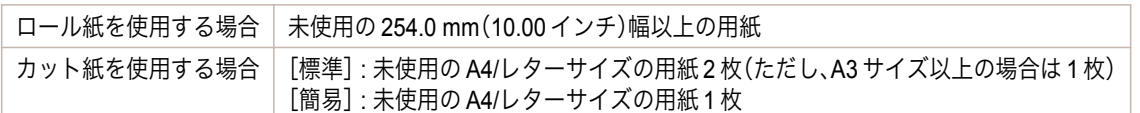

以下の手順で調整します。

- **1** 用紙をセットします。
	- **[ロール紙にロールホルダーをセットする](#page-331-0) →P.332**
	- **[ロール紙をプリンタにセットする](#page-333-0) →P.334**
	- **[カット紙を手差しでセットする](#page-354-0) →P.355**

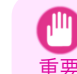

**•** プリンタにセットした用紙とプリンタに設定した用紙種類は必ず合わせてください。セットした用紙と用 紙種類の設定値が違う場合は、正しく調整されません。

2 操作パネルの[タブ選択画面]で、[◀]キー、[▶]キーを押して [+ (設定/調整タブ)を選択します。

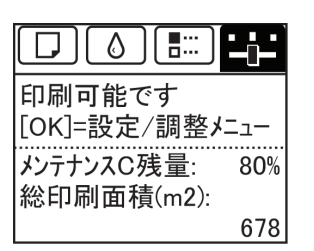

**•**[タブ選択画面]が表示されていない場合は、[メニュー]キーを押します。 (D メモ

- **3** [OK]キーを押します。 [設定/調整メニュー]が表示されます。
- **4** [▲]キー、[▼]キーを押して[印字調整]を選択し、[OK]キーを押します。
- **5** [▲]キー、[▼]キーを押して[ヘッド位置調整]を選択し、[OK]キーを押します。

**7** カット紙に印刷した場合は、ディスプレイに印刷の続行を確認するメッセージが表示されます。 [OK]キーを押して、ディスプレイの指示に従って操作を続けてください。

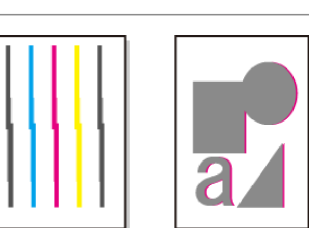

#### <span id="page-511-0"></span>縦線のゆがみや色ずれを手動で調整する

印刷した縦線がゆがむ場合や、色ずれが起きた場合は、[ヘッド位置調整]を実行し、プリントヘッドの位置を調整し ます。

通常は、[標準]を実行してください。

[\(「縦線のゆがみや色ずれを自動で調整する」参照\)](#page-509-0) ➔P.510

ただし、特殊な用紙に印刷する場合や、[標準]を実行しても印刷結果が改善されない場合は、[手動]を実行してくだ さい。

[手動]を実行すると、調整用パターンが印刷されますので、印刷結果を見て設定値を入力してください。

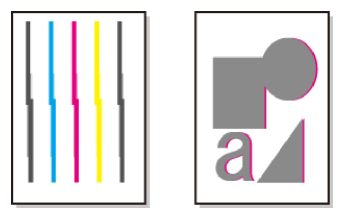

**•** 使用頻度が最も高い用紙で調整することをお勧めします。 O)

メモ **•** 初期設置時またはプリントヘッド交換時に、プリントヘッドの位置調整を実行しなかった場合は、[初期調整]を実 行してください。

[\(「プリントヘッドの設置時調整」参照\)](#page-512-0) ➔P.513

用意するもの

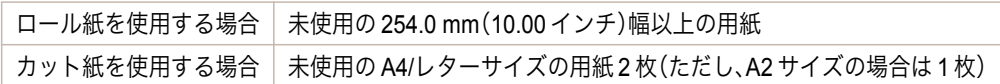

以下の手順で調整します。

**1** 用紙をセットします。

- **•** [ロール紙にロールホルダーをセットする](#page-331-0) →P.332
- **[ロール紙をプリンタにセットする](#page-333-0) →P.334**
- **•** [カット紙を手差しでセットする](#page-354-0) → P.355

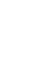

重要 **•** プリンタにセットした用紙とプリンタに設定した用紙種類は必ず合わせてください。セットした用 紙と用紙種類の設定値が違う場合は、正しく調整されません。

**2** 操作パネルの[タブ選択画面]で、[◀]キー、[▶]キーを押して [++] (設定/調整タブ)を選択します。

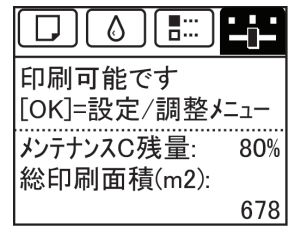

**•**[タブ選択画面]が表示されていない場合は、[メニュー]キーを押します。 . M メモ

- **3** [OK]キーを押します。 [設定/調整メニュー]が表示されます。
- **4 「▲**]キー、「▼]キーを押して「印字調整]を選択し、「OK]キーを押します。 512
	- **5** [▲]キー、[▼]キーを押して[ヘッド位置調整]を選択し、[OK]キーを押します。
		- **6** [▲]キー、[▼]キーを押して[その他]を選択し、[OK]キーを押します。

<span id="page-512-0"></span>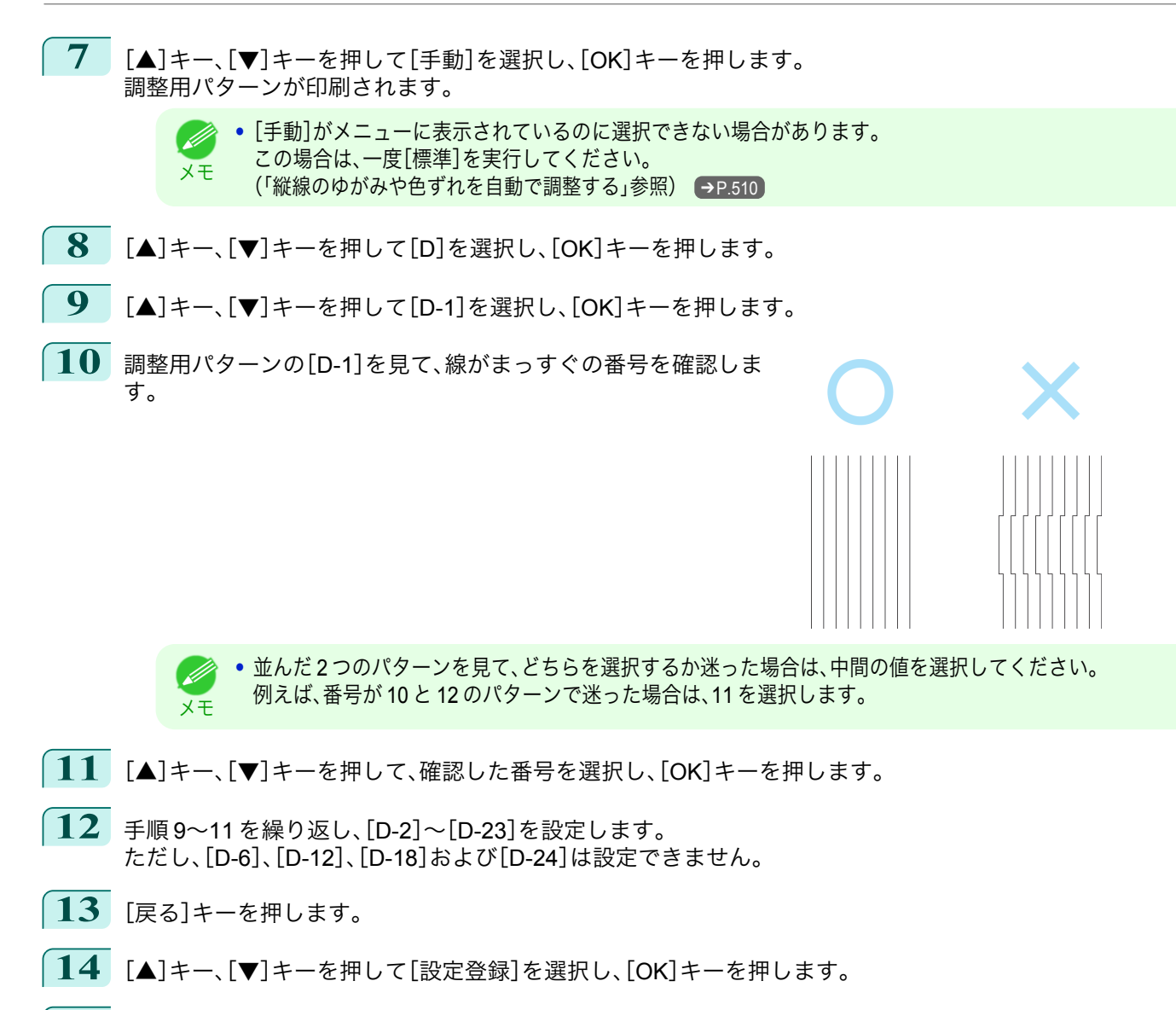

**15** [▲]キー、[▼]キーを押して[する]を選択し、[OK]キーを押します。 調整値が登録され、調整が終了します。

### プリントヘッドの設置時調整

初期設置時のプリントヘッド位置調整が実行されます。 この調整は、つぎの場合に実行してください。

- **•** 初期設置時に、エラーなどでプリントヘッドの位置調整が実行されなかった場合
- **•** プリントヘッド交換時に、操作パネルのメニューで[ヘッド交換後プリント]が[オフ]に設定されていて、プリ ントヘッド位置調整が実行されなかった場合

**•** この調整では、プリンタに同梱されていた用紙と同じ用紙を使用することをお勧めします。 W) メモ

用意するもの

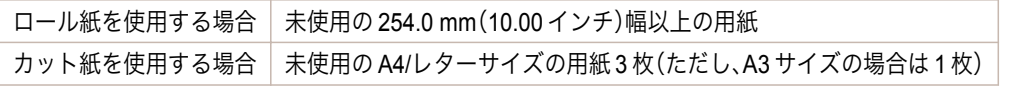

513

[画質の調整と改善](#page-508-0) [プリントヘッドの調整](#page-509-0)

プリントヘッドの調整

画質の調整と改善

以下の手順で調整します。

**1** 用紙をセットします。

- **•** [ロール紙にロールホルダーをセットする](#page-331-0) →P.332
- **[ロール紙をプリンタにセットする](#page-333-0) →P.334**

<span id="page-513-0"></span>**•** [カット紙を手差しでセットする](#page-354-0) → P.355

重要

**•** プリンタにセットした用紙とプリンタに設定した用紙種類は必ず合わせてください。セットした用紙と用 紙種類の設定値が違う場合は、正しく調整されません。

2 操作パネルの[タブ選択画面]で、[◀]キー、[▶]キーを押して「+ (設定/調整タブ)を選択します。

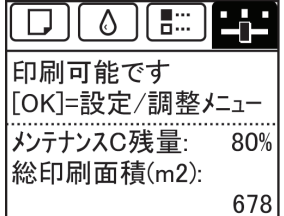

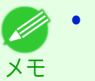

**•**[タブ選択画面]が表示されていない場合は、[メニュー]キーを押します。

- **3** [OK]キーを押します。 [設定/調整メニュー]が表示されます。
- **4 「▲**]キー、「▼]キーを押して「印字調整]を選択し、「OK]キーを押します。
- **5 [▲]キー、「▼**]キーを押して「ヘッド位置調整]を選択し、「OK]キーを押します。
- **6** [▲]キー、[▼]キーを押して[その他]を選択し、[OK]キーを押します。
- **7** [▲]キー、[▼]キーを押して[初期調整]を選択し、[OK]キーを押します。 調整用パターンが印刷されます。 ロール紙に印刷した場合は、ここで調整が終了します。
- **8** カット紙に印刷した場合は、ディスプレイに印刷の続行を確認するメッセージが表示されます。[OK]キーを 押し、ディスプレイの指示に従って操作を続けてください。

#### 用紙のこすれや画像のぼやけを改善する

プリントヘッドの高さの設定は、印刷品質に影響します。 プリントヘッドの高さを低めに設定すると、ぼやけが改善され、印刷品質が向上しますが、用紙がプリントヘッドに こすれることがあります。 また、プリントヘッドの高さを高めに設定すると、印刷品質が低下しますが、用紙がプリントヘッドにこすれること

を防止します。

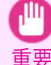

メモ

(D

**•** 用紙がプリントヘッドにこすれたりひっかかったりすると、印刷物を汚したり、用紙のつまりが発生する原因とな ることがありますので注意してください。

**•** プリントヘッドの高さは、症状に応じて設定してください。 D [\(「プリントヘッドが用紙にこすれる」参照\)](#page-577-0) ➔P.578 メモ [\(「用紙の端が汚れる」参照\)](#page-577-0) ➔P.578 [\(「画像の端部がぼやけたり、白スジが入る」参照\)](#page-580-0) ➔P.581

**1** 操作パネルの[タブ選択画面]で、[◀]キー、[▶]キーを押して (用紙タブ)を選択します。

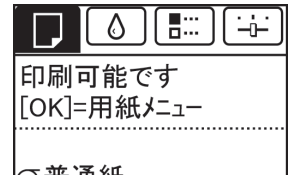

|の晋通紙 ISO A2  $\Pi$ - $\nu$ 

**•**[タブ選択画面]が表示されていない場合は、[メニュー]キーを押します。

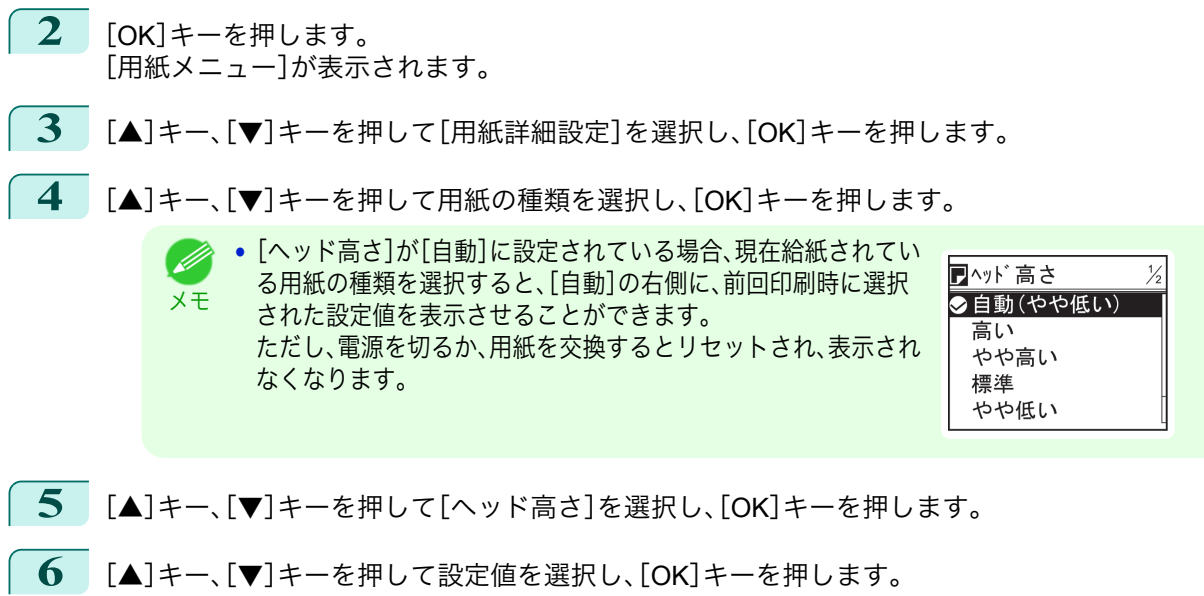

**•**[自動]に設定した場合、印刷時のプリントヘッドの高さは、使用環境の温度や湿度に応じて最適な高さに Ø 調整されます。また、[自動]以外に設定した場合は、常に選択した設定値で印刷されます。 メモ

**•** 用紙の種類によっては、選択できない設定値があります。

# <span id="page-515-0"></span>用紙送りの調整

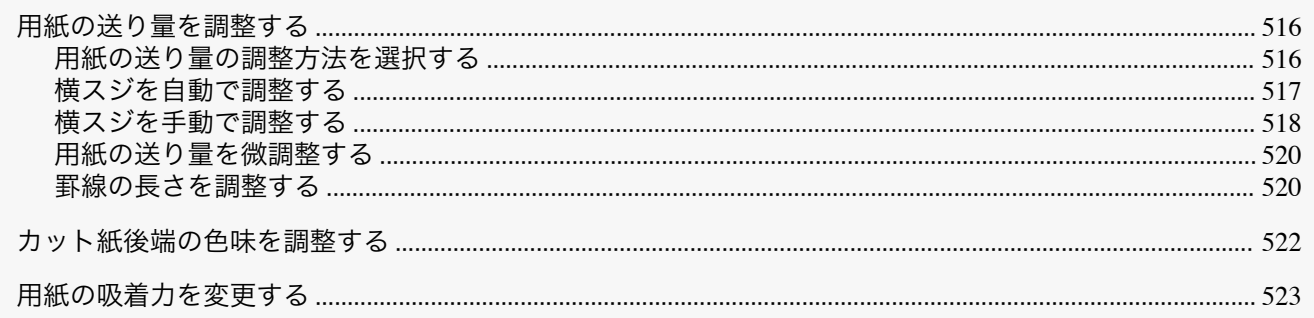

### 用紙の送り量を調整する

印刷物に以下のような現象が発生した場合は、用紙の送り量を調整します。

- **•** 印刷物に色味の違うスジが入る
- **•** 用紙送り方向に印刷された罫線の長さが正確でない

用紙の送り量を調整する場合は、以下の順に設定してください。

**1** 現象に応じて、用紙の種類に対する[優先設定]の設定を変更します。 (「用紙の送り量の調整方法を選択する」参照)➔P.516

**2** [優先設定]の設定に応じて、[画質調整]または[長さ調整]を実行します。 [\(「横スジを自動で調整する」参照\)](#page-516-0)→P.517 [\(「横スジを手動で調整する」参照\)](#page-517-0) →P.518 [\(「罫線の長さを調整する」参照\)](#page-519-0)→P.520

**3** [画質調整]を実行した後に、さらに微調整が必要な場合は、[紙送り微調整]を実行します。 [\(「用紙の送り量を微調整する」参照\)](#page-519-0)→P.520

#### 用紙の送り量の調整方法を選択する

用紙の送り量を調整する方法には、[画質優先]と[長さ優先]の 2 つの方法があり、印刷時にはいずれかの方法が適用 されます。

どちらの方法が印刷時に適用されるかは、[優先設定]の設定値で決まりますので、印刷目的に応じて[優先設定]を設 定してください。

- **•**[画質優先] : 印刷物の横スジを目立たなくするように調整します。 [画質調整]の設定が適用されます。[紙送り微調整]を実行した場合は、[画質調整]の設定に加えて[紙送り微調 整]の設定も適用されます。
- **•**[長さ優先] : 印刷物の罫線の長さを合わせるように調整します。 [長さ調整]の[A:きれい]または[B:標準/速い]の設定が適用されます。
- **•**[自動] : 印刷時にプリンタドライバで選択された[優先画質]により、[画質優先]または[長さ優先]が自動的に 選択されます。

以下の手順で設定します。

#### **1** 用紙をセットします。

- **[ロール紙にロールホルダーをセットする](#page-331-0) →P.332**
- **[ロール紙をプリンタにセットする](#page-333-0) →P.334**
- **[カット紙を手差しでセットする](#page-354-0) →P.355**

メモ **•**[長さ調整]メニューの[A:きれい]、[B:標準/速い]は、印刷時のプリンタドライバの設定によりいずれかが適用され ます。

<span id="page-516-0"></span>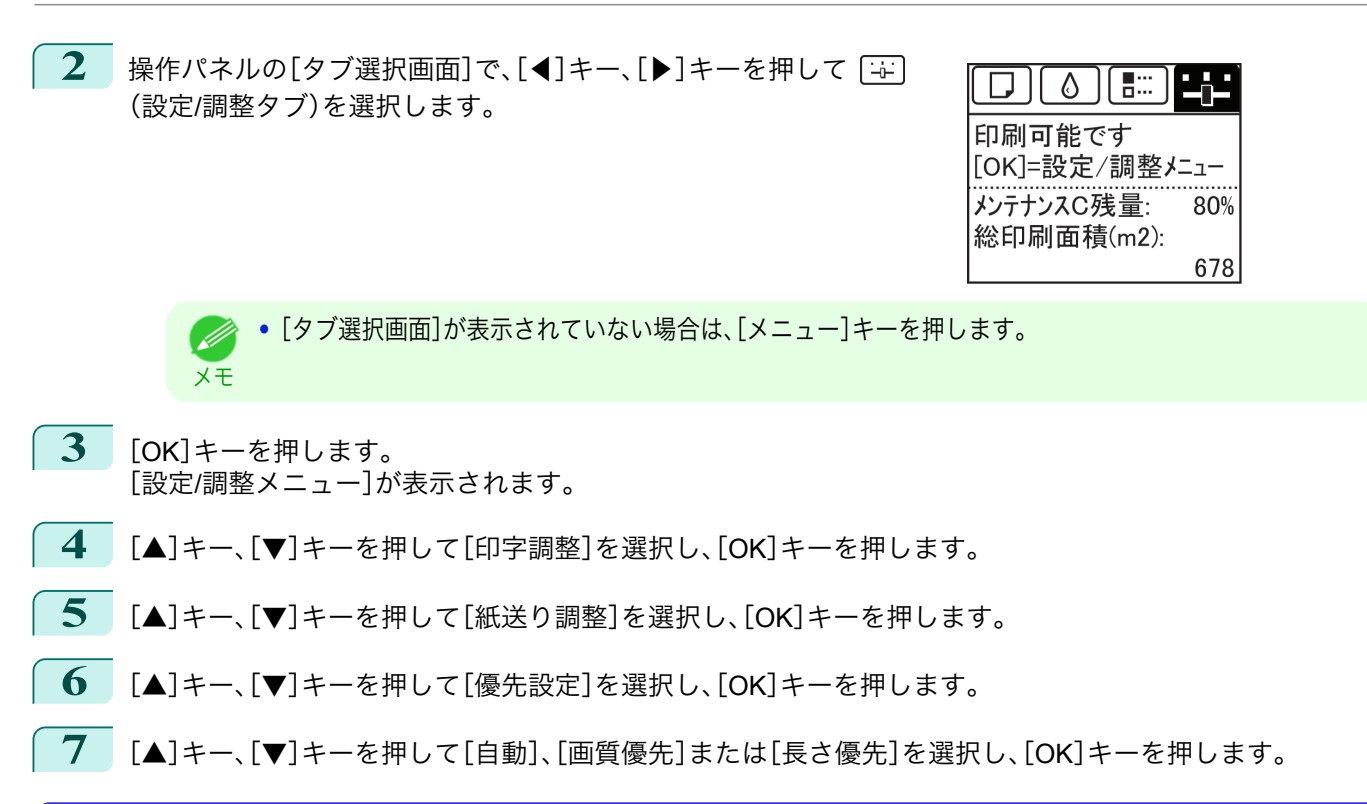

### 横スジを自動で調整する

印刷物に色味の違う横スジが入る場合は、[画質調整]を実行し、用紙の送り量を調整します。 横スジを自動調整する方法には、[自動(純正紙)]と[自動(その他)]があり、調整用パターンが印刷され、印刷結果を もとに用紙の送り量が自動的に調整されます。

- **•**[自動(純正紙)] [用紙リファレンスガイド]に記載されている用紙を使用する場合に実行します。 [\(「用紙の種類」参照\)](#page-321-0) ➔P.322
- **•**[自動(その他)] [用紙リファレンスガイド]に記載されていない用紙を使用する場合や、[自動(純正紙)]を実行しても横スジが 改善されない場合に実行します。 [\(「用紙の種類」参照\)](#page-321-0) ➔P.322
	- $\mathbb{H}$ 重要
- **•** 透過性の高い用紙などは、[自動(純正紙)]および[自動(その他)]で調整できません。 この場合は、[手動]を実行してください。 [\(「横スジを手動で調整する」参照\)](#page-517-0) → P.518
- **•** 用紙の種類または用紙のサイズを変更した場合は、調整の実行をお勧めします。 D
- メモ **•**[自動(純正紙)]および[自動(その他)]を実行する前に、必ず[優先設定]の設定値を確認してください。 [\(「用紙の送り量の調整方法を選択する」参照\)](#page-515-0) ➔P.516
	- **•**[自動(純正紙)]および[自動(その他)]を実行後、さらに微調整が必要な場合は、[紙送り微調整]を実行してくださ い。
		- [\(「用紙の送り量を微調整する」参照\)](#page-519-0) ➔P.520
	- **•** CAD 図の罫線の長さを正確に印刷したい場合は、[長さ調整]を実行してください。 [\(「罫線の長さを調整する」参照\)](#page-519-0) ➔P.520
	- **•** 用紙の種類によっては、時間がかかる場合があります。

#### 用意するもの

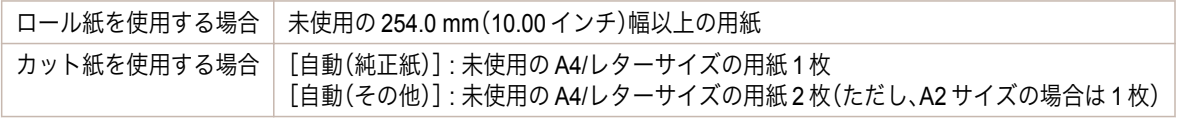

<span id="page-517-0"></span>以下の手順で調整します。

**1** 用紙をセットします。

- **[ロール紙にロールホルダーをセットする](#page-331-0) →P.332**
- **[ロール紙をプリンタにセットする](#page-333-0) → P 334**
- **•** [カット紙を手差しでセットする](#page-354-0) →P.355)

重要 **•** プリンタにセットした用紙と用紙種類の設定は必ず合わせてください。セットした用紙と用紙種類の設定 値が違う場合は、正しく調整されません。

**2** 操作パネルの[タブ選択画面]で、[◀]キー、[▶]キーを押して [<del>4</del>] (設定/調整タブ)を選択します。

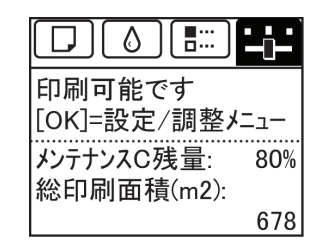

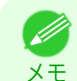

**•**[タブ選択画面]が表示されていない場合は、[メニュー]キーを押します。

- **3** [OK]キーを押します。 [設定/調整メニュー]が表示されます。
	- **4 「▲**]キー、「▼]キーを押して「印字調整]を選択し、「OK]キーを押します。
	- **5** [▲]キー、[▼]キーを押して[紙送り調整]を選択し、[OK]キーを押します。
	- **6**  $[4]$ キー、[▼]キーを押して[画質調整]を選択し、[OK]キーを押します。
	- **7** [▲]キー、[▼]キーを押して[自動(純正紙)]または[自動(その他)]を選択し、[OK]キーを押します。 調整用パターンが印刷されます。 ロール紙または A2 サイズ以上のカット紙に印刷した場合は、ここで調整が終了します。
	- **8** [自動(その他)]で A2 サイズより小さい用紙に印刷した場合は、ディスプレイに印刷の続行を確認するメッ セージが表示されます。 [OK]キーを押して、ディスプレイの指示に従って操作を続けてください。

### 横スジを手動で調整する

印刷物に色味の違うスジが入る場合は、[画質調整]を実行し、用紙の送り量を調整します。 [手動]は、透過性の高い用紙など、[自動(純正紙)]または[自動(その他)]で調整できない用紙に対して実行します。 [\(「横スジを自動で調整する」参照\)](#page-516-0) ➔P.517 [手動]を実行すると、調整用パターンが印刷されますので、印刷結果をもとに設定値を入力してください。

- Ø **•** 用紙の種類または用紙のサイズを変更した場合は、調整の実行をお勧めします。
- メモ **•**[手動]を実行する前に、必ず[優先設定]の設定値を確認してください。 [\(「用紙の送り量の調整方法を選択する」参照\)](#page-515-0) ➔P.516
	- **•**[手動]を実行後、さらに微調整が必要な場合は、[紙送り微調整]を実行してください。 [\(「用紙の送り量を微調整する」参照\)](#page-519-0) ➔P.520
	- **•** CAD 図の罫線の長さを正確に印刷したい場合は、[長さ調整]を実行してください。 [\(「罫線の長さを調整する」参照\)](#page-519-0) ➔P.520

用意するもの

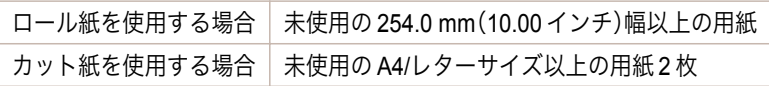

以下の手順で調整します。

**1** 用紙をセットします。

- **[ロール紙にロールホルダーをセットする](#page-331-0) →P.332**
- **[ロール紙をプリンタにセットする](#page-333-0) → P 334**
- **•** [カット紙を手差しでセットする](#page-354-0) → P.355

重要 **•** プリンタにセットした用紙と用紙種類の設定は必ず合わせてください。セットした用紙と用紙種類の設定 値が違う場合は、正しく調整されません。

\_<br>2 操作パネルの[タブ選択画面]で、[◀]キー、[▶]キーを押して [<del>4]</del> (設定/調整タブ)を選択します。

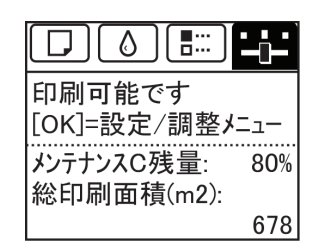

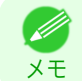

**•**[タブ選択画面]が表示されていない場合は、[メニュー]キーを押します。

- **3** [OK]キーを押します。 [設定/調整メニュー]が表示されます。
- **4** [▲]キー、[▼]キーを押して[印字調整]を選択し、[OK]キーを押します。
- **5** [▲]キー、[▼]キーを押して[紙送り調整]を選択し、[OK]キーを押します。
- **6** [▲]キー、[▼]キーを押して[画質調整]を選択し、[OK]キーを押します。
- **7** [▲]キー、[▼]キーを押して[手動]を選択し、[OK]キーを押します。 調整用パターン A が印刷されます。

**•** カット紙に印刷した場合は、ディスプレイの指示に従ってカット紙を取り外してください。 M メモ

- **8** 調整用パターン <sup>A</sup> を見て、横スジが最も目立たないパ ターンの番号を確認します。
- 
- **•** 並んだ 2 つのパターンを見て、どちらを選択するか迷った場合は、中間の値を選択してください。 例えば、番号が 10 と 12 のパターンで迷った場合は、11 を選択します。
- **9** [▲]キー、[▼]キーを押して、確認した番号を選択し、[OK]キーを押します。 調整用パターン B が印刷されます。
	- D メモ

メモ

**•** 調整用パターン A をカット紙に印刷した場合は、ディスプレイの指示に従って同じ種類のカット紙を取り 付けてください。

また、調整用パターン B の印刷後は、ディスプレイの指示に従ってカット紙を取り外してください。

[画質の調整と改善](#page-508-0)[用紙送りの調整](#page-515-0)

用紙送りの調整

画質の調整と改善

<span id="page-519-0"></span>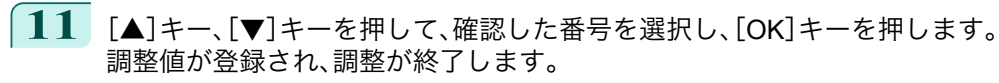

#### 用紙の送り量を微調整する

印刷物に 50mm 程度の周期的な濃淡差が発生した場合、または色味の違う横スジが入る場合は、印刷中に[紙送り微 調整]を実行し、用紙の送り量を微調整します。

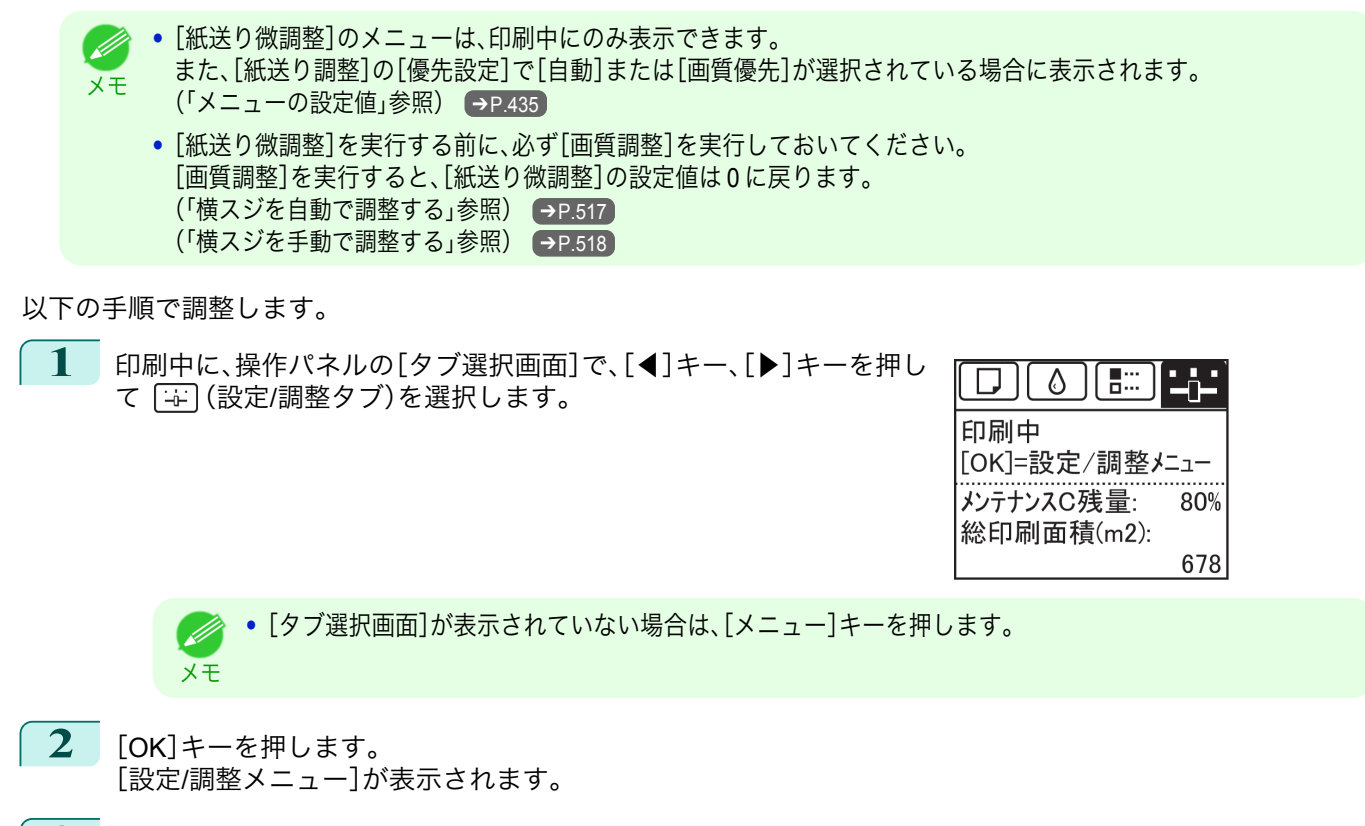

**3** [▲]キー、[▼]キーを押して[紙送り微調整]を選択し、[OK]キーを押します。

**4** [▲]キー、[▼]キーを押して-5~<sup>5</sup> の範囲で設定値を選択し、[OK]キーを押します。 このとき、色味の濃い横スジが入る場合は、1~5 の範囲で設定値を選択し、色味の薄い横スジが入る場合 は、-1~-5 の範囲で設定値を選択してください。

#### 罫線の長さを調整する

CAD 図の罫線の長さを正確に印刷したい場合は、[長さ調整]を実行し、用紙の送り量を調整します。 [長さ調整]には[調整プリント]と[調整値の変更]があります。

- **•**[調整プリント] 調整用パターンが印刷されますので、印刷結果をもとに誤差を測定します。
- **•**[調整値の変更] 調整用パターンが印刷されませんので、あらかじめ印刷物を測定し、誤差を測定しておいてください。

また、[調整プリント]と[調整値の変更]には、それぞれ[A:きれい]と[B:標準/速い]がありますので、印刷目的に応 じて選択してください。

- **•**[A:きれい]
- 印刷時にプリンタドライバの[印刷品質]で[最高品質]または[きれい]が選択された場合に設定が適用されま す。
	- **•**[B:標準/速い] 印刷時にプリンタドライバの[印刷品質]で[標準]または[速い]が選択された場合に設定が適用されます。

**•** 用紙の種類または用紙のサイズを変更した場合は、調整の実行をお勧めします。 (D

メモ **•**[長さ調整]を実行する前に、必ず[優先設定]の設定値を確認してください。[\(「用紙の送り量の調整方法を選択する」](#page-515-0) **参照**) → P.516

#### 用意するもの

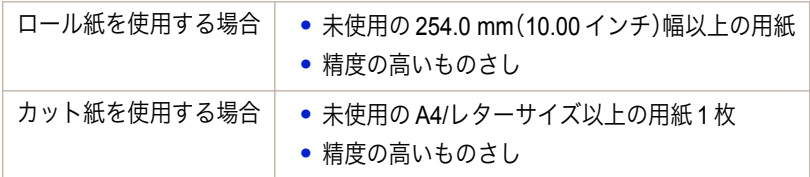

#### 以下の手順で調整します。

**1** 用紙をセットします。

- **[ロール紙にロールホルダーをセットする](#page-331-0) →P.332**
- **[ロール紙をプリンタにセットする](#page-333-0) →P.334**
- **[カット紙を手差しでセットする](#page-354-0) →P.355**

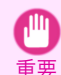

メモ

. M

**•** プリンタにセットした用紙と用紙種類の設定は必ず合わせてください。セットした用紙と用紙種類の設定 値が違う場合は、正しく調整されません。

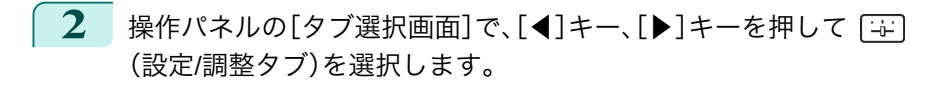

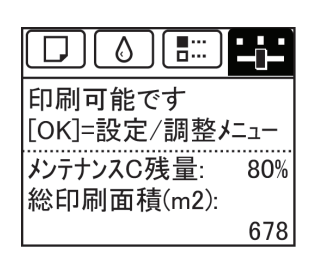

画質の調整と改善 [画質の調整と改善](#page-508-0)[用紙送りの調整](#page-515-0)

- **3** [OK]キーを押します。 [設定/調整メニュー]が表示されます。
- **4** [▲]キー、[▼]キーを押して[印字調整]を選択し、[OK]キーを押します。
- **5 [▲]キー、[▼]キーを押して[紙送り調整]を選択し、[OK]キーを押します。**
- **6** [▲]キー、[▼]キーを押して[長さ調整]を選択し、[OK]キーを押します。

**7** [▲]キー、[▼]キーを押して[調整プリント]または[調整値の変更]を選 択し、[OK]キーを押します。 [調整プリント]を選択した場合は、調整用パターンが印刷されますの で、スケールを測定し、誤差を計算します。[Millimeter]には 50 mm 間隔、 [Inch]には 1 インチ間隔のスケールが印刷されます。

**•**[タブ選択画面]が表示されていない場合は、[メニュー]キーを押します。

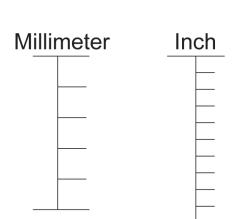

- メモ **•** 調整用パターンは、[A:きれい]を選択した場合は黒で、[B:標準/速い]を選択した場合はマゼンタでそれぞ れ印刷されます。
	- **•** 調整用パターンの印刷を中止する場合は、[ストップ]キーを押します。[印刷を中止しますか?]と表示され たら、[▲]キー、[▼]キーを押して[はい]を選択し、[OK]キーを押します。
- **8 [▲]キー、[▼]キーを押して誤差を入力し、[OK]キーを押します。** スケールが実際の長さより短かった場合は+側に、長かった場合は-側に設定します。 設定値は、0.02%ごとに変更できます。

[ユーザーズガイド](#page-0-0)

### <span id="page-521-0"></span>カット紙後端の色味を調整する

カット紙の印刷物の最後端部(およそ 20~30 mm 付近)に色味の違うスジが入る場合は、カット紙後端の送り量を 調整します。

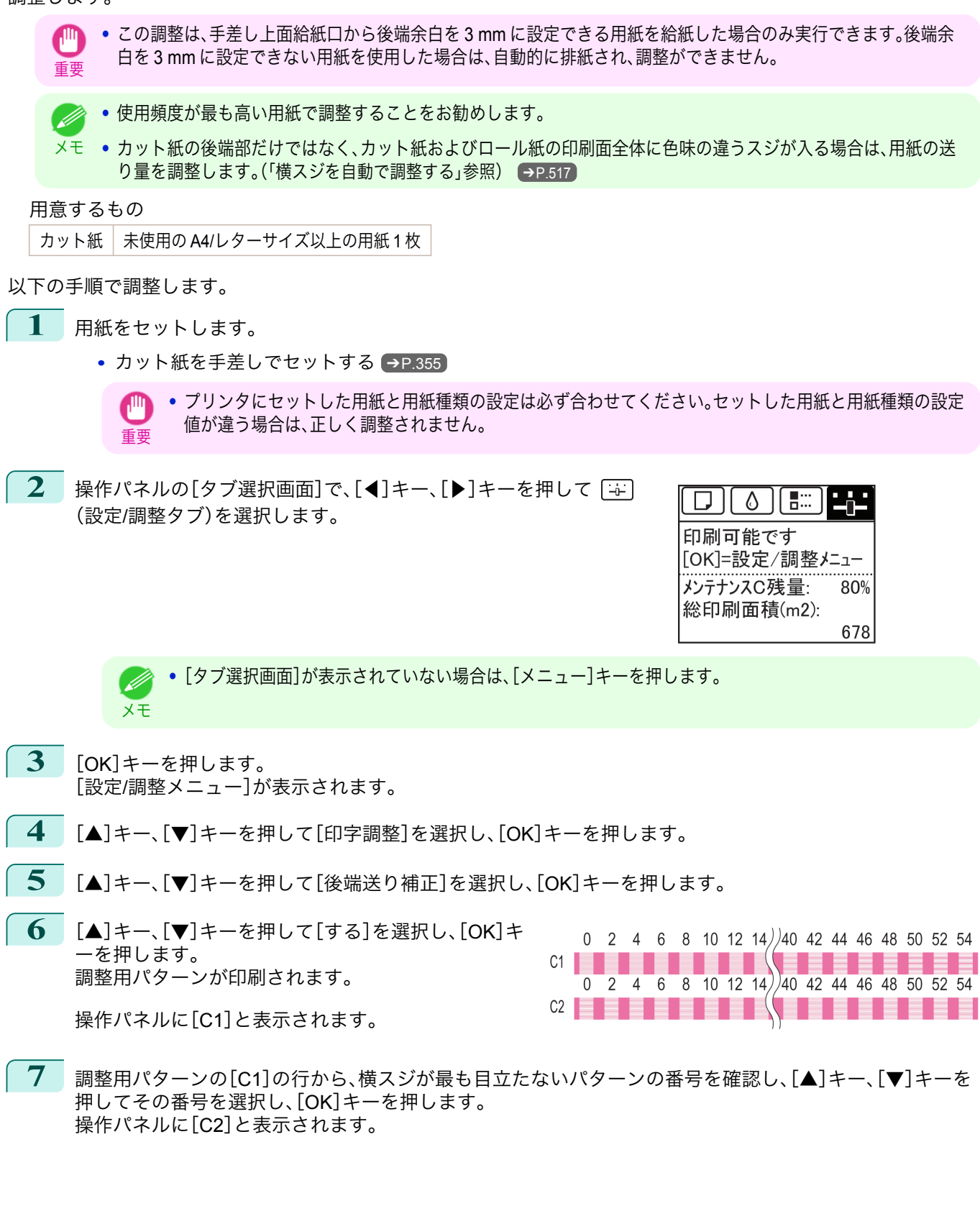

<span id="page-522-0"></span>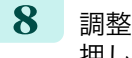

**8** 調整用パターンの[C2]の行から、横スジが最も目立たないパターンの番号を確認し、[▲]キー、[▼]キーを 押してその番号を選択し、[OK]キーを押します。 調整値が登録され、調整が終了します。

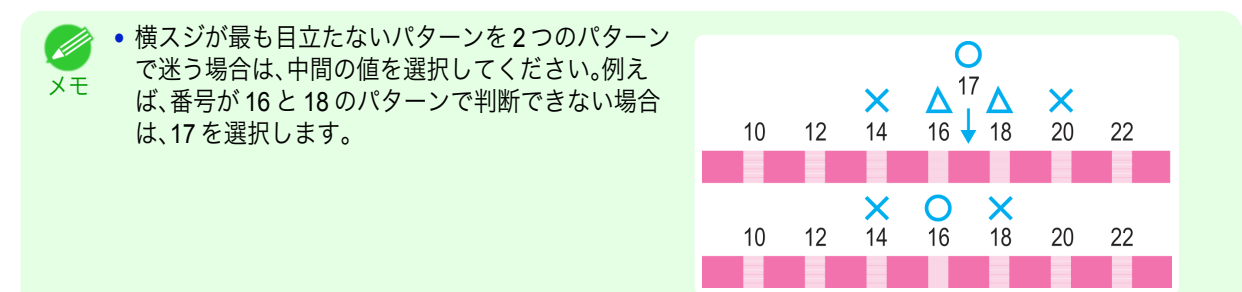

#### 用紙の吸着力を変更する

厚い用紙や、カールしたり波打ちが起こりやすい用紙に印刷したときに、プリントヘッドが用紙にこすれる場合は、 プラテン上での用紙の吸着力を変更すると、改善されることがあります。

- **•** 用紙がプリントヘッドにこすれたりひっかかったりすると、印刷物を汚したり、用紙のつまりが発生する原因とな ,ш ることがありますので注意してください。 重要
- 1 操作パネルの[タブ選択画面]で、[◀]キー、[▶]キーを押して「□ (用紙タブ)を選択します。

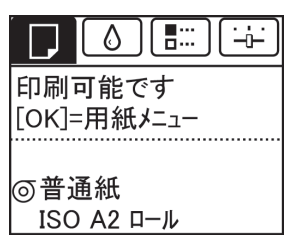

**•**[タブ選択画面]が表示されていない場合は、[メニュー]キーを押します。 ( D メモ

- **2** [OK]キーを押します。 [用紙メニュー]が表示されます。
- **3** [▲]キー、[▼]キーを押して[用紙詳細設定]を選択し、[OK]キーを押します。
	- **4** [▲]キー、[▼]キーを押して用紙の種類を選択し、[OK]キーを押します。

メモ **•**[吸着力]が[自動]に設定されている場合、現在給紙されている用 紙の種類を選択すると、[自動]の右側に、前回印刷時に選択され た設定値を表示させることができます。 ただし、電源を切るか、用紙を交換するとリセットされ、表示され なくなります。

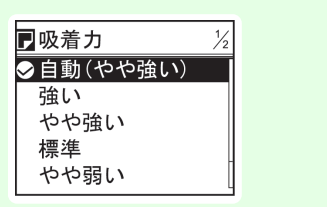

- **5**  $[\triangle]$   $\vdash$   $\vdash$   $\vdash$   $\vdash$   $\vdash$   $\circ$   $\mathbb{R}$   $\vdash$   $\vdash$   $\mathbb{R}$   $\mathbb{R}$   $\vdash$   $\vdash$   $\mathbb{R}$   $\vdash$   $\vdash$   $\circ$   $\vdash$   $\vdash$   $\circ$   $\vdash$   $\vdash$   $\circ$   $\vdash$   $\vdash$   $\circ$   $\vdash$   $\vdash$   $\circ$   $\vdash$   $\vdash$   $\vdash$   $\circ$   $\vdash$
- **6** [▲]キー、[▼]キーを押して設定値を選択し、[OK]キーを押します。

# Memo

# <span id="page-524-0"></span>iPF6400SE

[ユーザーズガイド](#page-0-0)

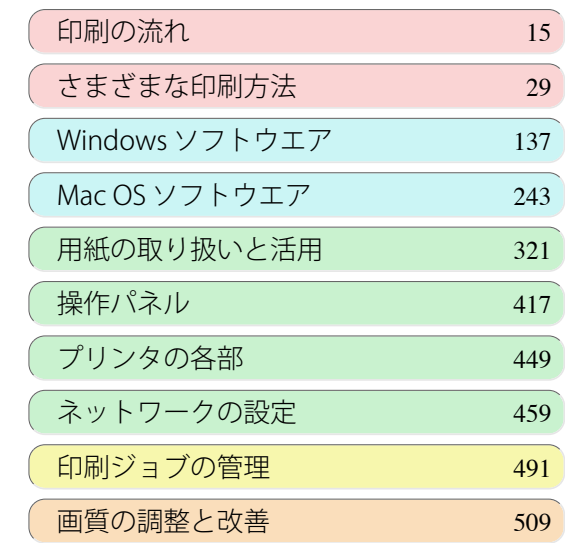

# メンテナンスと消耗品

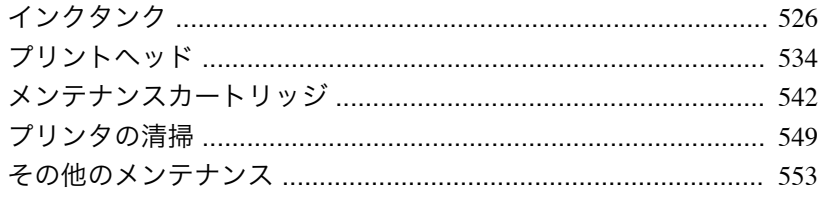

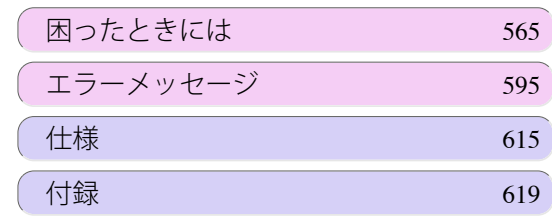

imagePROGRAF

# <span id="page-525-0"></span>インクタンク

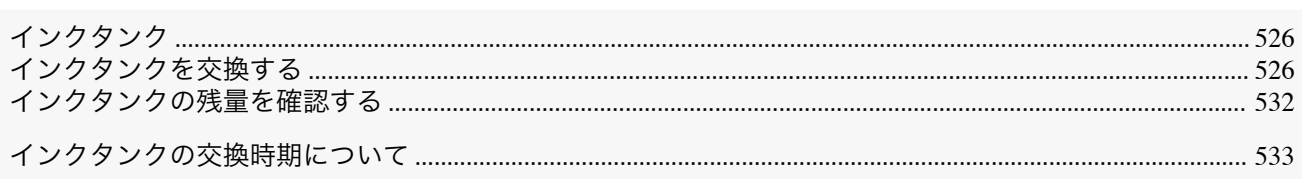

# インクタンク

#### 購入の際は、型番をご確認ください。

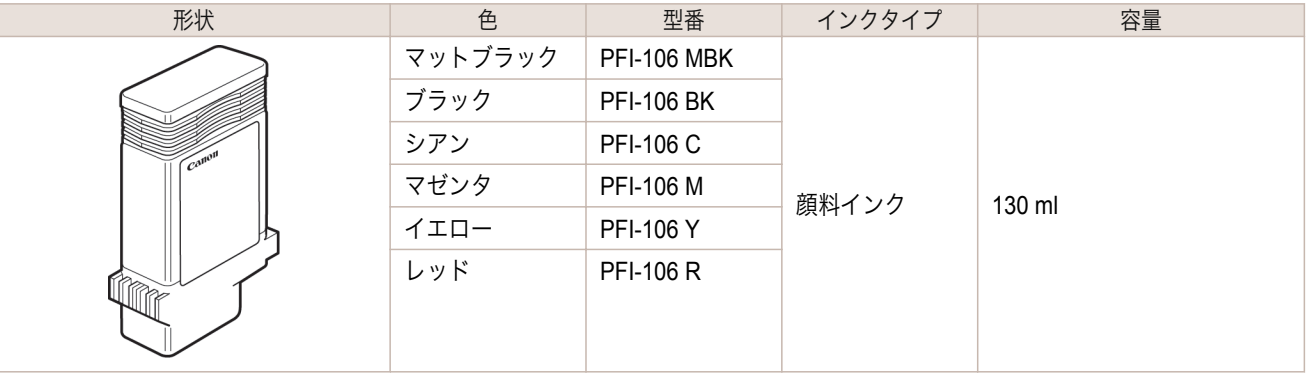

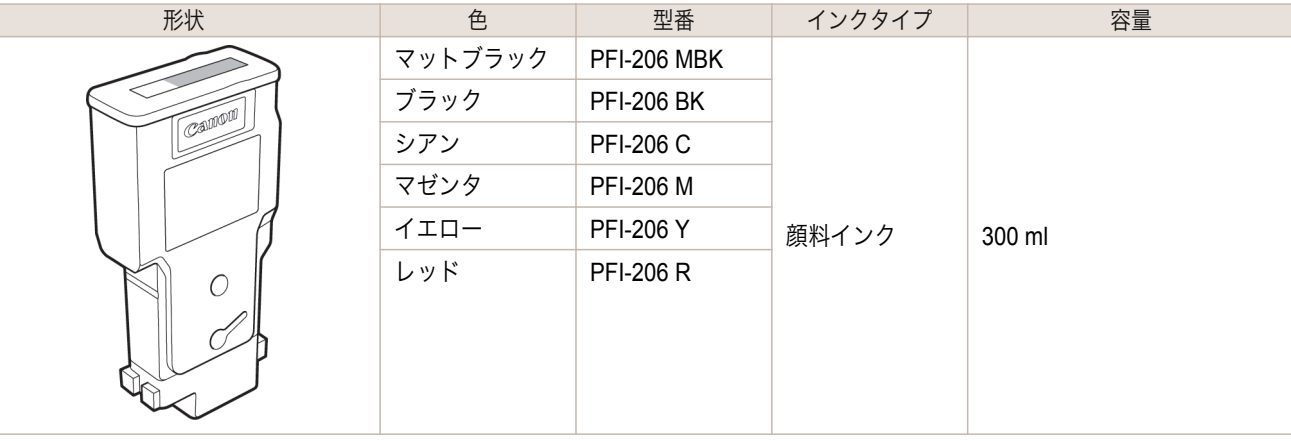

● インクタンクの交換方法については、「インクタンクを交換する」を参照してください。→P.526

メモ **•** キヤノンでは対象製品毎に製品安全データシート(MSDS)を用意しており、ホームページ上 **→ <http://canon.jp/ecology>** で公開しています。MSDS とは Material Safety Data Sheet の略で、日本語では製品安全 データシートと呼ばれています。化学製品を安全かつ適切に取扱っていただくために、製品に含まれる物質名やそ の危険有害性情報、取扱い上の注意、環境への影響などに関する情報を記載した資料です。

# インクタンクを交換する

#### 対応しているインクタンク

このプリンタに対応しているインクタンクについては、「インクタンク」を参照してください。●P.526 130ml または 300ml のインクタンクに交換することができます。

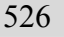

[メンテナンスと消耗品](#page-524-0) インクタンク

インクタンク

メンテナンスと消耗品

Ø **•** 色によって、異なる容量のインクタンクを取り付けて使うこともできます。

#### インクタンクの取り扱い上の注意

インクタンクを取り扱うときは、以下の点に注意してください。

メモ

- **•** 安全のため、インクタンクはお子様の手の届かない場所に保管してください。  $\sqrt{2}$
- 注意 **•** 誤ってインクをなめたり飲んだりした場合は、すぐに医師にご相談ください。
- 重要 **•** 取り外したインクタンクのインク供給部には、インクが付着している場合があります。インクタンクの取り扱いに は十分ご注意ください。インクが衣服などに付くと落ちない場合があります。
	- **•** 本製品で一度使用したインクタンクを、他の機種のプリンタに使用しないでください。 インクの残量が正しく検知されず、プリンタに損傷・異常が発生することがあります。
	- **•** インクタンクは、開封後、半年以内に使い切ることをお勧めします。時間の経過したインクタンクを使用すると、印 刷品質が低下する場合があります。
	- **•** プリンタは、長期間(1 か月以上)、インクタンクを取り外した状態にしないでください。プリンタに残ったインクが つまり、印刷不良の原因になります。

#### メッセージを確認する

インクの残量が少なくなると、ディスプレイにメッセージが表示されます。

メッセージに従って、インクタンクを交換するか、新しいインクタンクを準備してください。[\(「インクタンクの交換](#page-532-0) [時期について」参照\)](#page-532-0) → P.533

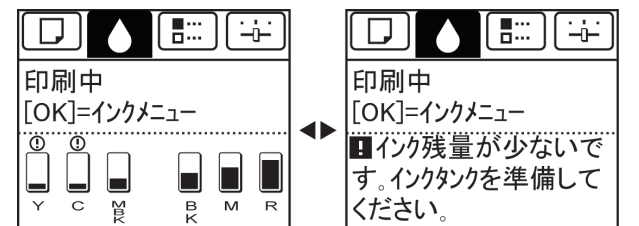

インクタンクの交換を指示するメッセージが表示されている場合は、[OK]キーを押します。この場合は、[インクタ ンク交換のメニューを選択する]の操作は不要です。[インクタンクを取り外す]に進んでください。

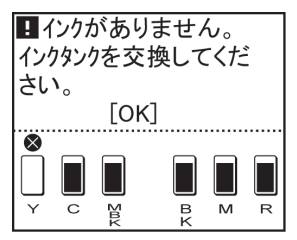

**•** 電源をオンにした直後のプリンタの初期化中、ヘッドクリーニング中は、インクタンクを取り外さないでください。  $\mathbb{I}^{\mathbb{I}}$ インクが漏れる可能性があります。 重要

**•** インクタンクは、印刷中、印刷ジョブのキャンセル中、用紙の給紙中も交換できます。 . M

**•**[タブ選択画面]が表示されていない場合は、[メニュー]キーを押します。

#### インクタンク交換のメニューを選択する

1 操作パネルの[タブ選択画面]で、[◀]キー、[▶]キーを押して [o] (インクタブ)を選択します。

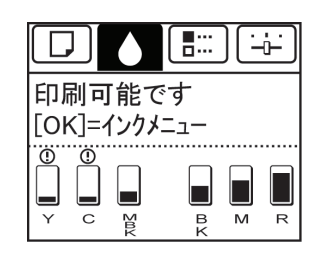

527

メンテナンスと消耗品

メモ

. D

**2** [OK]キーを押します。

[インクメニュー]が表示されます。

メモ

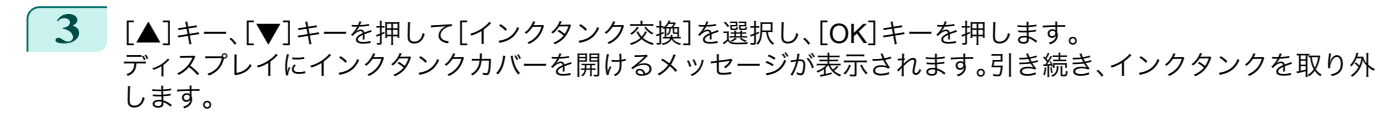

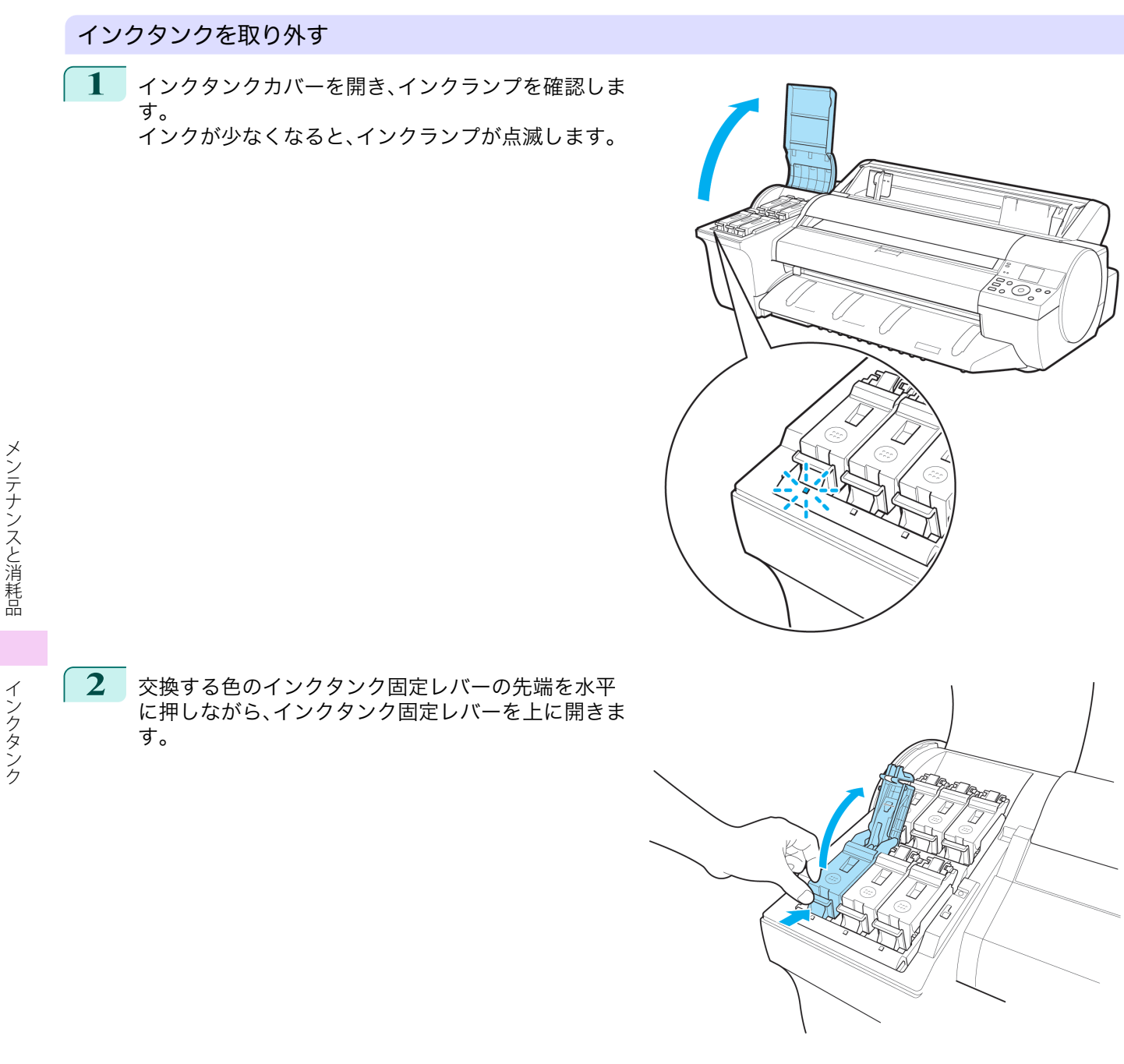

インクタンク

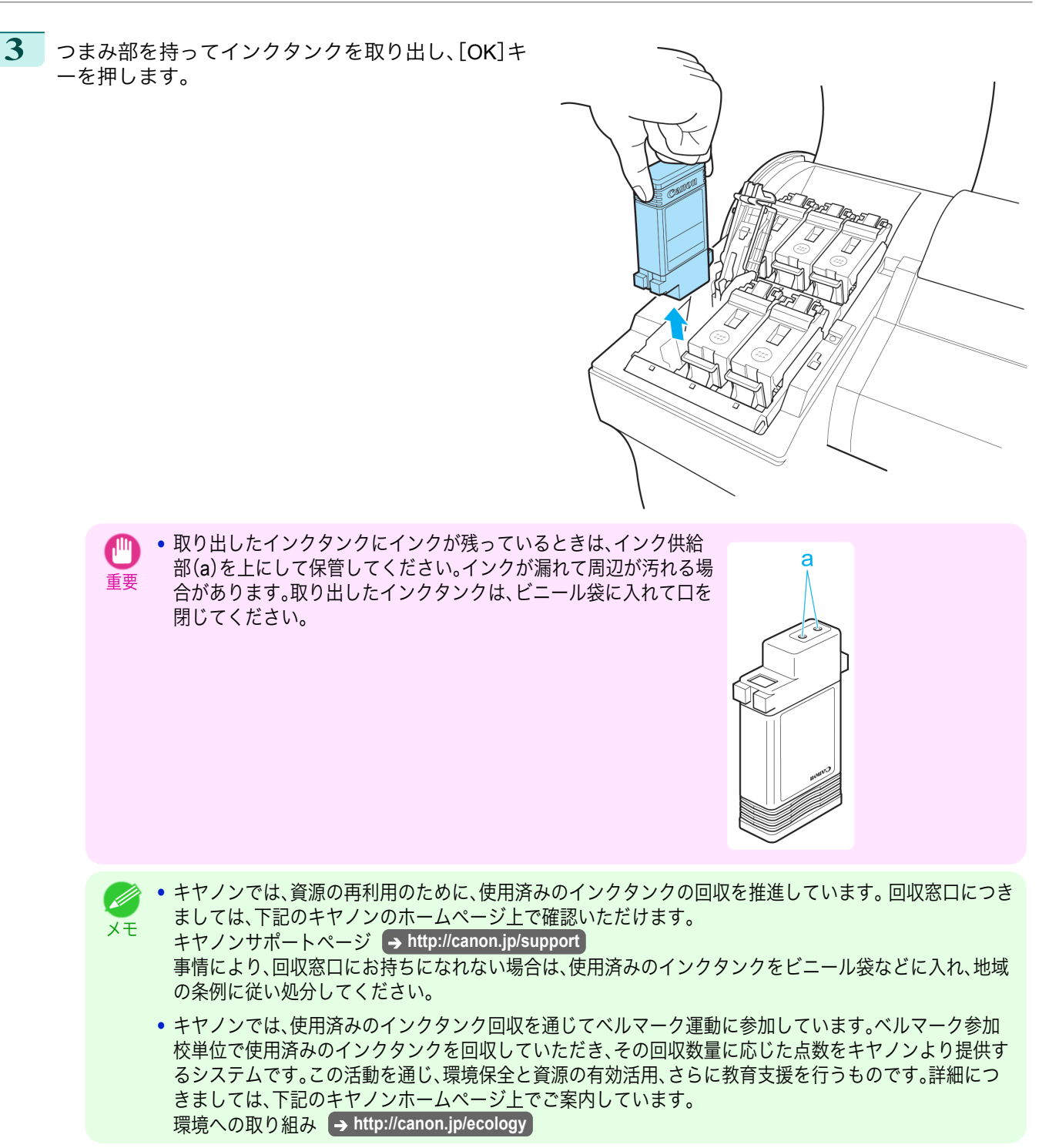

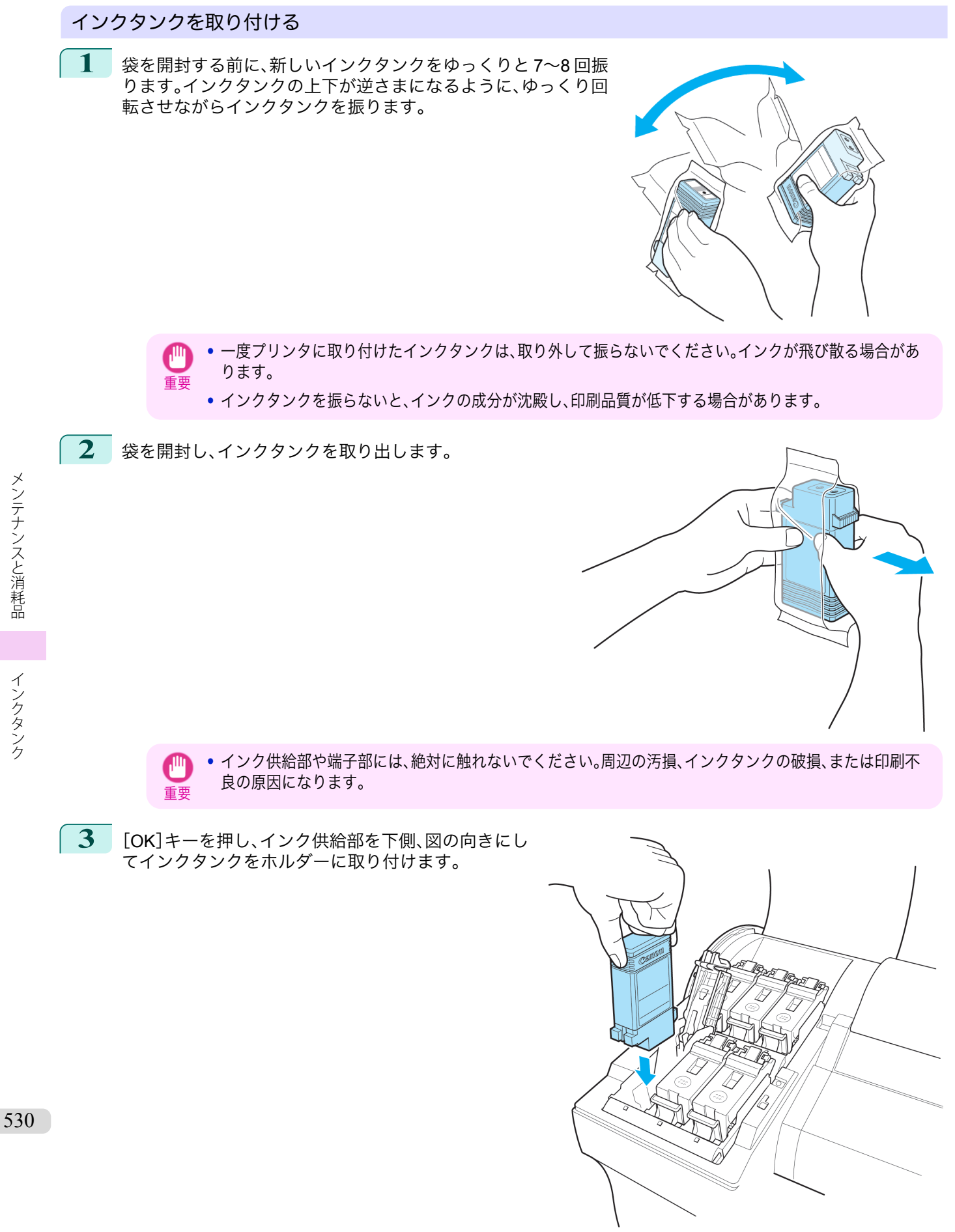

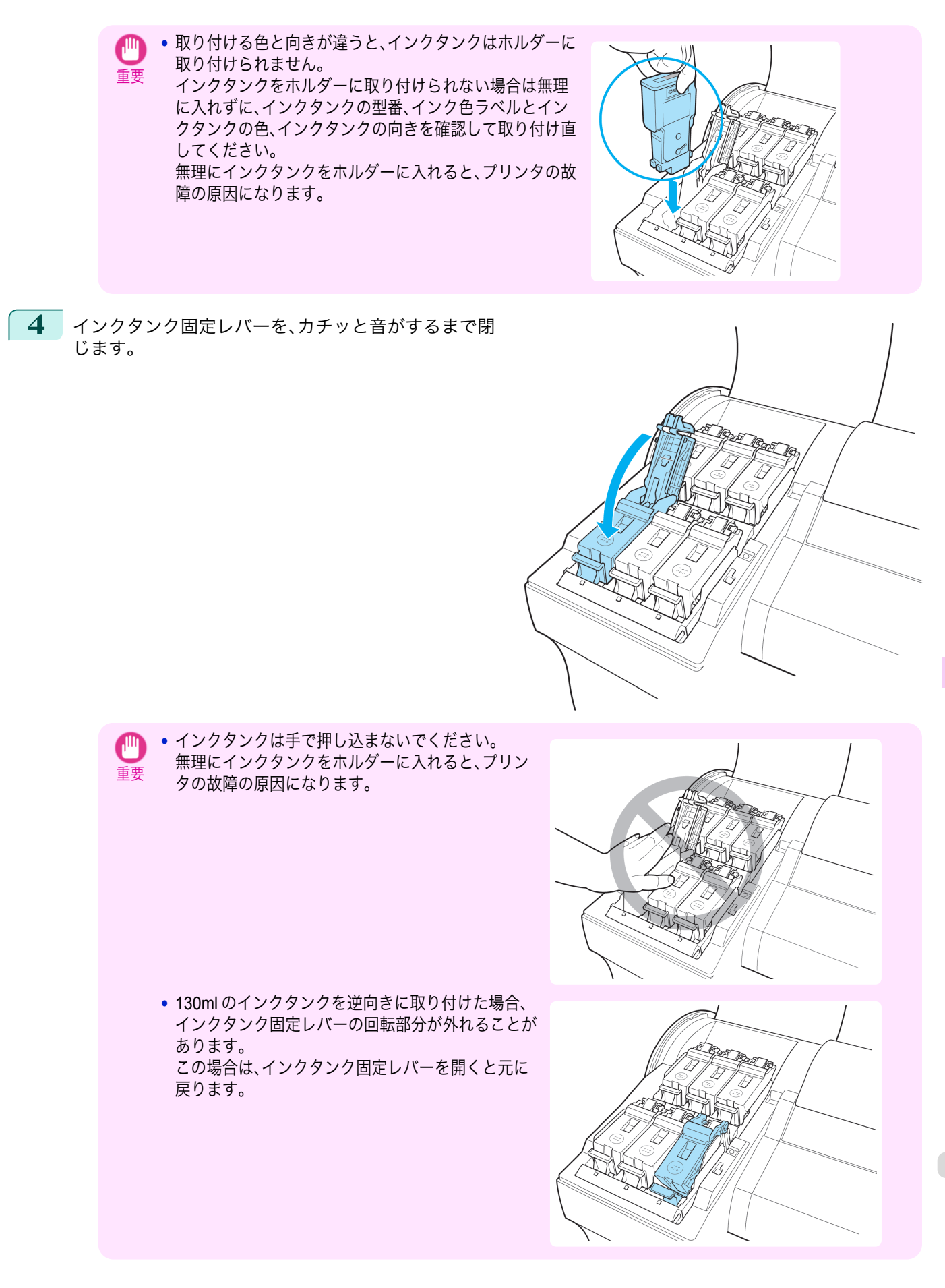

<span id="page-531-0"></span>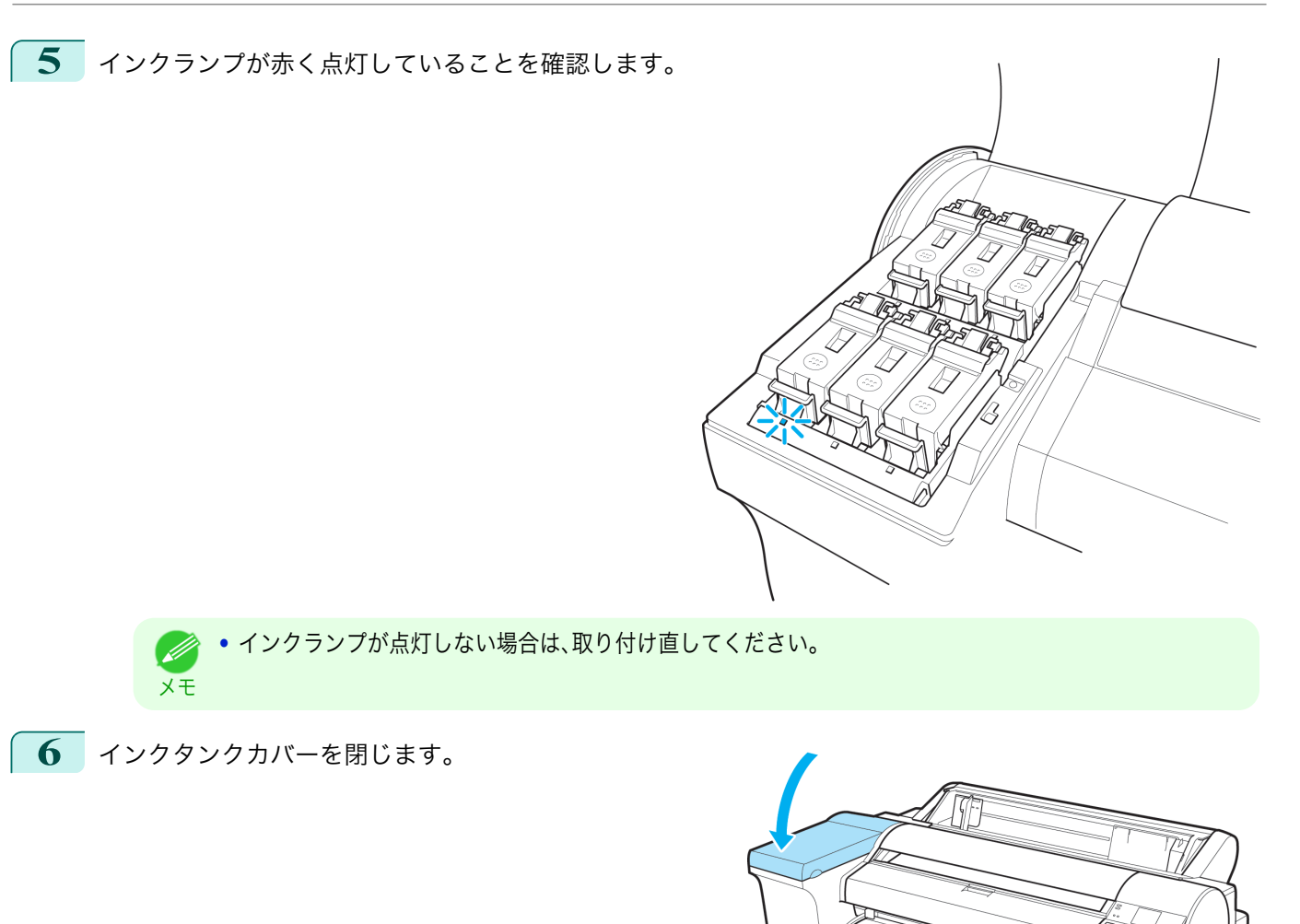

532

# インクタンクの残量を確認する

インクタンクのインクの残量は、ディスプレイで確認できます。 インクタンクの残り容量を確認する場合は、操作パネルの[タブ選択画面]で、[◀]キー、[▶]キーを押して [δ] (イ ンクタブ)を選択します。

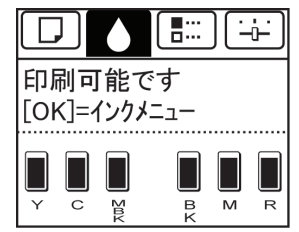

**•**[タブ選択画面]が表示されていない場合は、[メニュー]キーを押します。 W)

メモ **•** エラーが発生し、[タブ選択画面]が表示できない場合は、以下の手順で[インクの情報]を表示してください。

- **1.**[OK]キーを押して[プリンタの情報]を表示します。
- **2.**[▲]キー、[▼]キーを押して[インクの情報]を選択します。
- **3.**[OK]キーを押します。

ディスプレイに表示されるインクの残量は、ディスプレイ下部の色ラベルに対応しています。 インクが不足している場合は[!]、インクがない場合は[×]、インク残量検知機能が無効の場合は[?]がインクの残量

の上に表示されます。

<span id="page-532-0"></span>インクの残量の割合は、以下の図のように表示されます。

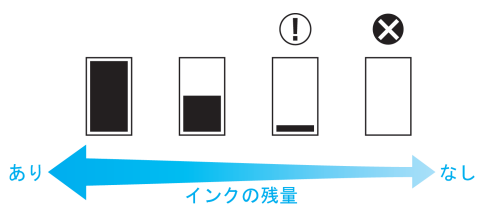

ディスプレイにインクタンクの交換を指示するメッセージが表示されたら、インクタンクを交換してください。ま た、インクの残量確認を指示するメッセージが表示された場合や、インクを大量に消費する長尺印刷、ヘッドクリー ニングなどの場合は、残量を確認し、必要に応じてインクタンクを交換してください。[\(「インクタンクを交換する」参](#page-525-0) [照\)](#page-525-0) ➔P.526

## インクタンクの交換時期について

以下の場合、インクタンクを準備または交換してください。

#### ディスプレイにインク確認のメッセージが表示された場合

インクの残量が少なくなると、[メッセージランプ]が点灯し、ディスプレイに[インク残量が少ないです。]と表示さ れます。印刷は継続されますが、インクタンクを準備してください。[\(「インクタンクの残量を確認する」参照\)](#page-531-0)  $\rightarrow$ [P.532](#page-531-0)

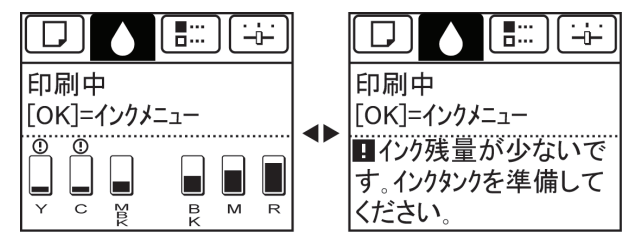

#### インクを大量に消費する印刷やメンテナンスを実行する場合

インクの残量が少なくなると、インクを大量に消費する長尺印刷、ヘッドクリーニングおよびメンテナンスなどを実 行できない場合があります。インクタンクを準備または交換してください。

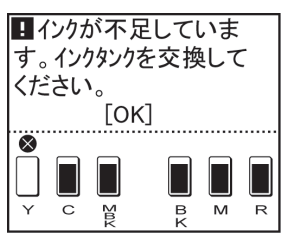

#### ディスプレイにインク交換のメッセージが表示された場合

インクがなくなると、[メッセージランプ]が点滅し、ディスプレイにインクタンク交換のメッセージが表示され、印 刷できません。インクタンクを交換してください。

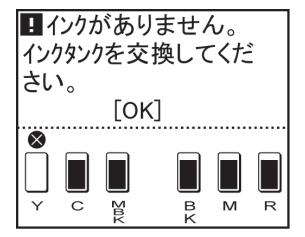

<span id="page-533-0"></span>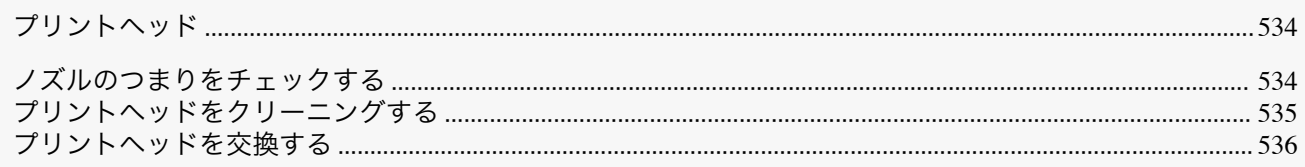

# プリントヘッド

#### 購入の際は、型番をご確認ください。

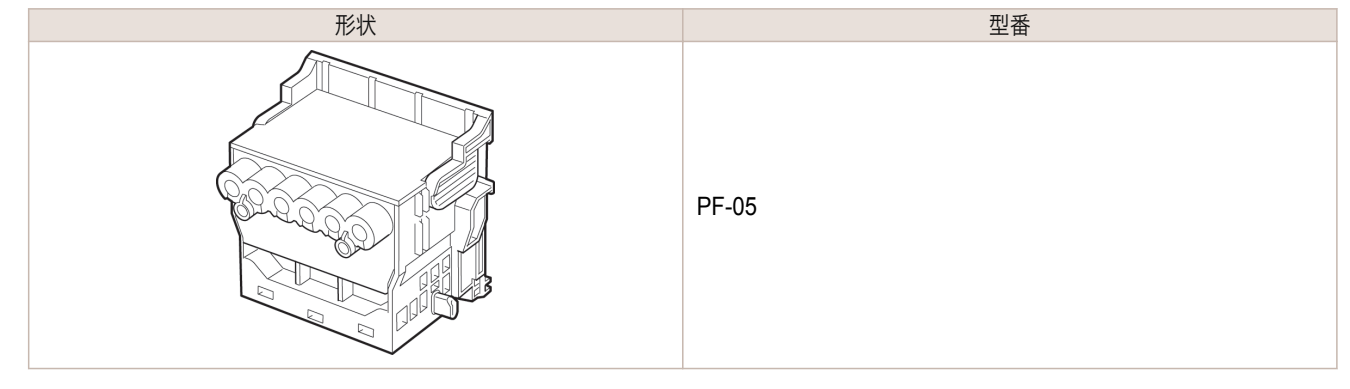

● プリントヘッドの交換方法については、[「プリントヘッドを交換する」を参照してください。](#page-535-0)→P.536 D メモ

# ノズルのつまりをチェックする

印刷がかすれたり、色味の違うスジが入る場合は、ノズルチェックパターンを印刷して、プリントヘッドの各ノズル がつまっていないかを確認します。

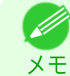

**•** 工場出荷時の状態では、ノズルのつまりが一定の間隔でチェックされるよう設定されています。 ノズルのチェックについては、操作パネルのメニューで[ノズルチェック設定]を設定してください。 [\(「メニューの設定値」参照\)](#page-434-0) ➔P.435

#### 用意するもの

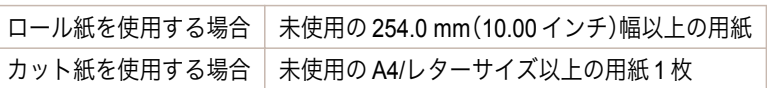

#### **1** 用紙をセットします。

- **[ロール紙にロールホルダーをセットする](#page-331-0) →P.332**
- **[ロール紙をプリンタにセットする](#page-333-0) →P.334**
- **•** [カット紙を手差しでセットする](#page-354-0) →P.355
- **2** 操作パネルの[タブ選択画面]で、[◀]キー、[▶]キーを押して (設定/調整タブ)を選択します。

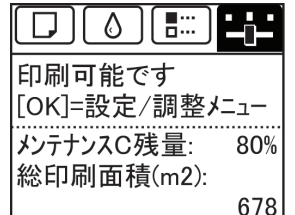

534

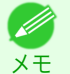

**•**[タブ選択画面]が表示されていない場合は、[メニュー]キーを押します。

- <span id="page-534-0"></span>**3** [OK]キーを押します。 [設定/調整メニュー]が表示されます。
- **4** [▲]キー、[▼]キーを押して[テストプリント]を選択し、[OK]キーを押します。
- **5**  $[4]$ キー、「▼]キーを押して「ノズルチェック プリント]を選択し、「OK]キーを押します。 ノズルチェックパターンが印刷されます。
	- **6** 印刷結果を確認します。 横線がかすれていない、横線が抜けていない場合は、ノズルは 正常です。

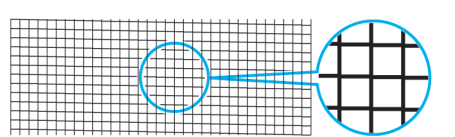

横線がかすれていたり抜けている場合は、その色のノズルがつ まっています。

横線がかすれていたり抜けている場合は、以下の手順でノズル のつまりを再度チェックしてください。

- $1.$  プリントヘッドのクリーニングを実行します。(「プリントヘッドをクリーニングする」参照) →P.535
- **2.** ノズルチェックパターンを印刷します。

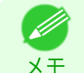

**•** 上記の操作を何回か繰り返しても横線がかすれていたり抜けている場合は、プリントヘッドの寿命の可能 性がありますので、お買い上げの販売店にご連絡ください。

# プリントヘッドをクリーニングする

印刷がかすれる場合は、プリントヘッドをクリーニングすると改善される場合があります。 プリントヘッドをクリーニングする方法には、[ヘッドクリーニング A]と[ヘッドクリーニング B]の 2 つの方法が ありますので、症状によりいずれかを実行してください。

- **•**[ヘッドクリーニング A] 印刷がかすれた場合や、印刷物にごみが付いた場合などに実行します。インクの消費が少ないクリーニング方 法です。 所要時間は約 3 分です。
- **•**[ヘッドクリーニング B] インクがまったく出ない場合や、[ヘッドクリーニング A]を実行しても改善されない場合に実行します。 所要時間は約 3 分です。
	- 重要 **•**[ヘッドクリーニング A]および[ヘッドクリーニング B]の実行中は、メンテナンスカートリッジやインクタンクを 取り外さないでください。 インクが漏れたり、エラーが発生する可能性があります。
		- **•**[ヘッドクリーニング B]を実行しても改善されない場合は、[ヘッドクリーニング B]を 1~2 回繰り返してくださ い。それでも改善されない場合は、プリントヘッドの寿命の可能性がありますので、お買い上げの販売店にご連絡く ださい。

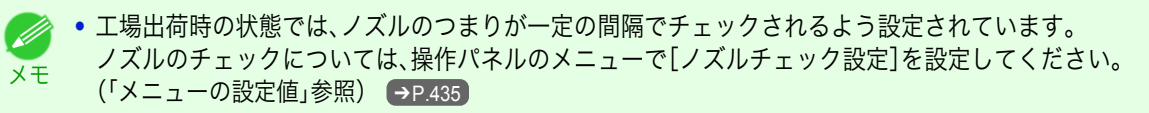

<span id="page-535-0"></span>以下の手順でクリーニングします。

**1** 操作パネルの[タブ選択画面]で、[◀]キー、[▶]キーを押して (設定/調整タブ)を選択します。

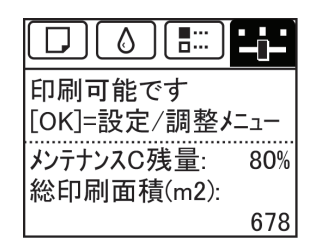

**•**[タブ選択画面]が表示されていない場合は、[メニュー]キーを押します。 ( D メモ

- **2** [OK]キーを押します。 [設定/調整メニュー]が表示されます。
- **3** [▲]キー、[▼]キーを押して[メンテナンス]を選択し、[OK]キーを押します。
- **4** [▲]キー、[▼]キーを押して[ヘッドクリーニング]を選択し、[OK]キーを押します。
- **5** [▲]キー、[▼]キーを押して[ヘッドクリーニング <sup>A</sup>]または[ヘッドクリーニング <sup>B</sup>]を選択し、[OK]キーを 押します。 ヘッドクリーニングが実行されます。
- **6** ノズルチェックパターンを印刷して、ノズルのつまりが改善されているかどうかを確認します。[\(「ノズルの](#page-533-0) [つまりをチェックする」参照\)](#page-533-0) ➔P.534

#### プリントヘッドを交換する

#### プリントヘッドの交換時期について

以下の場合に、プリントヘッドを交換してください。

- **•** プリンタのメニューで[ヘッドクリーニング B]を 2 回以上実行しても印刷品質が改善されない場合
- **•** ディスプレイに[上カバーを開けて、プリントヘッドを交換してください。]と表示された場合
- **•** キヤノンお客様相談センターでプリントヘッドの交換を指示された場合

#### 対応しているプリントヘッド

プリンタに対応しているプリントヘッドについては、[「プリントヘッド」を参照してください。](#page-533-0) ➔P.534

#### プリントヘッド取り扱いの注意

プリントヘッドを取り扱うときは、以下の点に注意してください。

- **•** 安全のため、プリントヘッドはお子様の手の届かない場所に保管してください。
- 注意 **•** 誤ってインクをなめたり飲んだりした場合は、すぐに医師にご相談ください。
	- **•** 印刷直後は、プリントヘッドに触れないでください。プリントヘッドが高温になっていて、やけどする場合がありま す。

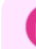

536

重要

- **•** 取り外したプリントヘッドのノズルには、インクが付着している場合があります。プリントヘッドの取り扱いには 十分ご注意ください。インクが衣服などに付くと落ちない場合があります。
- **•** プリントヘッドの袋は、プリンタに取り付ける直前まで開封しないでください。また、袋から取り出したプリントヘ ッドは、すぐにプリンタに取り付けてください。開封したまま放置すると、プリントヘッドのノズルが乾いて、印刷 品質が低下する場合があります。

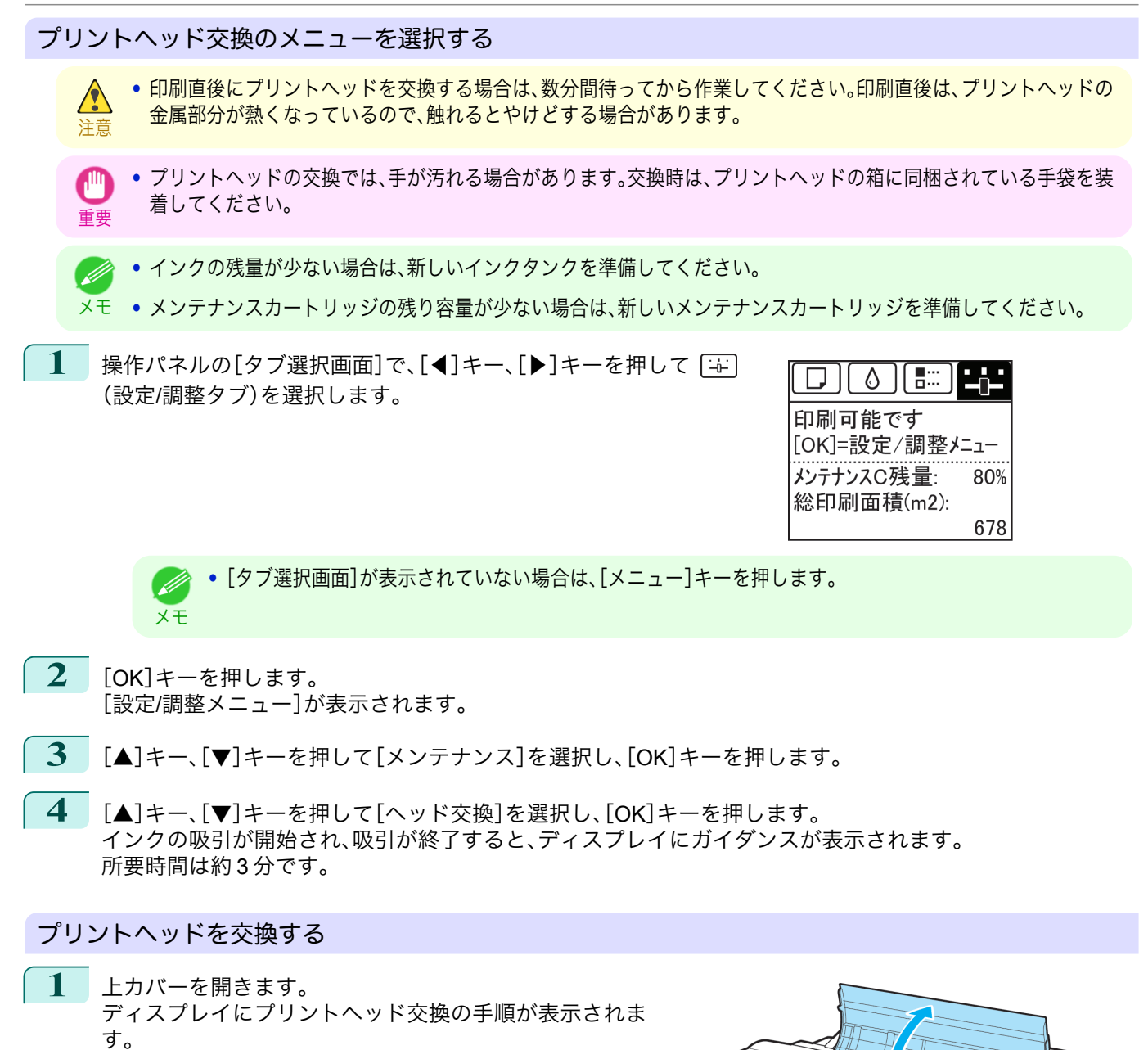

[メンテナンスと消耗品](#page-524-0) ブリントヘッド

プリントヘッド

メンテナンスと消耗品

重要

原因になります。

**2** プリントヘッド固定カバーやプリントヘッド固定レバ ーが汚れている場合は、水を含ませて固く絞った布で汚 れをふき取ります。

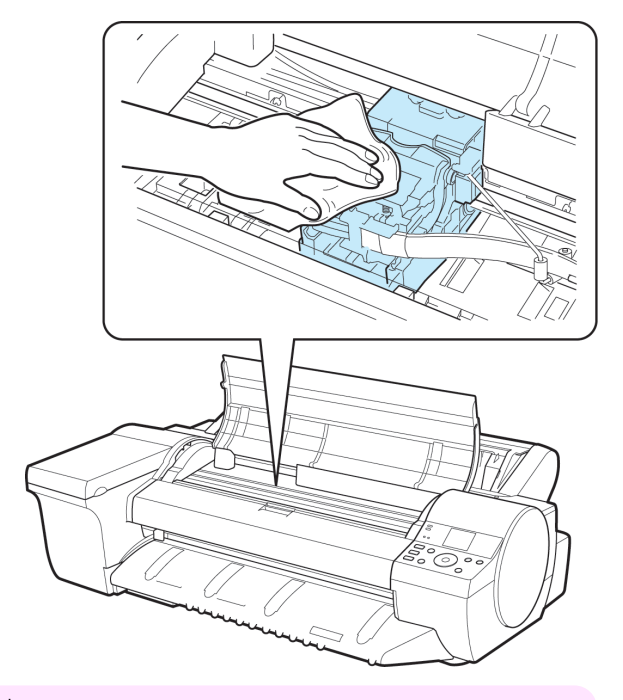

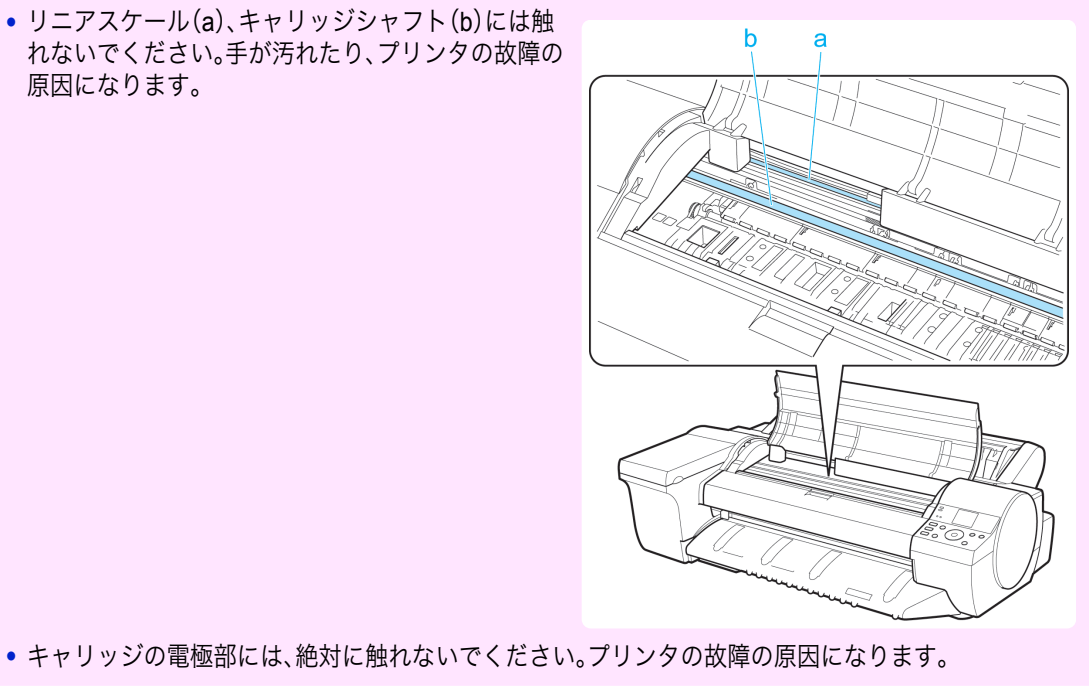

**3** プリントヘッド固定レバーを前側に引いて、いっぱい に開きます。

[メンテナンスと消耗品](#page-524-0) [プリントヘッド](#page-533-0)

プリントヘッド

メンテナンスと消耗品

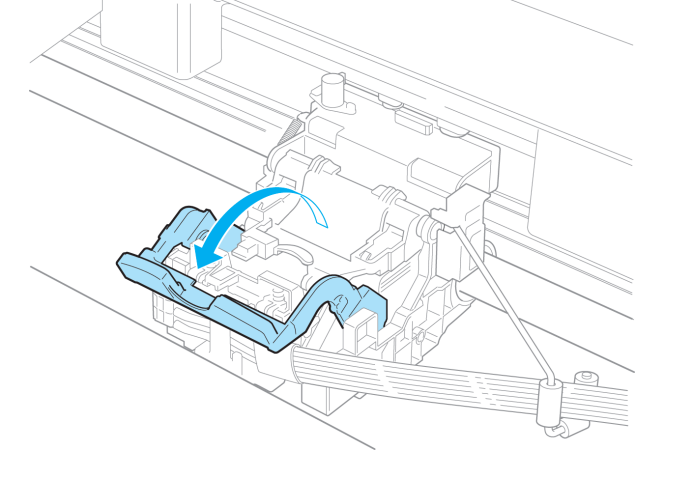

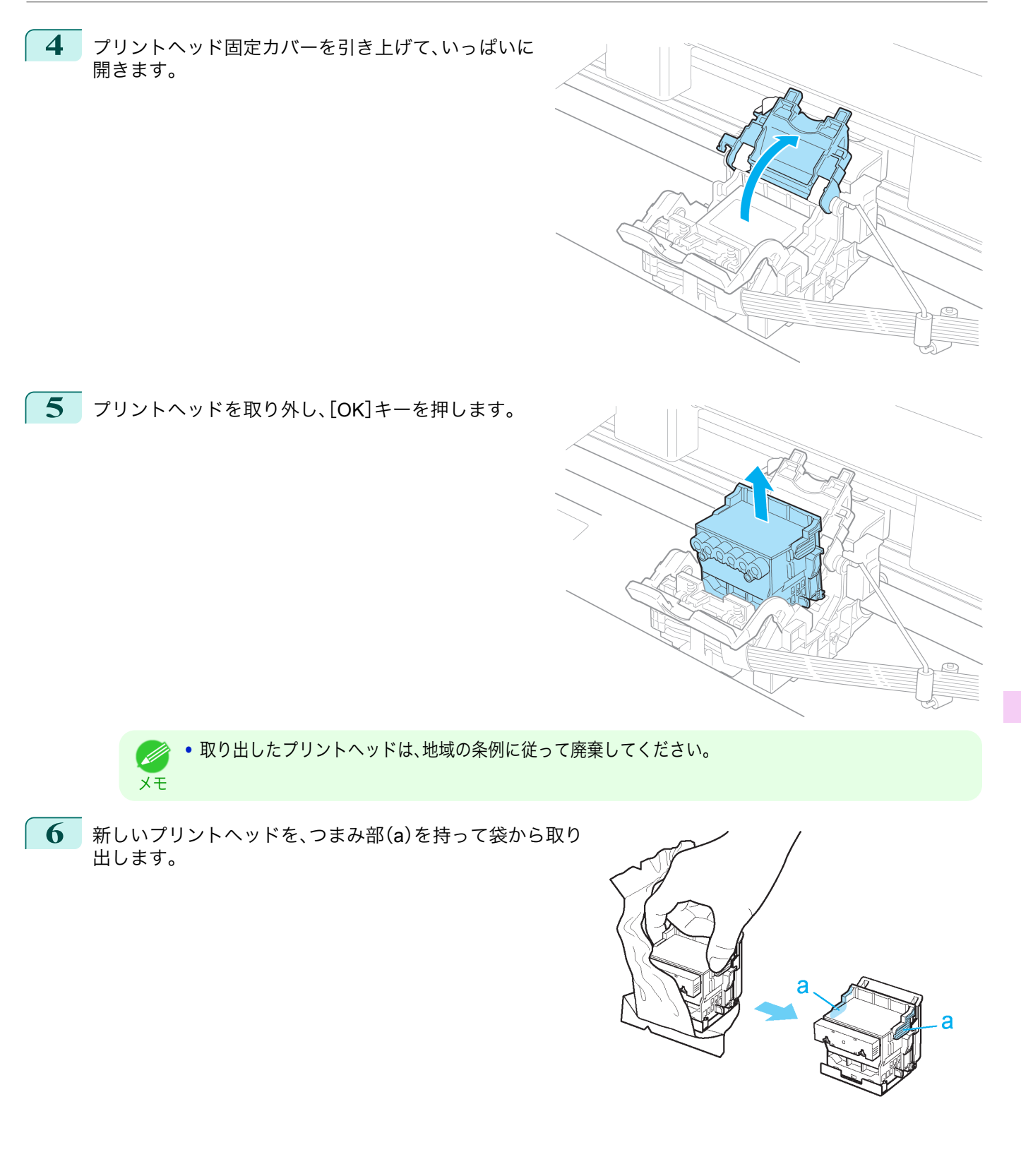

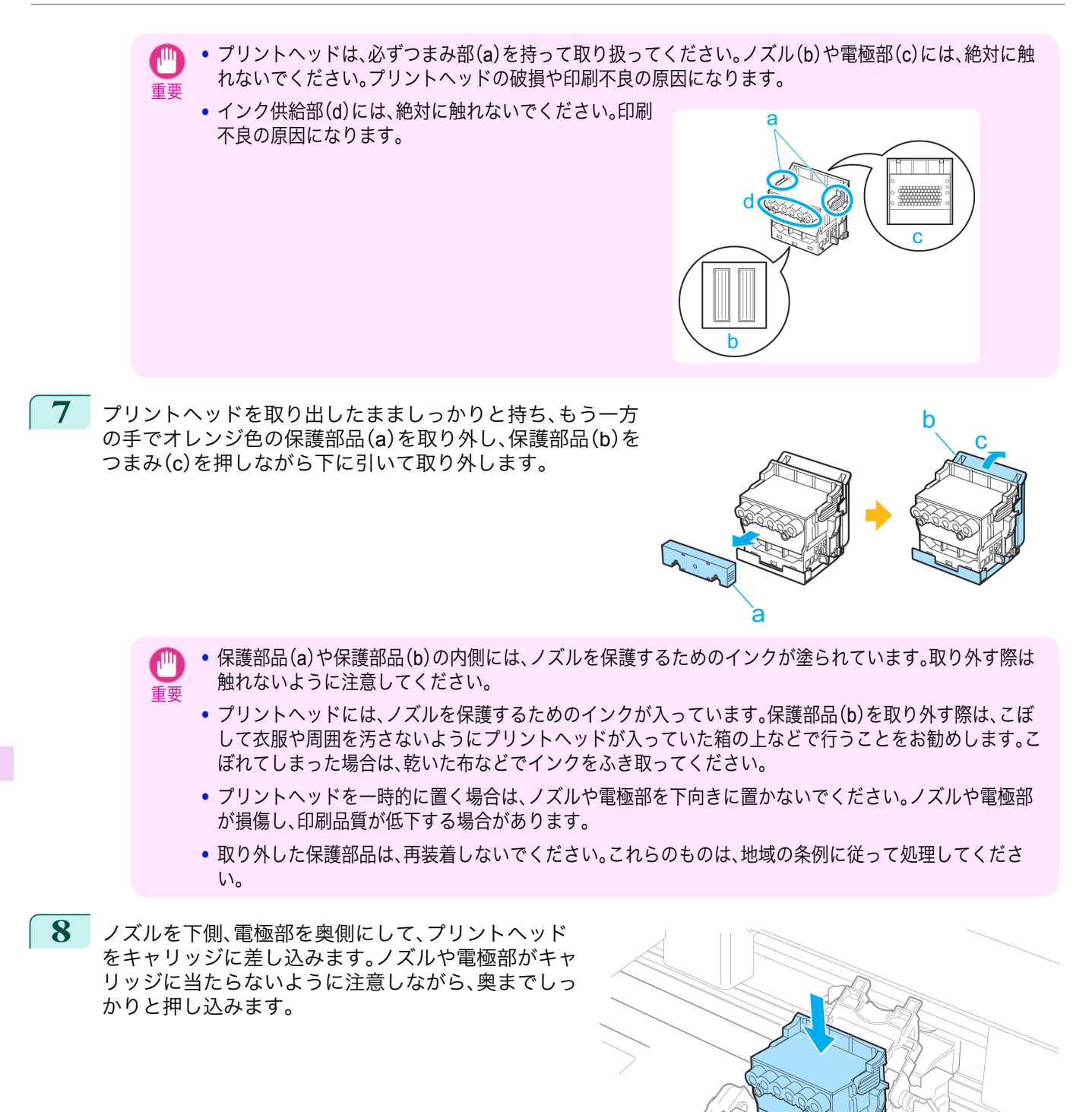

[メンテナンスと消耗品](#page-524-0) [プリントヘッド](#page-533-0)

プリントヘッド

メンテナンスと消耗品

540

フーザーズガイド しゅうしょう しゅうしゅう しゅうしゅん コーザーズガイド
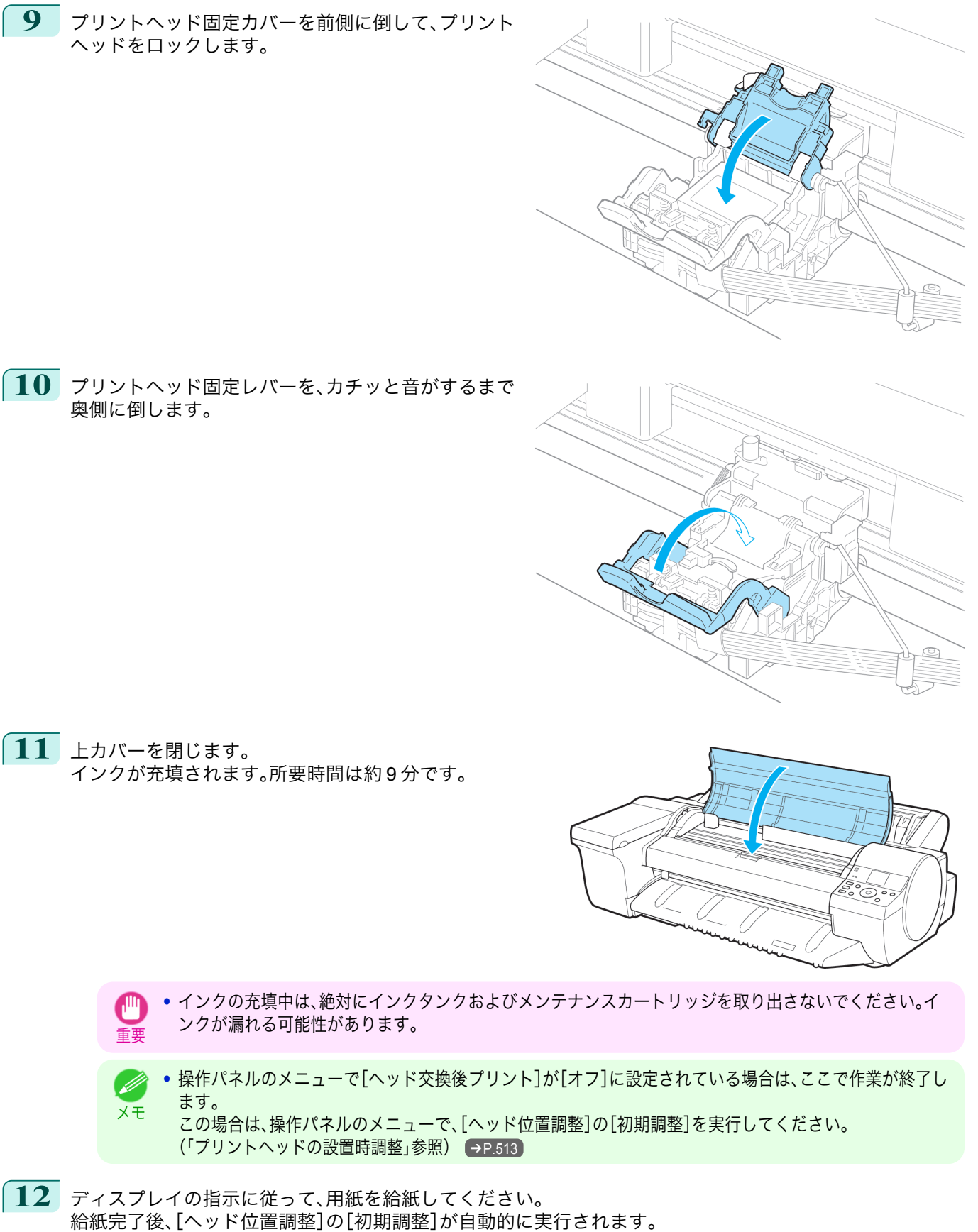

[メンテナンスと消耗品](#page-524-0) ブリントヘッド

プリントヘッド

メンテナンスと消耗品

## <span id="page-541-0"></span>メンテナンスカートリッジ

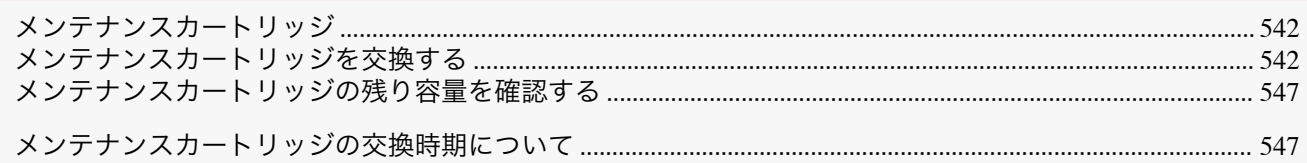

### メンテナンスカートリッジ

#### 購入の際は、型番をご確認ください。

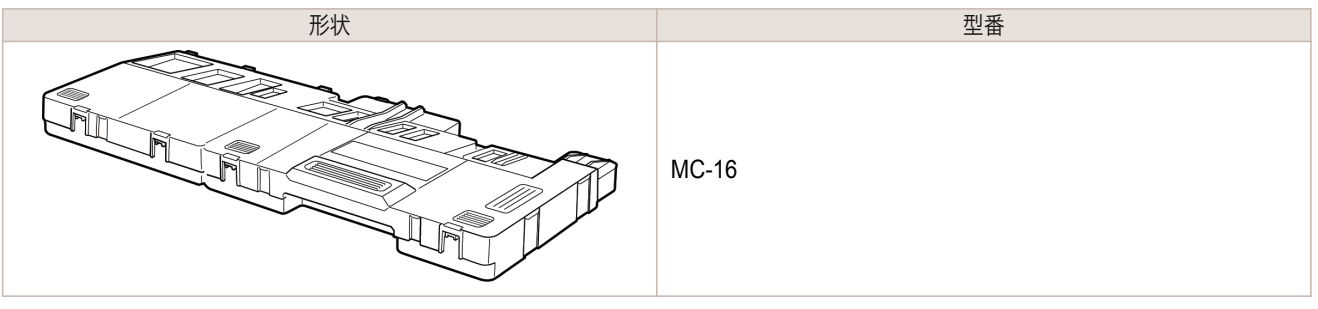

**•** メンテナンスカートリッジの交換方法については、「メンテナンスカートリッジを交換する」を参照してください。 . D  $\left( \rightarrow$ P.542 メモ

### メンテナンスカートリッジを交換する

#### 対応しているメンテナンスカートリッジ

プリンタに対応しているメンテナンスカートリッジについては、「メンテナンスカートリッジ」を参照してください。  $\rightarrow$ P.542

### メンテナンスカートリッジの取り扱い上の注意

メンテナンスカートリッジを取り扱うときは、以下の点に注意してください。

- **•** 安全のため、メンテナンスカートリッジはお子様の手の届かない場所に保管してください。  $\sqrt{\ }$
- 注意 **•** 誤ってインクをなめたり飲んだりした場合は、すぐに医師にご相談ください。
	- **•** メンテナンスカートリッジは、交換するとき以外は取り出さないでください。インクが漏れる可能性があります。
- 重要 **•** 電源をオンにした直後のプリンタの初期化中、プリントヘッドのクリーニング中、インク吸引中およびメンテナン スカートリッジの交換直後の初期化中は、メンテナンスカートリッジを取り出さないでください。 メンテナンスカートリッジが故障したり、インクが漏れる可能性があります。
	- **•** インクを含んだメンテナンスカートリッジは、落としたり傾けたまま放置しないでください。インクが漏れて周辺 が汚れる場合があります。
	- **•** 一度使用したメンテナンスカートリッジの上面には、インクが付着しています。メンテナンスカートリッジの取り 扱いには十分ご注意ください。インクが衣服などに付くと落ちない場合があります。

#### メッセージを確認する

メンテナンスカートリッジの残り容量が少なくなると、ディスプレイにメッセージが表示されます。メッセージに従 って、メンテナンスカートリッジを交換するか、新しいメンテナンスカートリッジを準備してください。[\(「メンテナ](#page-546-0) [ンスカートリッジの交換時期について」参照\)](#page-546-0)●P.547

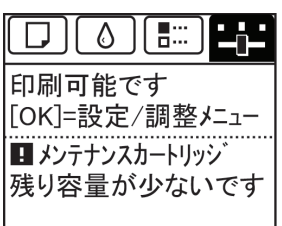

メンテナンスカートリッジ交換のメッセージが表示されている場合は、[メンテナンスカートリッジ交換のメニュー を選択する]の操作は不要です。[メンテナンスカートリッジを交換する]に進んでください。

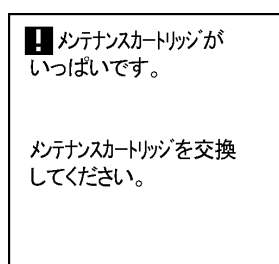

メンテナンスカートリッジ交換のメニューを選択する

1 操作パネルの[タブ選択画面]で、[◀]キー、[▶]キーを押して「+ (設定/調整タブ)を選択します。

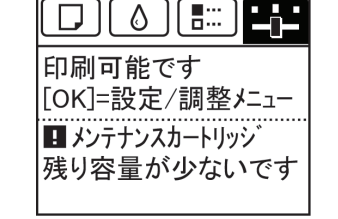

**•**[タブ選択画面]が表示されていない場合は、[メニュー]キーを押します。 . M メモ

- **2** [OK]キーを押します。 [設定/調整メニュー]が表示されます。
- **3** [▲]キー、[▼]キーを押して[メンテナンス]を選択し、[OK]キーを押します。
- **4 「▲]キー、「▼]キーを押して「メンテナンス C 交換]を選択し、「OK]キーを押します。**

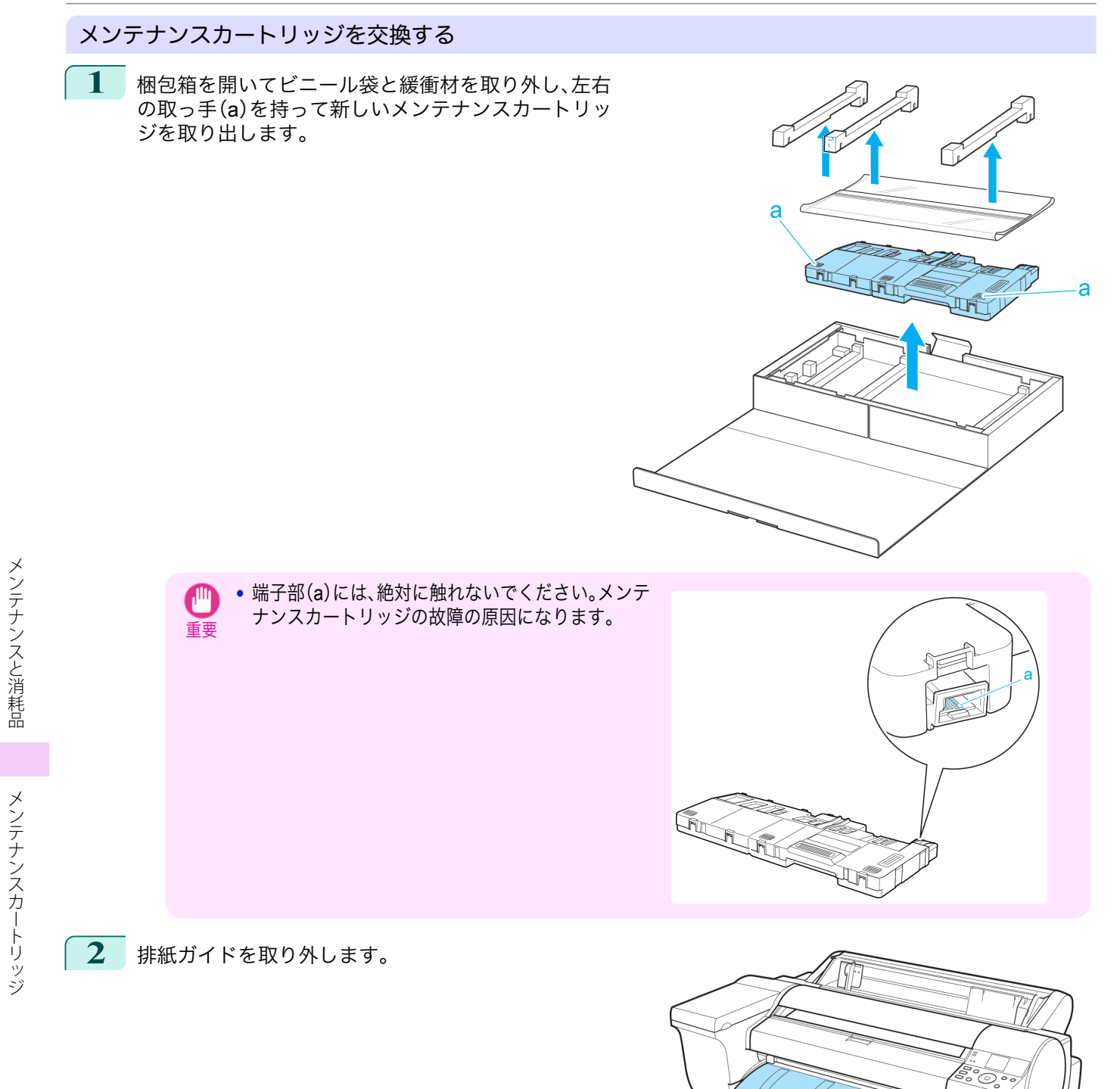

[ユーザーズガイド](#page-0-0)

iPF6400SE メンテナンスカートリッジを交換する **3** 使用済みのメンテナンスカートリッジの取っ手(a)を I GF 持って引き出し、左右の取っ手(b)を持って水平に取 り出します。 **•** 使用済みのメンテナンスカートリッジは重くなっています。必ず、しっかり持って水平に保ちながら取り 出し、保管してください。インクを含んだメンテナンスカートリッジを落としたり傾けたまま放置すると、 重要 インクが漏れて周辺が汚れる場合があります。 **•** メンテナンスカートリッジの残り容量はプリンタごとに記録されます。一度使用したメンテナンスカート リッジを他のプリンタに取り付けることはできません。 **4** 使用済みのメンテナンスカートリッジを、図のよう に、水平に保ったまま梱包箱に入っていたビニール袋 に入れます。 **5** ビニール袋の中の空気を抜きながらジッパーをしっ かり閉じ、ビニール袋を二つ折りにします。

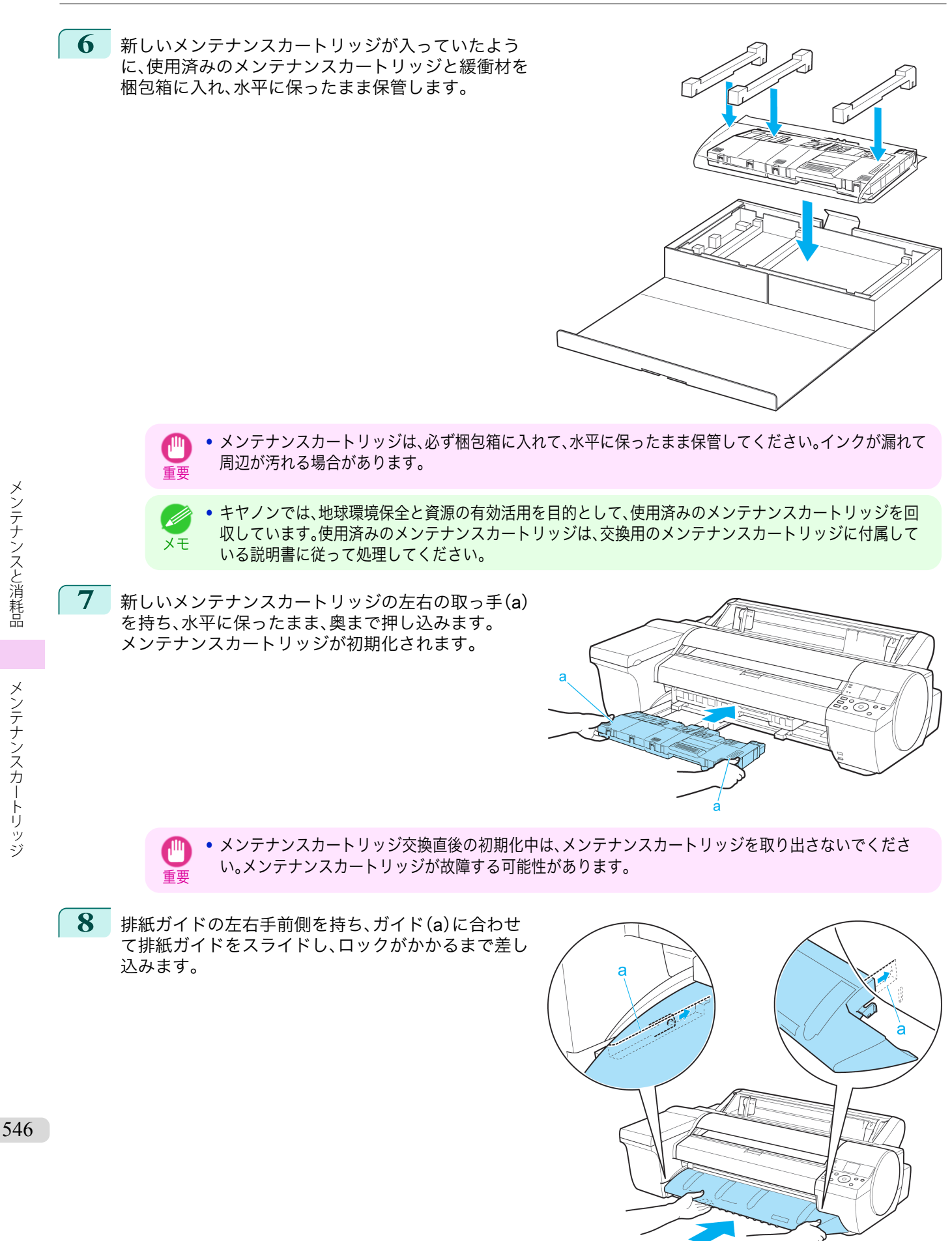

フーザーズガイド しゅうしょう しゅうしゅう しゅうしゅん コーザーズガイド

<span id="page-546-0"></span>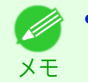

**•**[メンテナンスカートリッジ交換のメニューを選択する]の操作を実行しなかった場合は、ここで手順が終 了しますので、次の手順で[OK]キーを押す必要はありません。

**9** [OK]キーを押します。

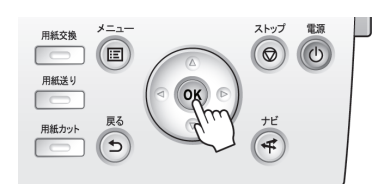

### メンテナンスカートリッジの残り容量を確認する

メンテナンスカートリッジは、フチなし印刷、ヘッドクリーニングで使用するインクを吸収するためのカートリッジ です。メンテナンスカートリッジがあとどれくらいのインクを吸収できるかは、ディスプレイに表示されるメンテナ ンスカートリッジの残り容量で確認できます。

メンテナンスカートリッジの残り容量を確認する場合は、操作パネルの[タブ選択画面]で、[◀]キー、[▶]キーを押 して「い」(設定/調整タブ)を選択します。

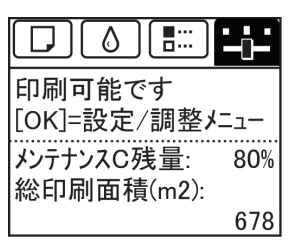

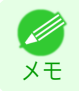

**•**[タブ選択画面]が表示されていない場合は、[メニュー]キーを押します。

ディスプレイにメンテナンスカートリッジの交換を指示するメッセージが表示されたら、メンテナンスカートリッ ジを交換してください。また、メンテナンスカートリッジの残り容量の確認を指示するメッセージが表示された場合 や、ヘッドクリーニングの実行やプリンタの輸送によってメンテナンスカートリッジの残り容量が大幅に減る場合 は、残り容量を確認し、必要に応じてメンテナンスカートリッジを用意してください。[\(「メンテナンスカートリッジ](#page-541-0) [を交換する」参照\)](#page-541-0) ➔P.542

#### メンテナンスカートリッジの交換時期について

以下の場合、メンテナンスカートリッジを準備または交換してください。

ディスプレイにメンテナンスカートリッジ確認のメッセージが表示された場合

メンテナンスカートリッジの残り容量が少なくなると、[メッセージランプ]が点灯し、ディスプレイに[残り容量が 少ないです]と表示されます。印刷は継続されますが、メンテナンスカートリッジの残り容量を確認し、交換用の新し いメンテナンスカートリッジを準備してください。(「メンテナンスカートリッジの残り容量を確認する」参照)  $\rightarrow$ P.547

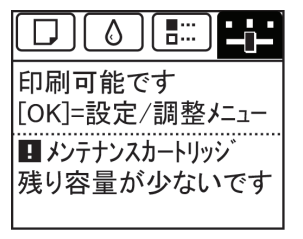

#### メンテナンスカートリッジの残り容量が大幅に減る場合

ヘッドクリーニングの実行やプリントヘッドの交換、プリンタの輸送の準備をする場合、メンテナンスカートリッジ の残り容量が大幅に減ります。(特に、プリンタの輸送の準備をする場合は、大幅に減ります。)

これらのメンテナンスを実行する前には、メンテナンスカートリッジの残り容量を確認し、必要に応じてメンテナン スカートリッジを交換してください。

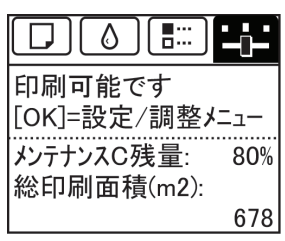

#### ディスプレイにメンテナンスカートリッジ交換のメッセージが表示された場合

メンテナンスカートリッジの残り容量がなくなると、[メッセージランプ]が点滅し、ディスプレイにメンテナンスカ ートリッジ交換のメッセージが表示され、印刷できません。新しいメンテナンスカートリッジに交換してください。

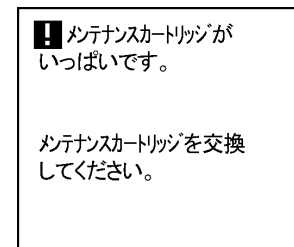

<span id="page-548-0"></span>プリンタの清掃 プリンタの外装を清掃する ............................................................................................................................................... 549 上カバー内部を清掃する ................................................................................................................................................... 549 [用紙押さえを清掃する .......................................................................................................................................................](#page-551-0) 552 プリントヘッドをクリーニングする ...............

### プリンタの外装を清掃する

印刷品質の保持やトラブル防止のために、プリンタは定期的に清掃してください。 快適にご使用いただくために、月に 1 回程度、プリンタの外装を清掃してください。

**1** プリンタの電源をオフにします。(「電源をオン/[オフにする」参照\)](#page-16-0) ➔P.17

**2** コンセントから電源コードを、アース端子からアース線を取り外します。

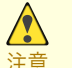

**•** 必ず、プリンタの電源をオフにして、電源コードをコンセントから抜いてください。誤って電源がオンにな ると、作動した内部の部品に触れて、けがをする場合があります。

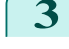

**3** 水を含ませて固く絞った布でプリンタの外装をふき取 り、乾いた布で乾ぶきします。

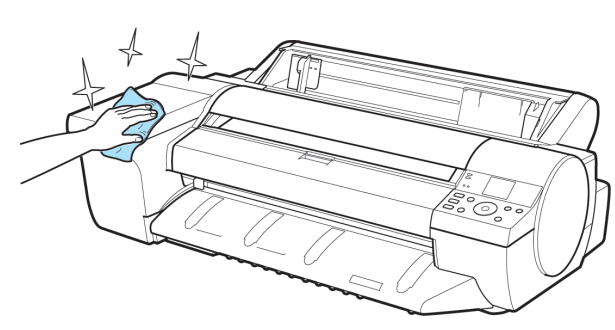

警告 **•** シンナーやベンジン、アルコールなどの引火性溶剤は使用しないでください。プリンタ内部の電気部品に 接触すると、火災や感電の原因になります。

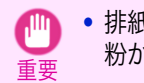

**•** 排紙ガイドが汚れていると、カット時に用紙の端が汚れる場合があります。見た目に汚れていなくても、紙 粉が付いている場合があるため、排紙ガイドを清掃することをお勧めします。

**4** アース端子にアース線を、コンセントに電源コードを接続します。

### 上カバー内部を清掃する

印刷品質の保持やトラブル防止のために、月に 1 回程度、上カバー内部を清掃してください。 また、快適にご使用いただくために、以下の場合に上カバー内部を清掃してください。

- **•** 印刷面や用紙の裏面が汚れる場合
- **•** ロール紙 1 本を使い切った場合
- **•** フチなし印刷を実行した場合
- **•** 小さい用紙に印刷した場合
- **•** カット屑が多く出る用紙に印刷した場合
- **•** ロール紙を交換した場合
- **•** 紙粉が多く出る用紙に印刷した場合
- **•**[プラテン上の青いスイッチが汚れています。]とディスプレイに表示されている場合

重要 **•** 上カバー内部のプラテンが汚れていると、用紙の裏面が汚れる場合があります。フチなし印刷を実行した後や小さ い用紙に印刷した後は、プラテンを清掃することをお勧めします。

**•** 排紙ガイドが汚れていると、カット時に用紙の端が汚れる場合があります。見た目に汚れていなくても、紙粉が付い ている場合があるため、排紙ガイドを清掃することをお勧めします。

[メンテナンスと消耗品](#page-524-0) ブリンタの清掃

プリンタの清掃

メンテナンスと消耗品

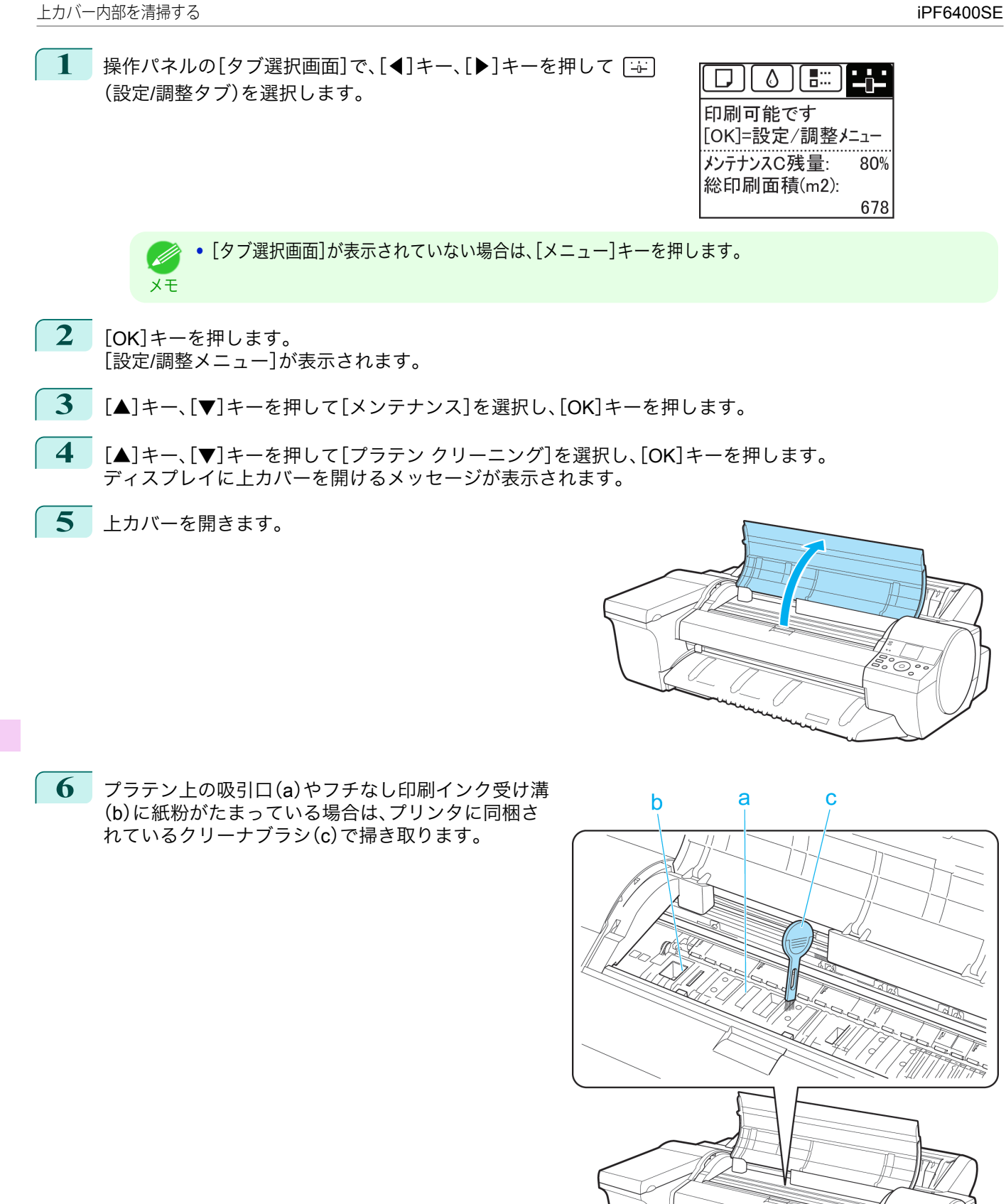

[メンテナンスと消耗品](#page-524-0) [プリンタの清掃](#page-548-0)

プリンタの清掃

メンテナンスと消耗品

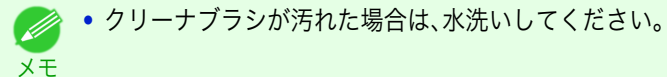

d

 $\mathbf b$ 

a

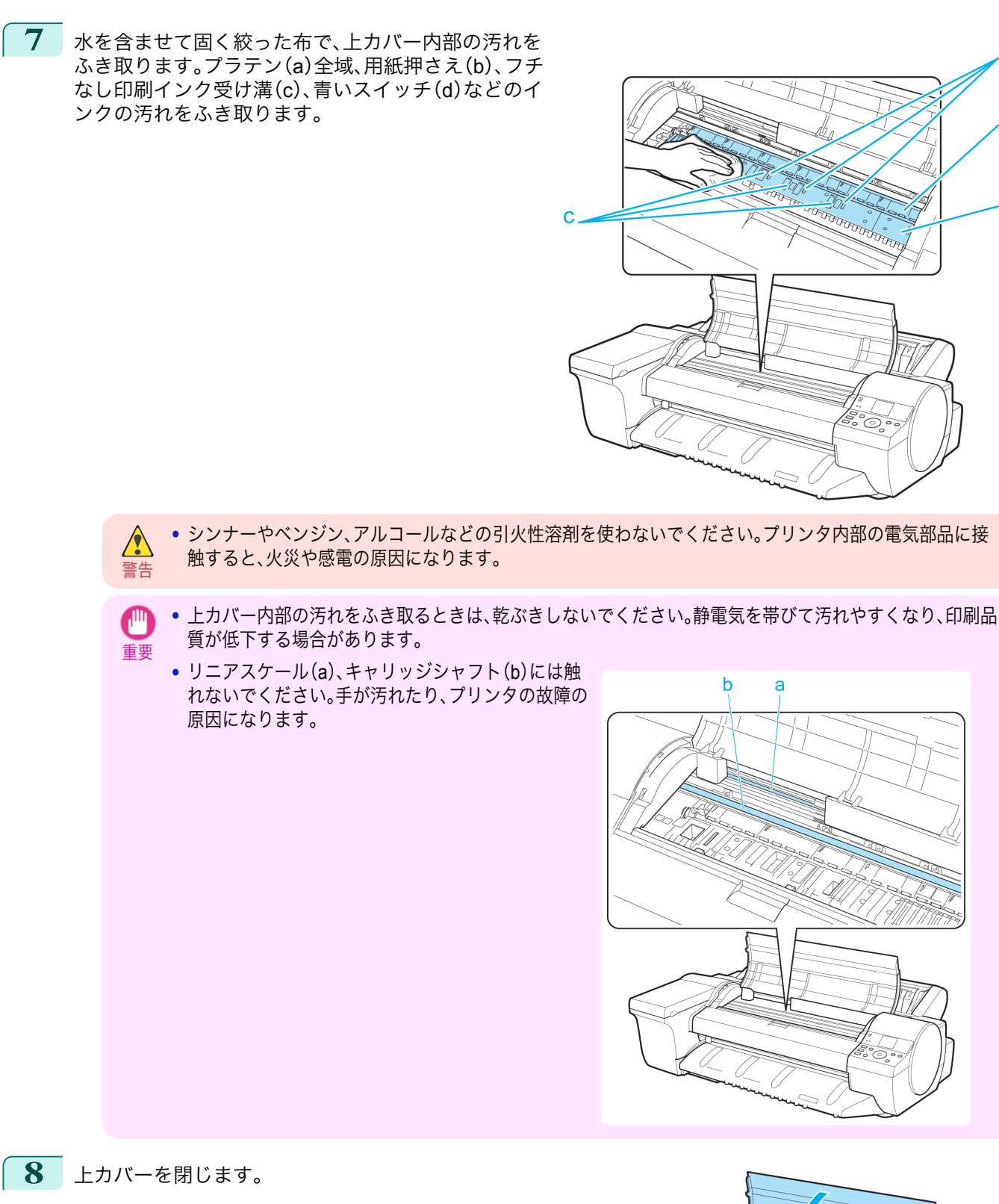

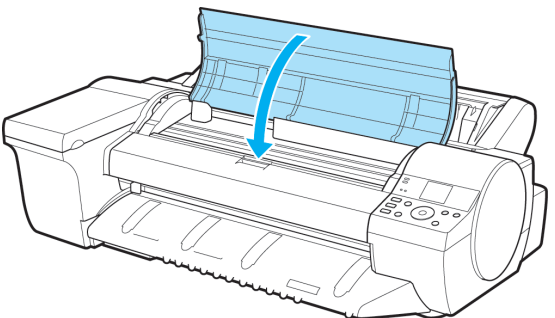

メンテナンスと消耗品 [メンテナンスと消耗品](#page-524-0) ブリンタの清掃

#### <span id="page-551-0"></span>用紙押さえを清掃する

印刷品質の保持やトラブル防止のために、月に 1 回程度、用紙押さえを清掃してください。 また、快適にご使用いただくために、以下の場合に用紙押さえを清掃してください。

- **•** 印刷面や用紙の裏面が汚れる場合
- **•** 小さい用紙に印刷した場合

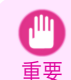

**•** 清掃には、普通紙などカット屑の出にくい用紙をお使いください。フィルム系の用紙などカット屑や表面処理がは がれやすい用紙を使用すると、印刷品質低下の原因になります。

**1** プリンタの電源をオフにします。(「電源をオン/[オフにする」参照\)](#page-16-0) ➔P.17

**2** コンセントから電源コードを、アース端子からアース線を取り外します。

```
A
注意
```
**•** 必ず、プリンタの電源をオフにして、電源コードをコンセントから抜いてください。誤って電源がオンにな ると、作動した内部の部品に触れて、けがをする場合があります。

- **3 ロール紙ユニットを取り外します。[\(「ロール紙ユニットを取り外す」参照\)](#page-351-0) →P.352**
- **4** 普通紙を <sup>2</sup>~<sup>3</sup> 回折って(a)、プリンタ背面から用紙押 さえの下面(b)に差し込み、用紙押さえ全体の汚れをふ き取ります。

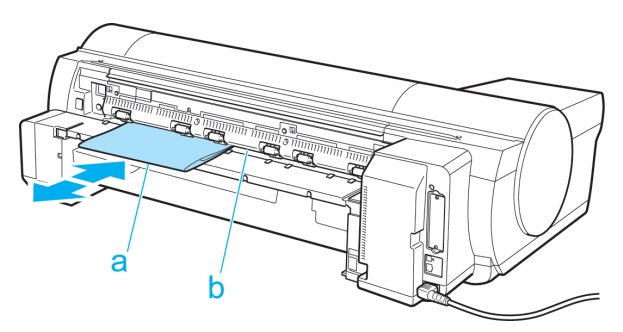

- **5** ロール紙ユニットを取り付けます。[\(「ロール紙ユニットを取り付ける」参照\)](#page-352-0) ➔P.353
	- **6** アース端子にアース線を、コンセントに電源コードを接続します。

552

[メンテナンスと消耗品](#page-524-0) [プリンタの清掃](#page-548-0)

プリンタの清掃

メンテナンスと消耗品

## <span id="page-552-0"></span>その他のメンテナンス

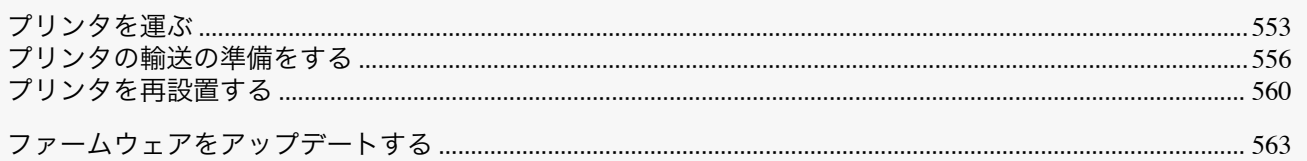

### プリンタを運ぶ

ここでは、主に建物内におけるプリンタの持ち運びおよびオプションのスタンドに載せた状態でのプリンタの移動 について説明します。

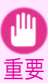

**•** プリンタを持ち運ぶ場合およびプリンタをスタンドに載せて移動する場合は、本体を傾けないでください。内部の インクが漏れて周辺が汚れる場合があります。

. M メモ

- **•** プリンタを輸送する場合は、インク吸引などの作業が必要となります。プリンタを輸送する場合は、輸送の準備を実 行してください。 [\(「プリンタの輸送の準備をする」参照\)](#page-555-0) ➔P.556
	- **•** 詳しい作業内容につきましては、プリンタまたはオプションに付属のセットアップガイドを参照してください。

#### プリンタをスタンドから外して運ぶ

**1** スタンドのロック付きキャスターのスイッチを ON 側に 動かしてスタンドを固定します。

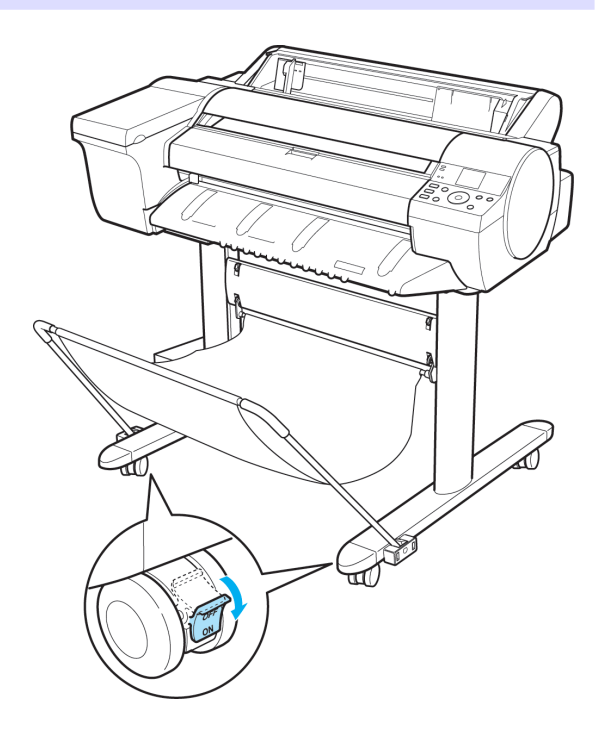

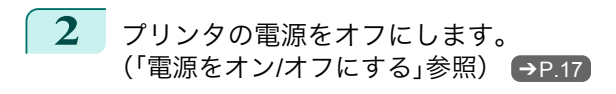

 $\sqrt{\frac{1}{2}}$ 

**3** コンセントから電源コードを、アース端子からアース線を取り外します。

注意 **•** 必ず、プリンタの電源をオフにして、電源コードをコンセントから抜いてください。誤って電源がオンにな ると、作動した内部の部品に触れて、けがをする場合があります。

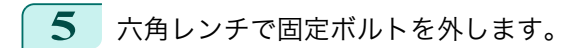

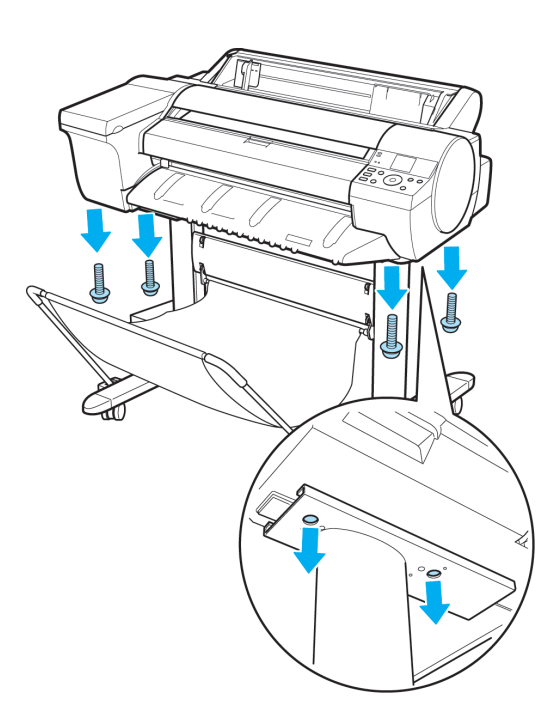

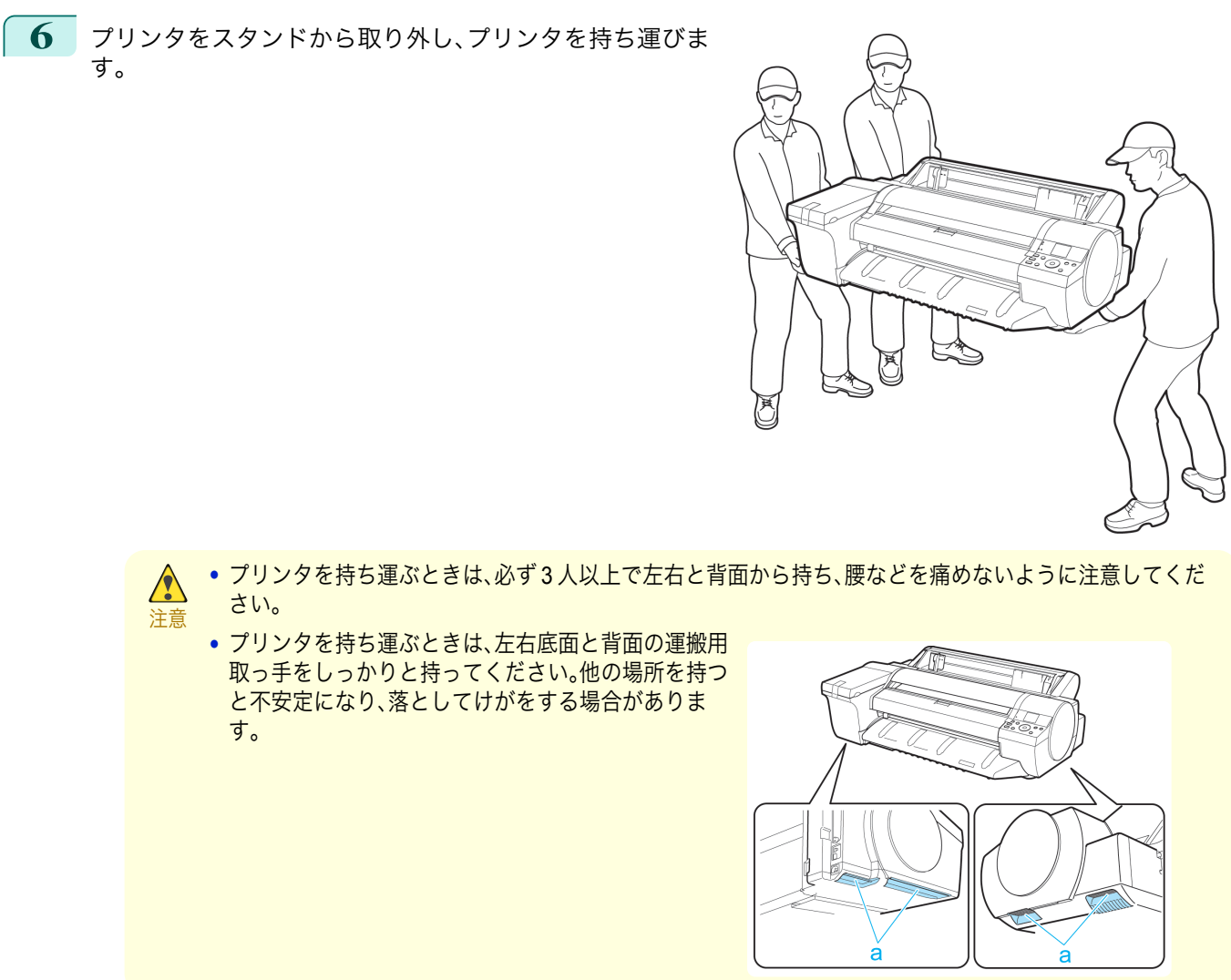

### プリンタをスタンドに載せたまま移動する

**1** スタンドのロック付きキャスターのスイッチを ON 側に 動かしてスタンドを固定します。

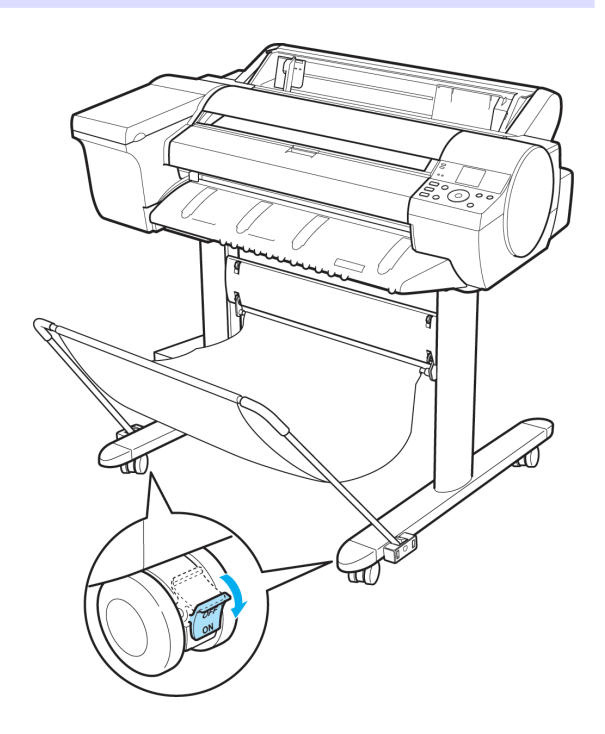

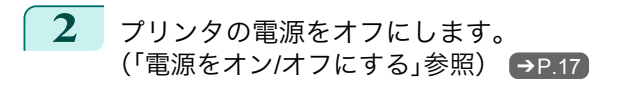

**3** コンセントから電源コードを、アース端子からアース線を取り外します。

**•** 必ず、プリンタの電源をオフにして、電源コードをコンセントから抜いてください。誤って電源がオンにな  $\sqrt{\ }$ ると、作動した内部の部品に触れて、けがをする場合があります。 注意

- **4** プリンタから電源コード、アース線およびインタフェースケーブルを取り外します。
- **5** スタンドのロック付きキャスターのスイッチを OFF 側に 動かして固定を解除し、プリンタを移動します。

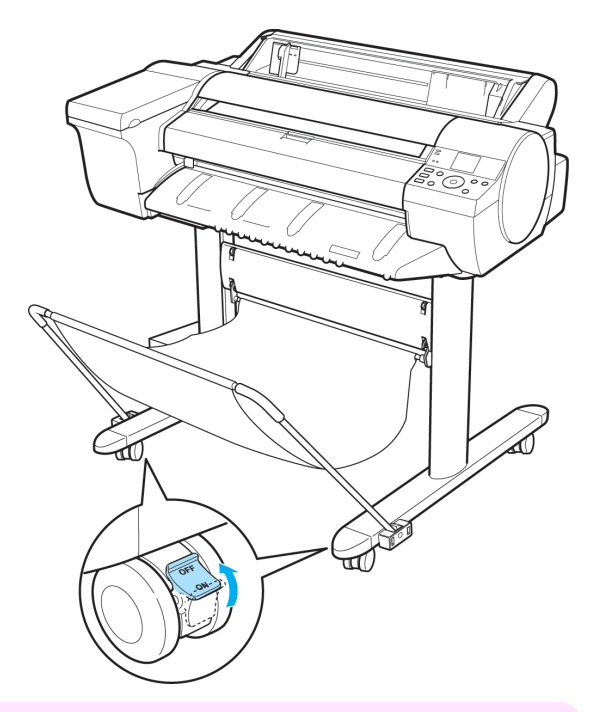

重要 **•** スタンドを移動する場合は、必ずロック付きキャスターのスイッチを OFF 側に移動し、ロックを解除して ください。ロック付きキャスターをロックしたままスタンドを移動すると、床に傷がつくことがあります。

<span id="page-555-0"></span>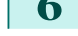

**6** スタンドのロック付きキャスターのスイッチを ON 側に動かしてスタンドを固定します。

**7** プリンタ背面のアース端子に市販のドライバを使ってア ース線を取り付け、プリンタ背面の電源コネクタ に電源 コードを差し込みます。

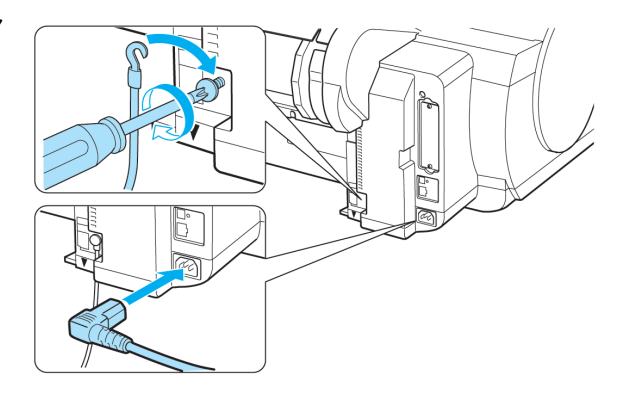

- **8** プリンタにインタフェースケーブルを接続します。
- **9 アース端子にアース線を、コンセントに電源コードを接続します。**
- **10** インタフェースケーブルをコンピュータまたはネットワークに接続します。

#### プリンタの輸送の準備をする

プリンタを輸送する場合は、内部機構を保護するために、必ず、輸送の前に以下の手順を行ってください。

- 重要 **•** プリンタを輸送するときは、本体を傾けないでください。内部のインクが漏れて周辺が汚れる場合があります。本体 を傾ける必要がある場合は、お買い上げの販売店にご連絡ください。
- **•** 輸送の準備時(輸送準備のためのメニュー実行時)に、プリンタの状態によっては、部品交換が必要な場合がありま D す。 メモ
	- **•** プリンタを持ち運ぶ場合またはオプションのスタンドに載せた状態で移動する場合、この作業は不要です。 プリンタを持ち運ぶ場合は、必ず 3 人以上で左右底面の運搬用取っ手をしっかり持って、水平に運んでください。

#### 用意するもの

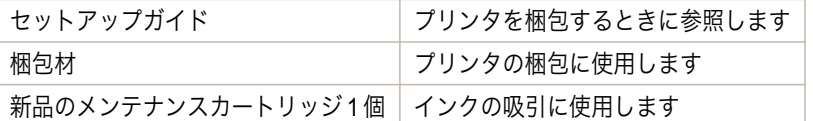

#### 用紙を取り外す

**1** 用紙を取り外します。

- ロール紙の場合[\(「ロール紙をプリンタから取り外す」参照\)](#page-338-0) → P.339)
- カット紙の場合[\(「カット紙を取り外す」参照\)](#page-356-0) → P.357

#### [移動の準備]のメニューを選択する

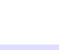

**1** ディスプレイにメンテナンスカートリッジの交換を指示するメッセージが表示されている場合は、メンテナ ンスカートリッジを交換してください。

[\(「メンテナンスカートリッジを交換する」参照\)](#page-541-0) ➔P.542

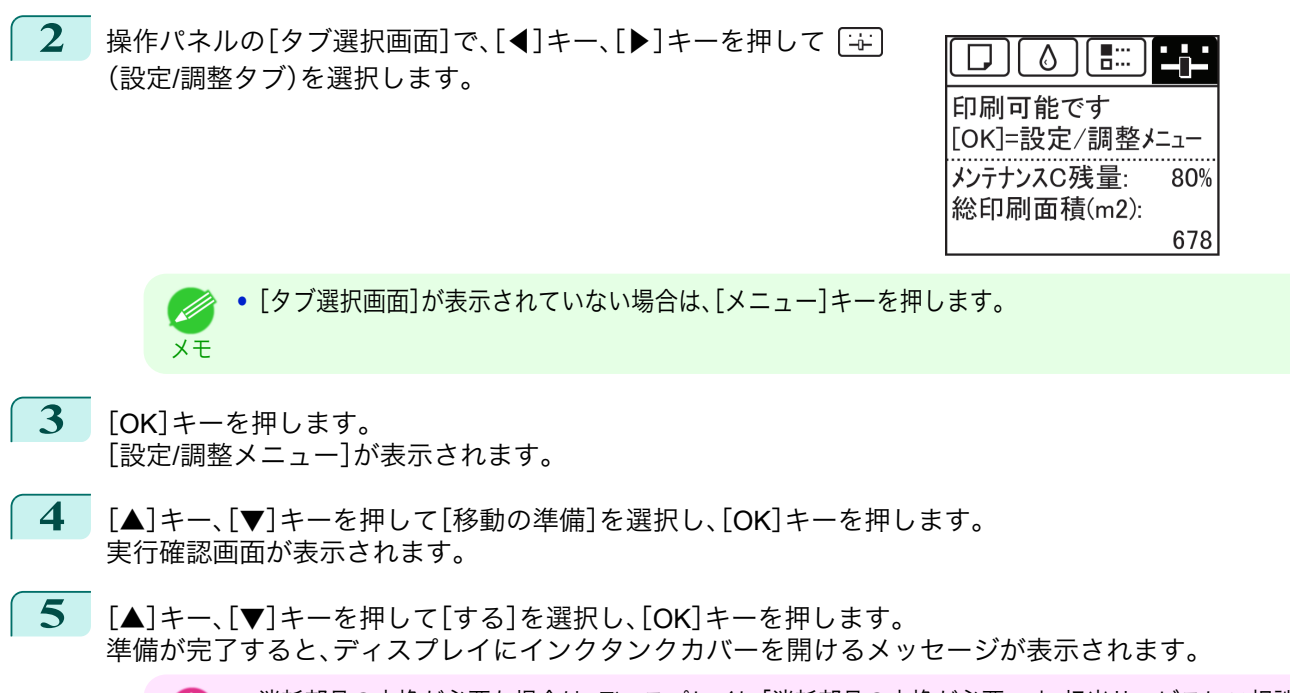

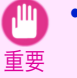

**•** 消耗部品の交換が必要な場合は、ディスプレイに[消耗部品の交換が必要です。担当サービスにご相談くだ さい。]と表示され、準備ができません。このメッセージが表示された場合は、[OK]キーを押して、キヤノン お客様相談センターへご連絡ください。

#### インクタンクを取り外す

**1** インクタンクカバーを開きます。

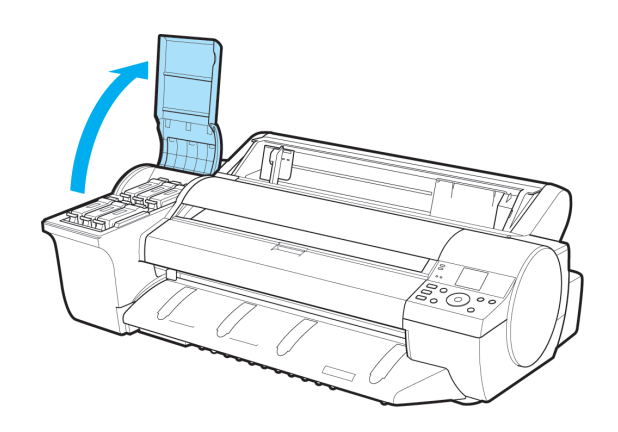

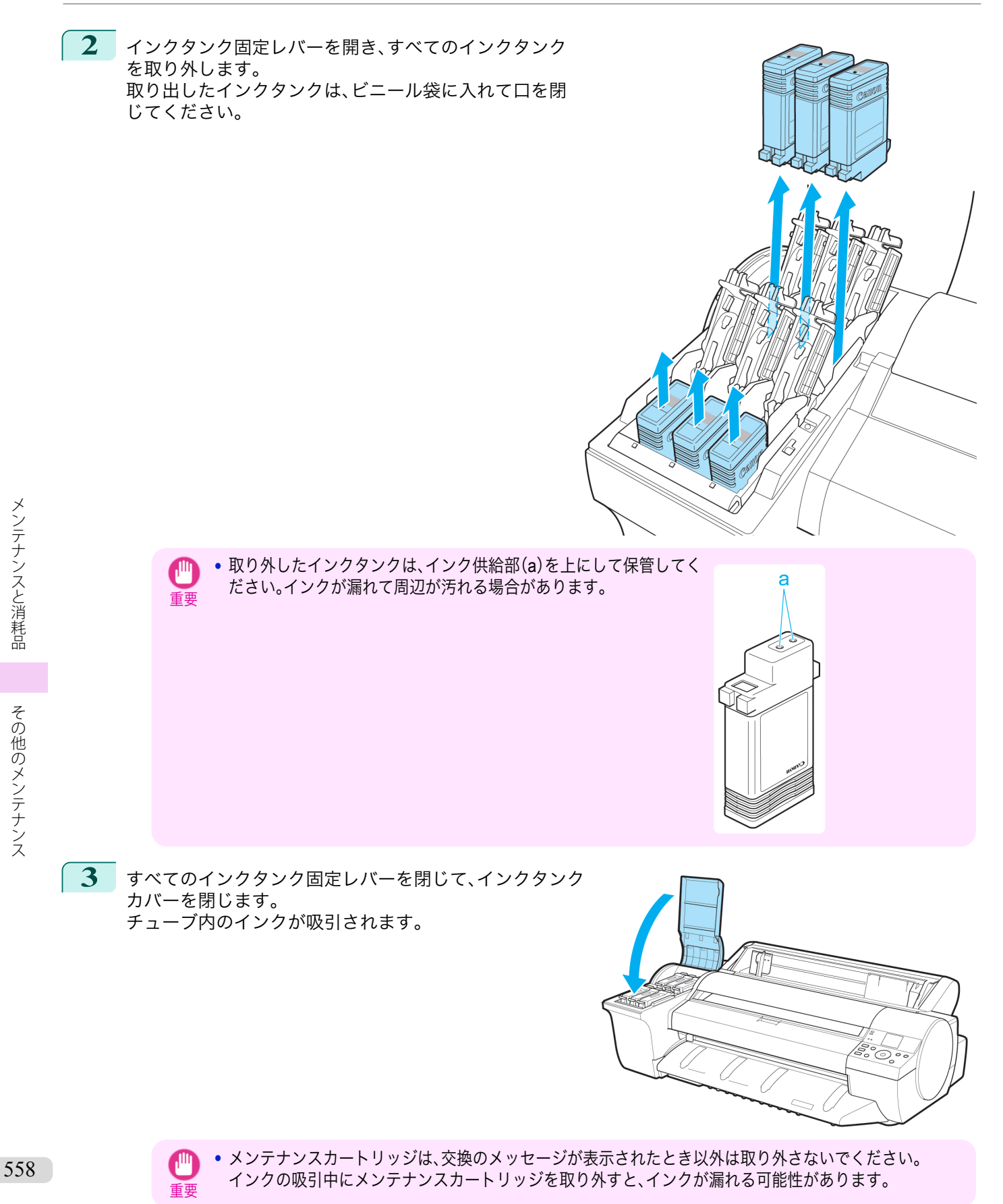

**4** 処理が終わると、[終了しました。電源を切ってください。]と表示 されます。 [電源]キーを押して、電源をオフにします。

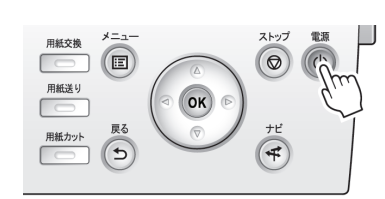

#### プリンタを梱包する

プリンタの梱包作業、輸送後の設置作業については、セットアップガイドを参照してください。

**1** 電源コード、アース線およびインタフェースケーブルを取り外します。

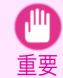

**•** 電源をオフにしてから電源コードを抜いてください。オフにする前に抜いてしまった場合は、そのまま輸 送するとプリンタの故障の原因になります。電源コードとインクタンクを取り付けた後、最初からやり直 してください。

**2** 上カバーを開きます。

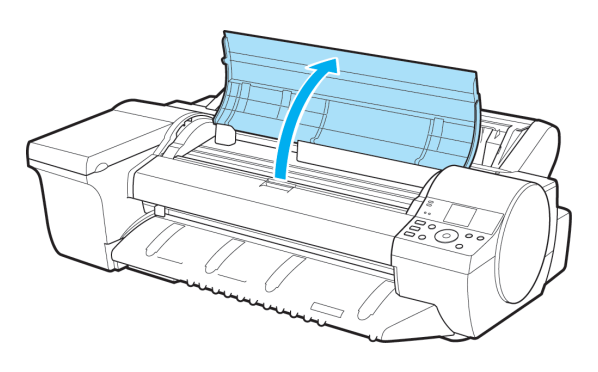

**3** ベルトをつまんでベルトストッパに挟み、ベルトスト ッパをキャリッジシャフトに固定します。

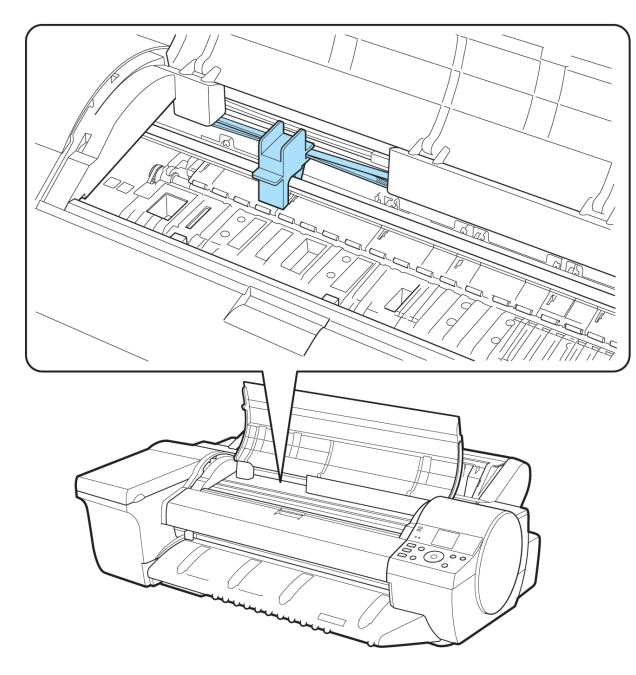

<span id="page-559-0"></span>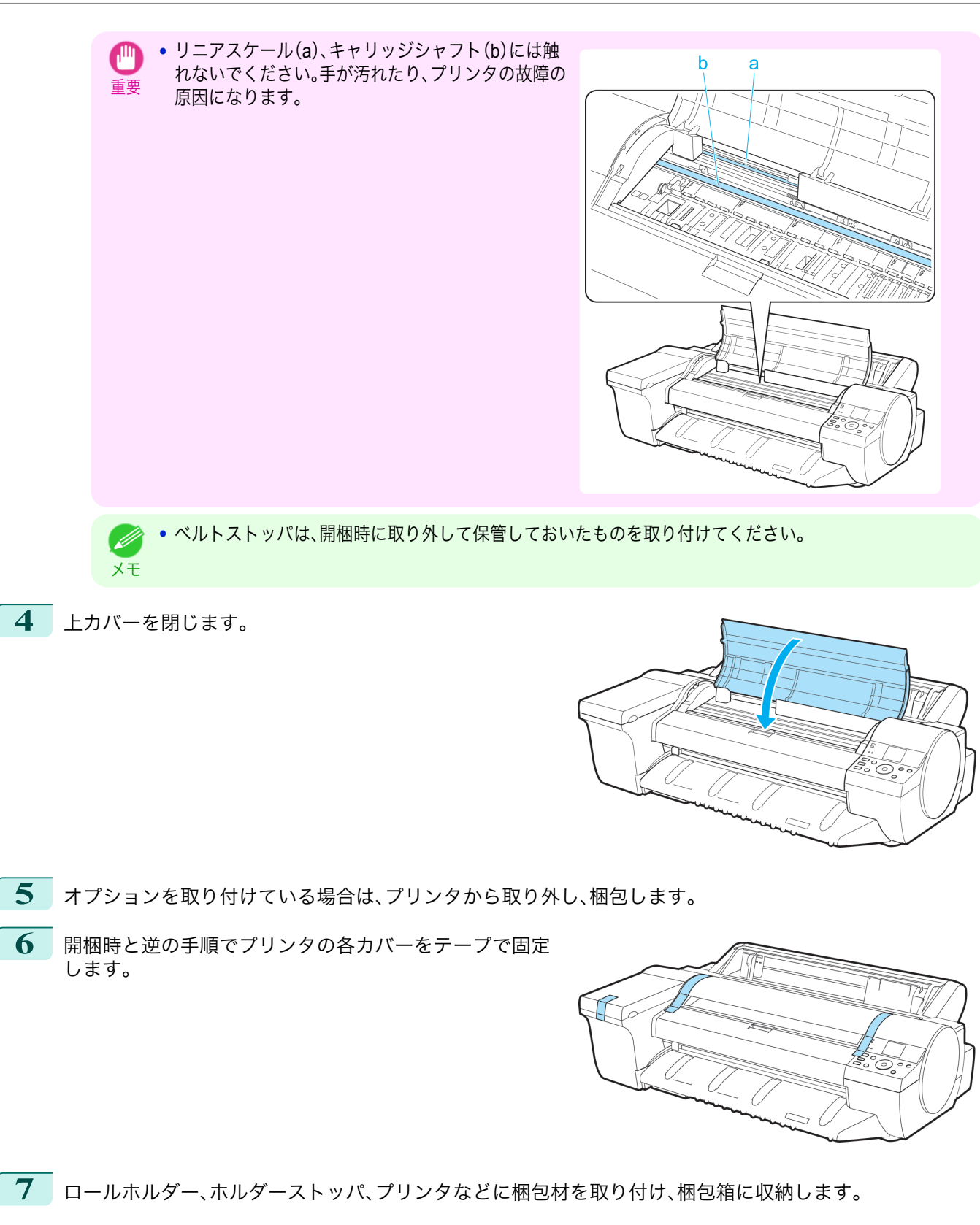

[メンテナンスと消耗品](#page-524-0) [その他のメンテナンス](#page-552-0)

その他のメンテナンス

メンテナンスと消耗品

### プリンタを再設置する

ここでは、プリンタの再設置の流れを簡単に説明します。 詳しい手順については、セットアップガイドを参照してください。

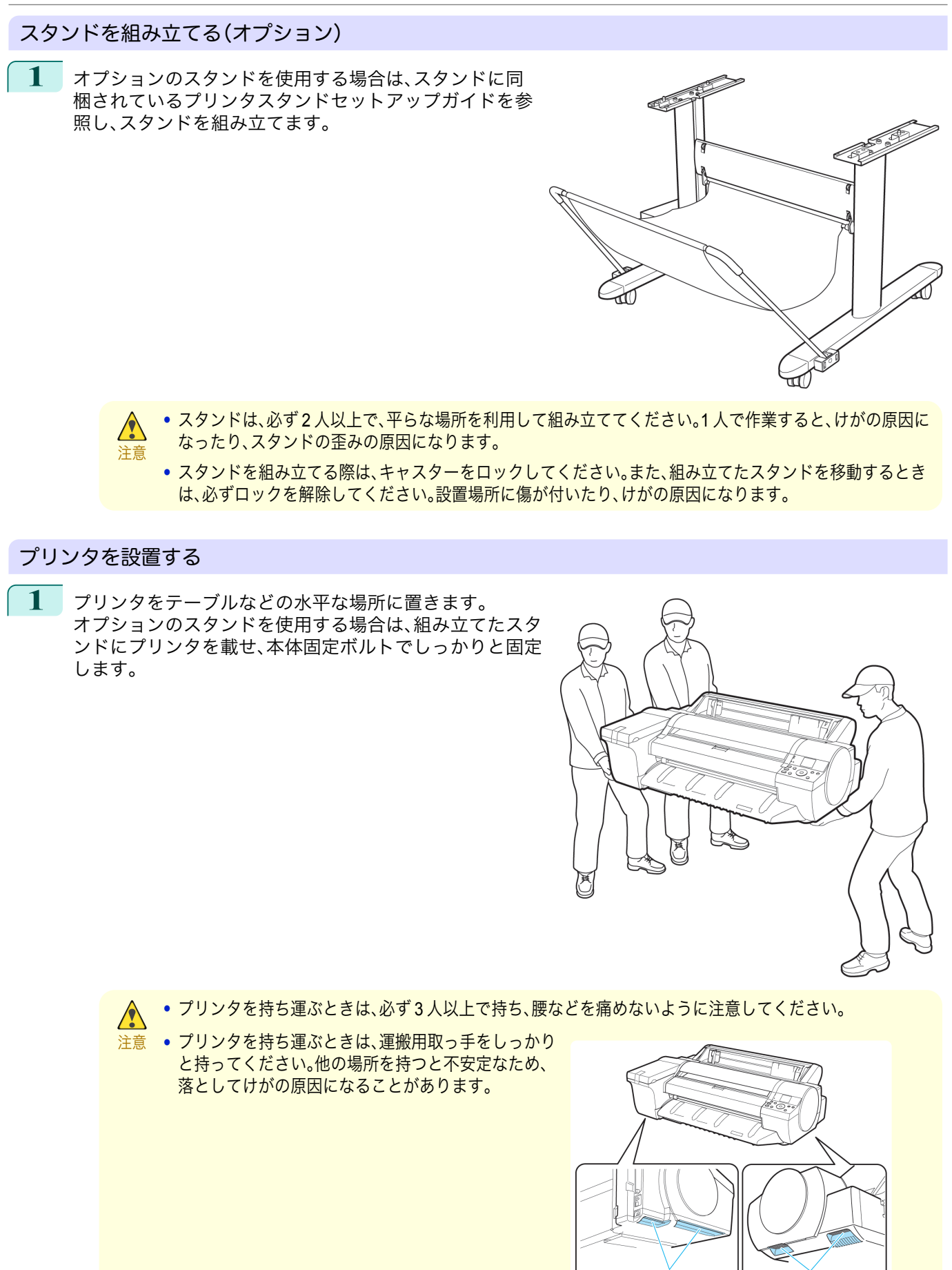

561

[メンテナンスと消耗品](#page-524-0) [その他のメンテナンス](#page-552-0)

その他のメンテナンス

メンテナンスと消耗品

**2** プリンタ本体に取り付けられているテープや梱包材を取 り除きます。また、上カバーを開き、プリンタ内部のストッ パやスペーサを取り外します。

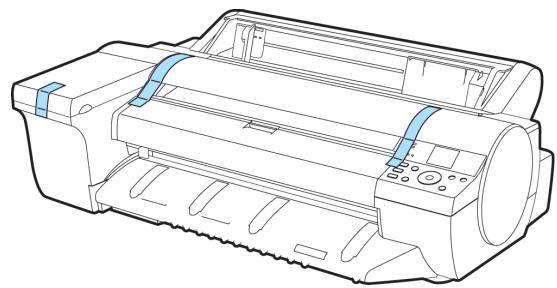

**3** プリンタ背面のアース端子に市販のドライバを使ってア ース線を取り付け、プリンタ背面の電源コネクタ に電源 コードを差し込みます。

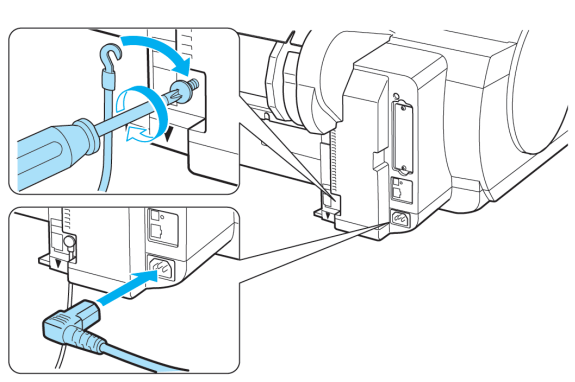

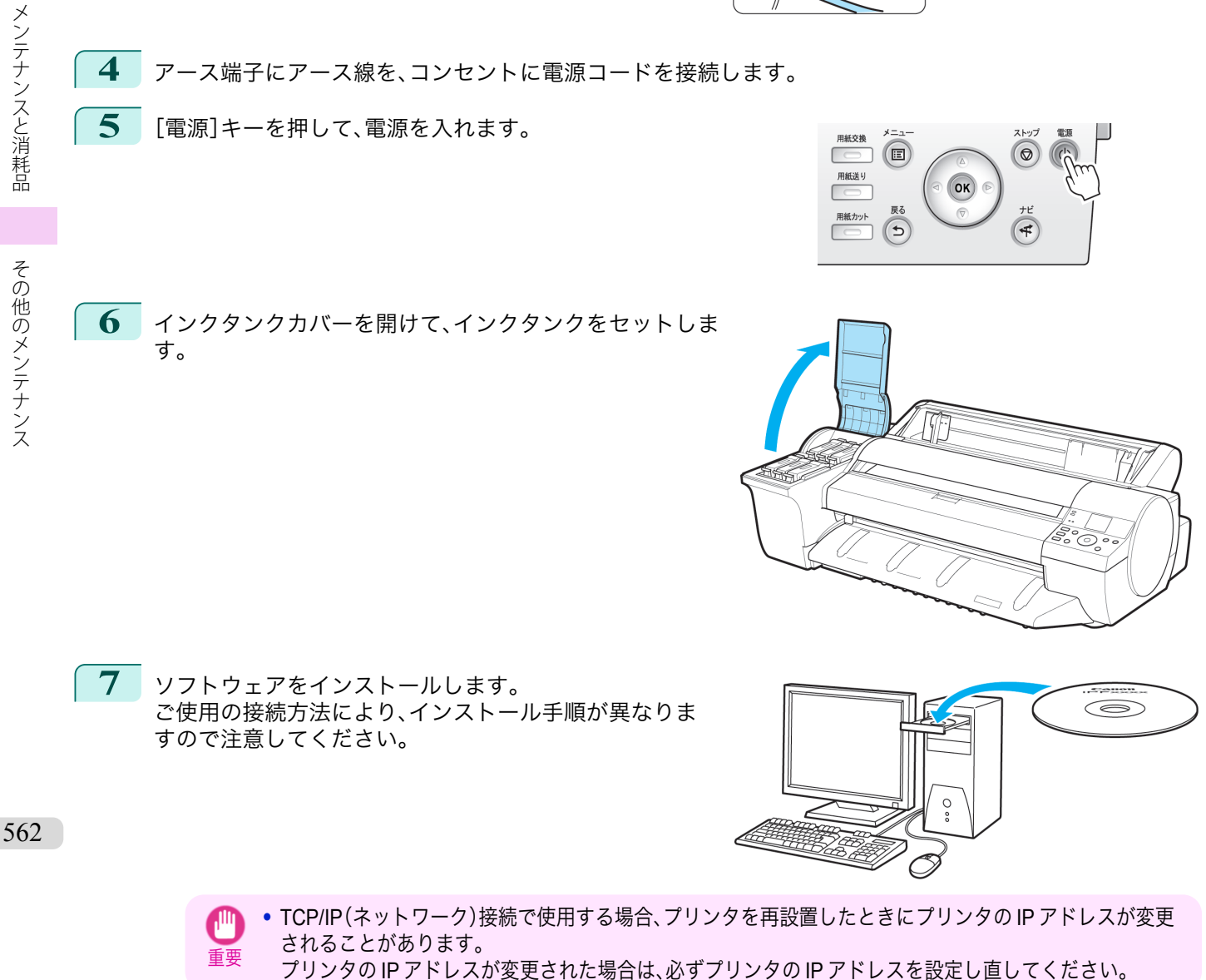

<span id="page-562-0"></span>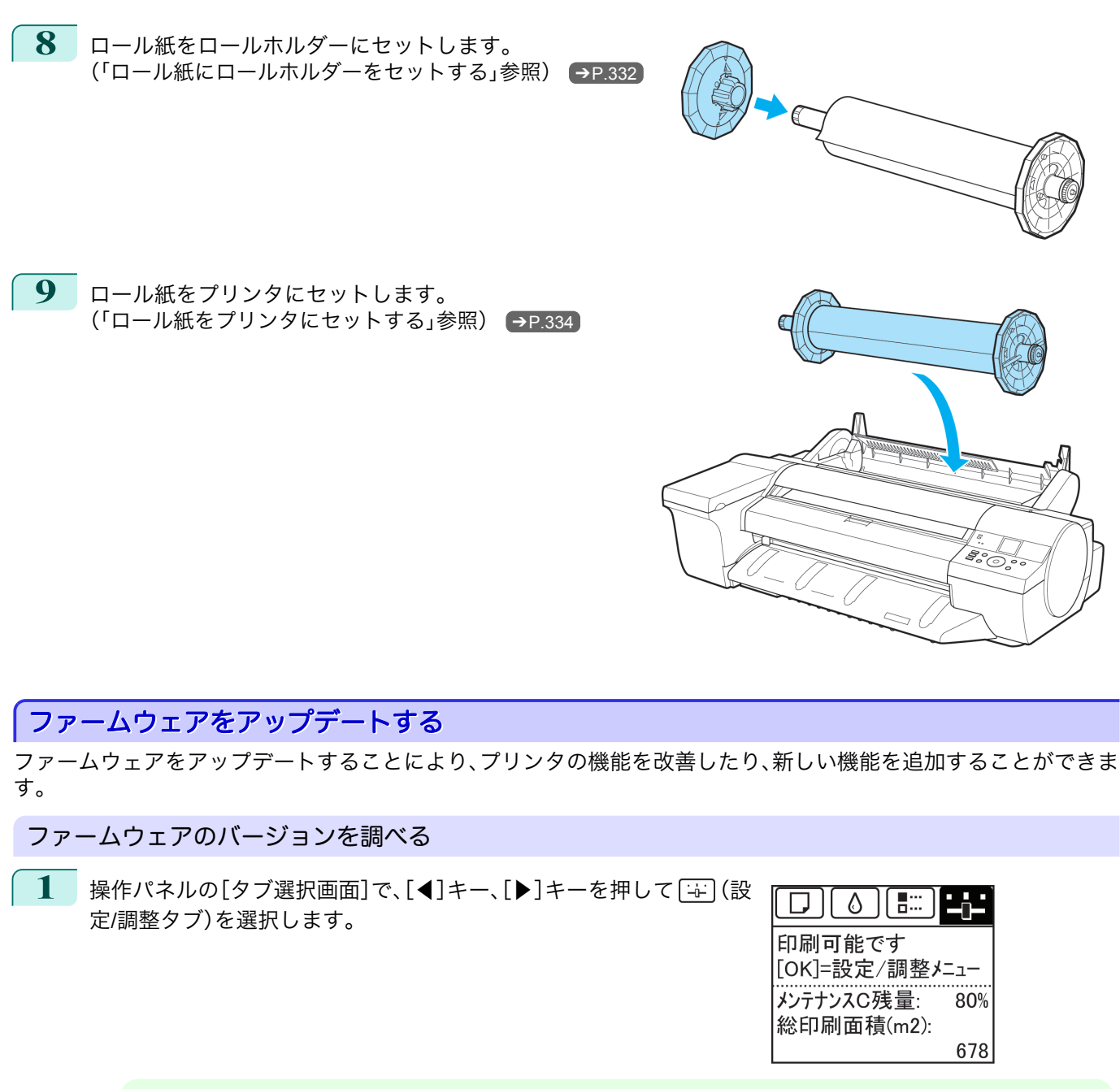

**•**[タブ選択画面]が表示されていない場合は、[メニュー]キーを押します。 . M メモ

**2** [OK]キーを押します。 [設定/調整メニュー]が表示されます。

**3** [▲]キー、[▼]キーを押して[プリンタの情報]を選択し、[OK]キーを押します。

**4 [▲]キー、[▼]キーを押して[システム情報]を選択し、[OK]キーを押します。** ファームウェアのバージョンが表示されます。

### ファームウェアをアップデートする

最新のファームウェアは、キヤノンのホームページから入手できます。ファームウェアのバージョンを調べて、ホー ムページのファームウェアの方が新しい場合は、ファームウェアをアップデートしてください。ファームウェアのダ ウンロードとアップデートの詳細については、キヤノンのホームページを参照してください。

# Memo

### <span id="page-564-0"></span>iPF6400SE

[ユーザーズガイド](#page-0-0)

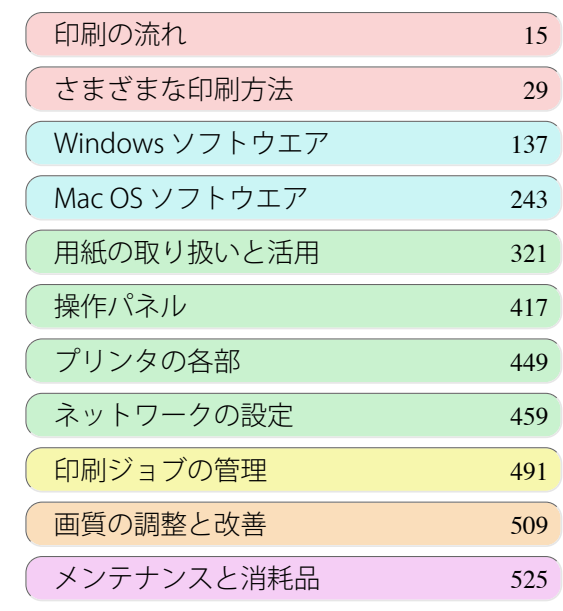

## 困ったときには

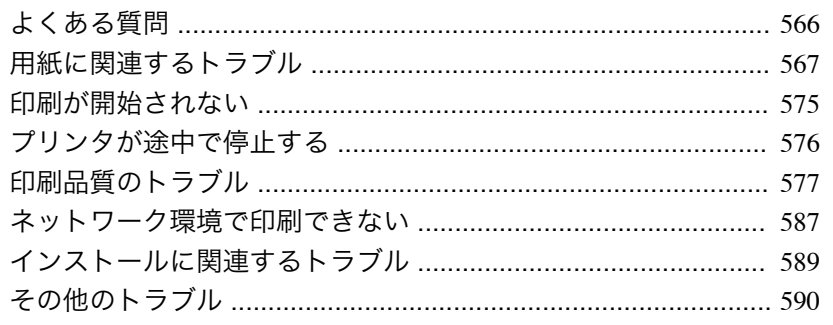

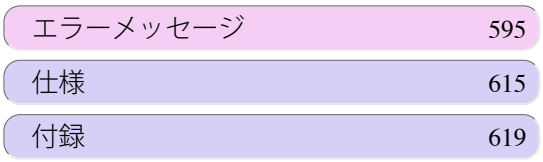

imagePROGRAF

## <span id="page-565-0"></span>よくある質問

### よくある質問

-<br>ここでは、よくある質問とその回答を紹介しています。回答欄のリンクをクリックすると、詳しい説明が表示されま す。

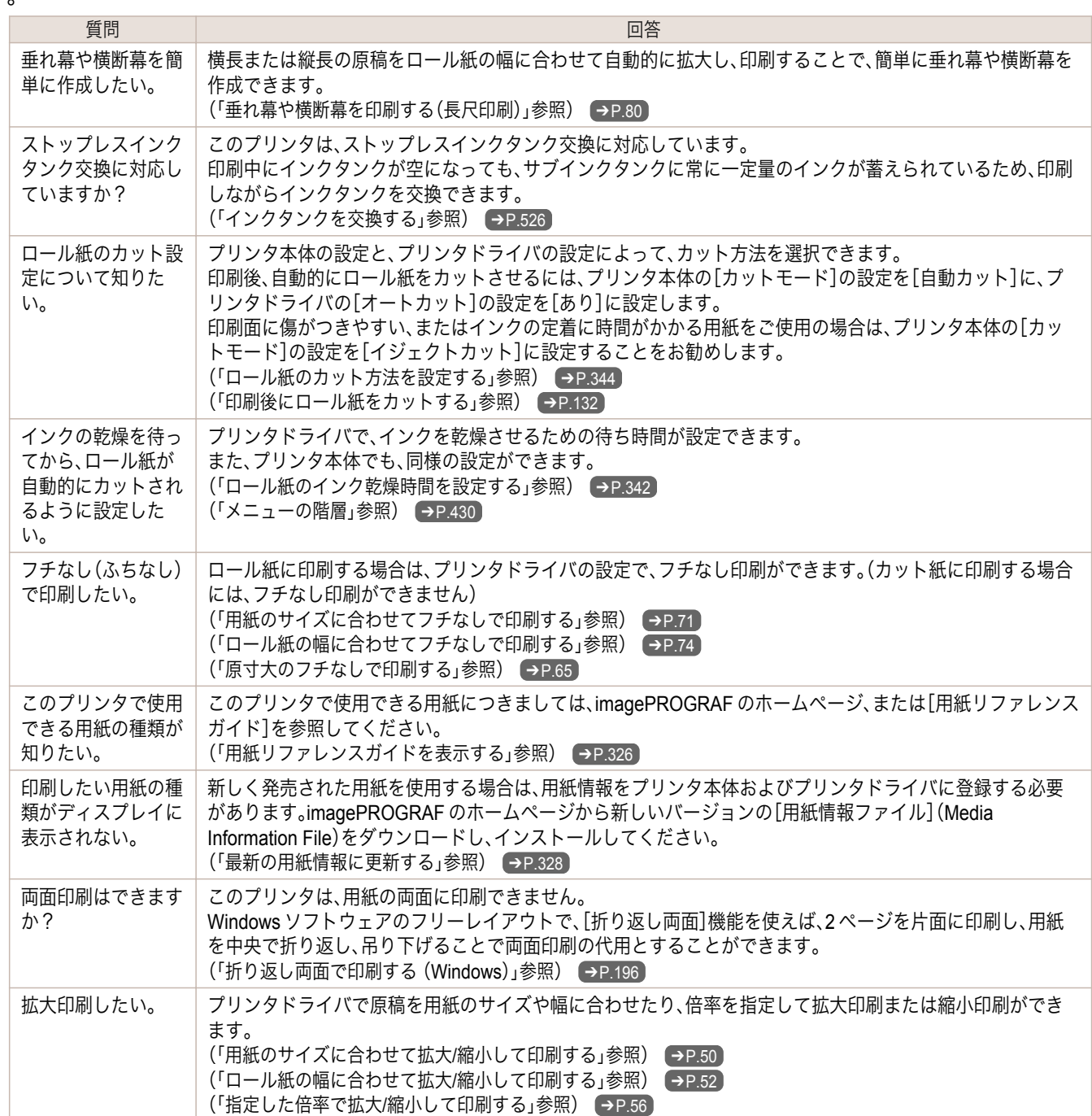

## <span id="page-566-0"></span>用紙に関連するトラブル

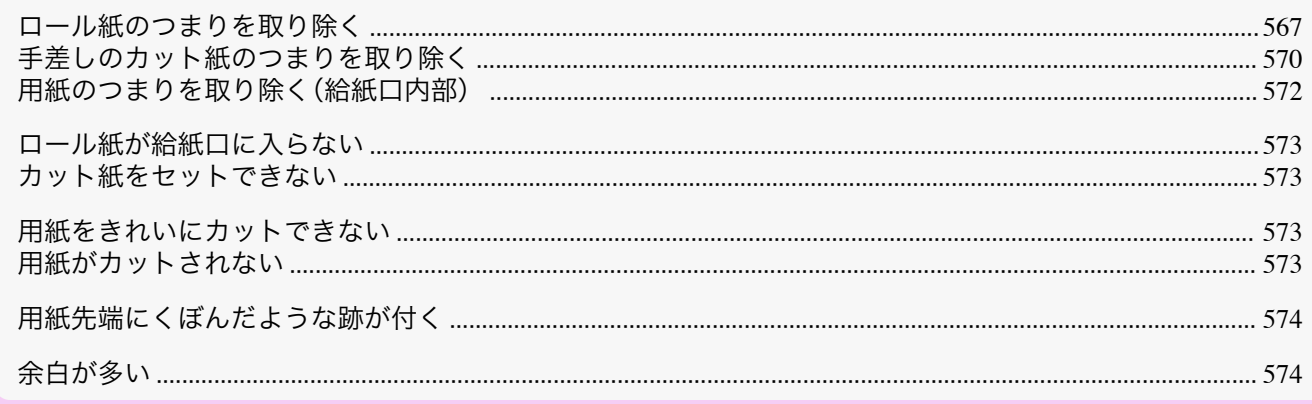

### ロール紙のつまりを取り除く

ロール紙がつまった場合、操作パネルのディスプレイに[用紙がつまりました]と表示されます。以下の手順で、用紙 のつまりを取り除きます。

● ロール紙のつまりを取り除いているときに、紙片がちぎれて給紙口の内部に残ってしまった場合は、「用紙のつまり 重要

1

ロール紙ユニットカバーを開き、セットされているロール 紙を市販のはさみなどでカットします。

を取り除く(給紙口内部)」を参照してください。→P.572

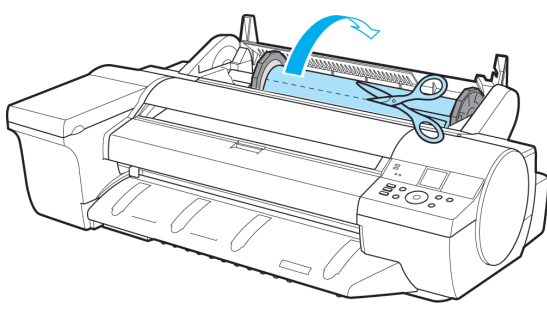

• カットするときに、ケガをしたり、プリンタに傷を付けたりしないように注意してください。  $\sqrt{2}$ 注意

• プリンタの前面から操作しにくい場合は、プリンタの背面から操作してください。

 $\overline{\textbf{2}}$  [OK]キーを押します。

**X** +

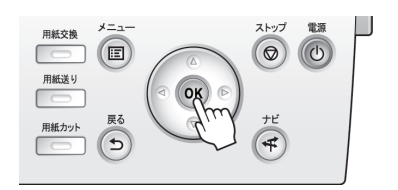

- **3** つまっている用紙を取り除きます。 **•** 上カバー内部で用紙がつまっている場合 **1.** 上カバーを開き、つまった用紙とは逆の方向 に、キャリッジを端まで移動します。 **•** つまった用紙の上を通して、キャリッジを移動させないでください。プリントヘッドが壊れる可
	- メモ
- 重要 **•** ロール紙のカールが強い場合など、ロール紙の先端がキャリッジにつまる場合は、ロール紙のカ ット方法をユーザーカットに設定し、用紙先端検知を[行わない]に設定すると用紙のつまりを
	- 回避できる場合があります。 [\(「ロール紙のカット方法を設定する」参照\)](#page-343-0) ➔P.344
	- **2.** 上カバー内部につまった用紙を取り除きます。 取り除いた後、紙片などが残っていないか点検します。

能性があります。

**3.** 上カバーを閉じます。

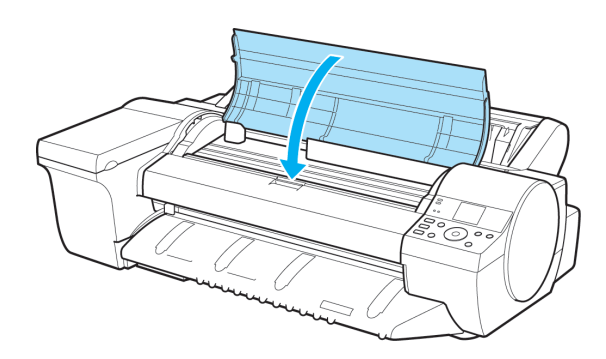

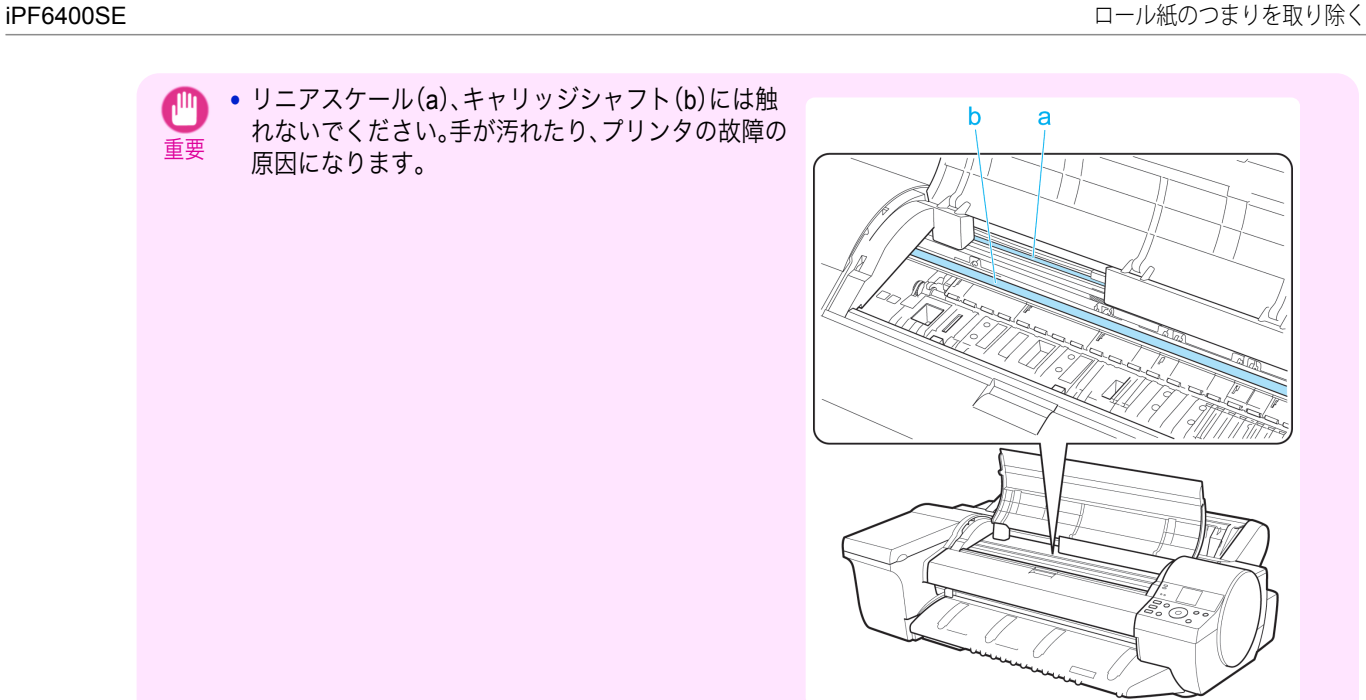

- **•** ロール紙の給紙口付近で用紙がつまっている場合
	- **1.** ロール紙ユニットカバーを開きます。
	- **2.** 給紙口からつまった用紙を取り除きます。 取り除いた後、紙片などが残っていないか点 検します。 給紙口の奥に用紙がつまっている場合は、ロ ール紙ユニットを取り外し、用紙を取り除い てください。[\(「用紙のつまりを取り除く\(給](#page-571-0) [紙口内部\)」参照\)](#page-571-0) → P.572

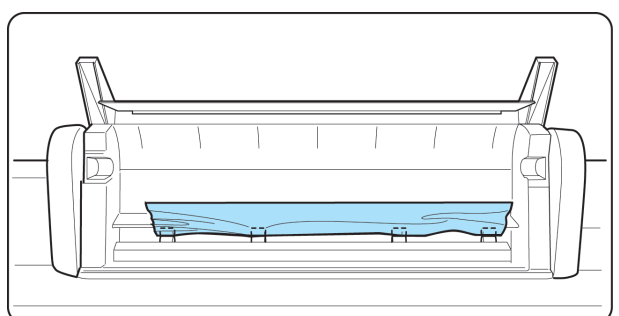

a

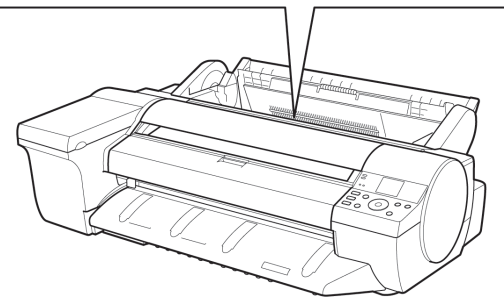

**•** プリンタの前面から操作しにくい場合は、プリンタの背面から操作してください。 D メモ

**•** 排紙ガイド付近で用紙がつまっている場合 排紙口からつまった用紙を取り除きます。 取り除いた後、紙片などが残っていないか点検しま す。

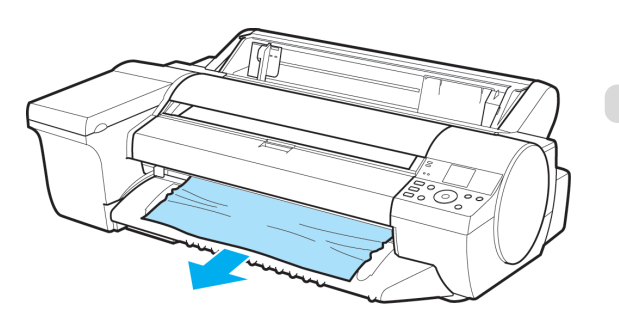

困ったときには

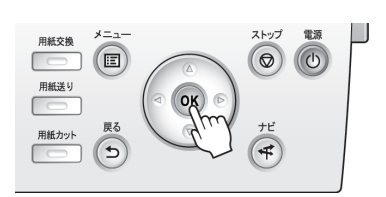

### <span id="page-569-0"></span>手差しのカット紙のつまりを取り除く

手差しで給紙したカット紙がつまった場合、操作パネルのディスプレイに[用紙がつまりました]と表示されます。以 下の手順で、用紙のつまりを取り除きます。

**1** [OK]キーを押します。

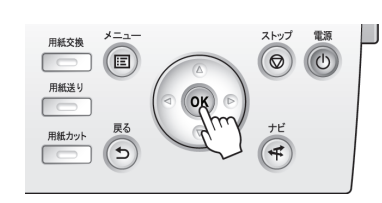

**2** つまっている用紙を取り除きます。

**•** 上カバー内部で用紙がつまっている場合

**1.** 上カバーを開き、つまった用紙とは逆の方向 に、キャリッジを端まで移動します。

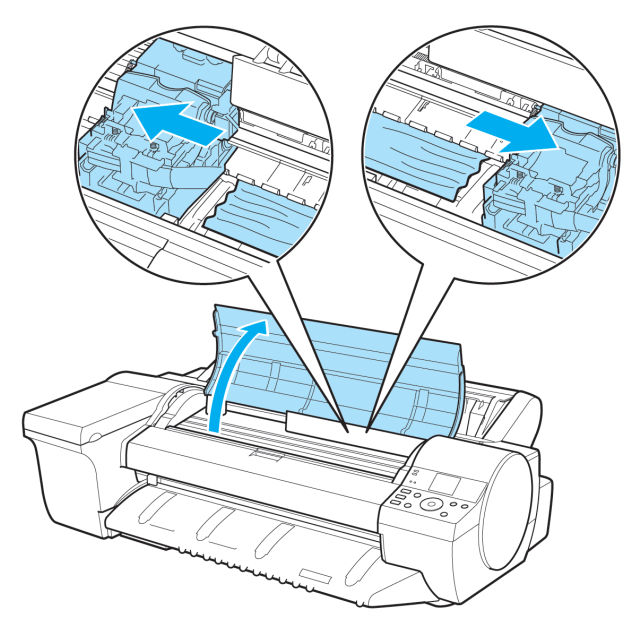

重要 **•** つまった用紙の上を通して、キャリッジを移動させないでください。プリントヘッドが壊れる可 能性があります。

- **2.** 上カバー内部につまった用紙を取り除きます。 取り除いた後、紙片などが残っていないか点検します。
- **3.** 上カバーを閉じます。

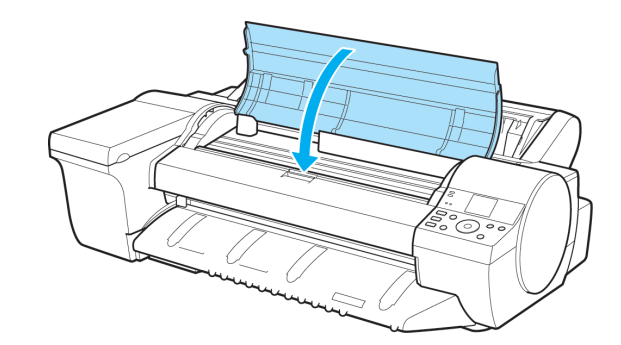

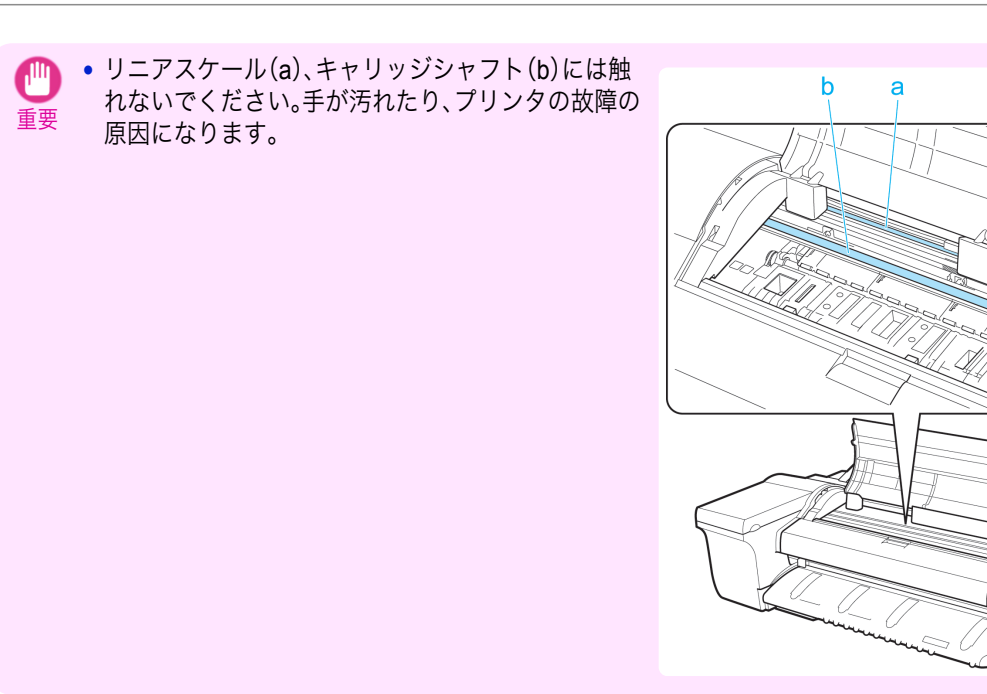

#### **•** 手差し上面給紙口の給紙口付近で用紙がつまっている場合

給紙口からつまった用紙を取り除きます。 取り除いた後、紙片などが残っていないか点検し ます。

給紙口の奥に用紙がつまっている場合は、ロール 紙ユニットを取り外し、用紙を取り除いてくださ い。[\(「用紙のつまりを取り除く\(給紙口内部\)」参](#page-571-0) [照\)](#page-571-0) → P.572

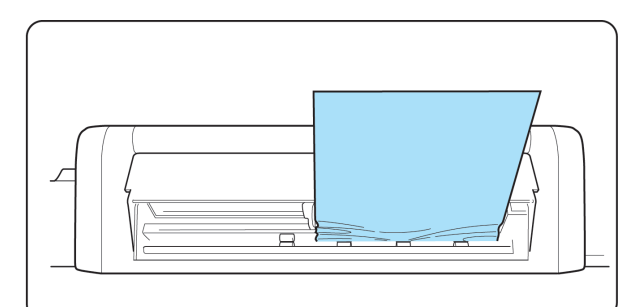

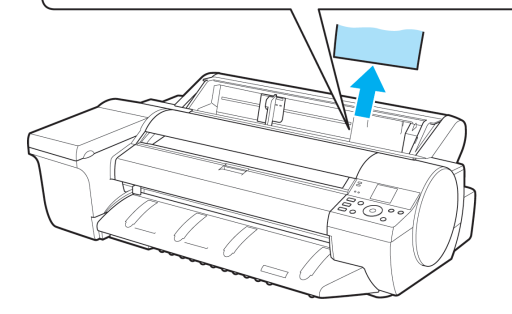

[困ったときには](#page-564-0) [用紙に関連するトラブル](#page-566-0) 用紙に関連するトラブル

困ったときには

**•** プリンタの前面から操作しにくい場合は、プリンタの背面から操作してください。 ( D メモ

**•** 排紙ガイド付近で用紙がつまっている場合 排紙口からつまった用紙を取り除きます。 取り除いた後、紙片などが残っていないか点検しま す。

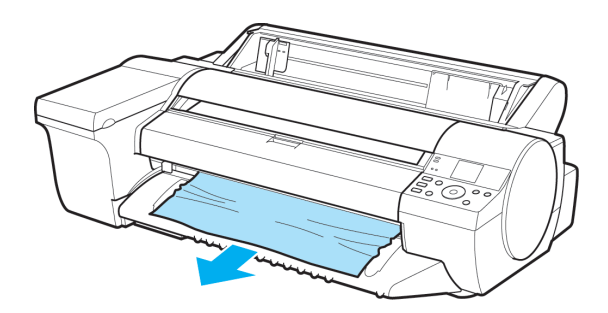

<span id="page-571-0"></span>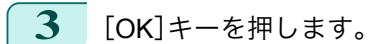

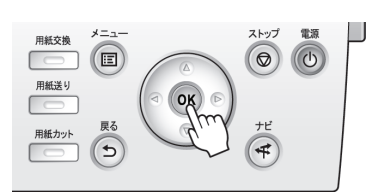

### 用紙のつまりを取り除く(給紙口内部)

給紙口の奥につまった用紙を取り除く ➔P.572 や、給紙口の内部に残ってしまった紙片を取り除く ➔P.572 は、以 下の手順で用紙を取り除きます。

#### 給紙口の奥につまった用紙を取り除く

給紙口の奥に用紙がつまっている場合は、以下の手順でロール紙ユニットを取り外し、用紙を取り除きます。

**1** プリンタの電源をオフにしてから、ロール紙ユニットをプリンタから取り外します。[\(「ロール紙ユニットを](#page-351-0) [取り外す」参照\)](#page-351-0) → P.352

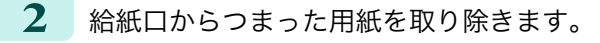

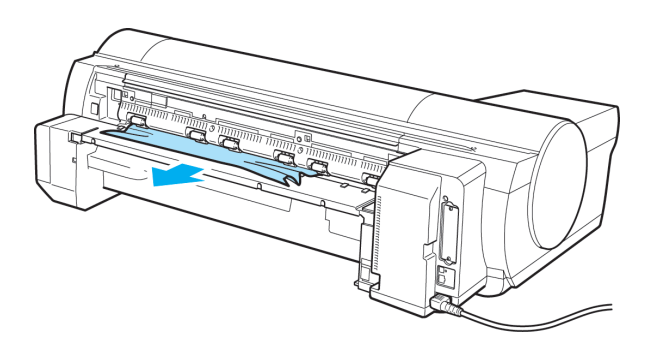

**3** ロール紙ユニットをプリンタに取り付けます。[\(「ロール紙ユニットを取り付ける」参照\)](#page-352-0) ➔P.353

#### 給紙口の内部に残ってしまった紙片を取り除く

ロール紙やカット紙のつまりを取り除いているときに、紙片がちぎれて給紙口の内部に残ってしまった場合は、以下 の手順で紙片を取り除きます。

操作パネルの[タブ選択画面]で、[◀]キー、[▶]キーを押して [++] (設定/調整タブ)を選択します。

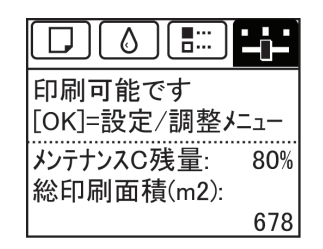

**•**[タブ選択画面]が表示されていない場合は、[メニュー]キーを押します。 - D メモ

- **2** [OK]キーを押します。 [設定/調整メニュー]が表示されます。
- **3** [▲]キー、[▼]キーを押して[メンテナンス]を選択し、[OK]キーを押します。 572
	- **4** [▲]キー、[▼]キーを押して[残り紙片除去]を選択し、[OK]キーを押します。
		- **5** 上カバーを開きます。

困ったときには

<span id="page-572-0"></span>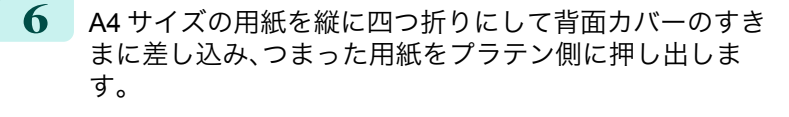

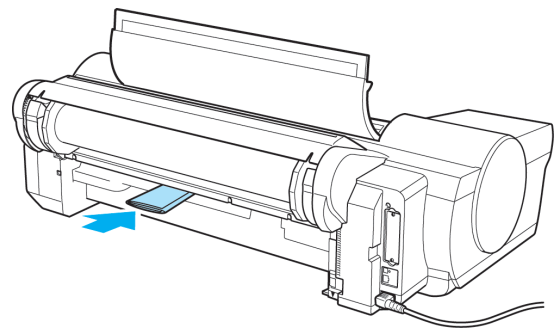

**7** プラテン上に紙片が出てきたら、紙片を取り除きます。

**8** 給紙口内部に紙片が残っている場合は、手順 <sup>6</sup>~<sup>7</sup> を繰り返します。

**9** 上カバーを閉じます。

**•**[しばらくお待ちください。]というメッセージの後に[[OK]を押して残った紙片を取り除いてください。] - D と表示された場合は、除去できていない紙片が残っています。[OK]キーを押し、手順 5 以降の操作を繰り メモ 返して給紙口内の紙片を全て取り除いてください。

### ロール紙が給紙口に入らない

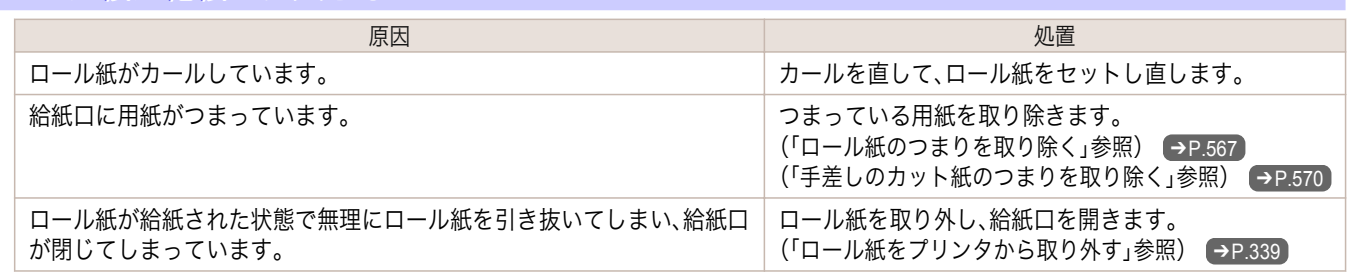

カット紙をセットできない

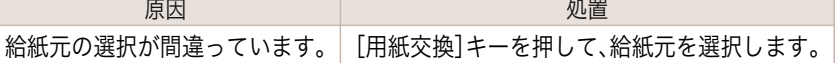

### 用紙をきれいにカットできない

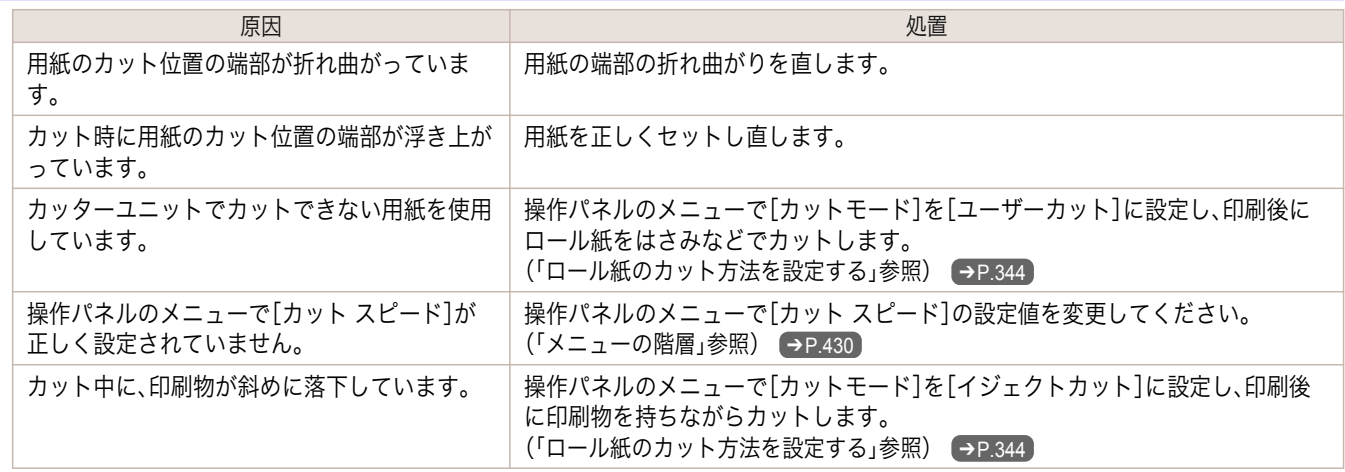

### 用紙がカットされない

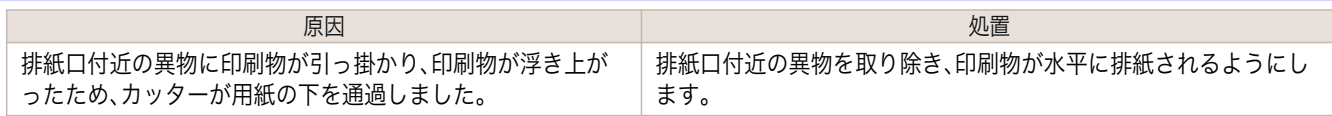

<span id="page-573-0"></span>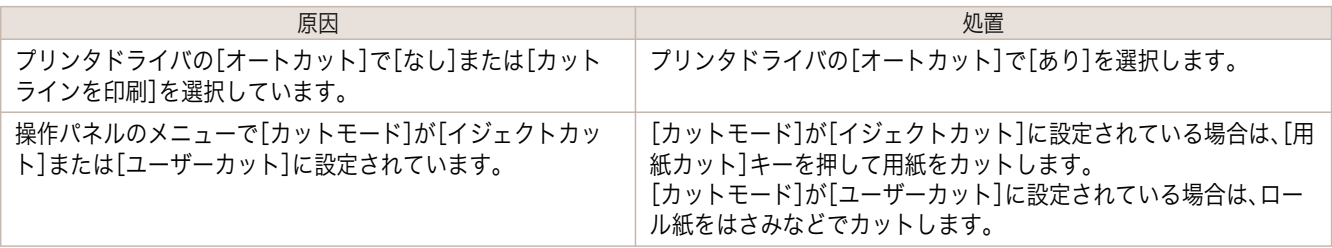

### 用紙先端にくぼんだような跡が付く

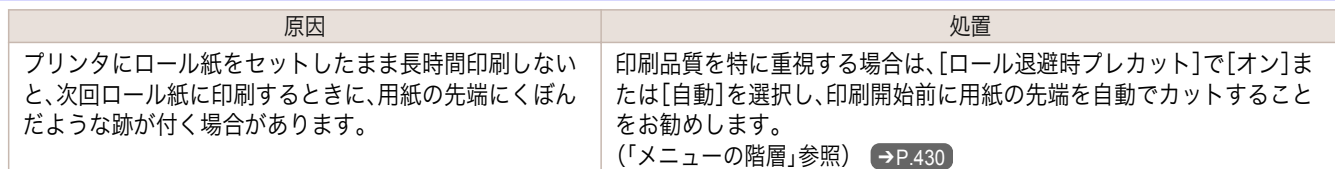

## 余白が多い

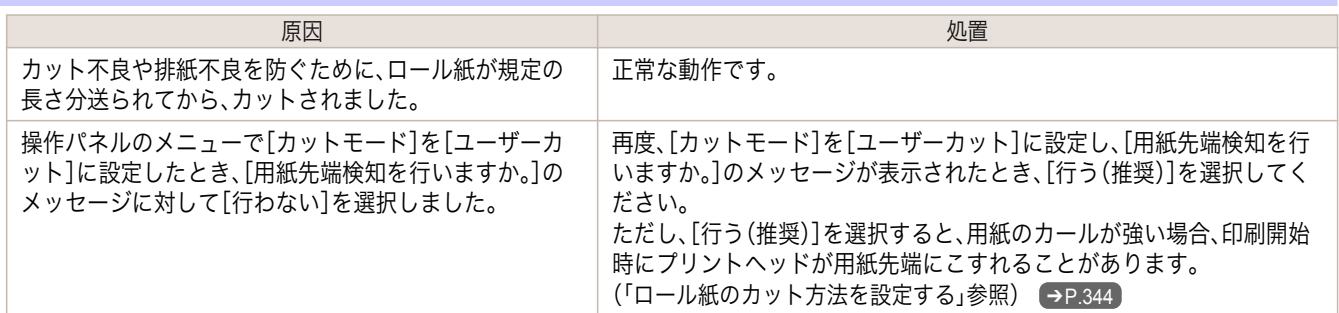

## <span id="page-574-0"></span>印刷が開始されない

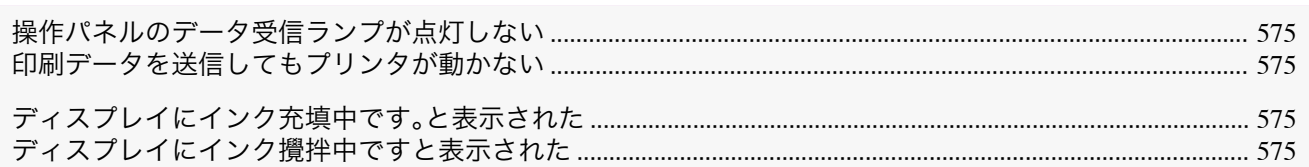

### 操作パネルのデータ受信ランプが点灯しない

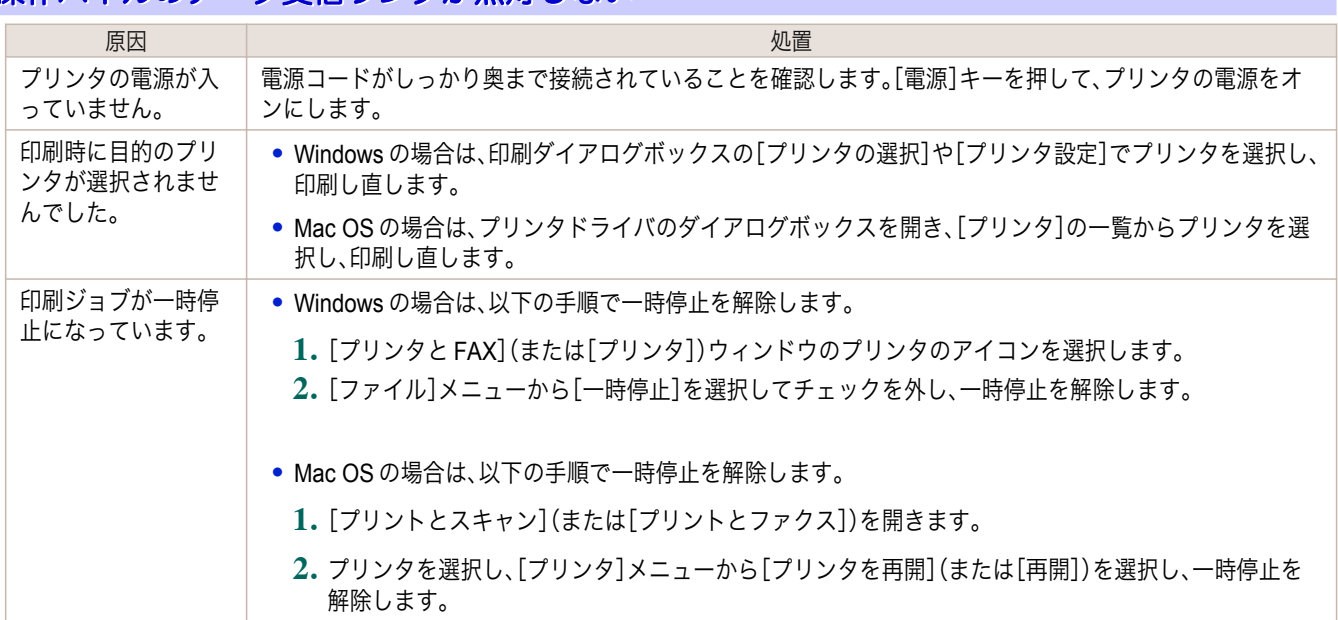

### 印刷データを送信してもプリンタが動かない

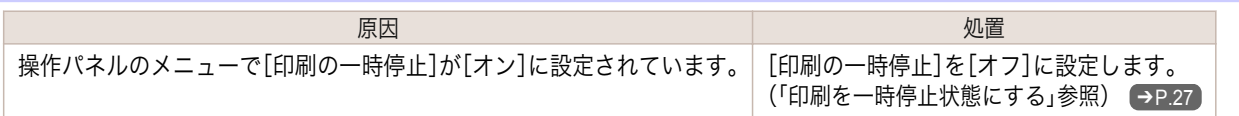

### ディスプレイにインク充填中です。と表示された

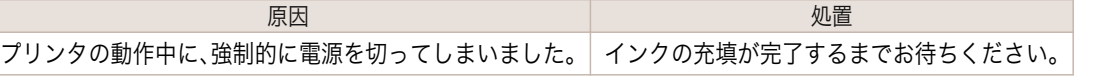

### ディスプレイにインク攪拌中ですと表示された

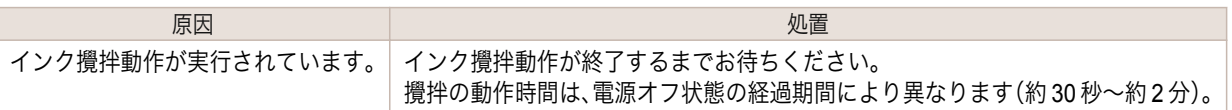

## <span id="page-575-0"></span>プリンタが途中で停止する

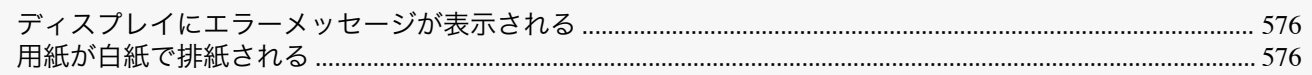

## ディスプレイにエラーメッセージが表示される

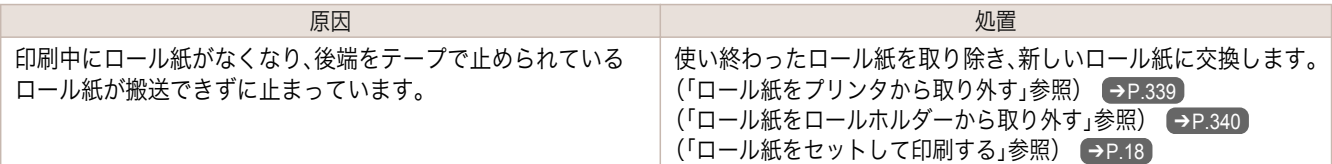

### 用紙が白紙で排紙される

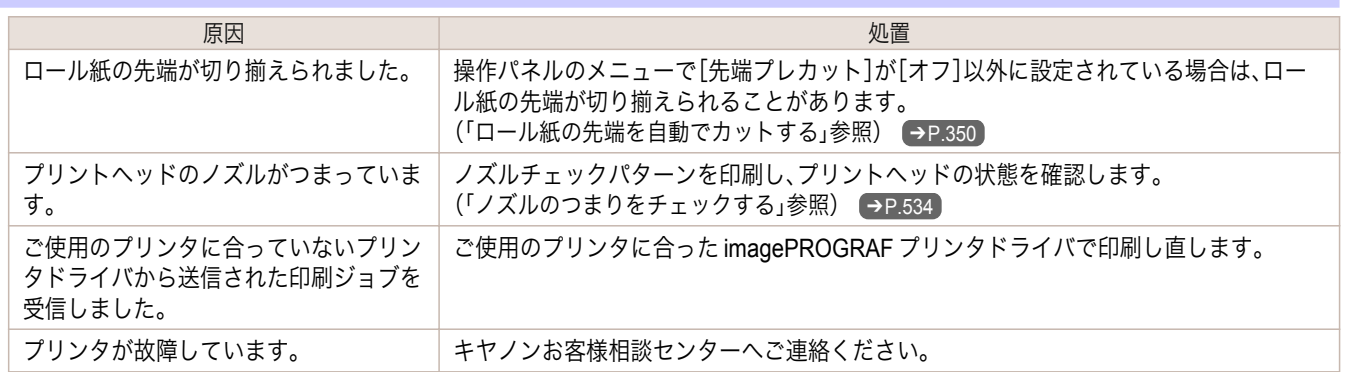
# <span id="page-576-0"></span>印刷品質のトラブル

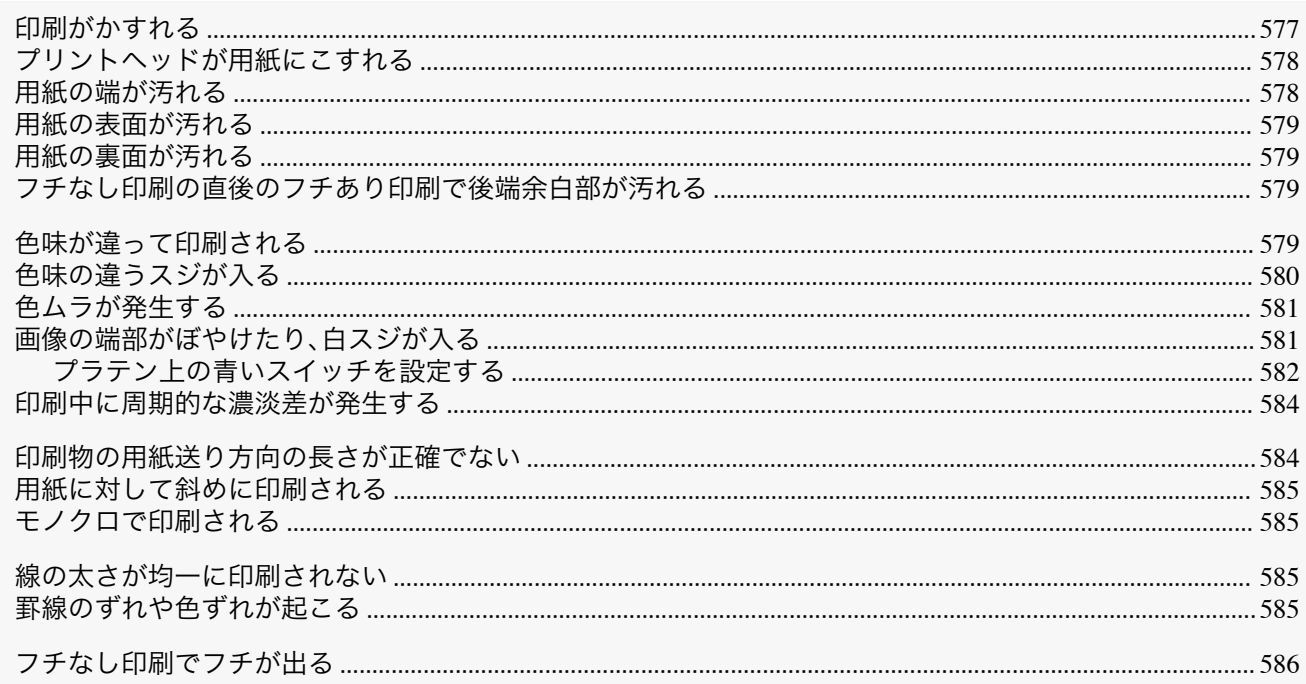

# 印刷がかすれる

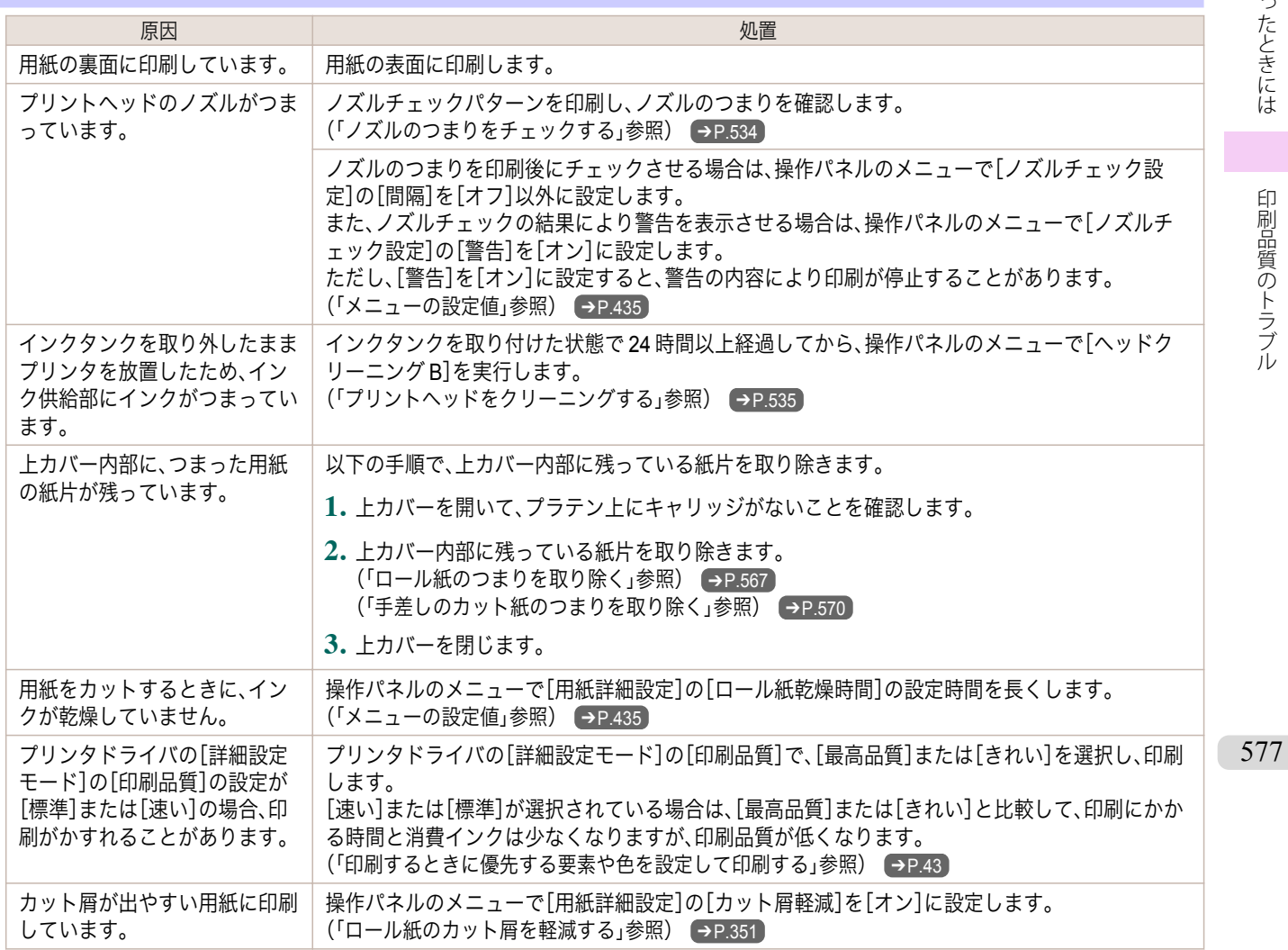

<span id="page-577-0"></span>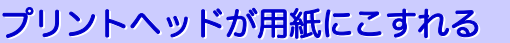

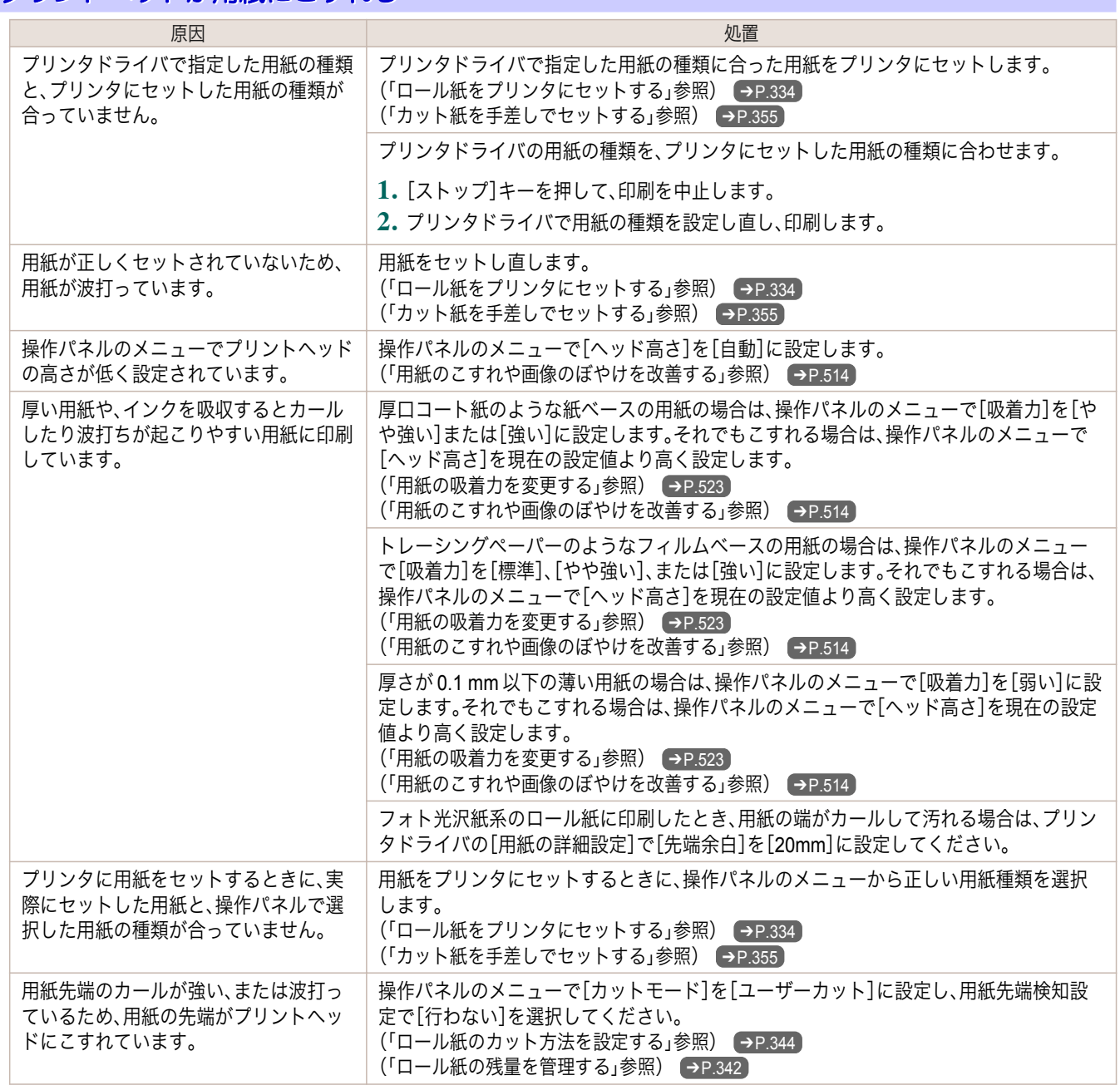

# 用紙の端が汚れる

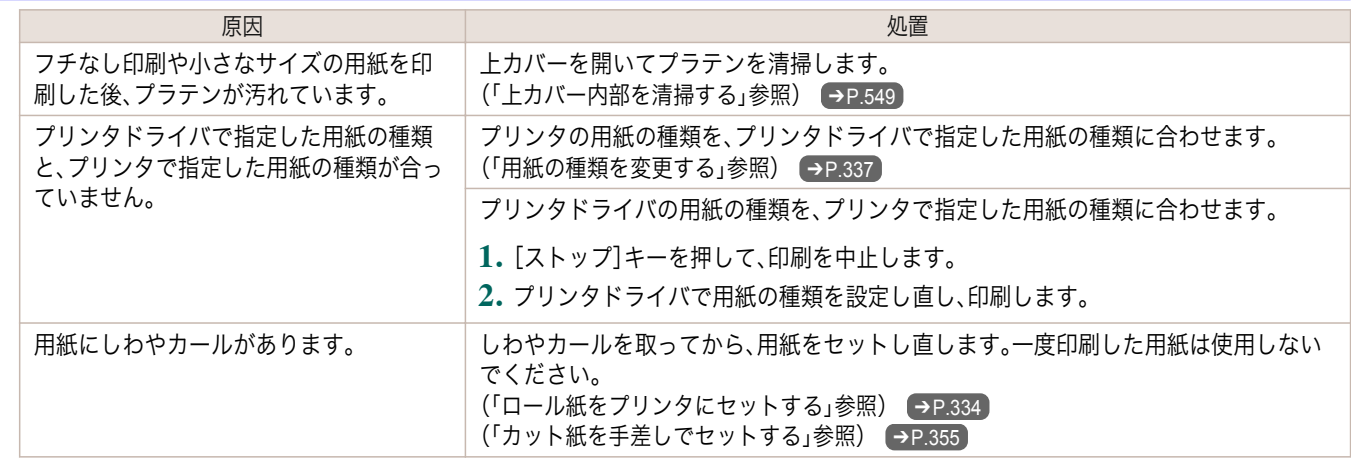

<span id="page-578-0"></span>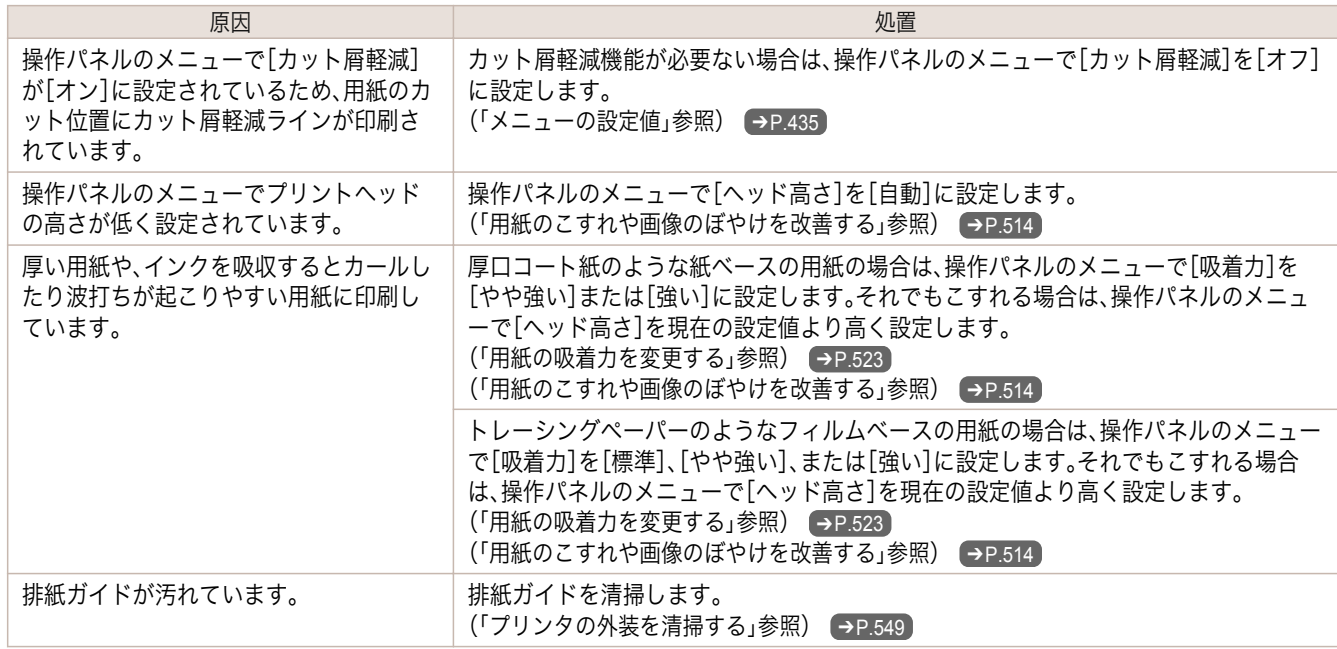

#### 用紙の表面が汚れる

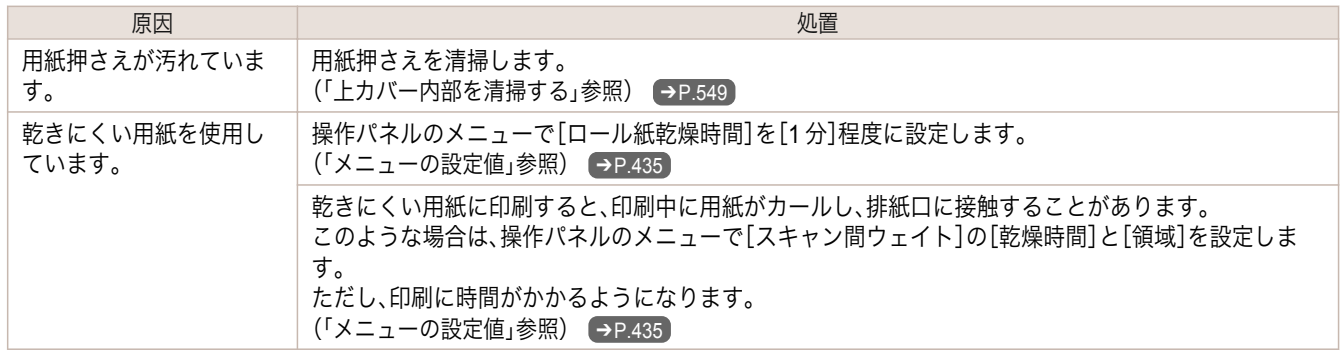

### 用紙の裏面が汚れる

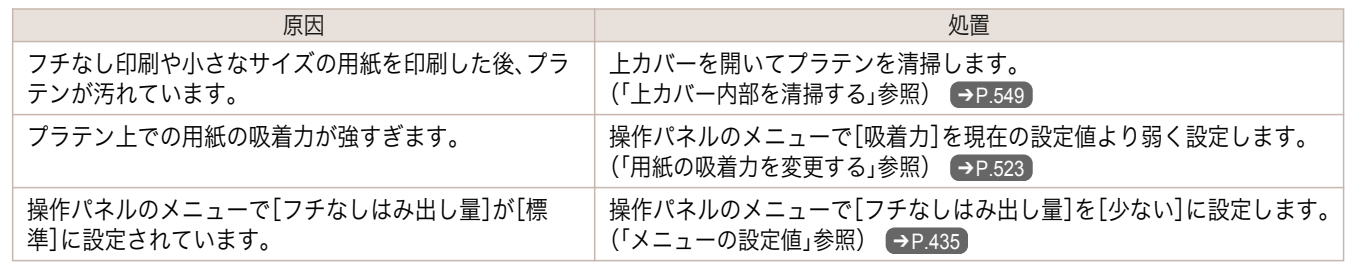

### フチなし印刷の直後のフチあり印刷で後端余白部が汚れる

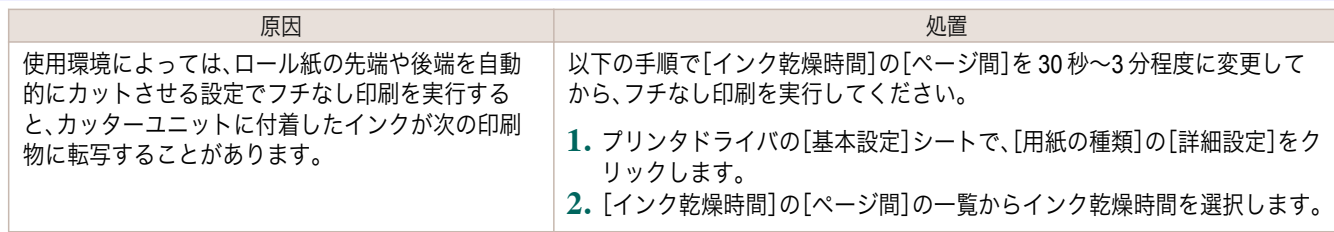

### 色味が違って印刷される

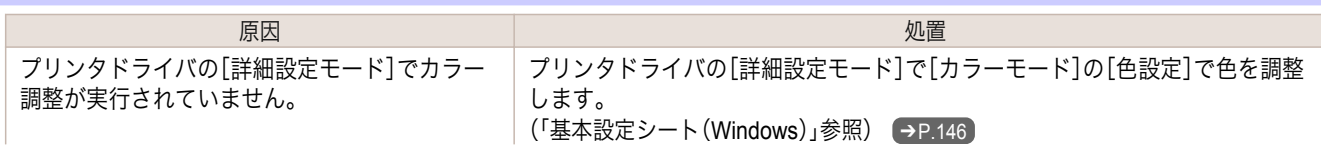

<span id="page-579-0"></span>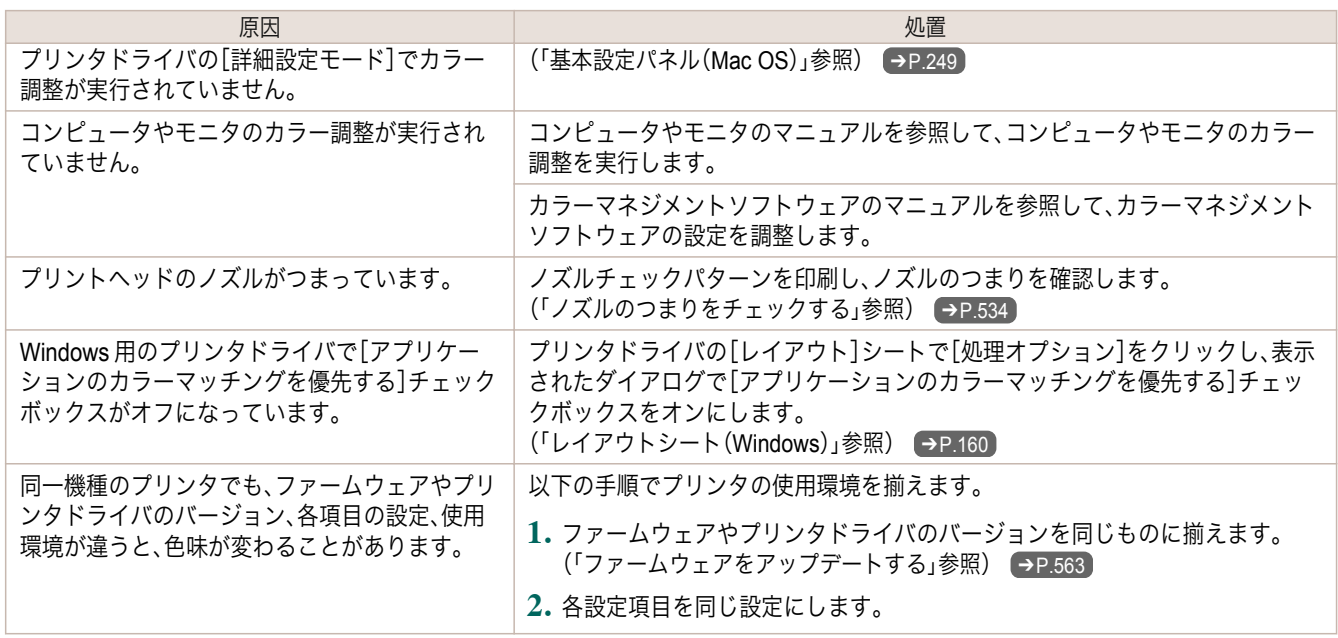

# 色味の違うスジが入る

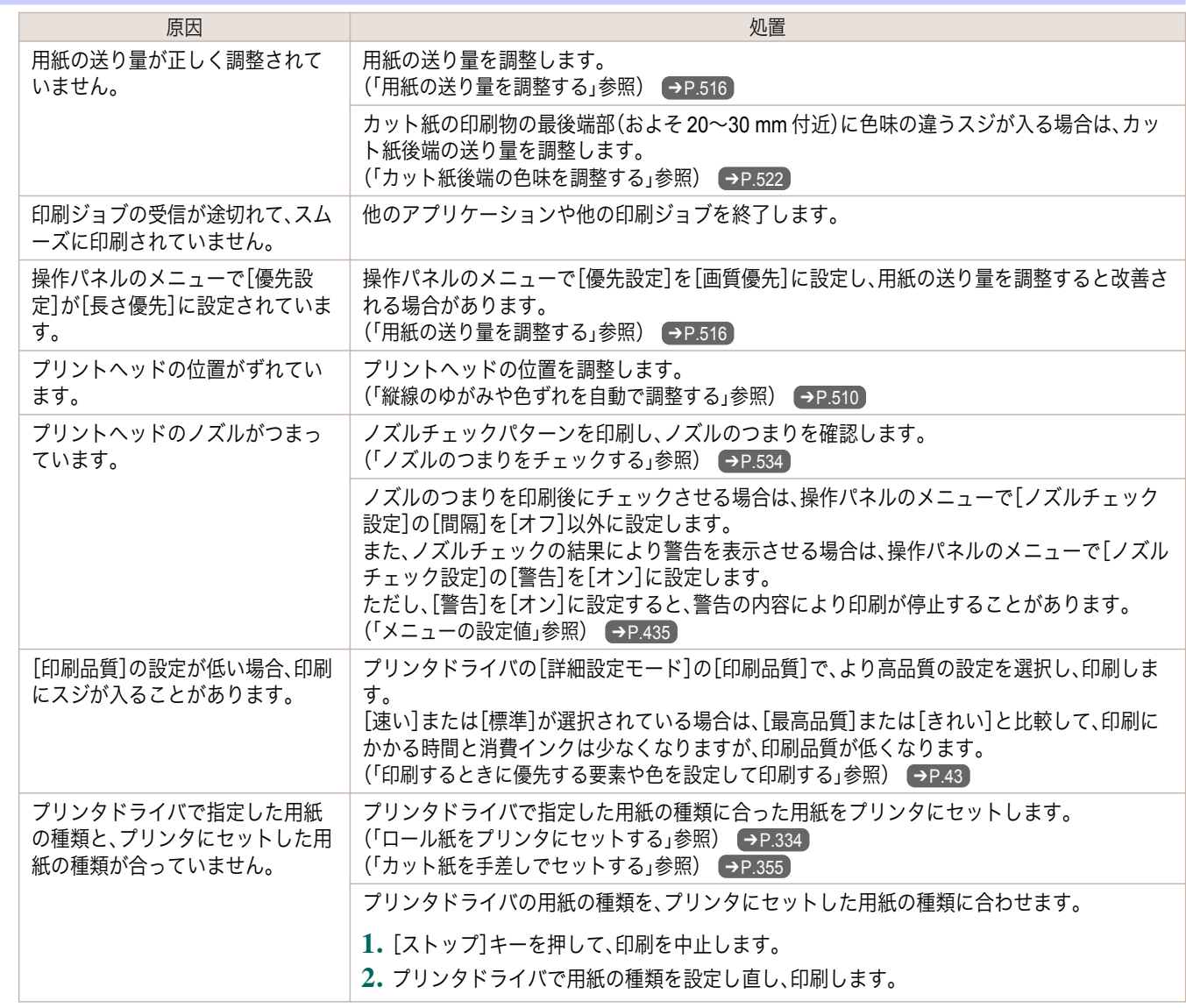

困ったときには

<span id="page-580-0"></span>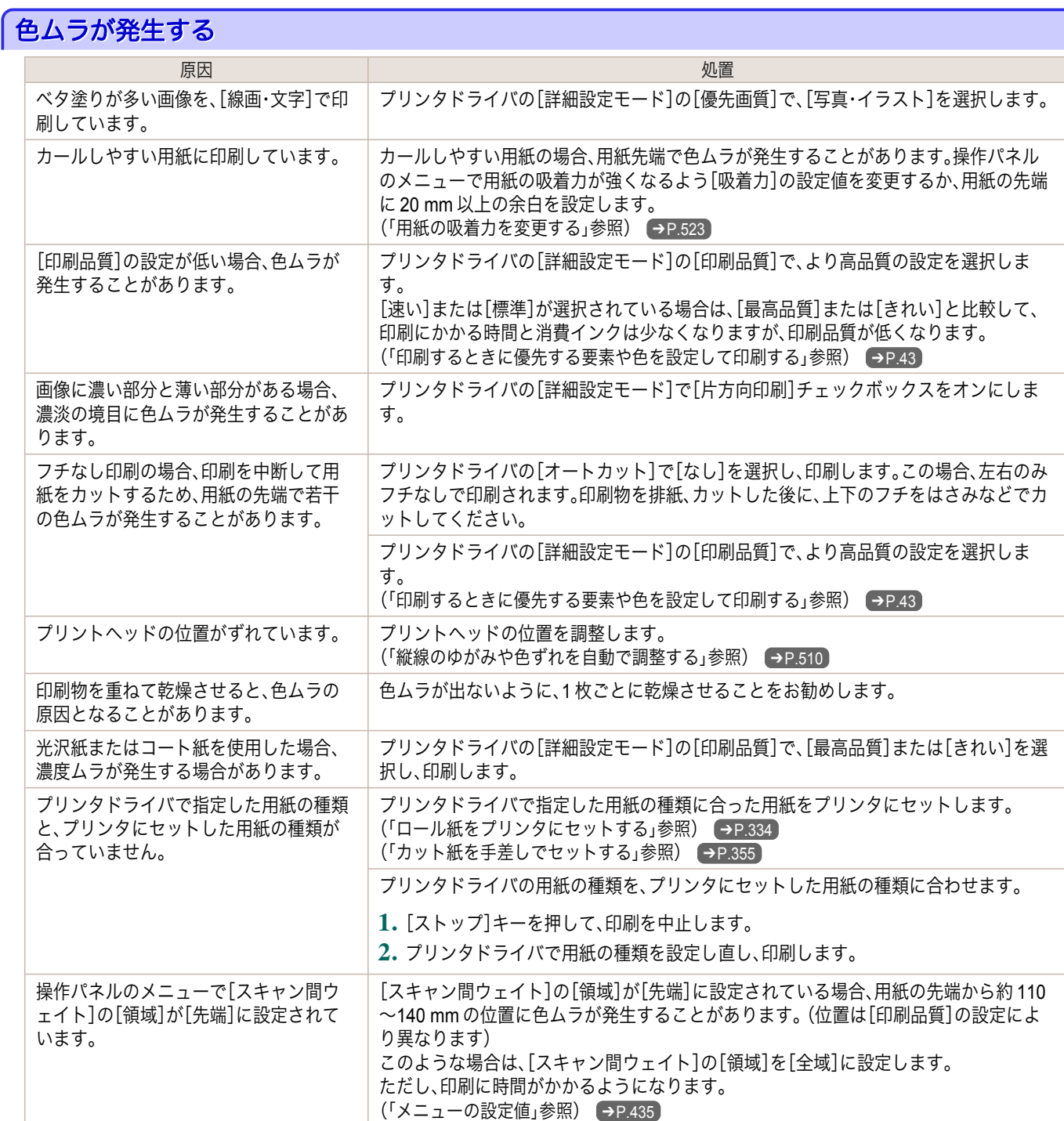

# 画像の端部がぼやけたり、白スジが入る

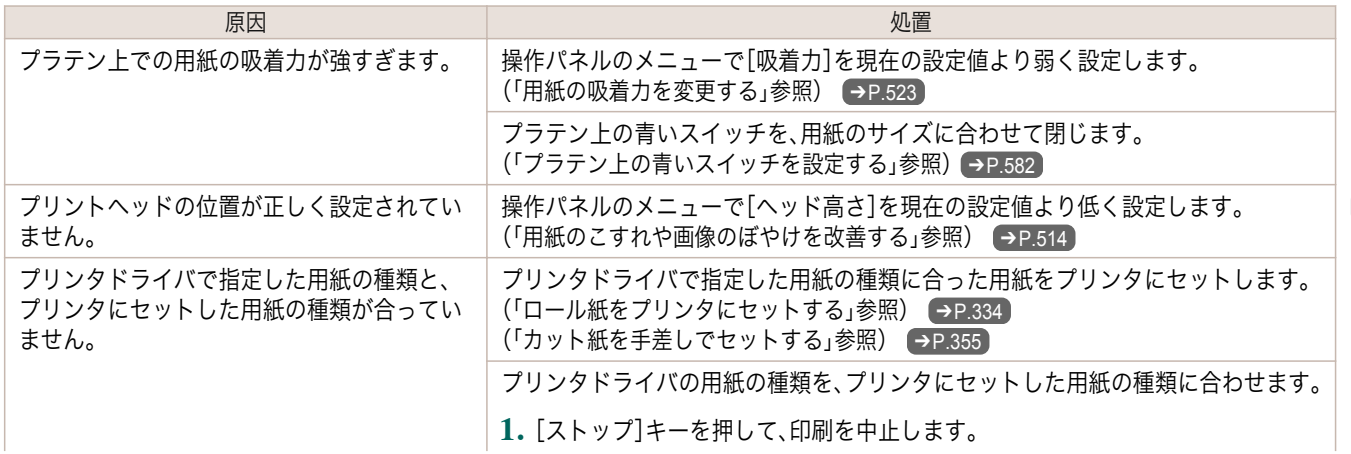

<span id="page-581-0"></span>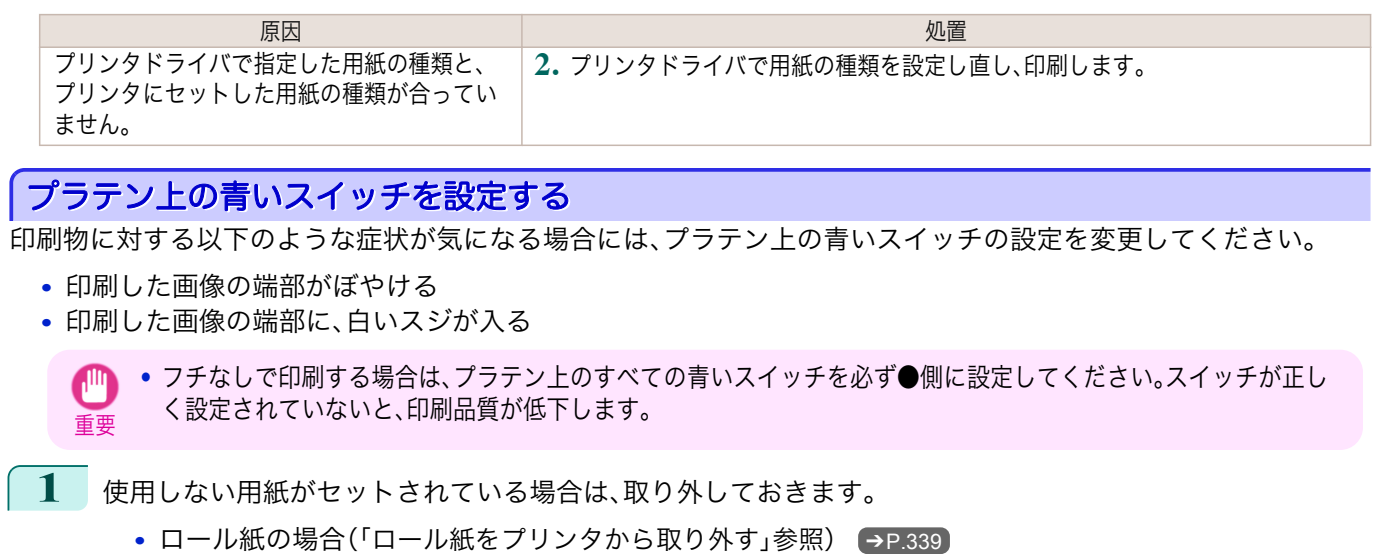

- **カット紙の場合[\(「カット紙を取り外す」参照\)](#page-356-0) [<del>→</del>P.357**
- **2** 上カバーを開きます。

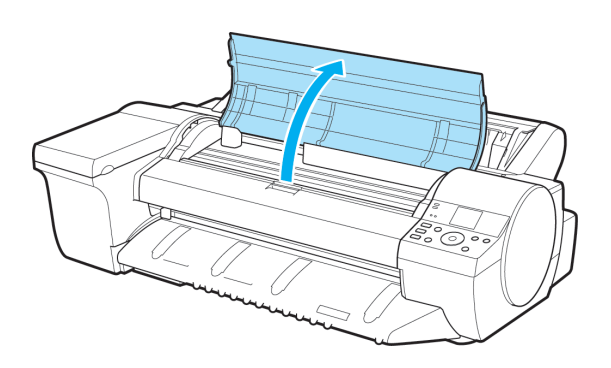

**3** クリーナブラシ(a)を取り出します。

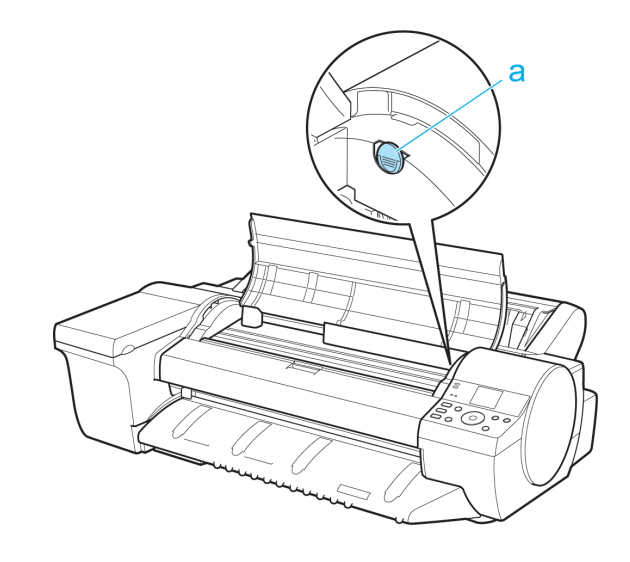

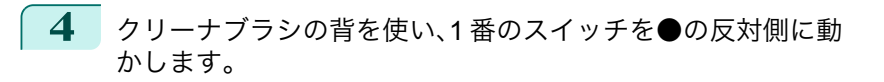

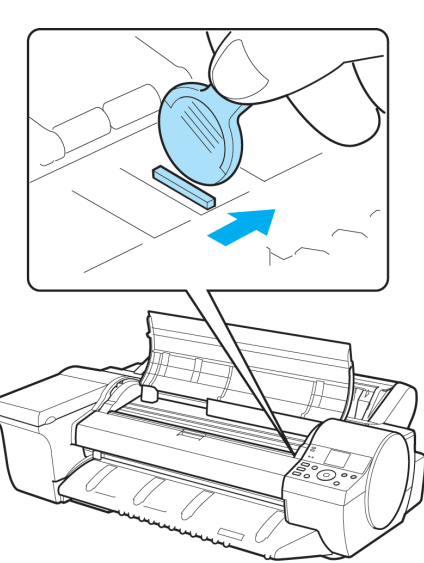

**5** 印刷する用紙サイズに一致するプラテン上の番号(a)を、下 の表で確認してください。

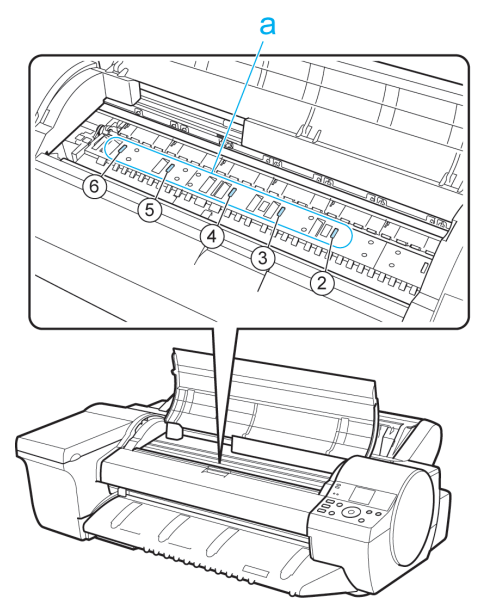

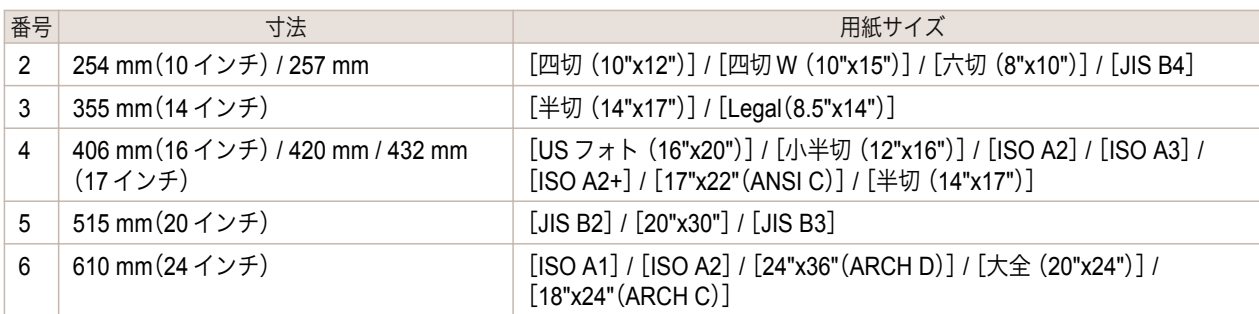

<span id="page-583-0"></span>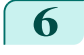

**6** クリーナブラシの背を使い、印刷する用紙サイズに一致する番号のスイッチを●の反対側に動かします。 この場合、動かす方向が手順 4 と逆になるので注意してください。

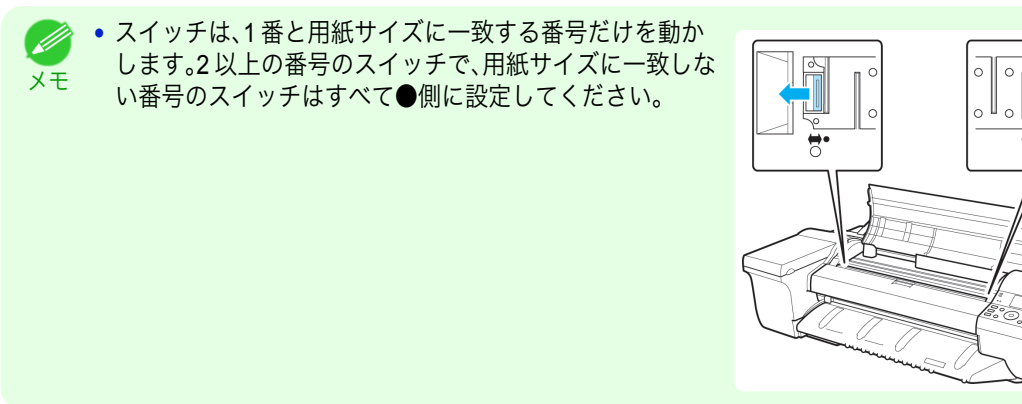

**7** 上カバーを閉じます。

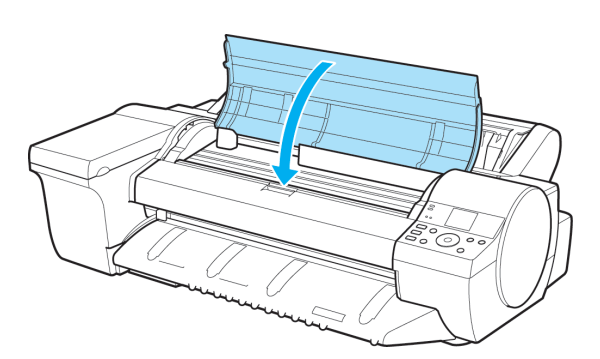

.<br>C

584

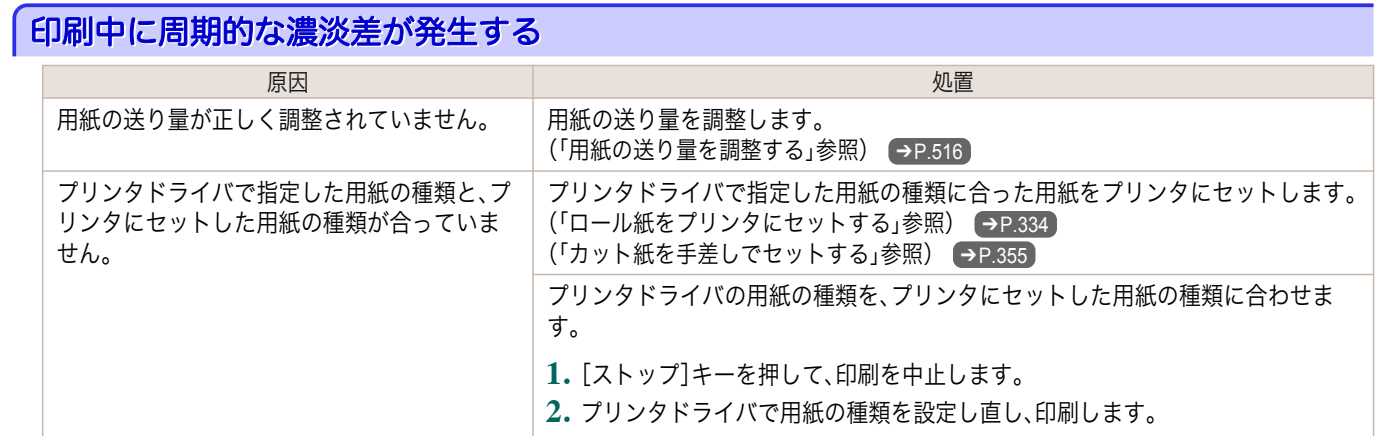

### 印刷物の用紙送り方向の長さが正確でない

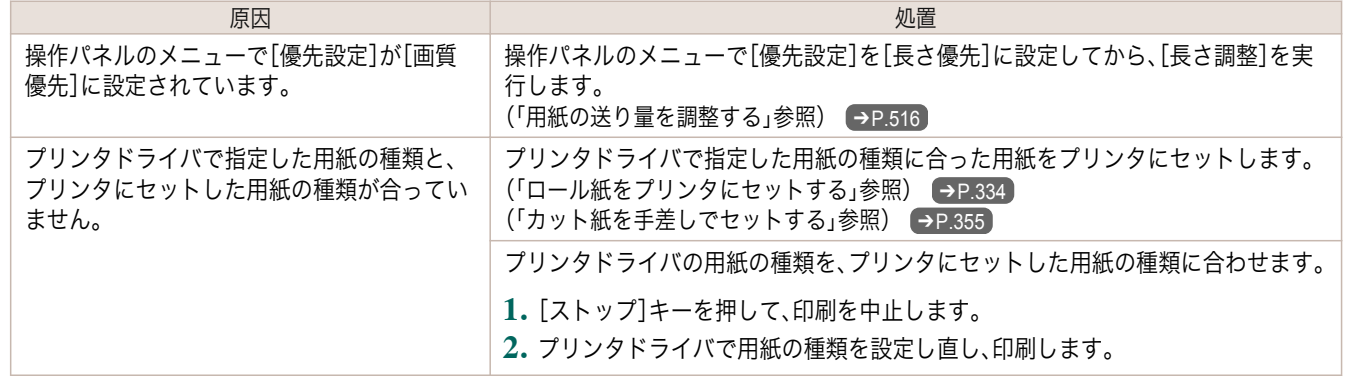

### <span id="page-584-0"></span>用紙に対して斜めに印刷される

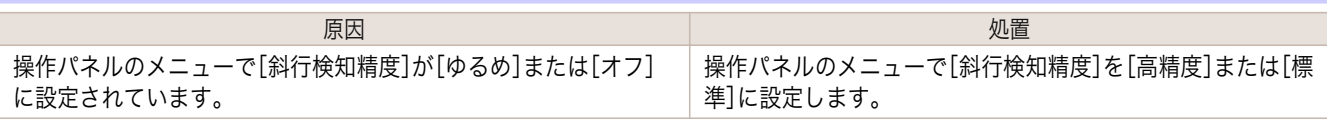

# モノクロで印刷される

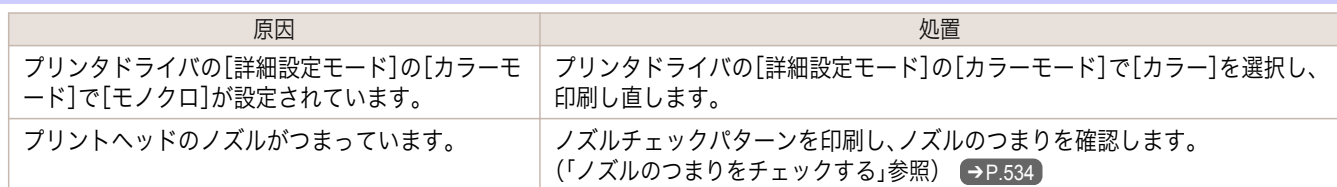

#### 線の太さが均一に印刷されない

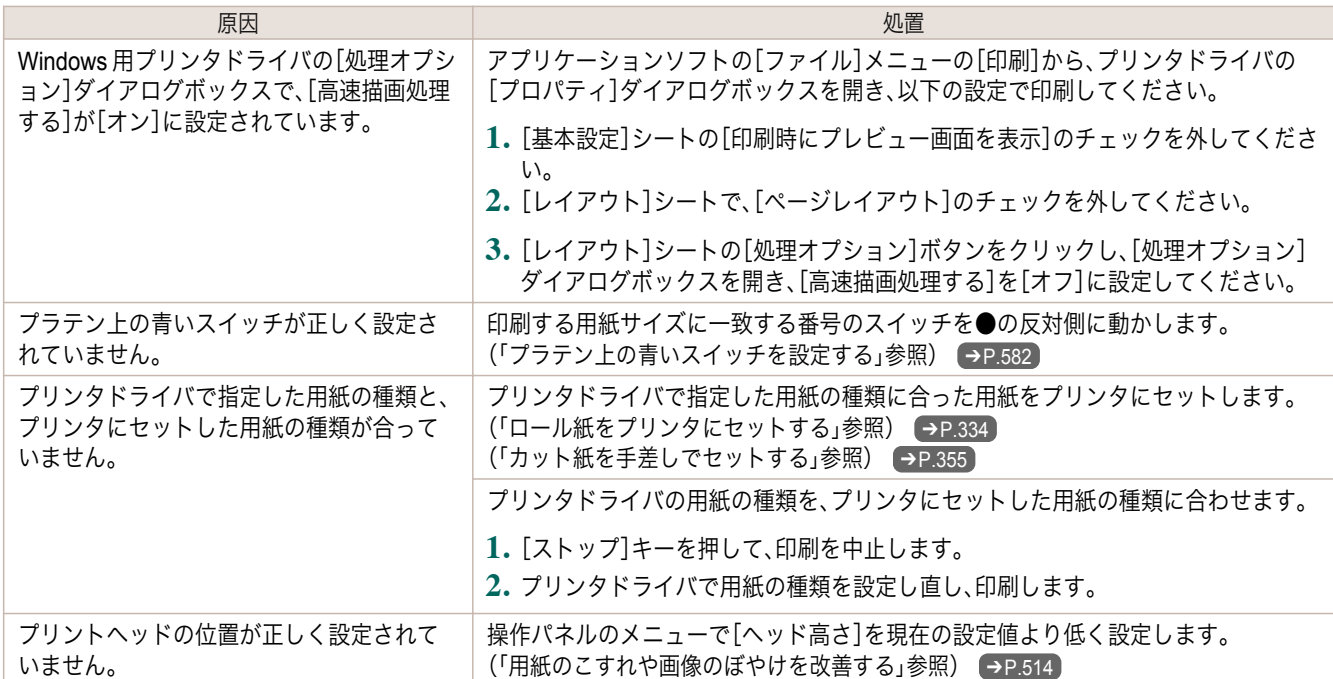

# 罫線のずれや色ずれが起こる

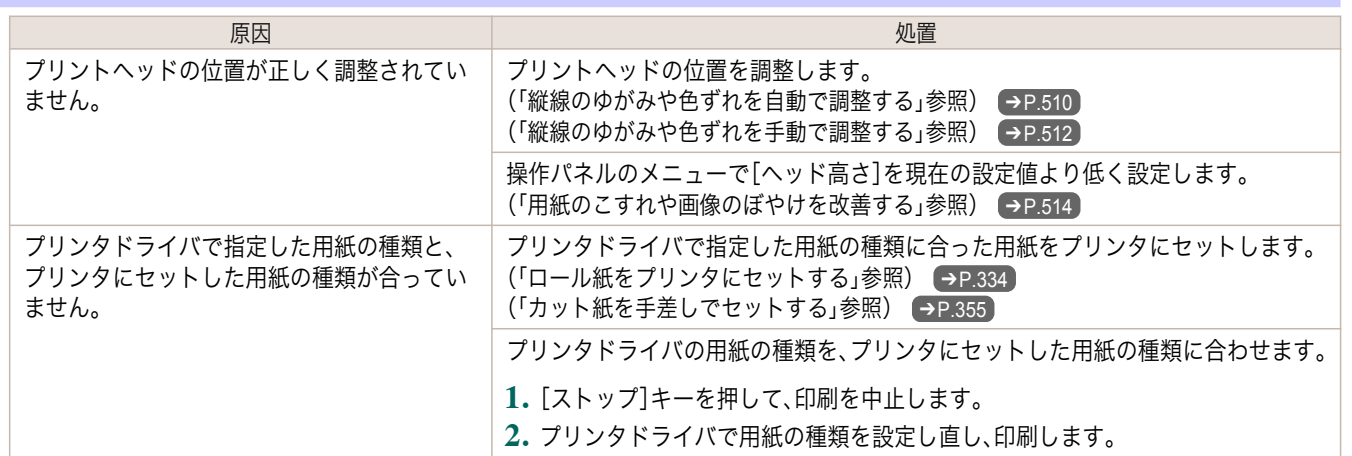

# <span id="page-585-0"></span>フチなし印刷でフチが出る

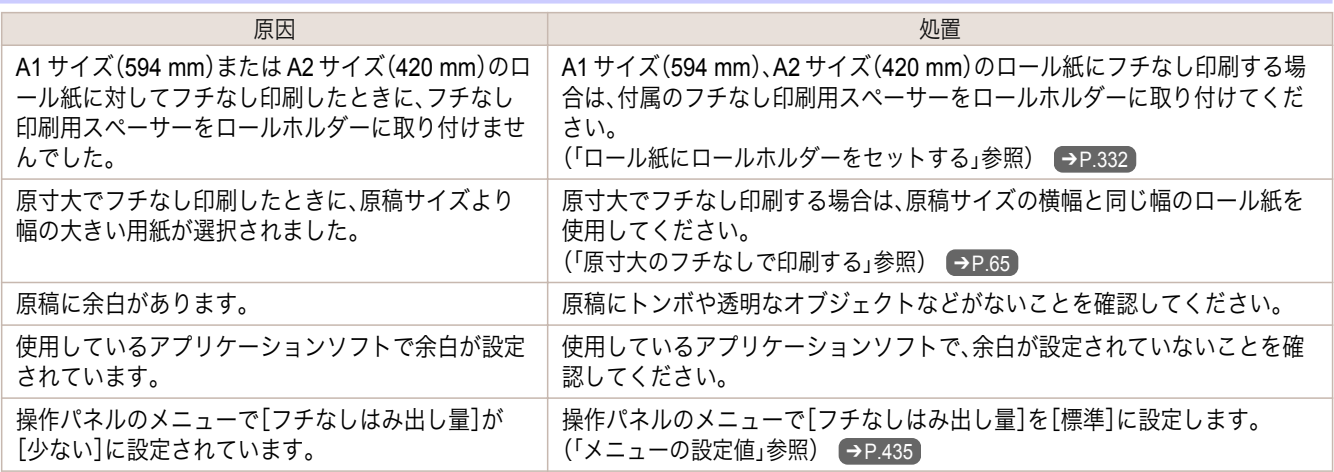

# <span id="page-586-0"></span>ネットワーク環境で印刷できない

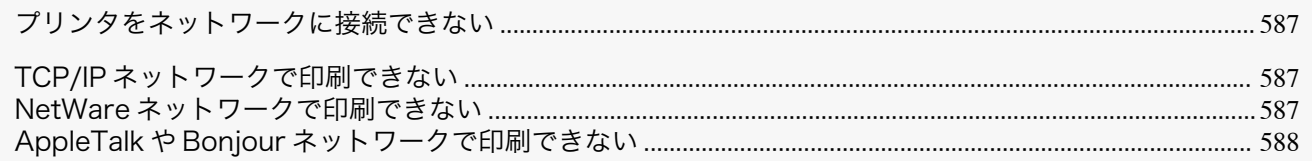

# プリンタをネットワークに接続できない

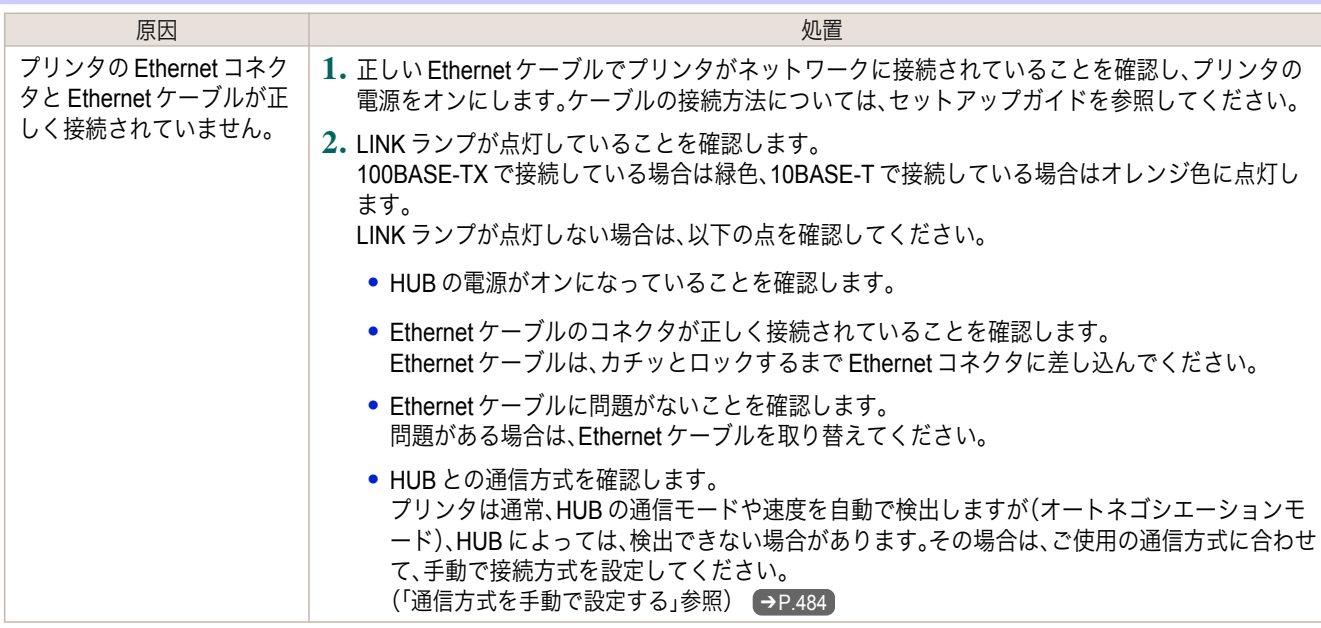

#### **TCP/IP** ネットワークで印刷できない

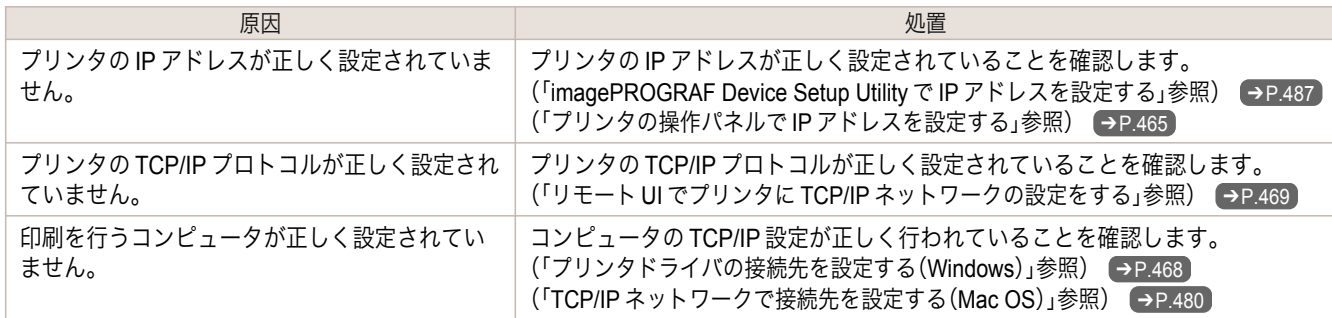

#### **NetWare** ネットワークで印刷できない

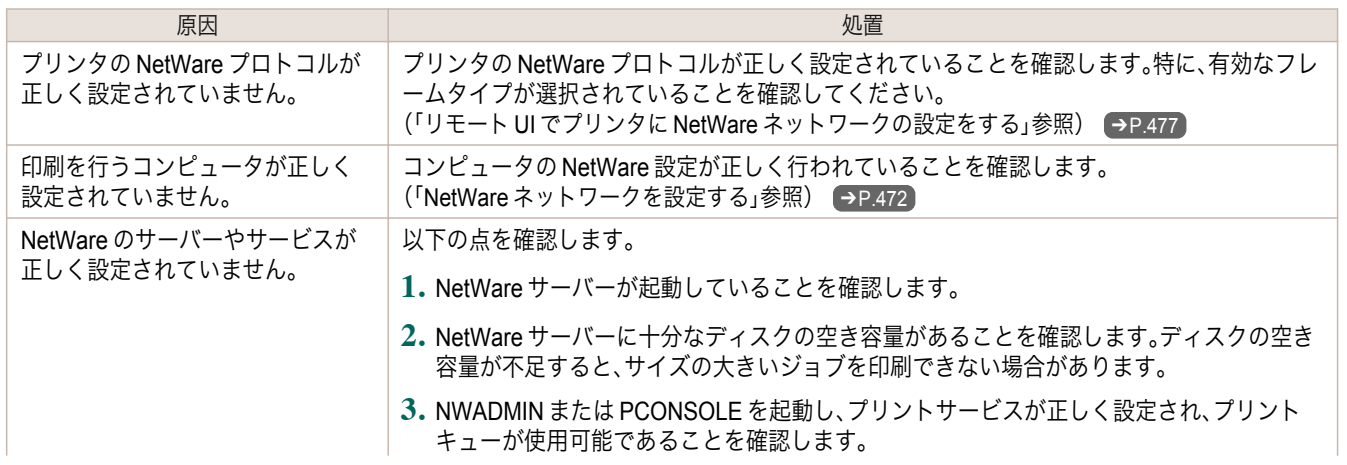

<span id="page-587-0"></span>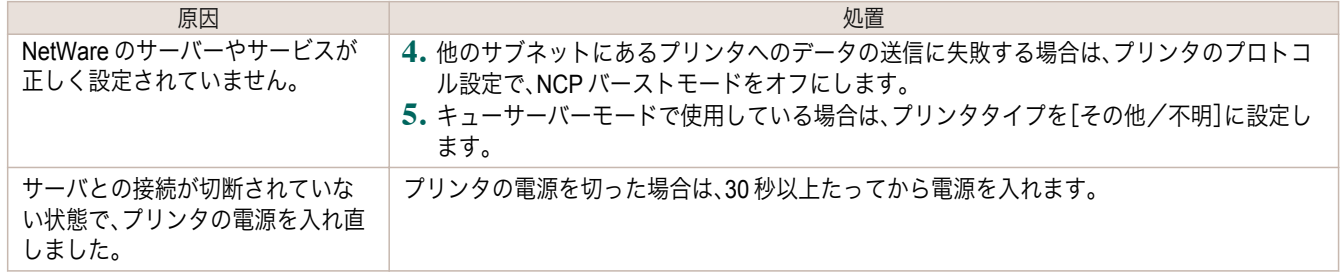

# **AppleTalk** や **Bonjour** ネットワークで印刷できない

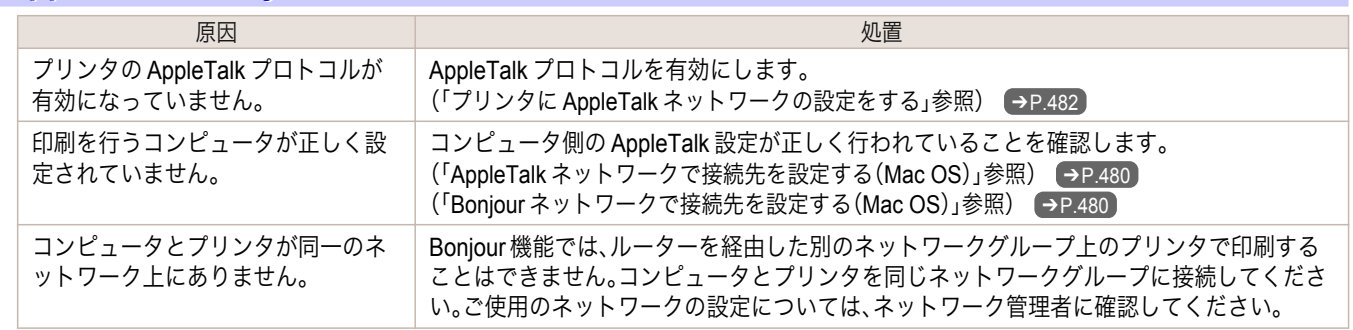

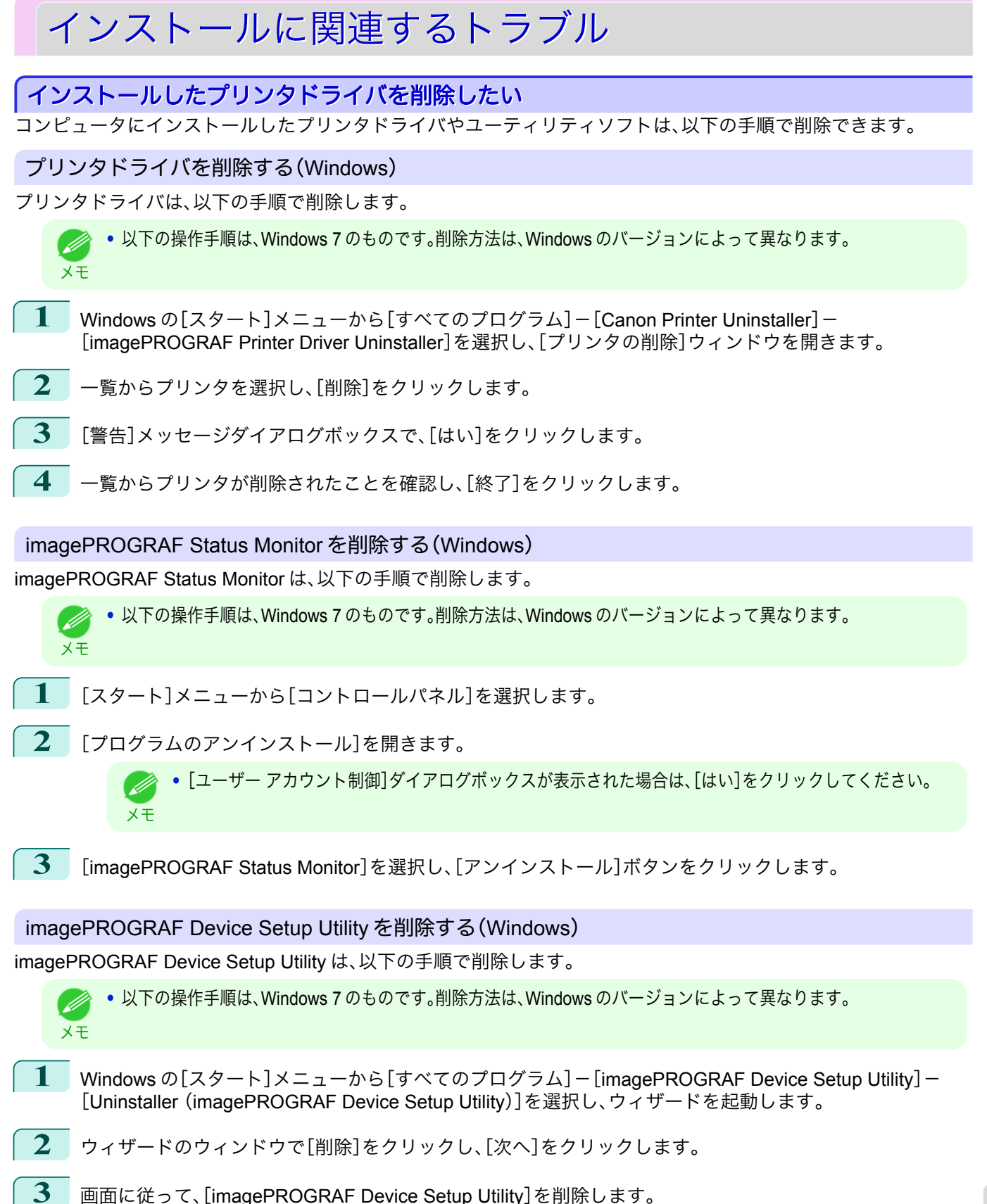

# <span id="page-589-0"></span>その他のトラブル

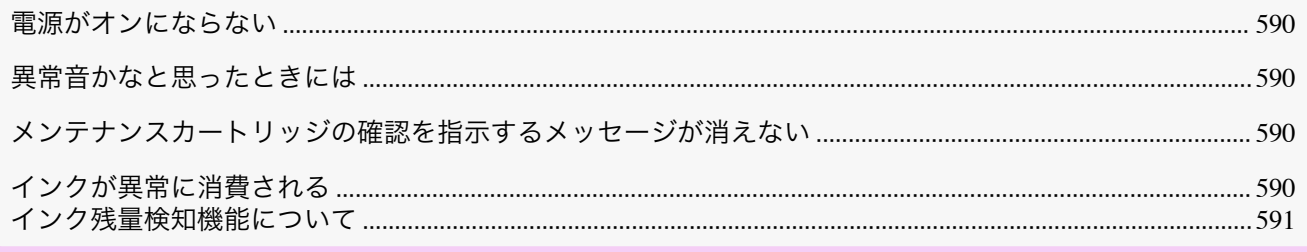

#### 電源がオンにならない

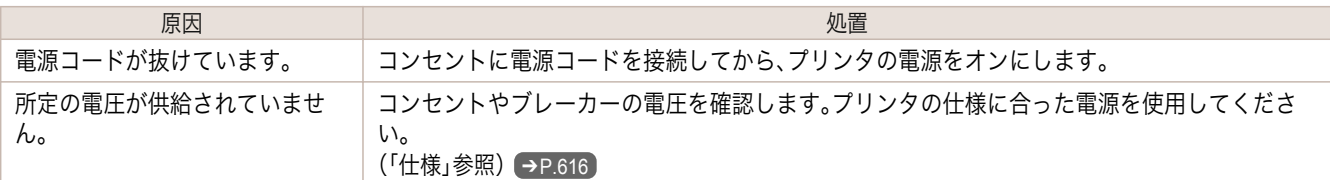

# 異常音かなと思ったときには

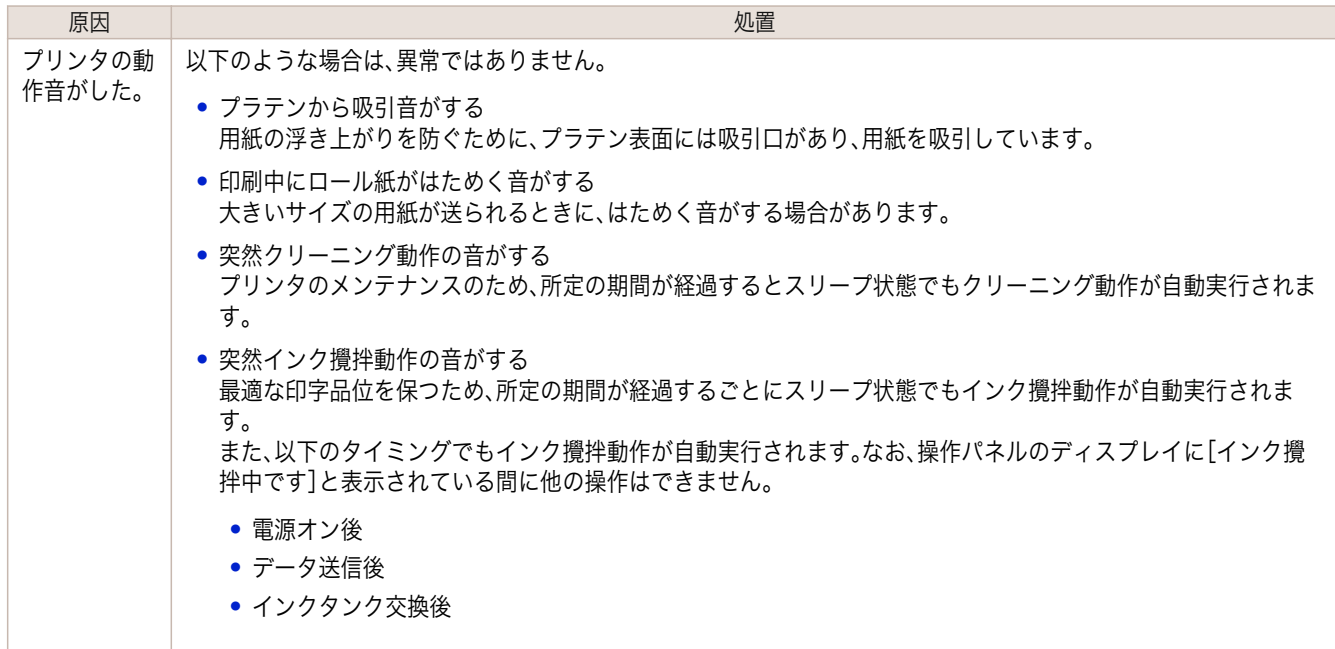

上記以外の場合は、キヤノンお客様相談センターへご連絡ください。

## メンテナンスカートリッジの確認を指示するメッセージが消えない

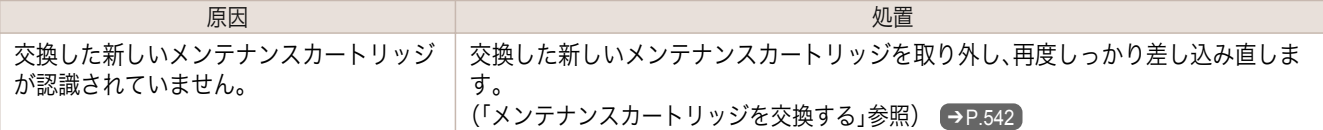

# インクが男常に消費とよっ

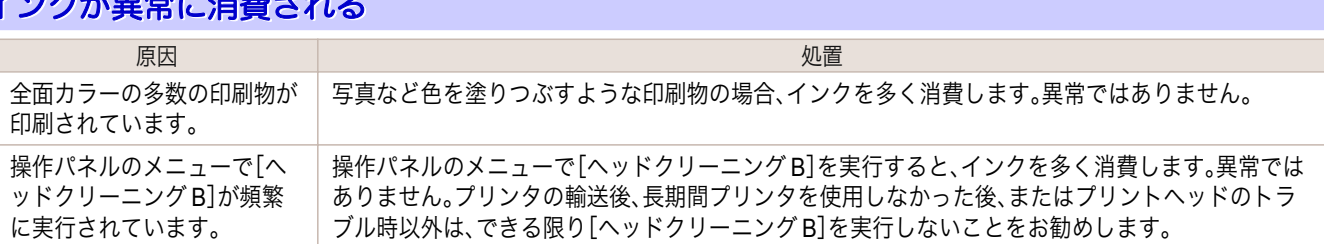

<span id="page-590-0"></span>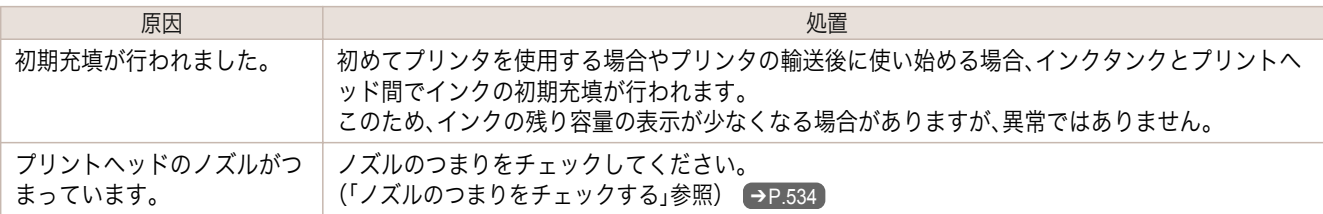

#### インク残量検知機能について

一度空になったインクタンクを取り付けた場合、インク残量検知機能を無効にできます。

#### インク残量検知機能について

このプリンタ指定のインクタンクには、印刷中のインク切れやプリンタの故障を防止するためのインク残量検知機 能があります。[\(「インクタンク」参照\)](#page-525-0) ➔P.526

インクを補充したインクタンクを使用した場合、インク残量検知機能が正常に機能しなくなり、印刷が停止します。 そのため、インクを補充したインクタンクを使用する場合は、インク残量検知機能を無効にする必要があります。 ただし、インク残量検知機能を無効にして印刷した場合、プリンタに損傷、異常が発生する場合があります。インクを 補充したことが原因の故障につきましては、キヤノンは責任を負いかねます。

- 重要 **•** いったんインク残量検知機能を無効にすると、そのインクタンクに対するインク残量検知機能を回復させることは できません。インク残量検知機能を回復するには、プリンタ指定の新しいインクタンクに交換してください。
	- **•** 同じインクタンクを何度も抜き差しすると、インクタンクとプリンタとの接合部に不具合が生じ、インクタンクか らインクが漏れてプリンタに損傷を与える場合があります。

#### インク残量検知機能を無効にする

**1** ディスプレイに、インクの残量を検知できないというメッセージが 表示されます。確認して[▶]キーを押します。

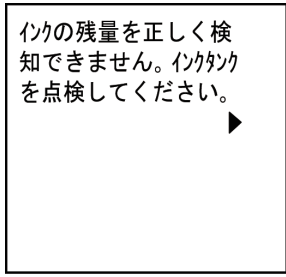

**2 「▲]キー、「▼]キーを押して「情報]を選択し、「OK]キーを押します。** 

困ったときには

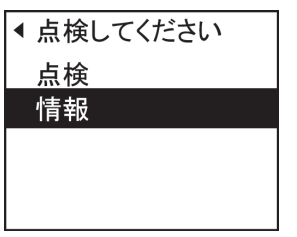

**3** ディスプレイにインク残量検知機能の無効を確認するメッセージが 表示されます。確認して[▶]キーを押します。

一度空になったインクタンク が取り付けられていま す。インク残量が不明な ため、プリンタの動作が 停止しました。

インク残量検知機能について iPF6400SE

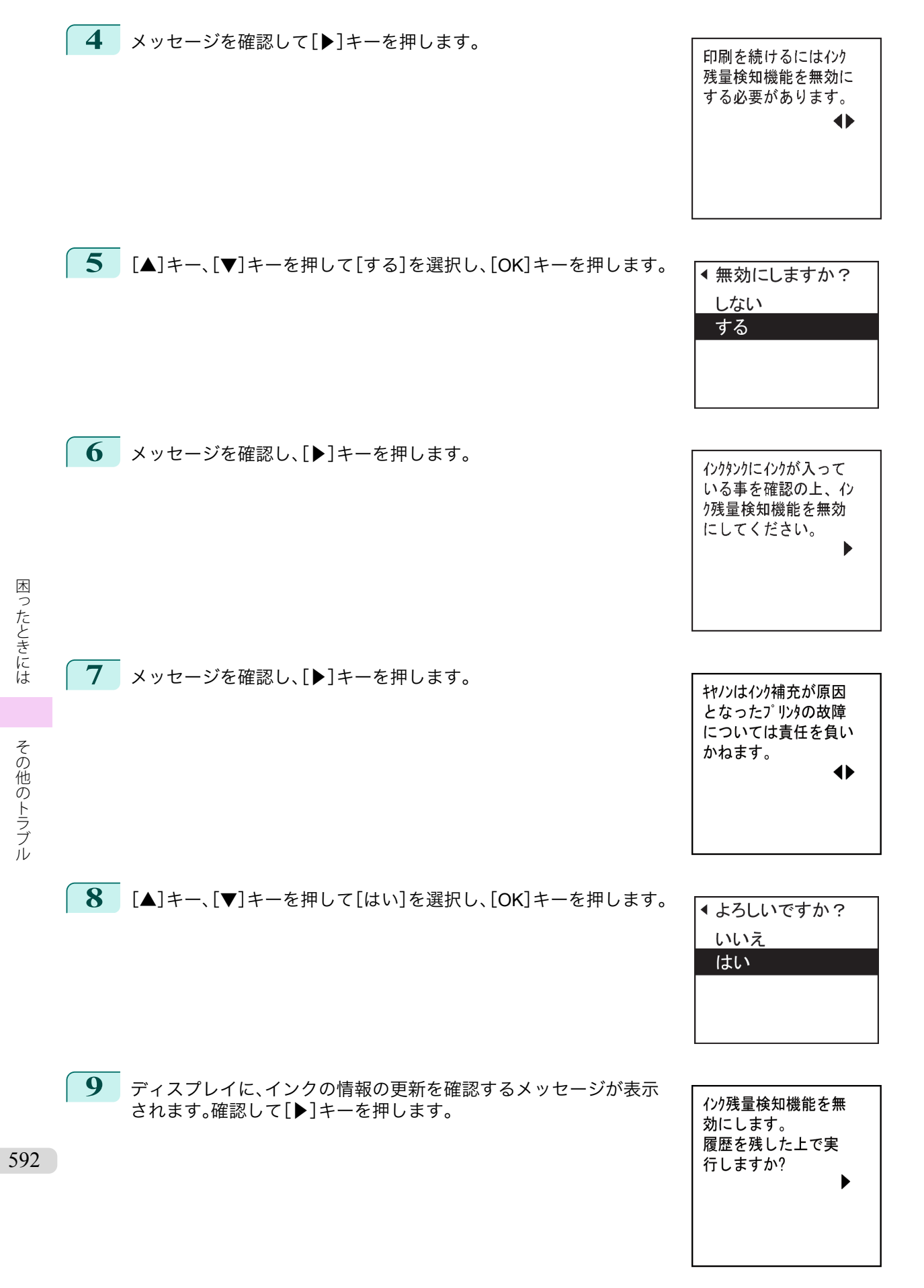

# **10** [▲]キー、[▼]キーを押して[はい]を選択し、[OK]キーを押します。

インク残量検知機能が無効になります。

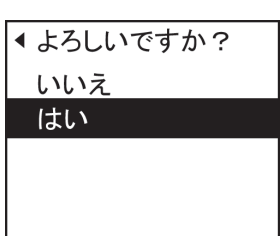

# Memo

#### <span id="page-594-0"></span>iPF6400SE

[ユーザーズガイド](#page-0-0)

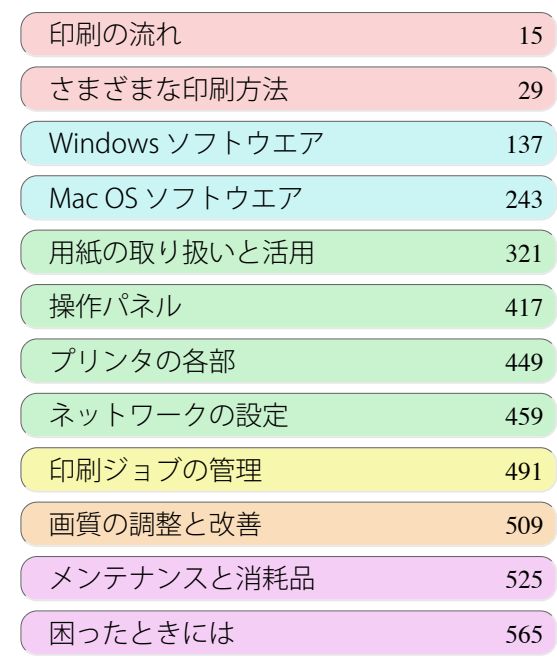

# エラーメッセージ

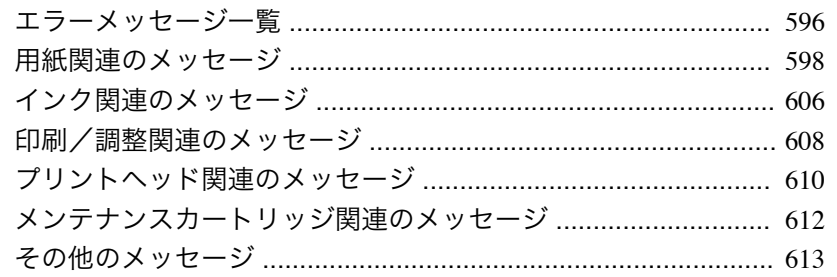

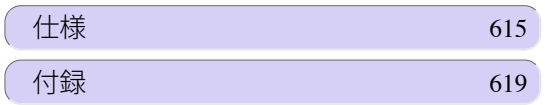

エラーメッセージ

エラーメッセージ

imagePROGRAF

# <span id="page-595-0"></span>エラーメッセージ一覧

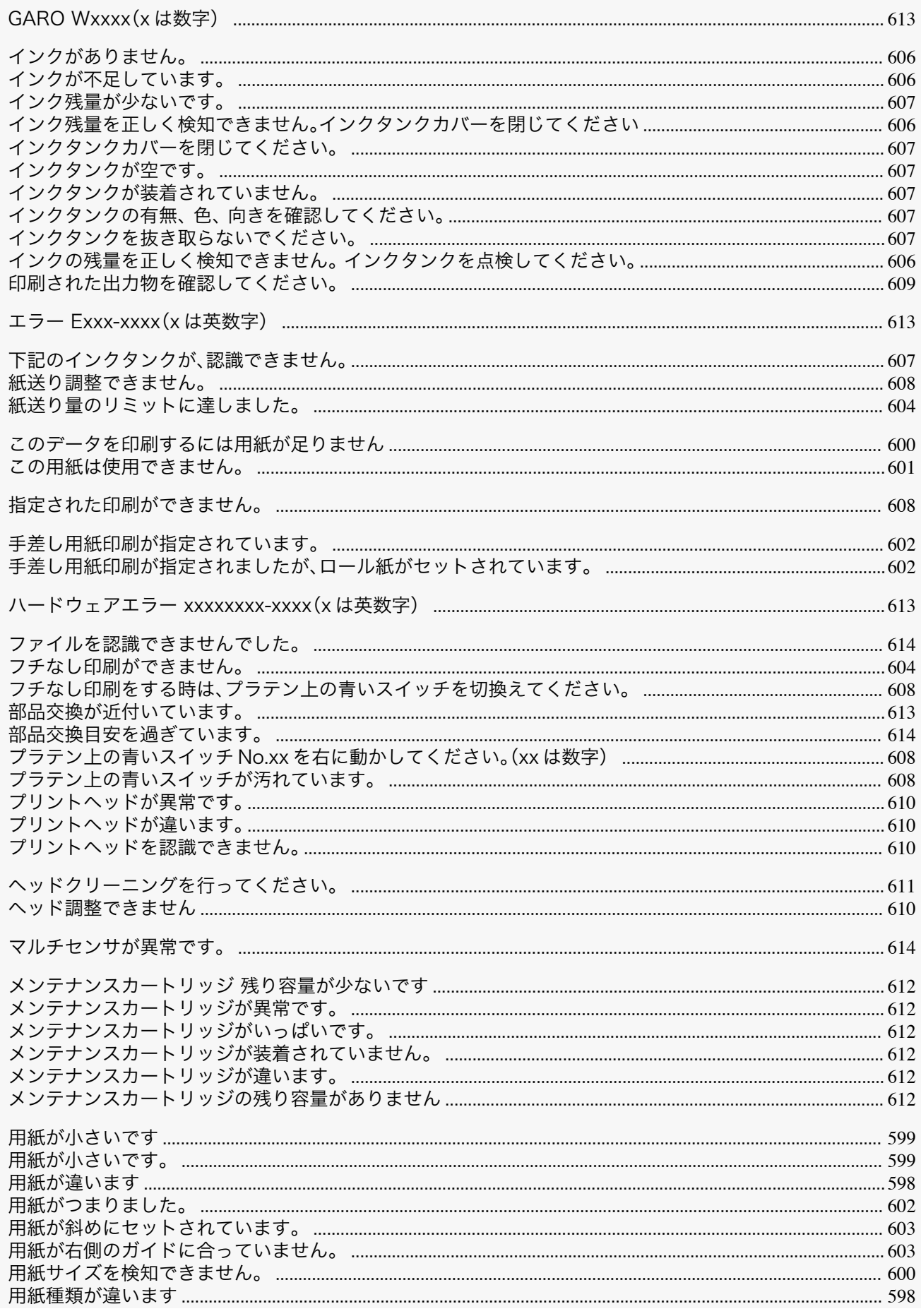

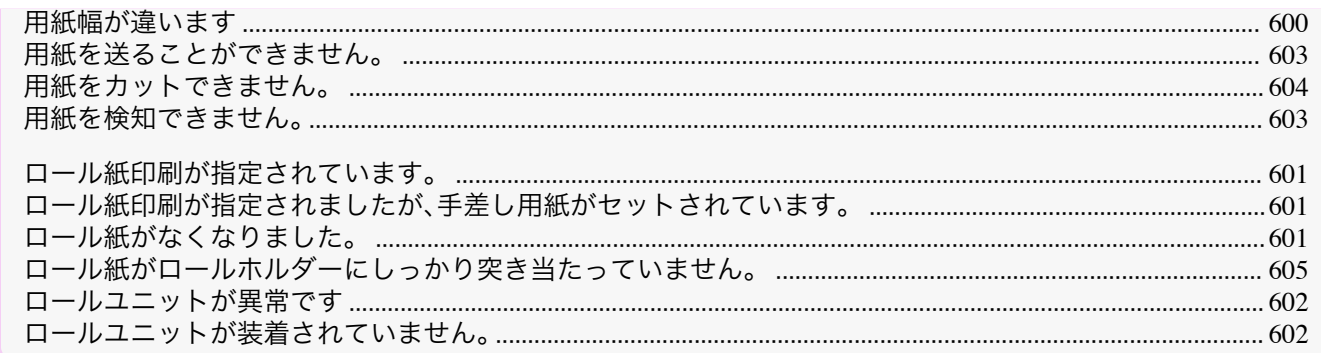

# <span id="page-597-0"></span>用紙関連のメッセージ

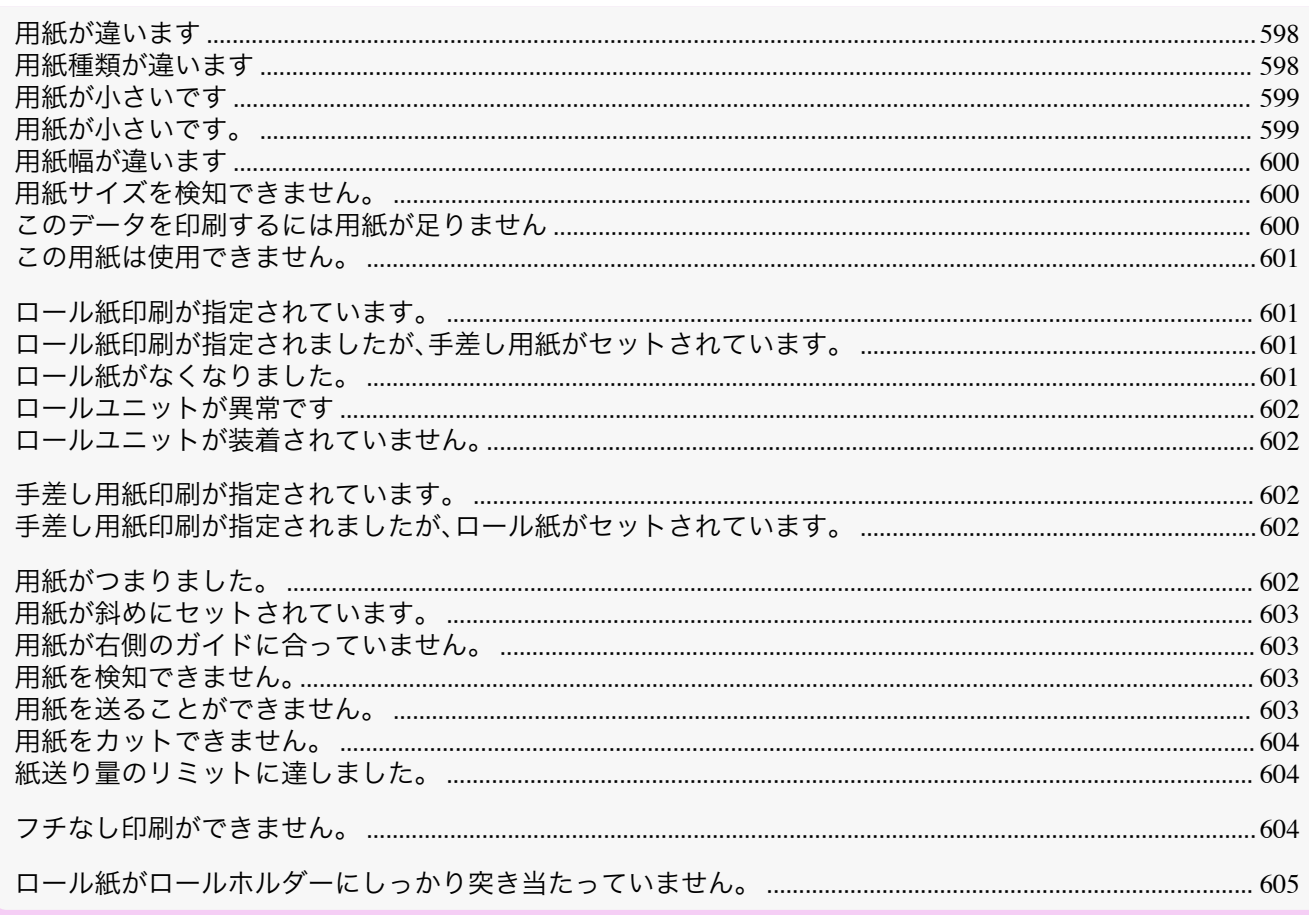

### 用紙が違います

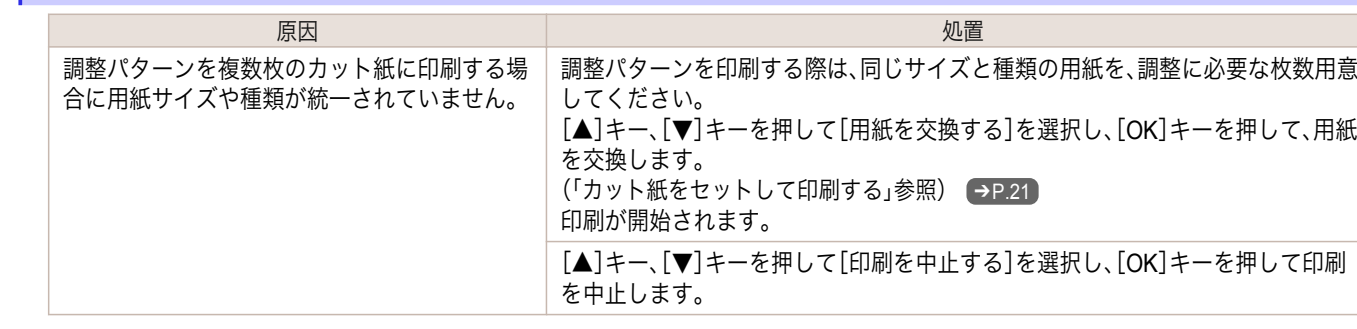

### 用紙種類が違います

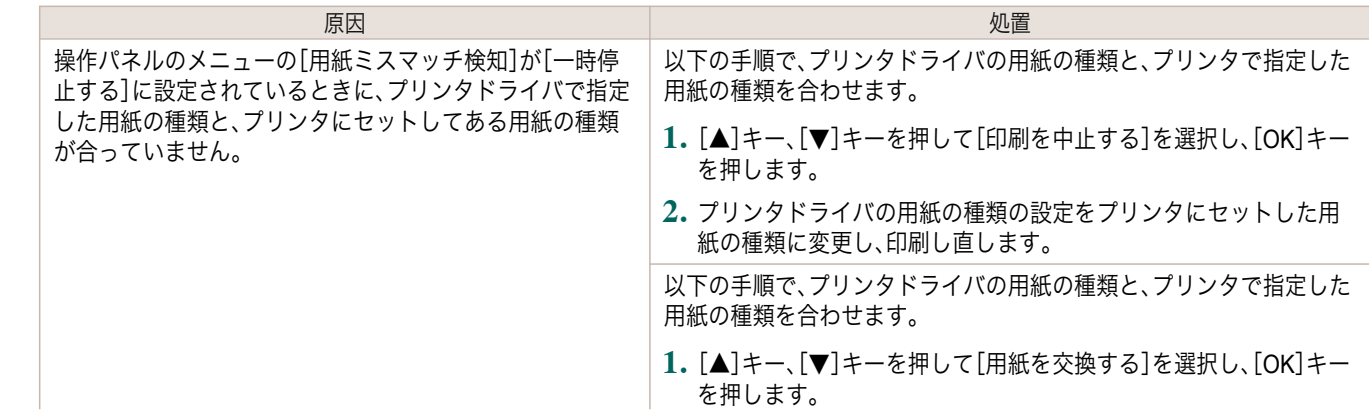

<span id="page-598-0"></span>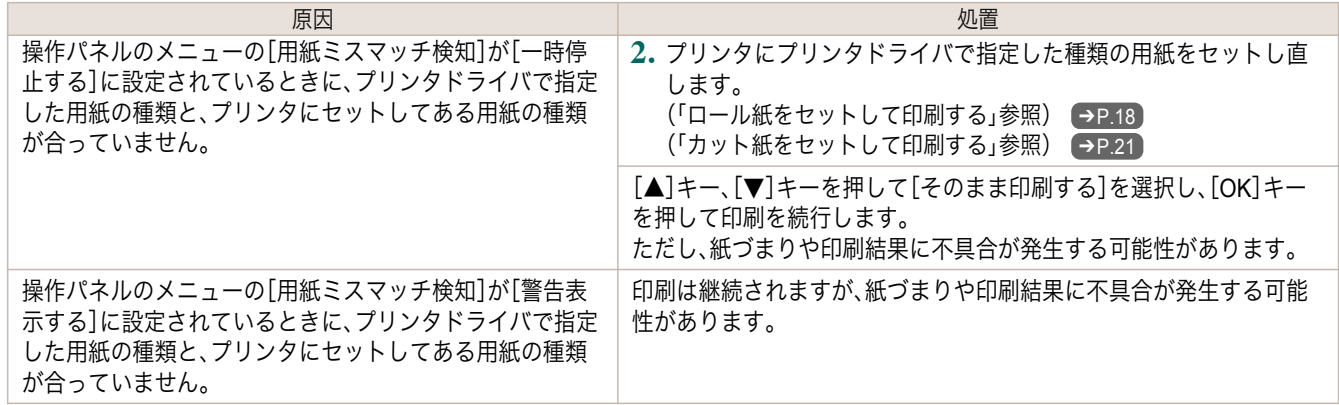

# 用紙が小さいです

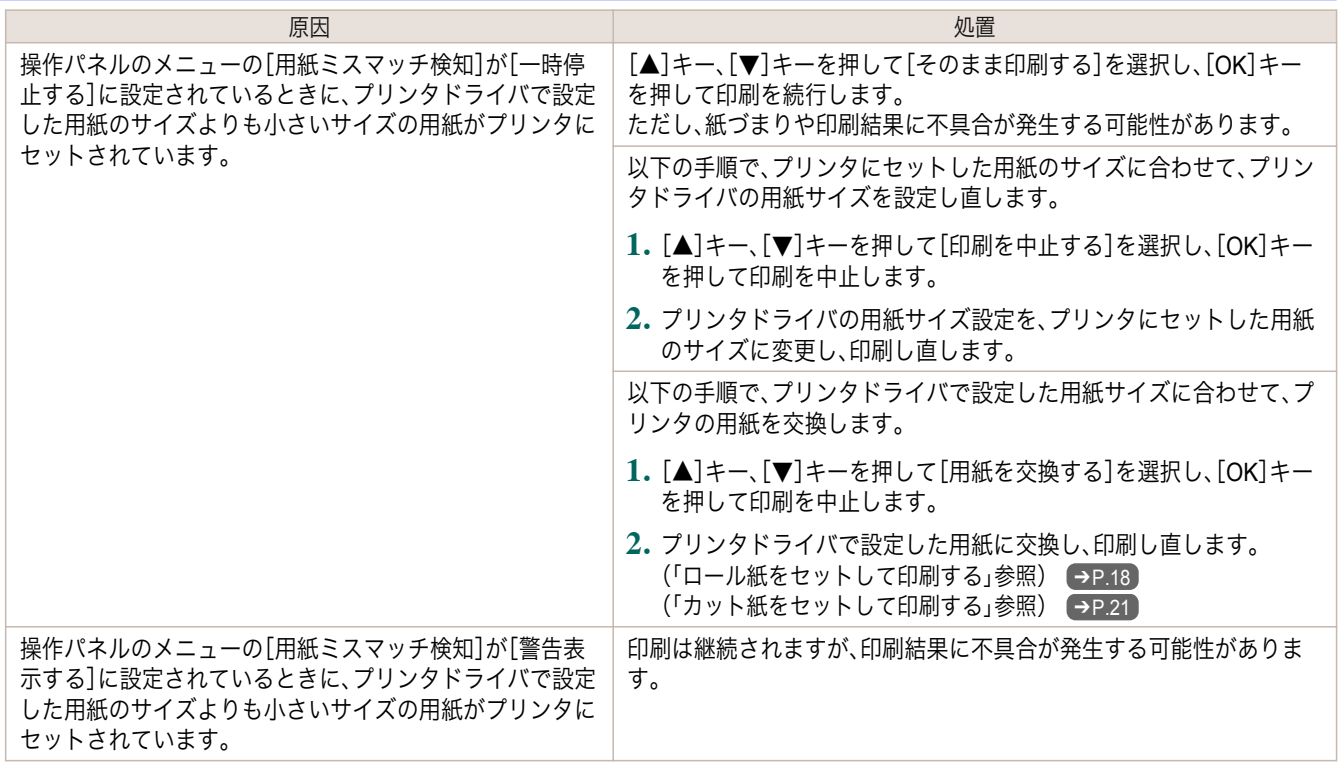

# 用紙が小さいです。

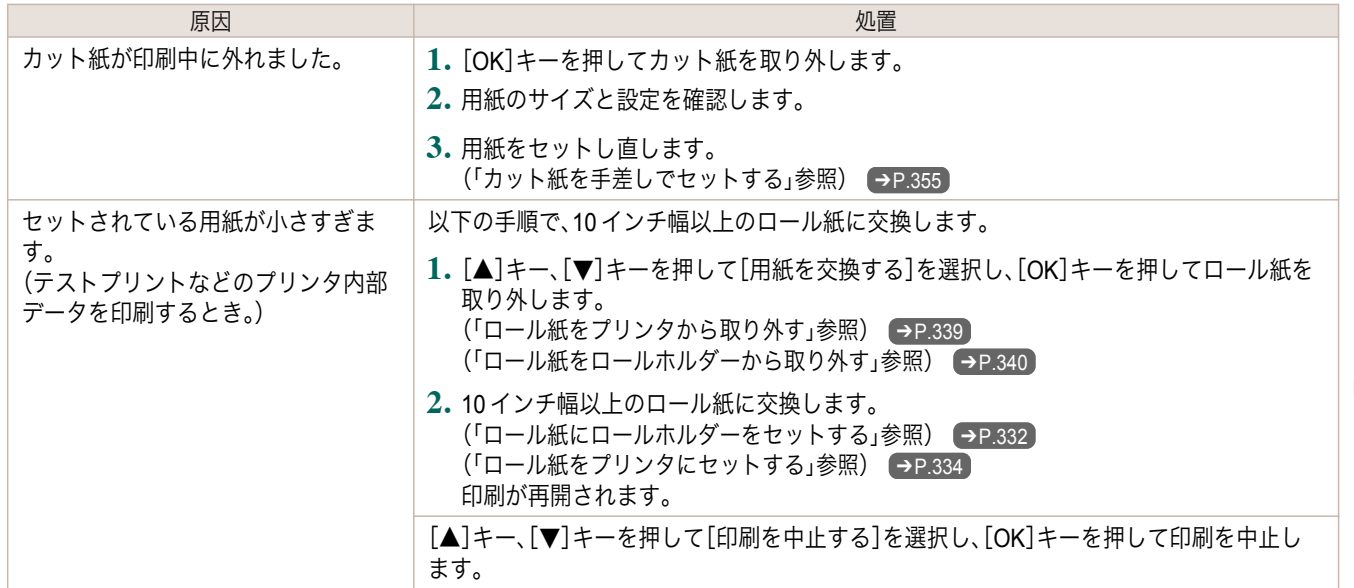

<span id="page-599-0"></span>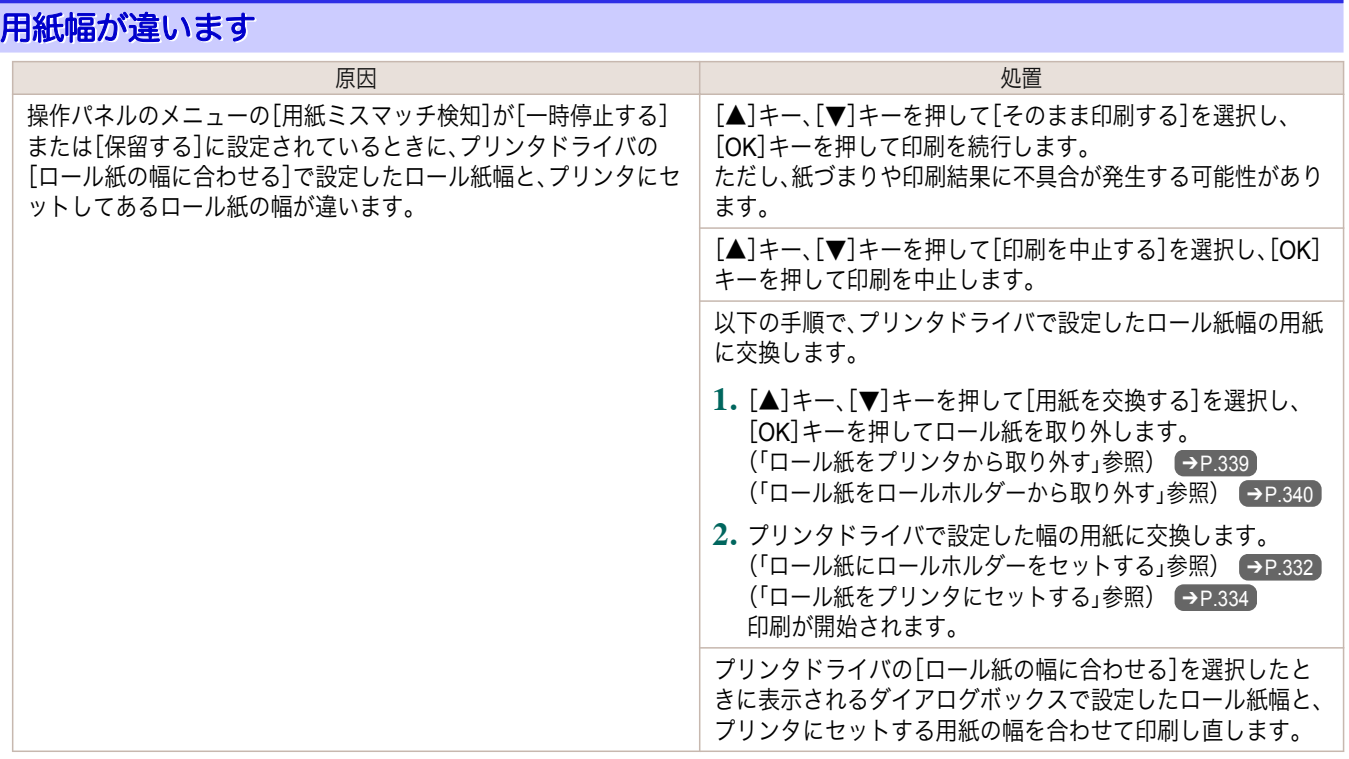

#### 用紙サイズを検知できません。

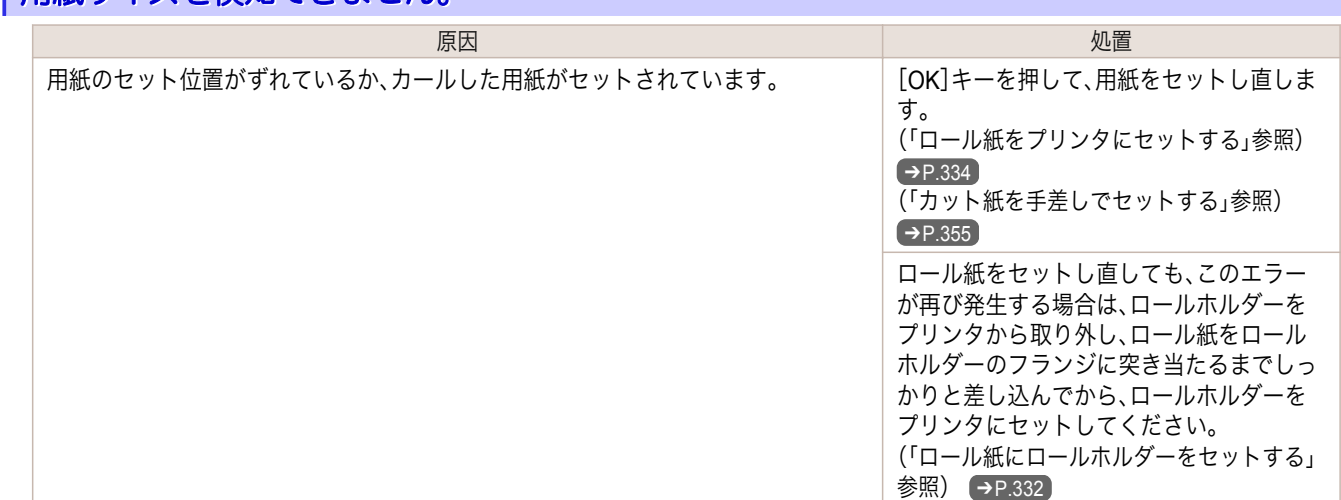

#### このデータを印刷するには用紙が足りません

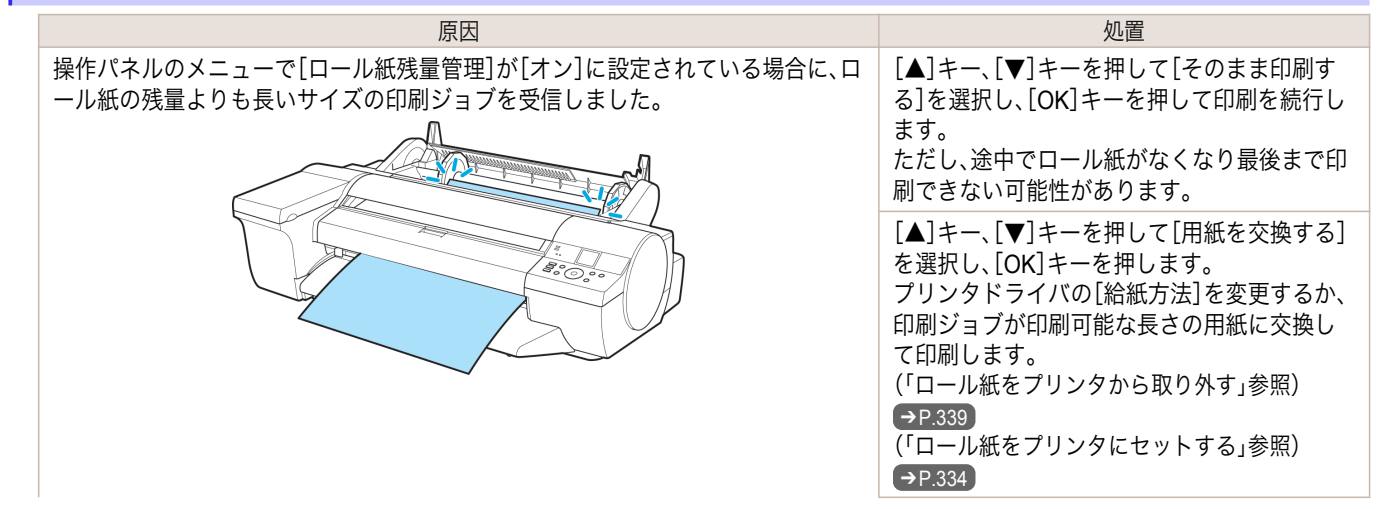

<span id="page-600-0"></span>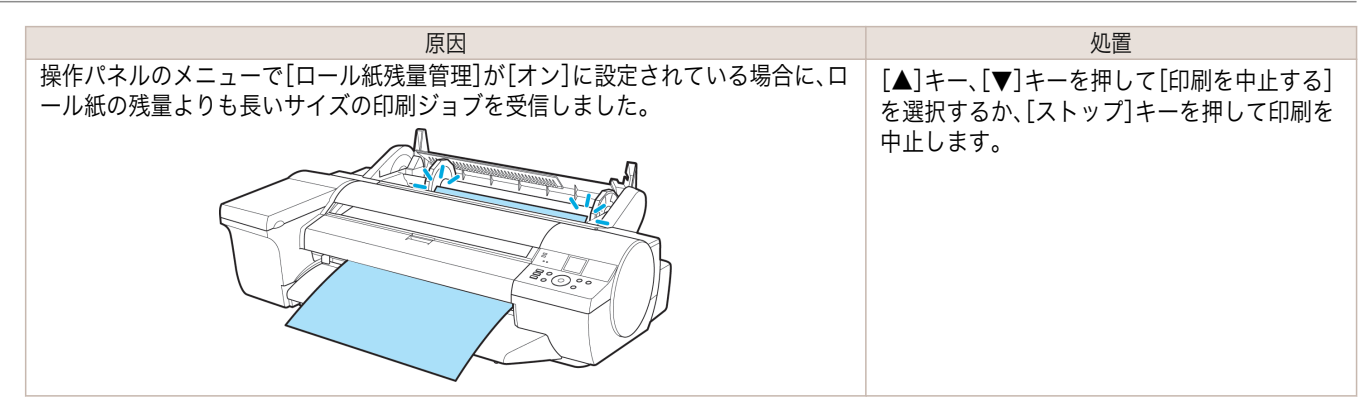

#### この用紙は使用できません。

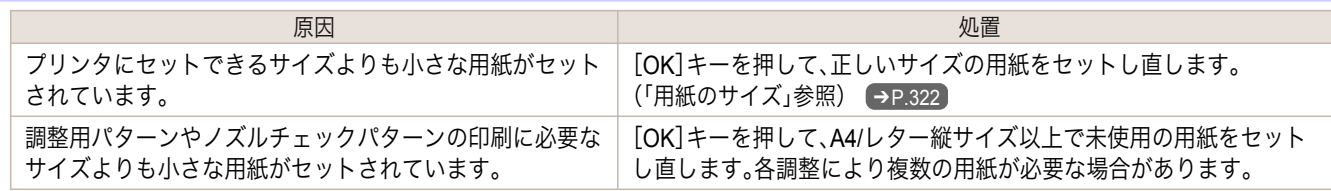

#### ロール紙印刷が指定されています。

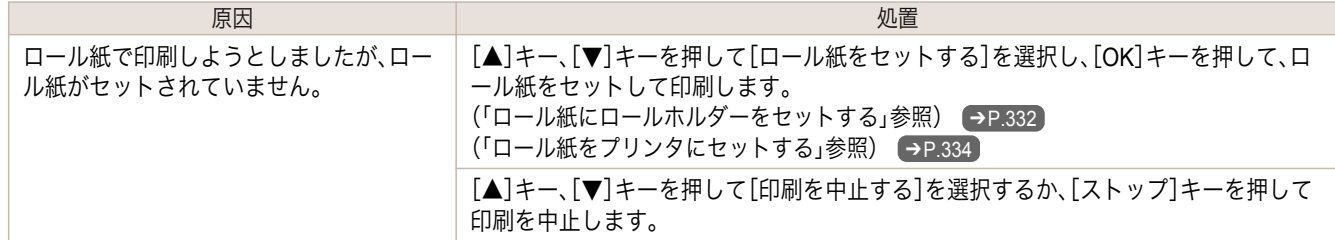

#### ロール紙印刷が指定されましたが、手差し用紙がセットされています。

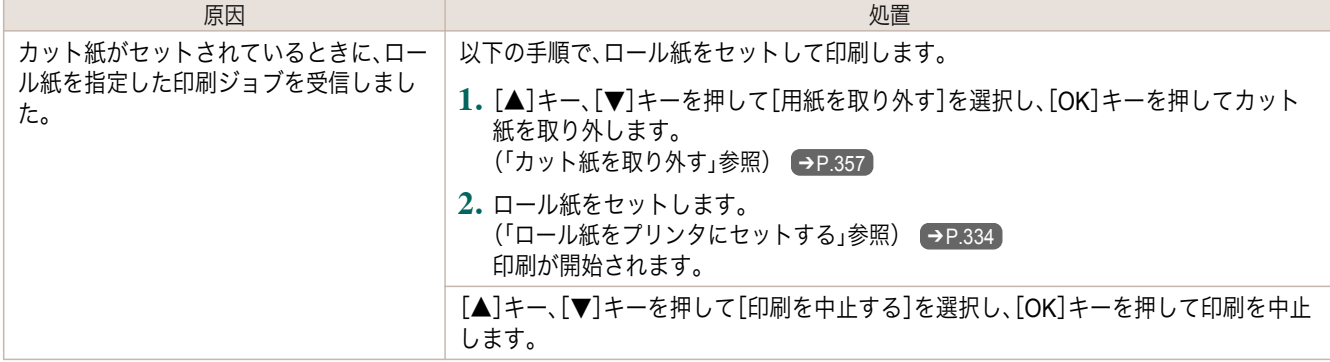

#### ロール紙がなくなりました。

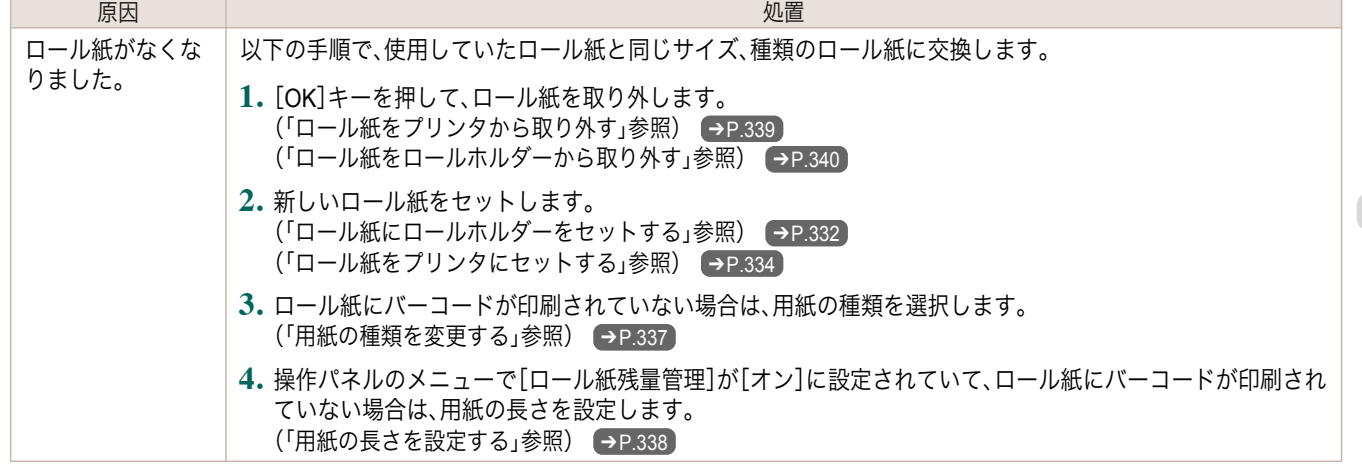

<span id="page-601-0"></span>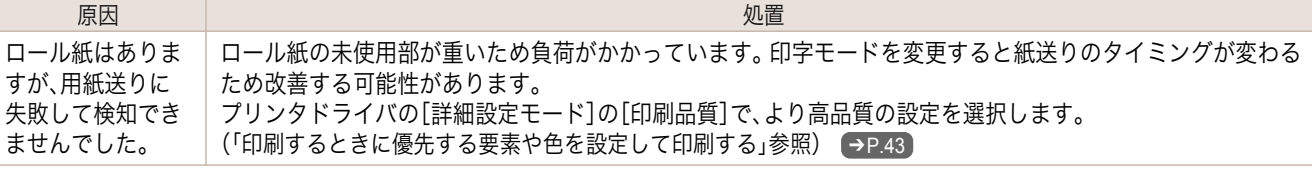

### ロールユニットが異常です

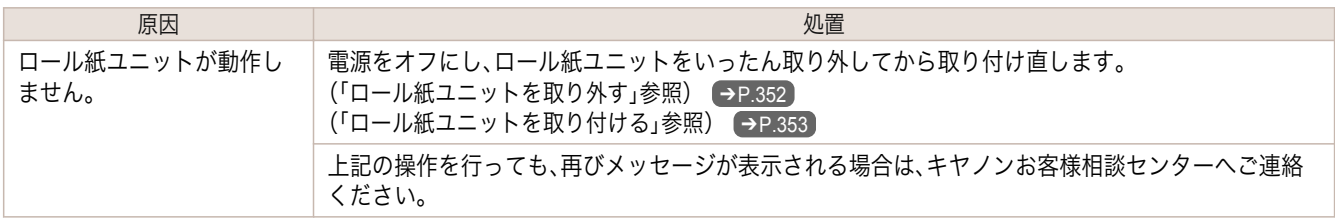

### ロールユニットが装着されていません。

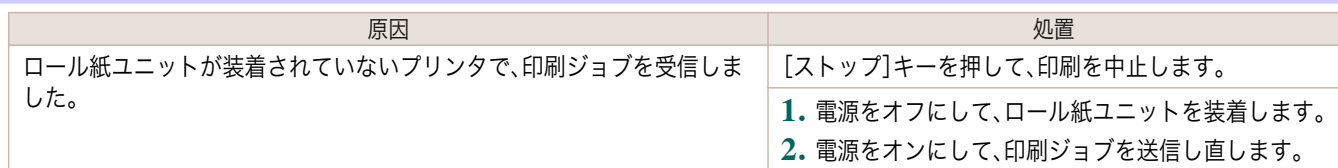

#### 手差し用紙印刷が指定されています。

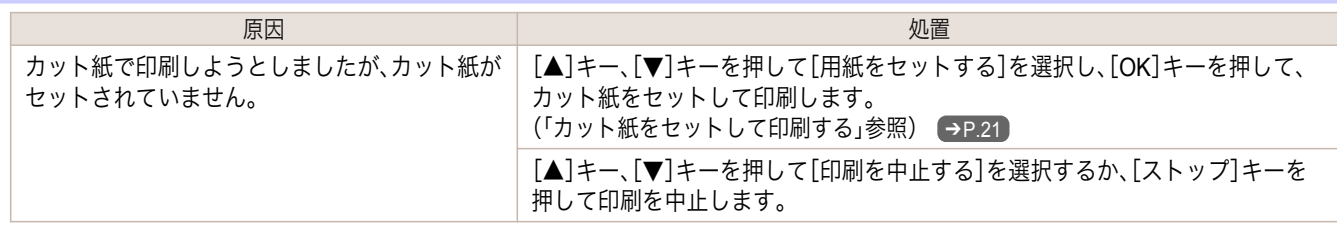

### 手差し用紙印刷が指定されましたが、ロール紙がセットされています。

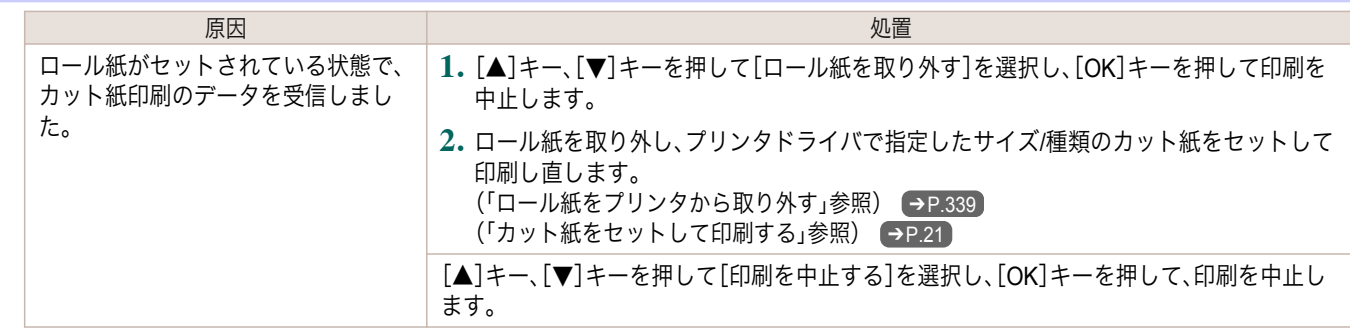

#### 用紙がつまりました。

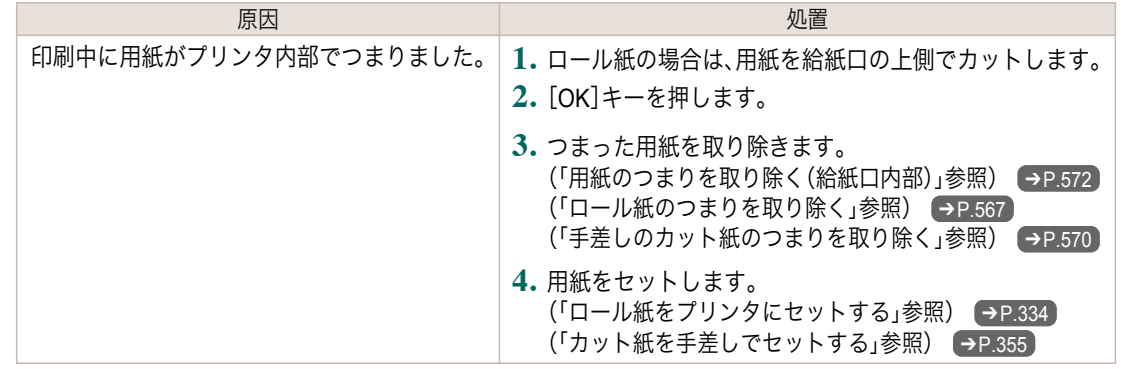

#### <span id="page-602-0"></span>用紙が斜めにセットされています。 ようしょく しょうしょう しょうしょう しょうしょう いっぱん 処置 しょうしょく しょうしょく しょうしょく いちのみ しょうしょく 紙送り中に、用紙が斜めにセットされていることを検知しました。 [ロール紙]をセットした場合は、以下の手 順を行います。 [OK]キーを押して、用紙をセットし直しま す。 [\(「ロール紙をプリンタにセットする」参照\)](#page-333-0)  $\rightarrow$ [P.334](#page-333-0) 手差し上面給紙口から用紙をセットした場 合は、以下の手順を行います。 用紙を取り除きます。 その後、操作パネルのディスプレイの手順 で操作します。 [\(「カット紙を手差しでセットする」参照\)](#page-354-0)  $\rightarrow$ [P.355](#page-354-0) ロール紙をセットし直しても、このエラー が再び発生する場合は、ロールホルダーを プリンタから取り外し、ロール紙をロール ホルダーのフランジに突き当たるまでしっ かりと差し込んでから、ロールホルダーを プリンタにセットしてください。 [\(「ロール紙にロールホルダーをセットする」](#page-331-0) [参照\)](#page-331-0) → P.332 iPF6400SE インディング こうしょう こうしょう こうしょう おおとこ おおとこ おおとこ おおおおおおおおおし おおおおおところ 用紙が斜めにセットされています。

**•** 上記の手順を繰り返してもこのメッセージが表示される場合やこのメッセージを表示したくない場合は、プリンタ  $\mathbb{I}$ のメニューの[斜行検知精度]で[オフ]または[ゆるめ]を選択します。ただし、用紙が斜めのまま印刷されるため、紙 重要 づまりや印刷結果に不具合が発生したり、プラテンが汚れ、次に印刷するときに用紙の裏が汚れる可能性がありま す。

#### 用紙が右側のガイドに合っていません。

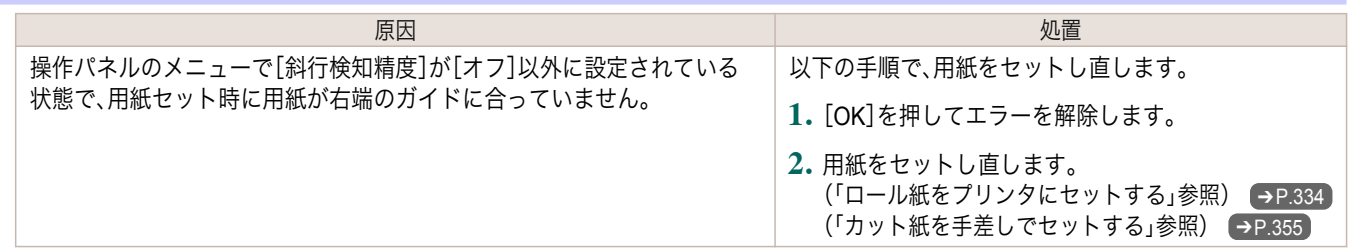

#### 用紙を検知できません。

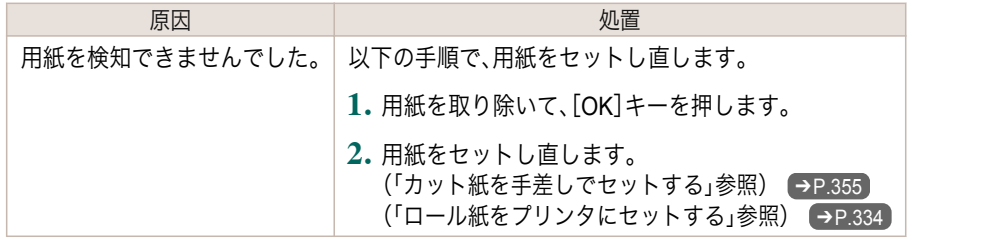

#### 用紙を送ることができません。

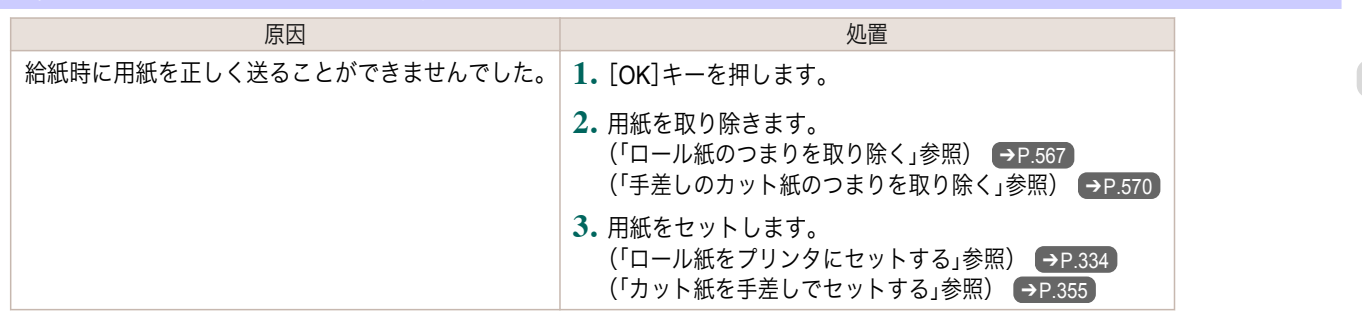

<span id="page-603-0"></span>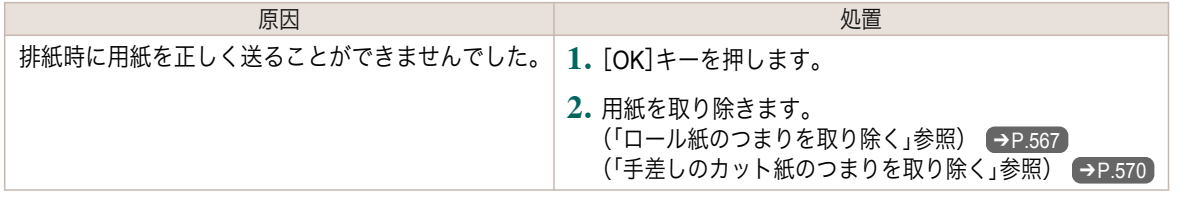

# 用紙をカットできません。

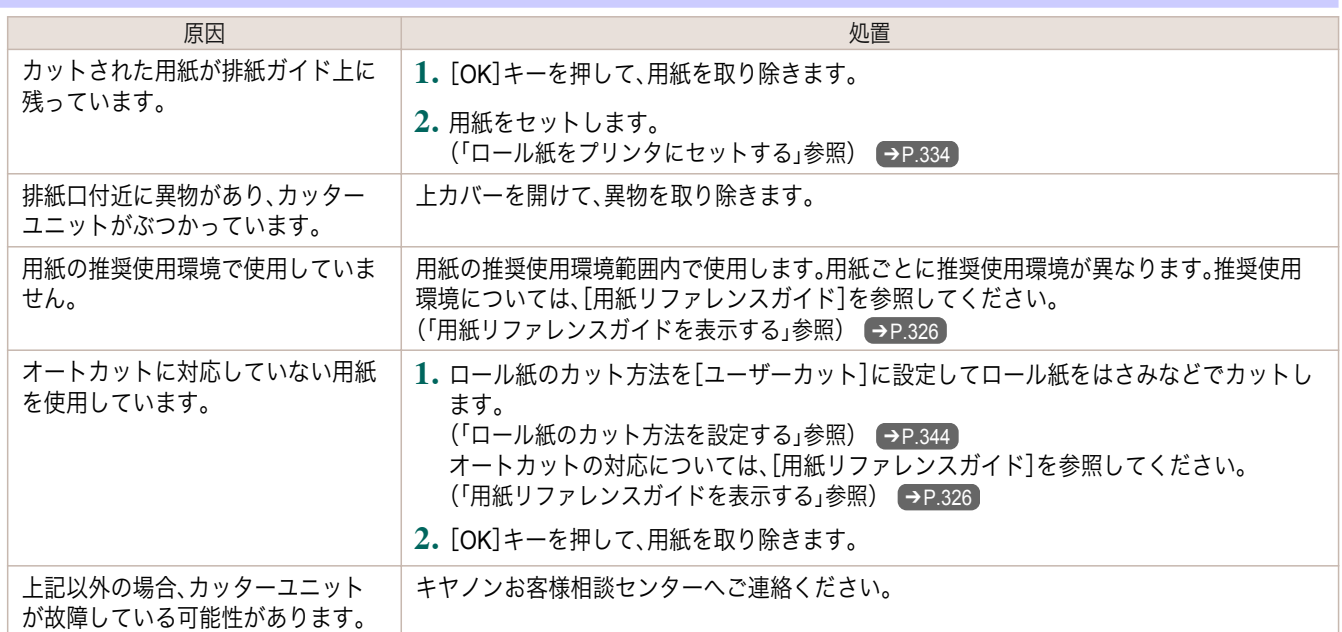

# 紙送り量のリミットに達しました。

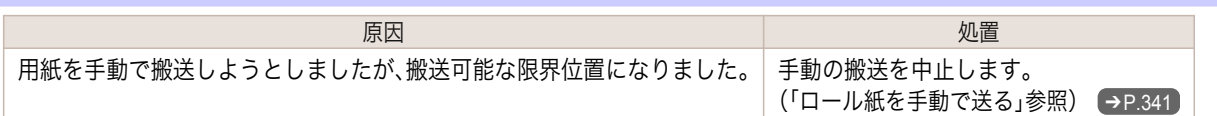

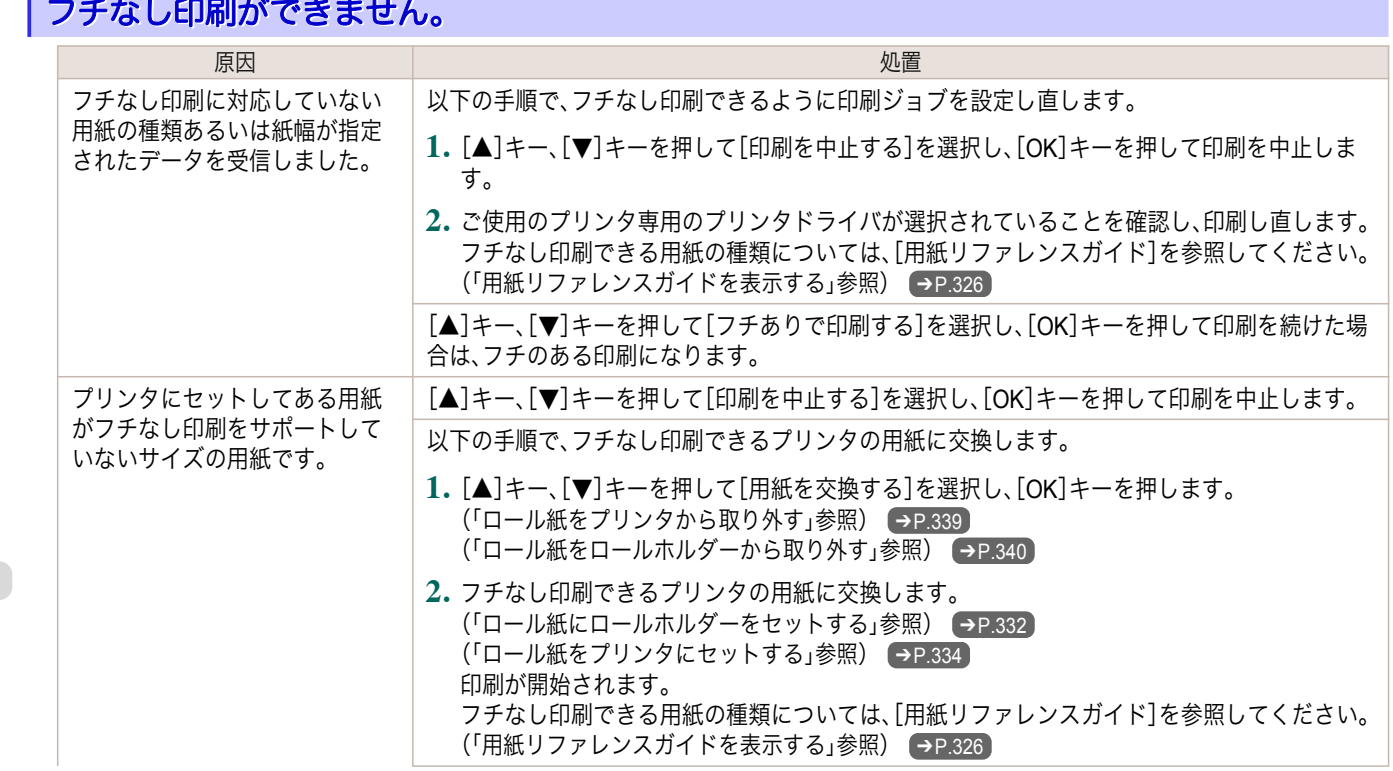

<span id="page-604-0"></span>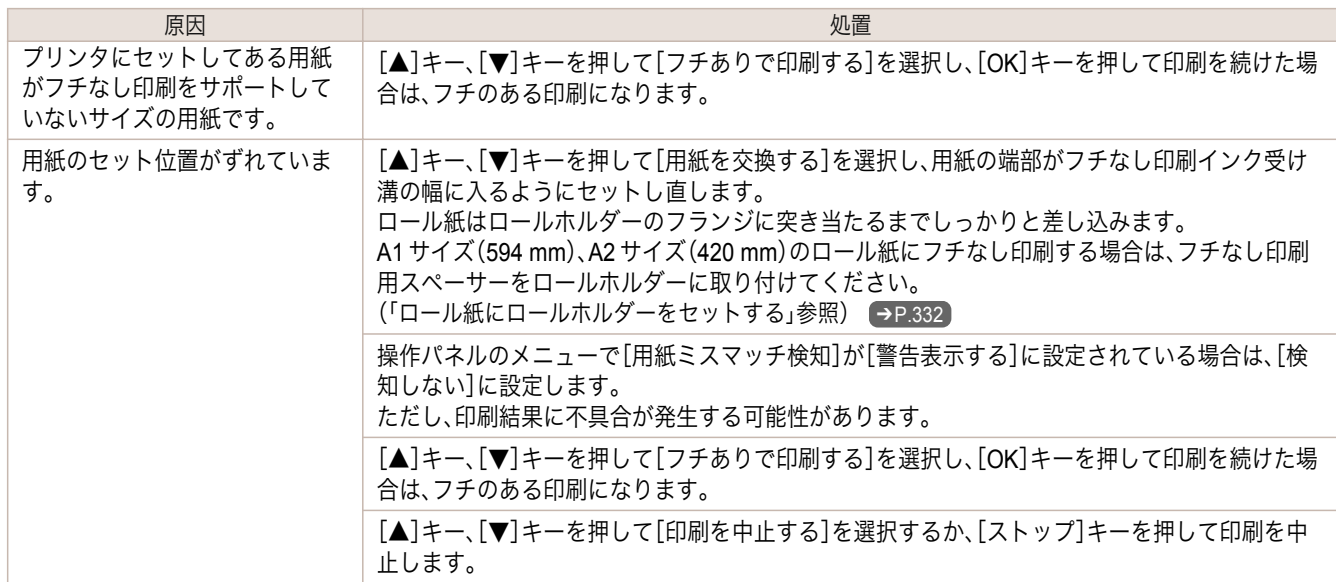

# ロール紙がロールホルダーにしっかり突き当たっていません。

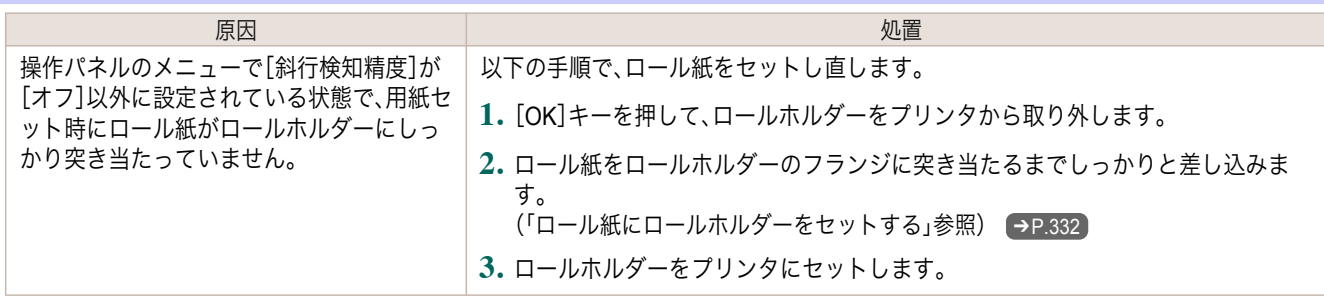

# <span id="page-605-0"></span>インク関連のメッセージ

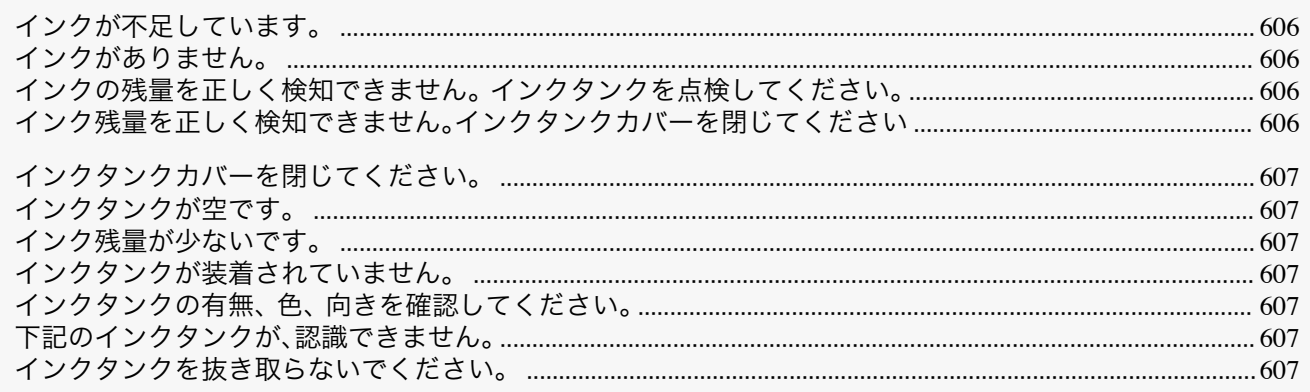

#### インクが不足しています。

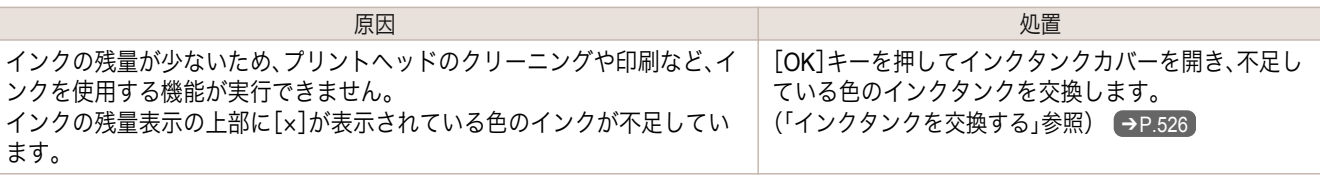

# インクがありません。

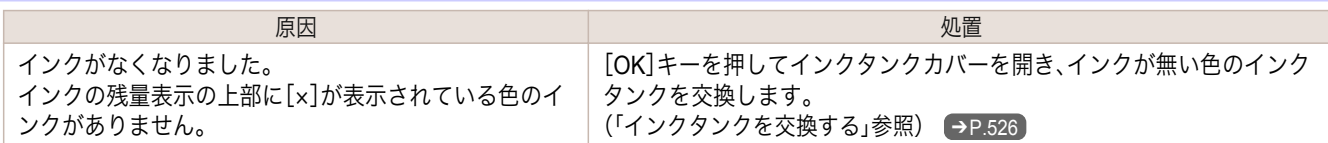

# インクの残量を正しく検知できません。 インクタンクを点検してください。

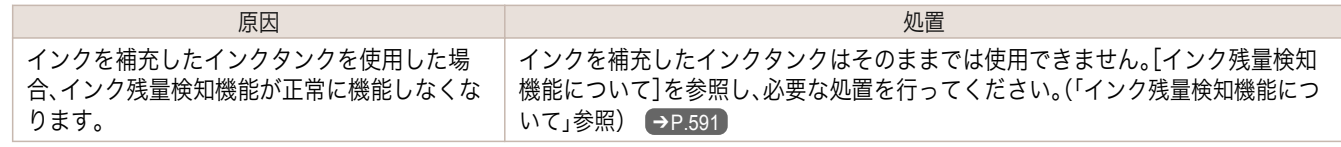

#### インク残量を正しく検知できません。インクタンクカバーを閉じてください

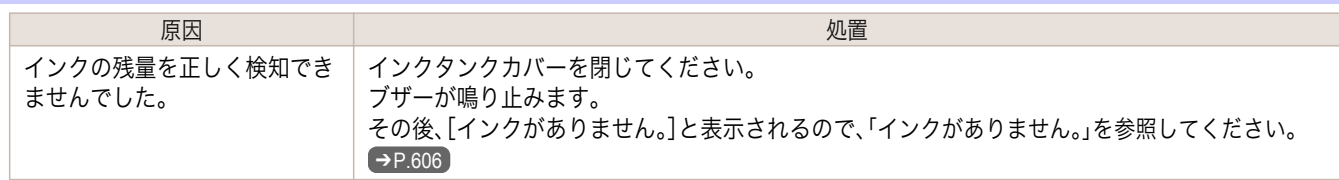

#### <span id="page-606-0"></span>インクタンクカバーを閉じてください。

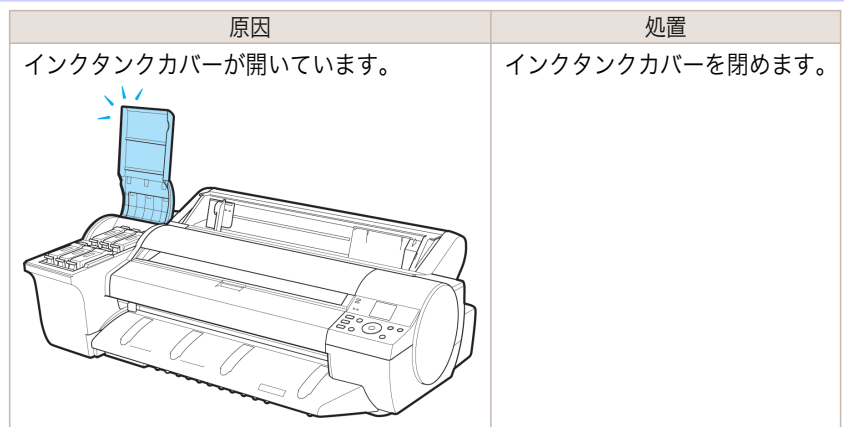

#### インクタンクが空です。

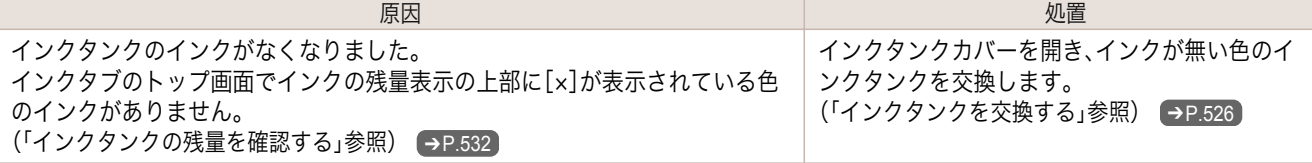

#### インク残量が少ないです。

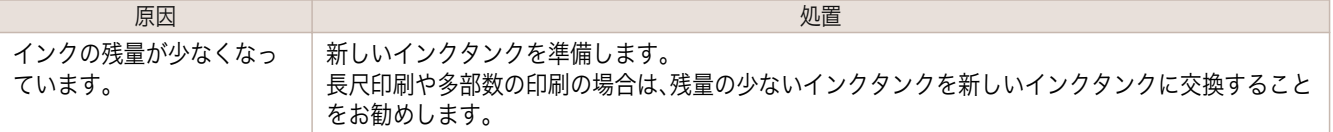

#### インクタンクが装着されていません。

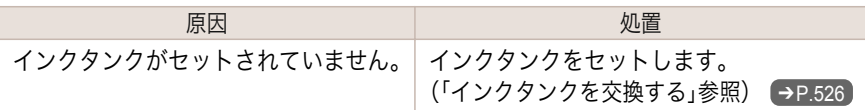

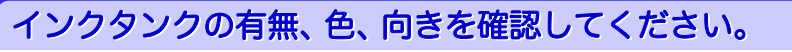

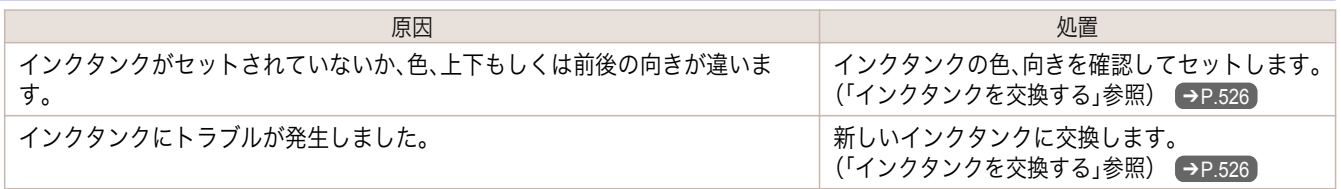

#### 下記のインクタンクが、認識できません。

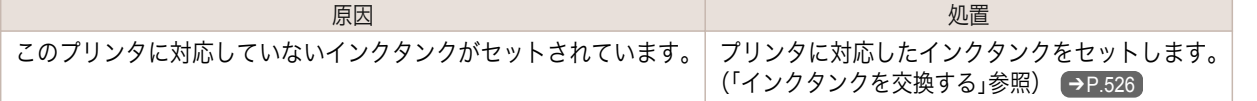

# インクタンクを抜き取らないでください。

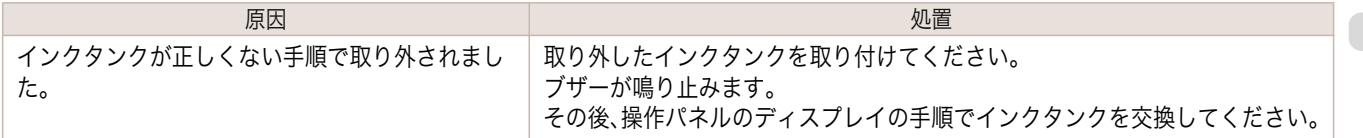

# <span id="page-607-0"></span>印刷/調整関連のメッセージ

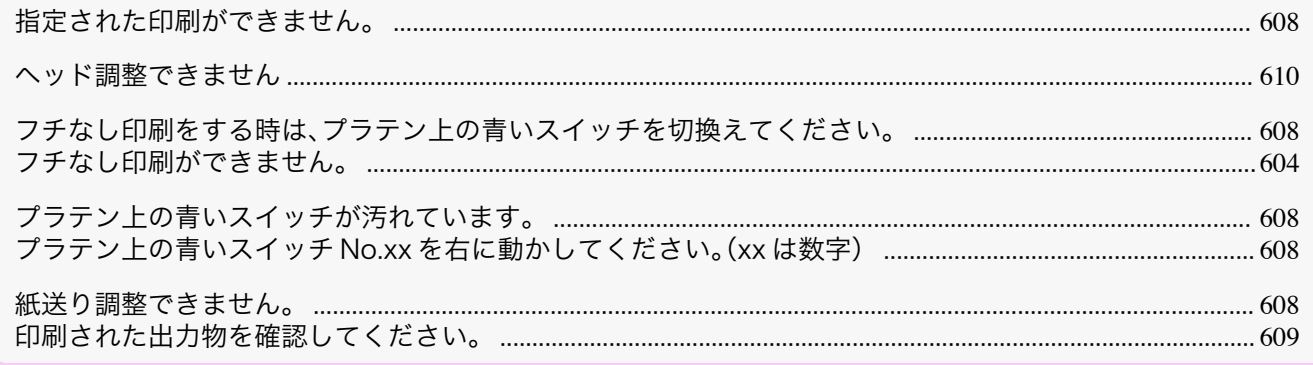

#### 指定された印刷ができません。

[A4/LTR 縦サイズ以上の用紙に交換してください。]

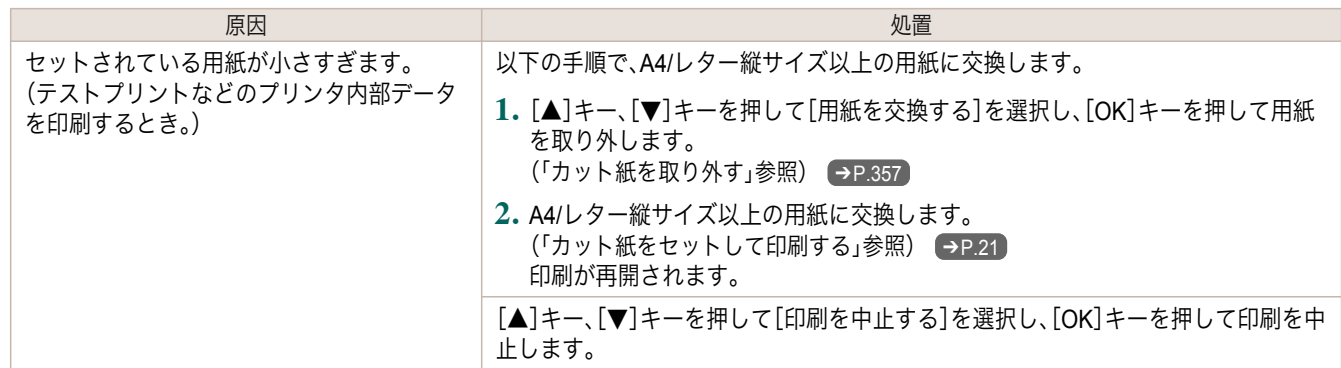

#### フチなし印刷をする時は、プラテン上の青いスイッチを切換えてください。

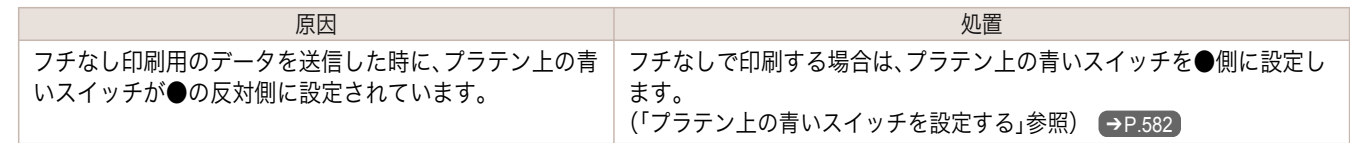

#### プラテン上の青いスイッチが汚れています。

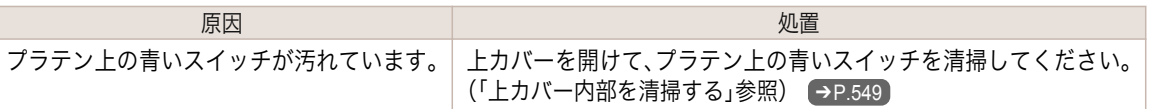

### プラテン上の青いスイッチ **No.xx** を右に動かしてください。(**xx** は数字)

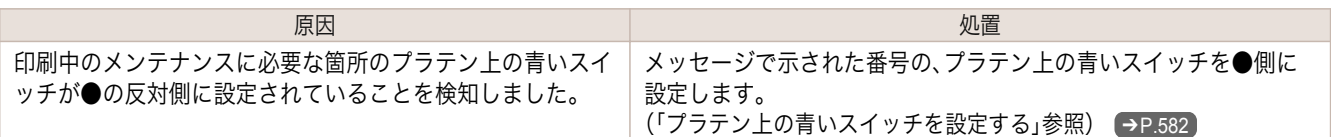

#### 紙送り調整できません。

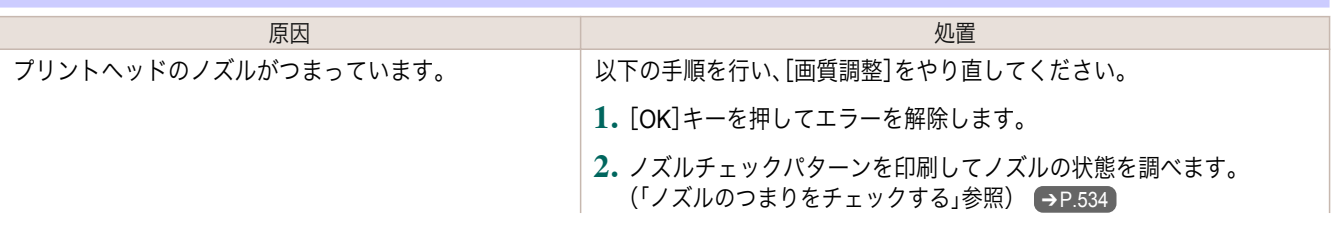

<span id="page-608-0"></span>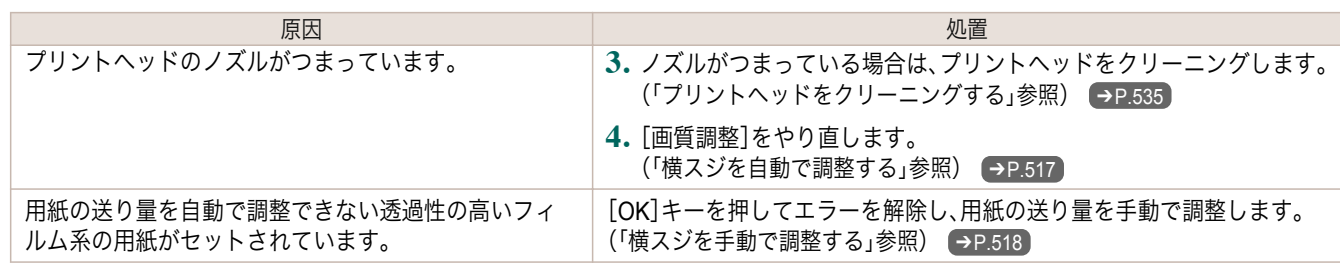

# 印刷された出力物を確認してください。

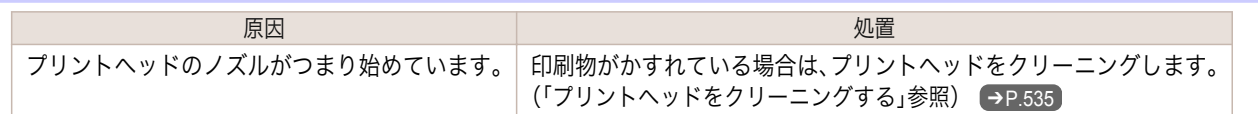

# <span id="page-609-0"></span>プリントヘッド関連のメッセージ

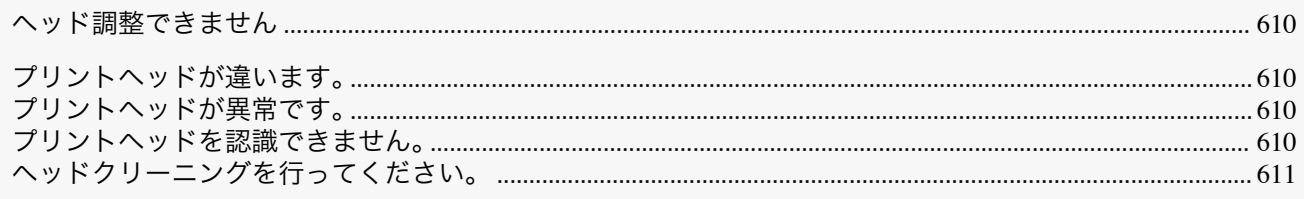

#### ヘッド調整できません

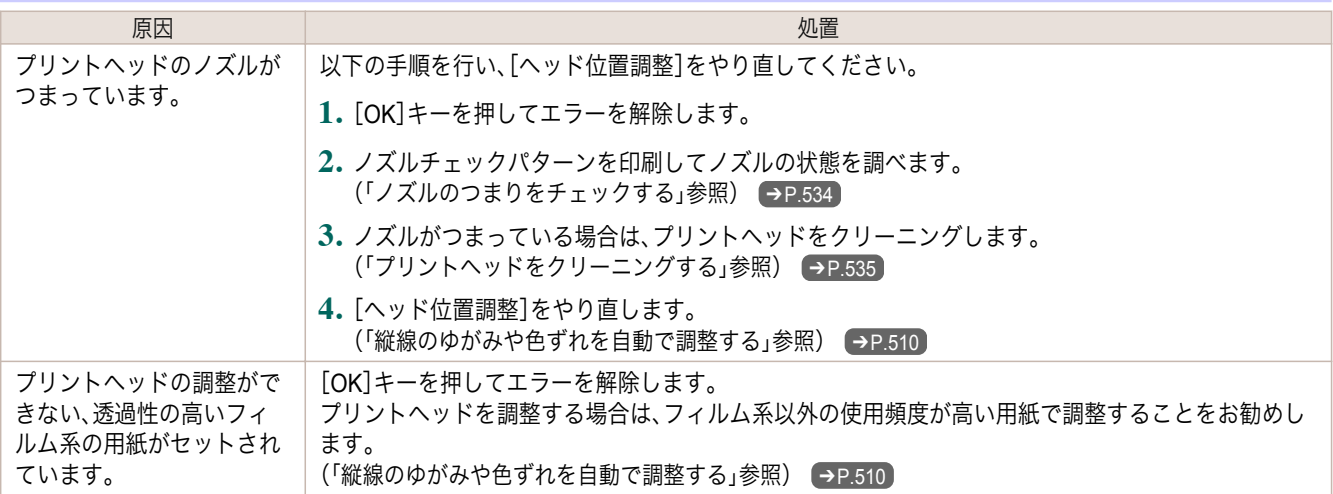

# プリントヘッドが違います。

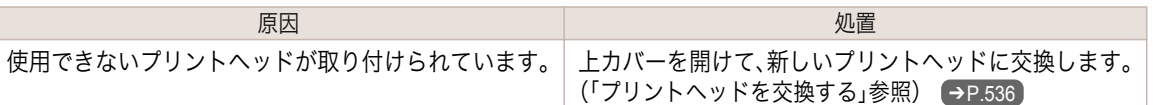

# プリントヘッドが異常です。

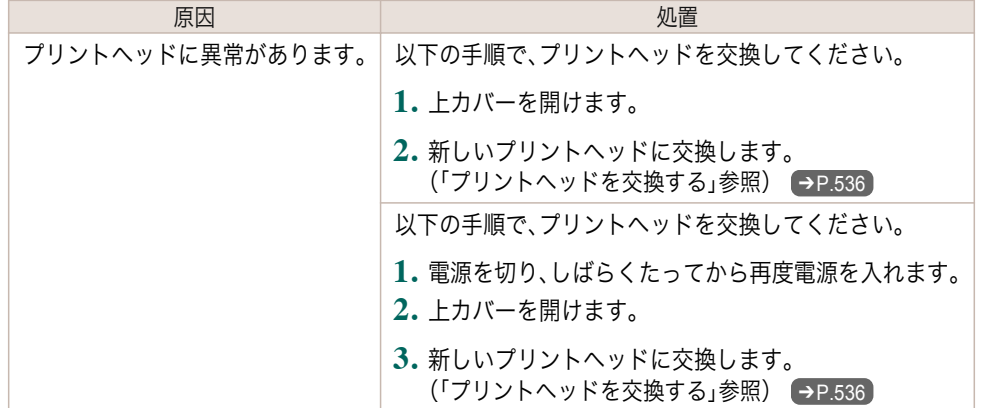

# プリントヘッドを認識できません。

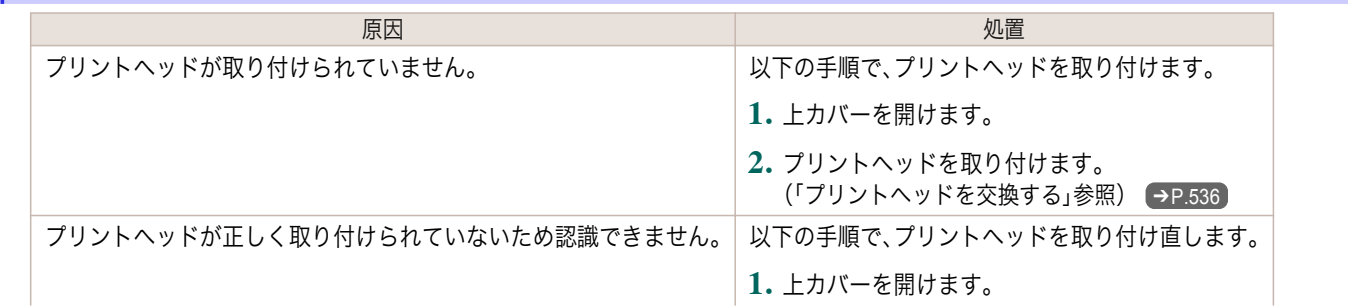

<span id="page-610-0"></span>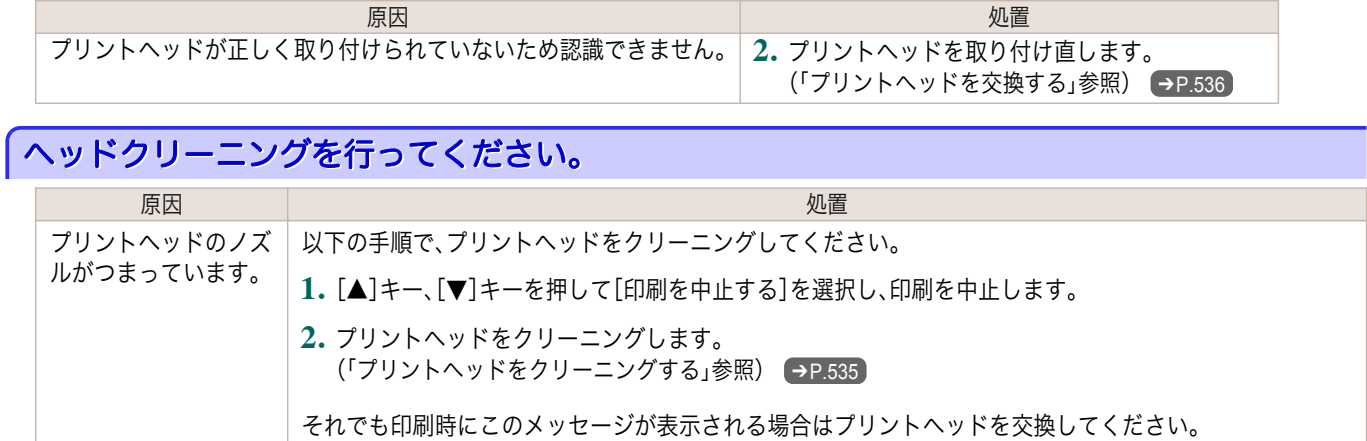

[▲]キー、[▼]キーを押して[そのまま印刷する]を選択し、[OK]キーを押して印刷を続行します。ただし、

[\(「プリントヘッドを交換する」参照\)](#page-535-0) ➔P.536

印刷結果に不具合が発生する可能性があります。

# <span id="page-611-0"></span>メンテナンスカートリッジ関連のメッセージ

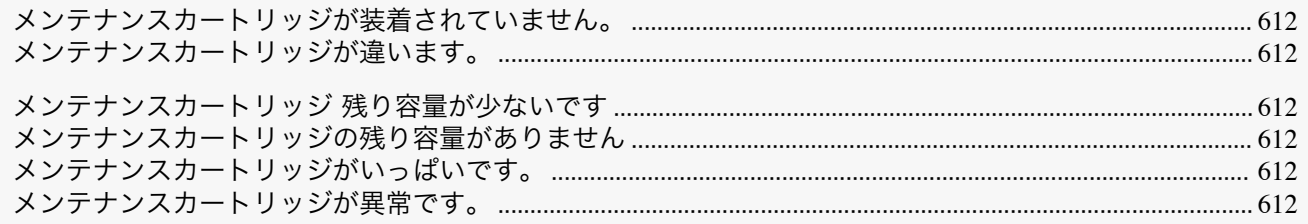

## メンテナンスカートリッジが装着されていません。

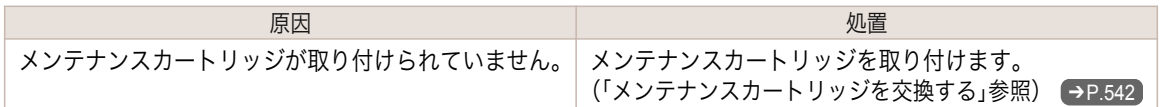

#### メンテナンスカートリッジが違います。

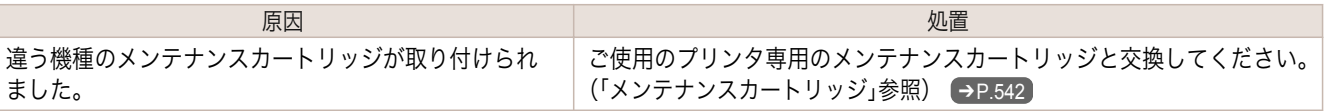

#### メンテナンスカートリッジ 残り容量が少ないです

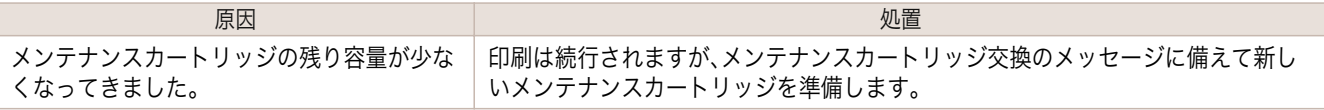

#### メンテナンスカートリッジの残り容量がありません

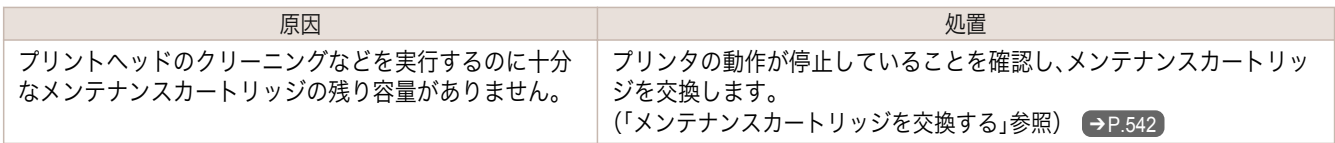

#### メンテナンスカートリッジがいっぱいです。

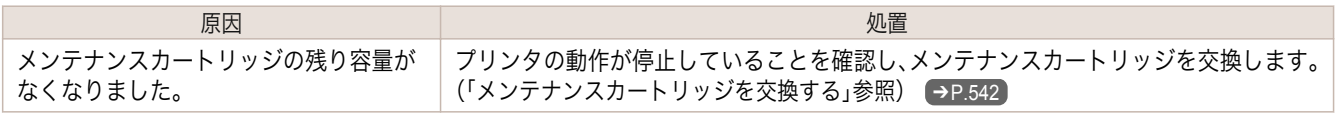

#### メンテナンスカートリッジが異常です。

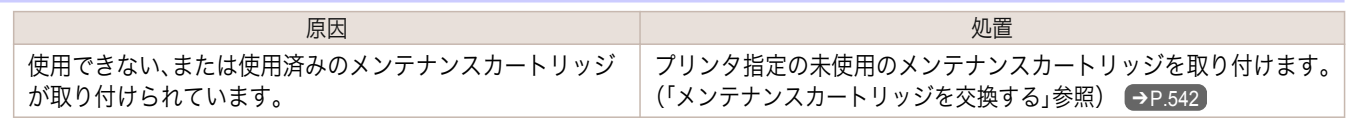
## <span id="page-612-0"></span>その他のメッセージ

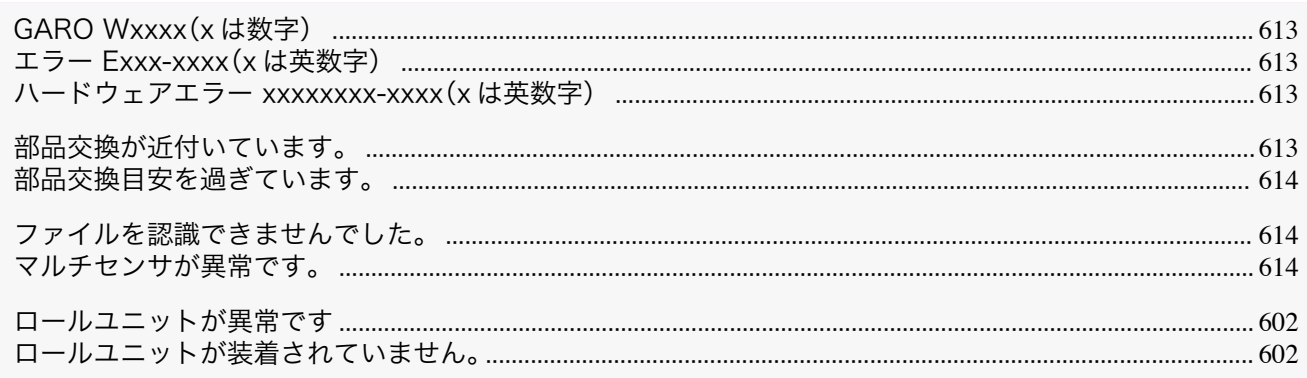

## **GARO Wxxxx**(**x** は数字)

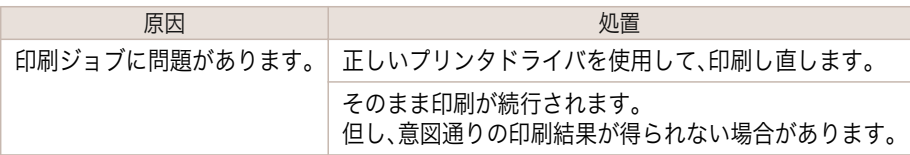

### エラー **Exxx-xxxx**(**x** は英数字)

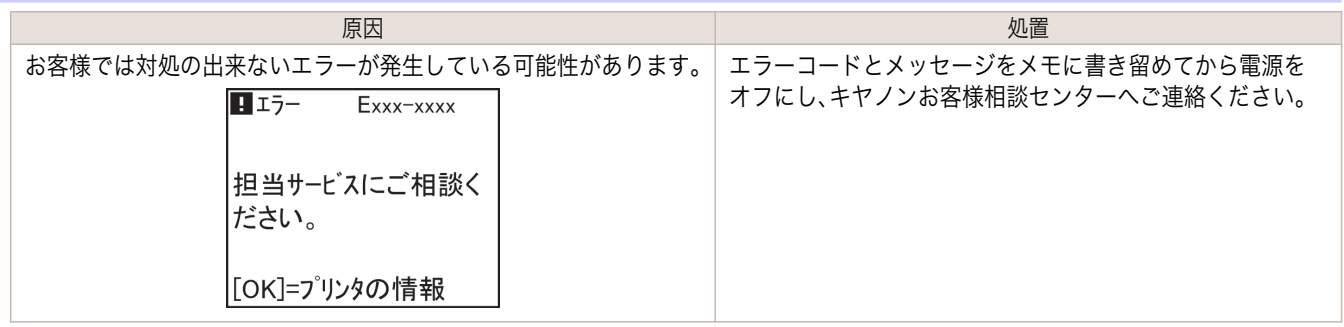

## ハードウェアエラー **xxxxxxxx-xxxx**(**x** は英数字)

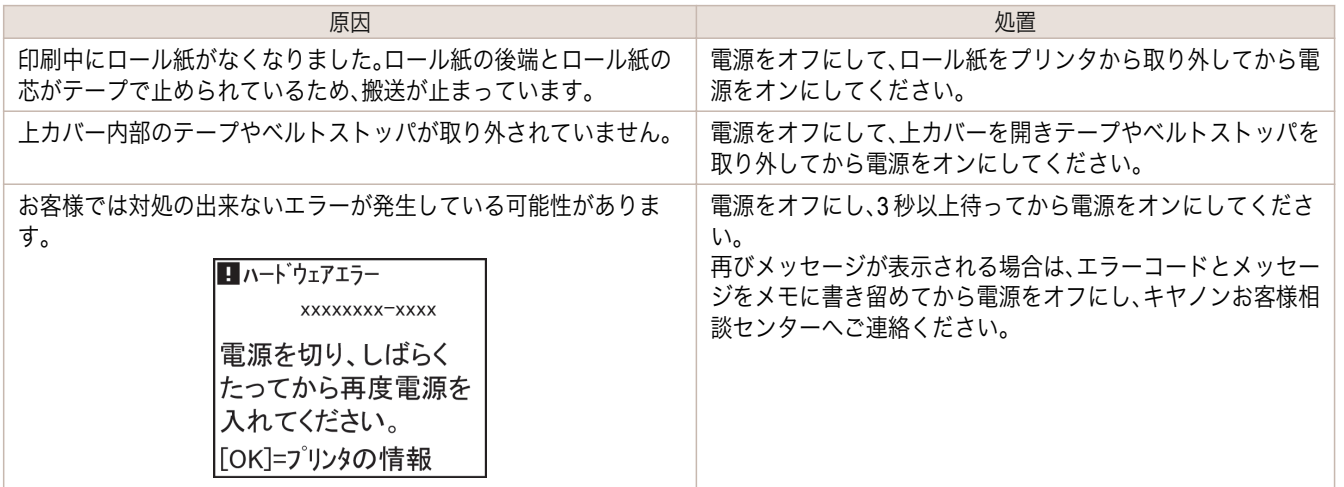

## 部品交換が近付いています。

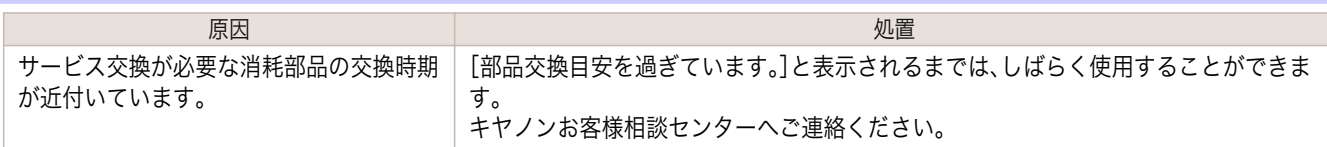

### <span id="page-613-0"></span>部品交換目安を過ぎています。

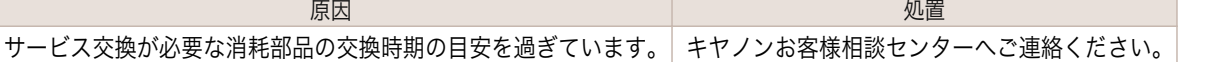

## ファイルを認識できませんでした。

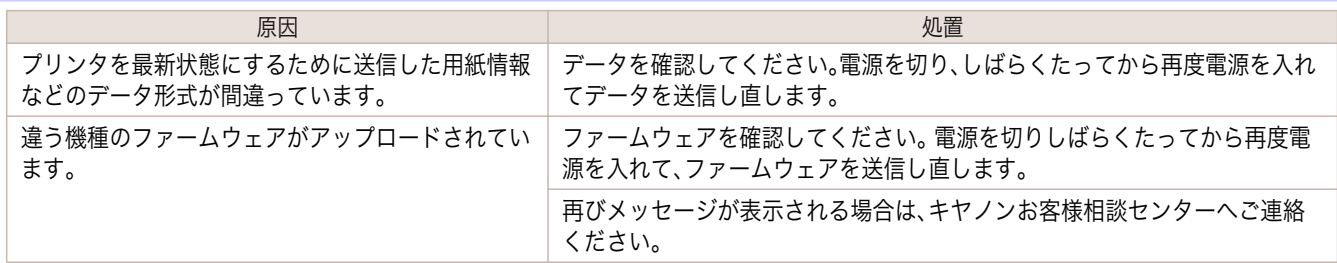

## マルチセンサが異常です。

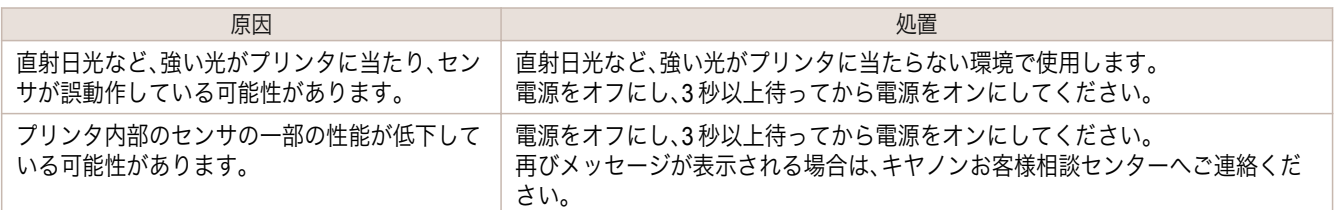

## <span id="page-614-0"></span>iPF6400SE

[ユーザーズガイド](#page-0-0)

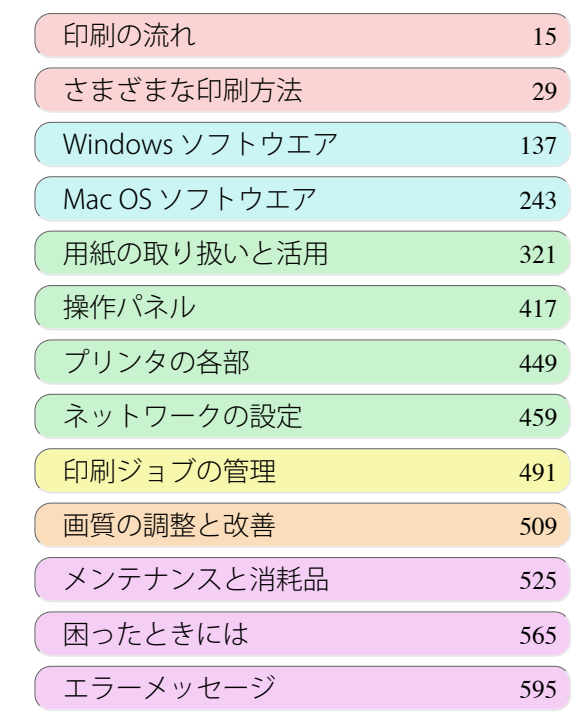

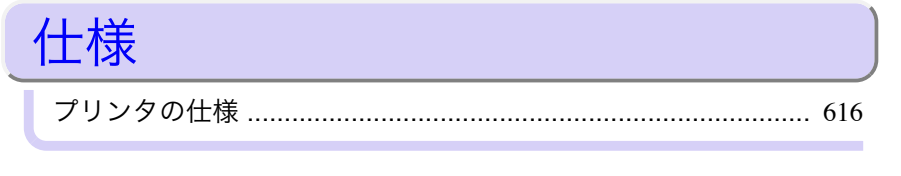

USQIVE GUIÓG

[付録](#page-618-0) 619

615

imagePROGRAF

# <span id="page-615-0"></span>プリンタの仕様

仕様 ........................................................................................................................................................................................ 616 [印刷領域 ................................................................................................................................................................................](#page-616-0) 617

仕様

**•** 使用環境によって、下記の数値と異なる場合があります。

### プリンタ

重要

 $\sqrt{m}$ 

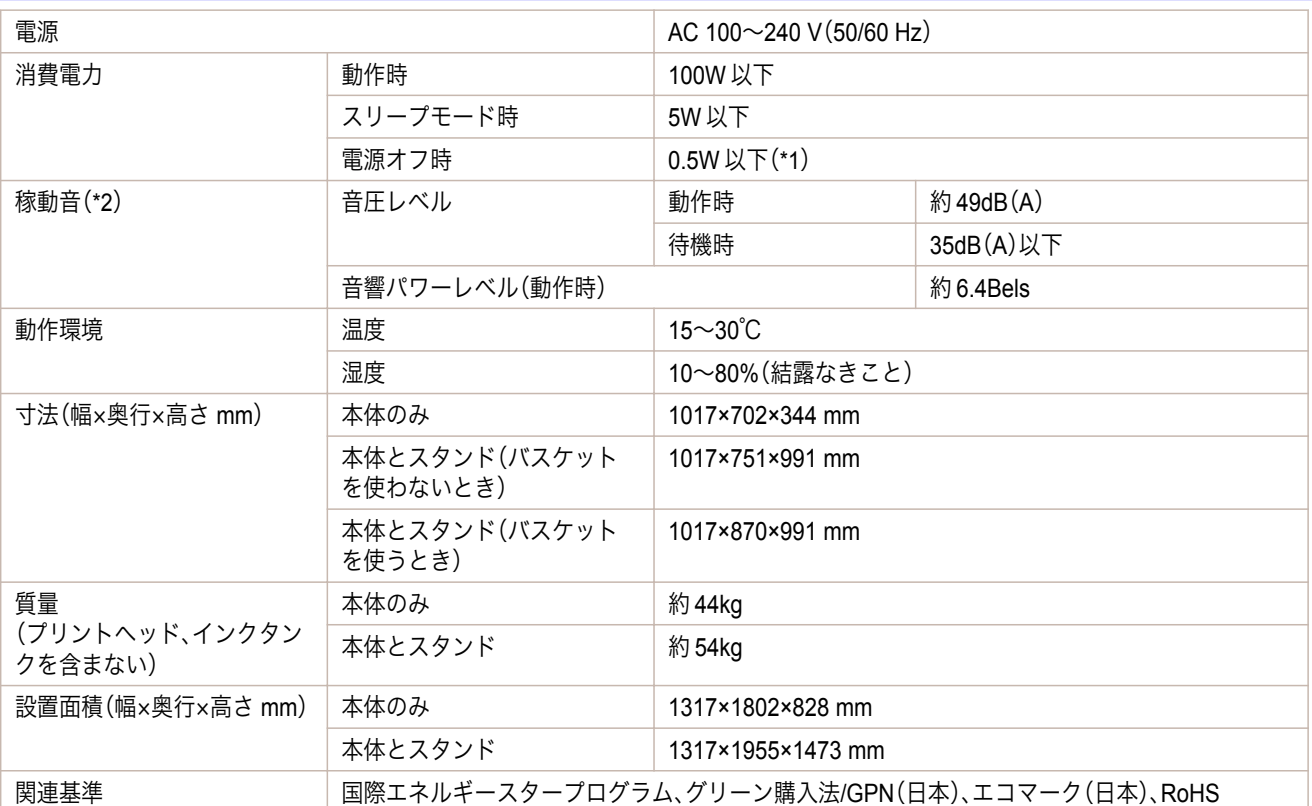

\*1: 電源をオフにした状態でも、若干の電力が消費されます。電力消費量を 0 にする場合は、電源をオフにし、電源プラグをコンセ ントから抜いてください。

\*2: 測定方法は ISO7779 に基づいています。動作時の印刷条件は、ドライバの[基本設定]シートで[用紙の種類]を[Canon コート 紙]、[詳細設定モード]の[優先画質]を[写真・イラスト]、[印刷品質]を[標準]に設定しています。

### 印刷性能

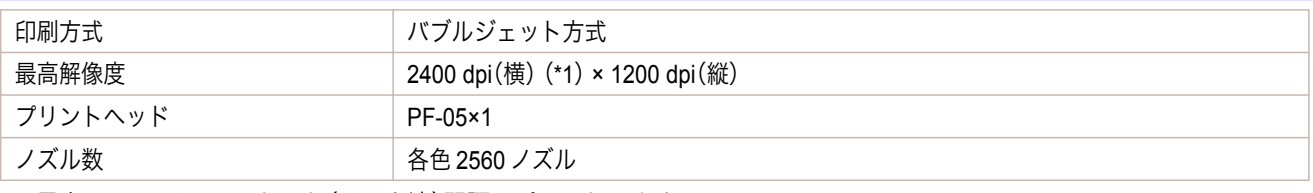

\*1: 最小 1/2400 インチのドット(インク滴)間隔でプリントします。

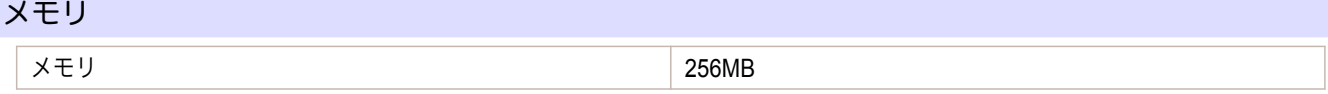

### <span id="page-616-0"></span>インタフェース

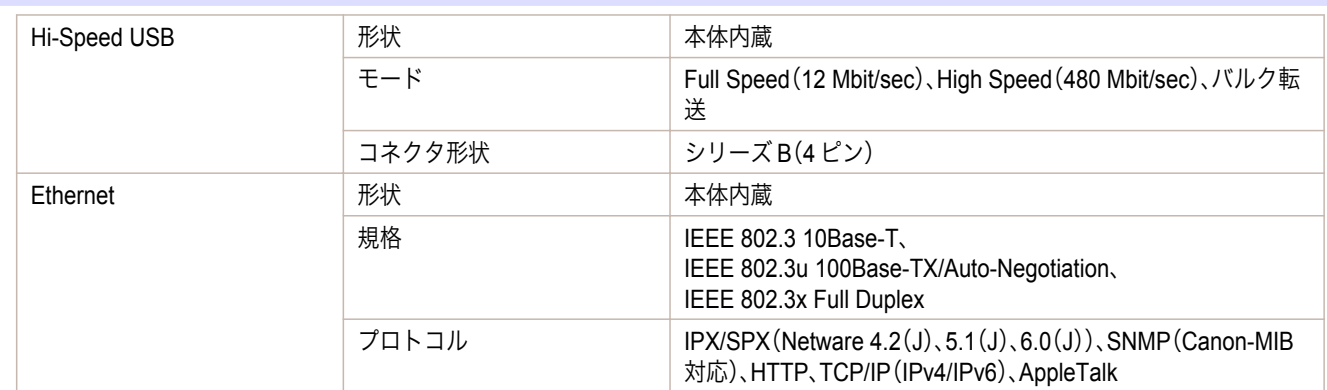

### インク

プリンタに対応するインクについては、[「インクタンク」を参照してください。](#page-525-0) ➔P.526

### [用紙]

プリンタに対応する用紙の種類については、[用紙リファレンスガイド]を参照してください。[\(「用紙リファレンスガ](#page-325-0) [イドを表示する」参照\)](#page-325-0) ➔P.326

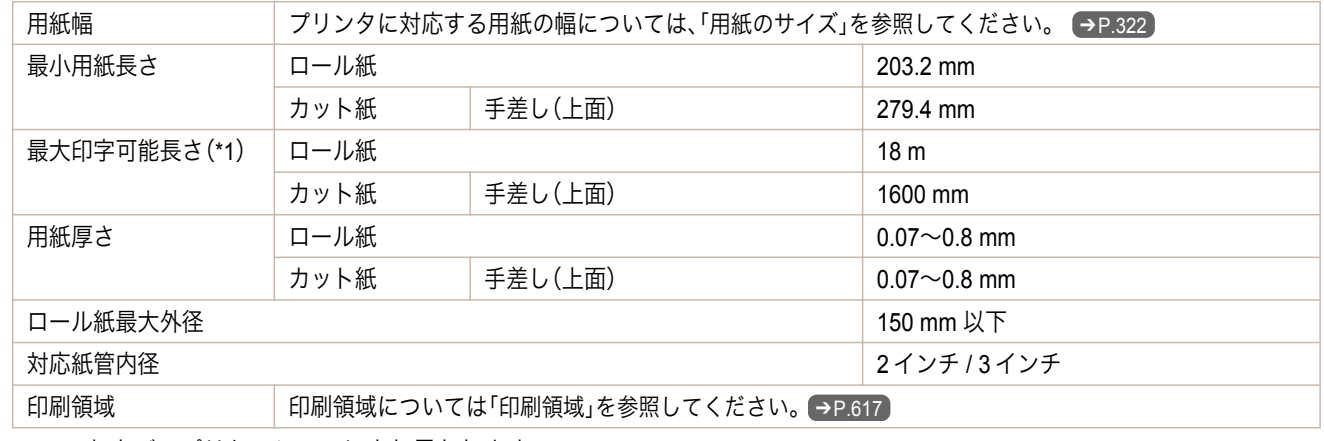

\*1: OS およびアプリケーションにより異なります。

### 印刷領域

プリンタは、プリンタにセットされている用紙のサイズに対して、印刷動作のための余白を必要とします。フチなし 印刷の場合を除き、用紙のサイズから余白を除いたサイズが実際の印刷領域になります。

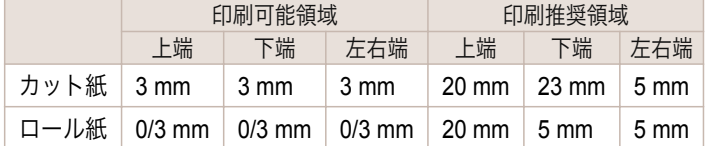

### カット紙

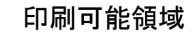

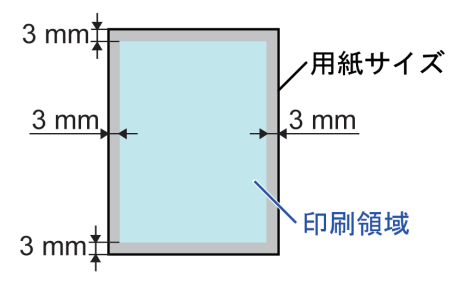

### 印刷推奨領域

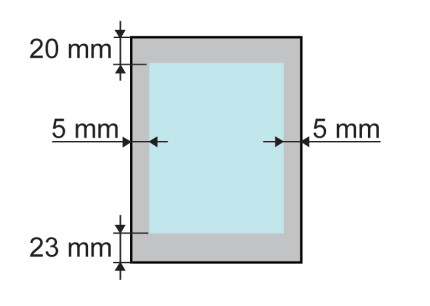

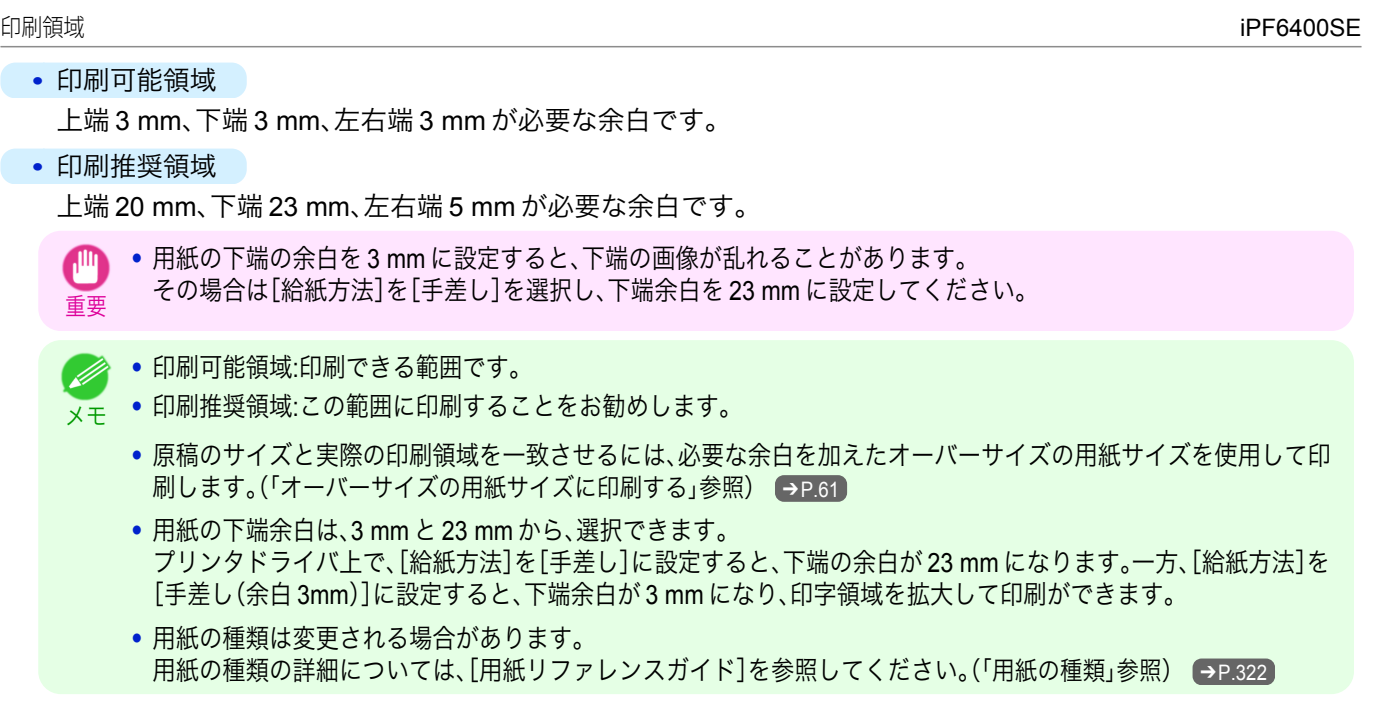

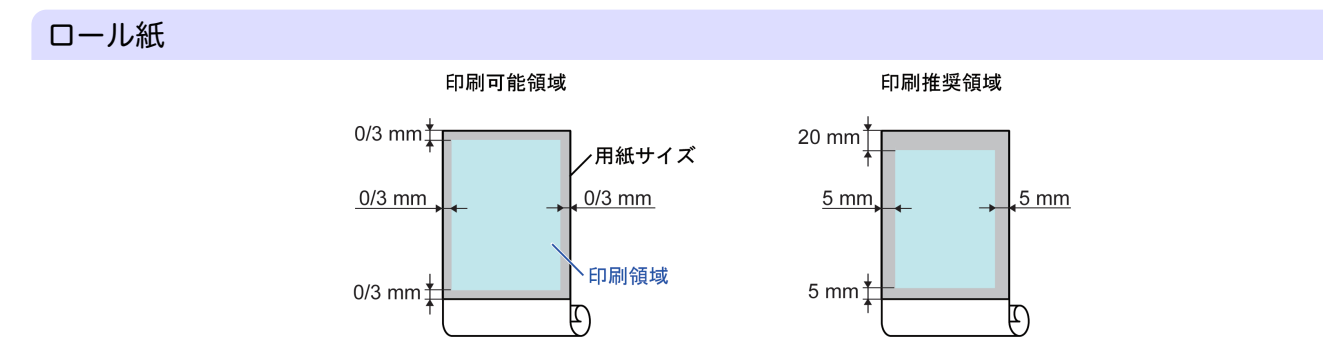

### **•** 印刷可能領域

上下端 3 mm、左右端 3 mm が必要な余白です。フチなし印刷時には上下左右端の余白は 0 mm になります。フ チなし印刷可能な用紙については、[用紙リファレンスガイド]を参照してください。[\(「用紙の種類」参照\)](#page-321-0)  $\rightarrow$ [P.322](#page-321-0)

### **•** 印刷推奨領域

上端 20 mm、下端 5 mm、左右端 5 mm が必要な余白です。

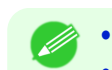

- **•** 印刷可能領域:印刷できる範囲です。
- メモ **•** 印刷推奨領域:この範囲に印刷することをお勧めします。
	- **•** 原稿のサイズと実際の印刷領域を一致させるには、必要な余白を加えたオーバーサイズの用紙サイズを使用して印 刷します。[\(「オーバーサイズの用紙サイズに印刷する」参照\)](#page-60-0) ➔P.61

## <span id="page-618-0"></span>iPF6400SE

[ユーザーズガイド](#page-0-0)

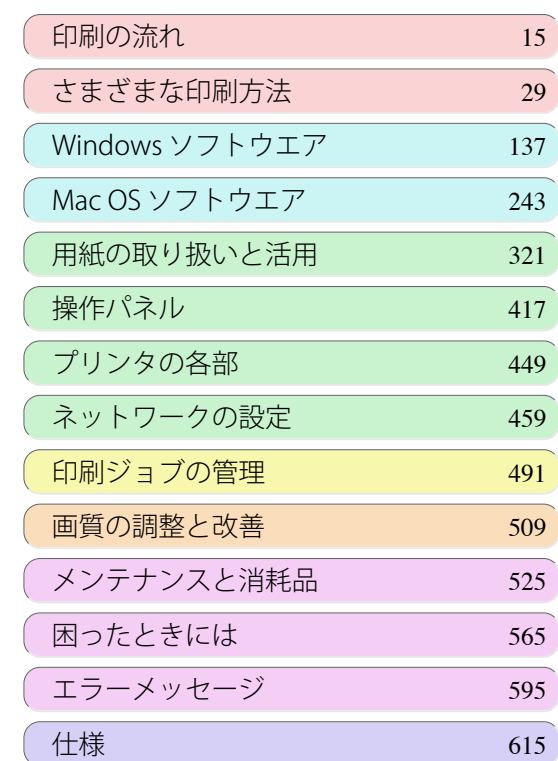

## 付録

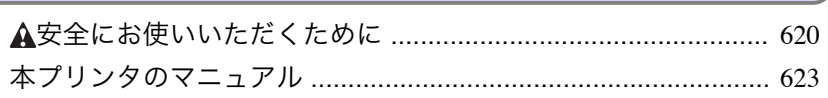

## <span id="page-619-0"></span>安全にお使いいただくために

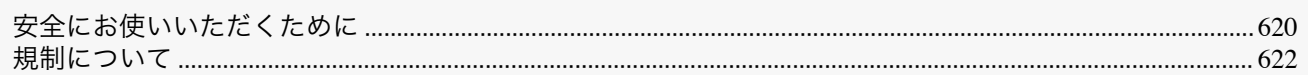

### 安全にお使いいただくために

安全にお使いいただくために、以下の注意事項を必ずお守りください。また、本書に記載されていること以外は行わ ないでください。思わぬ事故を起こしたり、火災や感電の原因になります。

#### 設置場所について

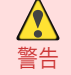

**•** アルコール・シンナーなどの引火性溶剤の近くに設置しないでください。引火性溶剤が内部の電気部品に触れると 火災や感電の原因になります。

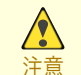

- **•** 不安定な場所や振動のある場所に設置しないでください。プリンタが落ちたり倒れたりして、けがの原因になるこ とがあります。
- **•** 湿気やほこりの多い場所、直射日光の当たる場所、高温や火気の近くには設置しないでください。火災や感電の原因 になることがあります。周囲の温度が 15~30℃、湿度が 10~80%(結露しないこと)の範囲の場所でお使いくださ  $\mathsf{U}_\alpha$
- **•** 毛足の長いジュータンやカーペットなどの上に設置しないでください。プリンタ内部に入り込んで火災の原因にな ることがあります。
- **•** いつでも電源コードが抜けるように、コンセントの回りには物を置かないでください。万一プリンタに異常が起き たとき、すぐに電源コードが抜けないため、火災や感電の原因になることがあります。
- **•** 強い磁気を発生する機器の近くや磁界のある場所には設置しないでください。誤動作や故障の原因となることがあ ります。

#### 電源について

- **•** 濡れた手で電源コードを抜き差ししないでください。感電の原因になります。
- 警告 **•** 電源コードは確実にコンセントの奥まで差し込んでください。差し込みが不十分だと、火災や感電の原因になりま す。
	- **•** 同梱されている電源コード以外は使用しないでください。火災や感電の原因になります。また、同梱されている電源 コードを他の製品に使用しないでください。
	- **•** 電源コードを傷つける、加工する、引っ張る、無理に曲げるなどのことはしないでください。また電源コードに重い 物をのせないでください。傷ついた部分から漏電して、火災や感電の原因になります。
	- **•** ふたまたソケットなどを使ったタコ足配線は行わないでください。火災や感電の原因になります。
	- **•** 電源コードを束ねたり、結んだりして使用しないでください。火災や感電の原因になります。
	- **•** 電源プラグを定期的に抜き、その周辺およびコンセントに溜まったほこりや汚れを、乾いた布で拭き取ってくださ い。ほこり、湿気、油煙の多いところで、電源プラグを長期間差したままにすると、その周辺に溜まったほこりが湿気 を吸って絶縁不良となり、火災の原因になります。
	- **•** 電源コードを抜くときは、必ずプラグを持って抜いてください。コードを引っぱると電源コードが傷つき、火災や感 電の原因になることがあります。
		- **•** 延長コードは使用しないでください。火災や感電の原因になることがあります。
		- **•** AC100~240V 以外の電源電圧で使用しないでください。火災や感電の原因になることがあります。なおプリンタの 動作条件は次のとおりです。この条件にあった電源でお使いください。 電源電圧: 100V 電源周波数: 50/60Hz

付録

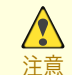

### 万一異常が起きたら

警告

**•** 万一、煙が出たり変な臭いがするなどの異常が起こった場合、そのまま使用を続けると火災や感電の原因になりま す。すぐに電源スイッチを切り、その後必ず電源コードをコンセントから抜いてください。そしてお近くの販売店ま でご連絡ください。

### 清掃のときは

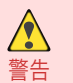

**•** 清掃のときは、水で湿した布を使用してください。アルコール・ベンジン・シンナーなどの引火性溶剤は使用しない でください。プリンタ内部の電気部品に接触すると火災や感電の原因になります。

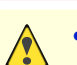

注意

**•** 清掃のときは、電源コードをコンセントから抜いてください。誤って電源スイッチを押してしまうと、作動した内部 の部品に触れてけがの原因になることがあります。

#### 心臓ペースメーカをご使用の方へ

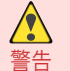

注意

 $\sqrt{2}$ 

**•** 本製品から微弱な磁気が出ています。心臓ペースメーカをご使用の方は、異常を感じたら本製品から離れてくださ い。そして、医師にご相談ください。

### プリンタを持ち運ぶときは

- **•** プリンタを持ち運ぶときは、必ず 3 人以上で左右から持ち、腰などを痛めないように注意してください。  $\bigwedge$
- 注意 **•** プリンタを持ち運ぶときは、左右底面の運搬用取っ手をしっかりと持ってください。他の場所を持つと不安定にな り、落としてけがをする場合があります。

プリントヘッド、インクタンク、メンテナンスカートリッジについて

**•** 安全のため子供の手の届かないところへ保管してください。誤ってインクをなめたり飲んだりした場合には、直ち に医師にご相談ください。

- **•** インクが目に入ってしまった場合は、すぐに水で洗い流してください。 インクが皮膚に付着した場合は、すぐに水や石けん水で洗い流してください。 万一、目や皮膚に刺激が残る場合は、直ちに医師にご相談ください。
- **•** プリントヘッド、インクタンク、メンテナンスカートリッジを落としたり振ったりしないでください。インクが漏れ て衣服などを汚すことがあります。
- **•** 印刷後、プリントヘッドの金属部分には触れないでください。熱くなっている場合があり、やけどの原因になること があります。

### その他

 $\triangle$ 

- **•** プリンタを分解・改造しないでください。内部には電圧の高い部分があり、火災や感電の原因になります。
- 警告 **•** プリンタの近くでは可燃性のスプレーなどは使用しないでください。スプレーのガスが内部の電気部分に触れて、 火災や感電の原因になります。
	- **•** カッターユニットの刃(a)の部分に触れないでください。けがの原因になります。

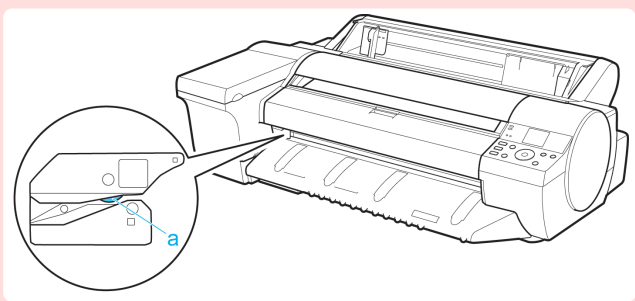

- <span id="page-621-0"></span>**•** 印刷中はプリンタの中に手を入れないでください。内部で部品が動いているため、けがの原因になることがありま  $\sqrt{2}$ す。 注意
	- **•** プリンタの上にクリップやホチキス針などの金属物や液体・引火性溶剤(アルコール・シンナーなど)の入った容器 を置かないでください。プリンタ内部に落ちたりこぼれたりすると、火災や感電の原因になることがあります。
	- **•** 万一、異物(金属片・液体など)がプリンタ内部に入った場合は、プリンタの電源スイッチを切り、電源コードをコン セントから抜いて、お近くの販売店までご連絡ください。そのまま使用を続けると火災や感電の原因になることが あります。
- 重要 **•** インタフェースケーブル類は正しく接続してください。コネクタの向きを間違えて接続すると、故障の原因になり ます。
	- **•** 印刷中は、部屋の換気を行なってください。
	- **•** 設置には十分なスペースを確保することをお勧めします。

### 規制について

### 商標について

- **•** Canon、Canon ロゴ、imagePROGRAF は、キヤノン株式会社の商標または登録商標です。
- **•** Microsoft は、Microsoft Corporation の登録商標です。
- **•** Windows は、米国 Microsoft Corporation の米国およびその他の国における登録商標または商標です。
- **•** Windows Vista は、米国 Microsoft Corporation の米国およびその他の国における登録商標または商標です。
- **•** Excel、Internet Explorer および PowerPoint は、米国 Microsoft Corporation の米国およびその他の国における登 録商標または商標です。
- **•** Mac、Mac OS、Bonjour、AppleTalk、Safari および OS X は、米国および他の国々で登録された Apple Inc.の商標 です。
- **•** Adobe RGB は、Adobe Systems Incorporated が提唱する色空間であり、同社の商標です。

### 著作権について

**•** 製品マニュアルの内容の一部または全部を無断で転載することは、禁止されています。

### カラープリンタの使用に関する法律について

**•** 紙幣、有価証券などをプリンタで印刷すると、その印刷物の使用如何に拘わらず、法律に違反し、罰せられます。 関連法律 : 刑法 第 148 条、第 149 条、第 162 条 通貨及証券模造取締法第 1 条、第 2 条 等

## <span id="page-622-0"></span>本プリンタのマニュアル

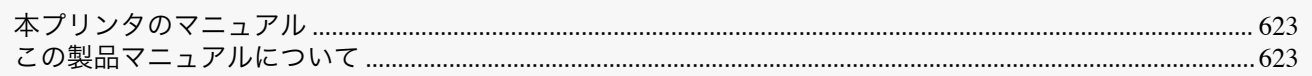

### 本プリンタのマニュアル

#### 本プリンタのマニュアルには、つぎのものがあります。

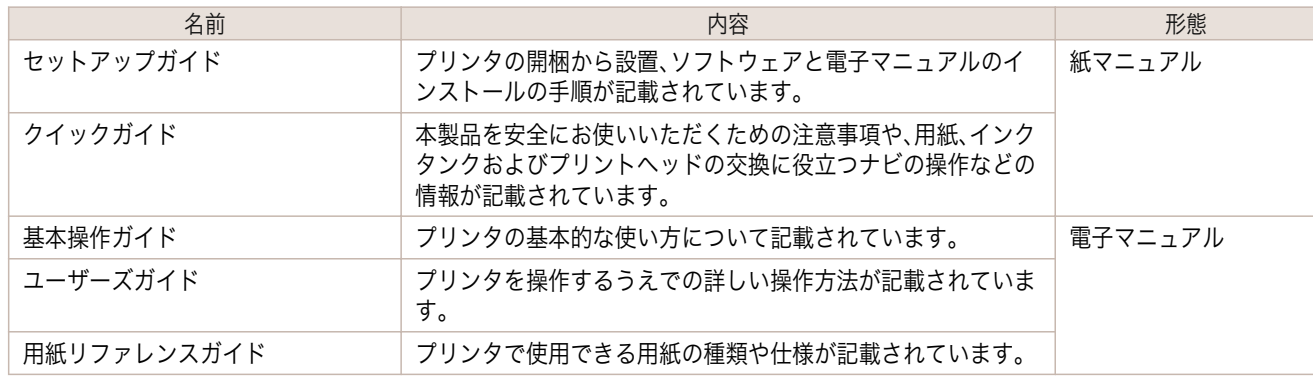

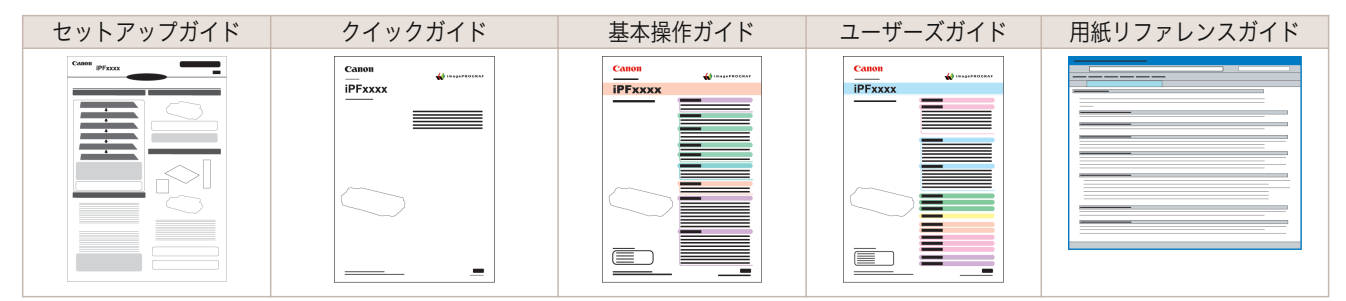

## この製品マニュアルについて

#### **•** マークについて

この製品マニュアルでは、安全のためにお守りいただきたいことや取り扱い上の制限、注意などの説明に、以下 のマークを付けています。

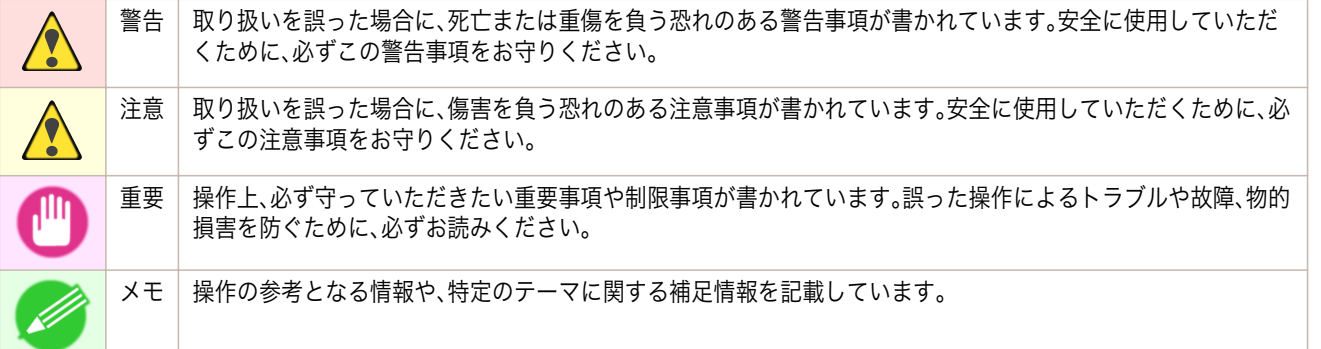

#### **•** ボタン名や画面上の表示項目について

この製品マニュアルでは、操作パネル上のキーやボタンの名称、ソフトウェアの画面上の項目(メニューやボタ ンなど)を以下のように表しています。

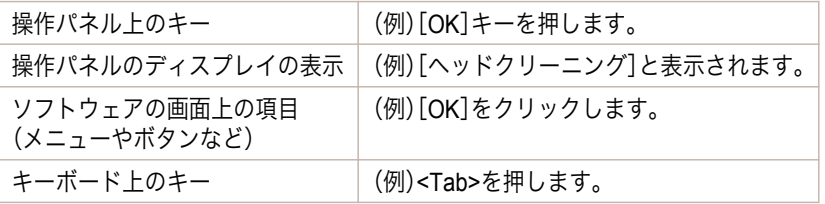

623

[付録](#page-618-0) 本ブリンタのマニュアル

本プリンタのマニュアル

付録

#### **•** 参照先について

この製品マニュアルでは、参照していただきたいページやマニュアルを、以下のように表しています。

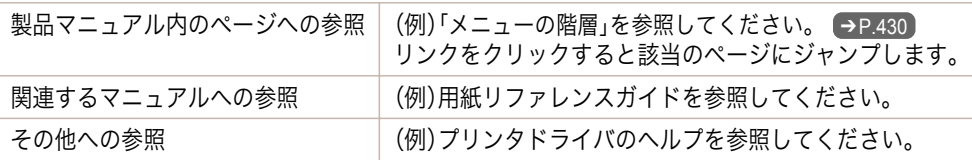

**•** イラストやソフトウェアの画面について

- **•** この製品マニュアルで使われている機種のイラストは、実際の機種と異なる場合があります。
- **•** この製品マニュアルで使われているプリンタドライバやアプリケーションソフトの画面は、ソフトウェア のバージョンアップなどにより、実際と異なる場合があります。

#### **•** お客様へご承知いただきたいこと

- **•** 製品マニュアルに記載した内容は、予告なしに変更する場合があります。
- **•** 製品マニュアルの内容については万全を期していますが、万一不審な点や誤り、記載漏れなど、お気付きの 点がございましたら、キヤノンお客様相談センターへご連絡ください。

## 索引

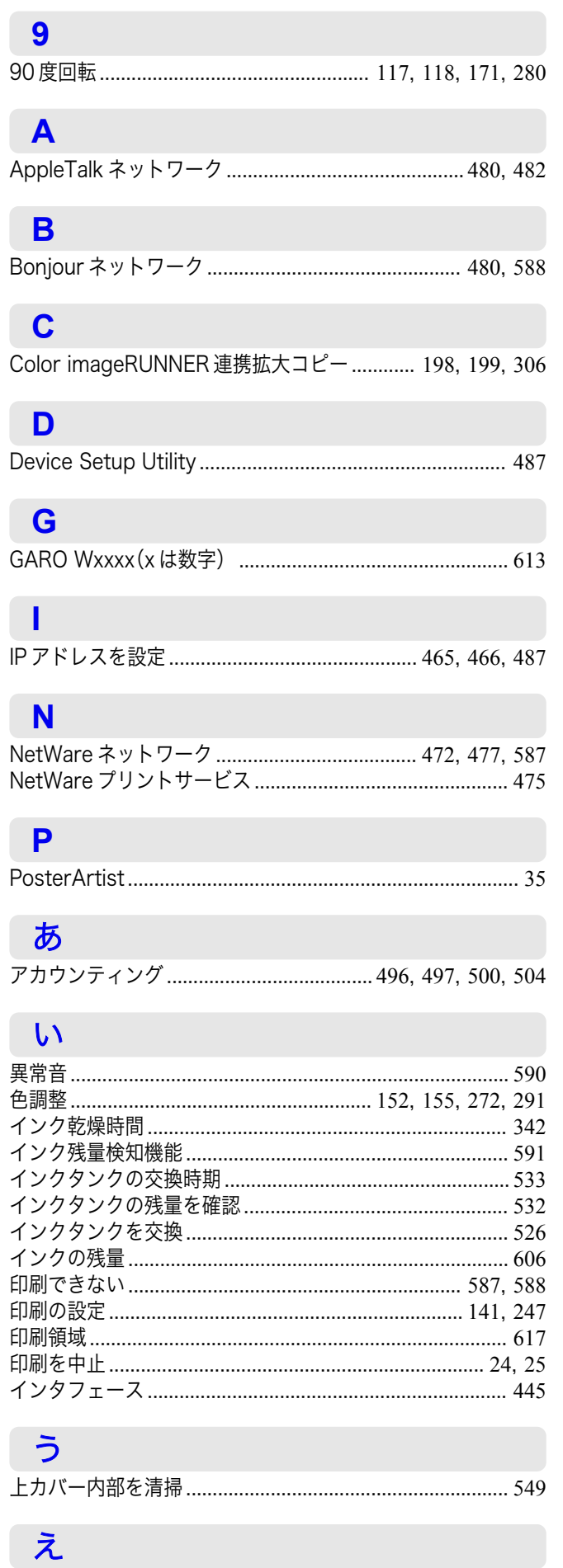

## お

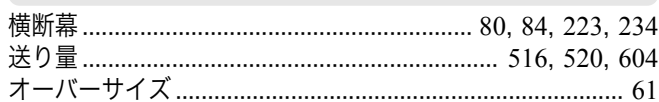

## か

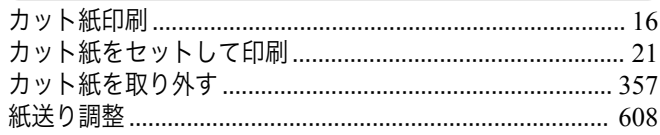

## き

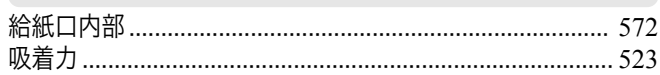

### こ

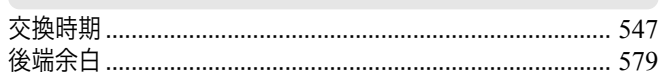

### $\overline{U}$

せ

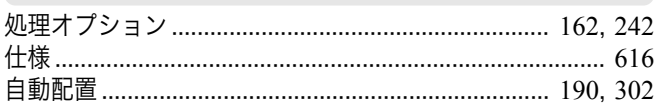

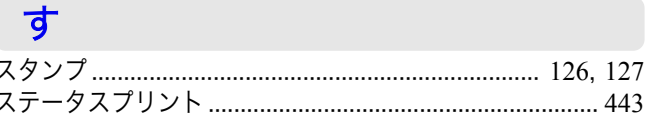

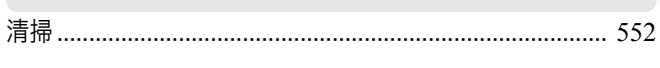

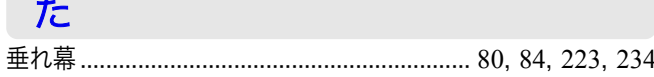

## ち

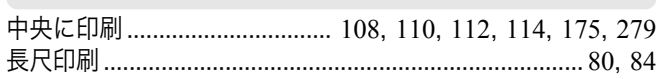

### $\bigcirc$

### $\overline{\mathbf{C}}$

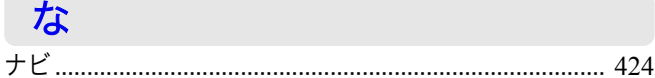

### ね

## $\boldsymbol{\mathcal{D}}$

**ノズル**.......... 

## は

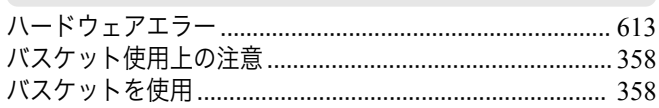

## $\sqrt{3}$

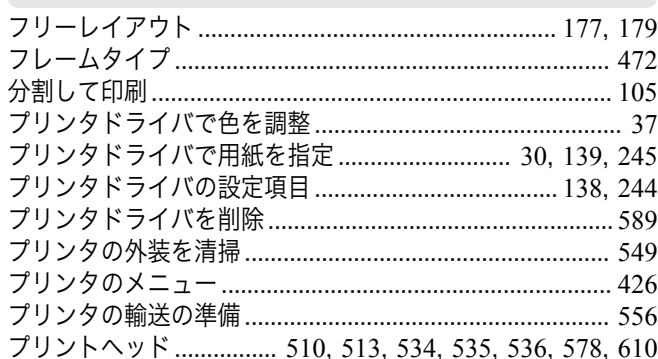

## $\lambda$

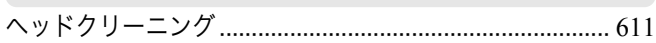

## め

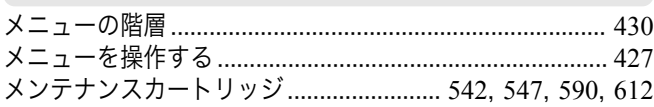

## ゆ

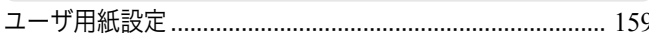

## $\frac{1}{\sqrt{2}}$

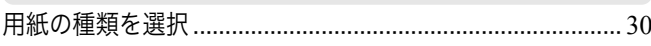

## $\overline{D}$

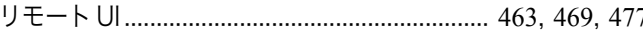

## $\overline{\mathbf{z}}$

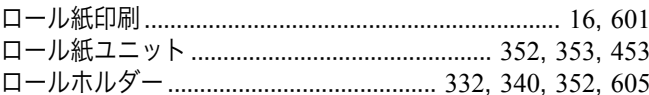

# Memo

iPF6400SE ユーザーズガイド

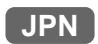